#### **Oracle® Fusion Middleware**

User's Guide for Oracle WebCenter 11*g* Release 1 (11.1.1) **E10149-02**

October 2009

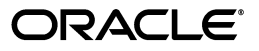

Oracle Fusion Middleware User's Guide for Oracle WebCenter, 11*g* Release 1 (11.1.1)

E10149-02

Copyright © 2009, Oracle and/or its affiliates. All rights reserved.

Primary Author: Joan Carter

Contributing Authors: Promila Chitkara, Michele Cyran, Rosie Harvey, Susan Highmoor, Ingrid Snedecor, Savita Thakur

This software and related documentation are provided under a license agreement containing restrictions on use and disclosure and are protected by intellectual property laws. Except as expressly permitted in your license agreement or allowed by law, you may not use, copy, reproduce, translate, broadcast, modify, license, transmit, distribute, exhibit, perform, publish, or display any part, in any form, or by any means. Reverse engineering, disassembly, or decompilation of this software, unless required by law for interoperability, is prohibited.

The information contained herein is subject to change without notice and is not warranted to be error-free. If you find any errors, please report them to us in writing.

If this software or related documentation is delivered to the U.S. Government or anyone licensing it on behalf of the U.S. Government, the following notice is applicable:

U.S. GOVERNMENT RIGHTS Programs, software, databases, and related documentation and technical data delivered to U.S. Government customers are "commercial computer software" or "commercial technical data" pursuant to the applicable Federal Acquisition Regulation and agency-specific supplemental regulations. As such, the use, duplication, disclosure, modification, and adaptation shall be subject to the restrictions and license terms set forth in the applicable Government contract, and, to the extent applicable by the terms of the Government contract, the additional rights set forth in FAR 52.227-19, Commercial Computer Software License (December 2007). Oracle USA, Inc., 500 Oracle Parkway, Redwood City, CA 94065.

This software is developed for general use in a variety of information management applications. It is not developed or intended for use in any inherently dangerous applications, including applications which may create a risk of personal injury. If you use this software in dangerous applications, then you shall be responsible to take all appropriate fail-safe, backup, redundancy, and other measures to ensure the safe use of this software. Oracle Corporation and its affiliates disclaim any liability for any damages caused by use of this software in dangerous applications.

Oracle is a registered trademark of Oracle Corporation and/or its affiliates. Other names may be trademarks of their respective owners.

This software and documentation may provide access to or information on content, products, and services from third parties. Oracle Corporation and its affiliates are not responsible for and expressly disclaim all warranties of any kind with respect to third-party content, products, and services. Oracle Corporation and its affiliates will not be responsible for any loss, costs, or damages incurred due to your access to or use of third-party content, products, or services.

# **Contents**

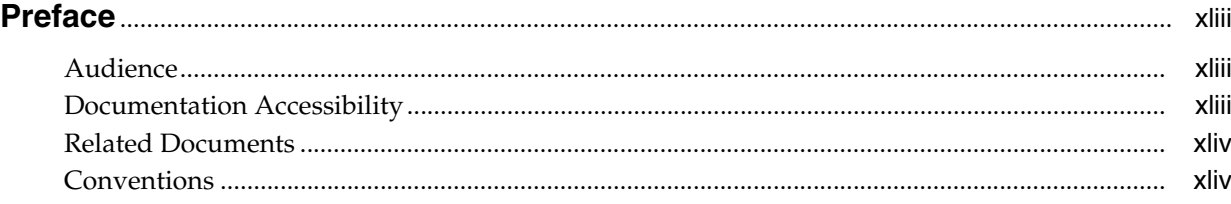

### Part I Fundamentals of the WebCenter Spaces Application

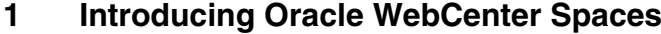

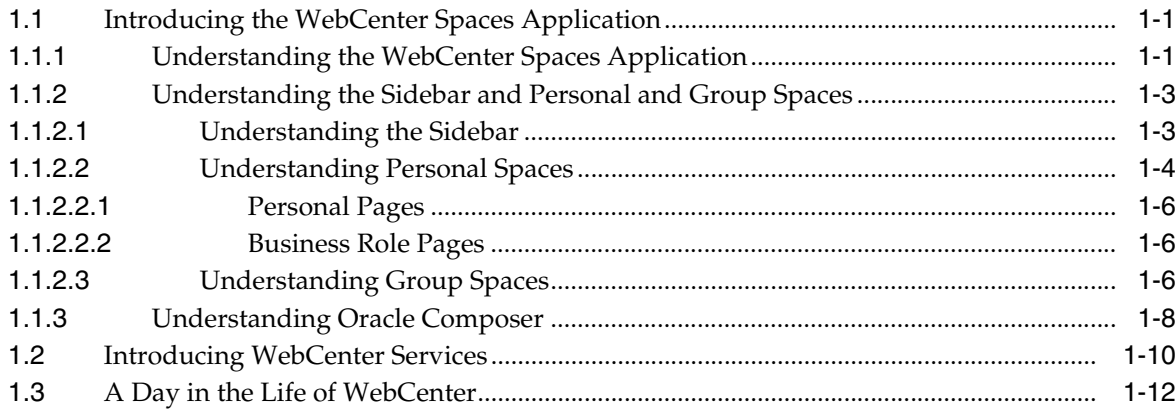

#### $\overline{2}$ **Learning Your Way Around WebCenter Applications**

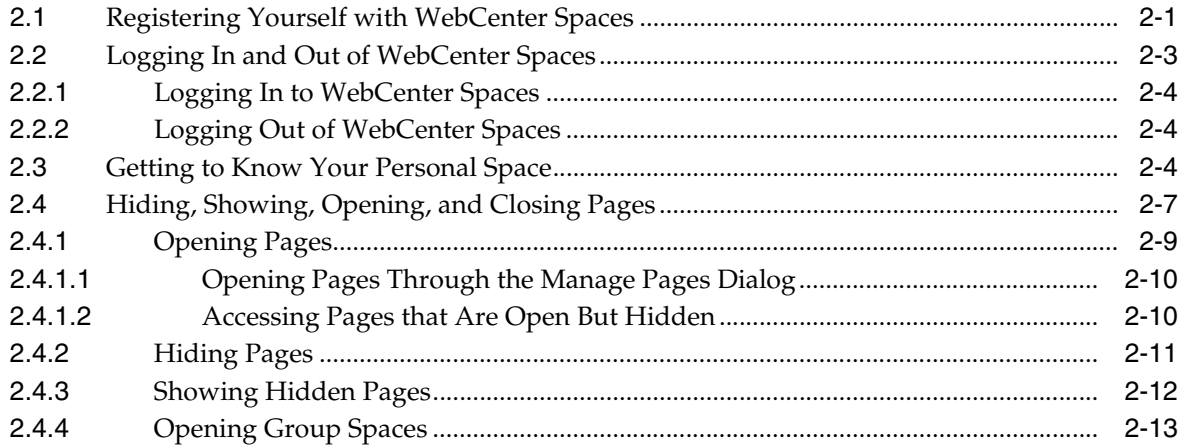

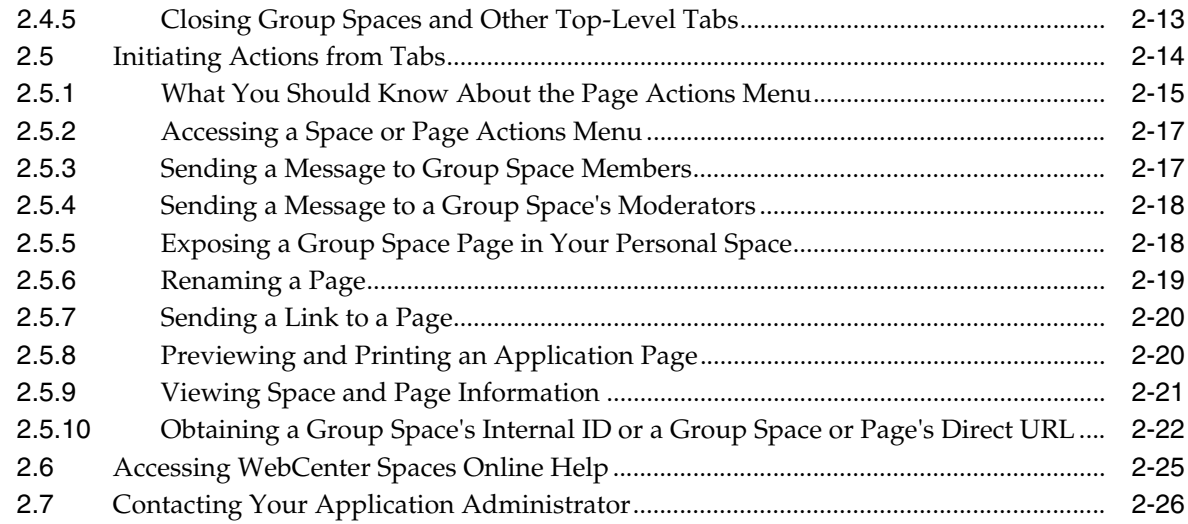

### **[3 Organizing Your WebCenter Spaces Environment](#page-88-0)**

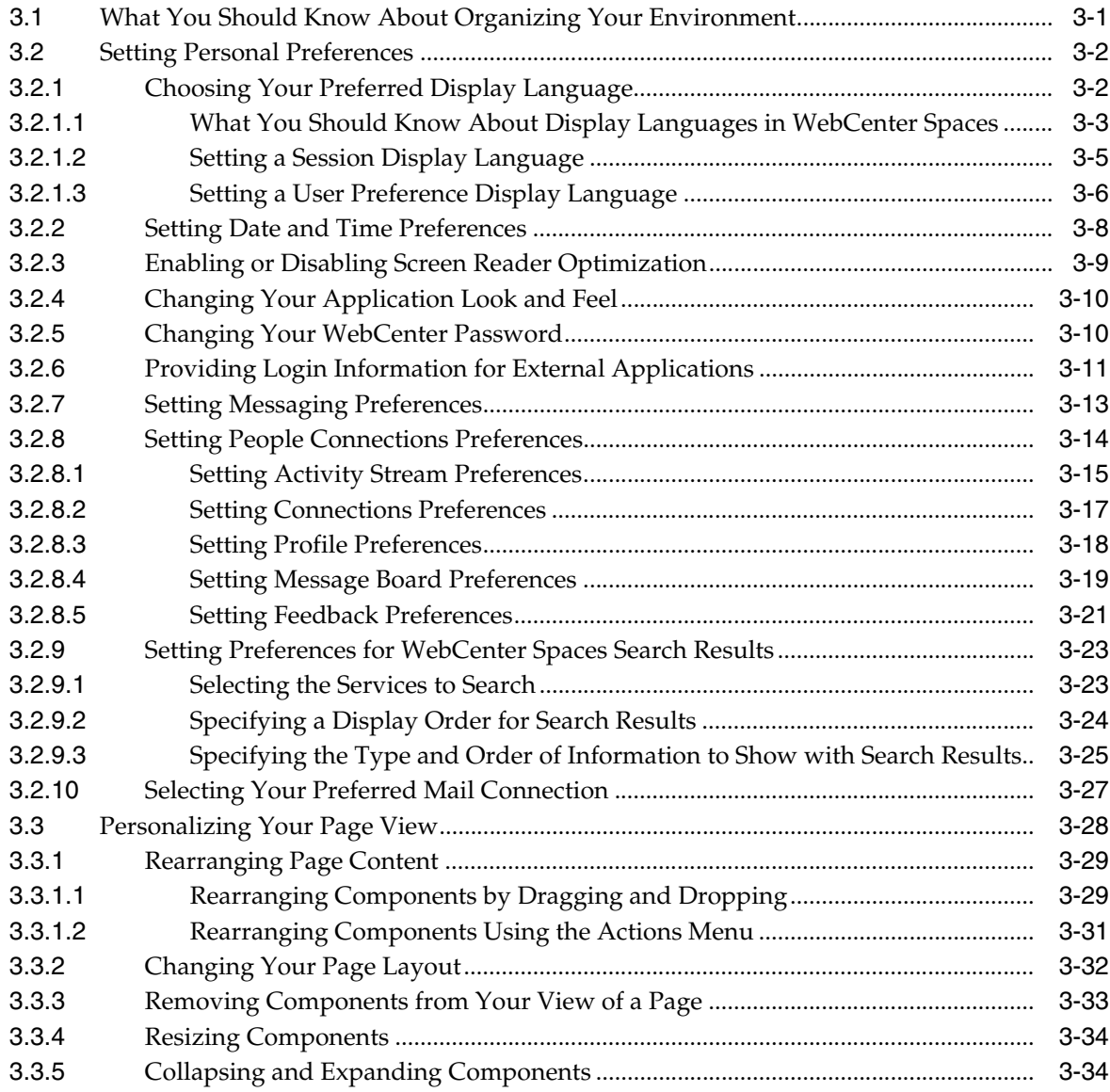

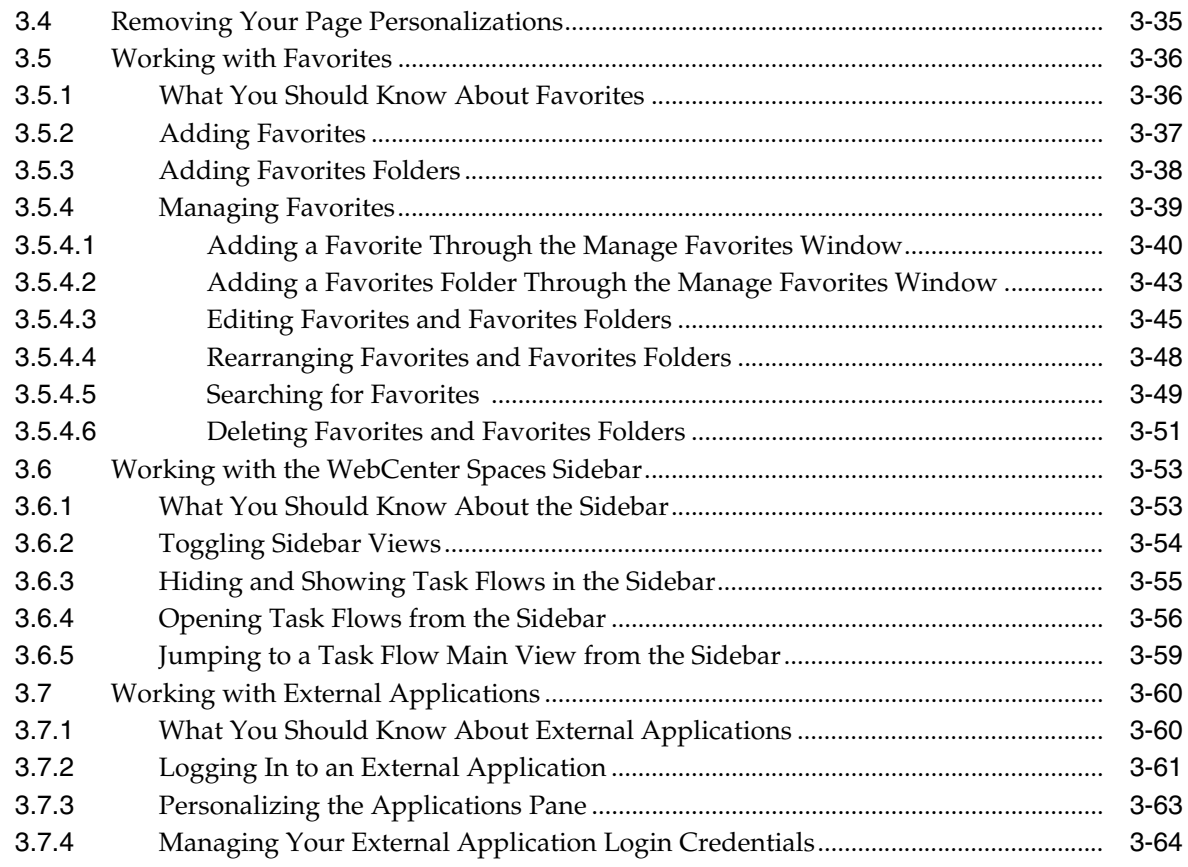

### **[Part II Working with WebCenter Pages](#page-152-0)**

### **[4 Introducing the Page Service and Oracle Composer](#page-154-0)**

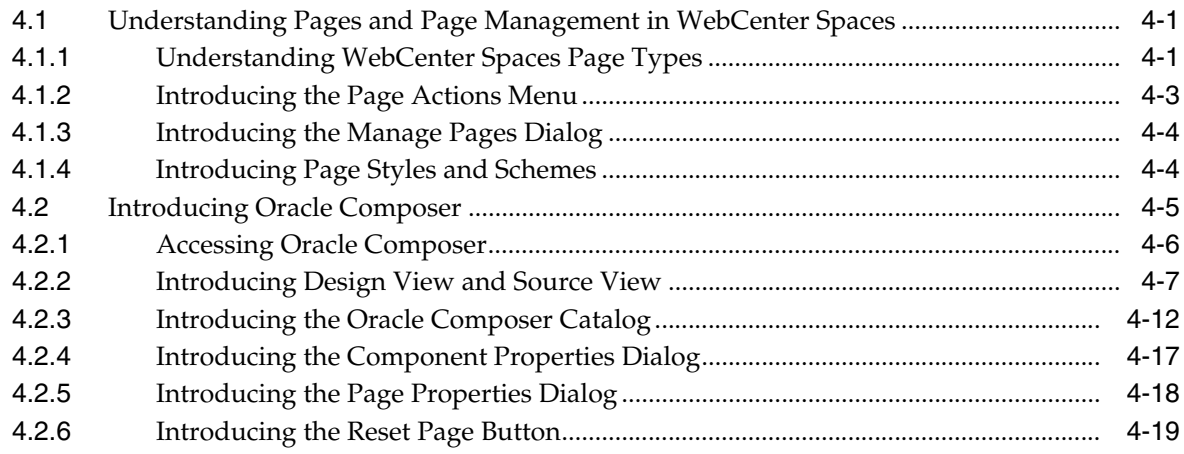

### **[5 Working with the Manage Pages Dialog](#page-174-0)**

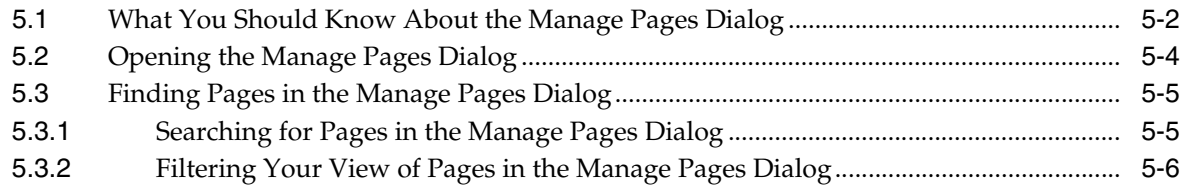

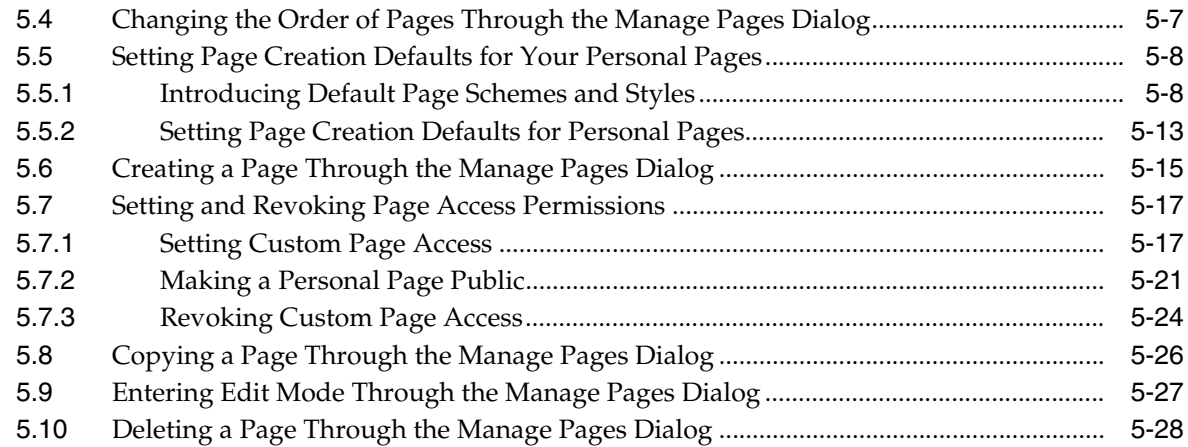

### **[6 Creating, Editing, and Deleting Pages](#page-202-0)**

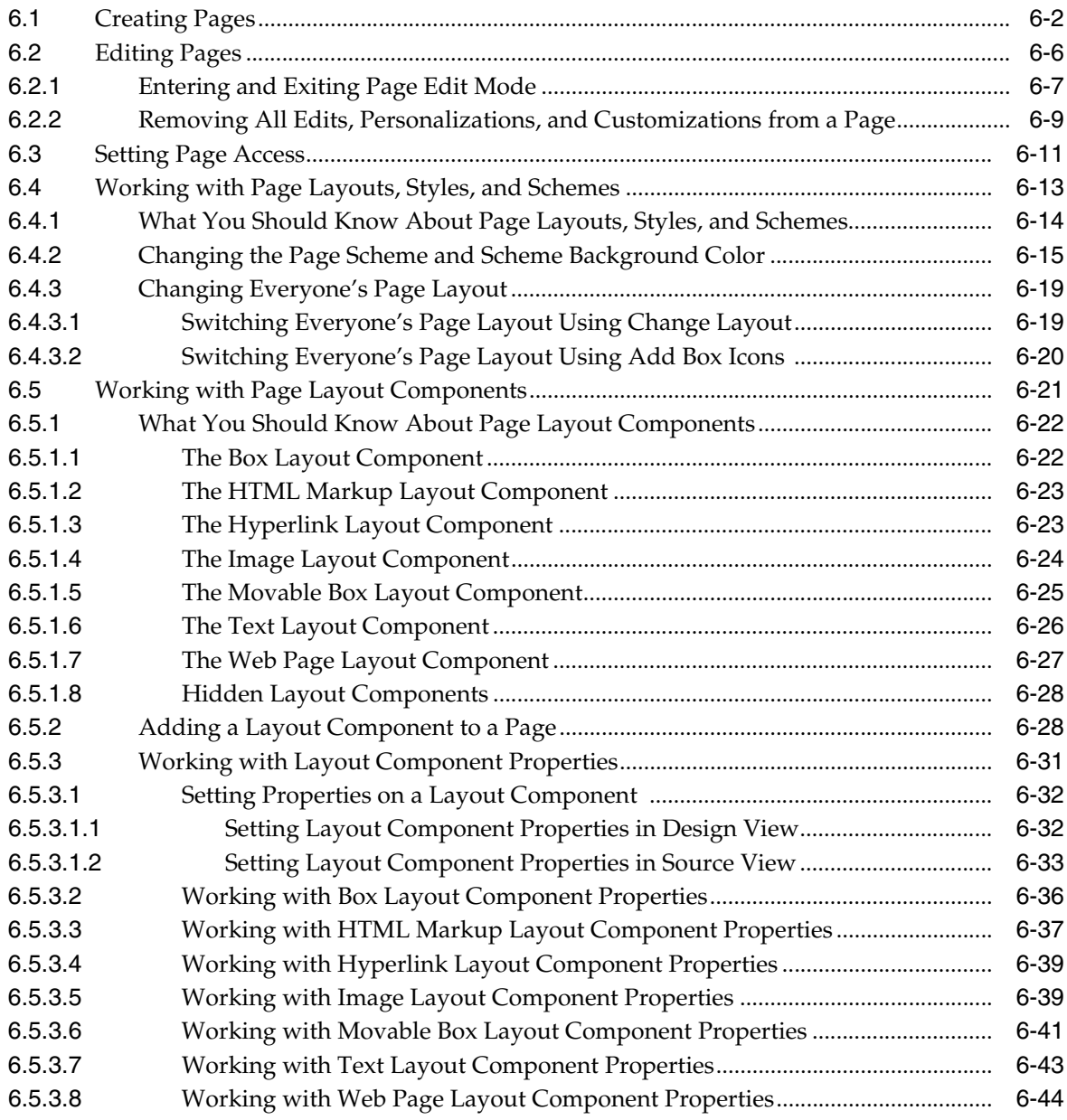

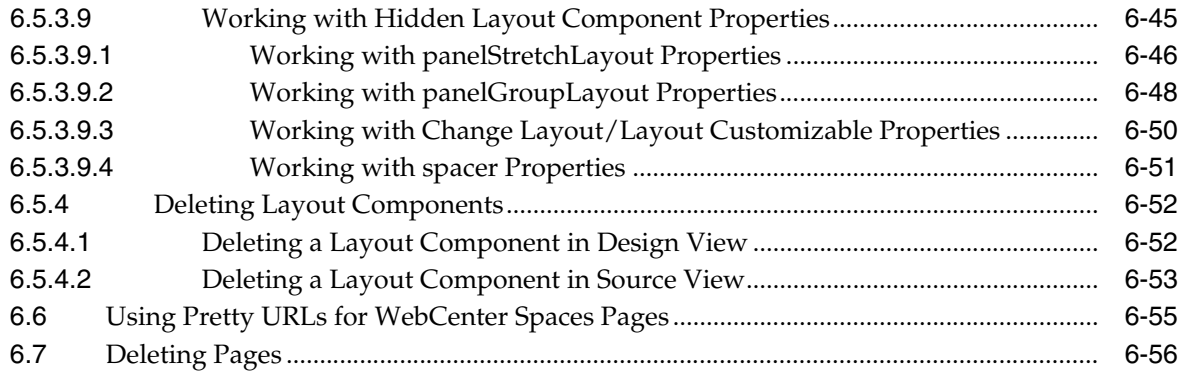

### **[7 Working with Page Content](#page-258-0)**

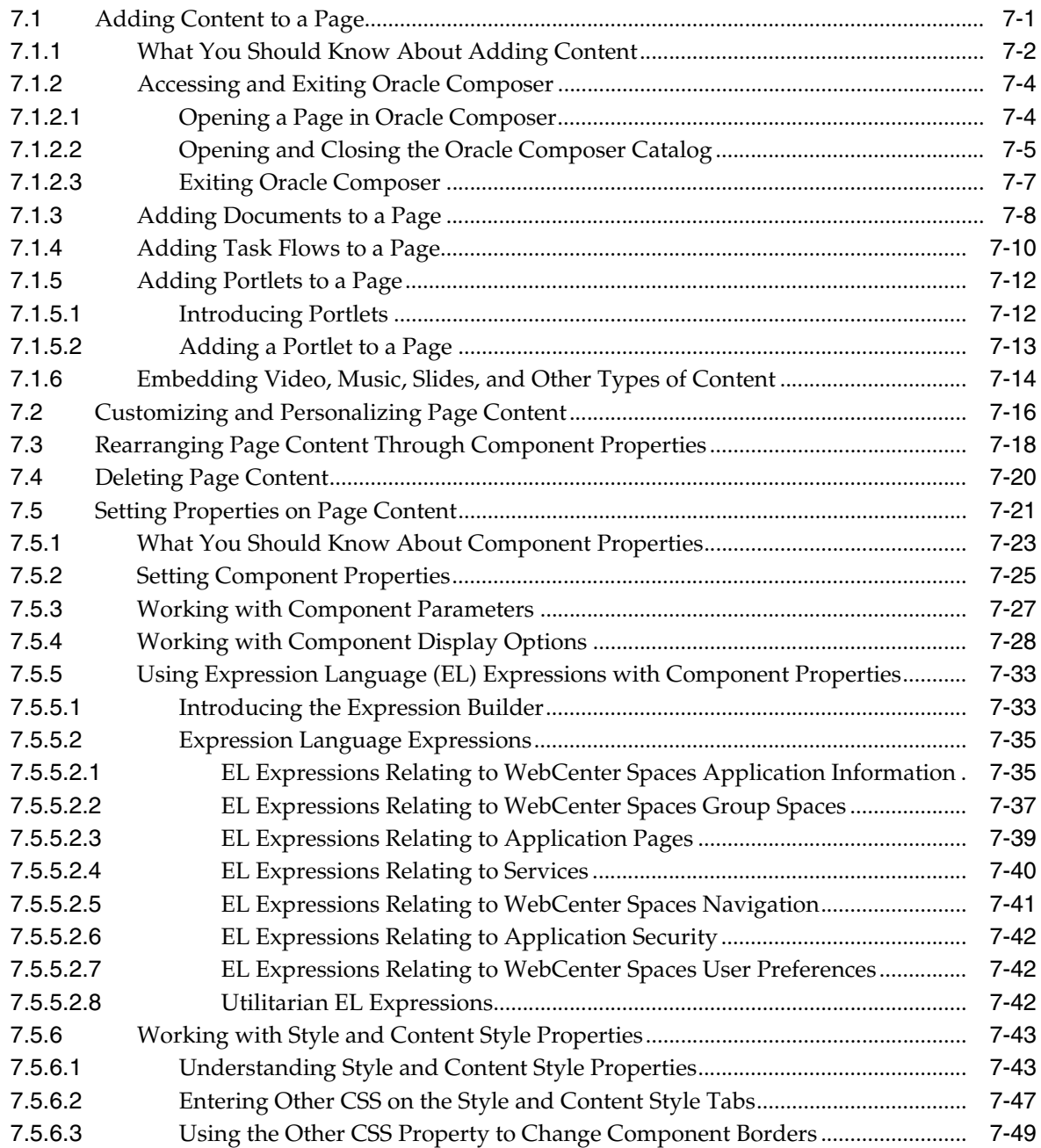

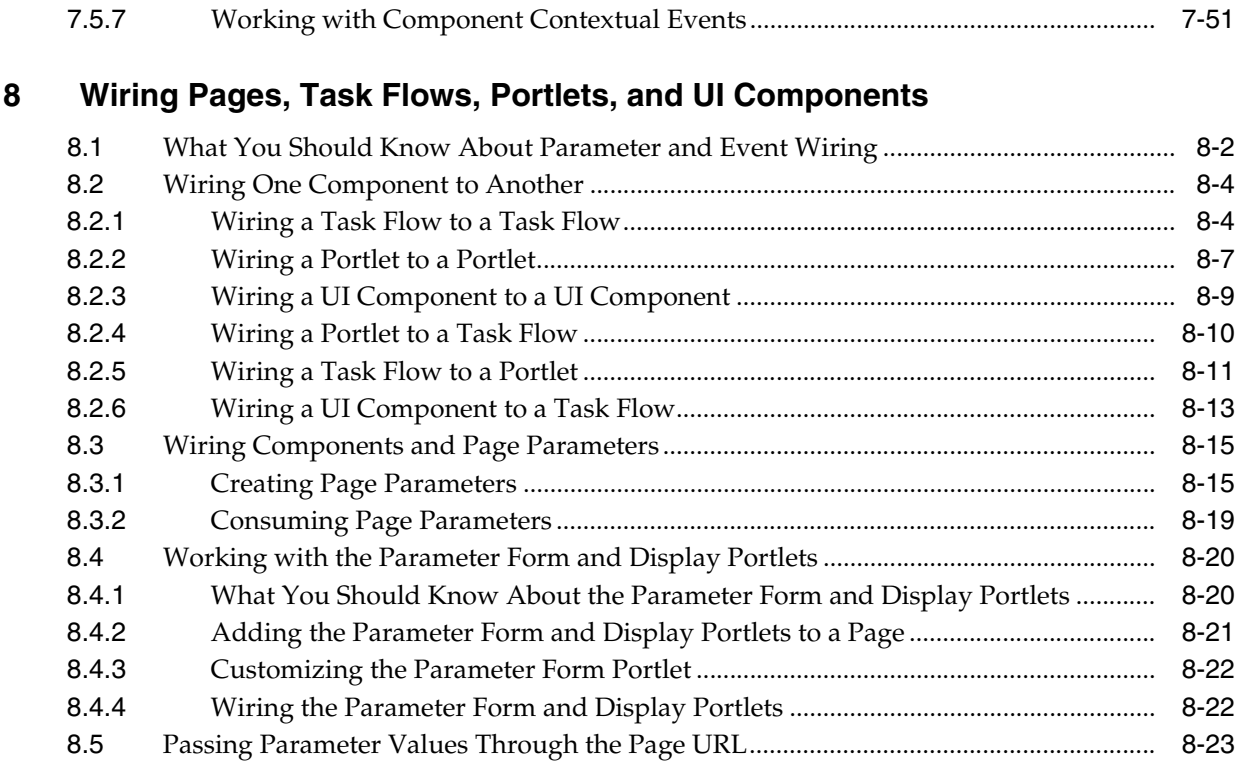

### **[Part III Working with WebCenter Spaces Group Spaces](#page-336-0)**

**[9 Understanding Group Space Basics](#page-338-0)** 

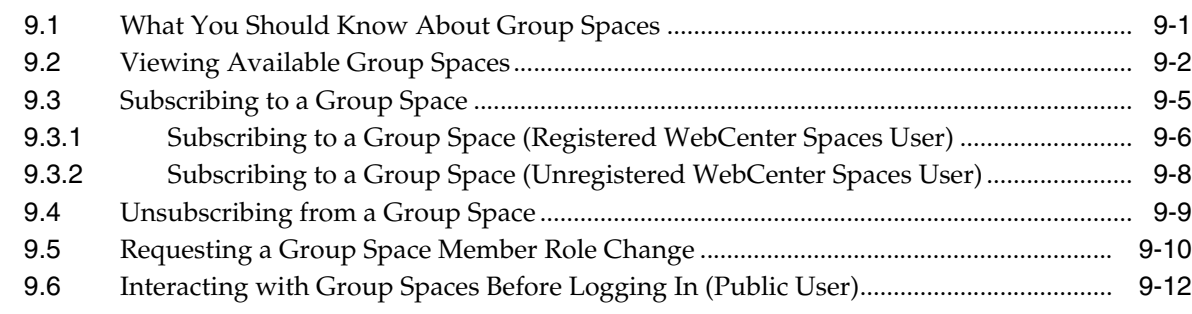

### **[10 Building Group Spaces](#page-352-0)**

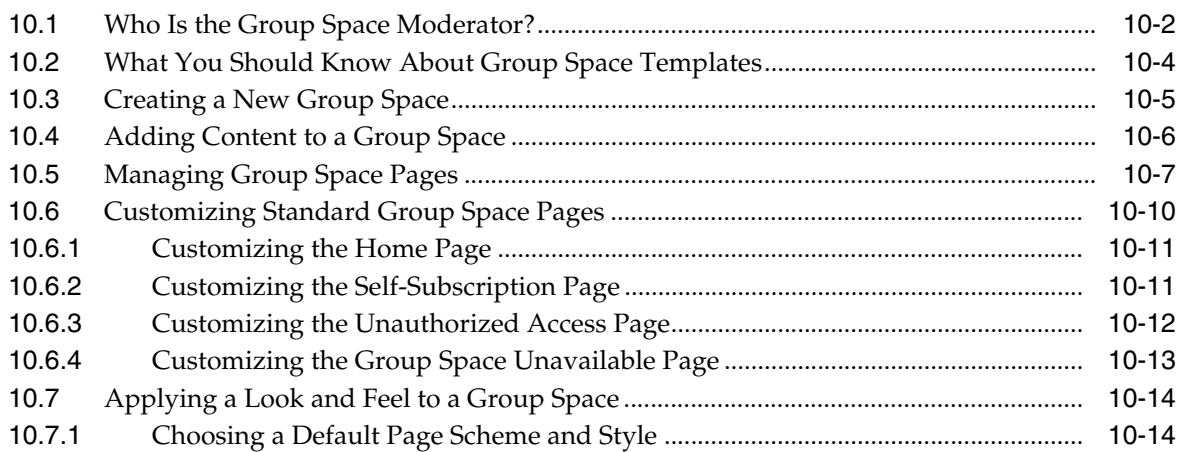

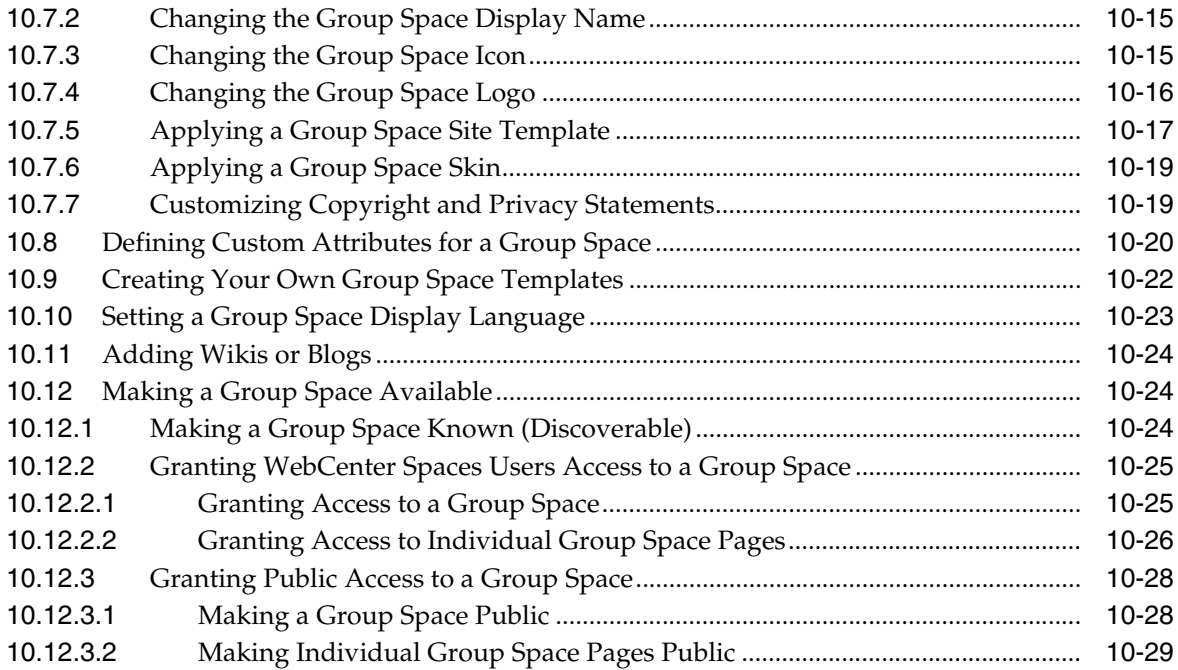

### **[11 Managing Group Spaces](#page-382-0)**

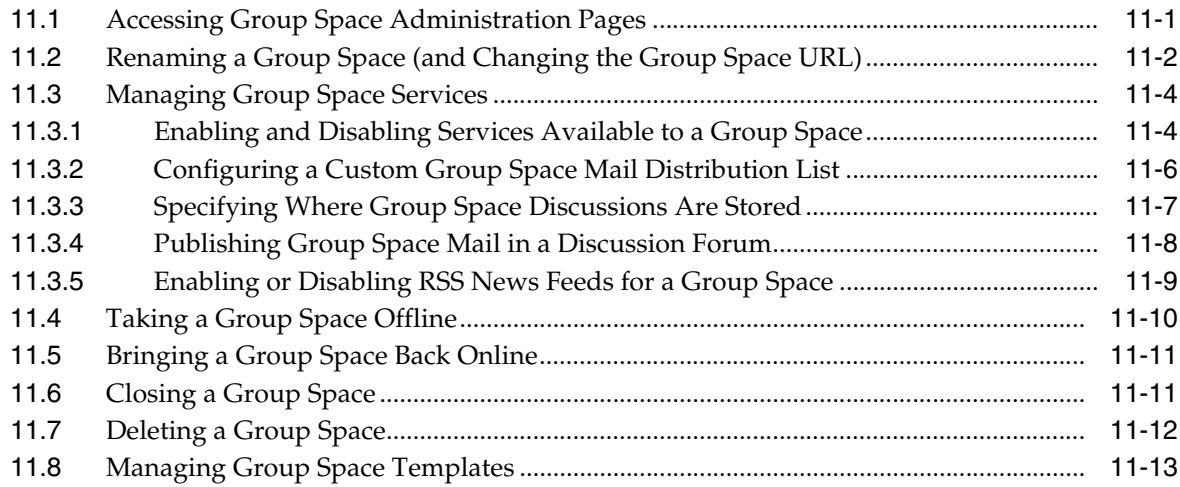

### **[12 Managing Group Space Members and Roles](#page-396-0)**

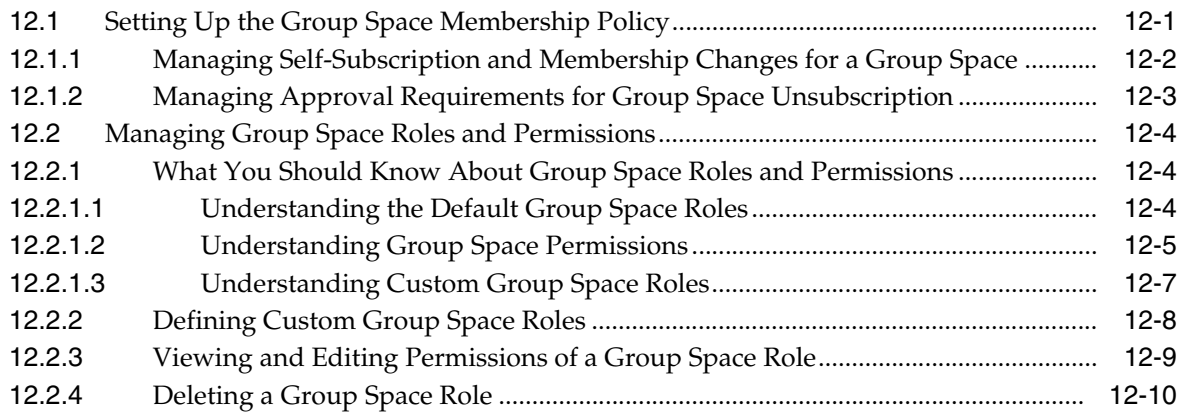

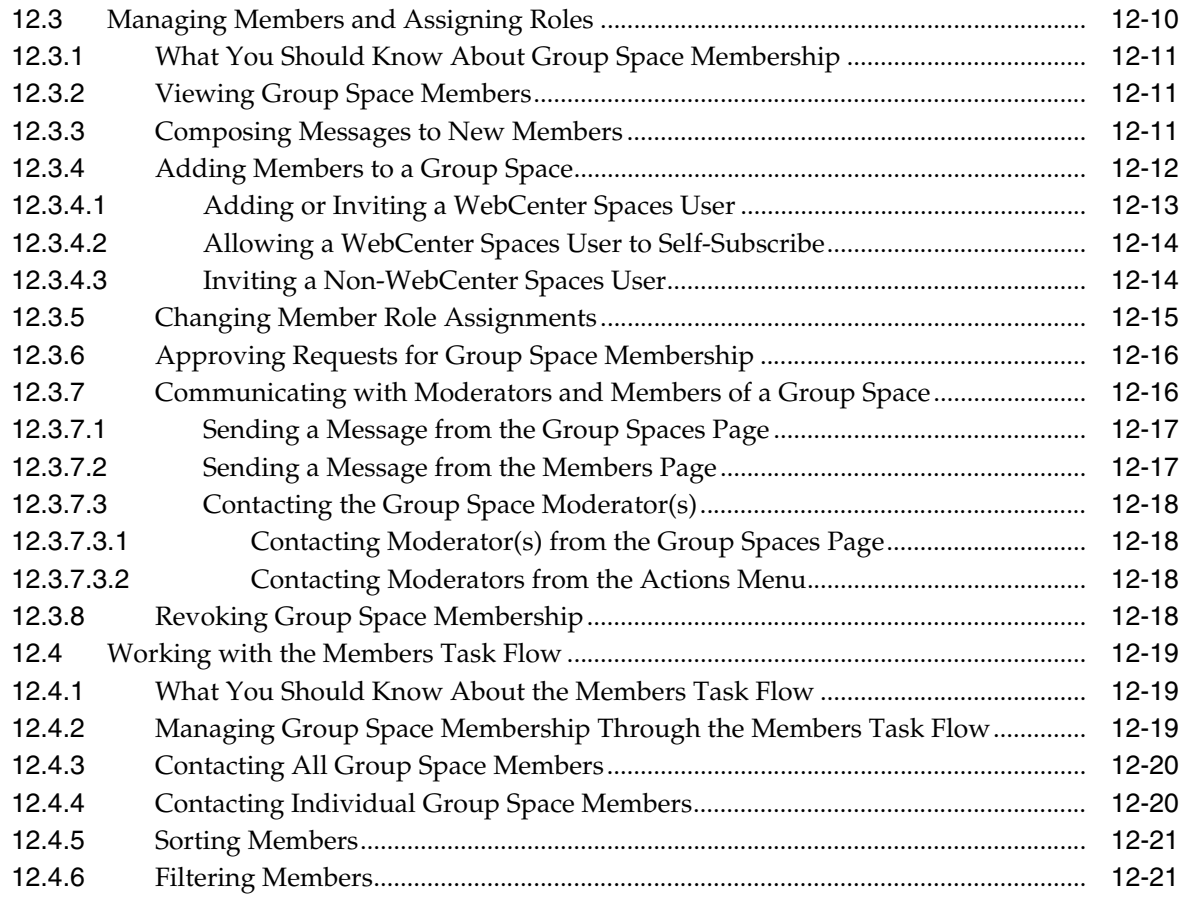

## **[Part IV Services A Through N](#page-418-0)**

### **[13 Working with the Announcements Service](#page-420-0)**

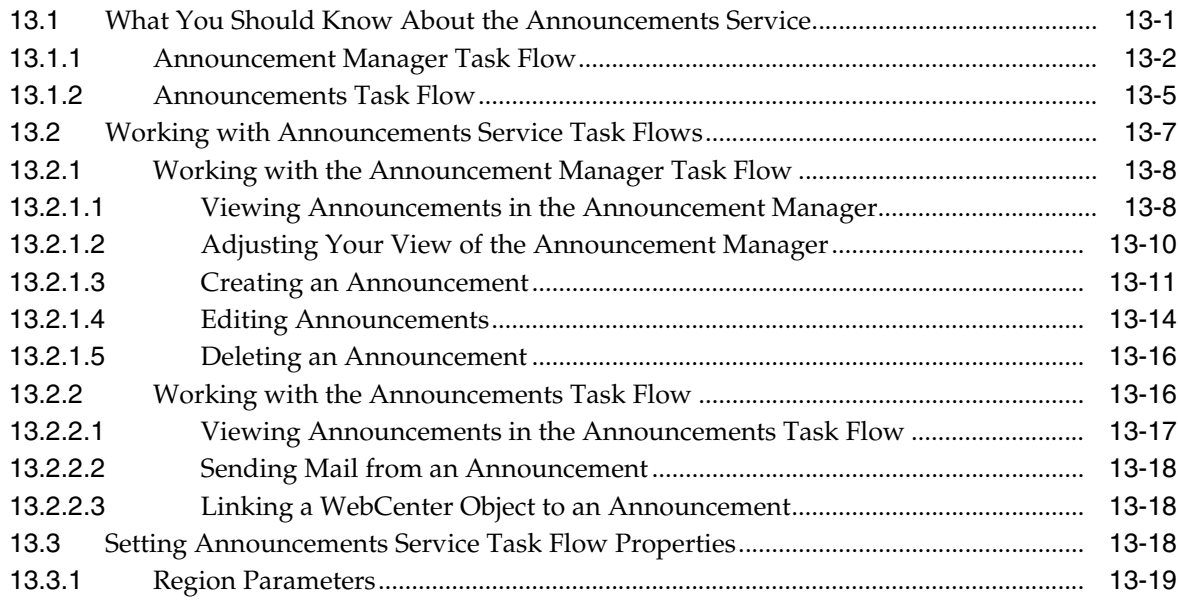

### **[14 Working with the Discussions Service](#page-440-0)**

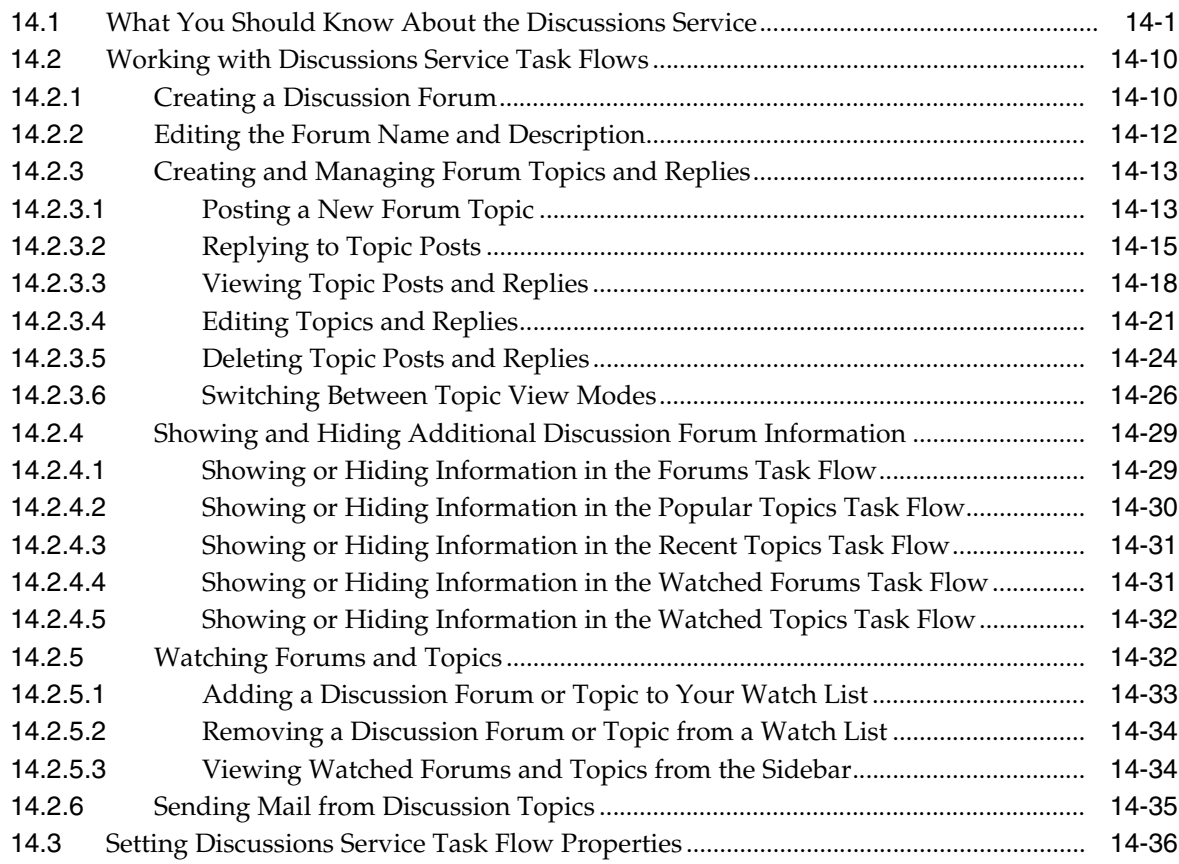

### **[15 Working with the Documents Service](#page-480-0)**

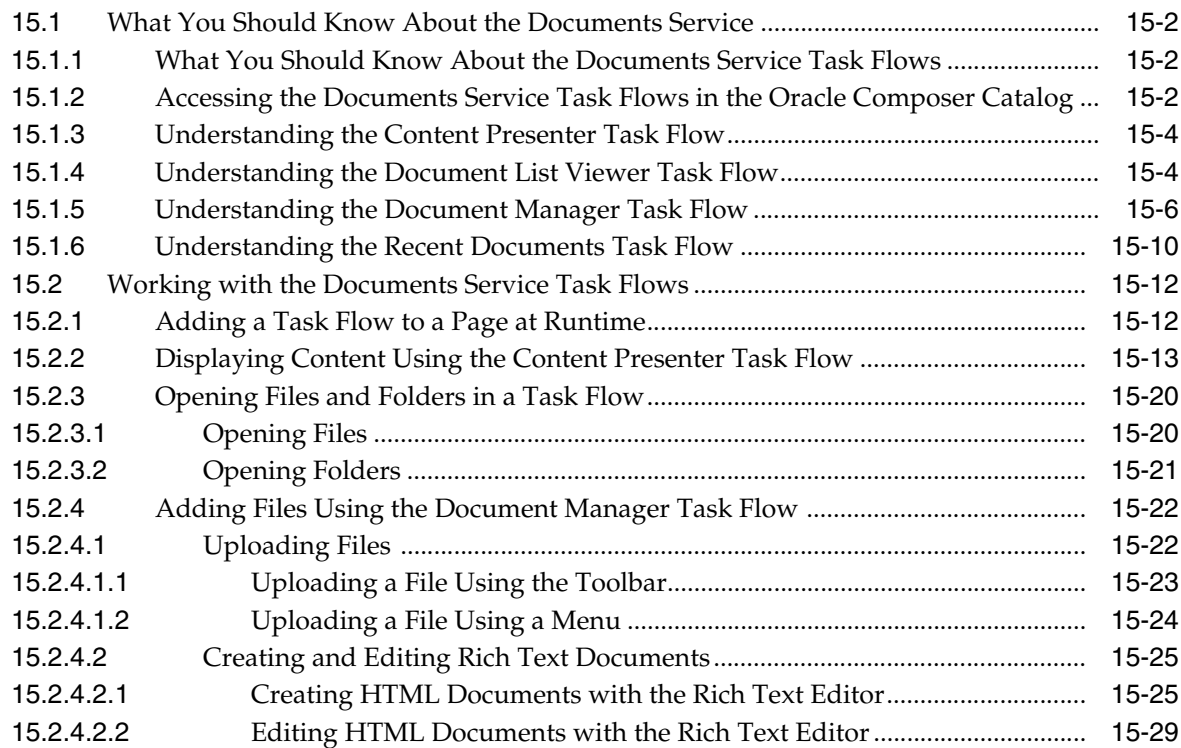

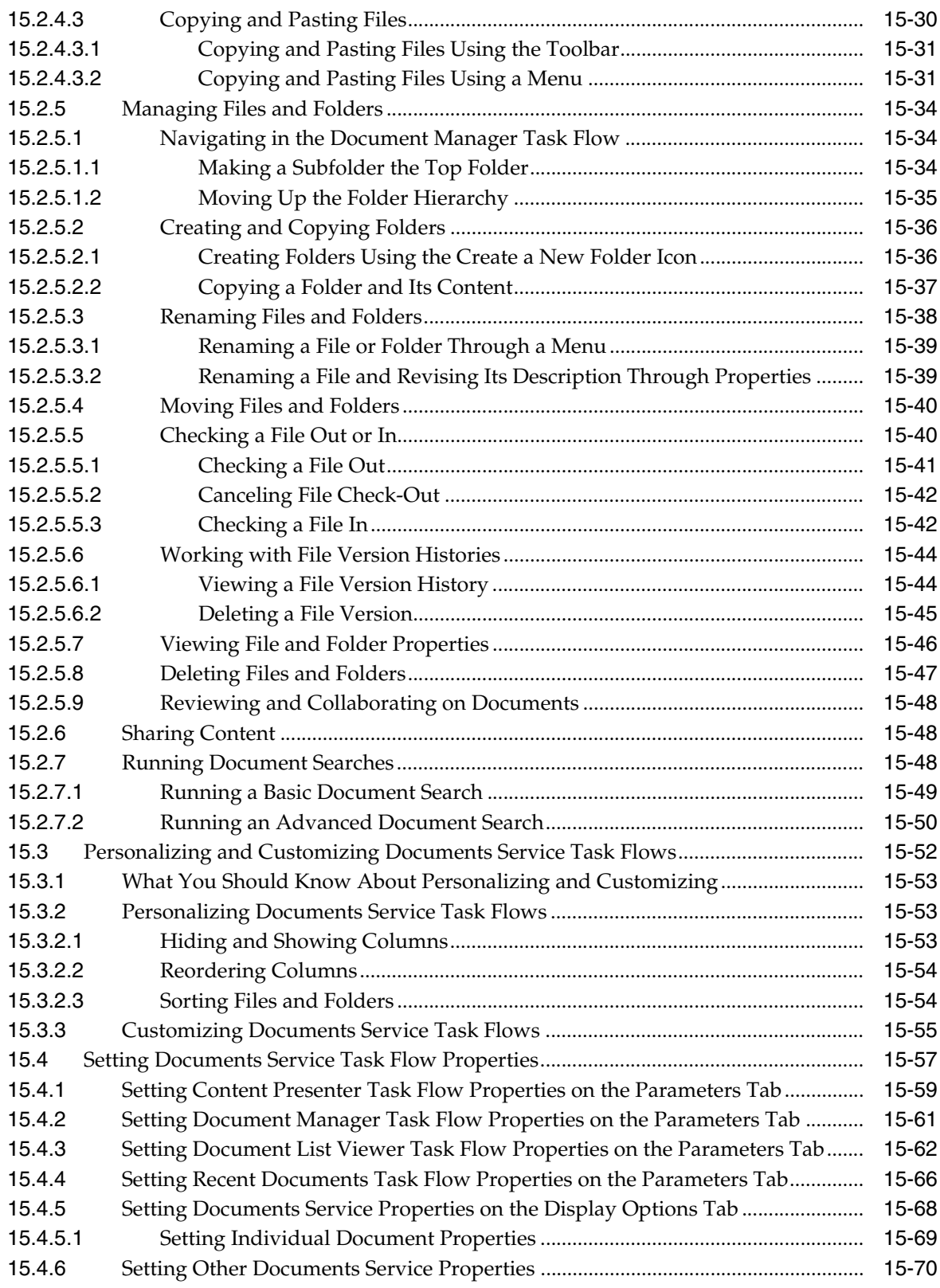

### **[16 Working with the Events Service](#page-550-0)**

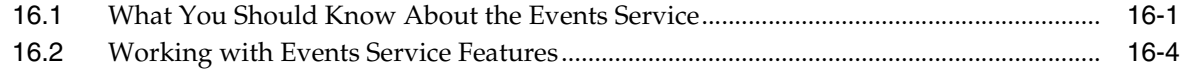

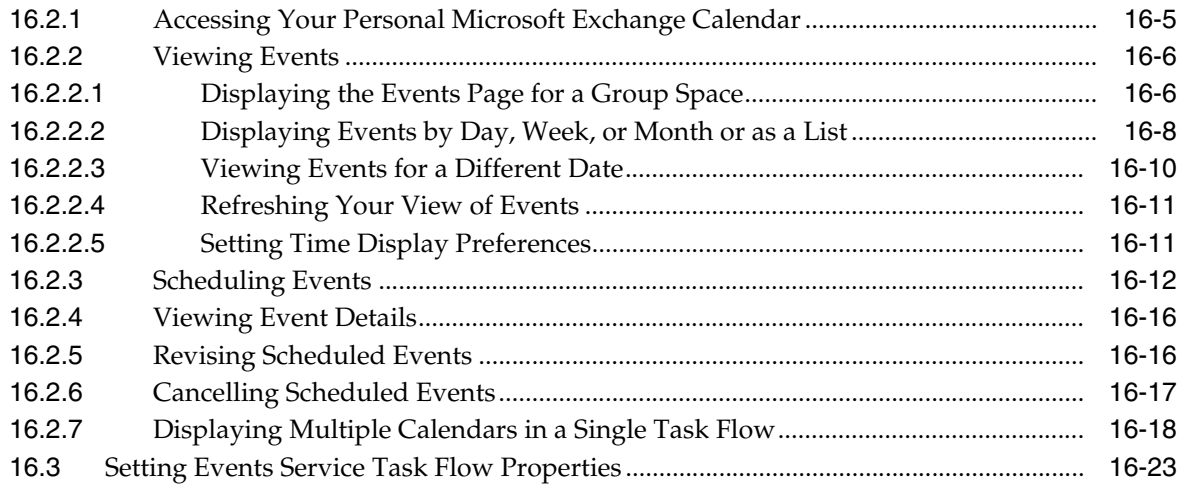

### **[17 Working with the Instant Messaging and Presence Service \(IMP\)](#page-576-0)**

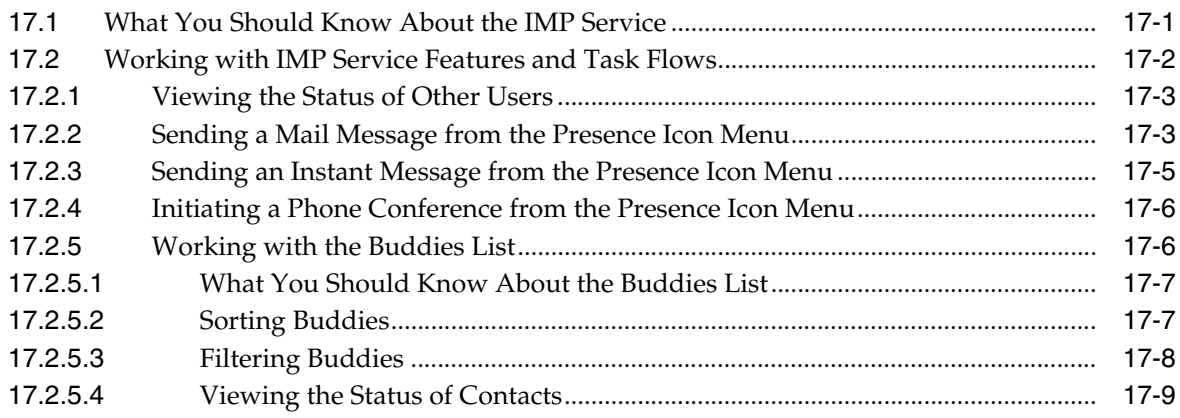

### **[18 Working with the Links Service](#page-586-0)**

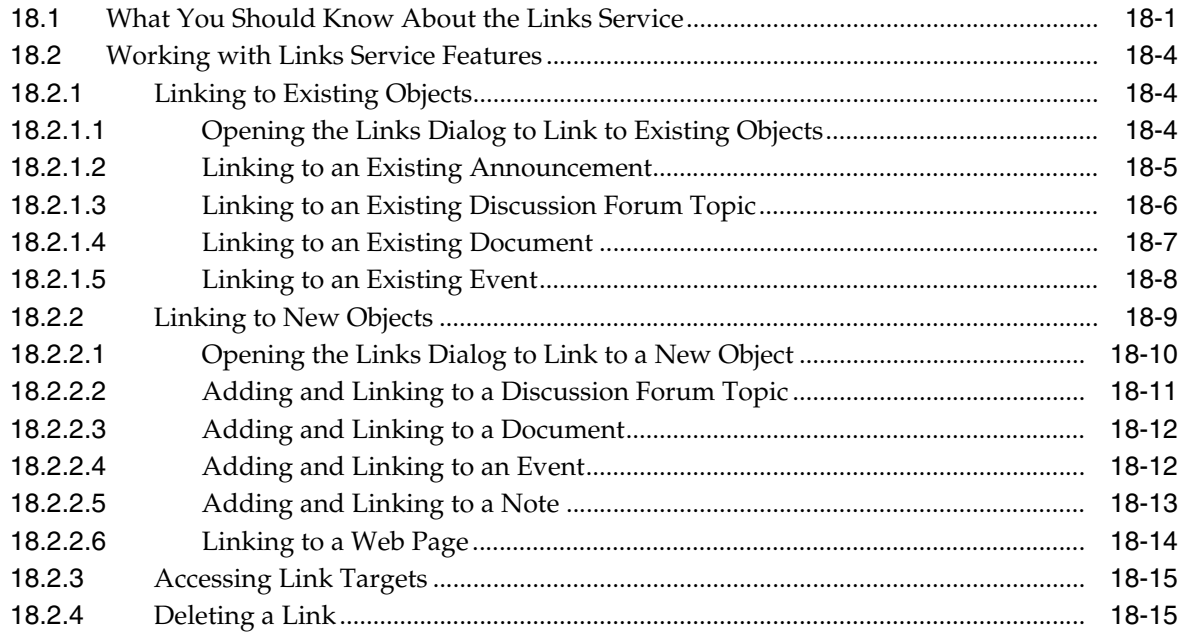

### **[19 Working with the Lists Service](#page-602-0)**

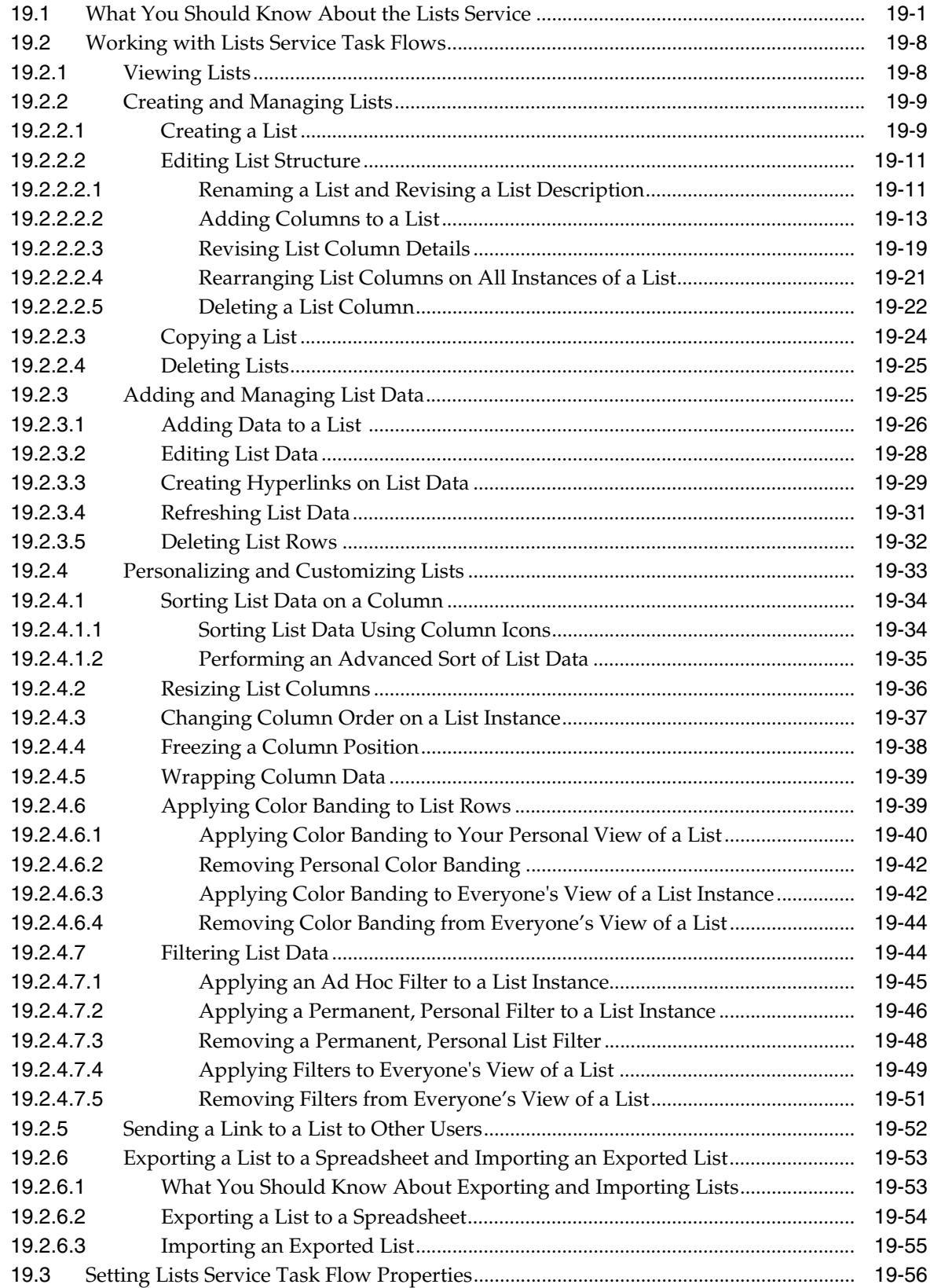

#### **[20 Working with the Mail Service](#page-660-0)**

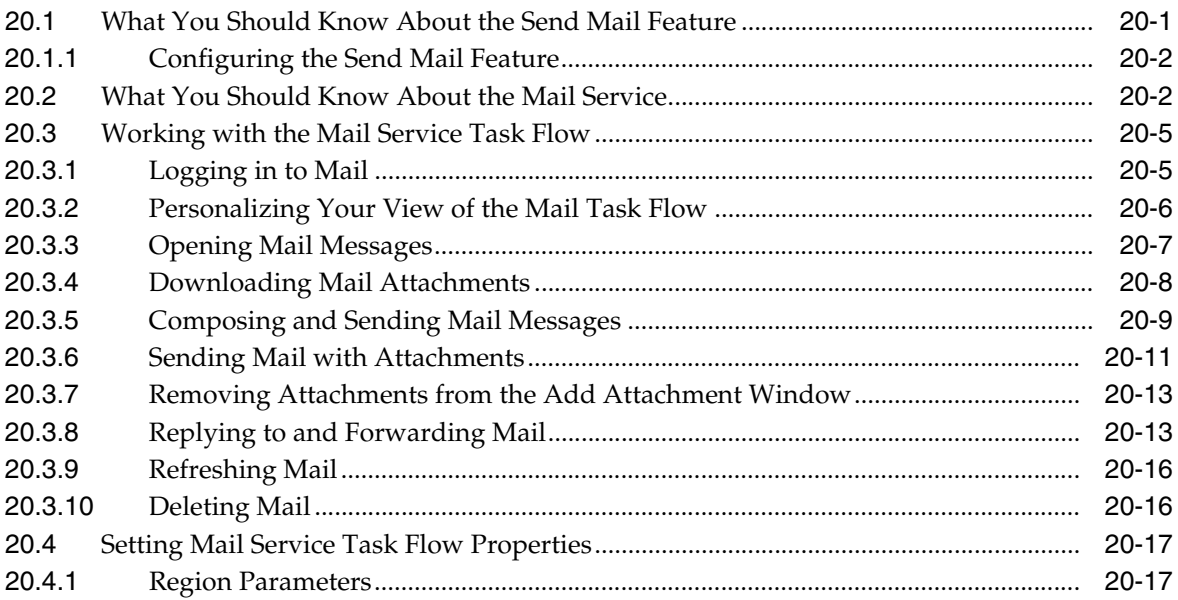

### **[21 Working with the Notes Service](#page-678-0)**

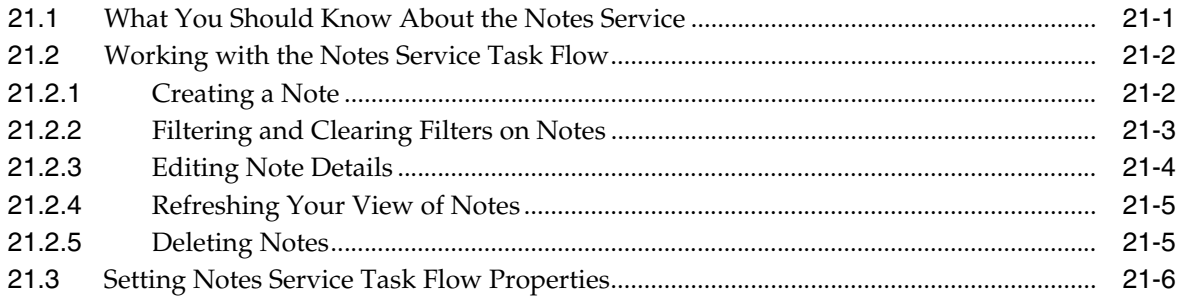

### **[Part V Services P Through W](#page-686-0)**

### **[22 Working with the People Connections Service](#page-688-0)**

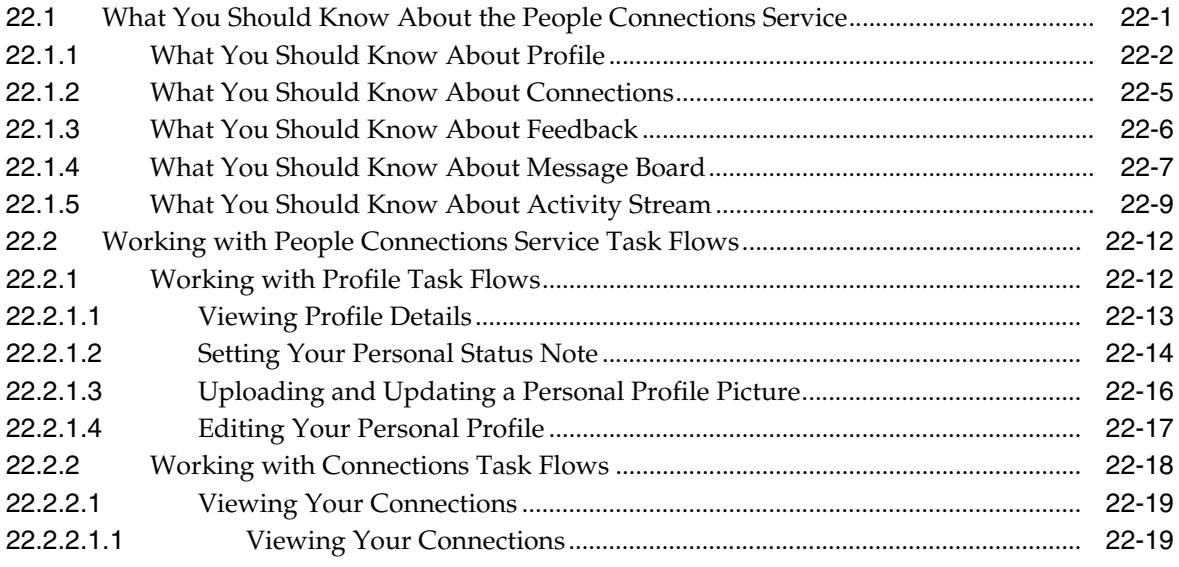

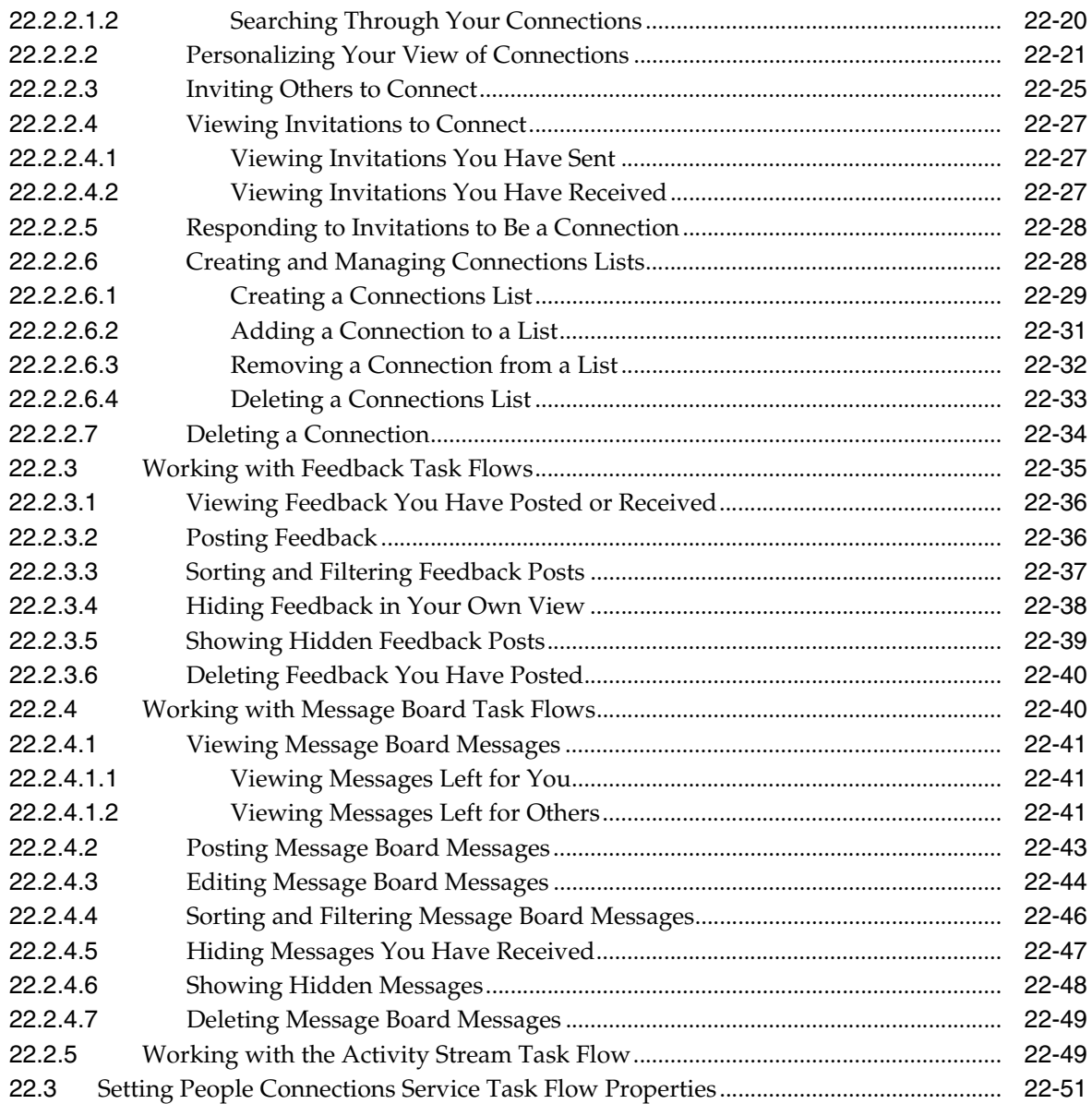

#### **[23 Working with the RSS Service](#page-746-0)**

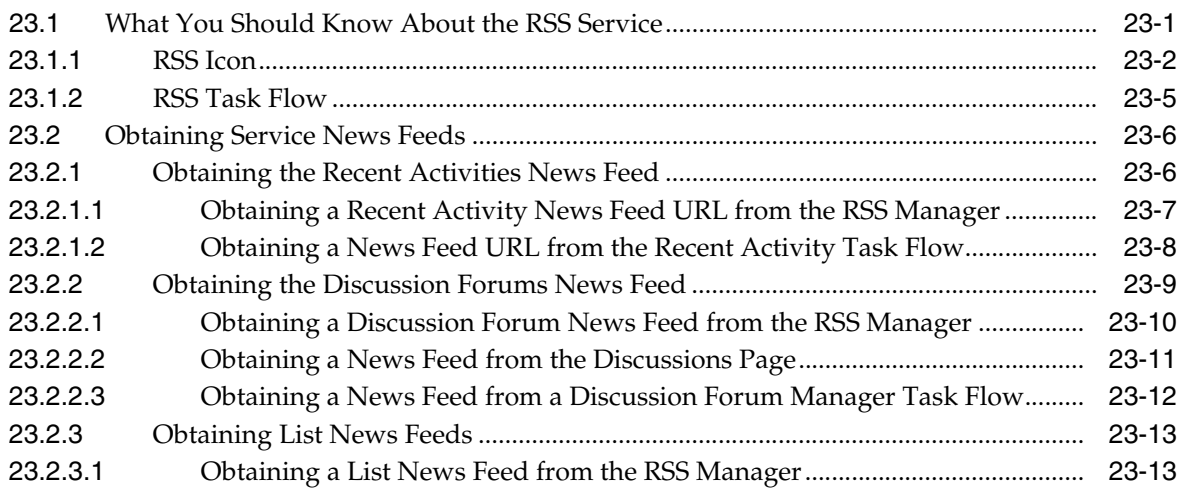

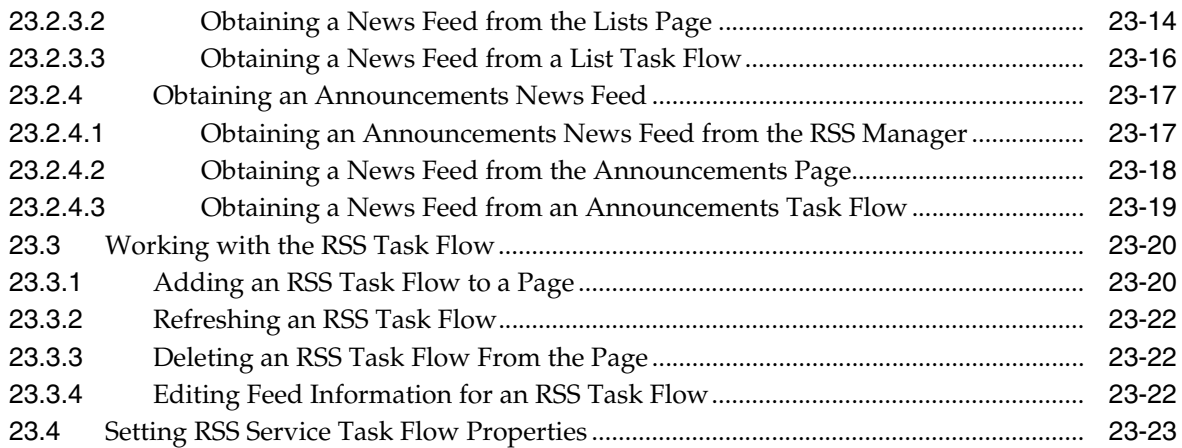

### **[24 Working with the Recent Activities Service](#page-770-0)**

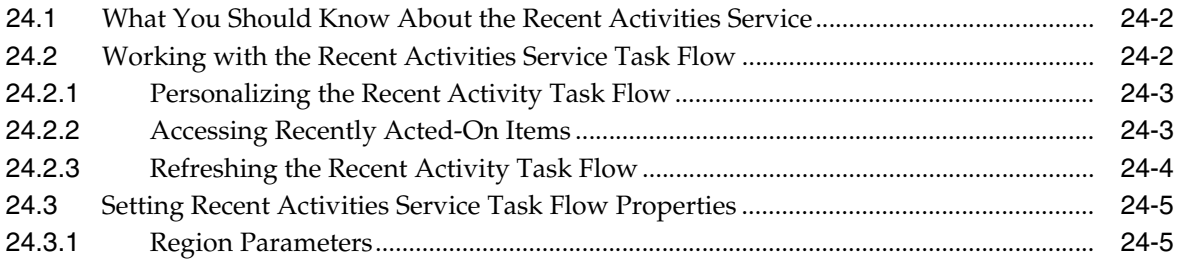

#### **[25 Working with the Search Service](#page-780-0)**

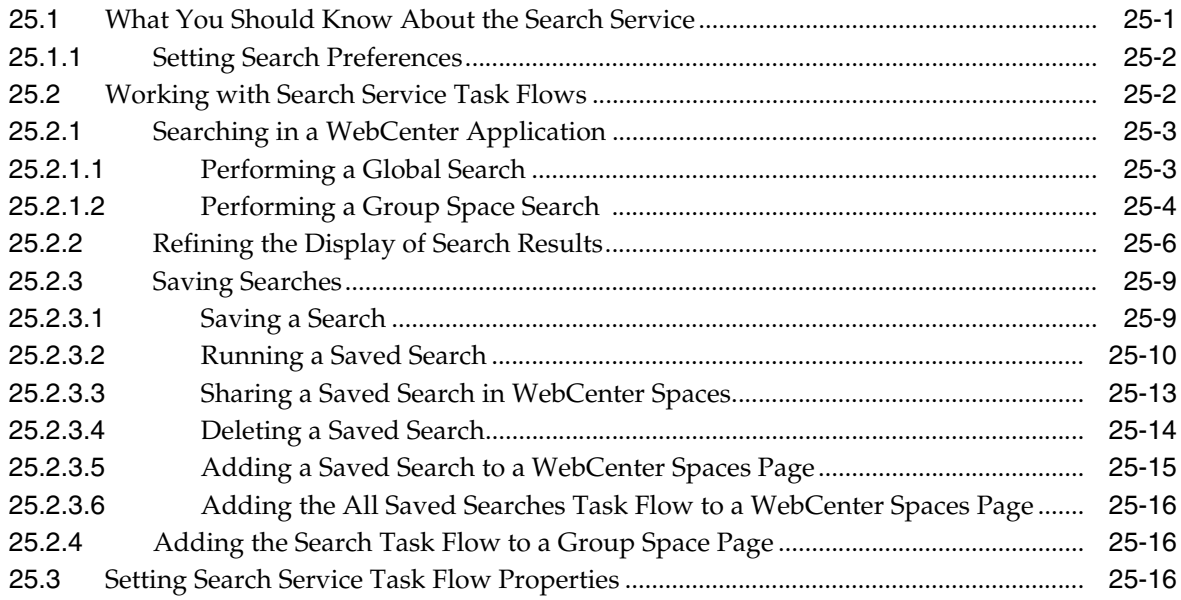

### **[26 Working with the Tags Service](#page-798-0)**

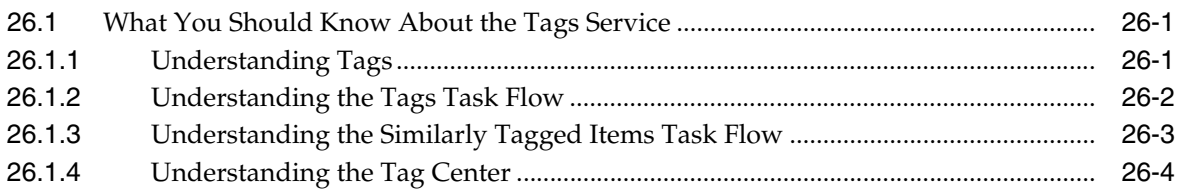

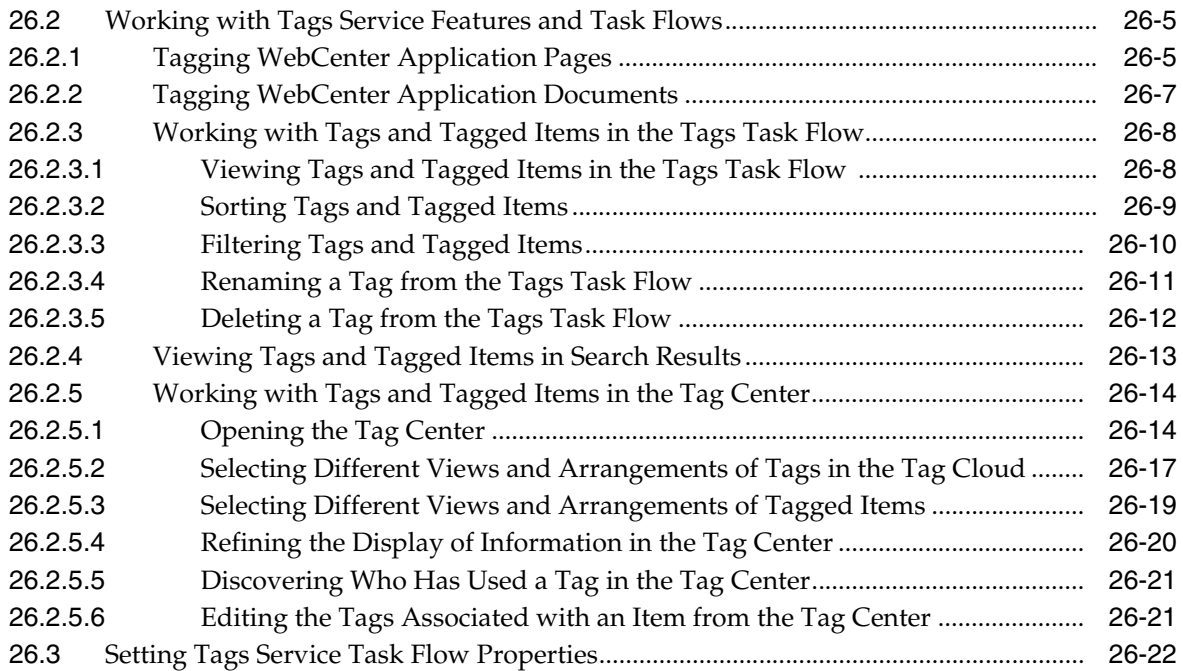

### **[27 Working with Wikis and Blogs](#page-820-0)**

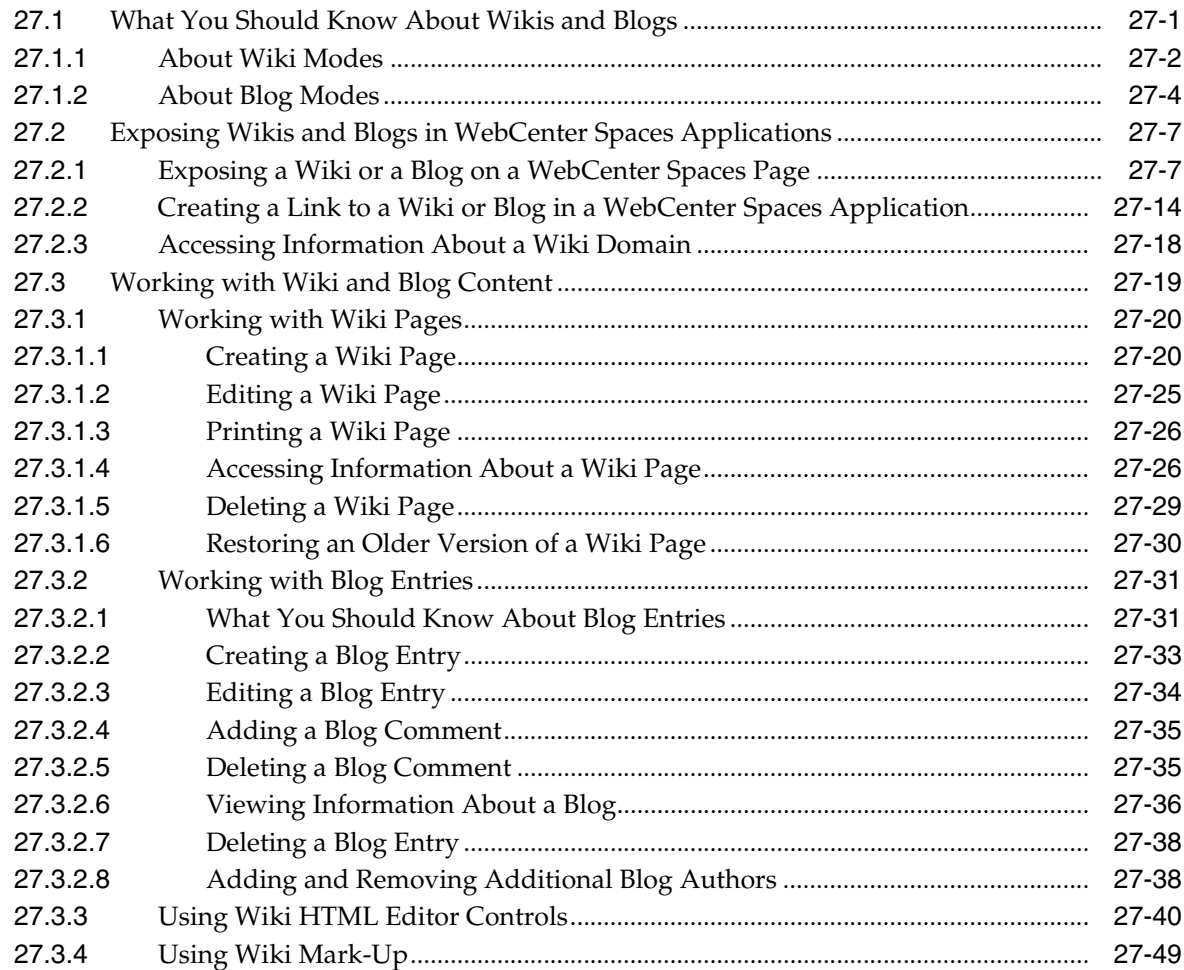

#### 28 Working with the Worklist Service

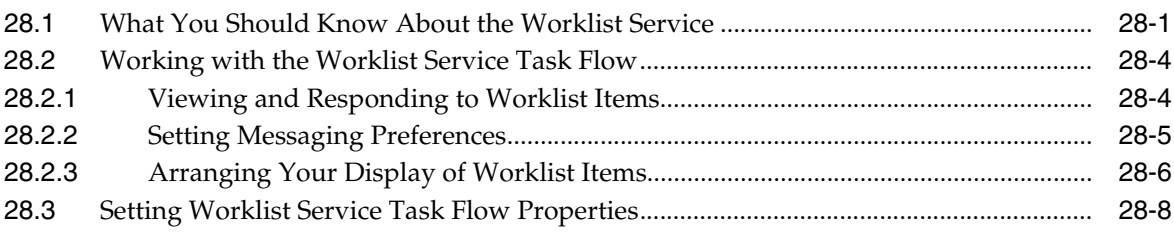

### Part VI Working with Portlets

### 29 What You Should Know About Portlets

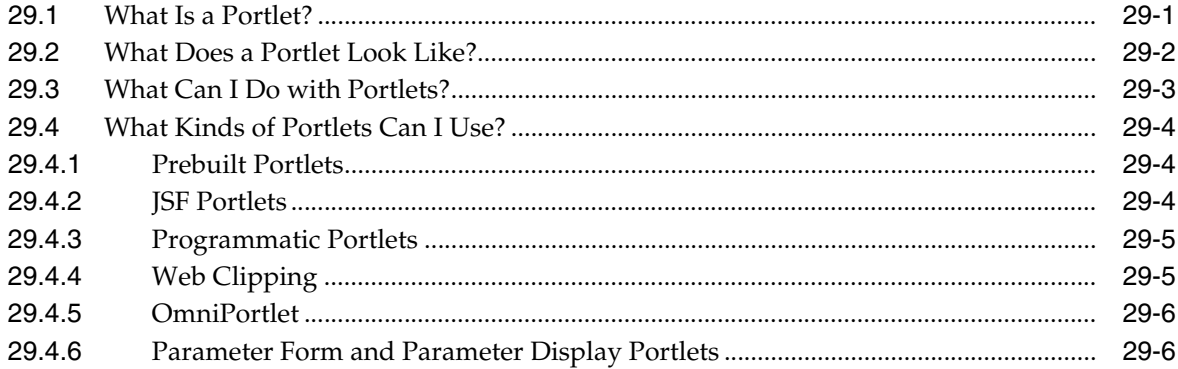

#### 30 Working with OmniPortlet

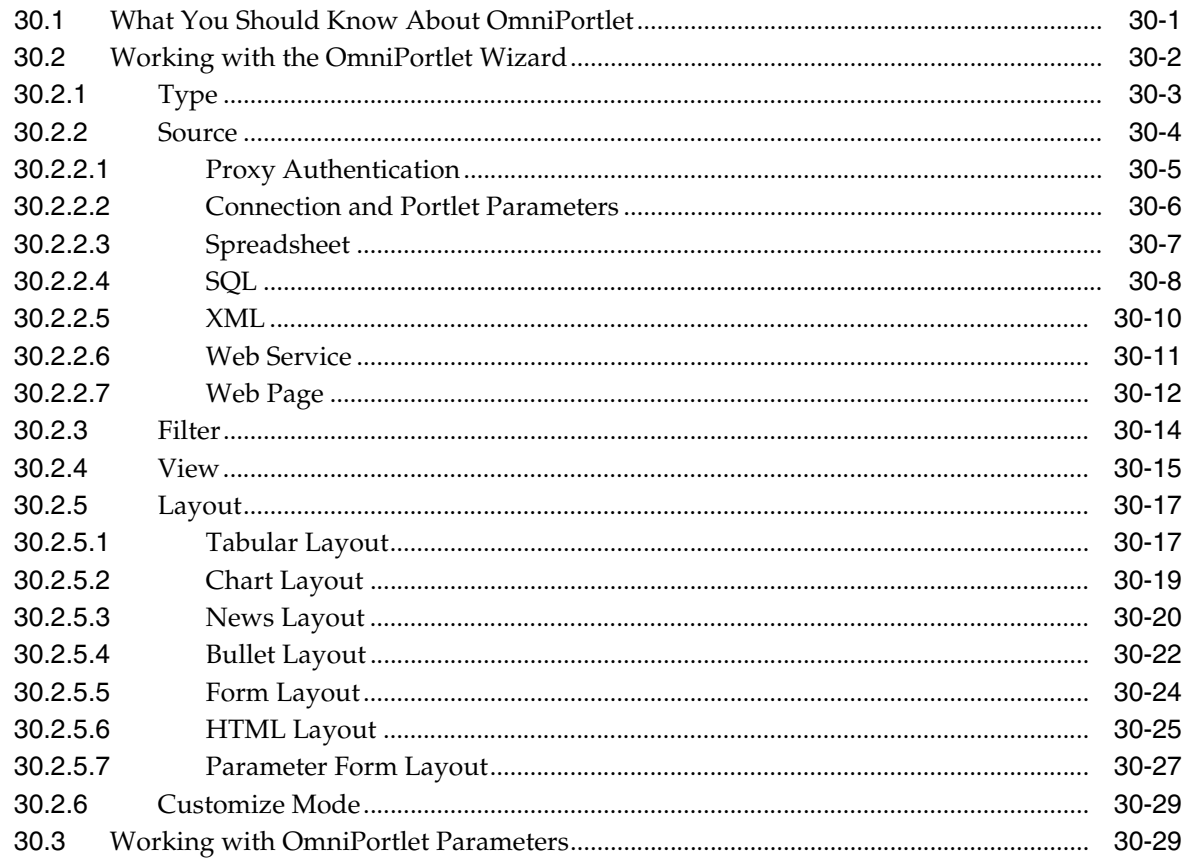

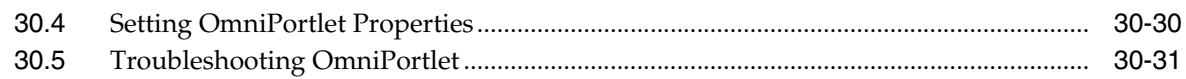

### **[31 Working with the Web Clipping Portlet](#page-920-0)**

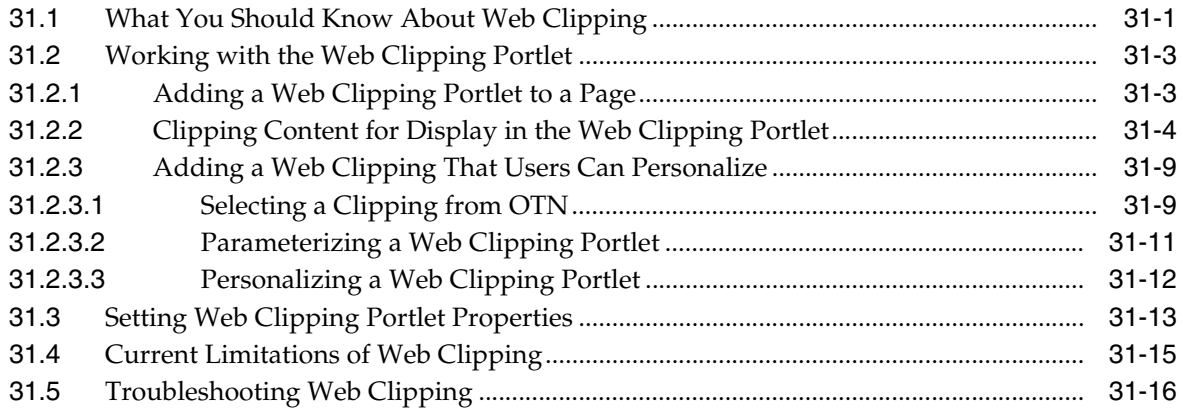

### **[Glossary](#page-936-0)**

**[Index](#page-968-0)**

### <span id="page-20-0"></span>**List of Examples**

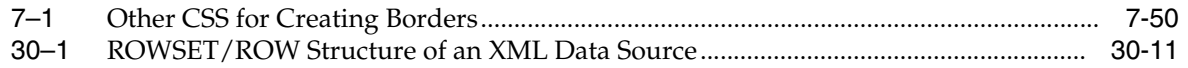

### <span id="page-21-0"></span>**List of Figures**

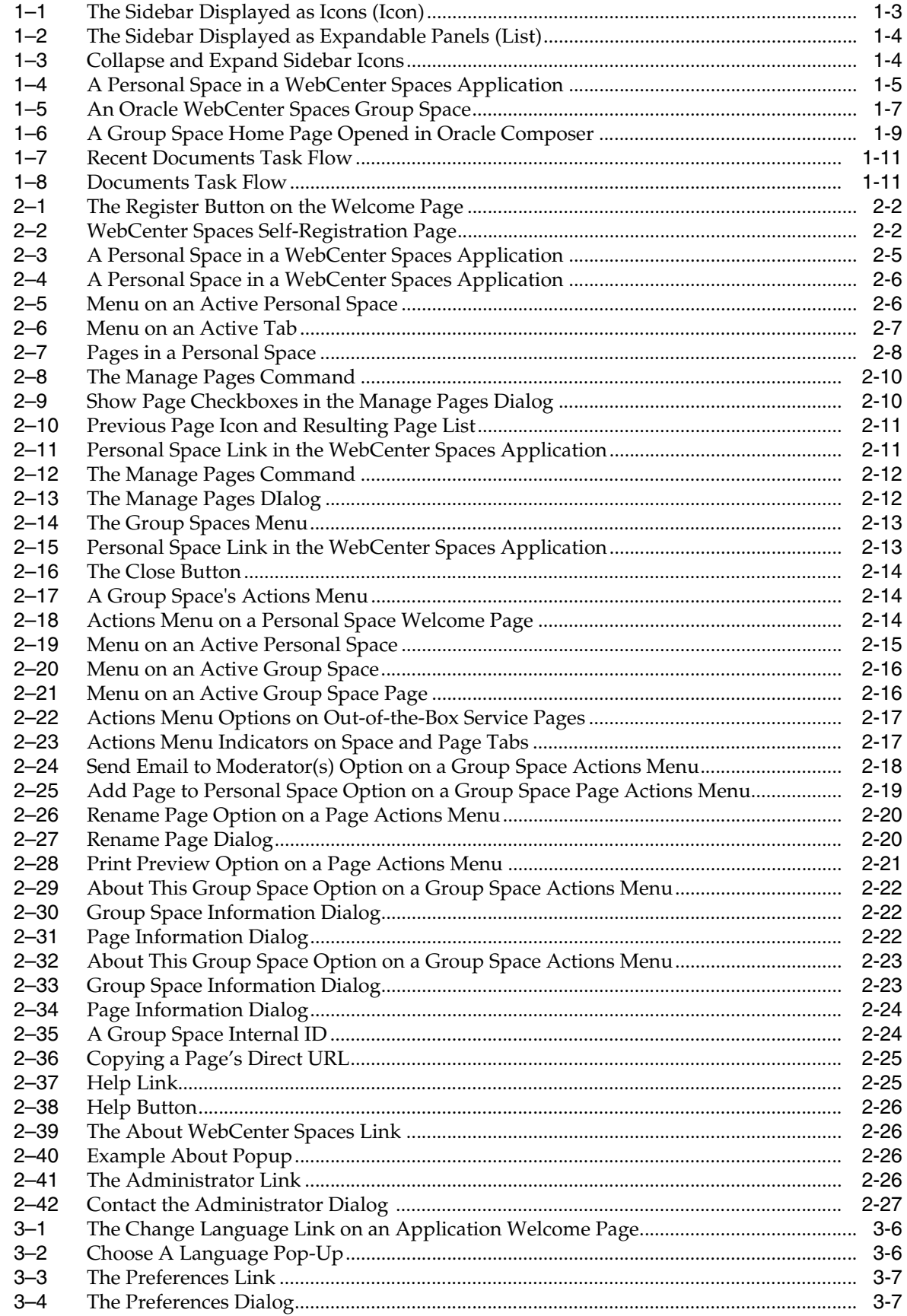

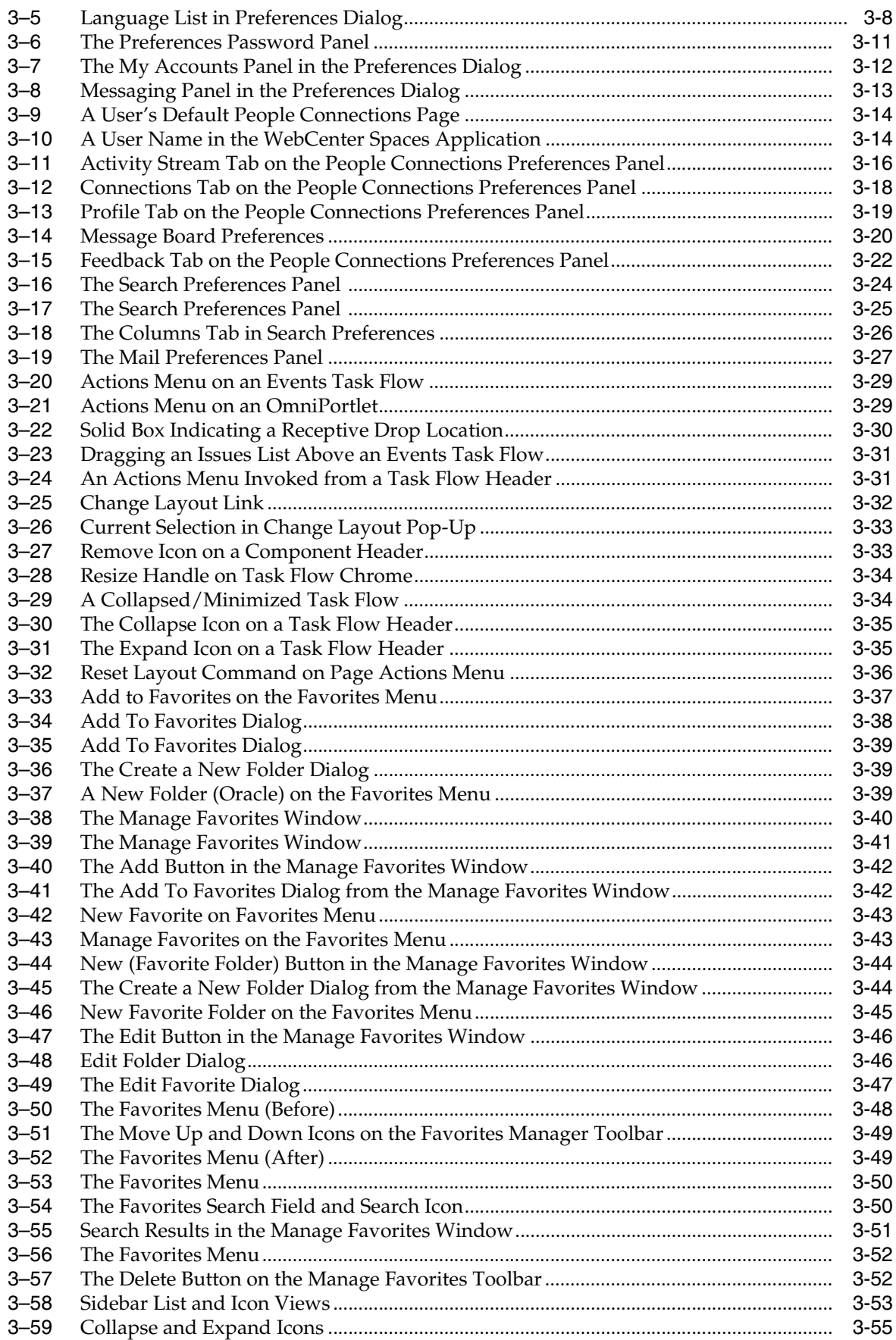

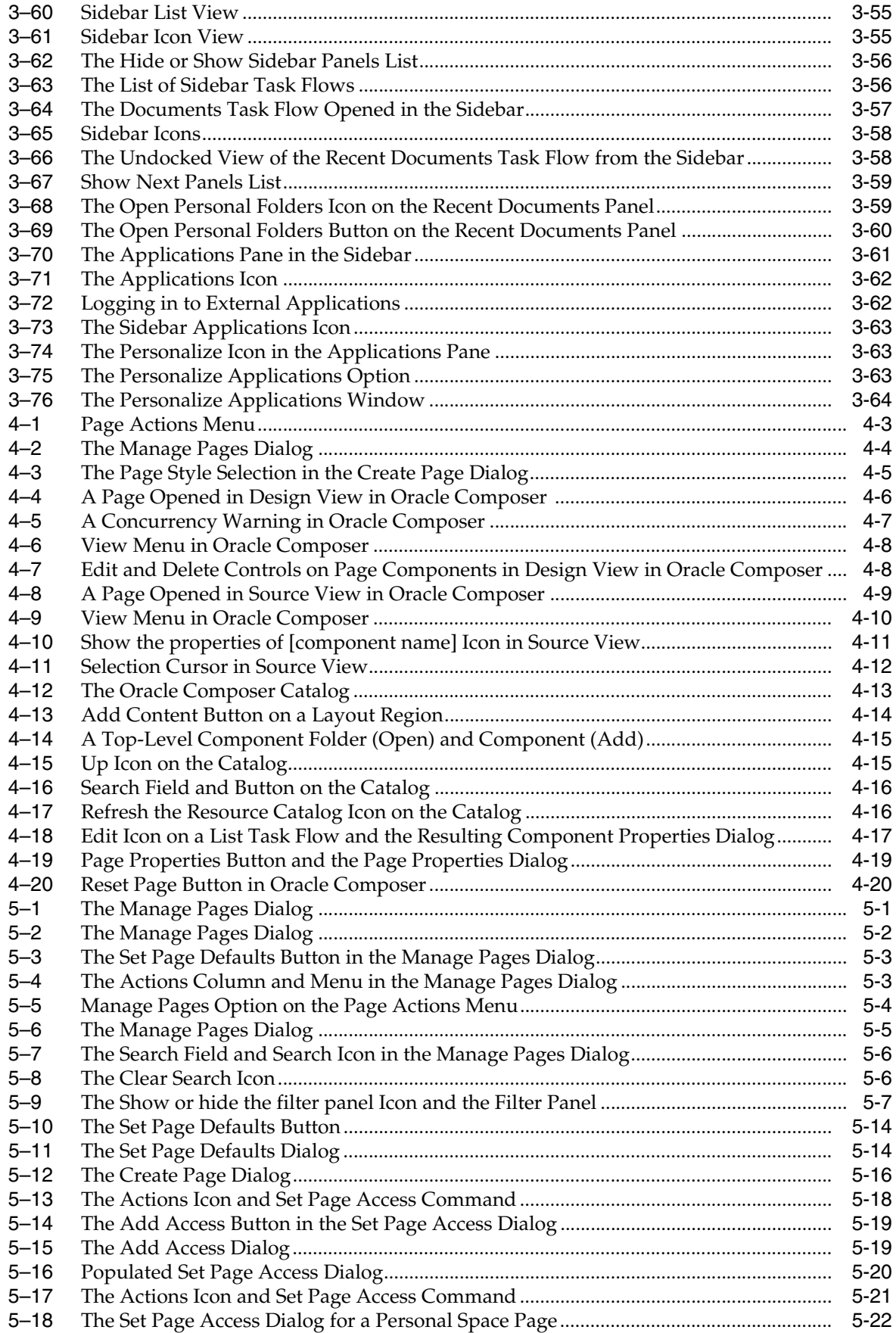

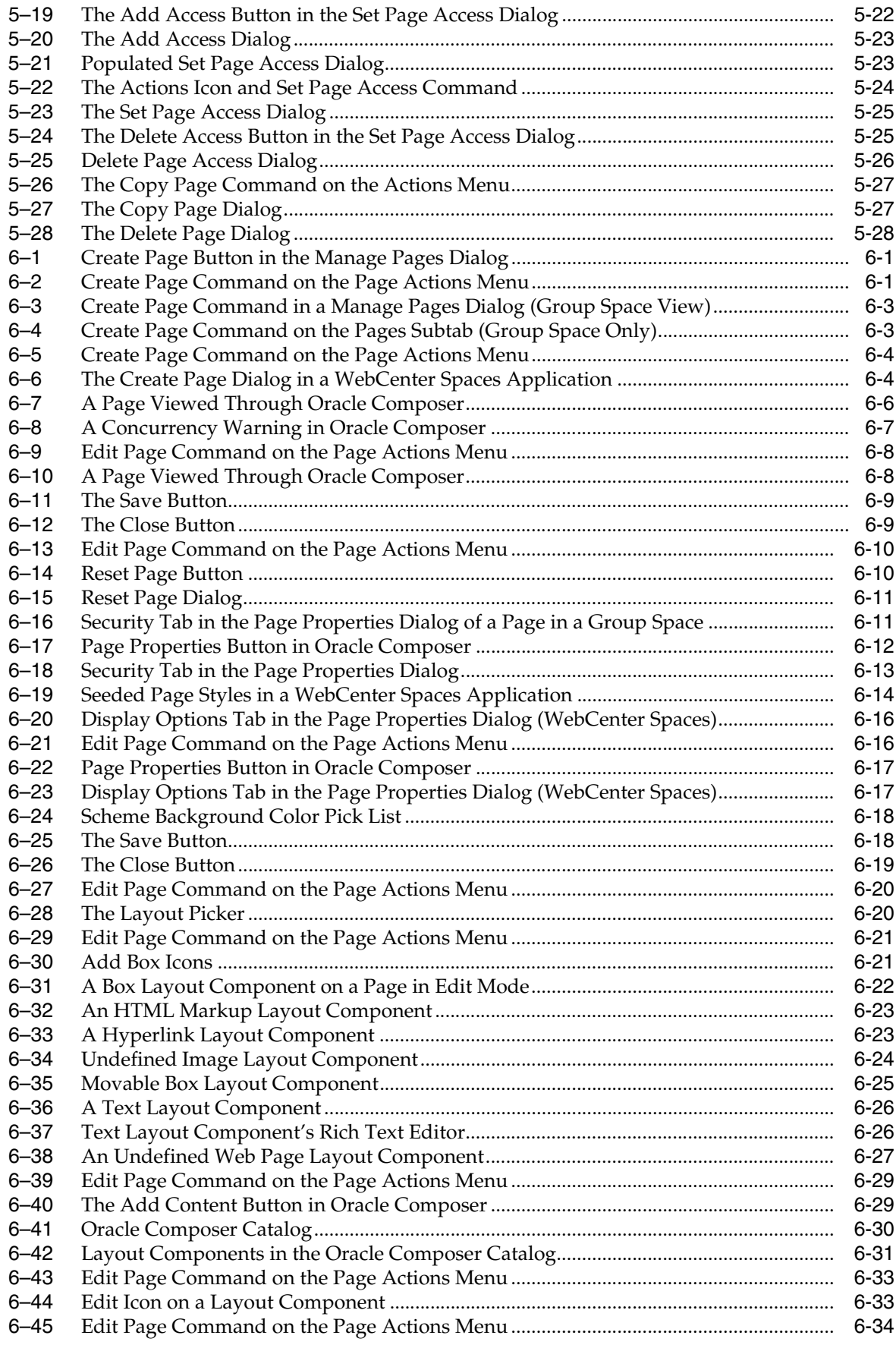

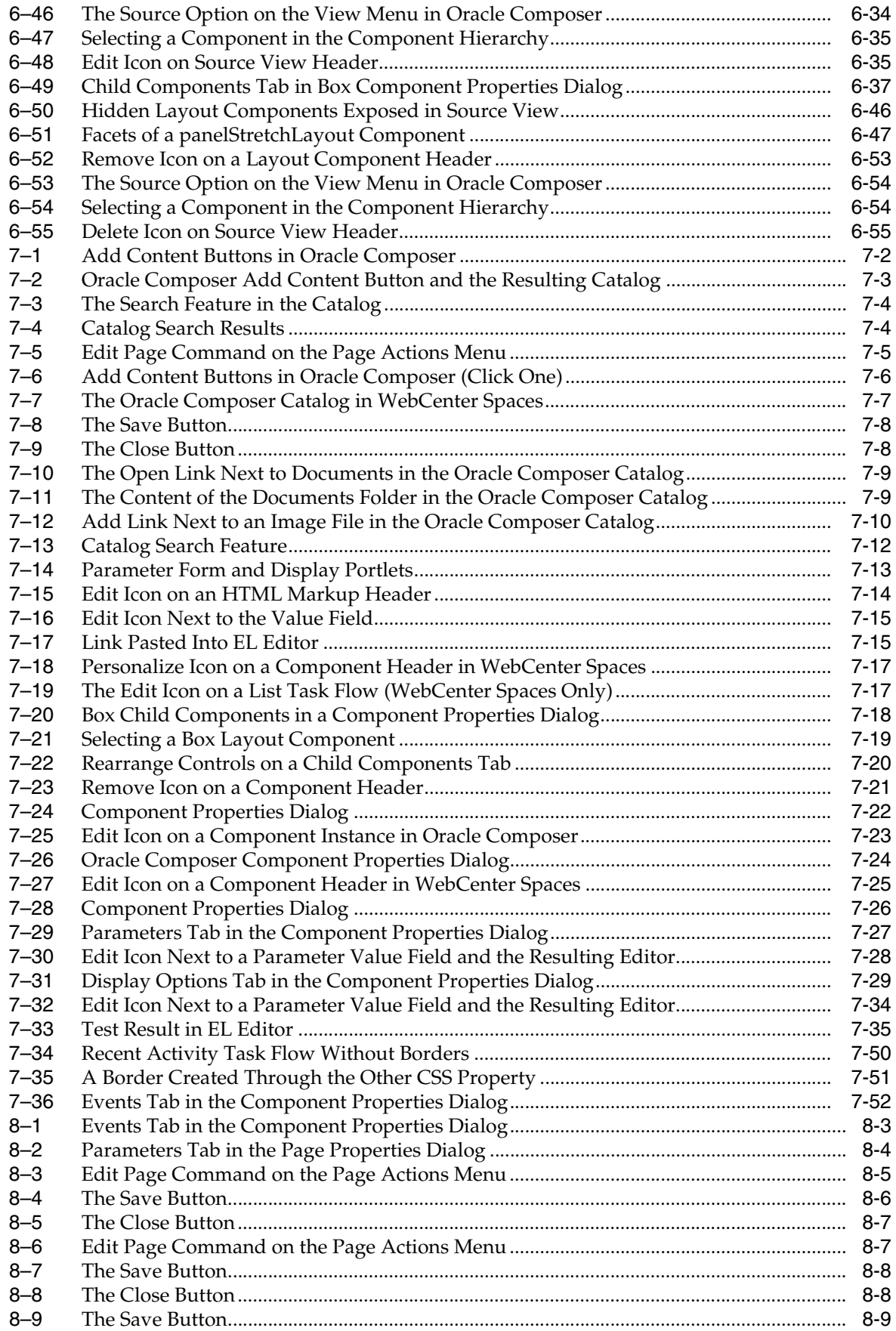

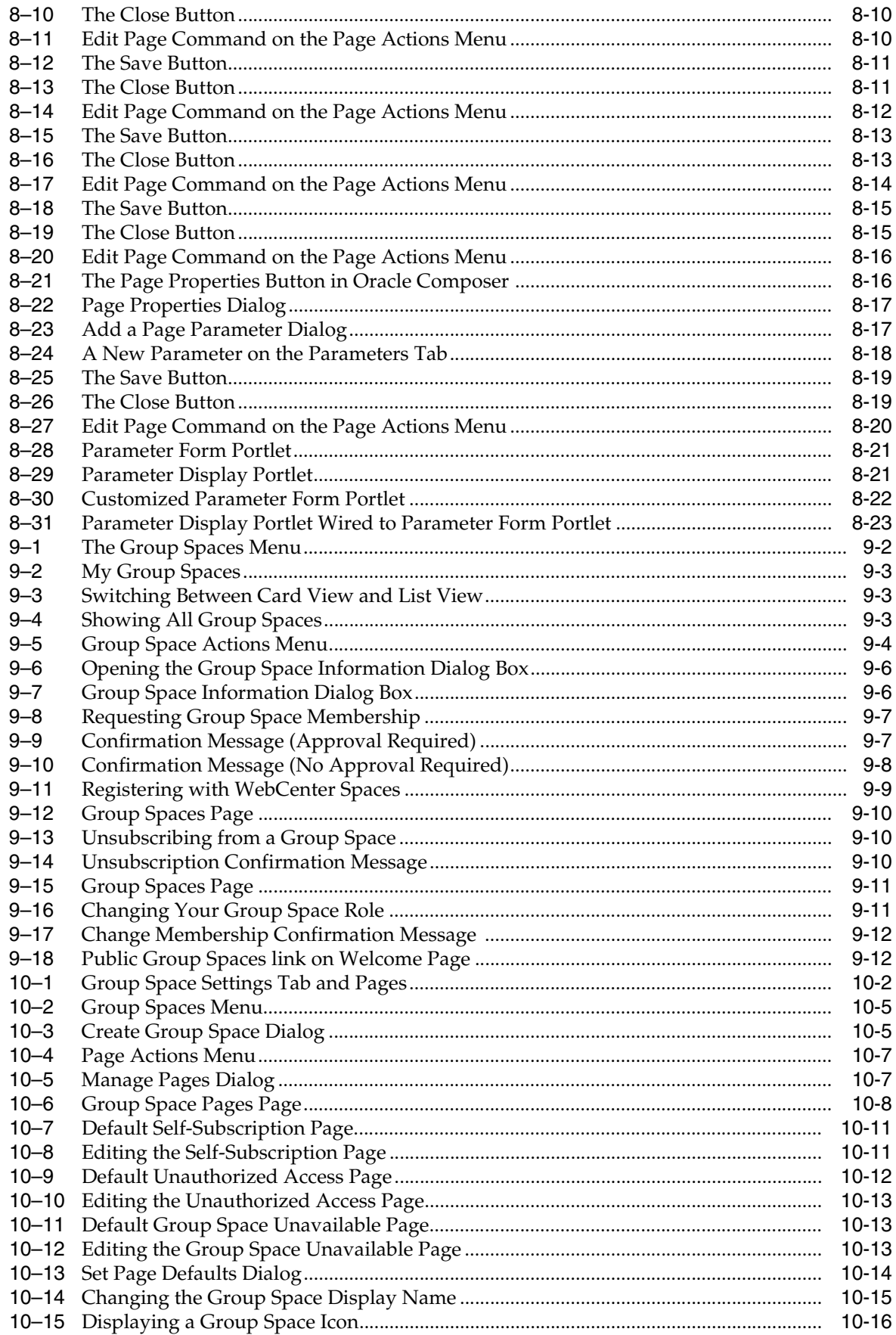

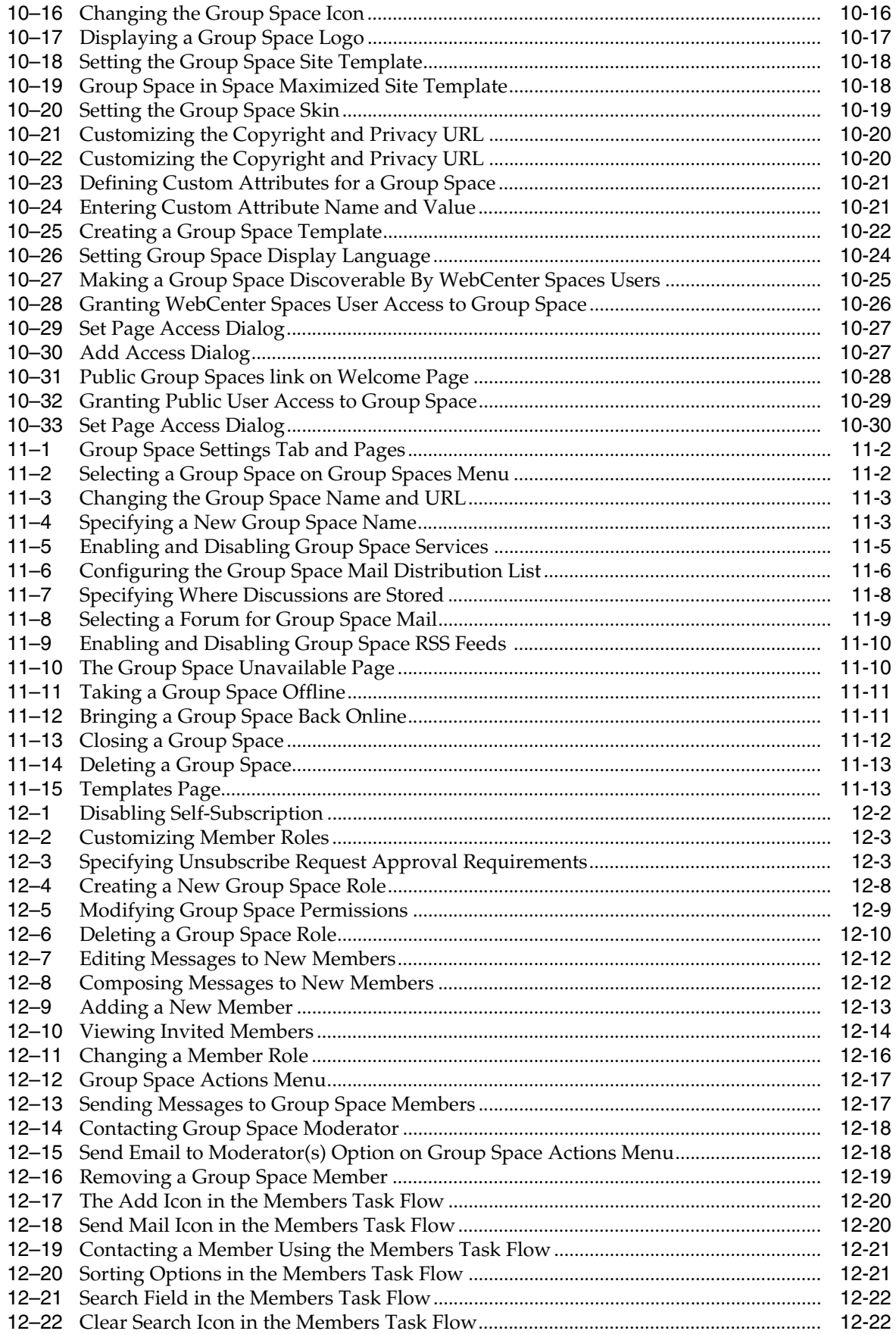

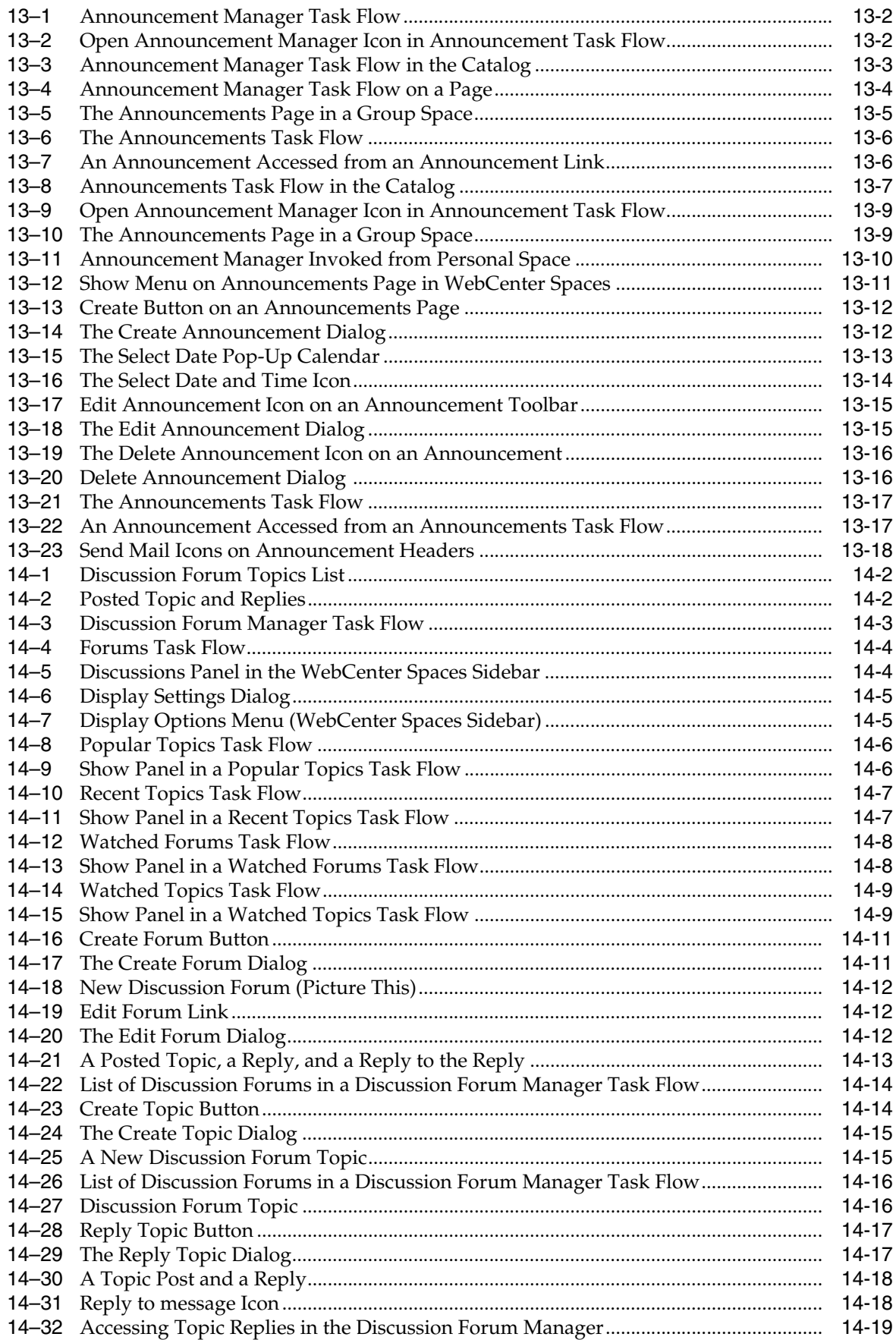

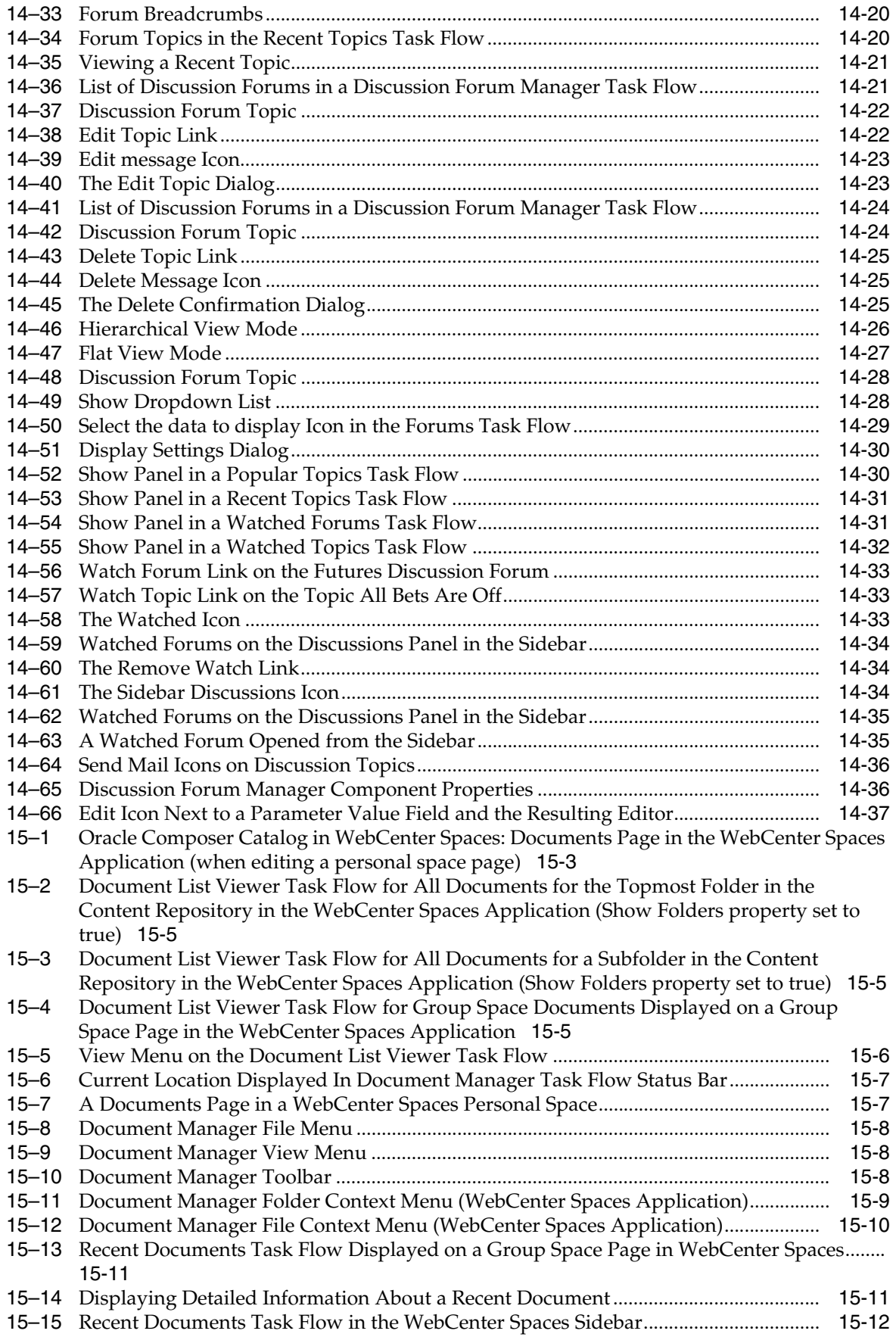

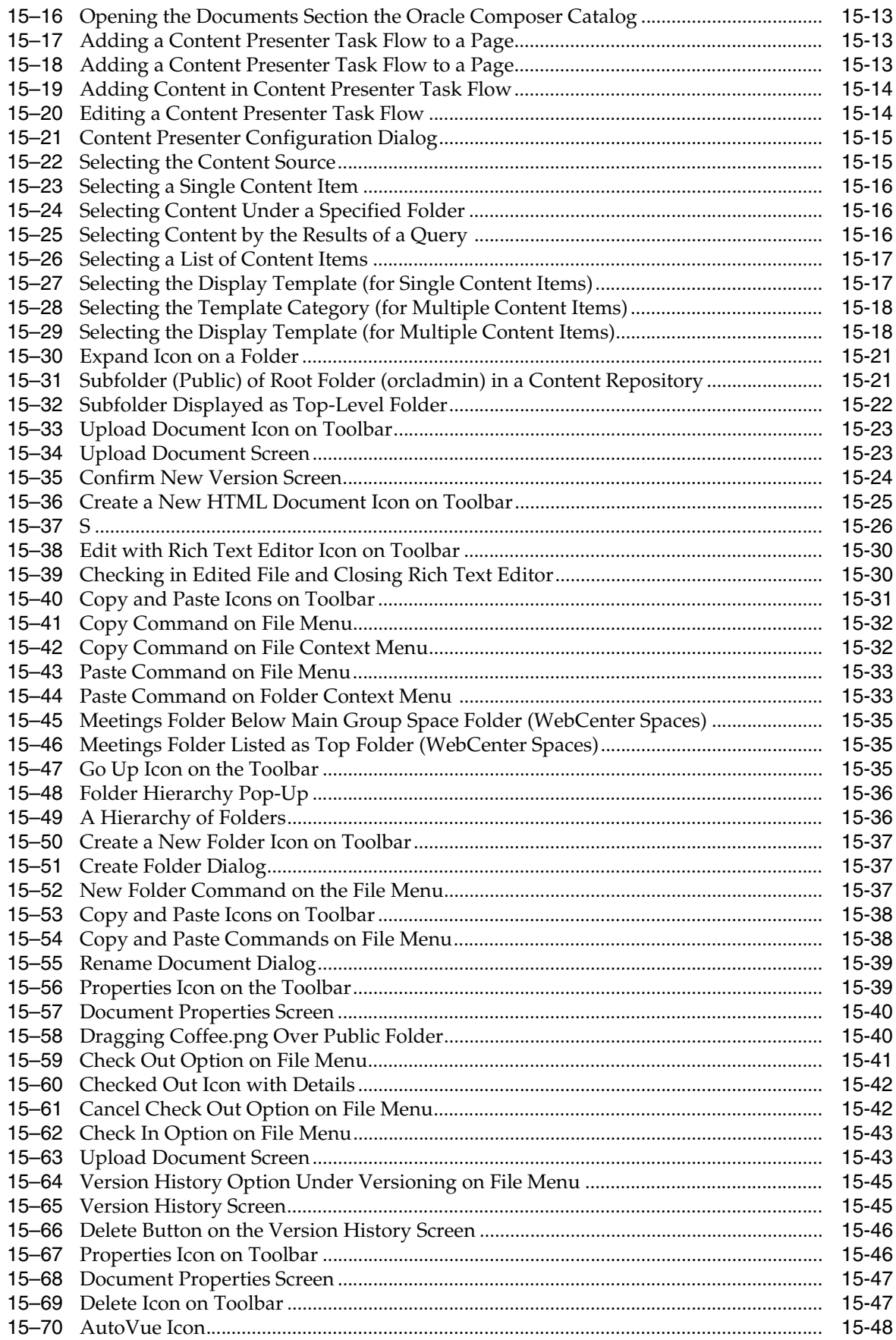

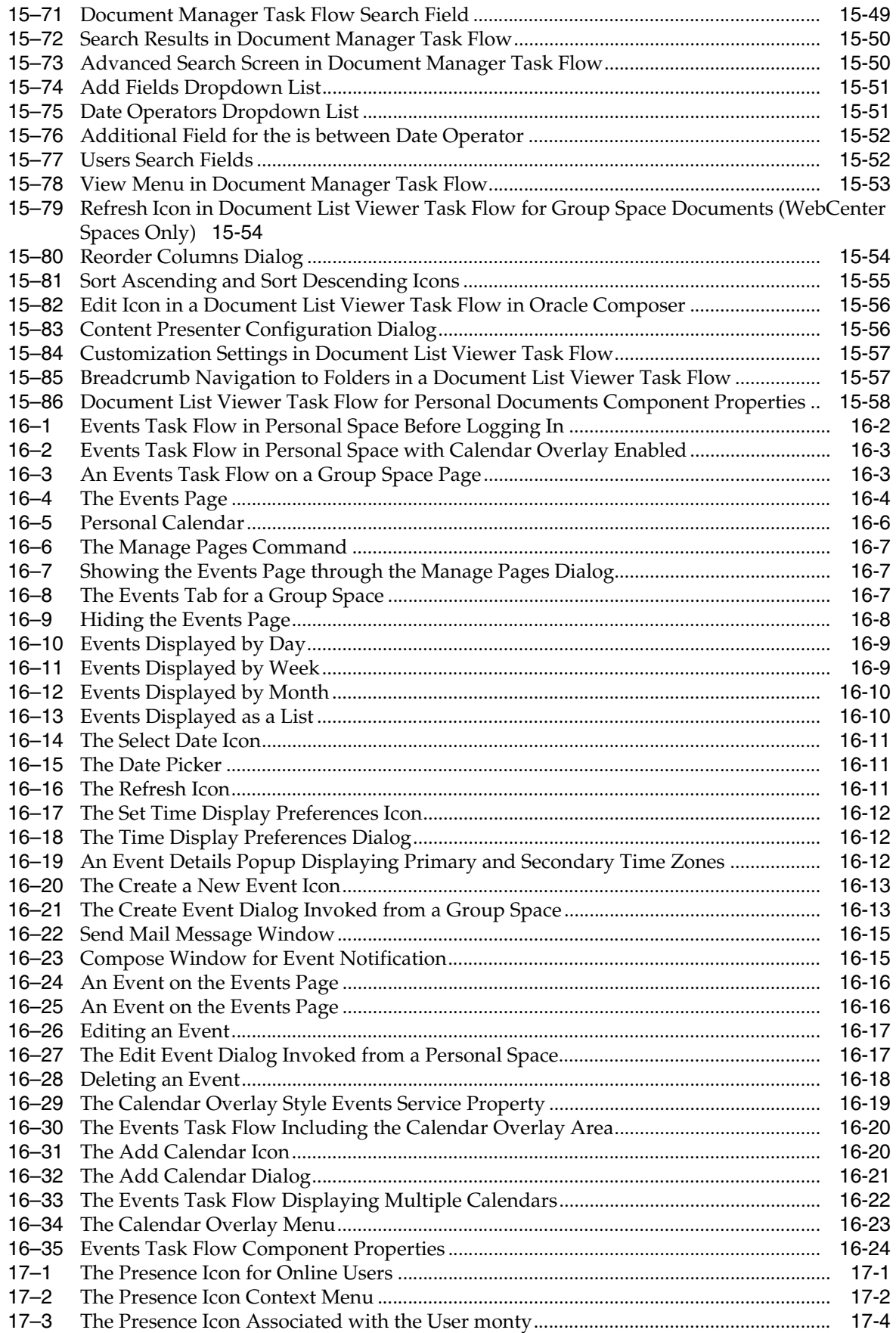

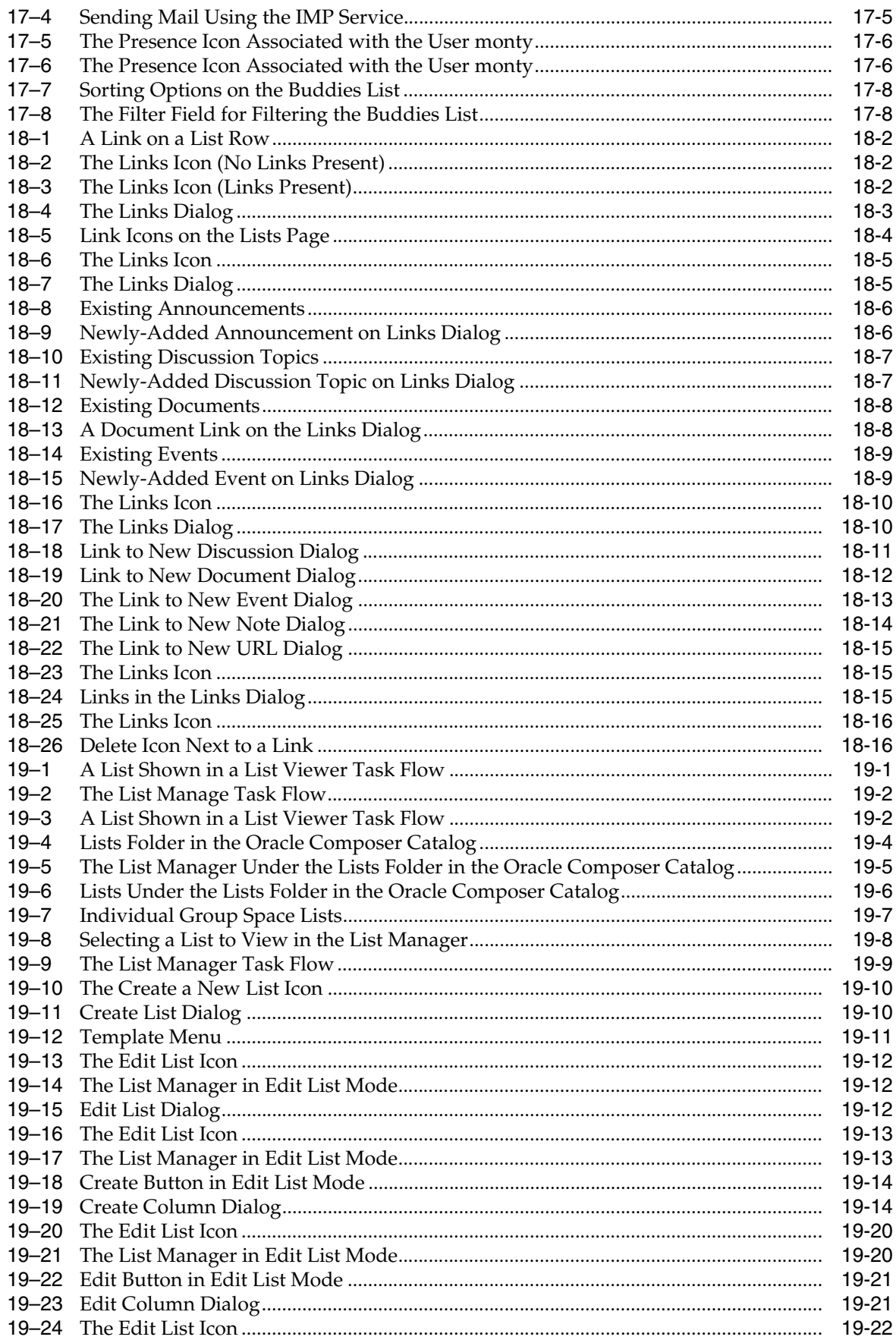

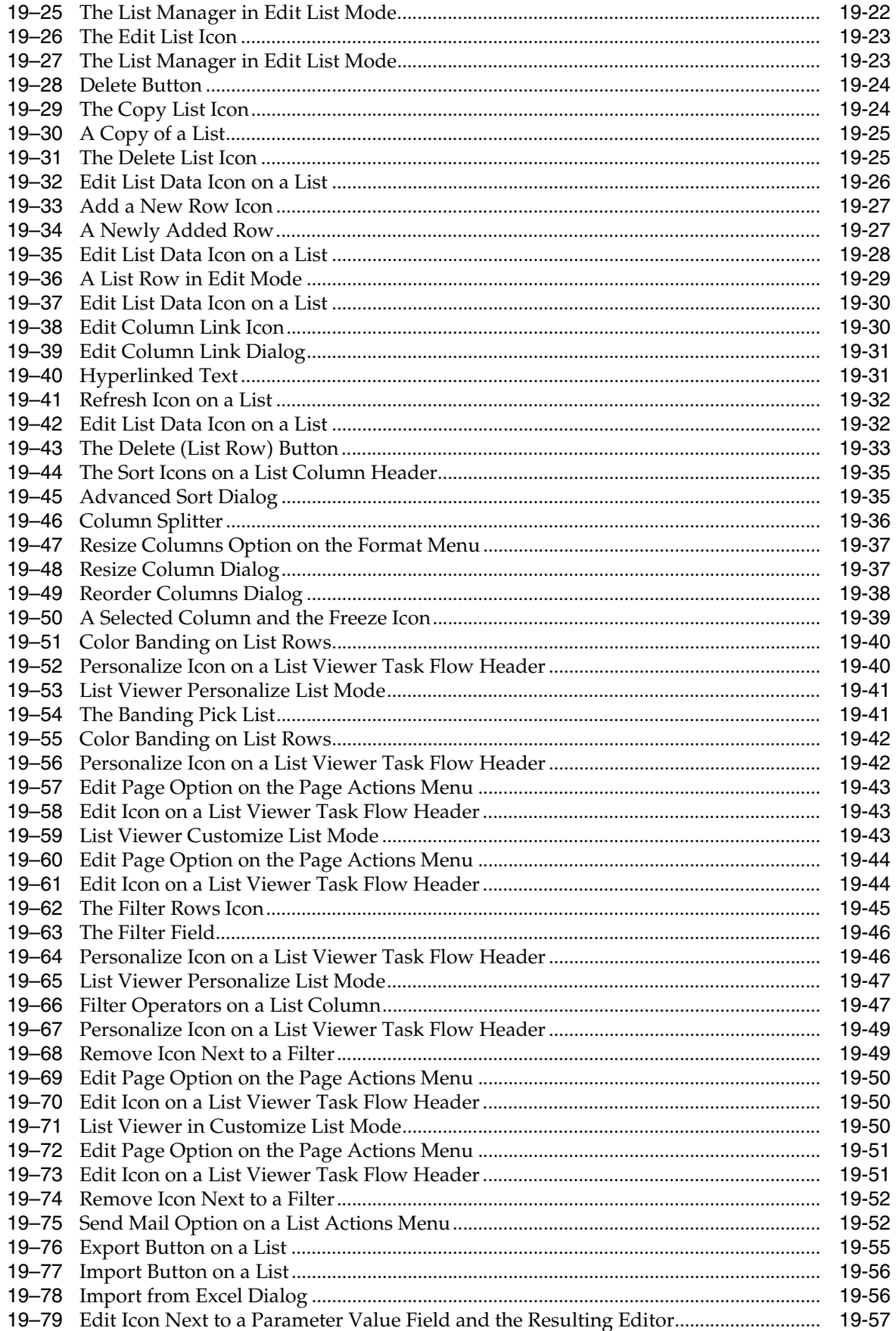

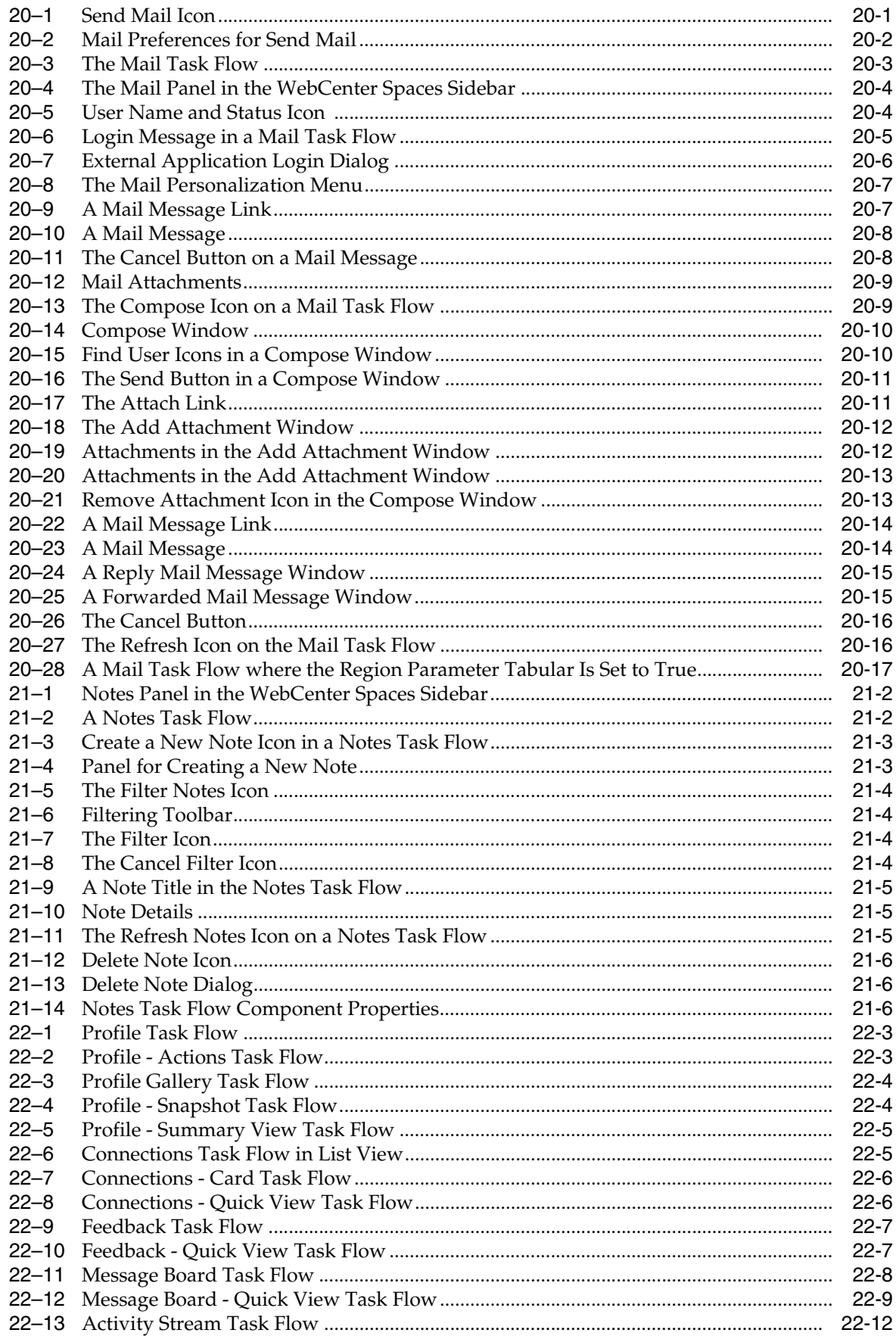

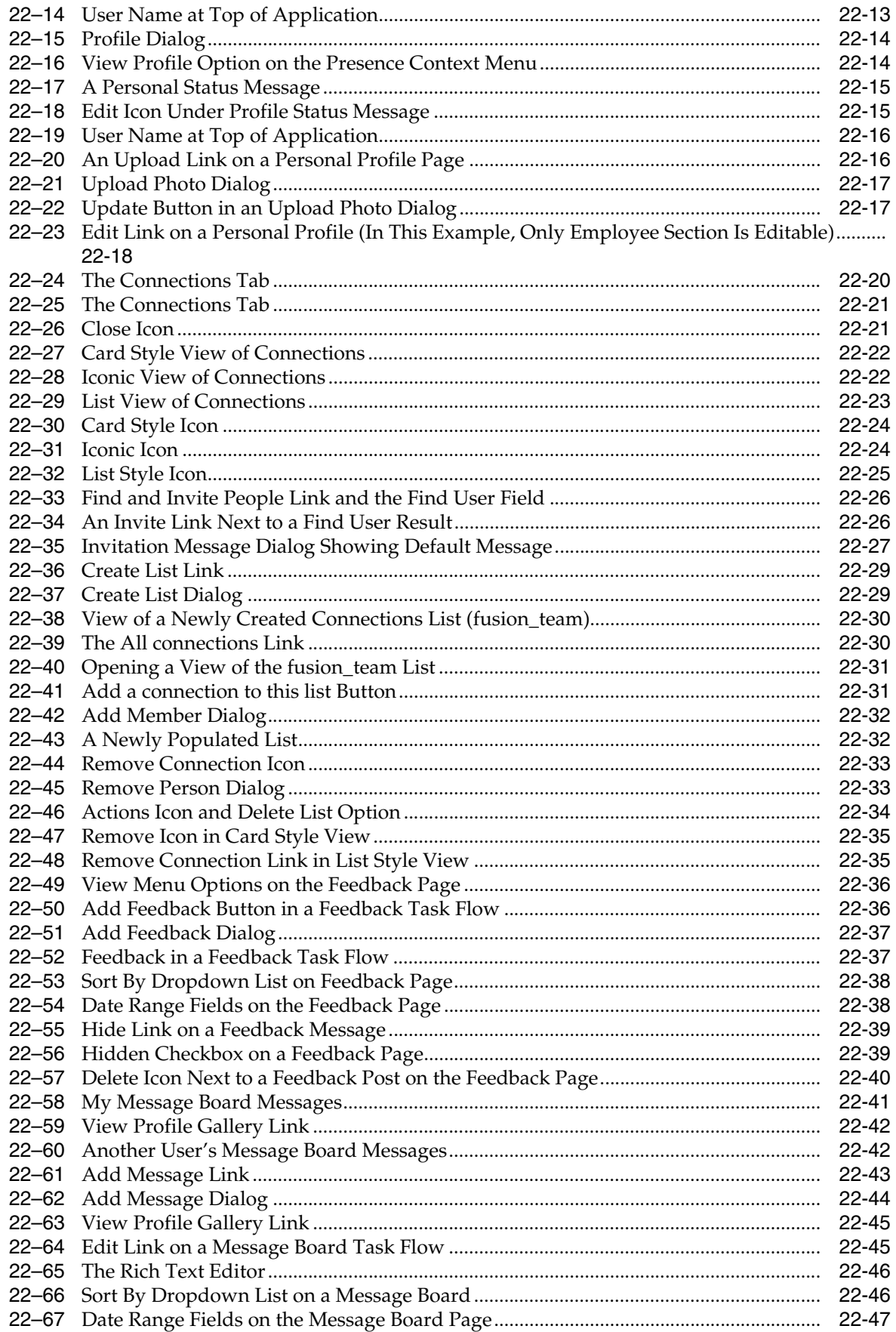
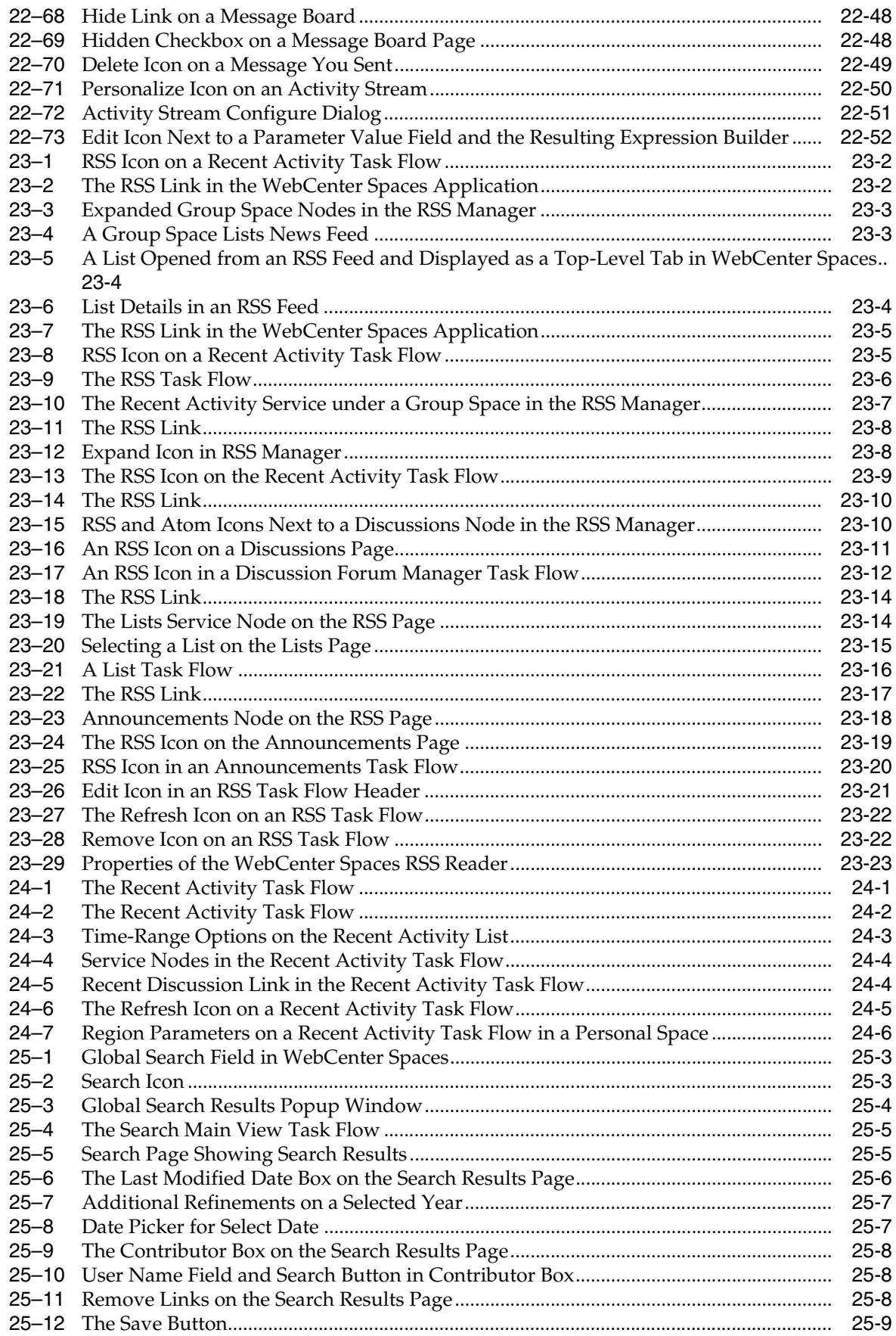

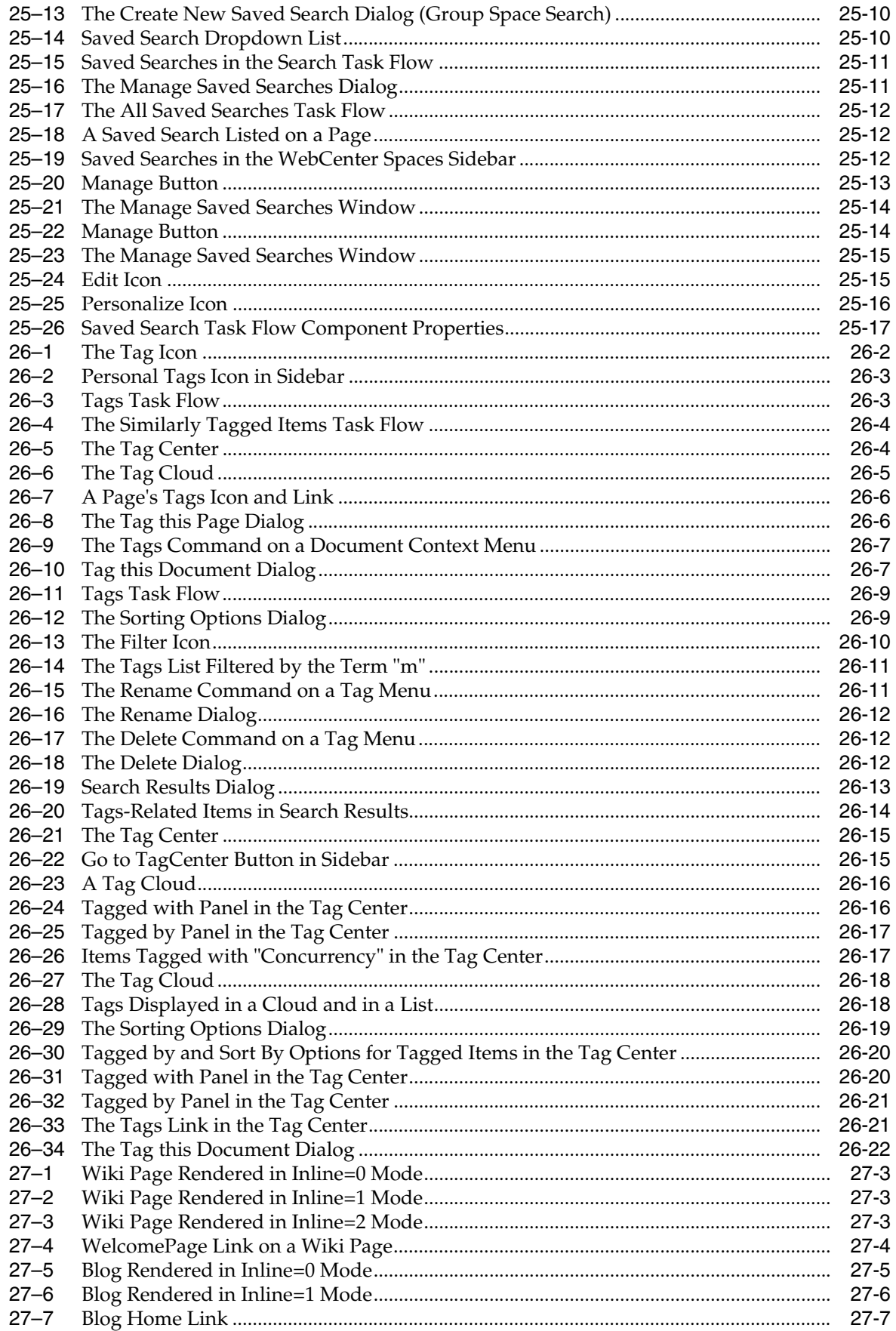

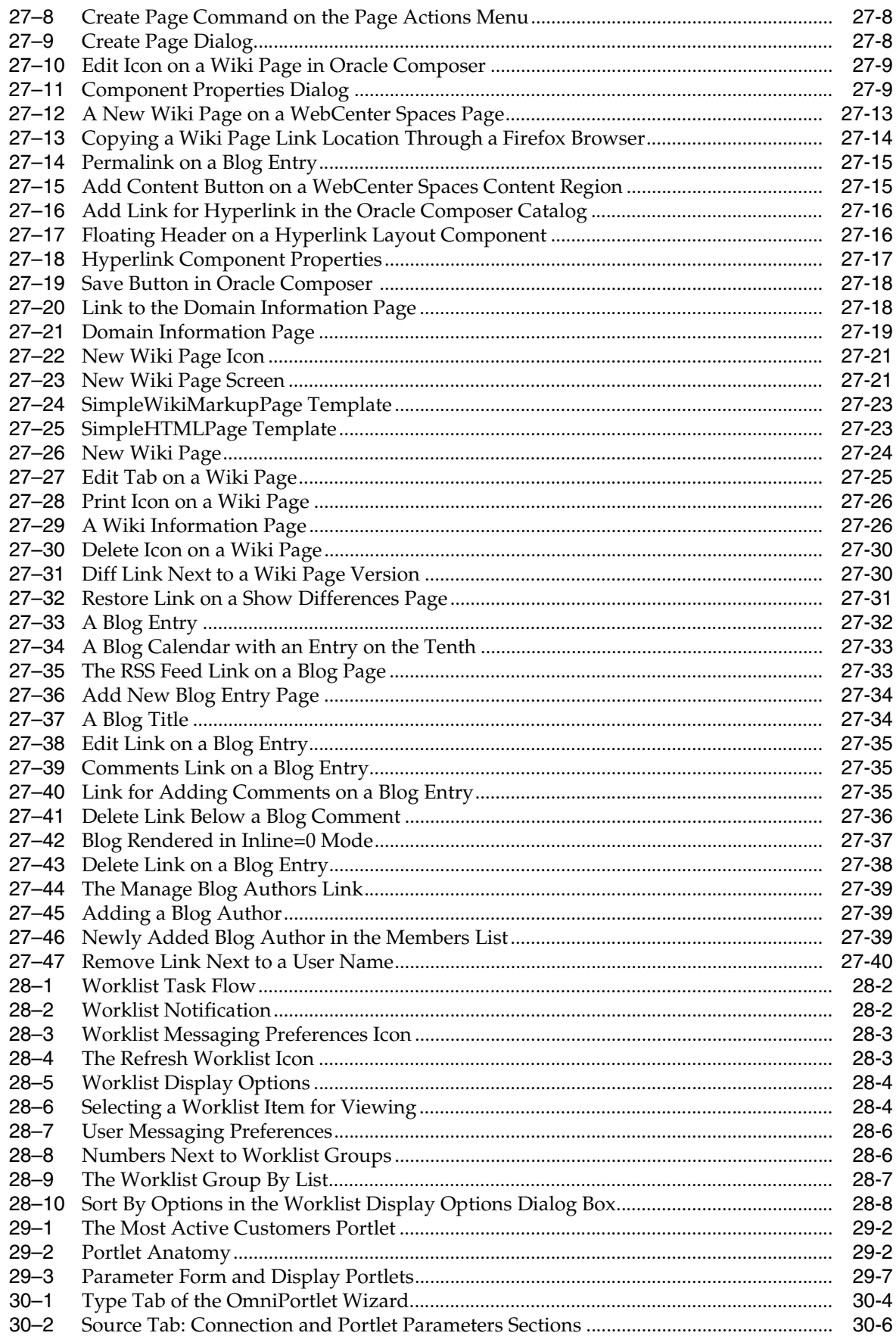

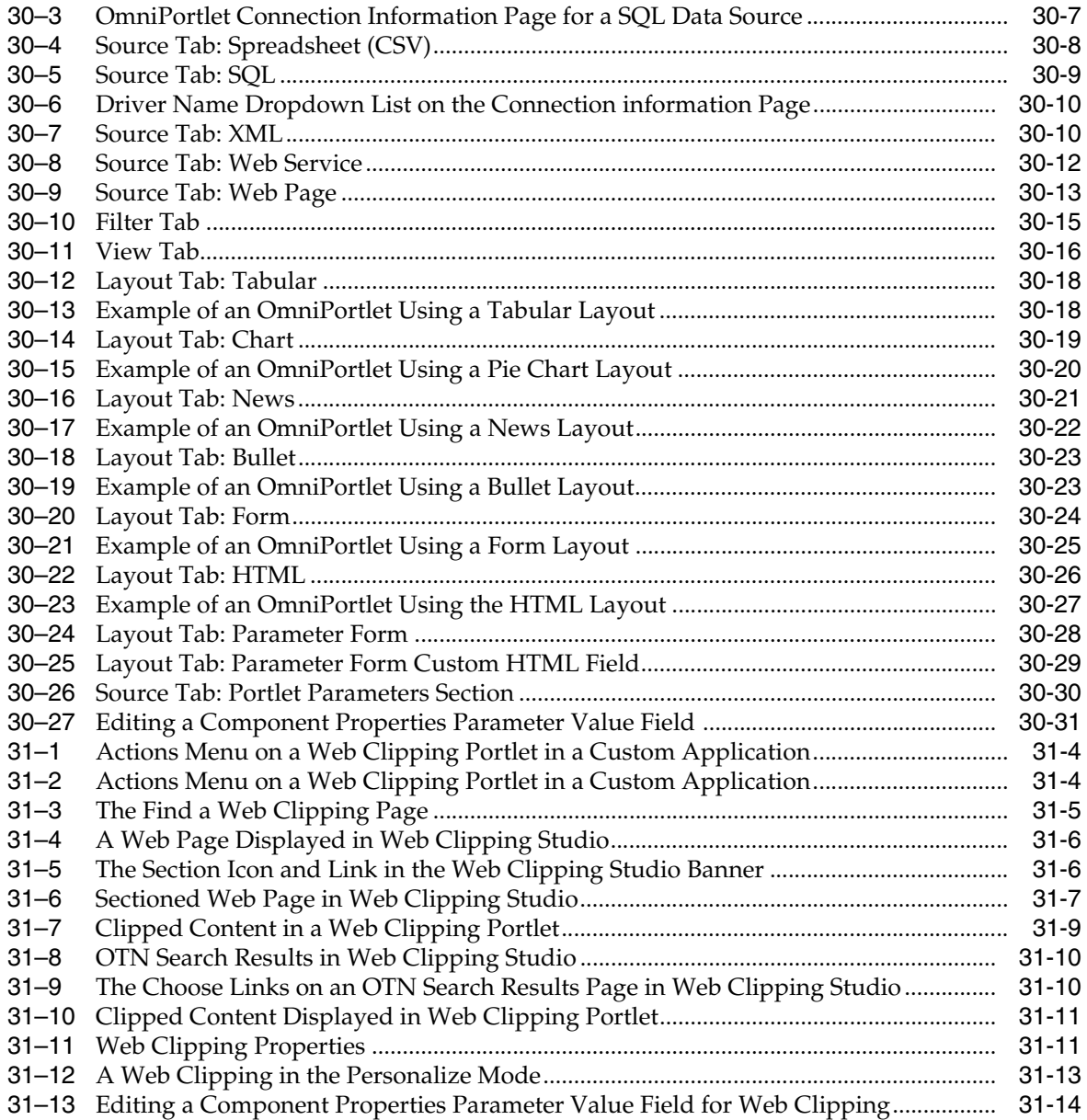

# **List of Tables**

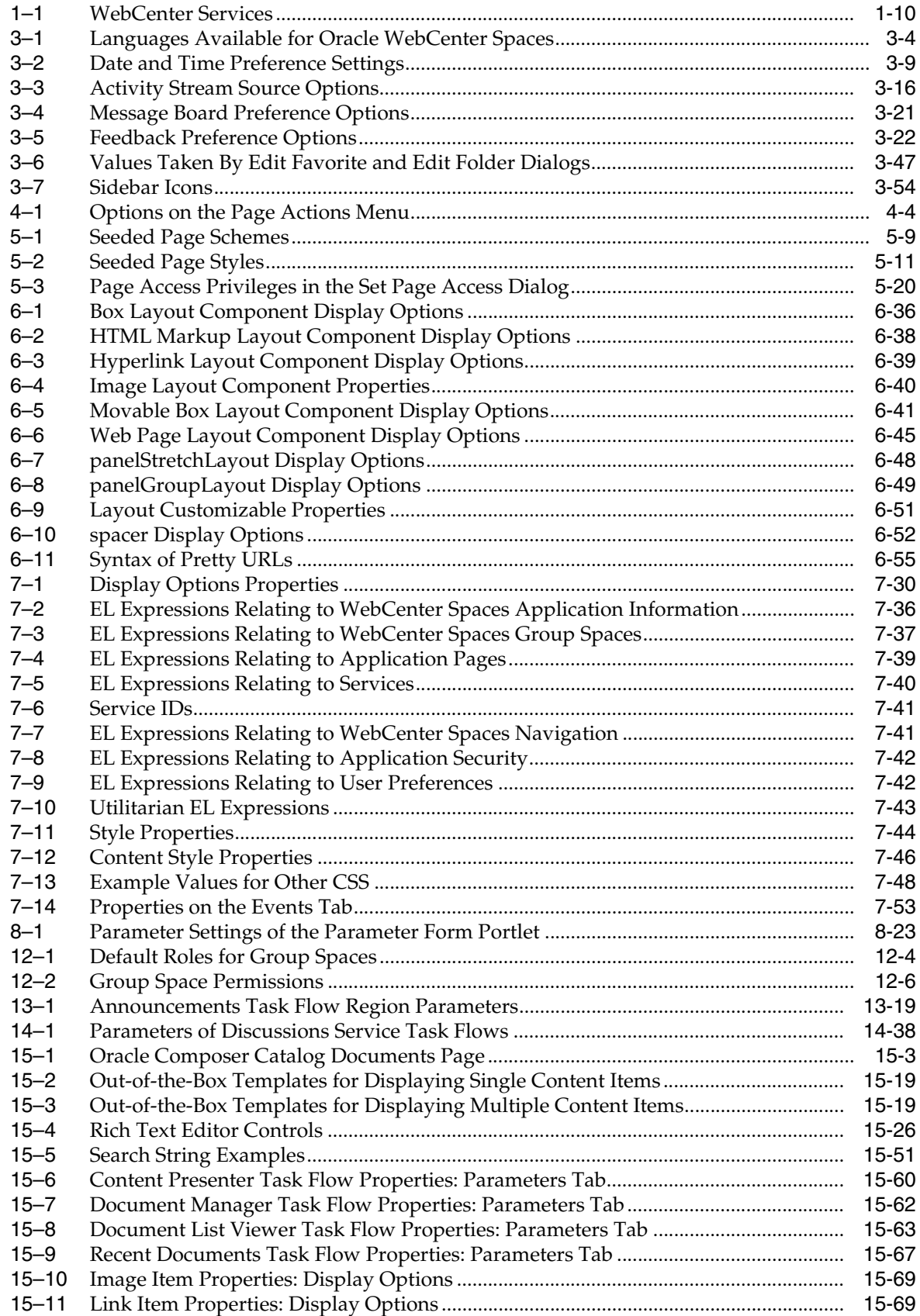

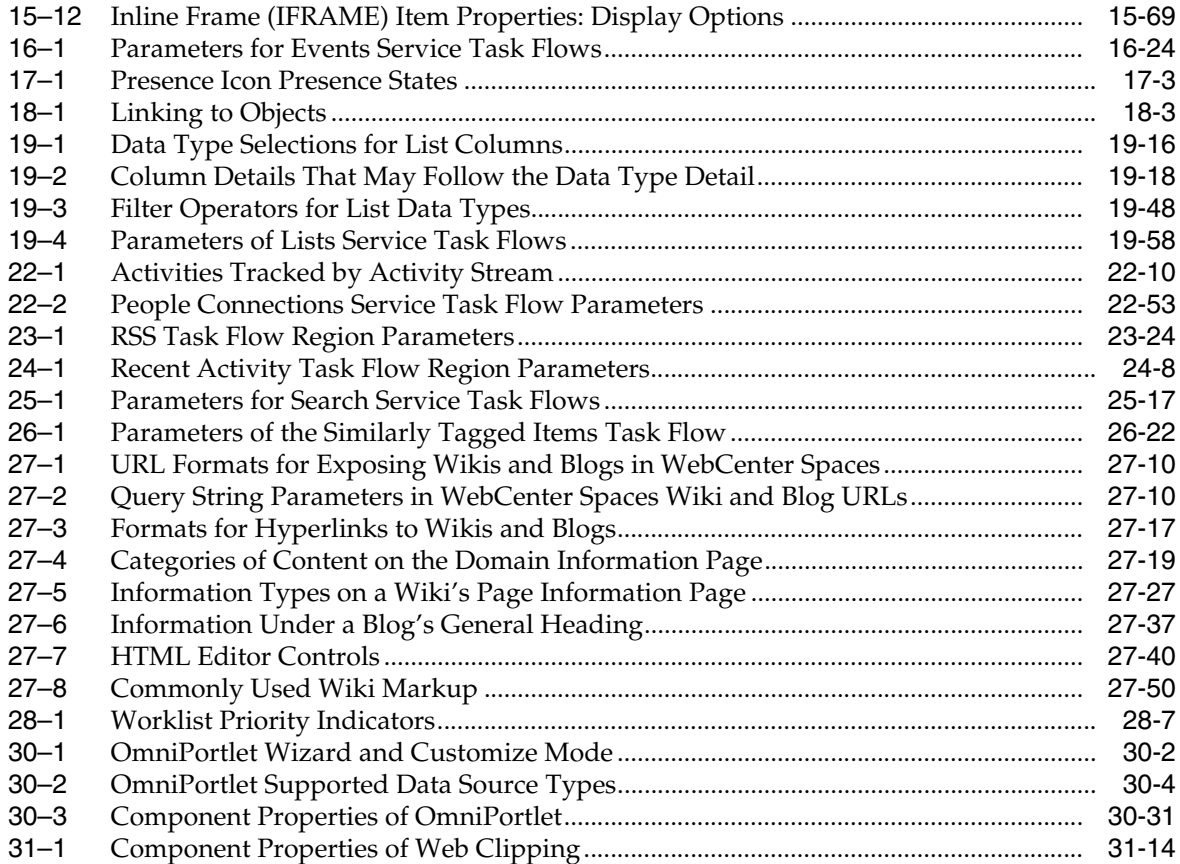

# **Preface**

Welcome to Oracle Fusion Middleware User's Guide for Oracle WebCenter. This guide describes the runtime behavior of the WebCenter Spaces application. Much of this information also applies to custom WebCenter applications, though it is written with WebCenter Spaces users in mind. (For information about custom WebCenter applications, see *Oracle Fusion Middleware Developer's Guide for Oracle WebCenter*.)

This guide provides instructions for such tasks as creating personal and group spaces; creating, populating, and managing pages; setting application preferences; and working with services and portlets.

**Note:** This guide depicts the application user interface (UI) in screenshots. Users can apply different templates to the application UI to adjust its look and feel; therefore, your view of the application may differ somewhat from the views depicted in screenshots.

# **Audience**

This document is intended for WebCenter application users who are interested in personalizing and customizing application pages and in creating online communities centering around a group project or a shared area of interest. It is also intended for business developers interested in creating enterprise mashups through runtime component wiring.

# **Documentation Accessibility**

Our goal is to make Oracle products, services, and supporting documentation accessible to all users, including users that are disabled. To that end, our documentation includes features that make information available to users of assistive technology. This documentation is available in HTML format, and contains markup to facilitate access by the disabled community. Accessibility standards will continue to evolve over time, and Oracle is actively engaged with other market-leading technology vendors to address technical obstacles so that our documentation can be accessible to all of our customers. For more information, visit the Oracle Accessibility Program Web site at http://www.oracle.com/accessibility/.

#### **Accessibility of Code Examples in Documentation**

Screen readers may not always correctly read the code examples in this document. The conventions for writing code require that closing braces should appear on an otherwise empty line; however, some screen readers may not always read a line of text that consists solely of a bracket or brace.

#### **Accessibility of Links to External Web Sites in Documentation**

This documentation may contain links to Web sites of other companies or organizations that Oracle does not own or control. Oracle neither evaluates nor makes any representations regarding the accessibility of these Web sites.

#### **Deaf/Hard of Hearing Access to Oracle Support Services**

To reach Oracle Support Services, use a telecommunications relay service (TRS) to call Oracle Support at 1.800.223.1711. An Oracle Support Services engineer will handle technical issues and provide customer support according to the Oracle service request process. Information about TRS is available at

http://www.fcc.gov/cgb/consumerfacts/trs.html, and a list of phone numbers is available at http://www.fcc.gov/cgb/dro/trsphonebk.html.

# **Related Documents**

For more information, see the following documents in the Oracle Fusion Middleware 11*g* Release 1 (11.1.1) documentation set:

- **Oracle Fusion Middleware Tutorial for Oracle WebCenter Spaces Users**
- *Oracle Fusion Middleware Administrator's Guide for Oracle WebCenter*
- *Oracle Fusion Middleware Developer's Guide for Oracle WebCenter*

# **Conventions**

The following text conventions are used in this document:

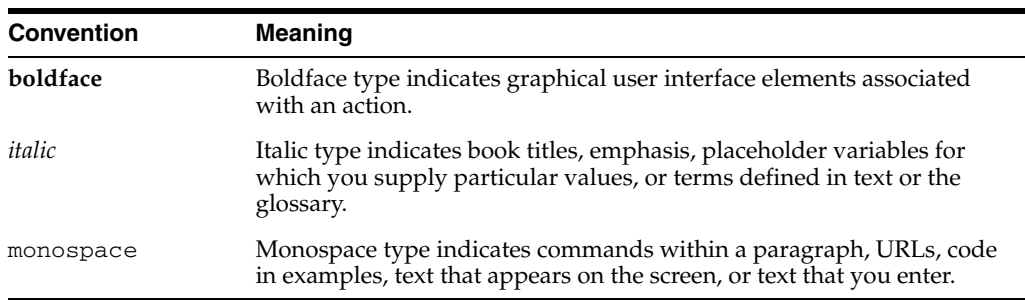

# **Part I**

# **Fundamentals of the WebCenter Spaces Application**

Part I of this guide provides an orientation to the WebCenter Spaces application, including an overview and information about learning your way around it and setting it up to your liking. It contains the following chapters:

- [Chapter 1, "Introducing Oracle WebCenter Spaces"](#page-46-0)
- [Chapter 2, "Learning Your Way Around WebCenter Applications"](#page-60-0)
- Chapter 3, "Organizing Your WebCenter Spaces Environment"

**1**

# <span id="page-46-0"></span><sup>1</sup> **Introducing Oracle WebCenter Spaces**

Welcome to Oracle WebCenter Spaces!

This chapter provides a high-level overview of the features and benefits of Oracle WebCenter Services and the WebCenter Spaces application. It includes the following sections:

- [Section 1.1, "Introducing the WebCenter Spaces Application"](#page-46-1)
- [Section 1.2, "Introducing WebCenter Services"](#page-55-1)
- [Section 1.3, "A Day in the Life of WebCenter"](#page-57-0)

#### **Audience**

This chapter is intended for users who want to understand what the WebCenter Spaces application and Oracle WebCenter Services are and what they have to offer. Additionally, it introduces Oracle Composer, the WebCenter runtime page editor.

Much of the information in this guide also applies to the runtime version of custom WebCenter applications, though it is written with WebCenter Spaces users in mind. (For information about custom WebCenter applications, see *Oracle Fusion Middleware Developer's Guide for Oracle WebCenter*.)

## <span id="page-46-1"></span>**1.1 Introducing the WebCenter Spaces Application**

This section explores WebCenter Spaces features and concepts and previews much of its functionality. It contains the following subsections:

- [Section 1.1.1, "Understanding the WebCenter Spaces Application"](#page-46-2)
- [Section 1.1.2, "Understanding the Sidebar and Personal and Group Spaces"](#page-48-0)
- [Section 1.1.3, "Understanding Oracle Composer"](#page-53-0)

#### <span id="page-46-2"></span>**1.1.1 Understanding the WebCenter Spaces Application**

WebCenter Spaces is a Web-based application that offers the very latest technology for social networking, communication, collaboration, and personal productivity. Through a robust set of services and applications, WebCenter Spaces provides everything essential for exchanging ideas with others, interacting with your critical applications, and zeroing in on your own projects and interests—all within a single, integrated environment.

WebCenter Spaces provides a prebuilt application framework out-of-the-box. This includes established pathways to application configuration, customization, and personalization. For example, after install, you can immediately access personal

settings, such as application Preferences, with no design-time development required. Contrast this with custom WebCenter applications, which are user-designed applications that integrate WebCenter Services into a custom application framework.

**Note:** WebCenter Spaces and custom WebCenter applications share many similarities at runtime. Consequently, much of the information in this guide is applicable to both WebCenter Spaces and custom WebCenter applications. Note, however, that this guide is written primarily with WebCenter Spaces users in mind.

WebCenter Spaces exposes collaborative, social networking, and personal productivity features through *services*, which, in turn, expose subsets of their features and functionality through *task flows*. Services provide a wide variety of functionality in support of personal and team objectives. Task flows provide reusable functionality that may expose all or a subset of the features available from a particular service. See [Section 1.2, "Introducing WebCenter Services."](#page-55-1)

A runtime page editor, Oracle Composer, provides an entry into the structural and configurable underpinnings of the WebCenter Spaces application. Use Oracle Composer to manipulate page layouts, add page content, and configure pages and content to suit your requirements. See [Section 4.2, "Introducing Oracle Composer."](#page-158-0)

The WebCenter Spaces application provides the foundation for establishing social networks for organizing your work around specific projects and deliverables and locating experts to help in accomplishing project tasks. See [Section 1.1.2,](#page-48-0)  ["Understanding the Sidebar and Personal and Group Spaces."](#page-48-0)

Most importantly, WebCenter Spaces provides the capability of including Enterprise Application content directly into a space to ensure that all the information essential to making informed decisions is within easy reach. WebCenter Spaces provides many pathways to application integration: You can integrate application data views, add portlets, bring in external task flows as portlets across a portlet bridge, publish a task flow as a link that is integrated with the Oracle Single Sign-On Server, add an application through an IFRAME that is integrated with the Oracle Single Sign-On Server, and enter JavaScript using OmniPortlet or the HTML Markup layout component.

**See Also:** For more information about OmniPortlet, see Chapter 30, ["Working with OmniPortlet."](#page-888-0) For more information about the HTML Markup layout component, see [Section 6.5.1.2, "The HTML Markup](#page-224-0)  [Layout Component."](#page-224-0) Other application integration scenarios are discussed in the chapter, "Integrating with Oracle WebCenter Spaces," in the *Oracle Fusion Middleware Developer's Guide for Oracle WebCenter*.

In both personal and group spaces, authenticated users can create pages that mash up multiple services into, for example, a central access point for personal organization or group communication and project resources. Authorized users at all levels of technical expertise can easily add all kinds of resources to a page. Among these are business intelligence charts, reports, portlets, business applications, services, and other Application Development Framework (ADF) resources or views. Combining all this information into a location that is dedicated to a specific project creates a unique and useful *enterprise mashup*. See [Chapter 7, "Working with Page Content."](#page-258-0)

### <span id="page-48-0"></span>**1.1.2 Understanding the Sidebar and Personal and Group Spaces**

Oracle WebCenter Spaces provides two work environments within a single application: *personal spaces* and *group spaces*. This section provides a brief overview of both environments. It contains the following subsections:

- [Section 1.1.2.1, "Understanding the Sidebar"](#page-48-1)
- [Section 1.1.2.2, "Understanding Personal Spaces"](#page-49-1)
- [Section 1.1.2.3, "Understanding Group Spaces"](#page-51-0)

#### <span id="page-48-1"></span>**1.1.2.1 Understanding the Sidebar**

The Sidebar provides quick access to tools and information essential to your personal productivity. For example, in the Sidebar you can view notifications sent to you, personal mail messages, documents you've accessed recently, applications that you use frequently, and much more.

Although it is personal, the Sidebar is almost always present and easily accessible from anywhere in the WebCenter Spaces application.

**Note:** The Sidebar does not appear when all Sidebar task flows are hidden. For more information, see [Section 3.6.3, "Hiding and Showing](#page-142-0)  [Task Flows in the Sidebar."](#page-142-0)

The Sidebar appears in three states: *icon*, *list*, and *hidden*:

The *icon* state renders the Sidebar as a column of icons (Figure 1-1):

<span id="page-48-2"></span>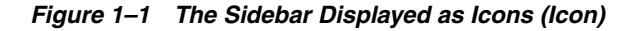

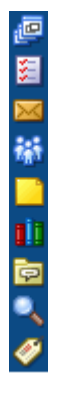

The *list* state renders the Sidebar as a list of expandable panels [\(Figure 1–2](#page-49-0)).

| Personal Sidebar                      |
|---------------------------------------|
| <b>⊞ <mark>@</mark> Applications</b>  |
| ⊞ <mark>医</mark> Worklist             |
| H ⊠ Mail                              |
| ⊞ <mark>&amp;</mark> Buddies          |
| <b>E</b> Notes                        |
| <b>⊞ ■ ■ Recent Documents</b>         |
| <b>⊞ <mark>@</mark> Discussions</b>   |
| ⊞ Q Saved Searches                    |
| <b>Tags</b><br>$\boxplus \mathscr{O}$ |

<span id="page-49-0"></span>*Figure 1–2 The Sidebar Displayed as Expandable Panels (List)*

The *hidden* state hides the Sidebar.

Enter or exit all three states using the **Expand** and **Collapse** icons located to the lower right of the Sidebar ([Figure 1–3](#page-49-2)).

#### <span id="page-49-2"></span>*Figure 1–3 Collapse and Expand Sidebar Icons*

Click to collapse Sidebar Click to expand Sidebar

For more information about the Sidebar, see [Section 3.6, "Working with the WebCenter](#page-140-0)  [Spaces Sidebar."](#page-140-0)

#### <span id="page-49-1"></span>**1.1.2.2 Understanding Personal Spaces**

Personal spaces provide you with a private work area for storing personal content, keeping notes, viewing and responding to business process assignments, maintaining a list of online buddies, and performing many other tasks relevant to your unique working day. The focus of a personal space is on you and your personal productivity.

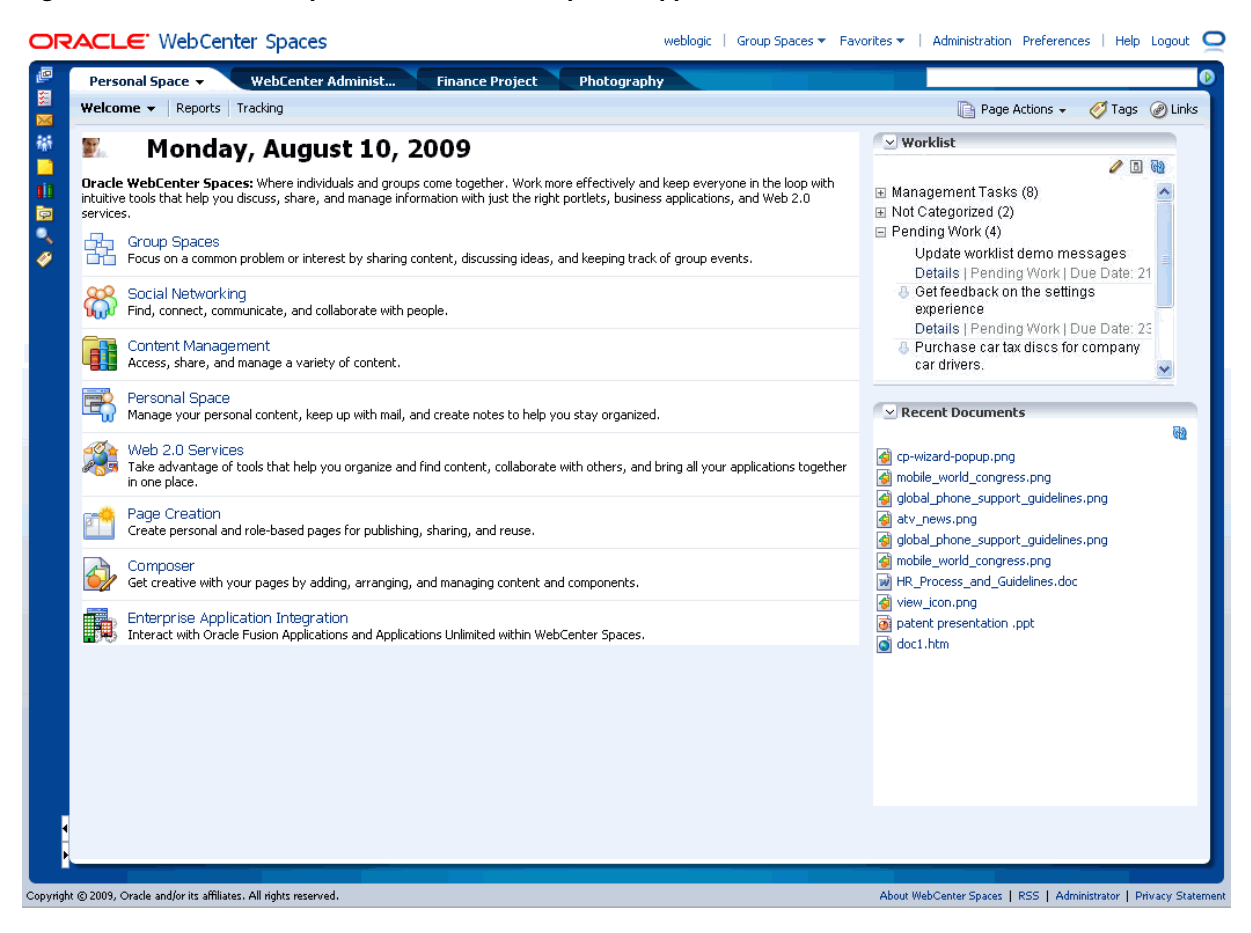

*Figure 1–4 A Personal Space in a WebCenter Spaces Application*

Everything in a personal space is personal: the documents you upload, the notes you write, the pages you create. You can share your personal space with other users, but sharing is entirely up to you. See [Section 5.7, "Setting and Revoking Page Access](#page-190-0)  [Permissions."](#page-190-0)

Many of the features offered in a personal space assist you with making changes that affect your personal user experience. These include page creation and an integrated tool set for writing personal notes and viewing and tracking information of particular interest to you. Additionally, your personal space provides useful, on-the-spot communication features, such as instant messaging and mail.

**Note:** The application administrator has the authority to disable personal spaces in WebCenter Spaces. Should personal spaces be disabled, you cannot compose a new mail message, perform an advanced search, nor create links and browse linked objects. If you think personal spaces have been disabled by mistake, contact your application administrator. For more information, see [Section 2.7,](#page-85-0)  ["Contacting Your Application Administrator."](#page-85-0)

For all levels of users, personal spaces provide a rich set of useful features, such as:

- [Section 1.1.2.2.1, "Personal Pages"](#page-51-1)
- [Section 1.1.2.2.2, "Business Role Pages"](#page-51-2)

<span id="page-51-1"></span>**1.1.2.2.1 Personal Pages** Your personal space includes both predefined pages and any personal pages you create. It may also include business role pages and other predefined pages provided by the application administrator.

Default predefined pages include a **Welcome** page and a **Documents** page, where you can upload and manage your personal content. Your application administrator may also provide other predefined pages, such as a getting started page or a personal planner page.

In addition to predefined pages, you can create your own pages and have full privileges over them. With full page privileges, you can add and remove content, share the page with others, delete pages, and show or hide pages using the Manage Pages dialog (for more information, see [Chapter 5, "Working with the Manage Pages](#page-174-0)  [Dialog"](#page-174-0)). Many applications and services are available through WebCenter Spaces to assist you in all of these activities.

**See Also:** For more information about creating pages, see Chapter 6, ["Creating, Editing, and Deleting Pages."](#page-202-0)

<span id="page-51-2"></span>**1.1.2.2.2 Business Role Pages** Your personal space also displays all pages targeted to your professional role. These are called *business role pages*. A business role page is a page specifically provided for a given role in your organization.

For example, an application administrator can create business role pages targeted to each line of business. When a sales person logs in and goes to his personal space, he'll see the **Sales** business role page. When an engineer logs in and goes to her personal space, she'll see the **Engineering** business role page. Information that is timely and relevant to a specific business role can be provided instantly, without the noise of irrelevant information from other lines of business.

**See Also:** For more information about business role pages, see the *Oracle Fusion Middleware Administrator's Guide for Oracle WebCenter*.

Administrators can create business role pages and manage all personal and business role pages from the WebCenter Spaces administration interface. Administrators can access this interface by clicking the **Administration** link at the top of the WebCenter Spaces application. The **Administration** link appears only to users who have logged in to the application using an administrator user name and password.

Additional administration interface features include user and role management, service configuration, and Sidebar configuration.

> **See Also:** For more information about administering WebCenter Spaces, see *Oracle Fusion Middleware Administrator's Guide for Oracle WebCenter*.

#### <span id="page-51-0"></span>**1.1.2.3 Understanding Group Spaces**

Group spaces support discrete communities of any size that are organized around an area of interest or a common goal (see [Chapter 9, "Understanding Group Space](#page-338-0)  [Basics"\)](#page-338-0).

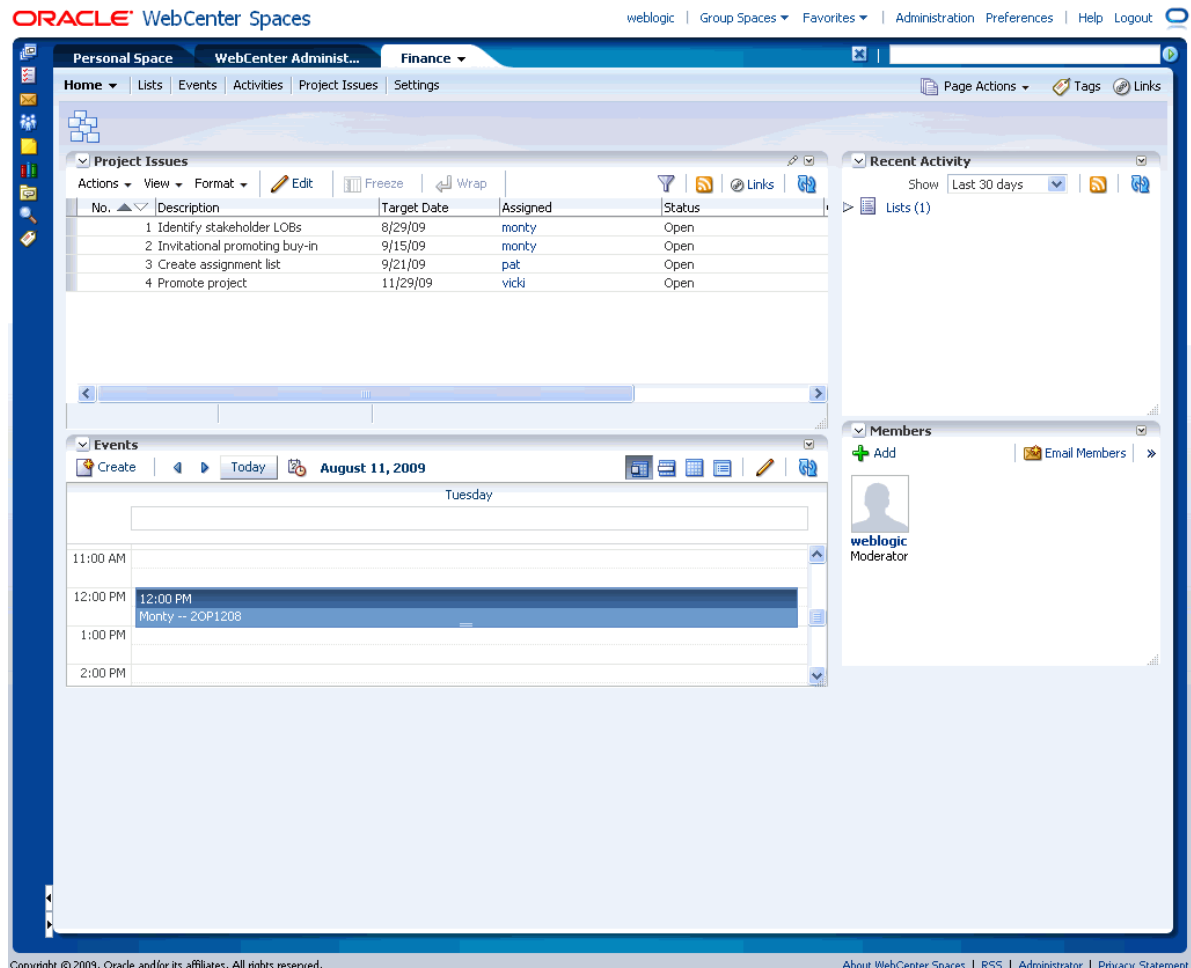

*Figure 1–5 An Oracle WebCenter Spaces Group Space*

You can create a blank group space or create a prepopulated group space using a template. WebCenter Spaces provides templates to suit a wide range of use cases out-of-the-box (for more information, see [Chapter 10, "Building Group Spaces"\)](#page-352-0). Additionally, you can create custom templates to fit any use case.

Out-of-the-box group space templates include Group Project, Community of Interest, and Blank. For information about these templates, see [Section 10.2, "What You Should](#page-355-0)  [Know About Group Space Templates."](#page-355-0)

You can save duplication of effort by creating templates from your custom group spaces. Creating templates from custom group spaces gives other group space builders a quick start in setting up the support framework for their tasks or projects.

To create a group space template simply create the group space you want to pattern other group spaces after, and save it as a template. Reusing group spaces in this way enables you to get up and running immediately, without losing time duplicating set-up, security, and other group space infrastructure (see [Section 10.9, "Creating Your](#page-373-0)  [Own Group Space Templates"\)](#page-373-0).

Where personal spaces are personal, group spaces support the formation and collaboration of project teams and communities that support shared interest in a given topic. Group spaces provide a virtual environment for ongoing interaction and information sharing—in essence, an environment for forming a social network.

Structurally, group spaces are comprised of pages, many of which are dedicated to a particular service. For example, a **Documents** page provides a central library for uploading, organizing, and managing group content (see [Chapter 15, "Working with](#page-480-0)  [the Documents Service"\)](#page-480-0). A **Lists** page provides the means of creating and publishing lists [\(Chapter 19, "Working with the Lists Service"](#page-602-0)). A **Search** page includes features for saving searches and managing search results [\(Chapter 25, "Working with the](#page-780-0)  [Search Service"](#page-780-0)).

In addition to these and other default pages, a group space supports custom pages created by authorized users. Page creation is easy with a wide selection of predefined layouts. With little effort, you can provide pages neatly tailored to the unique needs of your team or community (for more information, see [Chapter 6, "Creating, Editing, and](#page-202-0)  [Deleting Pages"\)](#page-202-0).

Group space administration is fully integrated into the WebCenter Spaces environment. For example, the person who creates a group space is automatically that group space's moderator, and can grant any other user Moderator privileges. Users assigned the Moderator or equivalent role can add or remove group space members; invite new members; provide and update group space metadata, such as the group space display name, description, and search keywords; and manage the services available to the group space. Additionally, a moderator can configure a group space to allow self-registration of new members. Interested persons can navigate to the group space and fill out a preseeded self-registration form (see [Chapter 12, "Managing Group](#page-396-0)  [Space Members and Roles"](#page-396-0)).

For more information about group spaces, see [Part III, "Working with WebCenter](#page-336-0)  [Spaces Group Spaces"](#page-336-0).

#### <span id="page-53-0"></span>**1.1.3 Understanding Oracle Composer**

Enterprise mashups come to life in Oracle Composer ([Figure 1–6](#page-54-0)), where you can add content to a page, define page properties, and extend and customize application views, called *task flows* (for more information about task flows, see [Section 1.2,](#page-55-1)  ["Introducing WebCenter Services"\)](#page-55-1). Use Oracle Composer to add multiple task flows to a page, access task flow properties, and wire pages and task flows to each other to create context-sensitive mashups.

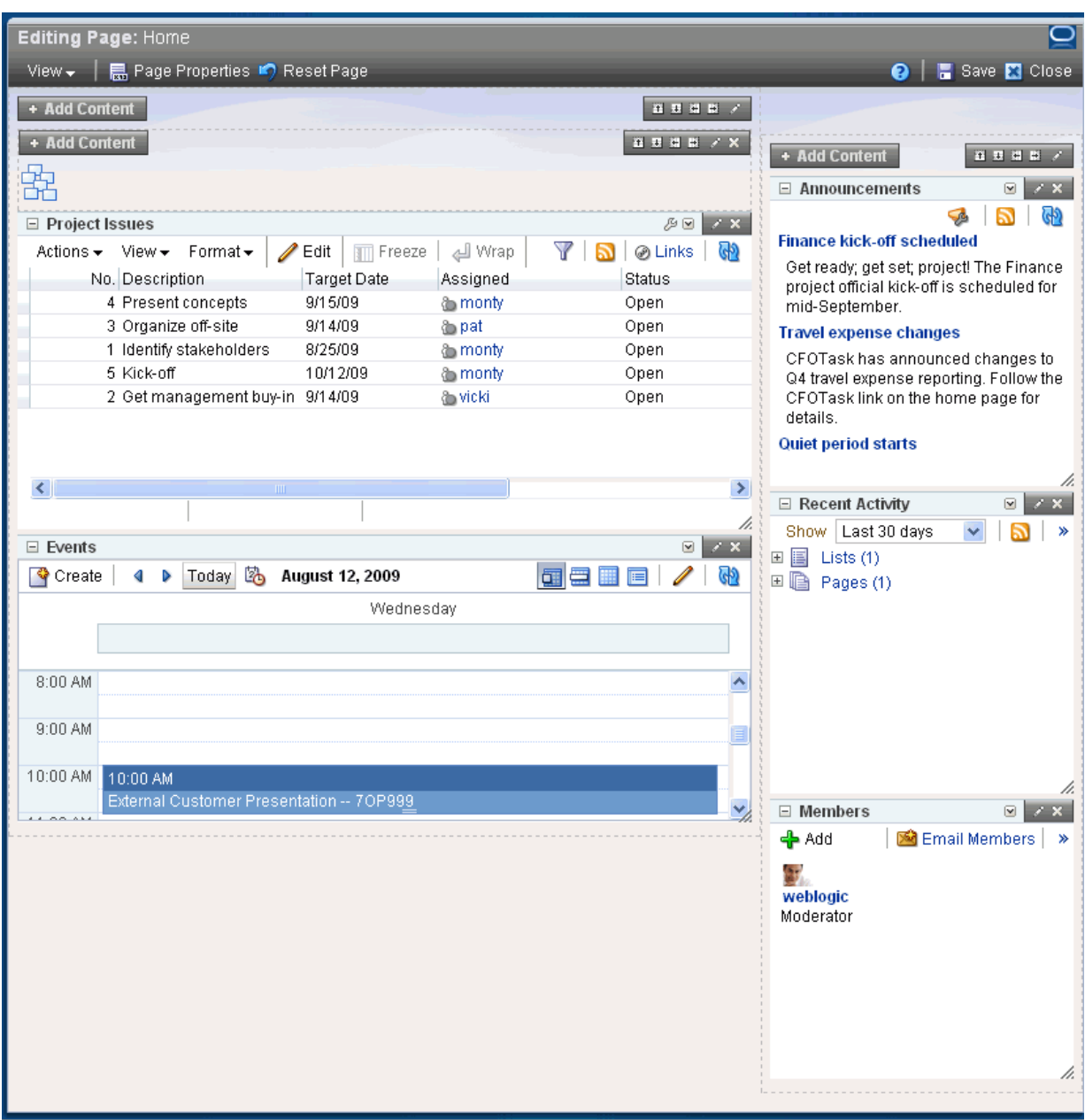

<span id="page-54-0"></span>*Figure 1–6 A Group Space Home Page Opened in Oracle Composer*

When you first create a page, it opens in Oracle Composer. After creation, you can modify the page by changing its layout, rearranging its content through drag and drop, and editing content in-place.

> **Note:** Whether or not page content is editable is determined when the content is developed. For example, if a task flow is editable, an **Edit** icon appears on the task flow's header or when you move your mouse pointer over the task flow. If a task flow is not editable, no **Edit** icon appears.

**See Also:** For more information about Oracle Composer, see [Section 4.2, "Introducing Oracle Composer."](#page-158-0)

# <span id="page-55-1"></span>**1.2 Introducing WebCenter Services**

WebCenter applications expose collaborative, social networking, and personal productivity features through *services*, which, in turn, expose subsets of their features and functionality through *task flows*.

All services provide a wide variety of functionality in support of personal and team objectives. For example, a Documents service provides features for uploading and managing content. A Discussions service provides features for creating, managing, and participating in discussion forums.

Table 1–1 lists the services available to WebCenter application—both WebCenter Spaces and custom WebCenter applications. Those services available only in WebCenter Spaces are marked with a footnote.

<span id="page-55-2"></span>

| <b>Services A Through M</b>          | <b>Services N Through W</b> |  |
|--------------------------------------|-----------------------------|--|
| Announcements                        | Notes <sup>1</sup>          |  |
| Blog                                 | Page                        |  |
| Discussions                          | People Connections          |  |
| Documents                            | RSS <sup>2</sup>            |  |
| Events <sup>1</sup>                  | <b>Recent Activities</b>    |  |
| Instant Messaging and Presence (IMP) | Search                      |  |
| Links                                | Tags                        |  |
| Lists <sup>1</sup>                   | Wiki                        |  |
| Mail                                 | Worklist                    |  |
|                                      |                             |  |

<span id="page-55-0"></span>*Table 1–1 WebCenter Services*

<sup>1</sup> WebCenter Spaces only.

<sup>2</sup> RSS news feeds are available from WebCenter Spaces only. The RSS Viewer task flow is available in both WebCenter Spaces and custom WebCenter applications.

A task flow is a reusable piece of functionality that may expose all or a subset of the features available from a particular service. For example, a *Recent Documents* task flow provides a view of all documents that have recently been opened, added, or affected in some way ([Figure 1–7\)](#page-56-0).

<span id="page-56-0"></span>

| $\vee$ Recent Documents             | $\blacktriangledown$ |
|-------------------------------------|----------------------|
|                                     | œ                    |
| M HR_Process_and_Guidelines.doc     |                      |
| Picture 4.png                       |                      |
| Picture 3.png                       |                      |
| Picture 2.png                       |                      |
| cp-wizard-popup.png                 |                      |
| mobile_world_congress.png           |                      |
| global_phone_support_guidelines.png |                      |
| atv_news.png                        |                      |
| global_phone_support_guidelines.png |                      |
| mobile_world_congress.png           |                      |

*Figure 1–7 Recent Documents Task Flow*

Users can open documents by clicking the document name in the task flow. The Recent Documents task flow provides a narrow subset of the functionality offered through the Documents service.

In contrast, the Documents service also provides the *Documents* task flow ([Figure 1–8\)](#page-56-1).

<span id="page-56-1"></span>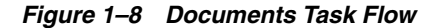

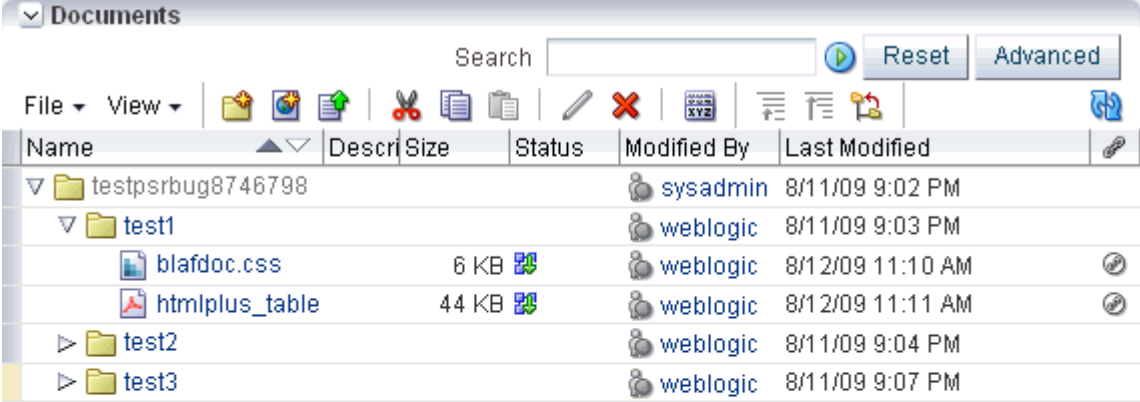

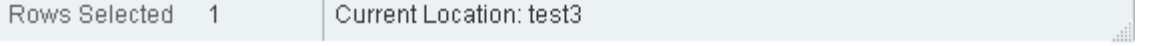

The Documents task flow fully exposes all features and benefits of the Documents service.

In the WebCenter Spaces application, task flows provide a scoped view of your information. That is, personal and group spaces expose content that is unique to a given space. For example, imagine a WebCenter Spaces application that includes a *Finance* group space and a *Photography* group space. The Documents task flow in the Finance group space displays only the documents and folders associated with the Finance group space. The same Documents task flow displays a completely different set of documents and folders when it is exposed in the Photography group space. Within the WebCenter Spaces application, many task flows respond to scope automatically, without users having to configure that information for themselves.

Many task flows provide configuration parameters that enable you to further customize the appearance and content of a task flow instance. This includes such customizations as controlling the look and feel of the presentation elements surrounding the task flow (that is, task flow *chrome*) and limiting the sources from which task flow content is rendered.

# <span id="page-57-0"></span>**1.3 A Day in the Life of WebCenter**

Now that you've had a look at the features and benefits of WebCenter Spaces, let's visit a typical user.

Lillian Regan is a Product Manager at OurCompany, Inc. She frequently interacts with all lines of business (LOB) to keep tabs on product development and the contributions from supporting groups, such as Quality Assurance, Marketing, Sales, and Documentation. Lillian is currently managing the OurProject effort.

In her WebCenter application, Lillian created the OurProject group space and invited representatives from each LOB to join. She set up the document library with a project plan folder, which in turn contained folders for project designs, functional specifications, collateral reviews, and other project-related documents. She added a Members task flow to the group space home page so all members had a continuously refreshed view of, and easy access to, other project participants.

Lillian created a list of project deliverables and linked each list row to the deliverable's associated plan, design, and specification documents. She posted the list on the OurProject home page along with a list view of the project plan folder.

Lillian had some ideas to present to the group. She created the OurProject discussion forum and posted an Ideas topic, asking for comments. Eager to know when responses came in, Lillian made Ideas one of her Watched Topics.

A short time later, Lillian checked the Sidebar for activity on her watched discussion topics, and noticed new replies. In his reply to Lillian's post, Bob Smith had an excellent suggestion for incorporating her ideas in half the time originally estimated. Lillian clicked Bob's user name, conveniently displayed next to his reply, and started an instant message session. They agreed to meet to discuss details that afternoon. Lillian opened the Events page in the OurProject group space and scheduled the meeting, sending Bob notice of where and when on the spot.

That afternoon, Lillian and Bob met to hash out the details of his suggestions. Lillian kept notes on the group space wiki page, and sent Bob a link to this when she was done. During the meeting, Bob mentioned his participation in the upcoming trade show. This reminded Lillian that she must also prepare for that show.

In the Sidebar, Lillian made a note to herself to preorder take-away items for the upcoming trade show. Earlier, Nalah Bhedi told Lillian she had uploaded the take-away catalog to their group space **Documents** page. Lillian didn't know the exact location, so she searched the page for "take-away." No luck. She searched again against Nalah's user name and found it right away. On the **Documents** page, she tagged the document "take-away" to make it easy to find the next time.

The Secure Enterprise Search portion of the results also included company guidelines on budgets and volume for trade-show take-away items. This spared Lillian the embarrassment of ordering goods outside of the guidelines. She saved the search to ensure she could readily find this document again.

Lillian created an announcement listing her three top picks for take-away items, and invited team members to contact her with their preferred selection. At the end of the day, armed with their responses, Lillian opened the Applications pane in the Sidebar and launched her company's procurement software. She placed her order, and then posted an announcement about her decision. She checked her Workflow pane in the Sidebar and opened a notification about the successful delivery of her purchase order to the Procurement order entry system.

Recalling Bob's quick response and excellent ideas, Lillian opened his Feedback task flow and posted a message of praise and thanks. She opened Nalah's Message Board and thanked her for the information about the take-away catalog.

Satisfied with her productive day, Lillian logged out and left to join her friends for dinner.

# <span id="page-60-0"></span><sup>2</sup> **Learning Your Way Around WebCenter Applications**

This chapter provides basic information to get you started using the WebCenter Spaces application. It includes the following sections:

- [Section 2.1, "Registering Yourself with WebCenter Spaces"](#page-60-1)
- [Section 2.2, "Logging In and Out of WebCenter Spaces"](#page-62-0)
- [Section 2.3, "Getting to Know Your Personal Space"](#page-63-0)
- [Section 2.4, "Hiding, Showing, Opening, and Closing Pages"](#page-66-0)
- [Section 2.5, "Initiating Actions from Tabs"](#page-73-0)
- [Section 2.6, "Accessing WebCenter Spaces Online Help"](#page-84-0)
- [Section 2.7, "Contacting Your Application Administrator"](#page-85-1)

#### **Audience**

This chapter is intended for users who want to understand basic information about WebCenter Spaces self-registration, log in, personal space, page access, and online help.

# <span id="page-60-1"></span>**2.1 Registering Yourself with WebCenter Spaces**

Your WebCenter Spaces administrator may provide the opportunity to self-register to WebCenter Spaces. Self-registration enables you to create your own login credentials and enter WebCenter Spaces from there forward as an authenticated user. The privileges of authentication are many: your own personal space, access to other features based on your assigned user role, a broader range of available interactive features.

**Note:** Whether self-registration is available depends on how your WebCenter Spaces administrator configures your WebCenter application.

To register yourself as a WebCenter Spaces user:

**1.** Open the WebCenter Spaces application.

For example:

```
http://<host>:<port>/webcenter
```
Where <host>:<port>refers to the host name and port number of the system where Oracle WebCenter is installed. By default, Oracle WebCenter is installed on port 8888.

**2.** Click the **Register** button on the application **Welcome** page [\(Figure 2–1](#page-61-0)).

**Note:** Your WebCenter Spaces administrator can customize the look and feel of the Login dialog, but the information depicted in [Figure 2–1](#page-61-0) is essentially the same whatever the customization.

<span id="page-61-0"></span>*Figure 2–1 The Register Button on the Welcome Page*

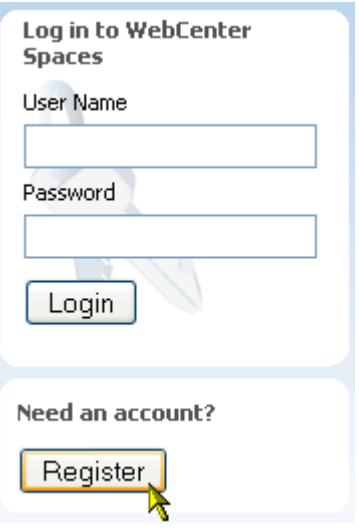

**3.** On the resulting **Self-Registration** page ([Figure 2–2\)](#page-61-1), enter your user information: Note that fields marked with an asterisk require a value.

<span id="page-61-1"></span>*Figure 2–2 WebCenter Spaces Self-Registration Page*

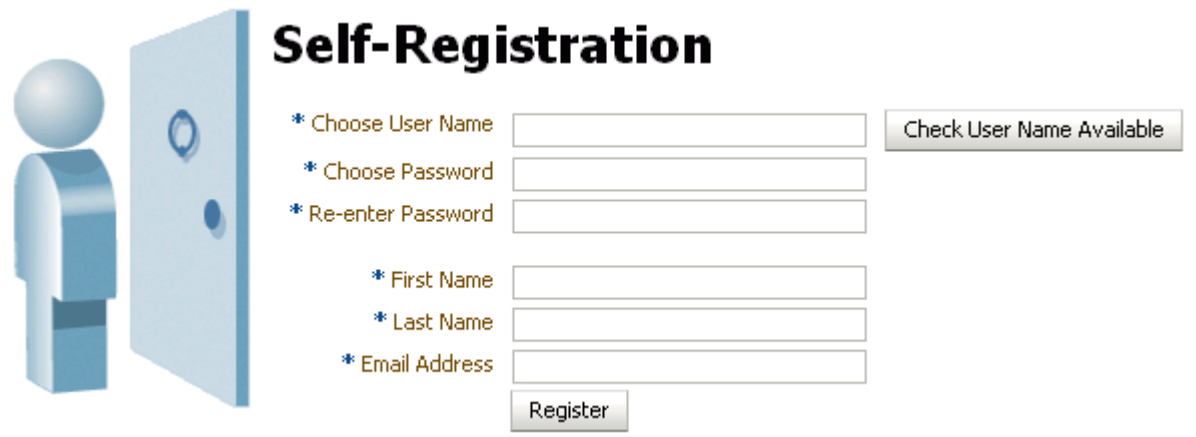

**a.** Enter your preferred user name in the **Choose User Name** field.

**Note:** The user name policy is set by the underlying identity store. Your application administrator may customize the Self-Registration page to include information that explains your organization's user name policy.

**b.** Click the **Check User Name Available** button to ensure the uniqueness of your chosen user name.

If the name you entered is in use, provide another user name and test that. Continue this cycle until the check assures you that your entry is unique.

**c.** Provide a password in the **Choose Password** field.

**Note:** The password policy is set by the underlying identity store. Your application administrator may customize the Self-Registration page to include information that explains your organization's password policy.

- **d.** Reenter the password in the **Re-enter Password** field.
- **e.** Enter your first name in the **First Name** field.
- **f.** Enter your last name (that is, your surname) in the **Last Name** field.
- **g.** Enter your company email address in the **Email Address** field.

**Note:** You can create only one user account per email address.

**4.** Click the **Register** button.

If the data you entered is accepted, a log-in dialog opens, enabling you to log in to WebCenter Spaces.

**Note:** If a user name with the same mail ID exists, when you click **Register** a dialog opens informing you that the mail ID exists. The dialog includes a button for sending a message to the mail ID associated with the existing user name.

Because you are not yet authenticated, your message is sent to a public mail box, provided your application administrator has configured public mail credentials.

## <span id="page-62-0"></span>**2.2 Logging In and Out of WebCenter Spaces**

This section describes how to log in and out of WebCenter Spaces. It makes some assumptions about, for example, the placement of **Login** and **Logout** links in the application user interface.

This section includes the following subsections:

- [Section 2.2.1, "Logging In to WebCenter Spaces"](#page-63-1)
- [Section 2.2.2, "Logging Out of WebCenter Spaces"](#page-63-2)

## <span id="page-63-1"></span>**2.2.1 Logging In to WebCenter Spaces**

Some pages are public, and therefore available to users who are not logged in. But to take advantage of your user role assignment and the access that flows from that, you must log in. Logging in makes you an authenticated user. Authenticated users have a greater level of access to application pages and features.

**Note:** WebCenter Spaces does not support single-user concurrency. That is, one user cannot log in to the same application at the same time more than once.

To log in to WebCenter Spaces:

- **1.** Using your Web browser, navigate to your WebCenter Spaces application.
- **2.** Click the **Login** link in the upper right corner of the application.
- **3.** On the **Login** page, enter your user name in the **User Name** field and your password in the **Password** field.
- **4.** Click the **Login** button, or press **Enter**.

The application opens on the last page you accessed.

#### <span id="page-63-2"></span>**2.2.2 Logging Out of WebCenter Spaces**

To log out of a WebCenter application, click the **Logout** link at the top of the application.

# <span id="page-63-0"></span>**2.3 Getting to Know Your Personal Space**

If you have log-in credentials for the WebCenter Spaces application, you also have your own *personal space* [\(Figure 2–3](#page-64-0)).

<span id="page-64-0"></span>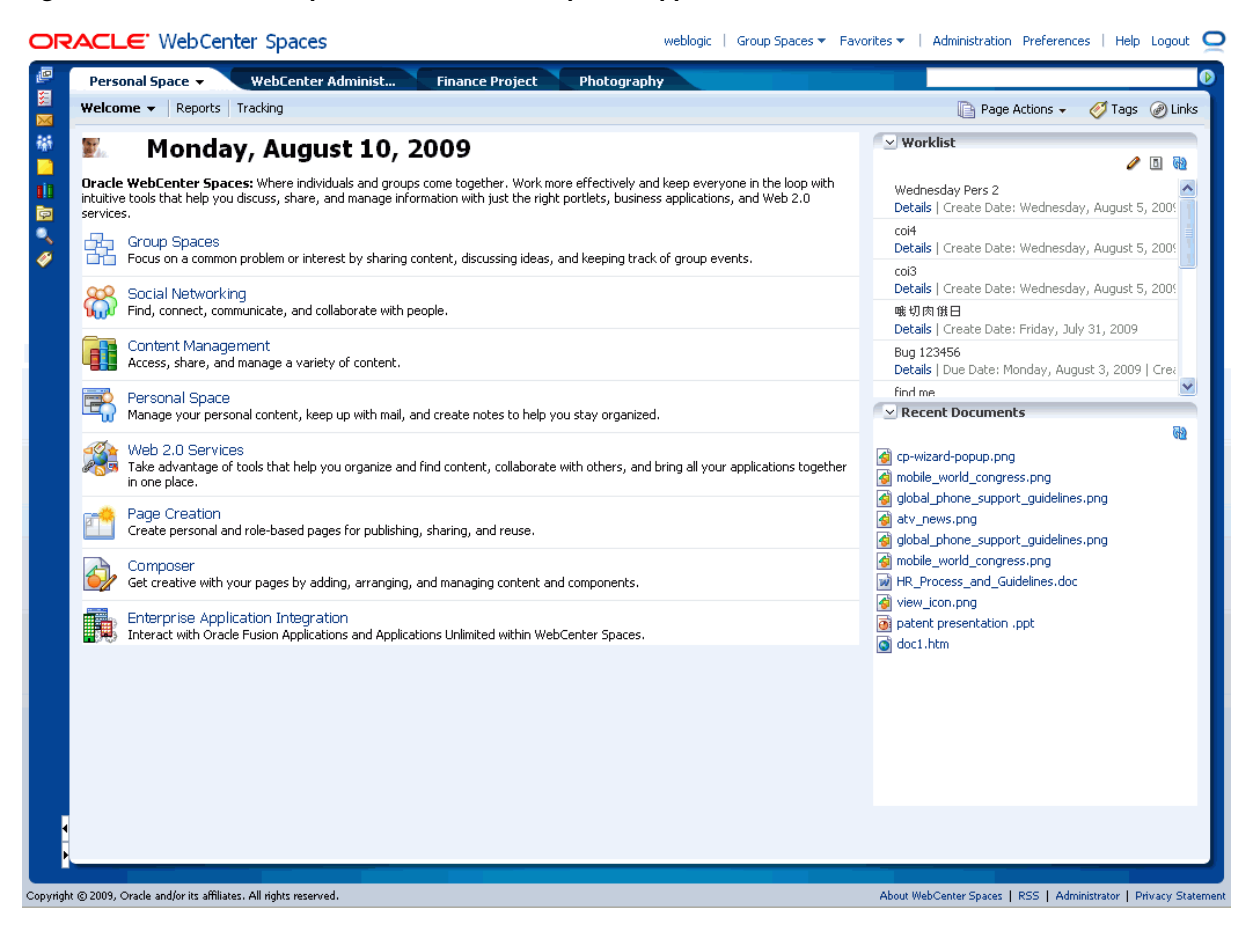

*Figure 2–3 A Personal Space in a WebCenter Spaces Application*

In your personal space, you have all the privileges of an owner. That is, you can view, add, edit, and delete personal pages and content. Additionally, you can grant the same kinds of access to other users.

**Note:** A WebCenter Spaces administrator can view, add, edit, and delete any pages and content in the application.

In [Figure 2–3,](#page-64-0) The tab **Personal Space** identifies this as a personal space. Your personal space is easy to find because its tab is always on view (unless a page is in edit mode or a group space is configured to appear in full screen mode, see [Section 10.7.5,](#page-368-0)  ["Applying a Group Space Site Template"\)](#page-368-0). Your personal space may not always be foremost when you log in—that distinction is reserved for the last top-level tab you accessed—whether your personal space, a group space, or a dynamically generated top-level tab. But your personal space is always available (except as noted), and you can click it to bring your personal space forward.

Your personal space contains the personal pages you create and other content determined by your application administrator. A typical personal space provides a **Welcome** page and a **Documents** page.

Additionally, your application administrator may have added business role pages that are targeted to your particular line of business. For example, if you are on the sales force, you may have a **Sales Force** business role page in your personal space that displays content relevant to you and other sales people in your organization.

Active tabs display a downward arrow icon, which you click to access page actions. Access the menu on inactive tabs by right-clicking the tab.

For example, in [Figure 2–4](#page-65-1), both **Personal Space** and **Welcome** are active, in that they are both foremost in the application view. Note the downward arrow icons on both tabs.

<span id="page-65-1"></span>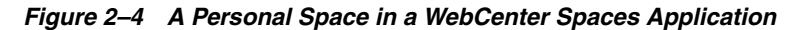

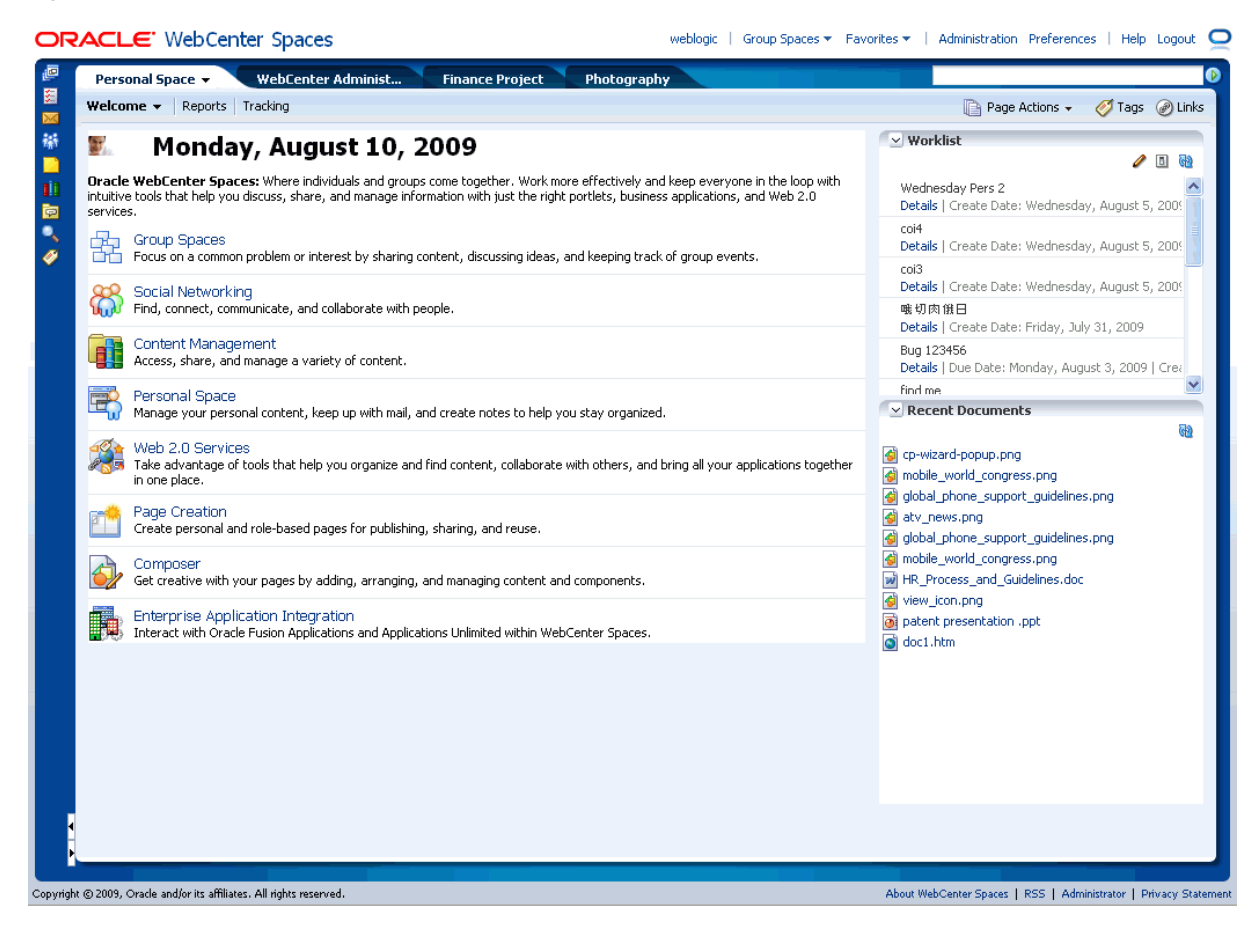

For a *personal space*, this menu provides the option to close all other top-level tabs [\(Figure 2–5](#page-65-0)).

<span id="page-65-0"></span>*Figure 2–5 Menu on an Active Personal Space*

| Personal Space $\star$ | <b>WebCenter Administ</b> |
|------------------------|---------------------------|
| Close Other Tabs       |                           |
|                        |                           |

For a *page* in a personal space, this menu provides access to page actions [\(Figure 2–6](#page-66-1)).

<span id="page-66-1"></span>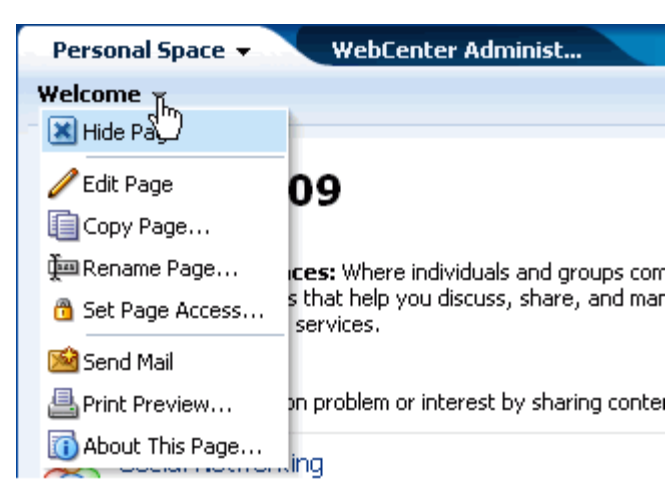

*Figure 2–6 Menu on an Active Tab*

A page menu can include such actions as **Hide Page**, **Edit Page**, **Copy Page**, **Rename Page**, **Set Page Access**, **Delete Page**, **Send Mail**, **Print Preview**, and **About This Page** (for information about these actions, see [Section 2.5, "Initiating Actions from Tabs"](#page-73-0)).

The options that display on the page actions menu vary according to the type of page you are viewing and the permissions you have on that page. For example, most users cannot edit or rename default pages, such as **Welcome** and **Documents**, nor business role pages. However you can edit, rename, and set access on any page that you create in your personal space.

# <span id="page-66-0"></span>**2.4 Hiding, Showing, Opening, and Closing Pages**

In a default installation, all WebCenter Spaces personal and group spaces are rendered as top-level tabs and all pages are rendered as subtabs. For example, in [Figure 2–7](#page-67-0) the **Personal Space** tab is a top-level tab, and its pages are subtabs.

#### <span id="page-67-0"></span>*Figure 2–7 Pages in a Personal Space*

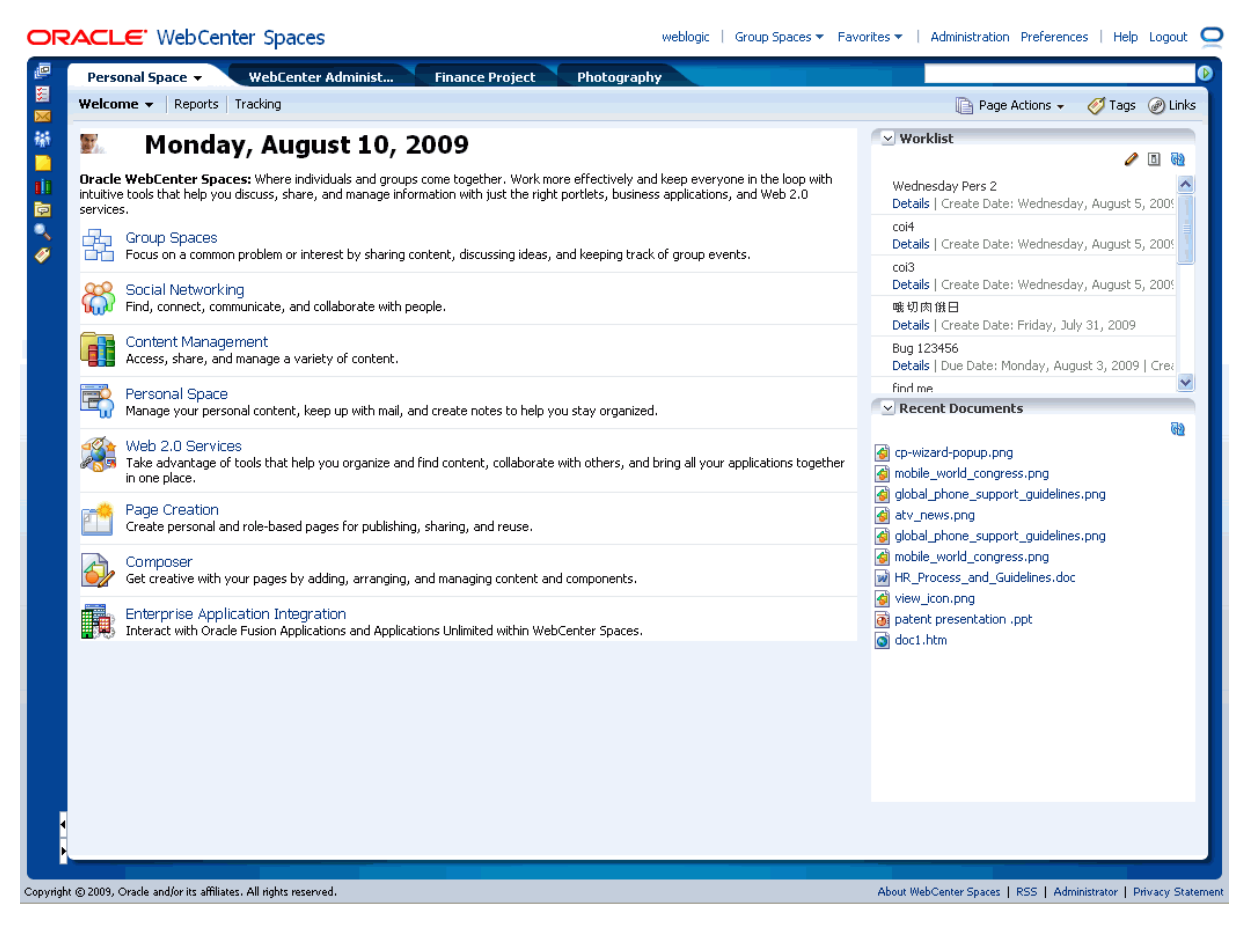

**Note:** It is possible that your WebCenter application is configured to show one or all group spaces in full-screen mode. When this is the case, a group space's pages are shown as top-level tabs. For more information, see [Section 10.7.5, "Applying a Group Space Site](#page-368-0)  [Template."](#page-368-0)

Additionally, some services provide dynamically-generated pages that are rendered as top-level tabs. For example, a global search generates a top-level tab for its search results. The Tags service provides a dynamically-generated Tag Center, which also displays as a top-level tab. The Profile Viewer, which opens when you view your own or another user's profile, displays as a top-level tab.

Though you cannot close or hide a personal space, you can hide the pages in a personal space using either the page's actions menu or the **Show Page** checkbox in WebCenter Spaces Manage Pages dialog. You can hide and show all group spaces, group space pages, and dynamically-generated top-level tabs in your own application view.

**Note:** Though you cannot actively hide a personal space, your personal space may be hidden when there are so many open group spaces and dynamic, top-level tabs that your personal space is not visible. When your personal space is hidden, you can access it by clicking the double arrows to the left of the top-level tab, and selecting **Personal Space** from the resulting menu.

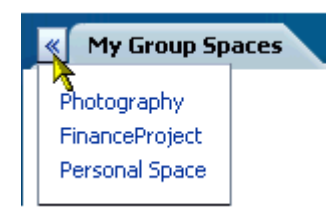

When a group space is configured to appear in full screen mode., you can access your personal space by clicking the **Personal Space** link at the top of the application.

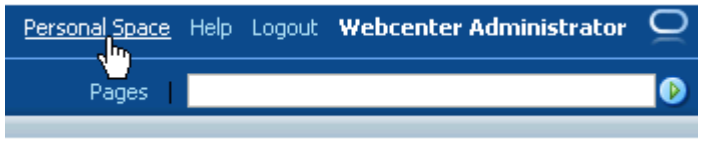

Showing and hiding tabs and pages is a *personalization* in that such changes affect only your view of the application. Pages and tabs are not simultaneously shown or hidden in other users' application views.

This section describes how to open, hide, and show pages, and how to close dynamically generated pages. It contains the following subsections:

- [Section 2.4.1, "Opening Pages"](#page-68-0)
- [Section 2.4.2, "Hiding Pages"](#page-70-0)
- [Section 2.4.3, "Showing Hidden Pages"](#page-71-0)
- [Section 2.4.4, "Opening Group Spaces"](#page-72-0)
- [Section 2.4.5, "Closing Group Spaces and Other Top-Level Tabs"](#page-72-1)

#### <span id="page-68-0"></span>**2.4.1 Opening Pages**

There are a few ways to open a page. You can click its tab to bring it forward. If its tab is not shown, the page may be hidden or so many other tabs may be shown that the page you want—though available—is not currently shown.

This section describes how to open pages through the Manage Pages dialog and through a dynamic icon that appears when a page is open but hidden. It contains the following subsections:

- [Section 2.4.1.1, "Opening Pages Through the Manage Pages Dialog"](#page-69-0)
- [Section 2.4.1.2, "Accessing Pages that Are Open But Hidden"](#page-69-1)

#### <span id="page-69-0"></span>**2.4.1.1 Opening Pages Through the Manage Pages Dialog**

Within a given personal or group space, you can open hidden pages through the Manage Pages dialog.

**1.** Log in, and select the **Manage Pages** command on the **Page Actions** menu [\(Figure 2–8](#page-69-2)).

<span id="page-69-2"></span>*Figure 2–8 The Manage Pages Command*

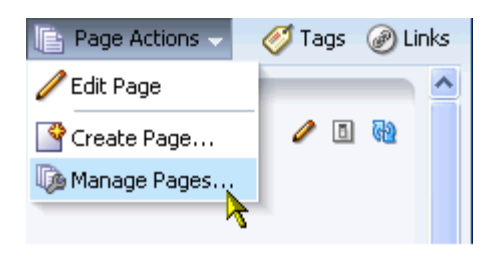

**2.** In the resulting Manage Pages dialog, select the **Show Page** checkbox next to the page you want to open [\(Figure 2–9](#page-69-3)).

<span id="page-69-3"></span>*Figure 2–9 Show Page Checkboxes in the Manage Pages Dialog*

| Manage Pages                     |                                                                                  |           |   |                                  |                          | $\mathbf{\overline{X}}$ |
|----------------------------------|----------------------------------------------------------------------------------|-----------|---|----------------------------------|--------------------------|-------------------------|
| Set Page Defaults<br>Create Page |                                                                                  |           |   |                                  | $\circledcirc$<br>Search | <b>GP</b><br>Y          |
| Name                             | Reorder                                                                          | Show Page |   | Category Created By              | Last Modified            | Actions                 |
| Welcome                          | $\overline{\triangle}$ $\Delta \blacktriangledown \overline{\blacktriangledown}$ | ❤         | A | system                           | 5/19/09 12:00 AM         | ₩                       |
| <b>Documents</b>                 | $\overline{\Delta} \triangle \triangledown \triangledown$                        | ╬         | A | system                           | 5/19/09 12:00 AM         | ⊕-                      |
|                                  |                                                                                  |           |   | Click to show this page as a tab |                          |                         |
| Help                             |                                                                                  |           |   |                                  |                          | Close                   |

For more information, see [Section 2.4.3, "Showing Hidden Pages."](#page-71-0)

**See Also:** To learn more about the Manage Pages dialog, see [Chapter 5, "Working with the Manage Pages Dialog."](#page-174-0)

#### <span id="page-69-1"></span>**2.4.1.2 Accessing Pages that Are Open But Hidden**

When so many tabs are displayed that you cannot see the page you want, dynamically-rendered icons appear, enabling you to select open-but-hidden pages from a pick list. This section describes how.

To access open-but-hidden pages:

**1.** Log in, and click the **Previous Page** or **Next Page** icons [\(Figure 2–10](#page-70-1)).

*Figure 2–10 Previous Page Icon and Resulting Page List*

<span id="page-70-1"></span>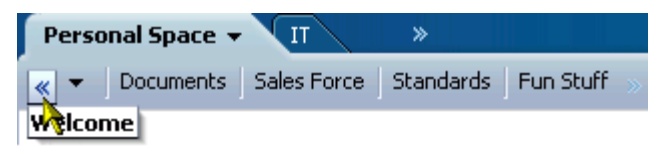

**2.** Select the page you want to view from the resulting pick list.

In [Figure 2–10,](#page-70-1) the page that appears on the pick list is the **Welcome** page.

The **Previous Page** and **Next Page** icons appear dynamically, as needed.

A group space may be configured to open in full-screen mode. In such a case, click the **Personal Space** link at the top of the application to go to your personal space [\(Figure 2–11\)](#page-70-2).

<span id="page-70-2"></span>*Figure 2–11 Personal Space Link in the WebCenter Spaces Application*

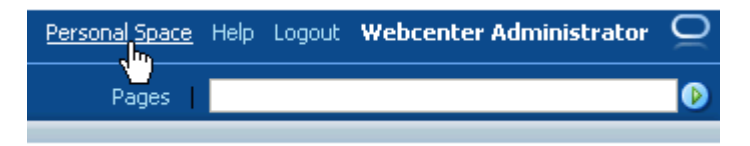

#### <span id="page-70-0"></span>**2.4.2 Hiding Pages**

As you add pages to your personal space, it may become useful to hide some less-frequently-used pages. Once a page is hidden, it is easy to restore it to view (see [Section 2.4.3, "Showing Hidden Pages"\)](#page-71-0).

**Note:** Active pages provide access to an actions menu that includes a shortcut for hiding pages.

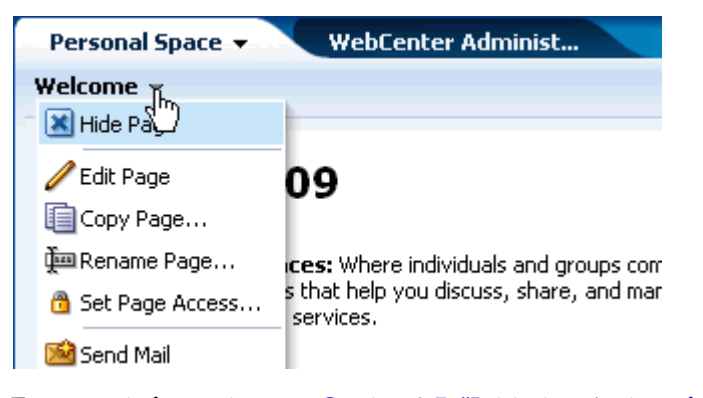

For more information, see [Section 2.5, "Initiating Actions from Tabs."](#page-73-0)

To hide a page:

- **1.** Log in, and click your **Personal Space** tab or a group space tab to bring it forward.
- **2.** Select the **Manage Pages** command from the **Page Actions** menu [\(Figure 2–12](#page-71-1)).

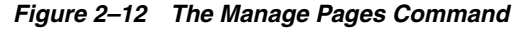

<span id="page-71-1"></span>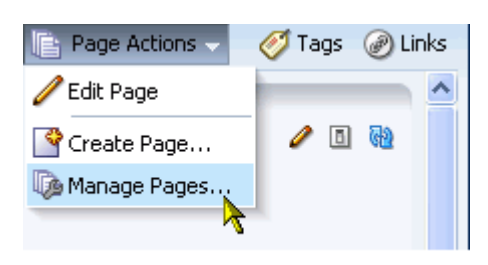

The Manage Pages dialog opens [\(Figure 2–13](#page-71-2)).

<span id="page-71-2"></span>*Figure 2–13 The Manage Pages DIalog*

| Manage Pages                     |                                                                                    |           |                     |                          | $\propto$ |
|----------------------------------|------------------------------------------------------------------------------------|-----------|---------------------|--------------------------|-----------|
| Create Page<br>Set Page Defaults |                                                                                    |           |                     | $\circledcirc$<br>Search | Y<br>GD   |
| <b>Name</b>                      | Reorder                                                                            | Show Page | Category Created By | Last Modified            | Actions   |
| Welcome                          | $\overline{\triangle}$ $\Delta \blacktriangledown$ $\overline{\blacktriangledown}$ | ❤         | A<br>system         | 5/19/09 12:00 AM         | 63-       |
| <b>Documents</b>                 | 果△▽▽                                                                               | $\Box$    | A<br>system         | 5/19/09 12:00 AM         | ⊕,        |
|                                  |                                                                                    |           |                     |                          |           |
| Help                             |                                                                                    |           |                     |                          | Close     |

**3.** In the Manage Pages dialog, go to the page you want to hide and clear its **Show Page** checkbox.

**Note:** If you clear the **Show Page** checkbox for the current page, the Manage Pages dialog closes and the current page is hidden.

Within a particular scope, such as a personal or group space, one page must always be shown; therefore, you cannot hide all pages within a particular scope.

**4.** Click the **Close** button to exit the Manage Pages dialog.

The page is now hidden.

**See Also:** To learn more about the Manage Pages dialog, see [Chapter 5, "Working with the Manage Pages Dialog."](#page-174-0)

#### <span id="page-71-0"></span>**2.4.3 Showing Hidden Pages**

To show a hidden page, you can follow the same process as you would to open a page. For more information, see [Section 2.4.1, "Opening Pages."](#page-68-0)
## <span id="page-72-0"></span>**2.4.4 Opening Group Spaces**

To open a group space:

**1.** Log in, and open the **Group Spaces** menu at the top of the application [\(Figure 2–14](#page-72-0)).

*Figure 2–14 The Group Spaces Menu*

|   | (Group Spaces <b>y</b> ) Favorites N |  |
|---|--------------------------------------|--|
|   | Create <i>Qup</i> Space              |  |
| 鹄 | My Group Spaces                      |  |
|   |                                      |  |
|   | FinanceProject                       |  |
|   | June19Nightly                        |  |
|   | Photography                          |  |
|   | rvk COI 08                           |  |

**2.** Select the group space you want to open.

The group space opens as a top-level application tab.

**See Also:** Another way to open a group space is to click its display name on the **My Group Spaces** page (for more information, see [Section 9.2, "Viewing Available Group Spaces"\)](#page-339-0). For more information about group spaces, see [Part III, "Working with WebCenter Spaces](#page-336-0)  [Group Spaces"](#page-336-0)

## **2.4.5 Closing Group Spaces and Other Top-Level Tabs**

Group spaces and dynamically-generated pages (that is, top-level tabs) do not appear in the Manage Pages dialog, so you'll need an alternate way to close them. This section tells you how.

Note that some group spaces may be configured to open in full-screen mode. In such cases, you cannot close them so much as navigate away from them. You can navigate away from a group space that is displayed in full-screen mode by clicking the **Personal Space** link at the top of the application [\(Figure 2–15](#page-72-1)).

<span id="page-72-1"></span>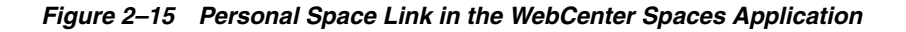

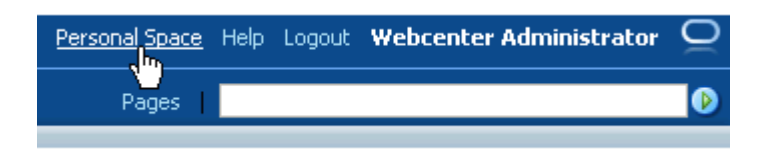

Doing so takes you to your own personal space. From there, you can select another group space from the **Group Spaces** menu at the top of the application.

To close a top-level tab:

- **1.** If necessary, click the top-level tab to bring it forward.
- **2.** Click the **Close currently selected tab** icon to the far right of all tabs ([Figure 2–16](#page-73-0)).

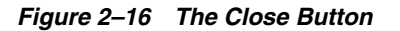

<span id="page-73-0"></span>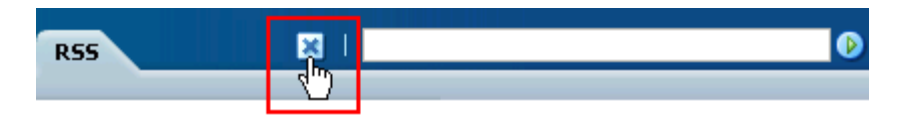

Another way to close a top-level tab is to select the **Close This Tab** or the **Close Other Tabs** option from the group space's actions menu ([Figure 2–17\)](#page-73-1).

<span id="page-73-1"></span>*Figure 2–17 A Group Space's Actions Menu*

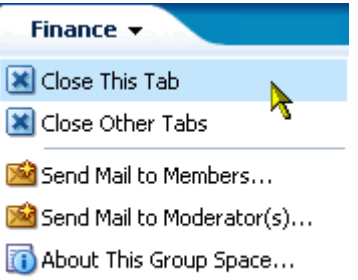

The **Close Other Tabs** option closes all top-level tabs except the current tab and the **Personal Space** tab.

**See Also:** Group spaces are discussed in detail in Part III, "Working [with WebCenter Spaces Group Spaces"](#page-336-0). For information about closing a group space for all users, see [Section 11.6, "Closing a Group Space."](#page-392-0)

## <span id="page-73-2"></span>**2.5 Initiating Actions from Tabs**

Personal space, group space, and pages all provide access to a shortcut menu with options for performing actions on the associated page. To open the actions menu, click the menu icon on an active tab or right-click an inactive tab ([Figure 2–18](#page-73-2)).

*Figure 2–18 Actions Menu on a Personal Space Welcome Page*

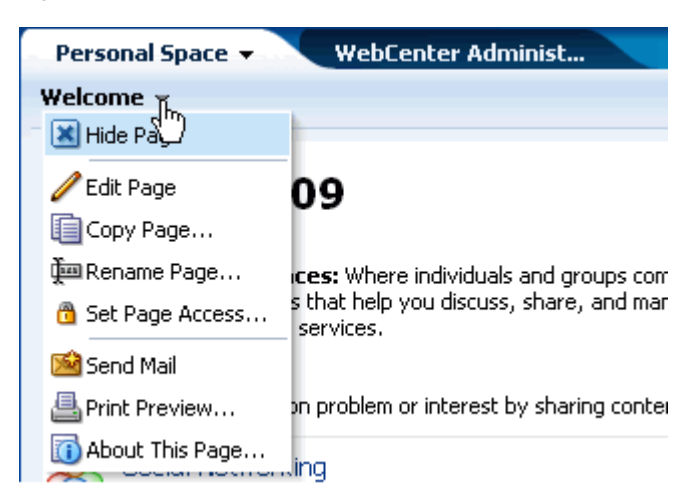

Most of the actions provided on space and page actions menus are described in other chapters in this guide. This section steps you through those options that are not described elsewhere. It contains the following subsections:

- [Section 2.5.1, "What You Should Know About the Page Actions Menu"](#page-74-1)
- [Section 2.5.2, "Accessing a Space or Page Actions Menu"](#page-76-1)
- [Section 2.5.3, "Sending a Message to Group Space Members"](#page-76-0)
- [Section 2.5.4, "Sending a Message to a Group Space's Moderators"](#page-77-0)
- [Section 2.5.5, "Exposing a Group Space Page in Your Personal Space"](#page-77-1)
- [Section 2.5.6, "Renaming a Page"](#page-78-0)
- [Section 2.5.7, "Sending a Link to a Page"](#page-79-0)
- [Section 2.5.8, "Previewing and Printing an Application Page"](#page-79-1)
- [Section 2.5.9, "Viewing Space and Page Information"](#page-80-0)
- Section 2.5.10, "Obtaining a Group Space's Internal ID or a Group Space or Page's [Direct URL"](#page-81-0)

**Note:** The options offered on page actions menus

## <span id="page-74-1"></span>**2.5.1 What You Should Know About the Page Actions Menu**

You can access an actions menu on page and personal and group space tabs by clicking the downward arrow icon on active tabs and by right-clicking inactive tabs.

The menu that renders for top-level tabs differs from the one that renders for pages. Additionally, the options presented on the menu for one type of top-level tab differs from the options presented on another type. For example, a personal space actions menu simply provides the **Close Other Tabs** option [\(Figure 2–19](#page-74-0)).

<span id="page-74-0"></span>*Figure 2–19 Menu on an Active Personal Space*

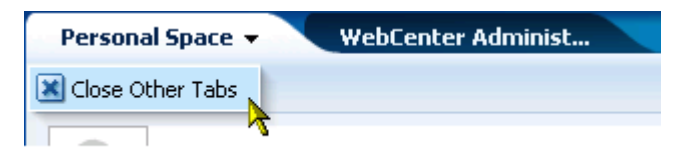

A group space actions menu provides more options, including options to close the group space, to close all top-level tabs (except the current group space and the personal space), to send mail to the group space's members or moderator(s), and to view information about the current group space ([Figure 2–20\)](#page-75-0).

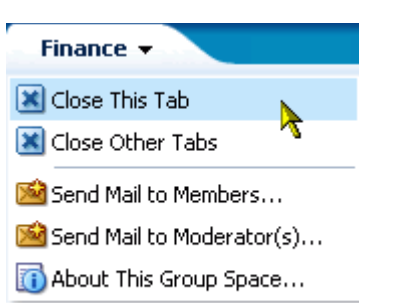

<span id="page-75-0"></span>*Figure 2–20 Menu on an Active Group Space*

The actions that appear on page menus depend on whether the page is in a personal or group space and on the privileges you have on the page. For example, [Figure 2–21](#page-75-1) shows an actions menu on a page in a group space. Notice the option **Add Page to personal space**. This appears only on group space page actions menus.

<span id="page-75-1"></span>*Figure 2–21 Menu on an Active Group Space Page*

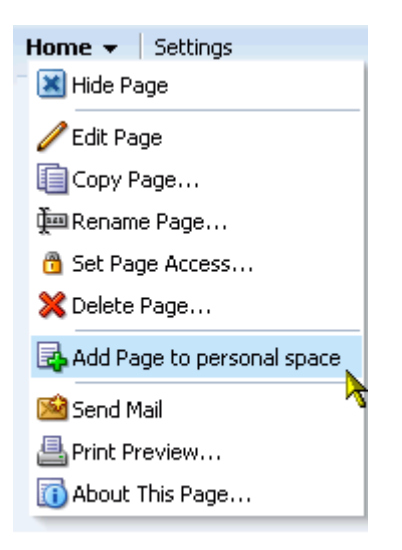

Group space, personal space, and page actions menu icons appear only on active personal and group spaces and pages—that is, the actions menu icon appears only on the tabs of the personal or group space and page that are currently forward. You can access the actions menu from inactive tabs by right-clicking the tab.

The actions menus on out-of-the-box service pages, such as **Announcements**, **Documents**, **Lists**, and so on, provide access to options for hiding the page, sending a link to the page through mail, previewing a print version of the page, and viewing information about the page ([Figure 2–22\)](#page-76-2).

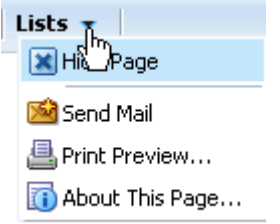

<span id="page-76-2"></span>*Figure 2–22 Actions Menu Options on Out-of-the-Box Service Pages*

## <span id="page-76-1"></span>**2.5.2 Accessing a Space or Page Actions Menu**

A personal space, group space, or page's actions menu icon appears on the personal or group space or page's tab whenever it is foremost in your application view.

To access a personal or group space or page actions menu:

- **1.** Log in, and go to your personal space or the group space where you want to access the actions menu.
- **2.** On an active tab, click the downward arrow icon to the right of the personal or group space or page name [\(Figure 2–23](#page-76-3)).

<span id="page-76-3"></span>*Figure 2–23 Actions Menu Indicators on Space and Page Tabs*

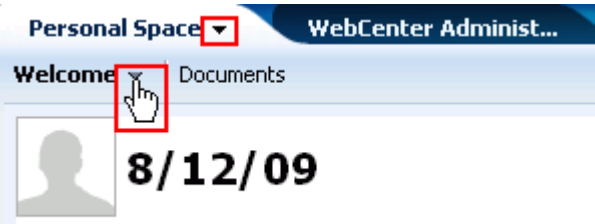

On an inactive tab (that is, one that is not forward), right click the tab.

Menu options appear according to whether you access the menu from a personal space, a group space, or a page and according to your privileges on the personal or group space or page.

## <span id="page-76-0"></span>**2.5.3 Sending a Message to Group Space Members**

To send a message to group space members:

- **1.** Log in, and go to the group space from which to send a message.
- **2.** Expand the actions menu on the group space tab, and select **Send Mail to Members** to open a compose message window.

The compose message window opens either in your native mail application or in WebCenter's mail compose window, depending on how your application administrator has configured this feature. If the administrator has made such controls available to users, you may define for yourself which mail client opens. For more information, see [Section 3.2.10, "Selecting Your Preferred Mail](#page-114-0)  [Connection."](#page-114-0)

The compose mail window contains the URL to the group space and is addressed to your group space mailing list. Compose and send the message like any other mail message.

**Note:** Some services also offer a means of sending a group space a mail message. For example, the Announcements, Events, and Documents services provide such a feature. For more information, see the chapters written for individual services.

## <span id="page-77-0"></span>**2.5.4 Sending a Message to a Group Space's Moderators**

The group space actions menu provides an efficient way to contact the people responsible for maintaining the group space, that is, its moderators. Use the **Send Email to Moderator(s)** option to open a compose message window in your native email application, with the **To** field pre-populated with those users assigned the moderator role on the current group space.

To send a message to group space moderators:

- **1.** Log in, and go to the group space of interest.
- **2.** Open the group space's actions menu, and select **Send Email to Moderator(s)** [\(Figure 2–24](#page-77-2)).

*Figure 2–24 Send Email to Moderator(s) Option on a Group Space Actions Menu*

<span id="page-77-2"></span>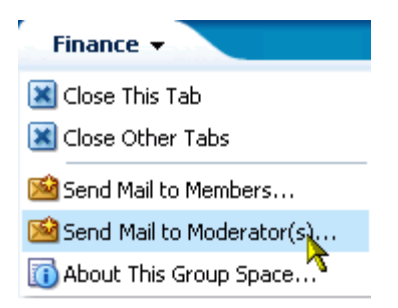

A compose message window opens, with the **To** field prepopulated with group space moderator mail addresses and a link to the group space in the message body. For more information, see [Section 20.3.5, "Composing and Sending Mail](#page-668-0)  [Messages."](#page-668-0)

## <span id="page-77-1"></span>**2.5.5 Exposing a Group Space Page in Your Personal Space**

WebCenter Spaces provides a means of exposing group space pages in your personal space. Use this feature to provide easy access to the group space pages you find most useful. As changes are made to such pages, they are reflected in your view of them in your personal space.

If you delete such a page from your personal space, it remains a part of its original group space. In other words, deleting it simply removes it from your view of your personal space; it does not actually delete the page. If the page is deleted from its group space, it is unavailable in your personal space, and to clear it from your view, you must refresh the page list in your personal space's Manage Pages dialog.

**See Also:** To learn more about the Manage Pages dialog, see [Chapter 5, "Working with the Manage Pages Dialog."](#page-174-0)

**Note:** The group space page that is exposed in a personal space provides a reduced set of options on its actions menu. The actions menu on such pages offer the options **Hide Page**, **Rename Page**, **Delete Page**, **Print Preview**, and **About This Page**. You cannot, for example, access **Edit Page**, **Set Page Access**, and **Copy Page** options from such pages' actions menus.

To expose a group space page in your personal space:

- **1.** Log in, and go to the page of interest in its group space.
- **2.** Open the page's actions menu, and select **Add Page to personal space** [\(Figure 2–25](#page-78-1)).

<span id="page-78-1"></span>*Figure 2–25 Add Page to Personal Space Option on a Group Space Page Actions Menu*

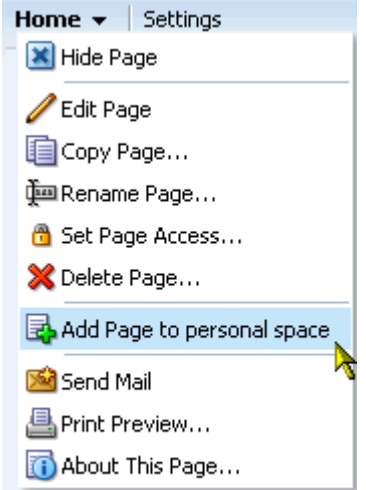

The page is available for viewing and revising from within your personal space according to your permissions on the page. The group space name is prepended to the page name, so the *Sales* page in *Finance* becomes *Finance - Sales* in your personal space.

## <span id="page-78-0"></span>**2.5.6 Renaming a Page**

To rename a page from a page actions menu:

- **1.** Log in, and go to the page of interest in its group or personal space.
- **2.** Open the page's actions menu, and select **Rename Page** [\(Figure 2–26](#page-79-2)).

<span id="page-79-2"></span>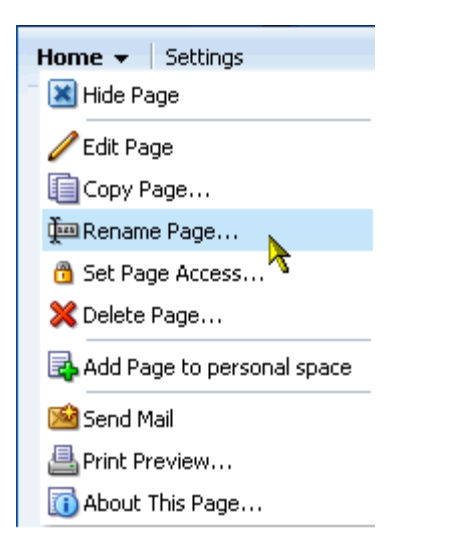

*Figure 2–26 Rename Page Option on a Page Actions Menu*

The Rename Page dialog opens [\(Figure 2–27](#page-79-3)).

<span id="page-79-3"></span>*Figure 2–27 Rename Page Dialog*

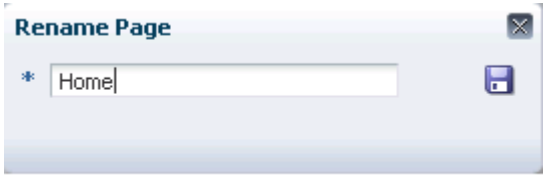

**3.** Revise the page name, and click the **Save** icon to save your changes and exit the dialog.

### <span id="page-79-0"></span>**2.5.7 Sending a Link to a Page**

To send a link to a page:

- **1.** Log in and go to the page from which to send a link.
- **2.** Expand the page actions menu on the page tab, and select **Send Mail** to open a compose message window.

The compose message window opens either in your native mail application or in WebCenter's mail compose window, depending on how your application administrator has configured this feature. If the administrator has made such controls available to users, you may define for yourself which mail client opens. For more information, see [Section 3.2.10, "Selecting Your Preferred Mail](#page-114-0)  [Connection."](#page-114-0)

The compose mail window contains the URL to the current page. Compose and send the message as you would any other mail message.

## <span id="page-79-1"></span>**2.5.8 Previewing and Printing an Application Page**

When you want to print an application page, the page actions menus on active and inactive tabs provide an option for doing so that includes a convenient print preview. Use the **Print Preview** option to preview and print pages with lots of text content.

Print options are not useful for pages made up primarily of links, such as the **Documents** page, **Events** page, and **Lists** page. Print options are useful for pages where content is mainly text based, such as the **Announcements** page, wiki and blog pages, and other custom pages with lots of text.

To preview and print an application page:

- **1.** Log in, and go to the page of interest in its group or personal space.
- **2.** Open the page's actions menu, and select **Print Preview** [\(Figure 2–28](#page-80-1)).

<span id="page-80-1"></span>*Figure 2–28 Print Preview Option on a Page Actions Menu*

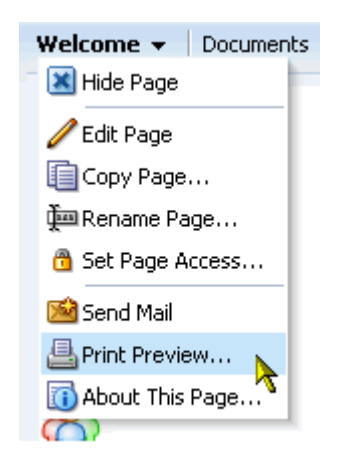

Your printer dialog opens, and a printable version of the page opens in a new browser window. Print the page, or close your printer dialog and simply preview the page.

**Tip:** If you close your printer dialog, to reopen press Ctrl+p.

**3.** Close the preview window when you are finished.

## <span id="page-80-0"></span>**2.5.9 Viewing Space and Page Information**

Every group space and every page has associated information, called *metadata*. Group space metadata includes such information as display name, internal identification, description, your membership role, user name of the creator, date created, and a direct URL to the group space location. Page metadata includes such information as display name, user name of the creator, dates created and last modified, and a reusable, direct URL to the group space or page's location.

To access information about a group space or a page:

- **1.** Log in, and go to the group space or page of interest.
- **2.** Open the group space or page's actions menu, and select **About This Space** or **About This Page**, whichever applies ([Figure 2–29\)](#page-81-1).

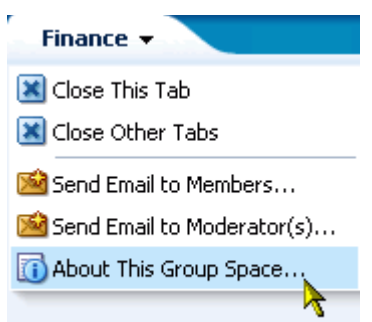

<span id="page-81-1"></span>*Figure 2–29 About This Group Space Option on a Group Space Actions Menu*

A Page or Group Space Information dialog opens ([Figure 2–30](#page-81-2) and [Figure 2–31\)](#page-81-3).

<span id="page-81-2"></span>*Figure 2–30 Group Space Information Dialog*

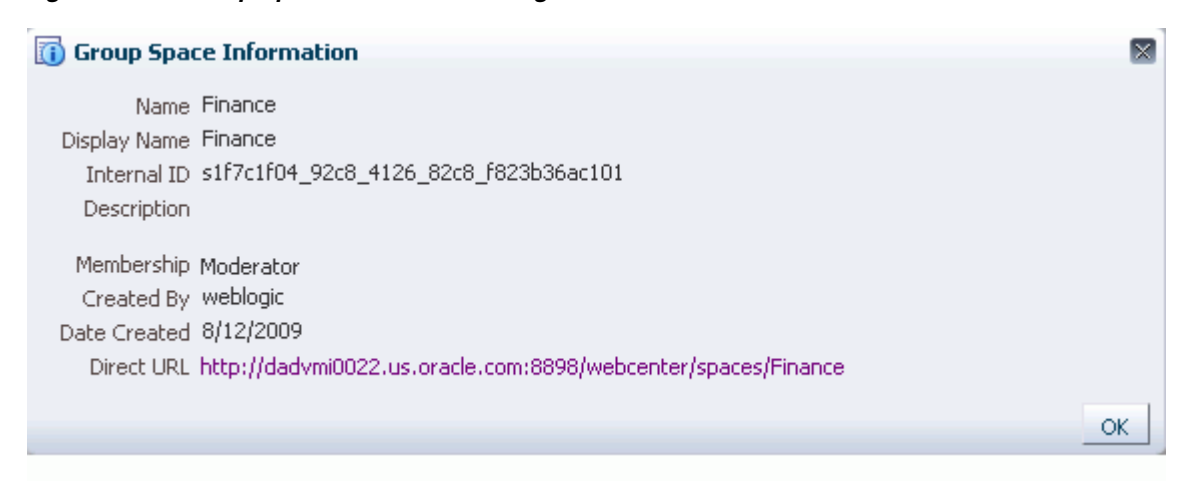

*Figure 2–31 Page Information Dialog*

<span id="page-81-3"></span>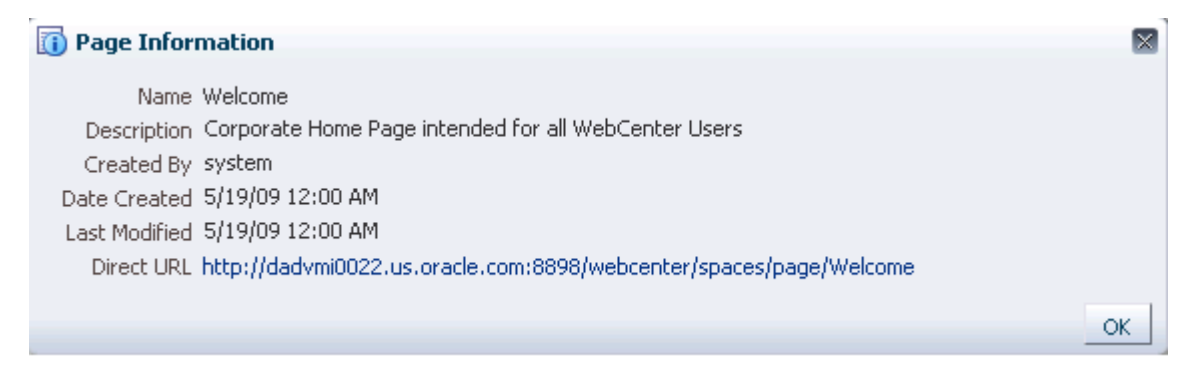

**3.** Click **OK** when you are finished.

## <span id="page-81-0"></span>**2.5.10 Obtaining a Group Space's Internal ID or a Group Space or Page's Direct URL**

A group space internal ID is useful for operations that call for a unique identifier of a group space. The group space and page direct URLs are useful for publishing a particular group space or page to other users.

The process for obtaining these values is also described in [Section 2.5.9, "Viewing](#page-80-0)  [Space and Page Information."](#page-80-0) This section covers this particular option to give it greater visibility.

To obtain a group space's internal ID or a group space or page's direct URl.:

- **1.** Log in, and go to the group space or page of interest.
- **2.** Open the group space or page's actions menu, and select **About This Space** or **About This Page**, whichever applies ([Figure 2–32\)](#page-82-0).

<span id="page-82-0"></span>*Figure 2–32 About This Group Space Option on a Group Space Actions Menu*

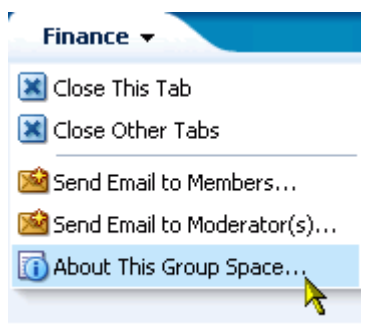

A Page or Group Space Information dialog opens ([Figure 2–33](#page-82-1) and [Figure 2–34\)](#page-83-0).

<span id="page-82-1"></span>*Figure 2–33 Group Space Information Dialog*

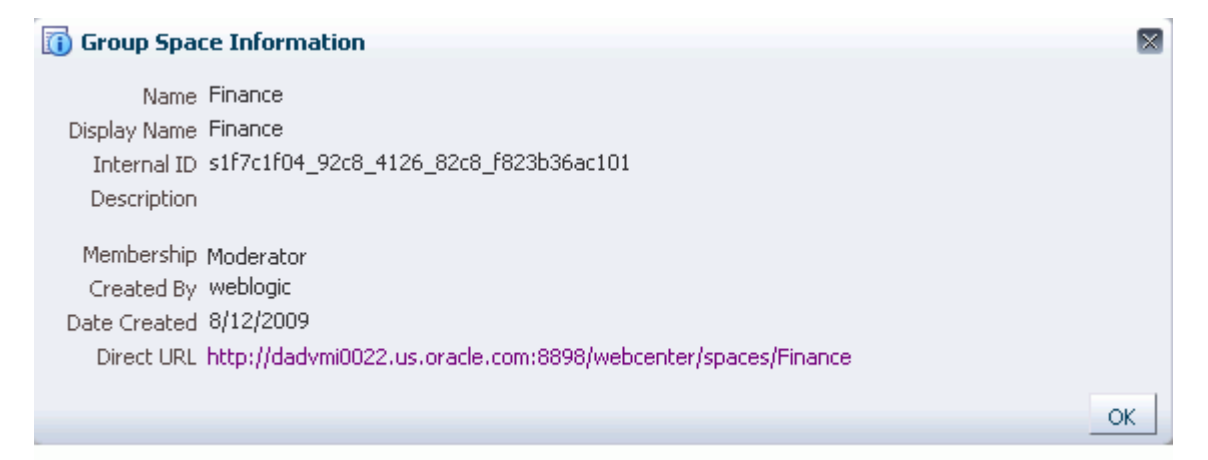

### <span id="page-83-0"></span>*Figure 2–34 Page Information Dialog*

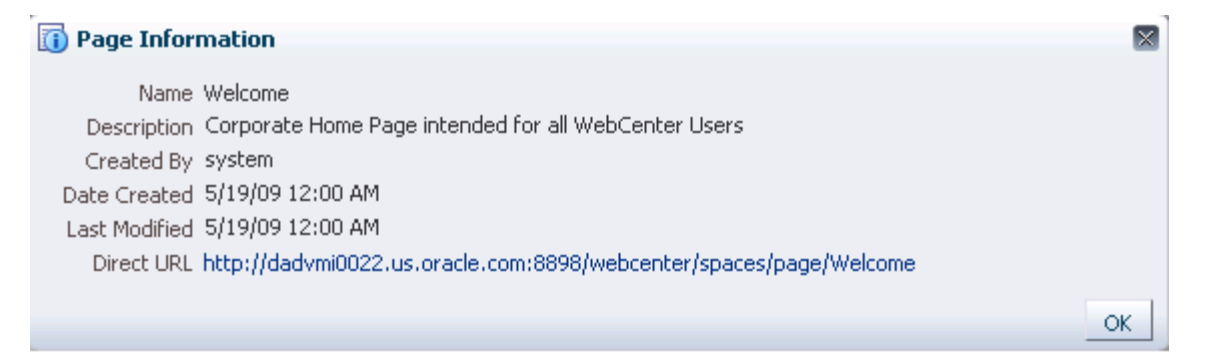

- **3.** The next step you take depends on whether you want to copy a group space internal ID or a group space or page direct—or *pretty*—URL:
	- To copy a group space internal ID, highlight the value next to **Internal ID** and copy it ([Figure 2–35](#page-83-1))

<span id="page-83-1"></span>*Figure 2–35 A Group Space Internal ID*

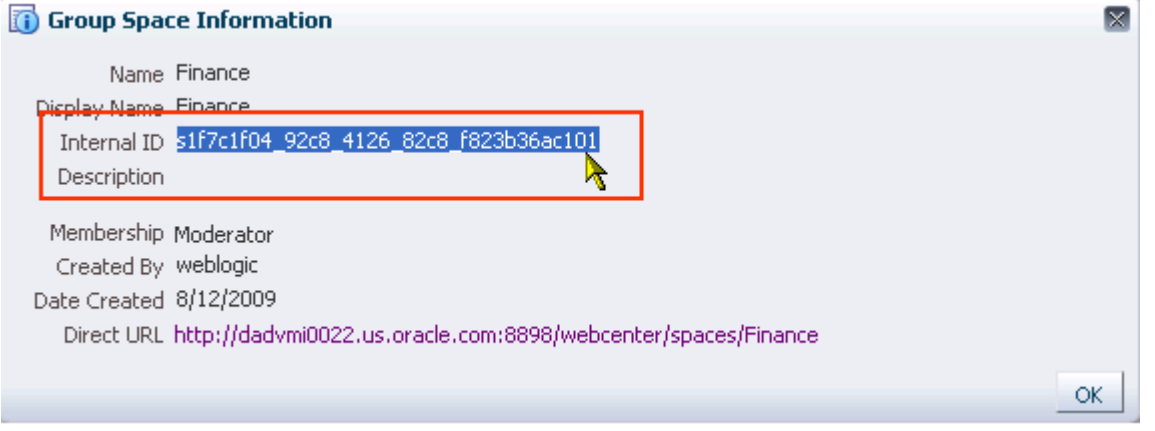

■ To copy a group space or page URL, right-click the value next to **Direct URL**, and select **Copy Link Location** or your browser's equivalent command from the resulting context menu [\(Figure 2–36](#page-84-0)).

### <span id="page-84-0"></span>*Figure 2–36 Copying a Page's Direct URL*

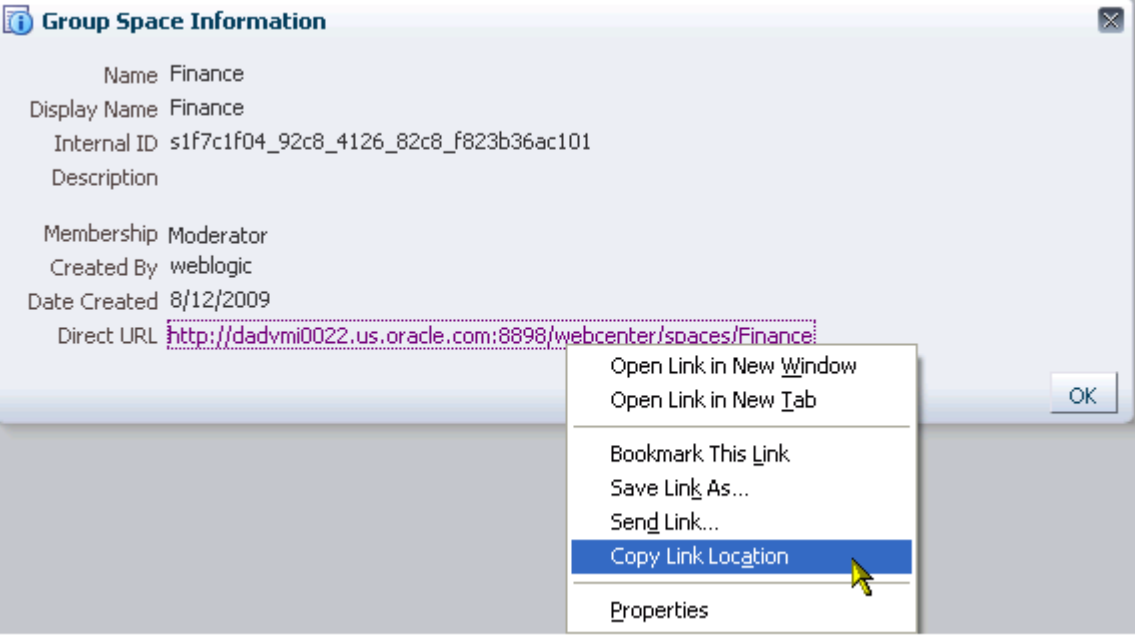

**Note:** Longer Direct URLs can be truncated. This is indicated by an ellipses (…) appended to the displayed URL. When you highlight and copy such a URL, the result is an incomplete URL. To avoid copying an incomplete URL, always use **Copy Link Location**, **Copy Shortcut**, or your browser's equivalent command, to copy a page's direct URL.

- **4.** Paste the value wherever you need it.
- **5.** Click **OK** to close the dialog.

## **2.6 Accessing WebCenter Spaces Online Help**

Wherever you see a **Help** link or a **Help** button, click it to access help.

The **Help** link at the top of the application ([Figure 2–37\)](#page-84-1) opens the application's main help page. From there, you can navigate to topics of interest.

### *Figure 2–37 Help Link*

<span id="page-84-1"></span>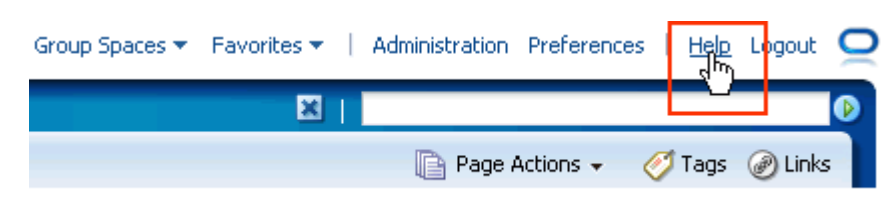

**Help** buttons, located throughout the application, open help topics that describe what is currently shown.

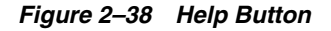

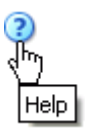

The **About WebCenter Spaces** link at the bottom of the application ([Figure 2–39\)](#page-85-0) opens the WebCenter Spaces **About** popup.

<span id="page-85-0"></span>*Figure 2–39 The About WebCenter Spaces Link*

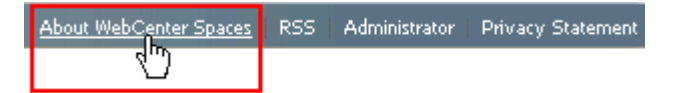

The **About** popup provides application version and copyright information [\(Figure 2–40](#page-85-2)).

<span id="page-85-2"></span>*Figure 2–40 Example About Popup*

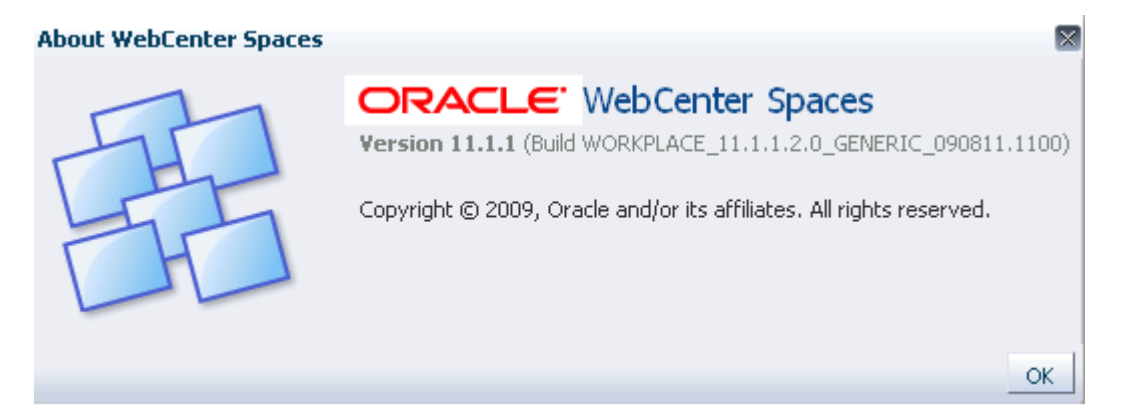

## **2.7 Contacting Your Application Administrator**

WebCenter Spaces provides an easy link for launching a message window through which you can send an inquiry to your application administrator. Simply click the **Administrator** link at the bottom of the application ([Figure 2–41\)](#page-85-1).

<span id="page-85-1"></span>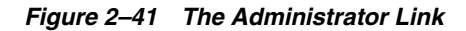

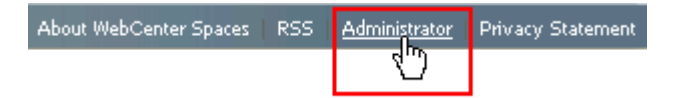

A Contact the Administrator dialog opens ([Figure 2–42](#page-86-0)).

<span id="page-86-0"></span>*Figure 2–42 Contact the Administrator Dialog* 

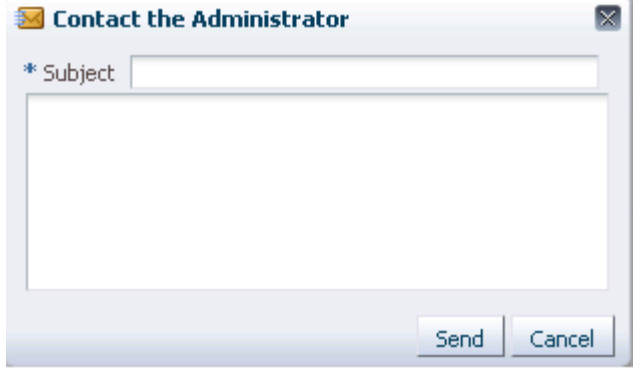

Provide a subject in the **Subject** field, compose your message in the text box, and click **Send**. Your message is sent to the application administrator's Worklist (see [Chapter 28, "Working with the Worklist Service"](#page-870-0)).

For example, if the application displays an error message, you can copy the message, along with its error code, and paste it into the **Contact the Administrator** text box. This information assists the administrator in addressing the problem.

# <sup>3</sup> **Organizing Your WebCenter Spaces Environment**

The WebCenter Spaces application provides many opportunities for changing its environment to suit your personal working style. These include changing the display language, managing your application password, and rearranging your view of page content. All of these options are *personalizations*, that is, they affect only your view of the application. All other users' views remain unchanged.

This chapter steps you through these and other personalizations. It contains the following sections:

- [Section 3.1, "What You Should Know About Organizing Your Environment"](#page-88-0)
- [Section 3.2, "Setting Personal Preferences"](#page-89-0)
- [Section 3.3, "Personalizing Your Page View"](#page-115-0)
- [Section 3.4, "Removing Your Page Personalizations"](#page-122-0)
- [Section 3.5, "Working with Favorites"](#page-123-0)
- [Section 3.6, "Working with the WebCenter Spaces Sidebar"](#page-140-0)
- [Section 3.7, "Working with External Applications"](#page-147-0)

### **Audience**

This chapter is intended for users who want to optimize their WebCenter Spaces environment for their personal use. This includes selecting a display language, providing application login information, and arranging content on the page. This chapter is also intended for users who want a better understanding of the Sidebar.

The WebCenter Spaces application administrator has the authority to expose or hide a particular service's task flows. Tasks discussed in this chapter are not available to you if the relevant service is hidden.

## <span id="page-88-0"></span>**3.1 What You Should Know About Organizing Your Environment**

Personalizations are yours and yours alone. That is, the personalizations you set through the procedures described in this chapter affect only your view of WebCenter Spaces. No other users are affected by your changes.

For example, when you specify a default language, the language you select applies only to your view of the application. Other users may select different preferred languages, and their selections do not affect your view—only their own.

**See Also:** For more information about specifying a default language for your view of WebCenter Spaces, see [Section 3.2.1, "Choosing Your](#page-89-1)  [Preferred Display Language."](#page-89-1)

## <span id="page-89-0"></span>**3.2 Setting Personal Preferences**

WebCenter Spaces Preferences provide easy configuration settings for tailoring your application environment to your particular working style. These include settings for your preferred application display language; your preferred application look and feel; your WebCenter Spaces password; the passwords you use to access additional applications, such as your mail or useful enterprise software; and your preferred order for search results. Additionally, WebCenter Spaces Preferences provide an accessibility setting to optimize the application user interface for use with a screen reader, such as JAWS.

Preferences settings affect your view of the entire WebCenter Spaces application. For example, the preferences you set for search results affect all searches, and not just the searches you run from a particular group space. The preferences you set for language affect all translated strings in the application user interface.

This section describes how to specify your personal WebCenter Spaces Preferences. It contains the following subsections:

- [Section 3.2.1, "Choosing Your Preferred Display Language"](#page-89-1)
- [Section 3.2.2, "Setting Date and Time Preferences"](#page-95-0)
- [Section 3.2.3, "Enabling or Disabling Screen Reader Optimization"](#page-96-0)
- [Section 3.2.4, "Changing Your Application Look and Feel"](#page-97-1)
- [Section 3.2.5, "Changing Your WebCenter Password"](#page-97-0)
- [Section 3.2.6, "Providing Login Information for External Applications"](#page-98-0)
- [Section 3.2.7, "Setting Messaging Preferences"](#page-100-0)
- [Section 3.2.8, "Setting People Connections Preferences"](#page-101-0)
- [Section 3.2.9, "Setting Preferences for WebCenter Spaces Search Results"](#page-110-0)
- [Section 3.2.10, "Selecting Your Preferred Mail Connection"](#page-114-1)

## <span id="page-89-1"></span>**3.2.1 Choosing Your Preferred Display Language**

The display language controls the language in which user interface (UI) elements are rendered in your browser. UI elements include button and field labels, application links, screen text, and so on.

On the Internet, your browser settings normally control the display language used for the various web sites you visit. Browser settings additionally control the display language used the first time you visit your WebCenter Spaces application. Even as a public user—that is, a user who is not logged in to WebCenter Spaces—you have a choice between staying with your browser display language or using a session language that you specify.

In addition to a session-specific language, WebCenter Spaces provides controls for setting an application-level default display language, a personal preference-based default display language, and a group space display language. The order of precedence for WebCenter Spaces display language settings from weakest to strongest is as follows:

**Browser setting** - your browser documentation describes how to change the browser's language.

**Note:** When browser settings control the display language, if the browser language is Turkish, WebCenter Spaces users cannot open a group space with the letter "I" in the group space name. To work around this issue, change the default language to Turkish[tr] in the Preferences dialog in WebCenter Spaces, then open the group space. For more information, see [Section 3.2.1.3, "Setting a User Preference](#page-93-0)  [Display Language."](#page-93-0)

- **Application setting** see "Choosing the Default Display Language" in *Oracle Fusion Middleware Administrator's Guide for Oracle WebCenter*.
- **User preference setting see Section 3.2.1.3, "Setting a User Preference Display** [Language."](#page-93-0)
- **Session setting** see [Section 3.2.1.2, "Setting a Session Display Language."](#page-92-0)

**Note:** If the server on which WebCenter Spaces is running does not support the character set of the language preference set in WebCenter Spaces, the output information related to group spaces becomes garbled or displays as question marks.

To work around this issue, users can change the session language or the Language preference to English. This creates new log file information. The log file is typically located at  $$WC_$ DOMAIN/servers/WLS\_Spaces/logs.

■ **Group space setting** - see [Section 10.10, "Setting a Group Space Display](#page-374-0)  [Language."](#page-374-0)

This section contains the following subsections:

- Section 3.2.1.1, "What You Should Know About Display Languages in WebCenter [Spaces"](#page-90-0)
- [Section 3.2.1.2, "Setting a Session Display Language"](#page-92-0)
- [Section 3.2.1.3, "Setting a User Preference Display Language"](#page-93-0)

### <span id="page-90-0"></span>**3.2.1.1 What You Should Know About Display Languages in WebCenter Spaces**

WebCenter Spaces users can set their preferred display language in two ways:

- A user preference language selection lasts until you select a different language. It can be overridden by a session language, but returns as the default when the session cookie is purged or expires. Set your user preference language on the **General** panel in the Preferences dialog.
- A session language is retained for the life of the session cookie that is generated after you make a selection. If you clear browser cookies, the session language is also cleared and the user preference language takes over or, if a user preference language is not specified, the application display language selected by your WebCenter Spaces administrator. Set a session language using the **Choose A Language** popup on the application **Welcome** page (viewed when you first access WebCenter Spaces, before you log on).

When you set a language and your preferred locale in WebCenter Spaces, you are specifying the language and the locale to use for all elements of the WebCenter Spaces native user interface (UI). This includes application links, field labels, display text, message text, and dialogs.

WebCenter Spaces provides runtime translations for 27 languages and 100 different locales.

| A to Fi                     | Fr to No  | P to T     |
|-----------------------------|-----------|------------|
| Arabic                      | French    | Polish     |
| <b>Brazilian Portuguese</b> | German    | Portuguese |
| Chinese (Simplified)        | Greek     | Romanian   |
| Chinese (Traditional)       | Hebrew    | Russian    |
| Czech                       | Hungarian | Slovak     |
| Danish                      | Italian   | Spanish    |
| Dutch                       | Japanese  | Swedish    |
| English                     | Korean    | Thai       |
| Finnish                     | Norwegian | Turkish    |

*Table 3–1 Languages Available for Oracle WebCenter Spaces*

The list in Table 3–1 includes all the languages available to WebCenter Spaces out-of-the-box. Your WebCenter Spaces administrator can reduce the number of available languages exposed in WebCenter Spaces by modifying the supported-languages.xml file, as described in the white paper "*Extending WebCenter Spaces*" available on the Oracle Technology Network (http://webcenter.oracle.com).

Your locale selection applies special formatting considerations applicable to your selected locale. For example, whether information is typically viewed from left to right or right to left, how numbers are depicted (such as monetary information), and the like. You can change your language to Arabic and, within that language group, select from 20 different locales, including Algeria, Bahrain, Djibouti, and so on.

**Note:** The administrative tier that offers services to WebCenter Spaces, including such tools as Oracle Enterprise Manager, provides a subset of the languages available to WebCenter Spaces. These include:

- English
- Brazilian Portuguese
- Chinese (Simplified)
- Chinese (Traditional)
- **French**
- **German**
- **Italian**
- **Japanese**
- Korean
- Spanish

The Discussions service uses the Jive application. Out-of-the-box, the Jive application bundled with WebCenter supports English and Spanish. It does not support other languages listed in Table 3–1. However, Jive is open to your own translation files. For more information, see http://www.jivesoftware.com/builds/docs/latest/docum entation/developer-guide.html#i18n. This information is explicit to the Jive application user interface.

Information that users add to the WebCenter Spaces application—that is, information that is not a part of the native UI—appears in the language used by its author. Such information includes announcements, documents, discussion forum content, and the like.

#### <span id="page-92-0"></span>**3.2.1.2 Setting a Session Display Language**

Opening your web browser initiates a user session. When you select an application display language for your current user session, a session cookie is generated that keeps track of your selection.

The session language is retained for the life of the session cookie. If you clear browser cookies, the session language is also cleared and your default display language takes over or, absent a default, the application display language selected by your WebCenter Spaces administrator.

**See Also:** For more information about default and session display languages, see [Section 3.2.1.1, "What You Should Know About](#page-90-0)  [Display Languages in WebCenter Spaces."](#page-90-0)

To set a session display language for your WebCenter Spaces application:

- **1.** Open your WebCenter Spaces application.
- **2.** On the application **Welcome** page, click the **Change Language** link ([Figure 3–1\)](#page-93-1).

<span id="page-93-1"></span>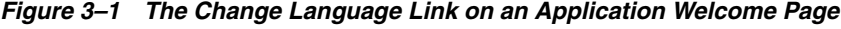

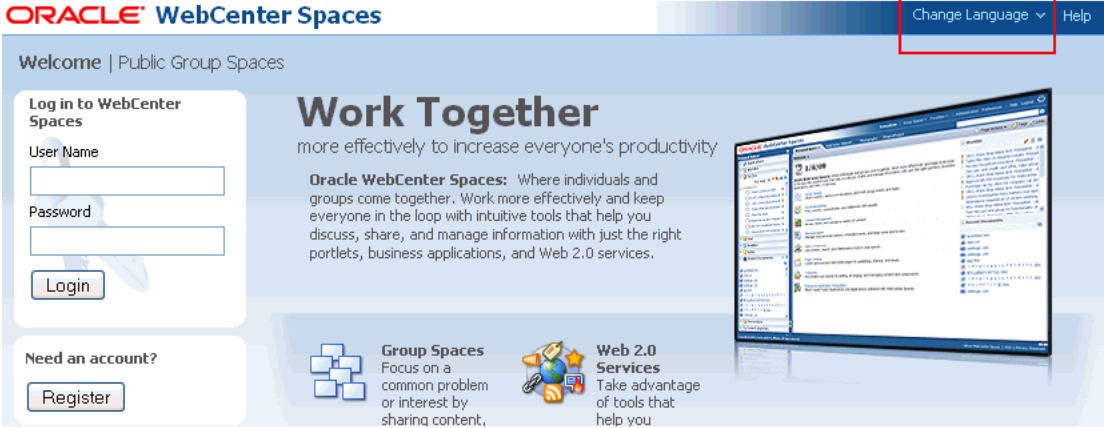

**3.** Select a language from the **Choose A Language** pop-up ([Figure 3–2](#page-93-2)).

<span id="page-93-2"></span>*Figure 3–2 Choose A Language Pop-Up*

| Choose A Language           |                |                 |              |
|-----------------------------|----------------|-----------------|--------------|
| Arabic [ar]                 | English [en]   | Italian [it]    | Russian [ru] |
| Portuguese-Brazil [pt-BR]   | Finnish [fi]   | Japanese [ja]   | Slovak [sk]  |
| Simplified Chinese [zh-CN]  | French [fr]    | Korean [ko]     | Spanish [es] |
| Traditional Chinese [zh-TW] | German [de]    | Norwegian [no]  | Swedish [sv] |
| Czech [cs]                  | Greek [el]     | Polish [pl]     | Thai [th]    |
| Danish [da]                 | Hebrew [iw]    | Portuguese [pt] | Turkish [tr] |
| Dutch [nl]                  | Hungarian [hu] | Romanian [ro]   |              |

The application UI displays in the selected language for the life of the session cookie.

### <span id="page-93-0"></span>**3.2.1.3 Setting a User Preference Display Language**

Use WebCenter Spaces Preferences to select your preferred display language. A display language specified through WebCenter Spaces Preferences is retained across browser sessions. This display language setting can be temporarily overridden by a **Change Language** selection, but a **Change Language** selection remains in effect only for the life of its associated session cookie (for more information, see [Section 3.2.1.2,](#page-92-0)  ["Setting a Session Display Language"](#page-92-0)).

To set a user preference display language:

**1.** Log in, and click the **Preferences** link at the top of the application [\(Figure 3–3](#page-94-0)) to open the Preferences dialog ([Figure 3–4\)](#page-94-1).

*Figure 3–3 The Preferences Link*

<span id="page-94-0"></span>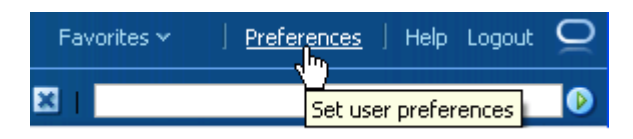

<span id="page-94-1"></span>*Figure 3–4 The Preferences Dialog*

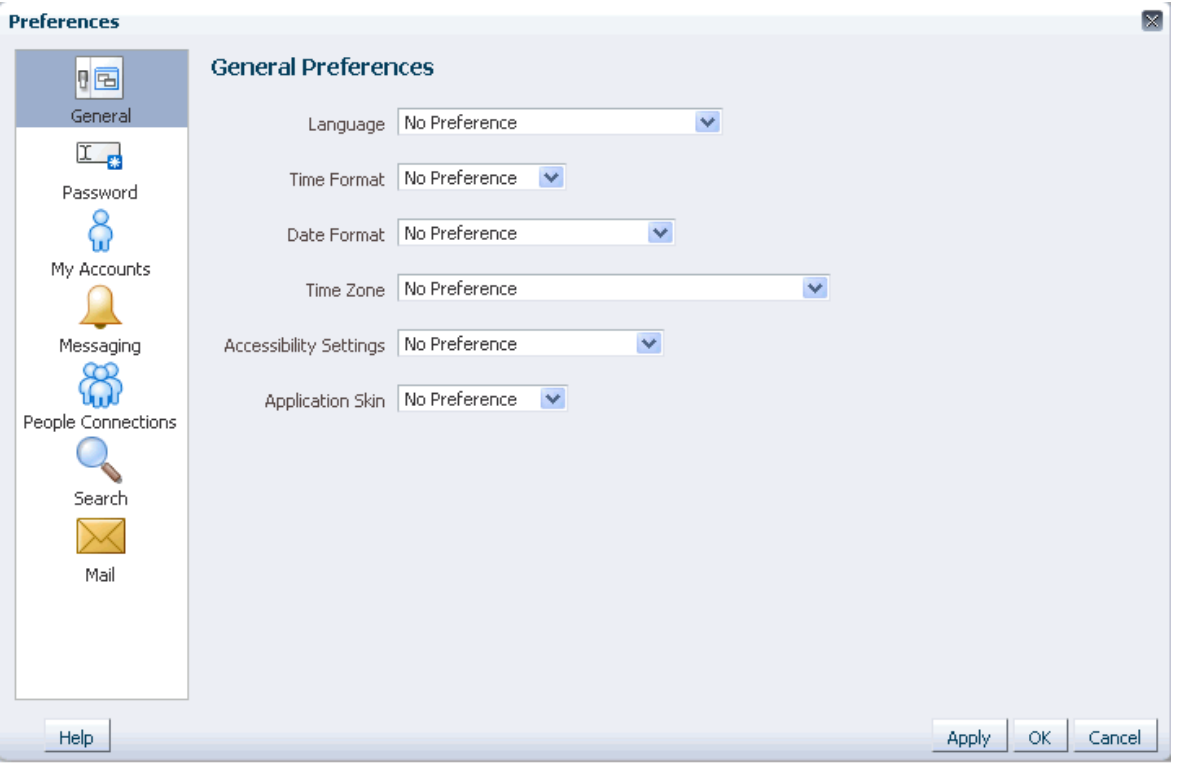

- **2.** Click **General** to access general preferences.
- **3.** From the **Language** dropdown list [\(Figure 3–5](#page-95-1)), select your preferred display language-locale.

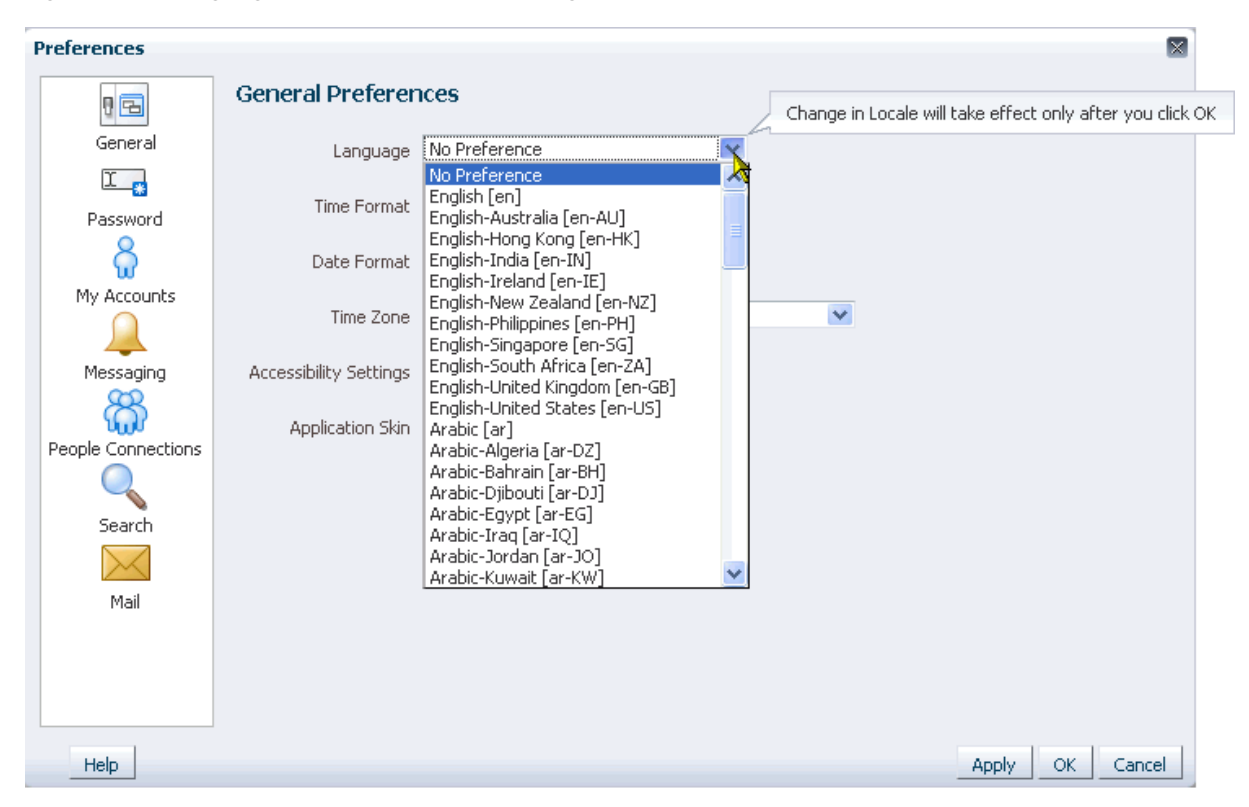

<span id="page-95-1"></span>*Figure 3–5 Language List in Preferences Dialog*

Alternatively, select **No Preference** to accept the application-level default set by your WebCenter Spaces Administrator.

**See Also:** For information about setting the application-level default display language, see "Choosing the Default Display Language" in *Oracle Fusion Middleware Administrator's Guide for Oracle WebCenter*.

**4.** Click **OK** to save your change and exit the Preferences dialog, or click **Apply** to save your change without exiting.

Your change takes effect when you click **OK**.

## <span id="page-95-0"></span>**3.2.2 Setting Date and Time Preferences**

One way to make the WebCenter Spaces application your own is to set it up to reflect your local time zone and your preferred date and time formats:

- Use the *time format* setting to specify how you want time rendered in your view of WebCenter Spaces. Time is rendered with documents, events, and in many other services.
- Wherever dates appear in the WebCenter Spaces user interface, the *date format* you select under Preferences is the format that is used. Dates appear in many task flows, for example Notes, Worklist assignments, Events, and the like.
- Use the *time zone* preference to tell WebCenter Spaces where in the world you are and the time associated with that place.

**Note:** Some services may be developed with an intrinsic time display format. In such cases, these services are not influenced by your Preference selection.

To set your preferred time format, date format, and time zone:

- **1.** Log in, and click the **Preferences** link at the top of the application to open the Preferences dialog.
- **2.** Click **General** to access general preferences.
- **3.** Set your date and time preferences.

Table 3–2 lists and describes selections on the Preferences **General** panel.

| <b>Preference</b> | <b>Setting Options</b>                                                                                                    |
|-------------------|----------------------------------------------------------------------------------------------------|
| Time Format       | The following list shows time formats; the formats in the UI reflect the current time:                                                                                                    |
|                   | No Preference-To display the default Time Format established by the<br>$\blacksquare$<br>WebCenter Spaces administrator                                                                            |
|                   | H:M AM/PM—To display hour, minutes, and AM or PM                                                                                                    |
|                   | H:M:S AM/PM-To display hour, minutes, seconds, and AM or PM                                                                                                    |
|                   | H:M:S AM/PM Time Zone—To display hour, minutes, seconds, AM or PM, and<br>п<br>the abbreviation of the specified time zone                                                                         |
| Date Format       | The following list shows date formats; the formats in the UI reflect the current date:                                                                                                    |
|                   | No Preference—To use the default date format set by the WebCenter Spaces<br>$\blacksquare$<br>administrator                                                                                        |
|                   | M/D/YY-To use a number format<br>$\blacksquare$                                                                                                    |
|                   | <b>MON D, YYYY—To use an abbreviation format and the full year</b>                                                                                                    |
|                   | <b>Month D, YYYY—To display the full month name and the full year</b>                                                                                                    |
|                   | <b>DAY, MONTH D, YYYY—To display the full month name, the full year, and</b><br>п<br>include the day of the week,                                                                                  |
| Time Zone         | From the Time Zone pick list, select your preferred time zone. Alternatively select No<br><b>Preference</b> to accept the application-level default set by your WebCenter Spaces<br>Administrator. |

*Table 3–2 Date and Time Preference Settings*

**4.** Click **OK** to save your change and exit the Preferences dialog, or click **Apply** to save your change without exiting.

Alternatively, click **Cancel** to cancel your change and exit the Preferences dialog.

## <span id="page-96-0"></span>**3.2.3 Enabling or Disabling Screen Reader Optimization**

The **General** panel in the Preferences dialog contains a list of options related to accessibility. You can use these options to optimize the application user interface (UI) for use with a screen-reader, such as JAWS. This section describes how to access accessibility options and explains the meaning of each option.

To optimize the application UI for use with a screen-reader:

- **1.** Log in, and click the **Preferences** link at the top of the application to open the Preferences dialog.
- **2.** Click **General** to access general preferences.

**3.** From the **Accessibility Settings** pick list, select your preferred accessibility setting.

Choose from the following options:

- **No Preference—The UI is not optimized for a screen reader. Screen readers** can still process the WebCenter Spaces UI, but the UI is not optimized for screen readers.
- **Enable Screen Reader Mode—The UI is optimized for screen readers.**
- **Disable Screen Reader Mode—The UI is not optimized for screen readers.** Screen readers can still process the WebCenter Spaces UI, but the UI is not optimized for screen readers.
- **4.** Click **OK** to save your change and exit the Preferences dialog, or click **Apply** to save your change without exiting.

Alternatively, click **Cancel** to cancel your change and exit the Preferences dialog.

## <span id="page-97-1"></span>**3.2.4 Changing Your Application Look and Feel**

The **General** panel in the Preferences dialog provides a pick-list of application skins for your WebCenter Spaces application. Application skins specify the application background color, screen fonts, and, with some skins, the shapes and images used for application buttons and icons.

To change your application skin:

- **1.** Log in, and click the **Preferences** link at the top of the application to open the Preferences dialog.
- **2.** Click **General** to access general preferences.
- **3.** From the **Application Skin** pick list, select your preferred application skin.

Choose from the following options:

- No Preference—To defer to the application's configured skin setting
- *Skin\_Name***—To select a predefined application skin from the list of skins** available to you
- **4.** Click **OK** to save your change and exit the Preferences dialog, or click **Apply** to save your change without exiting.

The application refreshes, using the skin you selected.

## <span id="page-97-0"></span>**3.2.5 Changing Your WebCenter Password**

Once you self-register or receive login credentials from the WebCenter administrator, you can change your password. Changing your password on a regular basis is one way you can participate directly in securing your application software. This section describes how.

To change your WebCenter Spaces password:

- **1.** Log in, and click the **Preferences** link at the top of the application.
- **2.** Click **Password** to open the **Password** panel ([Figure 3–6\)](#page-98-1).

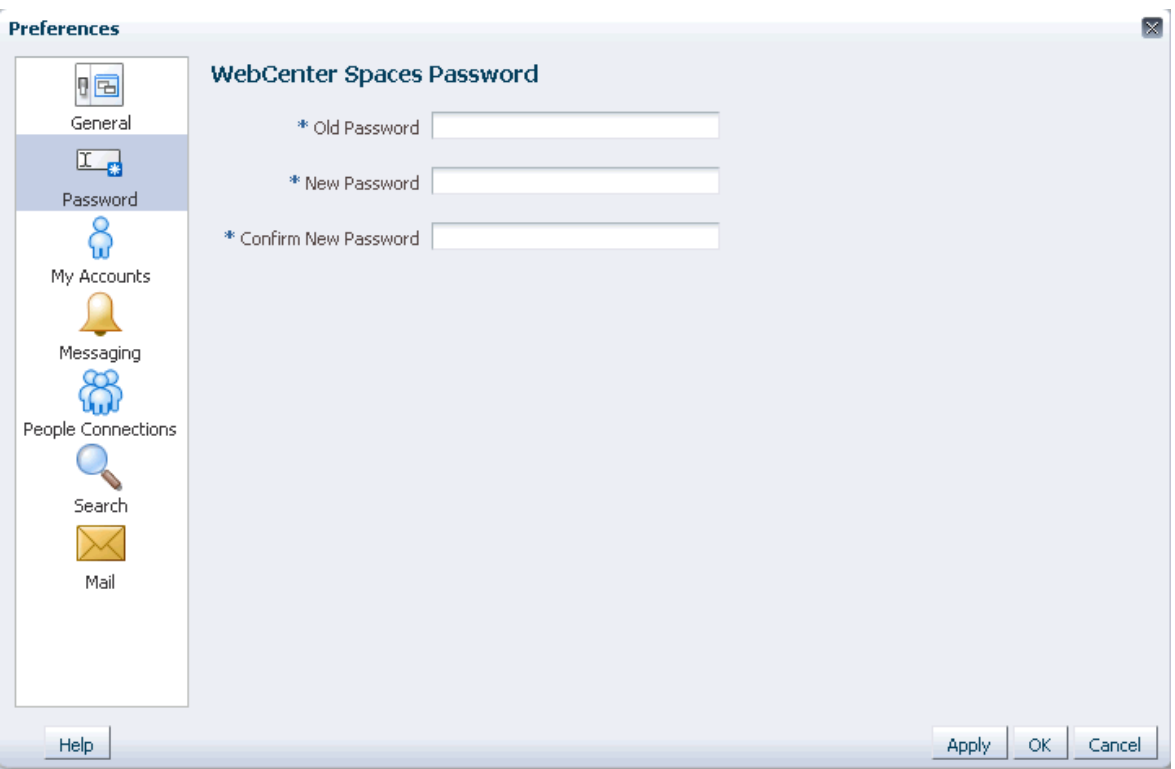

<span id="page-98-1"></span>*Figure 3–6 The Preferences Password Panel*

- **3.** In the **Old Password** field, enter your current password.
- **4.** In the **New Password** field, enter your new password.

**Note:** The requirements for this password are driven by the identity store that manages WebCenter Spaces application users. For password requirements and restrictions, contact your application administrator.

- **5.** In the **Confirm New Password** field, enter your new password again.
- **6.** Click **OK** to save your change and exit the Preferences dialog, or click **Apply** to save your change without exiting.

Alternatively, click **Cancel** to cancel your change and exit the Preferences dialog.

## <span id="page-98-0"></span>**3.2.6 Providing Login Information for External Applications**

The **My Accounts** panel in the Preferences dialog provides one-stop access to supply or revise credentials for all external applications that are exposed in WebCenter Spaces. My Accounts provides a way to store application login credentials so that you provide them only once for the life of the credential. Once credentials are entered and stored, every time you access an external application within WebCenter Spaces the login credentials are provided automatically. This gives you a single-sign-on type of experience where one login (to WebCenter Spaces) provides access to multiple applications.

**Note:** If you change the login credentials for an application, you must enter them again into WebCenter Spaces Preferences as described in this section.

To provide login credentials for external applications:

- **1.** Log in, and click the **Preferences** link at the top of the application.
- **2.** Click **My Accounts** to open the **My Accounts** panel [\(Figure 3–7](#page-99-0)).

<span id="page-99-0"></span>*Figure 3–7 The My Accounts Panel in the Preferences Dialog*

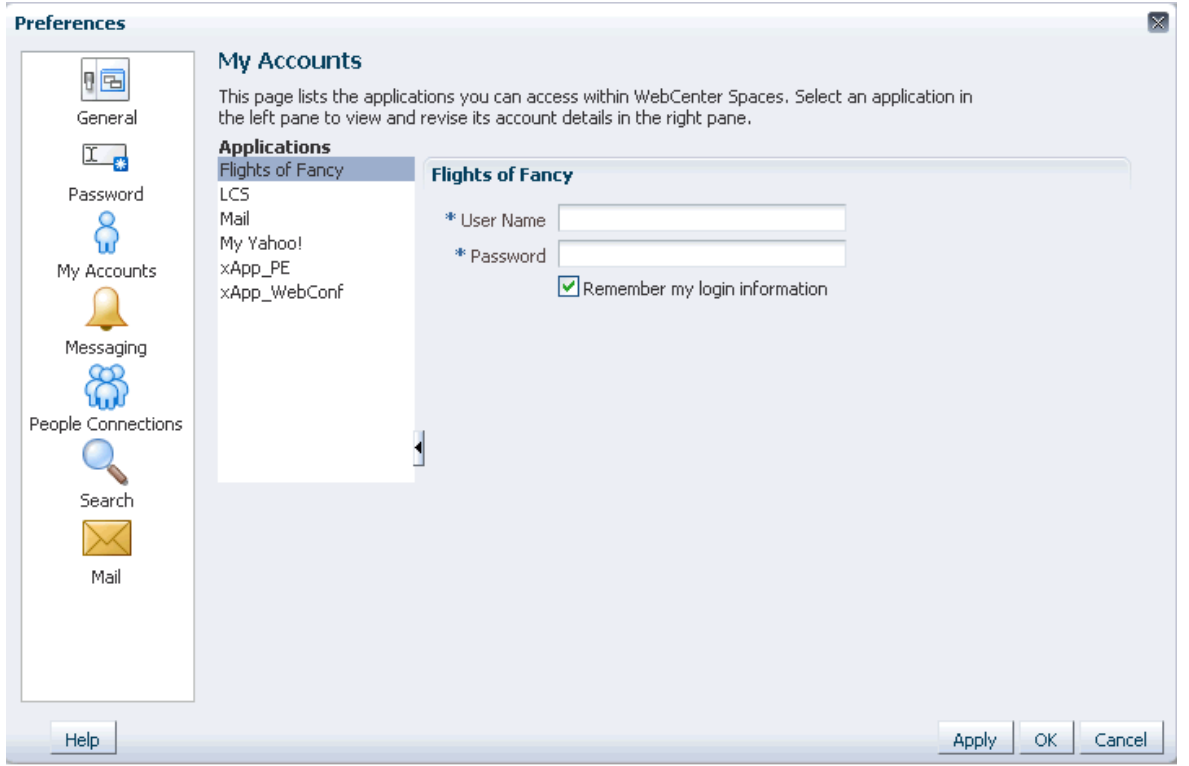

**3.** In the left pane of the **My Accounts** panel, select an application.

Log-in credential fields and check boxes are shown in the right pane.

**4.** Enter log-in credentials as required for the selected application.

Login credentials vary from one application to another. For example, some applications may require user name and password, while others may require those values along with additional values, such as your mail address.

Fields requiring values are marked with an asterisk (\*).

**5.** Select **Remember my login information** to enable automatic authentication to the selected application every time you log in to WebCenter Spaces.

When you do not select this option, the login information that you enter is used only for the current user session. The next time you log in to WebCenter Spaces, you must also log in to this application.

**6.** Click **Apply** to save your changes and remain in the Preferences dialog.

Click **OK** to save your changes and exit the Preferences dialog.

### <span id="page-100-0"></span>**3.2.7 Setting Messaging Preferences**

The **Messaging** panel in the Preferences dialog provides a means of configuring messaging *channels* and defining messaging *filters*.

Messaging channels are the channels over which messages, notifications, and alerts are received. Channel types include mail, voice over internet (VoIP), and the like. Messages, notifications, and alerts come from services registered with the Oracle User Messaging Service.

Messaging filters define sorting conditions for messages and specify the channels through which to send the messages that meet the conditions.

Messages, alerts, and notifications are sent to the Oracle User Messaging Service, which applies messaging filters, which in turn specify how messages, alerts, and notifications that meet different sets of conditions should be routed.

The **Messaging** panel in WebCenter Spaces Preferences ([Figure 3–8\)](#page-100-1) provides a **Configure** button for navigating to a messaging configuration page.

> **Note:** The **Configure** button is active only when a BPEL server is configured with WebCenter Spaces.

<span id="page-100-1"></span>*Figure 3–8 Messaging Panel in the Preferences Dialog*

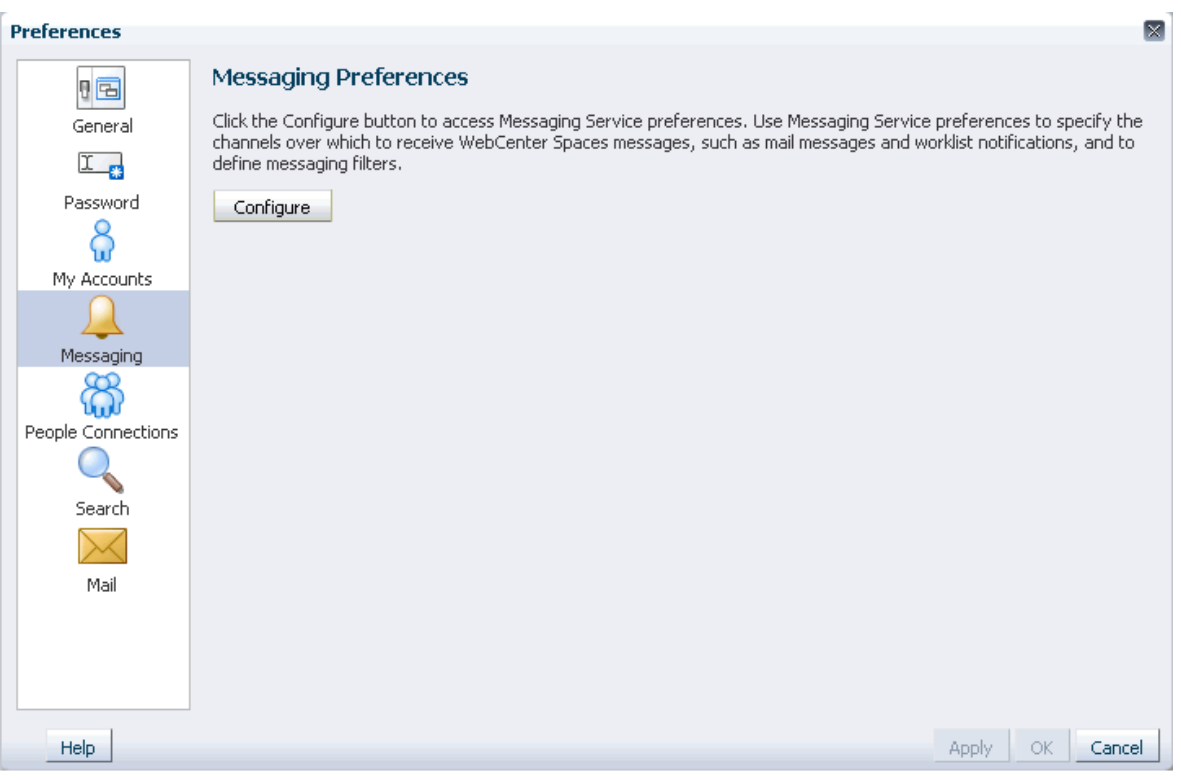

Click the **Configure** button to view the messaging tabs:

**Messaging Channels**—Configure the messaging channels (such as mail, voice, and so on) over which to deliver your notifications and alerts.

**Messaging Filters—Define rules for filtering your notifications and alerts.** 

The online help available with the Oracle User Messaging Service provides configuration guidance. Additionally, see *Oracle Fusion Middleware Developer's Guide for Oracle SOA Suite*.

**Note:** In environments where multiple BPEL connections are registered against the WebCenter Worklist component, the messaging preferences repository is shared by all. When you set messaging preferences for one connection, you set them for all.

## <span id="page-101-0"></span>**3.2.8 Setting People Connections Preferences**

The People Connections service includes features for accessing personal profiles, connecting with other users, viewing user activity, posting messages, and offering feedback. Once you log on to your WebCenter application, a top-level tab becomes available with a selection of People Connections task flows. The tab label is your user name [\(Figure 3–9](#page-101-1)).

<span id="page-101-1"></span>*Figure 3–9 A User's Default People Connections Page*

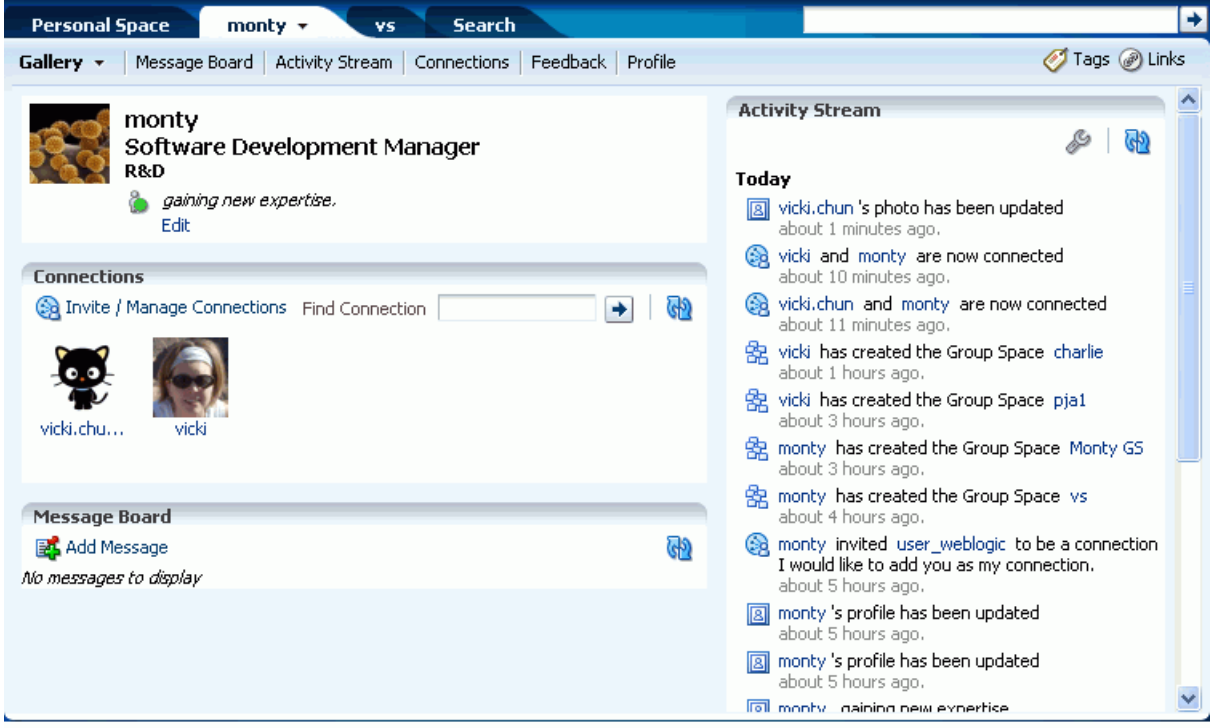

If you close this page, you can access it again by clicking your user name at the top of the application ([Figure 3–10](#page-101-2)).

<span id="page-101-2"></span>*Figure 3–10 A User Name in the WebCenter Spaces Application*

| Monty   Group Spaces v Favorites v   Preferences   Help Logout   New York   Manuson   Manuson   Manuson   Manuson   Manuson   Manuson   Manuson   Manuson   Manuson   Manuson   Manuson   Manuson   Manuson   Manuson   Manuso |  |  |  |
|----------------------------------------------------------------------------------------------------|--|--|--|
|                                                                                                    |  |  |  |

**See Also:** Features of the People Connections service are discussed in detail in [Chapter 22, "Working with the People Connections](#page-688-0)  [Service."](#page-688-0)

Before you begin using People Connections task flows, you can prepare your social networking environment by specifying your People Connections preferences. The preferences you can specify are influenced by the preferences made available to you by your application administrator. The administrator can choose to hide or show some controls; consequently, you may not have access to some controls described in this section.

**See Also:** For more information about People Connections and the application administrator, see, "Managing the People Connections Service," in the *Oracle Fusion Middleware Administrator's Guide for Oracle WebCenter*.

This section contains the following subsections:

- [Section 3.2.8.1, "Setting Activity Stream Preferences"](#page-102-0)
- [Section 3.2.8.2, "Setting Connections Preferences"](#page-104-0)
- [Section 3.2.8.3, "Setting Profile Preferences"](#page-105-0)
- [Section 3.2.8.4, "Setting Message Board Preferences"](#page-106-0)
- [Section 3.2.8.5, "Setting Feedback Preferences"](#page-108-0)

#### <span id="page-102-0"></span>**3.2.8.1 Setting Activity Stream Preferences**

The Activity Stream monitors and logs your application and social-networking activities and the activities of fellow application users. For example, whenever you connect with another user, post a message on a Message Board, leave feedback, and other like activities, these are noted in your Activity Stream task flow.

**See Also:** For information about the services that Activity Stream tracks, see [Table 22–1,](#page-697-0) in [Chapter 22, "Working with the People](#page-688-0)  [Connections Service."](#page-688-0)

Use Activity Stream preferences to specify who can view your Activity Stream, the services for which to track activities, and the activities to show in an Activity Stream task flow.

To set Activity Stream preferences:

- **1.** Log in, and click the **Preferences** link at the top of the application to open the Preferences dialog.
- **2.** Click **People Connections** to display People Connections preferences.
- **3.** Click the **Activity Stream** tab to bring it forward ([Figure 3–11](#page-103-0)).

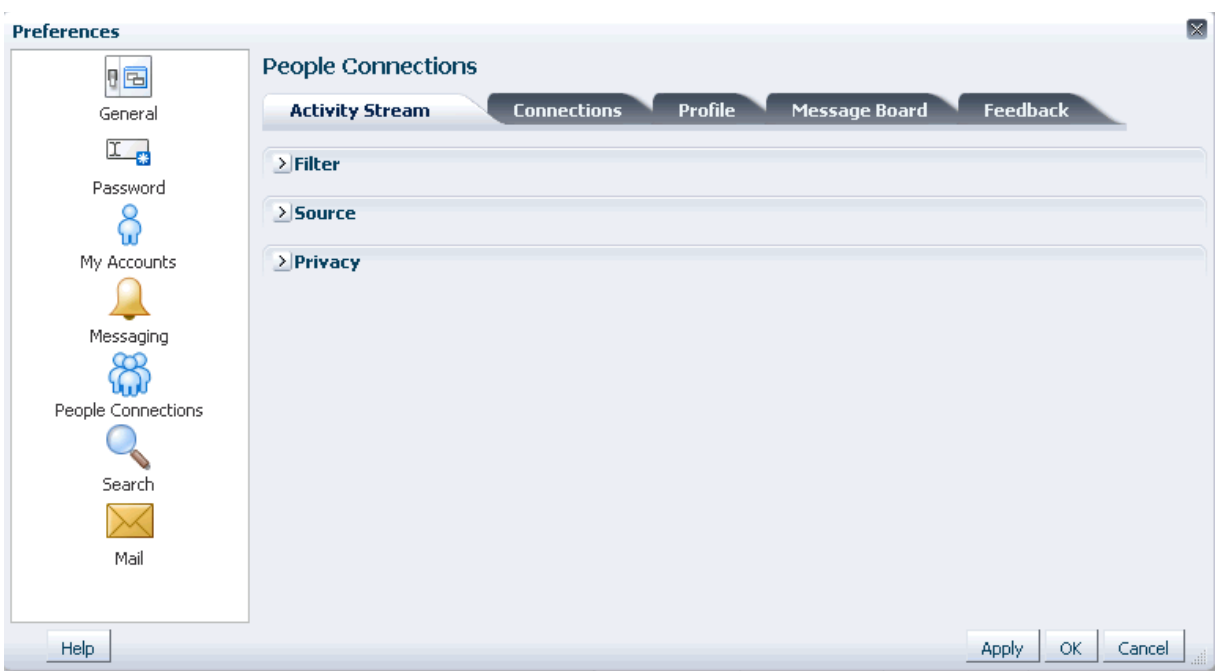

<span id="page-103-0"></span>*Figure 3–11 Activity Stream Tab on the People Connections Preferences Panel*

**4.** Click the **Expand** icon to the left of **Filter** to select the services for which to track activities.

Select a checkbox to track the activity of a particular service; clear a checkbox to ignore the activity of a particular service.

**5.** Click the **Expand** icon to the left of **Source** to control the default activities to show in Activity Stream task flows.

Table 3–3 lists and describes each option.

*Table 3–3 Activity Stream Source Options*

| <b>Option</b> | <b>Description</b>                                                                                                    |
|---------------|----------------------------------------------------------------------------------------------------|
| Connections   | Specify the source of the personal activities to show. Choose from:                                                                                                    |
|               | <b>Don't include personal space activities—Select to omit all personal space</b><br>activities.                                                                                                    |
|               | Include personal space activities from all connections—Select to include all the<br>personal space activities of you and your connections.                                                                                                    |
|               | Include personal space activities from people in specified connection<br>$\blacksquare$<br>lists—Select to include the activities of users on the connection lists you specify.<br>When you select this option, a Selected Connection Lists section opens with an<br>Add/Choose link. Click the link to open a dialog from which you can select the<br>connection lists to use. |
| Group Spaces  | Specify the source of group space activities to show. Choose from:                                                                                                    |
|               | Don't include group space activities—Select to omit all group space activities.                                                                                                    |
|               | Include all group space activities—Select to include all group space activities.<br>$\blacksquare$<br>Activity Stream task flows display activities from only the group spaces to which<br>you have access.                                                                                                    |
|               | Include activities from specified group spaces—Select to specify the group<br>spaces from which to show activities. Selecting this option results in the display<br>of a Selected Group Spaces section with an Add/Choose link. Click this link to<br>open a dialog from which to select group spaces.                                                                          |

**6.** Click the **Expand** icon to the left of **Privacy** to specify who can view your activities in Activity Stream task flows:

From the dropdown list next to **Allow all my activities to be viewed by**, choose from:

- **Everyone**—Any user, whether logged in or not, can view your activities.
- Authenticated Users-Users who have logged in can view your activities.
- **My Connections**—Only you and your connections can view your activities.
- **Myself**—Only you can view your activities.
- **7.** Click **OK**.

Instead, you can also click **Apply** to save your changes but remain in the Preferences dialog.

### <span id="page-104-0"></span>**3.2.8.2 Setting Connections Preferences**

Use Connections to set up your internal social network of friends and business contacts. The users that you identify as your connections can enjoy special privileges on information relating to your application and social networking activity. For example, as a connection, you may have a greater level of access to your connections' Message Board and Feedback task flows. You may be able to view a greater level of detail in your connections' personal profiles. This all depends on the permissions you and your connections set in their People Connections Preferences.

Use Connections Preferences to specify who can view information about the people you have connected with and whether to accept invitations to be others' connections automatically.

To set Connections preferences:

- **1.** Log in, and click the **Preferences** link at the top of the application to open the Preferences dialog.
- **2.** Click **People Connections** to display People Connections preferences.
- **3.** On the People Connections panel, click the **Connections** tab to bring it forward [\(Figure 3–12](#page-105-1)).

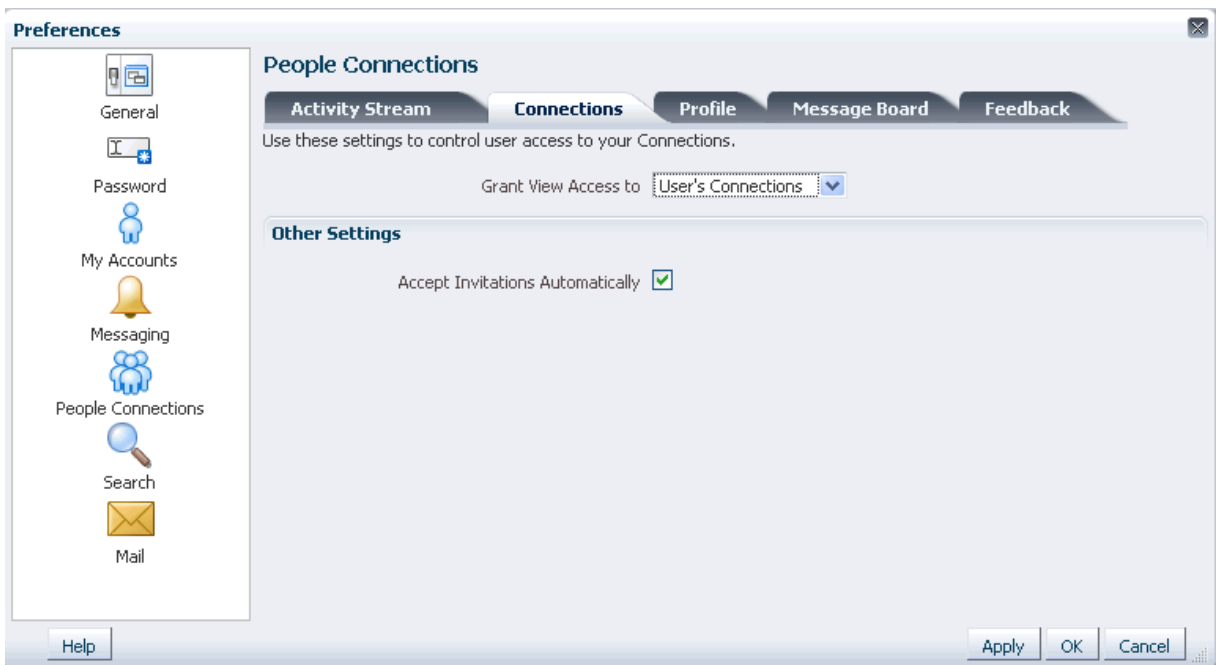

<span id="page-105-1"></span>*Figure 3–12 Connections Tab on the People Connections Preferences Panel*

**4.** From the **Grant View Access to** dropdown list, select the users who can view your list of connections.

Choose from:

- **Everyone**—All users, including users who are not logged in, can see information about your connections.
- **Authenticated Users—Only users who are logged in can view your** connections.
- **User's Connections—Only you and the users you have accepted as your** Connections can view your connections.
- **User Only**—Only you can view your connections.
- **5.** Select **Accept Invitations Automatically** to automatically accept any invitation to connect with another user.

Clear this checkbox to leave yourself the option of accepting, refusing, or ignoring an invitation to connect with another user.

**6.** Click **Apply** to save your settings and remain in the Preferences dialog.

Click **OK** to save your settings and exit the Preferences dialog.

### <span id="page-105-0"></span>**3.2.8.3 Setting Profile Preferences**

Your People Connections personal profile is populated from the back-end identity store that provides WebCenter Spaces with users. Use Profile-related preferences to specify who can access different types of information associated with your personal profile.

To set Profile preferences:

**1.** Log in, and click the **Preferences** link at the top of the application to open the Preferences dialog.

- **2.** Click **People Connections** to display People Connections preferences.
- **3.** Click the **Profile** tab to bring it forward ([Figure 3–13\)](#page-106-1).

<span id="page-106-1"></span>*Figure 3–13 Profile Tab on the People Connections Preferences Panel*

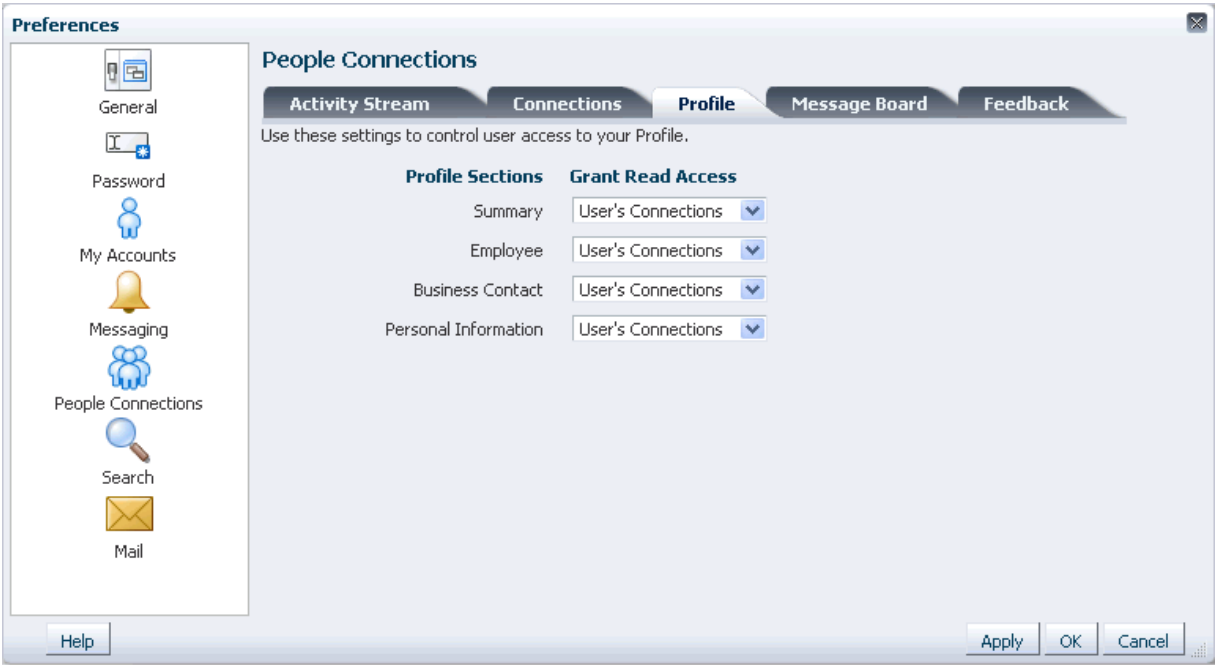

Your personal profile is presented in four sections: **Summary**, **Employee**, **Business Contact**, **Personal Information**. Each section provides information about you that is related to the section heading. For example, **Summary** includes a collection of basic details, such as your user name, mail address, and office location.

Using the settings on the **Profile** tab, you can specify different levels of access for different groups of users on each section of your personal profile.

Choose from:

- **Everyone**—All users, including users who are not logged in, can see the associated profile section in your profile.
- Authenticated Users—Only users who are logged in can view the information in the specified section of your personal profile.
- **User's Connections—Only you and the users you have accepted as your** Connections can view the information in the specified section of your personal profile.
- **User Only**—Only you can view the information in the specified section of your personal profile.
- **4.** Click **Apply** to save your settings and remain in the Preferences dialog.

Click **OK** to save your settings and exit the Preferences dialog.

### <span id="page-106-0"></span>**3.2.8.4 Setting Message Board Preferences**

The Message Board is like a select community bulletin board. Use it to post your own messages and view the messages of others. Use Message Board preferences to specify who can view and post to your Message Board.

To set Message Board preferences:

- **1.** Log in, and click the **Preferences** link at the top of the application to open the Preferences dialog.
- **2.** Click **People Connections** to display People Connections preferences.
- **3.** Click the **Message Board** tab to bring it forward ([Figure 3–14\)](#page-107-0).

<span id="page-107-0"></span>*Figure 3–14 Message Board Preferences*

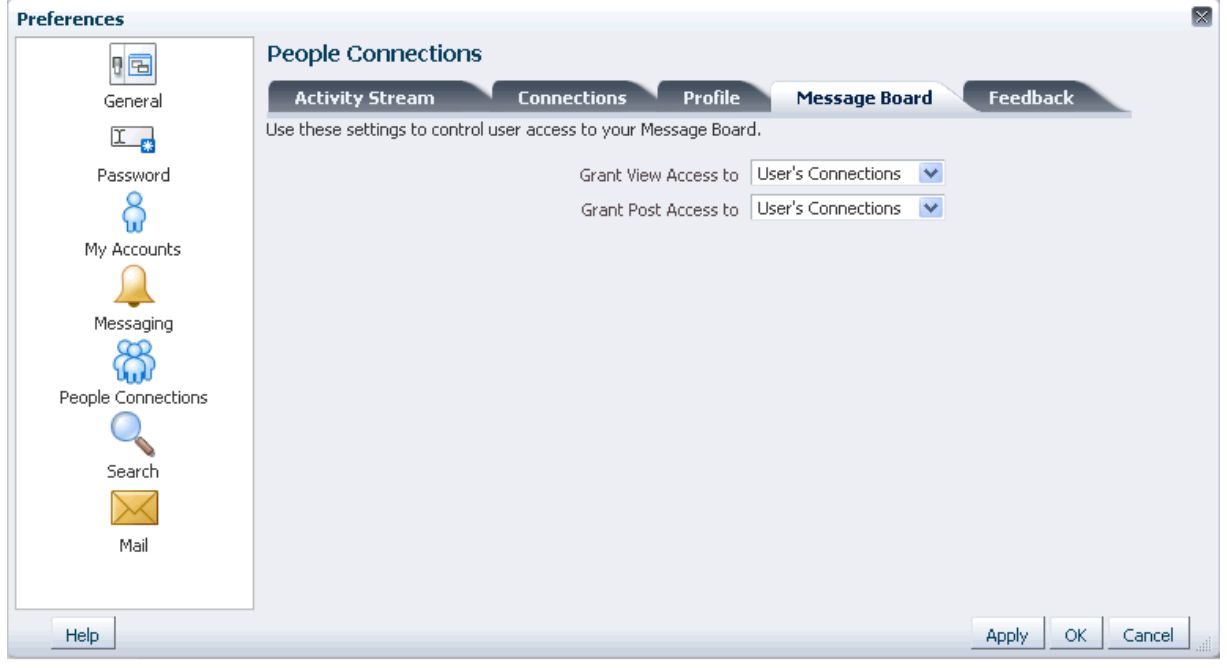

**4.** Set your Preferences for the Message Board.

Table 3–4 lists and describes each option.
| <b>Option</b>        | <b>Description</b>                                                                                                    |
|----------------------|----------------------------------------------------------------------------------------------------|
| Grant View Access to | Select who can view your Message Board. Choose from:                                                                                              |
|                      | <b>Everyone—All users, including users who are not logged in, can view your</b><br>Message Board messages.                                        |
|                      | Authenticated Users-Only users who are logged in can view your Message<br>$\blacksquare$<br>Board messages.                                       |
|                      | <b>User's Connections—Only you and the users you have accepted as your</b><br>$\blacksquare$<br>Connections can view your Message Board messages. |
|                      | <b>User Only</b> —Only you can view your Message Board messages.<br>$\blacksquare$                                                                |
| Grant Post Access to | Select who can post messages to your Message Board. Choose from:                                                                                  |
|                      | <b>Everyone—All users, including users who are not logged in, can post messages</b><br>to your Message Board.                                     |
|                      | Authenticated Users-Only users who are logged in can post messages to your<br>٠<br>Message Board.                                                 |
|                      | <b>User's Connections—Only you and the users you have accepted as your</b><br>Connections can post messages to your Message Board.                |
|                      | User Only-Only you can post messages to your Message Board.                                                                                       |

*Table 3–4 Message Board Preference Options*

**5.** Click **Apply** to save your settings and remain in the Preferences dialog.

Click **OK** to save your settings and exit the Preferences dialog.

#### **3.2.8.5 Setting Feedback Preferences**

Feedback provides a means of viewing and posting observations about the efforts of other users and viewing observations from other users about your own efforts. Use Feedback preferences to specify who can view and post feedback about your efforts.

To set Feedback preferences:

- **1.** Log in, and click the **Preferences** link at the top of the application to open the Preferences dialog.
- **2.** Click **People Connections** to display People Connections preferences.
- **3.** Click the **Feedback** tab to bring it forward ([Figure 3–15\)](#page-109-0).

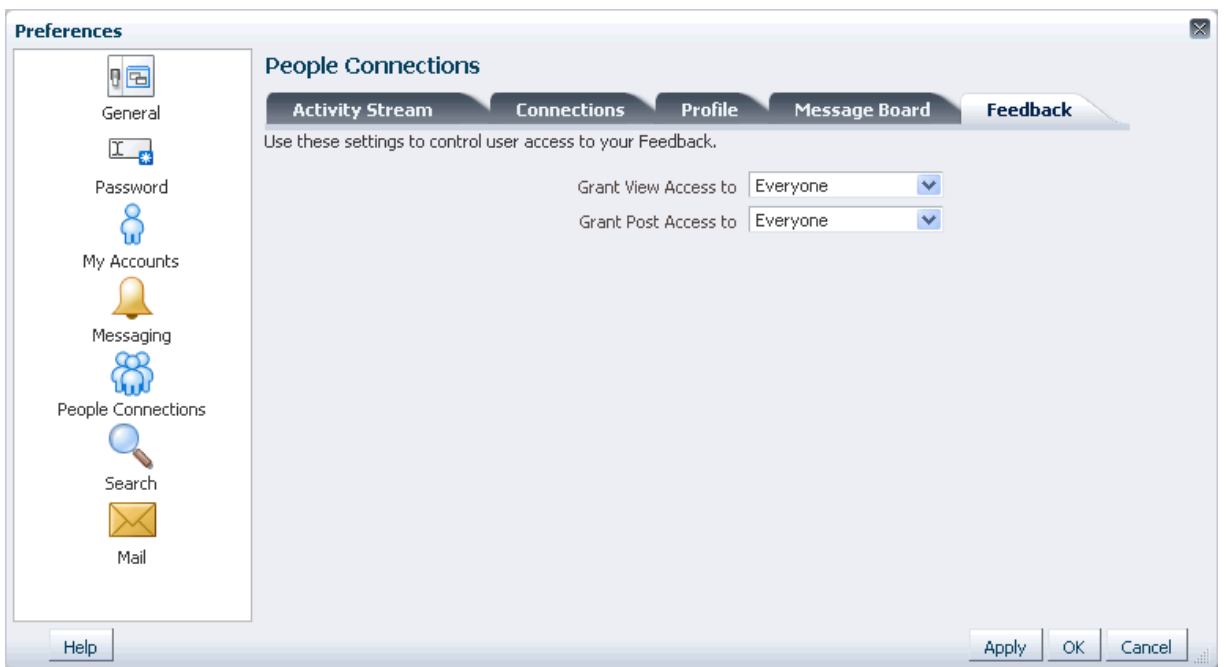

<span id="page-109-0"></span>*Figure 3–15 Feedback Tab on the People Connections Preferences Panel*

**4.** Set your Preferences for Feedback.

Table 3–5 lists and describes each option.

| Option                      | <b>Description</b>                                                                                                    |
|-----------------------------|----------------------------------------------------------------------------------------------------|
| Grant View Access to        | Select who can view Feedback given to you. Choose from:                                                                                      |
|                             | <b>Everyone—All users, including users who are not logged in, can view your</b><br>Feedback messages.                                        |
|                             | <b>Authenticated Users—Only users who are logged in can view your Feedback</b><br>messages.                                                  |
|                             | <b>User's Connections—Only you and the users you have accepted as your</b><br>$\blacksquare$<br>Connections can view your Feedback messages. |
|                             | <b>User Only</b> —Only you can view your Feedback messages.<br>$\blacksquare$                                                                |
| <b>Grant Post Access to</b> | Select who can provide Feedback to you. Choose from:                                                                                         |
|                             | Everyone-All users, including users who are not logged in, can post Feedback<br>messages to you.                                             |
|                             | <b>Authenticated Users—Only users who are logged in can post Feedback</b><br>$\blacksquare$<br>messages to you.                              |
|                             | User's Connections-Only you and the users you have accepted as your<br>Connections can post Feedback messages to you.                        |
|                             | <b>User Only—</b> No one can post Feedback messages to you.                                                                                  |

*Table 3–5 Feedback Preference Options*

**5.** Click **Apply** to save your settings and remain in the Preferences dialog.

Click **OK** to save your settings and exit the Preferences dialog.

## **3.2.9 Setting Preferences for WebCenter Spaces Search Results**

When you search content, you may find that the results from one service are more relevant to you than results from other services. You may find it useful to be able to exclude some services from a search and specify the order in which the results from selected services are listed.

WebCenter Spaces search preferences provide this capability. Use search preferences to select the services to search, specify the display order for search results, and choose the information you want to display with search results. This section describes how. It contains the following subsections:

- [Section 3.2.9.1, "Selecting the Services to Search"](#page-110-0)
- [Section 3.2.9.2, "Specifying a Display Order for Search Results"](#page-111-1)
- Section 3.2.9.3, "Specifying the Type and Order of Information to Show with [Search Results"](#page-112-0)

**See Also:** For detailed information about searching in WebCenter Spaces, see [Chapter 25, "Working with the Search Service."](#page-780-0) For information about a Document Library search, see [Section 15.2.7,](#page-527-0)  ["Running Document Searches."](#page-527-0)

#### <span id="page-110-0"></span>**3.2.9.1 Selecting the Services to Search**

Your WebCenter Spaces administrator makes services available to the WebCenter Spaces application. Some of these services, while quite useful, may not often provide particularly useful search results. For example, if you frequently search for mention of a particular type of technology, including your personal contacts in the search is probably not useful.

By configuring the WebCenter Spaces search engine to search only those services you select, you can exclude those services most likely to return irrelevant search results. This section describes how.

To select the services to be searched:

- **1.** Log in, and click the **Preferences** link at the top of the application.
- **2.** Click **Search** to open the **Search Preferences** panel [\(Figure 3–16](#page-111-0)).

<span id="page-111-0"></span>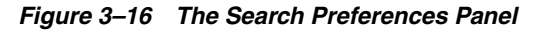

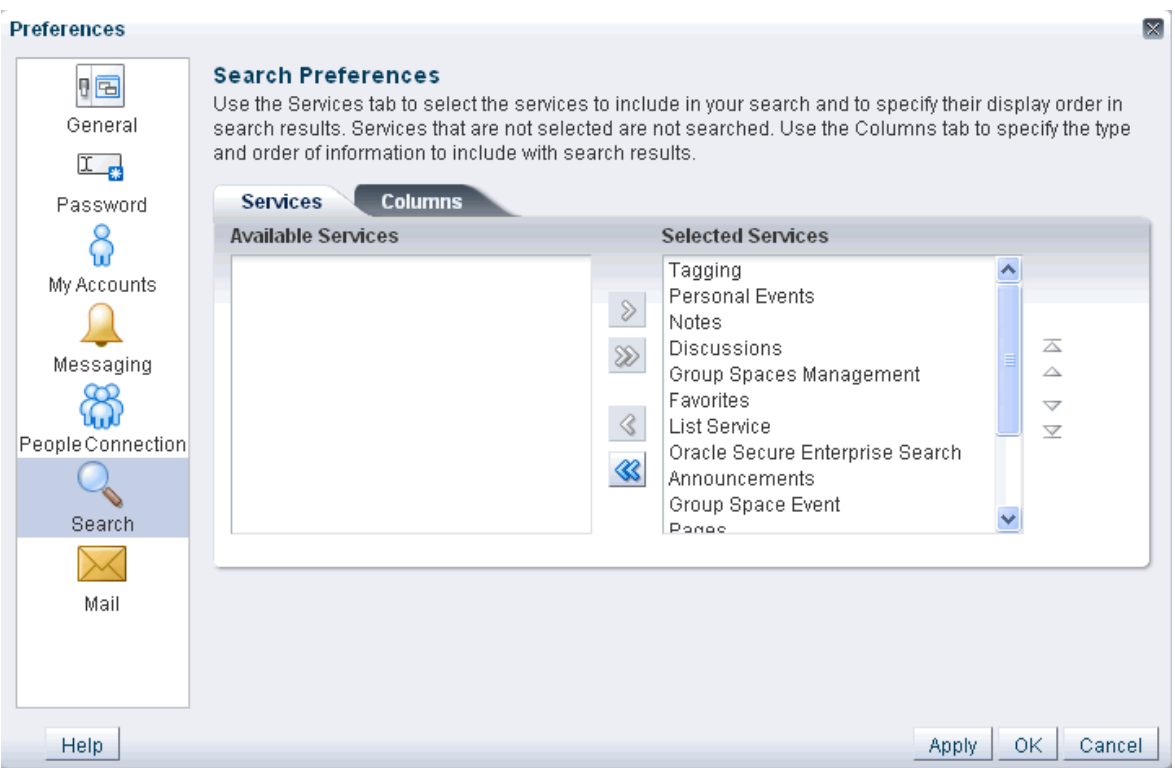

**3.** To add a service to a search, select one or more services on the **Available Services** list by checking their checkboxes, and then click the **Move selected items to list** icon to move them to the **Selected Services** list.

To remove services from search, select one or more services on the **Selected Services** list and click the **Remove selected items from list** icon to move them to the **Available Services** list.

**4.** Click **OK** to save your changes and exit the Preferences dialog.

Alternatively, click **Apply** to save your changes without exiting.

The services you add to the **Selected Services** list are included in future WebCenter Spaces searches. The services on the **Available Services** list are not searched.

#### <span id="page-111-1"></span>**3.2.9.2 Specifying a Display Order for Search Results**

Of all the services you include in a WebCenter Spaces search, you may find that some services provide more relevant results than others. If this proves true, you can ensure that the results from those services display first. WebCenter Spaces Preferences provide controls for specifying the order in which services are listed in search results. This section describes how to use them.

To specify a display order for search results:

- **1.** Log in, and click the **Preferences** link at the top of the application.
- **2.** Click **Search** to open the **Search Preferences** panel [\(Figure 3–17](#page-112-1)).

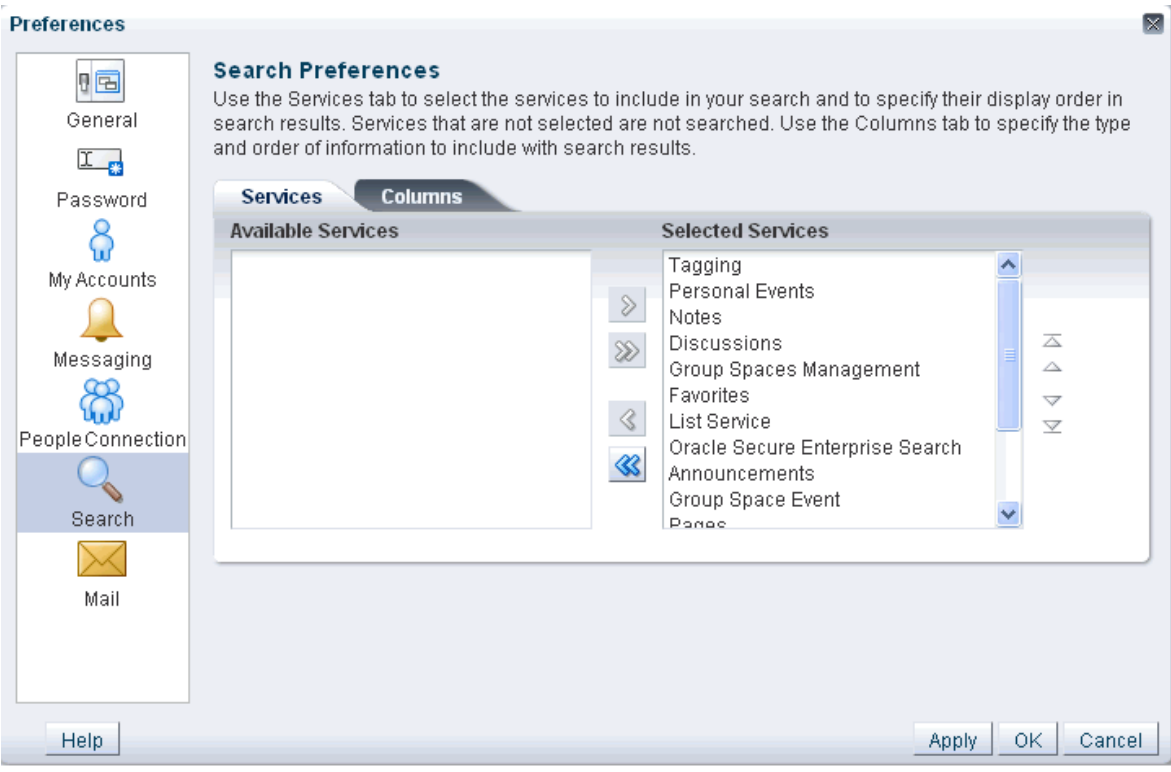

<span id="page-112-1"></span>*Figure 3–17 The Search Preferences Panel* 

**3.** Select one or more services on the **Selected Services** list by checking their checkboxes, and click the **Move** icons to the right of the list to move your selections higher or lower on the list.

The order you specify here determines the order each service is listed in search results.

**4.** Click **OK** to save your changes and exit the Preferences dialog.

Alternatively, click **Apply** to save your changes without exiting.

#### <span id="page-112-0"></span>**3.2.9.3 Specifying the Type and Order of Information to Show with Search Results**

You can use Search Preferences to specify the type of information to show with search results and the order in which that information is presented. Information types include *Icon*, *Title*, *Person*, *Size*, *Date*, and *Type*.

To specify the type and display order of information to show with search results:

- **1.** Log in, and click the **Preferences** link at the top of the application.
- **2.** Click **Search** to open the Search Preferences panel.
- **3.** Click the **Columns** tab to bring it forward [\(Figure 3–18](#page-113-0)).

<span id="page-113-0"></span>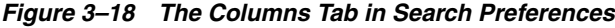

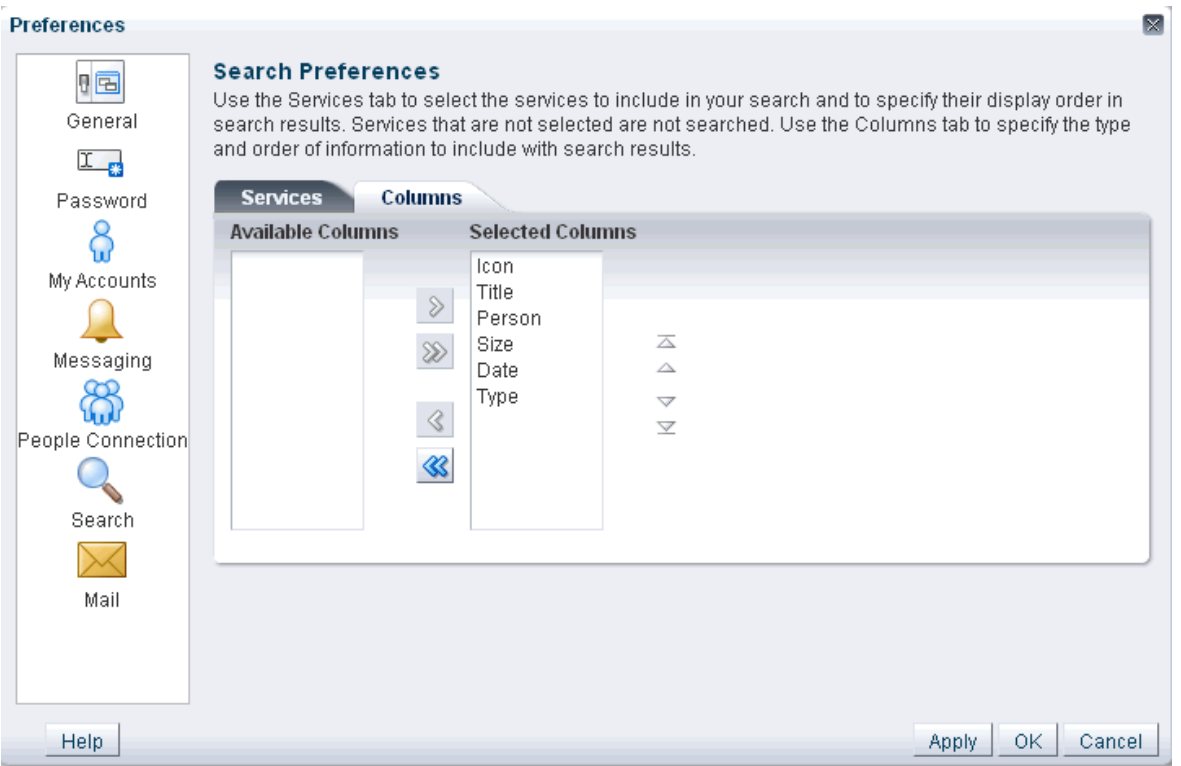

**4.** To set the types of columns to show in search results, select one or more column titles on the **Available Columns** list and then click the **Move selected items to other list** icon to move your selections to the **Selected Columns** list.

Choose from:

- **Icon**—An icon representing a result's item type.
- **Title—The linked title of the search result. For a file, this is the file name. Click** this link to navigate to the result.
- **Person**—The person who owns the result. For a file, this is the user who uploaded or last modified the file. Right-click the person listed to access a context menu with options for contacting the person (for more information, see [Chapter 17, "Working with the Instant Messaging and Presence Service](#page-576-0)  [\(IMP\)"](#page-576-0)).
- **Size**—The size of the result, for example, the file size.
- **Date—The date the result was added to WebCenter Spaces. For a file, this is** the date it was uploaded or last modified.
- **Type—The object type of the result. For example, for a graphic this is the type** *image*.

To remove an information column from search results, select one or more column titles on the **Selected Columns** list and then click the **Remove selected items from list** icon to move your selections to **Available Columns**.

**5.** To set the order in which search result information is shown, select the checkbox of one or more column names in the **Selected Columns** list and then click the **Move** icons to the right of the list to rearrange column titles into the display order you prefer.

**6.** Click **OK** to save your changes and exit the Preferences dialog.

Alternatively, click **Apply** to save your changes without exiting.

Search results present all of the information you specify here, in your preferred order.

### **3.2.10 Selecting Your Preferred Mail Connection**

When your WebCenter Spaces application provides access to multiple mail connections, it also provides a way for you to select which connection to use. This section describes how.

To select your preferred mail connection:

- **1.** Log in, and click the **Preferences** link at the top of the application.
- **2.** Click **Mail** to open the Mail Preferences panel ([Figure 3–19\)](#page-114-0).

<span id="page-114-0"></span>*Figure 3–19 The Mail Preferences Panel*

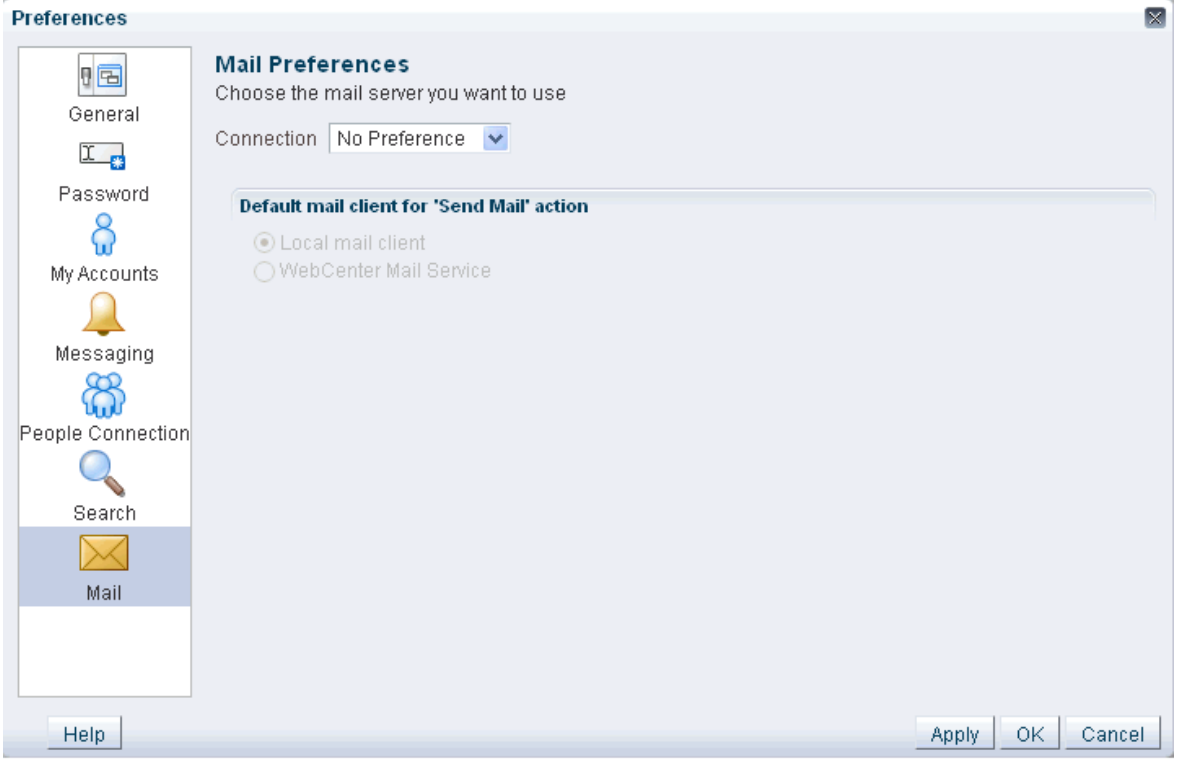

**3.** From the **Connection** dropdown list, select the mail connection you want to use for accessing your mail through WebCenter Spaces.

The options available on this list depend on the connections your system administrator makes available to your WebCenter Spaces application. The **No Preference** option uses your system-level active mail connection.

**4.** Under **Default mail client for 'Send Mail' action**, select an option to identify the mail application to open when the SendMail command is invoked.

Choose from:

- **Local mail client—Select to specify that the local mail client you normally use,** such as Microsoft Outlook or Mozilla Thunderbird, should open a compose message window when the SendMail command is invoked.
- **WebCenter Mail Service—Select to specify to open a WebCenter Mail service** compose message window when the SendMail command is invoked.
- **5.** Click **OK** to save your change and exit the Preferences dialog.
- **6.** Log out of WebCenter Spaces.

For information about logging out, see [Section 2.2.2, "Logging Out of WebCenter](#page-63-0)  [Spaces."](#page-63-0)

- **7.** Log in to WebCenter Spaces.
- **8.** If you previously saved your credentials for this mail connection to the WebCenter Spaces credential store, you are logged in to the new mail connection automatically.

If you have not previously saved your credentials, log in to this mail connection using Preferences (see [Section 3.2.6, "Providing Login Information for External](#page-98-0)  [Applications"](#page-98-0)) or using the login link in a Mail task flow (see [Section 20.3.1,](#page-664-0)  ["Logging in to Mail"\)](#page-664-0).

## **3.3 Personalizing Your Page View**

You can personalize the way pages appear in many ways without opening the page editor (Oracle Composer). For example, you can reposition components, remove components from your view of a page, resize a component's height, and collapse components to display just their headers. These actions are called *personalizations* because the changes you make when you personalize a page affect only your view of that page. No one else sees your personalizations.

**See Also:** For more information about personalization, see [Section 7.2, "Customizing and Personalizing Page Content."](#page-273-0)

Whether you can personalize a page depends on permissions granted to you or your user role and on how personalizations are configured. You can tell if you have such permission by the presence or absence of the controls discussed in this section. If you do not see these controls, contact your application administrator to ask for a higher-level of access or for a configuration change. For information about contacting your application administrator, see [Section 2.7, "Contacting Your Application](#page-85-0)  [Administrator."](#page-85-0)

**Note:** When you revise a component in page view mode while another user deletes the same component in page edit mode, a WebCenter error page opens. Simply navigate back to the original page. The deleted component does not appear, and you can continue working on other components.

This section describes how to perform the personalizations *rearrange*, *change layout*, *resize*, *minimize*, and *maximize*. It contains the following subsections:

- [Section 3.3.1, "Rearranging Page Content"](#page-116-0)
- [Section 3.3.2, "Changing Your Page Layout"](#page-119-0)
- [Section 3.3.3, "Removing Components from Your View of a Page"](#page-120-0)
- [Section 3.3.4, "Resizing Components"](#page-121-0)
- [Section 3.3.5, "Collapsing and Expanding Components"](#page-121-1)

## <span id="page-116-0"></span>**3.3.1 Rearranging Page Content**

Using drag-and-drop or a component's **Actions** menu ([Figure 3–20](#page-116-1) and [Figure 3–21\)](#page-116-2), you can rearrange the positions of components on a page.

<span id="page-116-1"></span>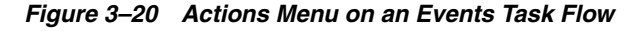

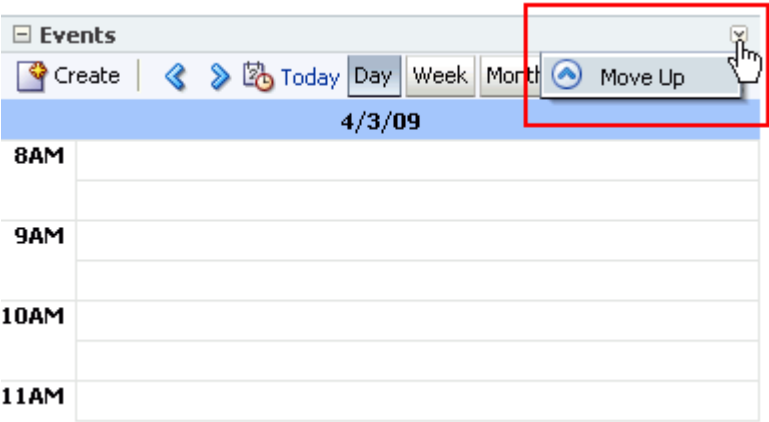

<span id="page-116-2"></span>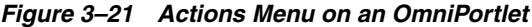

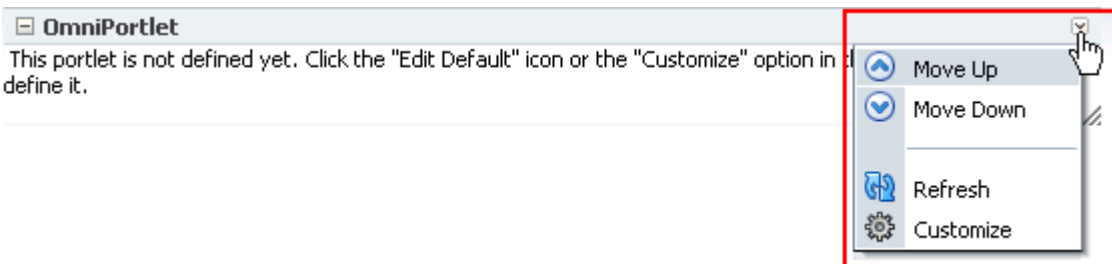

Components moved by drag-and-drop can be moved into any open position on a page. Components moved using their **Actions** menus can be moved within the layout box that contains them.

This section describes how to rearrange components on a page. It contains the following subsections:

- [Section 3.3.1.1, "Rearranging Components by Dragging and Dropping"](#page-116-3)
- [Section 3.3.1.2, "Rearranging Components Using the Actions Menu"](#page-118-0)

### <span id="page-116-3"></span>**3.3.1.1 Rearranging Components by Dragging and Dropping**

Dragging and dropping is arguably the easiest and least restricted way to rearrange components on a page. Simply drag the component over the spot you want to place it. A solid box indicates a receptive drop location [\(Figure 3–22](#page-117-0)).

<span id="page-117-0"></span>*Figure 3–22 Solid Box Indicating a Receptive Drop Location*

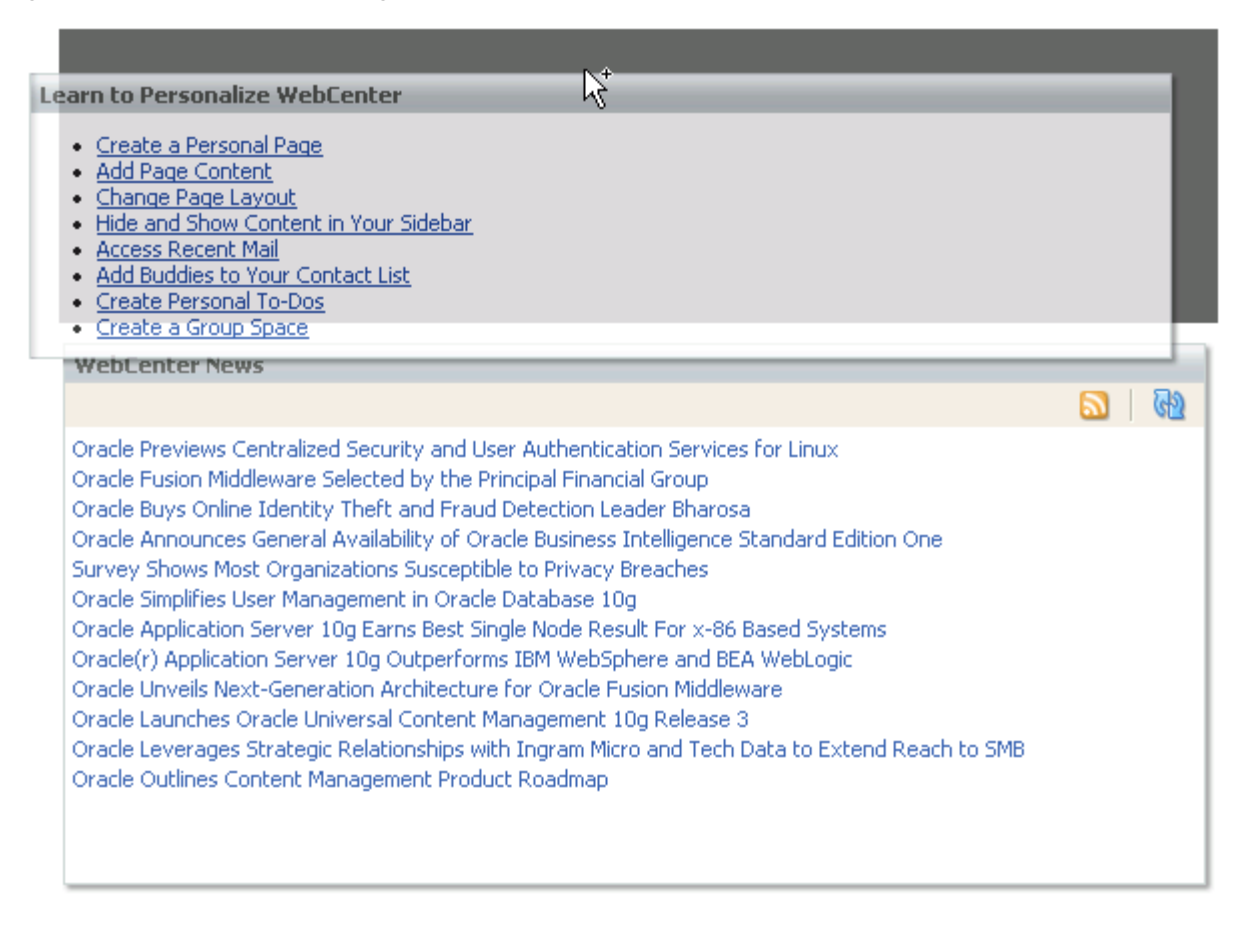

To rearrange components by dragging and dropping:

- **1.** Log in, and go to the page where you want to rearrange components by dragging and dropping.
- **2.** Click and hold on the header of the component you want rearrange, drag it to its target position, and drop it onto the page.

A solid box indicates where the component is placed when you drop it [\(Figure 3–23](#page-118-1)).

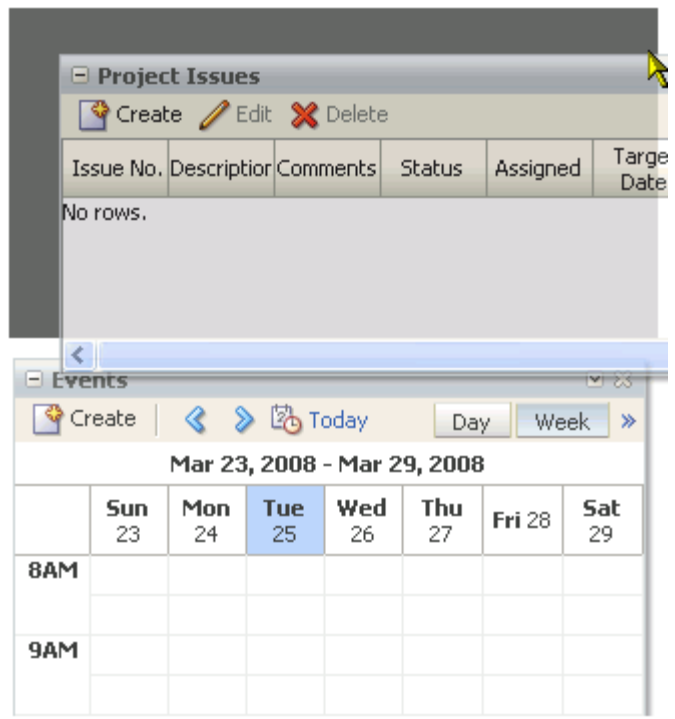

<span id="page-118-1"></span>*Figure 3–23 Dragging an Issues List Above an Events Task Flow*

## <span id="page-118-0"></span>**3.3.1.2 Rearranging Components Using the Actions Menu**

Within a given layout box, the direction that components can move is determined by how the box is oriented. A box can be oriented vertically or horizontally. Vertical orientation allows for moving components higher or lower in the stack of components contained in the layout box. Horizontal orientation allows for moving components further left or right in the line of components contained in the layout box.

A component's **Actions** menu ([Figure 3–24\)](#page-118-2) provides a convenient way to reposition the component relative to other components contained in a given layout box. The **Actions** menu may appear in the component header, or it may not appear at all.

<span id="page-118-2"></span>*Figure 3–24 An Actions Menu Invoked from a Task Flow Header*

| □ Project Issues                         |                                                     |
|------------------------------------------|-----------------------------------------------------|
| Create / Edit % Delete                   | Move Up<br><del>ျဂို</del> Export ျမို Import       |
| <b>Target Date</b><br>Description<br>No. | Move Down<br>$(\blacktriangledown)$<br>Assigl<br>ΙS |
| 1 ownership                              | Personalize                                         |
| 2 builds                                 | <del>Open</del>                                     |
| 3 inflexibility                          | Open                                                |
|                                          |                                                     |
|                                          |                                                     |
| <b>TIII</b>                              |                                                     |

A component may be configured to hide its **Actions** menu, in which case, you cannot reposition the component through the **Actions** menu—though you may be able to

reposition other components relative to it, provided those other components show their **Actions** menus.

To rearrange components using a component's **Actions** menu:

- **1.** Log in, and go to the page where you want to rearrange components using the **Actions** menu.
- **2.** Click the **Actions** icon on the menu bar in the component header (see [Figure 3–24](#page-118-2)).
- **3.** Select a Move option:

The moves available on a component **Actions** menu depend on how the layout box that contains the components is oriented (vertically for **Move Up**/**Move Down**; horizontally for **Move Left**/**Move Right**). Additionally, the available moves depend on whether the component has any components left, right, above, or below it.

- **Move Up—Reposition over the component immediately above.**
- **Move Down—Reposition over the component immediately below.**
- Move Right-Reposition to the right of the component to the right.
- Move Left-Reposition to the left of the component to the left.

## <span id="page-119-0"></span>**3.3.2 Changing Your Page Layout**

Page designers can make a layout switcher available for changing your view of a page to a different page layout. If you see a **Change Layout** button or link on a page, you can personalize your page view by selecting a different layout model. This section tells you how.

To change to a different page layout:

- **1.** Log in, and go to the page where you want to change your page layout.
- **2.** Click the **Change Layout** link [\(Figure 3–25\)](#page-119-1).

*Figure 3–25 Change Layout Link*

<span id="page-119-1"></span>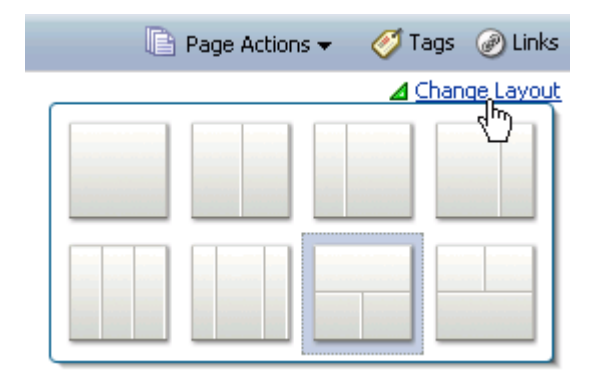

The link's default position is in the upper-right corner of the page. This may vary in your application. Page designers can hide this control, so it may not be available to you. Additionally, they can change the link label, so it may be something other than "Change Layout."

**3.** From the resulting pop-up, select a new page layout.

The currently-selected layout is highlighted [\(Figure 3–26\)](#page-120-1).

<span id="page-120-1"></span>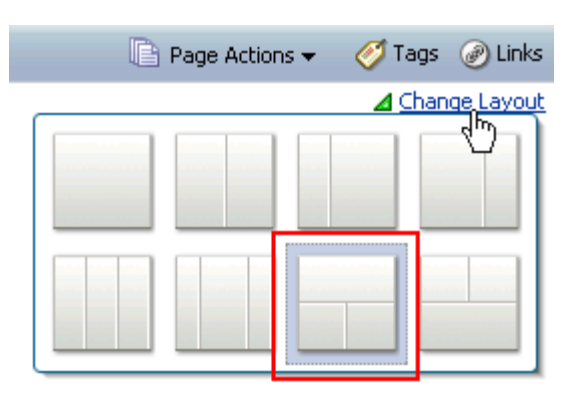

*Figure 3–26 Current Selection in Change Layout Pop-Up*

The page is rerendered using your selection for the new layout.

**See Also:** For information about changing everyone's page layout, see [Section 6.4.3, "Changing Everyone's Page Layout."](#page-220-0) For information about making the Change Layout link available in page view mode, see [Section 6.5.3.9.3, "Working with Change Layout/Layout](#page-251-0)  [Customizable Properties."](#page-251-0)

## <span id="page-120-0"></span>**3.3.3 Removing Components from Your View of a Page**

If you find a component, such as a task flow or portlet, is not useful to you and the component displays a **Remove** icon ([Figure 3–27\)](#page-120-2), you can remove it from your view of the page.

<span id="page-120-2"></span>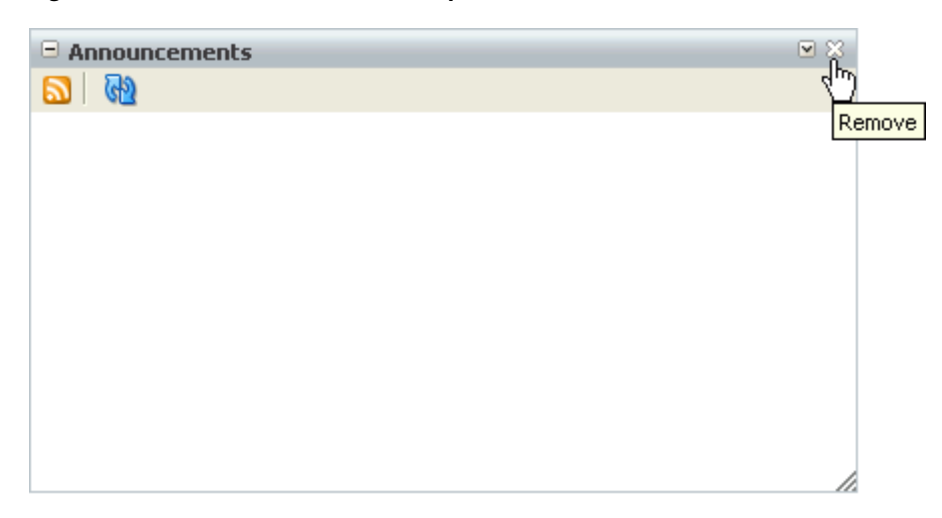

*Figure 3–27 Remove Icon on a Component Header*

You can restore a removed component with the **Reset Layout** command on the **Page Actions** menu (for more information, see [Section 3.4, "Removing Your Page](#page-122-0)  [Personalizations"](#page-122-0))—provided the component was seeded on the original page—or by editing the page and adding a new component instance (for more information, see [Section 7.1, "Adding Content to a Page"](#page-258-0)).

To remove a component from your view of a page:

**1.** Log in, and go to the page where you want to remove a component from your page view.

**2.** Click the **Remove** icon on the component header (see [Figure 3–27\)](#page-120-2).

The component is removed from your view of the page.

## <span id="page-121-0"></span>**3.3.4 Resizing Components**

The border and header surrounding a component, such as a task flow or a portlet, is also known as *chrome*. Chrome not only delineates the component, but also provides an access point for component actions, such as those on the **Actions** menu and those embedded in the chrome itself. In the latter case, the chrome includes a **Resize** handle that you can use to increase or decrease the height of the component ([Figure 3–28\)](#page-121-2).

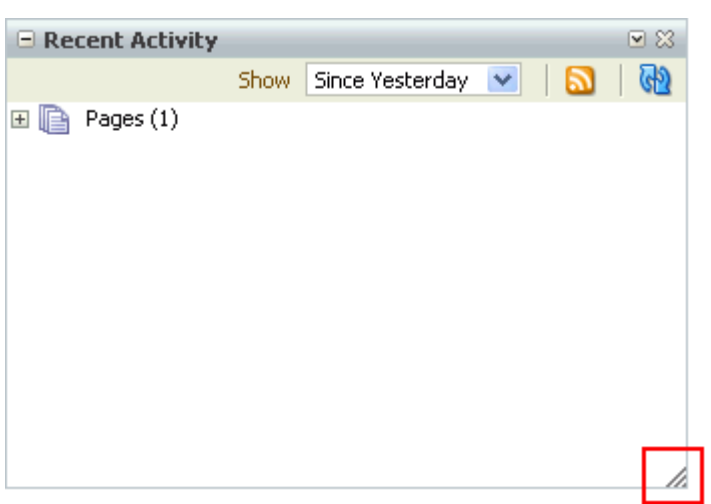

<span id="page-121-2"></span>*Figure 3–28 Resize Handle on Task Flow Chrome*

**Note:** The position of the resize handle differs for bidirectionally displayed components. Those components displayed in a right-to-left orientation display the resize handle on the opposite side depicted in [Figure 3–28](#page-121-2).

To use this feature, click and hold the **Resize** handle and drag it up to decrease the height of the component or down to increase the height of the component.

## <span id="page-121-1"></span>**3.3.5 Collapsing and Expanding Components**

With one click, you can collapse some components, such as task flows or portlets, so that they roll up like a window shade, leaving only their headers in view [\(Figure 3–29](#page-121-3)).

<span id="page-121-3"></span>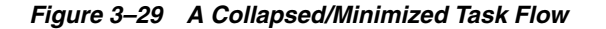

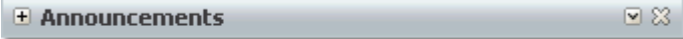

With another click, you can expand a collapsed component.

Collapsing is useful for removing the visual noise of an unused component from your application view. Collapse is available when a component has a header on view.

To collapse and expand components:

- **1.** Log in, and go to the page you want to personalize.
- **2.** Click the **Collapse** icon on the component header to roll the component up like a window shade [\(Figure 3–30](#page-122-1)).

<span id="page-122-1"></span>*Figure 3–30 The Collapse Icon on a Task Flow Header*

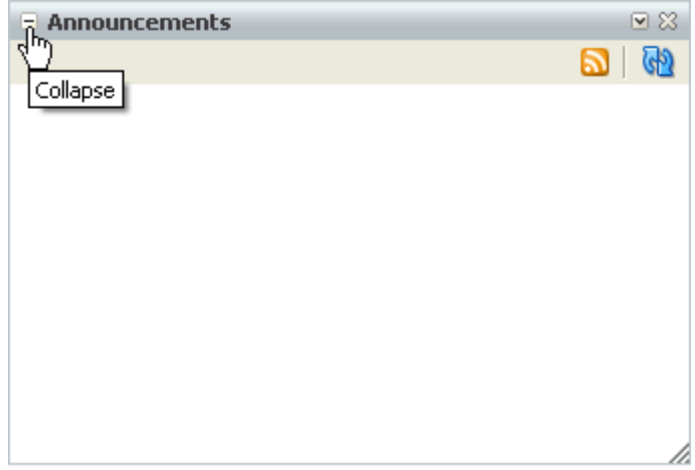

**3.** Click the **Expand** icon on the component header to restore the full component to view [\(Figure 3–31\)](#page-122-2).

*Figure 3–31 The Expand Icon on a Task Flow Header*

<span id="page-122-2"></span>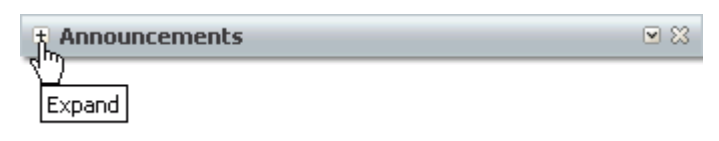

# <span id="page-122-0"></span>**3.4 Removing Your Page Personalizations**

If you have the *Personalize* privilege on a page, you can use the **Reset Layout** command on the **Page Actions** menu to remove all the personalizations you made to the page. Collapsed components are expanded; resized components are returned to their original dimensions; rearranged components are returned to their original positions; and removed components are restored to view.

**See Also:** For information about WebCenter Spaces seeded user roles and permissions, see the "Default Policy Store Permissions for WebCenter Spaces" section in the *Oracle Fusion Middleware Administrator's Guide for Oracle WebCenter*.

Because personalizations are easy to do, resetting the page layout provides a safe, efficient way to undo try-outs, such as removing a rarely-used task flow or repositioning components for easier access. If a personalization does not work out, simply reset the page layout, and re-do the personalizations you like.

**Caution:** It is important to understand that **Reset Layout** removes all of your page personalizations in one operation. It does not back out of them one-by-one.

To reset a page layout:

- **1.** Log in, and go to the page where you want to reset the page layout.
- **2.** From the **Page Actions** menu, select **Reset Layout** [\(Figure 3–32\)](#page-123-1).

<span id="page-123-1"></span>*Figure 3–32 Reset Layout Command on Page Actions Menu*

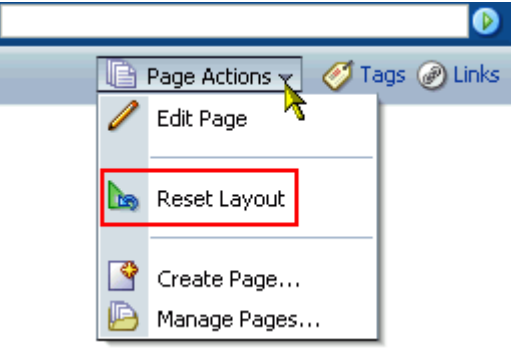

**Note:** If the **Page Actions** menu does not appear, it is likely that you do not have sufficient page access privileges. If this is the case, ask your application administrator for the privilege to edit pages. For more information, see [Section 2.7, "Contacting Your Application](#page-85-0)  [Administrator."](#page-85-0)

**3.** In the resulting confirmation dialog, click the **Reset** button.

The page is refreshed with all of your personalizations removed.

# **3.5 Working with Favorites**

Use Favorites to keep your own personal list of links to favorite WebCenter Spaces pages and to external web sites. This section describes how to create, organize, and manage a list of personal favorites. It contains the following subsections:

- [Section 3.5.1, "What You Should Know About Favorites"](#page-123-0)
- [Section 3.5.2, "Adding Favorites"](#page-124-0)
- [Section 3.5.3, "Adding Favorites Folders"](#page-125-0)
- [Section 3.5.4, "Managing Favorites"](#page-126-0)

## <span id="page-123-0"></span>**3.5.1 What You Should Know About Favorites**

The great advantage to WebCenter Spaces Favorites is their portability. They are not dependent on a particular web browser, so any browser you use to access your WebCenter Spaces application provides access to your WebCenter Spaces Favorites. You can create favorite links to sites internal or external to WebCenter Spaces. This makes WebCenter Spaces the best choice for managing and tracking your favorites list. Favorites are personal. The favorites you see on the **Favorites** menu are the favorites you create. No other user sees your favorites, and you do not see any other user's favorites. If you like, though, you can share favorites with other users, by making one or more of them discoverable in a search.

Favorites are not associated with the space that was open when you created them. That is, when you move from your personal space to a group space or from one group space to another, the favorites on the **Favorites** menu stay the same.

WebCenter Spaces provides a **Manage Favorites** window, which you can use to further personalize your favorites. Use the **Manage Favorites** window to:

- Control the order of display of links on the **Favorites** menu
- Specify a method for opening a favorite target
- Create folders for organizing your favorites
- Create, edit, or delete favorite links and folders

For more information about the **Manage Favorites** window, see [Section 3.5.4,](#page-126-0)  ["Managing Favorites."](#page-126-0)

### <span id="page-124-0"></span>**3.5.2 Adding Favorites**

Add favorite links for quick access to your most frequently used web sites and to WebCenter Spaces pages. If you like, you can share favorites with other users, by making one or more of them discoverable in a search. This section describes how to add new favorites and how to share them with other users.

**Note:** This section describes how to add favorites through the **Favorites** menu. You can also add favorites through the **Manage Favorites** window. For more information, see [Section 3.5.4.1, "Adding](#page-127-0)  [a Favorite Through the Manage Favorites Window."](#page-127-0)

To add a favorite:

- **1.** The way you obtain your favorite's URL differs depending on the circumstances:
	- **–** For pages external to WebCenter Spaces, go to a favorite web location and copy its URL.
	- **–** For WebCenter Spaces pages, log in and go to the page you want to make a favorite.
	- **–** If you know the URL, enter it manually when the time comes.
- **2.** Log in, and, from the **Favorites** menu at the top of the application, select **Add to Favorites** [\(Figure 3–33\)](#page-124-1).

<span id="page-124-1"></span>*Figure 3–33 Add to Favorites on the Favorites Menu*

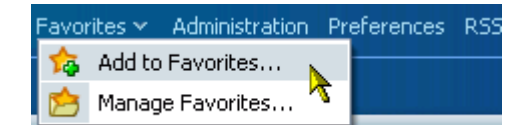

**3.** In the **Name** field of the Add To Favorites dialog ([Figure 3–34\)](#page-125-1), enter a name for the favorite.

<span id="page-125-1"></span>*Figure 3–34 Add To Favorites Dialog*

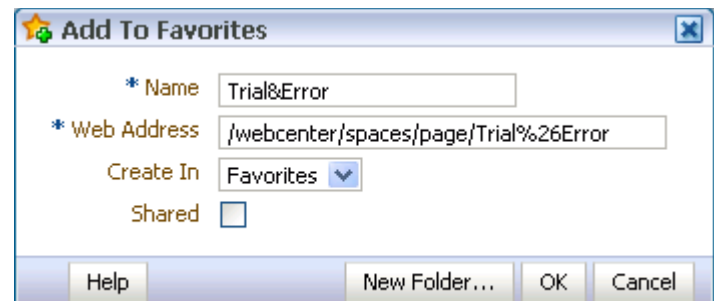

The value you enter for **Name** becomes the favorite's link text. The name of the current page is provided by default. You can change this or leave it as is.

**4.** In the **Web Address** field, enter the target URL for the favorite.

The default entry for this field is the URL of the current WebCenter Spaces page; you have three options:

- Leave the default entry as is.
- Paste the URL you copied in step 1.
- Enter the URL manually.
- **5.** From the **Create In** pick list, select the favorites folder in which to create the favorite.

WebCenter provides one top-level default folder: **Favorites**. You can also create your own folders by clicking the **New Folder** button. For more information, see [Section 3.5.3, "Adding Favorites Folders."](#page-125-0)

**6.** To allow this favorite to be discovered by other users during a search, select the **Shared** check box.

Clear the **Shared** check box if you do not want other users to have any kind of access to this favorite.

**7.** Click **OK** to add the favorite to the **Favorites** menu and the **Manage Favorites** window.

### <span id="page-125-0"></span>**3.5.3 Adding Favorites Folders**

To keep your list of favorites manageable, you can organize them into folders. The folder hierarchy you create appears on the **Favorites** menu and in the **Manage Favorites** window. Because the favorite folders you create are personalizations, they display only in your application view and not in any other user's.

**Note:** This section describes one way to create favorites folders. You can also create them in the **Manage Favorites** window. For more information, see [Section 3.5.4.3, "Editing Favorites and Favorites](#page-132-0)  [Folders."](#page-132-0)

To add a favorites folder:

**1.** Log in, and, from the **Favorites** menu at the top of the application, select **Add to Favorites** to open the Add to Favorites dialog ([Figure 3–35](#page-126-1)).

<span id="page-126-1"></span>*Figure 3–35 Add To Favorites Dialog*

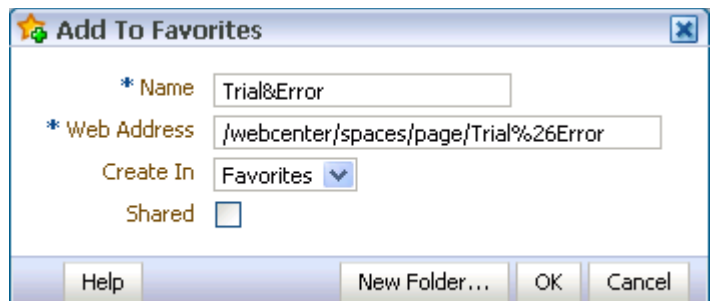

**2.** Click the **New Folder** button to open the Create a new folder dialog ([Figure 3–36\)](#page-126-2).

<span id="page-126-2"></span>*Figure 3–36 The Create a New Folder Dialog*

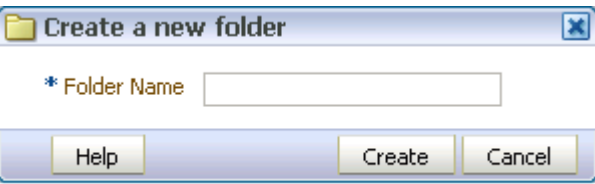

- **3.** In the **Folder Name** field, enter a name for the new folder.
- **4.** Click **OK** to save the new folder and close the Create a new folder dialog.

The new folder appears as a selection in the Add To Favorites dialog on the **Create In** pick list.

**5.** Click **OK** to close the Add To Favorites dialog.

Alternatively, before exiting the Add To Favorites dialog, add a new favorite to the new, selected folder. For more information, see [Section 3.5.2, "Adding Favorites."](#page-124-0)

The new folder now appears as a selection on the **Favorites** menu [\(Figure 3–37](#page-126-3)).

<span id="page-126-3"></span>*Figure 3–37 A New Folder (Oracle) on the Favorites Menu*

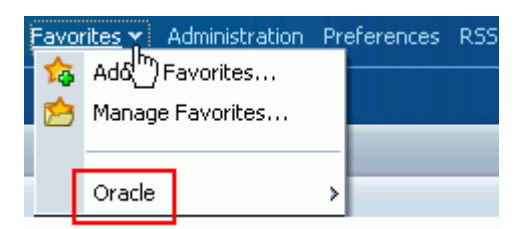

## <span id="page-126-0"></span>**3.5.4 Managing Favorites**

The WebCenter Spaces **Manage Favorites** window [\(Figure 3–38](#page-127-1)) provides a convenient, one-stop location for creating, editing, and deleting favorite links and folders and rearranging their display order on the **Favorites** menu.

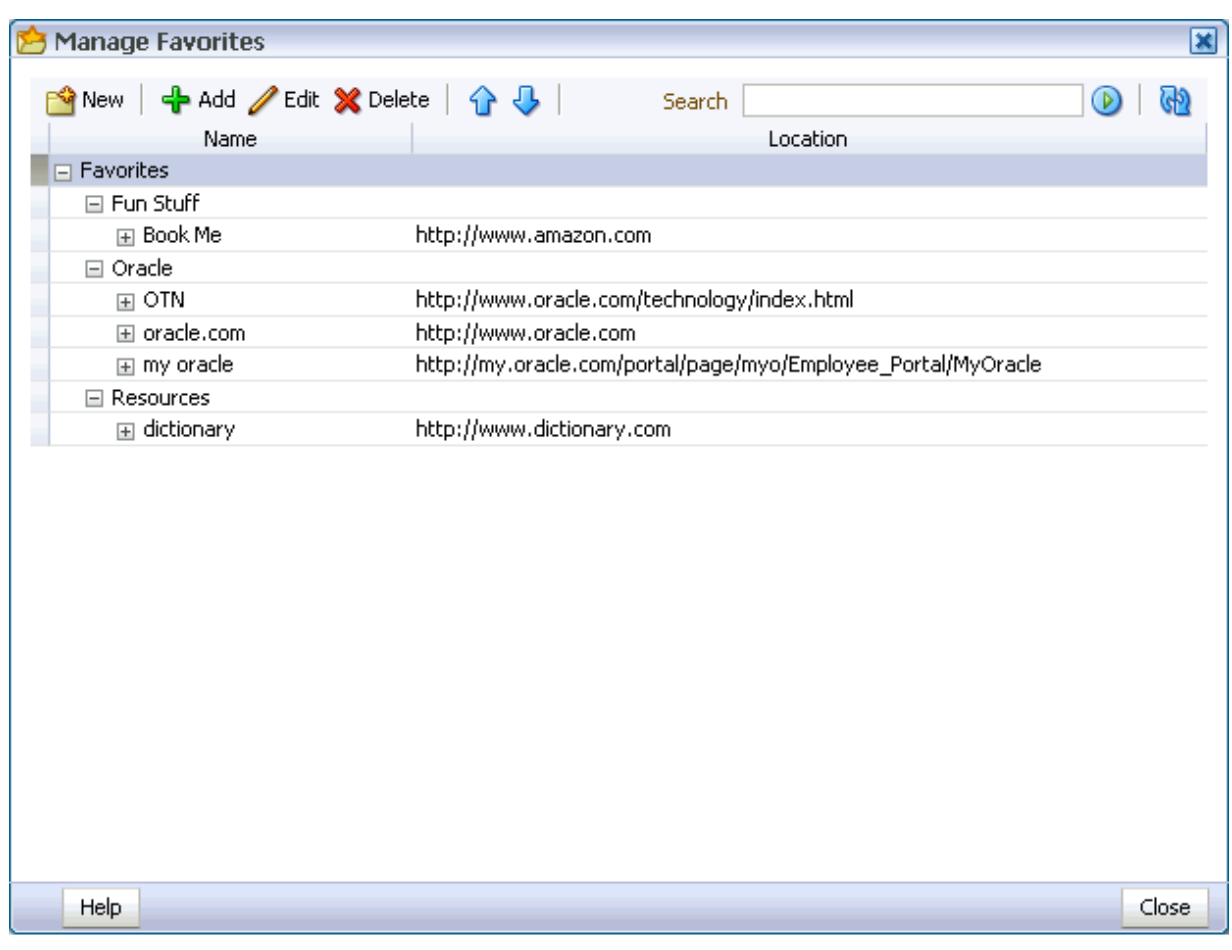

<span id="page-127-1"></span>*Figure 3–38 The Manage Favorites Window*

This section describes how to use the controls available in the **Manage Favorites** window. It contains the following subsections:

- [Section 3.5.4.1, "Adding a Favorite Through the Manage Favorites Window"](#page-127-0)
- Section 3.5.4.2, "Adding a Favorites Folder Through the Manage Favorites [Window"](#page-130-0)
- [Section 3.5.4.3, "Editing Favorites and Favorites Folders"](#page-132-0)
- [Section 3.5.4.4, "Rearranging Favorites and Favorites Folders"](#page-135-0)
- [Section 3.5.4.5, "Searching for Favorites"](#page-136-0)
- [Section 3.5.4.6, "Deleting Favorites and Favorites Folders"](#page-138-0)

## <span id="page-127-0"></span>**3.5.4.1 Adding a Favorite Through the Manage Favorites Window**

When you want to add multiple favorites, the best place to do this is in the **Manage Favorites** window. This is because the **Manage Favorites** window remains open until you close it, saving you steps in the creation process.

To add favorites through the **Manage Favorites** window:

**1.** Go to the web page you want to make a favorite, and copy its URL.

You can skip this step if you plan to enter the URL manually.

**2.** Log in, open the **Favorites** menu at the top of the application, and select **Manage Favorites** to open the **Manage Favorites** window [\(Figure 3–39](#page-128-0)).

<span id="page-128-0"></span>*Figure 3–39 The Manage Favorites Window*

| <b>Manage Favorites</b>                                   |                                                               | $\mathbf{\overline{X}}$ |
|-----------------------------------------------------------|---------------------------------------------------------------|-------------------------|
| ← Add /Edit ※Delete   ↑ ↓  <br><mark>କ</mark> New<br>Name | Search<br>Location                                            | (4)<br>O)               |
| Favorites<br>ㅋ                                            |                                                               |                         |
| □ Fun Stuff                                               |                                                               |                         |
| 国 Book Me                                                 | http://www.amazon.com                                         |                         |
| □ Oracle                                                  |                                                               |                         |
| $\boxplus$ OTN                                            | http://www.oracle.com/technology/index.html                   |                         |
| 国 oracle.com                                              | http://www.oracle.com                                         |                         |
| 国 my oracle                                               | http://my.oracle.com/portal/page/myo/Employee_Portal/MyOracle |                         |
| <b>□ Resources</b>                                        |                                                               |                         |
| 国 dictionary                                              | http://www.dictionary.com                                     |                         |
|                                                           |                                                               |                         |
| Help                                                      |                                                               | Close                   |

- **3.** Select the folder to which you want to add the favorite. Select a folder by clicking in its row.
- **4.** Click the **Add** button in the toolbar at the top of the window ([Figure 3–40\)](#page-129-0).

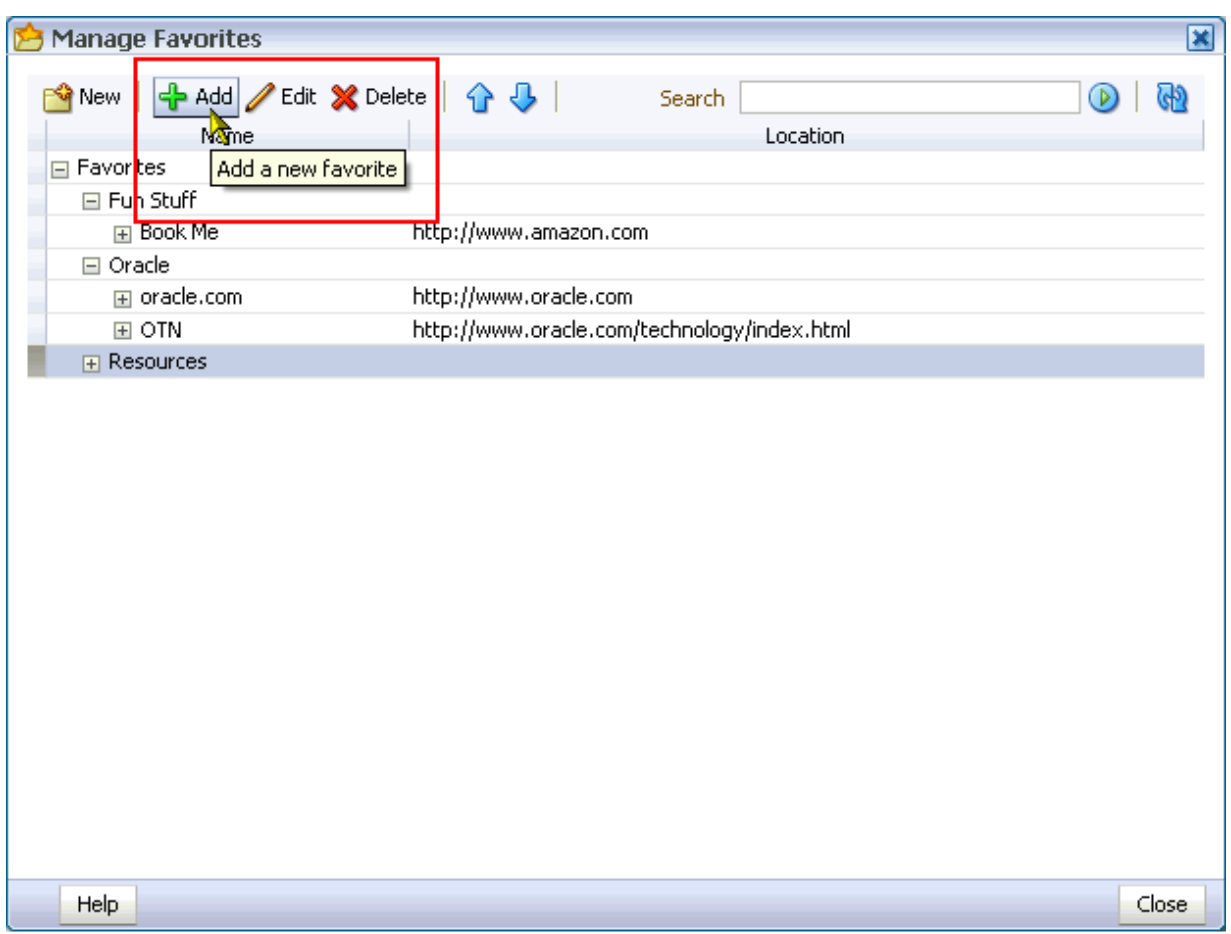

<span id="page-129-0"></span>*Figure 3–40 The Add Button in the Manage Favorites Window*

**5.** In the resulting Add Favorites dialog [\(Figure 3–41](#page-129-1)), go to the **Name** field and enter a display name for the favorite.

<span id="page-129-1"></span>*Figure 3–41 The Add To Favorites Dialog from the Manage Favorites Window*

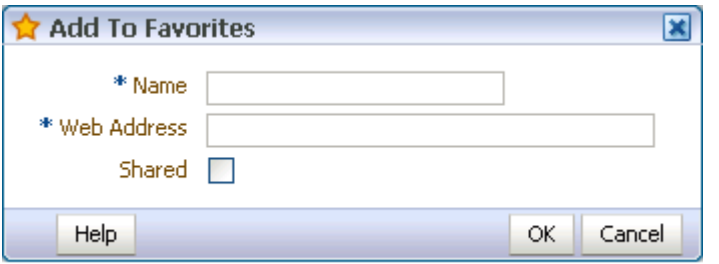

- **6.** In the **Web Address** field, paste the URL you copied in step 1, or enter a URL manually.
- **7.** To enable the sharing of this favorite in other users' search results, select **Shared**.
- **8.** Click **OK**.

The new favorite appears in the **Manage Favorites** window and on the **Favorites** menu [\(Figure 3–42](#page-130-1)).

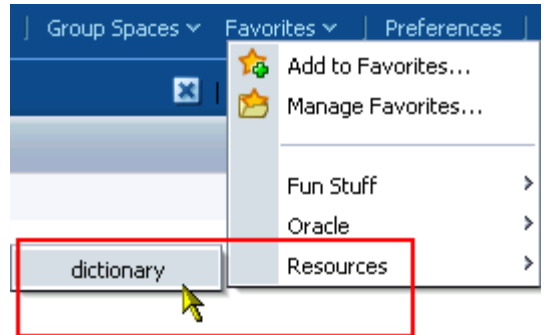

<span id="page-130-1"></span>*Figure 3–42 New Favorite on Favorites Menu*

**9.** Click **Close** to exit the **Manage Favorites** window.

#### <span id="page-130-0"></span>**3.5.4.2 Adding a Favorites Folder Through the Manage Favorites Window**

To keep your list of favorites manageable, you can organize them into folders. The folder hierarchy you create appears on the **Favorites** menu and in the **Manage Favorites** window. Because the favorite folders you create are personalizations, they display only in your application view and not in any other user's.

In addition to adding favorites folders through the Add To Favorites dialog (see [Section 3.5.3, "Adding Favorites Folders"\)](#page-125-0) you can add them through the **Manage Favorites** window. This section describes how.

To add a favorites folder through the **Manage Favorites** window:

**1.** Log in, open the **Favorites** menu at the top of the application, and select **Manage Favorites** [\(Figure 3–43\)](#page-130-2).

<span id="page-130-2"></span>*Figure 3–43 Manage Favorites on the Favorites Menu*

|  | Administration<br>Favorites $\checkmark$ |   |  |
|--|------------------------------------------|---|--|
|  | Add to Favorites                         |   |  |
|  | Manage Favorites                         |   |  |
|  |                                          |   |  |
|  | Fun Stuff                                | Þ |  |
|  | Oracle                                   |   |  |
|  | Resources                                |   |  |

**2.** In the resulting **Manage Favorites** window, select the folder in which to create the new folder, and click the **New** button in the toolbar at the top of the window [\(Figure 3–44](#page-131-0)).

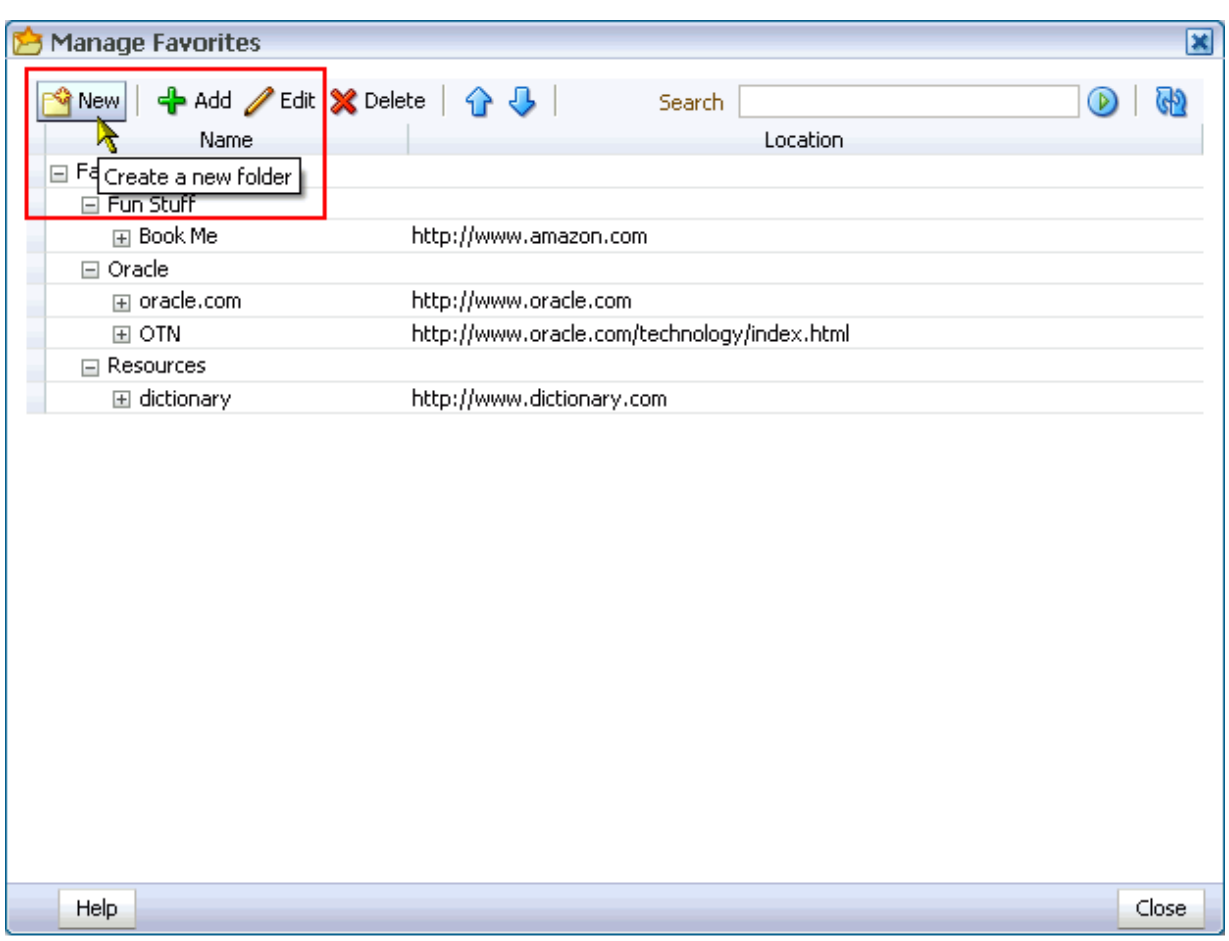

<span id="page-131-0"></span>*Figure 3–44 New (Favorite Folder) Button in the Manage Favorites Window*

**3.** In the resulting Create a new folder dialog ([Figure 3–45\)](#page-131-1), go to the **Folder Name** field and enter a display name for the favorite. folder

<span id="page-131-1"></span>*Figure 3–45 The Create a New Folder Dialog from the Manage Favorites Window*

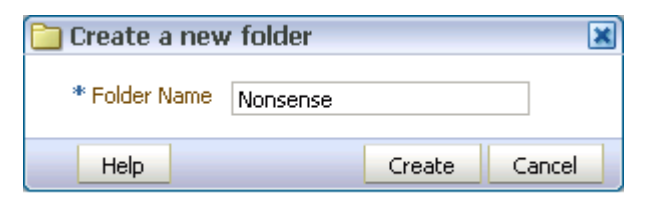

**4.** Click **Create**.

The new folder appears in the **Manage Favorites** window and on the **Favorites** menu [\(Figure 3–46](#page-132-1)).

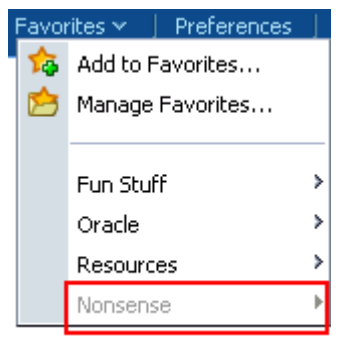

<span id="page-132-1"></span>*Figure 3–46 New Favorite Folder on the Favorites Menu*

**5.** Click **Close** to exit the **Manage Favorites** window.

#### <span id="page-132-0"></span>**3.5.4.3 Editing Favorites and Favorites Folders**

The **Manage Favorites** window provides controls for editing favorites and favorites folders. Use this feature to revise a folder or favorite name, a favorite target URL, or a favorite open behavior.

Open behavior determines how a favorite target URL opens from the **Favorites** menu or the Manage Favorites dialog. Choose from opening a favorite target in the current browser window, in a new browser window, or on a new WebCenter Spaces tab.

**Note:** The open behavior you specify for a Favorite does not apply to Favorites returned in a search. To control the open behavior of Favorites returned in a search, right-click the search result and select an open behavior from your browser's context menu.

Open behavior does not affect WebCenter Spaces targets. Such pages always open as a tab in WebCenter Spaces. Open behavior affects URL targets outside the WebCenter Spaces context, such as www.google.com and the like.

To edit a favorite or favorite folder:

- **1.** Log in, and from the **Favorites** menu at the top of the application select **Manage Favorites** to open the **Manage Favorites** window.
- **2.** If necessary, expand favorites folders to access the favorite or folder you want to edit.

To expand a folder, click the Expand icon to the left of the folder.

**3.** Select the favorite or favorite folder you want to edit, and click the **Edit** button in the toolbar ([Figure 3–47\)](#page-133-0).

To select a favorite or a folder, click in its row.

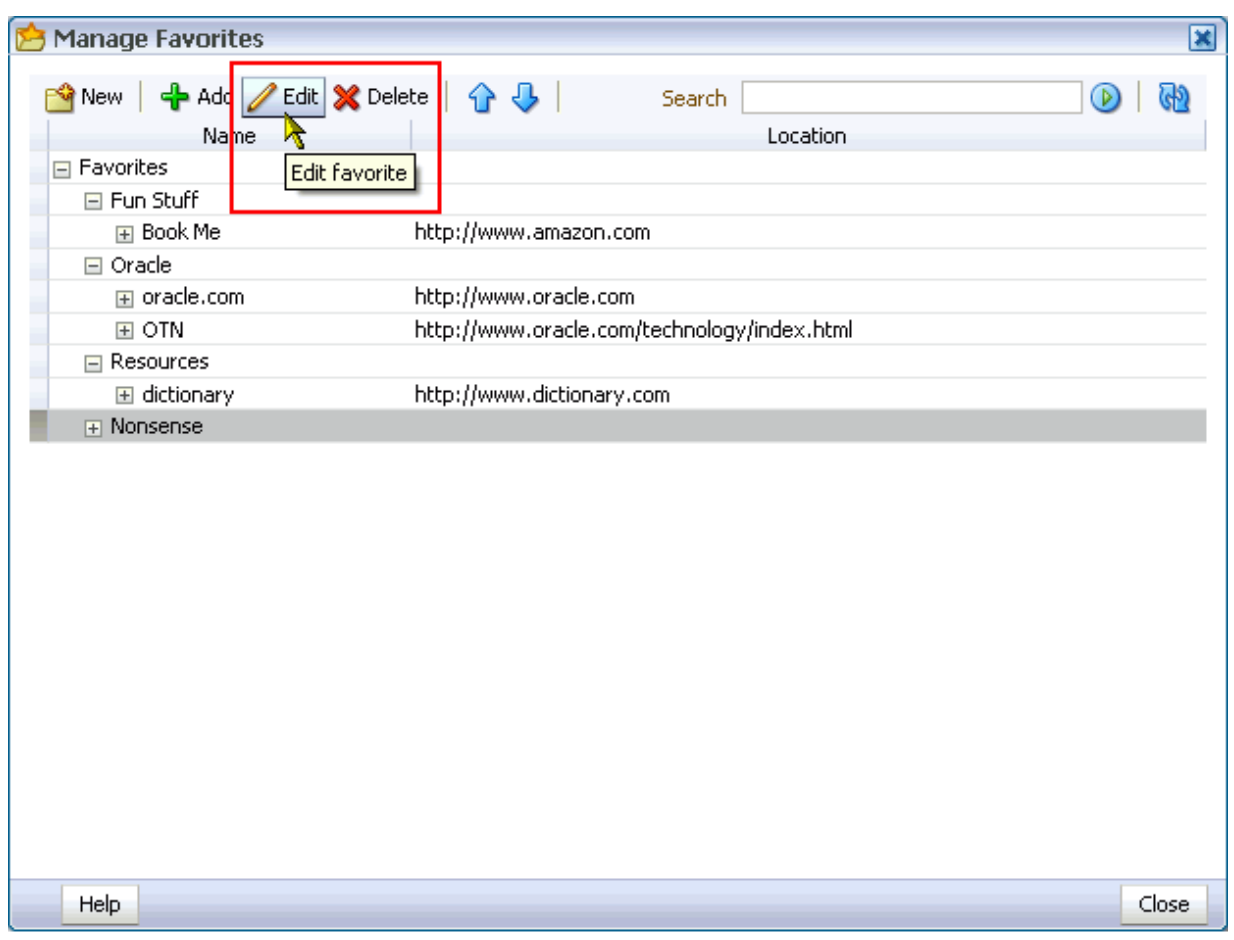

<span id="page-133-0"></span>*Figure 3–47 The Edit Button in the Manage Favorites Window*

Depending on your selection, the **Edit Folder** ([Figure 3–48\)](#page-133-1) or Edit Favorite [\(Figure 3–49](#page-134-0)) dialog opens.

<span id="page-133-1"></span>*Figure 3–48 Edit Folder Dialog*

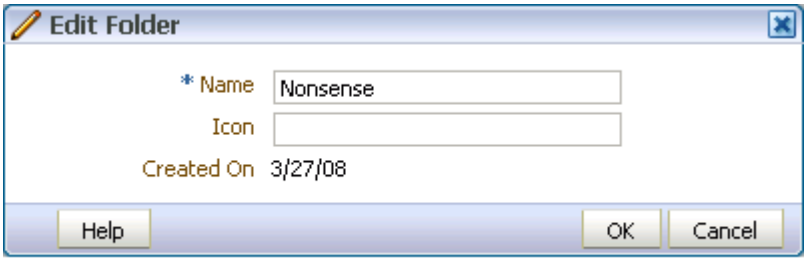

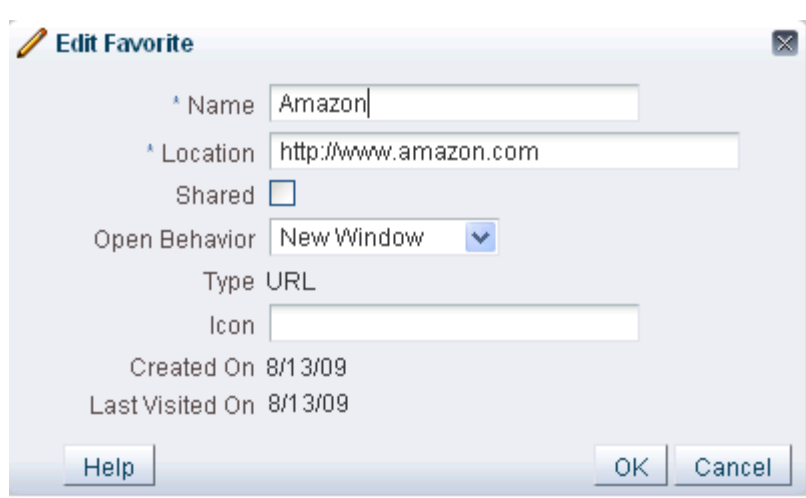

<span id="page-134-0"></span>*Figure 3–49 The Edit Favorite Dialog*

Table 3–6 lists and describes the types of values you can enter for either dialog.

| Label         | <b>Applies To</b>   | <b>Value</b>                                                                                                    |
|---------------|---------------------|----------------------------------------------------------------------------------------------------|
| Name          | Favorite and Folder | The display name of the favorite or folder. This is the name that<br>appears on the <b>Favorites</b> menu and in the <b>Manage Favorites</b><br>window.                                                                                                    |
|               |                     | This field is editable.                                                                                                    |
| Location      | Favorite            | The favorite target URL.                                                                                                    |
|               |                     | This field is editable                                                                                                    |
| Shared        | Favorite            | Specify whether to allow other users to discover this favorite<br>through their search results.                                                                                                    |
|               |                     | Checked means yes, cleared means no.                                                                                                    |
|               |                     | This check box is editable.                                                                                                    |
| Open Behavior | Favorite            | An option for specifying how a favorite opens. Choose from:                                                                                                    |
|               |                     | New Window—The favorite opens in a new browser<br>window.                                                                                                    |
|               |                     | WebCenter Tab-The favorite opens on a new WebCenter<br>п<br>Spaces tab. For information about how to close the tab, see<br>Section 2.4.5, "Closing Group Spaces and Other Top-Level<br>Tabs."                                                                                        |
|               |                     | <b>Current Window—The current browser window redraws,</b><br>displaying the favorite target.                                                                                                    |
|               |                     | This field is editable.                                                                                                    |
|               |                     | <b>Note:</b> The open behavior you specify for a Favorite does not<br>apply to Favorites returned in a search. To control the open<br>behavior of a Favorite returned in a search, right click the search<br>result and select an open behavior from your browser's context<br>menu. |
|               |                     | Open behavior does not affect WebCenter Spaces targets. Such<br>pages always open as a tab in WebCenter Spaces. Open behavior<br>affects URL targets outside the WebCenter Spaces context, such<br>as www.google.com and the like.                                                   |

*Table 3–6 Values Taken By Edit Favorite and Edit Folder Dialogs*

| Label           | <b>Applies To</b>   | Value                                                                                                    |
|-----------------|---------------------|----------------------------------------------------------------------------------------------------|
| Type            | Favorite            | The link type, always URL.                                                                                    |
|                 |                     | This field is read-only.                                                                                      |
| Icon            | Favorite and Folder | An option for providing an icon to display along with the display<br>name shown in the <b>Favorites</b> menu. |
|                 |                     | Enter the full URL to the icon.                                                                               |
|                 |                     | This field is editable.                                                                                       |
| Created On      | Favorite and Folder | The date the favorite or folder was created.                                                                  |
|                 |                     | This field is read-only.                                                                                      |
| Last Visited On | Favorite            | The date the favorite was last visited using the favorites link.                                              |
|                 |                     | This field is read-only.                                                                                      |

*Table 3–6 (Cont.) Values Taken By Edit Favorite and Edit Folder Dialogs*

- **4.** Make your changes to the fields and pick lists.
- **5.** Click **OK** to save your changes and close the window.

### <span id="page-135-0"></span>**3.5.4.4 Rearranging Favorites and Favorites Folders**

The **Manage Favorites** window provides controls for moving a favorite or a favorite folder higher or lower on the **Favorites** menu. You can accomplish a move by clicking icons or by dragging and dropping. Use this feature to arrange your view of the **Favorites** menu exactly to your liking.

To rearrange favorites and favorites folders:

**1.** Log in, open the **Favorites** menu at the top of the application, and select **Manage Favorites** [\(Figure 3–50\)](#page-135-1).

*Figure 3–50 The Favorites Menu (Before)*

<span id="page-135-1"></span>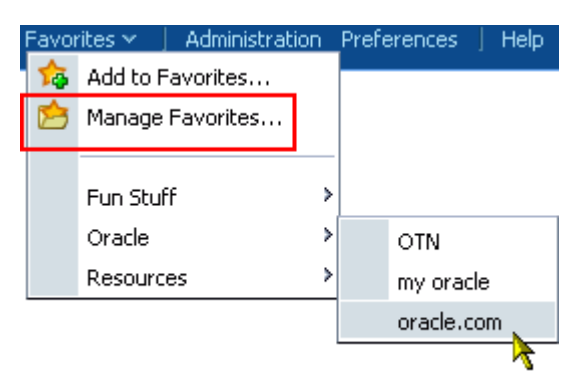

**2.** If necessary, in the **Manage Favorites** window, expand favorites folders and then select the favorite or folder you want to rearrange.

To select a favorite or a folder, click in its row.

**3.** Click the **Move Up** or **Move Down** icon in the Manage Favorites toolbar to rearrange the selected favorite or folder [\(Figure 3–51](#page-136-1)).

| <b>Manage Favorites</b><br>E                        |                           |                                                               | $\mathbf{\overline{x}}$ |
|-----------------------------------------------------|---------------------------|---------------------------------------------------------------|-------------------------|
| ← Add / Edit X Delete<br>New<br>Name<br>□ Favorites | д<br>Move up              | Search<br>Location                                            | D                       |
| □ Fun Stuff                                         |                           |                                                               |                         |
| 国 Book Me                                           | http://www.amazon.com     |                                                               |                         |
| □ Oracle                                            |                           |                                                               |                         |
| $\boxplus$ OTN                                      |                           | http://www.oracle.com/technology/index.html                   |                         |
| 国 my oracle                                         |                           | http://my.oracle.com/portal/page/myo/Employee_Portal/MyOracle |                         |
| F oracle.com                                        | http://www.oracle.com     |                                                               |                         |
| $\Box$ Resources                                    |                           |                                                               |                         |
| 国 dictionary                                        | http://www.dictionary.com |                                                               |                         |
|                                                     |                           |                                                               |                         |
| Help                                                |                           |                                                               | Close                   |

<span id="page-136-1"></span>*Figure 3–51 The Move Up and Down Icons on the Favorites Manager Toolbar*

Alternatively, drag the favorite or folder to its target position.

**4.** Click **Close** to exit the **Manage Favorites** window.

The favorite or folder is repositioned in the **Manage Favorites** window and on the **Favorites** menu [\(Figure 3–52\)](#page-136-2).

<span id="page-136-2"></span>*Figure 3–52 The Favorites Menu (After)*

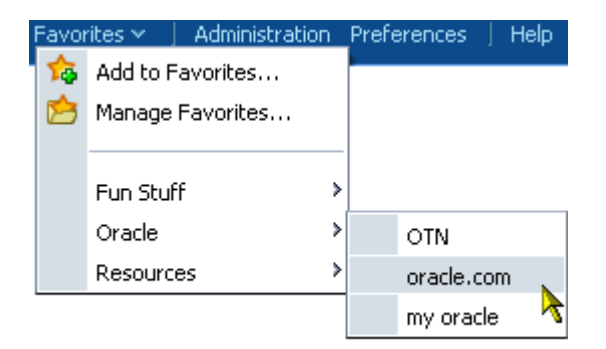

#### <span id="page-136-0"></span>**3.5.4.5 Searching for Favorites**

The **Manage Favorites** window includes a search feature that enables you to locate favorites. You can use the favorites search feature to search for favorite display names or target URLs. This search feature does not search for favorite folder names. Search results display in the **Manage Favorites** window.

To search for favorites:

**1.** Log in, open the **Favorites** menu at the top of the application, and select **Manage Favorites** [\(Figure 3–53\)](#page-137-0).

<span id="page-137-0"></span>*Figure 3–53 The Favorites Menu*

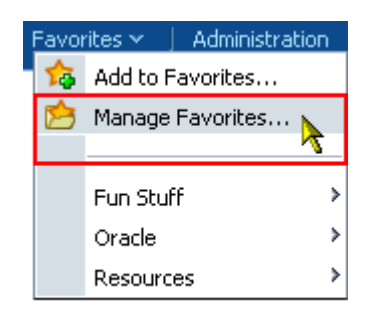

**2.** In the resulting **Manage Favorites** window, enter a search term in the **Search** field, and click the **Search** icon [\(Figure 3–54](#page-137-1)).

<span id="page-137-1"></span>*Figure 3–54 The Favorites Search Field and Search Icon*

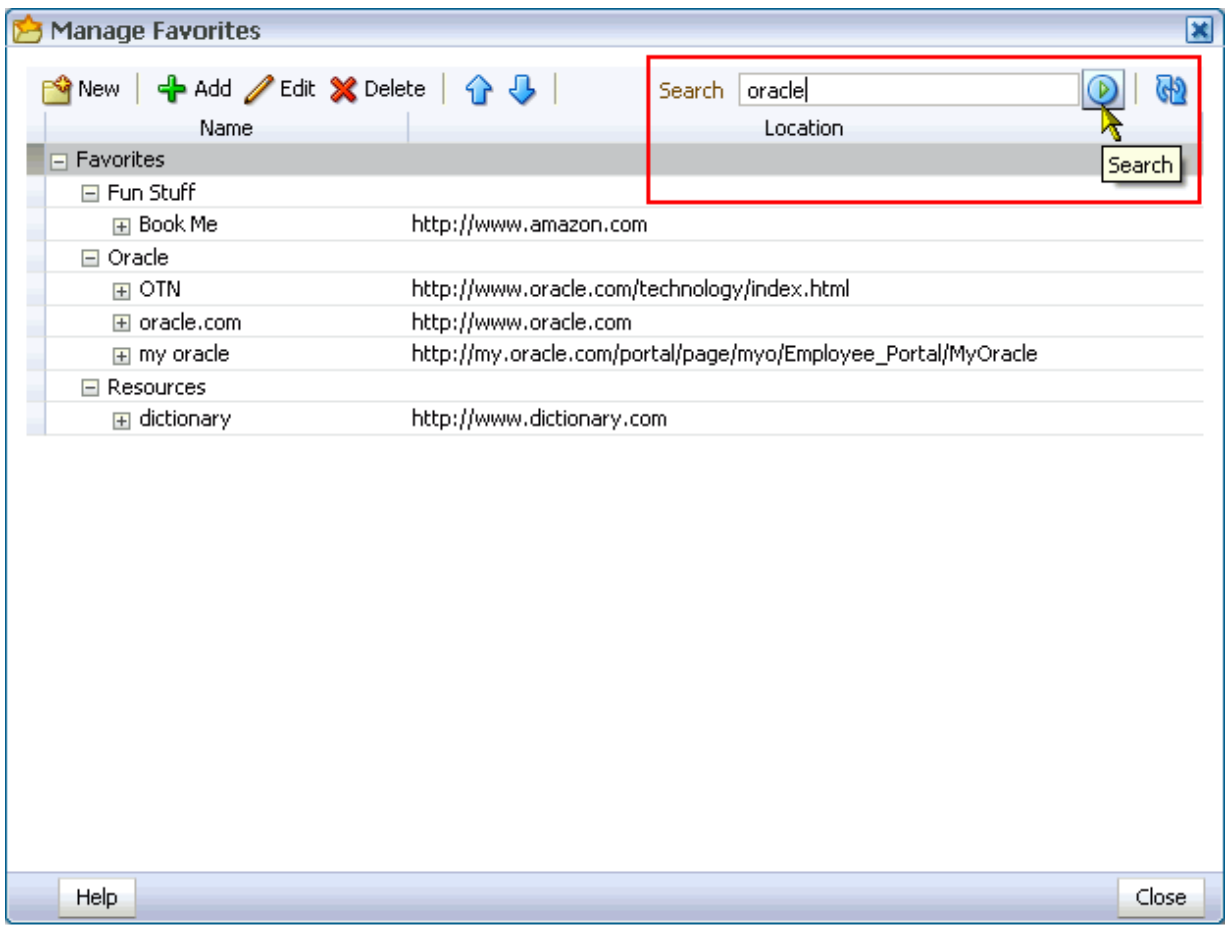

Results display in the **Manage Favorites** window ([Figure 3–55\)](#page-138-1).

<span id="page-138-1"></span>*Figure 3–55 Search Results in the Manage Favorites Window*

| <b>Manage Favorites</b><br>r |                                                                | $\overline{\mathbf{x}}$ |
|------------------------------|----------------------------------------------------------------|-------------------------|
| <sup>া</sup> New<br>Name     | ← Add /Edit ※ Delete   ↑ ↓  <br>Search  <br>oracle<br>Location | O)                      |
| Favorites<br>$\Box$          |                                                                |                         |
| $\boxdot$ Oracle             |                                                                |                         |
| $\boxplus$ OTN               | http://www.oracle.com/technology/index.html                    |                         |
| 国 oracle.com                 | http://www.oracle.com                                          |                         |
| 国 my oracle                  | http://my.oracle.com/portal/page/myo/Employee_Portal/MyOracle  |                         |
|                              |                                                                |                         |
| Help                         |                                                                | Close                   |

To exit search results, you must exit the **Manage Favorites** window. Alternatively, you can delete the search term from the **Search** field and click the **Search** icon. A search without a search term returns the **Manage Favorites** window to its default view.

**3.** Click **Close** to close the **Manage Favorites** window.

#### <span id="page-138-0"></span>**3.5.4.6 Deleting Favorites and Favorites Folders**

When you delete a favorite or a favorites folder, it is permanently removed from both the **Favorites** menu and the **Manage Favorites** window. Additionally, when you delete a favorites folder all the favorites it contains are also deleted.

To delete favorites and favorites folders:

**1.** Log in, open the **Favorites** menu at the top of the application ([Figure 3–56\)](#page-139-0), and select **Manage Favorites**.

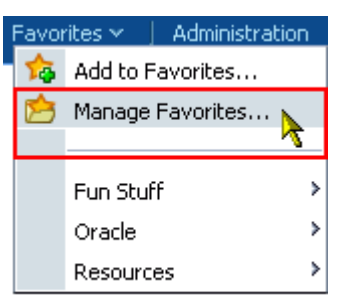

<span id="page-139-0"></span>*Figure 3–56 The Favorites Menu*

**2.** In the resulting **Manage Favorites** window, select the favorite or favorite folder you want to delete.

To select a favorite or favorite folder, click in its row.

**3.** Click the **Delete** button on the **Manage Favorites** toolbar ([Figure 3–57\)](#page-139-1).

<span id="page-139-1"></span>*Figure 3–57 The Delete Button on the Manage Favorites Toolbar*

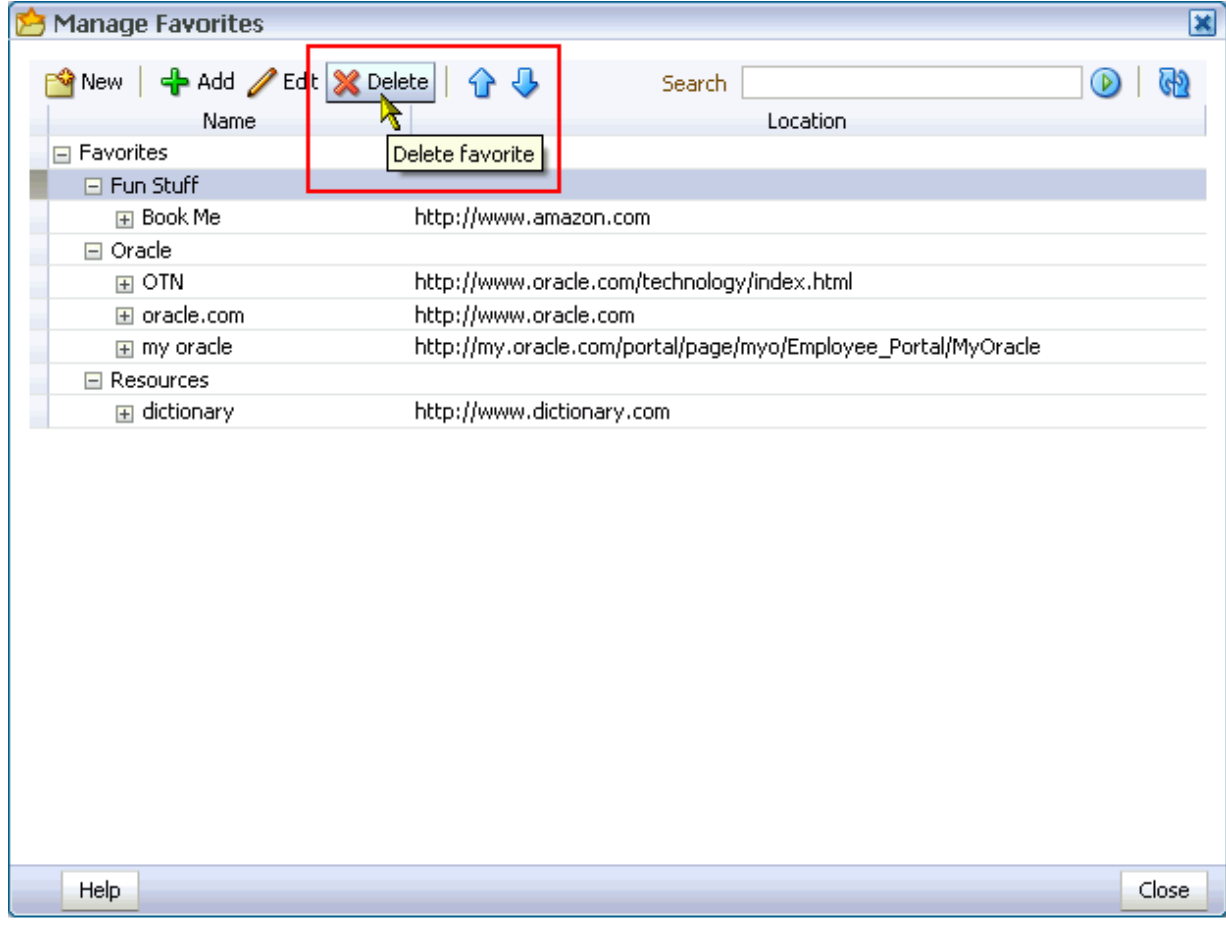

The selected favorite or favorite folder and any favorites the folder contained are permanently removed from the **Manage Favorites** window and the **Favorites** menu.

**4.** Click **Close** to close the **Manage Favorites** window.

# **3.6 Working with the WebCenter Spaces Sidebar**

The WebCenter Spaces Sidebar provides easy access to many useful services. This section provides information about the Sidebar and describes what you can do with it. It contains the following subsections:

- [Section 3.6.1, "What You Should Know About the Sidebar"](#page-140-0)
- [Section 3.6.2, "Toggling Sidebar Views"](#page-141-0)
- [Section 3.6.3, "Hiding and Showing Task Flows in the Sidebar"](#page-142-0)
- [Section 3.6.4, "Opening Task Flows from the Sidebar"](#page-143-0)
- [Section 3.6.5, "Jumping to a Task Flow Main View from the Sidebar"](#page-146-0)

## <span id="page-140-0"></span>**3.6.1 What You Should Know About the Sidebar**

The Sidebar offers quick access to your WebCenter Spaces mail, watched discussion topics and forums, worklist assignments, personal contacts, recent documents, enterprise applications, and other useful functions.

**Note:** Your WebCenter Spaces administrator controls which task flows appear in the Sidebar and the order in which they appear. Accordingly, your view of the Sidebar may vary from the examples presented here.

Everything that appears in the WebCenter Spaces Sidebar is personal. Your view of the Sidebar is unique to you.

You can view the Sidebar as an expandable list of task flows or as a set of individual task flow icons ([Figure 3–58\)](#page-140-1). Additionally, you can hide the Sidebar from view (for more information, see [Section 3.6.2, "Toggling Sidebar Views"\)](#page-141-0).

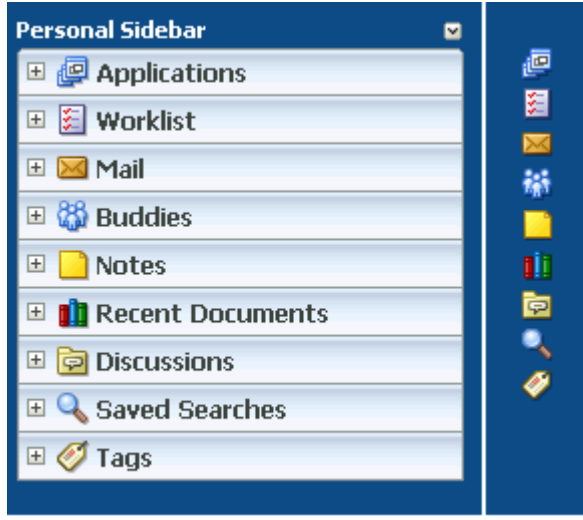

<span id="page-140-1"></span>*Figure 3–58 Sidebar List and Icon Views*

Table 3–7 lists the Sidebar icons and briefly describes the purpose of the task flow or application each icon represents.

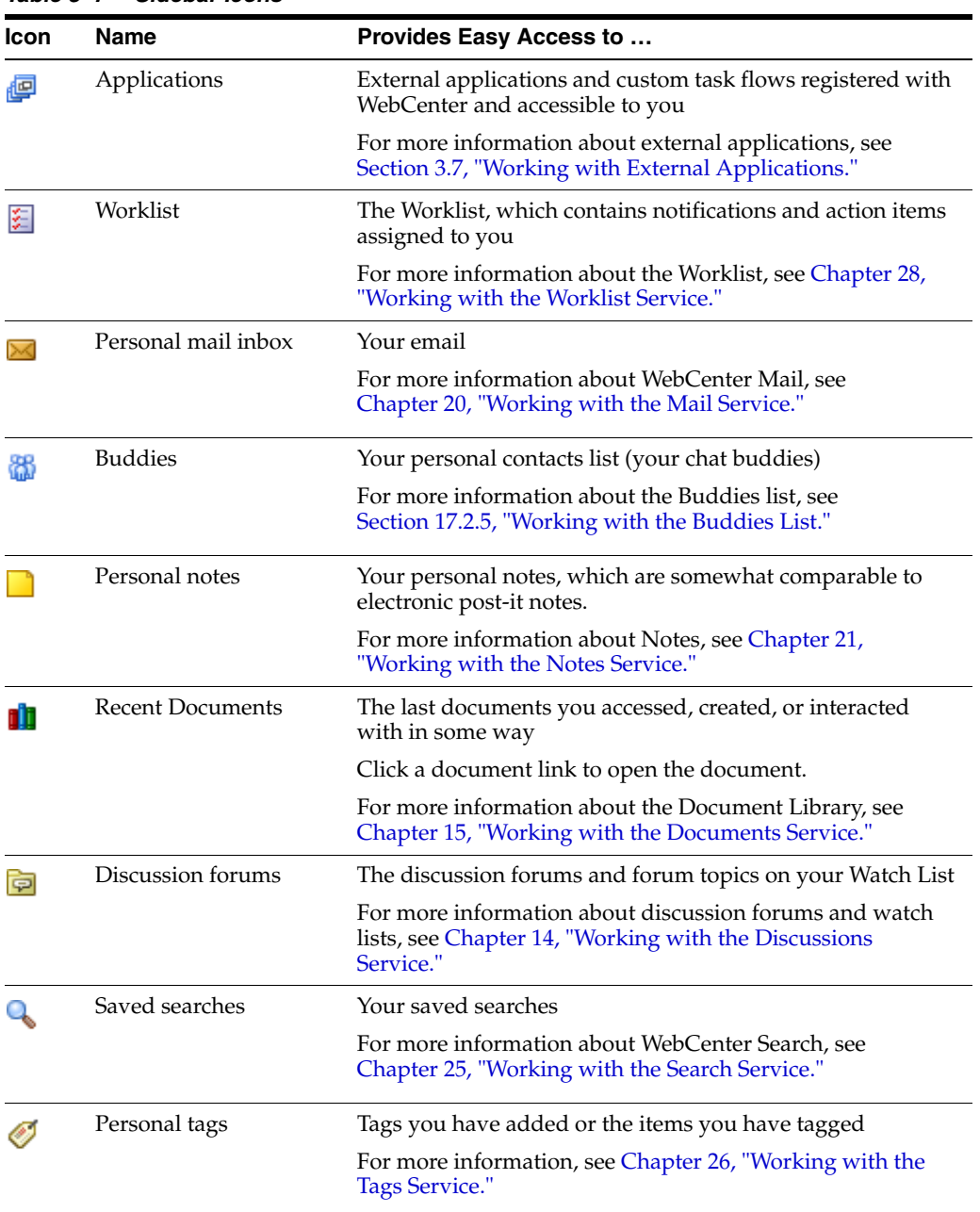

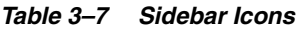

## <span id="page-141-0"></span>**3.6.2 Toggling Sidebar Views**

The WebCenter Spaces Sidebar has three states: expandable panes, icons, and hidden. This section describes how to move between each of these states.

To toggle between the Sidebar panes, Sidebar icons, and a hidden Sidebar:

**1.** Log in, and, assuming you are starting with the Sidebar in icon view, click the **Expand** icon to the lower right of the Sidebar ([Figure 3–59\)](#page-142-2) to open the Sidebar in list view [\(Figure 3–60](#page-142-1)).

<span id="page-142-2"></span>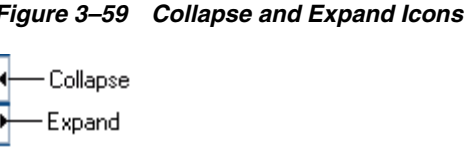

<span id="page-142-1"></span>*Figure 3–60 Sidebar List View*

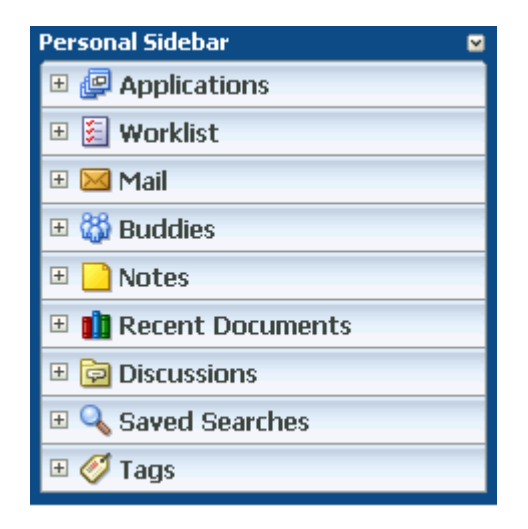

**2.** Click the **Collapse** icon to return to icon view ([Figure 3–61\)](#page-142-3).

<span id="page-142-3"></span>*Figure 3–61 Sidebar Icon View*

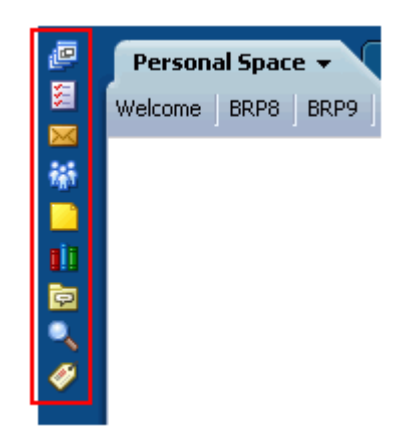

- **3.** Click the **Collapse** icon to hide the Sidebar.
- **4.** Click the **Expand** icon to return the Sidebar to icon view.

## <span id="page-142-0"></span>**3.6.3 Hiding and Showing Task Flows in the Sidebar**

Although your application administrator determines the task flows that appear by default in your Sidebar, you have the power to hide or show any task flow that is available to you. At different times, you may find some task flows more useful than others. WebCenter Spaces provides the means to place the ones that are not currently useful to you out of view.

It is easy to hide or show task flows in your Sidebar. Toggle to Sidebar list view (for more information, see [Section 3.6.2, "Toggling Sidebar Views"\)](#page-141-0), and select or deselect the task flows you want to hide or show from the **Hide or show Sidebar panels** list [\(Figure 3–62](#page-143-2)).

<span id="page-143-2"></span>*Figure 3–62 The Hide or Show Sidebar Panels List*

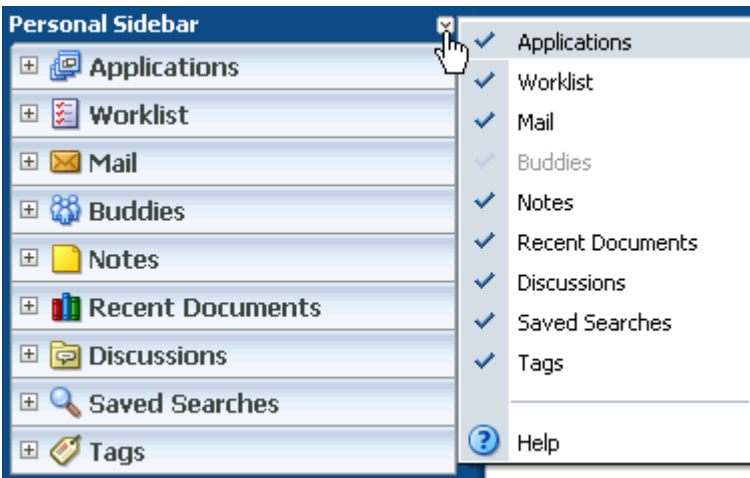

When you toggle back to the Sidebar's icon view, the task flows you hid in list view remain hidden.

To hide or show task flows in the Sidebar:

- **1.** Log in, and toggle the Sidebar to list view.
- **2.** Expand the list of task flows at the top of the Sidebar ([Figure 3–63\)](#page-143-1), and click a task flow to show it (checked), or deselect it to hide it (unchecked).

<span id="page-143-1"></span>*Figure 3–63 The List of Sidebar Task Flows*

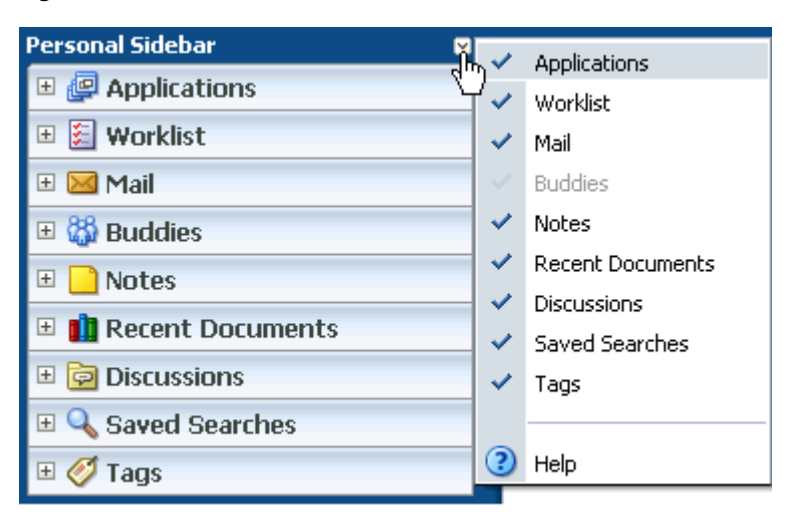

## <span id="page-143-0"></span>**3.6.4 Opening Task Flows from the Sidebar**

The task flows that appear in the Sidebar may be in a state that requires a simple step to move from closed to open. They might be collapsed, they might be displayed as
icons, or they might be displaced by other open task flow panels. This section describes how to open a task flow from the Sidebar.

To open task flows from the Sidebar:

- **1.** Log in to WebCenter Spaces.
- **2.** If the Sidebar is rendered as a list, go to the task flow you want to view, and, if necessary, expand it by clicking its **Show this panel** icon in the panel header.

**See Also:** For more information about the WebCenter Spaces Sidebar, see [Section 3.6.1, "What You Should Know About the](#page-140-0)  [Sidebar."](#page-140-0)

The task flow opens within the context of the Sidebar ([Figure 3–64\)](#page-144-0).

<span id="page-144-0"></span>*Figure 3–64 The Documents Task Flow Opened in the Sidebar*

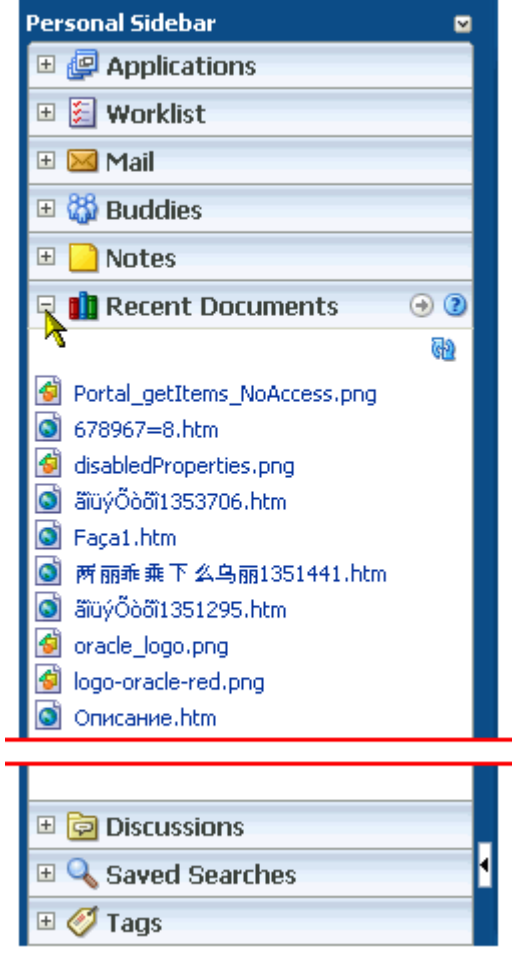

If the Sidebar is rendered as icons [\(Figure 3–65](#page-145-0)), click the icon associated with the task flow you want to view (for a description of task flow icons, see Table 3–7).

<span id="page-145-0"></span>*Figure 3–65 Sidebar Icons*

|   | Personal Space v |      |      |
|---|------------------|------|------|
|   | Welcome          | BRP8 | BRP9 |
|   |                  |      |      |
|   |                  |      |      |
|   |                  |      |      |
| Ξ |                  |      |      |
|   |                  |      |      |
|   |                  |      |      |
|   |                  |      |      |

The task flow opens in its own, undocked view [\(Figure 3–66](#page-145-1)).

<span id="page-145-1"></span>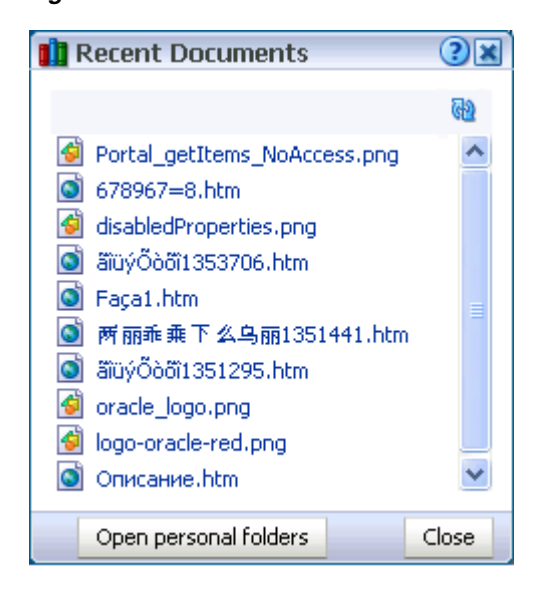

*Figure 3–66 The Undocked View of the Recent Documents Task Flow from the Sidebar*

If the task flow is displaced by other open task flow panels, click the **Show next panels** icon to open and select from a list of displaced task flows ([Figure 3–67\)](#page-146-0).

<span id="page-146-0"></span>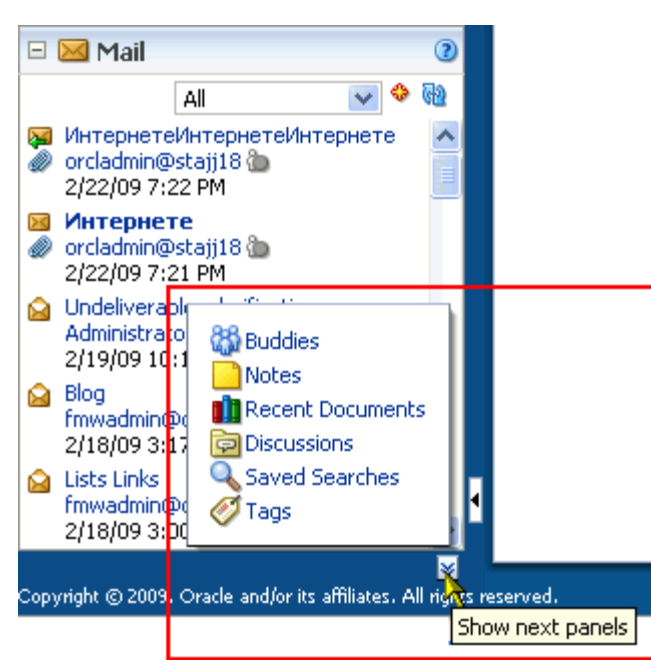

*Figure 3–67 Show Next Panels List*

## **3.6.5 Jumping to a Task Flow Main View from the Sidebar**

Some Sidebar task flows provide instant navigation to a main task flow view. When the Sidebar is shown as a list of expandable panels, an icon may appear in the header of an expanded panel. Click the icon to jump to a main view of the task flow.

For example, [Figure 3–68](#page-146-1) shows the **Open personal folders** icon on the Recent Documents panel in the Sidebar.

<span id="page-146-1"></span>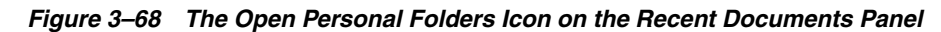

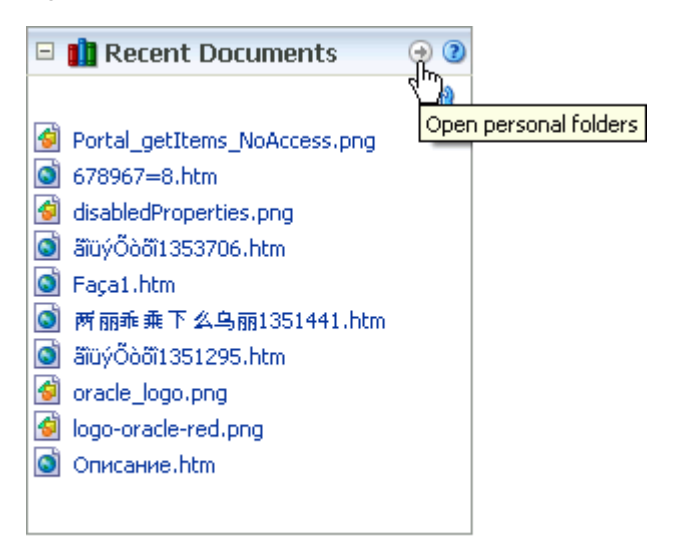

With an undocked view of a Sidebar task flow, the navigation appears as a button [\(Figure 3–69](#page-147-0)).

<span id="page-147-0"></span>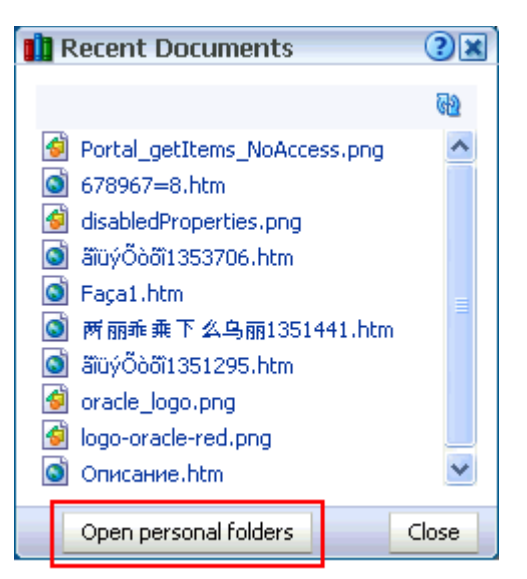

*Figure 3–69 The Open Personal Folders Button on the Recent Documents Panel*

By default, the following task flows provide navigation to main task flow views from the Sidebar:

- Recent Documents—Navigates to the **Documents** page in your personal space.
- Saved Searches—Navigates to a dynamically-generated, top-level **Search** page.
- Tags—Navigates to the dynamically-generated, top-level Tag Center.

## **3.7 Working with External Applications**

The WebCenter Spaces administrator may expose different enterprise applications in the Sidebar's Applications pane. This provides login management and convenient access through WebCenter Spaces to your frequently used enterprise applications.

This section provides information about the Applications pane in the Sidebar. It contains the following subsections:

- [Section 3.7.1, "What You Should Know About External Applications"](#page-147-1)
- [Section 3.7.2, "Logging In to an External Application"](#page-148-1)
- [Section 3.7.3, "Personalizing the Applications Pane"](#page-150-0)
- [Section 3.7.4, "Managing Your External Application Login Credentials"](#page-151-0)

#### <span id="page-147-1"></span>**3.7.1 What You Should Know About External Applications**

The **Applications** pane in the Sidebar ([Figure 3–70\)](#page-148-0) provides quick access to your most frequently-used enterprise applications.

<span id="page-148-0"></span>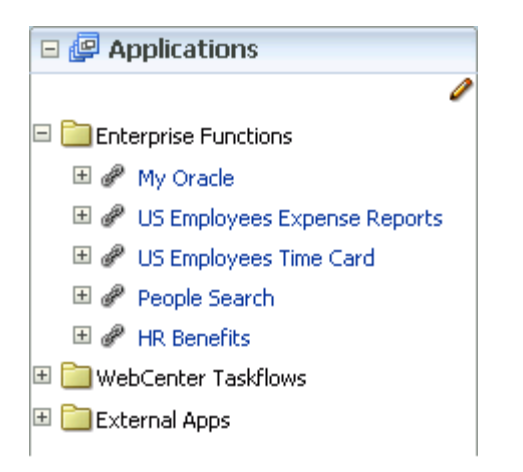

*Figure 3–70 The Applications Pane in the Sidebar*

These can include such applications as your enterprise expense reporting system, human resources-related request applications, time-reporting, company directory, and the like.

The **Applications** pane is personal. The applications that are shown in the pane are those you can access using an application login.

External applications require login credentials, such as your user name and password. You can supply login credentials each time you access an application, or you can let WebCenter Spaces store and manage your login credentials (for more information, see [Section 3.2.6, "Providing Login Information for External Applications"](#page-98-0)). After your credentials for a particular application are stored, you are logged in to that application automatically when you log in to WebCenter Spaces.

Your WebCenter administrator manages the presentation and range of applications available in the **Applications** pane. If an application you access frequently is not listed, ask your WebCenter administrator to add it for you.

**See Also:** For more information about adding applications to the Applications pane, see *Oracle Fusion Middleware Administrator's Guide for Oracle WebCenter*.

For more in-depth information about external applications, see *Oracle Fusion Middleware Developer's Guide for Oracle WebCenter*.

For information about contacting your application administrator, see [Section 2.7, "Contacting Your Application Administrator."](#page-85-0)

#### <span id="page-148-1"></span>**3.7.2 Logging In to an External Application**

To access and log in to an external application:

**Note:** Due to browser limitations, automated login is not supported for external applications using BASIC authentication.

Login to external applications that do not support UTF-8 encoding is not supported.

**1.** Log in, and, in the Sidebar, either expand the **Applications** pane or click the **Applications** icon ([Figure 3–71\)](#page-149-0).

#### <span id="page-149-0"></span>*Figure 3–71 The Applications Icon*

画

**See Also:** For information about the Sidebar, see Section 3.6, ["Working with the WebCenter Spaces Sidebar."](#page-140-1)

- **2.** Click an application link.
- **3.** If a login form opens (similar to that shown in [Figure 3–72\)](#page-149-1):

<span id="page-149-1"></span>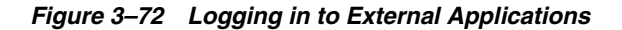

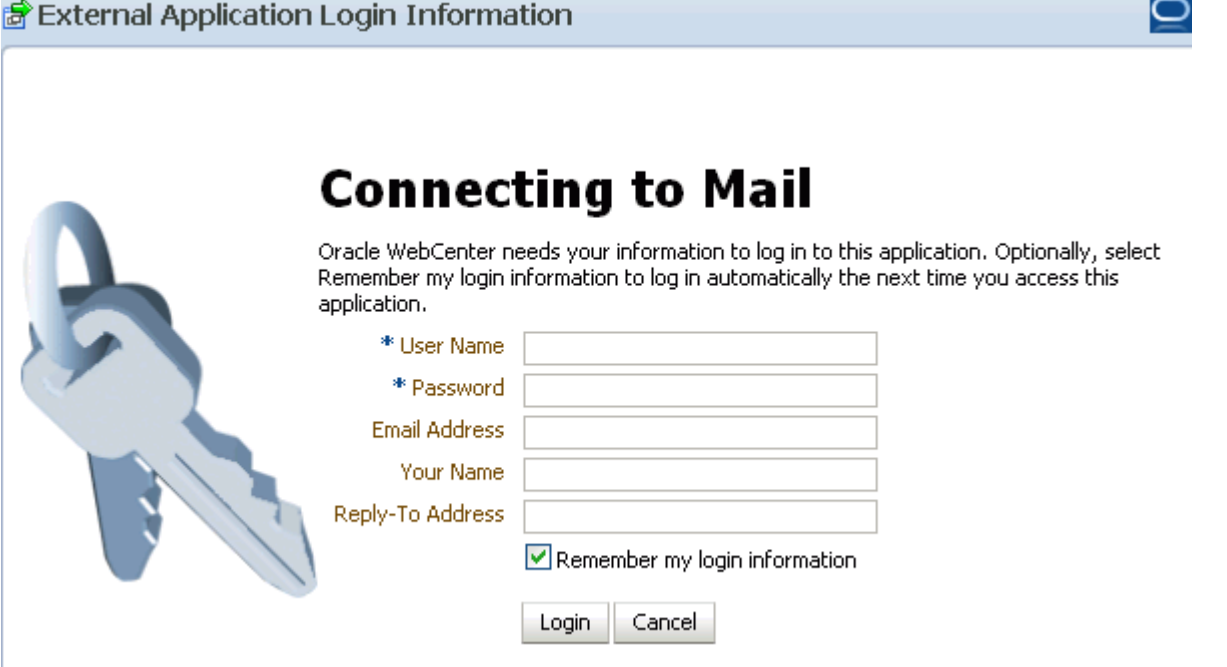

- **a.** Enter your login credentials in the fields provided.
- **b.** Select **Remember my login information** to save your user name, password, and any other login credentials you have entered.

The next time you launch the application from the Applications pane you login automatically.

If you do not select the option **Remember my login information**, the login information you enter here is used for this session only. The next time you access this application through the **Applications** pane, you must reenter your login credentials.

**Note:** If you change your application account information—for example, change your application password—you can update the login credentials you entered here through your WebCenter Spaces preferences. For more information, see [Section 3.7.4, "Managing Your](#page-151-0)  [External Application Login Credentials."](#page-151-0)

**c.** Click **Login** to log in.

## <span id="page-150-0"></span>**3.7.3 Personalizing the Applications Pane**

You may not want to see all the task flows and applications offered through the **Applications** pane. If this is the case, you can personalize your view by showing only the applications you use and hiding the applications you do not use. This section describes how.

To personalize the **Applications** pane:

**1.** Log in, and, in the Sidebar, either expand the **Applications** pane, or click the **Applications** icon ([Figure 3–73\)](#page-150-1).

#### <span id="page-150-1"></span>*Figure 3–73 The Sidebar Applications Icon*

画

**See Also:** For information about the Sidebar, see Section 3.6, ["Working with the WebCenter Spaces Sidebar."](#page-140-1)

**2.** In the **Applications** pane, click the **Personalize applications** icon [\(Figure 3–74](#page-150-2)) at the top of the pane.

<span id="page-150-2"></span>*Figure 3–74 The Personalize Icon in the Applications Pane*

I

If your Sidebar is open in icon view, click the **Applications** icon and select **Personalize applications** from the resulting menu [\(Figure 3–75](#page-150-3)).

#### *Figure 3–75 The Personalize Applications Option*

<span id="page-150-3"></span>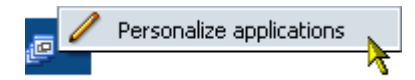

The **Personalize Applications** window opens, listing all external applications available to you [\(Figure 3–76](#page-151-1)).

#### <span id="page-151-1"></span>*Figure 3–76 The Personalize Applications Window*

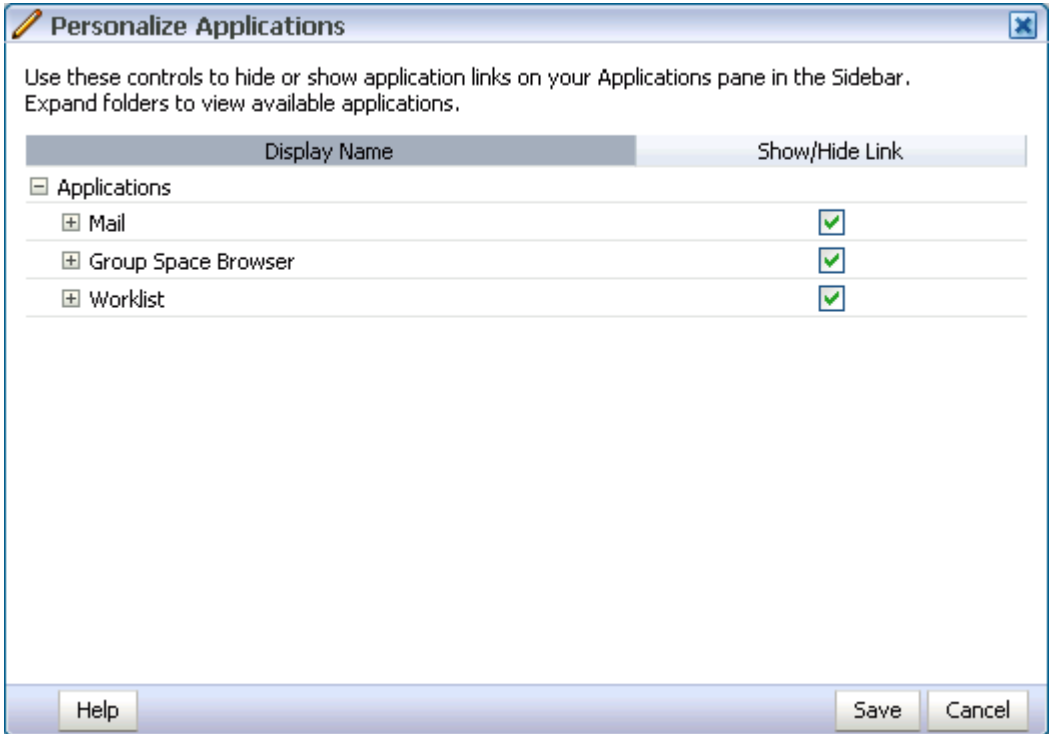

- **3.** The next step you take depends on what you want to accomplish:
	- To hide an application link, clear its **Show/Hide Link** checkbox.
	- To show an application link, select its **Show/Hide Link** checkbox.

**Note:** You cannot hide links to applications that your WebCenter administrator has *locked*. Locked applications always appear, and their **Show/Hide Link** checkboxes cannot be selected (they are grayed out).

**4.** Click **Save** to save your changes and return to the **Applications** pane.

The applications you cleared no longer appear. The applications you checked now appear.

## <span id="page-151-0"></span>**3.7.4 Managing Your External Application Login Credentials**

WebCenter Spaces Preferences provide a central place for you to manage and store login credentials for all the enterprise applications you access through the WebCenter Spaces. You need only enter credentials for your password-protected applications once. WebCenter Spaces stores your login details; so the next time you access the application through the Sidebar, you login automatically.

If you prefer, you can provide login credentials before you ever launch the application in WebCenter Spaces. You can also change your stored login credentials if you change them in the original application.

For more information, see [Section 3.2.6, "Providing Login Information for External](#page-98-0)  [Applications."](#page-98-0)

# **Part II**

# **Working with WebCenter Pages**

Part II of this guide provides information about creating, populating, configuring, securing, and deleting pages in WebCenter Spaces. It contains the following chapters:

- [Chapter 4, "Introducing the Page Service and Oracle Composer"](#page-154-0)
- [Chapter 5, "Working with the Manage Pages Dialog"](#page-174-0)
- [Chapter 6, "Creating, Editing, and Deleting Pages"](#page-202-0)
- [Chapter 7, "Working with Page Content"](#page-258-0)
- [Chapter 8, "Wiring Pages, Task Flows, Portlets, and UI Components"](#page-312-0)

# <span id="page-154-0"></span><sup>4</sup> **Introducing the Page Service and Oracle Composer**

The Page service provides a means of adding, managing, and securing application pages. It works with Oracle Composer, which provides personalization features in page view mode and customization features in page edit mode.

This chapter provides an introduction to the WebCenter Page service and an overview of Oracle Composer. It includes the following sections:

- [Section 4.1, "Understanding Pages and Page Management in WebCenter Spaces"](#page-154-1)
- [Section 4.2, "Introducing Oracle Composer"](#page-158-0)

#### **Audience**

This chapter is for users seeking an understanding of the Page service, and Oracle Composer. Much of this information also applies to custom WebCenter applications, though it is written with WebCenter Spaces users in mind. (For information about the Page service in custom WebCenter applications, see the chapter "Enabling the Runtime Creation and Management of Pages" in *Oracle Fusion Middleware Developer's Guide for Oracle WebCenter*.)

## <span id="page-154-1"></span>**4.1 Understanding Pages and Page Management in WebCenter Spaces**

Out-of-the-box, WebCenter Spaces provides a variety of page types and page management tools that streamline the creation and management of application pages. This section provides a brief overview of these page types and tools. It includes the following subsections:

- [Section 4.1.1, "Understanding WebCenter Spaces Page Types"](#page-154-2)
- [Section 4.1.2, "Introducing the Page Actions Menu"](#page-156-0)
- [Section 4.1.3, "Introducing the Manage Pages Dialog"](#page-157-0)
- [Section 4.1.4, "Introducing Page Styles and Schemes"](#page-157-1)

## <span id="page-154-2"></span>**4.1.1 Understanding WebCenter Spaces Page Types**

All WebCenter Spaces pages start out the same: Log on to WebCenter Spaces, and create a page (for more information, see [Chapter 6, "Creating, Editing, and Deleting](#page-202-0)  [Pages"](#page-202-0)). The way you create different page types depends on the page style you select when you create the page or the actions you take after the page is created.

WebCenter Spaces includes the following types of pages:

■ **Personal pages**

Personal pages are exposed in your personal space and are viewable only by you and the people to whom you specifically grant access. All of the pages you create while in your personal space are personal pages.

**Note:** A shared personal page appears by default in the Manage Pages dialog of the users with whom you have shared it. For more information about the Manage Pages dialog, see [Chapter 5, "Working](#page-174-0)  [with the Manage Pages Dialog."](#page-174-0)

Personal pages can combine with other page types. For example, you can have a personal page that exposes a wiki service or a blog.

For information about creating personal pages, see [Chapter 6, "Creating, Editing,](#page-202-0)  [and Deleting Pages."](#page-202-0) For information about setting page creation defaults for your personal pages, see [Section 5.5, "Setting Page Creation Defaults for Your Personal](#page-181-0)  [Pages."](#page-181-0) For information about sharing personal pages, see [Section 5.7, "Setting and](#page-190-0)  [Revoking Page Access Permissions."](#page-190-0)

#### **Secured application pages**

Because the WebCenter Spaces application is secured, secured application pages are simply the pages you create in WebCenter Spaces. For a page not to be secured, that is, for a page to be public, you must override the default page security.

Like personal pages, secured application pages can combine with other page types. For example, you can have a secured application page that exposes a wiki service or a blog.

For information about creating a page, see [Chapter 6, "Creating, Editing, and](#page-202-0)  [Deleting Pages."](#page-202-0)

#### ■ **Public pages**

Public pages are pages that anyone can access without having to log on to the WebCenter Spaces application. Creating public pages is a simple operation, which can be performed by the application administrator or by you, through custom page access settings. For more information, see the "Setting Up the Public User Experience" section in the *Oracle Fusion Middleware Administrator's Guide for Oracle WebCenter* and [Section 5.7, "Setting and Revoking Page Access Permissions."](#page-190-0)

#### ■ **Business role pages**

Your personal space may provide pages targeted to your professional role. These are called *business role pages*. A business role page is a page specifically provided for a given role in your organization. After you create a business role page, it appears by default among the other pages provided in the targeted users' personal spaces.

For example, an administrator can create business role pages targeted to each line of business. When a sales person logs in and goes to his personal space, he sees the **Sales** business role page. When an engineer logs in and goes to her personal space, she sees the **Engineering** business role page. Information that is timely and relevant to a specific business role can be provided instantly, without the noise of irrelevant information from other lines of business.

For more information about business role pages, see the "Managing Business Role Pages" section in the *Oracle Fusion Middleware Administrator's Guide for Oracle WebCenter*.

■ **Wiki pages**

Wiki pages fully realize the potential of a collaborative environment by their absence of restrictions on content providers and editors. At runtime, all authorized users can create, populate, revise, and delete the same family of wiki pages. Group knowledge can be aggregated, vetted, published, and retained through wikis. Additionally, wiki pages are useful for publication of spontaneous documents that share vital information with a targeted group instantaneously.

In WebCenter Spaces, wikis are simple to create: create a page using the Wiki style, and then provide wiki connection information—typically a URL to your wiki server.

For information about creating wiki pages, see [Chapter 27, "Working with Wikis](#page-820-0)  [and Blogs."](#page-820-0)

■ **Blogs**

Blog pages provide an opportunity to capture the expertise and lore of your enterprise subject matter experts and evangelists. Blog pages are exposed in WebCenter Spaces in the same way as wiki pages. That is, you create a page using the Blog style, and then you provide the blog connection information.

For information about creating blogs, see [Chapter 27, "Working with Wikis and](#page-820-0)  [Blogs."](#page-820-0)

#### ■ **Dynamically generated pages**

Dynamically generated pages are pages that are created on the spot as the result of a user action, such as a search or a mouse-click on a tag. Dynamically generated pages are not stored anywhere; they are created as needed, and when they are closed, they cannot be navigated to and re-opened. They can be regenerated, simply by taking the same action that caused the page to open in the first place. Dynamically generated pages always open as top-level tabs.

#### <span id="page-156-1"></span><span id="page-156-0"></span>**4.1.2 Introducing the Page Actions Menu**

The **Page Actions** menu provides access to a useful selection of actions you can perform on the current page ([Figure 4–1\)](#page-156-1).

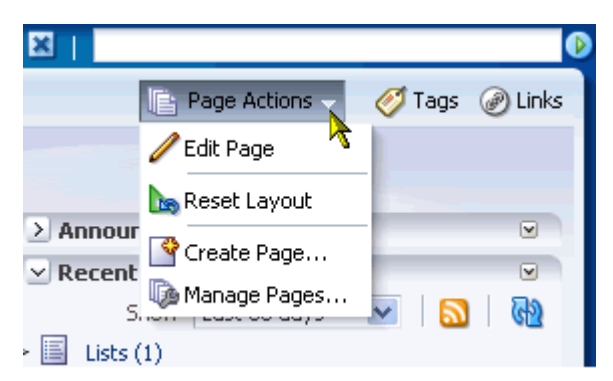

*Figure 4–1 Page Actions Menu*

The options that appear on the menu depend on the level of permission you have on the current page. Table 4–1 lists and describes the full range of options that can appear on a **Page Actions** menu.

| <b>Option</b> | <b>Description</b>                                                                                                    |
|---------------|----------------------------------------------------------------------------------------------------|
| Edit Page     | Opens the current page in Oracle Composer, the WebCenter Spaces page<br>editor. For information, see Section 4.2, "Introducing Oracle Composer."                                                                                 |
| Reset Layout  | Removes all of the personalizations you have applied to the current page.<br>For information, see Section 3.4, "Removing Your Page Personalizations."                                                                            |
| Create Page   | Opens the Create Page dialog. For information, see Section 6.1, "Creating<br>Pages."                                                                                                    |
| Manage Pages  | Opens the Manage Pages dialog, which you can use to hide, show,<br>rearrange, and perform many other actions on the pages in the current<br>space. For information, see Section 4.1.3, "Introducing the Manage Pages<br>Dialog." |

*Table 4–1 Options on the Page Actions Menu*

## <span id="page-157-0"></span>**4.1.3 Introducing the Manage Pages Dialog**

The Manage Pages dialog provides quick access to page information and enables you to perform a wide range of page-related tasks ([Figure 4–2](#page-157-2)).

<span id="page-157-2"></span>*Figure 4–2 The Manage Pages Dialog*

| Manage Pages         |                                                             |           |            |                          | $\mathbf{\overline{X}}$ |
|----------------------|-------------------------------------------------------------|-----------|------------|--------------------------|-------------------------|
| Create Page          |                                                             |           |            | $\circledcirc$<br>Search | Y<br>GD                 |
| Name                 | Reorder                                                     | Show Page | Created By | Last Modified            | Actions                 |
| Home                 | △△▽▽                                                        | Ø         | weblogic   | 8/13/09 12:08 PM         | ₩.                      |
| <b>Discussions</b>   | ᅐᅀᅐ                                                         | ⊗         | weblogic   | 8/13/09 12:08 PM         | ₩.                      |
| <b>Announcements</b> | ᅐᅀᅐ                                                         | ⊗         | weblogic   | 8/13/09 12:08 PM         | ₩.                      |
| <b>Lists</b>         | ᅐᅀᅐ                                                         | ⊗         | weblogic   | 8/13/09 12:08 PM         | ₩.                      |
| Search               | ᅐᅀᅐ                                                         | □         | weblogic   | 8/13/09 12:08 PM         | ₩                       |
| Tasks                | ᄌᅀᅐ                                                         | ⊗         | weblogic   | 8/13/09 12:08 PM         | ₩                       |
| <b>Events</b>        | $\overline{\triangle}$ $\Delta \triangledown \triangledown$ | ⊗         | weblogic   | 8/13/09 12:08 PM         | ₩                       |
|                      |                                                             |           |            |                          |                         |
|                      |                                                             |           |            |                          |                         |
|                      |                                                             |           |            |                          |                         |
|                      |                                                             |           |            |                          |                         |
|                      |                                                             |           |            |                          |                         |
|                      |                                                             |           |            |                          |                         |
|                      |                                                             |           |            |                          |                         |
| Help                 |                                                             |           |            |                          | Close                   |

The Manage Pages dialog provides controls for reordering the display of pages and hiding and showing pages within your view of the application. Additionally, it provides a set of **Actions** icons you can click to start the process of editing a page, copying a page, deleting a page, and setting page-level security.

For more information about the Manage Pages dialog, see [Chapter 5, "Working with](#page-174-0)  [the Manage Pages Dialog."](#page-174-0)

#### <span id="page-157-1"></span>**4.1.4 Introducing Page Styles and Schemes**

Through the **Create Page** dialog [\(Figure 4–3](#page-158-1)), WebCenter Spaces provides seeded page styles and schemes to enable rapid creation of stylish application pages.

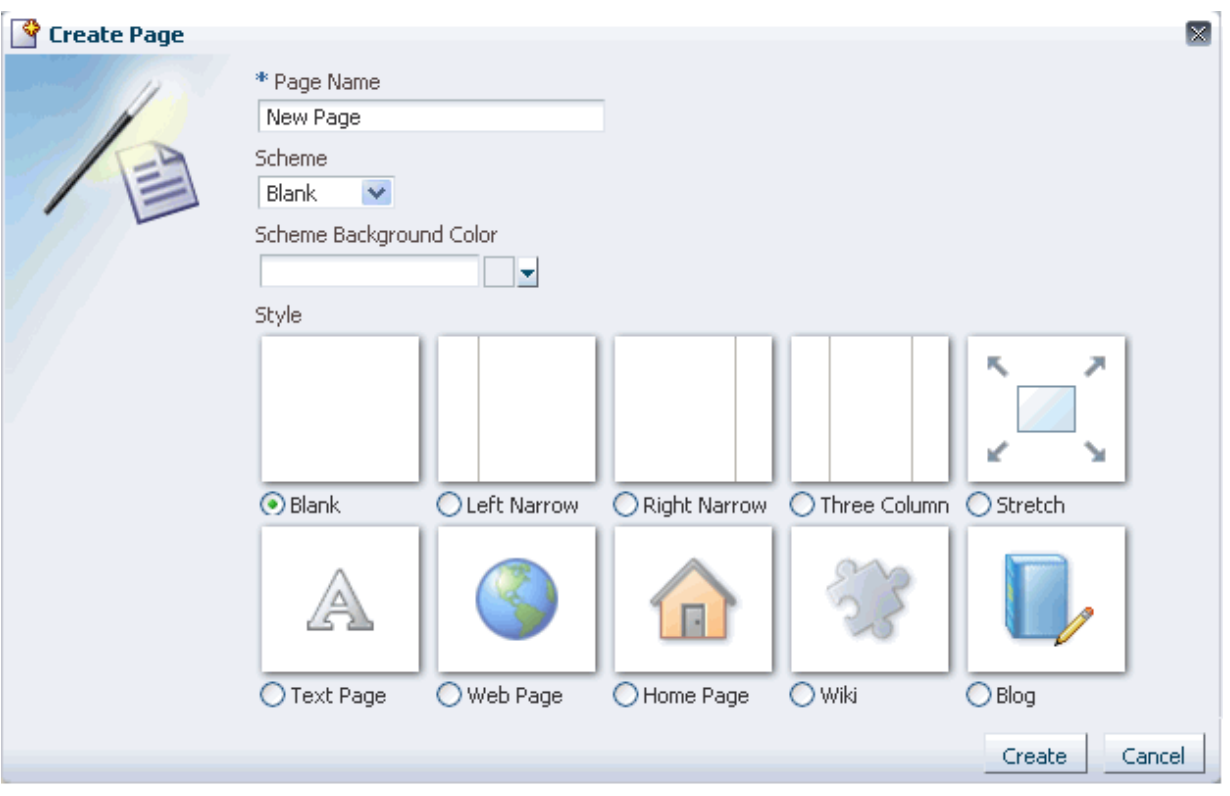

<span id="page-158-1"></span>*Figure 4–3 The Page Style Selection in the Create Page Dialog*

Page styles describe the positioning of content layout areas and the content flow. Out-of-the-box page styles include a style for text-heavy pages, and a style for exposing web content, styles for exposing wikis and blogs. Another style is provided to give you a jump start on your personal and group space home pages.

Page schemes define the color and image that render in the page background. If you want to promote company branding or you have your own ideas about a page's look and feel, you can ignore out-of-the-box schemes and provide your own.

For more information about page styles and schemes, see [Chapter 6, "Creating,](#page-202-0)  [Editing, and Deleting Pages."](#page-202-0)

## <span id="page-158-0"></span>**4.2 Introducing Oracle Composer**

One of the most powerful offerings in WebCenter Spaces is the ability to add and edit page content at application runtime. This capability is delivered through Oracle Composer, a fully-integrated page editor for revising the layout and content of application pages.

Use Oracle Composer to change a page layout and to add task flows, portlets, documents, layout components, and other objects to a page. You can also use Oracle Composer to provide values for the properties associated with pages and the objects they contain and to wire pages, task flows, and portlets to each other.

This section provides an overview of Oracle Composer. It contains the following subsections:

- [Section 4.2.1, "Accessing Oracle Composer"](#page-159-0)
- [Section 4.2.2, "Introducing Design View and Source View"](#page-160-0)
- [Section 4.2.3, "Introducing the Oracle Composer Catalog"](#page-165-0)
- [Section 4.2.4, "Introducing the Component Properties Dialog"](#page-170-0)
- [Section 4.2.5, "Introducing the Page Properties Dialog"](#page-171-0)
- [Section 4.2.6, "Introducing the Reset Page Button"](#page-172-0)

## <span id="page-159-0"></span>**4.2.1 Accessing Oracle Composer**

WebCenter applications provide many ways to enter Oracle Composer:

- When you first create a page (for more information, see Section 6.1, "Creating [Pages"](#page-203-0))
- When you select **Edit Page** from the **Page Actions** menu (for more information, see [Section 6.2.1, "Entering and Exiting Page Edit Mode"](#page-208-0))
- When you select the **Edit Page** option from the **Actions** menu in the Manage Pages dialog (for more information, see [Section 5.9, "Entering Edit Mode Through the](#page-200-0)  [Manage Pages Dialog"](#page-200-0))

In page edit mode, page-related controls appear across the top of the page, boundaries for content regions are indicated by dashed lines, an **Add Content** button appears on each content region, and an **Edit** icon appears on each component ([Figure 4–4\)](#page-159-1).

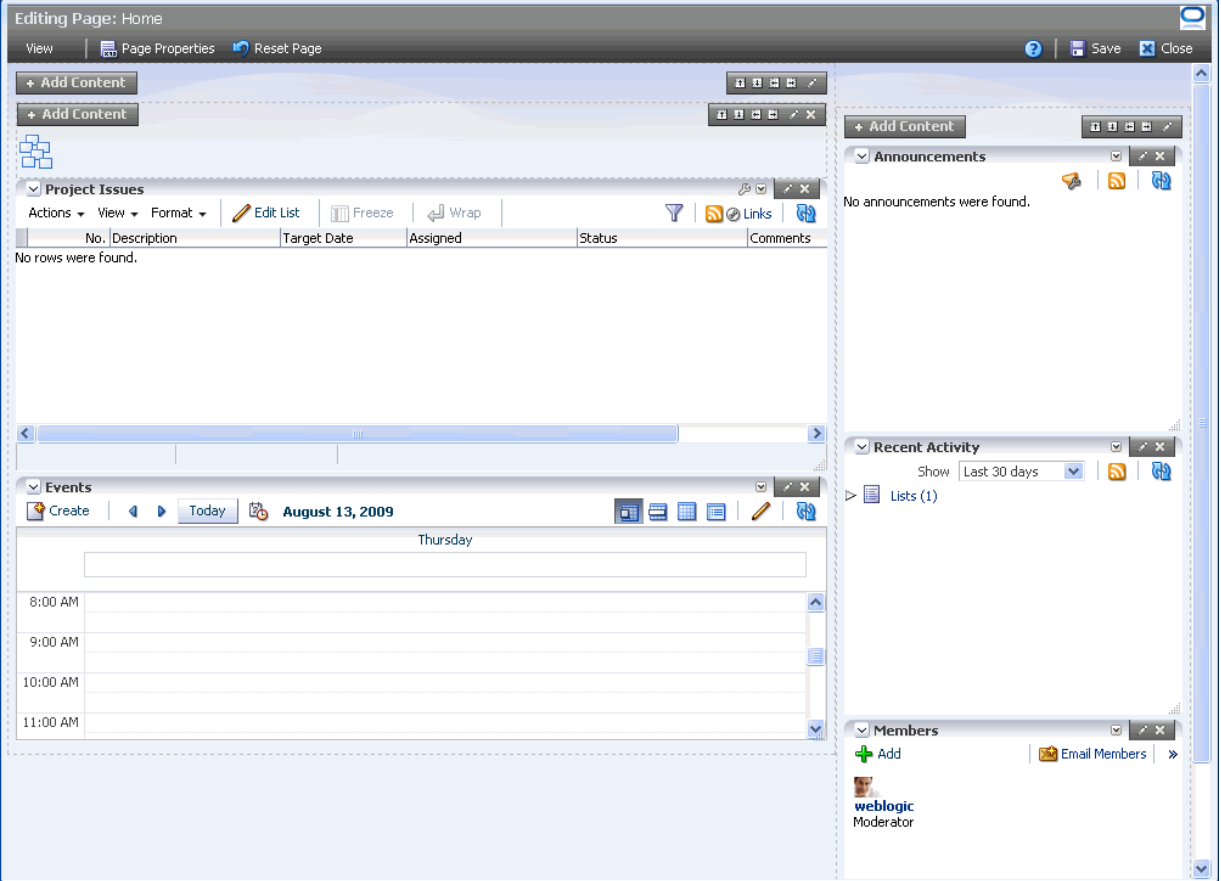

<span id="page-159-1"></span>*Figure 4–4 A Page Opened in Design View in Oracle Composer* 

Because users access WebCenter applications from the Web, multiple users may attempt to edit the same page at the same time. In such cases, a concurrency warning appears in Oracle Composer that alerts each user to the others [\(Figure 4–5\)](#page-160-1).

<span id="page-160-1"></span>*Figure 4–5 A Concurrency Warning in Oracle Composer*

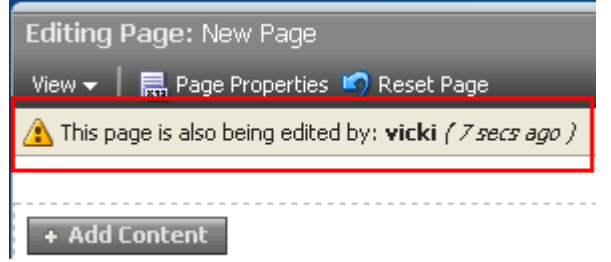

**Note:** Time duration is added to the concurrency message only when the first or a subsequent concurrent user has made (but not yet saved) a page customization.

The final state of the page is determined by the last user to save. That is, the last changes saved override the changes made by other concurrent users.

Because concurrent page editing is supported, there may be occasions where one user deletes a page that another user is editing. In such cases, the user performing the edits sees an error messages with each action he tries to perform, for example, a message that says the user does not have permission to edit the page. When the user tries to save his changes, a Page Not Found error appears with a link redirecting the user to the Home page.

**Note:** WebCenter applications do not support single-user concurrency. That is, one user cannot log in to the same WebCenter application at the same time more than once.

When you revise a component in page view mode while another user deletes the same component in page edit mode, a WebCenter error page opens. Simply navigate back to the original page. The deleted component does not appear, and you can continue working on other components.

## <span id="page-160-0"></span>**4.2.2 Introducing Design View and Source View**

Oracle Composer provides two views for working with page content: Design view and Source view. To open either of these views, enter Oracle Composer, and select **Source** or **Design** from the **View** menu [\(Figure 4–6](#page-161-0)).

<span id="page-161-0"></span>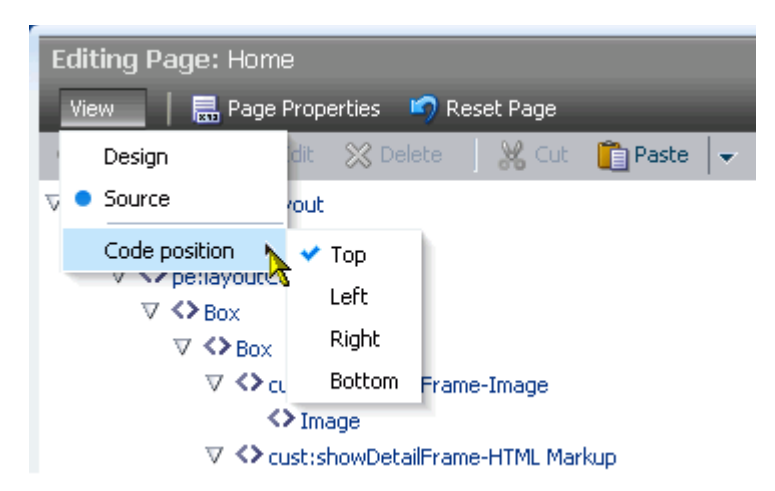

*Figure 4–6 View Menu in Oracle Composer*

Design view provides a WYSIWYG rendering of the page and its content, where Edit and Delete controls are directly selectable on each component [\(Figure 4–7\)](#page-161-1).

<span id="page-161-1"></span>*Figure 4–7 Edit and Delete Controls on Page Components in Design View in Oracle Composer*

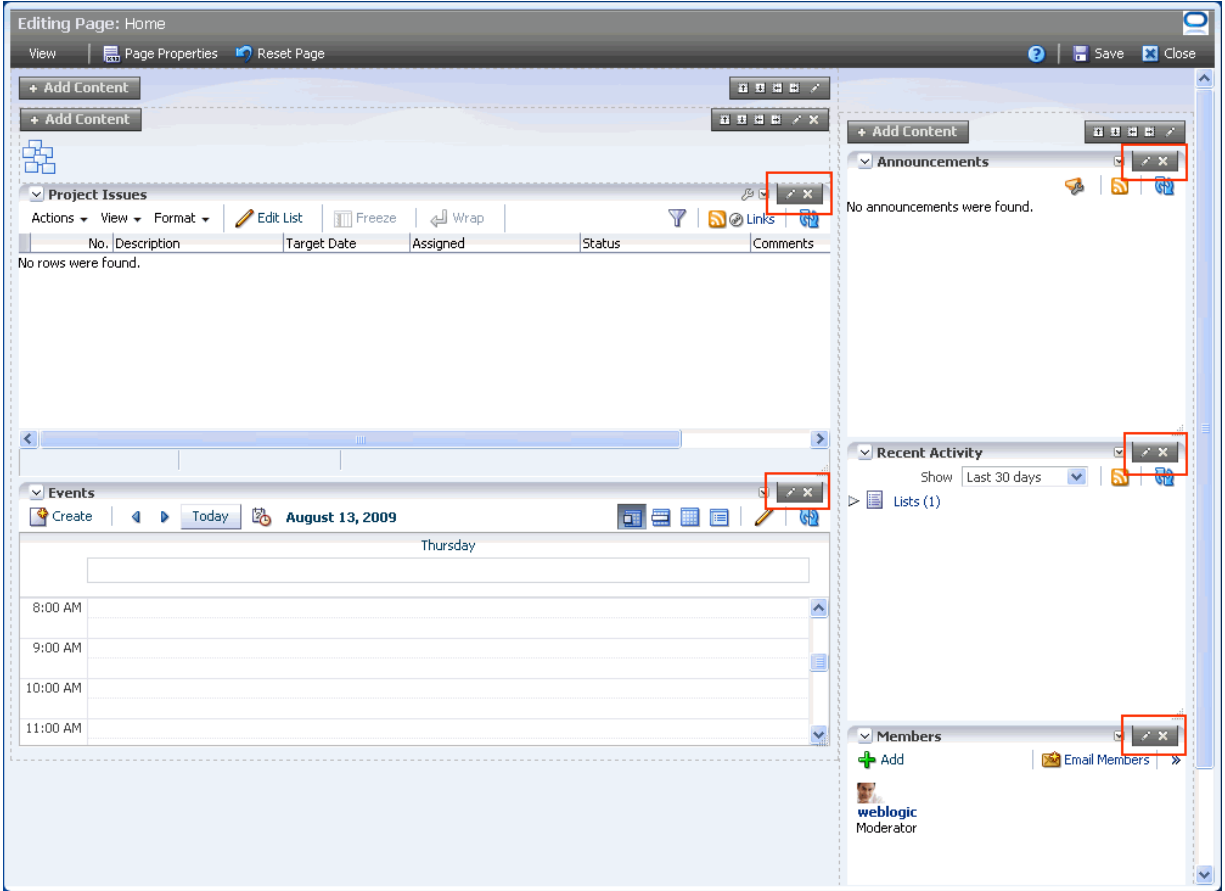

Source view provides a combined WYSIWYG and hierarchical rendering of page components, where Edit, Delete, and Refresh controls are available on the header of the hierarchical list (Figure  $4-8$ ).

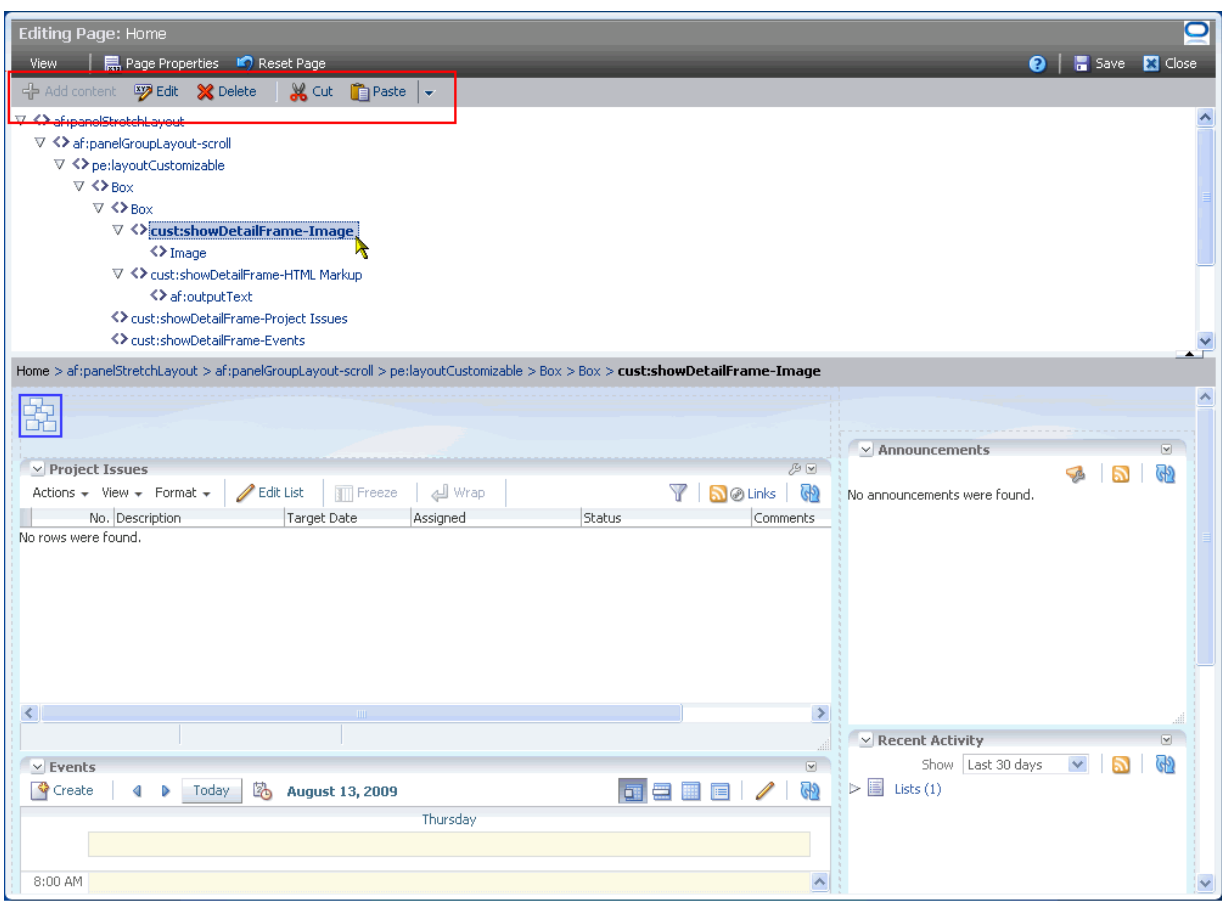

<span id="page-162-0"></span>*Figure 4–8 A Page Opened in Source View in Oracle Composer*

**Note:** No component actions, such as the **Actions** menu, the **Collapse** icon, or the **Resize** icon, are active when the page editor is set to Source view.

The **Code position** option on the **View** menu becomes active when the page is open in Source view ([Figure 4–9\)](#page-163-0).

<span id="page-163-0"></span>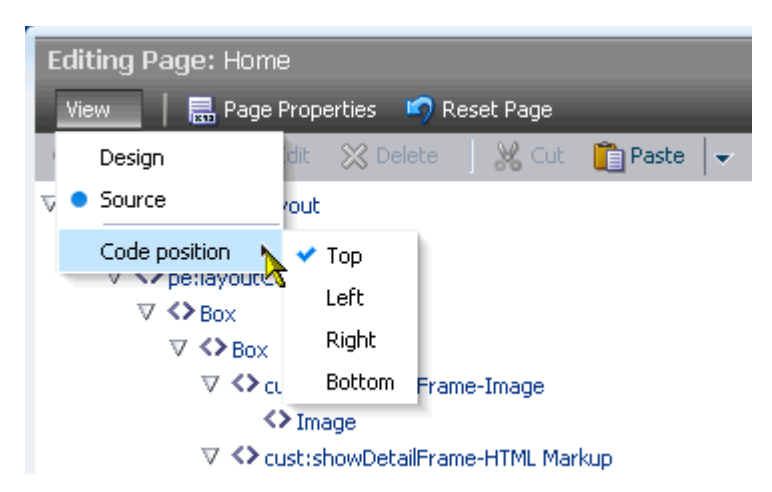

*Figure 4–9 View Menu in Oracle Composer*

Use the selections under **Code position** to specify whether the page source code is presented on the top, bottom, left, or right of the WYSIWYG portion of the page.

Source view additionally provides access to page layout components that are otherwise not exposed on the page. Source view enables the selection and configuration of such components. Select a component on the hierarchical list, and it is automatically selected on the page. For more information, see [Section 6.5.1.8, "Hidden](#page-229-0)  [Layout Components."](#page-229-0)

Component selection is indicated by a dark blue outline. Access the selected component's properties by clicking the **Show the properties of** *component name* icon on the Source view header ([Figure 4–10\)](#page-164-0).

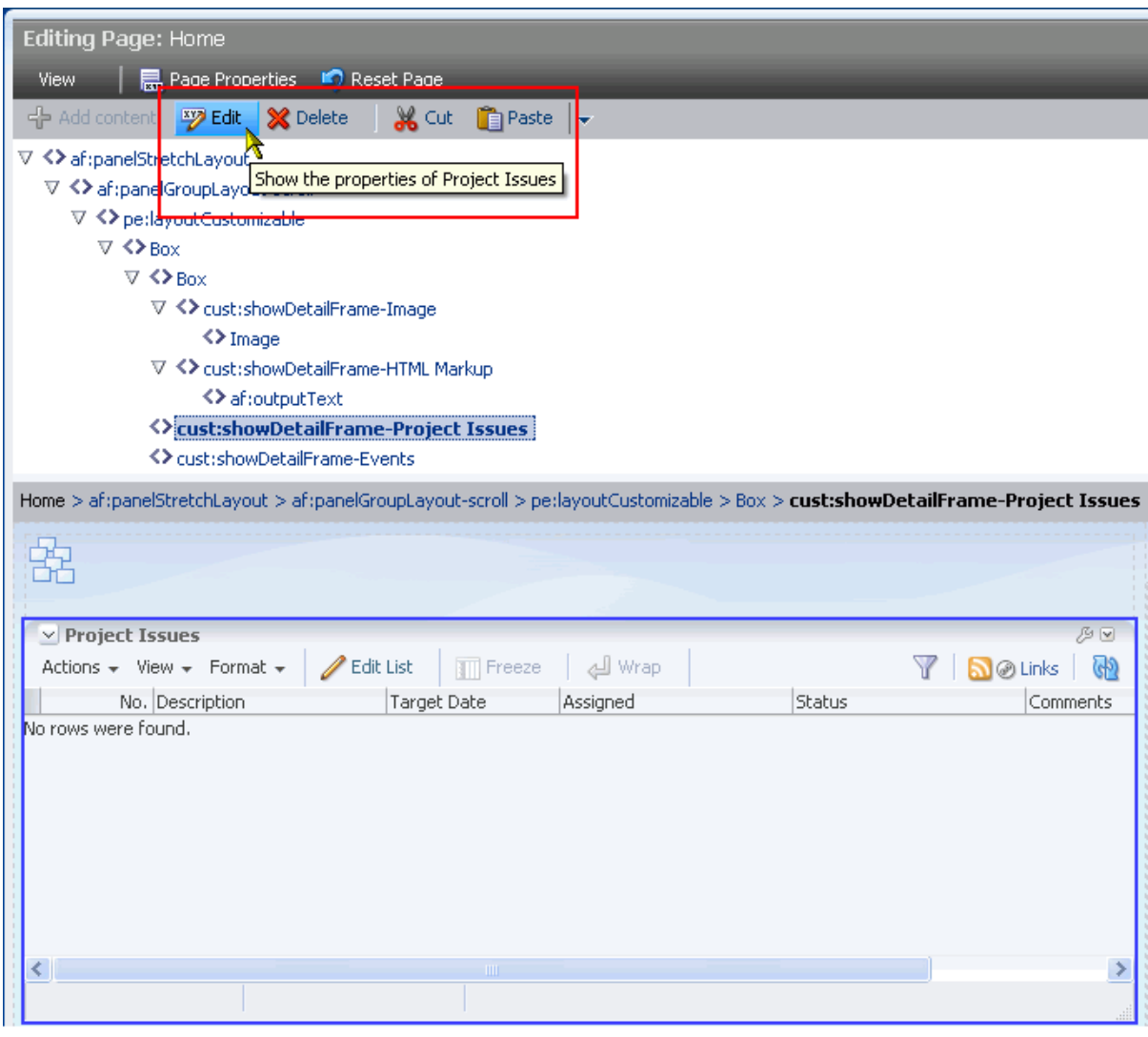

<span id="page-164-0"></span>*Figure 4–10 Show the properties of [component name] Icon in Source View*

You can also select components in Source view by clicking them directly on the page. In Source view, your mouse cursor changes to a magnifying glass when you move it over selectable a component ([Figure 4–11](#page-165-1)).

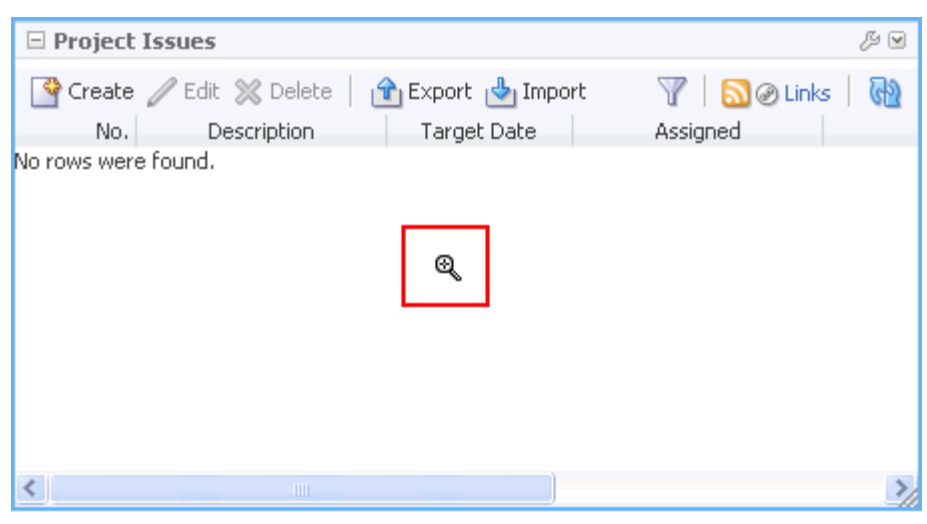

<span id="page-165-1"></span>*Figure 4–11 Selection Cursor in Source View*

**Note:** If you use the Reset Page feature while in Source view, the selection cursor goes away. To get it back, simply click a component on the hierarchical list of components.

## <span id="page-165-0"></span>**4.2.3 Introducing the Oracle Composer Catalog**

Users with page edit privileges have access to the Oracle Composer Catalog, a gateway to a wide range of task flows, portlets, and layout components ([Figure 4–12](#page-166-0)).

| <b>B</b> Catalog                                  |               | $(2)$ $\times$ |
|---------------------------------------------------|---------------|----------------|
| <b>S</b> Top<br><b>Search</b>                     | O             |                |
| <b>Discussions</b><br>Discussion forum task flows | <b>D</b> Open |                |
| <b>Documents</b><br>Document library task flows   | <b>D</b> Open |                |
| Layout<br>Components to add to your page          | <b>D</b> Open |                |
| Mash-Ups<br>Mash-up information into this page    | <b>D</b> Open |                |
| <b>Portlets</b><br>Portlets to add to your page   | <b>D</b> Open |                |
| <b>Search</b><br>Search task flows                | <b>D</b> Open |                |
| Announcements<br>Group space announcements        | <b>D</b> Add  |                |
| <b>Buddies</b><br>Buddy list                      | <b>D</b> Add  |                |
| Mail<br>Recent email in your inbox                | <b>D</b> Add  |                |
| <b>Notes</b><br>Personal notes                    | <b>D</b> Add  |                |
|                                                   | Close         |                |

<span id="page-166-0"></span>*Figure 4–12 The Oracle Composer Catalog*

Open the Catalog by clicking the **Add Content** button in the region where you want to add content [\(Figure 4–13](#page-167-0)).

<span id="page-167-0"></span>*Figure 4–13 Add Content Button on a Layout Region*

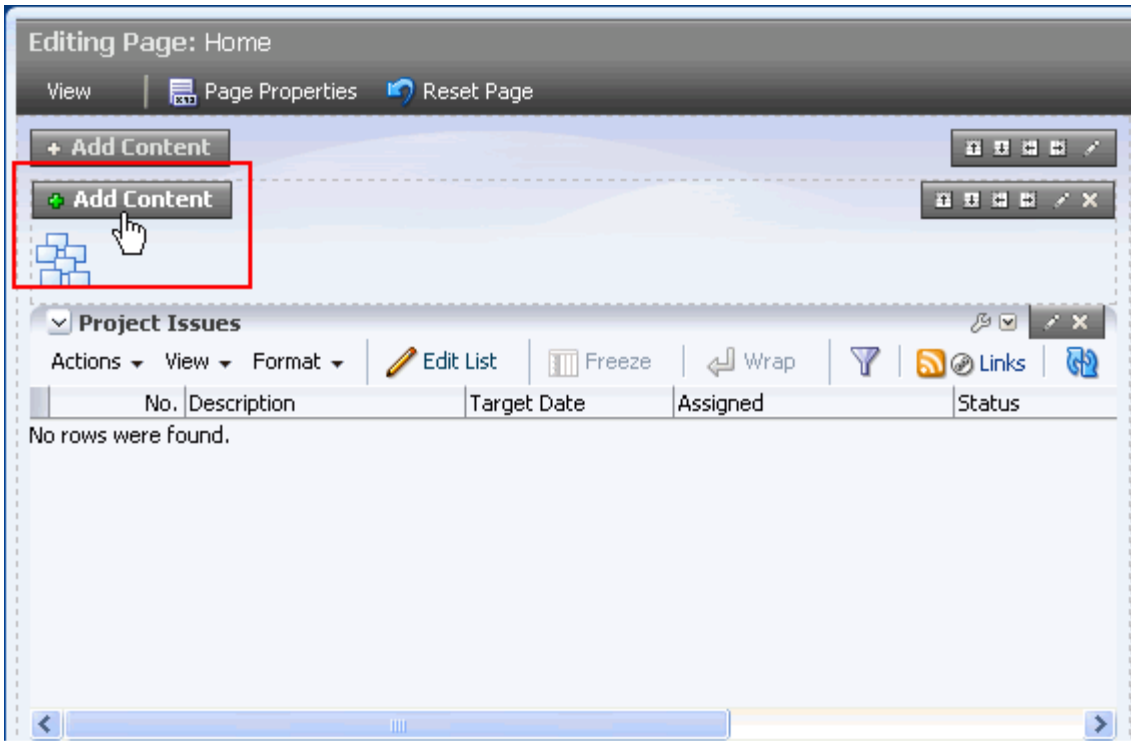

The Catalog contains all the resources your application administrator has made available through connection configurations with back-end servers.

The Catalog is organized into components and folders. Some components are readily available at the top-level of the Catalog. Other components are organized into folders and subfolders, which you can drill into. You can distinguish between the two by noting whether a listing has an **Open** or **Add** link next to it ([Figure 4–14\)](#page-168-0).

| <b>B</b> Catalog                                |        | $(2)$ $\times$ |
|-------------------------------------------------|--------|----------------|
| $\Box$ $\triangledown$ $\Box$ Top               | Search | O              |
| <b>Discussions</b>                              |        | <b>D</b> Open  |
| Discussion forum task flows<br><b>Documents</b> |        | <b>D</b> Open  |
| Document library task flows                     |        |                |
| Layout                                          |        | <b>D</b> Open  |
| Components to add to your page                  |        |                |
| Mash-Ups                                        |        | <b>D</b> Open  |
| Mash-up information into this page              |        |                |
| <b>Portlets</b>                                 |        | <b>D</b> Open  |
| Portlets to add to your page                    |        |                |
| <b>Search</b>                                   |        | <b>D</b> Open  |
| Search task flows                               |        |                |
| Announcements                                   |        | <b>O</b> Add   |
| Group space announcements                       |        |                |
| <b>Buddies</b>                                  |        | <b>O</b> Add   |
| Buddy list                                      |        |                |
| Mail                                            |        | <b>O</b> Add   |
| Recent email in your inbox                      |        |                |
| Notes                                           |        | <b>O</b> Add   |
| Personal notes                                  |        |                |
|                                                 |        | Close          |
|                                                 |        |                |

<span id="page-168-0"></span>*Figure 4–14 A Top-Level Component Folder (Open) and Component (Add)*

Navigate the Catalog folder hierarchy using the **Up** icon ([Figure 4–15\)](#page-168-1).

<span id="page-168-1"></span>*Figure 4–15 Up Icon on the Catalog*

| Catalog                                                   |         |                  |
|-----------------------------------------------------------|---------|------------------|
| <b>Discussions</b>                                        | Search: |                  |
| ≞orums<br>p Space Discussion Forums                       |         | ⊕ Addi           |
| Popular Topics<br>Popular topics of all discussion forums |         | <b>&amp;</b> Add |

Use the search feature to locate components by name or description ([Figure 4–16](#page-169-0)).

<span id="page-169-0"></span>*Figure 4–16 Search Field and Button on the Catalog*

| <b>昆</b> Catalog                                                                                                    | $\Omega$                    |
|----------------------------------------------------------------------------------------------------|-----------------------------|
| Back to Discussions<br>Search<br>  layout                                                                                                    | GP.                         |
| Layout<br>Components to add to your page                                                                                                    | Search                      |
| Box<br>A box in which content can flow vertically or horizontally.                                                                                                    | ⊕ Add                       |
| HTML Markup<br>Raw HTML and JavaScript                                                                                                    | ⊕ Add                       |
| Hyperlink<br>Link to a page or a Web site                                                                                                    | ⊕ Add                       |
| Image<br>An image with a hyperlink.                                                                                                    | <b>&amp;</b> Add            |
| Movable Box<br>LS 13<br>A box in which content can flow vertically or horizontally. It also provides customization<br>options such as move, expand or collapse, and resize.                                                     | ⊕ Add                       |
| OmniPortlet<br>Compose visualizations from many sources of data                                                                                                    | ⊕ Add                       |
| OmniPortlet<br>Display data from multiple sources, such as CSV, XML, Databases and Web Services; use a<br>variety of layouts, such as charts, forms, tables, and the like; raise events; and accept<br>and use page parameters. | ⊕ Add                       |
| Text<br>Formatted text                                                                                                    | ⊕ Add                       |
| Web Page                                                                                                    | $\triangle$ Add $\triangle$ |
|                                                                                                    | Close                       |

Use the **Refresh the Resource Catalog** icon to update the catalog with newly added components ([Figure 4–17](#page-169-1)).

<span id="page-169-1"></span>*Figure 4–17 Refresh the Resource Catalog Icon on the Catalog*

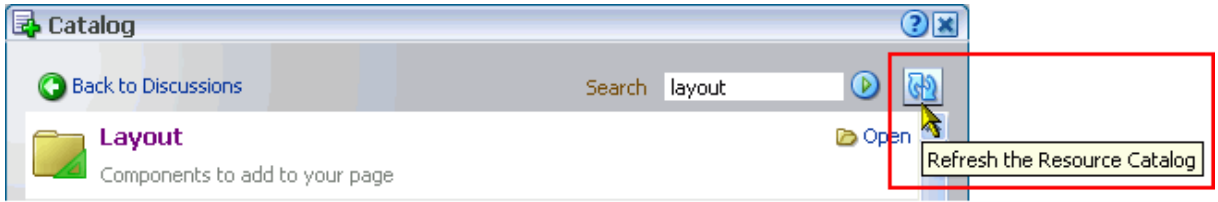

**See Also:** For information about adding content to a page, see [Chapter 7, "Working with Page Content."](#page-258-0)

## <span id="page-170-0"></span>**4.2.4 Introducing the Component Properties Dialog**

Page components, such as task flows, portlets, and layout components, have associated properties that enable you to control component content, behavior, and look and feel. You can access these properties in Oracle Composer through the Component Properties dialog.

To open the dialog, click the **Edit** icon on the component of interest when the page is open in Oracle Composer ([Figure 4–18\)](#page-170-1).

<span id="page-170-1"></span>*Figure 4–18 Edit Icon on a List Task Flow and the Resulting Component Properties Dialog*

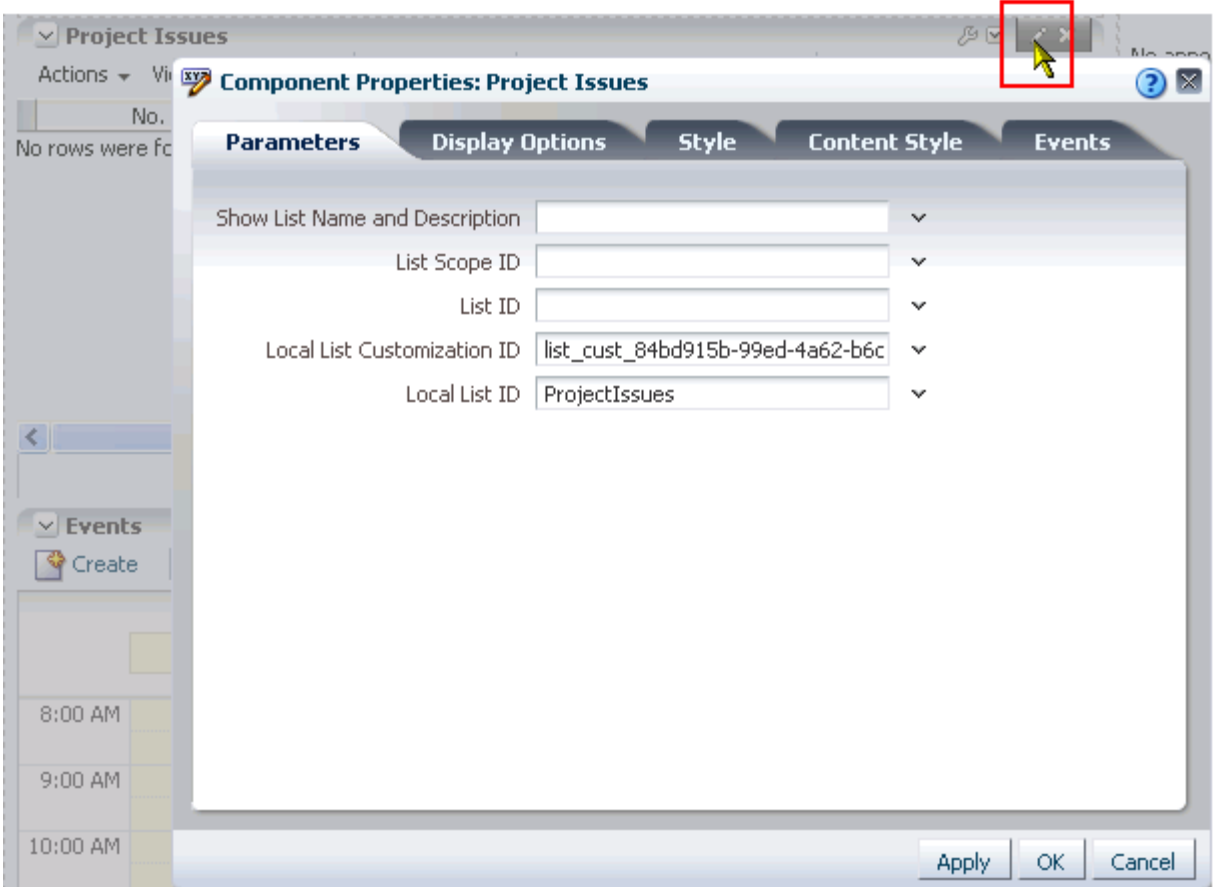

Component properties can appear on up to five tabs:

- Parameters—Displays properties related to component content, such as the source and scope of content, and a range of time within which content was created or modified. For more information, see [Section 7.5.3, "Working with Component](#page-284-0)  [Parameters."](#page-284-0)
- **Display Options—Displays properties related to component chrome, such as the** component header, an **Actions** menu, **Minimize** icon, **Resize** icon, and the like. For more information, see [Section 7.5.4, "Working with Component Display](#page-285-0)  [Options."](#page-285-0)
- **Child Components**—Displays a component's child components, for example, the task flows in a Box layout component. Provides controls for rearranging the

children. For more information, see [Section 7.3, "Rearranging Page Content](#page-275-0)  [Through Component Properties."](#page-275-0)

- **Style—Displays properties related to the look and feel of the entire component,** including its chrome and its content. For more information, see [Section 7.5.6,](#page-300-0)  ["Working with Style and Content Style Properties."](#page-300-0)
- **Content Style**—Displays properties related to the look and feel of component content exclusively. For more information, see [Section 7.5.6, "Working with Style](#page-300-0)  [and Content Style Properties."](#page-300-0)
- **Events—Displays events and event handlers associated with the component.** These are useful in page and component wiring. For more information about page and component wiring, see [Chapter 8, "Wiring Pages, Task Flows, Portlets, and UI](#page-312-0)  [Components."](#page-312-0)

Not all components display all tabs. Tabs appear according to the built-in capabilities of the particular component.

**See Also:** Working with component properties is discussed throughout this guide.

- For information about working with layout component properties, see [Section 6.5.3, "Working with Layout Component](#page-232-0)  [Properties."](#page-232-0)
- For information about working with task flow properties, see the chapters devoted to a particular service.
- For information about working with portlet properties, see the chapters devoted to a particular portlet.

## <span id="page-171-0"></span>**4.2.5 Introducing the Page Properties Dialog**

In Oracle Composer, the Page Properties dialog provides a means of revising the page scheme and background color, configuring page security, and creating page parameters to use in wiring pages and components to each other [\(Figure 4–19](#page-172-1)).

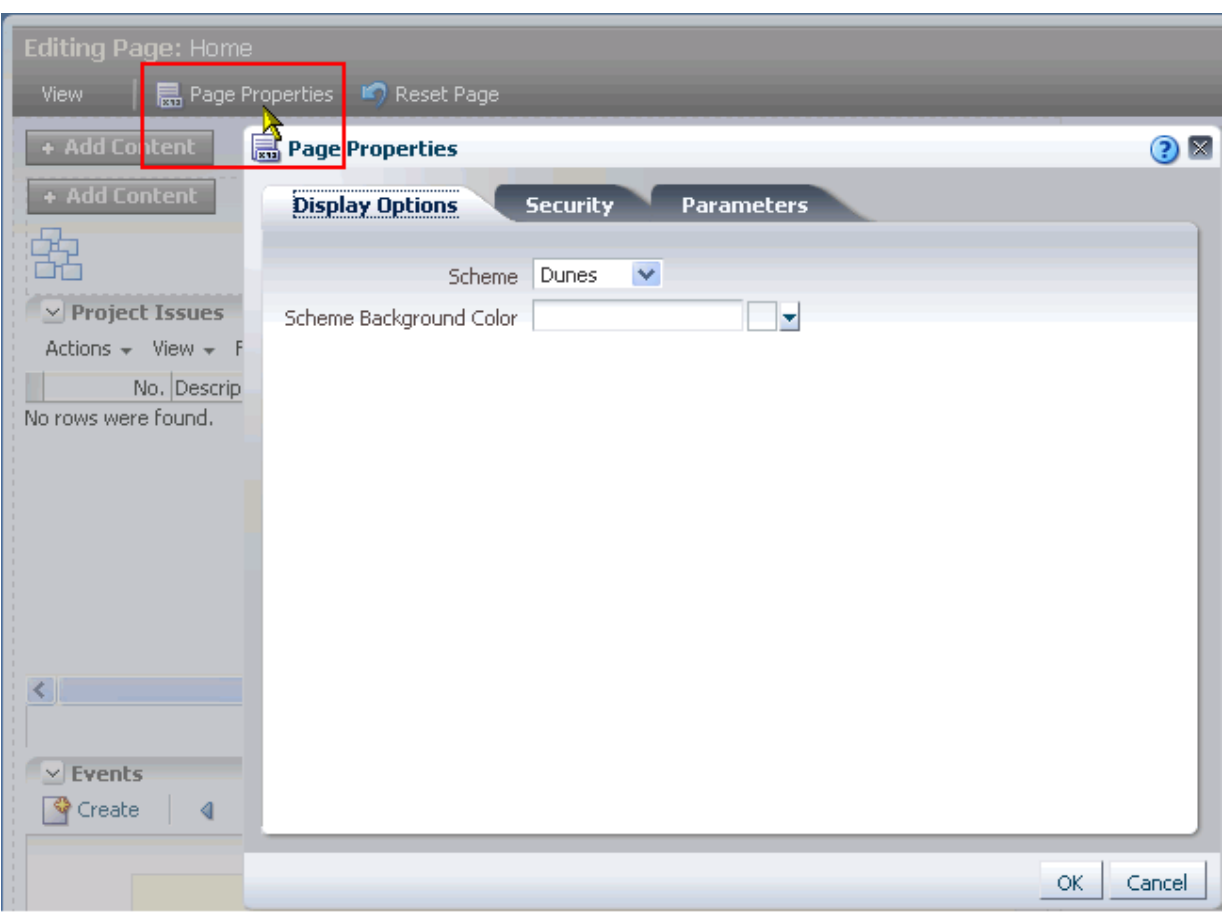

<span id="page-172-1"></span>*Figure 4–19 Page Properties Button and the Page Properties Dialog*

**See Also:** Page properties are discussed in different sections of this guide:

- For information about setting page display options, see [Section 6.4.2, "Changing the Page Scheme and Scheme](#page-216-0)  [Background Color."](#page-216-0)
- For information about configuring page security, see Section 6.3, ["Setting Page Access."](#page-212-0)
- For information about creating page parameters, see Section 8.3.1, ["Creating Page Parameters."](#page-326-0)

#### <span id="page-172-0"></span>**4.2.6 Introducing the Reset Page Button**

A **Reset Page** button is available for returning a page to its original state [\(Figure 4–20](#page-173-0)).

<span id="page-173-0"></span>*Figure 4–20 Reset Page Button in Oracle Composer*

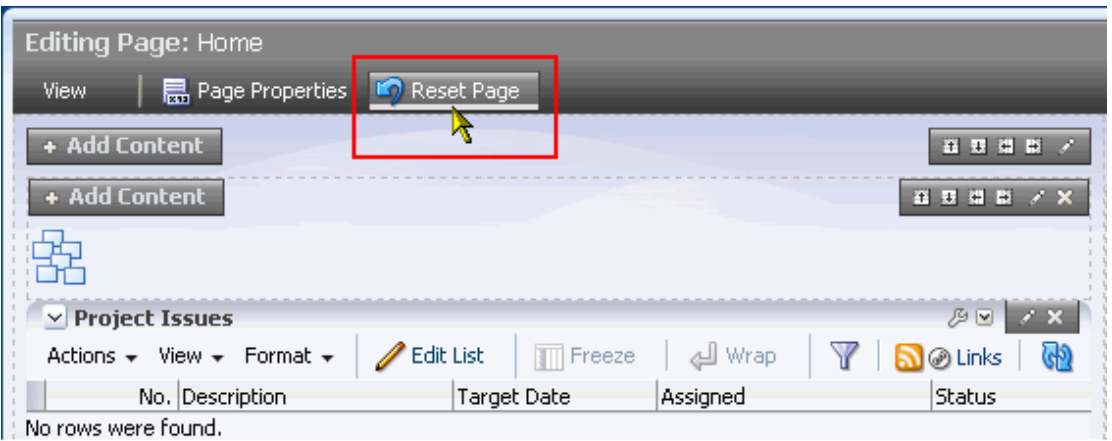

Use the **Reset Page** button to remove all personalizations, customizations—all changes of any kind—from the page, returning it to the state it was in when first created. This is particularly valuable for maintaining user links to pages that you are renovating. Resetting a page enables you to take the page back to its original state without disrupting such connections.

**See Also:** For information about resetting a page, see Section 6.2.2, ["Removing All Edits, Personalizations, and Customizations from a](#page-210-0)  [Page."](#page-210-0)

# <span id="page-174-0"></span><sup>5</sup> **Working with the Manage Pages Dialog**

The WebCenter Spaces Manage Pages dialog [\(Figure 5–1](#page-174-1)) provides easy access to a wide variety of page-related actions. For example, use the dialog to personalize the display order of personal or group space pages; set page creation defaults (personal space pages only); apply page security; hide or show pages in your application view; and create, copy, and delete pages.

<span id="page-174-1"></span>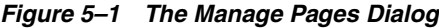

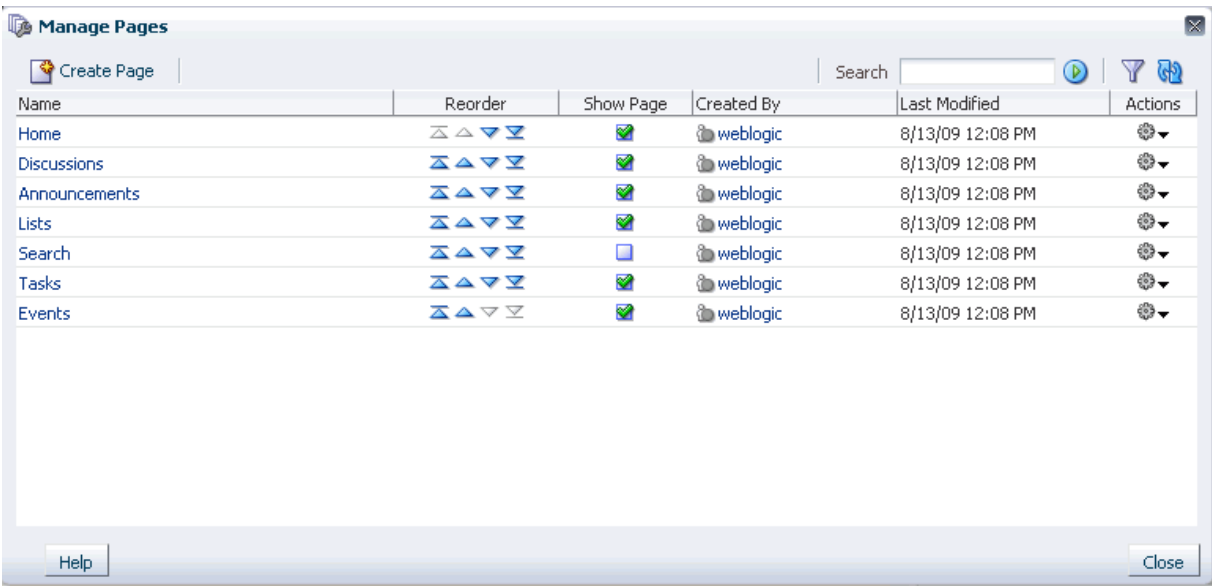

This chapter includes the following sections:

- [Section 5.1, "What You Should Know About the Manage Pages Dialog"](#page-175-0)
- [Section 5.2, "Opening the Manage Pages Dialog"](#page-177-0)
- [Section 5.3, "Finding Pages in the Manage Pages Dialog"](#page-178-0)
- [Section 5.4, "Changing the Order of Pages Through the Manage Pages Dialog"](#page-180-0)
- [Section 5.5, "Setting Page Creation Defaults for Your Personal Pages"](#page-181-1)
- [Section 5.6, "Creating a Page Through the Manage Pages Dialog"](#page-188-0)
- [Section 5.7, "Setting and Revoking Page Access Permissions"](#page-190-1)
- [Section 5.8, "Copying a Page Through the Manage Pages Dialog"](#page-199-0)
- [Section 5.9, "Entering Edit Mode Through the Manage Pages Dialog"](#page-200-1)
- [Section 5.10, "Deleting a Page Through the Manage Pages Dialog"](#page-201-0)

#### **Audience**

This chapter is intended for WebCenter Spaces users who intend to manage application pages. By default, every authenticated user can perform the actions described in this chapter on the pages they create in their own personal spaces. Note, however that your application administrator may alter default page access permissions. In group spaces, users must have sufficient access privileges on the group space to manage its pages.

## <span id="page-175-0"></span>**5.1 What You Should Know About the Manage Pages Dialog**

The Manage Pages dialog [\(Figure 5–2](#page-175-1)) provides quick access to pages and page-management controls.

#### <span id="page-175-1"></span>*Figure 5–2 The Manage Pages Dialog*

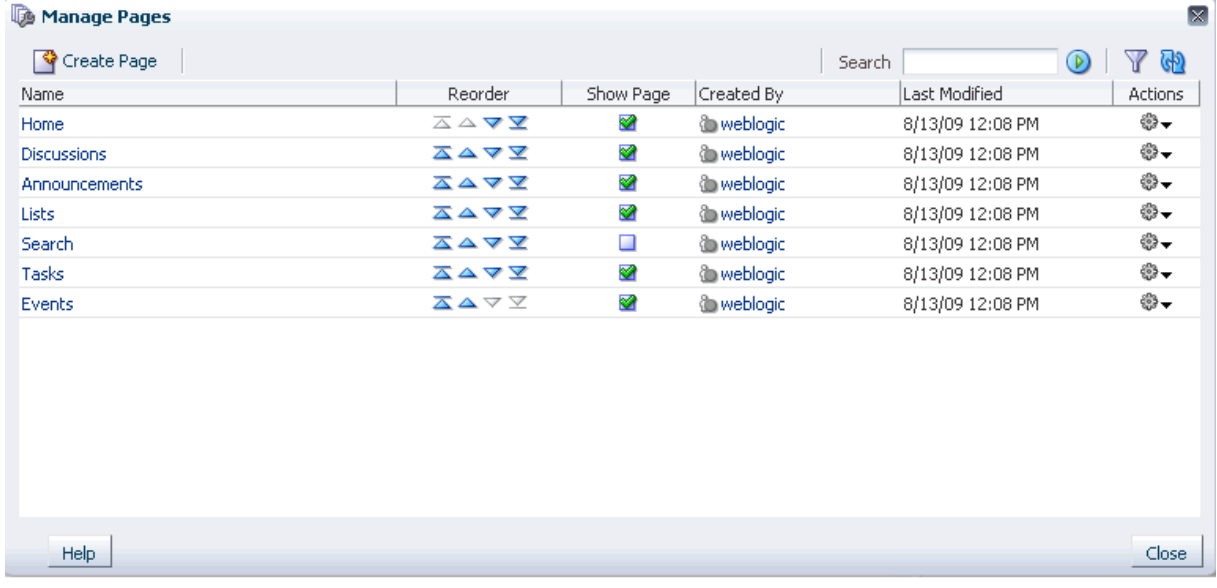

These include:

- Creating, editing, copying, and deleting pages
- Hiding and showing pages in your view
- Exposing a group space page in your personal space
- Sending a page link through your native mail application
- Rearranging your view of page display order
- Setting page security (including making a page public)
- Setting page creation defaults (personal space pages only)
- Viewing information about a page, including its direct URL

The Manage Pages dialog is context-aware. When you open it, the dialog renders according to your location in the application. For example, in a group space, the Manage Pages dialog displays all of the pages in that group space. In your personal

 $\boxtimes$ 

space, it displays all of the pages in your personal space; additionally, it provides a control for setting page creation defaults for the pages you create in your personal space [\(Figure 5–3](#page-176-1)).

| Manage Pages     |                                                                                   |           |   |                     |        |                  |               | þ              |
|------------------|-----------------------------------------------------------------------------------|-----------|---|---------------------|--------|------------------|---------------|----------------|
| Create Page      | Set Page Defaults                                                                 |           |   |                     | Search |                  | $\circledast$ | Y<br>GD        |
| Name             | <b>Reorder</b>                                                                    | Show Page |   | Category Created By |        | Last Modified    |               | <b>Actions</b> |
| Welcome          | $\overline{\triangle}$ $\Delta \blacktriangledown \underline{\blacktriangledown}$ | ❤         | A | system              |        | 5/19/09 12:00 AM |               | ⊕              |
| <b>Documents</b> | ᄌᅀᅐ                                                                               | ❤         | A | <b>O</b> system     |        | 5/19/09 12:00 AM |               | ₩.             |
| Sales            | 果△▽▽                                                                              | ⊗         | B | weblogic            |        | 8/11/09 4:57 PM  |               | ⊕-             |
|                  |                                                                                   |           |   |                     |        |                  |               |                |
|                  |                                                                                   |           |   |                     |        |                  |               | Close          |
| <b>Help</b>      |                                                                                   |           |   |                     |        |                  |               |                |
|                  |                                                                                   |           |   |                     |        |                  |               |                |

<span id="page-176-1"></span>*Figure 5–3 The Set Page Defaults Button in the Manage Pages Dialog*

The Manage Pages dialog provides access to the actions you can perform on a given page in its **Actions** column ([Figure 5–4\)](#page-176-0).

<span id="page-176-0"></span>*Figure 5–4 The Actions Column and Menu in the Manage Pages Dialog*

| Manage Pages                     |                                                |           |   |                     |                              | ×                          |
|----------------------------------|------------------------------------------------|-----------|---|---------------------|------------------------------|----------------------------|
| Create Page<br>Set Page Defaults |                                                |           |   |                     | Search<br>$\circledcirc$     | Y<br>$\mathbb{G}_2$        |
| Name                             | Reorder                                        | Show Page |   | Category Created By | Last Modified                | <b>Actions</b>             |
| Welcome                          | △△▽▽                                           | ❤         | A | system              | 5/19/09 12:00 AM             | ₩.                         |
| <b>Documents</b>                 | ᅐᅀᅐ                                            | ❤         | A | system              | 5/19/09 12:00 AM             | ₩.                         |
| <b>Sales</b>                     | $\overline{\Delta}$ $\Delta$ $\nabla$ $\Sigma$ | 図         | B | to weblogic         | 8/1 /09 4:57 PM              | $\frac{1}{2} \sum_{i=1}^n$ |
|                                  |                                                |           |   |                     | Edit Page                    |                            |
|                                  |                                                |           |   |                     | lacopy Page                  |                            |
|                                  |                                                |           |   |                     | पूँख Rename Page             |                            |
|                                  |                                                |           |   |                     | <sup>8</sup> Set Page Access |                            |
|                                  |                                                |           |   |                     | Celete Page                  |                            |
|                                  |                                                |           |   |                     | Send Mail                    |                            |
|                                  |                                                |           |   |                     | About This Page              |                            |
|                                  |                                                |           |   |                     |                              |                            |
|                                  |                                                |           |   |                     |                              |                            |
|                                  |                                                |           |   |                     |                              |                            |
| Help                             |                                                |           |   |                     |                              | Close                      |

**Tip:** Actions performed from the Manage Pages dialog take effect when you close the dialog.

The actions that appear on the **Actions** menu depend upon the page, the point from which the page is opened, and your permissions on the page.

**Note:** Most of the actions available on the **Actions** menu are also available on the pages themselves. An active page—that is, the page currently on view—includes a menu icon with similar controls. You can open this menu from and inactive page by right-clicking the page tab. For more information, see [Section 2.5, "Initiating Actions from](#page-73-0)  [Tabs."](#page-73-0) [Section 2.5](#page-73-0) covers tasks not covered in this chapter, including renaming a page, exposing a group space page in a personal space, and obtaining information about a page.

You can also open pages from the Manage Pages dialog. Simply click the page name in the **Name** column, and the page opens in WebCenter Spaces. The Manage Pages dialog closes automatically.

## <span id="page-177-0"></span>**5.2 Opening the Manage Pages Dialog**

To open to the Manage Pages dialog:

- **1.** Log in, and go to your personal space or the group space with pages you want to manage.
- **2.** Open the **Page Actions** menu, and select the **Manage Pages** option ([Figure 5–5\)](#page-177-1).

<span id="page-177-1"></span>*Figure 5–5 Manage Pages Option on the Page Actions Menu*

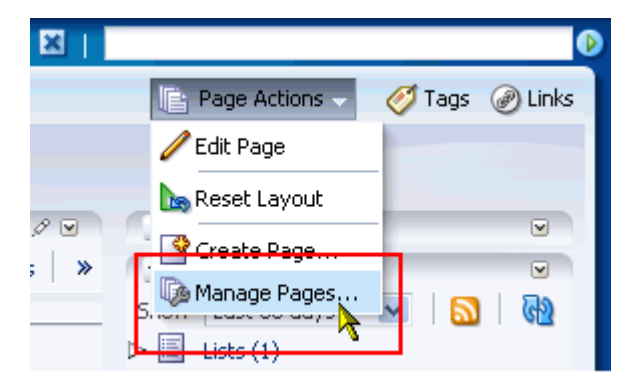

The Manage Pages dialog opens [\(Figure 5–6](#page-178-1)).

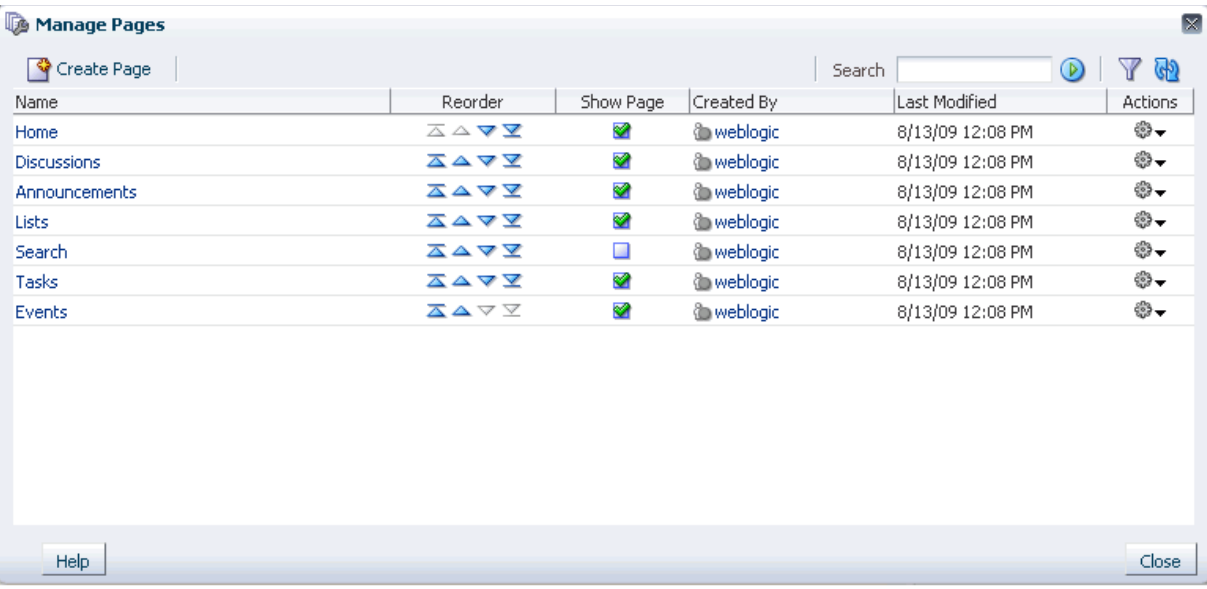

#### <span id="page-178-1"></span>*Figure 5–6 The Manage Pages Dialog*

Click the **Close** button to exit the dialog.

## <span id="page-178-0"></span>**5.3 Finding Pages in the Manage Pages Dialog**

The Manage Pages dialog includes two features for locating a page or group of pages in a personal or group space: *search* and *filter*. Both features render lists of pages that match your search or filter criteria.

This section describes how to use the search and filter features in the Manage Pages dialog. It contains the following subsections:

- [Section 5.3.1, "Searching for Pages in the Manage Pages Dialog"](#page-178-2)
- [Section 5.3.2, "Filtering Your View of Pages in the Manage Pages Dialog"](#page-179-1)

## <span id="page-178-2"></span>**5.3.1 Searching for Pages in the Manage Pages Dialog**

The Manage Pages dialog provides a search feature for quickly locating one or more pages of interest. Search results display in the dialog; click a result to open its associated page in WebCenter Spaces.

When you close the Manage Pages dialog, your search terms are automatically cleared. You can also clear them explicitly by clicking the **Clear Search** button.

To search for a page in the Manage Pages dialog:

**1.** Log in, go to your personal space or the group space you want to search, and open the Manage Pages dialog.

For information about opening the Manage Pages dialog, see [Section 5.2, "Opening](#page-177-0)  [the Manage Pages Dialog."](#page-177-0)

**2.** Enter a full or partial search term in the **Search** field, and then click the **Search** icon [\(Figure 5–7\)](#page-179-0).

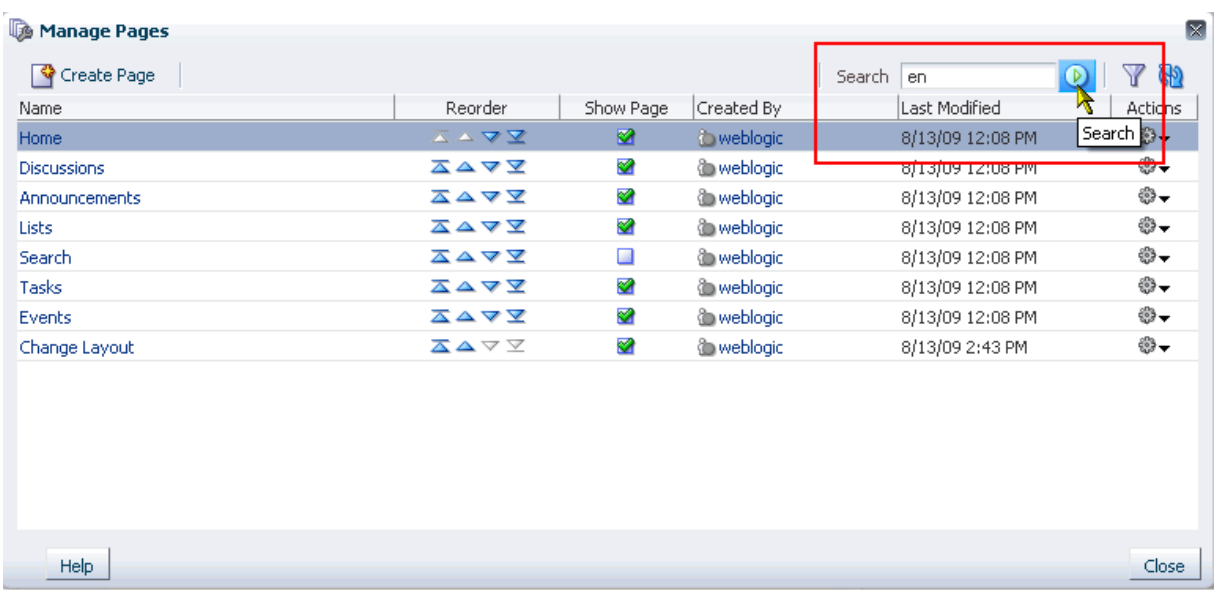

#### <span id="page-179-0"></span>*Figure 5–7 The Search Field and Search Icon in the Manage Pages Dialog*

**Tip:** Search terms are not case sensitive.

The Manage Pages dialog refreshes with all pages matching the search term.

**3.** Click the **Clear Search** icon next to the **Search** field to exit search and restore the dialog to its default view ([Figure 5–8](#page-179-2)).

<span id="page-179-2"></span>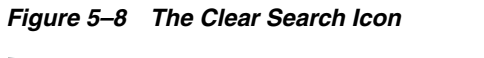

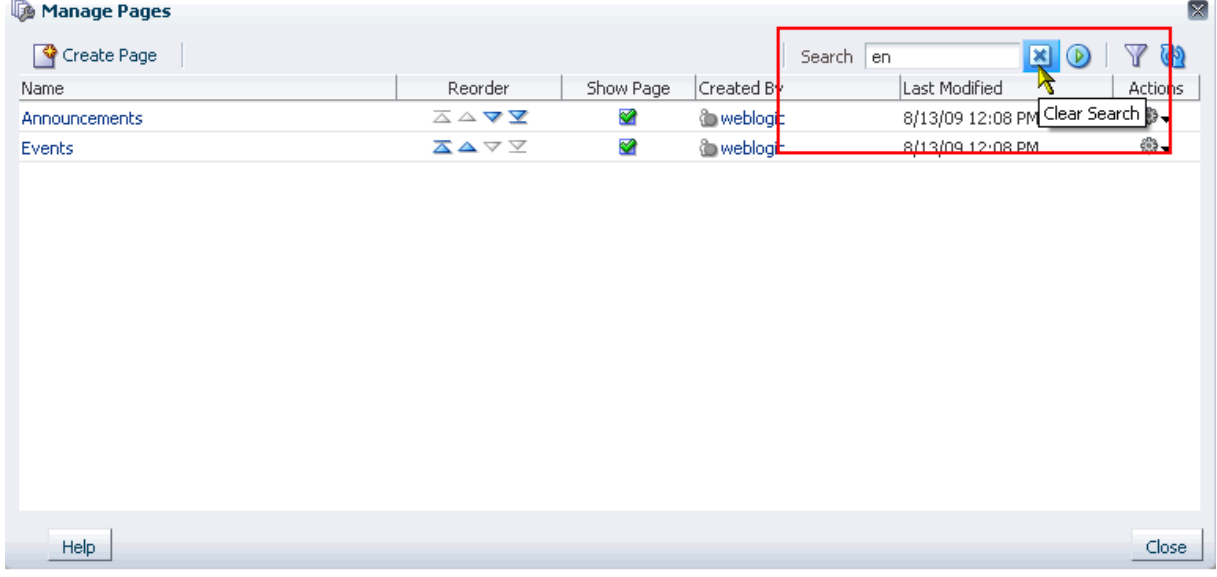

## <span id="page-179-1"></span>**5.3.2 Filtering Your View of Pages in the Manage Pages Dialog**

Filtering enables you to locate pages by name and by the user name of the person who created them. In the Manage Pages dialog, the **Show or hide the filter panel** icon is a toggle switch you click both to open and close the filter panel [\(Figure 5–9](#page-180-1)).
| Manage Pages         |                                                                               |           |             |                  | $\boxtimes$                   |
|----------------------|-------------------------------------------------------------------------------|-----------|-------------|------------------|-------------------------------|
| Create Page          |                                                                               |           | Search      | O                | မြာ                           |
| Name                 | <b>Deorder</b>                                                                | Show Page | Created By  | Last Modified    | Show or hide the filter panel |
| <b>Home</b>          | $\Sigma \sim \nabla \times$                                                   | ◙         | to weblogic | 8/13/09 12:08 PM | $5 - 2$<br><b>NUMBER</b>      |
| <b>Discussions</b>   | ᅐᅀᅐ                                                                           | ❤         | weblogic    | 8/13/09 12:08 PM | ₩.                            |
| <b>Announcements</b> | ⊼△▽▽                                                                          | ❤         | weblogic    | 8/13/09 12:08 PM | ₩                             |
| Lists                | ᄌᅀᅐ                                                                           | ❤         | weblogic    | 8/13/09 12:08 PM | ⊕-                            |
| Search               | ᅐᅀᅐ                                                                           | $\Box$    | weblogic    | 8/13/09 12:08 PM | ි —                           |
| Tasks                | ᄌᅀᅐ                                                                           | ❤         | weblogic    | 8/13/09 12:08 PM | ⊕-                            |
| Events               | ᅐᅀᅐ                                                                           | ₩         | weblogic    | 8/13/09 12:08 PM | ි —                           |
| Change Layout        | $\overline{\triangle}$ $\triangle$ $\triangledown$ $\overline{\triangledown}$ | ❤         | weblogic    | 8/13/09 2:43 PM  | ⊕-                            |
|                      |                                                                               |           |             |                  |                               |
| Help                 |                                                                               |           |             |                  | Close                         |

*Figure 5–9 The Show or hide the filter panel Icon and the Filter Panel*

When you close the Manage Pages dialog, your filtering terms are automatically cleared. You can also clear them explicitly by deleting your terms from the **Filter** panel and pressing Enter.

To locate a page by filtering the list of pages in the Manage Pages dialog:

**1.** Log in, go to your personal space or the group space in which to locate a page, and open the Manage Pages dialog.

For information about opening the Manage Pages dialog, see [Section 5.2, "Opening](#page-177-0)  [the Manage Pages Dialog."](#page-177-0)

- **2.** Click the **Show or hide the filter panel** icon.
- **3.** In the resulting filter panel, enter a full or partial filtering term in either or both fields above the **Name** and **Created By** columns, and press Enter.

**Tip:** Filtering terms are not case sensitive.

The Manage Pages dialog refreshes with all pages matching the filtering term(s).

To return the Manage Pages dialog to its default mode, delete your filtering terms and press the Enter key. To close the filter panel, click the **Show or hide the filter panel** icon.

# **5.4 Changing the Order of Pages Through the Manage Pages Dialog**

By default, pages are arranged in the order they are created. You may want to rearrange the default order, adding emphasis to more critical pages by placing them earlier in the succession of tabs. Such changes are *personalizations* in that they affect only your view of page order.

**See Also:** Group spaces provide controls that enable group space administrators to reorder group space pages for everyone. For more information, see [Section 10.5, "Managing Group Space Pages."](#page-358-0)

To change the order of pages through the Manage Pages dialog:

**1.** Log in, go to your personal space or the group space in which to change the display order of pages, and open the Manage Pages dialog.

For information about opening the Manage Pages dialog, see [Section 5.2, "Opening](#page-177-0)  [the Manage Pages Dialog."](#page-177-0)

**2.** In the **Reorder** column, click the up arrow next to a page to move the page higher in the page order (the page's tab is moved closer to the start of tab order); or click the down arrow next to a page to move the page lower in the page order (the page's tab is moved further from the start of tab order).

Alternatively, click and hold a page row, and drag and drop it to the desired position.

**3.** Click the **Close** button when you finish reordering pages.

Pages are rendered in the order you specified.

## <span id="page-181-1"></span>**5.5 Setting Page Creation Defaults for Your Personal Pages**

Use page creation options to predetermine the values to use in creating pages in your personal space. Normally, when you create a page you are prompted to provide values for the page scheme and page template. Using page creation options, you can specify default values for scheme and template and consequently skip making those selections during page creation.

You can set page creation options for yourself so that every page you create in your personal space uses the same defaults. An administrator can set page creation options for all users' personal spaces. The settings you establish for yourself override any settings an administrator may provide.

**See Also:** For information about setting up personal space page creation options for the application, see the "Setting Up a Default Look and Feel for Personal Pages" section in the *Oracle Fusion Middleware Administrator's Guide for Oracle WebCenter*.

The page creation options you set through the Manage Pages dialog influence all the pages you create in your personal space, whether you create them through the Manage Pages dialog or through some other page creation mechanism.

This section provides an overview of default page styles and schemes and describes how to set page creation defaults for your personal space. It includes the following subsections:

- [Section 5.5.1, "Introducing Default Page Schemes and Styles"](#page-181-0)
- [Section 5.5.2, "Setting Page Creation Defaults for Personal Pages"](#page-186-0)

#### <span id="page-181-0"></span>**5.5.1 Introducing Default Page Schemes and Styles**

This section provides two tables that illustrate default page schemes and styles:

- Table 5-1, " Seeded Page Schemes"
- Table 5-2, " Seeded Page Styles"

Table 5–1 illustrates how each scheme selection looks on a blank page. Note that each scheme selection also provides font and color styles that are not evident on an unpopulated page.

| <b>Default Scheme</b> | How this Scheme Looks on a Blank Page |  |
|-----------------------|---------------------------------------|--|
| Blank                 | $\circledcirc$                        |  |
| Blue                  | $_{\odot}$                            |  |
| $\rm Clouds$          | $\circledcirc$                        |  |
| Dunes                 | $_{\tiny \odot}$                      |  |
| Egg Shell             | $\circledcirc$                        |  |
| Paper                 | $\overline{\odot}$                    |  |

<span id="page-182-0"></span>*Table 5–1 Seeded Page Schemes*

| <b>Default Scheme</b> | How this Scheme Looks on a Blank Page                                                                                                    |
|-----------------------|----------------------------------------------------------------------------------------------------|
| Stream                | $_{\textstyle\odot}$                                                                                                    |
| Sun                   | $\circledbullet$                                                                                                    |
| Wave                  | $\circledast$                                                                                                    |
| White                 | $_{\textstyle\odot}$                                                                                                    |
| Winter                | $_{\textstyle\odot}$                                                                                                    |
| Custom                | Provide your own background image by entering the directory<br>path to the image in the Scheme Background Image field that<br>opens when you select Custom.<br>Enter, for example:<br>http://mycompany.com/images/chinwig/cologo_small.gif |

*Table 5–1 (Cont.) Seeded Page Schemes*

Table 5–2 illustrates and describes each style selection.

Users with the relevant level of permissions can switch some page layouts (styles) at runtime. In addition to illustrating different page layouts, Table 5–2 also indicates which layouts can and cannot be switched at runtime.

<span id="page-184-0"></span>**Note:** For information about switching page layouts at runtime, see Section 3.3.2, "Changing Your Page Layout" (personalization) and [Section 6.4.3, "Changing Everyone's Page Layout"](#page-220-0) (customization).

| Name                | <b>Illustration</b>         | <b>Description</b>                                                                                                    |
|---------------------|-----------------------------|----------------------------------------------------------------------------------------------------|
| Blank               |                             | A one-column page with one layout box into which you can add<br>content.                                                                                                    |
|                     |                             | When you edit this page, a <b>Change Layout</b> link is provided to enable<br>you to change the number and configuration of layout boxes on the<br>page. For more information, see Section 6.4.3, "Changing Everyone's<br>Page Layout."                                    |
|                     | $\left( \bullet \right)$    | Note that a <b>Change Layout</b> link may also be available in page view<br>mode. When you change page layout in page view mode, it is a<br>personalization affecting only your view of the page. For more<br>information, see Section 3.3.2, "Changing Your Page Layout." |
| Left Narrow         |                             | A two-column page with two layout boxes into which you can add<br>content. Layout boxes are positioned side-by-side, with the narrower<br>layout box on the left.                                                                                                    |
|                     | $\textcolor{blue}{\bullet}$ | When you edit this page, a Change Layout link is provided to enable<br>you to change the number and configuration of layout boxes on the<br>page. For more information, see Section 6.4.3, "Changing Everyone's<br>Page Layout."                                           |
|                     |                             | Note that a <b>Change Layout</b> link may also be available in page view<br>mode. When you change page layout in page view mode, it is a<br>personalization affecting only your view of the page. For more<br>information, see Section 3.3.2, "Changing Your Page Layout." |
| <b>Right Narrow</b> |                             | A two-column page with two layout boxes into which you can add<br>content. Layout boxes are positioned side-by-side, with the narrower<br>layout box on the right.                                                                                                    |
|                     | $\left( \bullet \right)$    | When you edit this page, a Change Layout link is provided to enable<br>you to change the number and configuration of layout boxes on the<br>page. For more information, see Section 6.4.3, "Changing Everyone's<br>Page Layout."                                           |
|                     |                             | Note that a <b>Change Layout</b> link may also be available in page view<br>mode. When you change page layout in page view mode, it is a<br>personalization affecting only your view of the page. For more<br>information, see Section 3.3.2, "Changing Your Page Layout." |
| Three Column        |                             | A three-column page with three layout boxes into which you can add<br>content. Layout boxes are positioned side-by-side, with the narrower<br>layout boxes on the left and right sides.                                                                                    |
|                     | $\bullet$                   | When you edit this page, a <b>Change Layout</b> link is provided to enable<br>you to change the number and configuration of layout boxes on the<br>page. For more information, see Section 6.4.3, "Changing Everyone's<br>Page Layout."                                    |
|                     |                             | Note that a Change Layout link may also be available in page view<br>mode. When you change page layout in page view mode, it is a<br>personalization affecting only your view of the page. For more<br>information, see Section 3.3.2, "Changing Your Page Layout."        |

*Table 5–2 Seeded Page Styles*

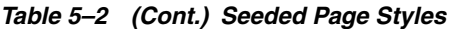

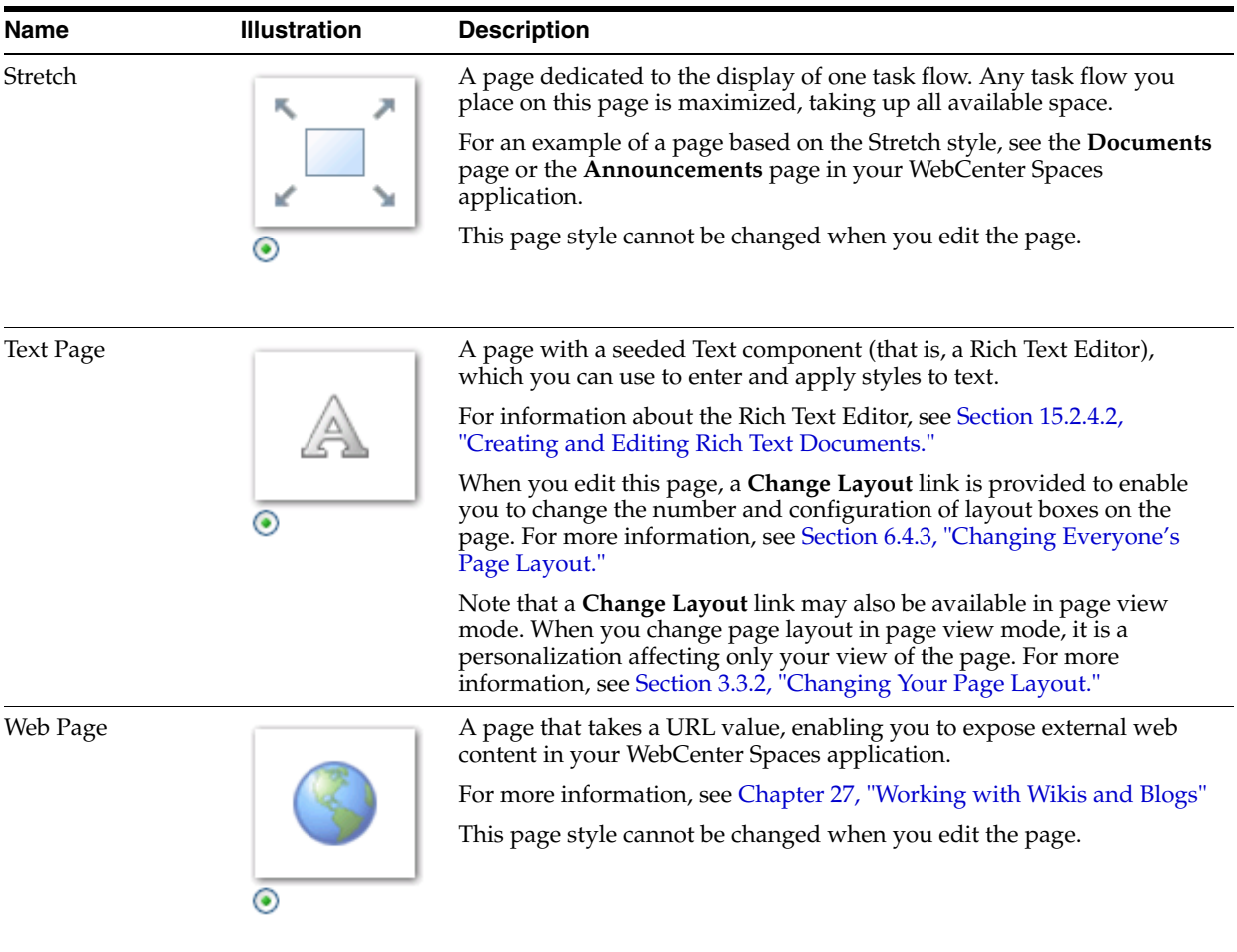

| <b>Name</b> | <b>Illustration</b> | <b>Description</b>                                                                                                    |
|-------------|---------------------|----------------------------------------------------------------------------------------------------|
| Home Page   |                     | A preseeded Home page, based on the Right Narrow Column Layout<br>page style. The Home page style comes prepopulated with task flows<br>and other content.                                                                                                    |
|             | $\bullet$           | When you edit this page, a <b>Change Layout</b> link is provided to enable<br>you to change the number and configuration of layout boxes on the<br>page. For more information, see Section 6.4.3, "Changing Everyone's<br>Page Layout."                                    |
|             |                     | Note that a <b>Change Layout</b> link may also be available in page view<br>mode. When you change page layout in page view mode, it is a<br>personalization affecting only your view of the page. For more<br>information, see Section 3.3.2, "Changing Your Page Layout." |
| Wiki        |                     | A page preconfigured to expose wiki controls from the Oracle<br>WebCenter Wiki and Blog Server. This page style becomes available in<br>the Create Page dialog when the server is integrated with WebCenter<br>Spaces.                                                     |
|             | ◉ Wiki              | This page style cannot be changed when you edit the page.                                                                                                    |
| Blog        |                     | A page preconfigured to expose blog controls from the Oracle<br>WebCenter Wiki and Blog Server. This page style becomes available in<br>the Create Page dialog when the server is integrated with WebCenter<br>Spaces.                                                     |
|             | $\odot$ Blog        | This page style cannot be changed when you edit the page.                                                                                                    |

*Table 5–2 (Cont.) Seeded Page Styles*

## <span id="page-186-0"></span>**5.5.2 Setting Page Creation Defaults for Personal Pages**

To set page creation defaults for your personal space:

- **1.** Log in, go to your personal space, and open the Manage Pages dialog.
- **2.** In the Manage Pages dialog, click the **Set Page Defaults** button [\(Figure 5–10\)](#page-187-0).

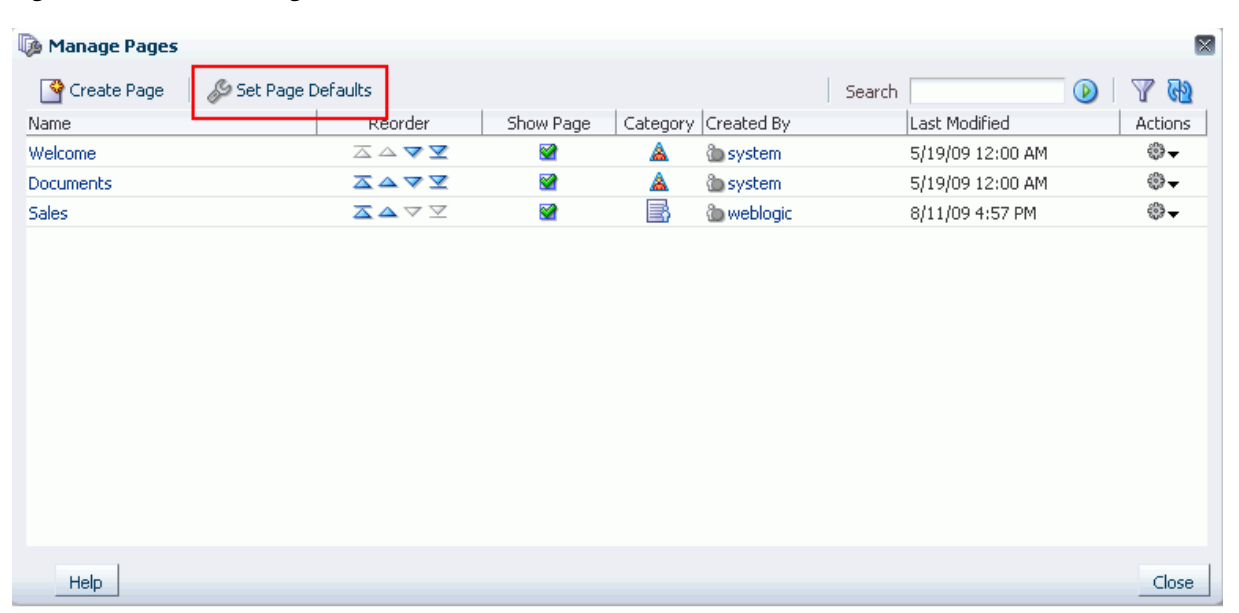

#### <span id="page-187-0"></span>*Figure 5–10 The Set Page Defaults Button*

The Set Page Defaults dialog opens [\(Figure 5–11\)](#page-187-1).

#### <span id="page-187-1"></span>*Figure 5–11 The Set Page Defaults Dialog*

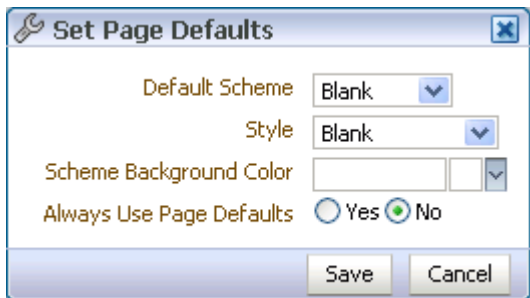

- **3.** Set your page defaults:
	- **a.** Select a design scheme for new pages from the **Default Scheme** dropdown list.

For an illustration of each scheme, see Table 5–1, " Seeded Page Schemes".

**b.** Select a layout from the **Style** dropdown list.

For an illustration and description of each style, see Table 5–2, " Seeded Page Styles".

- **c.** Select a page background color from the **Scheme Background Color** dropdown list.
- **d.** If you selected **Custom** from the **Default Scheme** dropdown list, enter the URL to the image to use for the custom scheme in the **Scheme Background Image** field.

Enter for example:

http://mycompany.com/images/chinwig/cologo\_small.gif

This field appears only when **Custom** is selected from the **Default Scheme** dropdown list.

**e.** Select an option next to **Always Use Page Defaults**:

**Yes**—When you create pages in your personal space, skip the Create Page dialog, and create the page using the defaults you set here.

**No**—When you create pages in your personal space, have the defaults you set here preselected in the Create Page dialog.

**4.** Click **Save** to save your changes and exit the dialog.

Going forward, when you create pages in your personal space, the defaults you set here determine the scheme and style that are preselected for the new page and whether the Create Page dialog opens.

### <span id="page-188-0"></span>**5.6 Creating a Page Through the Manage Pages Dialog**

The Manage Pages dialog provides a means of creating new pages in personal and group spaces. Page creation through the Manage Pages dialog can be affected by whether you are creating a page in a personal space or a group space.

When you create a page in a personal space, either a page is instantly created or the Create Page dialog opens and presents options for determining the page layout and scheme and the scheme background color. What happens is influenced by the default page creation options you select (for more information, see [Section 5.5, "Setting Page](#page-181-1)  [Creation Defaults for Your Personal Pages"](#page-181-1)).

In a group space, the Create Page dialog always opens.

This section describes page creation as it occurs when the Create Page dialog opens.

**See Also:** The Manage Pages dialog provides one way to create pages. Learn another way in [Chapter 6, "Creating, Editing, and](#page-202-0)  [Deleting Pages."](#page-202-0)

To create a page through the Manage Pages dialog:

- **1.** Log in, go to your personal space or the group space in which to create a page, and open the Manage Pages dialog.
- **2.** In the Manage Pages dialog, click the **Create Page** button.

If your default page creation page options are preset to omit prompting you with page creation options, the page is created without further steps (for more information, see [Section 5.5, "Setting Page Creation Defaults for Your Personal](#page-181-1)  [Pages"](#page-181-1)).

Otherwise, the Create Page dialog opens [\(Figure 5–12](#page-189-0)).

<span id="page-189-0"></span>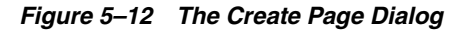

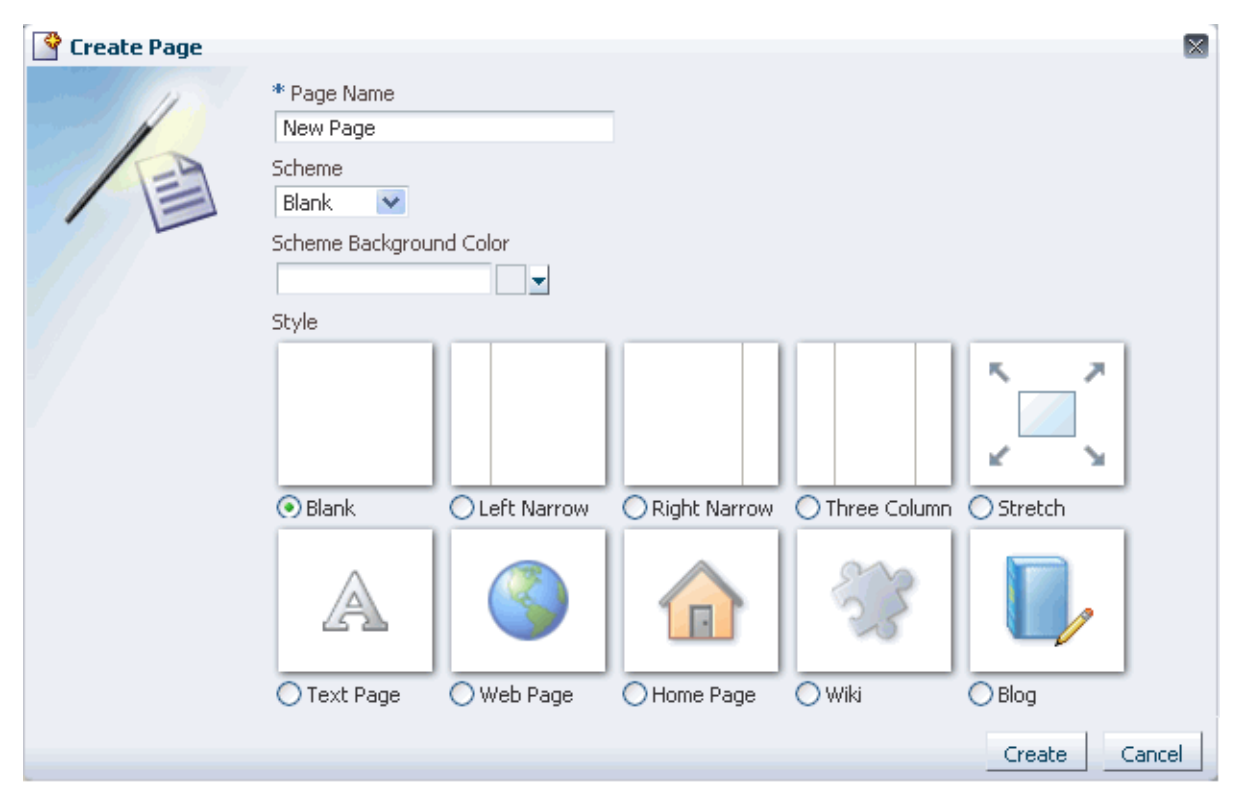

**3.** In the Create Page dialog, enter a display name for the page in the **Page Name** field.

The name you enter here appears on the page's tab and in the Manage Pages dialog.

**4.** Optionally, from the **Scheme** dropdown list, select a scheme for the page.

The scheme provides a seeded background image or enables you to select your own background image. For illustrations of seeded schemes, see Table 5–1.

- **5.** Optionally, pick a background color for the page from the **Scheme Background Color** dropdown list.
- **6.** If you selected **Custom** from the **Scheme** dropdown list, enter the URL to the custom image you want to use for your page background in the **Scheme Background Image** field.

Enter, for example:

http://mycompany.com/images/chinwig/cologo\_small.gif

This field appears only when **Custom** is selected from the **Default Scheme** dropdown list.

**7.** Select the style you want to apply to the new page.

For an illustration and description of each page style, see Table 5–2.

**8.** Click the **Create** button.

The page is created and immediately displayed in edit mode in Oracle Composer. From here, you can add files, task flows, and other types of content and share your information with others.

**See Also:** After you create a page, the following sections may be useful to you as you take your next steps:

- For information about adding layout components, see Section 6.5, ["Working with Page Layout Components."](#page-222-0)
- For information about adding files, see Section 7.1.3, "Adding [Documents to a Page."](#page-265-0)
- For information about adding task flows, see Section 7.1.4, ["Adding Task Flows to a Page."](#page-267-0)
- For information about adding portlets to a page, see Section 7.1.5, ["Adding Portlets to a Page."](#page-269-0)

## <span id="page-190-1"></span>**5.7 Setting and Revoking Page Access Permissions**

Within a given personal or group space, you can assign different page access privileges to different users or user roles. For example, you can share page management access with a coworker who is jointly leading a particular effort. You may want to give customization access to your team, or editorial access to a colleague who normally would only be able to view the page.

You can use the page access settings available through the Manage Pages dialog to provide page access to a select list of specified users and user roles. You can also use page access settings to make a page publicly available.

This section describes how to configure custom page access. It contains the following subsections.

- [Section 5.7.1, "Setting Custom Page Access"](#page-190-0)
- [Section 5.7.2, "Making a Personal Page Public"](#page-194-0)
- [Section 5.7.3, "Revoking Custom Page Access"](#page-197-0)

**Note:** By default, all group space pages are automatically visible to all group space members. Using the procedure described in this section, you can set explicit access on a group space page to restrict it to a set of users or roles.

**See Also:** Making a group space or a group space page publicly accessible is an administrative function. For more information, see [Section 10.12.3, "Granting Public Access to a Group Space."](#page-379-0)

#### <span id="page-190-0"></span>**5.7.1 Setting Custom Page Access**

To configure custom page access through the Manage Pages dialog:

- **1.** Log in, go to your personal space or the group space in which to configure custom page access, and open the Manage Pages dialog.
- **2.** In the **Actions** column, click the **Actions** icon in the row of the page on which to set access and select **Set Page Access** from the resulting menu [\(Figure 5–13](#page-191-0)).

| Manage Pages                     |                                                |           |                           |                                                                                                    | $\mathbf{\overline{X}}$ |
|----------------------------------|------------------------------------------------|-----------|---------------------------|----------------------------------------------------------------------------------------------------|-------------------------|
| Set Page Defaults<br>Create Page |                                                |           |                           | $\circ$<br>Search                                                                                                    | Y<br>G)                 |
| Name                             | Reorder                                        | Show Page | Category Created By       | Last Modified                                                                                                    | Actions                 |
| Welcome                          | △△▽▽                                           | ⊗         | <b>O</b> system<br>A      | 5/19/09 12:00 AM                                                                                                    | ₩-                      |
| <b>Documents</b>                 | ᅐᅀᅐ                                            | ⊗         | A<br><b><i>System</i></b> | 5/19/09 12:00 AM                                                                                                    | ₩.                      |
| <b>Sales</b>                     | $\overline{\Delta}$ $\Delta$ $\nabla$ $\Sigma$ | ◙         | B<br>& weblogic           | 8/11/09 4:57 PM                                                                                                    | తి–                     |
|                                  |                                                |           |                           | Edit Page<br>lacopy Page<br>∰⊟ Rename Page<br>Set Page Access<br><b>X</b> Delete Page<br>Send Mail<br>About This Page |                         |
| Help                             |                                                |           |                           |                                                                                                    | Close                   |

<span id="page-191-0"></span>*Figure 5–13 The Actions Icon and Set Page Access Command*

The Set Page Access dialog opens.

- **3.** For group space pages only, select from:
	- **Use Application Permissions** to have page access handled by permissions set at the application level. If you select this option, skip to step 10.
	- **Use Custom Access Settings** to set custom access on the current page.

These options are provided for group space pages only. They do not appear in the Set Page Access dialog for pages in a personal space.

**4.** Click the **Add Access** button [\(Figure 5–14\)](#page-192-0).

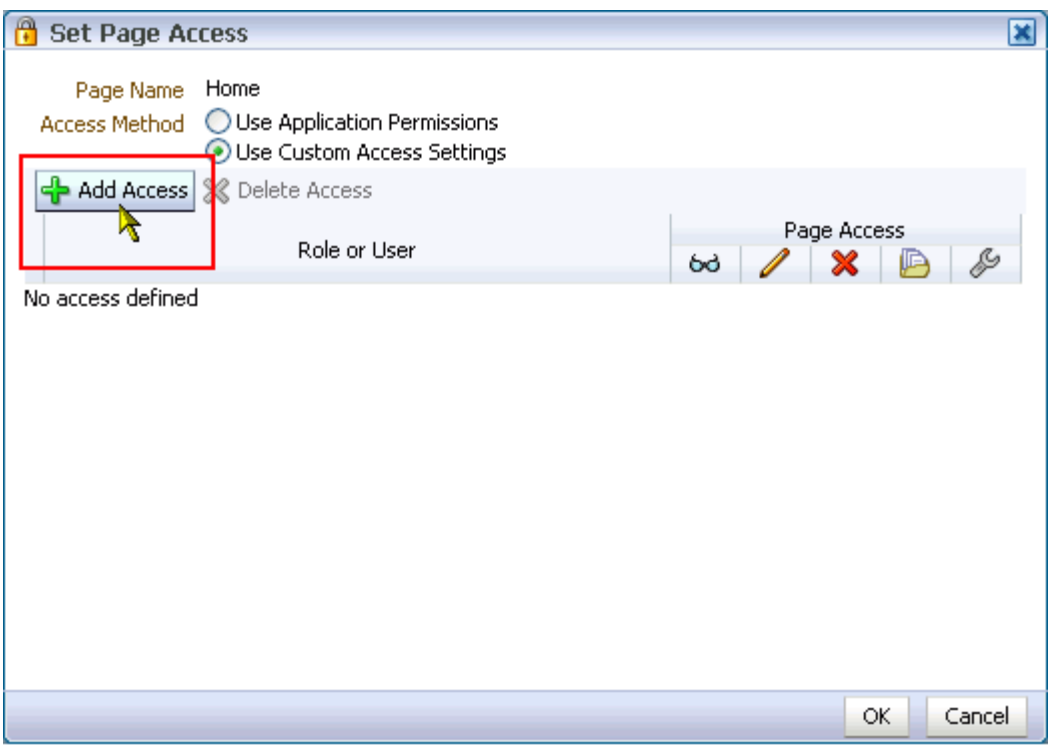

<span id="page-192-0"></span>*Figure 5–14 The Add Access Button in the Set Page Access Dialog*

The Add Access dialog opens ([Figure 5–15\)](#page-192-1).

<span id="page-192-1"></span>*Figure 5–15 The Add Access Dialog*

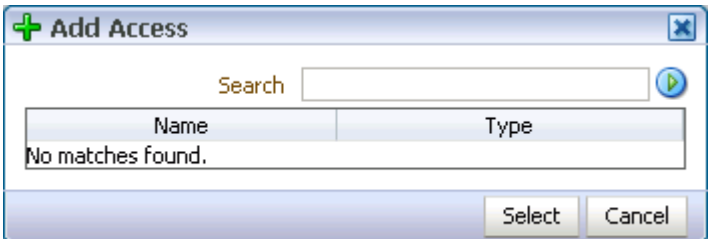

**5.** In the **Search** field, enter the name of the user or role for whom you want to define page security, and click the **Search** icon.

Optionally, enter a search term of at least two characters, and click the **Search** icon.

**6.** Select a user name or role by clicking its row.

To make multiple selections:

- **Ctrl-Click** to select multiple rows.
- **Shift-Click** to select a range of rows.

When you select a user name, the permissions you set are granted to that specific user. When you select an enterprise group or application role, the permissions you set are granted to all users who are members of that group or assigned that role.

**7.** Click the **Select** button.

The Add Access dialog closes, and the Set Page Access dialog populates with the selected users ([Figure 5–16\)](#page-193-0).

<span id="page-193-0"></span>*Figure 5–16 Populated Set Page Access Dialog*

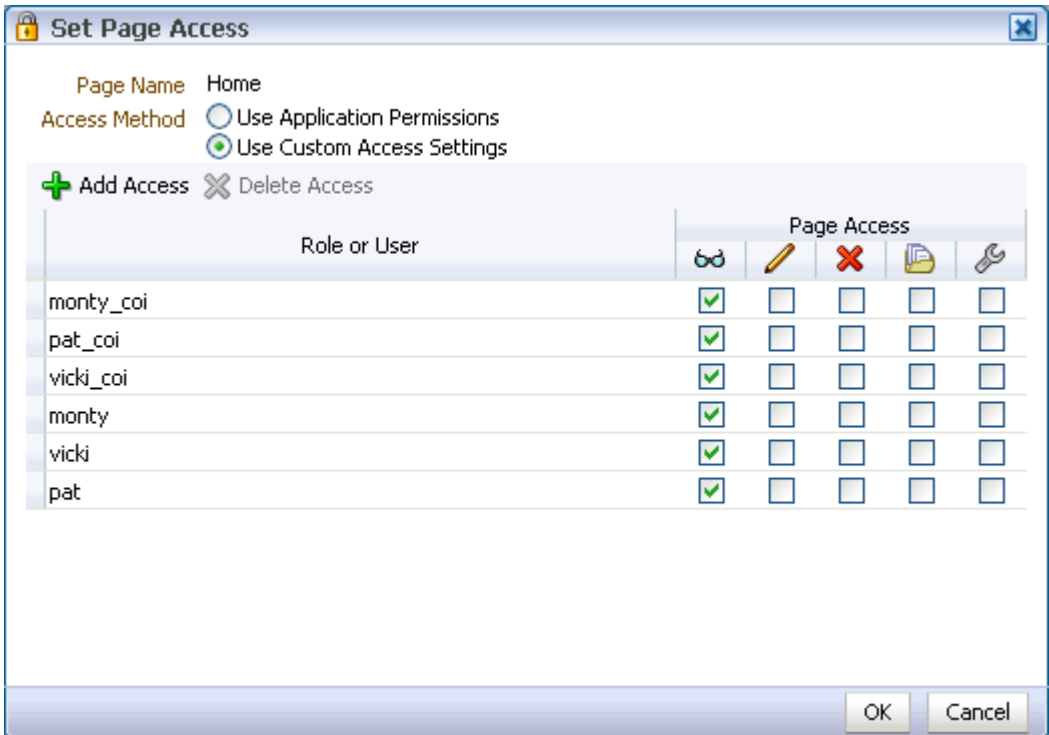

- **8.** Repeat steps 4 through 7 to add all the users and roles of interest to the Set Page Access dialog.
- **9.** For each role or user, set custom access by selecting one or more access privileges from the **Page Access** columns.

By default, all authenticated users and user roles are granted page view access. The other access privileges require page view access.

Table 5–3 lists and describes the access privileges available from the **Page Access** column in the Set Page Access dialog.

*Table 5–3 Page Access Privileges in the Set Page Access Dialog*

| Icon | <b>Name</b> | <b>Description</b>                                                                                                    |
|------|-------------|----------------------------------------------------------------------------------------------------|
| 66   | View Page   | User or role can access the page for viewing, but cannot perform any other<br>actions on the page.                                                                                             |
|      | Edit Page   | User or role can edit the page using Oracle Composer. This includes<br>adding, rearranging, and deleting content; renaming the page; and<br>changing page properties, such as the page scheme. |

| <b>Icon</b> | <b>Name</b>              | <b>Description</b>                                                                                                    |
|-------------|--------------------------|----------------------------------------------------------------------------------------------------|
| ×           | Delete Page              | User or role can delete the page.                                                                                                    |
| p           | Perform All Page Actions | User or role can perform all actions on the page.                                                                                              |
| Þ           | Personalize Page         | User or role can rearrange page content and personalize their view of task<br>flows, provided the task flow includes personalization settings. |

*Table 5–3 (Cont.) Page Access Privileges in the Set Page Access Dialog*

- **10.** Click **OK** to save your changes and close the Set Page Access dialog.
- **11.** Click **Close** to exit the Manage Pages dialog.

**Note:** Page access permissions set through the Manage Pages dialog take effect when you click **OK**.

Page access permissions set through the Page Properties dialog in Oracle Composer are committed immediately. Closing Oracle Composer without saving does not discard such changes.

#### <span id="page-194-0"></span>**5.7.2 Making a Personal Page Public**

To make a personal page public:

- **1.** Log in, go to your personal space, and open the Manage Pages dialog.
- **2.** In the **Actions** column, click the **Actions** icon in the row of the page to make public and select **Set Page Access** from the resulting menu ([Figure 5–17](#page-194-1)).

<span id="page-194-1"></span>*Figure 5–17 The Actions Icon and Set Page Access Command*

| Manage Pages                     |                                                |           |                     |                                                                                                    | ×       |
|----------------------------------|------------------------------------------------|-----------|---------------------|----------------------------------------------------------------------------------------------------|---------|
| Create Page<br>Set Page Defaults |                                                |           |                     | $\circledcirc$<br>Search                                                                                         | Y<br>GD |
| Name                             | Reorder                                        | Show Page | Category Created By | Last Modified                                                                                                    | Actions |
| Welcome                          | △△▽▽                                           | ❤         | A<br>system         | 5/19/09 12:00 AM                                                                                                 | ි —     |
| <b>Documents</b>                 | ᅐᅀᅐ                                            | ❤         | A<br>system         | 5/19/09 12:00 AM                                                                                                 | ₩.      |
| <b>Sales</b>                     | $\overline{\Delta}$ $\Delta$ $\nabla$ $\Sigma$ | 図         | B<br>to weblogic    | 8/11/09 4:57 PM                                                                                                  | తి–     |
|                                  |                                                |           |                     | Edit Page<br>lacopy Page<br>पूँख Rename Page<br>Set Page Access<br>X Delete Page<br>Send Mail<br>About This Page |         |
| <b>Help</b>                      |                                                |           |                     |                                                                                                    | Close   |

The Set Page Access dialog opens ([Figure 5–18\)](#page-195-0).

<span id="page-195-0"></span>*Figure 5–18 The Set Page Access Dialog for a Personal Space Page*

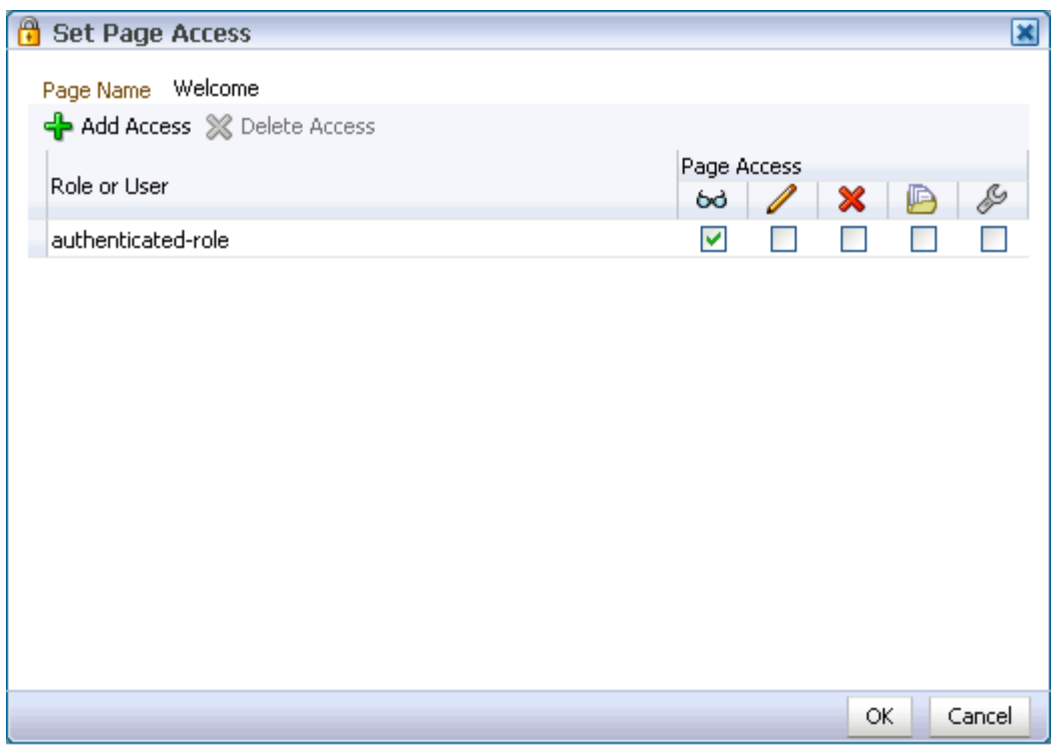

**3.** Click the **Add Access** button [\(Figure 5–19\)](#page-195-1).

<span id="page-195-1"></span>*Figure 5–19 The Add Access Button in the Set Page Access Dialog*

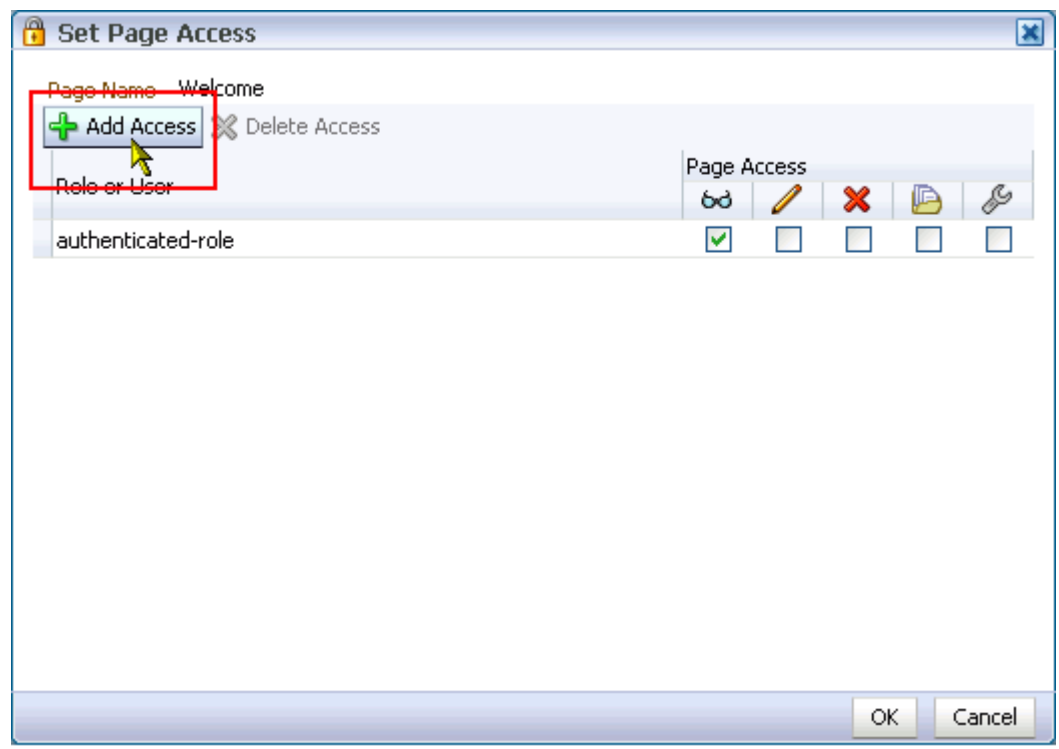

The Add Access dialog opens ([Figure 5–20\)](#page-196-0).

<span id="page-196-0"></span>*Figure 5–20 The Add Access Dialog*

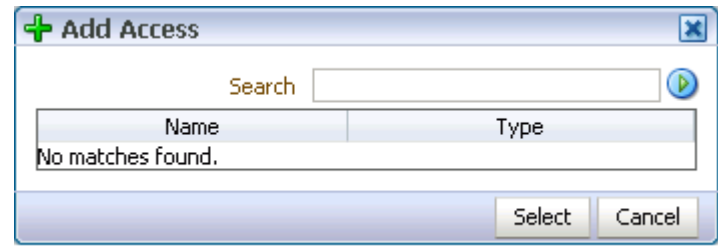

- **4.** In the **Search** field, enter anonymous-role, and click the **Search** icon.
- **5.** Select anonymous-role under the **Name** column, and click the **Select** button.

The Add Access dialog closes, and the Set Page Access dialog populates with your selection [\(Figure 5–21\)](#page-196-1).

<span id="page-196-1"></span>*Figure 5–21 Populated Set Page Access Dialog*

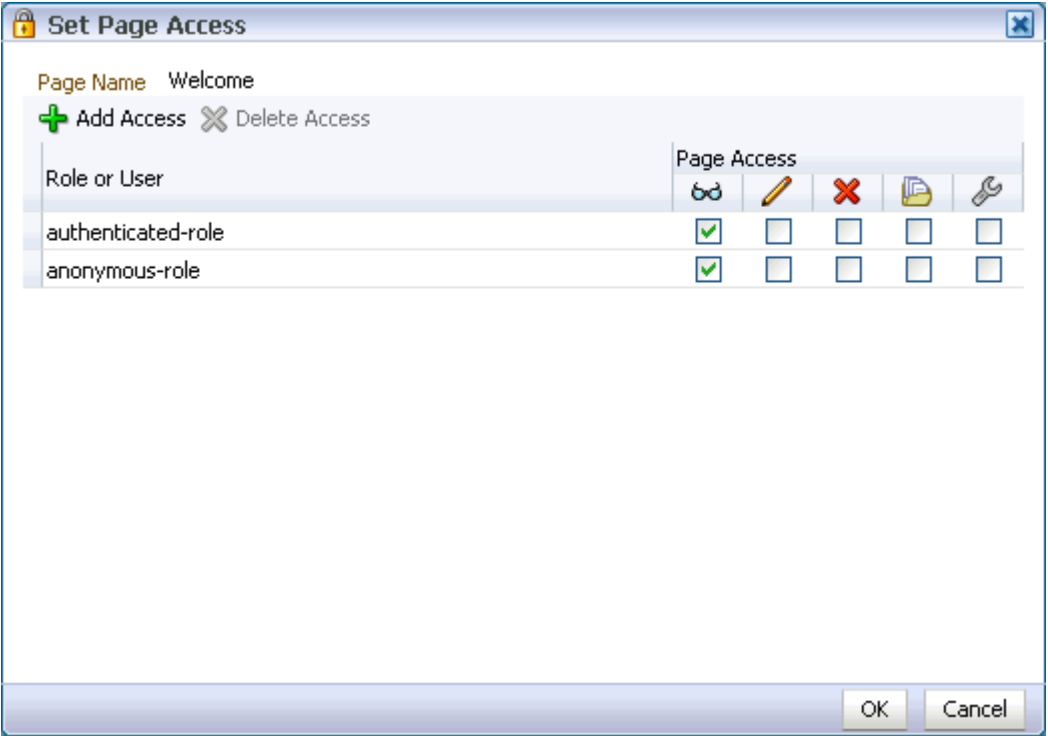

**6.** Set custom access by selecting one or more access privileges from the **Page Access** columns (see Table 5–3).

By default, all authenticated users and user roles are granted page view access. The other access privileges require page view access.

- **7.** Click **OK** to save your changes and close the Set Page Access dialog.
- **8.** Click **Close** to exit the Manage Pages dialog.
- **9.** Copy the URL of the public page, and send it to whomever you want to notify.

Users can access the public page without logging in.

#### <span id="page-197-0"></span>**5.7.3 Revoking Custom Page Access**

To revoke custom page access:

**1.** Log in, go to your personal space or the group space in which to revoke custom page access, and open the Manage Pages dialog.

For information about opening the Manage Pages dialog, see [Section 5.2, "Opening](#page-177-0)  [the Manage Pages Dialog."](#page-177-0)

**2.** In the **Actions** column, click the **Actions** icon in the row of the page from which to revoke access and select **Set Page Access** from the resulting menu ([Figure 5–22\)](#page-197-1).

<span id="page-197-1"></span>*Figure 5–22 The Actions Icon and Set Page Access Command*

| Manage Pages                     |              |           |                        |                                                                                                    | ×              |
|----------------------------------|--------------|-----------|------------------------|----------------------------------------------------------------------------------------------------|----------------|
| Set Page Defaults<br>Create Page |              |           |                        | $\circ$<br>Search                                                                                                    | V<br>GD        |
| Name                             | Reorder      | Show Page | Category Created By    | Last Modified                                                                                                    | <b>Actions</b> |
| Welcome                          | △△▽▽         | ❤         | A<br><b>O</b> system   | 5/19/09 12:00 AM                                                                                                    | ₩.             |
| <b>Documents</b>                 | ᅐᅀᅐ          | ⊗         | A<br><b>system®</b>    | 5/19/09 12:00 AM                                                                                                    | ₩              |
| <b>Sales</b>                     | <b>Z</b> △▽▽ | 図         | B<br><b>O</b> weblogic | 8/11/09 4:57 PM                                                                                                    | తి-            |
|                                  |              |           |                        | Edit Page<br>lacopy Page<br>∰⊟ Rename Page<br>6 Set Page Access<br><b>X</b> Delete Page<br>Send Mail<br>About This Page |                |
| Help                             |              |           |                        |                                                                                                    | Close          |

The Set Page Access dialog opens ([Figure 5–23\)](#page-198-0).

<span id="page-198-0"></span>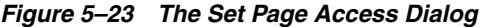

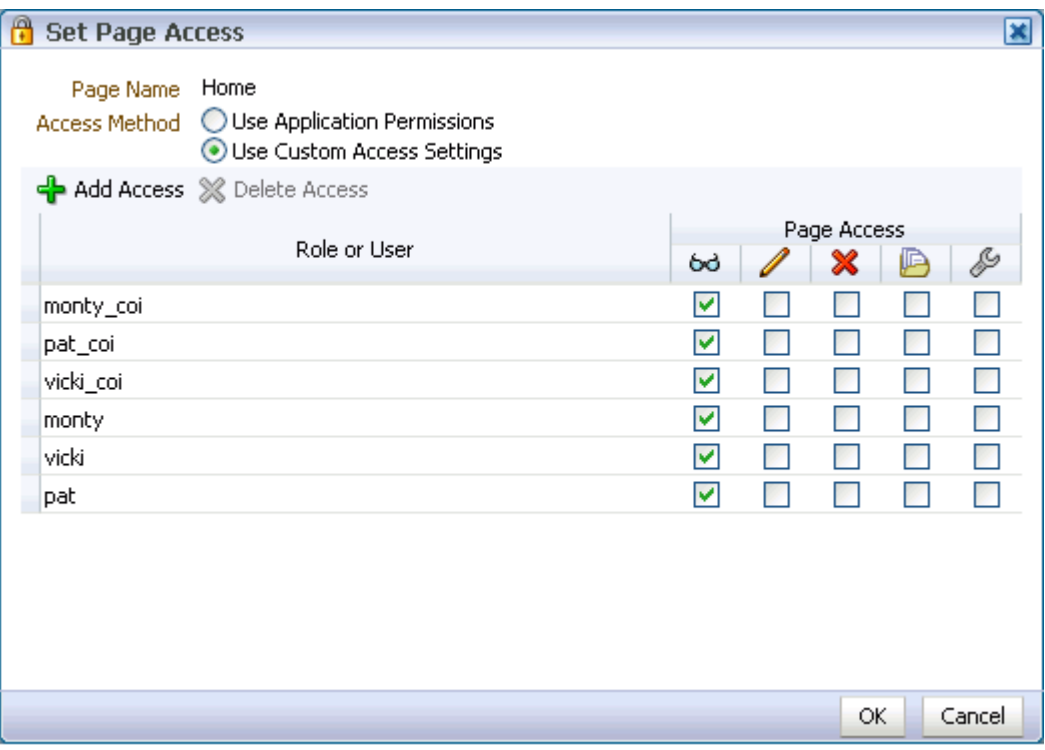

**3.** Select the role or user for which to revoke access, and click the **Delete Access** button [\(Figure 5–24](#page-198-1)).

<span id="page-198-1"></span>*Figure 5–24 The Delete Access Button in the Set Page Access Dialog*

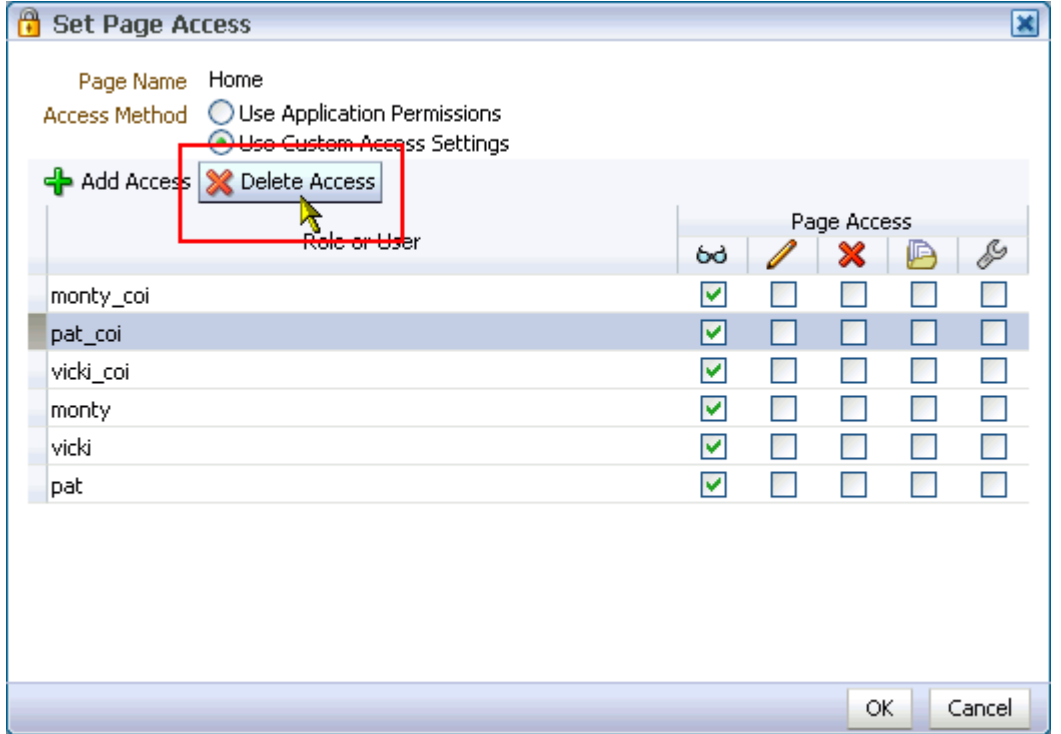

**4.** In the Delete Page Access dialog, click **Delete** ([Figure 5–25\)](#page-199-0).

<span id="page-199-0"></span>*Figure 5–25 Delete Page Access Dialog*

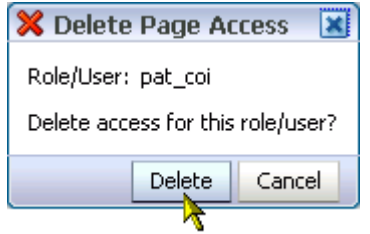

The selected user or role is removed from the list of roles and users, and the role or user's page access permissions are revoked.

- **5.** Click **OK** to close the Set Page Access dialog.
- **6.** Click **Close** to exit the Manage Pages dialog.

## **5.8 Copying a Page Through the Manage Pages Dialog**

Copying a page provides a quick, easy way to create multiple pages that use the same scheme and layout and contain the same content with the same customizations. Copying a page is a two-click operation through the Manage Pages dialog.

**Note:** In a group space, you must have the Pages-Create permission to copy a page. If you have not been granted this permission, then the **Copy Page** selection is not available to you. To request a change of permission, see your group space moderator.

To copy a page through the Manage Pages dialog:

- **1.** Log in, go to your personal space or the group space in which to copy a page, and open the Manage Pages dialog.
- **2.** In the row of the page you want to copy, click the **Actions** icon and select **Copy Page** from the resulting menu [\(Figure 5–26\)](#page-200-0).

| Manage Pages                     |                                            |           |                     |                                                                                                    | ×                         |
|----------------------------------|--------------------------------------------|-----------|---------------------|----------------------------------------------------------------------------------------------------|---------------------------|
| Set Page Defaults<br>Create Page |                                            |           |                     | Search                                                                                                    | V<br>GD<br>$\circledcirc$ |
| Name                             | Reorder                                    | Show Page | Category Created By | Last Modified                                                                                                    | Actions                   |
| Welcome                          | ᅐᅀᄉ                                        | ❤         | A<br>system         | 5/19/09 12:00 AM                                                                                                    | తి —                      |
| <b>Documents</b>                 | ᅐᅀᇫᅎ                                       | ❤         | A<br>system         | 5/19/09 12:00 AM                                                                                                    | ⊕-                        |
| <b>Sales</b>                     | $\overline{\Delta}$ $\Delta \nabla \nabla$ | ◙         | B<br>to weblogic    | 8/11/09 4:57 PM                                                                                                    | తి–                       |
|                                  |                                            |           |                     | 国Copy Page<br>∯ Rename Page<br><sup>8</sup> Set Page Access<br><b>X</b> Delete Page<br>Send Mail<br>About This Page |                           |
| <b>Help</b>                      |                                            |           |                     |                                                                                                    | Close                     |

<span id="page-200-0"></span>*Figure 5–26 The Copy Page Command on the Actions Menu*

The Copy Page dialog opens [\(Figure 5–27](#page-200-1)).

<span id="page-200-1"></span>*Figure 5–27 The Copy Page Dialog*

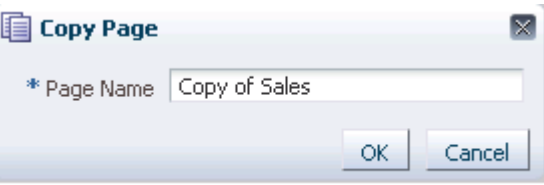

**3.** Provide a new name for the copy, and click **OK**.

You must provide a new name. You cannot leave this field blank.

The Manage Pages dialog closes, and the new page opens in edit mode in Oracle Composer. All the task flows, portlets, and other page components are also copied, along with any customizations that were applied to them. Page access settings are not copied.

## **5.9 Entering Edit Mode Through the Manage Pages Dialog**

Oracle Composer provides the runtime page-editing environment for all WebCenter application pages. One way to access Oracle Composer is through the Manage Pages dialog. This section describes how.

**See Also:** For information about Oracle Composer, see Section 4.2, ["Introducing Oracle Composer."](#page-158-0)

To enter edit mode through the Manage Pages dialog:

**1.** Log in, go to your personal space or the group space containing the page you want to edit, and open the Manage Pages dialog.

**2.** In the Manage Pages dialog, click the **Actions** icon in the row of the page you want to edit, and select **Edit Page** from the resulting menu.

The Manage Pages dialog closes, and page opens in Oracle Composer.

## **5.10 Deleting a Page Through the Manage Pages Dialog**

The Manage Pages dialog provides easy access to controls for deleting pages. Simply open the dialog, open the **Actions** menu next to the relevant page, and select **Delete Page**. This section provides the details.

To delete a page through the Manage Pages dialog:

- **1.** Log in, go to your personal space or the group space from which to delete a page, and open the Manage Pages dialog.
- **2.** Click the **Actions** icon in the row of the page you want to delete and select **Delete Page** from the resulting menu.

The Delete Page dialog opens [\(Figure 5–28\)](#page-201-0).

<span id="page-201-0"></span>*Figure 5–28 The Delete Page Dialog*

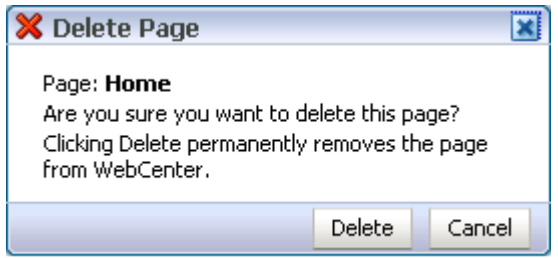

- **3.** Click **Delete** to delete the page irrevocably from Oracle WebCenter Spaces.
- **4.** Click the **Close** button to close the Manage Pages dialog.

# <span id="page-202-0"></span><sup>6</sup> **Creating, Editing, and Deleting Pages**

WebCenter Spaces puts within easy reach every resource necessary for building, managing, revising, and removing pages, with multiple options for performing these tasks to suit your working style. For example, you can create pages through the WebCenter Spaces Manage Pages dialog ([Figure 6–1\)](#page-202-1) and through the **Create Page** command on the **Page Actions** menu [\(Figure 6–2](#page-202-2)).

| Manage Pages                     |                                                      |           |                             |                  | ×                          |
|----------------------------------|------------------------------------------------------|-----------|-----------------------------|------------------|----------------------------|
| Create Page<br>Set Page Defaults |                                                      |           |                             | Search           | GD.<br>V<br>$\circledcirc$ |
| Name                             | Reorder                                              | Show Page | Category Created By         | Last Modified    | Actions                    |
| Create a new page  <br>Welcome   | △△▽▽                                                 | ⊗         | Â<br><b><i>System</i></b>   | 5/19/09 12:00 AM | ₩.                         |
| <b>Documents</b>                 | ⋝△⋖⋜                                                 | ❤         | A<br><b><i>i</i></b> system | 5/19/09 12:00 AM | ₩.                         |
| <b>Sales</b>                     | $\overline{\triangle}$ $\Delta \triangledown$ $\vee$ | ❤         | B<br>to weblogic            | 8/11/09 4:57 PM  | ⊕-                         |
|                                  |                                                      |           |                             |                  |                            |
|                                  |                                                      |           |                             |                  |                            |
|                                  |                                                      |           |                             |                  |                            |
|                                  |                                                      |           |                             |                  |                            |
|                                  |                                                      |           |                             |                  |                            |
|                                  |                                                      |           |                             |                  |                            |
|                                  |                                                      |           |                             |                  |                            |
|                                  |                                                      |           |                             |                  |                            |
|                                  |                                                      |           |                             |                  |                            |
|                                  |                                                      |           |                             |                  |                            |
|                                  |                                                      |           |                             |                  |                            |
| Help-                            |                                                      |           |                             |                  | Close                      |

<span id="page-202-1"></span>*Figure 6–1 Create Page Button in the Manage Pages Dialog*

<span id="page-202-2"></span>*Figure 6–2 Create Page Command on the Page Actions Menu*

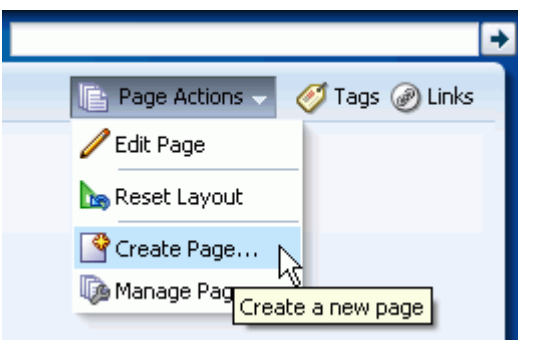

This chapter provides information about creating pages, editing pages, switching page styles and schemes, working with page layout components, initiating page-related actions from page tabs, and deleting pages. It contains the following sections:

- [Section 6.1, "Creating Pages"](#page-203-0)
- [Section 6.2, "Editing Pages"](#page-207-0)
- [Section 6.3, "Setting Page Access"](#page-212-0)
- [Section 6.4, "Working with Page Layouts, Styles, and Schemes"](#page-214-0)
- [Section 6.5, "Working with Page Layout Components"](#page-222-1)
- [Section 6.6, "Using Pretty URLs for WebCenter Spaces Pages"](#page-256-0)
- [Section 6.7, "Deleting Pages"](#page-257-0)

**See Also:** For information about creating pages through the WebCenter Spaces Manage Pages dialog, see [Chapter 5, "Working](#page-174-0)  [with the Manage Pages Dialog."](#page-174-0)

For introductory information to pages and the page editor (Oracle Composer), see [Chapter 4, "Introducing the Page Service and Oracle](#page-154-0)  [Composer."](#page-154-0)

#### **Audience**

This chapter is intended for users who want to create and edit pages, revise page layouts, and delete pages. By default, every authenticated user can perform the actions described in this chapter in their own personal spaces. Note, however, that your application administrator may alter such default access privileges.

Sufficient access privileges must be assigned—through the grant of privileges or the assignment of a role—to create or edit pages in group spaces and custom WebCenter applications.

Much of the information in this chapter also applies to custom WebCenter applications, though it is written with WebCenter Spaces users in mind. (For information about the Page service in custom WebCenter applications, see the chapter "Enabling the Runtime Creation and Management of Pages" in *Oracle Fusion Middleware Developer's Guide for Oracle WebCenter*.)

Your application administrator has the authority to expose or hide a particular service's task flows. Tasks discussed in this chapter are not available to you if the associated task flow is hidden.

**See Also:** For information about WebCenter Spaces seeded user roles, see the "Default Policy Store Permissions" section in the *Oracle Fusion Middleware Administrator's Guide for Oracle WebCenter*.

## <span id="page-203-0"></span>**6.1 Creating Pages**

In WebCenter Spaces, you can find the **Create Page** command in the following places:

The Manage Pages dialog (Figure  $6-3$ )

| ß<br><b>Manage Pages</b> |         |           |                   |                 | $\overline{\mathbf{x}}$ |
|--------------------------|---------|-----------|-------------------|-----------------|-------------------------|
| Create Page              |         |           | Search            | (D)             | Y<br>GD.                |
| Name                     | Reorder | Show Page | Created By        | Last Modified   | <b>Actions</b>          |
| Home                     | △△▽▽    | Ñ,        | weblogic          | 4/4/09 10:31 AM | ଞ⊦                      |
| Documents                | ᅐᅀᅐ     | ⊗         | weblogic          | 4/4/09 10:31 AM | ⊕-                      |
| <b>Discussions</b>       | ᅐᅀᅐ     | ❤         | <b>O</b> weblogic | 4/4/09 10:31 AM | ₩.                      |
| Announcements            | ᅐᅀᅐ     | ❤         | <b>O</b> weblogic | 4/4/09 10:31 AM | ⊕-                      |
| Lists                    | ᅐᅀᅐ     | ❤         | <b>O</b> weblogic | 4/4/09 10:31 AM | ₩.                      |
| Search                   | ᅐᅀᅐ     | $\Box$    | <b>O</b> weblogic | 4/4/09 10:31 AM | ⊕-                      |
| Tasks                    | ᅐᅀᅐ     | ⊗         | weblogic          | 4/4/09 10:31 AM | ⊕.                      |
| Events                   | ᄌᅀᅐ     | Ø         | weblogic          | 4/4/09 10:31 AM | ₩.                      |
|                          |         |           |                   |                 |                         |
|                          |         |           |                   |                 |                         |
|                          |         |           |                   |                 |                         |
|                          |         |           |                   |                 |                         |
|                          |         |           |                   |                 |                         |
|                          |         |           |                   |                 |                         |
| Help                     |         |           |                   |                 | Close                   |

<span id="page-204-0"></span>*Figure 6–3 Create Page Command in a Manage Pages Dialog (Group Space View)*

See [Section 5.6, "Creating a Page Through the Manage Pages Dialog."](#page-188-0)

■ The **Pages** subtab under the **Settings** tab in a group space ([Figure 6–4\)](#page-204-1)

<span id="page-204-1"></span>*Figure 6–4 Create Page Command on the Pages Subtab (Group Space Only)*

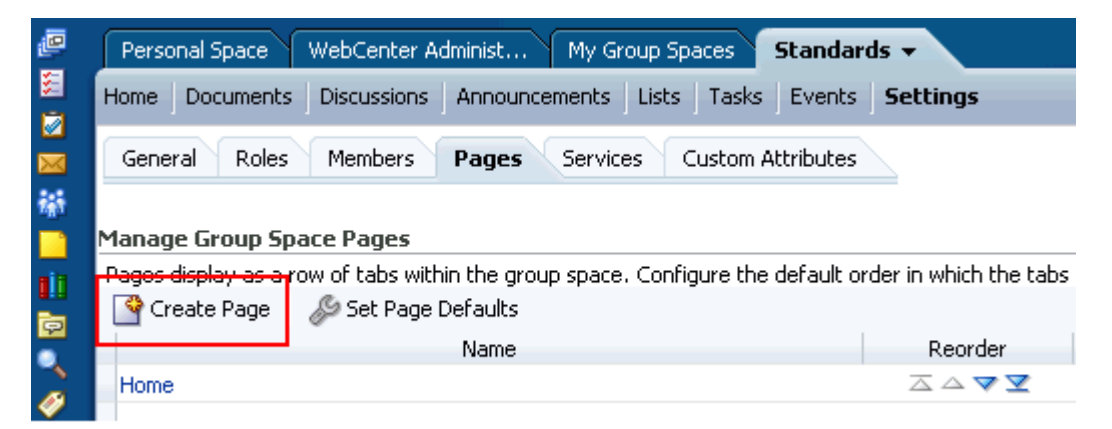

For more information about the **Pages** subtab, see [Section 10.5, "Managing Group](#page-358-0)  [Space Pages."](#page-358-0)

■ The **Page Actions** menu [\(Figure 6–5](#page-205-0))

<span id="page-205-0"></span>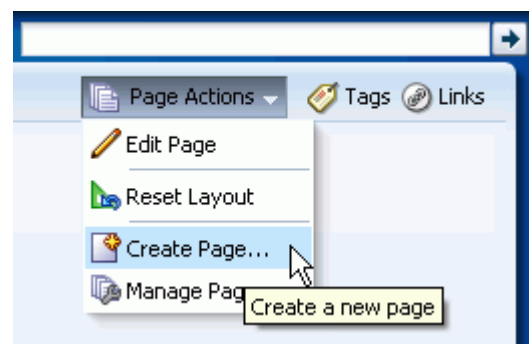

*Figure 6–5 Create Page Command on the Page Actions Menu*

To create a page:

- **1.** Log in, and go to the location in the application where you want to create a page.
- **2.** From the **Page Actions** menu, select the **Create Page** command to open the Create Page dialog ([Figure 6–6\)](#page-205-1).

<span id="page-205-1"></span>*Figure 6–6 The Create Page Dialog in a WebCenter Spaces Application*

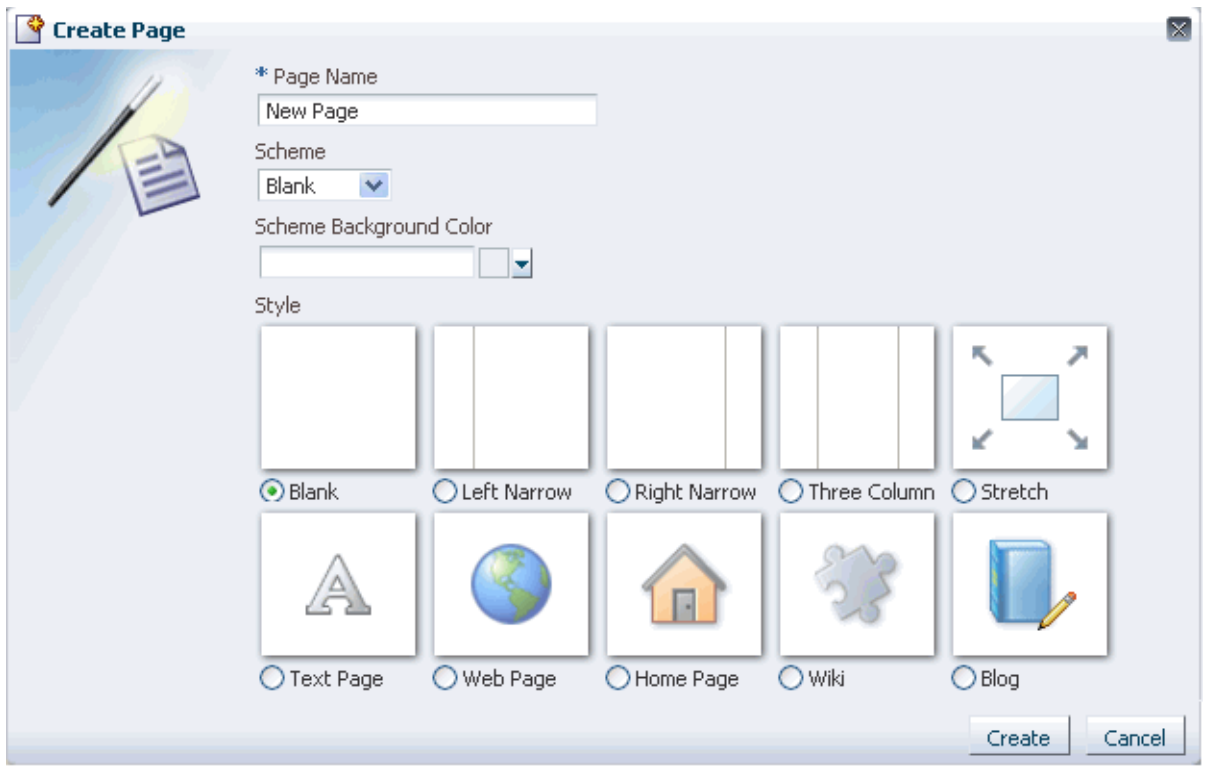

**Note:** If you are creating a page in a personal space, and you set page defaults to create the page and bypass the Create Page dialog, then, after this step, the new page is created and opened in Oracle Composer.

**See Also:** For information about Oracle Composer, see Section 4.2, ["Introducing Oracle Composer."](#page-158-0)

**3.** In the **Page Name** field, enter a display name for the new page.

The name you enter here appears on the page's tab and in the Manage Pages dialog. A value is required for this field, as indicated by the asterisk (\*) shown in front of the field label.

**4.** Optionally, select a page design scheme from the **Scheme** menu.

The **Scheme** menu provides a selection of background images for the new page. For illustrations of these, see [Table 5–1, " Seeded Page Schemes"](#page-182-0).

Select **Custom** to provide your own custom background image. When **Custom** is selected, a **Scheme Background Image** field opens in the Create Page dialog.

Enter the path to the image.

- **5.** Optionally, pick a page background color from the **Scheme Background Color** dropdown list.
- **6.** Select a page style to define the page structure.

See [Table 5–2](#page-184-0) for illustrations and descriptions of out-of-the-box page styles.

**7.** Click the **Create** button.

The new page opens in Oracle Composer, the WebCenter page editor, ready for adding content ([Figure 6–7\)](#page-207-1).

<span id="page-207-1"></span>*Figure 6–7 A Page Viewed Through Oracle Composer*

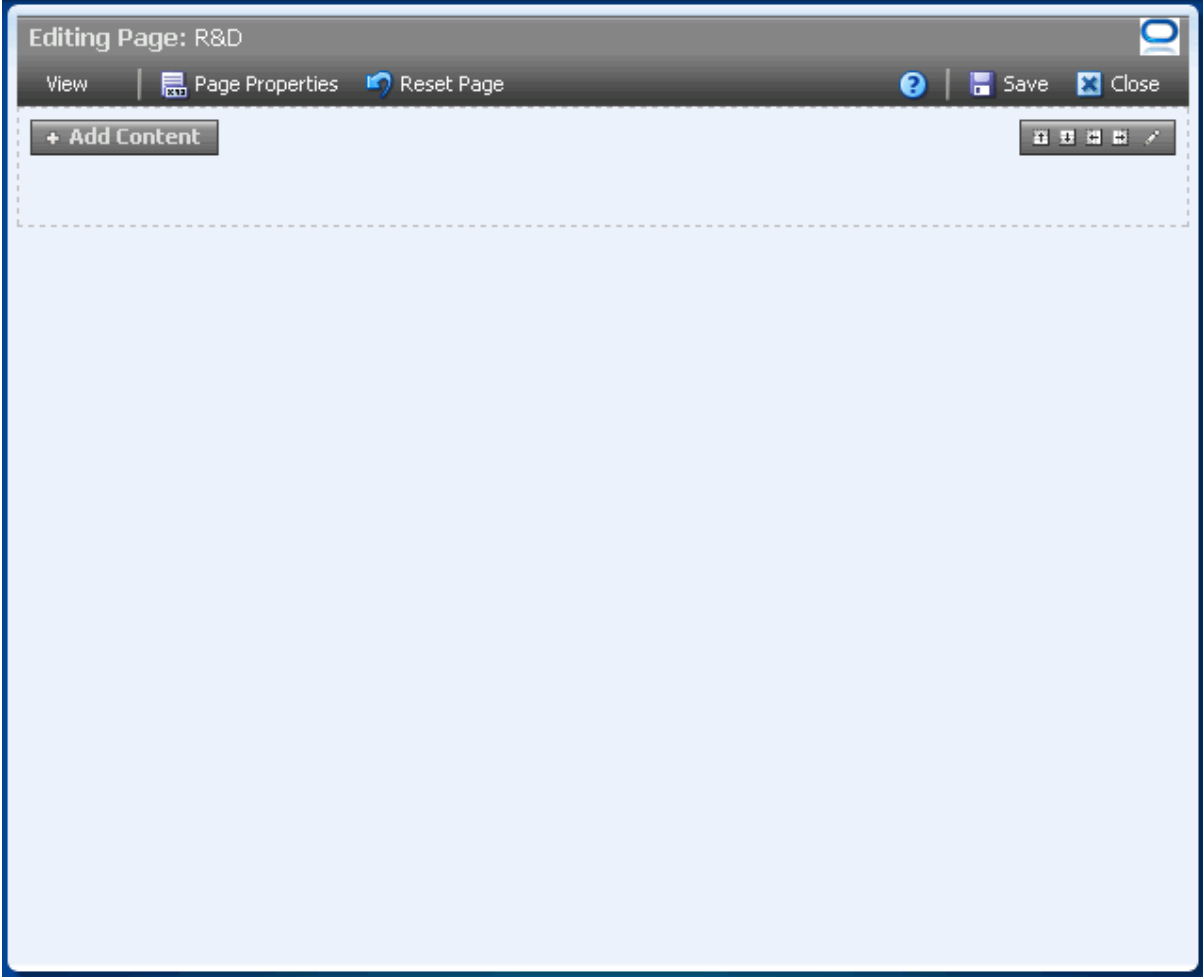

For information about adding content, see [Chapter 7, "Working with Page](#page-258-0)  [Content."](#page-258-0) For information about Oracle Composer, see [Section 4.2, "Introducing](#page-158-0)  [Oracle Composer."](#page-158-0) For information about working with the page layout, look, and feel, see [Section 6.4, "Working with Page Layouts, Styles, and Schemes."](#page-214-0)

**Note:** When you encounter errors in page edit mode, you can recover by closing your browser and then reopening it and relogging in to the application instance.

# <span id="page-207-0"></span>**6.2 Editing Pages**

Edit a page to customize its content or to add or delete content. In edit mode, you can also reset a page to remove all changes made to it since it was first created. This section describes how to enter and exit page edit mode and how to reset a page to its pristine state. It contains the following subsections:

- [Section 6.2.1, "Entering and Exiting Page Edit Mode"](#page-208-0)
- Section 6.2.2, "Removing All Edits, Personalizations, and Customizations from a [Page"](#page-210-0)

**Note:** If you view a page at the same time that another user is editing the page, you may not immediately see the results of those edits in your session. To reliably see any changes, view the page after the other user has saved.

If you edit a page while another user is editing the same page, a concurrency warning appears toward the top of the page.

**See Also:** For more information, see Section 6.2.1, "Entering and [Exiting Page Edit Mode."](#page-208-0)

#### <span id="page-208-0"></span>**6.2.1 Entering and Exiting Page Edit Mode**

In WebCenter Spaces, entering page edit mode—that is, opening Oracle Composer—involves selecting the **Edit Page** command from the menu on a page tab (for more information about Oracle Composer, see [Section 2.5, "Initiating Actions from](#page-73-0)  [Tabs"\)](#page-73-0) or from the **Page Actions** menu.

Exiting, just as easy, involves clicking a **Close** button.

Because users access WebCenter Spaces from the Web, multiple users may attempt to edit the same page at the same time. In such cases, a concurrency warning appears in Oracle Composer that alerts each user to the others [\(Figure 6–8](#page-208-1)).

<span id="page-208-1"></span>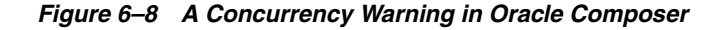

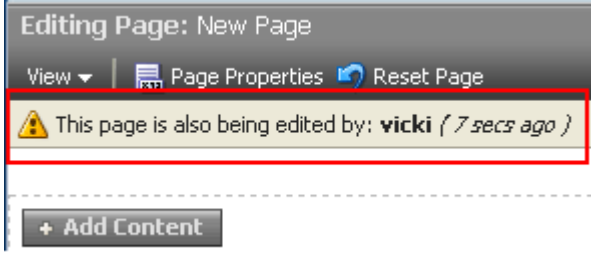

**Note:** Time duration is added to the concurrency message only when the first or a subsequent concurrent user has made (but not yet saved) a page customization.

WebCenter applications do not support single-user concurrency. That is, one user cannot log in to the same WebCenter application at the same time to create multiple, simultaneous sessions.

The final state of the page is determined by the last user to save.

This section describes how to open Oracle Composer through the WebCenter Spaces **Page Actions** menu.

To enter and exit Oracle Composer:

- **1.** Log in, and go to the page you want to edit.
- **2.** From the **Page Actions** menu, select **Edit Page** to open Oracle Composer [\(Figure 6–9](#page-209-0)).

<span id="page-209-0"></span>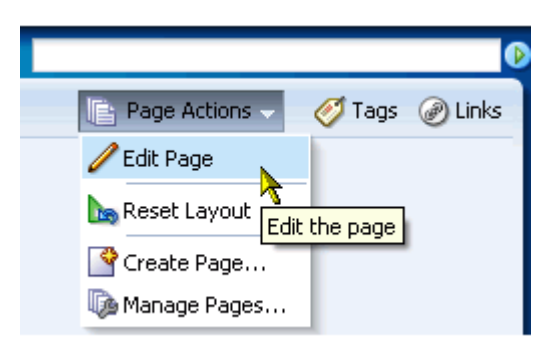

*Figure 6–9 Edit Page Command on the Page Actions Menu*

The page opens in Oracle Composer [\(Figure 6–10](#page-209-1)).

<span id="page-209-1"></span>*Figure 6–10 A Page Viewed Through Oracle Composer*

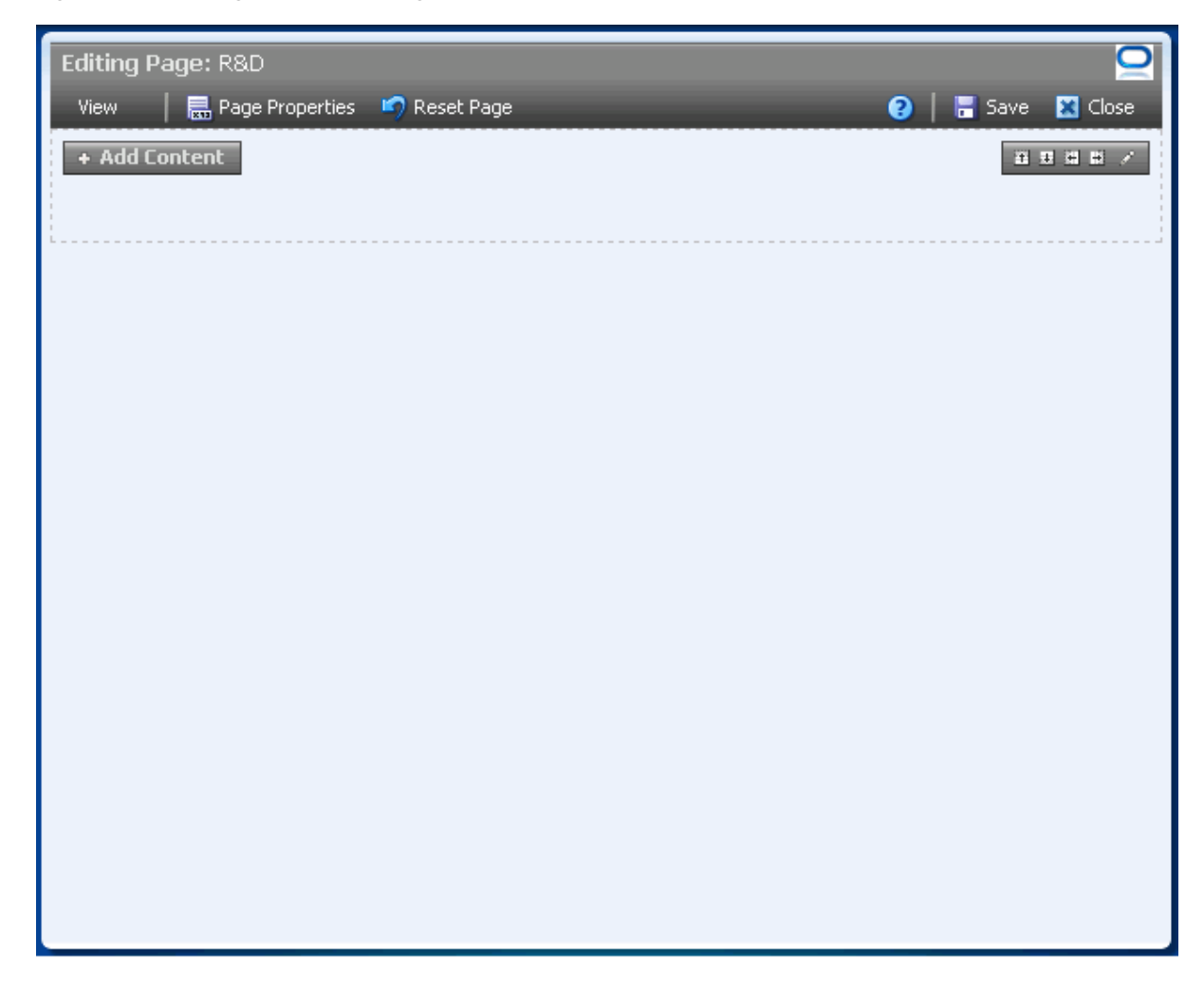

**Tip:** If the **Edit Page** command is not available on the **Page Actions** menu or the **Page Actions** menu does not appear, it is likely that you do not have sufficient page access privileges. If this is the case, ask your application administrator for the privilege to edit pages.

For more information, see [Section 2.7, "Contacting Your Application](#page-85-0)  [Administrator."](#page-85-0)

**3.** Edit the page.

#### **See Also:**

- For information about the page editor, Oracle Composer, see [Section 4.2, "Introducing Oracle Composer."](#page-158-0)
- For information about adding content to a page, see Chapter 7, ["Working with Page Content."](#page-258-0)
- For information about page styles and schemes, see Section 6.4.2, ["Changing the Page Scheme and Scheme Background Color."](#page-216-0)
- For information about page layouts, see Section 6.5, "Working" [with Page Layout Components."](#page-222-1)
- **4.** Click the **Save** button to save your changes and remain in Oracle Composer [\(Figure 6–11\)](#page-210-1).

<span id="page-210-1"></span>*Figure 6–11 The Save Button*

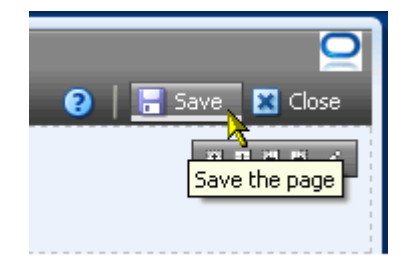

**5.** Optionally, click the **Close** button to exit Oracle Composer [\(Figure 6–12\)](#page-210-2).

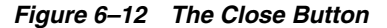

<span id="page-210-2"></span>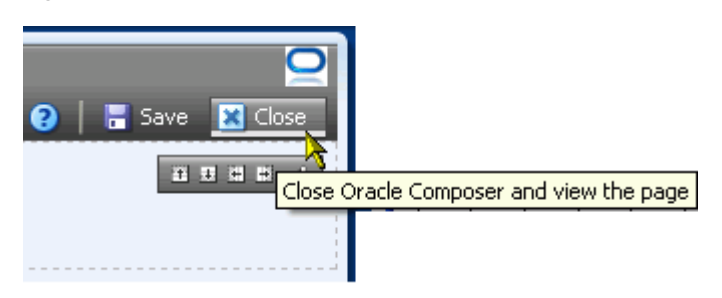

#### <span id="page-210-0"></span>**6.2.2 Removing All Edits, Personalizations, and Customizations from a Page**

Oracle Composer includes a control for resetting a page to the state it was in when it was first created. The **Reset Page** button removes all edits, regardless of when they were made, and restores the page to its original, newly-created state. This is

particularly valuable for maintaining pages that users have linked to. Resetting a page enables you to take the page back to its original state without disrupting such connections.

**See Also:** The **Page Actions** menu provides the **Reset Layout** command for removing just the personalizations you have made to a page. For more information, see [Section 3.4, "Removing Your Page](#page-122-0)  [Personalizations."](#page-122-0)

If multiple users are editing a page, and one of them clicks the **Reset Page** button, the changes made by the other users may nonetheless be saved to the reset page. The result depends on the order in which users save their changes. The final state of the page is determined by the last user to save. For more information, see [Section 4.2.1,](#page-159-0)  ["Accessing Oracle Composer."](#page-159-0)

To reset a page:

- **1.** Log in, and go to the page you want to reset.
- **2.** From the **Page Actions** menu, select **Edit Page** to open Oracle Composer [\(Figure 6–13](#page-211-0)).

<span id="page-211-0"></span>*Figure 6–13 Edit Page Command on the Page Actions Menu*

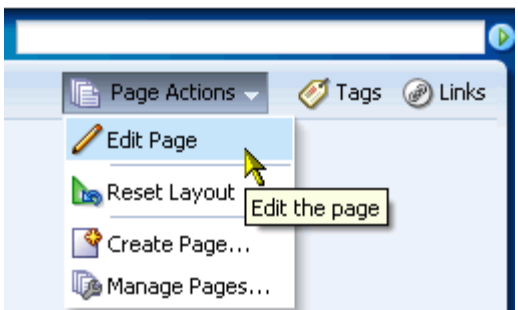

**Tip:** If the **Edit Page** command is not available on the **Page Actions** menu or the **Page Actions** menu does not appear, it is likely that you do not have sufficient page access privileges. If this is the case, ask your application administrator for the privilege to edit pages. See [Section 2.7, "Contacting Your Application Administrator."](#page-85-0)

**3.** Click the **Reset Page** button at the top of Oracle Composer ([Figure 6–14\)](#page-211-1).

<span id="page-211-1"></span>*Figure 6–14 Reset Page Button*

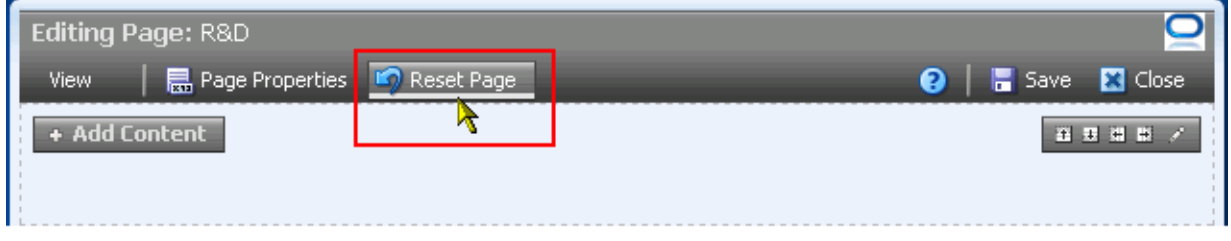

**4.** In the resulting Reset Page dialog, click the **Reset Page** button ([Figure 6–15\)](#page-212-1).

<span id="page-212-1"></span>*Figure 6–15 Reset Page Dialog*

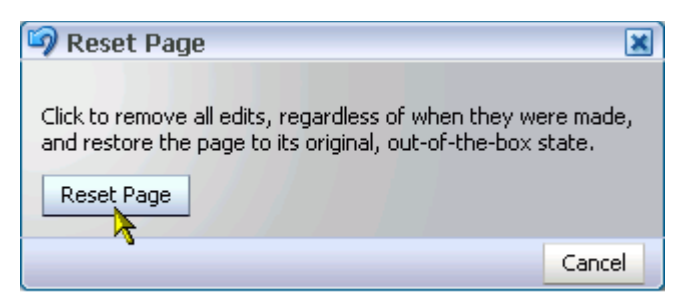

All changes made to the page since it was created are removed.

**5.** Click the **Save** button at the top of the page.

The page refreshes, now restored to its pristine, out-of-the-box state.

**6.** Click the **Close** button to exit Oracle Composer.

# <span id="page-212-0"></span>**6.3 Setting Page Access**

Page properties include a **Security** tab with controls for specifying who can do what to the current page [\(Figure 6–16](#page-212-2)).

<span id="page-212-2"></span>*Figure 6–16 Security Tab in the Page Properties Dialog of a Page in a Group Space*

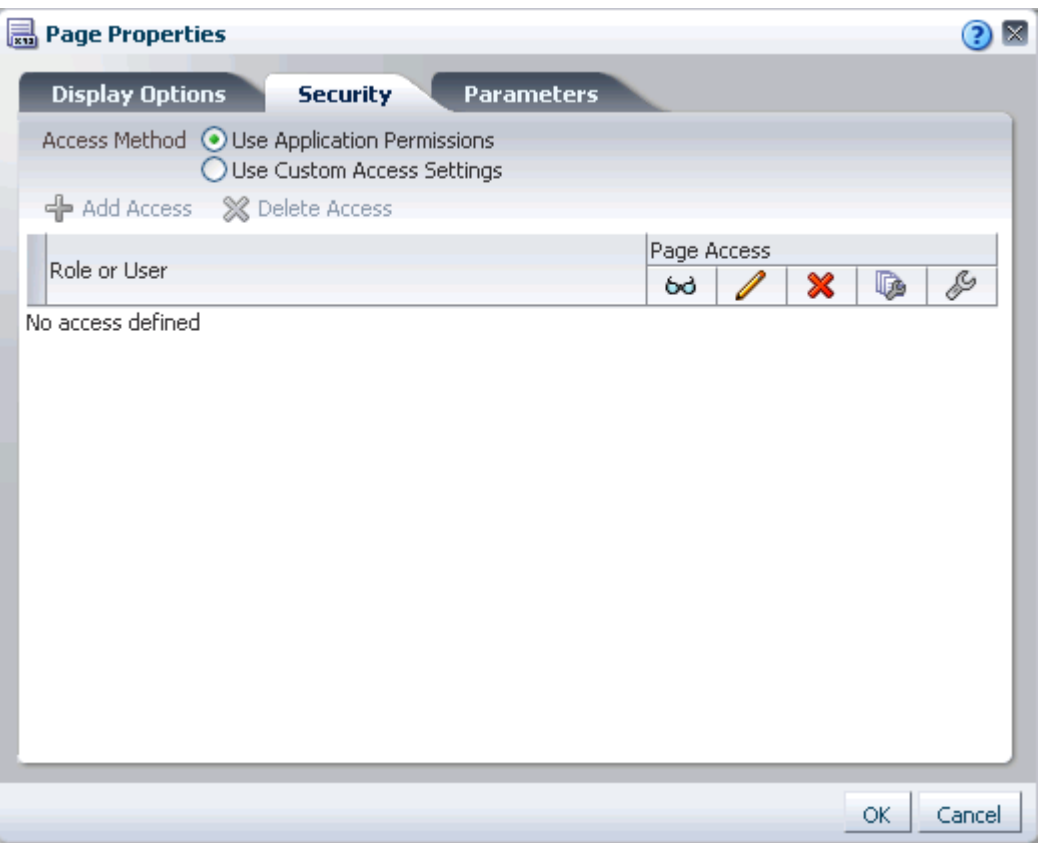

In WebCenter Spaces, the options that appear on the **Security** tab vary according to whether you are accessing it from a group space page or from a personal space page.

Group space security provides the additional option of inheriting page access permission settings from the application.

Page access setting through the Page Properties dialog equals page access setting though the Manage Pages dialog, which is discussed in [Section 5.7, "Setting and](#page-190-1)  [Revoking Page Access Permissions."](#page-190-1) This section describes how to locate page access settings through page properties, and then directs you to the section in the Manage Pages chapter where page access setting is discussed.

**Note:** Page access permissions set through the Page Properties dialog in Oracle Composer are committed immediately. Closing Oracle Composer without saving does not discard such changes.

Page access permissions set through the Manage Pages dialog take effect after you click **OK**.

To access the Security tab in the Page Properties dialog:

- **1.** Go to the page you want to secure, and open it in Oracle Composer.
- **2.** Click the **Page Properties** button [\(Figure 6–17](#page-213-0)).

<span id="page-213-0"></span>*Figure 6–17 Page Properties Button in Oracle Composer*

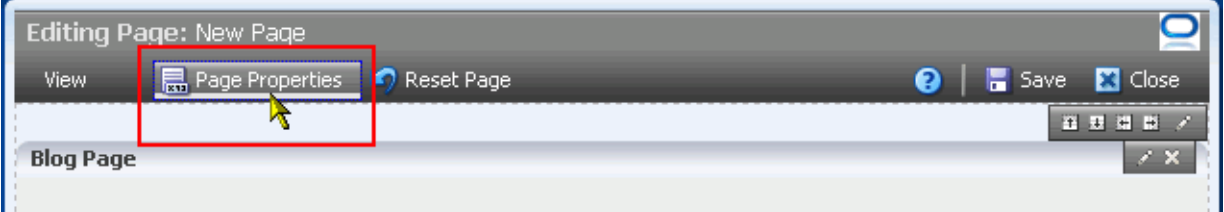

**3.** In the resulting Page Properties dialog, click the **Security** tab to bring it forward [\(Figure 6–18](#page-214-1)).

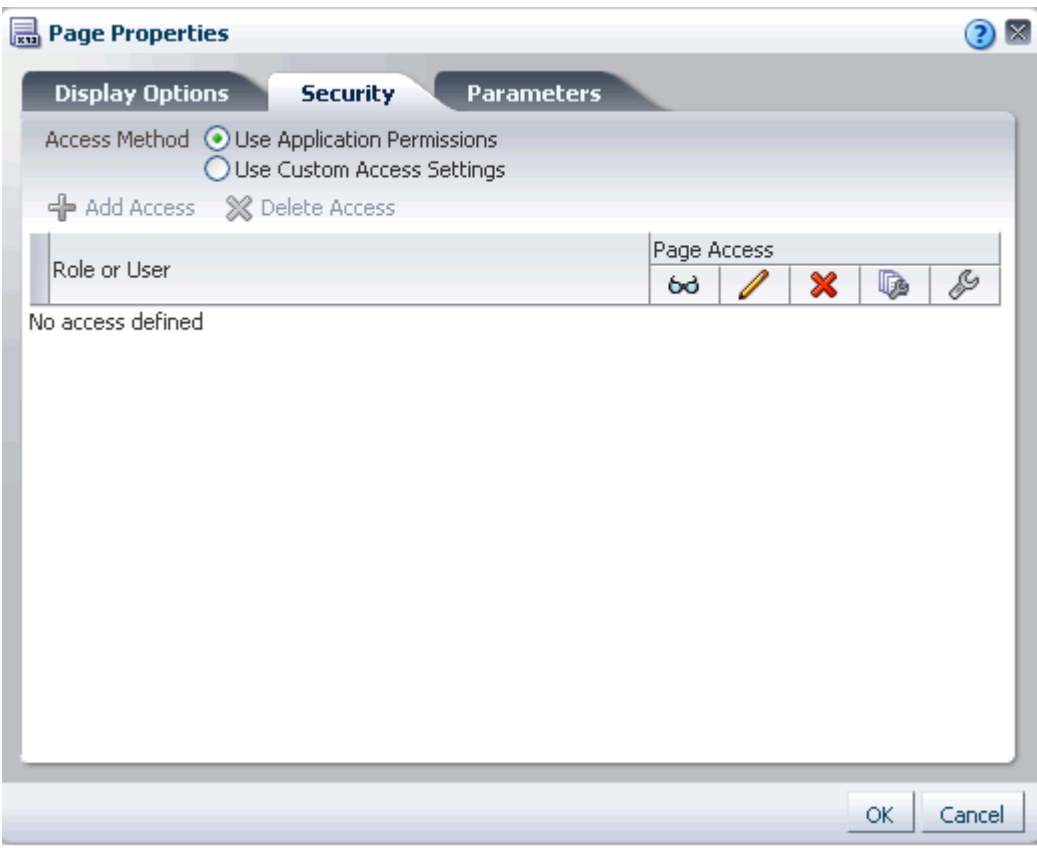

<span id="page-214-1"></span>*Figure 6–18 Security Tab in the Page Properties Dialog*

For information about using the page access controls that display on the **Security** tab, See [Section 5.7, "Setting and Revoking Page Access Permissions."](#page-190-1)

**Note:** When you encounter errors in page edit mode, you can recover by closing your browser and then reopening it and relogging in to the application instance.

## <span id="page-214-0"></span>**6.4 Working with Page Layouts, Styles, and Schemes**

Creating the perfect page is a process that may happen over a period of days. You may select a page style or scheme and think better of it later on. With WebCenter Spaces, this presents no problem. It is an easy task to move from one page style or scheme to another. Additionally, you can enhance the style and scheme you selected using the layout components available through the Oracle Composer Catalog.

This section provides information about working with page styles, schemes, and layout components. It contains the following subsections:

- [Section 6.4.1, "What You Should Know About Page Layouts, Styles, and Schemes"](#page-215-0)
- [Section 6.4.2, "Changing the Page Scheme and Scheme Background Color"](#page-216-0)
- [Section 6.4.3, "Changing Everyone's Page Layout"](#page-220-1)

#### <span id="page-215-0"></span>**6.4.1 What You Should Know About Page Layouts, Styles, and Schemes**

Page styles and schemes provide both a default page structure that describes the areas where you can place content (that is, the page layout) and a background color and image that contribute to a page look and feel. Page layout components provide objects for enhancing the usefulness and appearance of a given page. These include an in-place HTML text editor, images, layout boxes, hyperlinks, and so on.

You can select a page style, scheme, and scheme background color when you create a page. Such selections are available in the Create Page dialog [\(Figure 6–19](#page-215-1)).

<span id="page-215-1"></span>*Figure 6–19 Seeded Page Styles in a WebCenter Spaces Application*

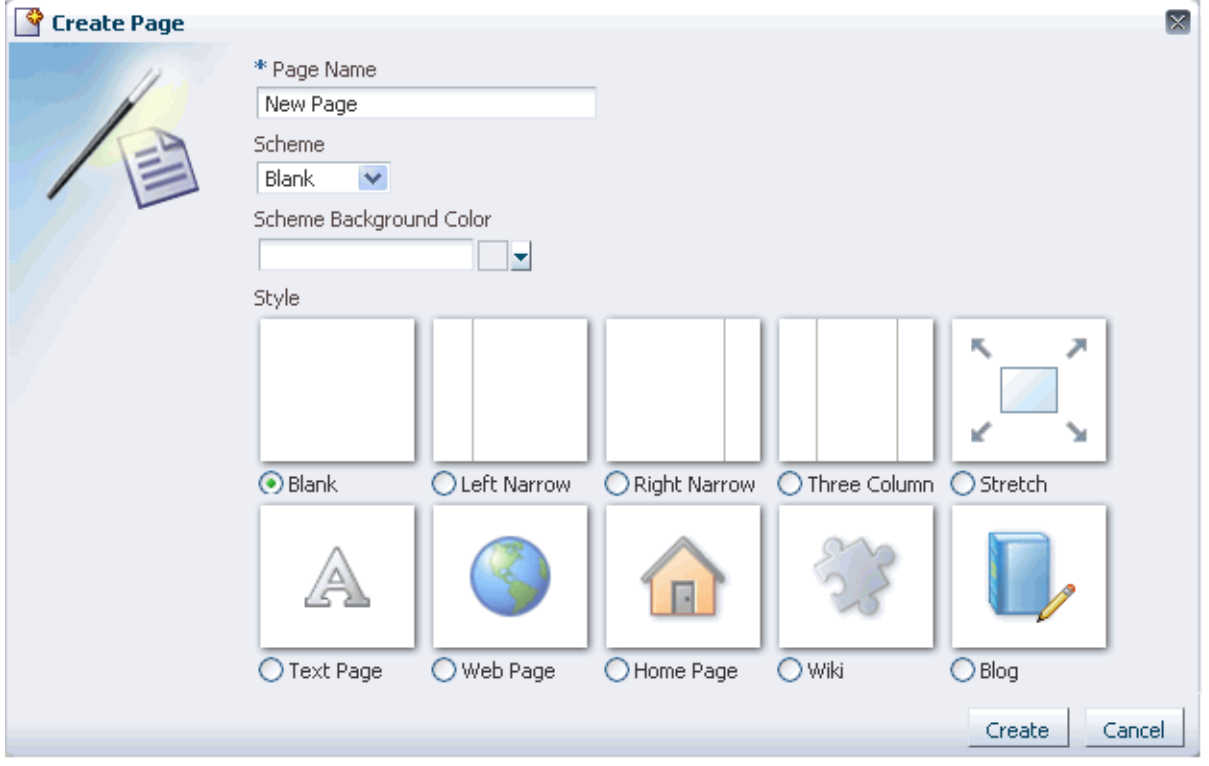

Some page styles come prepopulated with a selection of useful task flows. Others include properties that suggest a particular use for the page. For example, the *Web Page* page style includes a configurable property for specifying a URL. You can use this feature to expose external Web content within your WebCenter application.

In many cases, you can switch styles and schemes when you revise a page. You can also start with a blank page and create you own, unique layout, look, and feel.

WebCenter Spaces provides a default selection of schemes and scheme background colors, which you can use to create an instant look and feel. Additionally, you can select a custom scheme, which enables you to provide your own background image.

**See Also:** For illustrations and descriptions of seeded page schemes and styles, see [Table 5–1, " Seeded Page Schemes"](#page-182-0) and [Table 5–2,](#page-184-0)  [" Seeded Page Styles"](#page-184-0).

After you create a page, you can enhance its original style and scheme with page layout components. The default layout components available through the Oracle Composer Catalog include the following:
■ **Box**—A container that provides controls for content rearrangement and orientation, including horizontal, vertical, scroll, and stretch and for creating additional boxes

The Box is the landing site for all content added from the Oracle Composer Catalog. It is the component into which you can drag task flows, portlets, and Movable Boxes. Add a Box to provide additional content areas with different orientations (set one box to align its content horizontally and another to align vertically). For more information, see [Section 6.5.1.1, "The Box Layout](#page-223-0)  [Component."](#page-223-0)

**HTML Markup—A** simple editor for entering a brief bit of HTML mark-up, JavaScript, text, or Expression Language (EL)

Add HTML Markup to place static or dynamic markup language on the current page. For example, use the HTML Markup layout component to add a YouTube video, a Google Gadget, a Pandora Music station, and the like. For more information, see [Section 6.5.1.2, "The HTML Markup Layout Component."](#page-224-0)

**Hyperlink—A** link to a specified application page or external Web site

Add a Hyperlink to provide convenient connections to related Web sites or application pages. For more information, see [Section 6.5.1.3, "The Hyperlink](#page-224-1)  [Layout Component."](#page-224-1)

**Image**—An image with an optional hyperlink feature

Add an Image to promote branding or simply to illustrate the page. For more information, see [Section 6.5.1.4, "The Image Layout Component."](#page-225-0)

**Movable Box—A** content container that you can reposition along with all its content

Add a Movable Box to enable more versatile page personalization options to your users. For more information, see [Section 6.5.1.5, "The Movable Box Layout](#page-226-0)  [Component."](#page-226-0)

**Text—A** text box with an in-place HTML editor

Add formatted text to welcome users to your page or provide a static display of useful information. For more information, see [Section 6.5.1.6, "The Text Layout](#page-227-0)  [Component."](#page-227-0)

**Web Page—A** component for displaying another web page within the WebCenter Spaces context

For more information, see [Section 6.5.1.7, "The Web Page Layout Component."](#page-228-0)

Layout components include component properties, which you can use to configure a particular component instance. For example, use Box properties to set a Box's orientation (horizontal or vertical), rearrange its child components, or provide additional style information. Use Image properties to specify the URL to the image, the target the image should link to, and the way that target should open.

# **6.4.2 Changing the Page Scheme and Scheme Background Color**

For any page on which you have sufficient permissions, you can change the scheme that was specified when the page was created. The Oracle Composer **Page Properties** dialog includes a Display Options tab, where properties related to the page scheme and scheme background color appear ([Figure 6–20\)](#page-217-0).

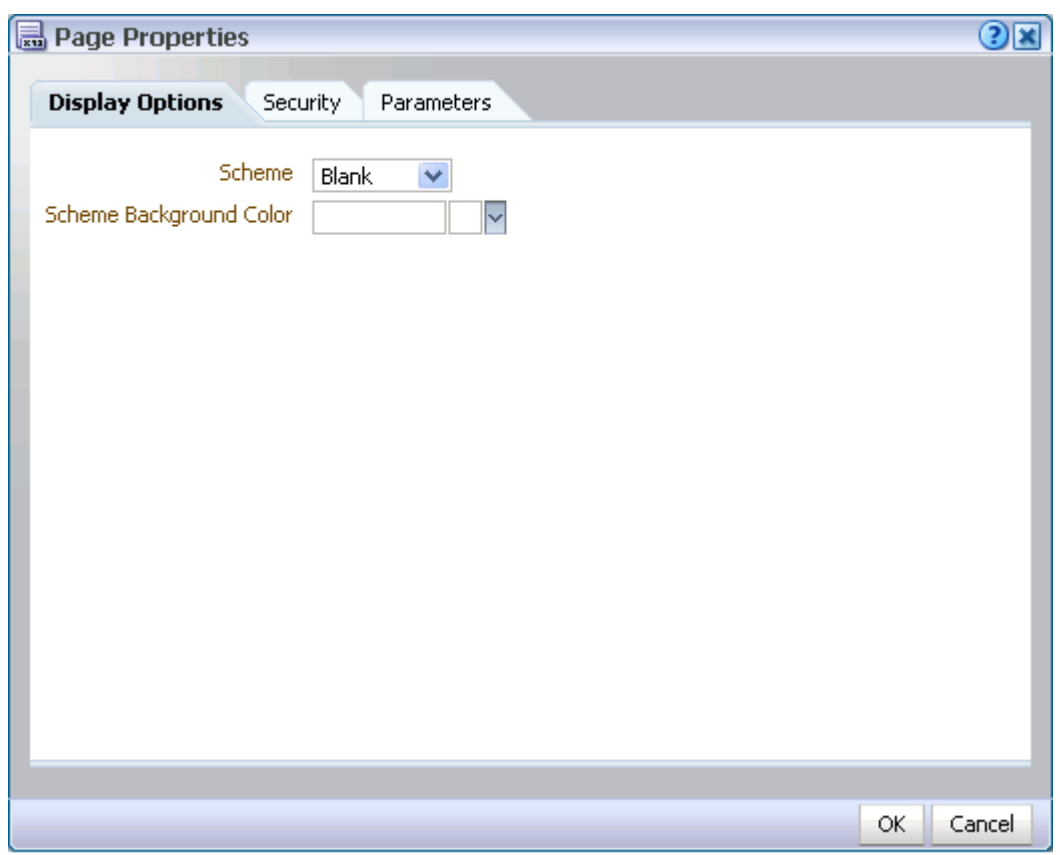

<span id="page-217-0"></span>*Figure 6–20 Display Options Tab in the Page Properties Dialog (WebCenter Spaces)*

In WebCenter Spaces, a scheme defines the background image for a given page. Choose from preseeded background images, or select **Custom**, and provide your own custom image. Scheme background color provides a base color that covers the full width and length of the page.

This section describes how to change a page's background color and image.

To change a page background color and image in a WebCenter Spaces application:

- **1.** Log in, and go to the page where you want to change page schemes.
- **2.** Select **Edit Page** from the **Page Actions** menu ([Figure 6–21\)](#page-217-1).

<span id="page-217-1"></span>*Figure 6–21 Edit Page Command on the Page Actions Menu*

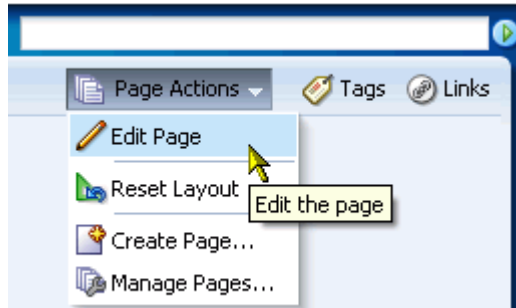

The page opens in Oracle Composer.

**3.** In Oracle Composer, click the Page Properties button ([Figure 6–22\)](#page-218-0).

<span id="page-218-0"></span>*Figure 6–22 Page Properties Button in Oracle Composer*

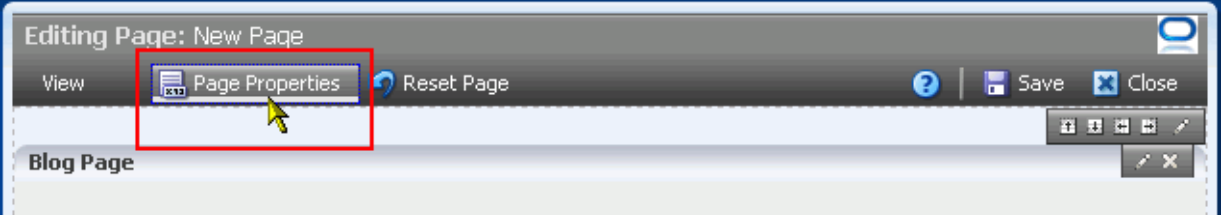

**4.** If necessary, in the Page Properties dialog click the **Display Options** tab to bring it forward ([Figure 6–23\)](#page-218-1).

<span id="page-218-1"></span>*Figure 6–23 Display Options Tab in the Page Properties Dialog (WebCenter Spaces)*

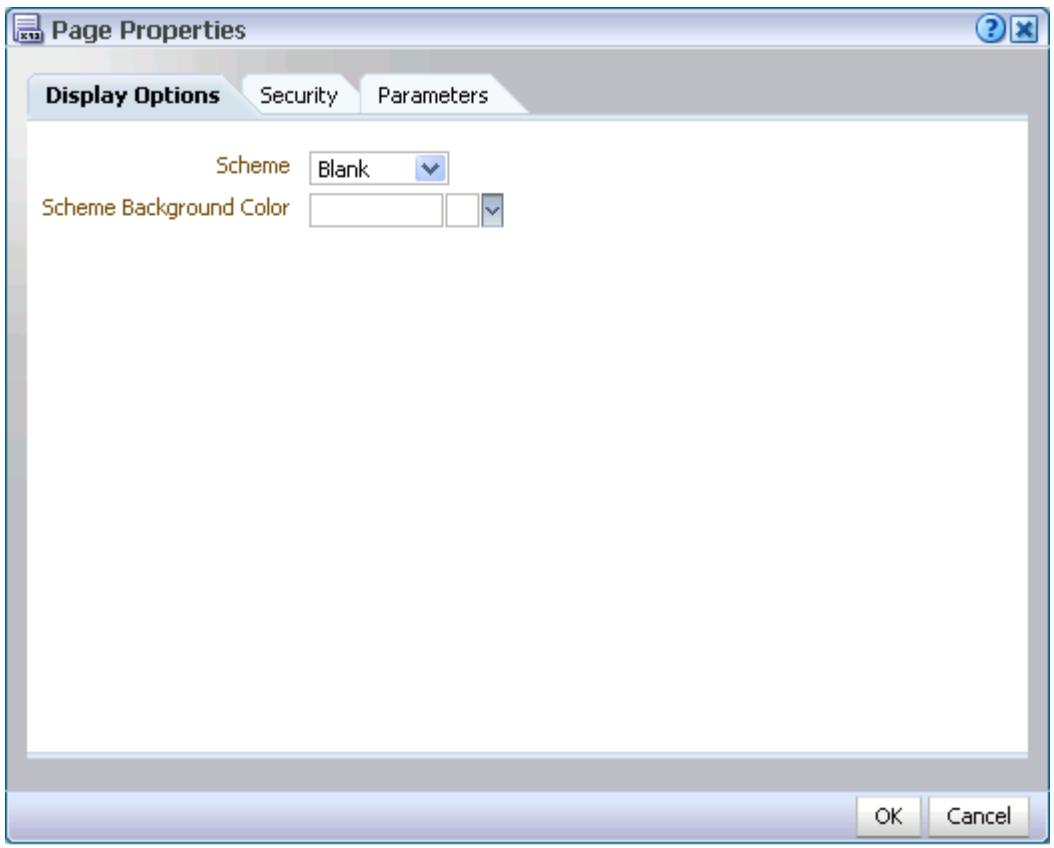

From the **Scheme** pick list, select a page scheme.

For a list and illustrations of out-of-the-box page schemes in WebCenter Spaces, see [Table 5–1, " Seeded Page Schemes"](#page-182-0).

**5.** Select a page background color from the **Scheme Background Color** pick list [\(Figure 6–24](#page-219-0)).

<span id="page-219-0"></span>*Figure 6–24 Scheme Background Color Pick List*

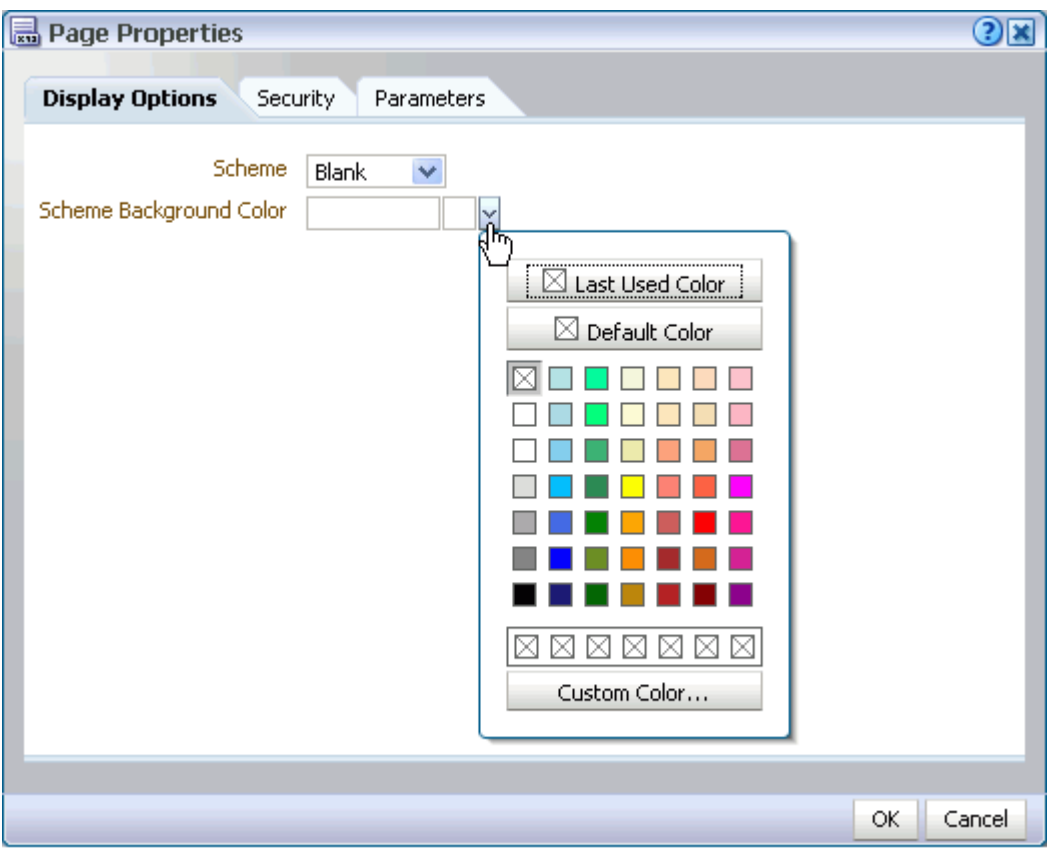

- **6.** Click **OK** to apply your changes and close the dialog.
- **7.** In Oracle Composer, click the **Save** button to save your changes [\(Figure 6–25](#page-219-1))

<span id="page-219-1"></span>*Figure 6–25 The Save Button*

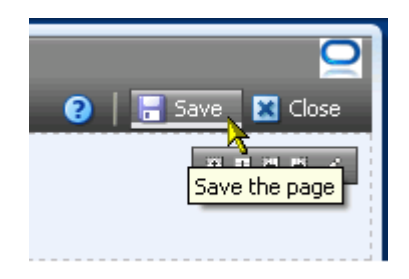

The page refreshes, displaying the new background color and image.

**8.** Click the **Close** button to exit Oracle Composer [\(Figure 6–26\)](#page-220-0).

<span id="page-220-0"></span>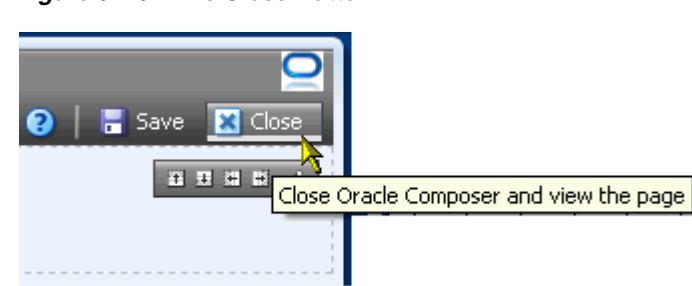

#### *Figure 6–26 The Close Button*

## **6.4.3 Changing Everyone's Page Layout**

Many of the page styles presented in the Create Page dialog can be switched to a different page style at application runtime. Other page styles expose external content, notably the Web Page page style, and consequently do not support mid-stream layout changes.

**See Also:** [Table 5–2, " Seeded Page Styles"](#page-184-0) illustrates WebCenter default page layouts and indicates which can be switched to a different layout.

Depending on how your application is configured, you may be able to switch page layouts in page view mode and in page edit mode. Switching a page layout in page view mode is a personalization that affects only your view of a page (for more information, see Section 3.3.2, "Changing Your Page Layout"). Switching page layout in page edit mode is a customization. This section describes how to switch a page layout in page edit mode. It includes the following subsections:

- [Section 6.4.3.1, "Switching Everyone's Page Layout Using Change Layout"](#page-220-1)
- [Section 6.4.3.2, "Switching Everyone's Page Layout Using Add Box Icons"](#page-221-1)

**See Also:** For information about personalization and customization, see [Section 7.2, "Customizing and Personalizing Page Content."](#page-273-0)

**Note:** When you encounter errors in page edit mode, you can recover by closing your browser and then reopening it and relogging in to the application instance.

### <span id="page-220-1"></span>**6.4.3.1 Switching Everyone's Page Layout Using Change Layout**

To switch from one page layout to another:

- **1.** Log in, and go to the page where you want to revise a page layout.
- **2.** From the **Page Actions** menu, select **Edit Page** to open Oracle Composer [\(Figure 6–27](#page-221-0)).

<span id="page-221-0"></span>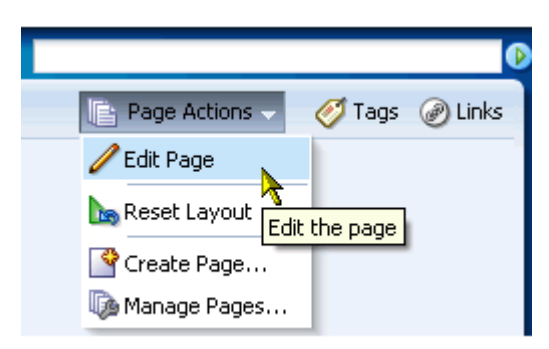

*Figure 6–27 Edit Page Command on the Page Actions Menu*

**Tip:** If the **Edit Page** command is not available on the **Page Actions** menu or the **Page Actions** menu does not appear, it is likely that you do not have sufficient page access privileges. If this is the case, ask your application administrator for the privilege to edit pages. See [Section 2.7, "Contacting Your Application Administrator."](#page-85-0)

**3.** Scroll to the top-right of the page area, and click the **Change Layout** link.

The layout picker opens [\(Figure 6–28](#page-221-2)).

<span id="page-221-2"></span>*Figure 6–28 The Layout Picker*

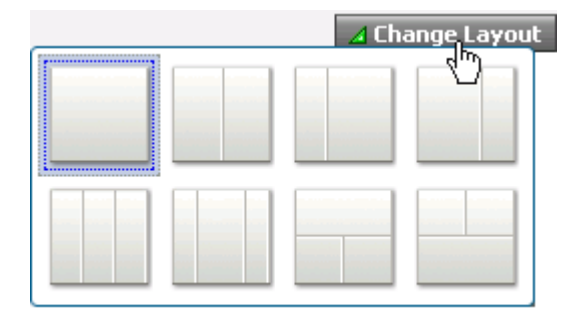

**4.** Click a layout to apply it to the currently displayed page.

The page refreshes instantly, now arranged according to the selected layout.

**5.** In Oracle Composer, click **Save** and then **Close**.

**See Also:** For information about changing a page layout in only your view of a page, see Section 3.3.2, "Changing Your Page Layout."

For information about making the Change Layout link available in page view mode, see [Section 6.5.3.9.3, "Working with Change](#page-251-0)  [Layout/Layout Customizable Properties."](#page-251-0)

#### <span id="page-221-1"></span>**6.4.3.2 Switching Everyone's Page Layout Using Add Box Icons**

You can add additional content regions to a page by splitting existing layout Boxes. This section describes how.

To split a Box:

**1.** Log in, and go to the page where you want to revise a page layout.

**2.** From the **Page Actions** menu, select **Edit Page** to open Oracle Composer [\(Figure 6–29](#page-222-0)).

<span id="page-222-0"></span>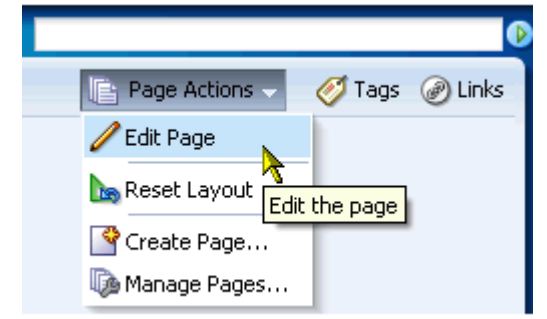

*Figure 6–29 Edit Page Command on the Page Actions Menu*

**Tip:** If the **Edit Page** command is not available on the **Page Actions** menu or the **Page Actions** menu does not appear, it is likely that you do not have sufficient page access privileges. If this is the case, ask your application administrator for the privilege to edit pages. See [Section 2.7, "Contacting Your Application Administrator."](#page-85-0)

**3.** Go to the layout Box you want to split, and click the **Add Box** icon that splits the Box in the manner you prefer [\(Figure 6–30\)](#page-222-1).

<span id="page-222-1"></span>*Figure 6–30 Add Box Icons*

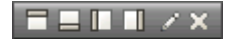

Choose from:

- Add Box Above
- Add Box Below
- Add Box Left
- Add Box Right
- **4.** In Oracle Composer, click **Save** and then **Close**.

**See Also:** For more information, see Section 6.5.1.1, "The Box Layout [Component."](#page-223-0)

# **6.5 Working with Page Layout Components**

You can use page layout components to add more content layout areas, images, links, and text, and expose external Web pages within the context of your WebCenter application. This section describes WebCenter default layout components, steps you through adding them to a page, and provides information about each component's properties. It contains the following subsections:

- [Section 6.5.1, "What You Should Know About Page Layout Components"](#page-223-1)
- [Section 6.5.2, "Adding a Layout Component to a Page"](#page-229-0)
- [Section 6.5.3, "Working with Layout Component Properties"](#page-232-0)
- [Section 6.5.4, "Deleting Layout Components"](#page-253-0)

# <span id="page-223-1"></span>**6.5.1 What You Should Know About Page Layout Components**

Oracle Composer provides the following useful and versatile layout components:

- [Section 6.5.1.1, "The Box Layout Component"](#page-223-0)
- [Section 6.5.1.2, "The HTML Markup Layout Component"](#page-224-0)
- [Section 6.5.1.3, "The Hyperlink Layout Component"](#page-224-1)
- [Section 6.5.1.4, "The Image Layout Component"](#page-225-0)
- [Section 6.5.1.5, "The Movable Box Layout Component"](#page-226-0)
- [Section 6.5.1.6, "The Text Layout Component"](#page-227-0)
- [Section 6.5.1.7, "The Web Page Layout Component"](#page-228-0)
- [Section 6.5.1.8, "Hidden Layout Components"](#page-229-1)

## <span id="page-223-0"></span>**6.5.1.1 The Box Layout Component**

The Box layout component is a container that enables the placement of content on a WebCenter application page. Boxes are the landing place for the Movable Boxes and task flows that you add to a page.

In Oracle Composer, a Box is rendered as rectangle comprised of dashed lines, an **Add Content** button, and **Add Box**, **Edit**, and **Delete** icons [\(Figure 6–31](#page-223-2)).

*Figure 6–31 A Box Layout Component on a Page in Edit Mode*

<span id="page-223-2"></span>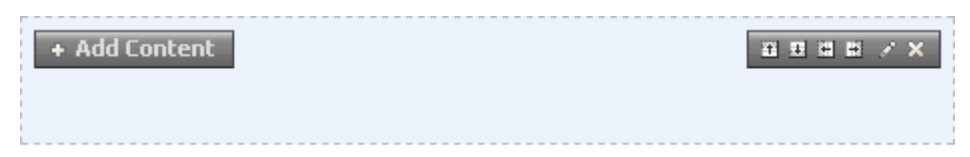

You can place content within a Box, and you can place one or more Boxes within a Box. You can configure Box properties to display content horizontally or vertically. You can specify the display of a scrollbar or set the Box to devote all its area to a single task flow. You can use Box controls to add boxes above, below, or to either side of a given Box.

The Box layout component provides access to style properties for setting font, color, and background on a single component instance. Style property values override such values set on the Box component's container, on the page, and on the application. For information about layout component Style properties, see [Section 7.5.6, "Working with](#page-300-0)  [Style and Content Style Properties."](#page-300-0)

**See Also:** For information about properties specific to the Box layout component, see [Section 6.5.3.2, "Working with Box Layout Component](#page-237-0)  [Properties."](#page-237-0)

### <span id="page-224-0"></span>**6.5.1.2 The HTML Markup Layout Component**

The HTML Markup layout component is a simple text editor that enables the entry of text, HTML markup, JavaScript, and Expression Language (EL) expressions [\(Figure 6–32](#page-224-2)).

<span id="page-224-2"></span>*Figure 6–32 An HTML Markup Layout Component*

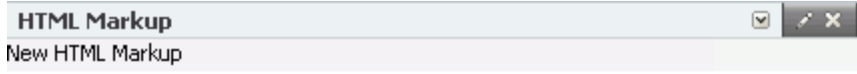

Enter content through the component's properties.

**See Also:** For information about HTML Markup layout component properties, see [Section 6.5.3.3, "Working with HTML Markup Layout](#page-238-0)  [Component Properties."](#page-238-0)

For information about layout component Style properties, see [Section 7.5.6, "Working with Style and Content Style Properties."](#page-300-0) For information about adding layout components to a page, see [Section 6.5.2, "Adding a Layout Component to a Page."](#page-229-0)

For an example of how to use the HTML Markup layout component to embed video, music, slides, or Google Gadgets, see [Section 7.1.6,](#page-271-0)  ["Embedding Video, Music, Slides, and Other Types of Content."](#page-271-0)

### <span id="page-224-1"></span>**6.5.1.3 The Hyperlink Layout Component**

A Hyperlink layout component ([Figure 6–33](#page-224-3)) is comprised of two elements: a link title and a link destination.

<span id="page-224-3"></span>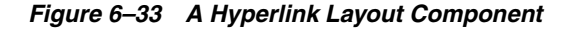

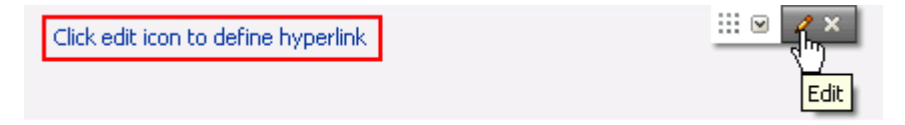

The title provides the link text, and the destination provides the link target, that is, the URL to the target destination. Enter the link title and destination through Hyperlink properties. For information about Hyperlink properties, see [Section 6.5.3.4, "Working](#page-240-0)  [with Hyperlink Layout Component Properties."](#page-240-0)

You can use internal and external link targets for a Hyperlink. For an internal target, you can use a relative directory path. An easy way to obtain the relative directory path of a WebCenter Spaces page is to navigate to the target page and go through the motions of adding it as a Favorite. By default, the Add Favorite dialog provides the relative URL of the current page. Simply copy this information, and use it to define the Hyperlink target.

**See Also:** For information about adding a Favorite to WebCenter Spaces, see [Section 3.5.2, "Adding Favorites."](#page-124-0)

The Hyperlink layout component provides access to style properties for setting font, color, and background properties on a single component instance. Style property values override such values set on the Hyperlink component's container, on the page, and on the application.

**See Also:** For information about layout component Style properties, see [Section 7.5.6, "Working with Style and Content Style Properties."](#page-300-0)

For information about adding layout components to a page, see [Section 6.5.2, "Adding a Layout Component to a Page."](#page-229-0)

#### <span id="page-225-0"></span>**6.5.1.4 The Image Layout Component**

Images can be added from two places in the Oracle Composer **Catalog** panel:

- Image layout components from the **Layout** folder
- Image files from **Documents** folder

Unlike images from the **Documents** folder, Images from the **Layout** folder provide controls for associating a link target with the image. Additionally, while image files can be discovered in a search, Image layout components cannot, preventing a return of irrelevant search results.

**See Also:** For more information about images from the **Documents** folder, see [Section 7.1.3, "Adding Documents to a Page."](#page-265-0)

Use the Image layout component [\(Figure 6–34](#page-225-1)) to promote company branding or simply to illustrate your application pages. Use any Web-compatible image from any publicly-accessible location.

<span id="page-225-1"></span>*Figure 6–34 Undefined Image Layout Component*

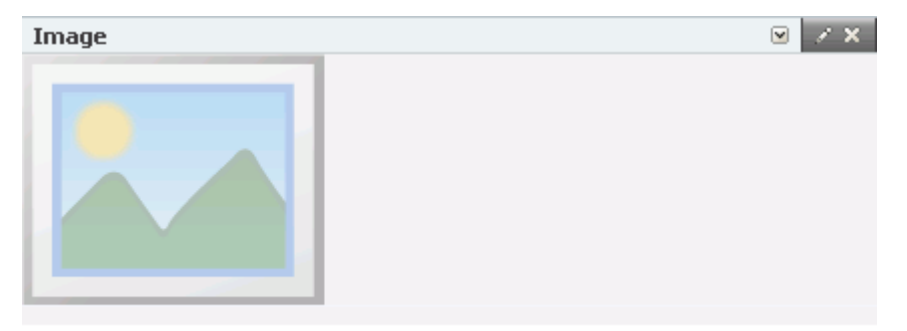

The Image layout component includes properties for defining not only the image, but also an optional target URL and short- (ALT text) and long-description (external HTML file) text to enhance application accessibility. Target frame options are provided to enable you to define open behavior for the Image's link target. For information about properties specific to the Image layout component, see [Section 6.5.3.5, "Working](#page-240-1)  [with Image Layout Component Properties."](#page-240-1)

The Image layout component provides access to style properties for setting font, color, and background properties on a single component instance. Style property values override such values set on the Image component's container, on the page, and on the application.

**See Also:** For information about layout component Style properties, see [Section 7.5.6, "Working with Style and Content Style Properties."](#page-300-0)

## <span id="page-226-0"></span>**6.5.1.5 The Movable Box Layout Component**

The Movable Box layout component [\(Figure 6–35](#page-226-1)) is like the Box layout component in that it is a container for page content; but it differs from a Box through its capacity to be dragged—content and all—to new positions on a page and to be resized in page view mode.

<span id="page-226-1"></span>*Figure 6–35 Movable Box Layout Component*

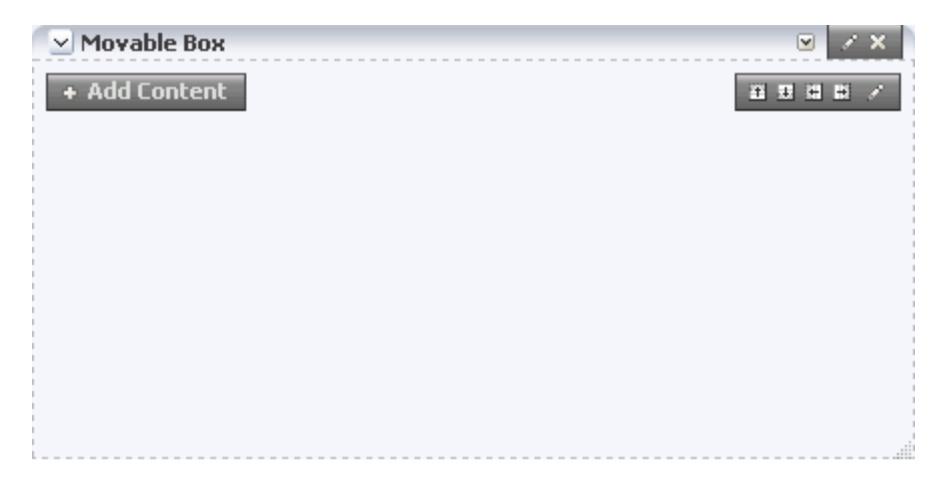

As the name implies, when you personalize or customize a page you can move a Movable Box along with all of its content. In contrast, you can move the content of a Box layout component, but you cannot move the Box itself. Another difference lies with the properties associated with each box type. For example, although a Box layout component provides controls for orienting box content horizontally or vertically, such properties are not provided with the Movable Box.

You can display a Movable Box with a header and borders. You can also turn these off through component properties (for more information, see [Section 6.5.3.6, "Working](#page-242-0)  [with Movable Box Layout Component Properties"](#page-242-0)). When you expose the header, you can also select to hide or show additional actions on the Movable Box. These include move up or down, collapse and restore, remove, and resize.

The Movable Box layout component provides access to style properties for setting font, color, and background properties on a single component instance. Style property values override such values set on the Movable Box component's container, on the page, and on the application.

**Tip:** Avoid adding a portlet to a Movable Box layout component. Adding a portlet to a Movable Box creates an unnecessary and potentially error-prone redundancy.

For more information, see [Section 6.5.1.5, "The Movable Box Layout](#page-226-0)  [Component."](#page-226-0)

**See Also:** For information about layout component style properties, see [Section 7.5.6, "Working with Style and Content Style Properties."](#page-300-0)

### **6.5.1.6 The Text Layout Component**

The Text layout component provides a convenient way to add static display text and HTML to a WebCenter Spaces page [\(Figure 6–36](#page-227-1)).

<span id="page-227-1"></span><span id="page-227-0"></span>*Figure 6–36 A Text Layout Component*

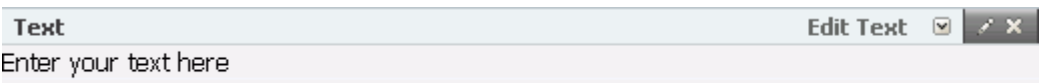

The Text layout component provides a Rich Text Editor (RTE), which you can use to enter text, apply text styles, and add links and images [\(Figure 6–37](#page-227-2)).

<span id="page-227-2"></span>*Figure 6–37 Text Layout Component's Rich Text Editor*

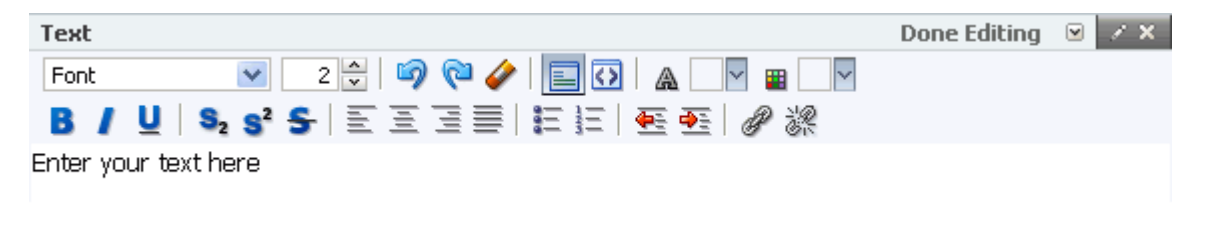

**Note:** The RTE ignores the following types of tags because they are irrelevant or redundant within the RTE context:

- script tags
- form elements, such as input, select, textarea, and form
- frame/frameset
- document tags, such as html, head, body, meta, and title
- unknown tags, for example,  $oo $><$ / $f$ oo $>$$

RTE controls are shown in Oracle Composer and are hidden in page view mode.

The Text layout component provides access to style properties for setting font, color, and background properties on a single component instance. Style property values override such values set on the Text component's container, on the page, and on the application.

**See Also:** For information about layout component style properties, see [Section 7.5.6, "Working with Style and Content Style Properties."](#page-300-0)

For information about properties specific to the Text layout component, see [Section 6.5.3.7, "Working with Text Layout](#page-244-0)  [Component Properties."](#page-244-0)

For information about using RTE controls, see Table 15–4, " Rich Text Editor Controls".

## <span id="page-228-0"></span>**6.5.1.7 The Web Page Layout Component**

The Web Page layout component provides a means of displaying a window onto other web pages within the context of a WebCenter application page ([Figure 6–38\)](#page-228-1).

<span id="page-228-1"></span>*Figure 6–38 An Undefined Web Page Layout Component*

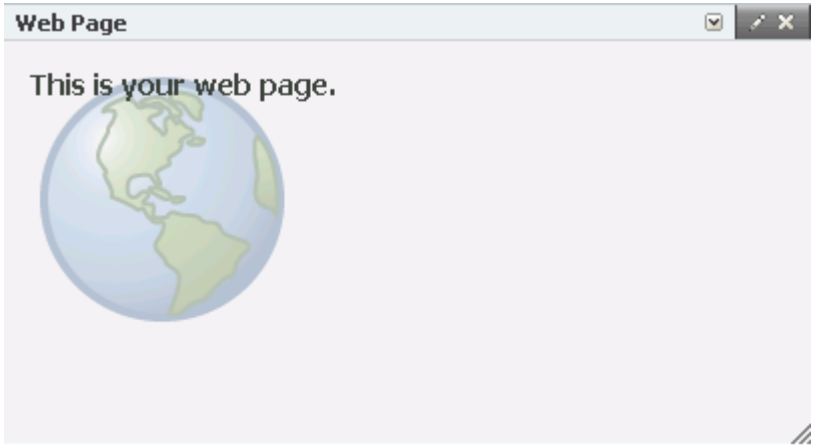

Use the Web Page layout component to expose web content within the context of a WebCenter application page. All of the controls displayed in the web page are functional, enabling you to, for example, control video volume, edit the wiki, or post an entry to the blog.

You can use internal and external link targets for a Web Page. For an internal target, you can use a relative directory path. In WebCenter Spaces, an easy way to obtain the relative directory path of an application page is to navigate to the target page and go through the motions of adding it as a Favorite. By default, the Add Favorite dialog provides the relative URL of the current page. Simply copy this information, and use it to define the Web Page target.

**See Also:** For information about adding a Favorite to WebCenter Spaces, see [Section 3.5.2, "Adding Favorites."](#page-124-0)

The Web Page layout component provides a variation on the Web Page page style offered through the Create Page dialog. The Web Page page style is useful for offering the full external Web page experience. In contrast, the Web Page layout component is useful for including Web page content along with other content types on an application page.

The Web Page layout component provides access to style properties for setting font, color, and background properties on a single component instance. Use the **Width** and **Height Style** properties to determine the size of the Web Page display area. Style property values override such values set on the Web Page component's container, on the page, and on the application.

**See Also:** For information about layout component style properties, see [Section 7.5.6, "Working with Style and Content Style Properties."](#page-300-0)

For information about properties specific to the Web Page layout component, see [Section 6.5.3.8, "Working with Web Page Layout](#page-245-0)  [Component Properties."](#page-245-0)

For information about adding layout components to a page, see [Section 6.5.2, "Adding a Layout Component to a Page."](#page-229-0)

# <span id="page-229-1"></span>**6.5.1.8 Hidden Layout Components**

Some page layout components are not exposed for use in the Oracle Composer Catalog. They are nonetheless on view and configurable when you edit a page and set Oracle Composer to Source view.

Such components include:

- **panelStretchLayout**—Provides a means of arranging content in defined areas on a page. Useful useful for enabling content to stretch when the browser is resized.
- **panel Group Layout**—Provides a means of arranging a series of child components vertically or horizontally (no wrapping), or consecutively (wrapping). The Layout property determines the arrangement of the child components.
- **Layout Customizable**/**Change Layout**

Provides a means of switching the current page style to another style. Not all page styles can be switched at runtime. For information about seeded page styles that can and cannot be switched, see [Table 5–2](#page-184-0).

**spacer—Provides a means of incorporating some blank space in pages so that the** page appears less cluttered than it would if all the components were presented immediately next to each other or immediately below each other.

**See Also:** For information about setting component properties, see [Section 6.5.3, "Working with Layout Component Properties."](#page-232-0)

For information about hidden-component properties, see [Section 6.5.3.9, "Working with Hidden Layout Component](#page-246-0)  [Properties."](#page-246-0)

# <span id="page-229-0"></span>**6.5.2 Adding a Layout Component to a Page**

The process of adding a layout component to a page is the same for every layout component. This section describes how.

> **Note:** When you add a component to a page, you must wait for the application status indicator to finish processing before taking additional action.

**Tip:** Although you cannot add hidden layout components to a page—they are provided with the page infrastructure—you can configure hidden layout component properties. For more information, see [Section 6.5.3.9, "Working with Hidden Layout Component](#page-246-0)  [Properties."](#page-246-0)

To add a layout component to a page:

- **1.** Log in, and go to the page where you want to add a layout component.
- **2.** In WebCenter Spaces, select **Edit Page** from the **Page Actions** menu to open Oracle Composer ([Figure 6–39\)](#page-230-0).

<span id="page-230-0"></span>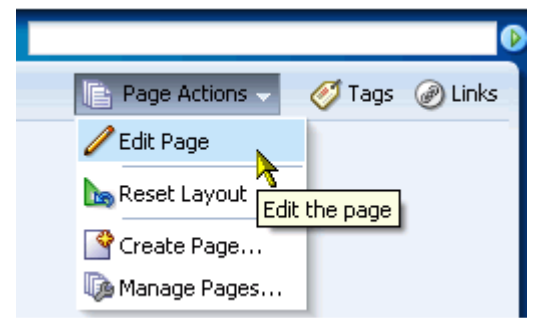

### *Figure 6–39 Edit Page Command on the Page Actions Menu*

**Tip:** If the **Edit Page** command is not available on the **Page Actions** menu or the **Page Actions** menu does not appear, it is likely that you do not have sufficient page access privileges. If this is the case, ask your application administrator for the privilege to edit pages.

For more information, see [Section 2.7, "Contacting Your Application](#page-85-0)  [Administrator."](#page-85-0)

**3.** Click the **Add Content** button in the content area where you want to place the layout component [\(Figure 6–40](#page-230-1)).

<span id="page-230-1"></span>*Figure 6–40 The Add Content Button in Oracle Composer*

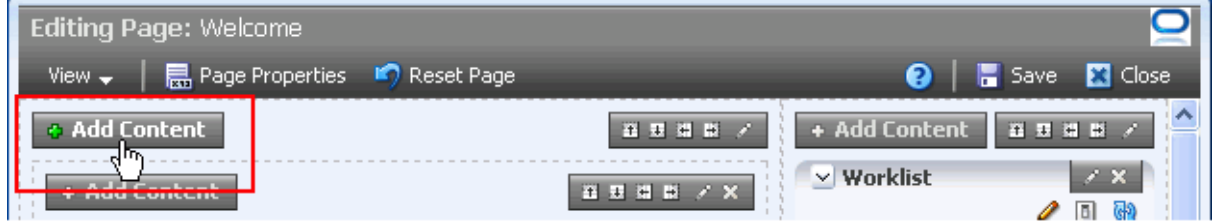

The Oracle Composer Catalog opens ([Figure 6–41\)](#page-231-0).

#### <span id="page-231-0"></span>*Figure 6–41 Oracle Composer Catalog*

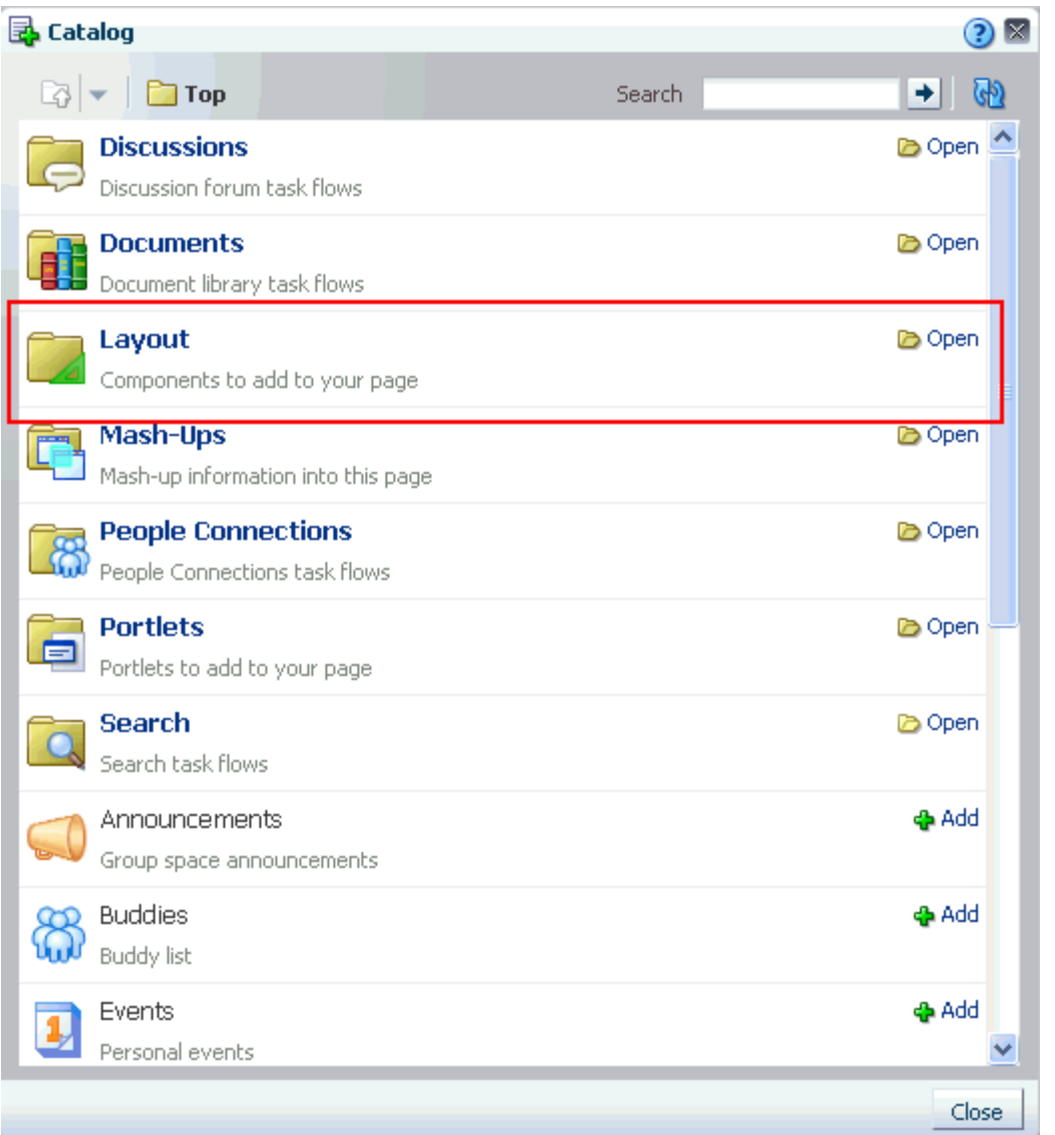

**Note:** In WebCenter Spaces, the content of the Catalog varies according to the services that are integrated with the application and the location from which the Catalog was opened. For example, the components that appear in the Catalog when you open it from a personal space differ from those that appear when you open it from a group space.

**4.** In WebCenter Spaces, click the **Open** link next to **Layout** [\(Figure 6–41](#page-231-0)) to display a selection of layout components [\(Figure 6–42](#page-232-1)).

In custom WebCenter applications, click the **Open** link next to **ADF Faces Components** to display a selection of layout components.

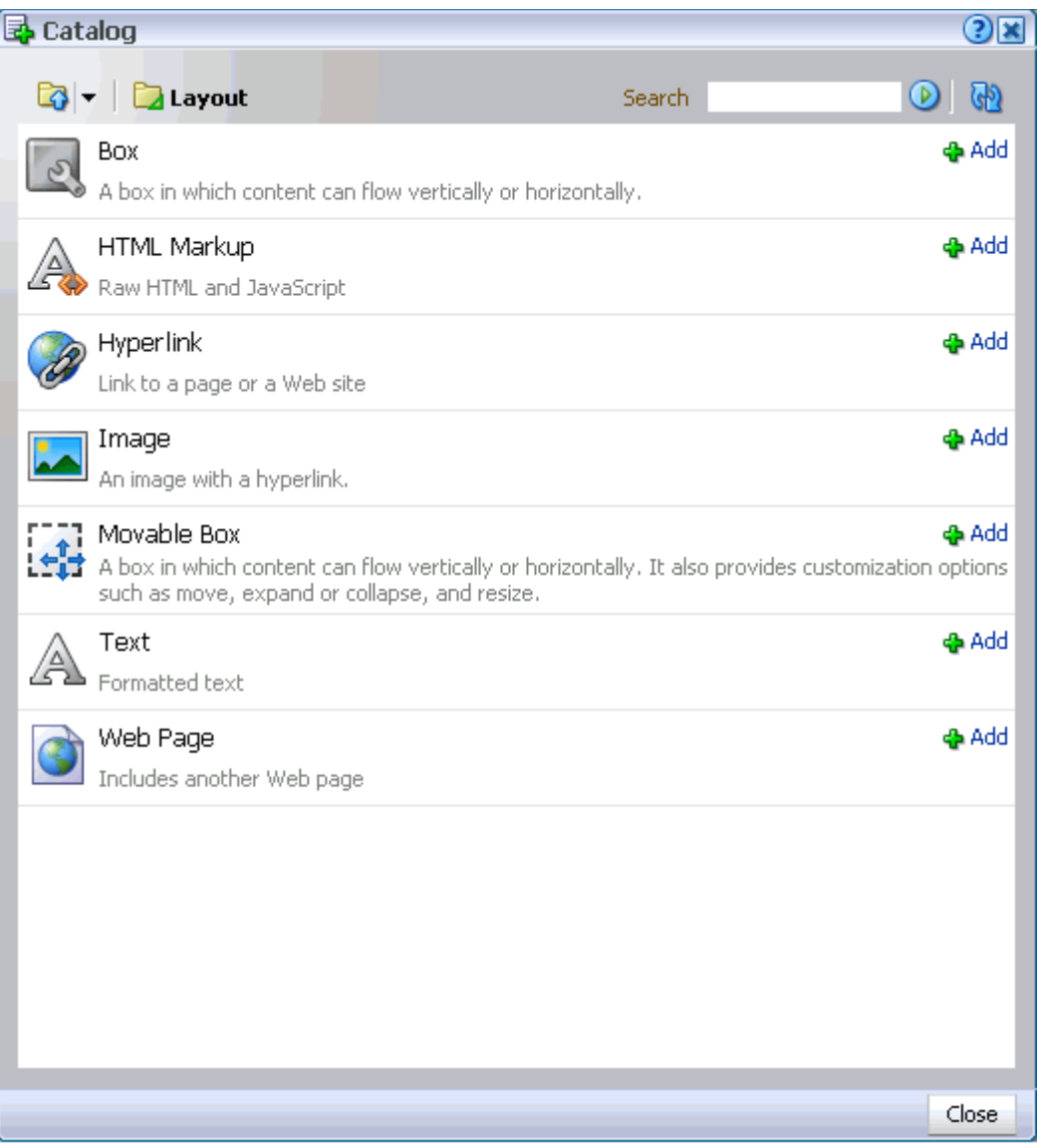

<span id="page-232-1"></span>*Figure 6–42 Layout Components in the Oracle Composer Catalog*

**5.** Click the **Add** link next to the component you want to add to the page.

By default, new components are added to the top of their content areas.

- **6.** Click the **Close** button to exit the Catalog.
- **7.** Optionally, drag-and-drop the newly-added component to the desired position on the page.

As you move a component around, a dark box marks the target drop location.

- **8.** In Oracle Composer, click the **Save** button to save your changes.
- **9.** Optionally, click the **Close** button to exit Oracle Composer.

## <span id="page-232-0"></span>**6.5.3 Working with Layout Component Properties**

Each layout component has associated properties that you can use to refine the appearance and behavior of a layout component instance. This section provides information about accessing and providing values for layout component properties. It contains the following subsections:

- [Section 6.5.3.1, "Setting Properties on a Layout Component"](#page-233-0)
- [Section 6.5.3.2, "Working with Box Layout Component Properties"](#page-237-0)
- [Section 6.5.3.3, "Working with HTML Markup Layout Component Properties"](#page-238-0)
- [Section 6.5.3.4, "Working with Hyperlink Layout Component Properties"](#page-240-0)
- [Section 6.5.3.5, "Working with Image Layout Component Properties"](#page-240-1)
- [Section 6.5.3.6, "Working with Movable Box Layout Component Properties"](#page-242-0)
- [Section 6.5.3.7, "Working with Text Layout Component Properties"](#page-244-0)
- [Section 6.5.3.8, "Working with Web Page Layout Component Properties"](#page-245-0)
- [Section 6.5.3.9, "Working with Hidden Layout Component Properties"](#page-246-0)

## <span id="page-233-0"></span>**6.5.3.1 Setting Properties on a Layout Component**

Layout components have associated properties, which users with sufficient privileges can access from the Oracle Composer **Component Properties** dialog.

**Note:** When you enter most types of property values in the Component Properties dialog and then click **Apply**, the dialog remains open. With values other than expected value types, the dialog closes, and the page is refreshed to reflect the new value.

Expected values types include a string or an array of strings, where the component expects a value of type java.lang.String[], and primitive values, such as integer, Boolean, float, double, and short.

There are two ways to access the Component Properties dialog: through Oracle Composer Design view and Oracle Composer Source view. This section describes both methods. It contains the following subsections:

- [Section 6.5.3.1.1, "Setting Layout Component Properties in Design View"](#page-233-1)
- [Section 6.5.3.1.2, "Setting Layout Component Properties in Source View"](#page-234-1)

**Note:** When you encounter errors in page edit mode, you can recover by closing your browser and then reopening it and relogging in to the application instance.

<span id="page-233-1"></span>**6.5.3.1.1 Setting Layout Component Properties in Design View** To set layout components properties in Design view:

- **1.** Log in, and go to the page where you want to set properties on a layout component.
- **2.** In WebCenter Spaces, select **Edit Page** from the **Page Actions** menu to open Oracle Composer ([Figure 6–43\)](#page-234-0).

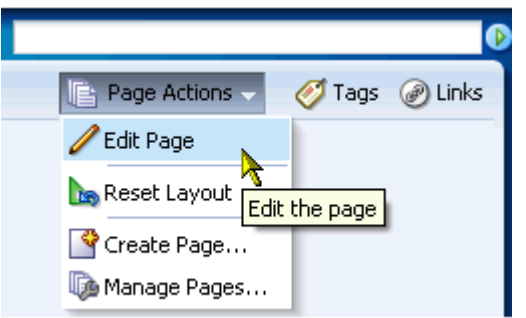

<span id="page-234-0"></span>*Figure 6–43 Edit Page Command on the Page Actions Menu*

**Tip:** If the **Edit Page** command is not available on the **Page Actions** menu or the **Page Actions** menu does not appear, it is likely that you do not have sufficient page access privileges. If this is the case, ask your application administrator for the privilege to edit pages. \

For more information, see [Section 2.7, "Contacting Your Application](#page-85-0)  [Administrator."](#page-85-0)

**3.** Click the **Edit** icon ([Figure 6–44\)](#page-234-2) on the layout component of interest to open the Component Properties dialog.

<span id="page-234-2"></span>*Figure 6–44 Edit Icon on a Layout Component*

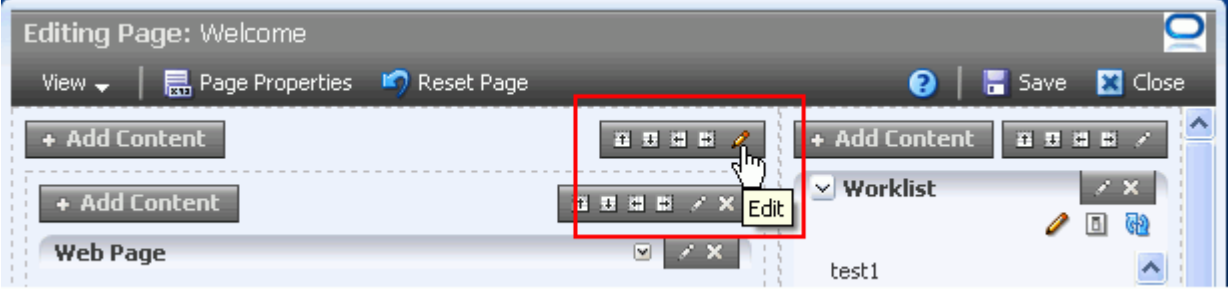

**4.** Edit component properties, and click **OK** when you have finished.

Enter Parameter and Display Option values either unwrapped or wrapped in Expression Language syntax, for example, *value* or  $\#$ {*value*}. If you enter *value*, Oracle Composer automatically wraps it in EL syntax when you save your changes.

**See Also:** For detailed information about layout component properties, see [Section 6.5.3, "Working with Layout Component](#page-232-0)  [Properties."](#page-232-0)

For detailed information about commonly-shared properties, see [Section 7.5, "Setting Properties on Page Content."](#page-278-0)

<span id="page-234-1"></span>**6.5.3.1.2 Setting Layout Component Properties in Source View** To set layout component properties in Source view:

**1.** Log in, and go to the page where you want to set properties on a layout component.

**2.** From the **Page Actions** menu, select **Edit Page** to open Oracle Composer [\(Figure 6–45](#page-235-0)).

<span id="page-235-0"></span>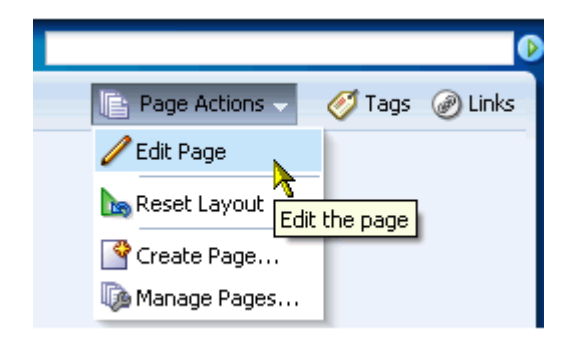

*Figure 6–45 Edit Page Command on the Page Actions Menu*

**Tip:** If the **Edit Page** command is not available on the **Page Actions** menu or the **Page Actions** menu does not appear, it is likely that you do not have sufficient page access privileges. If this is the case, ask your application administrator for the privilege to edit pages.

For more information, see [Section 2.7, "Contacting Your Application](#page-85-0)  [Administrator."](#page-85-0)

**3.** From the **View** menu, select **Source** [\(Figure 6–53](#page-255-0)).

*Figure 6–46 The Source Option on the View Menu in Oracle Composer*

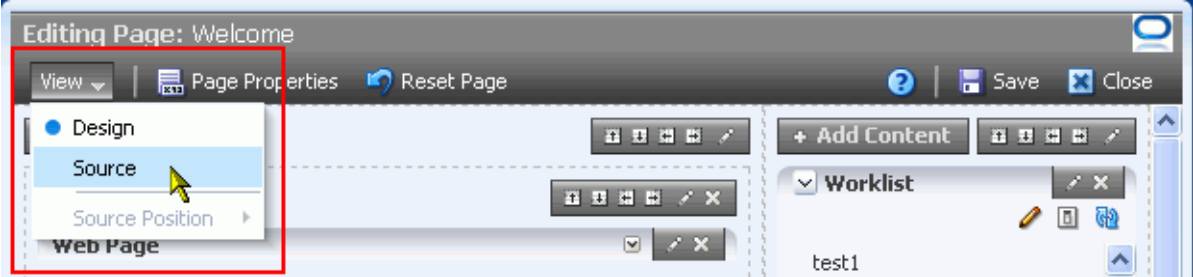

**4.** In the list of components, click the component with properties you want to configure.

Notice that the component itself is highlighted with a blue outline ([Figure 6–47\)](#page-236-0).

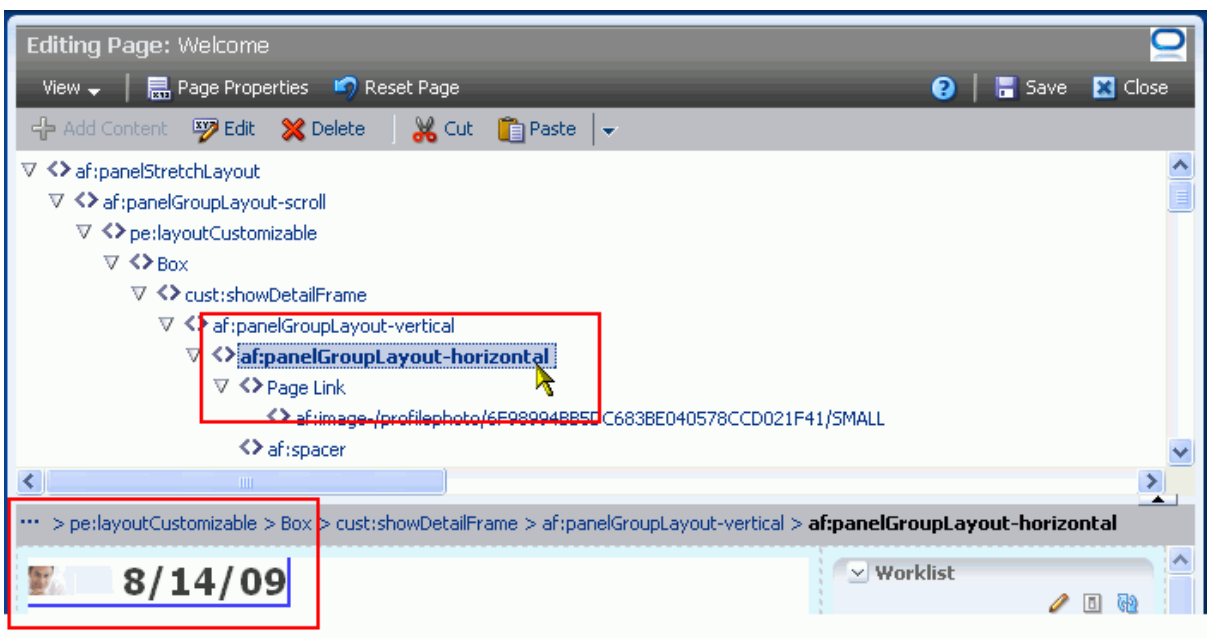

<span id="page-236-0"></span>*Figure 6–47 Selecting a Component in the Component Hierarchy*

**5.** Click the **Edit** icon in the Source view header [\(Figure 6–48\)](#page-236-1) to open the Component Properties dialog.

<span id="page-236-1"></span>*Figure 6–48 Edit Icon on Source View Header*

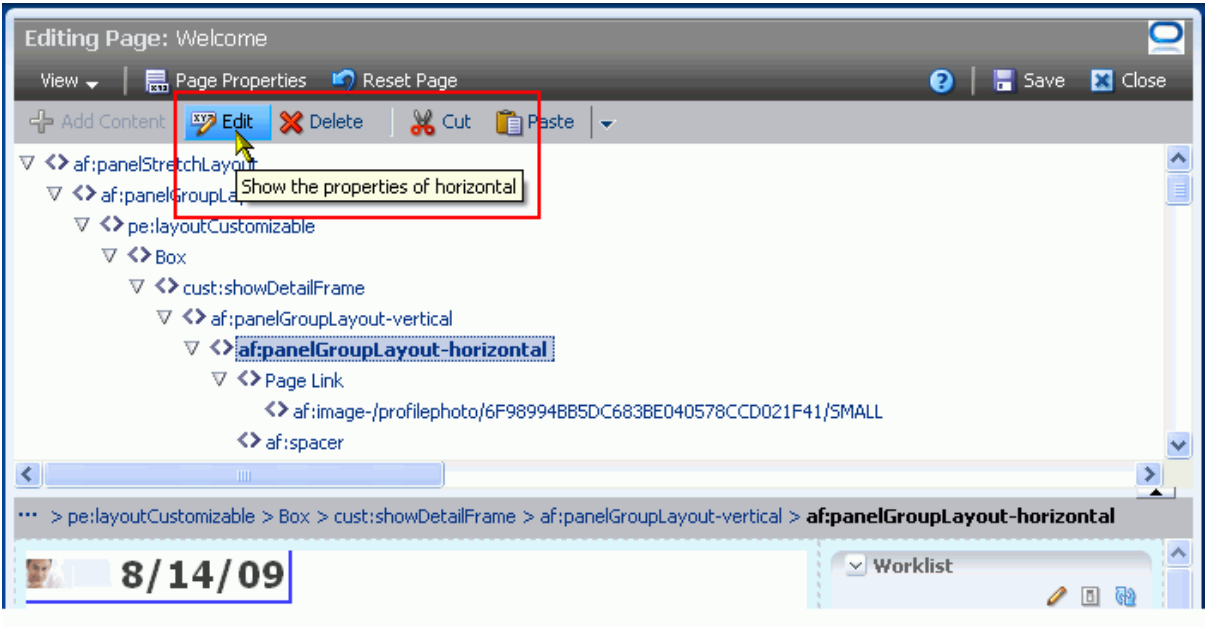

**6.** Edit component properties, and click **OK** when you have finished.

Enter Parameter and Display Option values either unwrapped or wrapped in Expression Language syntax, for example, *value* or #{*value*}. If you enter *value*, Oracle Composer automatically wraps it in EL syntax when you save your changes.

### <span id="page-237-0"></span>**6.5.3.2 Working with Box Layout Component Properties**

Box layout component properties provide a means of enabling or disabling the display of an Actions menu, specifying the orientation of Box content (vertical, horizontal, scroll, stretch), rearranging Box components, and providing ALT text on the Box.

**See Also:** For information about the Box layout component, see [Section 6.5.1.1, "The Box Layout Component."](#page-223-0)

For information about setting Box layout component properties, see [Section 6.5.3.1, "Setting Properties on a Layout Component."](#page-233-0)

Table 6–1 lists and describes Box layout component display options.

*Table 6–1 Box Layout Component Display Options*

| <b>Property</b> | <b>Description</b>                                                                                                    |
|-----------------|----------------------------------------------------------------------------------------------------|
| Allow Action    | Options for enabling or disabling the display of various actions on the Box and on the<br>components you add to the box                                                                                                    |
|                 | Choose from:                                                                                                    |
|                 | all-Show the Add Content button on the Box, show the Add Box icons,<br>display the Actions menu on all Box child components that support it, and allow<br>the movement of Movable Boxes into and out of the Box.                                                                                                    |
|                 | none—Hide the Add Content button on the Box, hide the Add Box icons, and<br>disable the display of the Actions menu on all Box child components.<br>Additionally, any Movable Boxes inside the Box are frozen and cannot be moved;<br>and users cannot move Movable Boxes into the Box.                                               |
| Layout          | A means of specifying the orientation of Box content                                                                                                    |
|                 | Choose from:                                                                                                    |
|                 | vertical—Align box content in a vertical orientation (that is, as a column of<br>objects).                                                                                                    |
|                 | horizontal—Align box content in a horizontal orientation (that is, as a row of<br>▪<br>objects).                                                                                                    |
|                 | scroll-Align Box content vertically with a scrollbar. The scrollbar is rendered<br>when the height/width of its content exceeds the Box's height or width.                                                                                                    |
|                 | stretch-The Box stretches to accommodate the full display of one component.<br>When you select stretch, the <b>Add Content</b> button is hidden after one component<br>is added to the box and users are restricted from dragging and dropping content<br>into the Box. Additionally, you cannot split a Box that is being stretched. |
| Short Desc      | A field for entering ALT text for the box                                                                                                    |
|                 | ALT text appears as a tooltip when users roll their mouse pointers over the box.                                                                                                    |
| Show Component  | An option for hiding or showing the component on the page                                                                                                    |
|                 | Select to show the component                                                                                                    |
|                 | Clear to hide the component                                                                                                    |
|                 | Once you hide a component in this way, any child components are also hidden. You<br>can show the component again in Oracle Composer Source view. Right-click the<br>hidden component, and select Show Component from the resulting context menu.                                                                                      |
|                 | Display Options properties additionally provide access to an<br>Tip:<br>Expression Language (EL) editor, which you can use to enter and test<br>EL values for Display Options properties.<br>For more information, see Section 7.5.5, "Using Expression Language                                                                      |

[\(EL\) Expressions with Component Properties."](#page-290-0)

Box layout component properties include a **Child Components** tab with options for hiding, showing, and rearranging the Box content [\(Figure 6–49\)](#page-238-1).

<span id="page-238-1"></span>*Figure 6–49 Child Components Tab in Box Component Properties Dialog*

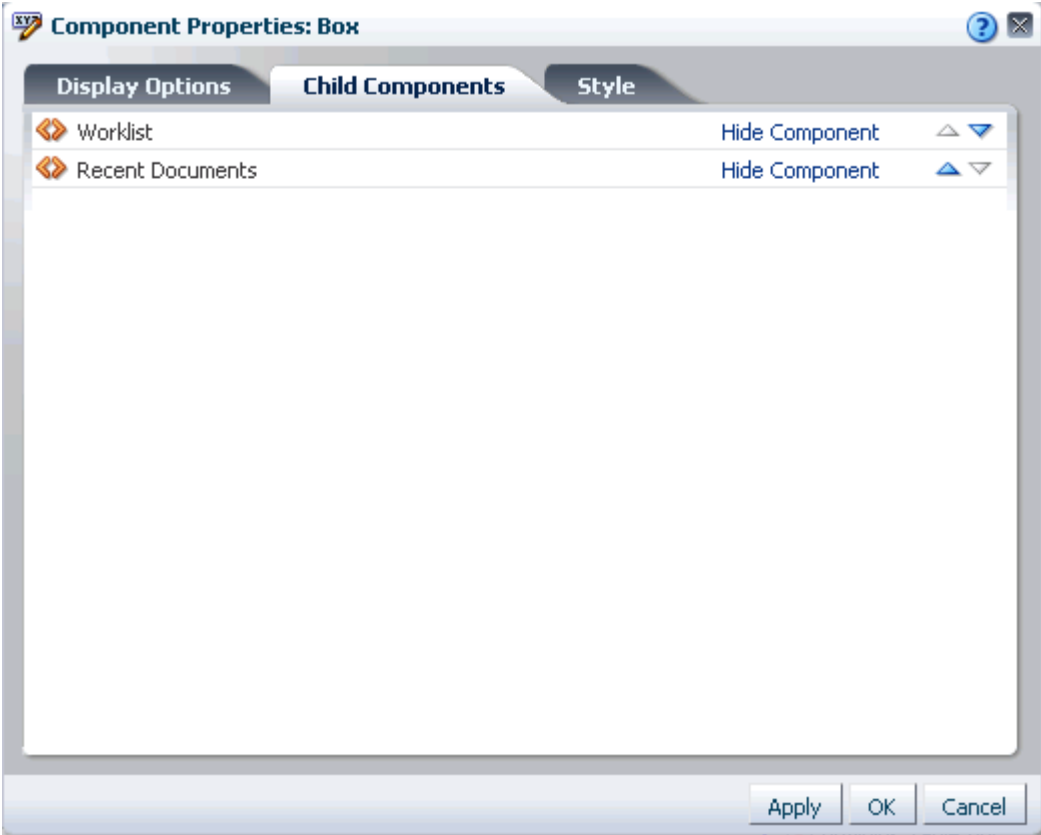

**Tip:** Once you hide a component using Box properties, you can show it again in Oracle Composer Source view. Right-click the hidden component, and select **Show Component** from the resulting context menu.

Box layout component properties include a **Style** tab with options for overriding the styles set on the Box's parent container, the current page, and the application. Box style properties are common to many other components, and are listed and described in [Section 7.5.6, "Working with Style and Content Style Properties."](#page-300-0)

### <span id="page-238-0"></span>**6.5.3.3 Working with HTML Markup Layout Component Properties**

HTML Markup layout component properties provide a means of entering a brief bit of HTML mark-up, JavaScript, text, or Expression Language (EL). For example, use the HTML Markup layout component to embed a YouTube video, Google Gadget, or Pandora Music Station (for more information, see [Section 7.1.6, "Embedding Video,](#page-271-0)  [Music, Slides, and Other Types of Content"\)](#page-271-0).

In addition to content entry, use the controls on the Display Options tab to specify text entry behavior and apply ALT text.

**See Also:** For information about the HTML Markup layout component, see [Section 6.5.1.2, "The HTML Markup Layout](#page-224-0)  [Component."](#page-224-0)

For information about setting layout component properties, see [Section 6.5.3.1, "Setting Properties on a Layout Component."](#page-233-0)

Table 6–2 lists and describes HTML Markup layout component Display Options.

*Table 6–2 HTML Markup Layout Component Display Options*

| <b>Property</b> | <b>Description</b>                                                                                                    |
|-----------------|----------------------------------------------------------------------------------------------------|
| Escape          | A check box for enabling or disabling literal evaluation of special characters                                                                                                    |
|                 | Checked (true) enables literal evaluation of such characters as angle brackets<br>$(\langle \cdot   \cdot \rangle)$ and HTML special characters. For example, when a user enters — it is<br>rendered as —.                                                                                        |
|                 | Cleared (false) disables literal interpretation of special characters. For example,<br>$\blacksquare$<br>when a user enters $&\#8212$ ; it is rendered as —. False is the default value.                                                                                                    |
| No Wrap         | A check box for enabling or disabling text wrapping                                                                                                    |
|                 | Checked (true) disables text wrapping. Users must enter line breaks manually.                                                                                                    |
|                 | Cleared (false) enables text wrapping. Lines wrap in accordance with the<br>component width. False is the default value.                                                                                                    |
| Short Desc      | A field for entering ALT text for the HTML Markup layout component                                                                                                    |
|                 | When users roll their mouse pointers over the component, this text appears as a<br>tooltip.                                                                                                    |
| Value           | A field for specifying the content that this component renders                                                                                                    |
|                 | In addition to text, this parameter also accepts Expression Language (EL) expressions.<br>For example:                                                                                                    |
|                 | #{bean.value}                                                                                                    |
|                 | After you save your changes and close the page editor, the HTML Markup component<br>shows the evaluated value of the specified EL. For information about Expression<br>Language expressions, see Section 7.5.5, "Using Expression Language (EL)<br><b>Expressions with Component Properties."</b> |
| Show Component  | An option for hiding or showing the component on the page                                                                                                    |
|                 | Select to show the component                                                                                                    |
|                 | Clear to hide the component                                                                                                    |
|                 | Once you hide a component in this way, any child components are also hidden. You<br>can show the component again in Oracle Composer Source view. Right-click the<br>hidden component, and select <b>Show Component</b> from the resulting context menu.                                           |
|                 | Display Options properties additionally provide access to an<br>Tip:<br>Expression Language (EL) editor, which you can use to enter and test<br>EL values for Display Options properties.                                                                                                    |

For more information, see [Section 7.5.5, "Using Expression Language](#page-290-0)  [\(EL\) Expressions with Component Properties."](#page-290-0)

HTML Markup layout component properties include a **Style** tab with options for overriding the styles set on the layout component's parent container, the current page, and the application. HTML Markup style properties are common to many other components, and are listed and described in [Section 7.5.6, "Working with Style and](#page-300-0)  [Content Style Properties."](#page-300-0)

## <span id="page-240-0"></span>**6.5.3.4 Working with Hyperlink Layout Component Properties**

Hyperlink layout component properties provide a means of specifying link text, target destination, and open behavior.

**See Also:** For information about the Hyperlink layout component, see [Section 6.5.1.3, "The Hyperlink Layout Component."](#page-224-1)

For information about setting layout component properties, see [Section 6.5.3.1, "Setting Properties on a Layout Component."](#page-233-0)

Table 6–3 lists and describes Hyperlink layout component display options.

| <b>Property</b> | <b>Description</b>                                                                                                    |
|-----------------|----------------------------------------------------------------------------------------------------|
| Title           | A field for specifying hyperlink text                                                                                                    |
|                 | Enter the word or phrase you want to use as link text.                                                                                                    |
| Destination     | A field for entering the hyperlink target URL                                                                                                    |
|                 | Enter the Web address of the page you want to link to.                                                                                                    |
|                 | Open in a new window Option for determining link target open behavior                                                                                                    |
|                 | Checked (true) means the link target should open in a new browser tab or<br>window.                                                                                                    |
|                 | Cleared (false) means the link target should open in the current browser tab or<br>$\blacksquare$<br>window.                                                                                                    |
| Show Component  | An option for hiding or showing the component on the page                                                                                                    |
|                 | Select to show the component<br>$\blacksquare$                                                                                                    |
|                 | Clear to hide the component                                                                                                    |
|                 | Once you hide a component in this way, any child components are also hidden. You<br>can show the component again in Oracle Composer Source view. Right-click the<br>hidden component, and select <b>Show Component</b> from the resulting context menu. |

*Table 6–3 Hyperlink Layout Component Display Options*

**Tip:** Display Options properties additionally provide access to an Expression Language (EL) editor, which you can use to enter and test EL values for Display Options properties.

For more information, see [Section 7.5.5, "Using Expression Language](#page-290-0)  [\(EL\) Expressions with Component Properties."](#page-290-0)

Hyperlink layout component properties include a **Style** tab with options for overriding the styles set on the layout component's parent container, the current page, and the application. Hyperlink style properties are common to many other components, and are listed and described in [Section 7.5.6, "Working with Style and](#page-300-0)  [Content Style Properties."](#page-300-0)

### <span id="page-240-1"></span>**6.5.3.5 Working with Image Layout Component Properties**

Image layout component properties provide a means of specifying the location of the image file, an optional hyperlink target, ALT text and a long description of the image, and a target frame for the hyperlink.

**See Also:** For information about the Image layout component, see [Section 6.5.1.4, "The Image Layout Component."](#page-225-0)

For information about setting layout component properties, see [Section 6.5.3.1, "Setting Properties on a Layout Component."](#page-233-0)

Table 6–4 lists and describes Image layout component display options.

*Table 6–4 Image Layout Component Properties*

| <b>Property</b> | <b>Description</b>                                                                                                    |
|-----------------|----------------------------------------------------------------------------------------------------|
| Destination URI | A URL for the Image link target destination                                                                                                    |
|                 | For your link target, you can use URLs that are internal or external to the application.                                                                                                    |
|                 | <b>WebCenter Spaces only:</b> For an internal target, that is, for a WebCenter Spaces page,<br>you can use a directory path relative to the application root directory.                                                                                 |
| Image Source    | The URL to the image file                                                                                                    |
|                 | Use any Web-compatible image from any internal or publicly-accessible location.                                                                                                    |
| Long Desc URL   | A URL to a file                                                                                                    |
|                 | Typically, a long description link opens a file that provides a full description of the<br>Image when ALT text is not sufficiently descriptive. But you can use this parameter to<br>link to any file.                                                  |
| Short Desc      | Image ALT text                                                                                                    |
|                 | ALT text appears as a tooltip when users roll their mouse pointers over the image.                                                                                                    |
| Target Frame    | Open behavior for the link target                                                                                                    |
|                 | Enter any standard browser target, such as:                                                                                                    |
|                 | _top—Loads the link target in the current browser window (as opposed to the<br>current frame)                                                                                                    |
|                 | _parent—Loads the link target in the parent frame of the current frame.                                                                                                    |
|                 | _self-Loads the link target within the same frame as the frame containing the<br>link.                                                                                                    |
|                 | _blank—Loads the link target in a new browser tab or window, leaving the<br>original page open.                                                                                                    |
| Show Component  | An option for hiding or showing the component on the page                                                                                                    |
|                 | Select to show the component                                                                                                    |
|                 | Clear to hide the component                                                                                                    |
|                 | Once you hide a component in this way, any child components are also hidden. You<br>can show the component again in Oracle Composer Source view. Right-click the<br>hidden component, and select <b>Show Component</b> from the resulting context menu. |

**Tip:** Display Options properties additionally provide access to an Expression Language (EL) editor, which you can use to enter and test EL values for Display Options properties.

For more information, see [Section 7.5.5, "Using Expression Language](#page-290-0)  [\(EL\) Expressions with Component Properties."](#page-290-0)

Image layout component properties include a **Style** tab with options for overriding the styles set on the layout component's parent container, the current page, and the application. Image style properties are common to many other components, and are listed and described in [Section 7.5.6, "Working with Style and Content Style](#page-300-0)  [Properties."](#page-300-0)

## <span id="page-242-0"></span>**6.5.3.6 Working with Movable Box Layout Component Properties**

Movable Box layout component properties provide a means of specifying the appearance and behavior of a Movable Box.

> **See Also:** For information about the Movable Box layout component, see [Section 6.5.1.5, "The Movable Box Layout](#page-226-0)  [Component."](#page-226-0)

For information about setting layout component properties, see [Section 6.5.3.1, "Setting Properties on a Layout Component."](#page-233-0)

Table 6–5 lists and describes the Movable Box layout component display options.

| <b>Property</b> | <b>Description</b>                                                                                                    |  |
|-----------------|----------------------------------------------------------------------------------------------------|--|
| Background      | Select from light, medium, or dark to specify a shade of color for the<br>component background.                                                                       |  |
| Display Actions | Specify how to display actions on the component instance. Actions include<br>the <b>Remove</b> icon, the <b>Actions menu</b> icon, and the Resizer.                   |  |
|                 | Choose from:                                                                                                    |  |
|                 | Always—Always display actions on the component header.                                                                                                    |  |
|                 | onHover-Display actions when users hover their mouse pointers over<br>the component header.                                                                           |  |
|                 | Display Header must be selected for these options to fully apply. If a<br>header is not shown:                                                                        |  |
|                 | In page view mode:                                                                                                    |  |
|                 | always—only the Resizer is shown.                                                                                                    |  |
|                 | onHover—the Resizer is shown only when<br>п<br>users hover their mouse pointers over the<br>component.                                                                |  |
|                 | In page edit mode:                                                                                                    |  |
|                 | always—All actions except the Resizer<br>п<br>display on a floating palette. All actions<br>display only when users hover their mouse<br>pointers over the component. |  |
|                 | onHover—Only the Resizer is shown<br>when users hover their mouse pointers<br>over the component.                                                                     |  |
| Display Header  | Select this check box to display a header on the Movable Box. A header is<br>depicted in the following graphic.                                                       |  |
|                 | $\Box$ Movable Box<br>⊠ ⊠                                                                                                    |  |
|                 | Header                                                                                                    |  |
| Display Shadow  | Select to display a drop-shadow behind the component instance.                                                                                                    |  |
| Short Desc      | Provide ALT text for the component instance. When users roll their mouse<br>pointers over the component instance, the text you enter here pops up.                    |  |

*Table 6–5 Movable Box Layout Component Display Options*

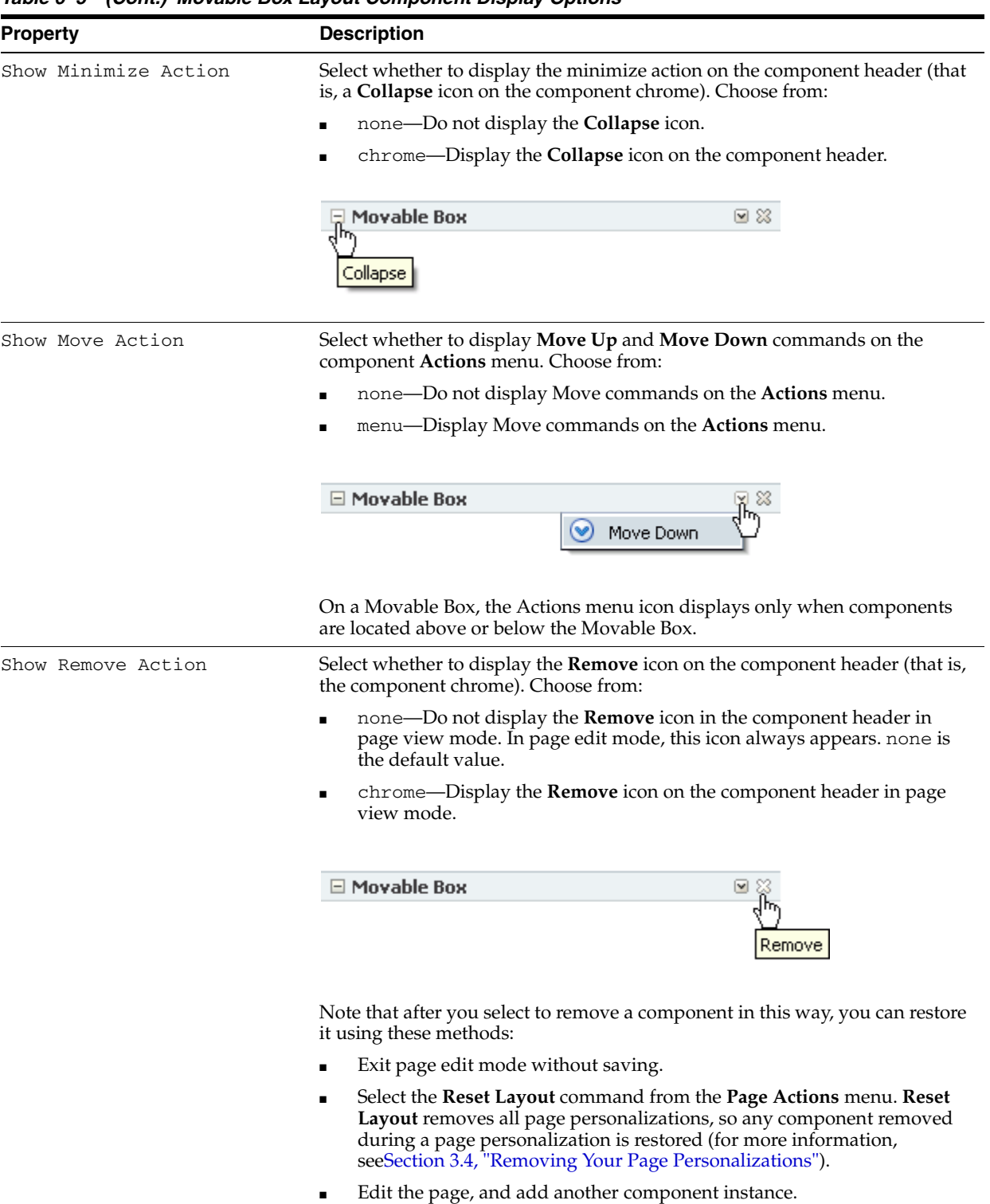

*Table 6–5 (Cont.) Movable Box Layout Component Display Options*

| <b>Property</b> | <b>Description</b>                                              |                                                                                                    |
|-----------------|-----------------------------------------------------------------|----------------------------------------------------------------------------------------------------|
| Show Resizer    |                                                                 | Select whether to display a window resizer on a component instance. The<br>window resizer enables you to increase the component height. Choose from:                                                                                                    |
|                 | always—Always display the window resizer.                       |                                                                                                    |
|                 | never—Never display the window resizer.                         |                                                                                                    |
|                 | □ Movable Box                                                   | $\boxdot$ 83                                                                                                    |
|                 |                                                                 | n                                                                                                    |
| Stretch Content | height.                                                         | Select to stretch the content to fill the container. For example, all task flows<br>and portlets are wrapped in a container. If you change the height of the<br>container, through the Content Style Height property, Stretch Content<br>specifies that the task flow or portlet should be stretched to fill the specified |
|                 | Content always takes up the full width of its parent container. |                                                                                                    |
| Text            |                                                                 | By default, this value is Movable Box. Use this property to specify another<br>display name for the box. The value you provide here appears in the box<br>header. If you select to hide the box header, the Text value is ignored.                                                                                         |
| Show Component  | An option for hiding or showing the component on the page       |                                                                                                    |
|                 | Select to show the component                                    |                                                                                                    |
|                 | Clear to hide the component                                     |                                                                                                    |
|                 | the resulting context menu.                                     | Once you hide a component in this way, any child components are also<br>hidden. You can show the component again in Oracle Composer Source<br>view. Right-click the hidden component, and select Show Component from                                                                                                    |

*Table 6–5 (Cont.) Movable Box Layout Component Display Options*

**Tip:** Display Options properties additionally provide access to an Expression Language (EL) editor, which you can use to enter and test EL values for Display Options properties.

For more information, see [Section 7.5.5, "Using Expression Language](#page-290-0)  [\(EL\) Expressions with Component Properties."](#page-290-0)

Movable Box layout component properties include style tabs with options for overriding the styles set on the layout component's parent container, the current page, and the application. Movable Box style properties are common to many other components, and are listed and described in [Section 7.5.6, "Working with Style and](#page-300-0)  [Content Style Properties."](#page-300-0)

### <span id="page-244-0"></span>**6.5.3.7 Working with Text Layout Component Properties**

Text layout component properties provide a means of specifying the appearance and behavior of a Text layout component.

**See Also:** For information about the Text layout component, see [Section 6.5.1.6, "The Text Layout Component."](#page-227-0)

For information about setting layout component properties, see [Section 6.5.3.1, "Setting Properties on a Layout Component."](#page-233-0)

Text layout component properties include the same options as provided for a Movable Box layout component. For more information, see Table 6–5, " Movable Box Layout Component Display Options".

**Tip:** Display Options properties additionally provide access to an Expression Language (EL) editor, which you can use to enter and test EL values for Display Options properties.

For more information, see [Section 7.5.5, "Using Expression Language](#page-290-0)  [\(EL\) Expressions with Component Properties."](#page-290-0)

Text layout component properties include style tabs with options for overriding the styles set on the layout component's parent container, the current page, and the application. Text style properties are common to many other components, and are listed and described in [Section 7.5.6, "Working with Style and Content Style](#page-300-0)  [Properties."](#page-300-0)

## <span id="page-245-0"></span>**6.5.3.8 Working with Web Page Layout Component Properties**

Web Page layout component properties provide a means of specifying the URL of the content to render in the Web Page area and the ALT text to display when users roll their mouse pointers over the component border.

**See Also:** For information about the Web Page layout component, see [Section 6.5.1.7, "The Web Page Layout Component."](#page-228-0)

For information about setting layout component properties, see [Section 6.5.3.1, "Setting Properties on a Layout Component."](#page-233-0)

Table 6–6 lists and describes Web Page layout component display options.

| iavi∈ ∪–u<br><b><i>ricu rays Layout Component Display Options</i></b> |                                                                                                    |
|-----------------------------------------------------------------------|----------------------------------------------------------------------------------------------------|
| <b>Property</b>                                                       | <b>Description</b>                                                                                                    |
| Short Desc                                                            | A field for entering ALT text for the Web Page area                                                                                                    |
|                                                                       | Note that, for the Web Page component, the ALT text appears only when users hover<br>their mouse pointers over the component border. You can improve the ease of this<br>occurrence by increasing, for example, the padding around the component using the<br>Other CSS property on the Component Properties Style tab. For example, you can<br>enter the following in the Other CSS text box: |
|                                                                       | padding-top:30px;                                                                                                    |
| Source                                                                | A field for entering the fully qualified URL to the source Web content to render in the<br>Web Page area                                                                                                    |
|                                                                       | For example:                                                                                                    |
|                                                                       | http://www.oracle.com                                                                                                    |
|                                                                       | Note that www.oracle.com (that is, without $h \text{ttp}$ ://) does not qualify. If a given<br>URL is invalid, your content does not render within the Web Page layout component.                                                                                                    |
|                                                                       | You can also open a window onto a wiki or a blog through this property. For more<br>information, see Chapter 27, "Working with Wikis and Blogs."                                                                                                    |
|                                                                       | Note: Use the component's Style properties to adjust the width and height of the<br>display area (for more information, see Section 7.5.6, "Working with Style and<br>Content Style Properties.").                                                                                                    |
|                                                                       | WebCenter Spaces only: If you plan to display the content of another WebCenter<br>Spaces page, you can use a relative address. For more information, see Section 6.5.1.7,<br>"The Web Page Layout Component."                                                                                                    |
| Show Component                                                        | An option for hiding or showing the component on the page                                                                                                    |
|                                                                       | Select to show the component                                                                                                    |
|                                                                       | Clear to hide the component                                                                                                    |
|                                                                       | Once you hide a component in this way, any child components are also hidden. You<br>can show the component again in Oracle Composer Source view. Right-click the<br>hidden component, and select Show Component from the resulting context menu.                                                                                                    |

*Table 6–6 Web Page Layout Component Display Options*

**Tip:** Display Options properties additionally provide access to an Expression Language (EL) editor, which you can use to enter and test EL values for Display Options properties.

For more information, see [Section 7.5.5, "Using Expression Language](#page-290-0)  [\(EL\) Expressions with Component Properties."](#page-290-0)

Web Page layout component properties include a **Style** tab with options for overriding the styles set on the layout component's parent container, the current page, and the application. Web Page style properties are common to many other components, and are listed and described in [Section 7.5.6, "Working with Style and Content Style](#page-300-0)  [Properties."](#page-300-0)

### <span id="page-246-0"></span>**6.5.3.9 Working with Hidden Layout Component Properties**

Some page layout components are not exposed for use in the Oracle Composer Catalog. They are nonetheless on view and configurable when you edit a page and set Oracle Composer to Source view ([Figure 6–50\)](#page-247-0).

<span id="page-247-0"></span>*Figure 6–50 Hidden Layout Components Exposed in Source View*

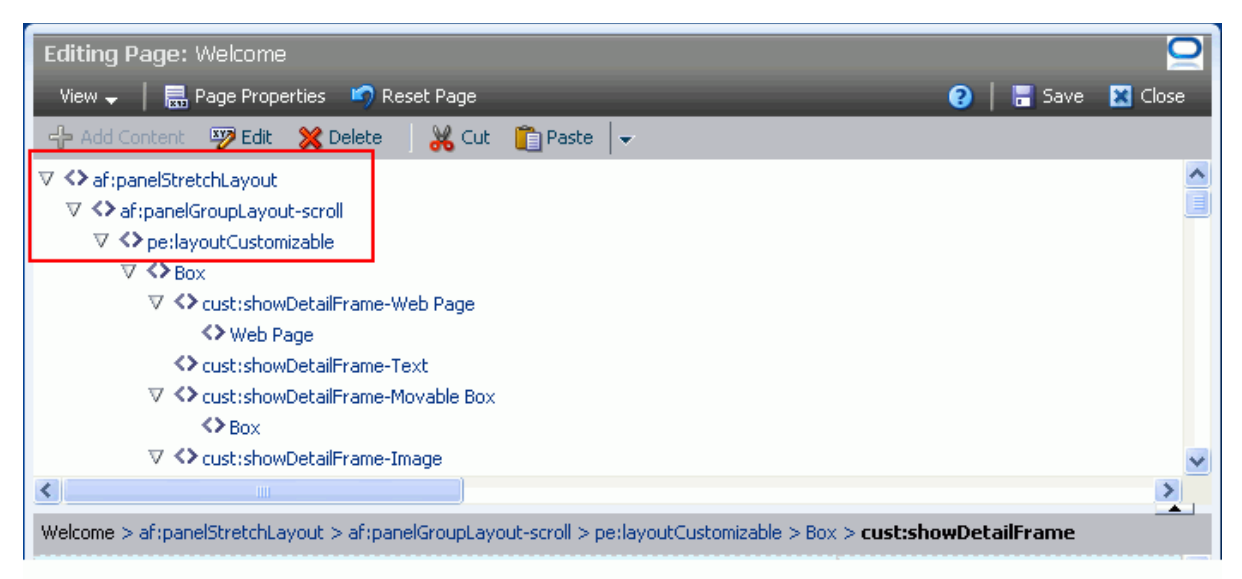

This section lists and describes the configurable properties associated with such components. It contains the following subsections:

- [Section 6.5.3.9.1, "Working with panelStretchLayout Properties"](#page-247-1)
- [Section 6.5.3.9.2, "Working with panelGroupLayout Properties"](#page-249-0)
- [Section 6.5.3.9.3, "Working with Change Layout/Layout Customizable Properties"](#page-251-0)
- [Section 6.5.3.9.4, "Working with spacer Properties"](#page-252-0)

<span id="page-247-1"></span>**6.5.3.9.1 Working with panelStretchLayout Properties** The panelStretchLayout component provides a means of arranging content in defined areas on a page. This component is useful for enabling content to stretch when the browser is resized.

The panelStretchLayout component's defined areas are called *facets* [\(Figure 6–51](#page-248-0)).

<span id="page-248-0"></span>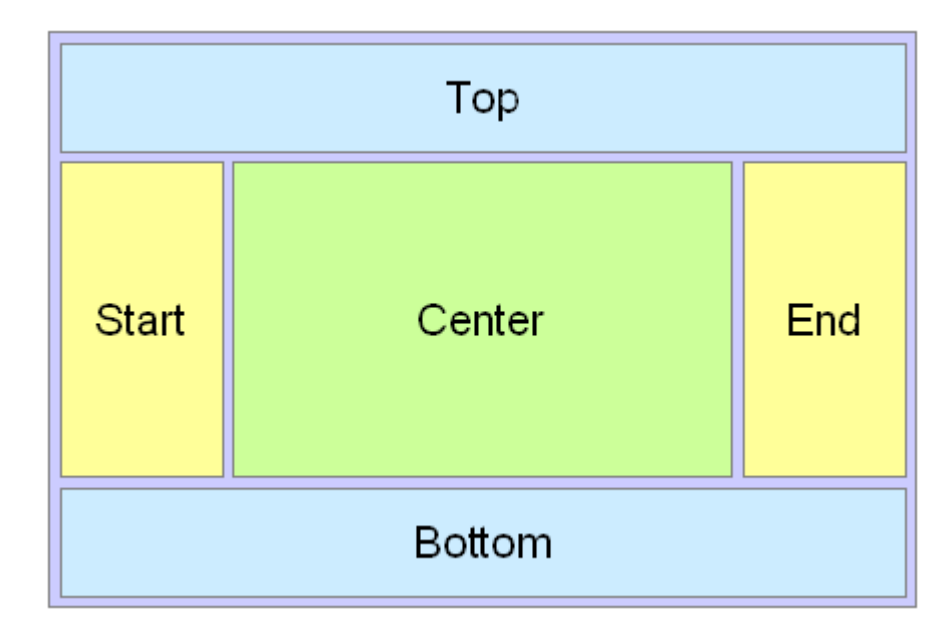

*Figure 6–51 Facets of a panelStretchLayout Component*

**Note:** [Figure 6–51](#page-248-0) shows the facets when the language reading direction of the application is configured left-to-right. If instead the language direction is right-to-left, the start and end facets are switched.

Facets are controlled by the values you enter for its Display Options properties. When you set the height of the top and bottom facets, any contained components are stretched up to fit the height. Similarly, when you set the width of the start and end facets, any components contained in those facets are stretched to that width. If no components are placed in a facet, then the facet does not take up any space.

Enter values for component properties, or click the **Edit** icon next to a property to open a simple EL Editor, where you can select from prebuilt expressions or enter values manually. For more information, see [Section 7.5.5, "Using Expression Language \(EL\)](#page-290-0)  [Expressions with Component Properties."](#page-290-0)

**See Also:** For information about the panelStretchLayout component, see [Section 6.5.1.8, "Hidden Layout Components."](#page-229-1)

For information about setting layout component properties, see [Section 6.5.3.1, "Setting Properties on a Layout Component."](#page-233-0)

Table 6–7 lists and describes the panelStretchLayout properties that appear on the **Display Options** tab in the Component Properties dialog.

> **Note:** All panelStretchLayout height and width facets take the value auto; however, using auto slows page performance.

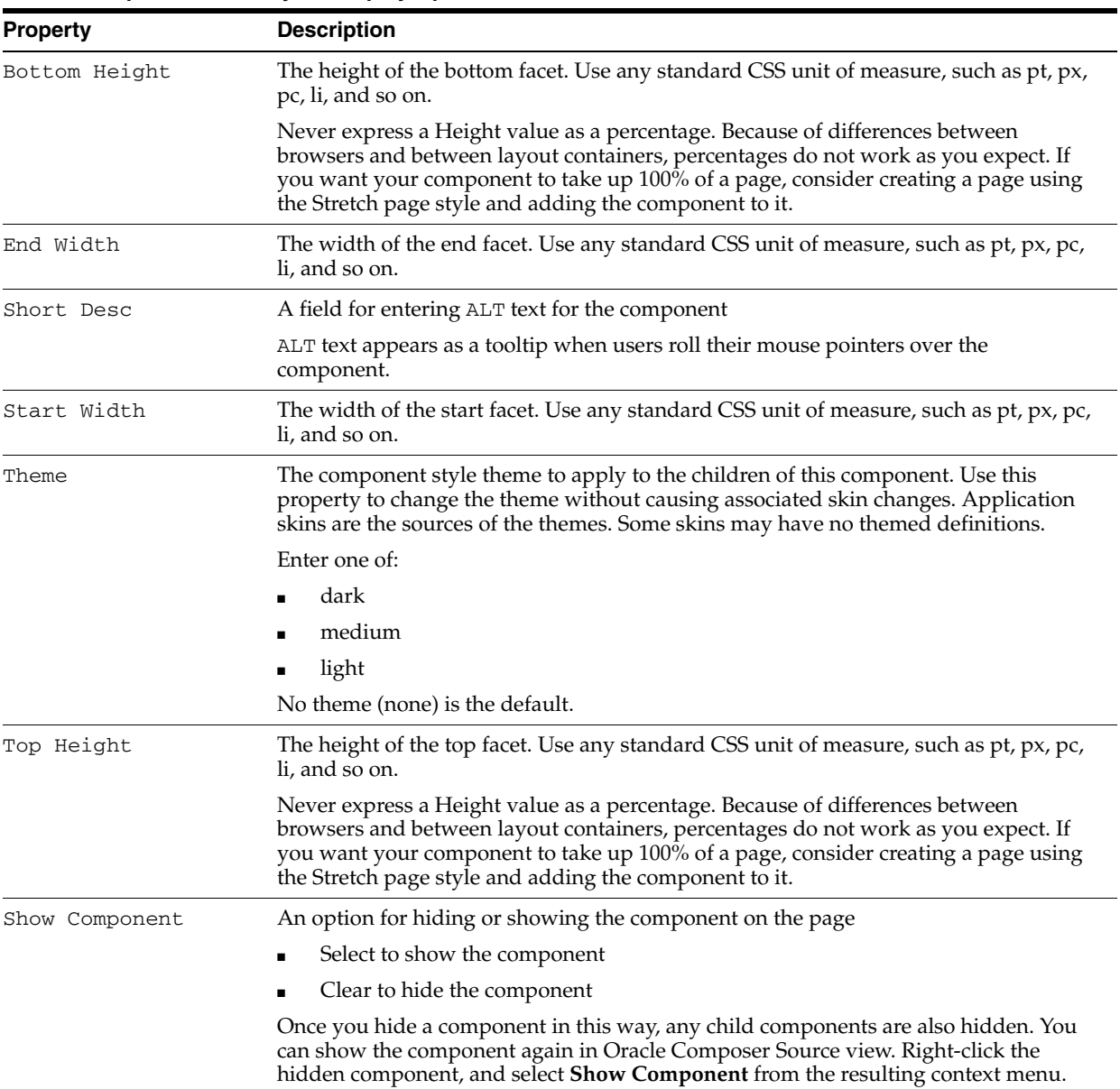

*Table 6–7 panelStretchLayout Display Options*

<span id="page-249-0"></span>**6.5.3.9.2 Working with panelGroupLayout Properties** The panelGroupLayout component provides a means of arranging a series of child components vertically or horizontally (no wrapping), or consecutively (wrapping). The component's Layout property determines the arrangement of child components.

Enter values for component properties, or click the **Edit** icon next to a property to open a simple EL Editor, where you can select from prebuilt expressions or enter values manually. For more information, see [Section 7.5.5, "Using Expression Language \(EL\)](#page-290-0)  [Expressions with Component Properties."](#page-290-0)

**See Also:** For information about the panelGroupLayout component, see [Section 6.5.1.8, "Hidden Layout Components."](#page-229-1)

For information about setting layout component properties, see [Section 6.5.3.1, "Setting Properties on a Layout Component."](#page-233-0)

Table 6–8 lists and describes the panelGroupLayout properties that appear on the **Display Options** tab in the Component Properties dialog.

| <b>Property</b> | <b>Description</b>                                                                                                    |
|-----------------|----------------------------------------------------------------------------------------------------|
| Halign          | A means of expressing the horizontal alignment of component content                                                                 |
|                 | Select one of:                                                                                                    |
|                 | start—align content horizontally, starting from the starting position                                                               |
|                 | This is either left or right depending on whether the current context is localized<br>for a left-reading or right-reading language. |
|                 | center-align content horizontally, starting from the center                                                                         |
|                 | end—align content horizontally, starting from the ending position                                                                   |
|                 | This is either right or left depending on whether the current context is localized<br>for a left-reading or right-reading language. |
|                 | left—align content horizontally, starting from the left                                                                             |
|                 | right—align content horizontally, starting from the right                                                                           |
| Layout          | A means of specifying the orientation of component content                                                                          |
|                 | Choose from:                                                                                                    |
|                 | default—align content vertically.                                                                                                   |
|                 | horizontal—align content horizontally                                                                                               |
|                 | vertical—align content vertically                                                                                                   |
|                 | scroll—align content vertically with a scrollbar<br>п                                                                               |
|                 | The scrollbar is rendered when the height/width of its content exceeds the<br>component height or width.                            |
| Short Desc      | A field for entering ALT text for the component                                                                                     |
|                 | ALT text appears as a tooltip when users roll their mouse pointers over the<br>component.                                           |

*Table 6–8 panelGroupLayout Display Options*

| <b>Property</b> | <b>Description</b>                                                                                                    |
|-----------------|----------------------------------------------------------------------------------------------------|
| Theme           | The component style theme to apply to the children of this component. Use this<br>property to change the theme without causing associated skin changes. Application<br>skins are the sources of the themes. Some skins may have no themed definitions.  |
|                 | Enter one of:                                                                                                    |
|                 | dark                                                                                                    |
|                 | medium                                                                                                    |
|                 | light                                                                                                    |
|                 | No theme (none) is the default.                                                                                                    |
| Valign          | A means of expressing the vertical alignment of component content.                                                                                                    |
|                 | Select one of:                                                                                                    |
|                 | middle—content is placed in the middle of the parent component                                                                                                    |
|                 | top-content is placed at the top of the parent component                                                                                                    |
|                 | bottom—content is placed at the bottom of the parent component                                                                                                    |
|                 | baseline—content is placed on the baseline of the parent component                                                                                                    |
| Show Component  | An option for hiding or showing the component on the page                                                                                                    |
|                 | Select to show the component                                                                                                    |
|                 | Clear to hide the component                                                                                                    |
|                 | Once you hide a component in this way, any child components are also hidden. You<br>can show the component again in Oracle Composer Source view. Right-click the<br>hidden component, and select <b>Show Component</b> from the resulting context menu. |

*Table 6–8 (Cont.) panelGroupLayout Display Options*

Properties for the panelGroupLayout component include a **Child Components** tab with options for hiding, showing, and rearranging component content. For more information, see [Section 6.5.3.2, "Working with Box Layout Component Properties."](#page-237-0)

<span id="page-251-0"></span>**6.5.3.9.3 Working with Change Layout/Layout Customizable Properties** The Layout Customizable component provides a means (through a **Change Layout** button or a link) of switching the current page style to another style. Not all page styles can be switched at runtime. For information about seeded page styles that can and cannot be switched at runtime, see [Table 5–2.](#page-184-0)

**See Also:** For information about the Change Layout/Layout Customizable component, see [Section 6.5.1.8, "Hidden Layout](#page-229-1)  [Components."](#page-229-1)

For information about setting layout component properties, see [Section 6.5.3.1, "Setting Properties on a Layout Component."](#page-233-0)

Table 6–9 lists and describes the Layout Customizable properties that appear on the **Layout Customizable Properties** and **Display Options** tabs in the Component Properties dialog.

Enter values for component properties, or click the **Edit** icon next to a property to open a simple EL Editor, where you can select from prebuilt expressions or enter values manually. For more information, see [Section 7.5.5, "Using Expression Language \(EL\)](#page-290-0)  [Expressions with Component Properties."](#page-290-0)
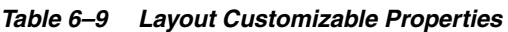

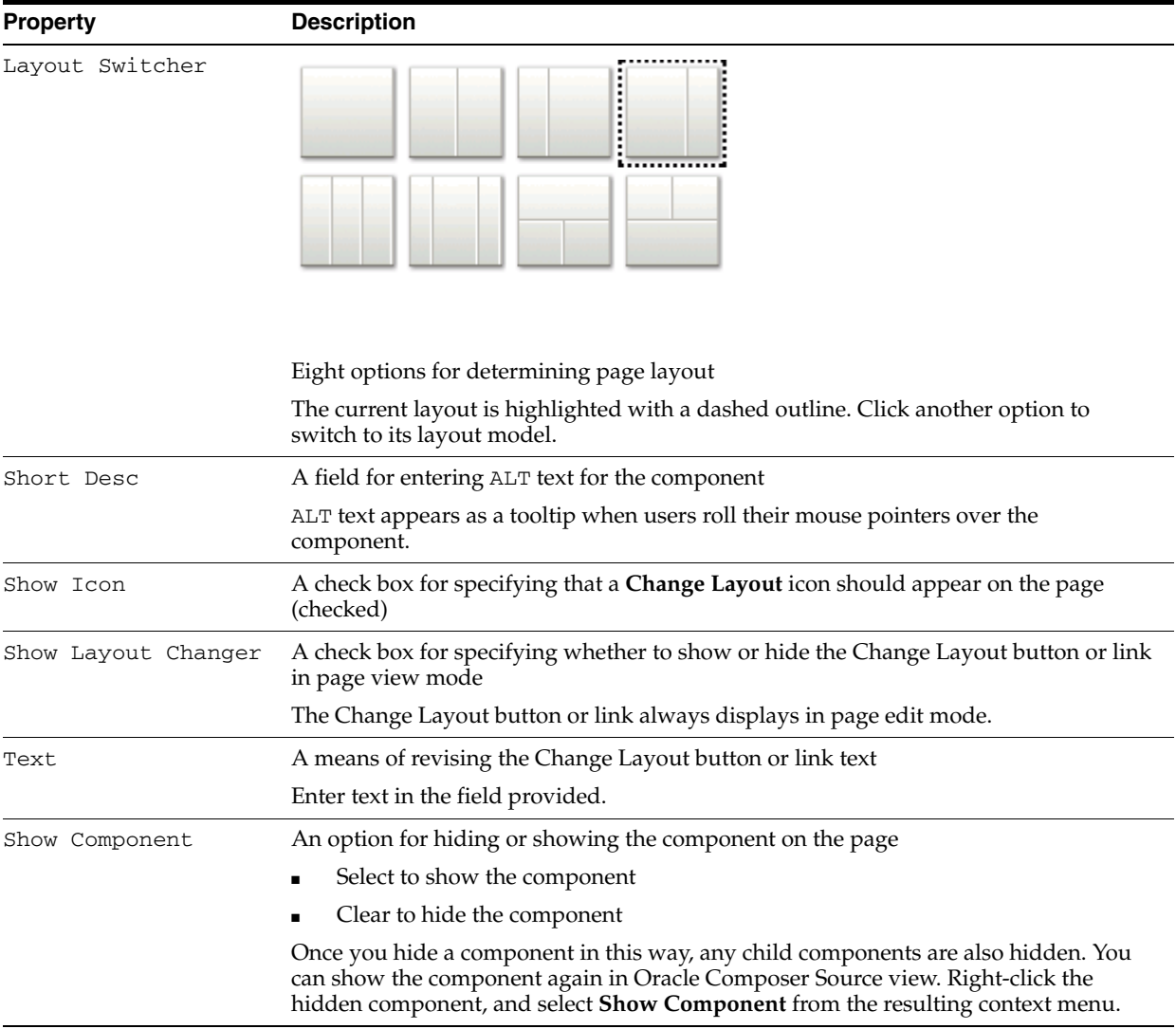

**6.5.3.9.4 Working with spacer Properties** The spacer component provides a means of incorporating some blank space in pages so that the page appears less cluttered than it would if all the components were presented immediately next to each other or immediately below each other.

Enter values for component properties, or click the **Edit** icon next to a property to open a simple EL Editor, where you can select from prebuilt expressions or enter values manually. For more information, see [Section 7.5.5, "Using Expression Language \(EL\)](#page-290-0)  [Expressions with Component Properties."](#page-290-0)

**See Also:** For information about the panelStretchLayout component, see [Section 6.5.1.8, "Hidden Layout Components."](#page-229-0)

For information about setting layout component properties, see [Section 6.5.3.1, "Setting Properties on a Layout Component."](#page-233-0)

Table 6–10 lists and describes the spacer properties that appear on the Display Options tab in the Component Properties dialog.

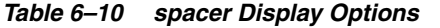

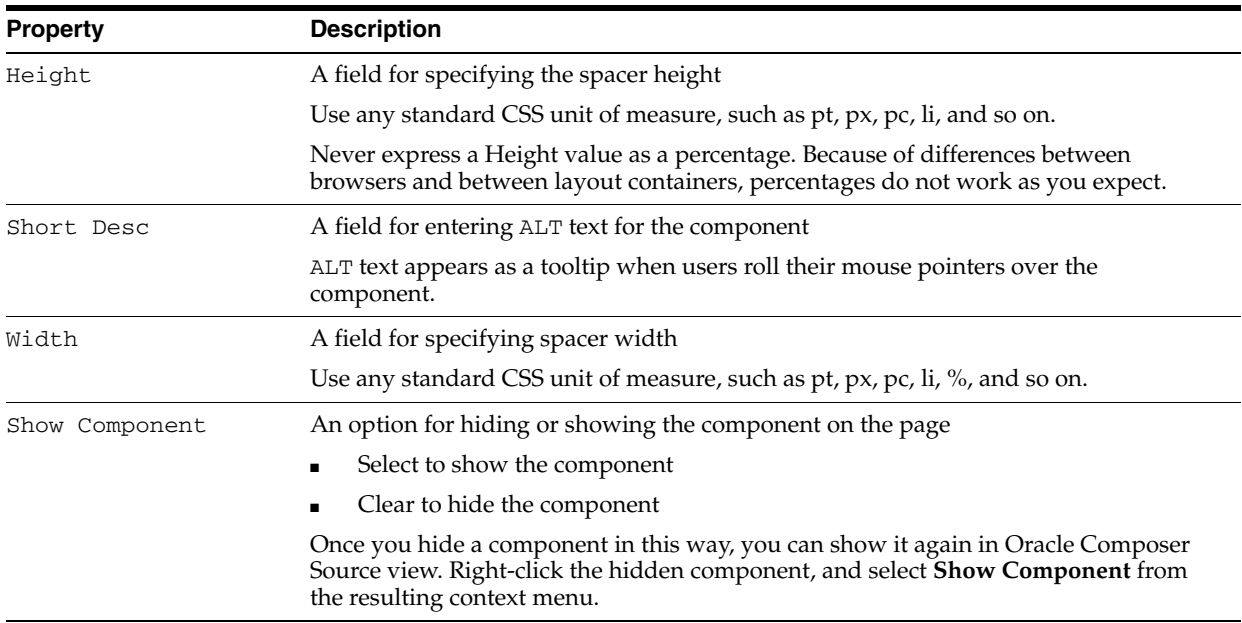

### **6.5.4 Deleting Layout Components**

When you delete a layout component, such as a Box, all of the component's children—that is, anything contained in or hierarchically lower than the component—are also deleted. For example, if you delete a Box that contains multiple task flows, the Box and all of the task flow instances it contains are deleted.

**Note:** You cannot recover deleted components unless they were seeded components included in the page style used when the page was created. For information about restoring a page to its seeded state, see [Section 6.2.2, "Removing All Edits, Personalizations, and](#page-210-0)  [Customizations from a Page."](#page-210-0)

The controls for deleting a component are located on the component itself in Oracle Composer Design view and on the header of the list of components in Source view. This section describes how to delete layout components in both Design view and Source view. It contains the following subsections:

- [Section 6.5.4.1, "Deleting a Layout Component in Design View"](#page-253-0)
- [Section 6.5.4.2, "Deleting a Layout Component in Source View"](#page-254-0)

#### <span id="page-253-0"></span>**6.5.4.1 Deleting a Layout Component in Design View**

To delete a layout component in Design view:

- **1.** Log in, and go to the page that contains the layout component you want to delete.
- **2.** From the **Page Actions** menu, select **Edit Page** to open the page in Oracle Composer.

**Tip:** If the **Edit Page** command is not available on the **Page Actions** menu or the **Page Actions** menu does not appear, it is likely that you do not have sufficient page access privileges. If this is the case, ask your application administrator for the privilege to edit pages.

For more information, see [Section 2.7, "Contacting Your Application](#page-85-0)  [Administrator."](#page-85-0)

- **3.** If necessary, open the **View** menu and select **Design**.
- **4.** Click the **Remove** icon on the component header [\(Figure 6–52](#page-254-1)), or, if no header is shown, on the component's floating palette.

<span id="page-254-1"></span>*Figure 6–52 Remove Icon on a Layout Component Header*

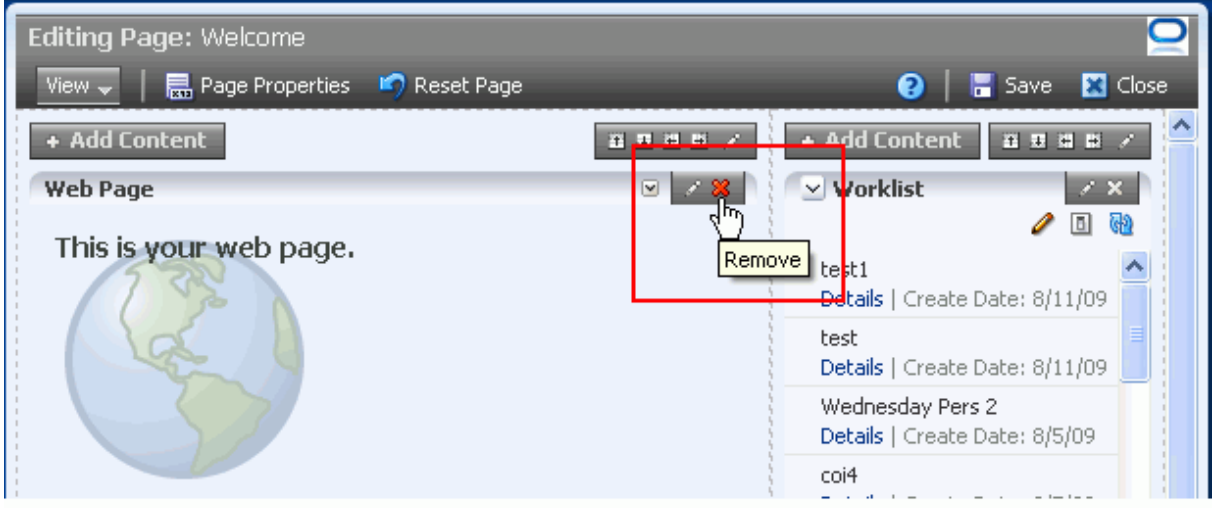

**5.** Click the **Delete** button in the resulting delete confirmation dialog.

The layout component is permanently removed from the page. If the layout component had any child components, such as an Image inside a Movable Box, those child components are deleted as well.

#### <span id="page-254-0"></span>**6.5.4.2 Deleting a Layout Component in Source View**

To delete a layout component in Source view:

- **1.** Log in, and go to the page that contains the layout component you want to delete.
- **2.** From the **Page Actions** menu, select **Edit Page** to open Oracle Composer.

**Tip:** If the **Edit Page** command is not available on the **Page Actions** menu or the **Page Actions** menu does not appear, it is likely that you do not have sufficient page access privileges. If this is the case, ask your application administrator for the privilege to edit pages.

For more information, see [Section 2.7, "Contacting Your Application](#page-85-0)  [Administrator."](#page-85-0)

**3.** From the **View** menu, select **Source** [\(Figure 6–53](#page-255-0)).

<span id="page-255-0"></span>*Figure 6–53 The Source Option on the View Menu in Oracle Composer*

| <b>Editing Page: Welcome</b>    |                                |                 |                           |
|---------------------------------|--------------------------------|-----------------|---------------------------|
| View $\sim$                     | B Page Properties ■ Reset Page | 0               | Save <b>XX</b> Close      |
| Design                          | 五豆田田<br><u>a gre</u>           | + Add Content   | 当期日間ノ                     |
| Source<br>Source Position<br>Þ. | <b>近立道路 ノメ</b>                 | $\vee$ Worklist | $\overline{X}$<br>ଜା<br>o |
| Web Page                        | $\boxtimes$ / X                | test1           |                           |

**4.** In the list of components, click the component you want to delete.

Notice that the component itself is highlighted with a blue outline ([Figure 6–54\)](#page-255-1).

<span id="page-255-1"></span>*Figure 6–54 Selecting a Component in the Component Hierarchy*

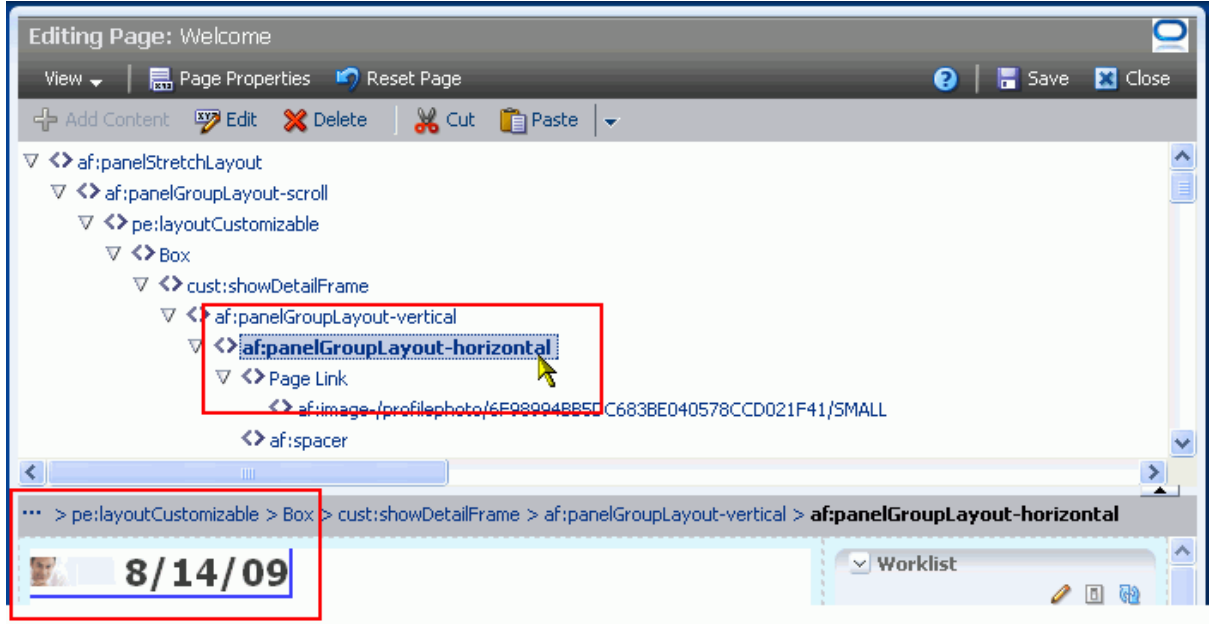

**5.** Click the **Delete** icon on the list header ([Figure 6–55\)](#page-256-0).

<span id="page-256-0"></span>*Figure 6–55 Delete Icon on Source View Header*

| <b>Editing Page: Welcome</b>                                                                              |                  |                |
|----------------------------------------------------------------------------------------------------|------------------|----------------|
| ■ Page Properties ■ Reset Page<br>$View \rightarrow$                                                      | <b>Save</b><br>0 | <b>X</b> Close |
| & Cut<br><b>Tana</b> Paste<br><b>Exp</b> Edit   <b>X</b> Delete<br><b>라 Add Content</b><br>÷              |                  |                |
| v<br><> cust:showDetailf>>                                                                                |                  |                |
| Delete showDetailFrame<br>V <> af:panelGroupLa                                                            |                  |                |
| ▽ <> af .panelGroupLayout-horizontal                                                                      |                  |                |
| $\nabla$ <> Page Link                                                                                     |                  |                |
| <>af:image-/profilephoto/6F98994BB5DC683BE040578CCD021F41/SMALL                                           |                  |                |
| K> af:spacer                                                                                              |                  |                |
| K> af:outputText                                                                                          |                  |                |
| K> af:spacer-10                                                                                           |                  |                |
| K≯af:outputFormatted- <b>Oracle WebCenter Spaces:</b> Where individuals and groups come together. Work mc |                  |                |

**6.** Click the **Delete** button in the resulting delete confirmation dialog.

The layout component is permanently removed from the page. If the layout component had any child components, such as an Image inside a Movable Box, those child components are deleted as well.

# **6.6 Using Pretty URLs for WebCenter Spaces Pages**

A concise URL that shields users from the complexity of the real web address can be much more presentable and somewhat less daunting to users interested in navigating to your page. You can shield your users from complex application page URLs with *pretty URLs*.

Pretty URLs are much shorter versions of the URL you might copy from your browser address bar. With pretty URLs, you can navigate to pages directly, without having to know the internal URL. Additionally, pretty URLs enable you to send simpler, shorter URLs to your colleagues.

Table 6–11 lists and describes the syntax for the pretty URLs you can formulate for easy access to public and non-public pages.

| Use Case                                                                                   | <b>Pretty URL Syntax</b>                                                         |
|--------------------------------------------------------------------------------------------|----------------------------------------------------------------------------------|
| of his or her personal space                                                               | Take user to the home page $http://host:port/webcenter/spaces/home$              |
| Take user to the personal                                                                  | http://host:port/webcenter                                                       |
| page he or she last accessed                                                               | http://host:port/webcenter/spaces                                                |
| Take user to a specific page<br>in a personal space                                        | http://host.port/webcenter/spaces/page/escapedPageDisplayName                    |
| Take user to the specified<br>group space, where the<br>last-accessed page is<br>displayed | http://host:port/webcenter/spaces/GroupSpaceName                                 |
| Take user to the first page<br>of a group space                                            | http://host.port/webcenter/spaces/GroupSpaceName/home                            |
| Take user to a specific page<br>in a group space                                           | http://host:port/webcenter/spaces/GroupSpaceName/page/escapedPa<br>geDisplayName |
|                                                                                            |                                                                                  |

*Table 6–11 Syntax of Pretty URLs*

**Note:** In Table 6–11, wherever the variable *GroupSpaceName* is indicated, use the group space name in lieu of the group space display name. The group space name is the value entered for **Group Space Name** on the **General** tab of a group space **Settings** page. The group space display name appears on the group space top-level tab.

For example, when you create a group space with the name *My Space*, the URL to this group space ends with My\_Space.

Wherever the variable escapedPageDisplayName is indicated, use an escaped version of the page display name.

For example, when you create a page with the name *My Page*, the URL to this page ends with My+Page.

In addition to providing pretty URLs, you can also pass parameter values through your application URLs. For one thing, this enables you to steer different users to the same page, which in turn provides tailor-made information depending on the URL you provided. For more information, see [Section 8.5, "Passing Parameter Values](#page-334-0)  [Through the Page URL."](#page-334-0)

# **6.7 Deleting Pages**

You have two options for deleting WebCenter Spaces pages:

- Select the Delete Page command on the page tab menu (for more information, see [Section 2.5, "Initiating Actions from Tabs"\)](#page-73-0).
- Select the **Delete Page** command on the **Actions** menu in the Manage Pages dialog (for more information, see [Section 5.10, "Deleting a Page Through the Manage](#page-201-0)  [Pages Dialog"](#page-201-0)).

For information about deleting a group space, see [Section 11.7, "Deleting a Group](#page-393-0)  [Space."](#page-393-0) You cannot delete a personal space. Personal spaces are removed automatically when a user is removed from the identity store that provides users to your WebCenter Spaces application.

**7**

# <sup>7</sup> **Working with Page Content**

The process of adding content to a page is simple and straightforward. Things get interesting when you arrange and configure that content to meet the requirements of your enterprise. This chapter describes how to add and arrange page content and how to manage that content. It also describes how to configure the properties commonly shared among many types of components. It contains the following sections:

- [Section 7.1, "Adding Content to a Page"](#page-258-0)
- [Section 7.2, "Customizing and Personalizing Page Content"](#page-273-0)
- [Section 7.3, "Rearranging Page Content Through Component Properties"](#page-275-0)
- [Section 7.4, "Deleting Page Content"](#page-277-0)
- [Section 7.5, "Setting Properties on Page Content"](#page-278-0)

#### **Audience**

This chapter is intended for users who want to build pages by adding different objects and dynamic components. Such users include everyone working in their personal spaces (provided their WebCenter application enables their control over all aspects of their personal spaces—the out-of-the-box default) and authorized users working in group spaces.

Much of this information also applies to custom WebCenter applications, though it is written with WebCenter Spaces users in mind. (For information about the Page service in custom WebCenter applications, see the chapter "Enabling the Runtime Creation and Management of Pages" in *Oracle Fusion Middleware Developer's Guide for Oracle WebCenter*.)

Your application administrator has the authority to expose or hide a particular service's task flows. Tasks discussed in this chapter are not available to you if the relevant service is hidden.

## <span id="page-258-0"></span>**7.1 Adding Content to a Page**

This section describes how to add content from the Oracle Composer Catalog to your application pages. It contains the following subsections:

- [Section 7.1.1, "What You Should Know About Adding Content"](#page-259-0)
- [Section 7.1.2, "Accessing and Exiting Oracle Composer"](#page-261-0)
- [Section 7.1.3, "Adding Documents to a Page"](#page-265-0)
- [Section 7.1.4, "Adding Task Flows to a Page"](#page-267-0)
- [Section 7.1.5, "Adding Portlets to a Page"](#page-269-0)

■ [Section 7.1.6, "Embedding Video, Music, Slides, and Other Types of Content"](#page-271-0)

**See Also:** For information about creating pages and adding and configuring page layout components, see [Chapter 6, "Creating,](#page-202-0)  [Editing, and Deleting Pages."](#page-202-0)

## <span id="page-259-0"></span>**7.1.1 What You Should Know About Adding Content**

In the edit page mode of Oracle Composer, you can add content wherever you see the **Add Content** button ([Figure 7–1\)](#page-259-1).

<span id="page-259-1"></span>*Figure 7–1 Add Content Buttons in Oracle Composer*

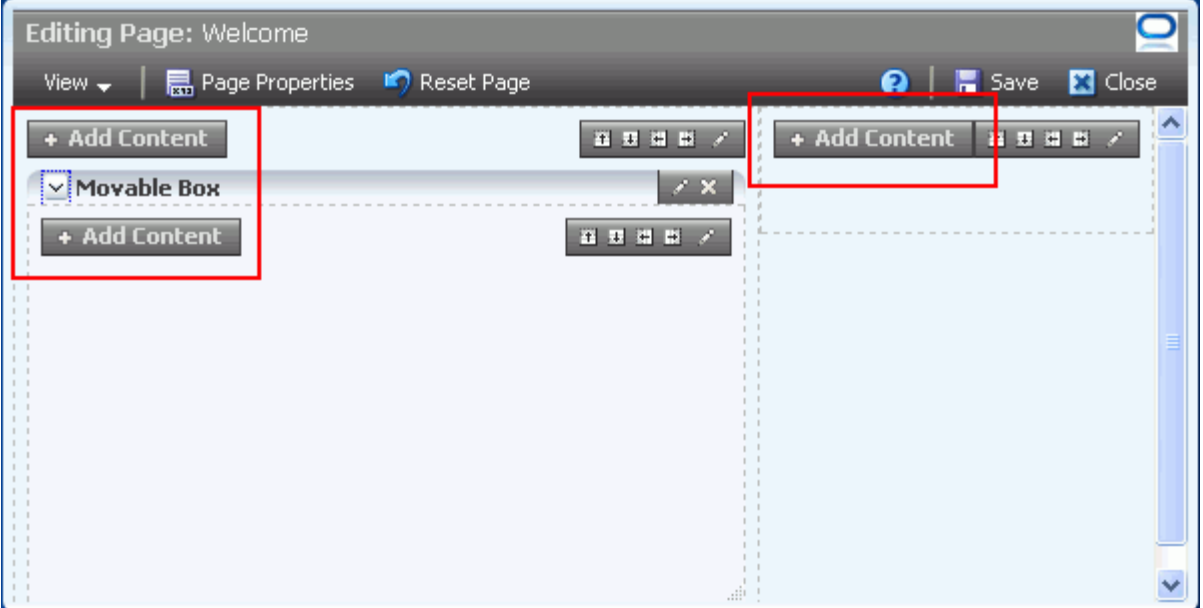

Clicking **Add Content** opens the Oracle Composer Catalog, which provides access to all the documents, task flows, Portlets, and layout components you can add to a page [\(Figure 7–2](#page-260-0)).

<span id="page-260-0"></span>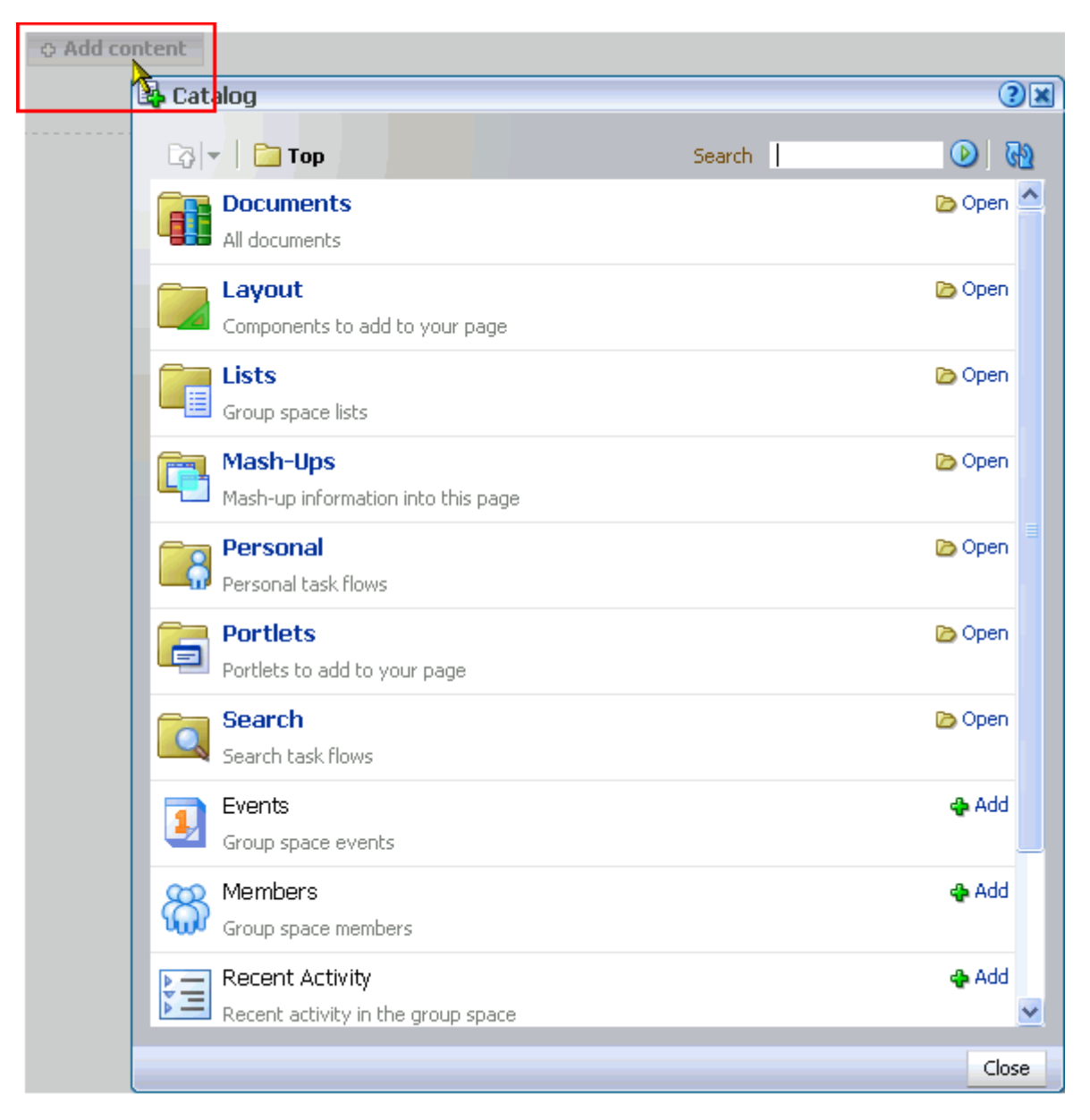

*Figure 7–2 Oracle Composer Add Content Button and the Resulting Catalog*

Many Catalog resources are organized in folders and subfolders. Because the Catalog can get quite deep with resources, it also provides a search feature for finding the object you want to add. Enter a search term in the **Search** field [\(Figure 7–3\)](#page-261-1).

<span id="page-261-1"></span>*Figure 7–3 The Search Feature in the Catalog*

| Catalog                                             |         |                |         |
|-----------------------------------------------------|---------|----------------|---------|
| $\boxed{3}$ $\boxed{2}$ Top                         | Search. | Project Issues |         |
| <b>Documents</b><br>All documents                   |         |                | Search  |
| Layout<br>Components to add to your page            |         |                | Do Open |
| <b>Lists</b><br>恒<br>Group space lists              |         |                | Do Open |
| Mash-Ups<br>r<br>Mash-up information into this page |         |                | Do Open |

Results display in the Catalog ([Figure 7–4\)](#page-261-3).

<span id="page-261-3"></span>*Figure 7–4 Catalog Search Results*

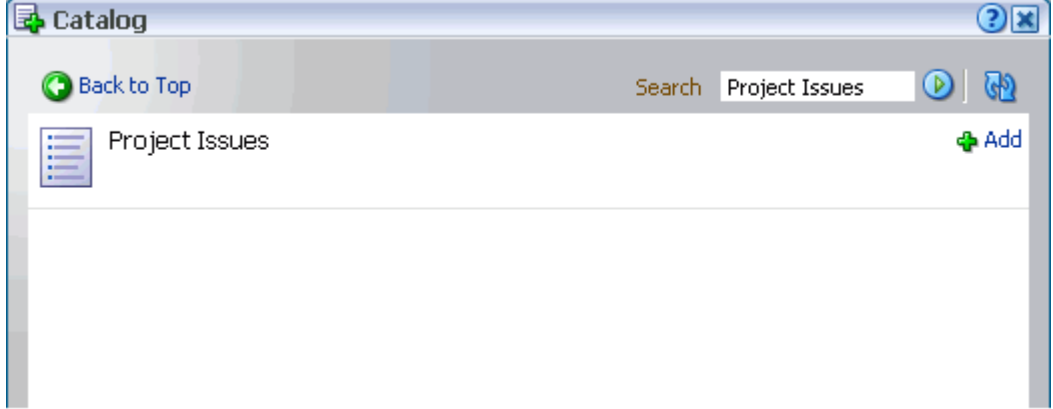

## <span id="page-261-0"></span>**7.1.2 Accessing and Exiting Oracle Composer**

This section describes how to open and exit Oracle Composer. It contains the following subsections:

- [Section 7.1.2.1, "Opening a Page in Oracle Composer"](#page-261-2)
- [Section 7.1.2.2, "Opening and Closing the Oracle Composer Catalog"](#page-262-0)
- [Section 7.1.2.3, "Exiting Oracle Composer"](#page-264-0)

#### <span id="page-261-2"></span>**7.1.2.1 Opening a Page in Oracle Composer**

When you want to add content to a page, the first thing you do is open Oracle Composer.

To open a page in Oracle Composer:

- **1.** Log in and go to the page you want to open in Oracle Composer.
- **2.** Go to the page you want to open in Oracle Composer.

**3.** From the **Page Actions** menu, select **Edit Page** to open Oracle Composer [\(Figure 7–5](#page-262-1)).

<span id="page-262-1"></span>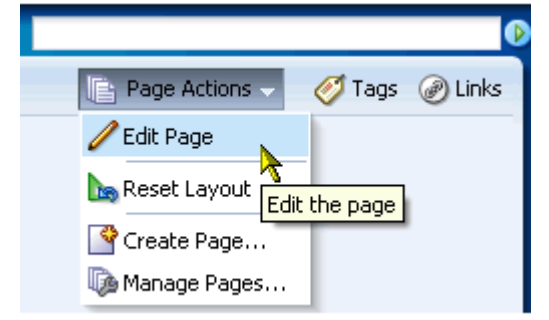

*Figure 7–5 Edit Page Command on the Page Actions Menu*

**Note:** If the **Edit Page** command is not available on the **Page Actions** menu or the **Page Actions** menu does not appear, it is likely that you do not have sufficient page access privileges. If this is the case, ask your application administrator for the privilege to edit pages. For information, see [Section 2.7, "Contacting Your Application](#page-85-0)  [Administrator."](#page-85-0)

#### <span id="page-262-0"></span>**7.1.2.2 Opening and Closing the Oracle Composer Catalog**

All of the components you can add to a page at runtime are located in the Oracle Composer Catalog. Many of the procedures in this chapter require that you open the Catalog. This section describes how.

To open and close the Oracle Composer Catalog:

**1.** Open a page in Oracle Composer.

For more information, see [Section 7.1.2.1, "Opening a Page in Oracle Composer."](#page-261-2)

**2.** Click the **Add Content** button on the region in which to add content ([Figure 7–6\)](#page-263-0) to open the Catalog [\(Figure 7–7](#page-264-1)).

<span id="page-263-0"></span>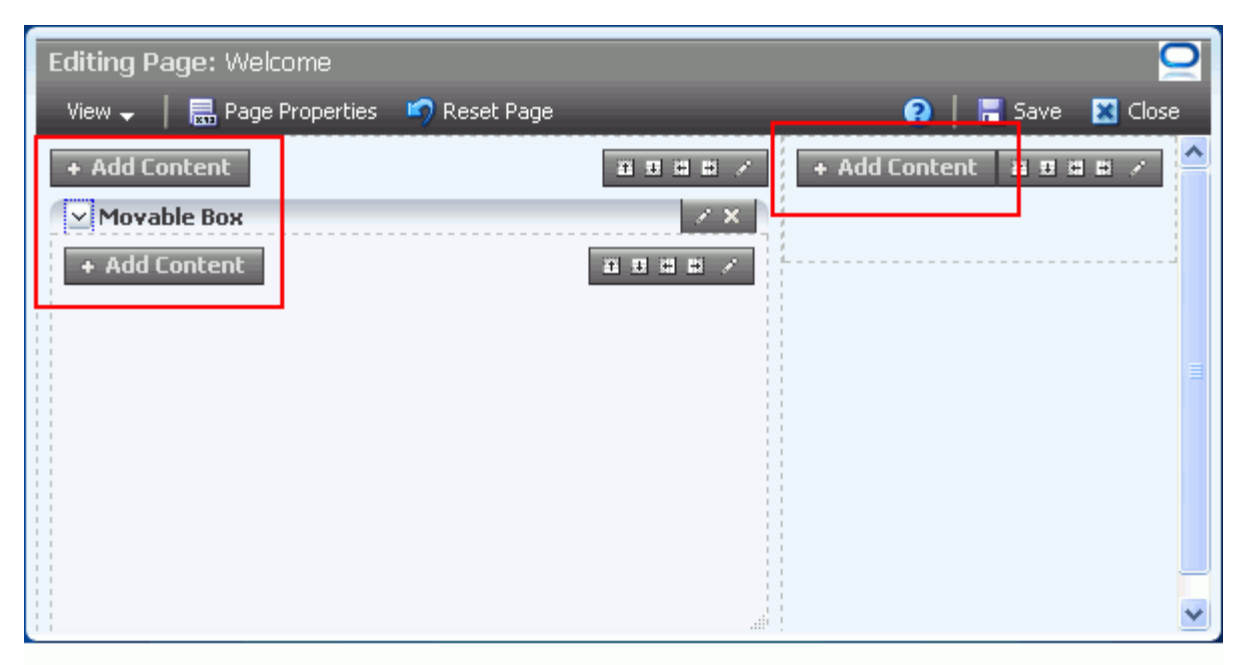

*Figure 7–6 Add Content Buttons in Oracle Composer (Click One)*

| <b>B</b> Catalog                                      | $(2)$ $\times$                                                                                                    |  |
|-------------------------------------------------------|----------------------------------------------------------------------------------------------------|--|
| $\Box$ $\blacktriangleright$ $\Box$ Top               | Search<br>$\circ$                                                                                                    |  |
| <b>Documents</b><br>All documents                     | <b>D</b> Open                                                                                                    |  |
| Layout<br>Components to add to your page              | <b>D</b> Open                                                                                                    |  |
| <b>Lists</b><br>Group space lists                     | Open                                                                                                    |  |
| Mash-Ups<br>Mash-up information into this page        | <b>D</b> Open                                                                                                    |  |
| <b>Personal</b><br>Personal task flows                | <b>D</b> Open                                                                                                    |  |
| <b>Portlets</b><br>Portlets to add to your page       | <b>D</b> Open                                                                                                    |  |
| Search<br>Search task flows                           | <b>D</b> Open                                                                                                    |  |
| Events<br>Group space events                          | <b>D</b> Add                                                                                                    |  |
| Members<br>Group space members                        | <br><br>+<br>+<br>+<br>+<br>+<br>+<br>+<br>+<br>+<br>+<br>+<br>+<br>+<br>+<br>+<br>+<br>+<br>+<br>+<br>+<br>+<br>+<br>+<br>+<br>+<br>+<br>+<br>+<br>+ <b< th=""><th></th></b<> |  |
| Recent Activity<br>Recent activity in the group space | <b>D</b> Add                                                                                                    |  |
|                                                       | Close                                                                                                    |  |

<span id="page-264-1"></span>*Figure 7–7 The Oracle Composer Catalog in WebCenter Spaces*

**Note:** When the Catalog is open, the page goes gray, and you cannot perform any other actions on the page until you close the Catalog.

- **3.** Make one or multiple selections.
- **4.** Click **Close** to exit the Catalog.

### <span id="page-264-0"></span>**7.1.2.3 Exiting Oracle Composer**

To exit Oracle Composer:

**1.** Click the **Save** button in Oracle Composer to save your changes ([Figure 7–8](#page-265-1)).

<span id="page-265-1"></span>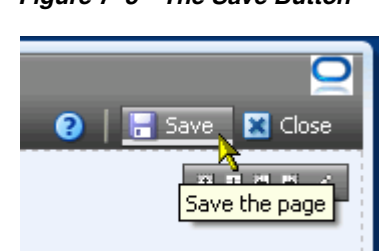

*Figure 7–8 The Save Button*

**2.** Optionally, click the **Close** button to exit Oracle Composer [\(Figure 7–9\)](#page-265-2).

<span id="page-265-2"></span>*Figure 7–9 The Close Button*

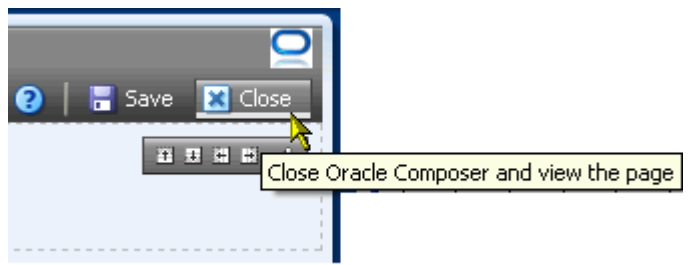

- 91

## <span id="page-265-0"></span>**7.1.3 Adding Documents to a Page**

You can add content from a content repository to an application page to expose an individual file, a folder and its files, a list of folders, a list of files, or content in predefined templates. This section describes how to add individual files to a page. To add files and folders that include file management capabilities to a page, you must use a Documents service task flow (for more information, see [Section 15.1, "What You](#page-481-0)  [Should Know About the Documents Service"\)](#page-481-0).

**Note:** When you add a component to a page, you must wait for the application status indicator to finish processing before taking additional action.

To add an individual file to a page:

**1.** Go to the page where you want to add a file or folder, and open Oracle Composer.

For more information, see [Section 7.1.2.1, "Opening a Page in Oracle Composer."](#page-261-2)

**2.** Click the **Add Content** button to open the Oracle Composer Catalog.

For more information, see [Section 7.1.2.2, "Opening and Closing the Oracle](#page-262-0)  [Composer Catalog.".](#page-262-0)

**3.** Click the **Open** link next to **Documents** [\(Figure 7–10](#page-266-0)).

| <b>Et</b> Catalog                                 |                                                           |
|---------------------------------------------------|-----------------------------------------------------------|
| $\boxed{3}$ $\blacktriangleright$ $\boxed{2}$ Top | Search                                                    |
| <b>Discussions</b><br>Discussion forum task flows | Do Open                                                   |
| <b>Documents</b>                                  | Document management and display views to add to your page |

<span id="page-266-0"></span>*Figure 7–10 The Open Link Next to Documents in the Oracle Composer Catalog*

The content of the **Documents** folder appears ([Figure 7–11](#page-266-1)).

<span id="page-266-1"></span>*Figure 7–11 The Content of the Documents Folder in the Oracle Composer Catalog*

| <b>Catalog</b><br>B                                                        |                              |
|----------------------------------------------------------------------------|------------------------------|
| <b>Documents</b>                                                           | Search<br>(sP<br>,           |
| <b>All Documents</b><br>All documents you have access to                   | l⊘ Open                      |
| Content Presenter<br>Select document(s) and display in predefined template | <b>ු</b> Add                 |
| Document List Viewer<br>List documents                                     | <b>ු</b> Add                 |
| Document Manager<br>Manage content of a folder                             | <b>ු</b> Add                 |
| <b>Personal Documents</b><br>Documents associated with your personal space | Do Open o <mark>o</mark> Add |
| <b>Recent Documents</b><br>List recently created or modified documents     | <b>ු</b> Add                 |

**Note:** When you drill into the Documents folder, you are actually drilling into the live connection with the content repository. The documents you see in the content **Catalog** are not static resources, but reflect the latest status of files and folders in the content repository associated with your enterprise application.

Users of custom WebCenter applications see similar types of components.

- **4.** The next link you click depends on your current location in the application:
	- In a custom WebCenter application, or in a group or personal space in WebCenter Spaces, click **All Documents** to access all documents to which you have access.
- In a WebCenter Spaces group space, click **Group Space Documents**, which provides a shortcut to a list of all of the files and folders to which you have access in the current group space.
- In a WebCenter Spaces personal space, click **Personal Documents**, which provides a shortcut to a list of all the files and folders to which you have access in your personal space.

If necessary, continue to drill into the **Documents** folder until you arrive at the file you want to add to the page.

**5.** Click the **Add** link next to the file you want to add to the page ([Figure 7–12\)](#page-267-1).

<span id="page-267-1"></span>*Figure 7–12 Add Link Next to an Image File in the Oracle Composer Catalog*

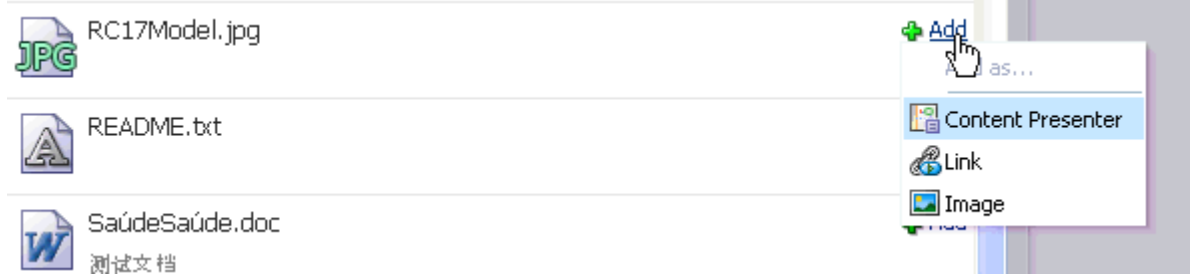

- **6.** In the menu that displays, choose how you want to display the file. The file type dictates the choices available to you on the menu:
	- **Content Presenter** displays the file in the Content Presenter task flow. This choice is available for all file types. See [Section 15.1.3, "Understanding the](#page-483-0)  [Content Presenter Task Flow"](#page-483-0).
	- **Link** displays the file name as a link on the page. This choice is available for all file types.
	- Inline Frame displays the file content on the page. This choice is available for HTML and TXT types.
	- **Image** displays the file as an image on the page. This choice is available for image file types (such as JPG, PNG, and GIF).

**Note:** An image from a content repository is different from an Image layout component. For example, you click an **Add** button to add an image from a content repository. You click an **Add** button and then specify an image location for an Image layout component. Additionally, the Image layout component includes a Destination URI property, which you can use to specify a link that executes when users click the image. For more information, see [Section 6.5.1.4, "The](#page-225-0)  [Image Layout Component."](#page-225-0)

**7.** Save your changes, and exit Oracle Composer.

For more information, see [Section 7.1.2.3, "Exiting Oracle Composer."](#page-264-0)

## <span id="page-267-0"></span>**7.1.4 Adding Task Flows to a Page**

WebCenter Spaces exposes its collaborative, social networking, and personal productivity features through *services*, which, in turn, expose subsets of their features and functionality through *task flows*. Services provide a wide variety of functionality in support of personal and team objectives. Task flows provide reusable functionality that may expose all or a subset of the features available from a particular service. For more information about services and task flows, see [Section 1.2, "Introducing](#page-55-0)  [WebCenter Services."](#page-55-0)

The different task flows of a particular service can range from offering all of the service's features to a subset of those features. For example, the Documents service provides multiple task flows that each provide a different view of your content repository back end and different subsets of the repository's features. One task flow allows for the creation and display of files and folders; another simply lets you view and access files. For more information, see [Section 15.1.1, "What You Should Know](#page-481-1)  [About the Documents Service Task Flows."](#page-481-1)

**Note:** When you add a component to a page, you must wait for the application status indicator to finish processing before taking additional action.

**See Also:** In addition to task flows, you can place a file from a Document Library directly onto a page. How that file is rendered depends on the file's type (for more information, see [Section 7.1.3,](#page-265-0)  ["Adding Documents to a Page"](#page-265-0)).

You can create more dynamic pages by wiring task flows to portlets, UI components, and other task flows using contextual events. Wire different combinations of components to create your own enterprise mashups. For more information, see [Chapter 8, "Wiring Pages, Task](#page-312-0)  [Flows, Portlets, and UI Components."](#page-312-0)

To add a task flow to a page:

**1.** Go to the page where you want to add a task flow, and open it in Oracle Composer.

For more information, see [Section 7.1.2.1, "Opening a Page in Oracle Composer."](#page-261-2)

- **2.** In Oracle Composer, click the **Add Content** button to open the Oracle Composer Catalog.
- **3.** Optionally, use the Catalog **Search** feature to locate the task flow of interest [\(Figure 7–13](#page-269-1)).

### <span id="page-269-1"></span>*Figure 7–13 Catalog Search Feature*

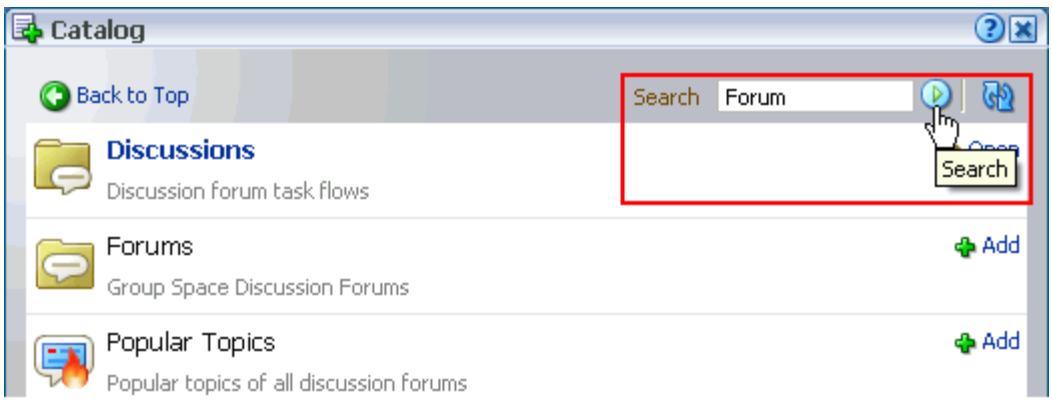

- **4.** Click the **Add** link next to the task flow of interest, or drill to the task flow by clicking the **Open** link next to the folder that contains it.
- **5.** Optionally, continue to add task flows in this way.
- **6.** Click **Close** to close the Catalog.
- **7.** Save your changes, and exit Oracle Composer.

For more information, see [Section 7.1.2.3, "Exiting Oracle Composer."](#page-264-0)

Adding a task flow is often just the first step in getting the content you want on your page. Many task flows have unique properties that take values that determine task flow content. For more information, see [Section 7.5, "Setting Properties on Page](#page-278-0)  [Content."](#page-278-0)

## <span id="page-269-0"></span>**7.1.5 Adding Portlets to a Page**

In addition to task flows and layout components, the Oracle Composer Catalog provides access to all the portlets your application administrator has integrated with your WebCenter application. This section provides information about portlets, describes how to place them on a page, and how to manage them after they are placed. It contains the following subsections:

- [Section 7.1.5.1, "Introducing Portlets"](#page-269-2)
- [Section 7.1.5.2, "Adding a Portlet to a Page"](#page-270-1)

## <span id="page-269-2"></span>**7.1.5.1 Introducing Portlets**

Portlets offer functionality like task flows, and they look like any other task flow when you place them on a WebCenter application page ([Figure 7–14\)](#page-270-0).

<span id="page-270-0"></span>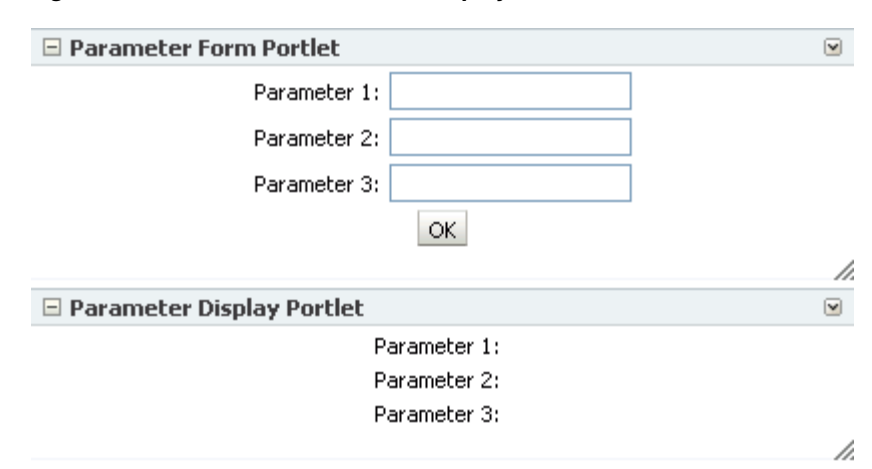

*Figure 7–14 Parameter Form and Display Portlets*

One difference between portlets and task flows is that portlets are provided by applications rather than services. Central to the purpose of portlets is to provide a standard way for applications to integrate with other applications.

> **Note:** Before you can access portlets in the Catalog, your application administrator must register the portlet's producer with your WebCenter application. For more information, see the "Managing Portlet Producers" chapter in the *Oracle Fusion Middleware Administrator's Guide for Oracle WebCenter*.

You can create more dynamic sets of pages by wiring portlets to other portlets and to pages using page parameters and contextual events. Use different portlets in combination to create your own enterprise mashups. For more information, see [Chapter 8, "Wiring Pages, Task Flows, Portlets, and UI Components."](#page-312-0)

**See Also:** For more information about portlets, see Chapter 29, ["What You Should Know About Portlets."](#page-880-0)

#### <span id="page-270-1"></span>**7.1.5.2 Adding a Portlet to a Page**

At runtime, you can add portlets to any WebCenter Spaces page on which you have sufficient access. This section describes how.

**Note:** When you add a component to a page, you must wait for the application status indicator to finish processing before taking additional action.

To add a portlet to a page:

**1.** Go to the page where you want to add a portlet, and open it in Oracle Composer.

For more information, see [Section 7.1.2.1, "Opening a Page in Oracle Composer."](#page-261-2)

**2.** Click the **Add Content** button associated with the location where you want to place the portlet to open the Oracle Composer Catalog.

For more information, see [Section 7.1.2.2, "Opening and Closing the Oracle](#page-262-0)  [Composer Catalog."](#page-262-0)

- **3.** Click the **Add** link next to the portlet of interest, or drill to the portlet by clicking the **Open** link next to the folder that contains the portlet.
- **4.** Optionally, continue to add portlets in this way.
- **5.** Click the **Close** button to close the Catalog.
- **6.** Save your changes, and exit Oracle Composer.

For more information, see [Section 7.1.2.3, "Exiting Oracle Composer."](#page-264-0)

Adding a portlet is often just the first step in getting the content you want on your page. Many portlets have unique properties that take values that determine the portlet content. For more information, see the following sections and chapters:

- [Section 7.5, "Setting Properties on Page Content"](#page-278-0)
- [Chapter 8, "Wiring Pages, Task Flows, Portlets, and UI Components"](#page-312-0)

## <span id="page-271-0"></span>**7.1.6 Embedding Video, Music, Slides, and Other Types of Content**

You can use the HTML Markup layout component to expose video, music, Google Gadgets, and other types of content in your application pages. This section describes how.

**Note:** When you add a component to a page, you must wait for the application status indicator to finish processing before taking additional action.

To embed different types of media on an application page:

- **1.** Copy the link location of the content you want to embed.
- **2.** Go to the page where you want to embed video, music, or some other type of medium, and open Oracle Composer.

For more information, see [Section 7.1.2.1, "Opening a Page in Oracle Composer."](#page-261-2)

**3.** Click the **Add Content** button associated with the location where you want to embed content to open the Oracle Composer Catalog.

For more information, see [Section 7.1.2.2, "Opening and Closing the Oracle](#page-262-0)  [Composer Catalog."](#page-262-0)

**4.** Click the **Open** link next to **Layout**, and then click the **Add** link next to **HTML Markup**.

Optionally, use the Catalog **Search** feature to locate the layout component, and then click the **Add** link next to **HTML Markup**.

- **5.** Click the **Close** button to close the Catalog.
- **6.** Click the **Edit** icon on the HTML Markup component [\(Figure 7–15](#page-271-1)).

#### <span id="page-271-1"></span>*Figure 7–15 Edit Icon on an HTML Markup Header*

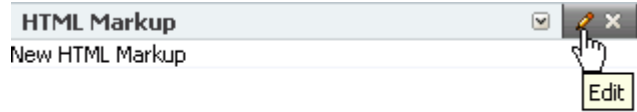

**7.** In the resulting Component Properties dialog, click the **Display Options** tab to bring it forward, and then click the icon next to the **Value** field and select **Expression Builder** ([Figure 7–16\)](#page-272-0).

<span id="page-272-0"></span>*Figure 7–16 Edit Icon Next to the Value Field*

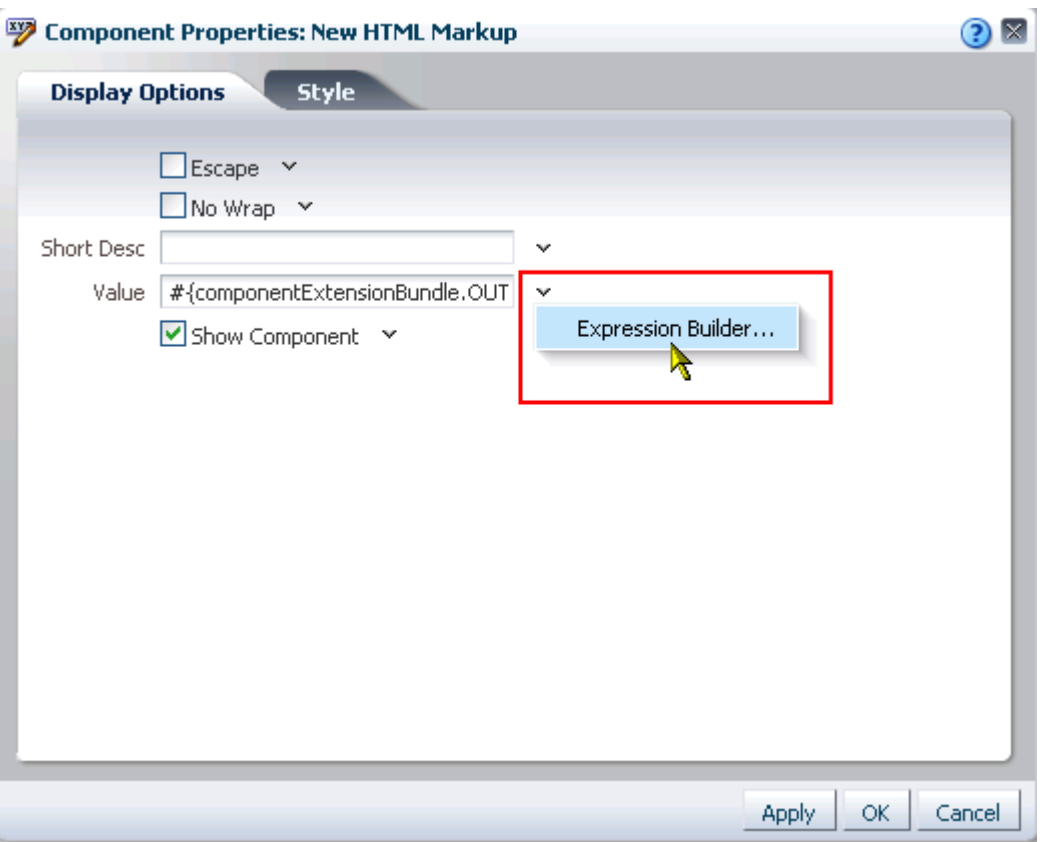

**8.** In the Expression Builder, select **Type a value or expression**, and then paste the link you copied in step 1 [\(Figure 7–17](#page-272-1)).

<span id="page-272-1"></span>*Figure 7–17 Link Pasted Into EL Editor*

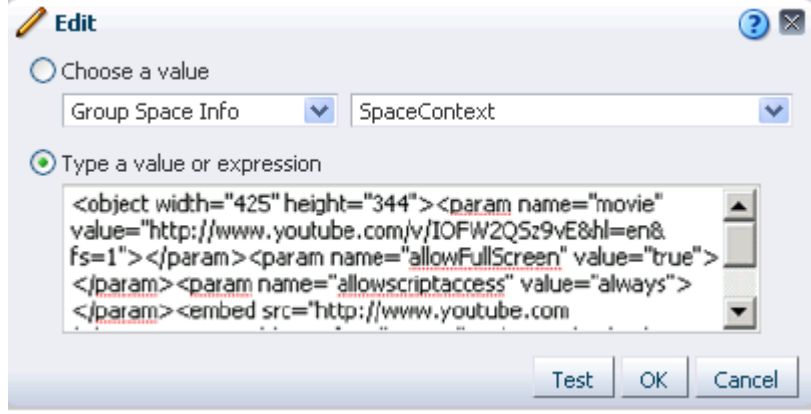

**9.** Click **OK** to close the Expression Builder.

- **10.** Click **OK** to close the Component Properties dialog.
- **11.** Save your changes, and exit Oracle Composer.

## <span id="page-273-0"></span>**7.2 Customizing and Personalizing Page Content**

The runtime flexibility of your WebCenter application is realized in both *customization* and *personalization*. Customization involves changes made in page *edit* mode. Customizations affect all users' views of a page. Personalization involves changes made in page *view* mode. Personalizations affect only your view of a page.

**Note:** When you revise a component in page view mode (personalization) while another user deletes the same component in page edit mode (customization), an error page opens. Simply navigate back to the original page. The deleted component does not appear, and you can continue working on other components.

In page edit mode, you see only customizations. In page view mode, you see your personalizations layered over customizations. If the same property is set in both customization and personalization, the personalized value takes precedence (in your view of a page in page view mode). For example, imagine a List task flow that an authorized user has customized to display color banding every other column. In your page view, you personalize the list to instead show color banding every other row. As you toggle between page edit mode and page view mode, you see column color banding in page edit mode, but your own row color banding in page view mode.

You can make customizations and personalizations at the page level and at the component level. Page-level customizations and personalizations include such actions as rearranging page content, changing the page layout, and the like. Component customizations and personalizations—made to task flows, portlets, and layout components—include such actions as resizing and rearranging columns and filtering content. The types of personalizations available to components differ from component to component.

**Note:** Customizations made to service task flows and to portlets are committed immediately, regardless of whether you click the **Save** button in Oracle Composer. These types of customizations include entering page edit mode and resizing a list column, adding color banding, sorting discussion forums, and the like.

Page personalization is available to users with, minimally, personalize permission on the page. Provided the component supports it, some personalization settings are available through the **Personalize** icon that appears on the component header in page view mode [\(Figure 7–18](#page-274-0)).

| $\vee$ Project Issues                        |                           |          |                       |
|----------------------------------------------|---------------------------|----------|-----------------------|
| Actions $\star$ View $\star$ Format $\star$  | Edit<br><b>TTT</b> Freeze | ചി Wrap  | @ Links               |
| Description<br>No. $\triangle \triangledown$ | <b>Target Date</b>        | Assigned | Personalize<br>Status |
| 1 Identify stakeholders                      | 1/20/10                   | े monty  | Open                  |
| 2 Present to stakeholders                    | 1/30/10                   | ी vicki  | Open                  |
| 3 Finalize plan                              | 2/27/10                   | े monty  | Open                  |
|                                              |                           |          |                       |
|                                              |                           |          |                       |
|                                              |                           |          |                       |
|                                              |                           |          |                       |
|                                              |                           |          |                       |
|                                              |                           |          |                       |
| ≺<br><b>TITL</b>                             |                           |          |                       |
|                                              |                           |          |                       |
|                                              |                           |          |                       |

<span id="page-274-0"></span>*Figure 7–18 Personalize Icon on a Component Header in WebCenter Spaces*

Page customization is available to users with, minimally, edit permission on the page. Provided the component supports it, some customization settings are available through the **Edit** icon that appears in the component header or on a floating tool palette when the component's host page is opened in Oracle Composer [\(Figure 7–19](#page-274-1)).

<span id="page-274-1"></span>*Figure 7–19 The Edit Icon on a List Task Flow (WebCenter Spaces Only)*

| $\vee$ Project Issues<br>Actions + View + Format +<br>Edit | $\boxed{\mathbb{T}}$ Freeze | Wrap الله | æ<br>Œ        |
|------------------------------------------------------------|-----------------------------|-----------|---------------|
| No. Description                                            | <b>Target Date</b>          | Assigned  | l Edit<br>Sta |
| 3 Finalize plan                                            | 2/27/10                     | े monty   | Open          |
| 2 Present to stakeholders                                  | 1/30/10                     | ी vicki   | Open          |
| 1 Identify stakeholders                                    | 1/20/10                     | े monty   | Open          |
|                                                            |                             |           |               |
| <b>TITL</b>                                                |                             |           |               |
|                                                            |                             |           |               |

**See Also:** For information about Oracle Composer (customization), see [Section 4.2, "Introducing Oracle Composer."](#page-158-0)

For more information about page personalization, see [Section 3.3,](#page-115-0)  ["Personalizing Your Page View."](#page-115-0)

For more information about customizations and personalizations available to specific components, see the chapters on specific services and portlets:

- [Part IV, "Services A Through N"](#page-418-0)
- [Part V, "Services P Through W"](#page-686-0)
- [Part VI, "Working with Portlets"](#page-878-0)

# <span id="page-275-0"></span>**7.3 Rearranging Page Content Through Component Properties**

WebCenter applications provide several ways to move content around on a page. In most cases, the easiest way is to drag and drop. You can do this in Oracle Composer (customization) and in page view mode (personalization). Additionally, some components may display an **Actions** menu icon that includes options for rearranging content. Finally, the Box layout component provides a **Child Components** tab with controls for rearranging content within the Box. It is this last case that is covered in this section. For information about rearranging content by dragging and dropping or using the Actions menu options, see [Section 3.3.1, "Rearranging Page Content."](#page-116-0)

Box layout components include a **Child Components** tab in the Component Properties dialog ([Figure 7–20\)](#page-275-1).

<span id="page-275-1"></span>*Figure 7–20 Box Child Components in a Component Properties Dialog*

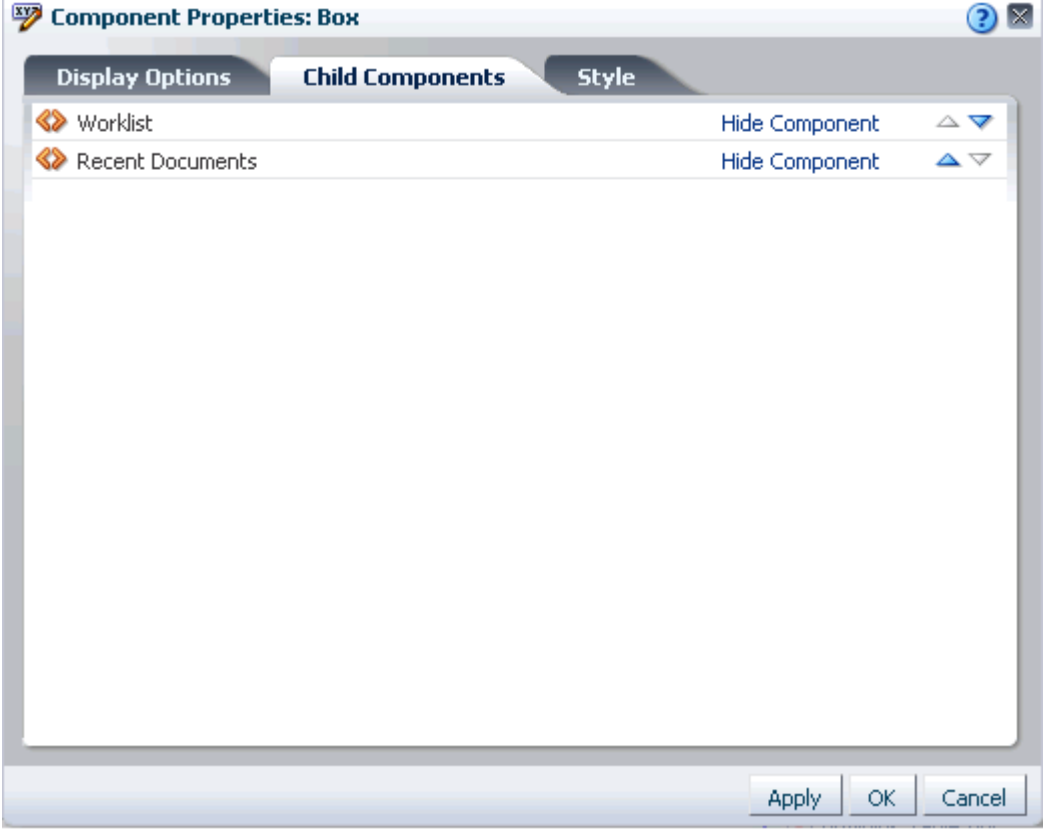

You can use the rearrange icons on this tab to rearrange components within the Box. This change is always a page customization that affects all users' views of the application page.

**Tip:** The **Child Component** tab in Box layout component properties also includes the **Hide Component** link for hiding a component from everyone's view of a page. Once you hide a component in this way, you can show it again using controls available in Oracle Composer Source view. In Source view, right-click the hidden component, and select **Show Component** from the resulting context menu.

To rearrange Box content using the rearrange icons on the **Child Components** tab:

- **1.** Log in, and go to the page where you want to rearrange page content.
- **2.** Go to the page where you want to rearrange page content.
- **3.** From the **Page Actions** menu, select **Edit Page** to open Oracle Composer.

**Note:** If the **Edit Page** command is not available on the **Page Actions** menu or the **Page Actions** menu does not appear, it is likely that you do not currently have sufficient page access. If this is the case, ask your application administrator for a higher level of access. See [Section 2.7, "Contacting Your Application Administrator."](#page-85-0)

The page opens in Oracle Composer.

**4.** Click the **Edit** icon on the Box that contains components you want to rearrange to open the Component Properties dialog [\(Figure 7–21](#page-276-0)).

<span id="page-276-0"></span>*Figure 7–21 Selecting a Box Layout Component*

| + Add Content | 三 三 田 田 |  |
|---------------|---------|--|
|               |         |  |
|               |         |  |

Alternatively, switch to **Source** view, select the Box from the hierarchical list of page components, and click the **Properties** icon above the list. For more information, see [Section 4.2.2, "Introducing Design View and Source View."](#page-160-0)

**5.** On the **Child Components** tab, select a component, and move it up or down using the icons to the right of the component ([Figure 7–22\)](#page-277-1).

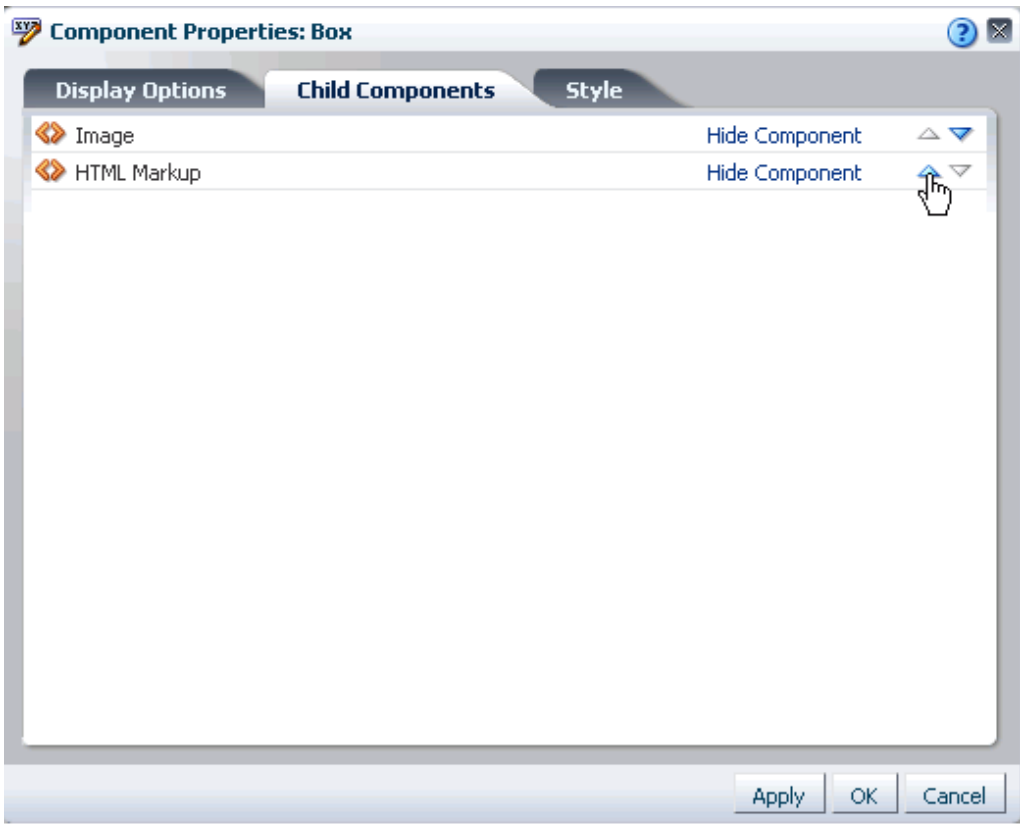

<span id="page-277-1"></span>*Figure 7–22 Rearrange Controls on a Child Components Tab*

The component is repositioned according to your selection.

- **6.** Click **OK** to close the dialog.
- **7.** Save your changes and exit Oracle Composer.

## <span id="page-277-0"></span>**7.4 Deleting Page Content**

You can remove content in your own page view (personalization), and you can remove it from all users' page views (customization).

**Note:** When you revise a component in page view mode (personalize) while another user deletes the same component in page edit mode (customize), a WebCenter error page opens. Simply navigate back to the original page. The deleted component does not appear, and you can continue working on other components.

When you delete a component, any children of that component are also deleted. For example, if you delete a layout Box, any content within that Box is also deleted. This section describes deleting components from everyone's page view, that is, deleting components as a page customization. For information on removing a component from your own view, see [Section 3.3.3, "Removing Components from Your View of a Page."](#page-120-0)

**See Also:** For information about personalization and customization, see [Section 7.2, "Customizing and Personalizing Page Content."](#page-273-0)

To delete page content:

**1.** Go to the page where you want to delete page content, and open Oracle Composer.

For more information, see [Section 7.1.2.1, "Opening a Page in Oracle Composer."](#page-261-2)

**2.** Click the **Remove** icon on the component header [\(Figure 7–23](#page-278-1)) or on the component's floating tool palette.

<span id="page-278-1"></span>*Figure 7–23 Remove Icon on a Component Header*

| $\vee$ Project Issues                                             |                             |            | $\varnothing$ $\triangleright$ |
|-------------------------------------------------------------------|-----------------------------|------------|--------------------------------|
| $\mathscr{D}$ Edit<br>Actions $\star$ View $\star$ Format $\star$ | $\boxed{\mathbb{H}}$ Freeze | l Wrap) لک | m<br>@ Links                   |
| No. Description                                                   | <b>Target Date</b>          | Assigned   | Remove<br><b>Status</b>        |
| 3 Finalize plan                                                   | 2/27/10                     | े monty    | Open                           |
| 2 Present to stakeholders                                         | 1/30/10                     | ै vicki    | Open                           |
| 1 Identify stakeholders                                           | 1/20/10                     | े monty    | Open                           |
| <b>THE</b>                                                        |                             |            | $\rightarrow$                  |
|                                                                   |                             |            |                                |
|                                                                   |                             |            | $\cdot$                        |

**3.** Click the **Delete** button in the resulting confirmation dialog.

The selected component and all its child components are deleted from the application page.

**4.** Save your changes, and exit Oracle Composer.

# <span id="page-278-0"></span>**7.5 Setting Properties on Page Content**

Components, such as task flows and portlets, and UI components, such as buttons, boxes, and images, carry with them a set of configurable properties that control the appearance and behavior of a particular component instance. Such properties are exposed in Oracle Composer through its Component Properties dialog ([Figure 7–24\)](#page-279-0).

<span id="page-279-0"></span>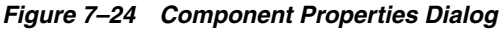

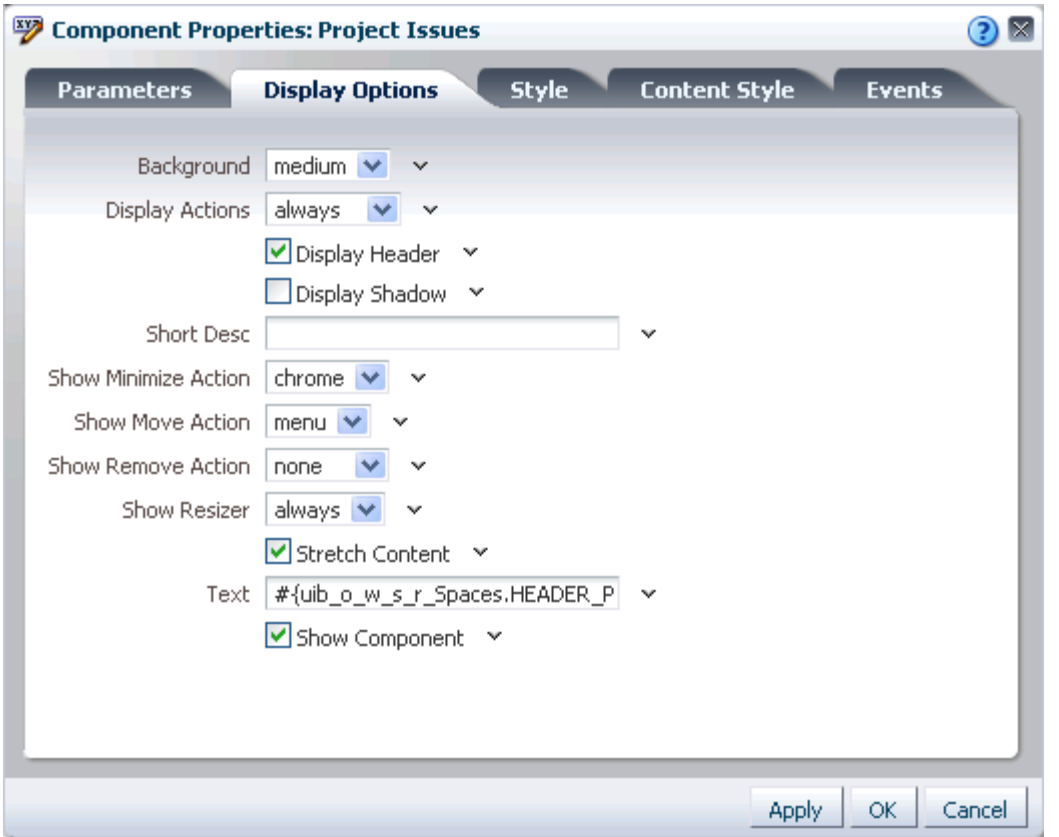

Components of all types share many properties in common. Typically, individuality is expressed on the **Parameters** and **Events** tabs, though there may be variations on **Display Options**, **Style**, and **Content Style** tabs.

**Tip:** In this guide, properties that are unique to a particular component are discussed in the chapters that cover individual services, portlets, and layout components. For more information, see:

- [Section 6.5, "Working with Page Layout Components"](#page-222-0)
- [Part IV, "Services A Through N"](#page-418-0)
- [Part V, "Services P Through W"](#page-686-0)
- [Part VI, "Working with Portlets"](#page-878-0)

This section discusses commonly-shared properties. It contains the following subsections:

- [What You Should Know About Component Properties](#page-280-0)
- **[Setting Component Properties](#page-282-0)**
- [Working with Component Parameters](#page-284-0)
- [Working with Component Display Options](#page-285-0)
- [Using Expression Language \(EL\) Expressions with Component Properties](#page-290-1)
- [Working with Style and Content Style Properties](#page-300-0)

## [Working with Component Contextual Events](#page-308-0)

**See Also:** For information about page parameters, see Section 8.3, ["Wiring Components and Page Parameters."](#page-326-0)

## <span id="page-280-0"></span>**7.5.1 What You Should Know About Component Properties**

Application components have associated properties, which users with sufficient privileges can access through the Oracle Composer Component Properties dialog. Use properties to adjust the appearance and behavior of a component instance and to wire components to each other and to page parameters and page definition variables.

**See Also:** For information about wiring pages and components, see [Chapter 8, "Wiring Pages, Task Flows, Portlets, and UI Components."](#page-312-0)

To access component properties, edit the page and click the **Edit** icon associated with a particular component instance [\(Figure 7–25](#page-280-1)).

*Figure 7–25 Edit Icon on a Component Instance in Oracle Composer*

<span id="page-280-1"></span>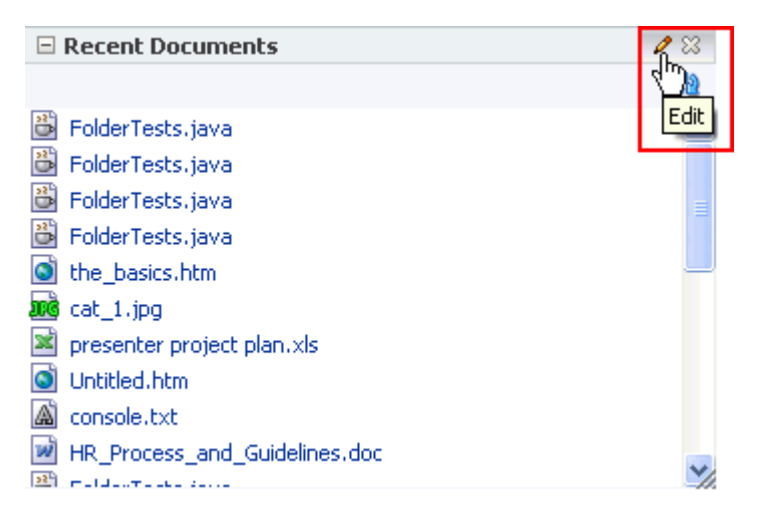

The component's properties appear in the Oracle Composer Component Properties dialog ([Figure 7–26\)](#page-281-0).

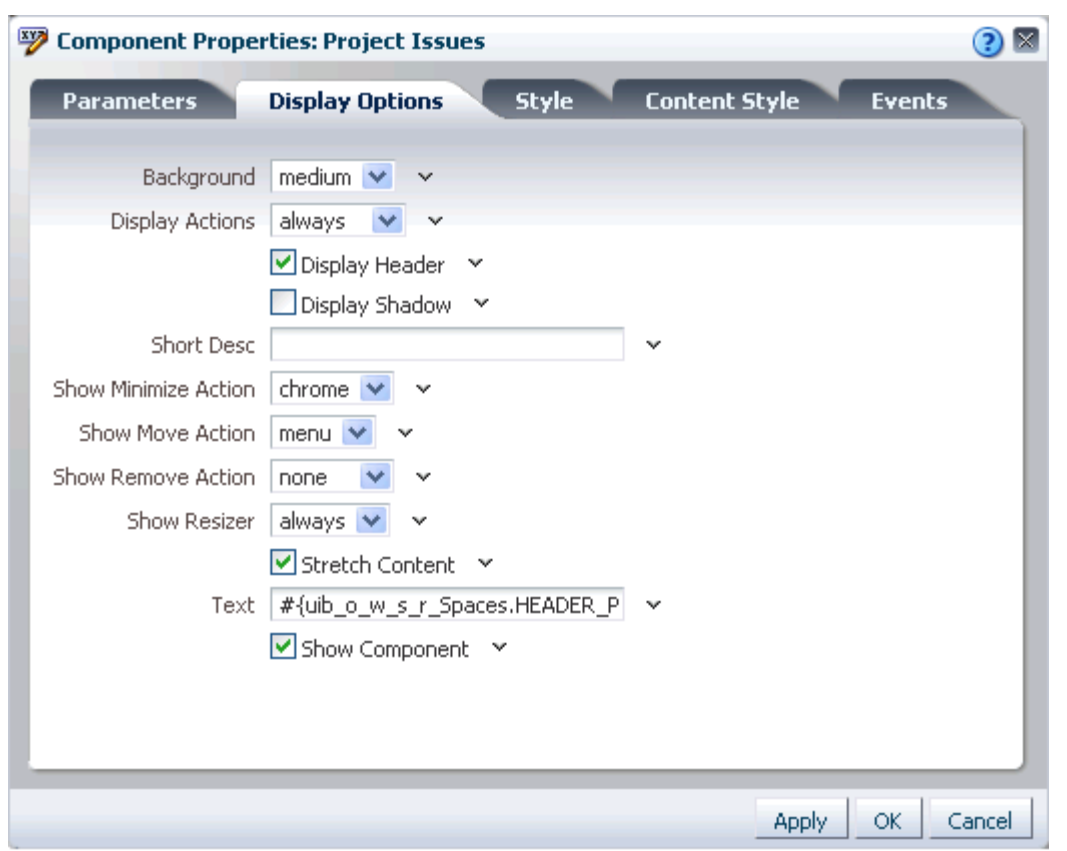

<span id="page-281-0"></span>*Figure 7–26 Oracle Composer Component Properties Dialog*

The Component Properties dialog is divided into multiple tabs. These can include all of the following tabs, but more likely include a subset of them:

- Parameters—Settings, unique to the component type, that can control such things as the source of the component's content. For more information, see [Section 7.5.3,](#page-284-0)  ["Working with Component Parameters."](#page-284-0)
- **Display Options**—Settings for determining content orientation, hiding and showing a header, selecting a display method for an actions menu, and the like. For more information, see [Section 7.5.4, "Working with Component Display](#page-285-0)  [Options."](#page-285-0)
- **Child Components—A** list of all the components contained in the parent component. Only the Box layout component provides a **Child Components** tab with its component properties. For more information, see [Section 6.5.1.1, "The Box](#page-223-0)  [Layout Component"](#page-223-0) and [Section 7.3, "Rearranging Page Content Through](#page-275-0)  [Component Properties."](#page-275-0)
- **Style—Font, color, and dimension settings that override such values on the parent** component, the page, and the application. Style values affect component content and the elements that surround the content. For more information, see [Section 7.5.6, "Working with Style and Content Style Properties."](#page-300-0)
- **Content Style—Font, color, and dimension settings on component content that** override such values specified for **Style**. For more information, see [Section 7.5.6,](#page-300-0)  ["Working with Style and Content Style Properties."](#page-300-0)

■ **Events**—Contextual events and event handlers for all the components on the current page that can be consumed by the currently selected component. Events are defined occurrences within the current context, and event handlers are the engines that drive the results of that occurrence. For more information, see [Section 7.5.7, "Working with Component Contextual Events."](#page-308-0)

Some components include settings in all of these sections. Other components include a subset of these sections.

## <span id="page-282-0"></span>**7.5.2 Setting Component Properties**

The steps outlined in this section are useful for all selectable components on an application page.

> **Note:** When you enter most types of property values in the Component Properties dialog and then click **Apply**, the dialog remains open. With values other than expected value types, the dialog closes, and the page is refreshed to reflect the new value.

Expected values types include a string or an array of strings, where the component expects a value of type java.lang.String[], and primitive values, such as integer, Boolean, float, double, and short.

To set component properties:

**1.** Go to the page where you want to configure component properties, and open Oracle Composer.

For more information, see [Section 7.1.2.1, "Opening a Page in Oracle Composer."](#page-261-2)

**2.** Click the **Edit** icon (the pencil) on the component of interest [\(Figure 7–27](#page-282-1)) to open the Component Properties dialog ([Figure 7–28\)](#page-283-0).

<span id="page-282-1"></span>*Figure 7–27 Edit Icon on a Component Header in WebCenter Spaces*

| $\vee$ Project Issues<br>Actions + View + Format +<br>Edit | Freeze<br>łШ       | Wrap الله | 四区<br>@ Links<br>Edit |
|------------------------------------------------------------|--------------------|-----------|-----------------------|
| No. Description                                            | <b>Target Date</b> | Assigned  | Status                |
| 3 Finalize plan                                            | 2/27/10            | े monty   | Open                  |
| 2 Present to stakeholders                                  | 1/30/10            | ी vicki   | Open                  |
| 1 Identify stakeholders                                    | 1/20/10            | े monty   | Open                  |
|                                                            |                    |           |                       |
| <b>TIII</b>                                                |                    |           |                       |
|                                                            |                    |           |                       |

<span id="page-283-0"></span>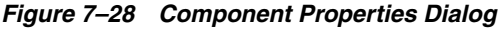

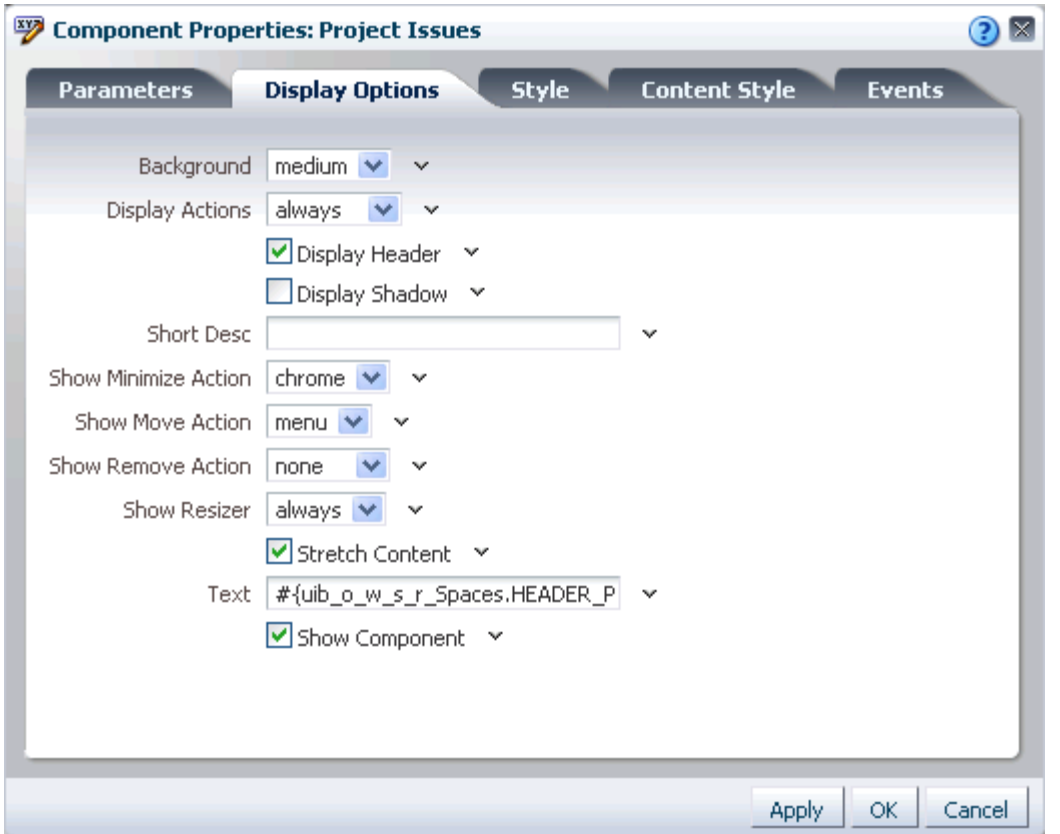

Enter Parameter and Display Option values either unwrapped or wrapped in Expression Language syntax, for example, *value* or #{*value*}. If you enter *value*, Oracle Composer automatically wraps it in EL syntax when you save your changes.

**Tip:** For information about component properties and the types of values they require, see:

- [Section 7.5.3, "Working with Component Parameters"](#page-284-0)
- [Section 7.5.4, "Working with Component Display Options"](#page-285-0)
- [Section 7.5.6, "Working with Style and Content Style Properties"](#page-300-0)
- [Section 7.5.7, "Working with Component Contextual Events"](#page-308-0)
- Section 7.3, "Rearranging Page Content Through Component [Properties"](#page-275-0)
- **3.** When you finish revising component properties, click **OK**.
- **4.** Save your changes, and exit Oracle Composer.

**Note:** When you encounter errors in page edit mode in the WebCenter Spaces application and in custom WebCenter applications where the sandbox is enabled, you can recover by closing your browser and then reopening it and relogging in to the application instance.

## <span id="page-284-0"></span>**7.5.3 Working with Component Parameters**

Component parameters appear on the **Parameters** tab of the Component Properties dialog ([Figure 7–29\)](#page-284-1).

<span id="page-284-1"></span>*Figure 7–29 Parameters Tab in the Component Properties Dialog*

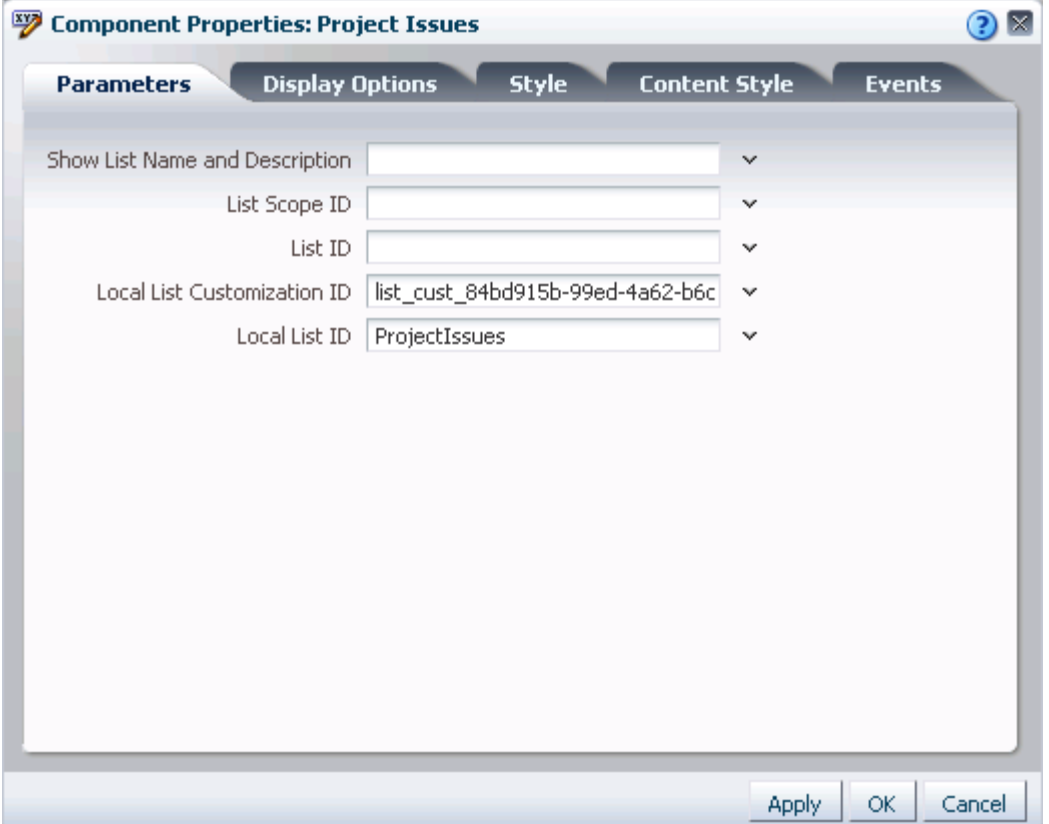

Component parameters vary from component to component. For example, on some components they provide the opportunity to specify the source and range of task flow content; on other components they present read-only, application-generated identifiers that are used in maintaining a task flow instance's association with its customizations.

**Tip:** Parameters that require a value are marked with an asterisk.

Enter parameter values, or click the icon next to a parameter field to select and open the Expression Builder. ([Figure 7–30\)](#page-285-1).

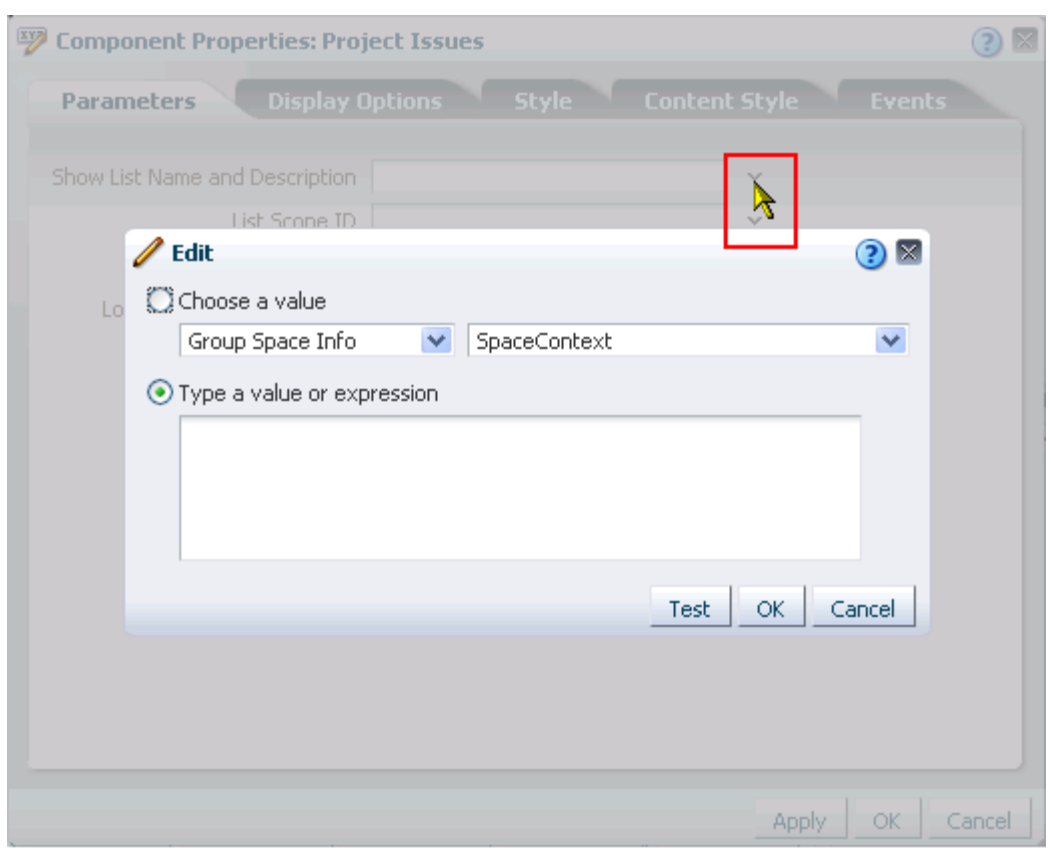

<span id="page-285-1"></span>*Figure 7–30 Edit Icon Next to a Parameter Value Field and the Resulting Editor*

The editor provides a means of entering an expression when a value is retrievable, but otherwise unknown, for example, when you want a parameter value to be the name of the current user or the current application skin.

**See Also:** For more information about using the editor and for a table of useful EL expressions, see [Section 7.5.5, "Using Expression](#page-290-1)  [Language \(EL\) Expressions with Component Properties."](#page-290-1)

In view of the uniqueness of parameters within a particular service or a particular portlet, parameter details are discussed with their associated services and portlets.

- For information about services and their associated parameters, see Part IV, ["Services A Through N"](#page-418-0) and [Part V, "Services P Through W".](#page-686-0)
- For information about portlets and their associated parameters, see Part VI, ["Working with Portlets".](#page-878-0)
- For information about accessing the Component Properties dialog, see [Section 7.5.2, "Setting Component Properties."](#page-282-0)

#### <span id="page-285-0"></span>**7.5.4 Working with Component Display Options**

The **Display Options** tab provides access to properties that control a range of display-related behaviors on a given component instance ([Figure 7–31](#page-286-0)).

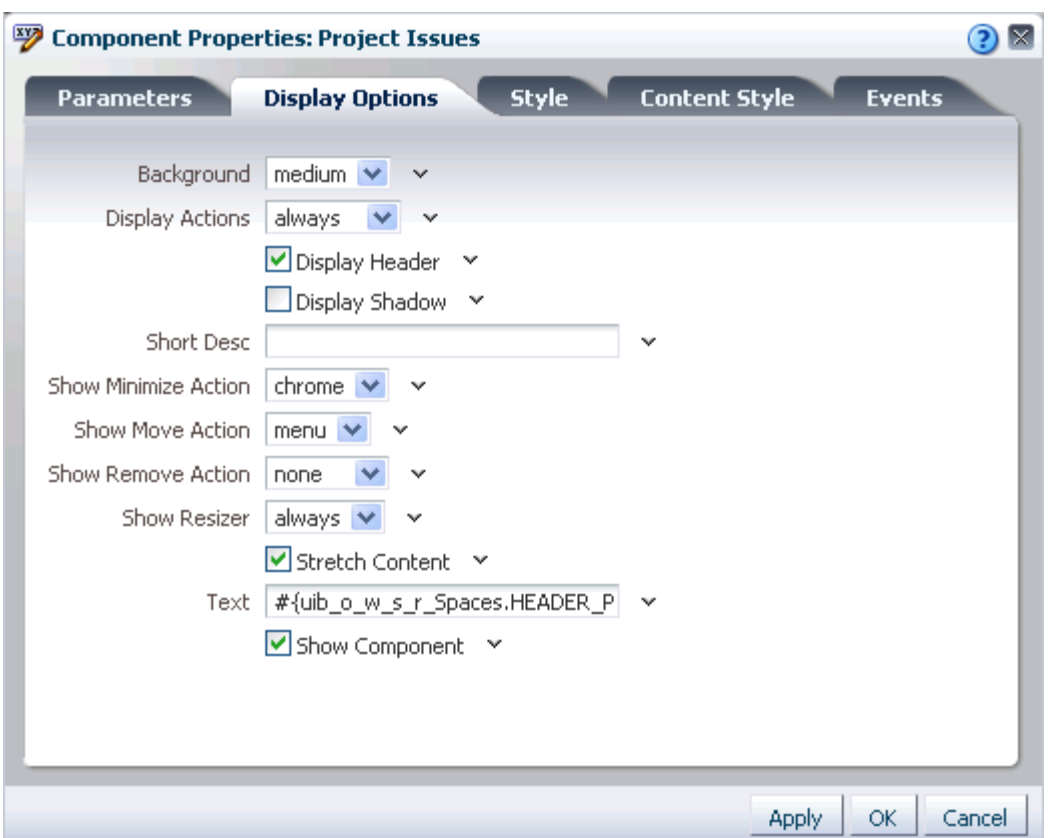

<span id="page-286-0"></span>*Figure 7–31 Display Options Tab in the Component Properties Dialog*

For example, use the display options on an Image layout component to specify the image source URL and its optional link target. Use the display options on the Announcement Manager task flow to hide or show a header and enable or disable menus and other options on the header.

In addition to the values provided, the Expression Builder is available for entering custom values, such as text strings and Expression Language (EL) expressions (for more information about EL expressions, see [Section 7.5.5, "Using Expression Language](#page-290-1)  [\(EL\) Expressions with Component Properties"](#page-290-1)).

Typically, the **Display Options** tab presents settings that affect the display elements surrounding component content (that is, its chrome). Chrome includes the header, the **Actions** menu, **Expand** and **Collapse** icons, and the like.

Table 7–1 lists and describes the Display Options properties that generally apply to most components (task flows, portlets, and layout components). Where there are variations, they are noted in the chapters covering specific services and task flows (for information about properties associated with specific services, see [Part IV, "Services A](#page-418-0)  [Through N"](#page-418-0)).

**See Also:** For information about accessing the Component Properties dialog, see [Section 7.5.2, "Setting Component Properties."](#page-282-0)

*Table 7–1 Display Options Properties*

| <b>Property</b>    | <b>Description</b>                                                                                                    |
|--------------------|----------------------------------------------------------------------------------------------------|
| Background         | Select to specify a shade for the component background.                                                                                                    |
|                    | Choose from:                                                                                                    |
|                    | light (light is transparent; the prevailing background color shows through)                                                                                                    |
|                    | $\Box$ Project Issues<br>Р ⊻                                                                                                    |
|                    | medium<br>п                                                                                                    |
|                    | Р ⊡<br>$\boxminus$ Project Issues                                                                                                    |
|                    | dark                                                                                                    |
|                    | $\mathscr{P}$ $\boxtimes$<br>$\Box$ Project Issues                                                                                                    |
|                    |                                                                                                    |
| Display<br>Actions | Specify how to show actions on the component instance. Actions include the Remove icon,<br>the Actions menu icon, and the Resizer.                                                                        |
|                    | Choose from:                                                                                                    |
|                    | always—Always show actions on the component header.                                                                                                    |
|                    | onHover—Show actions when users hover their mouse pointers over the component<br>header.                                                                                                    |
|                    | Display Header must be selected for either of these options to fully apply. If a header is<br>not shown:                                                                                                  |
|                    | In page view mode:                                                                                                    |
|                    | always—only the Resizer is shown.<br>п                                                                                                    |
|                    | onHover—the Resizer is shown only when users hover<br>$\blacksquare$<br>their mouse pointers over the component.                                                                                          |
|                    | In page edit mode:<br>п                                                                                                    |
|                    | always—All actions except the Resizer appear on a<br>п<br>floating palette. All actions appear only when users hover<br>their mouse pointers over the component.                                          |
|                    | onHover—Only the Resizer is shown when users hover<br>their mouse pointers over the component.                                                                                                    |
|                    | Display Header Select this checkbox to show a header on the component instance. The Display Actions<br>component is affected by the value you specify here. For more information, see Display<br>Actions. |
|                    | Header                                                                                                    |
|                    | □ Movable Box                                                                                                    |
|                    |                                                                                                    |
|                    |                                                                                                    |
|                    |                                                                                                    |
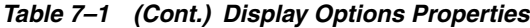

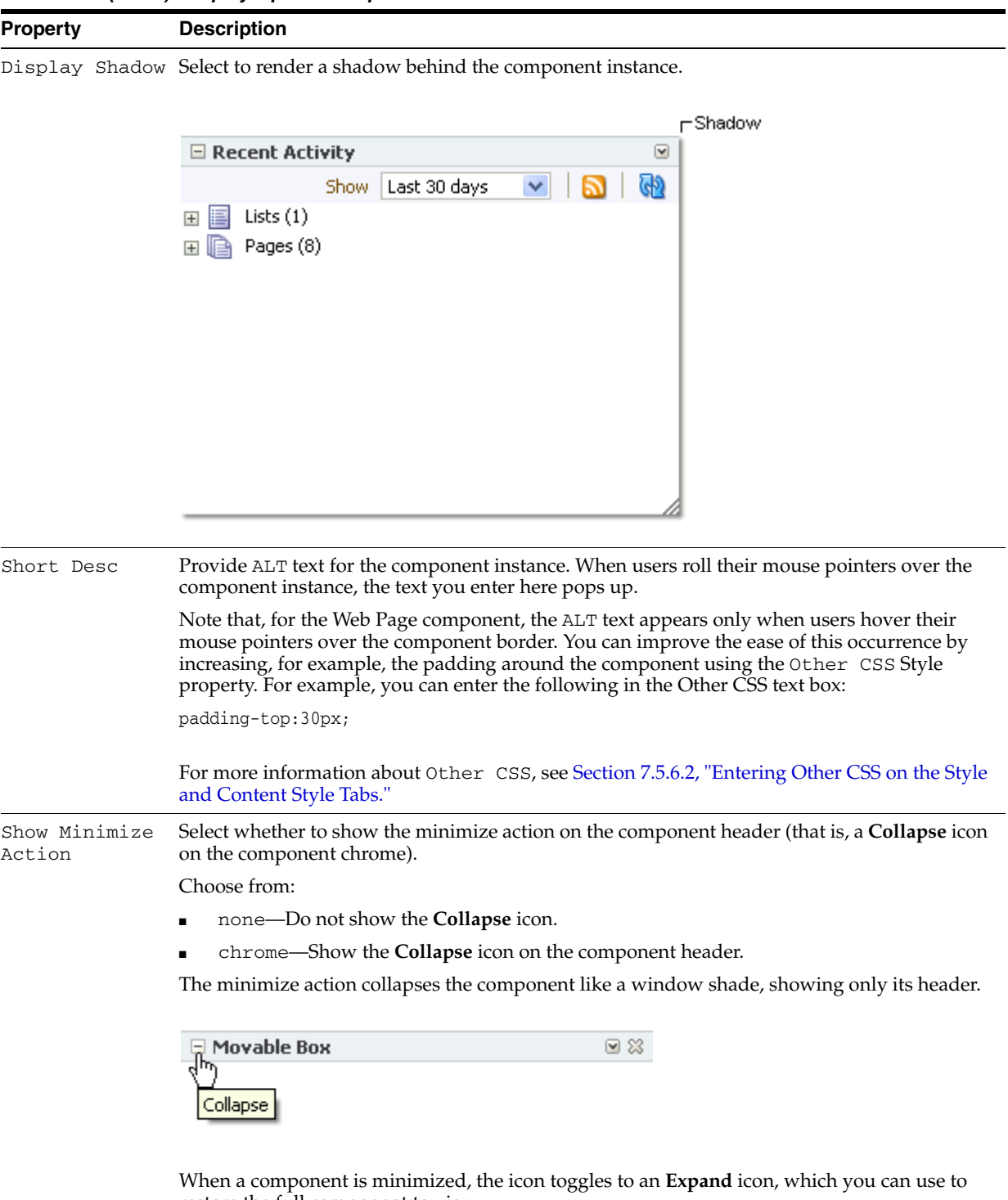

restore the full component to view.

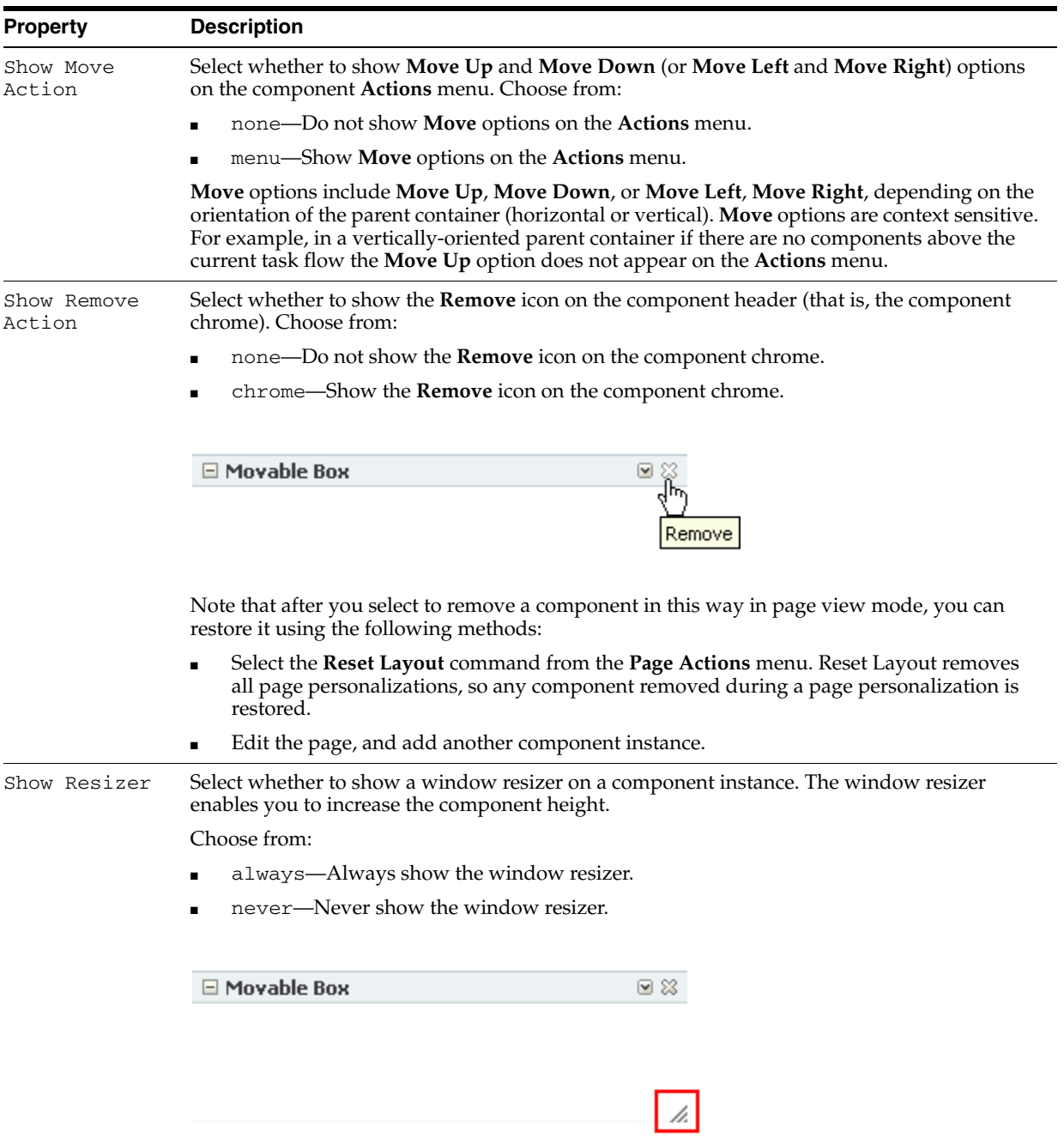

### *Table 7–1 (Cont.) Display Options Properties*

| <b>Property</b>    | <b>Description</b>                                                                                                    |
|--------------------|----------------------------------------------------------------------------------------------------|
| Stretch<br>Content | Select to stretch the content to fill the container. For example, all task flows and portlets are<br>wrapped in a container. If you change the height of the container, through the Content Style<br>Height property, Stretch Content specifies that the component should be stretched to fill<br>the specified height. |
|                    | Content always takes up the full width of its parent container.                                                                                                    |
| Text               | Enter text to appear in the component header. If you select to hide the header, the value you<br>enter here is ignored.                                                                                                    |
| Show Component     | Option for hiding or showing the component instance on the application page                                                                                                    |
|                    | Select to show the component.<br>$\blacksquare$                                                                                                    |
|                    | Clear to hide the component.<br>$\blacksquare$                                                                                                    |
|                    | Once you hide a component in this way, you can show it again using controls available in<br>Oracle Composer Source view. In Source view, right-click the hidden component, and select<br>Show Component from the resulting context menu.                                                                                |

*Table 7–1 (Cont.) Display Options Properties*

## **7.5.5 Using Expression Language (EL) Expressions with Component Properties**

When configuring page components, you can express values as variables that take advantage of the current application context by grabbing information that happens to be true at the moment. All of this is possible in light of the Expression Builder provided with each Parameter and Display Option property.

This section provides information about the editor and useful EL expressions. It contains the following subsections:

- [Introducing the Expression Builder](#page-290-0)
- **[Expression Language Expressions](#page-292-0)**

## <span id="page-290-0"></span>**7.5.5.1 Introducing the Expression Builder**

All properties on the **Parameters** and **Display Options** tabs provide an **Edit** icon that opens a simple Expression Language (EL) editor, called the Expression Builder. Use the Expression Builder when you want to use some sort of dynamic computation for your property value.

Click the **Edit** icon next to a property to open the editor. [\(Figure 7–30](#page-285-0)).

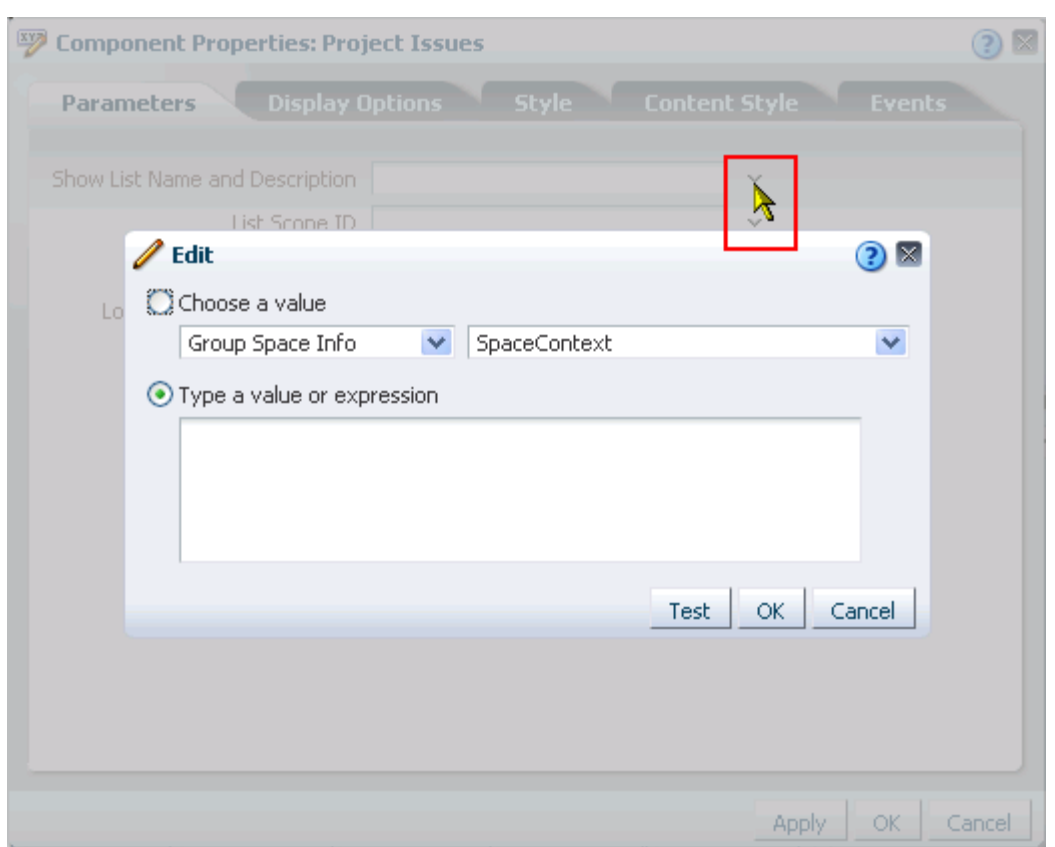

*Figure 7–32 Edit Icon Next to a Parameter Value Field and the Resulting Editor*

**See Also:** For information about accessing component properties, see [Section 7.5.2, "Setting Component Properties."](#page-282-0)

The Expression Builder is particularly useful when you want a value that is retrievable but otherwise unknown, for example, when you want a value to be the name of the current user or the current application skin.

Select predefined values, under **Choose a value**, or enter a value or an Expression Language expression, under **Type a value or expression**.

Use the following formats to enter values:

- a literal number:  $\#$ {123}
- a literal string: #{'string'}
- a literal Boolean: #{true}
- a Java Bean called to return a value: #{generalSettings.preferredTimeStyle}

The editor provides a **Test** button for validating your EL entry. The **Test** button is enabled only when you select **Type a value or expression**.

Validation checks the EL syntax and evaluates the expression. Because expression values vary according to the context in which they are executed, the resulting value that appears in the editor may differ from the value returned during actual use.

Note, however, that only EL is validated when you click **Test**; other types of values are not validated.

Test results are shown in a popup ([Figure 7–33](#page-292-2)).

<span id="page-292-2"></span>*Figure 7–33 Test Result in EL Editor*

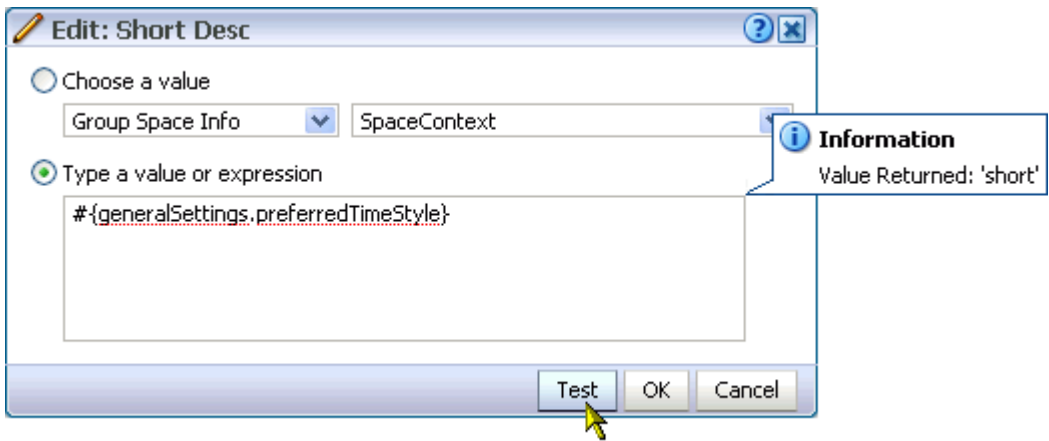

## <span id="page-292-0"></span>**7.5.5.2 Expression Language Expressions**

This section provides a series of tables that list and describe useful EL expressions. Tables are grouped according to their applicable context. This section contains the following subsections:

- [EL Expressions Relating to WebCenter Spaces Application Information](#page-292-1)
- [EL Expressions Relating to WebCenter Spaces Group Spaces](#page-294-0)
- [EL Expressions Relating to Application Pages](#page-296-0)
- [EL Expressions Relating to Services](#page-297-0)
- [EL Expressions Relating to WebCenter Spaces Navigation](#page-298-0)
- [EL Expressions Relating to Application Security](#page-299-0)
- [EL Expressions Relating to WebCenter Spaces User Preferences](#page-299-2)
- [Utilitarian EL Expressions](#page-299-1)

<span id="page-292-1"></span>**7.5.5.2.1 EL Expressions Relating to WebCenter Spaces Application Information** Table 7–2 lists EL expressions relating to WebCenter Spaces application information and describes the types of values they return.

| <b>Expression</b>                                                              | <b>Returns</b>                                                                                                    |
|--------------------------------------------------------------------------------|----------------------------------------------------------------------------------------------------|
| #{WCAppContext}                                                                | An oracle.webcenter.webcenterapp.context.WCApplicationContext<br>object that provides an access point in the current Web<br>request for all WebCenter application-related information.                                                                                                    |
| #{WCAppContext.currentWebCenterURI}                                            | Returns a URL representing the current Web request with<br>bookmarkable WebCenter Spaces URL parameters of the<br>request appended to the end (parameters are not necessarily<br>in a fixed order).                                                                                                    |
|                                                                                | Example payload:                                                                                                    |
|                                                                                | http://stacv75.us.oracle.com/webcenter/faces/oracle/<br>webcenter/page/scopedMD/someguid/SomePage.jspx?<br>wc.contextURL=/spaces/somename&wc.pageScope=1234                                                                                                    |
| #{WCAppContext.application.applicatio<br>nConfig}                              | An oracle.webcenter.webcenterapp.beans.WebCenterType bean<br>with a payload of metadata from the current WebCenter<br>Spaces application.                                                                                                    |
| #{WCAppContext.application.applicatio<br>nConfig.title}                        | Returns the display name of the current WebCenter Spaces<br>application (as configured through WebCenter<br>Administration Settings).                                                                                                    |
|                                                                                | Out of the box, this returns WebCenter Spaces.                                                                                                    |
| #{WCAppContext.application.applicatio<br>nConfig.logo}                         | If an application logo was uploaded through WebCenter<br>Administration Settings, this expression returns the URL to<br>the application logo image.                                                                                                    |
|                                                                                | Out of the box, this returns <i>null</i> .                                                                                                    |
| #{WCAppContext.application.applicatio<br>nConfig.helpPage}                     | Returns the URL to the Help application used for the current<br>WebCenter Spaces application (as configured through<br>WebCenter Administration Settings).                                                                                                    |
|                                                                                | Out of the box, this returns /webcenterhelp/spaces.                                                                                                    |
| #{WCAppContext.application.applicatio<br>nConfig.copyrightMessage.customValue} | If a copyright message was configured through WebCenter<br>Administration settings, this expression returns the<br>application copyright message.                                                                                                    |
|                                                                                | Out of the box, this returns null.                                                                                                    |
| #{WCAppContext.application.applicatio<br>nConfig.privacyPolicyUrl}             | Returns the URL to the privacy policy document followed<br>by the application (as configured through WebCenter<br>Administration Settings).                                                                                                    |
|                                                                                | Out of the box, this returns<br>http://www.oracle.com/html/privacy.html.                                                                                                    |
| #{WCAppContext.application.applicatio<br>nConfig.skin}                         | Returns the name of the default ADF Faces skin family to<br>use for rendering pages in the application (as configured<br>through WebCenter Administration Settings).                                                                                                    |
|                                                                                | This expression represents only the application-level setting<br>that may not necessarily be used in all Web requests. For<br>example, you cannot use it successfully if a user has chosen<br>to override the skin through application Preferences (for<br>more information, see Section 3.2, "Setting Personal<br>Preferences"). |
| #{requestContext.skinFamily}                                                   | Returns the name of the ADF Faces skin family being used<br>for the current Web request, depending on factors such as<br>what has been configured at the application level, the<br>current user's preference setting, and so on.                                                                                                  |
|                                                                                | Returns the same value as<br>#{adfFacesContext.skinFamily}.                                                                                                    |

*Table 7–2 EL Expressions Relating to WebCenter Spaces Application Information*

<span id="page-294-0"></span>**7.5.5.2.2 EL Expressions Relating to WebCenter Spaces Group Spaces** Table 7–3 lists EL expressions relating to WebCenter Spaces group spaces and describes the types of values they return.

**Note:** The group space name and the group space display name are two different things: The group space name is the value entered for **Group Space Name** on the **General** tab of a group space Settings page; the group space display name is the name that appears, for example, on the group space's tab. Many of the EL expressions in Table 7–3 call for the group space name.

| <b>Expression</b>                                                | <b>Returns</b>                                                                                                    |
|------------------------------------------------------------------|----------------------------------------------------------------------------------------------------|
| #{spaceContext}                                                  | An oracle.webcenter.spaces.context.SpacesContext object that<br>provides an access point in the current Web request for all<br>group-space related information.                                                                                                    |
|                                                                  | The value of this expression is whatever is returned on<br>invoking the java API:<br>SpacesContext.getCurrentInstance()                                                                                                    |
| #{spaceContext.currentSpace}                                     | An oracle.webcenter.spaces.Space object that represents the<br>group space associated with the current Web request. If the<br>current Web request is not in a group space context (that is, it<br>is in a personal space context), it returns a value of <i>null</i> .                     |
|                                                                  | The value of this expression is whatever is returned on<br>invoking the java API:<br>SpacesContext.getCurrentInstance().getCurrent<br>Space()                                                                                                    |
| #{spaceContext.currentSpaceName}                                 | The name of the group space associated with the current<br>Web request. If the current Web request is not in a group<br>space context (that is, it is in a personal space context), it<br>returns a value of <i>null</i> .                                                                 |
|                                                                  | The value of this expression is whatever is returned on<br>invoking the java API:<br>SpacesContext.getCurrentInstance().getCurrent<br>Space()                                                                                                    |
| #{spaceContext.space[spaceName]}<br>#{spaceContext.currentSpace} | An oracle.webcenter.spaces.Space object that represents the<br>group space with the specified name spaceName or the<br>current group space (current Space). For example,<br>#{spaceContext.space['FinanceProject']} returns<br>the space object for the group space called FinanceProject. |
|                                                                  | The value of this expression is whatever is returned in java<br>on invoking .getSpace() on the current SpacesManager<br>passing in the <i>MDSSession</i> of the current <i>ADFContext</i> .                                                                                                |
| taPath}                                                          | #{spaceContext.space[spaceName].metada The MDS path of the space metadata document for the<br>group space with specified name spaceName or the current                                                                                                    |
| #{spaceContext.currentSpace.metadataPa<br>th}                    | group space (currentSpace). For example,<br>#{spaceContext.space['FinanceProject'].metada<br>taPath} evaluates to<br>/oracle/webcenter/space/metadata/spaces/FinanceProject/space.xml                                                                                                    |
|                                                                  | The value of this expression is whatever is returned in java<br>on invoking .getMetadataPath() on the space object for the<br>group space.                                                                                                    |

*Table 7–3 EL Expressions Relating to WebCenter Spaces Group Spaces*

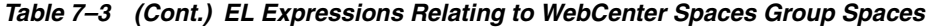

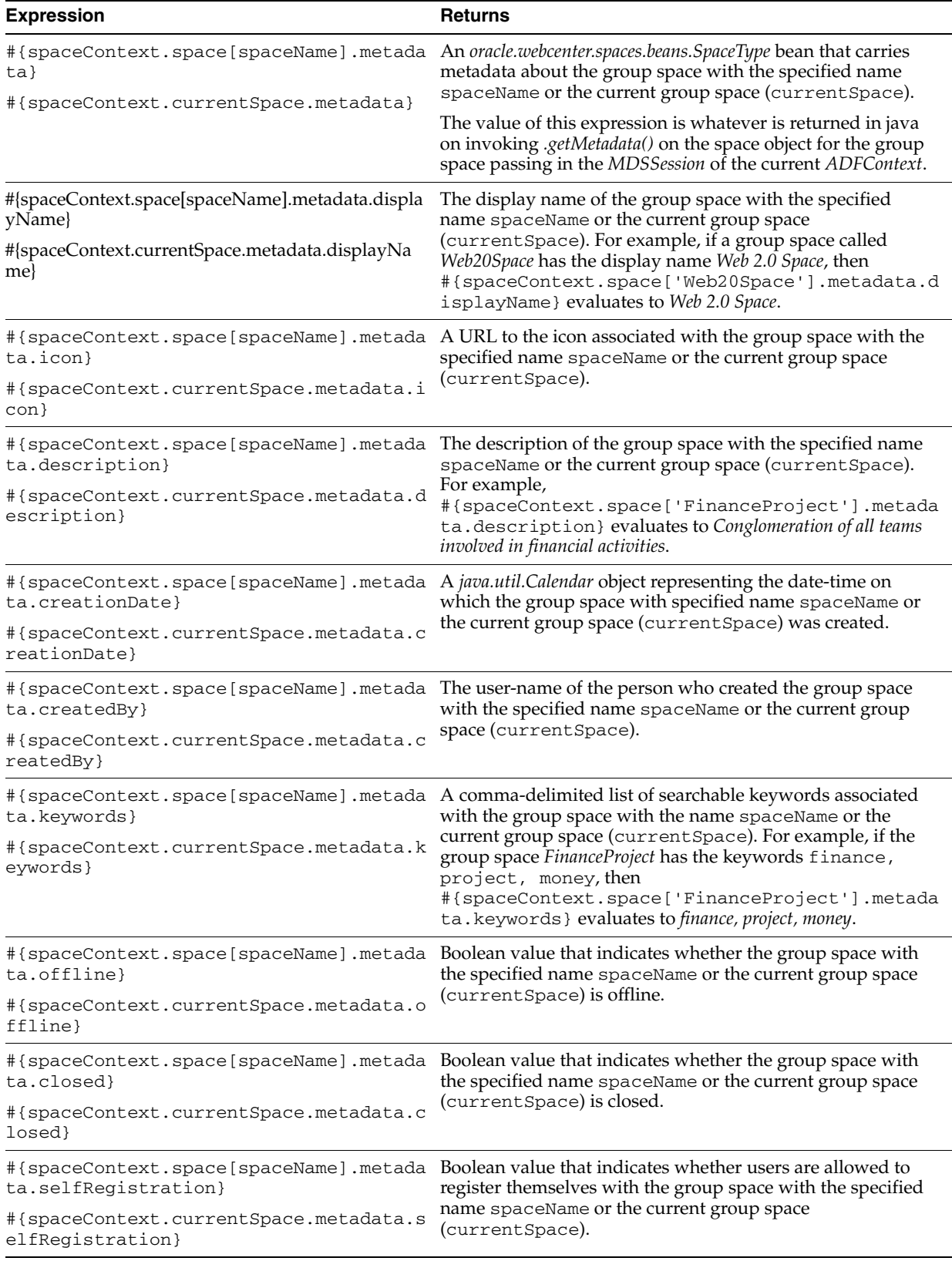

| <b>Expression</b>                                                                                | <b>Returns</b>                                                                                                    |
|--------------------------------------------------------------------------------------------------|----------------------------------------------------------------------------------------------------|
| #{spaceContext.space[spaceName].metada<br>ta.discoverable}                                       | Boolean value that indicates whether users can discover the<br>existence of the group space with the specified name<br>spaceName or the current group space (current Space) by<br>searching for it or seeing it listed on the My Group Spaces<br>page.                                              |
| #{spaceContext.currentSpace.metadata.d<br>iscoverable}                                           |                                                                                                    |
| #{spaceContext.space[spaceName].metada<br>ta.publishRSS}                                         | Boolean value indicating whether the group space with the<br>specified name spaceName or the current group space                                                                                                    |
| #{spaceContext.currentSpace.metadata.p<br>ublishRSS}                                             | (currentSpace) publishes RSS feeds.                                                                                                    |
| #{spaceContext.space[spaceName].metada<br>ta.mailingList}                                        | The email address of the mailing list associated with the<br>group space with the specified name spaceName or the                                                                                                    |
| #{spaceContext.currentSpace.metadata.m<br>ailingList}                                            | current group space (current Space).                                                                                                    |
| #{spaceContext.space[spaceName].metada<br>ta.customAttributes[attributeName]}                    | The value of a specific custom attribute of the name<br>attributeName for the group space with the specified                                                                                                    |
| #{spaceContext.currentSpace.metadata.c<br>ustomAttributes[attributeName]}                        | name spaceName or the current group space<br>(currentSpace). For example, if the FinanceProject group<br>space has a custom attribute called stockPrice with a<br>value of 13.9, then<br>#{spaceContext.space['FinanceProject'].metada<br>ta.customAttributes['stockPrice'] } evaluates to<br>13.9. |
| #{WCAppContext.spacesResourcesPath}/#{<br>spaceContext.space[spaceName].metadata<br>$.1$ oqo $}$ | Returns the group space logo/icon URL for the group space<br>named spaceName or the current group space<br>(currentSpace).                                                                                                    |
| #{WCAppContext.spacesResourcesPath}/#{<br>spaceContext.currentSpace.metadata.log<br>$\circ$ }    |                                                                                                    |

*Table 7–3 (Cont.) EL Expressions Relating to WebCenter Spaces Group Spaces*

**7.5.5.2.3 EL Expressions Relating to Application Pages** Table 7–4 lists EL expressions relating to application pages and describes the types of values they return. These expressions are useful in WebCenter Spaces and in custom WebCenter applications that include the Page service.

<span id="page-296-0"></span>*Table 7–4 EL Expressions Relating to Application Pages*

| <b>Expression</b>                   | <b>Returns</b>                                                                 |
|-------------------------------------|--------------------------------------------------------------------------------|
| #{pageDocBean.title}                | Returns the page display name, for example:                                    |
|                                     | <i>FinanceProject</i>                                                          |
| #{pageDocBean.createdBy}            | Returns the user name of the person who created the page,<br>for example:      |
|                                     | monty                                                                          |
| #{pageDocBean.createDateString}     | Returns the date and time the page was created, for<br>example:                |
|                                     | 2008-11-19T10:18:36                                                            |
| #{pageDocBean.lastUpdatedBy}        | Returns the user name of the person who last updated the<br>page, for example: |
|                                     | monty                                                                          |
| #{pageDocBean.lastUpdateDateString} | Returns the date and time the page was last updated, for<br>example:           |
|                                     | 2008-11-19T10:18:36                                                            |

| <b>Expression</b>                    | <b>Returns</b>                                                                                                    |
|--------------------------------------|----------------------------------------------------------------------------------------------------|
| #{pageDocBean.pagePath}              | Returns the file directory path to the page relative to the<br>application root directory, for example:           |
|                                      | /oracle/webcenter/page/scopedMD/s8bba98ff_4cbb_40b8_beee_<br>296c916a23ed/user/Umonty/Page4.jspx                  |
| #{pageDocBean.name}                  | Returns the file name of the page, for example:                                                                   |
|                                      | Page4.jspx                                                                                                    |
| #{pageDocBean.UICSSStyle}            | Returns the name of the style scheme used on the page, for<br>example:                                            |
|                                      | WCSchemeEggShell                                                                                                  |
| #{pageDocBean.UISchemeBGImage}       | Returns the directory path and file name of the page scheme<br>background image.                                  |
| #{pageDocBean.UISchemeBGColorString} | Returns the hexadecimal value of the page scheme<br>background color, for example:                                |
|                                      | #ffa500                                                                                                    |
| #{pageDocBean.pagePermission}        | Returns the permission the current user has on the page, for<br>example:                                          |
|                                      | oracle.webcenter.page.model.security.CustomPagePermission                                                         |
| #{pageDocBean.pageSecurityTarget}    | A string of 60 or so characters that uniquely identifies the<br>current page to the security system, for example: |
|                                      | oracle_webcenter_page_scopedMD_s8bba98ff_4cbb_40b8_beee_<br>296c916a23ed_user_Umonty_Page4PageDef                 |

*Table 7–4 (Cont.) EL Expressions Relating to Application Pages*

**7.5.5.2.4 EL Expressions Relating to Services** Table 7–5 lists EL expressions relating to services and describes the types of values they return.

<span id="page-297-0"></span>*Table 7–5 EL Expressions Relating to Services*

| <b>Expression</b>                                                                                 | <b>Returns</b>                                                                                                    |
|---------------------------------------------------------------------------------------------------|----------------------------------------------------------------------------------------------------|
| #{webcenterService[serviceId]}                                                                    | An oracle.webcenter.framework.service.Service object<br>representing the WebCenter service with the service ID<br>serviceId. For example,<br>#{webcenterService['oracle.webcenter.doclib'<br>] } returns <i>Documents Service</i> (see Table 7-6, " Service IDs").                                                                                                    |
| #{webcenterService[serviceId].configur<br>ed }                                                    | Returns a Boolean value that indicates whether the<br>WebCenter service with the service ID serviceId is<br>configured for use in the current WebCenter Spaces<br>application. For example,<br>#{webcenterService['oracle.webcenter.collab.<br>forum '].configured} returns <i>true</i> if Discussions service<br>can be used in the application, <i>false</i> otherwise (see Table 7–6,<br>" Service IDs"). |
| #{sessionContext['oracle.webcenter.col<br>lab.forum'].groupInfo['groupSpaceName'<br>].forumId}    | Returns the forum ID of the specified group space<br>discussion forum. Enter the group space name in lieu of<br>groupSpaceName.                                                                                                    |
| #{sessionContext['oracle.webcenter.col<br>lab.forum'].groupInfo['groupSpaceName'<br>].categoryId} | Returns the category ID of the specified group space<br>discussion forums. Enter the group space name in lieu of<br>groupSpaceName.                                                                                                    |

Table 7–6 lists service IDs associated with services at runtime.

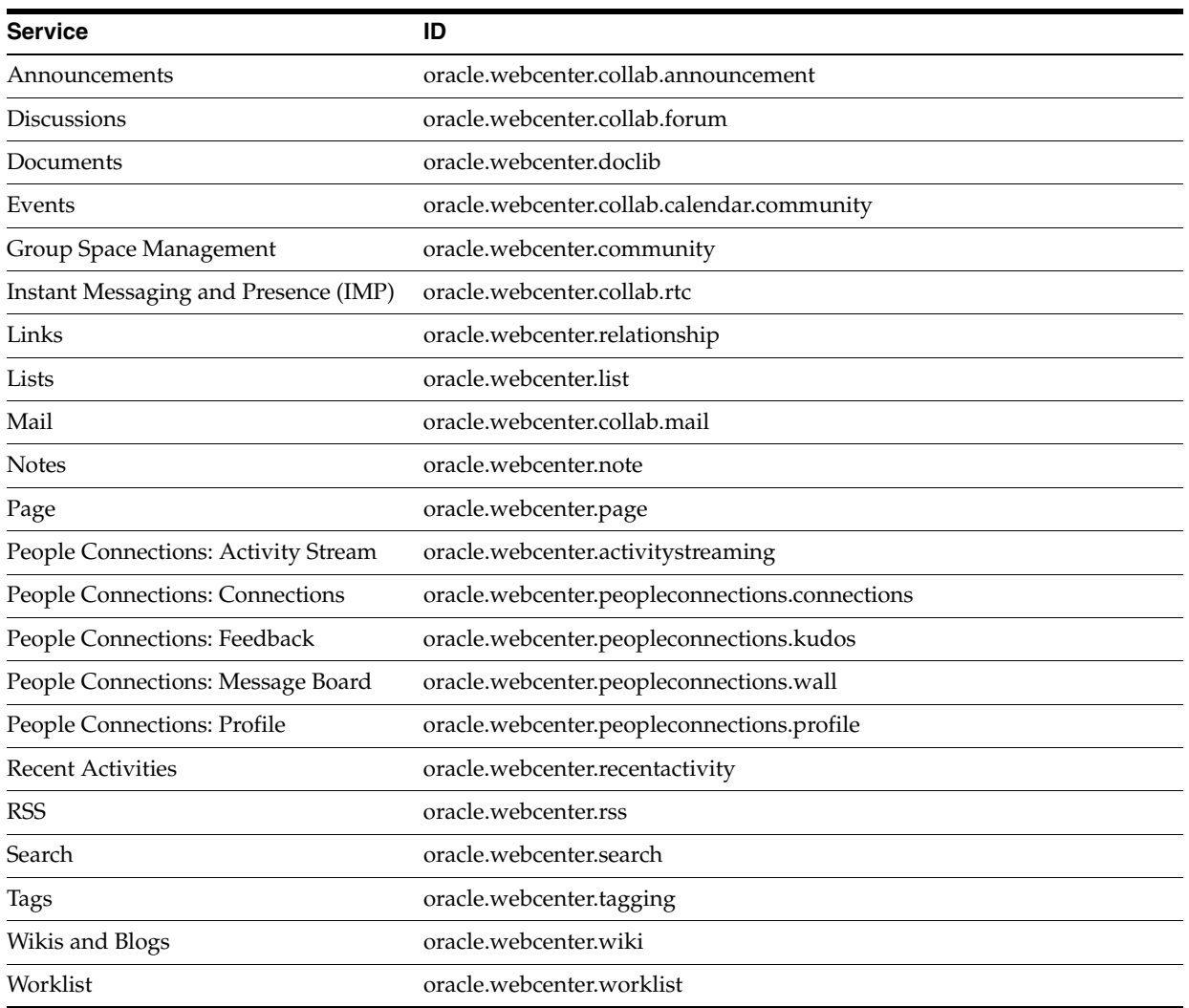

## *Table 7–6 Service IDs*

**7.5.5.2.5 EL Expressions Relating to WebCenter Spaces Navigation** Table 7–7 lists EL

expressions relating to WebCenter Spaces navigation and describes the types of values they return.

| <b>Expression</b>                | <b>Returns</b>                                                                                                    |
|----------------------------------|----------------------------------------------------------------------------------------------------|
| #{spaceContext.currentSpaceName} | Used in a directory path, this expression returns the current<br>page. For example, the following directory path, relative to<br>the application root directory, returns the General subtab of<br>the group space Settings page:<br>/webcenter/spaces/#{spaceContext.currentSpac<br>eName}/settings?subTabViewId=general |
|                                  | The following example returns a link to the Discussions<br>page in the current group space:<br>/webcenter/spaces/#{spaceContext.currentSpac<br>eName}/page/Discussions                                                                                                    |
|                                  | You can use the second example for navigating to any group<br>space page; simply replace Discussions with the desired page<br>name.                                                                                                    |

<span id="page-298-0"></span>*Table 7–7 EL Expressions Relating to WebCenter Spaces Navigation*

**7.5.5.2.6 EL Expressions Relating to Application Security** Table 7–8 lists EL expressions relating to application security and describes the types of values they return.

<span id="page-299-0"></span>*Table 7–8 EL Expressions Relating to Application Security*

| <b>Expression</b> | <b>Returns</b>                                                                                                    |
|-------------------|----------------------------------------------------------------------------------------------------|
| or)               | #{security.pageContextCommunityModerat Returns the value true if the current user is a moderator of<br>the current group space. |

**7.5.5.2.7 EL Expressions Relating to WebCenter Spaces User Preferences** Table 7–9 lists EL expressions applicable to user preferences and describes the types of values they return.

<span id="page-299-2"></span>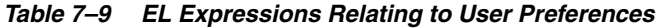

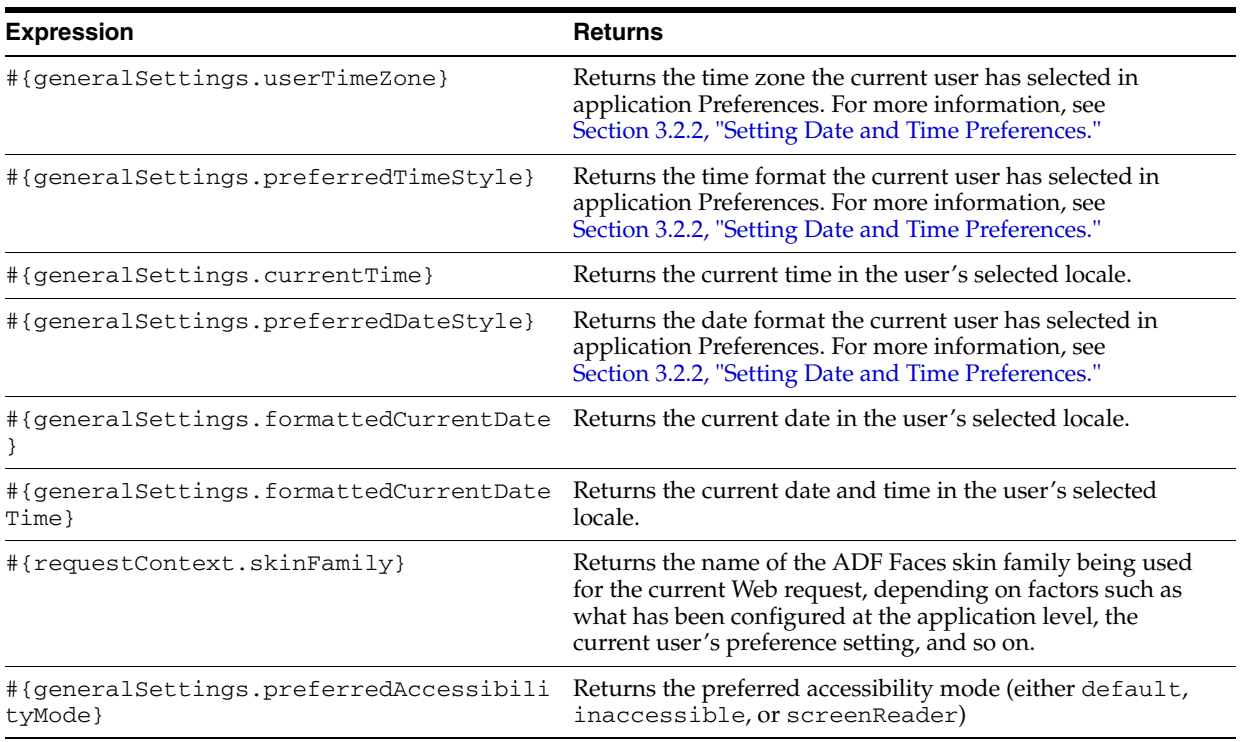

<span id="page-299-1"></span>**7.5.5.2.8 Utilitarian EL Expressions** Table 7–10 lists utilitarian EL expressions and describes the types of values they return.

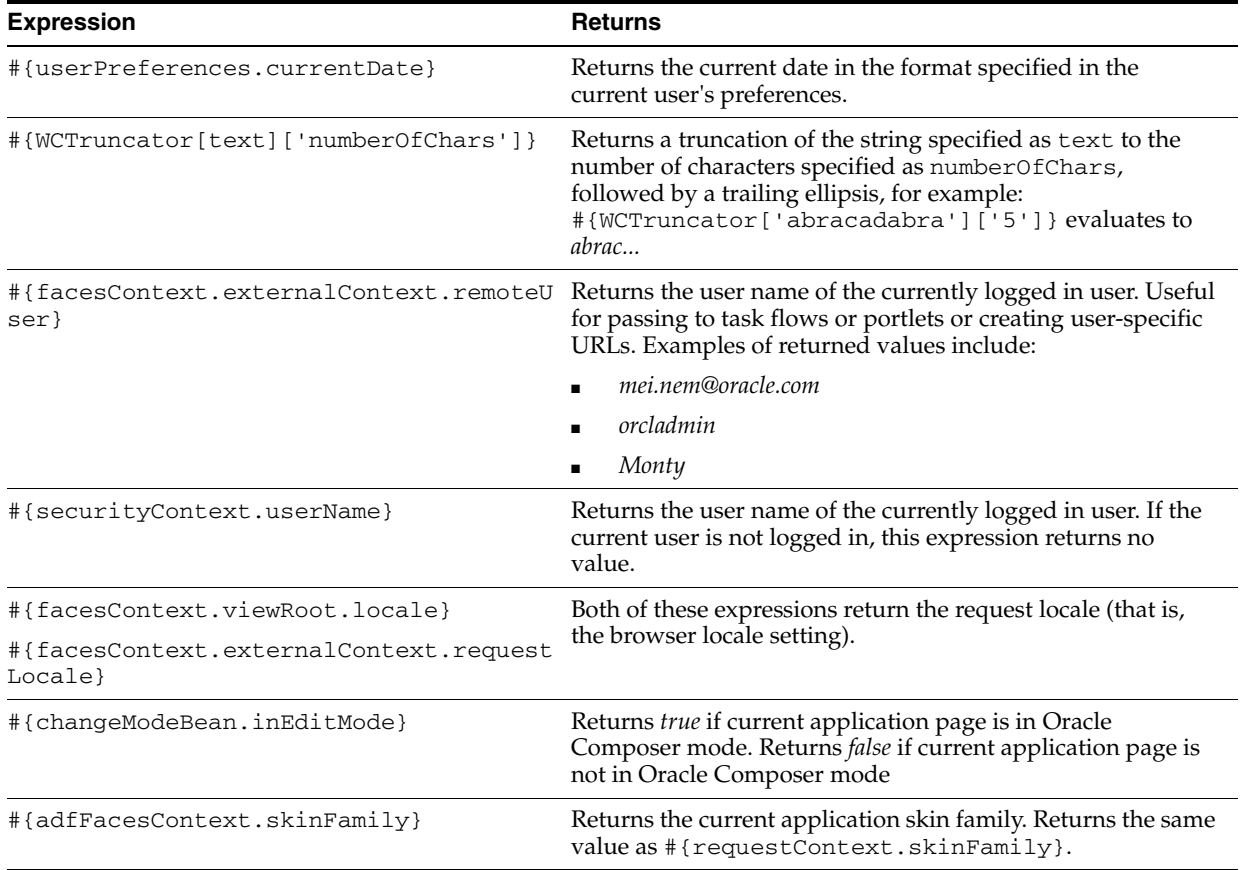

### *Table 7–10 Utilitarian EL Expressions*

## **7.5.6 Working with Style and Content Style Properties**

Style and Content Style properties provide an opportunity to fine-tune your application look-and-feel at the component level. Enter values for Style and Content Style properties, or specify your own values through the Other CSS property that appears on both tabs.

This section introduces Style and Content Style properties and provides tables that list and describe them. Additionally, it provides information about how to use the Other CSS property. It contains the following subsections:

- [Section 7.5.6.1, "Understanding Style and Content Style Properties"](#page-300-0)
- [Section 7.5.6.2, "Entering Other CSS on the Style and Content Style Tabs"](#page-304-0)
- [Section 7.5.6.3, "Using the Other CSS Property to Change Component Borders"](#page-306-0)

## <span id="page-300-0"></span>**7.5.6.1 Understanding Style and Content Style Properties**

Use component Style and Content Style properties to specify color, style, and margin settings on the selected component instance.

Style settings override style settings on hierarchically superior components, such as the component's parent container, the page, and the application. Content Style settings override Style settings. For example, Style settings control the look and feel of a Movable Box; when Content Style settings come into play, Style settings control only the Movable Box chrome. Content Style settings control the look and feel of the components contained within the Movable Box. This look and feel may, in turn, be overridden by the Style settings set on those individual components.

Note, however, that Content Style properties set for a container, such as a Movable Box, may not take effect if the component inside the container overrides the container Content Style properties by a means other than the component's own Content Style properties. For example, the background color set for a Movable Box that contains a task flow may not take effect if, at design time, instead of being set to inherit from the container, the task flow background color was set with a hard-coded value.

Table 7–11 lists and describes common component Style properties. Note that some components use only a subset of the following style properties. These include the Movable Box layout component and task flows and portlets added through the Oracle Composer Catalog. Such components provide only Margin and Other CSS properties.

*Table 7–11 Style Properties*

| Property         | <b>Description</b>                                                                                                    |
|------------------|----------------------------------------------------------------------------------------------------|
| Color            | A pick-list for selecting a default color for text                                                                                                    |
|                  | Select a default color for any text included in the component instance. For example,<br>imagine that you have added a Text layout component to a Box layout component.<br>When you set Box Style properties, the default text color you apply to the Box is also<br>automatically applied to the Text layout component, unless you also define a Color<br>value for the Text layout component.                                |
| Background Color | A pick-list for selecting a component background color                                                                                                    |
|                  | If you specify a background color for Content Style, then the background color<br>specified for the Style property is not applied.                                                                                                    |
| Width            | A field for specifying the width of component content                                                                                                    |
|                  | Set a fixed width for component content. You can use any standard CSS unit of<br>measure, such as pt, px, pc, li, %, and so on.                                                                                                    |
| Height           | A field for specifying the height of component content                                                                                                    |
|                  | Set a fixed height for component content. You can use any standard CSS unit of<br>measure, such as pt, px, pc, li, and so on.                                                                                                    |
|                  | Never express a Height value as a percentage. Because of differences between<br>browsers and between layout containers, percentages do not work as you expect. If<br>you want your component to take up 100% of a page, consider creating a page using<br>the Stretch page style and adding the component to it (for more information, see<br>Section 6.4.1, "What You Should Know About Page Layouts, Styles, and Schemes"). |
|                  | The Height property works with the Stretch Content property, available on the<br>Display Options tab. Stretch Content enables a content container to stretch its<br>content to the specified height.                                                                                                    |
| Font             | A field for entering a default font for component text                                                                                                    |
|                  | Enter one or more default fonts for any text included in the component instance.<br>Separate multiple values with a comma (,), for example arial, helvetica, sans<br>serif. The browser tries to use the first value, and uses other values in turn,<br>depending on which font is available to the local system.                                                                                                    |

| <b>Property</b>  | <b>Description</b>                                                                                                    |
|------------------|----------------------------------------------------------------------------------------------------|
| Font Size        | The size of component text relative to either your browser's default font size or the<br>font size of the parent element                                                                                                    |
|                  | Enter one value from the following types of values:                                                                                                    |
|                  | length-Sets the font size to a fixed size. For example, enter: 14px                                                                                                    |
|                  | xx-small, x-small, or small                                                                                                    |
|                  | medium-The default                                                                                                    |
|                  | large, x-large, or xx-large                                                                                                    |
|                  | smaller-Sets the font size to a size smaller than the parent element.                                                                                                    |
|                  | larger-Sets the font size to a size larger than the parent element.                                                                                                    |
|                  | %-Sets the current font size to a percentage of the font size of the parent element.<br>For example, enter: 75%                                                                                                    |
| Font Style       | Options for applying styles to component fonts                                                                                                    |
|                  | Select a default font style for any text added to the layout component.                                                                                                    |
|                  | Choose from:                                                                                                    |
|                  | <b>Bold</b>                                                                                                    |
|                  | <b>Italic</b>                                                                                                    |
|                  | Underline                                                                                                    |
|                  | Strikethrough                                                                                                    |
|                  | The font style you select here applies to any text inside the component instance.                                                                                                    |
| Background Image | A field for entering a URL to a component background image                                                                                                    |
|                  | Enter the URL to an image you want to render in the component background. Use<br>standard CSS syntax. For example:                                                                                                    |
|                  | url(http://www.abc.com/image.jpg)                                                                                                    |
| Margin           | Fields for specifying the border of space to draw around the component                                                                                                    |
|                  | Enter:                                                                                                    |
|                  | An absolute value. Include your preferred unit of measurement.                                                                                                    |
|                  | For example:                                                                                                    |
|                  | 2px                                                                                                    |
|                  | Use only those units of measurement supported in standard CSS, such as pt, px,<br>pc, li, and so on.                                                                                                    |
|                  | A percentage of the margin of a parent component (provide a percent sign with<br>your value, such as 10%).                                                                                                    |
|                  | auto: Set the value automatically according to browser defaults.                                                                                                    |
| Other CSS        | A field for specifying additional CSS for the component                                                                                                    |
|                  | Add any other CSS encoding you care to that is not covered by the other Style<br>properties. You must use standard CSS syntax for this value to be valid (for more<br>information about Other CSS, see Section 7.5.6.2, "Entering Other CSS on the Style<br>and Content Style Tabs"). |

*Table 7–11 (Cont.) Style Properties*

Use the properties listed on the **Content Style** tab of the Component Properties dialog to specify color, style, and margin settings on the content of a selected component instance. The styles you specify here are applied to the component instance, overriding any styles specified for Style properties, for the page, and for the entire application.

Table 7–12 lists and describes **Content Style** properties.

| <b>Property</b>  | <b>Description</b>                                                                                                    |
|------------------|----------------------------------------------------------------------------------------------------|
| Color            | A pick-list for selecting a default color for any text included in component content                                                                                                    |
| Background Color | A pick-list for selecting a background color for component content                                                                                                    |
|                  | When you specify a background color for Content Style, the background color<br>specified for the Style property is not applied.                                                                                                    |
| Width            | A field for specifying the width of component content                                                                                                    |
|                  | Set a fixed width for component content. You can use any standard CSS unit of<br>measure, such as pt, px, pc, li, %, and so on.                                                                                                    |
| Height           | A field for specifying the height of component content                                                                                                    |
|                  | Set a fixed height for component content. You can use any standard CSS unit of<br>measure, such as pt, px, pc, li, and so on.                                                                                                    |
|                  | Never express a Height value as a percentage. Because of differences between<br>browsers and between layout containers, percentages do not work as you expect. If<br>you want your component to take up 100% of a page, consider creating a page using<br>the Stretch page style and adding the component to it (for more information, see<br>Section 6.4.1, "What You Should Know About Page Layouts, Styles, and Schemes"). |
|                  | The Height property works with the Stretch Content property, available on the<br>Display Options tab. Stretch Content enables a content container to stretch its<br>content to the specified height.                                                                                                    |
| Font             | A field for specifying the font to use for component content                                                                                                    |
|                  | Select a default font for any text included in the layout component                                                                                                    |
|                  | The font you select here applies to any text inside the container/parent component.                                                                                                    |
|                  | Select a default font for component content. Separate multiple values with a comma<br>(,), for example arial, helvetica, sans serif. The browser tries to use the first<br>value, and uses other values in turn, depending on which font is available to the local<br>system.                                                                                                    |
| Font Size        | The size of component text relative to either your browser's default font size or the<br>font size of the parent element                                                                                                    |
|                  | Enter one value from the following types of values:                                                                                                    |
|                  | length-Sets the font size to a fixed size. For example, enter: 14px                                                                                                    |
|                  | $xx$ -small, $x$ -small, or small                                                                                                    |
|                  | medium-The default                                                                                                    |
|                  | large, x-large, or xx-large                                                                                                    |
|                  | smaller-Sets the font size to a size smaller than the parent element.                                                                                                    |
|                  | larger-Sets the font size to a size larger than the parent element.                                                                                                    |
|                  | %-Sets the current font size to a percentage of the font size of the parent element.<br>For example, enter: 75%                                                                                                    |
| Font Style       | Options for applying styles to component fonts                                                                                                    |
|                  | Choose from:                                                                                                    |
|                  | <b>Bold</b>                                                                                                    |
|                  | <i>Italic</i>                                                                                                    |
|                  | Underline                                                                                                    |
|                  | Strikethrough                                                                                                    |
|                  | The font style you select here applies to any text inside the component.                                                                                                    |

*Table 7–12 Content Style Properties*

| <b>Property</b>  | <b>Description</b>                                                                                                    |
|------------------|----------------------------------------------------------------------------------------------------|
| Background Image | A field for entering a URL to a component background image                                                                                                    |
|                  | Enter the URL to an image you want to appear in the layout component background.<br>Note that task flows, text, and other objects added to the component display on top<br>of the image. Use standard CSS syntax. For example:                                                                                                    |
|                  | url(http://www.abc.com/image.jpg)                                                                                                    |
| Margin           | Fields for specifying the border of space to draw around component content                                                                                                    |
|                  | Enter:                                                                                                    |
|                  | An absolute value, including your preferred unit of measure                                                                                                    |
|                  | For example:                                                                                                    |
|                  | 2px                                                                                                    |
|                  | Use only those units of measure supported in standard CSS, such as pt, px, pc, li,<br>and so on.                                                                                                    |
|                  | A percentage of the margin of a parent component (provide a percent sign with<br>your value, such as 10%)                                                                                                    |
|                  | auto: a value set automatically according to browser defaults                                                                                                    |
| Other CSS        | A field for specifying additional CSS for the component                                                                                                    |
|                  | Add any other CSS encoding you care to that is not covered by the other Style<br>properties. You must use standard CSS syntax for this value to be valid (for more<br>information about Other CSS, see Section 7.5.6.2, "Entering Other CSS on the Style<br>and Content Style Tabs"). For an example of using Other CSS to create borders<br>around a task flow, see Section 7.5.6.3, "Using the Other CSS Property to Change<br><b>Component Borders."</b> |

*Table 7–12 (Cont.) Content Style Properties*

## <span id="page-304-0"></span>**7.5.6.2 Entering Other CSS on the Style and Content Style Tabs**

The Other CSS field that appears on Component Properties **Style** and **Content Style** tabs provides an opportunity to apply CSS styles that are not otherwise covered on the tabs. Use standard CSS syntax (for information about standard CSS syntax, see http://www.w3.org/TR/CSS2/propidx.html). Separate multiple entries with a semicolon (;), for example:

background: #00FF00 url(http://www.google.com/intl/en\_ALL/images/logo.gif) no-repeat fixed top; font-size: xx-small

Note, however, that some CSS styles are not supported by popular browsers. Moreover, some styles are specific to one browser and may not work correctly in another browser.

Table 7–13 provides a few examples of CSS you can use in the Other CSS field.

*Table 7–13 Example Values for Other CSS*

| Value               | <b>Description and Examples</b>                                                                                                    |
|---------------------|----------------------------------------------------------------------------------------------------|
| background-repeat   | Specify whether and how the background image should repeat. Enter a value in the<br>format background-repeat: <value></value>                                                                                                    |
|                     | For example:                                                                                                    |
|                     | background-repeat: repeat                                                                                                    |
|                     | no-repeat-Forgo repeating the image.                                                                                                    |
|                     | repeat-Repeat the image to fill the container.                                                                                                    |
|                     | repeat-x-Repeat the image horizontally but not vertically.                                                                                                    |
|                     | repeat-y-Repeat the image vertically but not horizontally.                                                                                                    |
| background-position | Set the starting position of a background image. Enter values in the format<br>background-position: <value> <value></value></value>                                                                                                    |
|                     | For example:                                                                                                    |
|                     | background-position: top left                                                                                                    |
|                     | Except as noted, if you specify only one value, the second value defaults to center.                                                                                                    |
|                     | The first set of value pairs express horizontal and vertical as positions:                                                                                                    |
|                     | top left, top center, or top right                                                                                                    |
|                     | center left, center center, or center right                                                                                                    |
|                     | bottom left, bottom center, or bottom right                                                                                                    |
|                     | The second set of value pairs express horizontal and vertical positions as either<br>percentages or units of measure:                                                                                                    |
|                     | $x\$ y <sup>8</sup> –The horizontal (x) and vertical (y) positions expressed as a percentage.<br>The top left corner is 0% 0%. The bottom right corner is 100% 100%. If you<br>specify only one value, the second value defaults to 50%.                       |
|                     | xpos ypos–The horizontal $(x)$ and vertical $(y)$ positions expressed as a unit of<br>measurement. The top left corner is $0 \, 0$ . Units can be pixels (0px 0px) or any<br>other CSS units. If you specify only one value, the second value defaults to 50%. |
|                     | You can mix % and positions.                                                                                                    |
| font-size           | The size of component text relative to either your browser's default font size or the<br>font size of the parent element. Enter a value in the format font-size: <value></value>                                                                               |
|                     | For example:                                                                                                    |
|                     | font-size: xx-small                                                                                                    |
|                     | length-Sets the font size to a fixed size, for example font-size: 14px                                                                                                    |
|                     | xx-small, x-small, or small                                                                                                    |
|                     | medium-The default<br>■                                                                                                    |
|                     | large, x-large, or xx-large<br>■                                                                                                    |
|                     | smaller-Sets the font size to a size smaller than the parent element.                                                                                                    |
|                     | larger-Sets the font size to a size larger than the parent element.                                                                                                    |
|                     | %-Sets the current font size to a percentage of the font size of the parent element,<br>for example, font-size: 75%                                                                                                    |

*Table 7–13 (Cont.) Example Values for Other CSS*

| Value          | <b>Description and Examples</b>                                                                                                    |
|----------------|----------------------------------------------------------------------------------------------------|
| padding        | A collective property for setting the white space (or clear space) around a component<br>in one expression. Enter up to four values. Express values in a specific length or as a<br>percentage of the closest element, using the syntax padding: <value> <value><br/><value> <value></value></value></value></value> |
|                | For example:                                                                                                    |
|                | padding: 5px 10px 5px 10px                                                                                                    |
|                | Where:                                                                                                    |
|                | One value sets padding for all four sides. For example, padding: 10px                                                                                                    |
|                | Two values set padding for top/bottom and left/right. For example, padding:<br>10px 15px                                                                                                    |
|                | Three values set padding for top, left/right, and bottom. For example,<br>padding: 10px 5% 10px                                                                                                    |
|                | Four values set padding in turn for top, right, bottom, left. For example,<br>padding: 5px 10px 15px 20px                                                                                                    |
|                | Use any standard CSS unit of measure, such as pt, px, pc, li, %, and so on.                                                                                                    |
| padding-bottom | Sets the white space (or clear space) at the bottom of the element. Express values in a<br>specific length or as a percentage of the closest element. For example:                                                                                                    |
|                | padding-bottom: 10px                                                                                                    |
| padding-left   | Sets the white space (or clear space) at the left side of the element. Express values in a<br>specific length or as a percentage of the closest element. For example:                                                                                                    |
|                | padding-left: 2%                                                                                                    |
| padding-right  | Sets the white space (or clear space) at the right of the element. Express values in a<br>specific length or as a percentage of the closest element. For example:                                                                                                    |
|                | padding-right: 1pc                                                                                                    |
| padding-top    | Sets the white space (or clear space) at the top of the element. Express values in a<br>specific length or as a percentage of the closest element. For example:                                                                                                    |
|                | padding-top: 16pt                                                                                                    |

### <span id="page-306-0"></span>**7.5.6.3 Using the Other CSS Property to Change Component Borders**

One application of the **Other CSS** property is to provide a variety of borders on task flows, portlets, and some layout components.

For example, [Figure 7–34](#page-307-0) depicts a Recent Activity task flow without borders.

<span id="page-307-0"></span>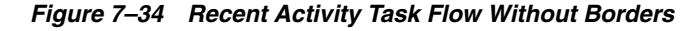

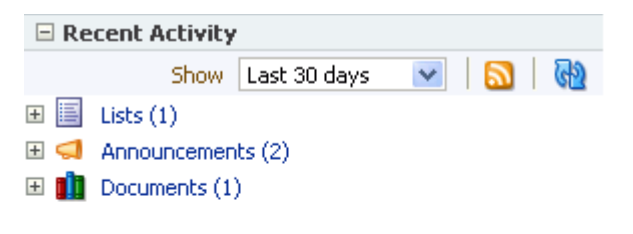

To create borders around the task flow, access its properties (for more information, see [Section 7.5.2, "Setting Component Properties"](#page-282-0)) and add CSS encoding. For example, enter the following code in the **Other CSS** field on the **Style** tab in the Component Properties dialog:

ħ.

#### *Example 7–1 Other CSS for Creating Borders*

border-bottom-width:4px; border-bottom-color:red; border-bottom-style:dashed; border-top-width:4px; border-top-color:red; border-top-style:dashed; border-left-width:4px; border-left-color:red; border-left-style:dashed; border-right-width:4px; border-right-color:red; border-right-style:dashed;

[Figure 7–35](#page-308-0) illustrates the result.

<span id="page-308-0"></span>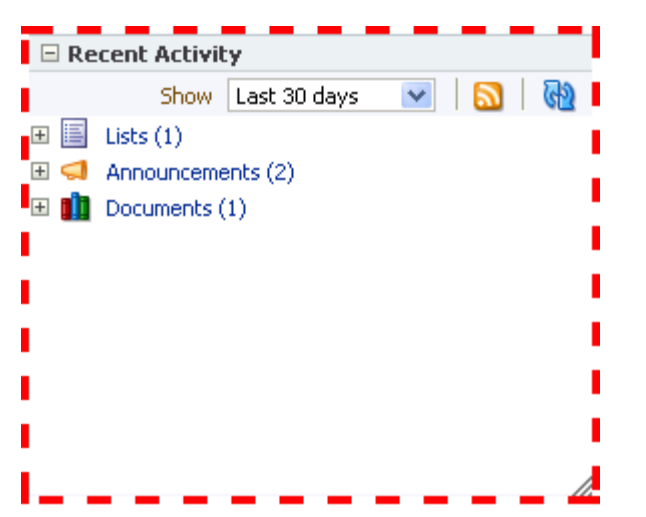

*Figure 7–35 A Border Created Through the Other CSS Property*

## **7.5.7 Working with Component Contextual Events**

Events are defined occurrences within the current context, and event handlers are the engines that drive the results of that occurrence. The **Events** tab in the Component Properties dialog provides a means of wiring a contextual event to an action handler to enable the passing of values from a producer component to a consumer component when the event is triggered on the producer ([Figure 7–36\)](#page-309-0).

<span id="page-309-0"></span>*Figure 7–36 Events Tab in the Component Properties Dialog*

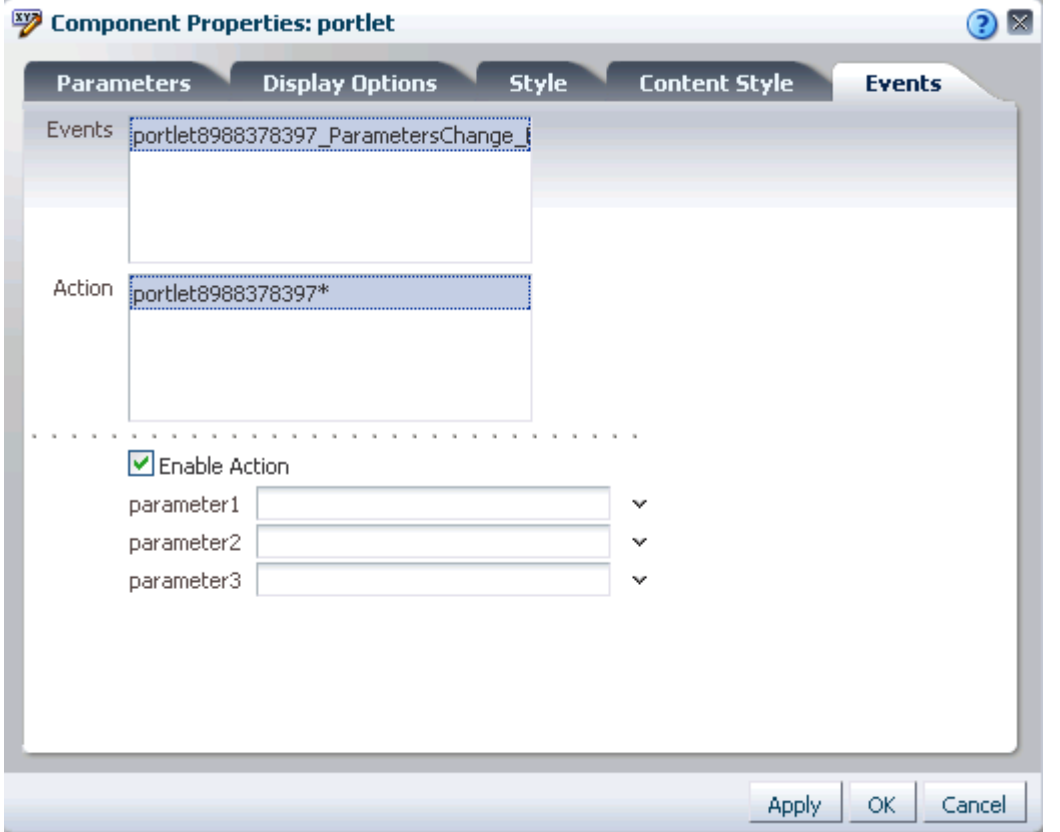

For example, imagine two components: one is the producer of some kind of content (a *payload*) and the other consumes the content. When you wire these components to each other, you can use events to specify that when an event is triggered on the producer, the producer broadcasts a contextual event with a payLoad parameter, which the consumer component consumes through an event handler.

**Note:** Contextual events differ from the business events that can be raised by ADF Business Components. Additionally, contextual events differ from events raised by UI components. Contextual events can be used in association with UI events. In this case, an action listener that is invoked due to a UI event can, in turn, invoke a method action binding that then raises the event.

**See Also:** For information about business events, see *Oracle Fusion Middleware Web User Interface Developer's Guide for Oracle Application Development Framework*.

The **Events** tab does not appear for all components. For events to be available at runtime, event capability must be included in a component when the component is developed.

Table 7–14 lists and describes the properties presented on an **Events** tab.

| <b>Property</b>                               | <b>Description</b>                                                                                                    |
|-----------------------------------------------|----------------------------------------------------------------------------------------------------|
| Events                                        | A list of all contextual events associated with components on the current page                                                                                                    |
|                                               | An event describes the type of action that triggers another action, such as the passing<br>of a value. The events listed in the Events pane were built-in to the component when<br>the component was created. All components do not include events; therefore, all<br>components are not intrinsically capable of being wired to other components. |
| Actions                                       | A list of action handlers associated with the selected consumer component                                                                                                    |
|                                               | The actions listed in the Actions pane vary according to which consumer component<br>is selected. Actions enable you to associate an event with an event handler, which<br>specifies what should happen when the triggering event occurs. The actions listed in<br>the Actions pane were built-in to the component when the component was created. |
| Enable Action                                 | A checkbox for enabling or disabling the selected event and action                                                                                                    |
|                                               | When you select this checkbox, a list of selected action handler parameters appears.                                                                                                    |
| List of selected action<br>handler parameters | Fields for entering values to use to deliver the payload from the producer component<br>to the consumer component whenever the event occurs                                                                                                    |
|                                               | Enter parameter values, or click the <b>Edit</b> icon next to a parameter field to open an<br>Expression Language Editor. For more information, see Section 7.5.5.1, "Introducing<br>the Expression Builder."                                                                                                    |
|                                               | Parameter fields appear only when the Enable Action checkbox is selected.                                                                                                    |

*Table 7–14 Properties on the Events Tab*

For information about wiring components, see [Chapter 8, "Wiring Pages, Task Flows,](#page-312-0)  [Portlets, and UI Components."](#page-312-0)

# <span id="page-312-0"></span><sup>8</sup> **Wiring Pages, Task Flows, Portlets, and UI Components**

Often a page needs information from a component on the page, or a region needs information from another region. While you can pass parameters through the page URL to obtain that information, doing so makes sense only when the parameters are well-known and the inputs are accessible to the page through Expression Language (EL). For more information, see [Section 8.5, "Passing Parameter Values Through the](#page-334-0)  [Page URL."](#page-334-0)

Consider the case where you have a task flow with multiple page fragments that contain various interesting values that could be used as input on a page in the flow. For example, consider a page devoted to the display of information specific to the company that a user specifies in an input form. If you were to use parameters to pass the value, the task flow must surface output parameters for the union of each of the interesting values on each and every fragment. This is where component wiring becomes useful. Instead, for each fragment that contains the needed information, you can use component wiring to define a contextual event that is raised when the page is submitted. The page or fragment that requires the information can then subscribe to the various events and receive the information through the event.

Oracle Composer provides tools for wiring pages and components through its **Page Properties** and **Component Properties** dialogs. This chapter describes the use of these tools in the following sections:

- [Section 8.1, "What You Should Know About Parameter and Event Wiring"](#page-313-0)
- [Section 8.2, "Wiring One Component to Another"](#page-315-0)
- [Section 8.3, "Wiring Components and Page Parameters"](#page-326-0)
- [Section 8.4, "Working with the Parameter Form and Display Portlets"](#page-331-0)
- [Section 8.5, "Passing Parameter Values Through the Page URL"](#page-334-0)

**Note:** If you navigate away from a page while editing it, unsaved changes are lost.

### **Audience**

This chapter is intended for advanced users who have experience with and knowledge of component wiring. Interested users include those who want to create more complex relationships between a page and its components and between the components themselves.

# <span id="page-313-0"></span>**8.1 What You Should Know About Parameter and Event Wiring**

You can use parameters and events to pass values from one component to another, or from a page to a component on that page. Additionally, you can pass values to page components by specifying them in the page's URL.

**Note:** In this chapter, *component* refers collectively to UI components, such as buttons; layout components, such as hyperlinks; task flows; and portlets.

Value passing is useful for synchronizing the content of a page with its components, or the content of one component to another. For example, you can wire a Parameter Form portlet so that the event of clicking its **OK** button triggers the passing of its user-entered values to another component on the page. One way to apply this model is to pass a user-entered name to a task flow or portlet that displays details relevant to that name.

To clarify what it going on in a parameter passing scenario, it helps to think of one component as the producer and the other component as the consumer. The producer component provides the payload that the consumer component consumes. For example, a form portlet is typically a producer. Its payload is the data that users enter into the form. An event defined on the producer triggers the passing of the producer's payload to the consumer. Consumer components use the payload in various ways. For example, as a display string, a master in a master-detail relationship, and the like. How a consumer component uses the payload is specified in an event handler that was defined when the consumer component was created.

The heavy lifting required to produce meaningful parameter and event wiring is performed mostly at application and component design time. When developers build applications and components, they specify events and event maps in page definition files. Consequently, for runtime wiring to work, the components you want to wire must provide support for wiring through elements that were built-in at design time.

**Note:** *Runtime* refers to the time when users run the application in a real-world environment. Contrast this with *design time*, which refers to the time developers build the application.

Runtime wiring creates a relationship between a producer event and a consumer event handler. You can create these relationships in Oracle Composer. Select a component and view its events support on the **Events** tab of the Component Properties dialog [\(Figure 8–1](#page-314-0)).

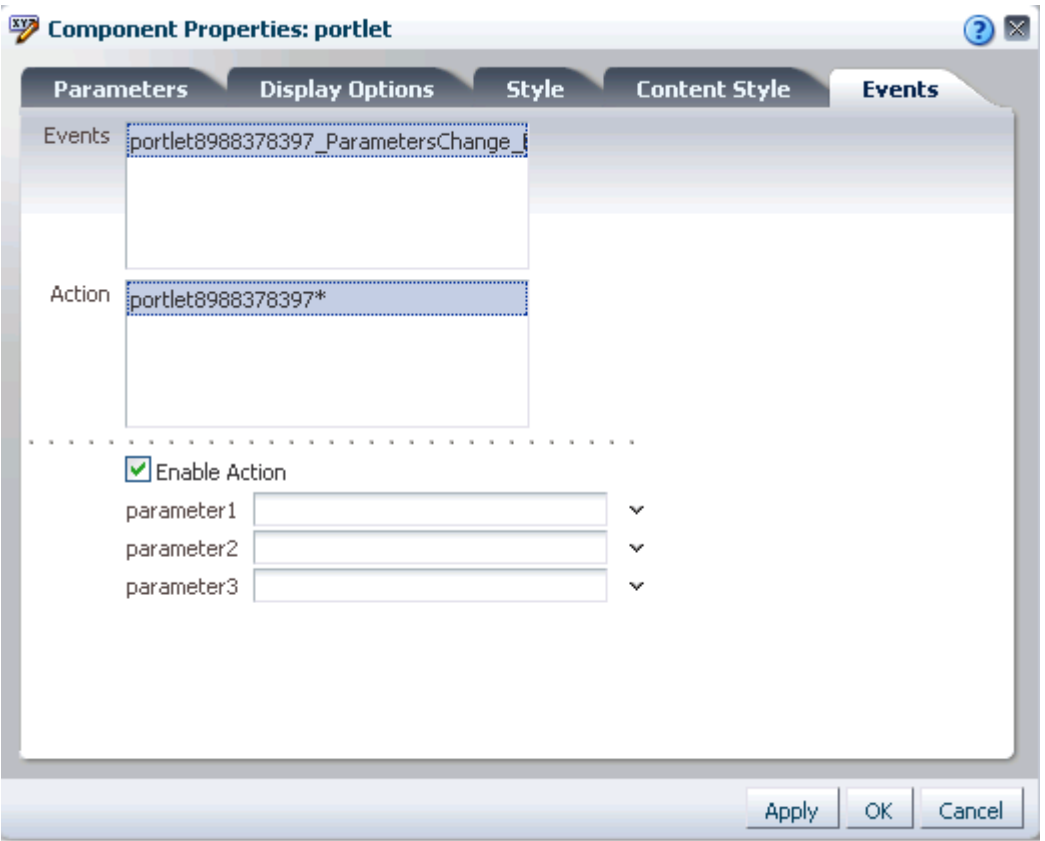

<span id="page-314-0"></span>*Figure 8–1 Events Tab in the Component Properties Dialog*

Once you select and enable an event and an event handler (see the **Action** section in [Figure 8–1](#page-314-0)), you can define the type of payload to deliver when the event is triggered.

Oracle Composer additionally provides an opportunity to create page parameters on the **Parameters** tab of the Page Properties dialog ([Figure 8–2\)](#page-315-1).

<span id="page-315-1"></span>*Figure 8–2 Parameters Tab in the Page Properties Dialog*

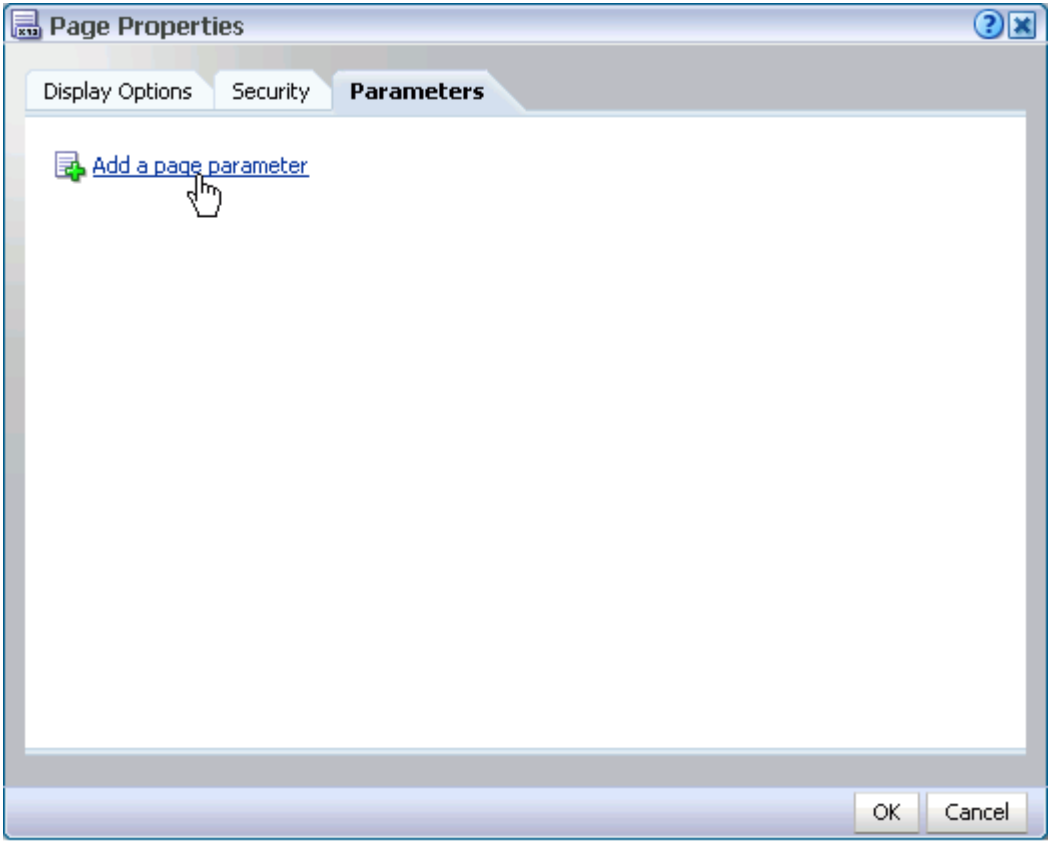

Use the **Parameters** tab to create new page parameters and to revise existing page parameters. Create parameters that consume value types, including constants, EL expressions, page parameters, and page definition variables

You can easily configure page components to consume page parameters, and you can pass values to those parameters through the page URL.

# <span id="page-315-0"></span>**8.2 Wiring One Component to Another**

Components with built-in events and event handlers can be wired to each other to enable the passing of values from a producer component to a consumer component. This section describes how to set up such wiring. It includes the following subsections:

- [Section 8.2.1, "Wiring a Task Flow to a Task Flow"](#page-315-2)
- [Section 8.2.2, "Wiring a Portlet to a Portlet"](#page-318-0)
- [Section 8.2.3, "Wiring a UI Component to a UI Component"](#page-320-0)
- [Section 8.2.4, "Wiring a Portlet to a Task Flow"](#page-321-0)
- [Section 8.2.5, "Wiring a Task Flow to a Portlet"](#page-322-0)
- [Section 8.2.6, "Wiring a UI Component to a Task Flow"](#page-324-0)

## <span id="page-315-2"></span>**8.2.1 Wiring a Task Flow to a Task Flow**

In addition to seeded services and task flows, you can bring custom task flows into the WebCenter Spaces application. To bring custom task flows into WebCenter Spaces, you must first *portletize* them, so that they can be consumed by WebCenter Spaces across a *portlet bridge*.

**Note:** When you work with contextual event wiring across a portlet bridge and no payload or a null payload is propagated across the wire from the producer portlet to the consumer, such payloads are delivered as an empty string. If the consumer portlet is required to differentiate between an empty string and null, you can encode the null in the producer portlet payload. The consumer portlet consequently looks for this custom encoding to detect the null payload.

Custom task flows may support events and may include the capability of parameter passing. Events and parameter passing could enable one custom task flow to pass values to other custom task flows on the same page. For example, you could wire custom task flows so that when a user clicks a particular document, an event is raised that triggers parameter passing to the other custom task flows on the page. The passed parameters could cause the other custom task flows to rerender with content relevant to the clicked document.

When event triggering and parameter passing are supported in a custom task flow, any wiring you undertake is done in Oracle Composer's Component Properties dialog. The events and parameters that you configure vary according to the functionality that developers build into custom task flows.

Creating and portletizing custom task flows and using the portlet bridge are all discussed in *Oracle Fusion Middleware Developer's Guide for Oracle WebCenter*. For information about consuming custom task flows and other custom components in the WebCenter Spaces application, see *Oracle Fusion Middleware Administrator's Guide for Oracle WebCenter*.

To wire a task flow to a task flow:

- **1.** Log in, and go to the page on which to wire two task flows to each other.
- **2.** In WebCenter Spaces, select **Edit Page** from the **Page Actions** menu ([Figure 8–3\)](#page-316-0)

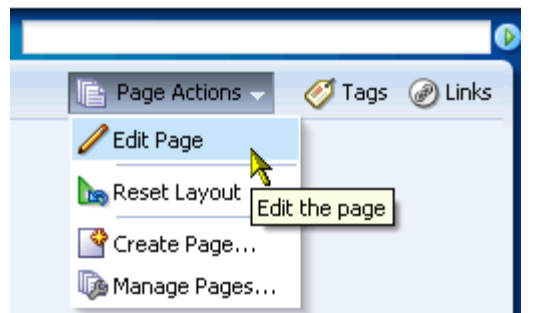

<span id="page-316-0"></span>*Figure 8–3 Edit Page Command on the Page Actions Menu*

In a custom WebCenter application, open Oracle Composer in the manner designed for that application.

**3.** Click the **Edit** icon on the task flow that consumes the payload provided by the producer task flow.

The Component Properties dialog opens.

**4.** Click the **Events** tab to bring it forward, and, from the **Events** pane, select an event associated with the producer task flow.

The **Events** pane lists all of the events that can be raised from any component on the page. An asterisk (\*) on an event indicates that an action is handling it.

**5.** In the **Actions** pane, select the action to execute when the event occurs.

The **Actions** pane lists all of the event handlers associated with the consumer task flow that are supported by the selected producer task flow. Only those actions that can be invoked for the event that is selected in the **Events** pane are shown. An asterisk (\*) on an action indicates that it is handling an event.

**6.** Select **Enable Action** to enable the selected event and action.

An asterisk (\*) appears next to the selected event and action. Value options appear below the check box.

**7.** From the displayed value options, select the type of value to use to deliver the payload from the producer task flow to the consumer task flow whenever the event occurs.

Choose from:

- **Constant—Select Constant**, and enter a constant or EL expression value to pass to the consumer task flow.
- **EventData**—Select to pass the variable  $\frac{1}{2}$  {payLoad}, which delivers whatever payload is specified by the producer task flow.

**Note:** The value for  $\frac{1}{2}$  {payLoad} is specified when the task flow is created.

**8.** Click **Save** at the top right of Oracle Composer to save your changes [\(Figure 8–4](#page-317-0)).

<span id="page-317-0"></span>*Figure 8–4 The Save Button*

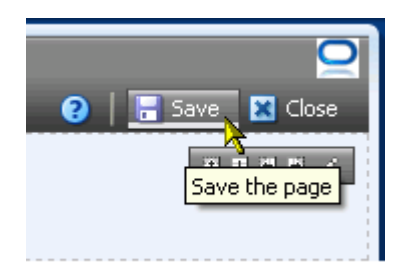

**9.** Click **Close** to exit Oracle Composer [\(Figure 8–5](#page-318-1)).

<span id="page-318-1"></span>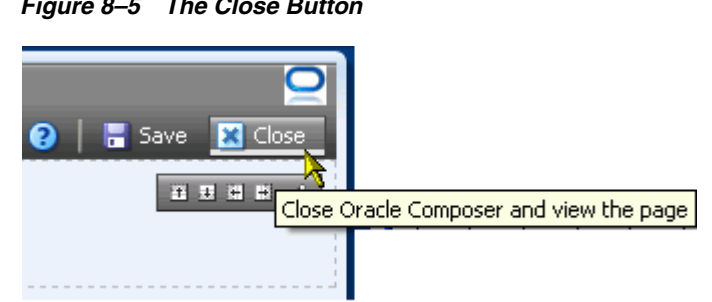

*Figure 8–5 The Close Button*

**10.** Test your wiring by triggering the event.

## <span id="page-318-0"></span>**8.2.2 Wiring a Portlet to a Portlet**

To wire a portlet to a portlet:

- **1.** Log in, and go to the page on which to wire two portlets to each other.
- **2.** In WebCenter Spaces, select **Edit Page** from the **Page Actions** menu ([Figure 8–6\)](#page-318-2)

<span id="page-318-2"></span>*Figure 8–6 Edit Page Command on the Page Actions Menu*

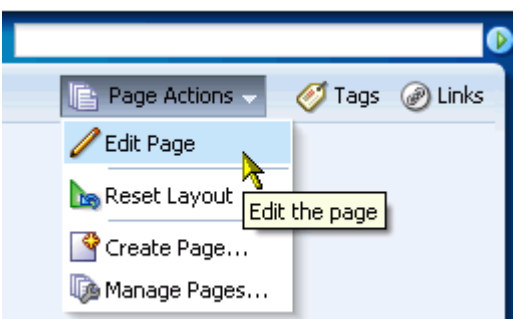

In a custom WebCenter application, open Oracle Composer in the manner designed for that application.

**3.** Click the **Edit** icon on the portlet that produces the payload to be consumed.

The Component Properties dialog opens.

- **4.** Click the **Display Options** tab to bring it forward.
- **5.** Copy the value in the **Id** field, and click **OK**.

You use this value later to ensure that changes in this portlet cause the consumer portlet to refresh.

**6.** Click the **Edit** icon on the portlet that consumes the payload provided by the producer portlet.

The Component Properties dialog opens.

- **7.** Click the **Display Options** tab to bring it forward.
- **8.** In the **Partial Triggers** field, paste the portlet ID you copied earlier and click **Apply**.
- **9.** Click the **Events** tab to bring it forward, and select an event associated with the producer portlet.

The **Events** pane lists all of the events that can be raised from any component on the page. An asterisk (\*) on an event indicates that an action is handling it.

Events associated with the producer portlet contain the same ID that you pasted into the **Partial Triggers** field.

**10.** In the **Actions** pane, select the action to execute when the event occurs.

The **Actions** pane lists all of the event handlers associated with the consumer portlet that are supported by the selected producer portlet. Only those actions that can be invoked for the event that is selected in the **Events** pane are shown. An asterisk (\*) on an action indicates that it is handling an event.

**11.** Select **Enable Action** to enable the selected event and action.

An asterisk (\*) appears next to the selected event and action.

**12.** Provide values for the portlet parameters that now display at the bottom of the **Events** tab.

Select **Constant**, and enter a composite data value, for example:

```
${payLoad.ora_wsrp_navigparam_Parameter1}
```
**Note:** The parameter names and values were specified when the portlet was created.

**13.** Click **Save** at the top right of Oracle Composer to save your changes [\(Figure 8–7](#page-319-0)).

<span id="page-319-0"></span>*Figure 8–7 The Save Button*

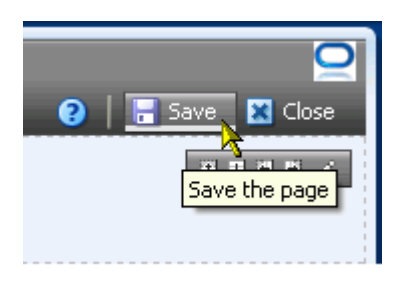

**14.** Click **Close** to exit Oracle Composer [\(Figure 8–8](#page-319-1)).

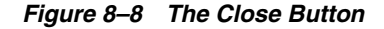

<span id="page-319-1"></span>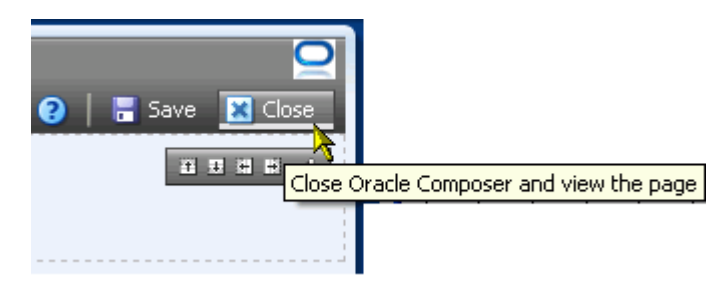

**15.** Test your wiring by triggering the event.

## <span id="page-320-0"></span>**8.2.3 Wiring a UI Component to a UI Component**

This action is available to custom WebCenter applications only.

To wire a UI component to a UI component:

- **1.** Log in, and go to the page on which to wire two user interface (UI) components to each other.
- **2.** Open Oracle Composer in the manner designed for your WebCenter application.
- **3.** Click the **Edit** icon on the UI component that consumes the payload provided by the producer UI component.

The Component Properties dialog opens.

**4.** Click the **Events** tab to bring it forward, and select an event associated with the producer UI component in the **Events** pane.

The **Events** pane lists all of the events that can be raised from any component on the page. An asterisk (\*) on an event indicates that an action is handling it.

**5.** In the **Actions** pane, select the action to execute when the event occurs.

The **Actions** pane lists all of the event handlers associated with the consumer UI component that are supported by the selected producer UI Component. Only those actions that can be invoked for the event that is selected in the **Events** pane are shown. An asterisk (\*) on an action indicates that it is handling an event.

**6.** Select **Enable Action** to enable the selected event and action.

An asterisk (\*) appears next to the selected event and action. Value options appear below the check box.

**7.** Select the type of value to use to deliver the payload from the producer UI component to the consumer UI component whenever the event occurs.

Choose from:

- **Constant—Select Constant**, and enter a constant or EL expression value to pass to the consumer UI component.
- **EventData—Select to pass the variable**  $\frac{1}{2}$  **{payLoad}, which delivers whatever** payload is specified by the producer UI component.

**Note:** The value for \${payLoad} was specified when the UI component was created.

**8.** Click **Save** at the top right of Oracle Composer to save your changes [\(Figure 8–9](#page-320-1)).

## *Figure 8–9 The Save Button*

<span id="page-320-1"></span>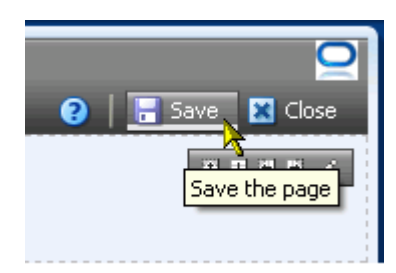

**9.** Click **Close** to exit Oracle Composer [\(Figure 8–10](#page-321-1)).

<span id="page-321-1"></span>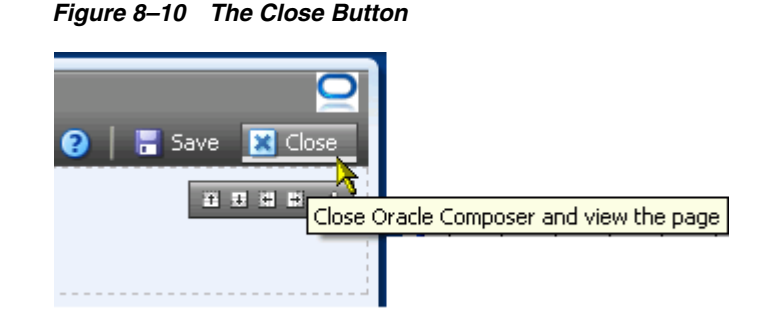

**10.** Test your wiring by triggering the event.

## <span id="page-321-0"></span>**8.2.4 Wiring a Portlet to a Task Flow**

In this scenario, the portlet is the producer, providing the event payload, and the task flow is the consumer of that payload.

To wire a portlet to a task flow:

- **1.** Log in, and go to the page on which to wire a portlet to a task flow.
- **2.** In WebCenter Spaces, select **Edit Page** from the **Page Actions** menu ([Figure 8–11](#page-321-2))

<span id="page-321-2"></span>*Figure 8–11 Edit Page Command on the Page Actions Menu*

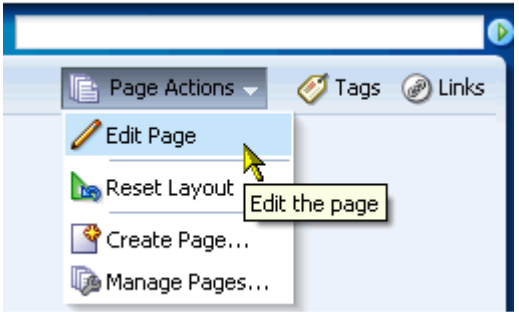

In a custom WebCenter application, open Oracle Composer in the manner designed for that application.

**3.** Click the **Edit** icon on the task flow that consumes the payload provided by the producer portlet.

The Component Properties dialog opens.

**4.** Click the **Events** tab to bring it forward, and select an event associated with the producer portlet from the **Events** pane.

The **Events** pane lists all of the events that can be raised from any component on the page. An asterisk (\*) on an event indicates that an action is handling it.

**5.** In the **Actions** pane, select the action to execute when the event occurs.

The **Actions** pane lists all of the event handlers associated with the consumer task flow that are supported by the selected producer portlet. Only those actions that can be invoked for the event that is selected in the **Events** pane are shown. An asterisk (\*) on an action indicates that it is handling an event.

**6.** Select **Enable Action** to enable the selected event and action.

An asterisk (\*) appears next to the selected event and action. Value options appear below the check box.

**7.** Select **Constant**, and enter a composite data value for a parameter associated with the producer portlet.

For example:

\${payLoad.ora\_wsrp\_navigparam\_Parameter1}

**8.** Click **Save** at the top right of Oracle Composer to save your changes [\(Figure 8–12](#page-322-1)).

<span id="page-322-1"></span>*Figure 8–12 The Save Button*

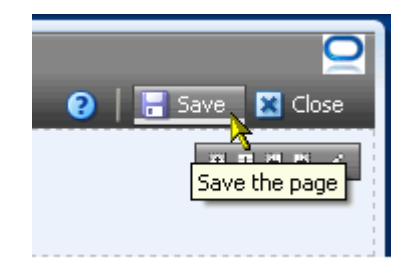

**9.** Click **Close** to exit Oracle Composer [\(Figure 8–13](#page-322-2)).

<span id="page-322-2"></span>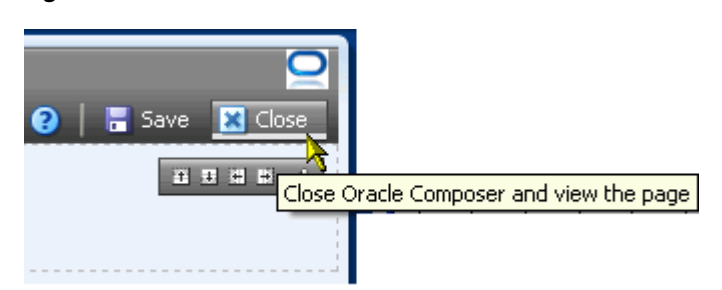

*Figure 8–13 The Close Button*

**10.** Test your wiring by triggering the event.

## <span id="page-322-0"></span>**8.2.5 Wiring a Task Flow to a Portlet**

In this scenario, the task flow is the producer, providing the event payload, and the portlet is the consumer of that payload.

To wire a task flow to a portlet:

- **1.** Log in, and go to the page on which to wire a task flow to a portlet.
- **2.** In WebCenter Spaces, select **Edit Page** from the **Page Actions** menu ([Figure 8–14\)](#page-323-0)

<span id="page-323-0"></span>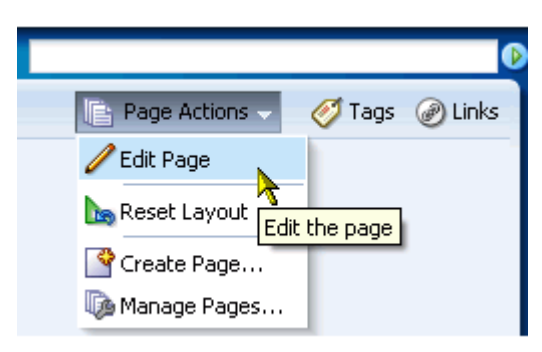

*Figure 8–14 Edit Page Command on the Page Actions Menu*

In a custom WebCenter application, open Oracle Composer in the manner designed for that application.

**3.** In the task flow header, click the **Edit** icon.

The Component Properties dialog opens.

- **4.** Click the **Display Options** tab to bring it forward.
- **5.** Copy the value in the **Id** field and click **OK**.

You use this value later to ensure that changes in this task flow cause the portlet to refresh.

**6.** Click the **Edit** icon on the portlet that consumes the payload provided by the producer task flow.

The Component Properties dialog opens.

- **7.** Click the **Display Options** tab to bring it forward.
- **8.** In the **Partial Triggers** field, enter the task flow ID you copied earlier and click **Apply**.
- **9.** Click the **Events** tab to bring it forward, and select an event associated with the producer task flow in the **Events** pane.

The event contains the same ID that you pasted into the **Partial Triggers** field.

The **Events** pane lists all of the events that can be raised from any component on the page. An asterisk (\*) on an event indicates that an action is handling it.

**10.** In the **Actions** pane, select the action to execute when the event occurs.

The **Actions** pane lists all of the event handlers associated with the consumer portlet that are supported by the selected producer task flow. Only those actions that can be invoked for the event that is selected in the **Events** pane are shown. An asterisk (\*) on an action indicates that it is handling an event.

**11.** Select **Enable Action** to enable the selected event and action.

An asterisk (\*) appears next to the selected event and action.

**12.** Provide values for the portlet parameters that now appear at the bottom of the **Events** tab.

Select **Constant**, and enter a composite data value, for example:

\${payLoad.ora\_wsrp\_navigparam\_Parameter1}
**Note:** The parameter names and values were specified when the portlet was created.

**13.** Click **Save** at the top right of Oracle Composer to save your changes [\(Figure 8–15](#page-324-0)).

<span id="page-324-0"></span>*Figure 8–15 The Save Button*

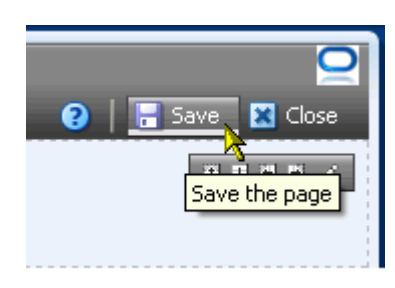

**14.** Click **Close** to exit Oracle Composer [\(Figure 8–16](#page-324-1)).

<span id="page-324-1"></span>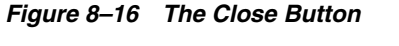

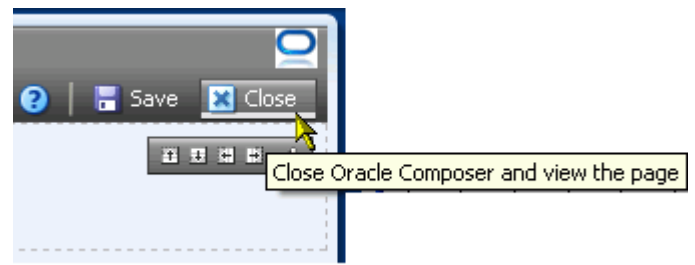

**15.** Test your wiring by triggering the event.

#### **8.2.6 Wiring a UI Component to a Task Flow**

In this scenario, the UI component is the producer of the payload, and the task flow is the consumer of the payload.

To wire a UI component to a task flow:

- **1.** Log in, and go to the page on which to wire two user interface (UI) components to each other.
- **2.** In WebCenter Spaces, select **Edit Page** from the **Page Actions** menu ([Figure 8–17\)](#page-325-0)

<span id="page-325-0"></span>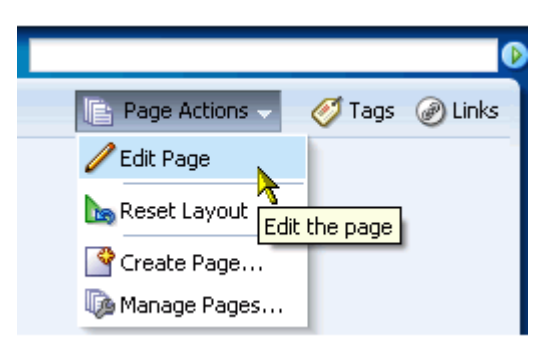

*Figure 8–17 Edit Page Command on the Page Actions Menu*

In a custom WebCenter application, open Oracle Composer in the manner designed for that application.

**3.** Click the **Edit** icon on the task flow that consumes the payload provided by the producer UI component.

The Component Properties dialog opens.

**4.** Click the **Events** tab to bring it forward, and select an event associated with the producer UI component in the **Events** pane.

The **Events** pane lists all of the events that can be raised from any component on the page. An asterisk (\*) on an event indicates that an action is handling it.

**5.** In the **Actions** pane, select the action to execute when the event occurs.

The **Actions** pane lists all of the event handlers associated with the consumer task flow that are supported by the selected producer UI Component. Only those actions that can be invoked for the event that is selected in the **Events** pane are shown. An asterisk (\*) on an action indicates that it is handling an event.

**6.** Select **Enable Action** to enable the selected event and action.

An asterisk (\*) appears next to the selected event and action. Value options appear below the check box.

**7.** Select the type of value to use to deliver the payload from the producer UI component to the consumer task flow whenever the event occurs.

Choose from:

- **Constant—Select Constant**, and enter a constant or EL expression value to pass to the consumer task flow.
- **EventData—Select to pass the variable**  $\frac{1}{2}$  **(payLoad), which delivers whatever** payload is specified by the producer UI component.

**Note:** The value for  $\frac{2}{3}$  {payLoad} was specified when the UI component was created.

**8.** Click **Save** at the top right of Oracle Composer to save your changes [\(Figure 8–18](#page-326-0)).

<span id="page-326-0"></span>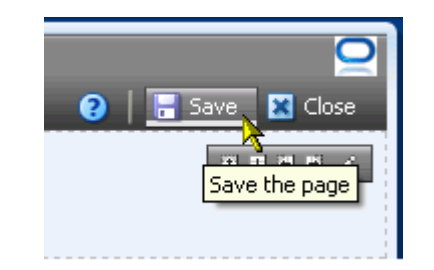

*Figure 8–18 The Save Button*

**9.** Click **Close** to exit Oracle Composer [\(Figure 8–19](#page-326-1)).

<span id="page-326-1"></span>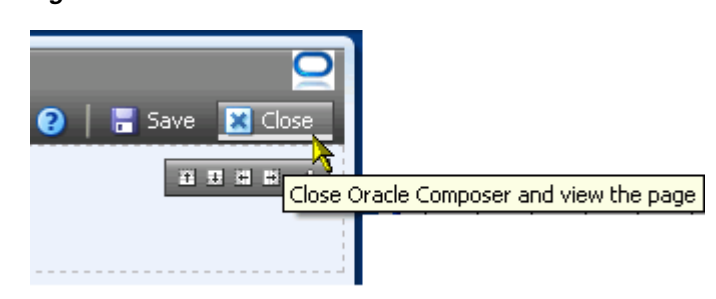

#### *Figure 8–19 The Close Button*

**10.** Test your wiring by triggering the event.

# **8.3 Wiring Components and Page Parameters**

Page parameters and page variables are central to the process of creating enterprise mashups. They enable communication between components and the pages that contain them.

For example, imagine a page that contains stock ticker and stock news components. You want the ticker and the news components to both consume the same parameter value so that they both show information for the same company. Page parameters and page variables are part of a simple mechanism for setting this up.

Page parameters provide a means of storing values for passing to page components that have been configured to consume them. Create page parameters through Oracle Composer at application runtime. Page variables contain output values that are produced by portlets. Page variables are created at application design time.

Consuming page variables is demonstrated in [Section 8.4.4, "Wiring the Parameter](#page-333-0)  [Form and Display Portlets."](#page-333-0)

This section describes how to create and consume page parameters in the following subsections:

- [Section 8.3.1, "Creating Page Parameters"](#page-326-2)
- [Section 8.3.2, "Consuming Page Parameters"](#page-330-0)

#### <span id="page-326-2"></span>**8.3.1 Creating Page Parameters**

Use the **Parameters** tab in the Oracle Composer Page Properties dialog to create page parameters.

To create page parameters:

- **1.** Log in, and go to the page where you want to create page parameters.
- **2.** In WebCenter Spaces, select **Edit Page** from the **Page Actions** menu ([Figure 8–20\)](#page-327-0)

<span id="page-327-0"></span>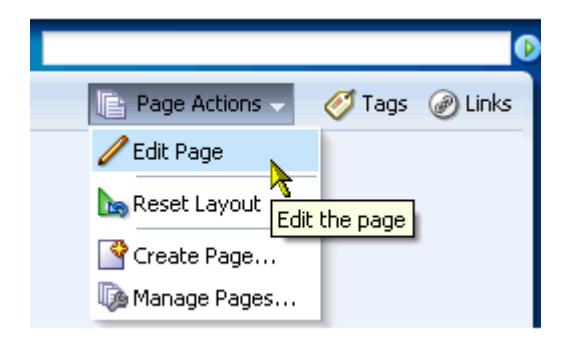

*Figure 8–20 Edit Page Command on the Page Actions Menu*

In a custom WebCenter application, open Oracle Composer in the manner designed for that application.

**3.** Click **Page Properties** to open the Page Properties dialog [\(Figure 8–21](#page-327-1)).

<span id="page-327-1"></span>*Figure 8–21 The Page Properties Button in Oracle Composer* 

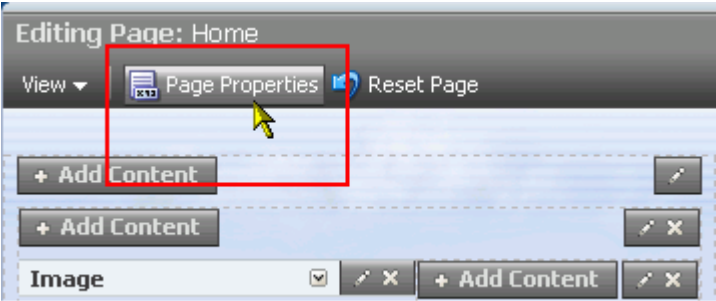

The **Page Properties** dialog opens [\(Figure 8–22](#page-328-0)).

<span id="page-328-0"></span>*Figure 8–22 Page Properties Dialog*

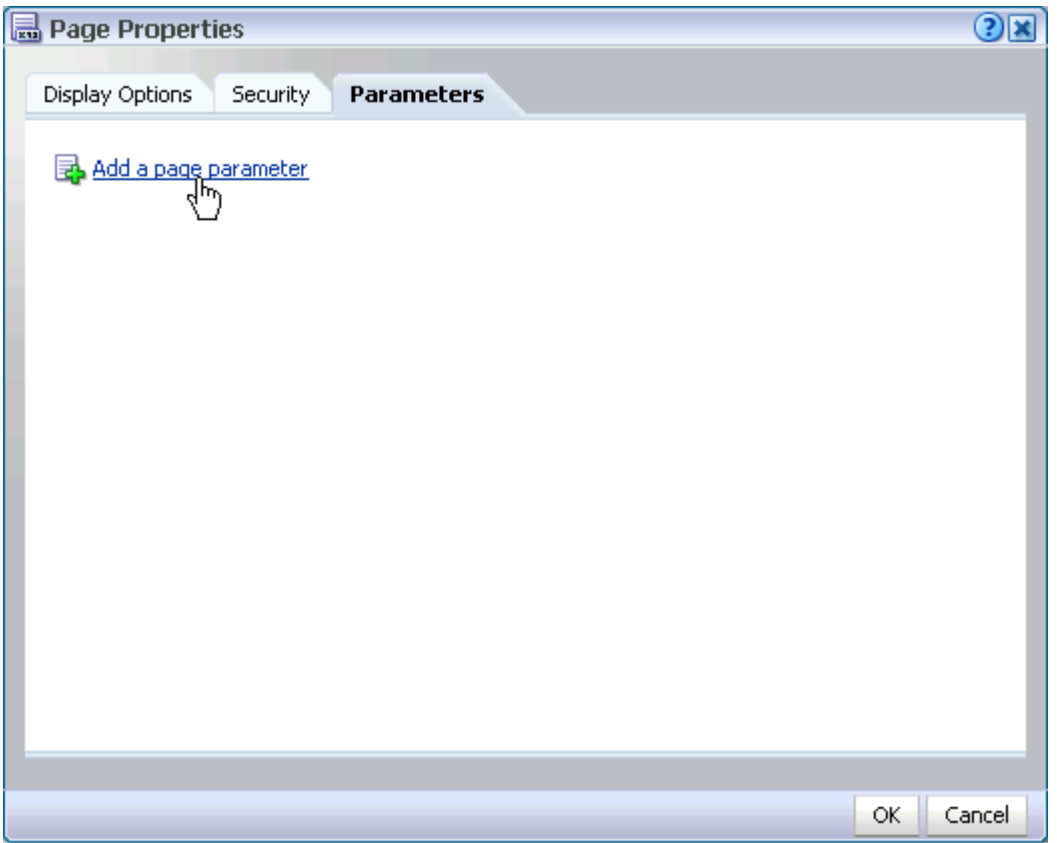

**4.** Click the **Parameters** tab to bring it forward, and then click the **Add a page parameter** link.

The Add a Page Parameter dialog opens ([Figure 8–23\)](#page-328-1).

<span id="page-328-1"></span>*Figure 8–23 Add a Page Parameter Dialog*

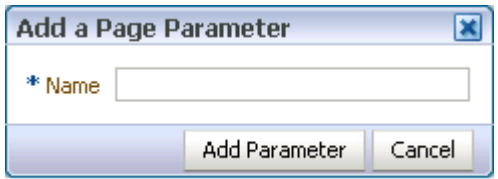

**5.** Enter a name for the new parameter, and then click **Add Parameter**.

The parameter displays on the **Parameters** tab with a value entry field and an **Edit** icon for opening the Expressions Editor (for more information, see [Section 7.5.5.1,](#page-290-0)  ["Introducing the Expression Builder"\)](#page-290-0) ([Figure 8–24\)](#page-329-0).

<span id="page-329-0"></span>*Figure 8–24 A New Parameter on the Parameters Tab*

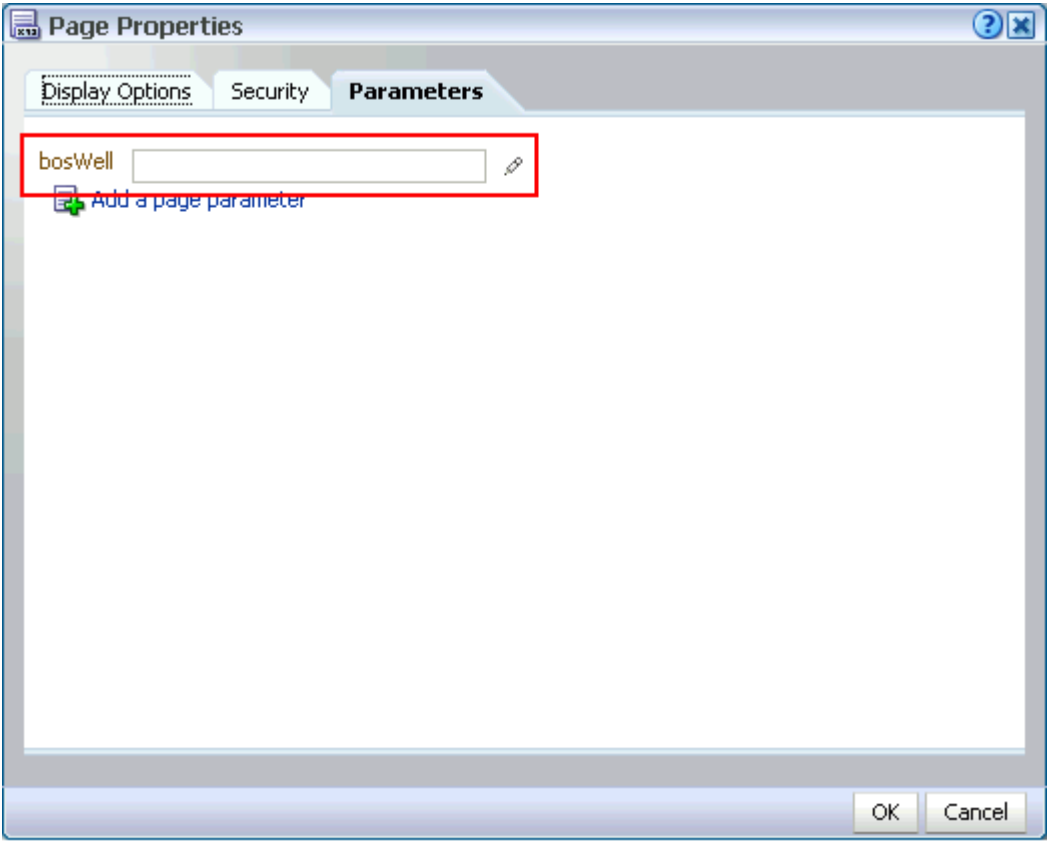

**6.** Open the EL Editor and select from prebuilt values under **Choose a value** or enter a value manually under **Type a value or expression**.

For example, enter any of the following types of values:

- Constant-Enter a specific, fixed value.
- **Page Parameter**—Enter a page parameter to enable the page to take values through its URL.
- **EL Expression**—Enter an EL expression to enable the page to take a value expressed through Expression Language (EL). For information about EL, see [Section 7.5.5, "Using Expression Language \(EL\) Expressions with Component](#page-290-1)  [Properties."](#page-290-1)

This option can provide a much more dynamic response. For example, the page could set a page parameter based on a component on the page. In this case, you would want the other components on the page to be refreshed whenever this value changed.

**7.** Click **Save** at the top right of Oracle Composer to save your changes [\(Figure 8–25](#page-330-1)).

<span id="page-330-1"></span>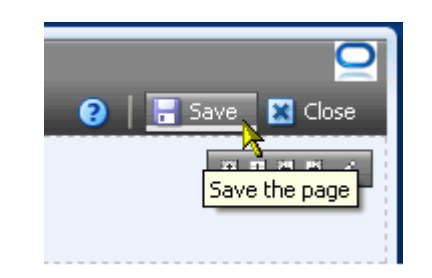

*Figure 8–25 The Save Button*

- **8.** As desired, repeat these steps to continue adding page parameters.
- **9.** Click **Close** to exit Oracle Composer [\(Figure 8–26](#page-330-2)).

<span id="page-330-2"></span>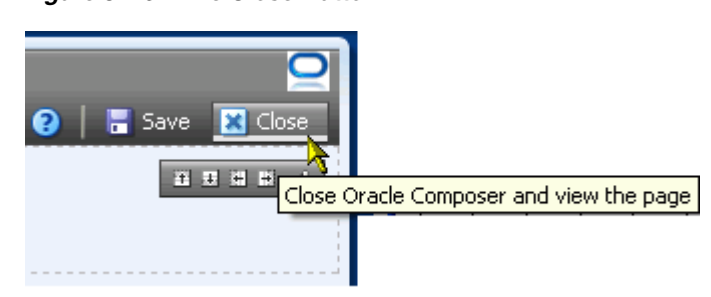

#### *Figure 8–26 The Close Button*

#### <span id="page-330-0"></span>**8.3.2 Consuming Page Parameters**

In addition to wiring components to each other, you can wire them to *page parameters*. Page parameters are user-constructed name/value pairs for use in passing values to page components, such as task flows, portlets, and UI components.

You can create page parameters and configure task flows and portlets to consume them. This section describes how to wire a task flow with a page parameter. For an example of wiring a portlet to a page parameter, see [Section 8.4.4, "Wiring the](#page-333-0)  [Parameter Form and Display Portlets."](#page-333-0)

**Note:** Before you can take the steps outlined in this section, you must create a page parameter and provide it with a value. For more information, see [Section 8.3.1, "Creating Page Parameters."](#page-326-2)

To wire a task flow to a page parameter:

- **1.** Log in, and go to the page on which to wire a task flow to a page parameter.
- **2.** In WebCenter Spaces, select **Edit Page** from the **Page Actions** menu ([Figure 8–27\)](#page-331-0)

<span id="page-331-0"></span>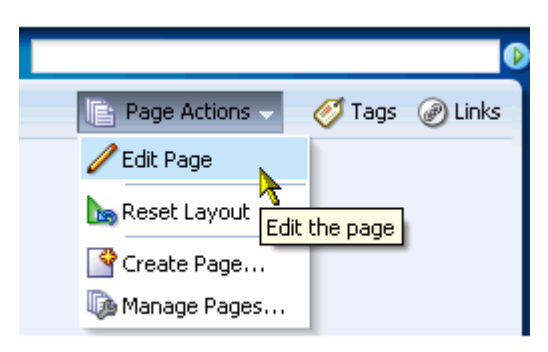

*Figure 8–27 Edit Page Command on the Page Actions Menu*

In a custom WebCenter application, open Oracle Composer in the manner designed for that application.

**3.** Click the **Edit** icon on the task flow to be wired to a page parameter.

The Component Properties dialog opens.

- **4.** Click the **Parameters** tab to bring it forward.
- **5.** Click the **Edit** icon next to the property that takes the parameter value.

An editor opens, which you can use to provide the name of the page parameter.

- **6.** Select **Choose a value**.
- **7.** Under **Choose a value**, select **Page Parameter** from the first list, and the name of the relevant page parameter from the second.
- **8.** Click **OK** to exit the editor.
- **9.** Click **OK** to save your changes and exit the Component Properties dialog.

The task flow is refreshed, now displaying the result of the value passed through the page parameter.

## **8.4 Working with the Parameter Form and Display Portlets**

This section describes how to wire the Parameter Form and Parameter Display portlets to each other. It includes the following subsections:

- Section 8.4.1, "What You Should Know About the Parameter Form and Display [Portlets"](#page-331-1)
- [Section 8.4.2, "Adding the Parameter Form and Display Portlets to a Page"](#page-332-0)
- [Section 8.4.3, "Customizing the Parameter Form Portlet"](#page-333-1)
- [Section 8.4.4, "Wiring the Parameter Form and Display Portlets"](#page-333-0)

#### <span id="page-331-1"></span>**8.4.1 What You Should Know About the Parameter Form and Display Portlets**

The Parameter Form and Parameter Display portlets provide a quick and easy way to pass values between components. They are provided by the WSRP Tools producer.

**Note:** The Parameter Form and Parameter Display portlets are available in your application only if your application administrator has registered the WSRP Tools producer with the application. If you cannot see these portlets, contact your administrator (for more information, see [Section 2.7, "Contacting Your Application](#page-85-0)  [Administrator"](#page-85-0)).

The Parameter Form portlet [\(Figure 8–28](#page-332-1)) has three output parameters that are set when values are submitted in the form inside the portlet. The parameters can then be used to drive the content of other portlets. You can customize the Parameter Form portlet to determine how many of the three fields are displayed on the form, depending on how many parameters you require.

<span id="page-332-1"></span>*Figure 8–28 Parameter Form Portlet*

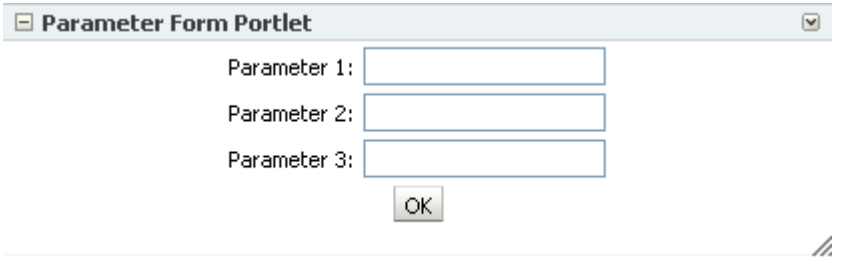

The Parameter Display portlet ([Figure 8–29\)](#page-332-2) enables you to quickly test the wiring from the Parameter Form portlet. However, typically you use the values passed from the Parameter Form portlet to drive the content of some other portlet—for example, to pass a ZIP code to a weather portlet, or a stock symbol to a stock ticker portlet.

*Figure 8–29 Parameter Display Portlet*

<span id="page-332-2"></span>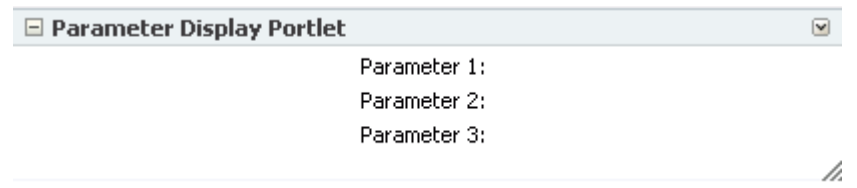

#### <span id="page-332-0"></span>**8.4.2 Adding the Parameter Form and Display Portlets to a Page**

You add the Parameter Form and Parameter Display portlets to a page in the same way as you add any other portlet. For more information, see [Section 7.1.5.2, "Adding a](#page-270-0)  [Portlet to a Page."](#page-270-0)

**Note:** The Parameter Form and Parameter Display portlets are available in your application only if your application administrator has registered the WSRP Tools producer with the application. If you cannot see these portlets, contact your administrator (for more information, see [Section 2.7, "Contacting Your Application](#page-85-0)  [Administrator"](#page-85-0)).

#### <span id="page-333-1"></span>**8.4.3 Customizing the Parameter Form Portlet**

You can customize the Parameter Form portlet to give it a more meaningful title and to determine the number of fields displayed (up to a maximum of three).

[Figure 8–30](#page-333-2) shows a Parameter Form portlet that has been customized to display a single field that is used to provide a zip code that can be passed into a weather portlet.

<span id="page-333-2"></span>*Figure 8–30 Customized Parameter Form Portlet*

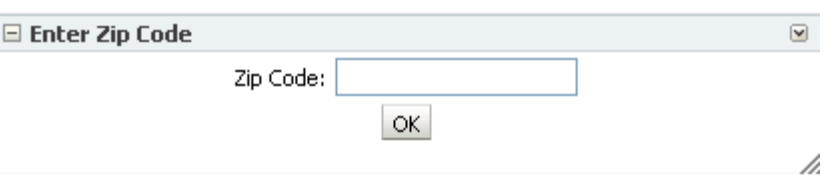

To customize the Parameter Form portlet:

- **1.** Log in, and go to the page that contains the Parameter Form portlet.
- **2.** From the portlet's **Actions** menu, select **Customize**.
- **3.** In the **Title** field, enter a title to describe what the portlet is for.
- **4.** In the **Parameter 1 Prompt** field, enter text to describe what data you want users to enter into the field.
- **5.** Repeat the step above for the **Parameter 2 Prompt** and **Parameter 3 Prompt** fields. You can clear one or both of these fields if you do not want them to display in the portlet.
- **6.** Click **OK.**

#### <span id="page-333-0"></span>**8.4.4 Wiring the Parameter Form and Display Portlets**

You can pass the values set in the Parameter Form portlet to the Parameter Display portlet to see how the wiring works. Typically, however, you use the Parameter Form portlet to pass data to some other portlet.

To wire the Parameter Form and Parameter Display portlets:

- **1.** Log in, and go to the page that contains the Parameter Form and Parameter Display portlets.
- **2.** In WebCenter Spaces, select **Edit Page** from the **Page Actions** menu.

In a custom application, open Oracle Composer in the manner designed for that application.

**3.** In the Parameter Form portlet header, click the **Edit** icon.

The Component Properties dialog opens.

- **4.** Click the **Display Options** tab to bring it forward.
- **5.** Make note of and copy the value in the **Id** field, and click **OK**.

You use this value later to specify page variables and to ensure that changes in this portlet cause the Parameter Display portlet to refresh.

**6.** In the Parameter Display portlet, click the **Edit** icon.

The Component Properties dialog opens.

- **7.** Click the **Display Options** tab to bring it forward.
- **8.** In the **Partial Triggers** field, enter the portlet ID you copied earlier and click **Apply**.
- **9.** Click the **Parameters** tab to bring it forward.
- **10.** Click the **Edit** icon next to the **Parameter1** field.
- **11.** Select **Choose a value.**
- **12.** From the first list, choose **Page Parameter.**
- **13.** From the second list, choose the page parameter value set by the Parameter Form portlet to use to populate the **Parameter1** field in the Parameter Display field.

Table 8–1 associates the portlet parameters with the page variable values to select.

*Table 8–1 Parameter Settings of the Parameter Form Portlet*

| <b>Portlet Parameter</b> | Page Variable                                                                               |
|--------------------------|---------------------------------------------------------------------------------------------|
|                          | ora wsrp navigparam Parameter1 portlet id attribute value ora wsrp navigparam<br>Parameter1 |
|                          | ora wsrp navigparam Parameter2 portlet id attribute value ora wsrp navigparam<br>Parameter2 |
|                          | ora wsrp navigparam Parameter3 portlet id attribute value ora wsrp navigparam<br>Parameter3 |

The variable value *portlet\_id\_attribute\_value* is the portlet ID you made note of in step 5.

- **14.** Click **Apply**.
- **15.** If required, repeat these steps for the **Parameter2** and **Parameter3** fields.
- **16.** Click **OK**.
- **17.** Save your changes and close Oracle Composer.
- **18.** In the Parameter Form portlet, enter a value in the first field and click **OK.**

The Parameter Display portlet refreshes to display the value you entered in the Parameter Form portlet ([Figure 8–31\)](#page-334-0).

<span id="page-334-0"></span>*Figure 8–31 Parameter Display Portlet Wired to Parameter Form Portlet*

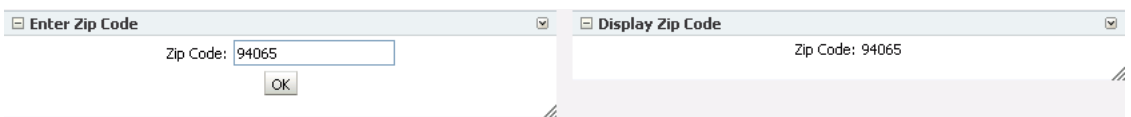

## **8.5 Passing Parameter Values Through the Page URL**

You can provide Expression Language (EL) expressions in lieu of other types of values to component parameters. This is discussed in [Section 7.5.5, "Using Expression](#page-290-1)  [Language \(EL\) Expressions with Component Properties."](#page-290-1) You can take this capability one step further by passing parameter values with your page URLs.

This section provides one scenario, which you can use as a model for other parameter passing situations.

To pass parameter values through a page URL:

- **1.** Log in, and go to the page that contains a component to which you want to pass values through the page URL.
- **2.** Edit the relevant component's properties (for more information, see [Section 7.5,](#page-278-0)  ["Setting Properties on Page Content"\)](#page-278-0).
- **3.** Open the EL Editor for the Parameter or Display Option to which you want to pass a value (see [Section 7.5.5.1, "Introducing the Expression Builder"](#page-290-0)).
- **4.** Under **Type a value or expression**, enter #{param.val}.
- **5.** Save your changes.
- **6.** To pass a value to the parameter, append the following to your page URL:

?val=*value*

Where *value* represents the value you want to pass, for example, true, medium, or Default.

# **Part III**

# **Working with WebCenter Spaces Group Spaces**

Part III of this guide provides information about creating, configuring, managing, building memberships in, and removing group spaces. It contains the following chapters:

- [Chapter 9, "Understanding Group Space Basics"](#page-338-0)
- [Chapter 10, "Building Group Spaces"](#page-352-0)
- [Chapter 11, "Managing Group Spaces"](#page-382-0)
- [Chapter 12, "Managing Group Space Members and Roles"](#page-396-0)

# <span id="page-338-0"></span><sup>9</sup> **Understanding Group Space Basics**

Group spaces support the formation and collaboration of project teams and communities of interest by providing a dedicated space for relevant services, pages, and content and by supporting the inclusion of specified members. Group spaces bring people together in a virtual environment for ongoing interaction and information sharing—in essence, group spaces enable the formation and support of social networks.

For general tasks associated with group spaces, refer to the following sections in [Chapter 2, "Learning Your Way Around WebCenter Applications":](#page-60-0)

[Section 2.4.4, "Opening Group Spaces"](#page-72-0)

[Section 2.4.5, "Closing Group Spaces and Other Top-Level Tabs"](#page-72-1)

- [Section 2.5.2, "Accessing a Space or Page Actions Menu"](#page-76-0)
- [Section 2.5.4, "Sending a Message to a Group Space's Moderators"](#page-77-0)
- [Section 2.5.5, "Exposing a Group Space Page in Your Personal Space"](#page-77-1)
- [Section 2.5.9, "Viewing Space and Page Information"](#page-80-0)
- Section 2.5.10, "Obtaining a Group Space's Internal ID or a Group Space or Page's [Direct URL"](#page-81-0)

This chapter provides information about group spaces. It contains the following sections:

- [Section 9.1, "What You Should Know About Group Spaces"](#page-338-1)
- [Section 9.2, "Viewing Available Group Spaces"](#page-339-0)
- [Section 9.3, "Subscribing to a Group Space"](#page-342-0)
- [Section 9.4, "Unsubscribing from a Group Space"](#page-346-0)
- [Section 9.5, "Requesting a Group Space Member Role Change"](#page-347-0)
- [Section 9.6, "Interacting with Group Spaces Before Logging In \(Public User\)"](#page-349-0)

#### **Audience**

This chapter is intended for users who want to learn more about group spaces and how to access them in WebCenter Spaces.

# <span id="page-338-1"></span>**9.1 What You Should Know About Group Spaces**

Within any company, large groups or departments frequently must break into smaller groups to focus on a particular goal, project, or even topic. To help these groups

organize themselves, WebCenter Spaces provides the notion of *group spaces*, which bring together small groups of people to share information and interact in a collaborative setting. For example:

- Internal departments within your company that must share common information, such as HR, Sales, and so on.
- Software projects that must bring together the efforts and input of Development, Quality Assurance, Product Management, Documentation, and Curriculum Development.
- Special interest groups that share a common interest in a particular topic.

Many features and tools to facilitate teamwork are built into the group space framework, instantly allowing group space members to share documents, discuss issues, schedule meetings, exchange messages, create lists, and much more. Group spaces can be monitored through RSS feeds, which you can add to your personal page or view in any external RSS reader.

WebCenter Spaces provides templates for creating group spaces that support different types of endeavors. For information about these templates, see [Section 10.2, "What You](#page-355-0)  [Should Know About Group Space Templates"](#page-355-0).

When you create a group space, you are the group space *moderator*. As the moderator, you establish the rules for membership to a group space (see [Section 12.1, "Setting Up](#page-396-1)  [the Group Space Membership Policy".](#page-396-1) When a new group space is created, WebCenter Spaces creates default group space roles with default permissions. The group space moderator can assign group space members to these roles and modify the default permissions as required, or create new custom roles (see [Section 12.2, "Managing](#page-399-0)  [Group Space Roles and Permissions"](#page-399-0) and [Section 12.3, "Managing Members and](#page-405-0)  [Assigning Roles"](#page-405-0)).

# <span id="page-339-0"></span>**9.2 Viewing Available Group Spaces**

WebCenter Spaces enables you to participate in multiple group spaces, and manage your group space memberships through **My Group Spaces**, which displays all the group spaces and group space templates that are available to you. On the **Group Spaces** page in **My Group Spaces**, you can see a list of:

- Group spaces for which you are the moderator.
- Group spaces to which you subscribe.
- Group spaces that are marked by the moderator as discoverable.
- Group spaces that are public and available to non-WebCenter Spaces users.

See [Section 11.8, "Managing Group Space Templates"](#page-394-0) for information about the **Templates** page in **My Group Spaces**.

To display a list of these group spaces:

**1.** From the **Group Spaces** menu at the top of the application, select **My Group Spaces** ([Figure 9–1\)](#page-339-1).

<span id="page-339-1"></span>*Figure 9–1 The Group Spaces Menu*

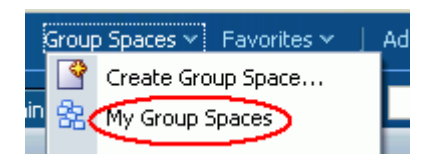

**My Group Spaces** displays the **Group Spaces** page [\(Figure 9–2](#page-340-0)).

 $R_1$ ٩ webloaic **Philatelists** My Group Spaces \* Group Spaces Templates **Group Spaces** ? My Group Spaces shows group spaces that you subscribe to, public group spaces, and any other group space available to you. You can create your own group space or join a group space that interests you. Your membership role determines whether additional group space actions are available. Switch to List View | Filter | Show Discoverable | v | Search |  $\bullet$  Create  $\rightarrow$   $\omega$ © + gs678 తి-**Philatelists**  $\begin{tabular}{|c|c|} \hline \textbf{1}_{x,t,nt} & g\texttt{s678 description} \\ \hline \textbf{1}_{x,t} & \texttt{Created By pat} \\ \hline \textbf{0}_{n} & \texttt{On 10/8/09} \\ \hline \end{tabular}$ Created By weblogic On 10/8/09 **UNA** 

The **Group Spaces** menu also offers quick access to all the group spaces to which you currently subscribe.

**2.** By default, the **Group Spaces** page displays your group spaces in card view. Click **Switch to List View** to toggle the display to list view.

*Figure 9–3 Switching Between Card View and List View*

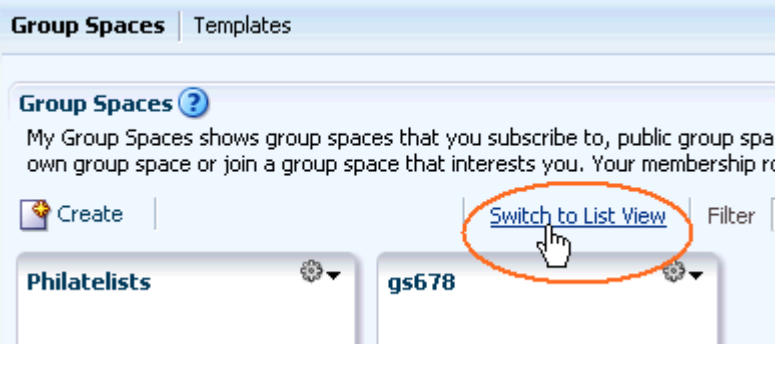

**3.** From the **Filter** list, select:

<span id="page-340-0"></span>*Figure 9–2 My Group Spaces*

**Show All** ([Figure 9–4\)](#page-340-1) to display an unfiltered list of names of all group spaces.

<span id="page-340-1"></span>*Figure 9–4 Showing All Group Spaces*

| Personal Space                          | My Group Spaces $\star$                                                                                                    |                       | ×                             |         |                |         |
|-----------------------------------------|----------------------------------------------------------------------------------------------------|-----------------------|-------------------------------|---------|----------------|---------|
| <b>Group Spaces</b><br><b>Templates</b> |                                                                                                    |                       |                               |         |                |         |
| <b>Group Spaces</b>                     | My Group Spaces shows group spaces that you subscribe to, public group spaces, and any other group space available to you. You can create your<br>own group space or join a group space that interests you. Your membership role determines whether additional group space actions are available. |                       |                               |         |                |         |
| <b>V</b> Create                         |                                                                                                    | Filter<br>Show Joined |                               | Search  |                |         |
| Display Name                            | Description                                                                                                    | Show All              |                               | Creator | Date Created   | Actions |
| Tony Notebook Sales                     |                                                                                                    | Show Joined           | Show All ra<br>Show Moderated |         | 4/2/09 1:24 PM | ⊕-      |
|                                         |                                                                                                    | Show Public           | Show Discoverable             |         |                |         |
|                                         |                                                                                                    |                       |                               |         |                |         |

**Bhow Joined** to display names of group spaces to which you subscribe.

- **Brow Moderated** to display names of group spaces for which you have moderator privileges.
- **Show Public** to display names of group spaces that are available to anyone, even people who are not logged in to WebCenter Spaces.
- **Show Discoverable** to display the names of group spaces that have been made known to anyone logged in to WebCenter Spaces. A group space is made discoverable when the group space moderator enables **Discoverable** on the **Settings** tab's **General** page (see [Section 10.12.1, "Making a Group Space](#page-375-0)  [Known \(Discoverable\)".](#page-375-0)

To join a group space, see [Section 9.3, "Subscribing to a Group Space"](#page-342-0).

- **4.** To list one or more specific group spaces, enter a full or partial search term in the **Search** field, then click the Search icon to refresh the list with all group spaces for which a match is found in the **Display Name**, **Description**, or Search Keywords (specified on the **Settings** tab's **General** page).
- **5.** To clear the current search string and display all group spaces, click the Clear Search icon.
- **6.** To refresh the list of group spaces, first ensure that any prior search is cleared (click the Clear Search icon), then click the Refresh icon.
- **7.** Under **Actions**, click the Group Space Actions icon [\(Figure 9–5](#page-341-0)) for a selected group space to perform any of the following actions:

<span id="page-341-0"></span>*Figure 9–5 Group Space Actions Menu*

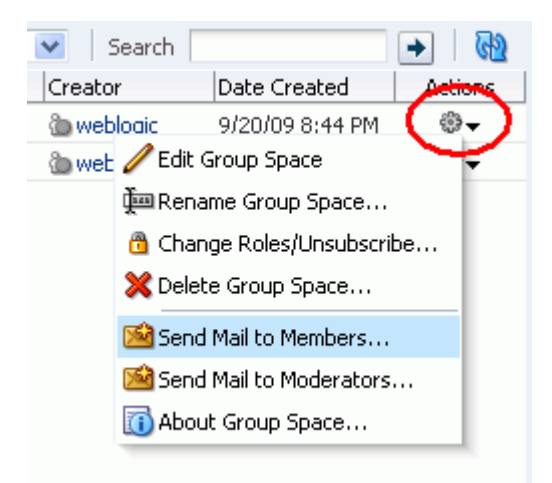

- **–** To manage the group space, select **Edit Group Space** to display the group space Settings pages. This option is available only to group space moderators and users granted the Group Spaces-Manage permission.
- **–** To rename the group space, select **Rename Group Space** to display the Rename Group Space dialog box. Enter a new name for the group space, and click the Save icon. This option is available only to group space moderators and users granted the Group Spaces-Manage permission.
- **–** To change your current membership role or unsubscribe, select **Change Roles/Unsubscribe** to display the Change Role or Unsubscribe dialog box. This option is available only to group space members.
- **–** To permanently remove the group space from WebCenter Spaces, select **Delete Group Space**. This option is available only to group space moderators and users granted the Group Spaces-Manage permission.
- **–** To send mail to all members or the moderator(s) of a group space, select **Email Members** or **Email Moderators**. These options are available only to group space members.
- **–** To view information about the group space, select **About Group Space** to open the Group Space Information dialog box [\(Figure 9–7](#page-343-1)), which shows:
	- **Name**: Internal name of the group space. To change the internal group space name, click the Group Space Actions icon and select **Rename Group Space**. Caution: The group space's URL changes when you change the internal group space name. Bookmarks to the group space must be updated as they will no longer work.
	- **Display Name**: Display name of the group space. Display name of the group space. This name displays on the group space tab and other places where group spaces are available for selection. To change the **Display Name**, enter a new name on the **Settings** tab's **General** page. Changing the display name does not impact the URL that other people will use to navigate to the group space.
	- **Internal ID:** ID of the group space, which other applications might use to reference this group space.
	- **Description**: A description of the group space, as specified on the **Settings** tab's **General** page.
	- **Membership**: Your role in the group space. A **Join Space** button displays if the group space allows self-subscription (see [Section 12.1.1, "Managing](#page-397-0)  [Self-Subscription and Membership Changes for a Group Space"](#page-397-0)). Users can click **Join Space** to become a member of the group space. If this button button is inactive, users wanting to join the group space can contact the group space moderator directly to request membership (click the moderator's name in the **Creator** column to display a range of contact options).
	- **Created By**: User name of the group space creator.
	- **Date Created**: Date and time that the group space was created.
	- **Direct URL:** URL that provides direct access to the group space.

# <span id="page-342-0"></span>**9.3 Subscribing to a Group Space**

To become a member of a group space, you can subscribe to (or join) the group space. You may be registered with WebCenter Spaces, or you may receive an invitation to join a group space when you are not registered with WebCenter Spaces.

This section includes the following subsections:

- [Section 9.3.1, "Subscribing to a Group Space \(Registered WebCenter Spaces User\)"](#page-343-0)
- Section 9.3.2, "Subscribing to a Group Space (Unregistered WebCenter Spaces [User\)"](#page-345-0)

#### <span id="page-343-0"></span>**9.3.1 Subscribing to a Group Space (Registered WebCenter Spaces User)**

Some group spaces allow WebCenter Spaces users to *self-subscribe*. This means that you can request membership to the group space.

Some membership requests require approval from the group space moderator so you may not gain access immediately. You will receive a Worklist notification when your membership is approved.

To subscribe to a group space:

**1.** Log in to WebCenter Spaces.

For more information, see [Section 2.2.1, "Logging In to WebCenter Spaces"](#page-63-0).

- **2.** From the **Group Spaces** menu at the top of the application, select **My Group Spaces** to display the **Group Spaces** page.
- **3.** From the **Filter** list, select **Show Discoverable**.
- **4.** To subscribe to a group space, click the Actions icon and select **About Group Space (**[Figure 9–6\)](#page-343-2).

<span id="page-343-2"></span>*Figure 9–6 Opening the Group Space Information Dialog Box*

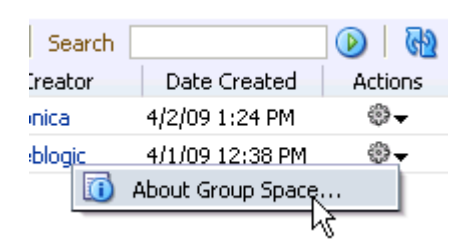

**5.** In the Group Space Information dialog box, next to **Membership**, click **Join Space** [\(Figure 9–7](#page-343-1)).

<span id="page-343-1"></span>*Figure 9–7 Group Space Information Dialog Box*

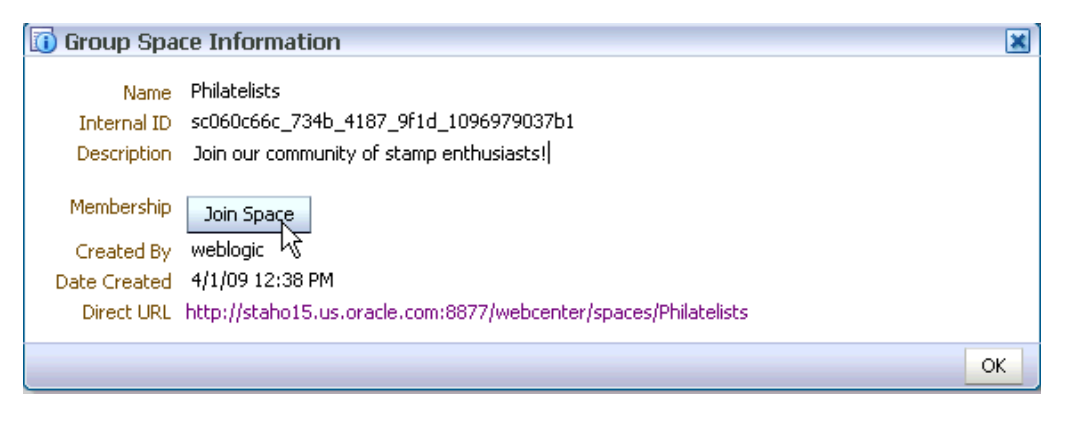

**Note: Join Space** is active only if the group space allows self-subscription (see [Section 12.1.1, "Managing Self-Subscription and](#page-397-0)  [Membership Changes for a Group Space"\)](#page-397-0). If **Join Space** is disabled, contact the group space moderator directly to request membership (click the moderator's name in the **Creator** column to display a range of contact options).

A group space subscription page similar to [Figure 9–8](#page-344-0) opens, showing the default Self-Subscription page. Because the group space moderator may customize this page, the page and roles you see may be different to the example shown here.

<span id="page-344-0"></span>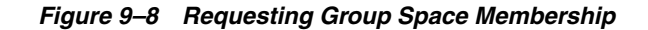

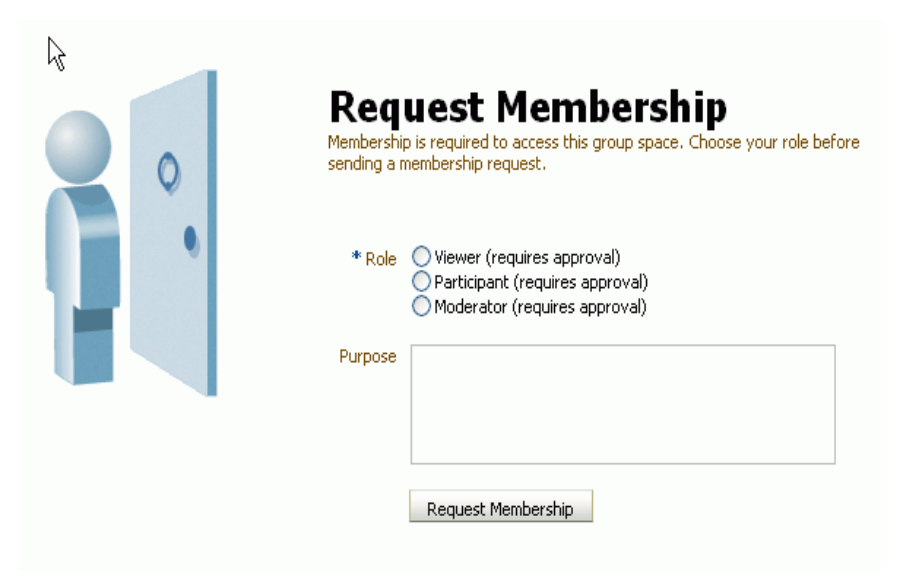

**6.** Select the type of **Role** you want to play in this group space.

**Note:** Out-of-the-box group space roles include Viewer, Participant, and Moderator, but a subset of these or other custom roles names may display, depending on what roles the group space moderator has defined for the group space.

**7.** (Optional) In the **Purpose** field, enter an explanation of why you need access to the group space with the role you have requested.

#### **8.** Click **Request Membership**.

You should see a confirmation message similar to [Figure 9–9](#page-344-1) or [Figure 9–10](#page-345-1), depending on whether or not the selected role requires moderator approval.

#### <span id="page-344-1"></span>*Figure 9–9 Confirmation Message (Approval Required)*

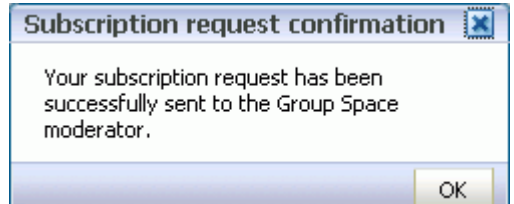

<span id="page-345-1"></span>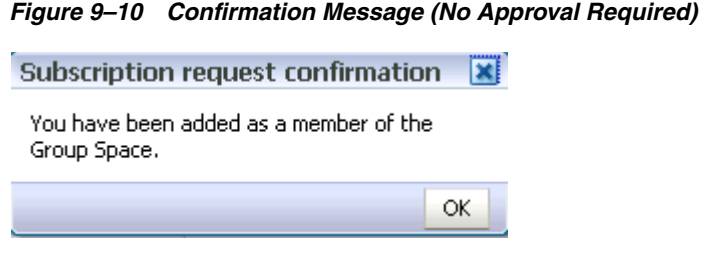

- **9.** Click **OK**.
- **10.** Refresh **My Group Spaces** (click the Refresh icon) to confirm your new membership status.

**Note:** If membership requests require approval, you do not gain access immediately. Check back later or monitor your Worklist—you will receive notification as soon as your membership is approved.

**11.** Click the group space **Display Name** to open the group space.

#### <span id="page-345-0"></span>**9.3.2 Subscribing to a Group Space (Unregistered WebCenter Spaces User)**

If you do not have an account with WebCenter Spaces and you receive mail inviting you to join a group space, click the registration URL included in the mail message to accept the invitation. You will be prompted to register with WebCenter Spaces before gaining access to the group space.

To register with WebCenter Spaces and subscribe to a group space:

**1.** Click the **Register Yourself** link included in the invitation mail to open the Self-Registration page, similar to [Figure 9–11](#page-346-1). Because the group space moderator may customize this page, the page you see may be different to the example shown here.

**Note:** For the Self-Registration page to display, both of the following must be checked on the WebCenter Spaces Administration **General** page, under **Self-Registration**:

- **Allow Self-Registration Through Invitations**
- **Allow Public Users to Self-Register**

For more information, see "Allowing Self-Registration" and "Customizing the Self-Registration Page" in *Oracle Fusion Middleware Administrator's Guide for Oracle WebCenter*.

<span id="page-346-1"></span>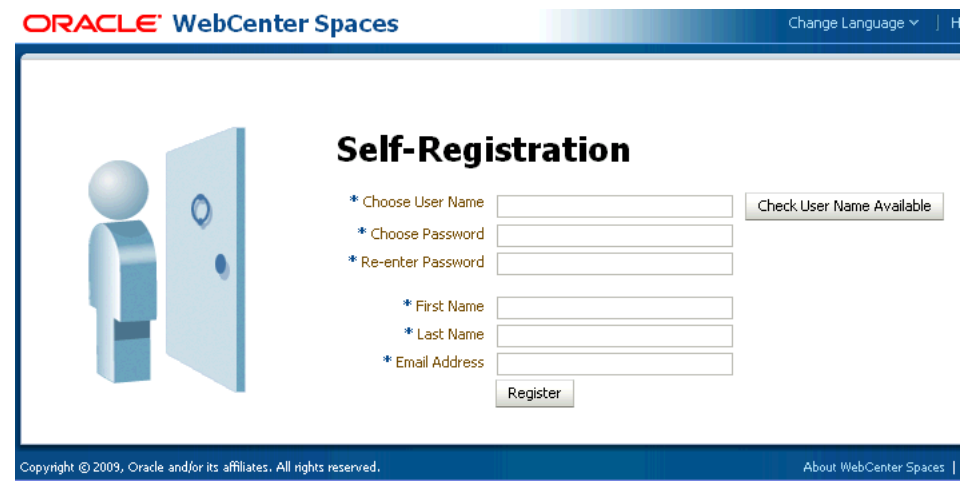

*Figure 9–11 Registering with WebCenter Spaces*

**2.** Choose a suitable **User Name**. The user name restrictions depend on the underlying identity store that is configured with WebCenter Spaces.

Click **Check User Name Available** to determine whether a WebCenter user is registered with that name. Click **OK** to dismiss the confirmation message and, if necessary, enter a different name.

- **3.** Enter a suitable **Password**, and then **Re-enter Password** for verification. The password restrictions depend on the underlying identity store that is configured with WebCenter Spaces.
- **4.** Enter your **First Name** and **Last Name**, and an **Email Address**.
- **5.** Click **Register**.

Once your User Name and Password are registered with WebCenter Spaces, the group space to which you were invited opens.

# <span id="page-346-0"></span>**9.4 Unsubscribing from a Group Space**

It is easy to unsubscribe from a group space when you no longer want or need membership.

Some unsubscription requests require approval from the group space moderator so you may not be removed from the group space immediately. You will receive a Worklist notification when your membership is revoked.

Once you have successfully unsubscribed from a group space, it is removed from your **Group Spaces** menu.

To unsubscribe from a group space:

**1.** Log in to WebCenter Spaces.

For more information, see [Section 2.2.1, "Logging In to WebCenter Spaces"](#page-63-0).

**2.** From the **Group Spaces** menu at the top of the application, select **My Group Spaces** to display the **Group Spaces** page ([Figure 9–12\)](#page-347-1).

<span id="page-347-1"></span>*Figure 9–12 Group Spaces Page*

| Personal Space                          | My Group Spaces $\star$                                                                                                    |                    | ×                                |                 |         |
|-----------------------------------------|----------------------------------------------------------------------------------------------------|--------------------|----------------------------------|-----------------|---------|
| <b>Group Spaces</b><br><b>Templates</b> |                                                                                                    |                    |                                  |                 |         |
| <b>Group Spaces</b>                     | My Group Spaces shows group spaces that you subscribe to, public group spaces, and any other group space available to you. You can create your<br>own group space or join a group space that interests you. Your membership role determines whether additional group space actions are available. |                    |                                  |                 |         |
| Create                                  |                                                                                                    | Show All<br>Filter | Search                           |                 | ျမ      |
| Display Name                            |                                                                                                    | Description        | Creator                          | Date Created    | Actions |
| 臨<br>Tony Notebook Sales                |                                                                                                    |                    | <b><i>i</i></b> monica           | 4/2/09 1:24 PM  | ⊕.      |
| Philatelists                            | Join our community of stamp enthusiasts!                                                                                                    |                    | <b><i><u>in webloaid</u></i></b> | 4/1/09 12:38 PM | ⊕-      |

- **3.** To unsubscribe from a group space, click the Actions icon for the group space and select **Change Roles/Unsubscribe**.
- **4.** The Change Role or Unsubscribe dialog box opens ([Figure 9–13](#page-347-2)).

<span id="page-347-2"></span>*Figure 9–13 Unsubscribing from a Group Space*

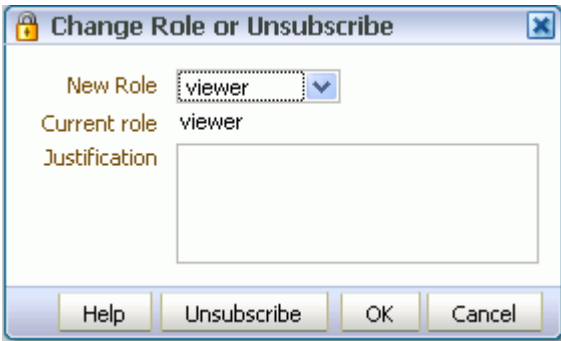

**5.** To remove yourself from the group space, click **Unsubscribe**.

A confirmation message similar to [Figure 9–14](#page-347-3) displays.

<span id="page-347-3"></span>*Figure 9–14 Unsubscription Confirmation Message*

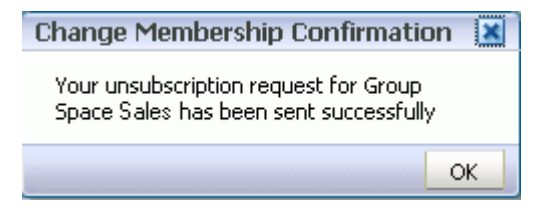

**6.** Click **OK** to acknowledge the confirmation message.

If an unsubscription request requires approval, you are not removed from the group space immediately. Check back later or monitor your Worklist—you will receive notification when your unsubscription request is approved or rejected by the group space moderator.

## <span id="page-347-0"></span>**9.5 Requesting a Group Space Member Role Change**

If you are unable to perform all the actions that you would like in your group space, you can request a change to your membership role. For example, you might want to participate in an interesting discussion thread or raise a new issue but in your current role you are only allowed to view ongoing discussions.

Role change requests may or may not require approval, depending on how the group space moderator has defined membership changes for a particular role. You will receive a Worklist notification when your new role is approved.

To change your group space role:

**1.** Log in to WebCenter Spaces.

For more information, see [Section 2.2.1, "Logging In to WebCenter Spaces"](#page-63-0).

**2.** From the **Group Spaces** menu at the top of the application, select **My Group Spaces** to display the **Group Spaces** page ([Figure 9–15\)](#page-348-0).

<span id="page-348-0"></span>*Figure 9–15 Group Spaces Page*

| Personal Space                   | My Group Spaces $\star$                                                                                                    | ×                                |                 |                |
|----------------------------------|----------------------------------------------------------------------------------------------------|----------------------------------|-----------------|----------------|
| <b>Group Spaces</b><br>Templates |                                                                                                    |                                  |                 |                |
| <b>Group Spaces</b>              | My Group Spaces shows group spaces that you subscribe to, public group spaces, and any other group space available to you. You can create your<br>own group space or join a group space that interests you. Your membership role determines whether additional group space actions are available. |                                  |                 |                |
| S Create                         |                                                                                                    | Filter Show All<br>Search        |                 | ୍ୟୁତ୍          |
| Display Name                     | Description                                                                                                    | Creator                          | Date Created    | <b>Actions</b> |
| Tony Notebook Sales<br>器         |                                                                                                    | <b>In</b> monica                 | 4/2/09 1:24 PM  | ⊕.             |
| Philatelists                     | Join our community of stamp enthusiasts!                                                                                                    | <b><i><u>in webloaid</u></i></b> | 4/1/09 12:38 PM | ⊕-             |

**3.** To determine your current group space role, click the Actions icon, and select **About Group Space**. The **Membership** field indicates your current role in the group space. To change your role in a group space, click the Actions icon for the group space and select **Change Roles/Unsubscribe**.

The Change Role or Unsubscribe dialog box opens ([Figure 9–17](#page-349-1)).

*Figure 9–16 Changing Your Group Space Role*

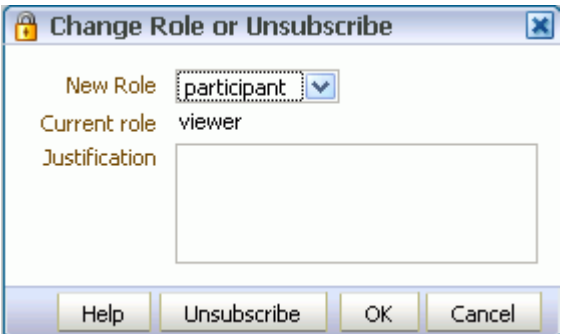

**4.** Choose your preferred role from the **New Role** list.

The group space moderator controls the list of roles displayed here. Out-of-the-box group space roles include Viewer, Participant, and Moderator but a subset of these or other custom roles may display.

**5.** Click **OK**.

You should see a confirmation message similar to [Figure 9–17.](#page-349-1) This message displays whether or not the selected role change requires approval.

<span id="page-349-1"></span>*Figure 9–17 Change Membership Confirmation Message* 

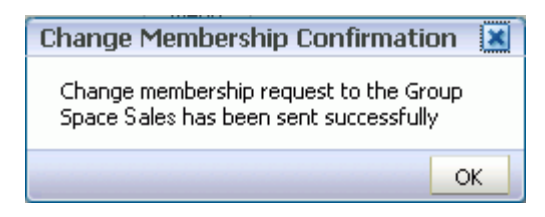

- **6.** Click **OK** to acknowledge the confirmation message.
- **7.** Click the Refresh icon to refresh **My Group Spaces** to confirm your membership status has changed.

**Note:** Your new role is not effective immediately when membership change requests require approval. Check back later or monitor your Worklist —your new role will be effective as soon as the group space moderator approves it.

# <span id="page-349-0"></span>**9.6 Interacting with Group Spaces Before Logging In (Public User)**

Public group spaces are available to anyone with Internet access, without logging in to WebCenter. A group space moderator can make an entire group space public, or restrict access to certain group space pages. The public information provided allows the group space to be shared with non-members and people outside of the WebCenter Spaces community.

You can access public group spaces:

- Directly, using the group space's URL.
- From the WebCenter Spaces Welcome page, if your installation is configured to display this page [\(Figure 9–18](#page-349-2)).

<span id="page-349-2"></span>*Figure 9–18 Public Group Spaces link on Welcome Page*

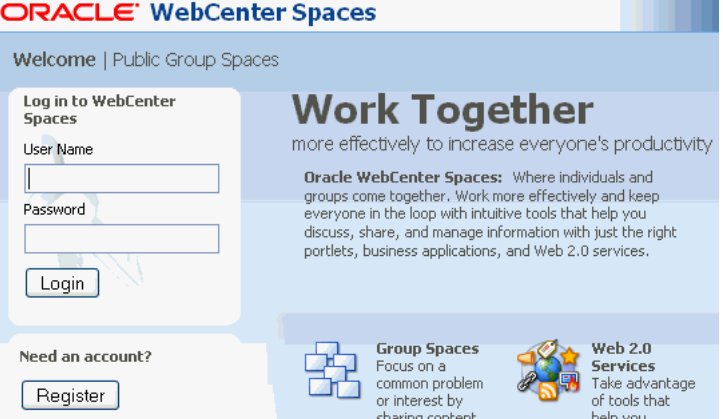

The WebCenter Spaces administrator controls what a public user can see or do. Typically, public users have read-only (View) permissions, but administrators can grant additional privileges should this be required. For more information, see "Granting Permissions to the Public-User" in *Oracle Fusion Middleware Administrator's Guide for Oracle WebCenter*.

A role called Public-User is available by default for every group space. The group space moderator can control what the public user can see or do, overriding the public user permissions set by the administrator at the application level. For more information, see [Section 10.12.3, "Granting Public Access to a Group Space".](#page-379-0)

# <span id="page-352-0"></span><sup>10</sup> **Building Group Spaces**

If you have been granted the Group Spaces-Create permission by the WebCenter Spaces administrator, you can create a group space using one of the out-of-the-box templates, your own custom templates, and published templates created by others.

This chapter contains the following sections:

- [Section 10.1, "Who Is the Group Space Moderator?"](#page-353-0)
- [Section 10.2, "What You Should Know About Group Space Templates"](#page-355-1)
- [Section 10.3, "Creating a New Group Space"](#page-356-0)
- [Section 10.4, "Adding Content to a Group Space"](#page-357-0)
- [Section 10.5, "Managing Group Space Pages"](#page-358-0)
- [Section 10.6, "Customizing Standard Group Space Pages"](#page-361-0)
- [Section 10.7, "Applying a Look and Feel to a Group Space"](#page-365-0)
- [Section 10.8, "Defining Custom Attributes for a Group Space"](#page-371-0)
- [Section 10.9, "Creating Your Own Group Space Templates"](#page-373-0)
- [Section 10.10, "Setting a Group Space Display Language"](#page-374-0)
- [Section 10.11, "Adding Wikis or Blogs"](#page-375-1)
- [Section 10.12, "Making a Group Space Available"](#page-375-2)

#### **Audience**

This chapter is intended for users who want to create a group space or an environment dedicated to a group effort or an area of interest. You must have been granted the Group Spaces-Create permission by the WebCenter administrator to create group spaces of your own. For more information, see "Understanding User Permissions" in *Oracle Fusion Middleware Administrator's Guide for Oracle WebCenter*.

The rest of the chapter assumes that you, as group space owner, have the group space Moderator role or a custom role that includes the default permissions granted to a moderator. If additional permissions are required, it is noted in the affected section.

The WebCenter Spaces administrator has the authority to expose or hide some group space features and services. This means that some of the tasks discussed in this chapter may not be available to you if the associated feature or service is hidden.

# <span id="page-353-0"></span>**10.1 Who Is the Group Space Moderator?**

When you create a group space, you become the default group space *moderator*. As a group space creator, you are given the group space Moderator role. In this role, you have full control over the group space presentation and content, as well as administrative responsibilities, as listed in [Section 12.2.1.1, "Understanding the Default](#page-399-1)  [Group Space Roles"](#page-399-1).

All group space administration takes place on the pages of the **Settings** tab [\(Figure 10–1](#page-353-1)). Group space moderators and anyone granted the Manage or Configure permission on the group space can see the **Settings** tab and its pages—**General**, **Roles**, **Members**, **Pages**, **Services**, and **Custom Attributes**.

<span id="page-353-1"></span>*Figure 10–1 Group Space Settings Tab and Pages*

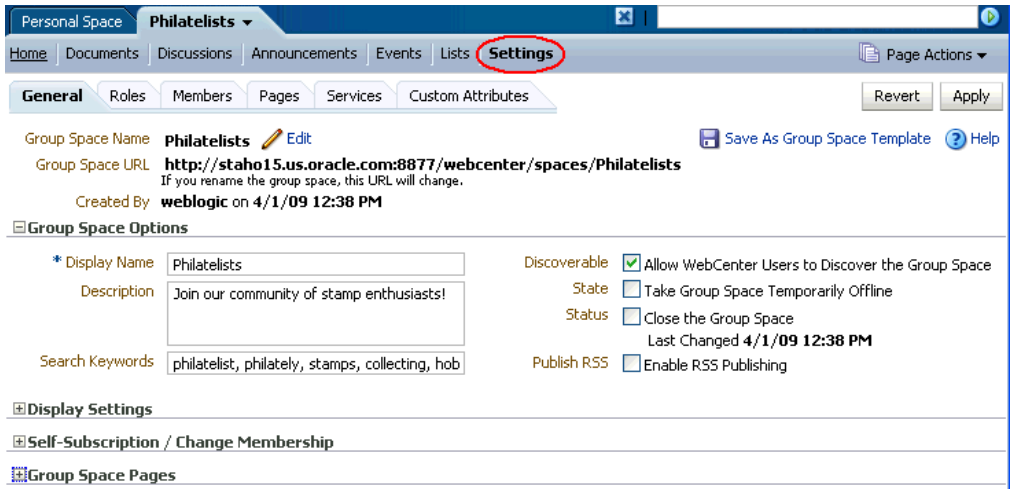

The pages on the **Settings** tab allow group space moderators to perform the following tasks:

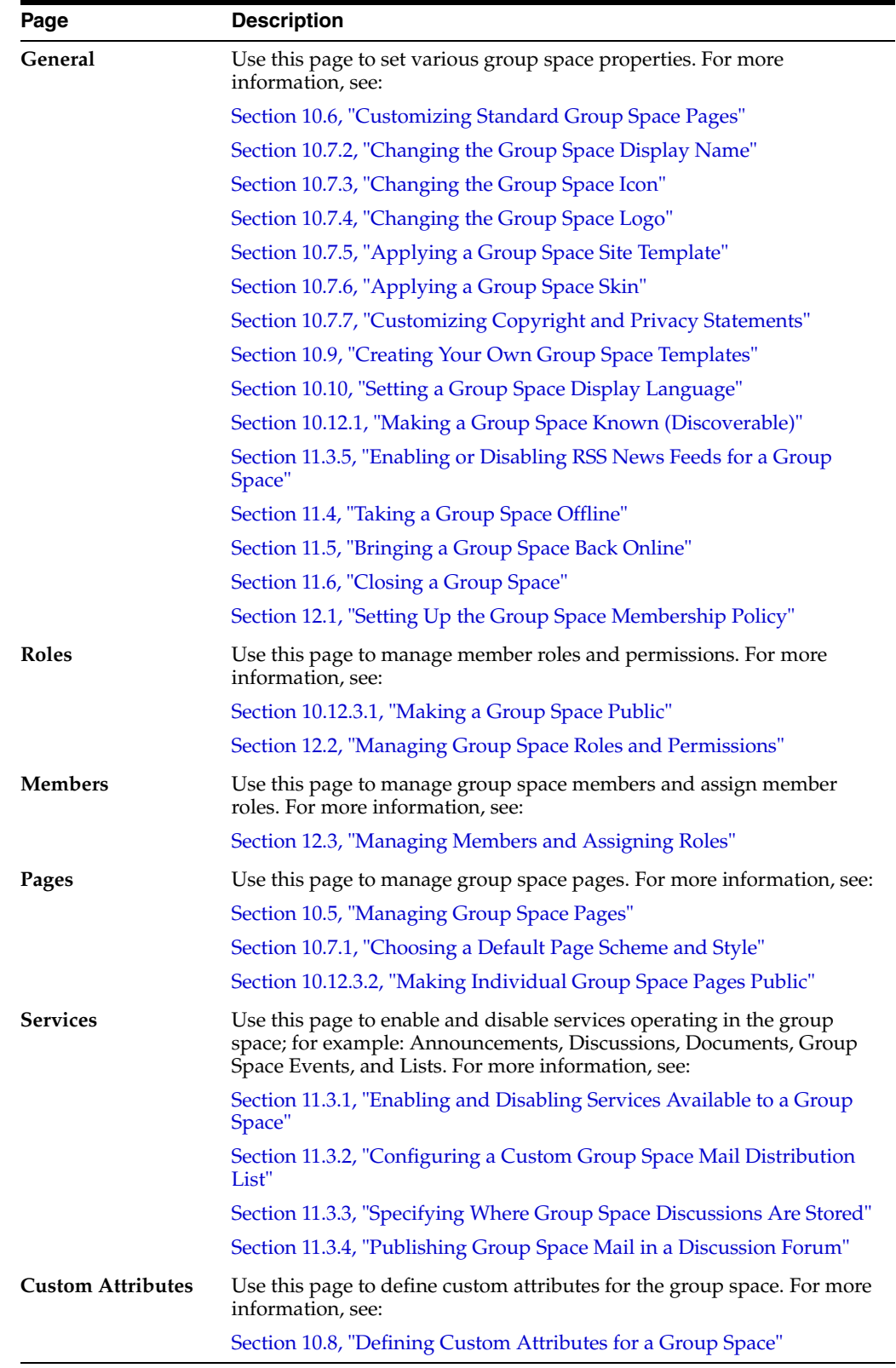

# <span id="page-355-1"></span><span id="page-355-0"></span>**10.2 What You Should Know About Group Space Templates**

When you create a group space, you can base its look and feel on a template, either provided out-of-the-box by WebCenter Spaces or a customized template that you design.

The following group space templates are provided out-of-the box:

**Blank**. This template provides an essentially unpopulated, unconfigured starting point for building a group space exactly to your specifications. When you create a group space using this template, it results in a blank Home page. All group space services such as discussions, announcements, and so on, are disabled.

This template is useful when you find that the pages and content supplied by the other templates don't suit your needs and you want to design your group space or group space template from scratch.

By default, a single forum is created under the application root category for each new group space based on the Blank template. If you consider a category that supports multiple forums to be more suitable for the group space, you can set the Discussions server connection property group.mapping to category (see "Registering Discussions Servers Using Fusion Middleware Control" in *Oracle Fusion Middleware Administrator's Guide for Oracle WebCenter*). This setting takes effect when the Discussions service is provisioned.

**Community of Interest**. This template is provided out-of-the-box to support people sharing a common area of interest, as opposed to collaborating to achieve a goal or complete a project. You can create a group space using this template, and optionally make modifications to create a customized template.

The focus of a community of interest is to learn more about a subject area through the sharing of expertise, ideas, and content. Interest-based group spaces provide a consistent, dynamic, timely, and interactive participant experience. For example, all the Java programmers responsible for supporting your customer-facing Web site might want a place to keep up with what's happening in the Java world using discussion forums, links to articles about upcoming patches, and so on.

A category and a default forum are created under the root category for each new group space based on the Community of Interest template. Additional forums are allowed.

**Group Project**. This template is provided out-of-the-box to support team members united in completing a common task, such as a development project. You can create a group space using this template, and optionally make modifications to create a customized template.

The focus of a project group space is to streamline the process of starting a new project, defining the project team, and executing on project deliverables. Members can share documents, communicate with one other, keep up to date on status, and just generally function better as a team than as individuals working side by side.

A single forum is created under the root category for each new group space based on the Group Project template.

You can also create group space templates of your own (see [Section 10.9, "Creating](#page-373-0)  [Your Own Group Space Templates"](#page-373-0)).

By default, the group space template used determines whether a category or single forum is allocated on the discussions server for a particular group space (see [Section 11.3.3, "Specifying Where Group Space Discussions Are Stored"\)](#page-388-0).

# <span id="page-356-0"></span>**10.3 Creating a New Group Space**

To create a group space:

**1.** Log in to WebCenter Spaces.

For more information, see [Section 2.2.1, "Logging In to WebCenter Spaces"](#page-63-0).

**2.** From the **Group Spaces** menu at the top of the application, select **Create Group Space** [\(Figure 10–2\)](#page-356-1).

If you do not see this option, ask your WebCenter Spaces administrator to grant you the Group Spaces-Create permission. For more information, see "Understanding User Permissions" in *Oracle Fusion Middleware Administrator's Guide for Oracle WebCenter*.

Figs OK.

<span id="page-356-1"></span>*Figure 10–2 Group Spaces Menu*

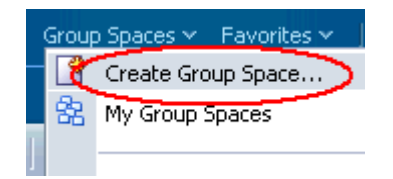

**3.** In the Create Group Space dialog [\(Figure 10–3](#page-356-2)), enter a **Group Space Name**.

<span id="page-356-2"></span>*Figure 10–3 Create Group Space Dialog*

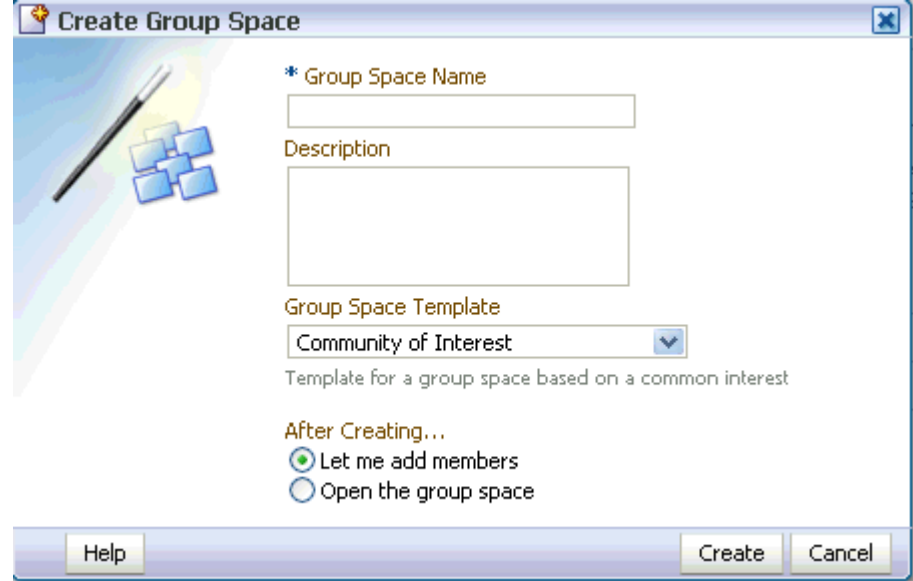

This name displays on the group space tab (at the same level as Personal Space). Group space names can contain alphanumeric characters, underscores, and spaces. The maximum allowable length is 200 characters. The following reserved keywords are not allowed as the full group space name either in upper or lowercase, or a combination of both—webcenter, pages, page, spaces, space, group, groups, group space, group spaces, webcenter space, webcenter spaces, webcenter administration, my group spaces,

admin, last. These reserved words are allowable as part of a longer name (for example, Sales Group).

**Note:** WebCenter Spaces converts spaces in a group space name to underscores in the internal name. Thus, if you have created a group space named My Group, then try to create another group space named My\_Group, WebCenter Spaces returns an error stating that a group space with that name exists.

- **4.** Enter a short **Description** explaining the purpose or objective of your group space.
- **5.** Choose a **Group Space Template** from the list provided.

Three templates are provided out-of-the-box—Blank, Community of Interest, and Group Project (see [Section 10.2, "What You Should Know About Group Space](#page-355-1)  [Templates"\)](#page-355-1). Other custom templates specific to your WebCenter application may be listed here too (see [Section 10.9, "Creating Your Own Group Space Templates"](#page-373-0)).

**Note:** When you select a template on which to base a new group space, then subsequently the template is made private by another user before you have completed creating the group space, the template remains valid for your use while you are still creating the group space.

- **6.** Select one of the following:
	- Let me add members to display the group space Member page after you click **Create**. From here you can add or invite members to join your group space. See [Section 12.3, "Managing Members and Assigning Roles"](#page-405-0).
	- **Open the group space** to display the group space **Home** page after you click **Create**. You may prefer to develop the group space content before inviting any members.

Later, when you are ready, you can set up the group space membership policy. See [Section 12, "Managing Group Space Members and Roles".](#page-396-0)

**7.** Click **Create**.

# <span id="page-357-0"></span>**10.4 Adding Content to a Group Space**

Once you have created a group space, you probably want to add pertinent content to it. Moderators and group space members given a role that is granted the appropriate group space and group space page permissions can:

- Add and administer group space pages. See Section 10.5, "Managing Group Space [Pages"](#page-358-0).
- Customize the standard pages that users see when they open the group space, attempt to subscribe to the group space, do not have access to the group space, and so on. See [Section 10.6, "Customizing Standard Group Space Pages".](#page-361-0)
- Apply templates, colors, styles, icons, and logos to "brand" group space pages with a specific look and feel. See [Section 10.7, "Applying a Look and Feel to a Group](#page-365-0)  [Space"](#page-365-0).
- Add custom attributes that are unique to the group space and its characteristics. See [Section 10.8, "Defining Custom Attributes for a Group Space"](#page-371-0).
- Create new templates, based on the group space. See Section 10.9, "Creating Your [Own Group Space Templates".](#page-373-0)
- Include wikis and blogs on group space pages. See Section 10.11, "Adding Wikis [or Blogs".](#page-375-1)
- Make the group space discoverable only by other WebCenter users, or publicly available. See [Section 10.12, "Making a Group Space Available"](#page-375-2).

### <span id="page-358-0"></span>**10.5 Managing Group Space Pages**

Moderators and group space members can manage group space pages in two ways:

■ On any page of the group space, any group space member (viewers, participants, or moderators) can click **Page Actions**, then select **Manage Pages** ([Figure 10–4\)](#page-358-1) to open the Manage Pages dialog ([Figure 10–5\)](#page-358-2) to personalize their environment.

<span id="page-358-1"></span>*Figure 10–4 Page Actions Menu*

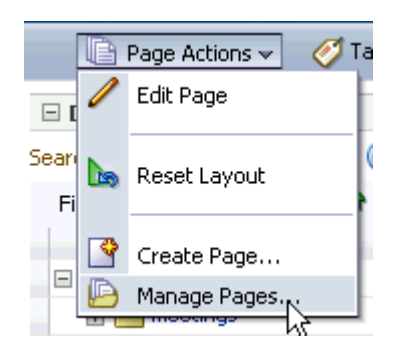

*Figure 10–5 Manage Pages Dialog*

<span id="page-358-2"></span>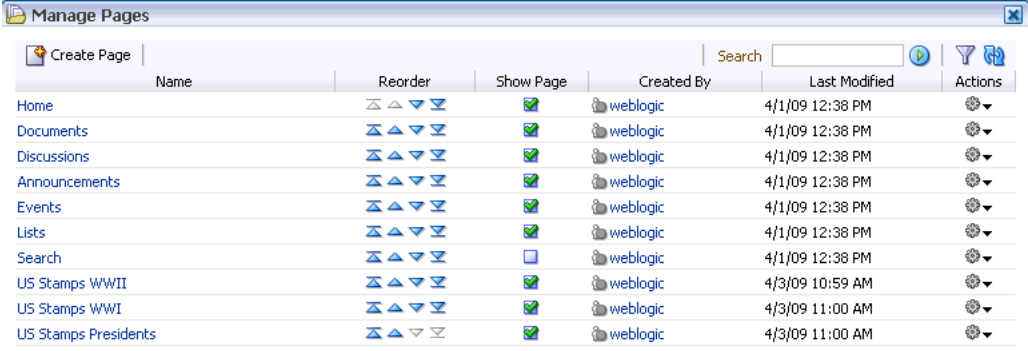

The actions available in the Manage Pages dialog depend on your privileges the group space.

Any changes you make to group space page preferences in the Manage Pages dialog apply only to your personal view, and not to anyone else who has access privileges to those pages. This behavior is similar to the Manage Pages dialog for personal pages, as described in [Chapter 5, "Working with the Manage Pages](#page-174-0)  [Dialog"](#page-174-0). Note that the results of some operations such as page editing, deleting, copying, and renaming are visible to all members in the group space.

■ Anyone with Group Space Services-Full Access permission (see [Table 12–2, " Group Space Permissions"\)](#page-401-0) can manage group spaces pages on the **Pages** page ([Figure 10–6\)](#page-359-0).

| Personal Space<br>Philatelists $\star$                                                                                                    |                                                                               |                   | ×                        |                 | Φ              |
|----------------------------------------------------------------------------------------------------|-------------------------------------------------------------------------------|-------------------|--------------------------|-----------------|----------------|
| <b>Discussions</b><br>Documents<br>Home                                                                                                    | Announcements<br>Events Lists                                                 | <b>Settings</b>   |                          | lê.             | Page Actions v |
| Roles<br>Members (<br>Pages<br>General                                                                                                    | Services                                                                      | Custom Attributes |                          |                 |                |
| <b>Manage Group Space Pages</b>                                                                                                    |                                                                               |                   |                          |                 | ☺              |
| Pages display as a row of tabs within the group space. Configure the default order in which the tabs should appear.<br>Set Page Defaults<br>Create Page |                                                                               |                   |                          | Search<br>(D    | ආ<br>Y         |
| Name                                                                                                    | Reorder                                                                       | Show Page         | Created By               | Last Modified   | Actions        |
| Home                                                                                                    | △△▼Ⅴ                                                                          | ❤                 | <b>O</b> weblogic        | 4/1/09 12:38 PM | ⊕-             |
| <b>Documents</b>                                                                                                    | ᅐᅀᅐ                                                                           | ⊗                 | <b>O</b> weblogic        | 4/1/09 12:38 PM | ⊕-             |
| <b>Discussions</b>                                                                                                    | ᅐᅀᅐᆇ                                                                          | ❤                 | <b><i>i</i></b> webloaic | 4/1/09 12:38 PM | ⊕–             |
| Announcements                                                                                                    | ᅐᅀᅐᆇ                                                                          | ❤                 | <b>O</b> weblogic        | 4/1/09 12:38 PM | ⊕-             |
| Events                                                                                                    | ᅐᅀᅐ                                                                           | ⊗                 | <b>O</b> weblogic        | 4/1/09 12:38 PM | ⊕⊷             |
| Lists                                                                                                    | ᅐᅀᅐ                                                                           | ❤                 | weblogic                 | 4/1/09 12:38 PM | ⊕–             |
| Search                                                                                                    | ᅐᅀᅐᆇ                                                                          | □                 | <b>O</b> weblogic        | 4/1/09 12:38 PM | ⊕-             |
| US Stamps WWII                                                                                                    | ᅐᅀᅐ                                                                           | ⊗                 | <b>O</b> weblogic        | 4/3/09 10:59 AM | ⊕-             |
| US Stamps WWI                                                                                                    | ᅐᅀᅐᆇ                                                                          | ❤                 | <b>Conveblogic</b>       | 4/3/09 11:00 AM | ⊕–             |
| <b>US Stamps Presidents</b>                                                                                                    | $\overline{\triangle}$ $\triangle$ $\triangledown$ $\overline{\triangledown}$ | ⊗                 | weblogic                 | 4/3/09 11:00 AM | ⊕-             |

<span id="page-359-0"></span>*Figure 10–6 Group Space Pages Page*

Any changes made to group space page preferences on the **Pages** page apply to everyone who has access privileges to those pages, allowing moderators to configure the default page settings for the group space. Managing group space pages on the **Pages** page is similar to managing page defaults for personal pages, as described in "Setting Up a Default Look and Feel for Personal Pages" in *Oracle Fusion Middleware Administrator's Guide for Oracle WebCenter*.

**Note:** If you view a page at the same time that another user is editing the page, you may not immediately see the results of changes made by the other user in your session. To reliably see any changes, you must view the page after the other user has saved their edits.

To view and manage pages belonging to a group space:

- **1.** Click the **Settings** tab, then the **Pages** tab.
- **2.** On the **Pages** page, perform any of the following tasks:
	- To create a page in the group space, click **Create Page** to display the Create Page dialog, where you can specify the name, scheme, background color, and style for the new page. Take care when naming your group space pages if you intend to share them, as pages in the same group space that share the same name also share the same pretty URL. For example, if Asok and Pat both create a page named Tasks in a group space called Finance, the pretty URL for both pages is:

http://<host>:<port>/webcenter/spaces/Finance/page/Tasks. If a user is given access to both pages, they can view only one them. For example, if Monica is granted access to both pages the following may occur:

- **–** If Asok shares his Tasks page with Monica: Monica sees Asok's page.
- **–** If Asok shares his Tasks page with Pat: Pat sees his own page, but not Asok's.
- **–** If Pat now shares his Tasks page with Monica: Monica sees Asok's page (as she saw it first), not Pat's.

For detailed information about each selection, see [Section 6.1, "Creating](#page-203-0)  [Pages"](#page-203-0).
If you have previously specified (in the Set Page Defaults dialog) that page defaults should always be used for new pages, the new page is immediately created with the preset defaults, skipping the Create Page dialog.

New group space pages by default display as a new tab for all group space members with roles that have permissions to view pages.

- To select a default look and feel for group space pages, click Set Page Defaults to display the Set Page Defaults dialog, where you can specify the default scheme, style, and background color for group space pages. For detailed information about each selection, see [Section 5.5, "Setting Page Creation](#page-181-0)  [Defaults for Your Personal Pages".](#page-181-0)
- To list one or more specific group space pages, enter a full or partial search term in the **Search** field, then click the **Search** icon to refresh the list with all group space pages for which a match is found in the **Name** or **Created By**. To clear the current search string and display all group space pages, click the **Clear Search** icon.
- To display a filter panel above the page list to enable you to display a subset of pages by **Name** or **Created By**, click the **Filter** icon. For more information about filtering, see [Section 5.3.2, "Filtering Your View of Pages in the Manage](#page-179-0)  [Pages Dialog"](#page-179-0).
- To refresh the list of pages, first ensure that any prior search is cleared (click the **Clear Search** icon), and no filter is specified in the filter panel, then click the **Refresh** icon.
- To change the order in which the pages display, click the **Reorder** icons. For more information about reordering pages, see [Section 5.4, "Changing the](#page-180-0)  [Order of Pages Through the Manage Pages Dialog"](#page-180-0).
- To display a page as a tab in the group space, click the **Show Page** check box for that page to show a green check mark, and clear the check box to hide the page.

**Note:** If you clear the **Show Page** check box for the currently active page displayed on your screen, the Manage Pages dialog closes immediately as the page is hidden.

- Under **Actions**, click the **Actions** icon for a selected page to perform any of the following actions:
	- **–** To edit the content of the page, select **Edit Page** to display the page in Oracle Composer.
	- **–** To make a copy of the page, select **Copy Page** to open the Copy Page dialog. Enter a name for the new page, and click **OK**.

**Note:** You must have the Group Space Services-Full Access permission (see [Table 12–2, " Group Space Permissions"\)](#page-401-0)to copy a page. If you have not been granted this permission, then the **Copy Page** selection is not available to you.

**–** To rename the page, select **Rename Page** to open the Rename Page dialog. Enter a new name for the page, and click the **Save** icon.

- **–** To modify user access to a page, select **Set Page Access** to open the Set Page Access dialog where you can set permissions for available user roles. The steps are similar to those described in [Section 5.7, "Setting and](#page-190-0)  [Revoking Page Access Permissions"](#page-190-0).
- **–** To remove a page from the group space, select **Delete Page** to display the Delete Page dialog.
- **–** To give read-only access to a specific page in a public group space, select **Make Public**. This selection is active only if the Public-User role has been given permission to access the group space on the **Roles** page (see [Section 10.12.3.1, "Making a Group Space Public"\)](#page-379-0). This automatically assigns the Public-User role View Page privileges (shown as anonymous-role in the Set Page Access dialog). To give the Public-User role higher access privileges (Edit Page, Delete Page, Perform All Page Actions, or Personalize Page), select **Set Page Access** to specify these permissions in the Set Page Access dialog for anonymous-role. If you want to make the entire group space public, rather than specific pages, you can make all pages public by granting the Public-User role access to the group space as well as permissions for all pages on the Roles page.
- **–** To restrict the page access to group space members only, select **Remove Public Access**. This selection is active only if the Public-User role has been given permission to access the group space on the **Roles** page (see [Section 10.12.3.1, "Making a Group Space Public"\)](#page-379-0).
- **–** To add the group space page to the list of pages in your personal space, select **Add to Personal Space**.
- **–** To send mail to all members of the group space who have access to the page, select **Mail**.

To view the printable version of the page, select **Print Preview**.

**–** To view information about the page, select **About This Page** to open the Page Information dialog, which shows Name, Created By, Date Created, Last Modified, and Direct URL.

# **10.6 Customizing Standard Group Space Pages**

The following customizable default pages are provided with every group space:

- Home page
- Self-Subscription page
- Unauthorized Access page
- Group Space Unavailable page

The default content of these pages is derived from the template on which the group space is based. If required, the group space moderator may customize the content of all these pages, as described in the following sections:

- [Section 10.6.1, "Customizing the Home Page"](#page-362-0)
- [Section 10.6.2, "Customizing the Self-Subscription Page"](#page-362-1)
- [Section 10.6.3, "Customizing the Unauthorized Access Page"](#page-363-0)
- [Section 10.6.4, "Customizing the Group Space Unavailable Page"](#page-364-0)

### <span id="page-362-0"></span>**10.6.1 Customizing the Home Page**

The group space Home page is the starting point for most members and visitors. The group space moderator can use the Home page to welcome visitors, advertise group space objectives, highlight important information, and to launch group space content and activities.

Home pages are not mandatory. Most group space templates provide a default Home page, which the moderator can edit or delete as for any other page in the group space. See [Section 10.5, "Managing Group Space Pages"](#page-358-0).

### <span id="page-362-1"></span>**10.6.2 Customizing the Self-Subscription Page**

The Self-Subscription page allows users to subscribe to a group space. Self-subscription is useful when the moderator wants other people to discover and join the group space. Communities of interest are particularly suited to this form of member enrollment as the group space often reaches a wider audience.

[Figure 10–7](#page-362-2) shows the Self-Subscription page supplied out-of-the-box. This is the default page for group spaces based on built-in templates. The default page might be different for group spaces based on other templates.

As a group space moderator, you can customize certain aspects of this page. You cannot edit or delete individual input fields and buttons on the page but you can delete entire regions containing these elements, add new components, and change the page layout if required

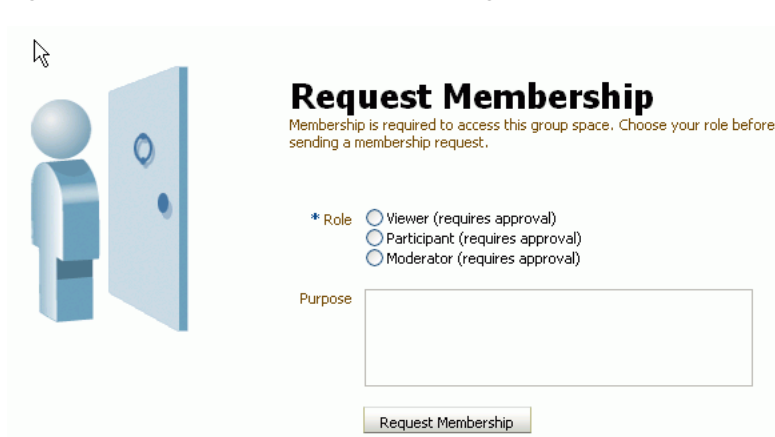

<span id="page-362-2"></span>*Figure 10–7 Default Self-Subscription Page*

To customize the Self-Subscription page:

- **1.** Click the **Settings** tab, then the **General** tab.
- **2.** On the **General** page, under **Group Space Pages**, next to **Self-Subscription Page**, click **View** to display the current version of the page, or click **Edit** to customize the page [\(Figure 10–8](#page-362-3)).

<span id="page-362-3"></span>*Figure 10–8 Editing the Self-Subscription Page*

□Group Space Pages Self-Subscription Page 6d View / Edit 16 Restore Default Group Space Unavailable Page 6d View / Edit 16 Restore Default Unauthorized Access Page 6d View / Edit in Restore Default

**3.** Edit the Self-Subscription page in Oracle Composer, then click **Save**.

**Note:** To edit existing text in the page, click the **View** menu and select **Source**. Click editable regions of the page to modify the existing text. For text that is not directly editable, open its properties dialog (right-click the object in the Source view and select **Properties**), and enter the new text in the **Value** field. To add content to the page, click the **View** menu and select **Design**. In the editable areas of the page, click **Add Content**. For more information about working with Oracle Composer, see [Section 4.2, "Introducing Oracle Composer".](#page-158-0)

**4.** To restore the default version of the page, click **Restore Default**.

### <span id="page-363-0"></span>**10.6.3 Customizing the Unauthorized Access Page**

The Unauthorized Access page displays when someone tries to open a group space or group space page under the following conditions:

without access permissions. If someone tries to open a group space in which they are not a member:

- The group space does not allow self-subscription (see Section 12.1.1, "Managing [Self-Subscription and Membership Changes for a Group Space"](#page-397-0)).
- A group space member attempts to display a page in the group space for which their role does not have access permissions.

If the user tries to open a group space that allows self-subscription (see [Section 12.1.1,](#page-397-0)  ["Managing Self-Subscription and Membership Changes for a Group Space"\)](#page-397-0), the Request Membership page displays.

Moderators can customize the default content of this page.

[Figure 10–9](#page-363-1) shows the Unauthorized Access page supplied out-of-the-box. This is the default page for group spaces based on built-in templates. The default page might be different for group spaces based on other templates.

<span id="page-363-1"></span>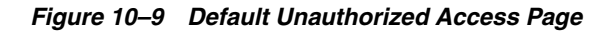

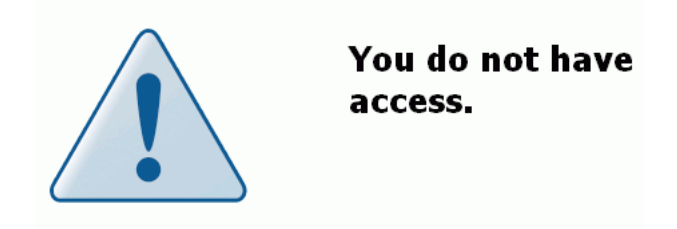

To customize the Unauthorized Access page:

- **1.** Click the **Settings** tab, then the **General** tab.
- **2.** On the **General** page, under **Group Space Pages**, next to **Unauthorized Access Page**, click **View** to display the current version of the page, or click **Edit** to customize the page ([Figure 10–10](#page-364-1)).

#### <span id="page-364-1"></span>*Figure 10–10 Editing the Unauthorized Access Page*

□Group Space Pages Self-Subscription Page 6d View / Edit Lin Restore Default Group Space Unavailable Page 6d View / Edit Lin Restore Default Unauthorized Access Page 60 View / Edit in Restore Default

**3.** Edit the Unauthorized Access page in Oracle Composer, then click **Save**.

**Note:** To edit existing text in the page, click the **View** menu and select **Source**. Click editable regions of the page to modify the existing text. For text that is not directly editable, open its properties dialog (right-click the object in the Source view and select **Properties**), and enter the new text in the **Value** field. To add content to the page, click the **View** menu and select **Design**. In the editable areas of the page, click **Add Content**. For more information about working with Oracle Composer, see [Section 4.2, "Introducing Oracle Composer".](#page-158-0)

**4.** To restore the default version of the page, click **Restore Default**.

#### <span id="page-364-4"></span><span id="page-364-0"></span>**10.6.4 Customizing the Group Space Unavailable Page**

The Group Space Unavailable page displays when a group space member tries to open a group space that is temporarily offline. The group space moderator can customize the default content of this page.

[Figure 10–11](#page-364-2) shows the Group Space Unavailable page supplied out-of-the-box. This is the default page for group spaces based on built-in templates. The default page might be different for group spaces based on other templates.

#### <span id="page-364-2"></span>*Figure 10–11 Default Group Space Unavailable Page*

# Unavailable

```
The group space Photography is currently offline. Only the group space
moderator can access the group space.
```
To customize the Group Space Unavailable page:

- **1.** Click the **Settings** tab, then the **General** tab.
- **2.** On the **General** page, in the **Group Space Pages** section, next to **Group Space Unavailable Page**, click **View** to display the current version of the page, or click **Edit** to customize the page ([Figure 10–12\)](#page-364-3).

#### <span id="page-364-3"></span>*Figure 10–12 Editing the Group Space Unavailable Page*

```
□Group Space Pages
     Self-Subscription Page 66 View / Edit Lin Restore Default Group Space Unavailable Page 66 View / Edit Lin Restore Default
  Unauthorized Access Page 60 View / Edit in Restore Default
```
**3.** Edit the Group Space Unavailable page in Oracle Composer, then click **Save**.

**Note:** To edit existing text in the page, click the **View** menu and select **Source**. Click editable regions of the page to modify the existing text. For text that is not directly editable, open its properties dialog (right-click the object in the Source view and select **Properties**), and enter the new text in the **Value** field. To add content to the page, click the **View** menu and select **Design**. In the editable areas of the page, click **Add Content**. For more information about working with Oracle Composer, see [Section 4.2, "Introducing Oracle Composer".](#page-158-0)

**4.** To restore the default version of the page, click **Restore Default**.

# **10.7 Applying a Look and Feel to a Group Space**

To apply a unique look and feel to a group space, or to associate a group space with specific branding, the group space moderator can customize the colors, style, icons, logos, and other aspects of the group space pages.

This section contains the following sub-sections:

- [Section 10.7.1, "Choosing a Default Page Scheme and Style"](#page-365-0)
- [Section 10.7.2, "Changing the Group Space Display Name"](#page-366-0)
- [Section 10.7.3, "Changing the Group Space Icon"](#page-366-1)
- [Section 10.7.4, "Changing the Group Space Logo"](#page-367-0)
- [Section 10.7.5, "Applying a Group Space Site Template"](#page-368-0)
- [Section 10.7.6, "Applying a Group Space Skin"](#page-370-1)
- [Section 10.7.7, "Customizing Copyright and Privacy Statements"](#page-370-0)

### <span id="page-365-0"></span>**10.7.1 Choosing a Default Page Scheme and Style**

As a group space moderator, you can choose the default page scheme and style for new pages that you create for your group space. To edit the page scheme and style of existing pages, see [Section 6.4, "Working with Page Layouts, Styles, and Schemes"](#page-214-0).

To choose a default scheme and style for new pages in a group space:

- **1.** Click the **Settings** tab, then the **Pages** tab.
- **2.** On the **Pages** page, click **Set Page Defaults** to display the Set Page Defaults dialog [\(Figure 10–13](#page-365-1)), where you can specify the default scheme and style for group space pages.

#### <span id="page-365-1"></span>*Figure 10–13 Set Page Defaults Dialog*

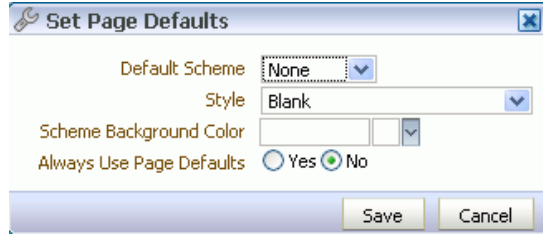

For more information about each setting, see [Section 5.5, "Setting Page Creation](#page-181-0)  [Defaults for Your Personal Pages".](#page-181-0)

**3.** Select an option next to **Always Use Page Defaults**:

**Yes**—Pages created for this group space must always use the page scheme and style chosen here. Select this option to enforce a common look and feel across the entire group space by skipping the Create Page dialog, and creating pages using the defaults set here.

**No**—Group space members can create pages with different schemes and styles, with the default values you specify displayed as initial values in the Create Page dialog.

### <span id="page-366-2"></span><span id="page-366-0"></span>**10.7.2 Changing the Group Space Display Name**

Moderators and users with the Group Space Access-Configure permission can change the group space display name, which appears on the group space tab, and dialogs and pages where users can select the group space.

**Note:** Changing the display name does not impact the internal name and URL for the group space. See [Section 11.2, "Renaming a Group](#page-383-0)  [Space \(and Changing the Group Space URL\)"](#page-383-0).

To change the display name of a group space:

- **1.** Click the **Settings** tab, then the **General** tab.
- **2.** On the **General** page, under **Group Space Options**, modify the **Display Name**.

#### *Figure 10–14 Changing the Group Space Display Name*

#### □Group Space Options

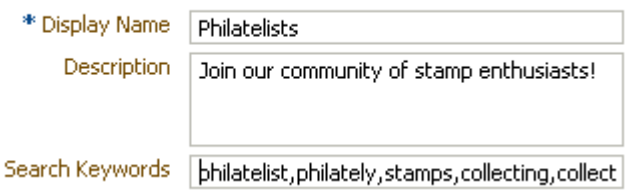

**3.** Click **Apply** to save.

### <span id="page-366-1"></span>**10.7.3 Changing the Group Space Icon**

Group space icons display alongside group space names on the **Group Spaces** page in **My Group Spaces** to help other users with identification and location ([Figure 10–15\)](#page-367-1).

The default icon is provided by the template used when you create the group space but you can choose a different icon if desired.

<span id="page-367-1"></span>*Figure 10–15 Displaying a Group Space Icon*

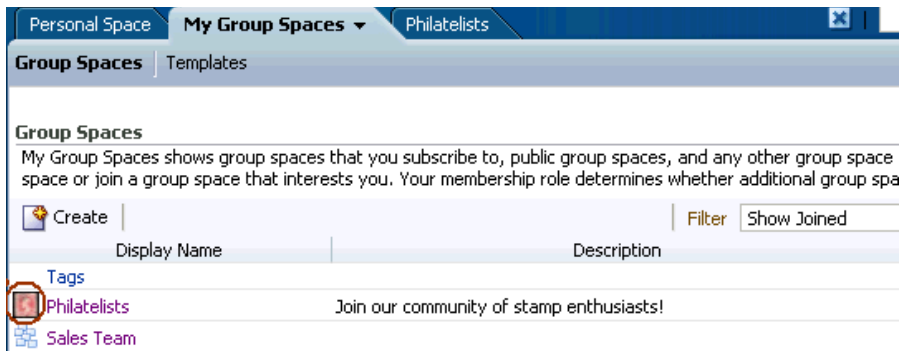

To change the group space icon:

- **1.** Click the **Settings** tab, then the **General** tab.
- **2.** On the **General** page, under **Display Settings**, enter the location and file name of a **Group Space Icon**, or click **Browse** to open the File Upload dialog to select an icon [\(Figure 10–16\)](#page-367-2). For best results, select an icon of 16 x 16 pixels.

**Note:** The icon file can be up to 1 MB in size. Supported file formats are .gif or .GIF, .png or .PNG, and .jpg or .JPG.

<span id="page-367-2"></span>*Figure 10–16 Changing the Group Space Icon*

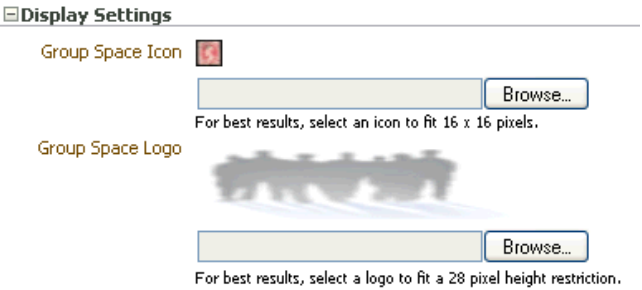

**3.** Click **Apply** to save.

The new icon displays above the input field, and also alongside the group space name on the **Group Spaces** page in **My Group Spaces**.

### <span id="page-367-0"></span>**10.7.4 Changing the Group Space Logo**

Group spaces created from a template may display a default logo [\(Figure 10–17](#page-368-1)) on the **Home** page. Also, when a group space is displayed in Full Screen Mode, the group space logo displays alongside the group space name at the top of the page.

Moderators can add a logo (or change the default logo) to something more suitable if desired.

<span id="page-368-1"></span>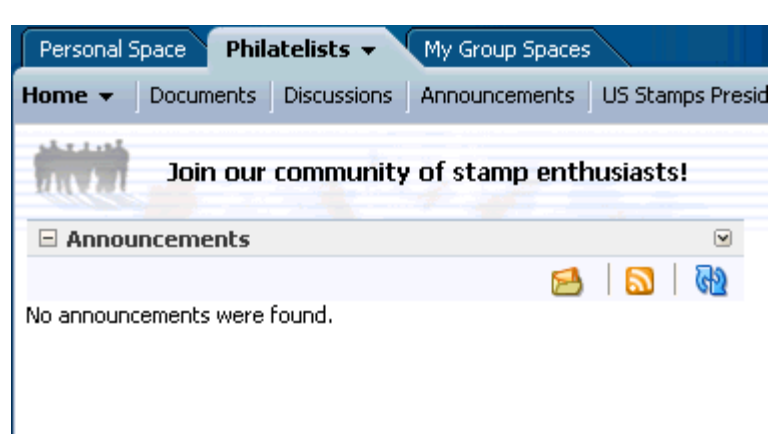

*Figure 10–17 Displaying a Group Space Logo*

To change the group space logo:

- **1.** Click the **Settings** tab, then the **General** tab.
- **2.** On the **General** page, under **Display Settings**, enter the location and file name of a **Group Space Logo**, or click **Browse** to open the File Upload dialog to select a logo [\(Figure 10–16](#page-367-2)). For best results, select aa logo to fit the 28 pixel height restriction.

**Note:** The logo file can be up to 1 MB in size. Supported file formats are .gif or .GIF, .png or .PNG, and .jpg or .JPG.

**3.** Click **Apply** to save.

The new logo displays above the input field. It also displays at the top of the **Home** page of the group space, and alongside the group space name at the top of the page when the group space is displayed in Full Screen Mode (see [Section 10.7.5, "Applying a Group Space Site Template"](#page-368-0)).

### <span id="page-368-0"></span>**10.7.5 Applying a Group Space Site Template**

A *site* is a collection of web pages that contain content items and are connected through a navigation hierarchy. In WebCenter Spaces, a site template describes how the pages of the application display on a user's screen. For example, a page can occupy the entire screen, or display within the confines of the application window. WebCenter Spaces provides five built-in site templates that you can select to specify how your group space pages display on the screen. Alternatively, developers can create custom site templates to offer more ways to display pages on the screen, as described in the white paper "*Extending WebCenter Spaces*" available on the Oracle Technology Network (http://webcenter.oracle.com).

By default, a group space uses the site template set by the WebCenter Spaces administrator for the entire application (see "Applying Site Templates" in *Oracle Fusion Middleware Administrator's Guide for Oracle WebCenter*). You can optionally select a new site template for the group space, overriding the setting for the entire WebCenter Spaces application.

To set a group space site template:

**1.** Click the **Settings** tab, then the **General** tab.

**2.** On the **General** page, under **Site Template**, select the desired site template in which to display the group space [\(Figure 10–18](#page-369-1)):

<span id="page-369-1"></span>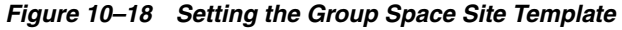

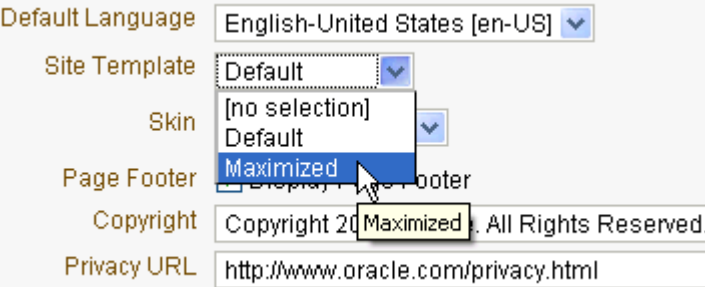

- **<no selection>**. Uses the site template set at the application level by the WebCenter Spaces administrator.
- **Default**. Opens the group space in the normal WebCenter Spaces view; that is, with a global tool bar, sidebar, footers, and so on.
- **Maximized**. Opens the entire group space in full-screen mode to occupy the entire screen; the rest of WebCenter Spaces is hidden, as shown in [Figure 10–19](#page-369-0). This option enables users to focus entirely on the group space and maximizes the display area.
- **3.** Click **Apply** to save.

When group space members open the group space, it displays using the specified site template. This setting cannot be changed by end users.

<span id="page-369-0"></span>*Figure 10–19 Group Space in Space Maximized Site Template*

| <b>Philatelists</b>                                                 |                                                         |                                                                                                    |                   |                                            |                                                                                                    | weblogic   Personal Space   Help Logout |              | O             |
|---------------------------------------------------------------------|---------------------------------------------------------|----------------------------------------------------------------------------------------------------|-------------------|--------------------------------------------|----------------------------------------------------------------------------------------------------|-----------------------------------------|--------------|---------------|
| Home $\blacktriangledown$<br><b>Discussions</b><br><b>Documents</b> | Announcements                                           | Events                                                                                                    | <b>Lists</b>      |                                            |                                                                                                    |                                         |              | $\rightarrow$ |
|                                                                     |                                                         |                                                                                                    |                   |                                            | IEA                                                                                                   | Page Actions $\rightarrow$              | Tags @ Links |               |
| المنفقات                                                            |                                                         |                                                                                                    |                   |                                            |                                                                                                    |                                         |              |               |
| ⊕-<br>□ Announcements<br>લગ<br>No announcements were found.         | <b>Discussions</b><br><b>Search</b><br><b>Documents</b> | <b>Community Highlights</b><br>Participate in or start a new topic<br>Search all community content<br>View and share documents | $\blacksquare$    | <b>Contacts</b><br><b>Office Locations</b> | <b>Community Information</b><br><b>Guidelines and Procedures</b><br><b>Frequently Asked Questions</b> |                                         |              |               |
|                                                                     | $E$ Events                                              |                                                                                                    |                   |                                            |                                                                                                    |                                         |              |               |
|                                                                     | <b>Q</b> Create                                         | Today<br>D                                                                                                    | 陷<br>October 2009 |                                            |                                                                                                    | a alma                                  | ల్<br>G)     |               |
|                                                                     | Sun<br>27                                               | Mon<br>28                                                                                                    | Tue<br>29         | Wed<br>30                                  | Thu<br>1                                                                                              | Fri<br>$\overline{2}$                   | Sat          | з             |
| h.                                                                  |                                                         |                                                                                                    |                   |                                            |                                                                                                    |                                         |              |               |
| ⊕ -<br>$E$ RSS<br><b>GD</b>                                         | $\overline{4}$                                          | 5                                                                                                    | 6                 | 7                                          | 8                                                                                                    | -c                                      | 10           |               |
| To display an RSS feed, edit this<br>page, then use the Edit action |                                                         |                                                                                                    |                   |                                            |                                                                                                    |                                         |              |               |
| to enter the RSS feed location<br>on the Parameters tab             | 11                                                      | 12                                                                                                    | 13                | 14                                         | 15                                                                                                    | 16                                      | 17           |               |
|                                                                     | 18                                                      | 19                                                                                                    | 20                | 21                                         | 22                                                                                                    | 23                                      | 24           |               |
|                                                                     | 25                                                      | 26                                                                                                    | 27                | 28                                         | 29                                                                                                    | 30                                      | 31           |               |
|                                                                     |                                                         |                                                                                                    |                   |                                            |                                                                                                    | About WebCenter Spaces   Administrator  |              |               |

### <span id="page-370-1"></span>**10.7.6 Applying a Group Space Skin**

As a group space moderator, you may customize the appearance of the group space for all members by changing its skin. A skin changes the way the user interface appears, but does not change the group space's behavior. A selection of built-in skins is provided with WebCenter Spaces. Alternatively, developers can create custom skins to brand the application according to your corporate image, as described in the white paper "*Extending WebCenter Spaces*" available on the Oracle Technology Network (http://webcenter.oracle.com).

By default, a group space uses the skin set by the WebCenter Spaces administrator for the entire application (see "Applying a Look and Feel Using Skins" in *Oracle Fusion Middleware Administrator's Guide for Oracle WebCenter*). You can optionally select a new skin for the group space, overriding the setting for the entire WebCenter Spaces application.

To set a group space skin:

- **1.** Click the **Settings** tab, then the **General** tab.
- **2.** On the **General** page, under **Skin**, select the desired skin in which to wrap the group space ([Figure 10–20\)](#page-370-2):

<span id="page-370-2"></span>*Figure 10–20 Setting the Group Space Skin*

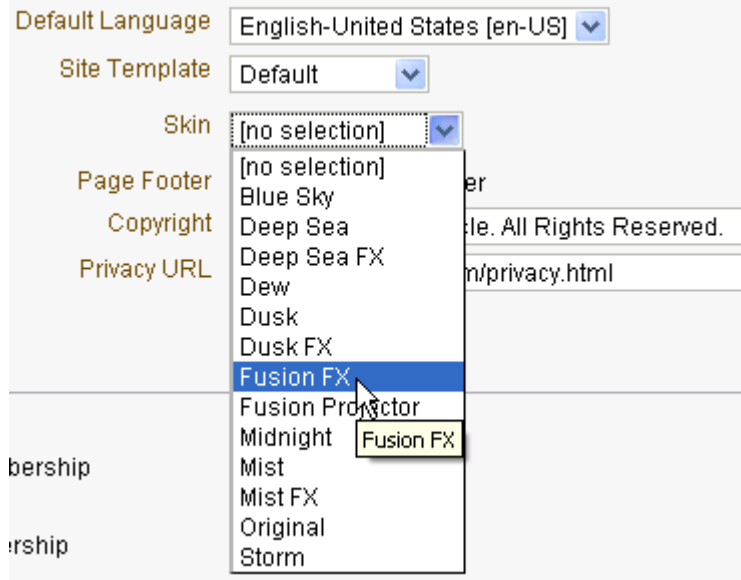

**3.** Click **Apply** to save.

### <span id="page-370-0"></span>**10.7.7 Customizing Copyright and Privacy Statements**

Moderators can customize or hide the copyright and privacy statements for a group space. Copyright and privacy details specific to the group space display in Full Screen Mode only. In Normal Mode, when the group space displays as a tab within WebCenter Spaces, copyright and privacy statements applicable to the entire application display. See [Section 10.7.5, "Applying a Group Space Site Template"](#page-368-0).

If displayed, the copyright and privacy URL appear in the page footer of the group space [\(Figure 10–21](#page-371-0)):

Copyright - Displays a copyright statement specific to the group space.

Privacy URL - Links to a document that contains a privacy policy for the group space.

<span id="page-371-0"></span>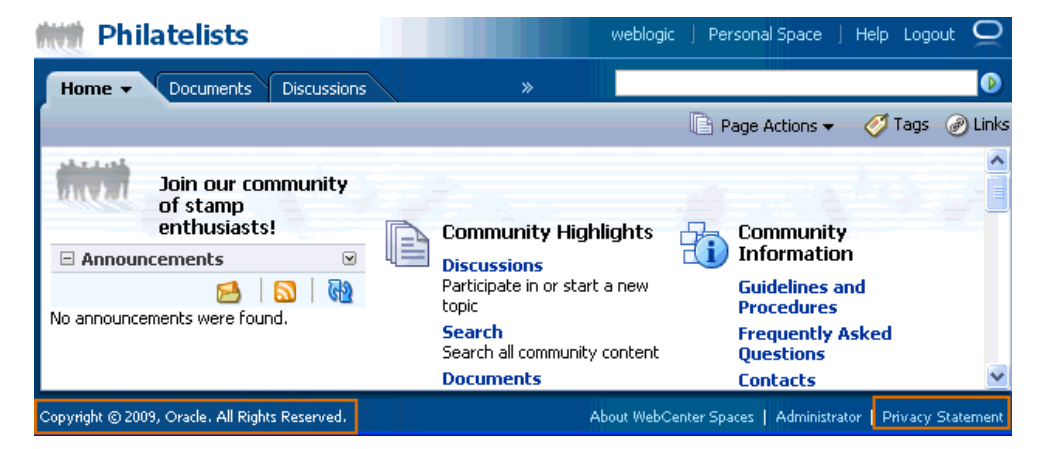

*Figure 10–21 Customizing the Copyright and Privacy URL*

To customize the copyright and privacy URL for a group space:

- **1.** Click the **Settings** tab, then the **General** tab.
- **2.** On the **General** page, under **Displays Settings**, select **Display Page Footer** to display a page footer when the group space is displayed in Full Screen Mode [\(Figure 10–22](#page-371-1)).

Clear the check box to hide the page footer when the group space is displayed in Full Screen Mode.

<span id="page-371-1"></span>*Figure 10–22 Customizing the Copyright and Privacy URL*

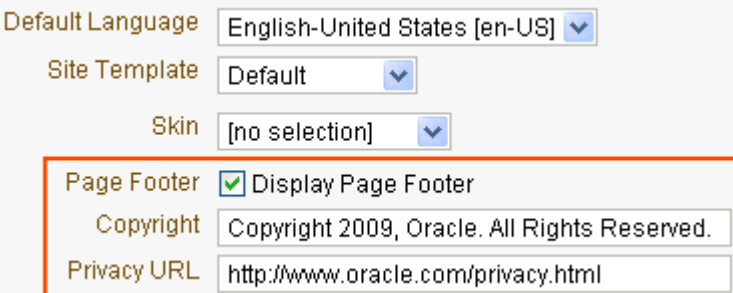

- **3.** In the **Copyright** and **Privacy URL** fields, enter appropriate values.
- **4.** Click **Apply** to save.

# **10.8 Defining Custom Attributes for a Group Space**

Each group space comes with a set of built-in attributes such as name, description, date created, icon, and so on. In addition to these built-in attributes, moderators can add custom attributes that are unique to the group space and its characteristics.

Custom attributes let you specify additional group space information (metadata). Custom attributes are propagated throughout the group space. Any group space pages, task flow, or portlet that delivers customized content based on parameter values can accept custom attribute values and display content accordingly using the following Expression Language (EL) syntax to access the custom attribute value:

#{spaceContext.currentSpace.metadata.customAttributes[*attributeName*]}

A custom attribute is simply a name value pair (such as customerId=400, orderId=11, or userName=Smith). For example, if you build a group space for customer analysis purposes, it might contain several custom task flows that take the parameter customerId as an input: task flows such as Customer Sales History, Customer Satisfaction Rating, Future Sales Prospects, or Customer Contact Information. With a custom attribute defined named customerId with an appropriate customer value, all the task flows that can accept a customerId can display information specific to that customer.

A custom attribute can also be dynamic, using Expression Language (EL) expressions (see [Section 7.5.5, "Using Expression Language \(EL\) Expressions with Component](#page-290-0)  [Properties"\)](#page-290-0). For example, a custom attribute could use an EL expression to read a value that is passed in. A URL that displays the group space could pass the attribute value in the URL (for example, customerid=10), which would be applied to the custom attribute using the EL expression. For more information, see [Section 8.5,](#page-334-0)  ["Passing Parameter Values Through the Page URL."](#page-334-0)

Custom attributes are stored with the group space template. New group spaces based on the template inherit the custom attributes, but not their values.

To add a custom attribute for a group space:

- **1.** Click the **Settings** tab, then the **Custom Attributes** tab.
- **2.** On the **Custom Attributes** page, click **Add Attribute** [\(Figure 10–23](#page-372-0)).

<span id="page-372-0"></span>*Figure 10–23 Defining Custom Attributes for a Group Space*

| Personal Space<br>My Group Spaces                       | ×<br>Philatelists $\mathbf{\mathbf{v}}$                                                                                                    |                |
|---------------------------------------------------------|----------------------------------------------------------------------------------------------------|----------------|
| Discussions<br>Documents<br><b>Home</b>                 | Announcements US Stamps Presidents<br><b>Settinas</b>                                                                                                    | Page Actions v |
| Roles<br>General<br>Members                             | <b>Custom Attributes</b><br>Services<br>Pages                                                                                                    |                |
| <b>Manage Custom Attributes</b>                         |                                                                                                    |                |
| edit, and delete custom attributes for the group space. | Custom attributes let you specify additional group space information (metadata). Any group space page, task flow, or portlet that<br>delivers content based on parameters can accept custom attribute values and display content accordingly. Use this table to create, |                |
| 국 Add Attribute                                         |                                                                                                    |                |
| Attribute Name                                          | Attribute Value                                                                                                    | Actions        |
| <b>First Position</b>                                   |                                                                                                    | ₩.             |

The Add Attribute dialog opens ([Figure 10–24\)](#page-372-1).

<span id="page-372-1"></span>*Figure 10–24 Entering Custom Attribute Name and Value*

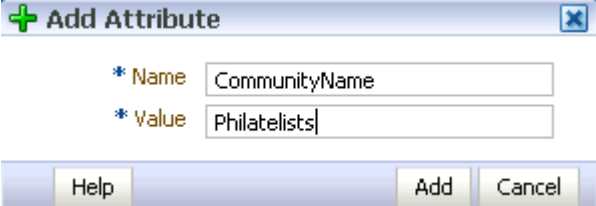

- **3.** Enter a unique **Name** for the attribute.
- **4.** Optionally, enter a **Value** for the custom attribute. You can type a static value, or specify a dynamic value by entering an Expression Language (EL) expression (see

[Section 7.5.5, "Using Expression Language \(EL\) Expressions with Component](#page-290-0)  [Properties"\)](#page-290-0).

- **5.** Click **Add** to save the custom attribute and display it in the list on the Custom Attributes page.
- **6.** Under **Actions**, click the **Actions** icon and select the desired action:
	- **–** To edit a custom attribute, select **Edit Attribute** to display the Edit Attribute dialog to modify the attribute name or value.
	- **–** To delete a custom attribute, select **Delete Attribute** to display the Delete Attribute dialog to remove the attribute from the group space.

# <span id="page-373-1"></span>**10.9 Creating Your Own Group Space Templates**

Out-of-the-box, WebCenter Spaces provides three group space templates—Blank, Community of Interest, and Group Project (see [Section 10.2, "What You Should Know](#page-355-0)  [About Group Space Templates"\)](#page-355-0). You cannot modify or delete these templates but you can create new templates, based on group spaces that you own.

When you save a group space as a template, all the pages, metadata, roles, services, and custom attributes associated with the group space are saved. The group space data, such as documents, discussion threads, list data, and custom attribute values, is *not* saved with the template. You can publish group space templates for others to use; otherwise, they remain private and hidden from others.

To create a template from a group space:

- **1.** Click the **Settings** tab, then the **General** tab.
- **2.** On the **General** page, click **Save As Group Space Template**.

The Save As Group Space Template dialog opens [\(Figure 10–25](#page-373-0)).

<span id="page-373-0"></span>*Figure 10–25 Creating a Group Space Template*

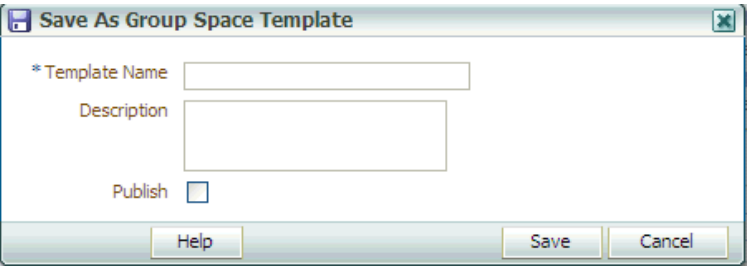

**3.** Enter a suitable **Template Name** and **Description**. Choose a name that describes the group space template and other WebCenter users will recognize.

Group space template names can contain alphanumeric characters, underscores, and spaces. The following reserved keywords are not allowed as the full group space template name either in upper or lowercase, or a combination of both—webcenter, pages, page, spaces, space, group, groups, group space, group spaces, webcenter space, webcenter spaces, webcenter administration, my group spaces, admin, last. These reserved words are allowable as part of a longer name (for example, Sales Group).

**4.** To publish the template to make it available to all WebCenter Spaces users, select **Publish**. The new template remains private unless you publish it. You can modify this setting on the **Templates** page in **My Group Spaces**.

**5.** Click **Save**.

Use **My Group Spaces** to view and manage all your group space templates, as discussed in [Section 11.8, "Managing Group Space Templates".](#page-394-0)

## **10.10 Setting a Group Space Display Language**

A group space display language can be optionally set by the group space moderator to control the language in which the user interface (UI) elements of a particular group space render in WebCenter Spaces. UI elements include button and field labels, application links, screen text, and so on.

WebCenter Spaces provides runtime translations for 27 languages and 100 different locales. For more information, see [Section 3.2.1.1, "What You Should Know About](#page-90-0)  [Display Languages in WebCenter Spaces."](#page-90-0) Your WebCenter Spaces administrator can reduce the number of available languages exposed in WebCenter Spaces by modifying the supported-languages.xml file, as described in the white paper "*Extending WebCenter Spaces*" available on the Oracle Technology Network (http://webcenter.oracle.com).

In WebCenter Spaces, the display language can be set at several levels. The order of precedence for WebCenter Spaces display language settings from weakest to strongest is as follows:

- **Browser setting** your browser documentation will describe how to change the browser's language.
- **Application setting** see "Choosing the Default Display Language" in *Oracle Fusion Middleware Administrator's Guide for Oracle WebCenter*.
- **User preference setting** see Section 3.2.1.3, "Setting a User Preference Display [Language."](#page-93-0)
- **Session setting** see [Section 3.2.1.2, "Setting a Session Display Language."](#page-92-0)
- **Group space setting see the instructions below.**

When a group space moderator sets the group space display language, the group space will always display using that language setting. As indicated in the list above, this setting is given precedence over all other language settings (within the scope of viewing the group space). For example, if the moderator of a group space named WebCenter Central sets the group space language to German, and Monica (a participant of group space WebCenter Central) sets her session language to Dutch, assuming no other language settings are in effect:

- Monica will view group space WebCenter Central in German, and cannot change this language setting.
- Outside the group space, Monica will view everything in Dutch in other parts of WebCenter Spaces.

To set a group space display language:

- **1.** Click the **Settings** tab, then the **General** tab.
- **2.** On the **General** page, under **Displays Settings**, select a language for the group space from the **Default Language** list ([Figure 10–26\)](#page-375-0).

| Default Language | ∥[select one]                                                                                                    |
|------------------|----------------------------------------------------------------------------------------------------|
| Site Template    | [select one]<br>English fent                                                                                                    |
| Skin             | English-Australia [en-AU]<br>English-Hong Kong [en-HK]                                                                                        |
| Page Footer      | English-India [en-IN]                                                                                                    |
| Copyright        | English-Ireland [en-IE]<br>English-New Zealand [en-NZ]                                                                                        |
| Privacy URL      | English-Philippines [en-PH]                                                                                                    |
|                  | English-Singapore [en-SG]<br>English-South Afrina [en-ZA]                                                                                     |
|                  | English-United Kiphdom Jen-GBL                                                                                                    |
| ıbership         | English-United St. English-South Africa [en-ZA]<br>Arabic (ar)<br>Arabic-Algeria [ar-DZ]<br>Arabic-Bahrain [ar-BH]<br>Arabic-Djibouti [ar-DJ] |
| ership           | Arabic-Edypt [ar-EG]                                                                                                    |
|                  | Arabic-Iraq [ar-IQ]<br>Arabic-Jordan [ar-JO]<br>Arabic-Kuwait [ar-KW]                                                                         |

<span id="page-375-0"></span>*Figure 10–26 Setting Group Space Display Language*

# **10.11 Adding Wikis or Blogs**

The functionality provided through Oracle Wiki Server is available to you in WebCenter Spaces to include wikis and blogs on your group space pages.

Wiki pages are populated and monitored by a collaborative group of users with common interests and goals. Users with sufficient permission on the wiki can edit a page to add to, revise, or remove information. Everyone works together to create resource pages that are relevant, useful, and up-to-date.

Blogs, on the other hand, are more personal records of an individual user's experience and opinions. Blog pages provide a useful means of capturing and publishing the knowledge and opinions of a subject matter expert.

For information about exposing and developing wikis and blogs on group space pages, see [Chapter 27, "Working with Wikis and Blogs".](#page-820-0)

# **10.12 Making a Group Space Available**

Once you have created a group space, you probably want others to be able to use it. As the group space moderator, you can determine whether the group space should be discoverable only by other WebCenter users, or publicly available:

- [Section 10.12.1, "Making a Group Space Known \(Discoverable\)"](#page-375-1)
- [Section 10.12.2, "Granting WebCenter Spaces Users Access to a Group Space"](#page-376-0)
- [Section 10.12.3, "Granting Public Access to a Group Space"](#page-379-1)

### <span id="page-375-1"></span>**10.12.1 Making a Group Space Known (Discoverable)**

Allowing a group space to be discovered does not make its content accessible. Other WebCenter Spaces users will know that your group space exists as it appears on their **Group Spaces** page. Users interested in your group space can request membership through self-subscription (if enabled) or by mail.

To make a group space available to other WebCenter Spaces users:

- **1.** Click the **Settings** tab, then the **General** tab.
- **2.** On the **General** page, under **Group Space Options**, select **Allow WebCenter Users To Discover the Group Space** ([Figure 10–27\)](#page-376-1).

#### <span id="page-376-1"></span>*Figure 10–27 Making a Group Space Discoverable By WebCenter Spaces Users*

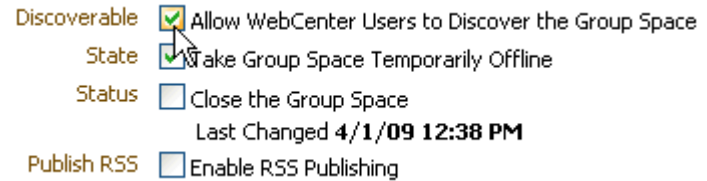

- **3.** Click **Apply** to save.
- **4.** (Optional) To allow users to discover and subscribe themselves to your group space, you may want to enable self-subscription too (you can still retain control by requiring approval for any subscription request). See [Section 12.1.1, "Managing](#page-397-0)  [Self-Subscription and Membership Changes for a Group Space"](#page-397-0).
- **5.** Now that you have made the group space discoverable, the next step is to give the appropriate roles the permissions required to access the group space (see [Section 10.12.2, "Granting WebCenter Spaces Users Access to a Group Space"](#page-376-0) and [Section 10.12.3, "Granting Public Access to a Group Space"\)](#page-379-1).

#### <span id="page-376-0"></span>**10.12.2 Granting WebCenter Spaces Users Access to a Group Space**

A group space moderator controls what a WebCenter Spaces user can see or do in the group space.

This section contains the following subsections:

- [Granting Access to a Group Space](#page-376-2)
- [Granting Access to Individual Group Space Pages](#page-377-0)

#### <span id="page-376-2"></span>**10.12.2.1 Granting Access to a Group Space**

Group space members with the Moderator, Participant, and Viewer roles are granted specific permissions in the group space by default (see [Section 12.2.1.2,](#page-400-0)  ["Understanding Group Space Permissions"\)](#page-400-0). The group space moderator can modify these permissions as required (see [Section 12.2.3, "Viewing and Editing Permissions of](#page-404-0)  [a Group Space Role"](#page-404-0)).

To grant other registered WebCenter Spaces users (who have the default Spaces-User role) access to a group space:

- **1.** Click the **Settings** tab, then the **Roles** tab.
- **2.** On the **Roles** page, under the **Spaces-User** role, select the check box for the desired WebCenter Spaces user permissions for the group space (View, Configure, or Manage). For example, If you want all registered users to have read-only access to your group space, select the **Group Space Access View** permission for the **Spaces-User** role ([Figure 10–28\)](#page-377-1).

| <b>Members</b><br><b>Roles</b><br>General                                                                                                    | Pages     | <b>Services</b> | <b>Custom Attributes</b> | Revert             |
|----------------------------------------------------------------------------------------------------|-----------|-----------------|--------------------------|--------------------|
| <b>Manage Group Space Roles</b> (?)                                                                                                    |           |                 |                          |                    |
| Group space roles determine what your members can see and do in the group space. The Spaces-User role is the default role assignment for any<br>logs in to WebCenter Spaces. The Public-User role represents any user who is not logged in. Select or clear the check boxes to configure role per<br>click Create Role to define a new role for this group space.<br>Create Role |           |                 |                          |                    |
|                                                                                                    |           |                 | Roles                    |                    |
| Permissions                                                                                                    | Moderator | Participant 3%  | <b>Public-User</b>       | <b>Spaces-User</b> |
| ▽ SR Group Space Access                                                                                                    |           |                 |                          |                    |
| Manage                                                                                                    | V         |                 |                          |                    |
| Configure                                                                                                    |           |                 |                          |                    |
| View                                                                                                    |           | ⊽               | ⊽                        | ▽                  |
| V Group Space Services                                                                                                    |           |                 |                          |                    |
| Full Access                                                                                                    | ☑         |                 |                          |                    |
| Design                                                                                                    | ☑         | ⊽               |                          |                    |
| Contribute                                                                                                    | ☑         | ☑               |                          |                    |
| <b>View</b>                                                                                                    | ⊽         | ☑               | ⊽                        | ☑                  |
| $\nabla$ $\Box$ Announcements                                                                                                    |           |                 |                          |                    |
| Manage                                                                                                    | ⊽         |                 |                          |                    |
| Edit                                                                                                    |           | ⊽               |                          |                    |
| <b>View</b>                                                                                                    |           | ⊽               |                          |                    |
| ▽ <b>a</b> Discussions                                                                                                    |           |                 |                          |                    |
| Manage                                                                                                    | ☑         |                 |                          |                    |
| Edit                                                                                                    |           | ⊽               |                          |                    |
| View                                                                                                    |           | ⊽               |                          |                    |

<span id="page-377-1"></span>*Figure 10–28 Granting WebCenter Spaces User Access to Group Space*

- **3.** The group space is not fully accessible until you give the Spaces-User role permissions to access the pages of the group space:
	- To grant access to the entire group space: On the **Roles** page, under the **Spaces-User** role, select the desired check boxes for **Group Space Services** permissions, which apply to *all* pages, events, links, lists, and notes in the group space. See [Section 12.2.1.2, "Understanding Group Space Permissions"](#page-400-0) for detailed information.
	- To grant access to a limited number of individual pages of the group space, see [Section 10.12.2.2, "Granting Access to Individual Group Space Pages".](#page-377-0)
- **4.** Click **Apply** to save.

#### <span id="page-377-0"></span>**10.12.2.2 Granting Access to Individual Group Space Pages**

You may want to make specific pages in your group space available, but not the entire group space.

Group space members with the Moderator, Participant, and Viewer roles are granted certain permissions to all pages in the group space by default (see [Section 12.2.1.2, "Understanding Group Space Permissions"\)](#page-400-0). Follow the steps in this section to limit access to only certain group space pages.

To grant group space members and other registered WebCenter Spaces users (who have the default Spaces-User role) access to individual group space pages:

- **1.** Click the **Settings** tab, then the **Roles** tab.
- **2.** On the **Roles** page, under the role for which you want to specify page access permissions, clear any check boxes for **Group Space Services** permissions, which apply to *all* pages, events, links, lists, and notes in the group space. See [Section 12.2.1.2, "Understanding Group Space Permissions"](#page-400-0) for detailed information.
- **3.** Click the **Pages** tab.

**4.** On the **Pages** page, select the page that you want to make available, then click the **Actions** icon and select **Set Page Access**.

The Set Page Access dialog opens ([Figure 10–29\)](#page-378-0).

*Figure 10–29 Set Page Access Dialog*

<span id="page-378-0"></span>

| А<br><b>Set Page Access</b>                                                 |                            |                   |   |           |   | ×      |
|-----------------------------------------------------------------------------|----------------------------|-------------------|---|-----------|---|--------|
| Page Name US Stamps Presidents<br>Access Method Use Application Permissions | Use Custom Access Settings |                   |   |           |   |        |
| <b>+</b> Add Access X Delete Access<br>Role or User                         |                            | Page Access<br>66 | ∥ | X.        | B | Þ      |
| authenticated-role                                                          |                            | M                 | M |           |   |        |
| anonymous-role                                                              |                            | ☑                 |   |           |   |        |
| Moderator                                                                   |                            | ▿                 | ☑ | ☑         | ▿ | ☑      |
| Viewer                                                                      |                            | ⊽                 |   |           |   |        |
|                                                                             |                            |                   |   |           |   |        |
|                                                                             |                            |                   |   |           |   |        |
|                                                                             |                            |                   |   |           |   |        |
|                                                                             |                            |                   |   |           |   |        |
|                                                                             |                            |                   |   |           |   |        |
|                                                                             |                            |                   |   | <b>OK</b> |   | Cancel |

- **5.** Select **Use Custom Access Settings**.
- **6.** If the role for which you want to set page access permissions is not listed, click **Add Access**. In the Add Access dialog ([Figure 10–30\)](#page-378-1), search for the role name, and select it for the group space.

<span id="page-378-1"></span>*Figure 10–30 Add Access Dialog*

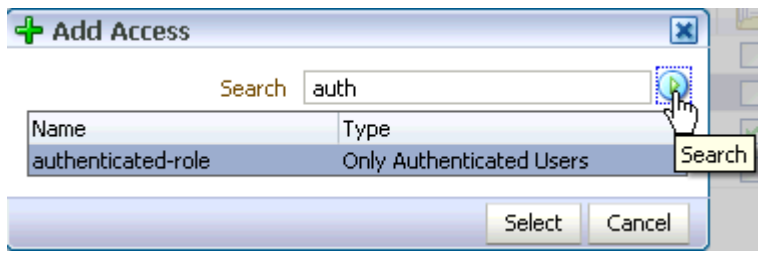

**Note:** In the Add Access dialog, you can select the default roles Moderator, Participant, and Viewer, and any custom roles that have been created for the group space. Additionally, you can select:

- authenticated-role to set permissions for the Spaces-User role.
- anonymous-role to set permissions for the Public-User role.

For more information about group space roles, see [Section 12.2,](#page-399-0)  ["Managing Group Space Roles and Permissions"](#page-399-0)

Click **OK**.

**7.** Next to the role listed in the Set Page Access dialog, set the **Page Access** permissions as desired.

### <span id="page-379-1"></span>**10.12.3 Granting Public Access to a Group Space**

A group space moderator can make the group space available to anyone with access to the WebCenter Spaces instance that contains the group space. Registering for a WebCenter Spaces account is not required. Public access may be given to the entire group space, or restricted to specific group space pages. The public information provided allows the group space to be shared with non-members and people outside of the WebCenter Spaces community.

This section contains the following subsections:

- [Making a Group Space Public](#page-379-0)
- [Making Individual Group Space Pages Public](#page-380-0)

### <span id="page-379-0"></span>**10.12.3.1 Making a Group Space Public**

Users can access public group spaces in two ways:

- Directly, using the group space's URL as shown on the **General** page.
- From the WebCenter Spaces Welcome page, if your installation is configured to display this page [\(Figure 10–31](#page-379-2)).

<span id="page-379-2"></span>*Figure 10–31 Public Group Spaces link on Welcome Page*

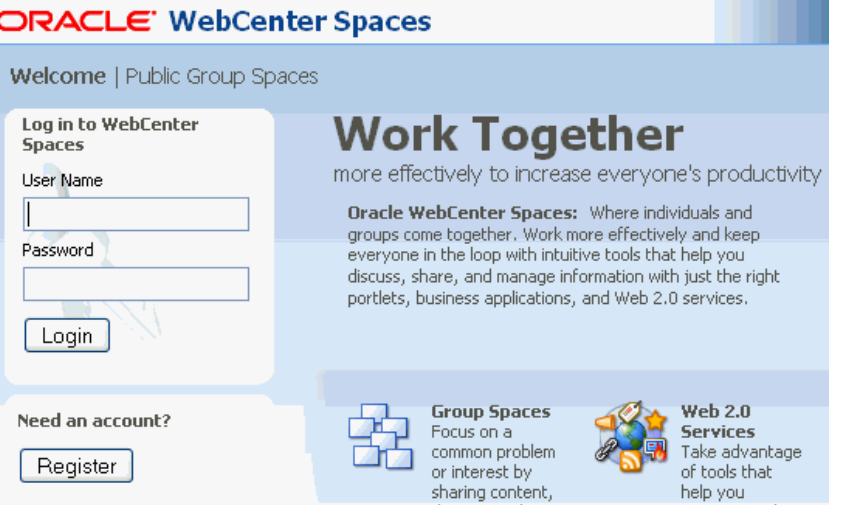

To make a group space public, you must make both the group space and its pages public:

- **1.** Click the **Settings** tab, then the **Roles** tab.
- **2.** On the **Roles** page, under the **Public-User** role, select the check box for the desired public permissions for the group space. For example, if you want all public users to have read-only access to the group space, select the group space **View** permission for the **Public-User** role [\(Figure 10–32](#page-380-1)). Grant higher access privileges with care as public users are unauthenticated.

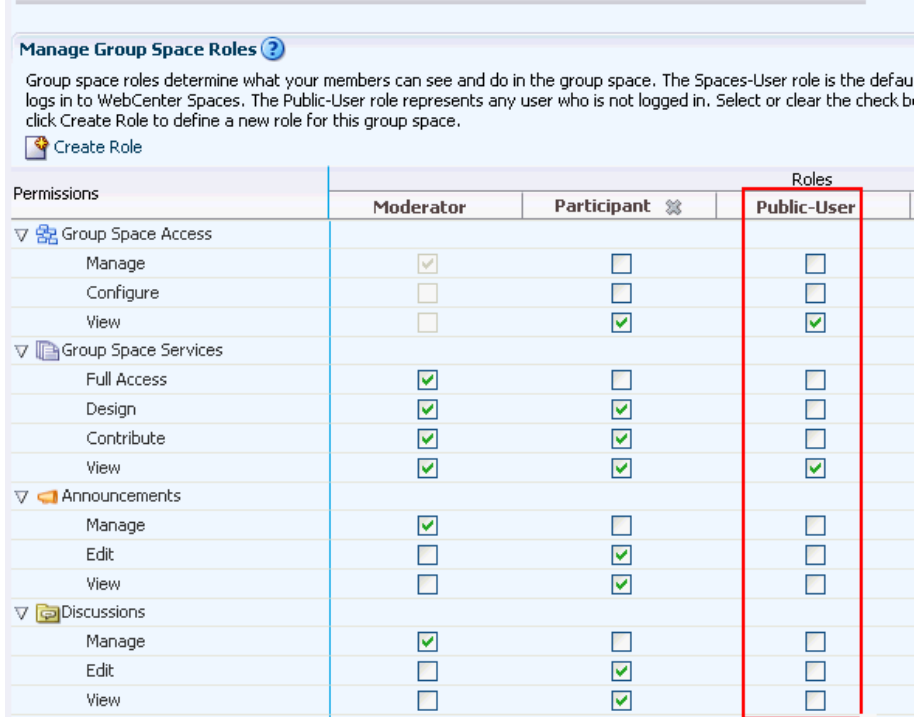

Members Pages Services Custom Attributes

<span id="page-380-1"></span>*Figure 10–32 Granting Public User Access to Group Space*

General

**Roles** 

- **3.** The group space is not publicly accessible until you give the Public-User role permissions to access the pages of the group space:
	- To make the entire group space public: On the **Roles** page, under the **Public-User** role, select the desired check boxes for **Group Space Services** permissions, which apply to *all* pages, events, links, lists, and notes in the group space. See [Section 12.2.1.2, "Understanding Group Space Permissions"](#page-400-0) for detailed information.
	- To make a limited number of pages of the group space public, see [Section 10.12.3.2, "Making Individual Group Space Pages Public".](#page-380-0)
- **4.** Click **Apply** to save.

#### <span id="page-380-0"></span>**10.12.3.2 Making Individual Group Space Pages Public**

You may want to make specific pages in your group space publicly available, but not the entire group space.

To make an individual group space page public:

- **1.** Click the **Settings** tab, then the **Pages** tab.
- **2.** On the **Pages** page, select the page that you want to make public, then click the **Actions** icon and select **Make Public**.

**Note:** The parent group space must be public for the page to be visible to public users. In other words, **Make Public** is active only if the Public-User role has been given permission to access the group space on the **Roles** tab (see [Section 10.12.3.1, "Making a Group Space](#page-379-0)  [Public"\)](#page-379-0).

**Make Public** gives public users (anyone with access to the WebCenter Spaces instance that contains the group space) read-only access to the page. This automatically assigns the Public-User role View Page privileges (shown as **anonymous-role** in the Set Page Access dialog).

**3.** To give the Public-User role higher access privileges (Edit Page, Delete Page, Perform All Page Actions, or Personalize Page), click the **Actions** icon and select **Set Page Access**.

The Set Page Access dialog opens ([Figure 10–33\)](#page-381-0).

<span id="page-381-0"></span>*Figure 10–33 Set Page Access Dialog*

| А<br><b>Set Page Access</b> |                                                                                                    |             |   |    |   | $\overline{\mathbf{x}}$ |
|-----------------------------|----------------------------------------------------------------------------------------------------|-------------|---|----|---|-------------------------|
|                             | Page Name US Stamps Presidents<br>Access Method ○Use Application Permissions<br>Use Custom Access Settings |             |   |    |   |                         |
|                             | Add Access X Delete Access                                                                                 | Page Access |   |    |   |                         |
| Role or User                |                                                                                                    | 66          | N | X  | A | ₽                       |
| authenticated-role          |                                                                                                    | ▿           | ☑ |    |   |                         |
| anonymous-role              |                                                                                                    | ☑           |   |    |   |                         |
| Moderator                   |                                                                                                    | ∣∽∣         | M | ⊻  | M | M                       |
| Viewer                      |                                                                                                    | ∣V∣         |   |    |   |                         |
|                             |                                                                                                    |             |   |    |   |                         |
|                             |                                                                                                    |             |   |    |   |                         |
|                             |                                                                                                    |             |   |    |   |                         |
|                             |                                                                                                    |             |   |    |   |                         |
|                             |                                                                                                    |             |   |    |   |                         |
|                             |                                                                                                    |             |   |    |   |                         |
|                             |                                                                                                    |             |   | ОК |   | Cancel                  |

- **4.** Select **Use Custom Access Settings**.
- **5.** If **anonymous-role** is not listed, click **Add Access**. In the Add Access dialog, search for and select anonymous-role. Click **OK**.
- **6.** For the **anonymous-role** role listed in the Set Page Access dialog, set the **Page Access** permissions as desired. The permissions you select for **anonymous-role** are given to the Public-User role.

**Note:** To revert a page to its default permission settings, select **Use Application Permissions** in the Set Page Access dialog.

To see what the public view of your group space looks like, copy the **Group Space URL** value on the **General** page, log out of WebCenter Spaces, and paste the URL into your browser. Because you are logged out of WebCenter Spaces, only pages designated as public display.

# **Managing Group Spaces**

This chapter provides information about configuring and managing an environment dedicated to a group effort or an area of interest. It describes how to access group space administration pages, manage services, and perform administrative tasks. It contains the following sections:

- [Section 11.1, "Accessing Group Space Administration Pages"](#page-382-0)
- [Section 11.2, "Renaming a Group Space \(and Changing the Group Space URL\)"](#page-383-1)
- [Section 11.3, "Managing Group Space Services"](#page-385-0)
- [Section 11.4, "Taking a Group Space Offline"](#page-391-0)
- [Section 11.5, "Bringing a Group Space Back Online"](#page-392-0)
- [Section 11.6, "Closing a Group Space"](#page-392-1)
- [Section 11.7, "Deleting a Group Space"](#page-393-0)
- [Section 11.8, "Managing Group Space Templates"](#page-394-1)

#### **Audience**

This chapter is intended for group space moderators; that is, group space members assigned the Moderator role or a custom role that includes the default moderator permissions.

The WebCenter Spaces administrator has the authority to expose or hide some group space features and services. This means that you must contact your WebCenter Spaces administrator if you find that some of the tasks discussed in this chapter are not be available to you.

**Note:** For information about the default group space roles, see [Section 12.2.1.1, "Understanding the Default Group Space Roles"](#page-399-1).

## <span id="page-382-0"></span>**11.1 Accessing Group Space Administration Pages**

All group space administration takes place on the pages of the **Settings** tab [\(Figure 11–1\)](#page-383-2). Group space moderators and anyone granted the Manage or Configure permission on the group space can see the **Settings** tab and its pages—**General**, **Roles**, **Members**, **Pages**, **Services**, **Custom Attributes**.

| Personal Space             | Philatelists $\star$                                                                                                    |                          | ×                                                     |
|----------------------------|----------------------------------------------------------------------------------------------------|--------------------------|-------------------------------------------------------|
| Home                       | Documents Discussions Announcements Events                                                                                              | List: (Settings)         | $\Box$ Page Actions $\blacktriangledown$              |
| Roles<br>General           | <b>Members</b><br>Pages<br>Services                                                                                                    | <b>Custom Attributes</b> | Revert<br>Apply                                       |
|                            | Group Space Name <b>Philatelists</b> / Edit                                                                                             |                          | Save As Group Space Template<br>$(2)$ Help            |
|                            | Group Space URL http://staho15.us.oracle.com:8877/webcenter/spaces/Philatelists<br>If you rename the group space, this URL will change. |                          |                                                       |
|                            | Created By weblogic on 4/1/09 12:38 PM                                                                                                  |                          |                                                       |
| $\Box$ Group Space Options |                                                                                                    |                          |                                                       |
| * Display Name             | Philatelists                                                                                                    | Discoverable             | Allow WebCenter Users to Discover the Group Space     |
| <b>Description</b>         | Join our community of stamp enthusiasts!                                                                                                | <b>State</b>             | Take Group Space Temporarily Offline                  |
|                            |                                                                                                    | <b>Status</b>            | Close the Group Space<br>Last Changed 4/1/09 12:38 PM |
| Search Keywords            | philatelist, philately, stamps, collecting, hob                                                                                         | Publish RSS              | Enable RSS Publishing                                 |
| 国Display Settings          |                                                                                                    |                          |                                                       |
|                            | El Self-Subscription / Change Membership                                                                                                |                          |                                                       |
| Group Space Pages          |                                                                                                    |                          |                                                       |

<span id="page-383-2"></span>*Figure 11–1 Group Space Settings Tab and Pages*

To access the pages of the group space **Settings** tab:

**1.** Log in to WebCenter Spaces.

For more information, see [Section 2.2.1, "Logging In to WebCenter Spaces"](#page-63-0).

**2.** Click **Group Spaces** at the top of the application ([Figure 11–2\)](#page-383-3), then select the required group space.

See also [Section 9.2, "Viewing Available Group Spaces"](#page-339-0).

<span id="page-383-3"></span>*Figure 11–2 Selecting a Group Space on Group Spaces Menu*

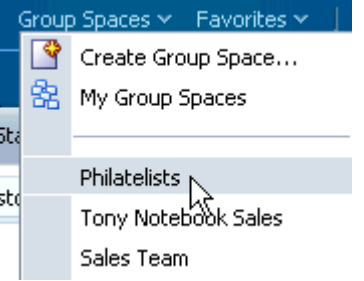

The group space opens at the same level as your personal space.

**3.** Click the **Settings** tab.

If you do not see this tab, you do not have Manage or Configure permission for this group space. See [Section 9.5, "Requesting a Group Space Member Role](#page-347-0)  [Change".](#page-347-0)

### <span id="page-383-1"></span><span id="page-383-0"></span>**11.2 Renaming a Group Space (and Changing the Group Space URL)**

Moderators and users with the Group Spaces-Manage permission can change the group space internal name.

The group space internal name appears in the pretty URL that other people use to navigate to the group space. The format of the pretty URL is as follows:

http://<host>:<port>/webcenter/spaces/<internal\_gs\_name>

For example, http://mycompany:8888/webcenter/spaces/release\_ meetings.

While it is possible to change the internal group space name, it is important to note that any existing bookmarks to the group space will no longer work.

In most cases you need only change the display name; that is, the name displayed on the main group space tab and on dialogs and pages where users can select the group space. This can be done either as described in [Section 10.7.2, "Changing the Group](#page-366-2)  [Space Display Name"](#page-366-2), or as in Step 6 below.

To rename a group space:

- **1.** From the **Group Spaces** menu at the top of the application, select **My Group Spaces**.
- **2.** Click the **Group Spaces** tab.
- **3.** For the group space you want to rename in the list of group spaces, click the Actions icon, and select **Rename Group Space**. [\(Figure 11–3](#page-384-0)).

<span id="page-384-0"></span>Search  $\triangleright$ <u>(4)</u> v Creator Date Created **Actions** 4/3/09 5:29 PM ₩. *<u>i* monica</u> Í Edit Group Space ò Ť⊞ ò Rename Group Space... ò m Change Roles/Unsubscribe... ò **X** Delete Group Space... ò ò Ю About Group Space... *C* asok 4/2/09 2:39 AM ా

*Figure 11–3 Changing the Group Space Name and URL*

The Rename Group Space dialog opens ([Figure 11–4](#page-384-1)).

<span id="page-384-1"></span>*Figure 11–4 Specifying a New Group Space Name*

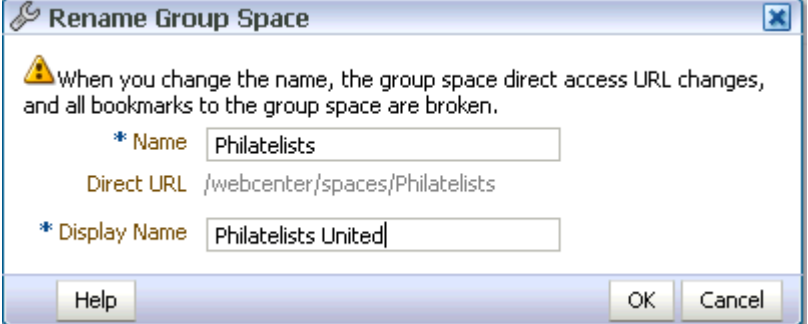

**4.** To change the internal name of the group space (and change the group space URL) enter a new **Name**.

As you change the name, changes to the group space URL are shown in the **Direct URL**.

Group space names can contain alphanumeric characters, underscores, and spaces. The maximum allowable length is 200 characters. The following reserved keywords are not allowed either in upper or lowercase, or a combination of both—webcenter, pages, page, spaces, space, group, groups, group space, group spaces, webcenter space, webcenter spaces, webcenter administration, my group spaces, admin, last. These reserved words are allowable as part of a longer name (for example, Sales Group).

**Note:** WebCenter Spaces converts spaces in a group space name to underscores in the internal name. Thus, if you have created a group space named My Group, then try to rename another group space to My\_Group, WebCenter Spaces returns an error stating that a group space with that name exists.

- **5.** To change the display name of the group space, enter a new **Display Name**, which appears on the main group space tab and on dialogs and pages where users can select the group space.
- **6.** Click **OK**.

# <span id="page-385-0"></span>**11.3 Managing Group Space Services**

Most service-related configuration is the responsibility of the WebCenter Spaces administrator or the Fusion Middleware administrator. The administrator configures and maintains service connections, which make the services available in WebCenter Spaces. For more information, see "Managing Services" in *Oracle Fusion Middleware Administrator's Guide for Oracle WebCenter*. Also see [Section 1.2, "Introducing](#page-55-0)  [WebCenter Services"](#page-55-0).

The group space moderator can check the **Services** page to see which services are available and can enable or disable services as required. If a service is not shown on the **Services** page, then the WebCenter Spaces administrator has not configured that service connection.

The group space moderator can use the **Roles** page to configure role permissions for each service that is enabled in the group space. If a service is not shown on the **Roles** page, then the service is disabled in the group space. For more information, see [Section 12.2.3, "Viewing and Editing Permissions of a Group Space Role".](#page-404-0)

Service-related configuration activities that moderators can perform for their group space are:

- [Enabling and Disabling Services Available to a Group Space](#page-385-1)
- [Configuring a Custom Group Space Mail Distribution List](#page-387-0)
- [Specifying Where Group Space Discussions Are Stored](#page-388-0)
- [Publishing Group Space Mail in a Discussion Forum](#page-389-0)
- [Enabling or Disabling RSS News Feeds for a Group Space](#page-390-0)

### <span id="page-385-1"></span>**11.3.1 Enabling and Disabling Services Available to a Group Space**

Most services operating within a group space are optional. Optional services include Announcements, Discussions, Documents, Group Space Events, Instant Messaging and Presence, and Lists.

When you disable a service, task flows associated with the service are no longer available. For example, if you disable the Discussions service:

- The Discussions page is removed.
- Discussions task flows included in custom group space pages are replaced with a message "Service was not provisioned for this group space".
- Discussions task flows are not offered in the resource catalog for group space pages.

Additionally, permissions granted for disabled services are removed, and any existing data associated with the Discussions, Announcements, Documents, Group Space Events, and Lists services is deleted from the group space when you disable these services.

Group space members do not automatically gain access to service-related task flows when you enable them here. You must also grant appropriate usage permissions for the service on the **Roles** page, as described in [Section 12.2.3, "Viewing and Editing](#page-404-0)  [Permissions of a Group Space Role".](#page-404-0)

To enable or disable a service in your group space:

**1.** Click the **Settings** tab, then the **Services** tab ([Figure 11–5](#page-386-0)).

<span id="page-386-0"></span>*Figure 11–5 Enabling and Disabling Group Space Services* 

|                       | Home  <br>General  | Discussions<br><b>Documents</b><br><b>Members</b><br>Roles                                        | Announcements<br>Events   Lists   Activity Stream  <br><b>Settings</b><br><b>Custom Attributes</b><br><b>Services</b><br>Pages                                                              | Page Actions +<br>Apply<br>Revert |
|-----------------------|--------------------|---------------------------------------------------------------------------------------------------|----------------------------------------------------------------------------------------------------|-----------------------------------|
|                       |                    | <b>Manage Group Space Services</b> (?)<br>appear in the pane on the right.<br>Announcements       | Select or clear a service"s checkbox to enable or disable the service within this group space. When you select a service, its configuration options<br><b>Announcement Service Settings</b> |                                   |
| M<br>M<br>M<br>M<br>M | 戸<br>п<br>I S<br>眉 | Discussions<br>Documents<br>Group Space Events<br>Instant Messaging and Presence<br>Lists<br>Mail | <b>Forum</b><br>The ID of the forum under which all group space announcements are stored.<br>9905<br>Forum ID                                                                               |                                   |

**2.** On the **Services** page, select or clear check boxes to enable or disable services, respectively.

> **Note:** If you disable the Mail service, WebCenter deletes the default distribution list that was automatically created for the group space. Attempts to send mail to all members of the group space opens the mail window with the **To** field blank instead of pre-populated with the mail distribution list.

> If you previously specified a custom distribution list (see [Section 11.3.2, "Configuring a Custom Group Space Mail Distribution](#page-387-0)  [List"](#page-387-0)), then disable the Mail service, the custom distribution list is not deleted, but the relationship between the distribution list and the group space is deleted.

Refer to the online help for the **Services** page for more information about each of the services.

**3.** Click **Apply** to save.

**4.** To allow group space members to access the enabled services, you must grant appropriate permissions to the services for each member role on the **Roles** page. See [Section 12.2.3, "Viewing and Editing Permissions of a Group Space Role"](#page-404-0).

### <span id="page-387-0"></span>**11.3.2 Configuring a Custom Group Space Mail Distribution List**

Mail distribution lists provide an efficient mechanism for group space communication. WebCenter Spaces creates a default distribution list for every group space if the Mail Server is Microsoft Exchange and active directory connection details (LDAP) are provided in the mail server connection settings. For more information, see "Setting Up Connections for the Mail Service" in *Oracle Fusion Middleware Administrator's Guide for Oracle WebCenter*.

A default distribution list is named as follows:

<group\_space\_name>@<mail\_domain>. For example, the default distribution list for a group space named FinanceProject is FinanceProject@<mail\_domain>, where  $\le$ mail domain> is derived from the LDAP Domain setting in the Edit Mail Server Connection screen (accessed through Oracle Enterprise Manager). As members leave or join the group space, WebCenter Spaces updates the default distribution list.

If you specify a new distribution list for the group space, subscribers are not managed by WebCenter. As members leave or join the group space, they are not be automatically removed from or added to the custom distribution list.

To configure a custom group space mailing list:

- **1.** Click the **Settings** tab, then the **Services** tab.
- **2.** On the **Services** page, select **Mail** ([Figure 11–6](#page-387-1)).

#### *Figure 11–6 Configuring the Group Space Mail Distribution List*

<span id="page-387-1"></span>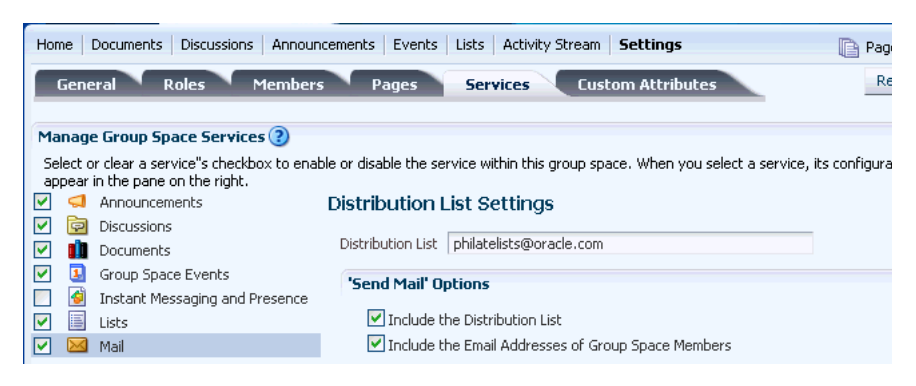

**3.** To change the current group space mail distribution list, type a new **Distribution List**. Allowable characters are alphanumeric, dash (-), and underscore (\_). Any other character is converted to a dash (-), and spaces are removed.

If the **Distribution List** field is left blank, attempts to send mail to all members of the group space opens the mail window with the **To** field blank instead of pre-populated with the mail distribution list.

**4.** Click **Apply**.

Subscribers to the new custom distribution list are not managed by WebCenter. As members leave or join the group space, they are not be automatically removed from or added to the distribution list.

## <span id="page-388-0"></span>**11.3.3 Specifying Where Group Space Discussions Are Stored**

By default, WebCenter Spaces stores all discussion forums and categories under the application root category on the discussions server. Group spaces that are assigned their own category host multiple forums. Group spaces that are not assigned a category can host a single discussion forum.

The group space template determines whether a category or single forum is allocated on the discussions server for a particular group space, as follows:

- **Blank** template. By default, a single forum is created under the application root category for each new group space based on the Blank template. If you consider a category that supports multiple forums to be more suitable for the group space, you can set the Discussions server connection property group.mapping to category (see "Registering Discussions Servers Using Fusion Middleware Control" in *Oracle Fusion Middleware Administrator's Guide for Oracle WebCenter*).
- **Community of Interest** template. A category and a default forum are created under the application root category for each new group space based on the Community of Interest template. Additional forums are allowed.

**Note:** If the Discussions or Announcements services are provisioned for a group space *after* creating the group space based on a Community of Interest template, a single forum is created for the group space. To ensure that a category is created to support multiple forums, first provision the Discussions or Announcements services, then create the group space based on the Community of Interest template.

**Group Project** template. A single forum is created under the application root category for each new group space based on the Group Project template.

For more information about group space templates, see [Section 10.2, "What You](#page-355-1)  [Should Know About Group Space Templates"](#page-355-1).

For more information about the discussions server, see "Setting Up Discussions Server Connections" and "Setting Defaults for Discussion Forums" in *Oracle Fusion Middleware Administrator's Guide for Oracle WebCenter*.

Typically, the WebCenter Spaces administrator sets up group space discussion forums. If required, moderators can change the default storage location for their group space discussion forums.

To change the storage location for group space discussions:

- **1.** Click the **Settings** tab, then the **Services** tab.
- **2.** On the **Services** page, select **Discussions** ([Figure 11–7](#page-389-1)).

<span id="page-389-1"></span>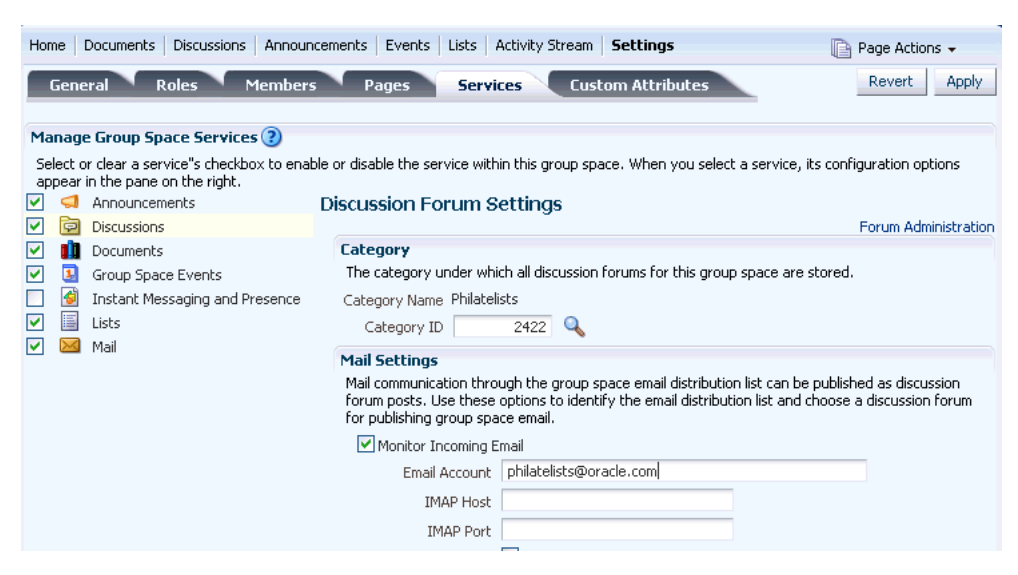

*Figure 11–7 Specifying Where Discussions are Stored*

- **3.** (Optional) To launch the Jive Forums Administration Console, the Web-based tool for configuring and managing discussion forums, click **Forum Administration**.
- **4.** To store group space discussions in a different category and discussion forum than those specified by **Category Name** and **Forum Name**, click the Find icons [\(Figure 11–7\)](#page-389-1) to change the storage location.
- **5.** Click **Apply** on to save the settings.

### <span id="page-389-0"></span>**11.3.4 Publishing Group Space Mail in a Discussion Forum**

Communication through the group space mail distribution list can be published as discussion forum posts. When a mail message is new, a new topic is created for it. When a mail message is a reply to an existing mail message, a topic reply is created for it.

**Note:** WebCenter supports Microsoft Exchange server or any mail server that supports IMAP4 and SMTP. To enable WebCenter users to access mail within a WebCenter application and perform basic operations such as read, reply, and forward, you must first register the appropriate mail server with the WebCenter application. The Mail service is not configured out-of-the-box. Refer to "Setting Up Mail Server Connections" in *Oracle Fusion Middleware Administrator's Guide for Oracle WebCenter*.

To publish group space mail in a discussion forum:

- **1.** Click the **Settings** tab, then the **Services** tab.
- **2.** On the **Services** page, select **Discussions** ([Figure 11–7](#page-389-1)).
- **3.** To publish group space mail on a discussion forum of your choice, select **Monitor Incoming Email**.

To disable this feature so that mail is not published for any group space, clear this check box.

**4.** Enter the group space **Email Account**.

This is the distribution list used to mail group space members. For details, see [Section 11.3.2, "Configuring a Custom Group Space Mail Distribution List"](#page-387-0).

- **5.** In the **IMAP Host** field, enter the name of the machine where the IMAP (Internet Message Access Protocol) service is running; in **IMAP Port**, enter the port on which the IMAP service listens.
- **6.** Select Use SSL if a secured connection (SSL) is required for incoming mail over IMAP.
- **7.** Enter the User Name and Password of a group space member with sufficient privileges to modify these settings (Manage privilege).
- **8.** To publish group space mail on a different discussion forum than the forum specified by **Forum Name**, edit the value in **Forum Name** or **Forum ID**.

A list of available forums in the group space displays [\(Figure 11–8](#page-390-1)).

<span id="page-390-1"></span>*Figure 11–8 Selecting a Forum for Group Space Mail*

| <b>D</b> Category: Philatelists |                                                          |
|---------------------------------|----------------------------------------------------------|
| ं Create Forum                  |                                                          |
|                                 | $\vert \Diamond \Diamond 1 - 3$ of $3 \Diamond \Diamond$ |
| Forum Name                      | Forum Description                                        |
| General forum for philatelists  |                                                          |
| US Stamps WWI forum             |                                                          |
| US Stamps WWII forum            |                                                          |

**9.** Single-click a forum in the list to select it.

Alternatively, create a forum from scratch. Click **Create Forum**, then enter a suitable name and description.

**Note:** If you specify a mail distribution list that has been defined as the distribution list for a different group space, then the mail sent to that distribution list are by default archived in the discussion forum specified in the Mail Settings for that group space. Mail sent to a group space distribution list can only be archived one time in one forum, on a first come first served basis.

**10.** Click **Apply** to save the settings.

**Note:** If no forum is specified for mail archiving, or the specified forum is deleted, mail sent to the distribution list is not archived anywhere.

### <span id="page-390-0"></span>**11.3.5 Enabling or Disabling RSS News Feeds for a Group Space**

Group space members can find out what is happening in a group space through RSS news feeds. Within the context of a group space, members can:

- Monitor recent activities.
- Track contributions to discussion forums.
- View announcements.
- Watch for revisions to lists.

For more information about publishing RSS new feeds, see [Chapter 23, "Working with](#page-746-0)  [the RSS Service".](#page-746-0)

To enable or disable RSS news feeds for a group space:

- **1.** Click the **Settings** tab, then the **General** tab.
- **2.** On the **General** page, under **Group Space Options**, set **Publish RSS** as follows:
	- To allow members access to group space information through RSS feeds, select **Enable RSS Publishing** [\(Figure 11–9\)](#page-391-1).
	- To disable RSS feeds for this group space, clear **Enable RSS Publishing**.

<span id="page-391-1"></span>*Figure 11–9 Enabling and Disabling Group Space RSS Feeds* 

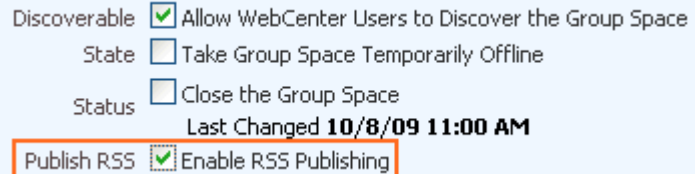

**3.** Click **Apply** to save.

# <span id="page-391-0"></span>**11.4 Taking a Group Space Offline**

Moderators can take a group space temporarily offline for maintenance. For example, if a moderator notices inappropriate content, the group space can be taken offline, and after making required updates, the group space moderator can bring it back online. Only the WebCenter Spaces administrator or group space members with Group Spaces-Manage permission can access a group space that is offline. Other members see the group space Unavailable page ([Figure 11–10](#page-391-2)).

<span id="page-391-2"></span>*Figure 11–10 The Group Space Unavailable Page*

# Unavailable

Personal Space My Group Spaces Sales Team v

The group space Sales Team is currently offline. Only the group space moderator can access the group space.

[Figure 11–10](#page-391-2) shows the default message on the group space Unavailable page. To learn how to customize this page, see [Section 10.6.4, "Customizing the Group Space](#page-364-4)  [Unavailable Page".](#page-364-4)

To take a group space offline:

- **1.** Click the **Settings** tab, then the **General** tab.
- **2.** On the **General** page, under **Group Space Options**, select **Take Group Space Temporarily Offline** [\(Figure 11–11](#page-392-2)).

<span id="page-392-2"></span>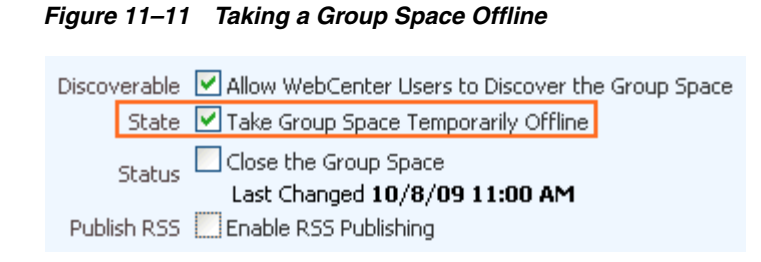

**3.** Click **Apply** to save.

# <span id="page-392-0"></span>**11.5 Bringing a Group Space Back Online**

When a group space is offline, only the group space moderator or the WebCenter Spaces administrator can bring the group space back online again.

To bring a group space back online:

- **1.** Click the **Settings** tab, then the **General** tab.
- **2.** On the **General** page, under **Group Space Options**, clear the **Take Group Space Temporarily Offline** check box [\(Figure 11–12\)](#page-392-3).

<span id="page-392-3"></span>*Figure 11–12 Bringing a Group Space Back Online*

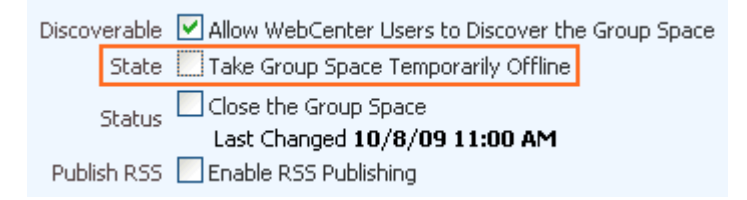

**3.** Click **Apply** to save.

# <span id="page-392-1"></span>**11.6 Closing a Group Space**

Group space moderators can close a group space at the end of its lifecycle. When a group space is closed, the group space name is removed from the **Group Spaces** menu to avoid clutter, but it remains listed on the **My Group Spaces** page. All group space content remains accessible and searchable to those who want to reference it and the group space members can continue working in the group space as necessary.

To close a group space:

- **1.** Click the **Settings** tab, then the **General** tab.
- **2.** On the **General** page, under **Group Space Options**, select the **Close the Group Space** check box ([Figure 11–13](#page-393-1)).

*Figure 11–13 Closing a Group Space*

<span id="page-393-1"></span>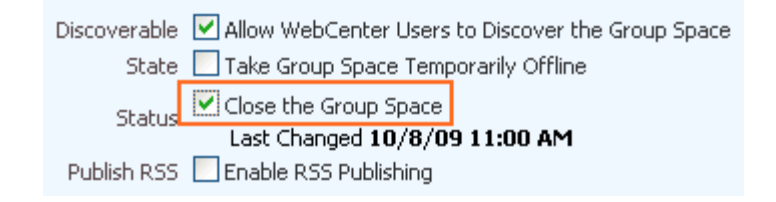

To reactivate the group space, clear the **Close the Group Space** check box.

**3.** Click **Apply** to save.

# <span id="page-393-0"></span>**11.7 Deleting a Group Space**

When a group space has been closed or inactive for some time, the group space moderator may want to remove it from WebCenter Spaces. Deleting a group space is permanent; it cannot be restored after it is deleted.

Deleting a group space means that:

- All pages associated within the group space are deleted.
- All group space data managed by WebCenter Spaces (links, lists, notes, tags, and group space events) is deleted.
- All group space roles and membership is deleted.
- Content managed by discussions and announcements is deleted when it is stored in the default forum or category created by WebCenter Spaces. However, content managed by nondefault forums or categories is not deleted (see [Section 11.3.3,](#page-388-0)  ["Specifying Where Group Space Discussions Are Stored"\)](#page-388-0).
- The group space mail distribution list that is automatically created by WebCenter Spaces is deleted. However, distribution lists that are customized by the group space moderator are not deleted (see [Section 11.3.2, "Configuring a Custom Group](#page-387-0)  [Space Mail Distribution List"](#page-387-0)).
- Content managed by external services, such as content repositories, mail, and so on, is removed.

To delete a group space:

**1.** Log in to WebCenter Spaces.

For more information, see [Section 2.2.1, "Logging In to WebCenter Spaces"](#page-63-0).

- **2.** From the **Group Spaces** menu at the top of the application, select **My Group Spaces**.
- **3.** On the Group Spaces page, click the Actions icon for the group space you want to delete, then select **Delete Group Space** [\(Figure 11–14\)](#page-394-2).

<span id="page-394-2"></span>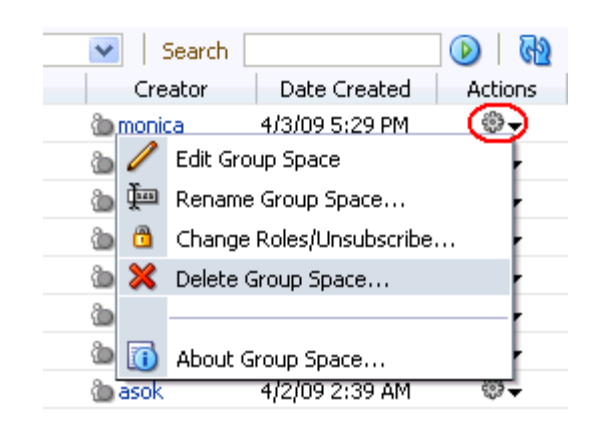

*Figure 11–14 Deleting a Group Space*

**4.** Click **Delete** to confirm or **Cancel** to preserve the group space.

# <span id="page-394-1"></span><span id="page-394-0"></span>**11.8 Managing Group Space Templates**

The **Templates** page in **My Group Spaces** displays out-of-the-box seeded group space templates (see [Section 10.2, "What You Should Know About Group Space Templates"](#page-355-1)), group space templates that you create and own (see [Section 10.9, "Creating Your Own](#page-373-1)  [Group Space Templates"](#page-373-1)), and published templates available for general use.

Use the **Templates** page in **My Group Spaces** to:

- View a list of group space templates available to you.
- Search for a group space template by a string in the Name or Description.
- Publish group space templates for others to use, or hide templates from others.
- Delete group space templates that you own. Only template owners and the WebCenter Spaces administrator can delete group space templates.

To manage group space templates:

- **1.** From the **Group Spaces** menu at the top of the application, select **My Group Spaces**.
- **2.** Click the **Templates** tab to display the **Templates** page [\(Figure 11–15\)](#page-394-3).

*Figure 11–15 Templates Page*

<span id="page-394-3"></span>

| <b>Philatelists</b><br>weblogic  | My Group Spaces $\star$                                                                                                    | ×             |                   |                |
|----------------------------------|----------------------------------------------------------------------------------------------------|---------------|-------------------|----------------|
| Group Spaces<br><b>Templates</b> |                                                                                                    |               |                   |                |
| Group Space Templates (?)        |                                                                                                    |               |                   |                |
|                                  | My group space templates lists all the templates available to you. Your WebCenter role determines which actions you can take. | Search        |                   | ଜ              |
| Name                             | Description                                                                                                    | Creator       | Date Created      | <b>Actions</b> |
| Blank                            | Template for a group space with minimal initial content-                                                                      | <b>System</b> | 10/30/09 12:00 AM | ଈ-             |
| Community of Interest            | Template for a group space based on a common interest                                                                         | <b>System</b> | 10/30/09 12:00 AM | ଈ-             |

**3.** To list one or more specific group space templates, enter a full or partial search term in the **Search** field, then click the Search icon to refresh the list with all group space templates for which a match is found in the **Name** or **Description**.

To clear the current search string and display all group space templates, click the Clear Search icon.

- **4.** To refresh the list of group space templates, first ensure that any prior search is cleared (click the Clear Search icon), then click the Refresh icon.
- **5.** Under **Actions**, click the Actions icon for a selected group space template to perform any of the following actions:
	- Depending on the current state of the template, select either:
		- **Make Group Space Template Private** to hide a published template from all WebCenter Spaces users (except the template creator). This action is available only to the template creator and users granted the Group Space Templates-Manage permission by the WebCenter Spaces administrator.
		- **Publish Group Space Template** to publish a private template to all WebCenter Spaces users. This action is available only to the template creator, who can see the private template on the **Templates** page. Users with Group Space Templates-Manage permission do not see private templates created by other users on the **Templates** page, but can see them on the **WebCenter Administration > Group Spaces > Templates** page. To view the **WebCenter Administration > Group Spaces > Templates** page, a user must additionally be granted Application-Configure permission by the WebCenter Spaces administrator. For more information, see "Publishing and Hiding Group Space Templates" in *Oracle Fusion Middleware Administrator's Guide for Oracle WebCenter*.

**Note:** When you select a template on which to base a new group space (see [Section 10.3, "Creating a New Group Space"\)](#page-356-0), then subsequently the template is made private by another user before you have completed creating the group space, the template remains valid for your use while you are still creating the group space.

**Delete Group Space Template** to permanently remove a group space template from WebCenter Spaces. This action is available only to the template creator and users granted the Group Space Templates - Manage permission by the WebCenter Spaces administrator.

**Note:** Out-of-the-box templates (Group Project, Community of Interest, and Blank) cannot be deleted. WebCenter Spaces administrators and users granted the Group Space Templates-Manage permission can however hide these built-in templates from everyone's view by making them private on the **WebCenter Administration > Group Spaces > Templates** page (Application-Configure permission must be granted to view this page). For more information, see "Managing Group Space Templates" in *Oracle Fusion Middleware Administrator's Guide for Oracle WebCenter*.
# <sup>12</sup> **Managing Group Space Members and Roles**

This chapter provides information about managing group space members and roles. It contains the following sections:

- [Setting Up the Group Space Membership Policy](#page-396-0)
- [Managing Group Space Roles and Permissions](#page-399-1)
- [Managing Members and Assigning Roles](#page-405-0)
- [Working with the Members Task Flow](#page-414-0)

#### **Audience**

This chapter is intended for users who are responsible for managing group space members and their role assignments. It describes how to set up a group space membership policy and define member roles and responsibilities.

This chapter is intended for users assigned, minimally, the group space Moderator role or a custom role that includes the default permissions granted to a moderator.

The WebCenter Spaces administrator has the authority to expose or hide some group space features and services. If you find that some tasks discussed in this chapter are not available to you, contact your WebCenter Spaces administrator.

**Note:** For more information about group space roles, see [Section 12.2.1, "What You Should Know About Group Space Roles](#page-399-0)  [and Permissions"](#page-399-0).

## <span id="page-396-0"></span>**12.1 Setting Up the Group Space Membership Policy**

Group space moderators determine the membership policy for their group space, choosing between an "invitation only" membership policy, allowing WebCenter users to join themselves by subscribing to (and unsubscribing from) the group space, adding new members directly, or using any combination of these membership options.

Enabling self-subscription does not necessarily mean that users automatically gain access to a group space. Moderators can still control who joins (or leaves) the group space through an approval process.

Default membership permissions are derived from the template used to create the group space. Group space moderators can change these settings at any time. This section describes:

- [Managing Self-Subscription and Membership Changes for a Group Space](#page-397-0)
- [Managing Approval Requirements for Group Space Unsubscription](#page-398-0)

## <span id="page-397-0"></span>**12.1.1 Managing Self-Subscription and Membership Changes for a Group Space**

As a group space moderator, you may want to limit access to a group space, or allow WebCenter users to self-subscribe to a group space without an invitation.

Additionally, you may allow WebCenter users to join a group space or change their group space membership without approval, or require approval for certain roles. When membership requests require approval, new members do not automatically gain access when they subscribe to a group space. Instead, the moderator receives a subscription notification to either accept or reject.

To manage self-subscription and membership changes for a group space:

- **1.** Click the **Settings** tab, then the **General** tab.
- **2.** On the **General** page, under **Self-Subscription / Change Membership**:
	- To disallow non-members from subscribing to the group space and members requesting changes to their current membership, select **Do Not Allow Self-Subscription and Change Membership** ([Figure 12–1\)](#page-397-1).

#### <span id="page-397-1"></span>*Figure 12–1 Disabling Self-Subscription*

**□Self-Subscription / Change Membership** 

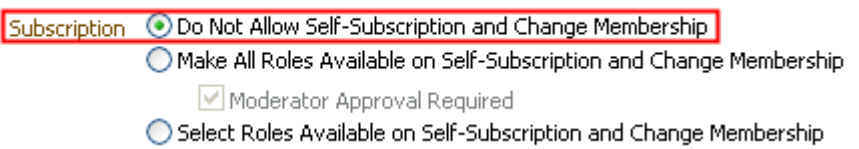

To allow non-members to subscribe to the group space and members to request changes to their current membership, select **Make All Roles Available on Self-Subscription and Change Membership**.

**Note:** If you select this option, ensure that **Discoverable** is also selected to make the group space known to people through searches and on their **Group Spaces** page (see [Section 10.12.1, "Making a](#page-375-0)  [Group Space Known \(Discoverable\)"](#page-375-0)).

When you select this option, the following additional options become available for the group space on the **Group Spaces** page in **My Group Spaces**:

- **–** Group spaces that allow self-subscription display a **Join Space** button in the Group Space Information dialog box (click the Actions icon for the group space, then select **About Group Space**, as described in [Section 9.3,](#page-342-0)  ["Subscribing to a Group Space"\)](#page-342-0).
- **–** Click the Actions icon for the group space, then select **Change Roles/Unsubscribe**.
- **3.** To be notified of self-subscription requests to approve them before users become members of the group space, select **Moderator Approval Required**.
- **4.** To specify which roles users see on the Self-Subscription page and the Change Membership page, select **Select Roles Available on Self-Subscription and Change Membership** to display a table showing all the roles available [\(Figure 12–2](#page-398-1)).
- Select **Enable** to offer the role on the Self-Subscription or Change Membership pages. Clear **Enable** to hide a role.
- Select **Approval Required** to specify that moderator approval is required before the request is granted. The request is sent to the moderator's Worklist to approve or reject (if the group space has multiple moderators, all moderators receive the request; only one moderator must process the request). Clear **Approval Required** to allow the change without moderator approval.

#### <span id="page-398-1"></span>*Figure 12–2 Customizing Member Roles*

Select Roles Available on Self-Subscription and Change Membership

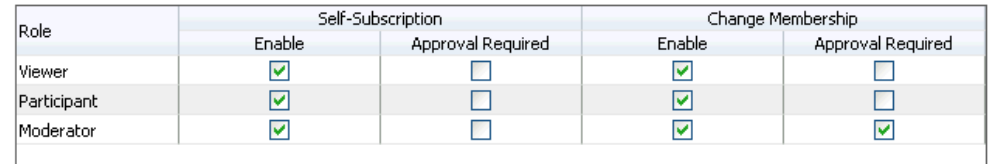

**5.** Click **Apply** to save.

New members can now subscribe to this group space. For more information, see [Section 9.3, "Subscribing to a Group Space".](#page-342-0)

#### <span id="page-398-0"></span>**12.1.2 Managing Approval Requirements for Group Space Unsubscription**

If moderator approval is required to unsubscribe from a group space, an unsubscription request is sent to the moderator's Worklist when a member unsubscribes to either accept or reject.

To configure approval options for group space unsubscription:

- **1.** Click the **Settings** tab, then the **General** tab.
- **2.** On the **General** page, under **Self-Subscription / Change Membership** [\(Figure 12–3](#page-398-2)):
	- To specify that moderator approval is required before unsubscription requests are granted, select **Require Moderator Approval to Unsubscribe**.
	- To allow unsubscription without approval, clear **Require Moderator Approval to Unsubscribe**.

#### <span id="page-398-2"></span>*Figure 12–3 Specifying Unsubscribe Request Approval Requirements*

**□Self-Subscription / Change Membership** 

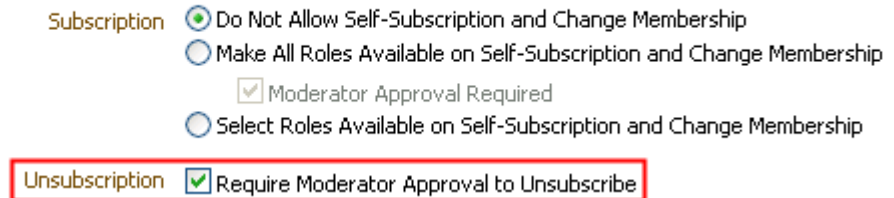

**3.** Click **Apply** to save.

## <span id="page-399-1"></span>**12.2 Managing Group Space Roles and Permissions**

The group space moderator is responsible for setting up roles to control what members can do in the group space. Group space moderators can manage permission assignments for existing group space roles, create new group space roles, and delete roles that are no longer required.

This section describes how group space moderators manage roles and permissions of group space members:

- [What You Should Know About Group Space Roles and Permissions](#page-399-0)
- [Defining Custom Group Space Roles](#page-403-0)
- [Viewing and Editing Permissions of a Group Space Role](#page-404-0)
- [Deleting a Group Space Role](#page-405-1)

#### <span id="page-399-0"></span>**12.2.1 What You Should Know About Group Space Roles and Permissions**

When a group space moderator creates a new group space, WebCenter Spaces automatically creates defaults roles, each assigned default permissions. If the default roles do not meet the needs of the group space, the group space moderator can define custom roles. This section provides the following information:

- [Understanding the Default Group Space Roles](#page-399-2)
- **[Understanding Group Space Permissions](#page-400-0)**
- **[Understanding Custom Group Space Roles](#page-402-0)**

#### <span id="page-399-2"></span>**12.2.1.1 Understanding the Default Group Space Roles**

WebCenter Spaces automatically creates several default roles for a new group space, as shown in Table 12–1.

**Note:** These default roles are always available for group spaces based on out-of-the-box templates (Blank, Group Project, and Community of Interest). Group spaces based on user-defined templates may offer a different set of default roles. The default permissions assigned to the default roles are shown in Table 12–2.

**Group Space Role Description Modify Permissions Delete Role** Moderator The Moderator role is automatically assigned to the creator of a group space. This role is automatically granted the highest level of permissions by default, as shown in Table 12–2. The group space moderator or anyone with group space Manage permission can modify permissions as necessary and appropriate. Yes (except for Manage group space) No Participant The Participant role is automatically granted Yes Yesthe default permissions shown in Table 12–2. The group space moderator or anyone with group space Manage permission can grant additional permissions as necessary and appropriate.

*Table 12–1 Default Roles for Group Spaces*

| <b>Group Space</b><br>Role | <b>Description</b>                                                                                                    | <b>Modify</b><br><b>Permissions</b> Delete Role |     |
|----------------------------|----------------------------------------------------------------------------------------------------|-------------------------------------------------|-----|
| Viewer                     | The Viewer role is automatically granted the<br>default permissions shown in Table 12–2. The<br>group space moderator or anyone with group<br>space Manage permission can grant additional<br>permissions as necessary and appropriate.                                                                                                    | Yes                                             | Yes |
| Public-User                | Any user with access to Oracle WebCenter<br>Spaces who is not logged in assumes the<br>Public-User role. Users with the<br>Public-User role have no access to group<br>space information by default. Such users are<br>anonymous, unidentified, and group space<br>permissions must be granted by the group space<br>moderator or anyone with group space Manage<br>permission (see Section 12.2.3, "Viewing and<br>Editing Permissions of a Group Space Role" and<br>Section 10.12.3, "Granting Public Access to a<br>Group Space"). | Yes                                             | No  |
|                            | Note: Manage and Edit permissions for the<br>Announcements service and the Manage<br>permission for the Discussions service do not<br>take effect for the Public-User role.                                                                                                    |                                                 |     |
| Spaces-User                | The Spaces-User role is given to authenticated Yes<br>users of Oracle WebCenter Spaces, with no<br>access to group space information by default.<br>Once logged in, users assigned this role have<br>access to their own personal space, and inherit<br>any permissions granted to the Public-User<br>role. Additional group space permissions must<br>be granted by the group space moderator or<br>anyone with group space Manage permission<br>(see Section 12.2.3, "Viewing and Editing<br>Permissions of a Group Space Role").   |                                                 | No  |
|                            | The Spaces-User role cannot be directly<br>granted permissions for the Announcements,<br>Discussions, or Documents services; see<br>Section 12.2.3, "Viewing and Editing Permissions<br>of a Group Space Role" for steps to give the<br>Spaces-User role access to these services.                                                                                                    |                                                 |     |

*Table 12–1 (Cont.) Default Roles for Group Spaces*

#### <span id="page-400-0"></span>**12.2.1.2 Understanding Group Space Permissions**

Group space members can perform actions in the group space as specified by the permissions assigned to their role. Table 12–2 lists the default permissions associated with a group space, group space pages, and group space services.

**Note:** The Manage permission inherits the privileges of all "lesser" permissions. Besides Manage, no permission inherits the privileges of any other permission. Therefore, be careful to assign the appropriate set of permissions to allow users to perform required actions. For example, whenever you assign the Create permission, select the View permission too.

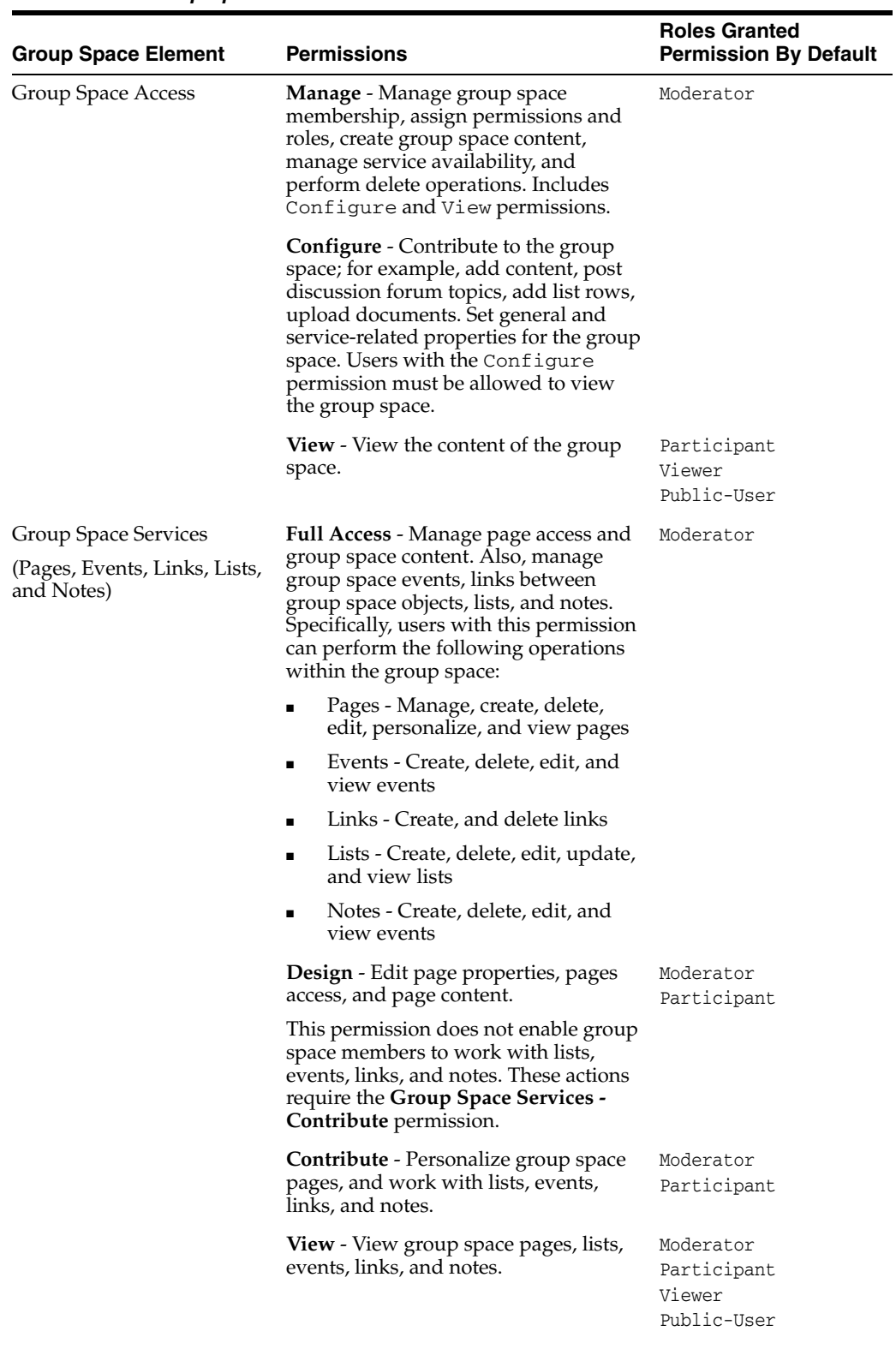

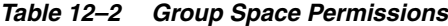

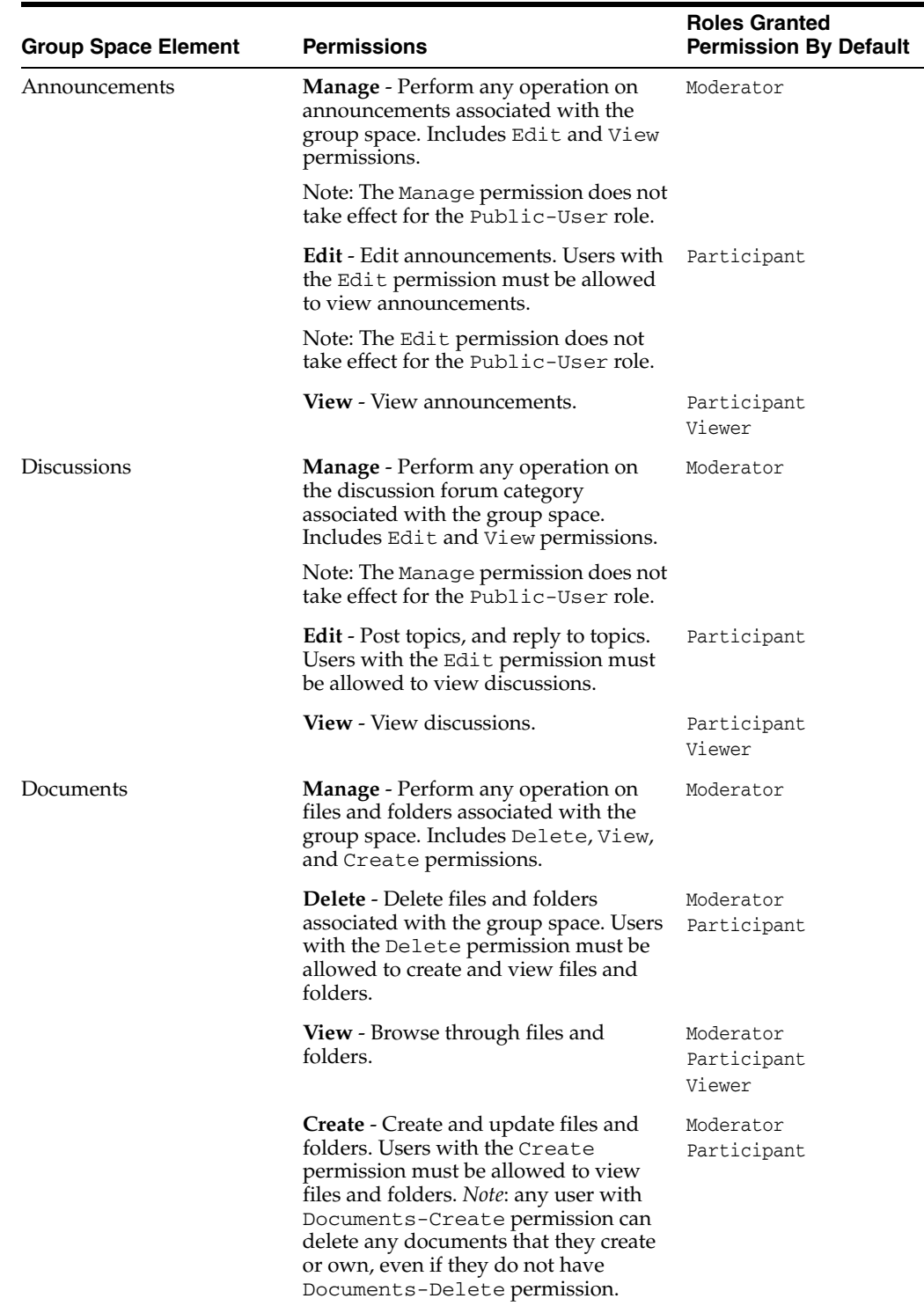

#### *Table 12–2 (Cont.) Group Space Permissions*

### <span id="page-402-0"></span>**12.2.1.3 Understanding Custom Group Space Roles**

If the default roles do not serve group space requirements, the group space moderator can define custom roles that better suit its members. See [Section 12.2.2, "Defining](#page-403-0)  [Custom Group Space Roles"](#page-403-0).

Alternatively, group space moderators can modify the permissions assigned to the default roles. See [Section 12.2.3, "Viewing and Editing Permissions of a Group Space](#page-404-0)  [Role".](#page-404-0)

#### <span id="page-403-0"></span>**12.2.2 Defining Custom Group Space Roles**

If the default roles provided by WebCenter Spaces do not meet the needs of the group space, you can define custom roles to better suit the requirements of the group space members.

To create a group space role:

**1.** Click the **Settings** tab, then the **Roles** tab.

On the **Roles** page, current roles defined for this group space display as columns in the table.

**2.** To define a new role for this group space, click **Create Role**.

The Create Role dialog box opens ([Figure 12–4](#page-403-1)).

<span id="page-403-1"></span>*Figure 12–4 Creating a New Group Space Role*

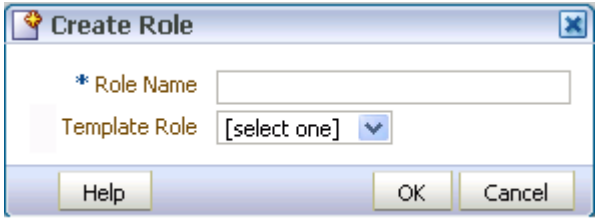

- **3.** Enter a suitable **Role Name**. Names can contain only alphanumeric characters and underscores. Ensure that role names are self-descriptive to make it as obvious as possible which group space member should belong to which roles.
- **4.** Optionally, choose a **Template Role**.

The new role inherits permissions from the template role. You can modify these permissions in the next step. If you do not choose a template role, the new role is created with no permissions.

Choose **Moderator** to create a role that inherits full administrative group space privileges. Choose **Viewer** (if available) to create a role starting with minimal, view-only privileges.

**5.** Click **OK**.

The new role appears as a column in the table on the **Roles** page. The permissions list shows which actions users with this role can perform.

**6.** To modify permissions for the role, select or clear each permission check box.

Take care to assign appropriate access rights when assigning permissions for new roles. Do not allow users to perform more actions than are necessary for the role but at the same time, try not to inadvertently restrict them from activities they must perform.

**7.** Click **Apply** to save the custom role.

→

Apply

Viewer 33

 $\Box$  $\Box$ ☑

 $\Box$ 

 $\Box$ 

 $\Box$ 

☑

 $\Box$ 

□

 $\Box$ 

 $\Box$ 

 $\Box$ 

 $\Box$ 

 $\Box$ 

 $\Box$ 

 $\Box$ 

 $\Box$ 

 $\Box$ 

 $\Box$ 

П

 $\Box$ 

 $\Box$ 

 $\Box$ 

 $\Box$ 

 $\Box$ 

 $\Box$ 

 $\Box$ 

 $\Box$ 

 $\Box$ 

 $\Box$ 

П

 $\Box$ 

 $\Box$ 

 $\Box$ 

 $\Box$ 

#### <span id="page-404-0"></span>**12.2.3 Viewing and Editing Permissions of a Group Space Role**

The **Roles** page lists permissions available for the group space, the group space pages, and services that have been enabled for the group space. If a service is not shown, then either no permissions are required for that service (for example, the Mail service), or the service is disabled in the group space. For more information, see [Section 11.3.1,](#page-385-0)  ["Enabling and Disabling Services Available to a Group Space"](#page-385-0).

If the default permissions assigned by WebCenter Spaces do not meet the needs of the group space, or you want to change previously assigned group space permissions, you can modify the permissions to better suit the requirements of the group space roles.

**Note:** The Moderator role permissions for the group space (Group Space Access - Manage, Configure, View) cannot be modified.

To change the permissions assigned to a group space role:

- **1.** Click the **Settings** tab, then the **Roles** tab.
- **2.** On the **Roles** page, select or clear the check boxes to enable or disable permissions for a role [\(Figure 12–5\)](#page-404-1).

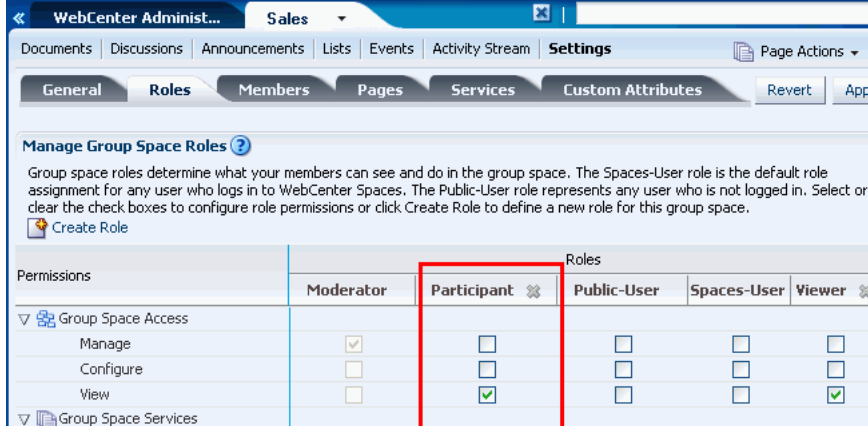

☑

☑

☑

☑

 $\Box$ 

□

 $\Box$ 

 $\Box$ 

 $\Box$ 

□

 $\Box$ 

 $\Box$ 

□

 $\Box$ 

 $\Box$ 

☑

 $\overline{\mathbf{v}}$ 

 $\overline{\mathbf{v}}$ 

 $\Box$ 

 $\Box$ 

 $\Box$ 

 $\Box$ 

 $\Box$ 

П

 $\Box$ 

 $\Box$ 

 $\Box$ 

П

<span id="page-404-1"></span>*Figure 12–5 Modifying Group Space Permissions*

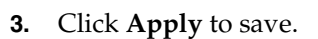

Full Access

Contribute

Design

View

Manage

Manage

**V Announcements** 

Edit

View

 $\mathsf{Edit}$ 

View

Delete

Create

View

▽ <mark>●</mark>Discussions

▽ <mark>■</mark> Documents Manage

New permissions are effective immediately.

**Note:** For more detailed information about granting access permissions to a group space, and to individual group space pages, refer to [Section 10.12.2, "Granting WebCenter Spaces Users Access to a](#page-376-0)  [Group Space".](#page-376-0)

#### <span id="page-405-1"></span>**12.2.4 Deleting a Group Space Role**

When a group space role is no longer required, the group space moderator can remove it from the group space. This helps maintain a valid role list and prevents inappropriate role assignment.

**Note:** The roles Moderator, Spaces-User, and Public-User cannot be deleted.

To delete a group space role:

- **1.** Click the **Settings** tab, then the **Roles** tab.
- **2.** On the **Roles** page, click the **Delete** icon next to the role you want to delete [\(Figure 12–6](#page-405-2)).

#### <span id="page-405-2"></span>*Figure 12–6 Deleting a Group Space Role*

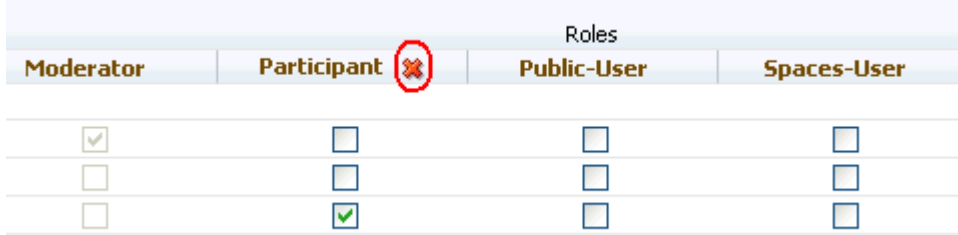

**3.** In the Delete Role confirmation dialog box, click **Delete** to confirm that you want to delete the role.

## <span id="page-405-0"></span>**12.3 Managing Members and Assigning Roles**

This section describes how group space moderators manage group space membership. It includes the following subsections:

- [What You Should Know About Group Space Membership](#page-406-0)
- **[Viewing Group Space Members](#page-406-1)**
- [Adding Members to a Group Space](#page-407-0)
- [Composing Messages to New Members](#page-406-2)
- **[Changing Member Role Assignments](#page-410-0)**
- [Approving Requests for Group Space Membership](#page-411-0)
- [Communicating with Moderators and Members of a Group Space](#page-411-1)
- **[Revoking Group Space Membership](#page-413-0)**

## <span id="page-406-0"></span>**12.3.1 What You Should Know About Group Space Membership**

Member participation is central to any group space. It is the group space moderator's responsibility to manage group space membership and determine member participation through the permissions assigned to the various roles defined for the group space. A group space can gather members in several ways:

- If a group space is marked as discoverable (see Section 10.12.1, "Making a Group [Space Known \(Discoverable\)"\)](#page-375-0), it can be made known to anyone logged in to WebCenter Spaces through searches and on the **Group Spaces** page in **My Group Spaces**.
- If a group space is made public (see Section 10.12.3.1, "Making a Group Space [Public"\)](#page-379-1), it is available to anyone with access to the WebCenter Spaces instance that contains the group space if the Public-User role has been granted the appropriate permissions.
- A group space moderator can add or invite individual members or groups at the time a group space is created, or later (see [Section 12.3.4, "Adding Members to a](#page-407-0)  [Group Space"\)](#page-407-0).

## <span id="page-406-1"></span>**12.3.2 Viewing Group Space Members**

To review current membership for a group space:

- **1.** Click the **Settings** tab, then the **Members** tab.
- **2.** In the **Manage Group Space Members** section, review the current list of members and their current role assignment.
- **3.** Click **Switch to Icon View** or **Switch to List View** to see member details.

## <span id="page-406-2"></span>**12.3.3 Composing Messages to New Members**

When you add or invite someone to your group space, they receive a message through the Mail service (if configured) and through their Worklist (if Worklists are set up). Before you start recruiting new members, take some time to compose suitable greetings and messages for the following scenarios:

- Adding a WebCenter Spaces user as a member of your group space.
- Inviting a WebCenter Spaces user to join your group space.
- Inviting someone to register with WebCenter Spaces and join your group space.

To compose messages sent out to new members:

- **1.** Click the **Settings** tab, then the **Members** tab.
- **2.** On the **Members** page, click **Edit Notification Messages** [\(Figure 12–7\)](#page-407-1).

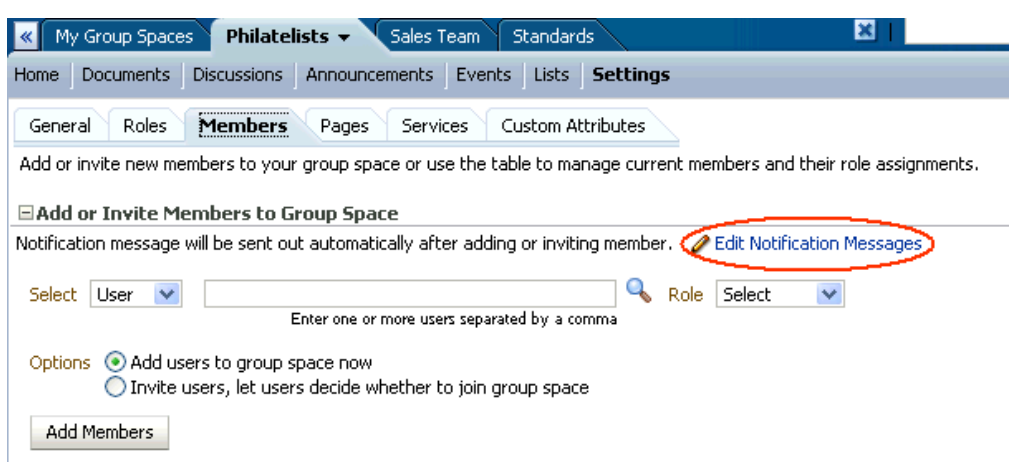

<span id="page-407-1"></span>*Figure 12–7 Editing Messages to New Members*

**3.** Enter a short message to include in group space membership notifications or invitations in the appropriate sections, as required [\(Figure 12–8](#page-407-2)). Use the message text to describe the group space and how it might be of use to new members.

<span id="page-407-2"></span>*Figure 12–8 Composing Messages to New Members*

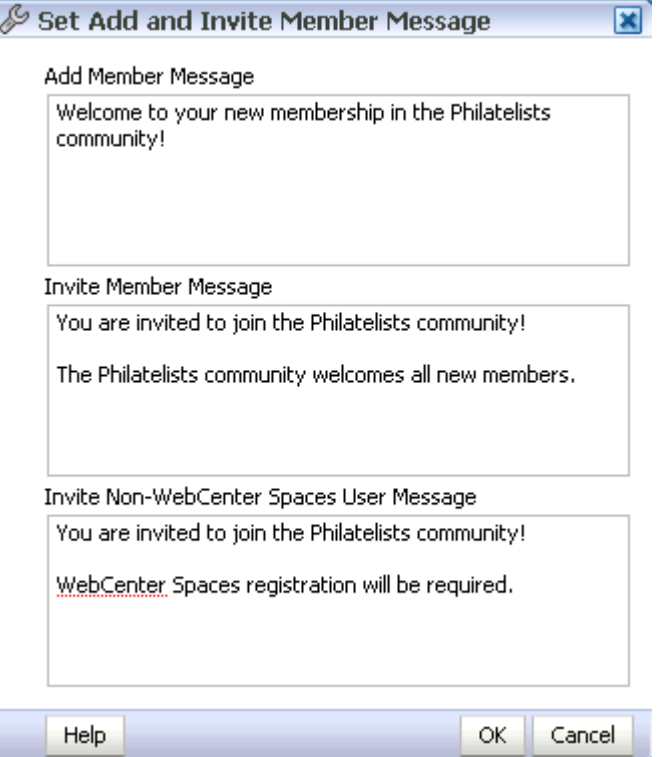

**4.** Click **OK** to save.

## <span id="page-407-0"></span>**12.3.4 Adding Members to a Group Space**

This section describes various ways that a group space moderator can enlist group space members:

■ [Adding or Inviting a WebCenter Spaces User](#page-408-0)

- [Allowing a WebCenter Spaces User to Self-Subscribe](#page-409-0)
- [Inviting a Non-WebCenter Spaces User](#page-409-1)

#### <span id="page-408-0"></span>**12.3.4.1 Adding or Inviting a WebCenter Spaces User**

As a group space moderator, you can add or invite registered WebCenter Spaces users to become members of your group space. WebCenter Spaces users receive notification through the Mail service (if configured) and through their Worklist (if Worklists are set up).

To add or invite a member to your group space:

- **1.** Click the **Settings** tab, then the **Members** tab.
- **2.** On the **Members** page, click **Edit Notification Messages** to edit the greeting messages sent to all new added and invited members (see [Section 12.3.3,](#page-406-2)  ["Composing Messages to New Members"\)](#page-406-2).
- **3.** Under **Add or Invite Members to Group Space**, from the **Select** list:
	- Select **User** to add or invite one or more individual users to the group space.
	- Select **Group** to add or invite multiple users belonging to a named user group in the identity store.
- **4.** Enter one or more user or group names in the entry field, separated by commas [\(Figure 12–9](#page-408-1)).

<span id="page-408-1"></span>*Figure 12–9 Adding a New Member*

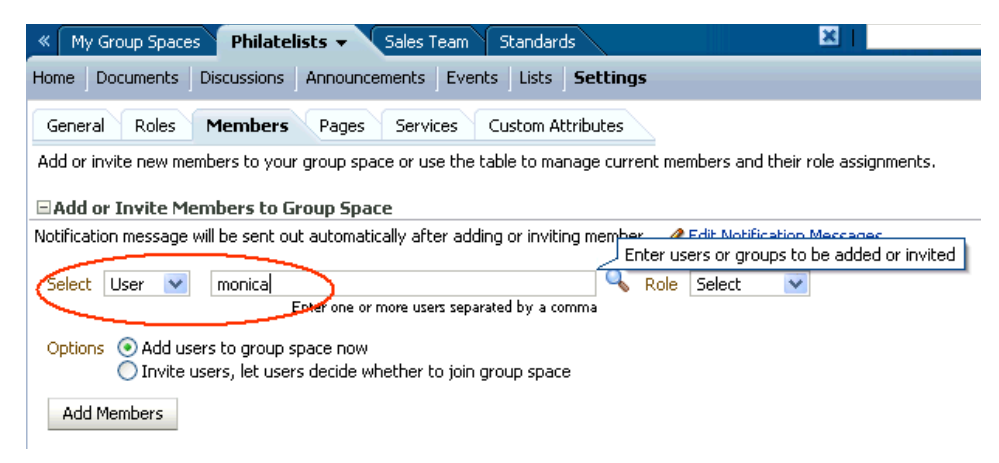

**5.** If you are not sure of a user or group name, click the Find icon to search the WebCenter Spaces identity store (see "Configuring the Identity Store" in *Oracle Fusion Middleware Administrator's Guide for Oracle WebCenter*). In the Find User or Find Group dialog box, enter—minimally—two consecutive characters of the name for which you are searching. Click the Search icon, and all names matching your search criteria appear in the results area. Select one or more user names from the list, and click **OK**.

**Notes:** Adding a Public-User to a group space does not make the group space available to the public. To find out how to make a group space public, see [Section 10.12.3.1, "Making a Group Space Public".](#page-379-1)

- **6.** Select a **Role** for the new (or invited) group space members. If the role you want is not listed, create a role that meets your requirements (see [Section 12.2.2, "Defining](#page-403-0)  [Custom Group Space Roles"](#page-403-0)).
- **7.** Select the method for adding the specified users to the group space:
	- Add users to group space now to add new users immediately and automatically to the group space.
	- **Invite users, let users decide whether to join group space** to send new users an invitation to join the group space.

Membership notifications and invitations are sent through the Mail service (if configured) and display in the users' Worklist (if Worklists are set up), with the message you have composed in the Set Add and Invite Member Message dialog box (see [Section 12–8, "Composing Messages to New Members"](#page-407-2)). The notification or invitation includes a link to the group space.

- **8.** Click **Add Members** or **Invite Members**, depending on the selection in Step 7.
- **9.** To cancel an invitation to prospective members with **Invited** status, click the Actions icon, and select **Cancel Invitation** [\(Figure 12–10](#page-409-2)).

<span id="page-409-2"></span>*Figure 12–10 Viewing Invited Members*

|         | $\boxtimes$ Email Members | 74D)    |
|---------|---------------------------|---------|
| Status  | Role                      | Actions |
| Member  | Moderator                 |         |
| Member  | Participant               |         |
| Invited | Participant               |         |
|         | Cancel Invitation         |         |

#### <span id="page-409-0"></span>**12.3.4.2 Allowing a WebCenter Spaces User to Self-Subscribe**

Self-subscription allows a WebCenter Spaces user to request group space membership without an invitation from the group space moderator. Certain types of group spaces, especially interest-based communities, are particularly suited to this form of member enrollment as the group space often reaches a wider audience.

The capabilities of self-subscribed members depends on which group space roles you decide to offer on the Self-Subscription page. For more information, see [Section 12.1.1,](#page-397-0)  ["Managing Self-Subscription and Membership Changes for a Group Space".](#page-397-0)

#### <span id="page-409-1"></span>**12.3.4.3 Inviting a Non-WebCenter Spaces User**

If your WebCenter Spaces application allows unregistered people to become group space members, a group space moderator can invite anyone with a valid mail address to join the group space. Prospective members receive an invitation by mail, inviting them to join the group space. Upon accepting the invitation, unregistered users are prompted to register with WebCenter Spaces before gaining access to the group space.

To invite someone outside the WebCenter Spaces community to join your group space:

- **1.** Click the **Settings** tab, then the **Members** tab.
- **2.** On the **Members** page, click **Edit Notification Messages** to edit the greeting message that is sent to non-WebCenter Spaces users (see [Section 12.3.3,](#page-406-2)  ["Composing Messages to New Members"\)](#page-406-2).

**3.** Under **Invite Non-WebCenter Spaces Users**:

**Note:** The **Invite Non-WebCenter Spaces Users** section displays only when both of the following are checked on the WebCenter Spaces Administration **General** page, under **Self-Registration**:

- **Allow Self-Registration Through Invitations**
- **Allow Public Users to Self-Register**
- Enter the **Email Address(es)** for one or more prospective group space members, separated by commas.
- Select a **Role** for the prospective members. If the role you want is not listed, create a role that meets your requirements (see [Section 12.2.2, "Defining](#page-403-0)  [Custom Group Space Roles"](#page-403-0)).
- Click **Invite**.

The prospective members will receive an mail invitation to join the group space with the message you have composed in the **Invite Non-WebCenter Spaces User Message** section of the Set Add and Invite Member Message dialog box (see [Section 12–8, "Composing Messages to New Members"\)](#page-407-2). The invitation includes a secure, self-registration URL that the invited party can click to register with WebCenter Spaces and accept group space membership (see [Section 9.3.2, "Subscribing to a Group Space \(Unregistered WebCenter](#page-345-0)  [Spaces User\)"](#page-345-0).

#### <span id="page-410-0"></span>**12.3.5 Changing Member Role Assignments**

Moderators can change a member's role at any time. Users are notified of membership changes through their Worklist.

To change a member's current role:

- **1.** Click the **Settings** tab, then the **Members** tab.
- **2.** Display group space member details in *list view*:

**Switch to List View** - Displays detailed information for each group space member and an **Action** icon that enables you to change their group space role assignment or revoke their group space membership.

**Switch to Icon View** - Displays the name, role, and a small picture for each group space member. Click the member's name to access their full profile.

**3.** Click the **Actions** icon for the appropriate member, and select **Change Role** [\(Figure 12–11\)](#page-411-2).

<span id="page-411-2"></span>*Figure 12–11 Changing a Member Role*

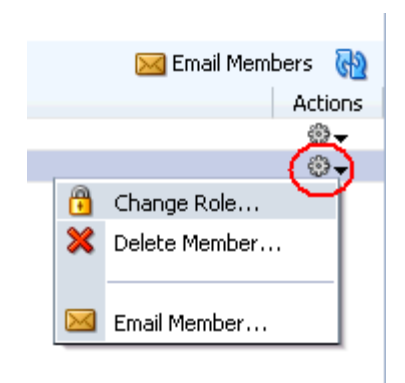

**4.** In the Change Role dialog box, choose a role from the **Change Role To** list, which includes all the roles shown on the **Roles** page, except Public-User and Spaces-User.

If you are not sure which role to choose, click the **Roles** tab to determine the range of actions that current roles allow (see [Section 12.2.3, "Viewing and Editing](#page-404-0)  [Permissions of a Group Space Role"\)](#page-404-0). If the existing roles do not meet your requirements, consider creating a new role (see [Section 12.2.2, "Defining Custom](#page-403-0)  [Group Space Roles"](#page-403-0)).

**5.** Click **OK**.

#### <span id="page-411-0"></span>**12.3.6 Approving Requests for Group Space Membership**

If someone requests membership of your group space or an existing member requests a new role, a notification appears in your Worklist. As group space moderator, you can approve or reject these requests.

The person making the request will receive notification of your decision. If you reject a request, you should explain the reasons why.

For details, see [Chapter 28, "Working with the Worklist Service"](#page-870-0).

#### <span id="page-411-1"></span>**12.3.7 Communicating with Moderators and Members of a Group Space**

You can send messages to individual group space members, and also to the moderator(s) or all the members of a group space. WebCenter creates a default distribution list for every group space if the Mail Server is Microsoft Exchange and active directory connection details (LDAP) are provided in the mail server connection settings. As members leave or join the group space, WebCenter updates the default distribution list.

For information about setting up a custom group space mail distribution list, see [Section 11.3.2, "Configuring a Custom Group Space Mail Distribution List"](#page-387-0).

There are several ways to communicate with the moderator(s) and members of a group space:

- (Group space moderators/members only) Sending a Message from the Group [Spaces Page](#page-412-0)
- (Group space moderators only) [Sending a Message from the Members Page](#page-412-1)
- (Group space moderators/members and non-members) Contacting the Group [Space Moderator\(s\)](#page-413-1)

#### <span id="page-412-0"></span>**12.3.7.1 Sending a Message from the Group Spaces Page**

(Group space members only) To send a message to the group space moderator(s) or all group space members from the **Group Spaces** page:

- **1.** From the **Group Spaces** menu at the top of the application, select **My Group Spaces**.
- **2.** On the **Group Spaces** page, find the group space to which you want to send mail. If it is not shown, use **Filter** or **Search** to list it (see [Section 9.2, "Viewing Available](#page-339-0)  [Group Spaces"\)](#page-339-0).
- **3.** Under **Actions**, click the Group Space Actions icon [\(Figure 12–12](#page-412-2)) for a selected group space, then select **Send Mail to Members** or **Send Mail to Moderators**. These options are available only to group space members:

<span id="page-412-2"></span>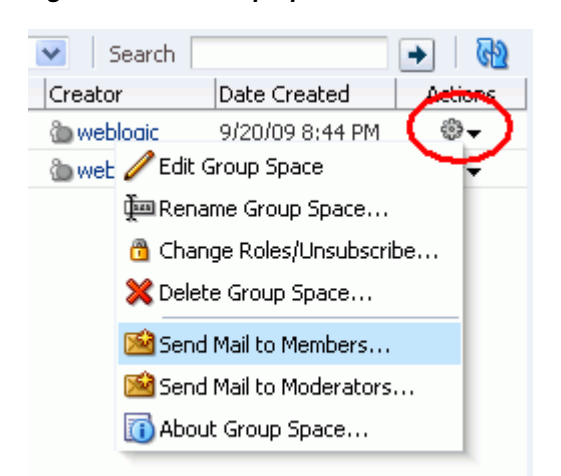

*Figure 12–12 Group Space Actions Menu*

#### <span id="page-412-1"></span>**12.3.7.2 Sending a Message from the Members Page**

(Group space moderators only) To send a message to all group space members, or an individual group space member, from the **Members** page:

- **1.** Click the **Settings** tab, then the **Members** tab.
- **2.** On the **Members** page, under **Manage Group Space Members**:
	- To send a message to all members of the group space, click Send Mail.
	- To send a message to an individual member of the group space, switch to card view, click the Actions icon for the member [\(Figure 12–13\)](#page-412-3), and then select **Send Mail**.

<span id="page-412-3"></span>*Figure 12–13 Sending Messages to Group Space Members*

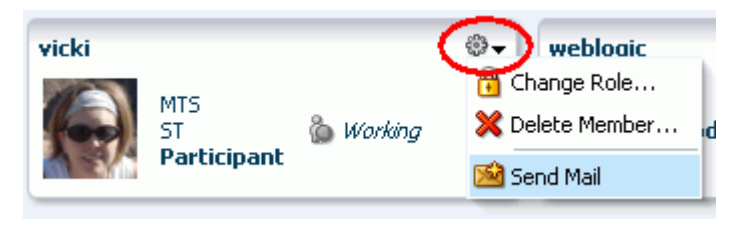

#### <span id="page-413-1"></span>**12.3.7.3 Contacting the Group Space Moderator(s)**

Even if you are not a group space member, you can contact the group space moderator(s) in the following ways:

- [Contacting Moderator\(s\) from the Group Spaces Page](#page-413-3)
- [Contacting Moderators from the Actions Menu](#page-413-5)

#### <span id="page-413-3"></span>**12.3.7.3.1 Contacting Moderator(s) from the Group Spaces Page**

(Group space members and non-members) To contact the group space moderator(s) from the **Group Spaces** page:

- **1.** From the **Group Spaces** menu at the top of the application, select **My Group Spaces**.
- **2.** On the **Group Spaces** page, find the group space to which you want to send mail. If it is not shown, use **Filter** or **Search** to list it (see [Section 9.2, "Viewing Available](#page-339-0)  [Group Spaces"\)](#page-339-0).
- **3.** Under **Creator**, click the moderator's name for a selected group space to display a range of contact options [\(Figure 12–14](#page-413-2)), and select your preferred option.

#### <span id="page-413-2"></span>*Figure 12–14 Contacting Group Space Moderator*

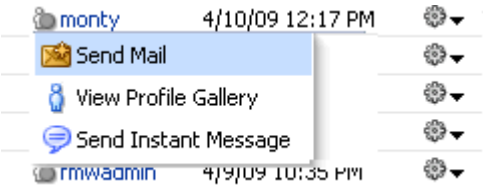

#### <span id="page-413-5"></span>**12.3.7.3.2 Contacting Moderators from the Actions Menu**

(Group space members and non-members) To send a message to the group space moderator(s) from the group space tab's actions menu:

On the group space tab, click the down arrow icon to display the actions menu, and select **Send Email to Moderators** [\(Figure 12–15](#page-413-4)).

#### *Figure 12–15 Send Email to Moderator(s) Option on Group Space Actions Menu*

<span id="page-413-4"></span>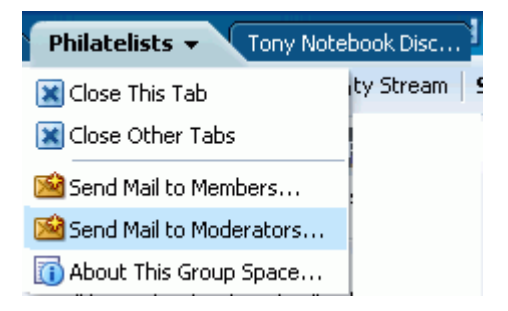

#### <span id="page-413-0"></span>**12.3.8 Revoking Group Space Membership**

A group space moderator can revoke user membership at any time. Users receive notification through their Worklist when you cancel their membership.

To revoke group space membership:

- **1.** Click the **Settings** tab, then the **Members** tab.
- **2.** If necessary, click **Switch to Card View**.
- **3.** Click the **Actions** icon ([Figure 12–16\)](#page-414-1) for the member you want to remove, and then select **Delete Member**.

*Figure 12–16 Removing a Group Space Member*

<span id="page-414-1"></span>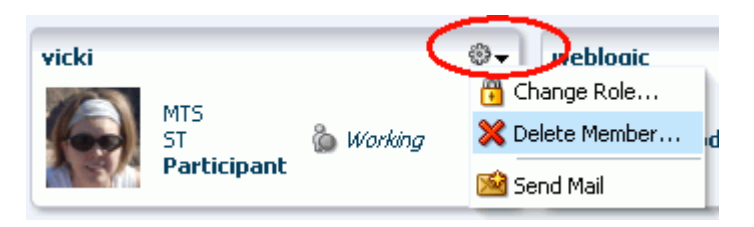

**4.** In the Delete Member dialog box, click **Delete** to confirm.

## <span id="page-414-0"></span>**12.4 Working with the Members Task Flow**

WebCenter Spaces provides a Members task flow, which lists all the members of a particular group space.

This section includes the following subsections:

- [What You Should Know About the Members Task Flow](#page-414-2)
- [Managing Group Space Membership Through the Members Task Flow](#page-414-3)
- [Contacting All Group Space Members](#page-415-0)
- [Contacting Individual Group Space Members](#page-415-2)
- **[Sorting Members](#page-416-0)**
- **[Filtering Members](#page-416-1)**

#### <span id="page-414-2"></span>**12.4.1 What You Should Know About the Members Task Flow**

The Members task flow enables you to get an at-a-glance view of the members of a group space. It lists the members of the group space and also shows each user's role within the group space, for example, Moderator, Participant, and Viewer. The Members task flow also provides a quick way of getting to the group space's Settings page where you can manage group space membership, if you have the appropriate permissions.

#### <span id="page-414-3"></span>**12.4.2 Managing Group Space Membership Through the Members Task Flow**

Group space moderators can quickly access the tools for managing group space membership from the Members task flow.

To manage group space membership:

- **1.** Log in and locate the Members task flow.
- **2.** In the Members task flow, click the **Add** icon ([Figure 12–17\)](#page-415-1).

The **Add** icon only displays to group space moderators or members with the Group Space Access -Manage permission.

<span id="page-415-1"></span>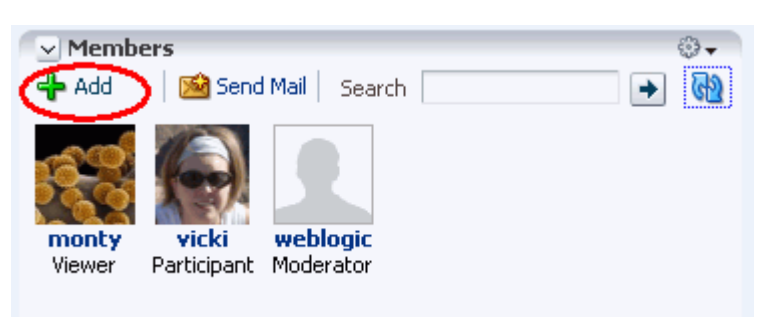

*Figure 12–17 The Add Icon in the Members Task Flow*

- **3.** This takes you to the **Members** tab of the Settings page where you can add members as described in [Section 12.3.4.1, "Adding or Inviting a WebCenter Spaces](#page-408-0)  [User."](#page-408-0)
- **4.** On the **Members** tab, you can also remove members, invite users to join the group space, and edit exiting members' roles within the group space. For more information, see [Section 12.3, "Managing Members and Assigning Roles."](#page-405-0)

#### <span id="page-415-0"></span>**12.4.3 Contacting All Group Space Members**

If you have a message to send to all members of the group space, you can do this from the Members task flow.

To contact all group space members:

- **1.** Log in and locate the Members task flow.
- **2.** In the Members task flow, click the **Send Mail** icon [\(Figure 12–18](#page-415-3)).

You may be presented with a login window. If so, then enter your user name and password for your mail application. If your preferences are set up to deliver your login credentials automatically, then you can start your message right away. For more information about login credentials and preferences, see [Section 3.2, "Setting](#page-89-0)  [Personal Preferences."](#page-89-0)

<span id="page-415-3"></span>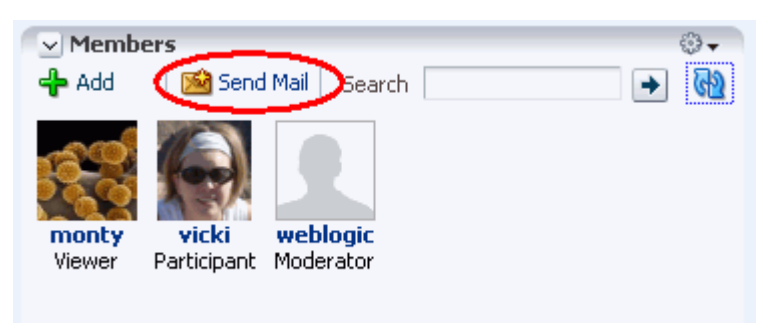

*Figure 12–18 Send Mail Icon in the Members Task Flow*

**3.** Compose your message and click **Send**.

#### <span id="page-415-2"></span>**12.4.4 Contacting Individual Group Space Members**

It's easy to contact a group space member from the Members task flow:

To contact a group space member:

**1.** Log in and locate the Members task flow.

**2.** In the Members task flow, click the name of the member you want to contact [\(Figure 12–19](#page-416-3)).

<span id="page-416-3"></span>*Figure 12–19 Contacting a Member Using the Members Task Flow*

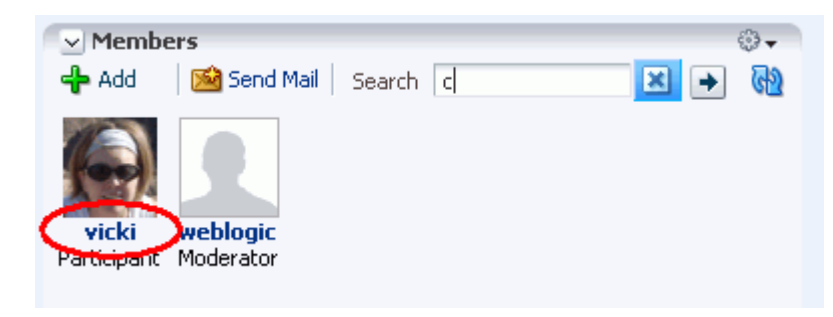

When you click a member's name their profile summary displays. From here, you can contact the member by mail, send them an instant message, and so on. See also, [Section 22.2.1.1, "Viewing Profile Details".](#page-700-0)

#### <span id="page-416-0"></span>**12.4.5 Sorting Members**

You can sort the list of group space members either by name or by status.

To sort the list of group space members:

- **1.** Log in and locate the Members task flow.
- **2.** In the Members task flow, click the **Sorting options** icon, and choose a sort option [\(Figure 12–20](#page-416-2)).

<span id="page-416-2"></span>*Figure 12–20 Sorting Options in the Members Task Flow*

| $\boxminus$ Members |             | $\overline{\mathbf{v}}$ |
|---------------------|-------------|-------------------------|
| ← Add Members       |             | 個<br>$\mathbb{F}$       |
| Name                |             | ðΠ<br>Sort by name      |
| monty               | Moderator   | Sort by status          |
| orcladmin           | Moderator   |                         |
| <b>D</b> e pat      | Participant | Sort by role            |
| vicki               | Viewer      |                         |

Choose from:

- **Sort by name—To sort the list alphabetically, from 1 to 9 and a to z**
- **Sort by status**—To sort by the member's status: *online*, *busy*, *away*, *offline*
- **Sort by role**—To sort by the member's role: *Moderator*, *Participant*, *Viewer*

#### <span id="page-416-1"></span>**12.4.6 Filtering Members**

Use filtering to help find a particular group space member in the Members task flow. To filter the list of group space members:

**1.** Log in and locate the Members task flow.

h.

**2.** In the Members task flow, enter a full or partial name in the Search field [\(Figure 12–21](#page-417-0)), and then click the Search arrow icon to the right of the field.

<span id="page-417-0"></span>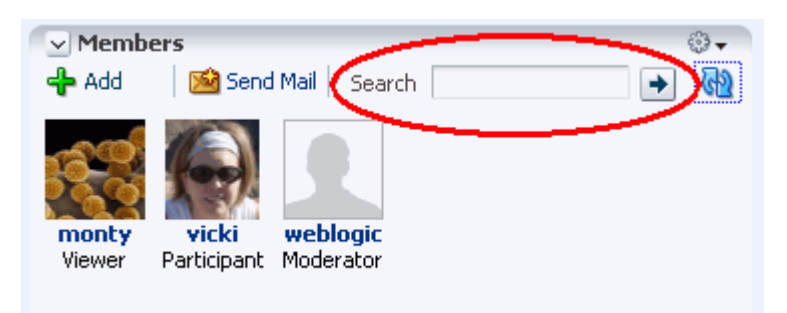

*Figure 12–21 Search Field in the Members Task Flow*

**3.** The list of members refreshes, displaying only those members that match the search term.

Filtering searches against a listed member's user name. For example, if your search criteria is "c", the search results might include members named "chris", "vicki", or "weblogic".

**4.** To return the list of members to its default display, click the **Clear Search** icon [\(Figure 12–22](#page-417-1)).

<span id="page-417-1"></span>*Figure 12–22 Clear Search Icon in the Members Task Flow*

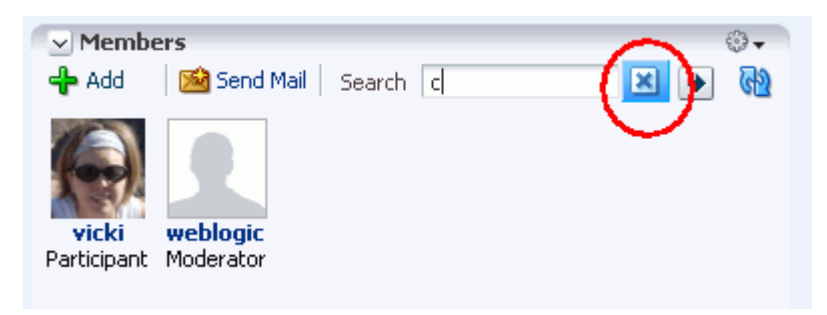

# **Part IV**

# **Services A Through N**

Part IV contains the following chapters:

- [Chapter 13, "Working with the Announcements Service"](#page-420-0)
- [Chapter 14, "Working with the Discussions Service"](#page-440-0)
- [Chapter 15, "Working with the Documents Service"](#page-480-0)
- [Chapter 16, "Working with the Events Service"](#page-550-0)
- [Chapter 17, "Working with the Instant Messaging and Presence Service \(IMP\)"](#page-576-0)
- [Chapter 18, "Working with the Links Service"](#page-586-0)
- [Chapter 19, "Working with the Lists Service"](#page-602-0)
- [Chapter 20, "Working with the Mail Service"](#page-660-0)
- [Chapter 21, "Working with the Notes Service"](#page-678-0)

# <span id="page-420-0"></span><sup>13</sup> **Working with the Announcements Service**

This chapter describes how to use the features provided through the Announcements service. Announcements offer a quick, convenient way to create and distribute messages instantly or at a time you specify. You can use the Announcements service to view, create, and manage announcements.

This chapter includes the following sections:

- [Section 13.1, "What You Should Know About the Announcements Service"](#page-420-1)
- [Section 13.2, "Working with Announcements Service Task Flows"](#page-426-0)
- [Section 13.3, "Setting Announcements Service Task Flow Properties"](#page-437-0)

#### **Audience**

This chapter is intended for WebCenter Spaces users interested in viewing, creating, and managing announcements. Much of this information also applies to custom WebCenter applications, though it is written with WebCenter Spaces users in mind. (For information about custom WebCenter applications, see "Integrating the Announcements Service" in *Oracle Fusion Middleware Developer's Guide for Oracle WebCenter*.)

Your application administrator has the authority to expose or hide task flows from a particular service. Tasks discussed in this chapter are not available to you if the relevant service is hidden.

## <span id="page-420-1"></span>**13.1 What You Should Know About the Announcements Service**

The Announcements service provides the ability to post announcements about important activities and events to all authenticated users. For example, an application administrator can use this service to announce the availability of a new feature or the need to shut down the application temporarily for maintenance.

The Announcements service is integrated with many WebCenter services, such as the RSS, Search (to search announcement text), Instant Messaging and Presence, and Recent Activities services. You can use the Links service to link announcements to other services, such as Events or Discussions. For example, suppose your company is announcing a new product, you can link from the announcement directly to a discussion forum, where potential customers can ask other customers about the product, or link to an instant messenger to speak directly with a customer service representative to purchase the product.

In group spaces, announcements are scoped to the group space where you create them. In personal space pages, announcements are scoped application-wide, to all logged-in (authenticated) users.

The Announcements service offers two task flows:

- [Section 13.1.1, "Announcement Manager Task Flow"](#page-421-0)
- [Section 13.1.2, "Announcements Task Flow"](#page-424-0)

#### <span id="page-421-0"></span>**13.1.1 Announcement Manager Task Flow**

Use the Announcement Manager task flow to manage announcements. The Announcement Manager task flow ([Figure 13–1\)](#page-421-1) can be accessed only by users with manage privilege on the page. By default, this privilege is available to a group space moderator.

<span id="page-421-1"></span>*Figure 13–1 Announcement Manager Task Flow*

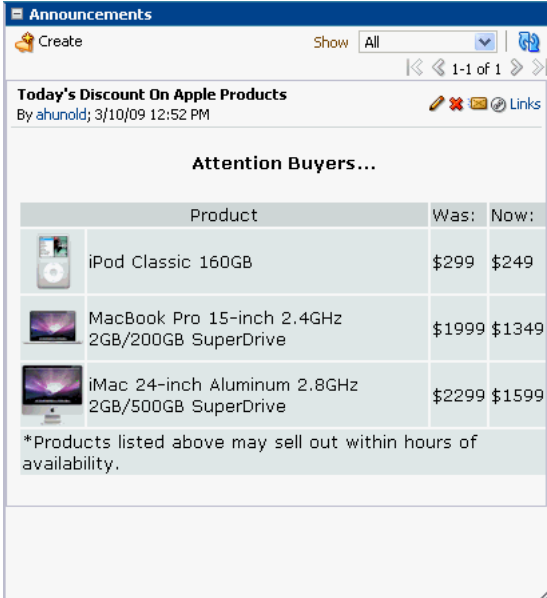

Click the **Open Announcement Manager** icon in the Announcements task flow [\(Figure 13–2](#page-421-2)) to access the Announcement Manager.

<span id="page-421-2"></span>*Figure 13–2 Open Announcement Manager Icon in Announcement Task Flow*

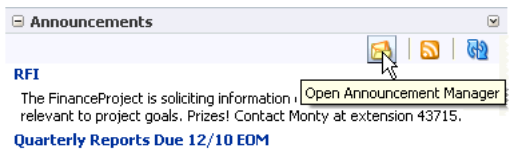

#### **Adding the Announcement Manager Task Flow to a Page**

The Announcement Manager is available as a task flow that qualified users can add to their group space pages. If you have the required privilege, the Announcement Manager task flow is displayed in the Oracle Composer Catalog [\(Figure 13–3](#page-422-0)).

#### **Notes:**

- You cannot add an Announcement Manager task flow to your personal space page. The Announcement Manager task flow only displays in the component catalog if you have manage privilege and if you are adding content in a group space page. If you have the manage privilege, then you can access the Announcement Manager from the Announcements task flow from your personal space. For more information, see [Section 13.1.2, "Announcements](#page-424-0)  [Task Flow."](#page-424-0)
- All instances of the Announcement Manager task flow in an application run against the same server and therefore, it serves no purpose to add multiple Announcement Manager task flow instances.

<span id="page-422-0"></span>*Figure 13–3 Announcement Manager Task Flow in the Catalog*

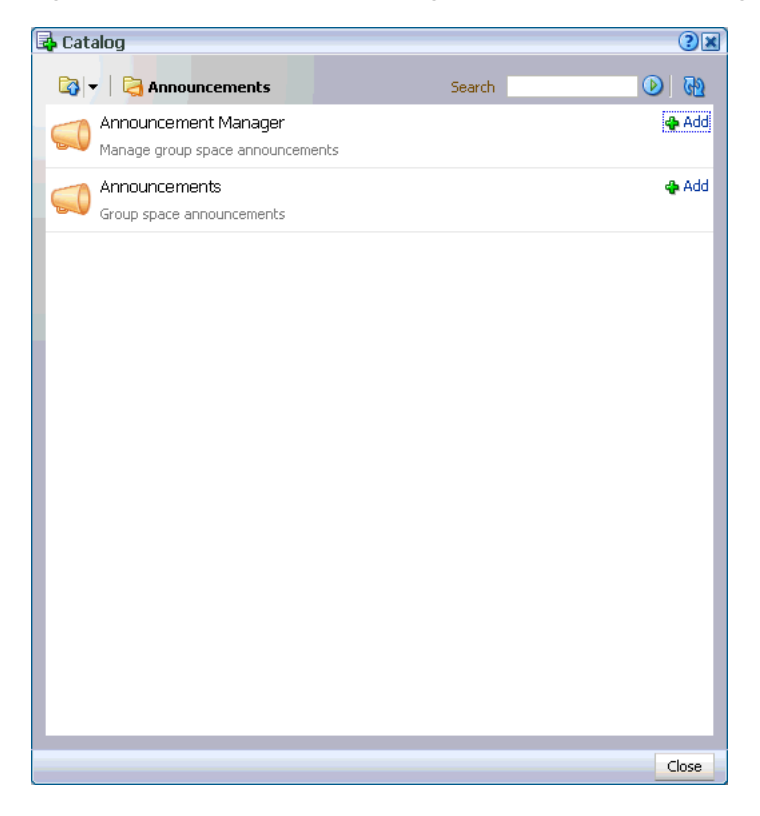

You can add this task flow to your page by clicking the **Add** link next to the task flow. For information about accessing the Oracle Composer Catalog and adding task flows to your page, see [Section 7.1.4, "Adding Task Flows to a Page."](#page-267-0)

The Announcement Manager task flow is then displayed on your page as shown in [Figure 13–4](#page-423-0).

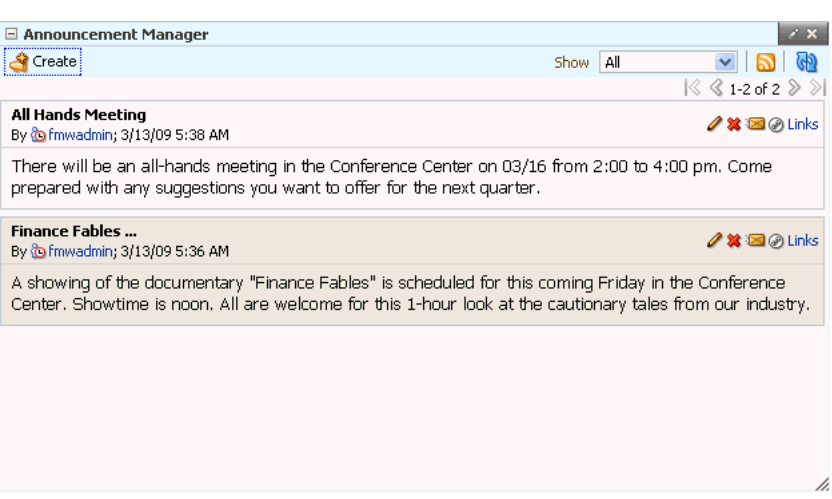

#### <span id="page-423-0"></span>*Figure 13–4 Announcement Manager Task Flow on a Page*

The Announcement Manager provides options to create, edit, and delete announcements, send an e-mail regarding a selected announcement, and link another WebCenter object to a selected announcement (Figure 13-4). However, depending on the privileges you have on the page and whether the required WebCenter services are configured in your application, you may see only a subset of these options in the Announcement Manager. For example, the **Mail** icon displays only if the Mail service is configured in your application, and the Delete icon is displayed only to users with manage privilege.

The Announcement Manager task flow also provides the **Show** list, which you can use to personalize your view of announcements.

In group spaces, by default the **Announcements** page contains the Announcement Manager task flow [\(Figure 13–5\)](#page-424-1). The **Announcements** page is available in every group space, provided the group space is configured to display announcements. For information about enabling services in a group space, see [Section 11.3.1, "Enabling and](#page-385-0)  [Disabling Services Available to a Group Space."](#page-385-0)

**Note:** In group spaces, you can also create a custom page and add the Announcement Manager task flow to that page.

|             | Personal Space          | <b>FinanceProject</b>                                                  |                                                         | ×              |                                           | D                                                                                                    |
|-------------|-------------------------|------------------------------------------------------------------------|---------------------------------------------------------|----------------|-------------------------------------------|----------------------------------------------------------------------------------------------------|
| Home        | Documents               |                                                                        | Discussions Announcements                               | Administration | $\Box$ Page Actions $\blacktriangleright$ | Tags @ Links ? Help                                                                                                    |
| Create الآخ |                         |                                                                        |                                                         |                | All<br>Show                               | ረቀን                                                                                                    |
| <b>RFI</b>  |                         |                                                                        |                                                         |                |                                           | $\&$ 1-5 of 5 $\&$                                                                                                    |
|             |                         | By (monty; 10/24/08 6:09 PM                                            |                                                         |                |                                           | d XX ⊠@ Links                                                                                                    |
|             |                         |                                                                        | Prizes! Contact Monty at extension 43715.               |                |                                           | The FinanceProject is soliciting information on new technologies specifically relevant to project goals.                                                                                                    |
|             |                         | <b>Quarterly Reports Due 12/10 EOM</b><br>By @ monty; 10/24/08 6:07 PM |                                                         |                |                                           | ∥第139 Dinks                                                                                                    |
|             | <b>Finance Fables</b>   | By (in monty: 10/24/08 6:06 PM                                         |                                                         |                |                                           | ✔️第133 @ Links                                                                                                    |
|             |                         |                                                                        |                                                         |                |                                           | A showing of the documentary "Finance Fables" is scheduled for this coming Friday in the Conference<br>Center. Showtime is noon. All are welcome for this 1-hour look at cautionary tales from our industry. |
|             |                         | <b>Blaine Group Gimmee Hats </b><br>By @ monty; 10/24/08 6:04 PM       |                                                         |                |                                           | ✔️第133 @ Links                                                                                                    |
|             |                         |                                                                        | go") to the 12th floor lounge. First come first served. |                |                                           | The Blaine Group, in a gesture of thanks, has delivered a case of gimmee hats (they say "pay as you                                                                                                    |
|             | All Hands Meeting 12/19 | By (in monty: 10/24/08 6:03 PM                                         |                                                         |                |                                           | ✔️第133 @ Links                                                                                                    |
|             |                         |                                                                        |                                                         |                |                                           | There will be an all-hands meeting in the Conference Center on 12/19 from 2:00 to 4:00 pm. Come                                                                                                    |

<span id="page-424-1"></span>*Figure 13–5 The Announcements Page in a Group Space*

Users with Edit privileges can access the task flow's region parameter through the Component Properties dialog in Oracle Composer to specify the ID of the discussion forum under which announcements must be created. For information about accessing the Component Properties dialog and editing properties, see [Section 7.5.2, "Setting](#page-282-0)  [Component Properties."](#page-282-0)

**Note:** The Announcement Manager task flow opened from the sidebar opens in a group space, regardless of the discussion forum ID specified.

For more information about setting task flow properties, see [Section 13.3, "Setting](#page-437-0)  [Announcements Service Task Flow Properties."](#page-437-0)

#### <span id="page-424-0"></span>**13.1.2 Announcements Task Flow**

The Announcements task flow is a read-only view of the Announcements service that provides convenient access to current announcements ([Figure 13–6](#page-425-0)). The amount of information displayed in an Announcements task flow depends on the property values provided for the task flow instance.

<span id="page-425-0"></span>*Figure 13–6 The Announcements Task Flow*

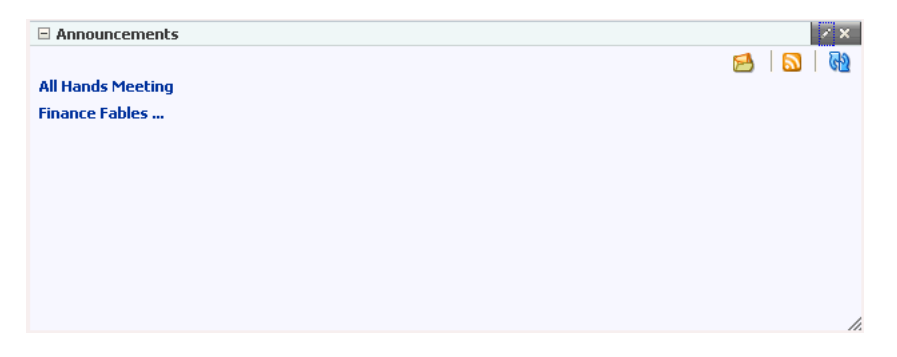

But when you add an Announcements task flow to the page, by default the task flow displays only the titles of announcements as links. Clicking a link opens the complete announcement in a separate dialog [\(Figure 13–7](#page-425-1)). Unlike announcement content displayed in the Announcement Manager (as plain text), this dialog displays content with all the formatting that was applied to it.

<span id="page-425-1"></span>*Figure 13–7 An Announcement Accessed from an Announcement Link*

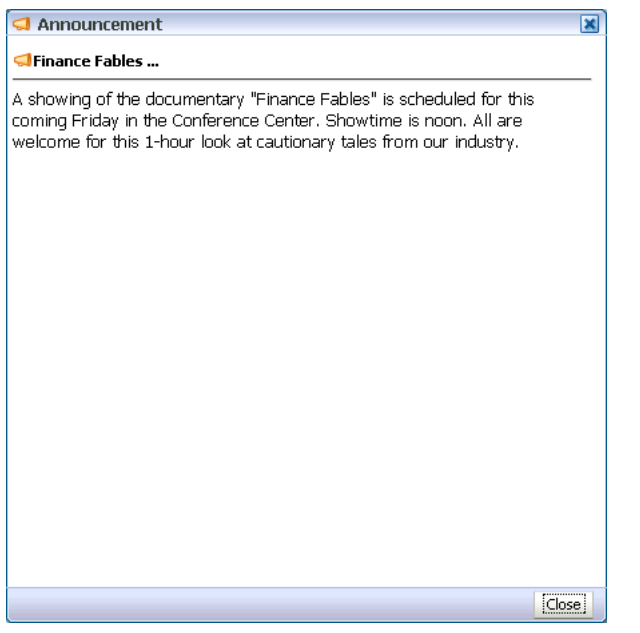

You can set the Announcements task flow's region parameters to show a limited number of characters below the announcement title. For more information, see [Section 13.3, "Setting Announcements Service Task Flow Properties."](#page-437-0)

#### **Adding the Announcement Task Flow to the Page**

You can add an Announcements task flow to your page from the Oracle Composer Catalog [\(Figure 13–8](#page-426-1)). Next to the Announcement task flow, click the **Add** link to add it to the page. For more information about accessing the Catalog and adding task flows to a page, see [Section 7.1.4, "Adding Task Flows to a Page."](#page-267-0)

**Note:** All instances of the Announcements task flow in an application run against the same server and it serves no purpose to add multiple Announcements task flow instances. This is true for all service task flows that require connections to back-end servers, for example, task flows from Discussions, Mail, and IMP services.

B Catalog  $(2)$  $x$  $\boxed{a}$  =  $\boxed{a}$  Top Search |  $\circledcirc$   $\circledcirc$ **Discussions** Open<sup>1</sup> Discussion forum task flows Documents **Pa** Open Documents<br>Document library task flows Lavout **Pa** Open Components to add to your page Mash-Ups<br>Mash-up information into this page **D** Open **Portlets** O Open Portlets to add to your page Search O Open Search task flows **D** Add Announcements Group space announcements **GO** Buddies **D** Add **W** Buddy list **D** Add Mail Recent email in your inbox **D** Add **Notes** Personal notes Close

<span id="page-426-1"></span>*Figure 13–8 Announcements Task Flow in the Catalog*

Like the Announcement Manager task flow, the Announcements task flow provides the **Show** list to personalize your view of announcements.

Users with Edit privilege can access the task flow's region parameters through the Component Properties dialog in Oracle Composer to specify how to display information and how much information to display in the task flow. For information about accessing the Component Properties dialog and editing properties, see [Section 7.5.2, "Setting Component Properties."](#page-282-0)

For more information about task flow properties, see [Section 13.3, "Setting](#page-437-0)  [Announcements Service Task Flow Properties."](#page-437-0)

## <span id="page-426-0"></span>**13.2 Working with Announcements Service Task Flows**

Both Announcement Manager and Announcements task flows display current announcements. The Announcement Manager additionally offers tools for managing announcements. This section provides information about using the Announcements service task flows.

Depending on the privileges you have on the page, you can perform some or all tasks described in this section:

- View announcements in the Announcement Manager task flow—Discussions server administrators in personal spaces, and group space moderators in group spaces.
- Create announcements—All participants in WebCenter Spaces.
- Edit announcements—Creator of the announcement in WebCenter Spaces applications, Discussions server administrators in personal spaces, and group space moderators in group spaces.
- Delete announcements—Discussions server system administrators in personal spaces, and group space moderators in group spaces

This section contains the following subsections:

- [Section 13.2.1, "Working with the Announcement Manager Task Flow"](#page-427-1)
- [Section 13.2.2, "Working with the Announcements Task Flow"](#page-435-1)
- [Section 13.3, "Setting Announcements Service Task Flow Properties"](#page-437-0)

#### <span id="page-427-1"></span>**13.2.1 Working with the Announcement Manager Task Flow**

The Announcement Manager task flow not only provides the tools to create, edit, and delete announcements, it also provides controls for determining when an announcement is published and when it expires and is consequently removed from the task flow. Additionally, after you create an announcement, you are automatically offered the option to mail the announcement to whomever you choose.

This section provides information about viewing, creating, and managing announcements through the Announcement Manager task flow. Discussions server administrators in personal spaces and group space moderators in group spaces can access the Announcement Manager task flow. This section contains the following subsections:

- [Section 13.2.1.1, "Viewing Announcements in the Announcement Manager"](#page-427-0)
- [Section 13.2.1.2, "Adjusting Your View of the Announcement Manager"](#page-429-0)
- [Section 13.2.1.3, "Creating an Announcement"](#page-430-0)
- [Section 13.2.1.4, "Editing Announcements"](#page-433-0)
- [Section 13.2.1.5, "Deleting an Announcement"](#page-435-0)

#### <span id="page-427-0"></span>**13.2.1.1 Viewing Announcements in the Announcement Manager**

The Announcement Manager task flow is available only to authorized users, typically group space moderators in WebCenter Spaces.

To view announcements in the Announcement Manager task flow:

**1.** Log in to WebCenter, and click the **Announcements** tab to bring the **Announcements** page forward.

If the **Announcements** tab is not available, then click the **Settings** tab, the **Services** tab, then select the **Announcements** page. When the **Announcements** tab displays on the **Announcements** page, select the **Announcements** tab to bring the page forward. For more information, see [Section 2.4, "Hiding, Showing, Opening, and](#page-66-0)  [Closing Pages."](#page-66-0)

Alternatively, click the **Open Announcement Manager** icon in the Announcements task flow ([Figure 13–9\)](#page-428-0) to view the Announcement Manager task flow.

**Note:** The **Open Announcement Manager** icon does not display in the Announcements task flow if you do not have the required privileges.

#### <span id="page-428-0"></span>*Figure 13–9 Open Announcement Manager Icon in Announcement Task Flow*

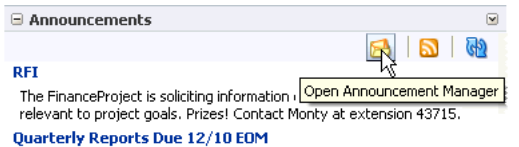

The Announcement Manager displays as follows:

■ In group spaces, the **Announcements** page containing the Announcement Manager displays ([Figure 13–10\)](#page-428-1).

<span id="page-428-1"></span>*Figure 13–10 The Announcements Page in a Group Space*

| Personal Space<br><b>FinanceProject</b>                                                                                                    | ⊠<br>Ø                                       |
|----------------------------------------------------------------------------------------------------|----------------------------------------------|
| Administration<br>Documents<br>Discussions Announcements<br>Home                                                                                                    | Tags @ Links ? Help<br>Page Actions v<br>le. |
| Create الآخ                                                                                                    | ረቀን<br>Show<br>All                           |
|                                                                                                    | K<br>$\&$ 1-5 of 5 $\&$                      |
| <b>RFI</b><br>By @monty; 10/24/08 6:09 PM                                                                                                    | ◢✖⊠⊛Links                                    |
| The FinanceProject is soliciting information on new technologies specifically relevant to project goals.<br>Prizes! Contact Monty at extension 43715.                                                        |                                              |
| <b>Quarterly Reports Due 12/10 EOM</b><br>By @monty; 10/24/08 6:07 PM                                                                                                    | / ✖ ⊠ @ Links                                |
|                                                                                                    |                                              |
| <b>Finance Fables </b><br>By @monty; 10/24/08 6:06 PM                                                                                                    | ✔️第133 @ Links                               |
| A showing of the documentary "Finance Fables" is scheduled for this coming Friday in the Conference<br>Center. Showtime is noon. All are welcome for this 1-hour look at cautionary tales from our industry. |                                              |
| Blaine Group Gimmee Hats<br>By @monty; 10/24/08 6:04 PM                                                                                                    | ✔️第133 @ Links                               |
| The Blaine Group, in a gesture of thanks, has delivered a case of gimmee hats (they say "pay as you<br>go") to the 12th floor lounge. First come first served.                                               |                                              |
| All Hands Meeting 12/19<br>By @monty; 10/24/08 6:03 PM                                                                                                    | ◢✖▩@Links                                    |
| There will be an all-hands meeting in the Conference Center on 12/19 from 2:00 to 4:00 pm. Come<br>prepared with any suggestions you want to offer for the next guarter.                                     |                                              |
|                                                                                                    |                                              |
|                                                                                                    |                                              |

In personal spaces, the **Announcement Viewer** page is displayed containing the task flow ([Figure 13–11](#page-429-1)).

| Personal Space v<br>$\gg$                                       |             | $\bullet$                                                    |
|-----------------------------------------------------------------|-------------|--------------------------------------------------------------|
| Welcome New Page Announcement Viewe +                           |             | $\Box$ Page Actions $\star$                                  |
| Create                                                          | All<br>Show | $\langle \cdot   \cdot \rangle$                              |
|                                                                 |             | $\mathbb{R}$ $\mathbb{C}$ 1-4 of 4 $\mathbb{D}$ $\mathbb{R}$ |
| ch ann<br>By shift finwadmin; 3/13/09 1:37 PM                   |             | <b>⁄ ※⊠⊘Links</b>                                            |
| ch ann                                                          |             |                                                              |
| 123456_AA_Testing<br>By & fmwadmin: 3/12/09 10:17 PM            |             | <b>⁄ ※⊠</b> ⊘ Links                                          |
| Testing Active Active On Failover                               |             |                                                              |
|                                                                 |             |                                                              |
| <b>AATestsing</b><br>By & fmwadmin: 3/1 2/09 5:32 PM            |             | <b>/ 耸回④ Links</b>                                           |
| Testing Active Active Active Active                             |             |                                                              |
| <b>TestAnnouncementsfsdf</b><br>By & fmwadmin: 3/11/09 10:42 PM |             | ✔️ 第 ⊠ 另 Links                                               |
|                                                                 |             |                                                              |
|                                                                 |             |                                                              |

<span id="page-429-1"></span>*Figure 13–11 Announcement Manager Invoked from Personal Space*

#### <span id="page-429-0"></span>**13.2.1.2 Adjusting Your View of the Announcement Manager**

You can personalize your own view of the Announcement Manager task flow, which does not affect other users' view of the announcement. All users who can view the Announcement Manager task flow can personalize it. A **Show** list provides options for displaying only those announcements that were created within a selected time range. Choose from displaying all announcements to displaying only those created today, since yesterday, and so on—up to 30 days. For example, you may select the option **Today** from the **Show** menu, and only those announcements posted today display in the task flow. For more information, see [Section 13.2.1.2, "Adjusting Your View of the](#page-429-0)  [Announcement Manager."](#page-429-0)

Such adjustments affect only your view; all other users' views are not affected.

To adjust your view of the Announcement Manager:

- **1.** Go to the application page that contains the Announcement Manager task flow.
- **2.** In the task flow, expand the **Show** menu and select from the listed display options [\(Figure 13–12](#page-430-1)).

| Tags @ Links ? Hel<br>Administration<br>Documents<br><b>Discussions</b><br><b>Announcements</b><br>Page Actions v<br>le,<br>Create<br>લગ<br><b>AI</b><br>Show<br>All<br>$-5$ of 5 $\gg$<br>Today<br><b>RFI</b><br>Since Yesterday<br>ା⊠⊘ Links<br>By @monty; 10/24/08 6:09 PM<br>Last 7 Days<br>Last 30 Days<br>The FinanceProject is soliciting information on new technologies specifically relevant to project goals.<br>Prizes! Contact Monty at extension 43715.<br>Quarterly Reports Due 12/10 EOM<br>✔️第133 @ Links<br>By (in monty: 10/24/08 6:07 PM<br><b>Finance Fables</b><br>◢✖⊠⊛Links<br>By (monty; 10/24/08 6:06 PM<br>A showing of the documentary "Finance Fables" is scheduled for this coming Friday in the Conference<br>Center. Showtime is noon. All are welcome for this 1-hour look at cautionary tales from our industry.<br><b>Blaine Group Gimmee Hats </b><br>∥第133 @ Links<br>By ( monty; 10/24/08 6:04 PM<br>The Blaine Group, in a gesture of thanks, has delivered a case of gimmee hats (they say "pay as you<br>go") to the 12th floor lounge. First come first served.<br>All Hands Meeting 12/19<br>◢✖⊠のLinks<br>By (monty; 10/24/08 6:03 PM<br>There will be an all-hands meeting in the Conference Center on 12/19 from 2:00 to 4:00 pm. Come<br>prepared with any suggestions you want to offer for the next guarter. |      | Personal Space | <b>FinanceProject</b> | × |  |  | Ð |
|----------------------------------------------------------------------------------------------------|------|----------------|-----------------------|---|--|--|---|
|                                                                                                    | Home |                |                       |   |  |  |   |
|                                                                                                    |      |                |                       |   |  |  |   |
|                                                                                                    |      |                |                       |   |  |  |   |
|                                                                                                    |      |                |                       |   |  |  |   |
|                                                                                                    |      |                |                       |   |  |  |   |
|                                                                                                    |      |                |                       |   |  |  |   |
|                                                                                                    |      |                |                       |   |  |  |   |
|                                                                                                    |      |                |                       |   |  |  |   |
|                                                                                                    |      |                |                       |   |  |  |   |
|                                                                                                    |      |                |                       |   |  |  |   |
|                                                                                                    |      |                |                       |   |  |  |   |

<span id="page-430-1"></span>*Figure 13–12 Show Menu on Announcements Page in WebCenter Spaces*

Choose:

- All-To display all available announcements.
- **Today**—To display only today's announcements.
- **Since Yesterday—To display today and yesterday's announcements.**
- **Last 7 Days—To display all announcements made in the last seven days.**
- Last 30 Days-To display all announcements made in the last 30 days.

The Announcement Manager task flow refreshes and displays the announcements that match your selection.

#### <span id="page-430-0"></span>**13.2.1.3 Creating an Announcement**

Create an announcement to distribute information to all members of an application or a group space in one operation. For example, if you are an administrator and want to shut down the application for maintenance, you can create an announcement to inform all application users about the down time. On the publication date you specify while creating the announcement, the announcement appears in the Announcement Manager and Announcements task flows, and on the Recent Activity list.

In WebCenter Spaces, all participants can create announcements.

To create a new announcement:

- **1.** Access the Announcement Manager task flow. For more information, see [Section 13.2.1.1, "Viewing Announcements in the Announcement Manager."](#page-427-0)
- **2.** In the Announcement Manager task flow, click the **Create** button [\(Figure 13–13](#page-431-0)).

| Personal Space<br><b>FinanceProject</b>                                                                                                    | ×                                             |                                                        |  |  |  |
|----------------------------------------------------------------------------------------------------|-----------------------------------------------|--------------------------------------------------------|--|--|--|
| <b>Documents</b><br><b>Discussions</b><br>Home                                                                                                    | <b>Announcements</b><br><b>Administration</b> | Page Actions v 7 Tags @ Links ? Hel                    |  |  |  |
| Create                                                                                                    | ≬All<br>Show                                  | $ \Diamond \, \, \, \Diamond \,$ 1-5 of 5 $\,\gg\,\gg$ |  |  |  |
| Create Announcement<br><b>RFI</b><br>Ru an monter 10/24/08 6:09 PM                                                                                    |                                               | / 第1国④ Links                                           |  |  |  |
| The FinanceProject is soliciting information on new technologies specifically relevant to project goals.<br>Prizes! Contact Monty at extension 43715. |                                               |                                                        |  |  |  |

<span id="page-431-0"></span>*Figure 13–13 Create Button on an Announcements Page*

The Create Announcement dialog opens [\(Figure 13–14](#page-431-1)).

<span id="page-431-1"></span>*Figure 13–14 The Create Announcement Dialog*

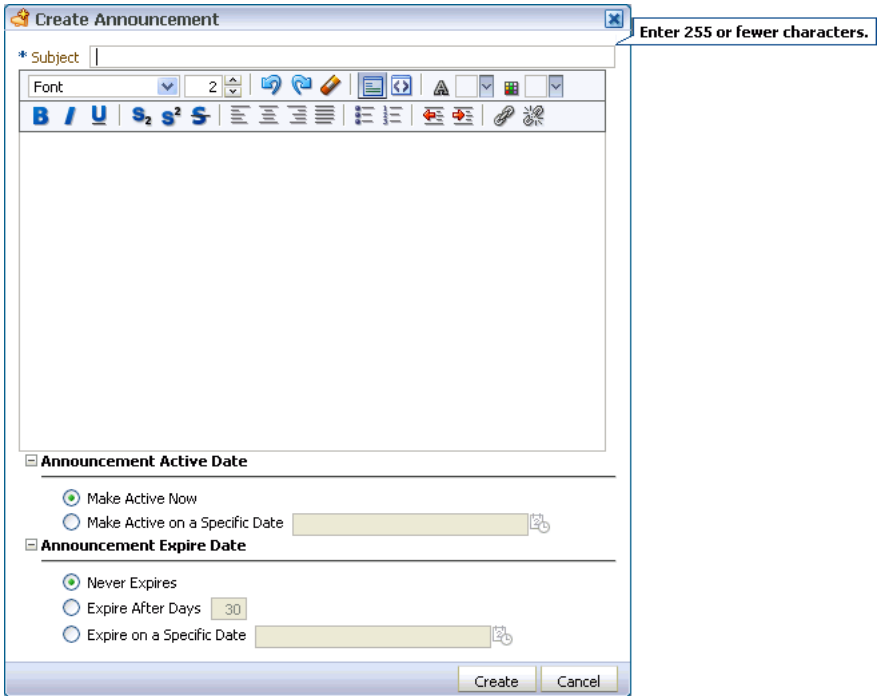

- **3.** In the **Subject** field, enter a heading for the announcement.
- **4.** In the message body text box, enter the text of the announcement.

The message body is provided through the Rich Text Editor. You can style the announcement with colors, special fonts, and images. For information about Rich Text Editor controls, see Table 15–4.

Styling information is applied when the announcement is configured with the Content View Only region parameter set to true. For more information, see [Section 13.3, "Setting Announcements Service Task Flow Properties."](#page-437-0)

- **5.** Under **Announcement Active Date**, choose:
	- **Make Active Now** To post the announcement immediately (the default option)
	- **Make Active on Specific Date** To select a date and time to post the announcement
Click the **Select Date** icon to the right of the text field to open the **Select Date** pop-up calendar [\(Figure 13–15](#page-432-0)).

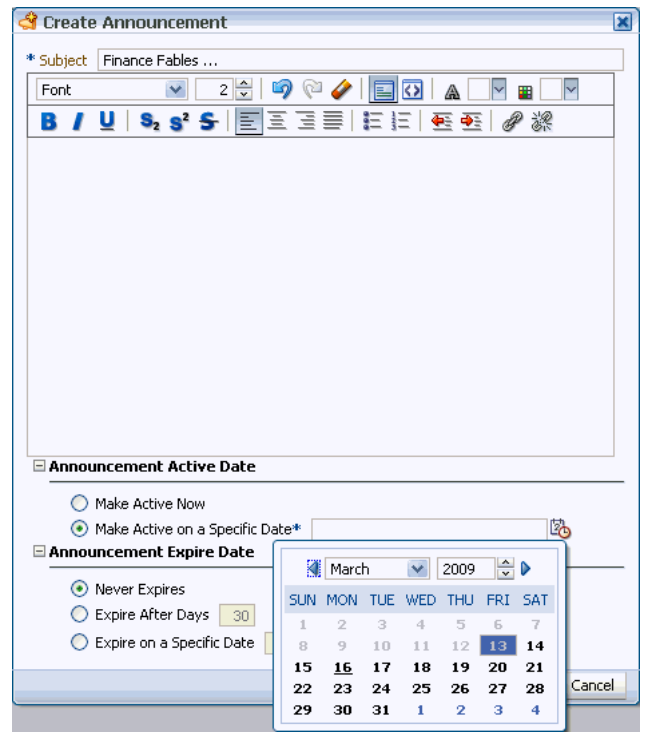

<span id="page-432-0"></span>*Figure 13–15 The Select Date Pop-Up Calendar*

In the calendar, click a date to select it. The current date is marked by a solid box.

Alternatively, use the controls at the top of the calendar to select a month and year for publication.

After you select a date, the calendar closes.

- **6.** Under **Announcement Expire Date**, choose:
	- **Never Expires** To post the announcement indefinitely (the default option)
	- **Expire After Days** To specify the number of days the announcement is active

Enter the number of days to display the announcement.

**Expire on a Specific Date** — To set the date and time to expire and remove the announcement

Click the **Select Date** icon next to the text field to open the **Select Date** pop-up calendar ([Figure 13–16\)](#page-433-0).

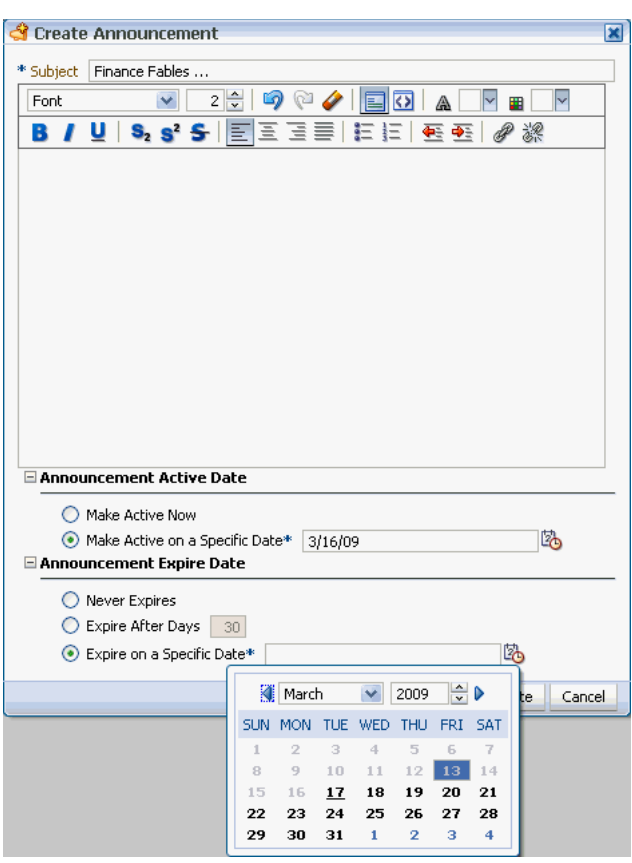

<span id="page-433-0"></span>*Figure 13–16 The Select Date and Time Icon*

In the calendar, only those dates after the publication date are enabled for selection.

**7.** Click the **Create** button to create the announcement.

If you chose to post the announcement immediately, the new announcement appears in three locations: in any Announcements task flow included on a page, on the Recent Activity list, and at the top of the list of announcements in the Announcement Manager task flow.

#### **13.2.1.4 Editing Announcements**

Once you've created an announcement, you can easily modify it. For example, if the details of an announcement change, or you want to change the font or color of the announcement text, you can quickly make these changes using the Announcement Manager. You can change an announcement's title and content and, also its expiration date. However, you cannot change its publication date, which is the date on which the announcement is made active (Announcement Active Date).

**Note:** To change an announcement's publication date, you must delete the announcement, and re-create it with the correct publication date. For information about deleting an announcement, see [Section 13.2.1.5, "Deleting an Announcement."](#page-435-0) For information about creating an announcement, see [Section 13.2.1.3, "Creating an](#page-430-0)  [Announcement."](#page-430-0)

You can edit an announcement only if you created that announcement or have been granted privileges to do so. Typically, group space moderators have privileges to edit all announcements in the Announcements task flow.

To edit an announcement:

- **1.** Open the Announcement Manager task flow. For information, see Section 13.2.1.1, ["Viewing Announcements in the Announcement Manager."](#page-427-0)
- **2.** Click the **Edit Announcement** icon ([Figure 13–17\)](#page-434-0) on the announcement you want to edit.

<span id="page-434-0"></span>*Figure 13–17 Edit Announcement Icon on an Announcement Toolbar*

| Personal Space                                                         | <b>FinanceProject</b> |               | ×              |              |                                                                                                    |
|------------------------------------------------------------------------|-----------------------|---------------|----------------|--------------|----------------------------------------------------------------------------------------------------|
| <b>Documents</b><br>Home                                               | <b>Discussions</b>    | Announcements | Administration | Page Actions | Tags @ Links (?)                                                                                      |
| <b>Create</b>                                                          |                       |               |                | All<br>Show  |                                                                                                    |
|                                                                        |                       |               |                |              | $\&$ 1-5 of 5 $\&$                                                                                    |
| <b>RFI</b><br>By ( monty; 10/24/08 6:09 PM                             |                       |               |                |              | ≵⊠⊘Links                                                                                              |
| Prizes! Contact Monty at extension 43715.                              |                       |               |                |              | The FinanceProject is soliciting information on new technologies specifically relevant to producement |
|                                                                        |                       |               |                |              |                                                                                                    |
| <b>Quarterly Reports Due 12/10 EOM</b><br>By @ monty; 10/24/08 6:07 PM |                       |               |                |              | ⊠⊛Links                                                                                               |
|                                                                        |                       |               |                |              |                                                                                                    |

The Edit Announcement dialog opens ([Figure 13–18\)](#page-434-1).

<span id="page-434-1"></span>*Figure 13–18 The Edit Announcement Dialog*

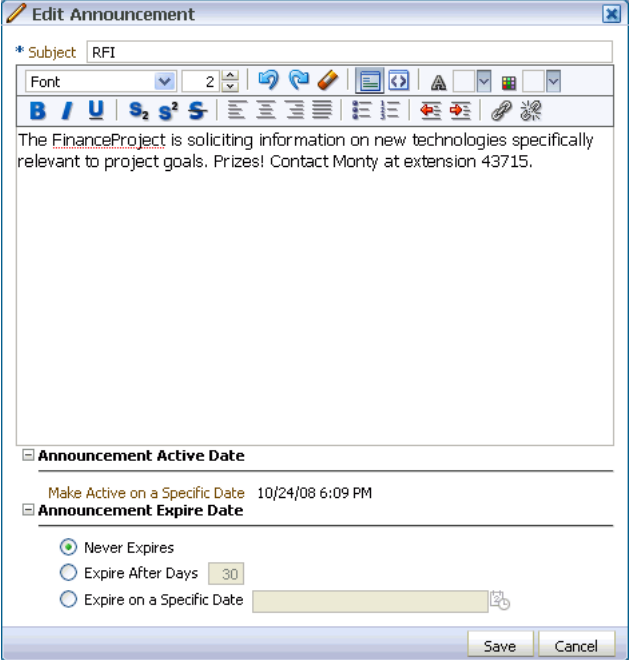

**3.** Make the changes you want to the announcement. For example, you can change the text of the announcement, or modify its look and feel.

The Edit Announcement dialog provides Rich Text Editor controls for styling announcement text. For information on Rich Text Editor controls, see Table 15–4. You can change an announcement's title and content and, also its expiration date. However, you cannot change its publication date.

**4.** Click the **Save** button to save your changes and close the dialog.

#### <span id="page-435-0"></span>**13.2.1.5 Deleting an Announcement**

Once you've created an announcement, you can delete it if you are a group space moderator. Other users do not have privileges to delete announcements.

To delete an announcement:

- **1.** Open the Announcement Manager task flow. For information, see [Section 13.2.1.1,](#page-427-0)  ["Viewing Announcements in the Announcement Manager."](#page-427-0)
- **2.** Click the **Delete Announcement** icon on the announcement you want to delete [\(Figure 13–19](#page-435-1)). This icon only displays if you have the appropriate privileges.

#### <span id="page-435-1"></span>*Figure 13–19 The Delete Announcement Icon on an Announcement*

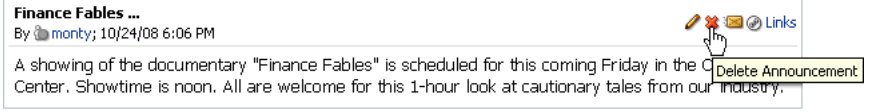

**3.** In the Delete Announcement dialog ([Figure 13–20\)](#page-435-2), click the **Delete** button to delete the announcement and close the dialog.

#### <span id="page-435-2"></span>*Figure 13–20 Delete Announcement Dialog*

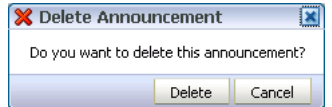

The selected announcement is removed from the Announcement Manager task flow, the Announcements task flow, and the Recent Activity list.

# **13.2.2 Working with the Announcements Task Flow**

The Announcements task flow is essentially a viewer for convenient access to current announcements. More robust features, for such actions as creating and editing announcements, are offered in the Announcement Manager task flow (see [Section 13.2.1](#page-427-1)). The Announcements task flow offers a small subset of those features.

By default, announcements in the Announcements task flow show announcement titles as links. But you can configure the task flow to display only announcement titles, titles with some amount of content, or only content. For more information, see [Section 13.3, "Setting Announcements Service Task Flow Properties."](#page-437-2)

This section contains the following subsections:

- [Section 13.2.2.1, "Viewing Announcements in the Announcements Task Flow"](#page-436-0)
- [Section 13.2.2.2, "Sending Mail from an Announcement"](#page-437-0)
- [Section 13.2.2.3, "Linking a WebCenter Object to an Announcement"](#page-437-1)

## <span id="page-436-0"></span>**13.2.2.1 Viewing Announcements in the Announcements Task Flow**

The Announcements task flow provides a read-only view of the announcements. Unlike the Announcement Manager task flow, you cannot create, edit, or delete announcements in this task flow.

To view announcements in an Announcements task flow:

- **1.** Log in to WebCenter, and go to the page that contains the **Announcements** task flow you want to view.
- **2.** In the **Announcements** task flow, click the announcement you want to view [\(Figure 13–21](#page-436-1)).

<span id="page-436-1"></span>*Figure 13–21 The Announcements Task Flow*

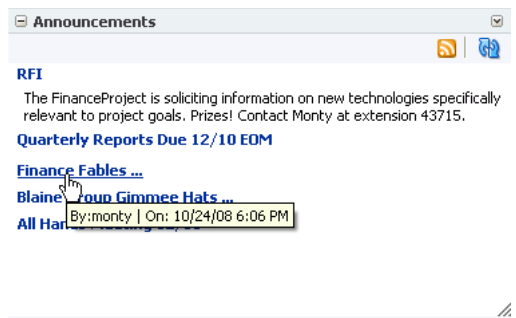

The announcement details display in the Announcement dialog ([Figure 13–22](#page-436-2)). Unlike announcement content displayed in the Announcement Manager (as plain text), this dialog displays content with all the formatting that was applied to it

<span id="page-436-2"></span>*Figure 13–22 An Announcement Accessed from an Announcements Task Flow*

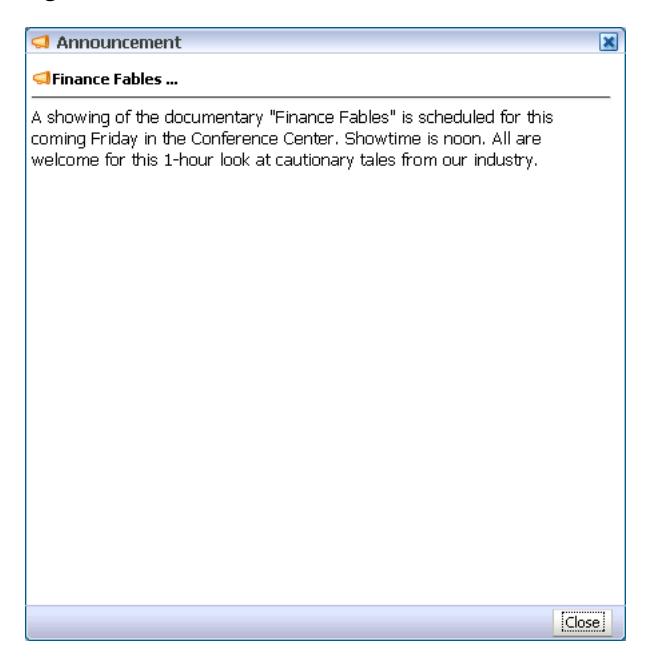

**3.** Click the **Close** button to exit the dialog.

# <span id="page-437-0"></span>**13.2.2.2 Sending Mail from an Announcement**

Each announcement in the Announcement Manager or Announcements task flow has an associated **Send Mail** icon in its toolbar ([Figure 13–23\)](#page-437-3). Click the **Send Mail** icon to initiate a mail message containing the announcement text, location, author, and date it was created. This feature makes it easy for you to communicate interesting announcements to others.

The **Send Mail** icon displays to all users accessing the Announcements task flow.

<span id="page-437-3"></span>*Figure 13–23 Send Mail Icons on Announcement Headers*

|            | Personal Space | <b>FinanceProject</b>                                           |                                           | м              |                      |                                                                                                    |
|------------|----------------|-----------------------------------------------------------------|-------------------------------------------|----------------|----------------------|----------------------------------------------------------------------------------------------------|
| Home       | Documents      | <b>Discussions</b>                                              | <b>Announcements</b>                      | Administration | lê<br>Page Actions v | Tags @ Links (?) Hel                                                                                     |
| Create     |                |                                                                 |                                           |                | Αll<br>Show          |                                                                                                    |
|            |                |                                                                 |                                           |                |                      |                                                                                                    |
| <b>RFI</b> |                | By @ monty; 10/24/08 6:09 PM                                    |                                           |                |                      |                                                                                                    |
|            |                |                                                                 | Prizes! Contact Monty at extension 43715. |                |                      | The FinanceProject is soliciting information on new technologies specifically relevant to project doals. |
|            |                | Quarterly Reports Due 12/10 EOM<br>By @ monty; 10/24/08 6:07 PM |                                           |                |                      |                                                                                                    |

The WebCenter administrator determines the mail client to use with the **Send Mail** icon. If a local mail client was set, then a plain text message opens. If the WebCenter Mail service was set as the mail client, then the HTML Mail Compose dialog opens. With either mail client, you can add or edit the standard, prepopulated message before sending.

# <span id="page-437-1"></span>**13.2.2.3 Linking a WebCenter Object to an Announcement**

Each announcement in the Announcement Manager or Announcements task flow has an associated **Links** icon in its toolbar to link another WebCenter object to the announcement.

The **Links** icon displays to all users accessing the Announcements and Announcement Manager task flows, if the Links service is configured in the application.

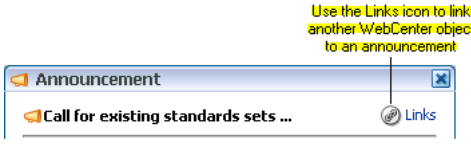

For more information, see [Chapter 18, "Working with the Links Service."](#page-586-0)

# <span id="page-437-2"></span>**13.3 Setting Announcements Service Task Flow Properties**

The Announcement Manager and Announcements task flows have associated properties, which users with sufficient privileges can access from the **Component Properties** dialog in Oracle Composer. The method for accessing task flow properties is the same from task flow to task flow. For more information, see [Section 7.5, "Setting](#page-278-0)  [Properties on Page Content."](#page-278-0)

The task flow parameters listed on the **Parameters** tab control the default task flow content and facilitate the wiring of the task flow to page parameters and page

definition variables. Parameters are unique to the task flow type. This section describes the parameters provided by the Announcements task flows.

> **Note:** For information about wiring pages and components, see [Chapter 8, "Wiring Pages, Task Flows, Portlets, and UI Components."](#page-312-0)

Changes to the display- and style-related properties listed on the other tabs affect the appearance and behavior of the task flow instances for all users. These properties are common to all task flows. For more information, see [Section 7.5, "Setting Properties on](#page-278-0)  [Page Content."](#page-278-0)

The contents of the **Events** tab depend on the events supported by the task flow. For more information, see [Section 7.5.7, "Working with Component Contextual Events."](#page-308-0)

# **13.3.1 Region Parameters**

The region parameters associated with Announcements service task flows vary from one task flow type to another. Table 13–1 lists and describes the region parameters associated with Announcements service task flows and indicates which task flow types use a particular parameter.

*Table 13–1 Announcements Task Flow Region Parameters*

| <b>Parameter</b>  | Available To  Description |                                                                                                    |
|-------------------|---------------------------|----------------------------------------------------------------------------------------------------|
| Content View Only |                           | Announcements A Boolean value representing whether to remove the<br>announcement title and display just the announcement content.<br>Enter true to remove the title and false to render the title. |
|                   |                           | When set to true, the values for Announcement Length and<br>Number of Expanded Announcements are ignored.                                                                                          |

| Parameter                           | Available To                  | <b>Description</b>                                                                                                    |  |
|-------------------------------------|-------------------------------|----------------------------------------------------------------------------------------------------|--|
| Forum ID                            | Announcements<br>Announcement | The ID of the forum under which announcements are created in<br>the back-end Discussions server.                                                                                                    |  |
|                                     | Manager                       | In WebCenter Spaces, this property is blank by default. However,<br>internally it maps to the forum ID associated with the current<br>group space. For personal spaces, global (system) announcements<br>are returned. You can edit this property to specify a different<br>forum ID. |  |
| Announcement Length                 | Announcements                 | The number of characters to show in announcement details. Use<br>only when Content View Only is set to false.                                                                                                    |  |
|                                     |                               | If no value is specified, then WebCenter displays 200 characters.                                                                                                    |  |
|                                     |                               | This parameter takes effect with Number of Expanded<br>Announcements.                                                                                                    |  |
|                                     |                               | Express values using the following formats:                                                                                                    |  |
|                                     |                               | <b>Constant—Express a constant value, such as 200 or 500.</b>                                                                                                    |  |
|                                     | Announcements                 | <b>Page parameter—Enter</b> a page parameter to grab the value<br>from the page on which the task flow is placed. For more<br>information, see Chapter 8, "Wiring Pages, Task Flows,<br>Portlets, and UI Components.'                                                                 |  |
|                                     |                               | <b>EL expression—The default. Enter an Expression Language</b><br>(EL) expression.                                                                                                    |  |
|                                     |                               | The value you enter for Announcement Length is ignored if<br>Content View Only is set to true.                                                                                                    |  |
| Number of Expanded<br>Announcements |                               | The number of announcements to display announcement details.<br>Announcements exceeding this value display the announcement<br>title only. Use only when Content View Only is set to false.                                                                                           |  |
|                                     |                               | Express values using the following formats:                                                                                                    |  |
|                                     |                               | <b>Constant—Express a constant value, such as 2 or 5.</b>                                                                                                    |  |
|                                     |                               | <b>Page parameter—Enter</b> a page parameter to grab the value<br>from the page on which the task flow is placed. For more<br>information, see Chapter 8, "Wiring Pages, Task Flows,<br>Portlets, and UI Components."                                                                 |  |
|                                     |                               | <b>EL expression—The default. Enter an Expression Language</b><br>$\blacksquare$<br>(EL) expression.                                                                                                    |  |

*Table 13–1 (Cont.) Announcements Task Flow Region Parameters*

For additional information about region parameters, see [Section 7.5.3, "Working with](#page-284-0)  [Component Parameters."](#page-284-0)

# <sup>14</sup> **Working with the Discussions Service**

This chapter describes how to use the features provided through the Discussions service. The Discussions service provides a means of creating and participating in text-based discussions with other members of a group space. Use Discussions service task flows to create forums, post questions, and search for answers. Discussion forums additionally provide the means to preserve and revisit discussions.

This chapter includes the following sections:

- [Section 14.1, "What You Should Know About the Discussions Service"](#page-440-0)
- [Section 14.2, "Working with Discussions Service Task Flows"](#page-449-0)
- [Section 14.3, "Setting Discussions Service Task Flow Properties"](#page-475-0)

#### **Audience**

This chapter is intended for WebCenter Spaces users interested in viewing, creating, and managing discussions. Much of this information also applies to custom WebCenter applications, though it is written with WebCenter Spaces users in mind. (For information about custom WebCenter applications, see "Integrating the Discussions Service" in *Oracle Fusion Middleware Developer's Guide for Oracle WebCenter*.)

Your application administrator has the authority to expose or hide task flows from a particular service. Tasks discussed in this chapter are not available to you if the relevant service is hidden.

# <span id="page-440-0"></span>**14.1 What You Should Know About the Discussions Service**

You can use the Discussions service to post, respond to, and preserve topical information in discussion forums scoped to group spaces or to entire applications. Users post topics to a discussion forum ([Figure 14–1\)](#page-441-0), and other users post information relevant to those topics ([Figure 14–2\)](#page-441-1). All of this information is preserved within the forum.

#### <span id="page-441-0"></span>*Figure 14–1 Discussion Forum Topics List*

| Θ<br><b>Discussion Forum Manager</b>                                                                                                    |                                       |                                                                 |
|----------------------------------------------------------------------------------------------------|---------------------------------------|-----------------------------------------------------------------|
| <b>Delete Forum: General</b> C Back to Forum List   C Edit Forum X Delete Forum   60 Watch Forum<br>Seeded General forum for Photography community<br>Forums > Forum: General |                                       |                                                                 |
| Create Topic                                                                                                    |                                       | ക്ര                                                             |
| <b>Topic</b>                                                                                                    | Last Reply                            | $\mathcal{R} \&$ 1-3 of 3 $\mathcal{D} \&$<br>Number of Replies |
| Soliciting ideas for processing show<br>fmwadmin @                                                                                                    | 12/18/08 9:50 AM<br>fmwadmin <b>a</b> | 0                                                               |
| Best film speed for motion shots<br>fmwadmin @                                                                                                    | 12/18/08 9:49 AM<br>fmwadmin @        | 0                                                               |
| Good place to get good equipment cheap<br>fmwadmin @                                                                                                    | 12/18/08 9:48 AM<br>fmwadmin @        | 0                                                               |
|                                                                                                    |                                       | h.                                                              |

<span id="page-441-1"></span>*Figure 14–2 Posted Topic and Replies*

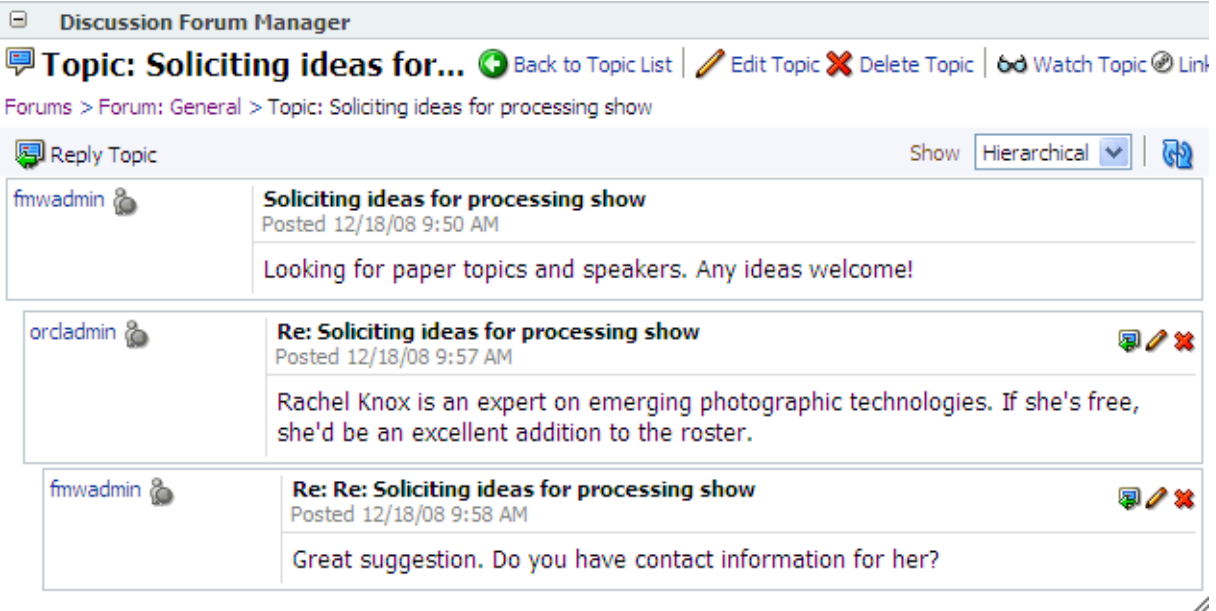

The back-end server that provides the Discussion service manages content in a hierarchy. At the top of the hierarchy are *categories*, below that are *forums*, and then *topics*. Where categories are exposed in your WebCenter application, authorized users can create multiple forums within a given scope and multiple topics under those forums. Where categories are not exposed, authorized users can create multiple topics under one forum within a given scope.

Your WebCenter administrator controls whether users can create multiple forums or multiple topics under a single, provided forum.

In WebCenter Spaces, the Discussions service is scoped to group spaces. That is, you can create forums and topics only within the context of a group space. You can view

and participate in discussions in both group spaces and personal spaces, depending on your application permissions.

Access to discussions is influenced by application security. The WebCenter Spaces application is, by default, a secure application. Users can access discussions according to the permissions they are granted by their specific user roles within a given group space.

Scoping additionally limits the users who can view and participate in discussions. For example, only members of the *Finance* group space can view discussions that transpire in *Finance* group space forums.

To expose a discussion forum to a specific set of users, you must add just those users as members of the group space where you hold the forum (for more information, see [Section 10.12.2, "Granting WebCenter Spaces Users Access to a Group Space"\)](#page-376-0). To open a discussion to all users, you must create a publicly-accessible group space (for more information, see [Section 10.12.3, "Granting Public Access to a Group Space"\)](#page-379-0).

Most Discussions service task flows provide configuration settings for specifying which forum content to show. This is of particular use in personal spaces, which exist outside a specific group space scope (for more information, see [Section 14.3, "Setting](#page-475-0)  [Discussions Service Task Flow Properties"](#page-475-0)).

The Discussions service provides a wide variety of task flows for viewing and participating in discussions. These include:

**Discussion Forum Manager** provides controls for creating discussion forums; creating, replying to, and managing discussion forum topics; and selecting watched forums and watched topics [\(Figure 14–3](#page-442-0)).

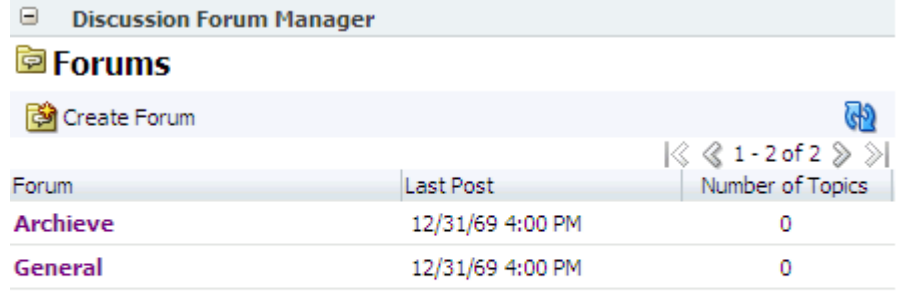

#### <span id="page-442-0"></span>*Figure 14–3 Discussion Forum Manager Task Flow*

In the WebCenter Spaces application, the Discussion Forum Manager task flow is additionally exposed on a **Discussions** page, provided by default in every group space. The Discussion Forum Manager task flow is available only to group spaces. You cannot add a Discussion Forum Manager to a personal space.

■ **Forums**, in WebCenter Spaces, provides a means of accessing all possible views of a particular group space's discussions [\(Figure 14–4\)](#page-443-0).

ħ.

<span id="page-443-0"></span>*Figure 14–4 Forums Task Flow*

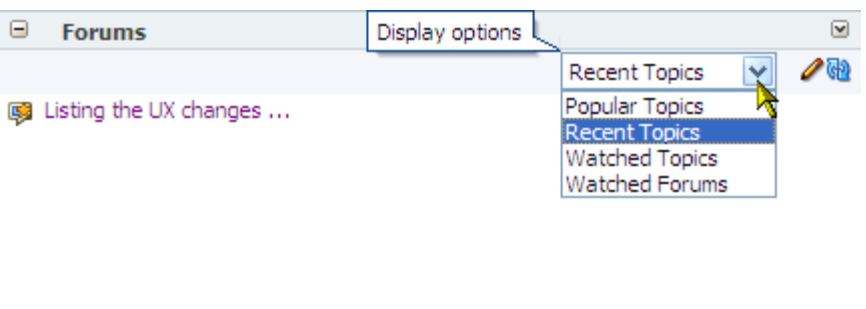

Use the Forums task flow to view Recent Topics, Popular Topics, Watched Topics, and Watched Forums.

/i.

In WebCenter Spaces, the Forums task flow is additionally exposed as the Discussions panel in the Sidebar ([Figure 14–5\)](#page-443-1).

<span id="page-443-1"></span>*Figure 14–5 Discussions Panel in the WebCenter Spaces Sidebar*

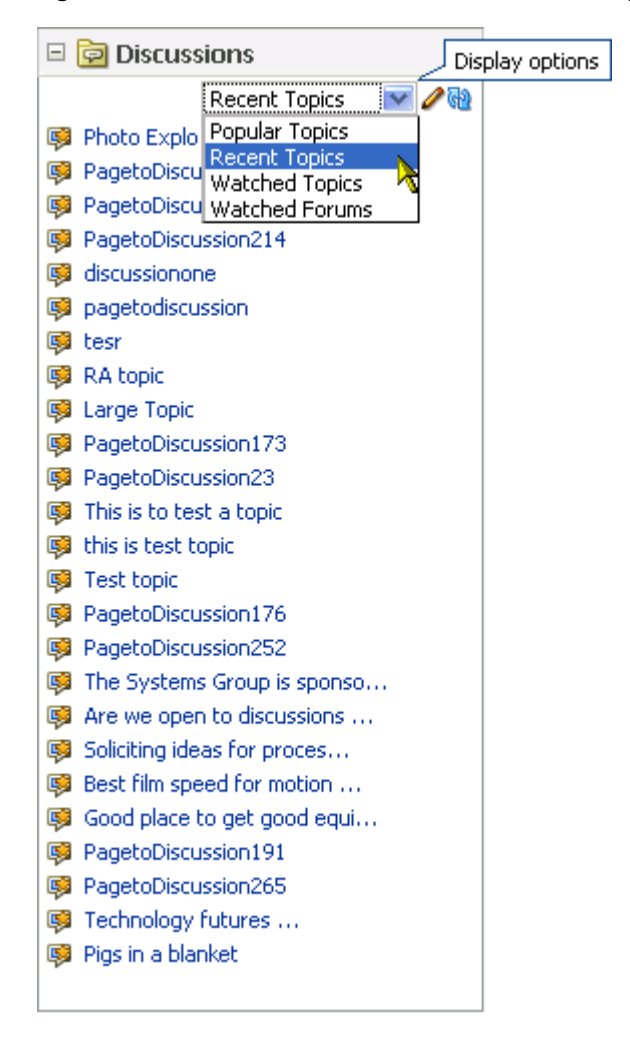

The Forums task flow also provides controls for determining the data to show in addition to the forum or topic title. Click the **Edit** icon in the task flow toolbar to open the Display Settings dialog [\(Figure 14–6](#page-444-1)).

<span id="page-444-1"></span>*Figure 14–6 Display Settings Dialog*

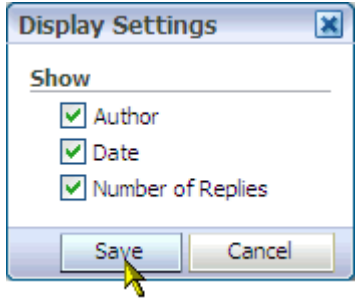

Display Settings available for the Forums task flow and the Discussions panel in the WebCenter Spaces vary according to the option currently selected on the task flow **Display Options** menu [\(Figure 14–7](#page-444-0)).

*Figure 14–7 Display Options Menu (WebCenter Spaces Sidebar)*

<span id="page-444-0"></span>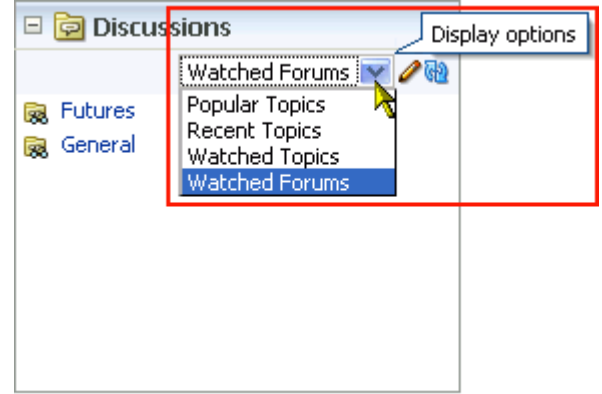

For example, when Recent Topics is selected on the menu, the Display Settings dialog offers the options **Author**, **Date**, and **Number of Replies**. When the task flow displays Watched Forums, the Display Settings dialog offers the options **Date** and **Number of Topics**.

The Forums task flow is available for placement on any application page, regardless of whether the page is scoped to a personal or group space.

**Popular Topics** ([Figure 14–8\)](#page-445-0) provides a look at the most frequently viewed discussion topics in all the discussion forums in a given group space.

<span id="page-445-0"></span>*Figure 14–8 Popular Topics Task Flow*

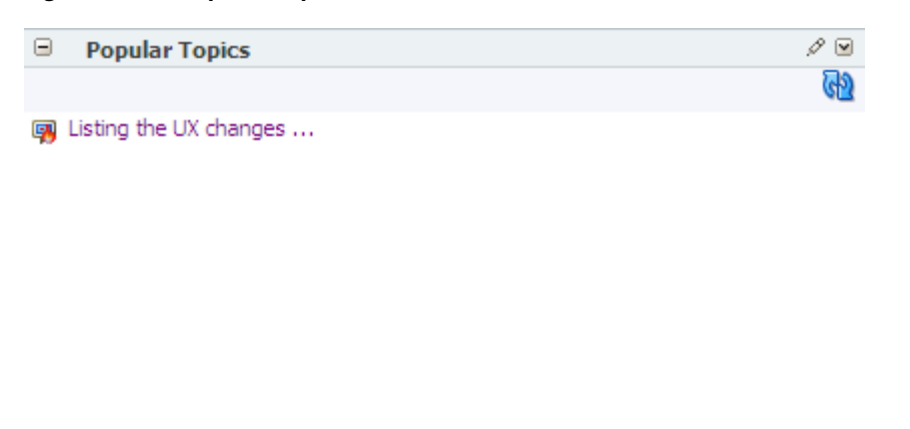

The Popular Topics task flow also provides controls for determining the data to show in addition to the topic title. Click the **Personalize** icon in the task flow header to open a panel with controls for selecting the type of additional data to show ([Figure 14–9\)](#page-445-1).

h.

<span id="page-445-1"></span>*Figure 14–9 Show Panel in a Popular Topics Task Flow*

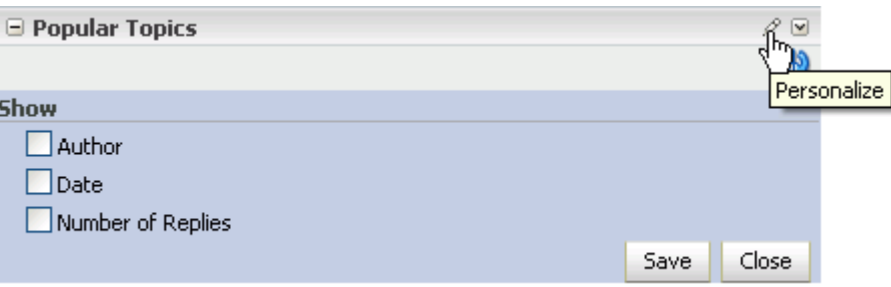

The Popular Topics task flow is available for placement on any application page, regardless of whether the page is scoped to a personal or group space.

**Recent Topics** ([Figure 14–10\)](#page-446-0) provides a look at the most recently accessed discussion topics in all the discussion forums in a given group space.

<span id="page-446-0"></span>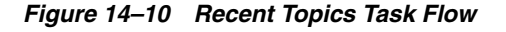

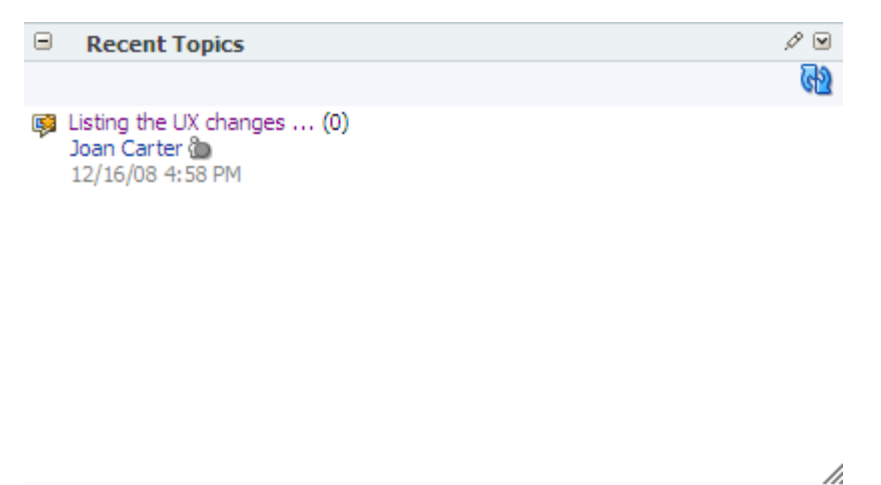

Access to group space discussion topics is restricted to those group spaces of which you are a member.

The Recent Topics task flow also provides controls for determining the data to show in addition to the topic title. Click the **Personalize** icon in the task flow header [\(Figure 14–11\)](#page-446-1) to open a panel with controls for selecting the type of additional data to show.

<span id="page-446-1"></span>*Figure 14–11 Show Panel in a Recent Topics Task Flow*

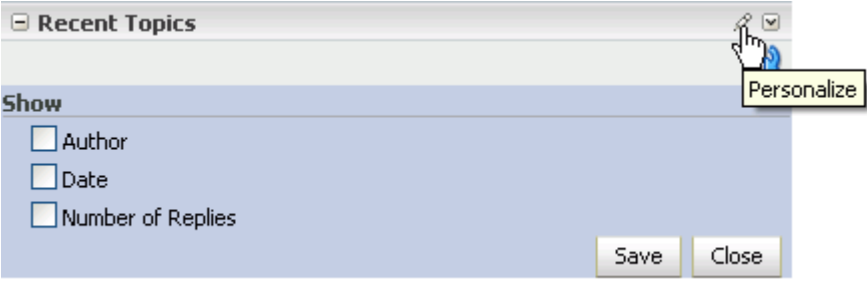

The Recent Topics task flow is available for placement on any application page, regardless of whether the page is scoped to a personal or group space.

■ **Watched Forums** ([Figure 14–12](#page-447-0)) provides a means of viewing all discussion forums you have selected to watch from a particular group space or from all group spaces.

*Figure 14–12 Watched Forums Task Flow*

<span id="page-447-0"></span>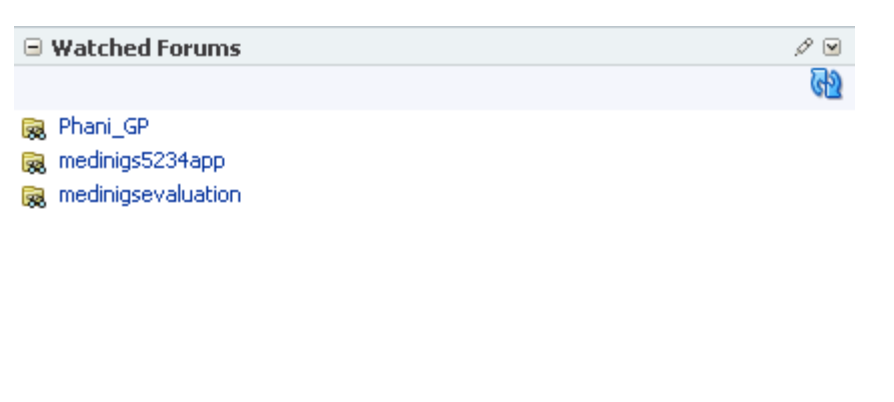

The Watched Forums task flow also provides controls for determining the data to show with the topic title. Click the **Personalize** icon in the task flow header [\(Figure 14–13](#page-447-1)) to open a panel with controls for specifying the type of additional data to show. See [Section 14.2.5, "Watching Forums and Topics."](#page-471-0)

ħ.

<span id="page-447-1"></span>*Figure 14–13 Show Panel in a Watched Forums Task Flow*

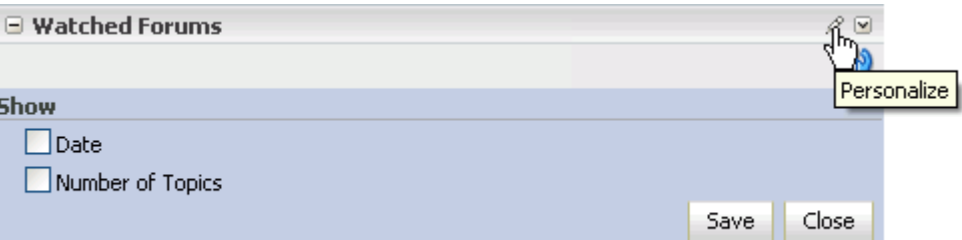

The Watched Forums task flow is available for placement on any application page, regardless of whether the page is scoped to a personal or group space.

Watched Topics ([Figure 14–14](#page-448-0)) provides a cohesive view of all the topics you have selected to watch from a particular group space or from all group spaces.

<span id="page-448-0"></span>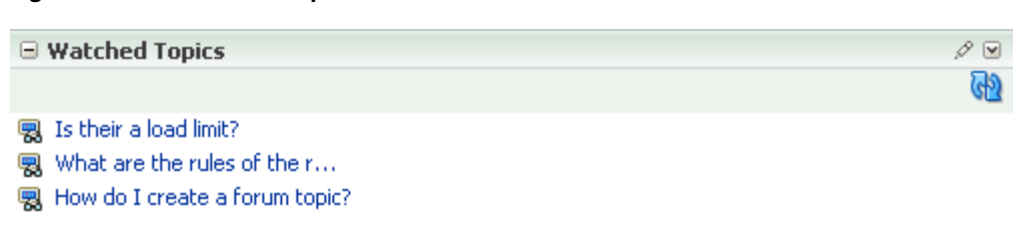

*Figure 14–14 Watched Topics Task Flow*

h.

The Watched Topics task flow also provides controls for determining the data to show with the topic title. Click the **Personalize** icon in the task flow header [\(Figure 14–15](#page-448-1)) to open a panel with controls for specifying the type of additional data to show. See [Section 14.2.5, "Watching Forums and Topics."](#page-471-0)

<span id="page-448-1"></span>*Figure 14–15 Show Panel in a Watched Topics Task Flow*

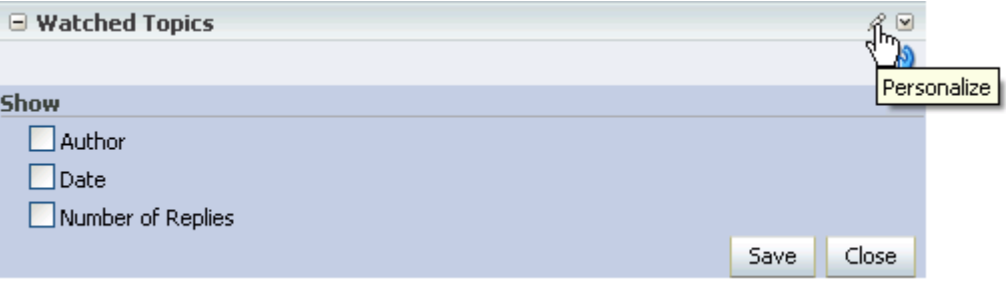

The Watched Topics task flow is available for placement on any application page, regardless of whether the page is scoped to a personal or group space.

**Note:** All instances of the Mail task flow in an application run against the same mail server and it serves no purpose to add multiple Mail task flow instances. This is true for all service task flows that require connections to back-end servers, for example, task flows from Announcements, Mail, and IMP services.

The Discussions service is tightly integrated with other WebCenter services, such as Links and Mail. For example, all mail sent to a group space distribution list can additionally be posted to that group space's default discussion forum. The group space moderator must select **Monitor Incoming Mail** in the group space settings for the Discussions service (see [Section 11.3.4, "Publishing Group Space Mail in a](#page-389-0)  [Discussion Forum"\)](#page-389-0). Every discussion topic provides the opportunity to link from the topic to another group space item, such as a document or an announcement. (For information about the Mail service, see [Chapter 20, "Working with the Mail Service."](#page-660-0) For information about the Links service, see [Chapter 18, "Working with the Links](#page-586-0)  [Service."\)](#page-586-0)

# <span id="page-449-0"></span>**14.2 Working with Discussions Service Task Flows**

The Discussions service task flows expose all of the functionality available from the Discussions service. The Discussion Forum Manager is the most feature-rich task flow, providing controls for creating and managing discussion forums and posting and managing discussion topics and replies. The other task flows are useful windows into discussion forum content. They provide different views of the discussion forums and topics available to a particular group space or all group spaces.

**Note:** For information about configuring a Discussions service task flow to display the discussions from a particular group space or from all group spaces, see [Section 14.3, "Setting Discussions Service Task](#page-475-0)  [Flow Properties."](#page-475-0)

Most of the subsections in this section describe tasks you can accomplish through the Discussion Forum Manager task flow. When you can use other task flows to perform the described actions, this is noted.

This section contains the following subsections:

- [Section 14.2.1, "Creating a Discussion Forum"](#page-449-1)
- [Section 14.2.2, "Editing the Forum Name and Description"](#page-451-0)
- [Section 14.2.3, "Creating and Managing Forum Topics and Replies"](#page-452-0)
- [Section 14.2.4, "Showing and Hiding Additional Discussion Forum Information"](#page-468-0)
- [Section 14.2.5, "Watching Forums and Topics"](#page-471-0)
- [Section 14.2.6, "Sending Mail from Discussion Topics"](#page-474-0)

# <span id="page-449-1"></span>**14.2.1 Creating a Discussion Forum**

Create discussion forums on the **Discussions** page or with the Discussion Forum Manager task flow.

To create forums in WebCenter Spaces, you must be the group space moderator.

**Note:** Whether you can create multiple forums or topics under a single forum depends on what the application administrator specified on the template used to create the scope or on the Discussions service connection. For more information, see [Section 14.1, "What You Should](#page-440-0)  [Know About the Discussions Service."](#page-440-0)

To create a discussion forum:

- **1.** Log in, and go to the Discussion Forum Manager task flow in which to create a discussion forum.
- **2.** Click the **Create Forum** button [\(Figure 14–16](#page-450-0)).

<span id="page-450-0"></span>*Figure 14–16 Create Forum Button*

| $\Box$<br><b>Discussion Forum Manager</b> |                  |                                                    |
|-------------------------------------------|------------------|----------------------------------------------------|
| <sup>国</sup> Forums                       |                  |                                                    |
| Create Forum                              |                  |                                                    |
|                                           |                  | $ \Diamond \, \, \Diamond$ 1 - 2 of 2 $\,\gg\,\gg$ |
| Create Forum   Last Post<br>Forum         |                  | Number of Topics                                   |
| <b>Archieve</b>                           | 12/31/69 4:00 PM | ٥                                                  |
| General                                   | 12/18/08 9:57 AM | 3                                                  |
|                                           |                  |                                                    |
|                                           |                  |                                                    |

The Create Forum dialog opens [\(Figure 14–17](#page-450-1)).

<span id="page-450-1"></span>*Figure 14–17 The Create Forum Dialog*

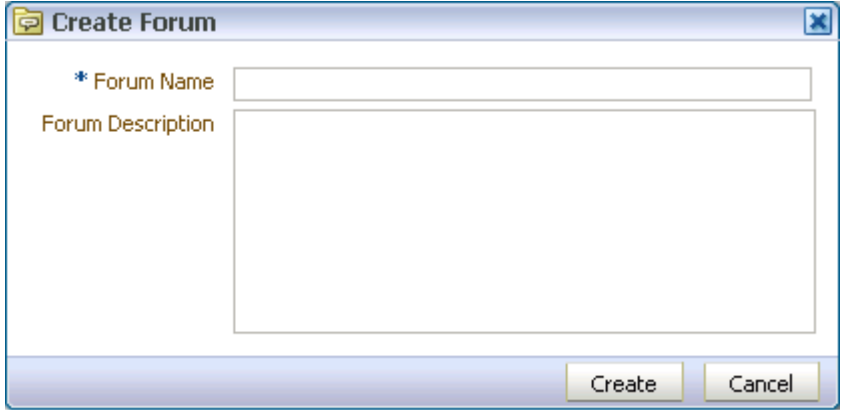

**3.** In the **Forum Name** field, enter a name for the discussion forum.

Enter up to 255 characters.

**4.** Optionally, in the **Forum Description** text box, enter a description of the discussion forum.

Enter up to 4000 characters.

**5.** Click **OK**.

The new forum appears on the list of forums ([Figure 14–18](#page-451-1)). Click a forum name to view forum content.

<span id="page-451-1"></span>*Figure 14–18 New Discussion Forum (Picture This)*

| ь<br><b>Discussion Forum Manager</b> |                   |                                                          |
|--------------------------------------|-------------------|----------------------------------------------------------|
| <sup>園</sup> Forums                  |                   |                                                          |
| ैं Create Forum                      |                   |                                                          |
|                                      |                   | $ \Diamond \, \, \Diamond \,$ 1 - 3 of 3 $\,\gg\, \gg  $ |
| Forum                                | Last Post         | Number of Topics                                         |
| <b>Archieve</b>                      | 12/31/69 4:00 PM  | 0                                                        |
| General                              | 12/18/08 9:58 AM  | з                                                        |
| Picture This                         | 12/18/08 10:41 AM | 0                                                        |
|                                      |                   |                                                          |

# <span id="page-451-0"></span>**14.2.2 Editing the Forum Name and Description**

To rename a discussion forum or revise its description:

- **1.** Log in, and go to the Discussion Forum Manager task flow in which to rename a discussion forum or revise its description.
- **2.** Click the **Edit Forum** link ([Figure 14–19\)](#page-451-2).

## <span id="page-451-2"></span>*Figure 14–19 Edit Forum Link*

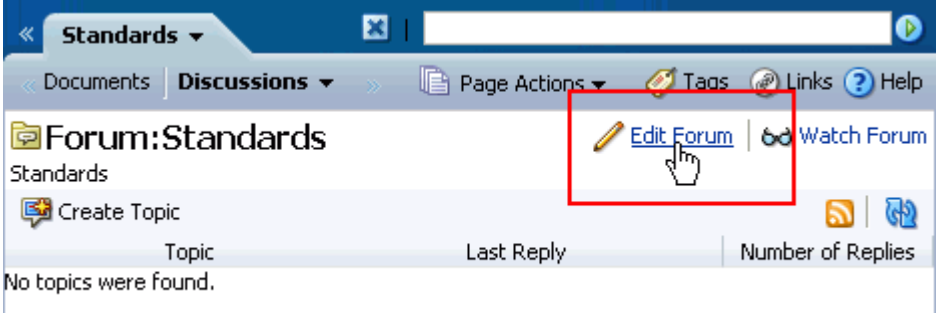

The Edit Forum dialog opens ([Figure 14–20\)](#page-451-3).

<span id="page-451-3"></span>*Figure 14–20 The Edit Forum Dialog*

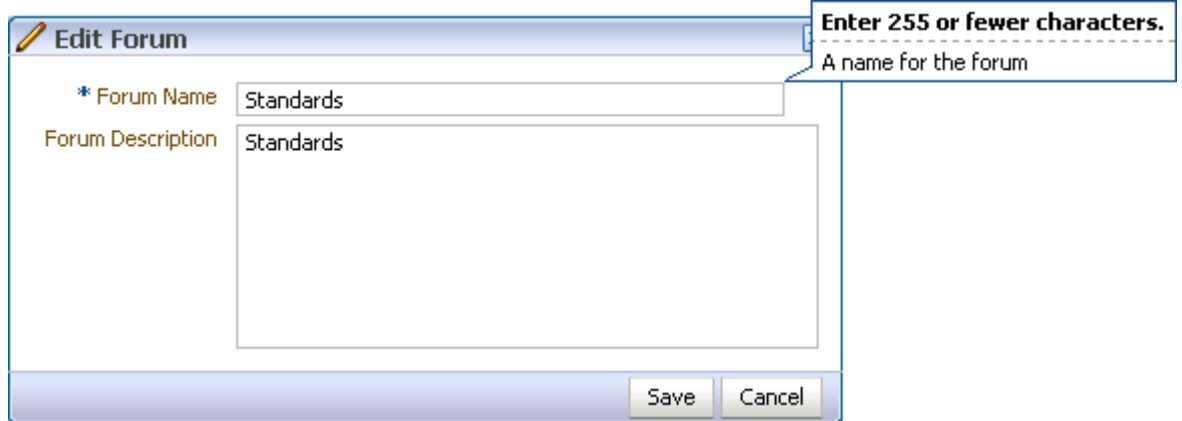

- **3.** Optionally, in the **Forum Name** field enter a new name for the discussion forum. Enter up to 255 characters.
- **4.** Optionally, in the **Forum Description** text box, revise the description of the discussion forum.

Enter up to 4000 characters.

**5.** Click **OK**.

# <span id="page-452-0"></span>**14.2.3 Creating and Managing Forum Topics and Replies**

The life of a discussion forum takes place in its topics and replies. There users can ask questions, post information, exchange ideas, and otherwise communicate in interesting and useful ways.

This section describes how to work with discussion forum topics and replies. It contains the following subsections:

- [Section 14.2.3.1, "Posting a New Forum Topic"](#page-452-2)
- [Section 14.2.3.2, "Replying to Topic Posts"](#page-454-0)
- [Section 14.2.3.3, "Viewing Topic Posts and Replies"](#page-457-0)
- [Section 14.2.3.4, "Editing Topics and Replies"](#page-460-0)
- [Section 14.2.3.5, "Deleting Topic Posts and Replies"](#page-463-0)
- [Section 14.2.3.6, "Switching Between Topic View Modes"](#page-465-0)

#### **14.2.3.1 Posting a New Forum Topic**

When you consider discussion forums hierarchically, the forum is the top container and forum topics are the next level down. Each posted topic additionally has subordinate replies, and the replies themselves may have replies [\(Figure 14–21](#page-452-1)).

#### <span id="page-452-2"></span><span id="page-452-1"></span>*Figure 14–21 A Posted Topic, a Reply, and a Reply to the Reply*

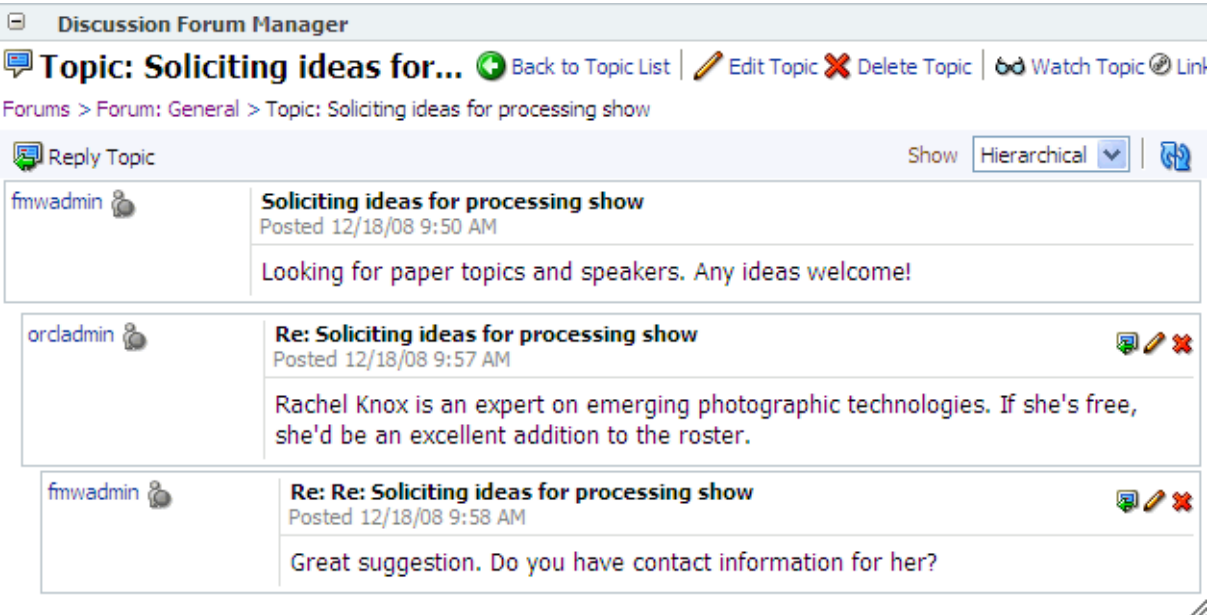

This section describes how to post forum topics using the Discussion Forum Manager task flow. For information about replying to a posted topic, see [Section 14.2.3.2,](#page-454-0)  ["Replying to Topic Posts."](#page-454-0)

To post a topic under a discussion forum:

- **1.** Log in, and go to the Discussion Forum Manager task flow in which to post a topic.
- **2.** Click the forum under which to post a topic ([Figure 14–22\)](#page-453-0).

<span id="page-453-0"></span>*Figure 14–22 List of Discussion Forums in a Discussion Forum Manager Task Flow*

| ٥<br><b>Discussion Forum Manager</b> |                   |                                                                                 |
|--------------------------------------|-------------------|---------------------------------------------------------------------------------|
| 圖Forums                              |                   |                                                                                 |
| ैं Create Forum                      |                   |                                                                                 |
|                                      |                   | $ \langle\rangle\langle\langle\rangle$ 1 - 3 of 3 $\rangle\!\rangle$ $ \rangle$ |
| Forum                                | <b>Last Post</b>  | Number of Topics                                                                |
| Archieve                             | 12/31/69 4:00 PM  | 0                                                                               |
| General                              | 12/18/08 9:58 AM  | 3                                                                               |
| Picture This<br>ᄀᇿ                   | 12/18/08 10:41 AM | 0                                                                               |
|                                      |                   | h.                                                                              |

**3.** On the resulting screen, click the **Create Topic** button [\(Figure 14–23](#page-453-1)).

*Figure 14–23 Create Topic Button*

<span id="page-453-1"></span>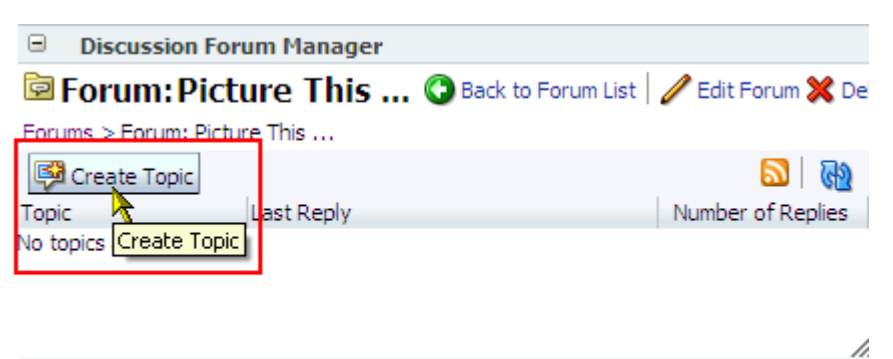

The Create Topic dialog opens ([Figure 14–24\)](#page-454-1).

<span id="page-454-1"></span>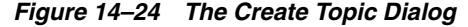

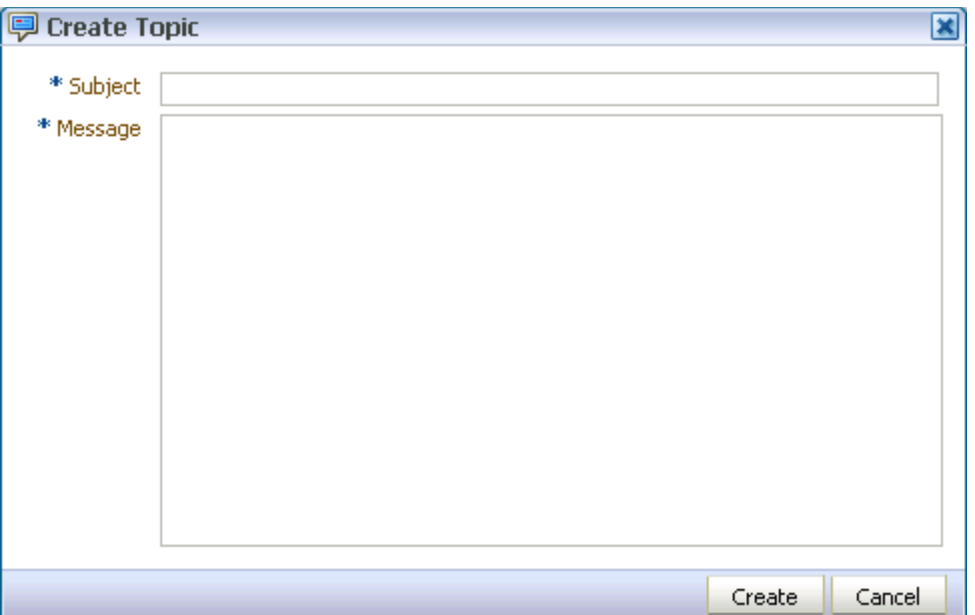

**4.** In the **Subject** field, enter the topic subject.

Enter up to 255 characters.

**5.** In the **Message** field, enter your post about the topic.

Enter up to 4000 characters.

**6.** Click **Create**.

The newly-posted topic appears under the selected forum in the Discussion Forum Manager [\(Figure 14–25](#page-454-2)).

<span id="page-454-2"></span>*Figure 14–25 A New Discussion Forum Topic*

| $\blacksquare$ | <b>Discussion Forum Manager</b>                                                                                                    |                     |
|----------------|----------------------------------------------------------------------------------------------------|---------------------|
|                | <b>Fopic: Photo Explo 2009</b> C Back to Topic List   Z Edit Topic X Delete Topic   6d Watch Topic @ Links                                                                                               |                     |
|                | Forums > Forum: Picture This  > Topic: Photo Explo 2009                                                                                                    |                     |
| Reply Topic    |                                                                                                    | Show Hierarchical V |
| fmwadmin &     | Photo Explo 2009<br>Posted 12/18/08 11:41 AM                                                                                                    |                     |
|                | Graffmark presented a camera that attaches to glasses that manages to bring into<br>focus wherever your eyes are pointed. Amazing. First release sells for over \$4K,<br>but the quality is outstanding. |                     |
|                |                                                                                                    |                     |

# <span id="page-454-0"></span>**14.2.3.2 Replying to Topic Posts**

This section describes how to reply to topic posts through the Discussion Forum Manager, though you can reply to a topic post through any other Discussions service task flow.

By default, the Discussion Forum Manager task flow is exposed as the **Discussions** page in group spaces.

To reply to topic posts:

- **1.** Log in, and go to the Discussion Forum Manager task flow in which to read and reply to topic posts.
- **2.** Click the forum that contains the topic to which to reply [\(Figure 14–26](#page-455-0)).

<span id="page-455-0"></span>*Figure 14–26 List of Discussion Forums in a Discussion Forum Manager Task Flow*

| Θ<br><b>Discussion Forum Manager</b> |                   |                                   |
|--------------------------------------|-------------------|-----------------------------------|
| <sup>窗</sup> Forums                  |                   |                                   |
| िंगे Create Forum                    |                   |                                   |
|                                      |                   | $ \Diamond \&$ 1-3 of 3 $\gg \gg$ |
| Forum                                | Last Post         | Number of Topics                  |
| <b>Archieve</b>                      | 12/31/69 4:00 PM  | 0                                 |
| General                              | 12/18/08 9:58 AM  | 3                                 |
| Picture This<br>ᆐ                    | 12/18/08 10:41 AM | 0                                 |
|                                      |                   | /i.                               |

**3.** On the resulting page, click the relevant topic [\(Figure 14–27](#page-455-1)).

<span id="page-455-1"></span>*Figure 14–27 Discussion Forum Topic*

| Θ<br><b>Discussion Forum Manager</b>                                                             |                                 |                                            |
|--------------------------------------------------------------------------------------------------|---------------------------------|--------------------------------------------|
| <b>ED Forum: Picture This </b> O Back to Forum List   edit Forum X Delete Forum   6d Watch Forum |                                 |                                            |
| Forums > Forum: Picture This                                                                     |                                 |                                            |
| Create Topic                                                                                     |                                 | ക്ര                                        |
|                                                                                                  |                                 | $\mathcal{R} \&$ 1-3 of 3 $\mathcal{D} \&$ |
| <b>Topic</b>                                                                                     | Last Reply                      | Number of Replies                          |
| The Systems Group is sponsoring a show<br>fmwadmin @                                             | 12/18/08 12:02 PM<br>fmwadmin o | 0                                          |
| Are we open to discussions of cinematic ph<br>fmwadmin @                                         | 12/18/08 12:00 PM<br>fmwadmin @ | 0                                          |
| Photo Explo 2009<br>fmwadm                                                                       | 12/18/08 11:41 AM<br>fmwadmin @ | 0                                          |
|                                                                                                  |                                 |                                            |

The selected topic opens.

**4.** Click the **Reply Topic** button ([Figure 14–28\)](#page-456-0).

h.

<span id="page-456-0"></span>*Figure 14–28 Reply Topic Button*

| <b>Discussion Forum Manager</b>                                                                                                    |
|----------------------------------------------------------------------------------------------------|
| <b>IDED Topic: Photo Explo 2009</b> C Back to Topic List   <i>/</i> Edit Topic X Delete Topic   60 Watch Topic @ Links                                                                                   |
| Forums > Forum: Picture This  > Topic: Photo Explo 2009                                                                                                    |
| Show Hierarchical                                                                                                    |
| Photo Explo 2009<br>Posted 12/18/08 11:41 AM                                                                                                    |
| Graffmark presented a camera that attaches to glasses that manages to bring into<br>focus wherever your eyes are pointed. Amazing. First release sells for over \$4K,<br>but the quality is outstanding. |
|                                                                                                    |

The Reply Topic dialog opens ([Figure 14–29\)](#page-456-1).

<span id="page-456-1"></span>*Figure 14–29 The Reply Topic Dialog*

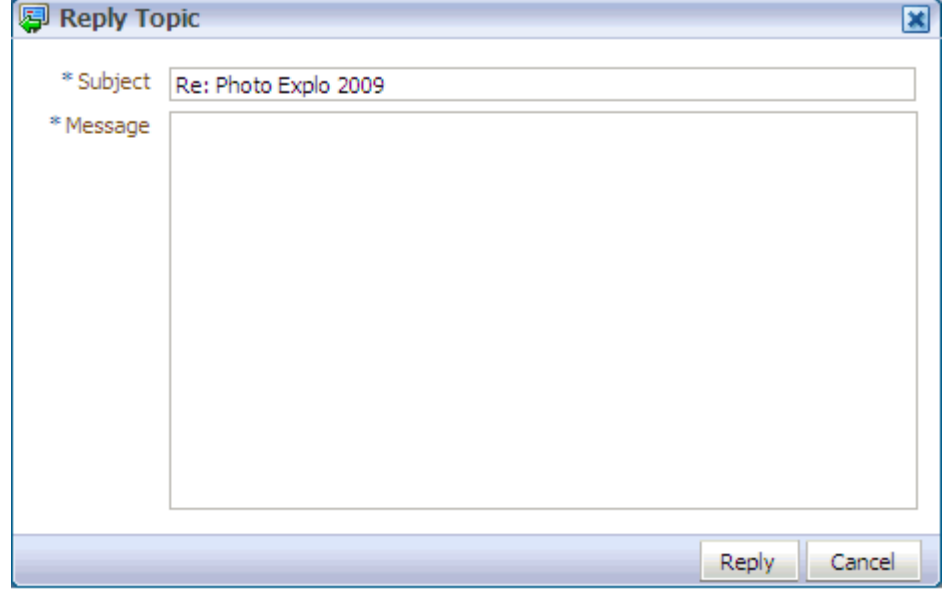

- **5.** In the **Subject** field, either leave the text as is or revise it. Enter up to 255 characters.
- **6.** In the **Message** text box, enter your reply to the topic. Enter up to 4000 characters.
- **7.** Click **Reply**.

Your reply appears below the main topic post [\(Figure 14–30](#page-457-1)).

## <span id="page-457-1"></span>*Figure 14–30 A Topic Post and a Reply*

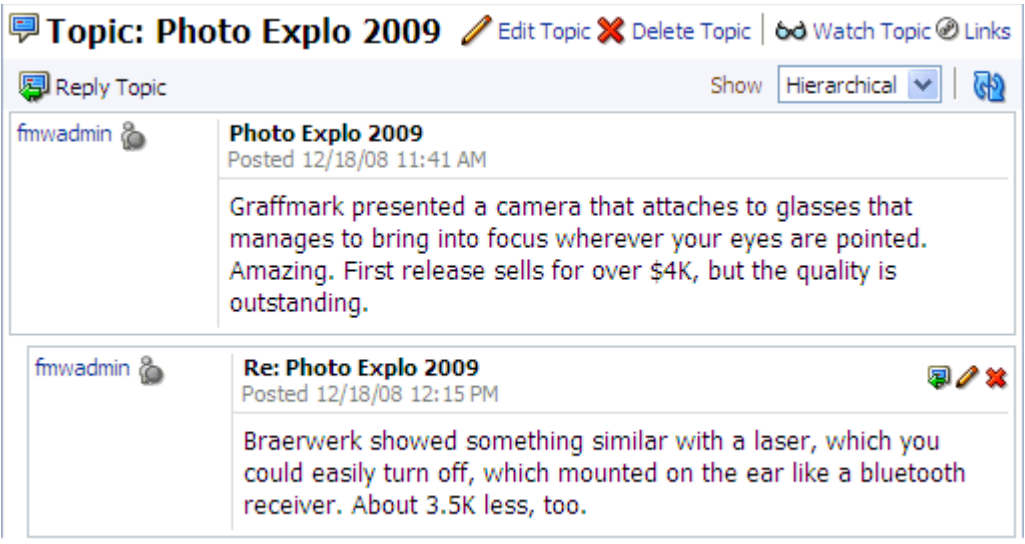

To post a reply to a reply, click the **Reply to message** icon ([Figure 14–31\)](#page-457-2) and follow the steps described in this section (starting with step 5).

#### <span id="page-457-2"></span>*Figure 14–31 Reply to message Icon*

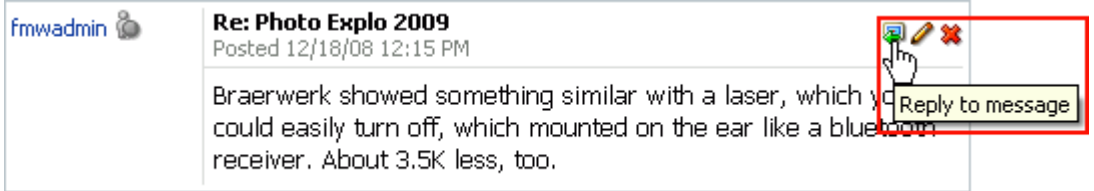

# <span id="page-457-0"></span>**14.2.3.3 Viewing Topic Posts and Replies**

All discussion forum topics link to a screen that displays all of the replies posted to the topic. This is true for all Discussion service task flows. The amount of navigation required depends on which task flow you are using. For example, in both the Forums and Discussion Forum Manager task flows, first you select a forum (1), then a topic (2), then you view topic posts (3).

*Figure 14–32 Accessing Topic Replies in the Discussion Forum Manager*

| Θ                            | <b>Discussion Forum Manager</b>                          |                                                                                                    |             |
|------------------------------|----------------------------------------------------------|----------------------------------------------------------------------------------------------------|-------------|
| <sup>2</sup> Forums          |                                                          |                                                                                                    |             |
| <b>S</b> Create Forum        |                                                          |                                                                                                    |             |
| Forum                        | <b>Last Post</b>                                         |                                                                                                    |             |
| <b>Archieve</b>              | 12/31/69 4:00 PM                                         |                                                                                                    |             |
| General                      | 12/18/08 9:58 AM                                         |                                                                                                    |             |
| Picture This                 | 12/18/08 12:15 PM                                        |                                                                                                    |             |
| Θ                            | <b>Discussion Forum Manager</b>                          |                                                                                                    |             |
|                              | <b>© Forum: Picture This  ●</b> Back t                   |                                                                                                    |             |
| Forums > Forum: Picture This |                                                          |                                                                                                    |             |
| Create Topic                 |                                                          |                                                                                                    |             |
|                              |                                                          |                                                                                                    |             |
| Topic                        | <b>Last Reply</b>                                        |                                                                                                    |             |
| fmwadmi: p                   | Photo Explo 2009 12/18/08 12:15 PM<br>fmwadmin <b>in</b> |                                                                                                    |             |
| fmwadmin @                   | The Systems Gr 12/18/08 12:02 PM<br>fmwadmin @           |                                                                                                    |             |
| fmwadmin @                   | Are we open to  12/18/08 12:00 PM<br>fmwadmin @          |                                                                                                    |             |
| Θ                            | <b>Discussion Forum Manager</b>                          |                                                                                                    |             |
|                              |                                                          | <b>Fopic: Photo Explo 2009 C</b> Back to Topic List $\ell$ Edit Topic $\mathbb{X}$ Delete Topic                                                                                             |             |
|                              | Forums > Forum: Picture This  > Topic: Photo Explo 2009  |                                                                                                    |             |
| Reply Topic                  |                                                          | Hierarchical V<br>Show                                                                                                    | (၂၄)        |
| fmwadmin &                   | Photo Explo 2009<br>Posted 12/18/08 11:41 AM             |                                                                                                    |             |
|                              | outstanding.                                             | Graffmark presented a camera that attaches to glasses that<br>manages to bring into focus wherever your eyes are pointed.<br>Amazing. First release sells for over \$4K, but the quality is |             |
| fmwadmin &                   | Re: Photo Explo 2009<br>Posted 12/18/08 12:15 PM         |                                                                                                    | <b>同/ X</b> |
|                              | receiver. About 3.5K less, too.                          | Braerwerk showed something similar with a laser, which you<br>could easily turn off, which mounted on the ear like a bluetooth                                                              |             |

To navigate back up the forum hierarchy, click the breadcrumbs that display above the topic reply area [\(Figure 14–33\)](#page-459-0).

| Е             | <b>Discussion Forum Manager</b><br><b>Delete Topic: Photo Explo 2009 C</b> Back to Topic List   <i>/</i> Edit Topic X Delete Topic                                                                          |                              |
|---------------|----------------------------------------------------------------------------------------------------|------------------------------|
|               | Forums > Forum: Picture This  > Topic: Photo Explo 2009                                                                                                    |                              |
| 图 Reply Topic |                                                                                                    | Hierarchical V<br>Show<br>ረቀ |
| fmwadmin &    | Photo Explo 2009<br>Posted 12/18/08 11:41 AM                                                                                                    |                              |
|               | Graffmark presented a camera that attaches to glasses that<br>manages to bring into focus wherever your eyes are pointed.<br>Amazing. First release sells for over \$4K, but the quality is<br>outstanding. |                              |
| fmwadmin @    | Re: Photo Explo 2009<br>Posted 12/18/08 12:15 PM                                                                                                    |                              |
|               | Braerwerk showed something similar with a laser, which you<br>could easily turn off, which mounted on the ear like a bluetooth<br>receiver. About 3.5K less, too.                                           |                              |
|               |                                                                                                    |                              |

<span id="page-459-0"></span>*Figure 14–33 Forum Breadcrumbs*

With all the other Discussions service task flows, topics are listed up front, and viewing topic posts is a simple matter of clicking the relevant topic ([Figure 14–34\)](#page-459-1).

*Figure 14–34 Forum Topics in the Recent Topics Task Flow*

<span id="page-459-1"></span>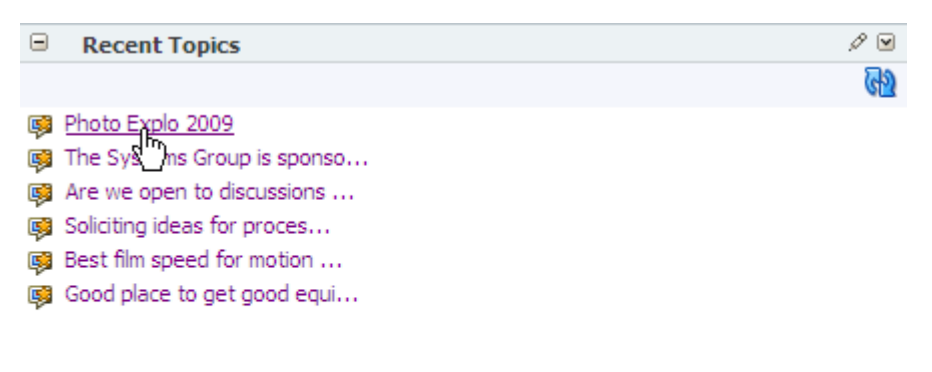

h.

The topic content displays on a new screen ([Figure 14–35](#page-460-1)).

<span id="page-460-1"></span>*Figure 14–35 Viewing a Recent Topic*

| <b>Delete Topic: Photo Explo 2009</b> ⁄ Edit Topic X Delete Topic   60 Watch Topic @ Links                                                                                                    |                                                                                                    |  |
|----------------------------------------------------------------------------------------------------|----------------------------------------------------------------------------------------------------|--|
| 图 Reply Topic                                                                                                    | Show Hierarchical V                                                                                                    |  |
| fmwadmin &                                                                                                    | Photo Explo 2009<br>Posted 12/18/08 11:41 AM                                                                                                    |  |
| Graffmark presented a camera that attaches to glasses that<br>manages to bring into focus wherever your eyes are pointed.<br>Amazing. First release sells for over \$4K, but the quality is<br>outstanding. |                                                                                                    |  |
| fmwadmin &                                                                                                    | Re: Photo Explo 2009<br>Posted 12/18/08 12:15 PM                                                                                                    |  |
|                                                                                                    | Braerwerk showed something similar with a laser, which you<br>could easily turn off, which mounted on the ear like a bluetooth<br>receiver. About 3.5K less, too. |  |

To return to the task flow main view, click your browser **Back** button.

# <span id="page-460-0"></span>**14.2.3.4 Editing Topics and Replies**

Once you post a topic or a reply, you retain the option of returning to it and revising its content. Only you and group space moderators can edit your replies. This section describes how.

To edit a topic or a reply:

- **1.** Log in, and go the Discussion Forum Manager task flow that displays the topic or reply you want to edit.
- **2.** Click the forum that contains the topic or reply you want to edit ([Figure 14–36](#page-460-2)).

<span id="page-460-2"></span>*Figure 14–36 List of Discussion Forums in a Discussion Forum Manager Task Flow*

| ٥<br><b>Discussion Forum Manager</b> |                   |                                                                                 |
|--------------------------------------|-------------------|---------------------------------------------------------------------------------|
| <sup>室</sup> Forums                  |                   |                                                                                 |
| ैं Create Forum                      |                   |                                                                                 |
|                                      |                   | $ \langle\rangle\langle\langle\rangle$ 1 - 3 of 3 $\rangle\!\rangle$ $ \rangle$ |
| Forum                                | Last Post         | Number of Topics                                                                |
| <b>Archieve</b>                      | 12/31/69 4:00 PM  | 0                                                                               |
| General                              | 12/18/08 9:58 AM  | 3                                                                               |
| Picture This<br>ਜ਼ਾਨ                 | 12/18/08 10:41 AM | 0                                                                               |
|                                      |                   | h.                                                                              |

**3.** On the resulting page, click the relevant topic [\(Figure 14–37](#page-461-0)).

#### <span id="page-461-0"></span>*Figure 14–37 Discussion Forum Topic*

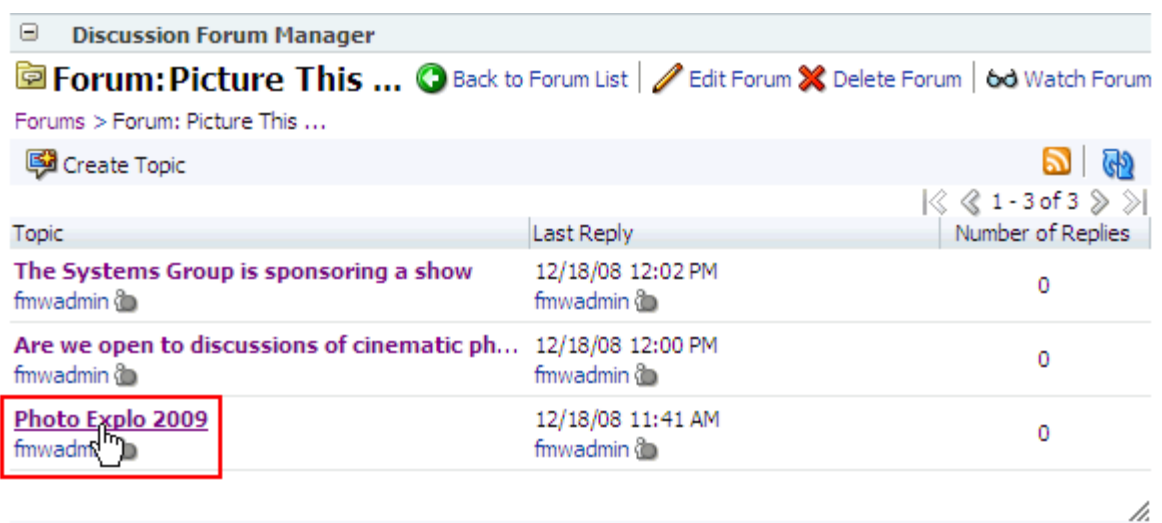

The selected topic opens.

- **4.** Your next step depends on whether you want to edit a topic or a reply:
	- To edit the topic, click the **Edit Topic** link at the top of the topic screen [\(Figure 14–38](#page-461-1)).

# <span id="page-461-1"></span>*Figure 14–38 Edit Topic Link*

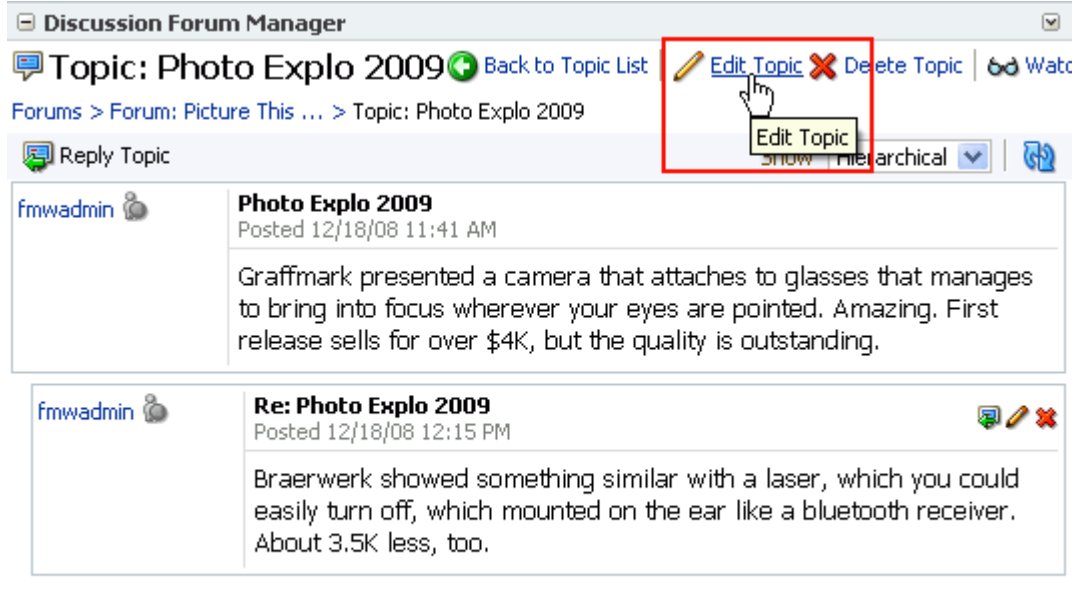

■ To edit a reply, click the **Edit message** icon associated with the reply [\(Figure 14–39](#page-462-0)).

h.

/i.

#### <span id="page-462-0"></span>*Figure 14–39 Edit message Icon*

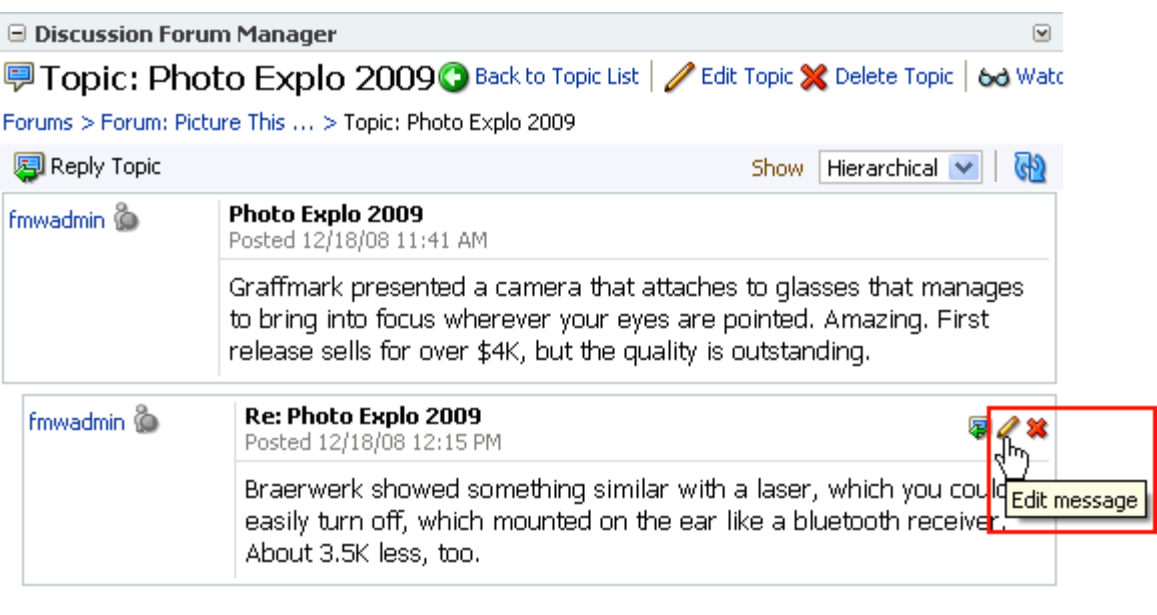

The Edit Topic (or Edit Message) dialog opens [\(Figure 14–40](#page-462-1)).

<span id="page-462-1"></span>*Figure 14–40 The Edit Topic Dialog*

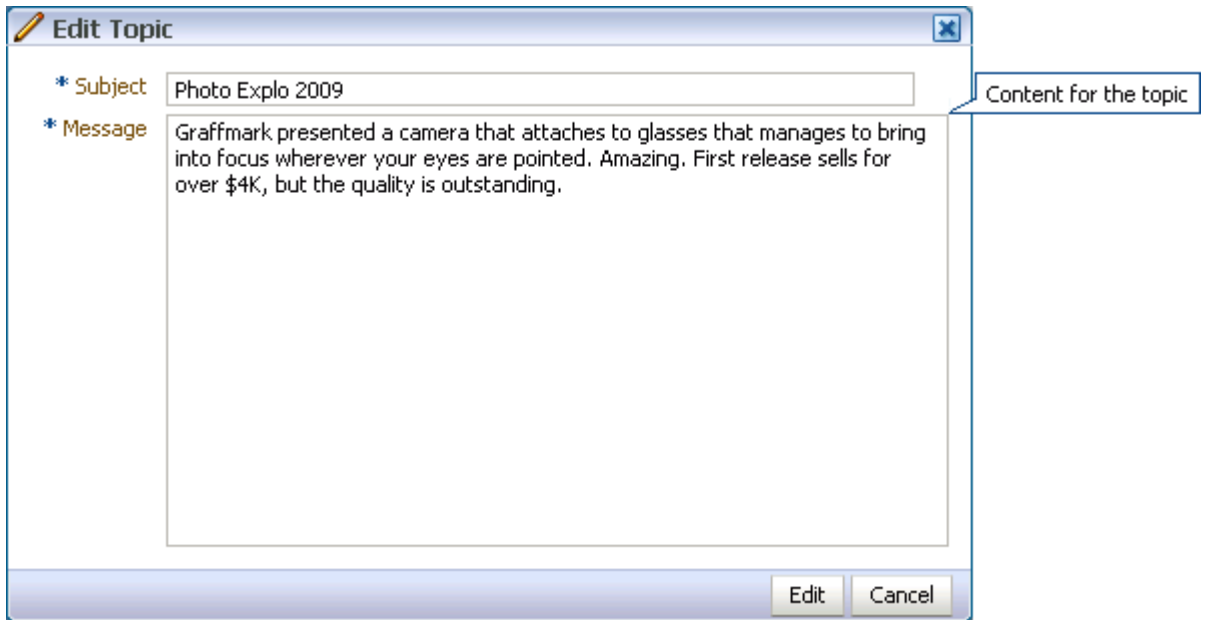

- **5.** Revise the topic (up to 255 characters) or reply (up to 4000 characters).
- **6.** Click **Edit** in the Edit Topic dialog, or click **Reply** in the Edit Reply dialog. Your changes are posted to the forum.

# <span id="page-463-0"></span>**14.2.3.5 Deleting Topic Posts and Replies**

When you delete a topic, the original topic post and all of its subordinate replies are deleted. When you delete a reply, the original reply and all of its subordinate replies are deleted. Both actions involve very similar steps, which are described in this section.

**Note:** To delete a topic post or reply, you must have created it or you must have access equivalent to group space moderator.

To delete a topic or a reply:

- **1.** Log in, and go to the Discussion Forum Manager task flow that displays the topic or reply you want to delete.
- **2.** Click the forum that contains the topic or reply you want to delete [\(Figure 14–41\)](#page-463-1).

<span id="page-463-1"></span>*Figure 14–41 List of Discussion Forums in a Discussion Forum Manager Task Flow*

| ٥<br><b>Discussion Forum Manager</b> |                   |                                                                                 |
|--------------------------------------|-------------------|---------------------------------------------------------------------------------|
| <sup>窗</sup> Forums                  |                   |                                                                                 |
| ें Create Forum                      |                   |                                                                                 |
|                                      |                   | $ \langle\rangle\langle\langle\rangle$ 1 - 3 of 3 $\rangle\!\rangle$ $ \rangle$ |
| Forum                                | Last Post         | Number of Topics                                                                |
| <b>Archieve</b>                      | 12/31/69 4:00 PM  | 0                                                                               |
| General                              | 12/18/08 9:58 AM  | 3                                                                               |
| Picture This<br>m                    | 12/18/08 10:41 AM | Ω                                                                               |
|                                      |                   | n.                                                                              |

**3.** On the resulting page, click the relevant topic [\(Figure 14–42](#page-463-2)).

<span id="page-463-2"></span>*Figure 14–42 Discussion Forum Topic*

| Θ<br><b>Discussion Forum Manager</b>                                                                      |                                 |                                                                 |
|----------------------------------------------------------------------------------------------------|---------------------------------|-----------------------------------------------------------------|
| <b>Example 15 Forum: Picture This  C</b> Back to Forum List   Fedit Forum X Delete Forum   60 Watch Forum |                                 |                                                                 |
| Forums > Forum: Picture This                                                                              |                                 |                                                                 |
| Create Topic                                                                                              |                                 | ക്ര                                                             |
|                                                                                                    |                                 | $ \langle \rangle \langle \rangle 1 - 3$ of $3 \rangle \rangle$ |
| <b>Topic</b>                                                                                              | Last Reply                      | Number of Replies                                               |
| The Systems Group is sponsoring a show<br>fmwadmin (b)                                                    | 12/18/08 12:02 PM<br>fmwadmin @ | 0                                                               |
| Are we open to discussions of cinematic ph<br>fmwadmin @                                                  | 12/18/08 12:00 PM<br>fmwadmin @ | 0                                                               |
| Photo Explo 2009<br>fmwadm                                                                                | 12/18/08 11:41 AM<br>fmwadmin @ | 0                                                               |
|                                                                                                    |                                 | h.                                                              |

The selected topic opens.

/i.

- **4.** Your next step depends on whether you want to delete a topic or a reply:
	- To delete a topic, click the **Delete Topic** link at the top of the topic screen [\(Figure 14–43](#page-464-0)).

<span id="page-464-0"></span>*Figure 14–43 Delete Topic Link*

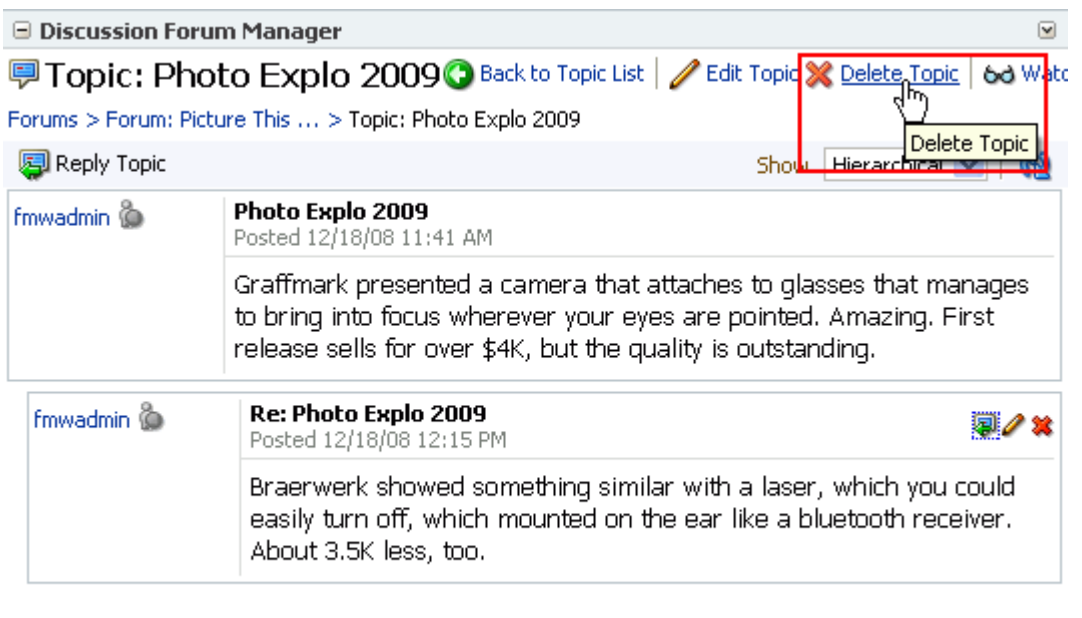

■ To delete a reply, click the **Delete message** icon associated with the reply [\(Figure 14–44](#page-464-1)).

<span id="page-464-1"></span>*Figure 14–44 Delete Message Icon*

| fmwadmin | Re: Photo Explo 2009<br>Posted 12/18/08 12:15 PM                                                                                                    |  |
|----------|----------------------------------------------------------------------------------------------------|--|
|          | Braerwerk showed something similar with a laser, which you could   Delete message<br>easily turn off, which mounted on the ear like a bluetooth receiver.<br>About 3.5K less, too. |  |

A Delete confirmation dialog opens [\(Figure 14–45](#page-464-2)).

<span id="page-464-2"></span>*Figure 14–45 The Delete Confirmation Dialog*

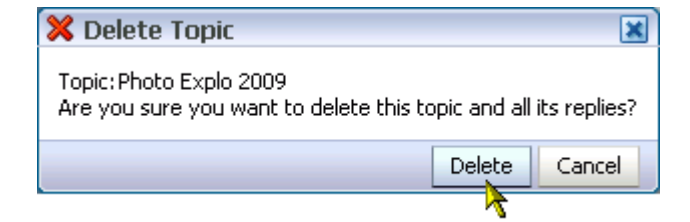

**5.** Click **Delete**.

The topic and all of its replies or the reply and all of its subordinate replies are deleted.

# **14.2.3.6 Switching Between Topic View Modes**

You have the option of viewing a topic and all of its replies in a hierarchical, indented mode or a flat, unindented mode. The hierarchical mode ([Figure 14–46\)](#page-465-1) uses indenting to indicate whether a reply is to the topic or to another reply.

## <span id="page-465-1"></span><span id="page-465-0"></span>*Figure 14–46 Hierarchical View Mode*

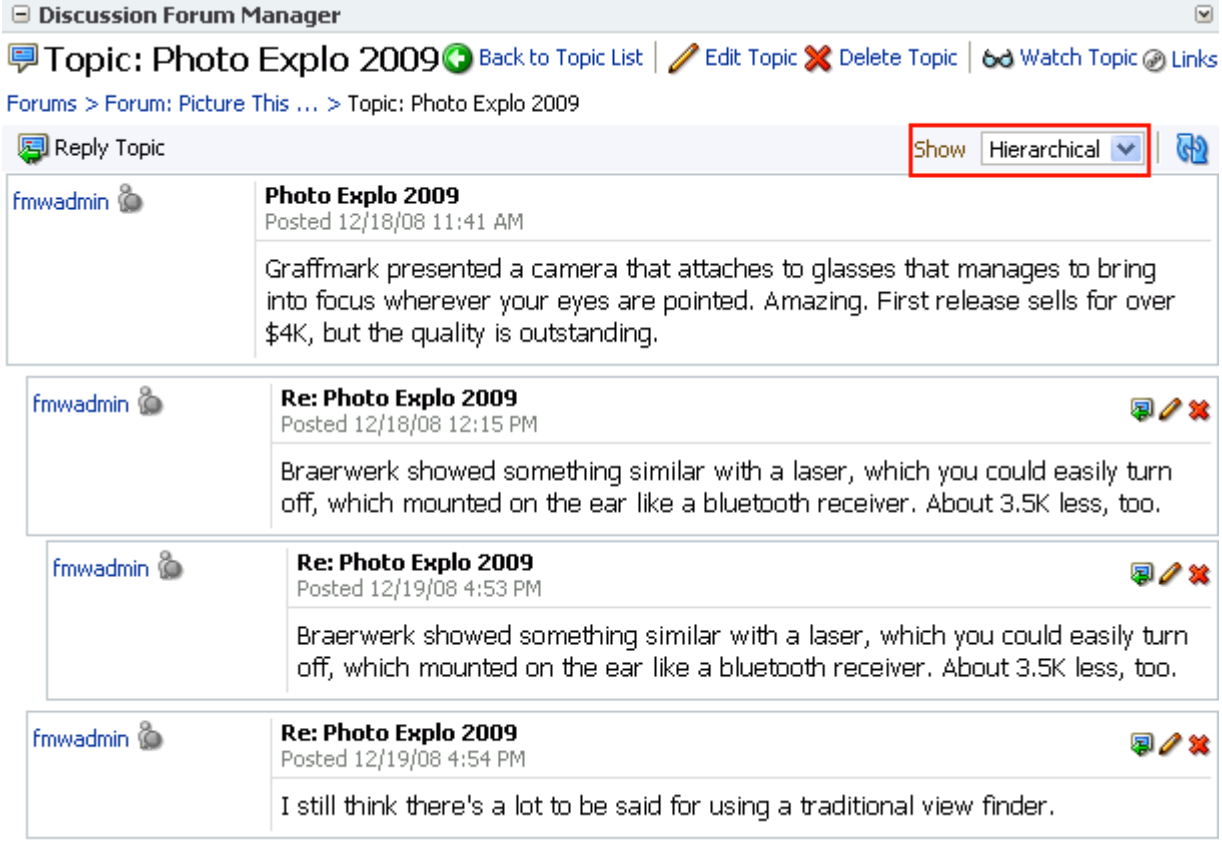

For example, in [Figure 14–46](#page-465-1) the first entry is the main topic, the second is a reply to the topic, the third is a reply to the reply, the fourth entry is a reply to the topic.

The flat mode [\(Figure 14–47](#page-466-0)) makes no such distinctions.

### <span id="page-466-0"></span>*Figure 14–47 Flat View Mode*

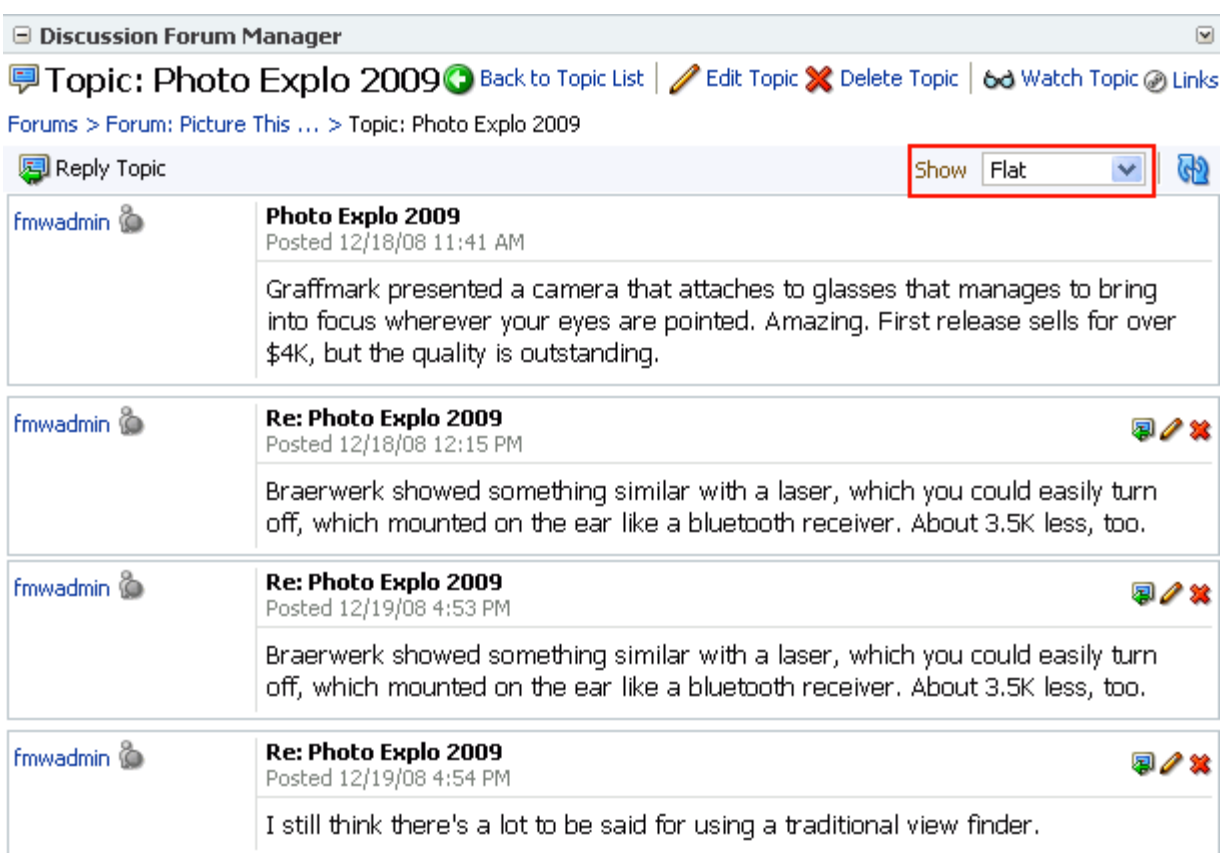

All Discussion task flows that show topics and replies in the same screen provide view mode options.

To switch between topic view modes:

- **1.** Log in, and go to the Discussions task flow that contains the topic you want to view.
- **2.** Click to open the topic you want to view [\(Figure 14–48](#page-467-0)).

## <span id="page-467-0"></span>*Figure 14–48 Discussion Forum Topic*

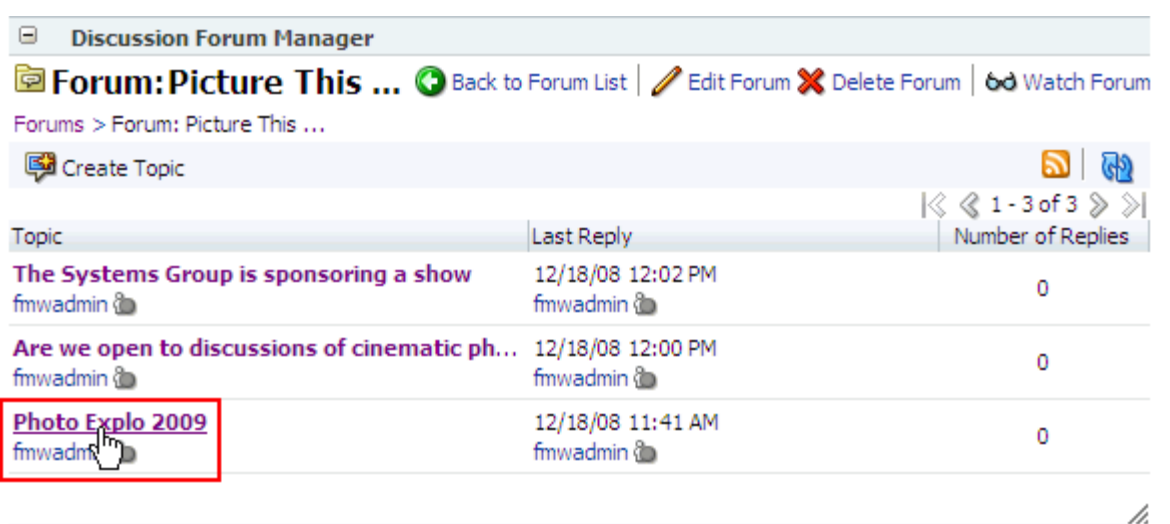

**3.** From the **Show** dropdown list, select either **Flat** or **Hierarchical** ([Figure 14–49\)](#page-467-1).

# <span id="page-467-1"></span>*Figure 14–49 Show Dropdown List*

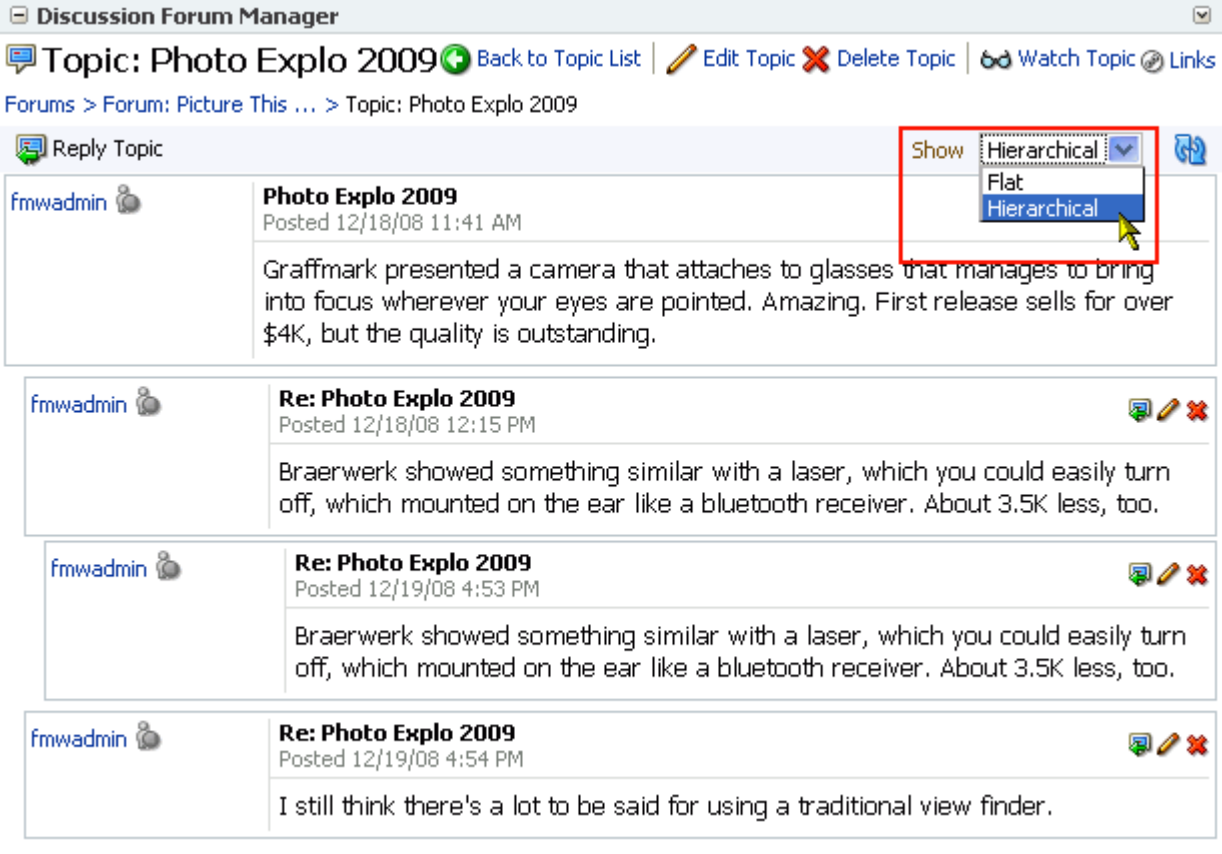

The topic view rerenders according to your selection.
# <span id="page-468-2"></span>**14.2.4 Showing and Hiding Additional Discussion Forum Information**

Most discussions task flows provide personalization settings for determining information to show in addition to the forum or topic title (the Discussion Forum Manager does not provide such settings). Additional information can include forum or topic author, creation date, and number of replies or topics.

How you set these display settings is personal, affecting only your view of a task flow instance. How you access these display settings varies slightly from task flow to task flow.

This section describes how to configure display settings for Discussions service task flows. It contains the following subsections:

- [Section 14.2.4.1, "Showing or Hiding Information in the Forums Task Flow"](#page-468-1)
- [Section 14.2.4.2, "Showing or Hiding Information in the Popular Topics Task Flow"](#page-469-1)
- [Section 14.2.4.3, "Showing or Hiding Information in the Recent Topics Task Flow"](#page-470-0)
- Section 14.2.4.4, "Showing or Hiding Information in the Watched Forums Task [Flow"](#page-470-1)
- Section 14.2.4.5, "Showing or Hiding Information in the Watched Topics Task [Flow"](#page-471-0)

### <span id="page-468-1"></span>**14.2.4.1 Showing or Hiding Information in the Forums Task Flow**

In WebCenter Spaces, the Forums task flow is additionally exposed as the Discussions panel in the Sidebar. The display settings available to the Forums task flow are the same display settings available to the Discussions panel. Use the procedure described in this section to set display settings for both.

To show or hide additional information in the Forums task flow:

- **1.** Go to the Forums task flow where you want to configure display settings.
- **2.** Click the **Select the data to display** icon in the task flow toolbar [\(Figure 14–50](#page-468-0)).

<span id="page-468-0"></span>*Figure 14–50 Select the data to display Icon in the Forums Task Flow*

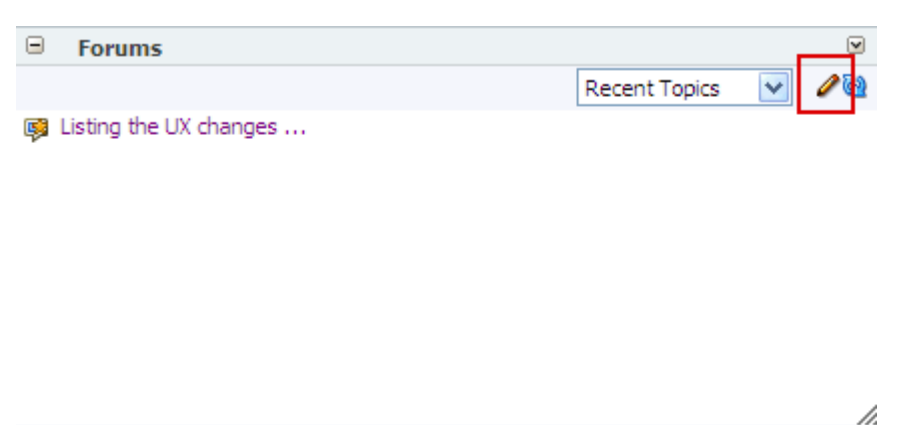

The Display Settings dialog opens [\(Figure 14–51](#page-469-0)).

<span id="page-469-0"></span>*Figure 14–51 Display Settings Dialog*

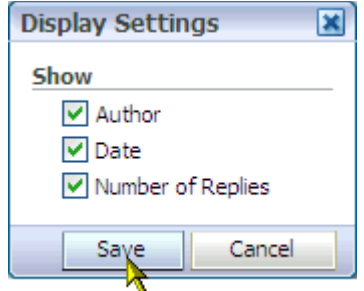

**3.** Select the data you want to show, or clear the checkbox of data you want to hide.

Choose or clear one or more from:

- Author—The user name of the person who created the forum or topic
- **Date**—The date the forum or topic was last updated
- **Number of Replies—The number of replies associated with the topic (for** Watched Forums, this displays number of topics)
- **4.** Click **Save** to save your changes and close the dialog.

### <span id="page-469-1"></span>**14.2.4.2 Showing or Hiding Information in the Popular Topics Task Flow**

To show or hide additional information in the Popular Topics task flow:

- **1.** Log in, and go to the Popular Topics task flow where you want to show or hide additional information.
- **2.** Click the **Personalize** icon in the task flow header.

This opens a panel where you can select or clear additional data ([Figure 14–52\)](#page-469-2).

### <span id="page-469-2"></span>*Figure 14–52 Show Panel in a Popular Topics Task Flow*

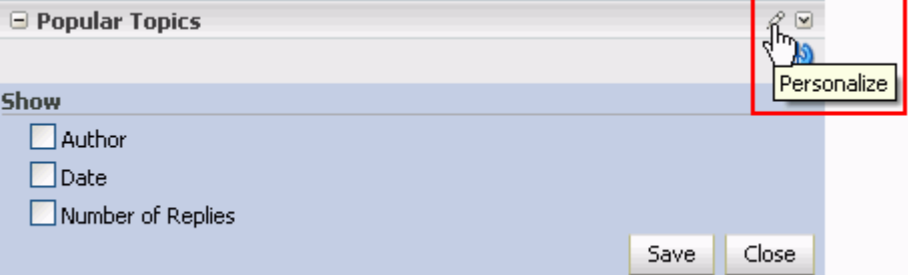

- **3.** Select the data you want to show, or clear the checkbox of data you want to hide. Choose or clear one or more from:
	- **Author—The user name of the person who posted the topic**
	- **Date—The date the topic was last updated**
	- Number of Replies-The number of replies associated with the topic
- **4.** Click **Save** to save your changes and close the panel.

### <span id="page-470-0"></span>**14.2.4.3 Showing or Hiding Information in the Recent Topics Task Flow**

To show or hide additional information in the Recent Topics task flow:

- **1.** Go to the Recent Topics task flow where you want to show or hide additional information.
- **2.** Click the **Personalize** icon in the task flow header.

This opens a panel where you can select or clear additional data ([Figure 14–53\)](#page-470-2).

<span id="page-470-2"></span>*Figure 14–53 Show Panel in a Recent Topics Task Flow*

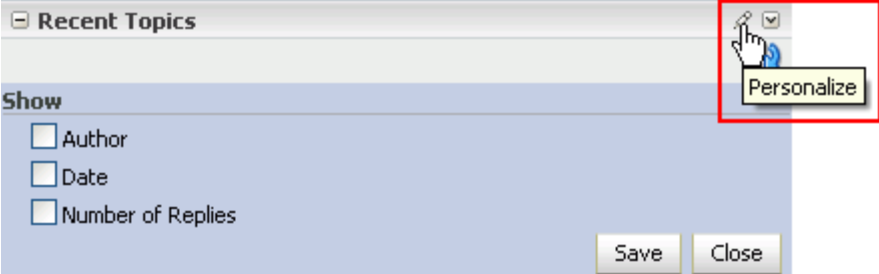

- **3.** Select the data you want to show, or clear the checkbox of data you want to hide. Choose or clear one or more from:
	- **Author—The user name of the person who posted the topic**
	- **Date**—The date the topic was last updated
	- Number of Replies-The number of replies associated with the topic
- **4.** Click **Save** to save your changes and close the panel.

### <span id="page-470-1"></span>**14.2.4.4 Showing or Hiding Information in the Watched Forums Task Flow**

To show or hide additional information in the Watched Forums task flow:

- **1.** Go to the Watched Forums task flow where you want to show or hide additional information.
- **2.** Click the **Personalize** icon in the task flow header.

This opens a panel where you can select or clear additional data ([Figure 14–54\)](#page-470-3).

#### <span id="page-470-3"></span>*Figure 14–54 Show Panel in a Watched Forums Task Flow*

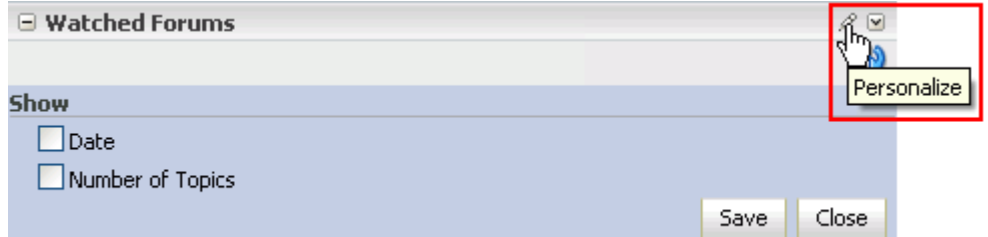

**3.** Select the data you want to show, or clear the checkbox of the data you want to hide.

Choose or clear one or more from:

- **Date—The date the forum was last updated**
- Number of Topics—The number of topics associated with the forum
- **4.** Click **Save** to save your changes and close the panel.

### <span id="page-471-0"></span>**14.2.4.5 Showing or Hiding Information in the Watched Topics Task Flow**

To show or hide additional information in the Watched Topics task flow:

- **1.** Go to the Watched Topics task flow where you want to show or hide additional information.
- **2.** Click the **Personalize** icon in the task flow header.

This opens a panel where you can select or clear additional data ([Figure 14–55\)](#page-471-1).

<span id="page-471-1"></span>*Figure 14–55 Show Panel in a Watched Topics Task Flow*

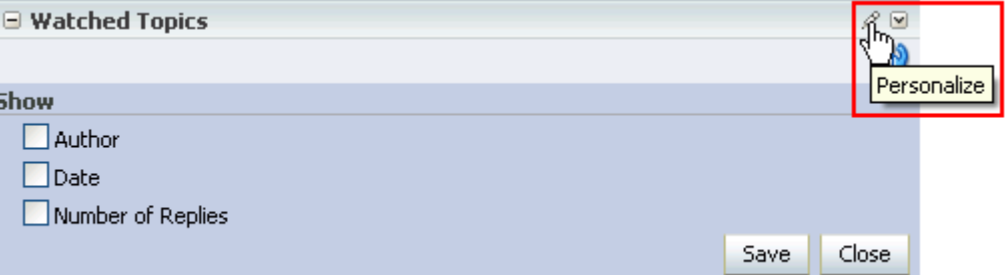

**3.** Select the data you want to show, or clear the checkbox of the data you want to hide.

Choose or clear one or more from:

- **Author—The user name of the person who posted the topic**
- **Date—The date the topic was last updated**
- **Number of Replies—The number of replies associated with the topic**
- **4.** Click **Save** to save your changes and close the panel.

## **14.2.5 Watching Forums and Topics**

Watching discussion forums and topics provides a convenient means of keeping a close eye on the information most current and relevant to your efforts. The forums and topics you select to watch are personal, in that your selections appear on your view of watch lists. No other user is affected by the forums and topics you choose to watch.

When a user places a watch on a forum or a topic, whenever users add to that forum or topic, in addition to it appearing in the user's watched forums or topics list, the user receives a mail notification.

In WebCenter Spaces, all watched forums and topics are accessible from the Discussions panel in the Sidebar. All watched forums and topics are accessible from the Forums task flow. The Watched Forums and Watched Topics task flows provide more focussed views of watched forums or watched topics.

This section includes information about how to add, view, and manage watched topics and forums. It contains the following subsections:

[Section 14.2.5.1, "Adding a Discussion Forum or Topic to Your Watch List"](#page-472-0)

- [Section 14.2.5.2, "Removing a Discussion Forum or Topic from a Watch List"](#page-473-0)
- [Section 14.2.5.3, "Viewing Watched Forums and Topics from the Sidebar"](#page-473-1)

## <span id="page-472-0"></span>**14.2.5.1 Adding a Discussion Forum or Topic to Your Watch List**

To add a discussion forum or topic to your watch list:

- **1.** Log in, and go to the discussion forum or topic you want to add to your watch list.
- **2.** The next step depends on whether you want to watch a forum or a topic:
	- To watch a forum, click the **Watch Forum** link at the top of the forum [\(Figure 14–56](#page-472-1)).

<span id="page-472-1"></span>*Figure 14–56 Watch Forum Link on the Futures Discussion Forum*

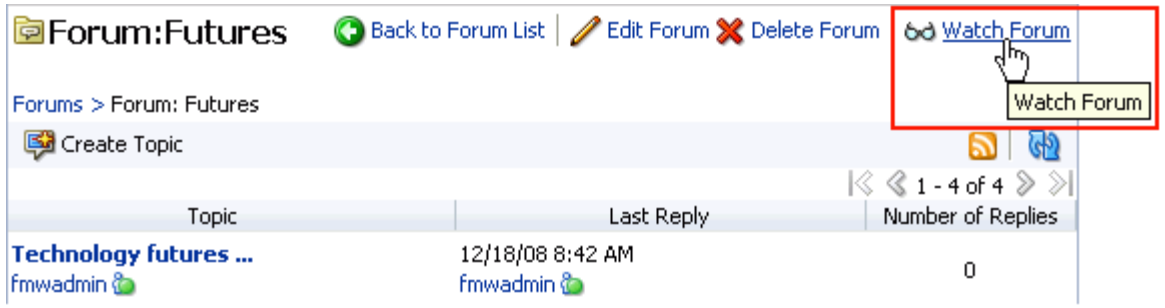

■ To watch a topic, click the **Watch Topic** link at the top of the topic [\(Figure 14–57](#page-472-2)).

<span id="page-472-2"></span>*Figure 14–57 Watch Topic Link on the Topic All Bets Are Off*

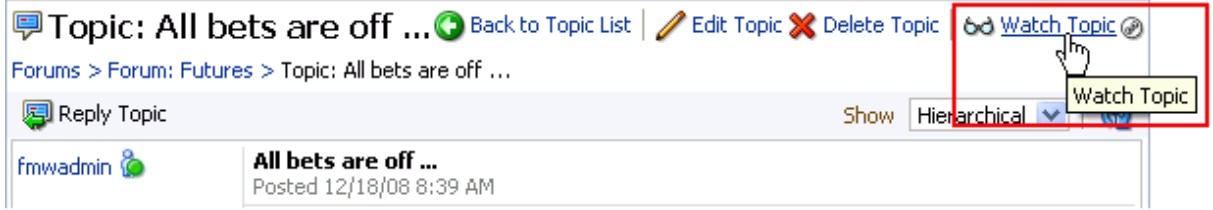

The **Watched** icon appears next to the forum or topic name [\(Figure 14–58](#page-472-3)).

### <span id="page-472-3"></span>*Figure 14–58 The Watched Icon*

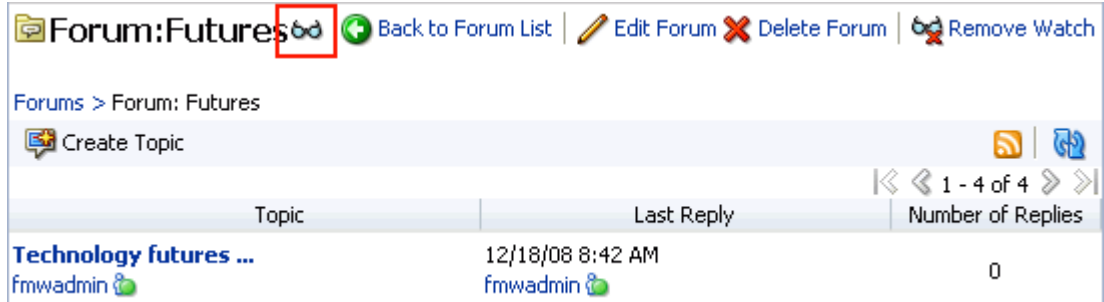

And the watched forum or topic is listed on all Watched Forums or Watched Topics lists, for example, on the Discussions panel in the WebCenter Spaces Sidebar [\(Figure 14–59](#page-473-3)) and in Watched Forums and Watched Topics task flows.

<span id="page-473-3"></span>*Figure 14–59 Watched Forums on the Discussions Panel in the Sidebar*

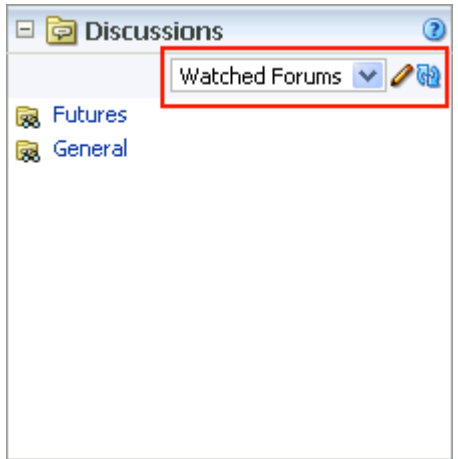

### <span id="page-473-0"></span>**14.2.5.2 Removing a Discussion Forum or Topic from a Watch List**

To remove a discussion forum or a discussion topic from your watch list:

- **1.** Log in, and go to the discussion forum or topic you want to remove from your watch list.
- **2.** Click the **Remove Watch** link on the discussion forum or topic ([Figure 14–60\)](#page-473-2).

<span id="page-473-2"></span>*Figure 14–60 The Remove Watch Link*

| Seeded General forum for FinanceProject community<br>Forums > Forum: General | Forum: General 6d @ Back to Forum List   Z Edit Forum X Delete Forum   6g Remove, Watch | Remove Watch                                           |  |
|------------------------------------------------------------------------------|-----------------------------------------------------------------------------------------|--------------------------------------------------------|--|
| Create Topic                                                                 |                                                                                         |                                                        |  |
|                                                                              |                                                                                         | $ \Diamond \Diamond \mathbf{1}$ - 1 of 1 $\gg \gg$ $ $ |  |
| Topic                                                                        | Last Reply                                                                              | Number of Replies                                      |  |

The selected item is removed from your forum or topic watch list.

### <span id="page-473-1"></span>**14.2.5.3 Viewing Watched Forums and Topics from the Sidebar**

To view a watched forum or topic from the WebCenter Spaces Sidebar:

**1.** Log in to WebCenter, and in the Sidebar, expand the **Discussions** panel or click the **Discussions** icon ([Figure 14–61](#page-473-4)).

### <span id="page-473-4"></span>*Figure 14–61 The Sidebar Discussions Icon*

# 南

**2.** Set the panel display option to Watched Forums or Watched Topics [\(Figure 14–62](#page-474-0)).

<span id="page-474-0"></span>*Figure 14–62 Watched Forums on the Discussions Panel in the Sidebar*

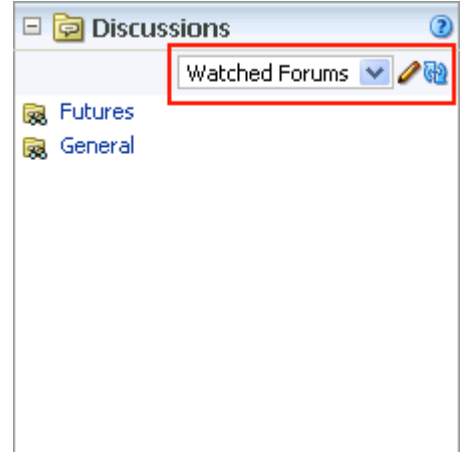

**3.** Click the link to the discussion forum or forum topic you want to view. The forum or topic opens ([Figure 14–63\)](#page-474-1).

<span id="page-474-1"></span>*Figure 14–63 A Watched Forum Opened from the Sidebar*

| Forum: Futures 6d Back to Forum List   / Edit Forum X Delete Forum   6d Remove Watch |                                       |                                              |
|--------------------------------------------------------------------------------------|---------------------------------------|----------------------------------------------|
| Forums > Forum: Futures                                                              |                                       |                                              |
| Create Topic                                                                         |                                       |                                              |
|                                                                                      |                                       | $\sqrt{2}$ $\sqrt{2}$ 1 - 4 of 4 $\gg$ $\gg$ |
| <b>Topic</b>                                                                         | Last Reply                            | Number of Replies                            |
| <b>Technology futures </b><br>fmwadmin <b>o</b>                                      | 12/18/08 8:42 AM<br>fmwadmin <b>o</b> | 0                                            |
| Pigs in a blanket<br>fmwadmin <b>o</b>                                               | 12/18/08 8:40 AM<br>fmwadmin <b>o</b> | 0                                            |
| All bets are off<br>fmwadmin <b>o</b>                                                | 12/18/08 8:39 AM<br>fmwadmin @        | 0                                            |
|                                                                                      |                                       |                                              |
|                                                                                      |                                       |                                              |

# **14.2.6 Sending Mail from Discussion Topics**

Each discussion topic in has an associated **Send Mail** icon in its toolbar ([Figure 14–64\)](#page-475-0). Click the **Send Mail** icon to initiate a mail message containing the discussion text,

location, author, and date it was created. This feature makes it easy for you to communicate interesting discussions to others.

<span id="page-475-0"></span>*Figure 14–64 Send Mail Icons on Discussion Topics*

| Ner a new product demo<br>Posted 8/13/09 11:01 AM                |  |
|------------------------------------------------------------------|--|
| Can anyone help?                                                 |  |
| Re: Need a new product demo<br>Posted 8/13/09 11:02 AM           |  |
| Never mind. I've been working on one. It will be ready tomorrow! |  |

The WebCenter administrator determines the mail client to use with the **Send Mail** icon. If a local mail client was set, then a plain text message opens. If the WebCenter Mail service was set as the mail client, then the HTML Mail Compose dialog opens. With either mail client, you can add or edit the standard, prepopulated message before sending.

# **14.3 Setting Discussions Service Task Flow Properties**

Every task flow includes a set of configurable properties that influence the behavior, content, and look-and-feel of a given task flow instance. You can access these properties through the Component Properties dialog in Oracle Composer [\(Figure 14–65](#page-475-1)).

<span id="page-475-1"></span>*Figure 14–65 Discussion Forum Manager Component Properties*

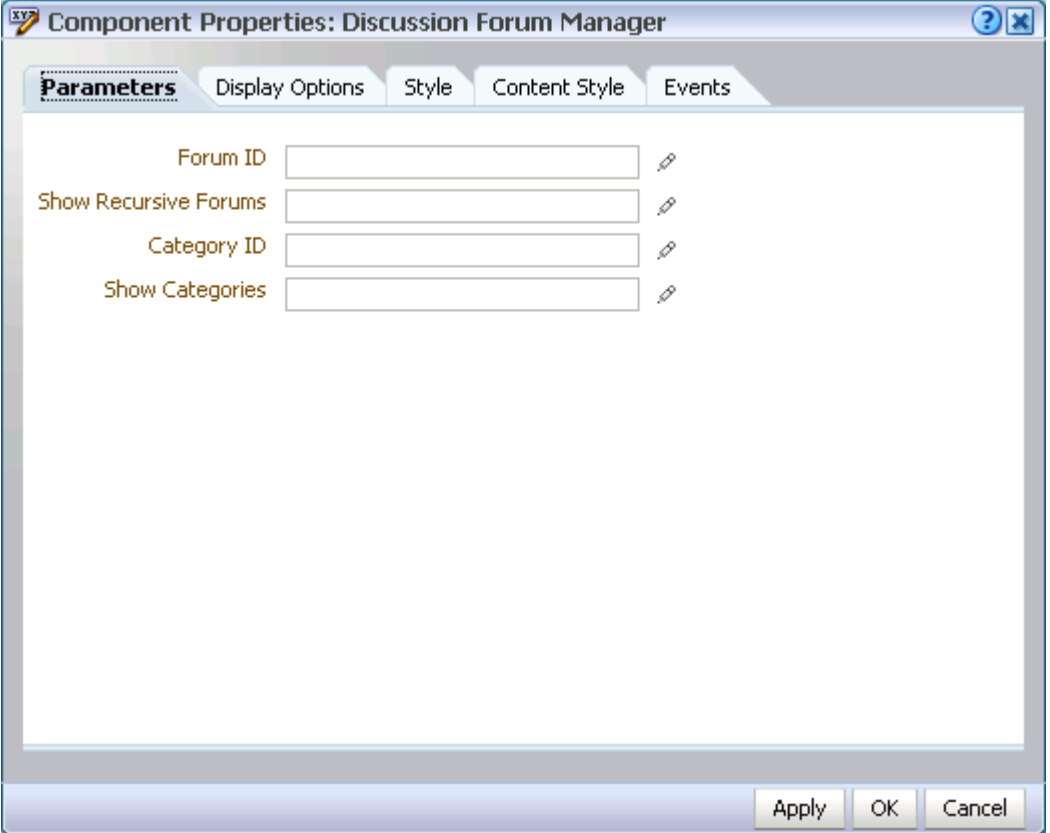

Discussions service Component Properties appear on five tabs:

- **Parameters**
- Display Options
- **Style**
- Content Style
- **Events**

Not all components provide the same properties; consequently, not all components display all five tabs.

All properties on the **Parameters** and **Display Options** tabs provide access to an editor, which you can use to select or specify a variable value in lieu of a constant value. Click the **Edit** icon next to a property field to open the editor [\(Figure 14–66](#page-476-0)).

<span id="page-476-0"></span>*Figure 14–66 Edit Icon Next to a Parameter Value Field and the Resulting Editor*

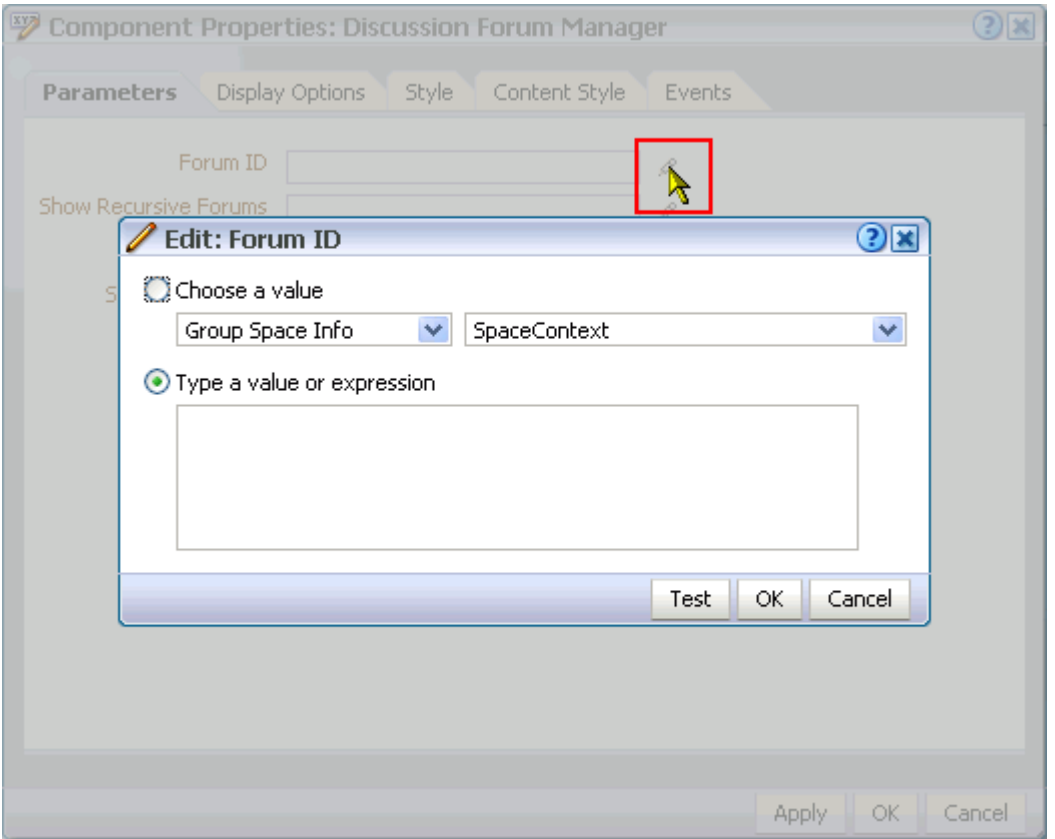

Use the editor to select predefined values, under **Choose a value**, or to enter a value or an Expression Language expression, under **Type a value or expression**. The editor provides a test feature, which you can use to validate your selection or entry. For more information about using the editor and for access to a table of common EL expressions, see [Section 7.5.5, "Using Expression Language \(EL\) Expressions with Component](#page-290-0)  [Properties."](#page-290-0)

Many properties are common to all task flows. Additionally, the method for accessing task flow properties is the same from task flow to task flow. Common task flow properties and how to access them are discussed in [Section 7.5, "Setting Properties on](#page-278-0)  [Page Content."](#page-278-0)

Some properties are unique to the task flow type. Those properties unique to Discussions service task flows are described in Table 14–1.

*Table 14–1 Parameters of Discussions Service Task Flows*

| <b>Property</b> | <b>Description</b>                                                                                                    |  |  |  |
|-----------------|----------------------------------------------------------------------------------------------------|--|--|--|
| Hide Toolbar    | A means of showing or hiding the task flow personalization feature (see Section 14.2.4,<br>"Showing and Hiding Additional Discussion Forum Information")             |  |  |  |
|                 | true means you want to hide the task flow personalization feature available.<br>$\blacksquare$                                                                       |  |  |  |
|                 | false means you want to show the task flow personalization feature. false is the<br>default value.                                                                   |  |  |  |
|                 | The Hide Toolbar parameter is associated with the following Discussions service task<br>flows:                                                                       |  |  |  |
|                 | Popular Topics                                                                                                    |  |  |  |
|                 | Recent Topics                                                                                                    |  |  |  |
|                 | <b>Watched Forums</b>                                                                                                    |  |  |  |
|                 | <b>Watched Topics</b><br>$\blacksquare$                                                                                                    |  |  |  |
| Forum ID        | On the Discussions server, the identifier under which topics are managed                                                                                             |  |  |  |
|                 | Use this parameter to identify the default forum to show in the task flow.                                                                                           |  |  |  |
|                 | Use the following EL expression to return the forum ID of a named group space:                                                                                       |  |  |  |
|                 | #{sessionContext['oracle.webcenter.collab.forum'].groupInfo['groupSpaceName']<br>.forumId}                                                                           |  |  |  |
|                 | Enter the group space name in lieu of the variable <i>groupSpaceName</i> . The group space<br>name is available on the General tab of the group space Settings page. |  |  |  |
|                 | The Forum ID parameter is associated with the following Discussions service task flows:                                                                              |  |  |  |
|                 | Discussion Forum Manager                                                                                                    |  |  |  |
|                 | Popular Topics                                                                                                    |  |  |  |
|                 | Recent Topics                                                                                                    |  |  |  |
|                 | <b>Watched Topics</b>                                                                                                    |  |  |  |

| <b>Property</b>                                                                               | <b>Description</b>                                                                                                    |  |
|-----------------------------------------------------------------------------------------------|----------------------------------------------------------------------------------------------------|--|
| Show Recursive<br>Forums                                                                      | A means of specifying whether all forums under a given category/subcategory are shown<br>or only a category's direct child forums are shown                                                                                       |  |
|                                                                                               | true means all forums under a given category/subcategory are shown. true<br>impacts performance.                                                                                                    |  |
|                                                                                               | false means only the category's direct child forums are shown. This is the default<br>value.                                                                                                    |  |
|                                                                                               | The Show Recursive Forums parameter is associated with the Discussion Forum<br>Manager task flow.                                                                                                    |  |
| Category ID                                                                                   | On the Discussions server, the category ID under which a given set of forums is managed                                                                                                    |  |
|                                                                                               | For the Discussion Forum Manager task flow, use this parameter to specify the set of<br>forums to present. For all other discussions task flows, use this parameter to specify the<br>parent ID of the topics to show by default. |  |
|                                                                                               | If omitted, the value defaults to the Category ID associated with the current group space.<br>In personal spaces, it takes the root Category ID.                                                                                  |  |
|                                                                                               | Use the following EL expression to return the Category ID of a named group space:                                                                                                    |  |
| #{sessionContext['oracle.webcenter.collab.forum'].groupInfo['groupSpaceName']<br>.categoryId} |                                                                                                    |  |
|                                                                                               | Enter the group space name in lieu of the variable <i>groupSpaceName</i> . The group space<br>name is available on the General tab of the group space Settings page.                                                              |  |
|                                                                                               | The Category ID parameter is associated with the following Discussions service task<br>flows:                                                                                                    |  |
|                                                                                               | Discussion Forum Manager                                                                                                    |  |
|                                                                                               | Forums                                                                                                    |  |
|                                                                                               | Popular Topics                                                                                                    |  |
|                                                                                               | Recent Topics                                                                                                    |  |
|                                                                                               | Watched Forums                                                                                                    |  |
|                                                                                               | <b>Watched Topics</b>                                                                                                    |  |
| Show Categories                                                                               | A means of showing the forums grouped under the Category ID category or the topics<br>specified under the Forum ID forum.                                                                                                    |  |
|                                                                                               | true means the task flow displays the forums classified under Category ID.                                                                                                    |  |
|                                                                                               | false means the task flow displays the topics associated with the specified Forum<br>ID, and navigation to a forums list view is not available.                                                                                   |  |
|                                                                                               | The Show Categories parameter is associated with the Discussion Forum Manager task<br>flow.                                                                                                    |  |

*Table 14–1 (Cont.) Parameters of Discussions Service Task Flows*

# <sup>15</sup> **Working with the Documents Service**

Oracle WebCenter enables content integration through:

- Content Repository data controls, which enable read-only access to a content repository, and maintain tight control over the way the content displays in a custom WebCenter application.
- The Documents service, which enables users to view and manage documents and other types of content in your organization's content repositories.

Content Presenter, available through the Documents service, enables end users to select content in a variety of ways and then display those items using available display templates. A Content Presenter task flow can be added during development of a custom WebCenter application, or can be added to editable pages at runtime through the Documents service.

This chapter describes how to work with the Documents service and task flows at runtime in WebCenter applications. For more information about managing and including content in your WebCenter applications, see:

- "Integrating Content" in *Oracle Fusion Middleware Developer's Guide for Oracle WebCenter* to configure content repository connections that provide access to decentralized content, and learn how to create custom display templates to integrate and publish decentralized content in your WebCenter application using Content Presenter, as well as how to use Java Content Repository (JCR) controls to enable read-only access to a content repository.
- "Integrating the Documents Service" in *Oracle Fusion Middleware Developer's Guide for Oracle WebCenter* to integrate the Documents service in custom WebCenter applications at design time to provide end users with a user-friendly interface to manage, display, and search documents at runtime.
- "Managing Content Repositories" in *Oracle Fusion Middleware Administrator's Guide for Oracle WebCenter* to configure and manage content repositories used by WebCenter applications.

This chapter provides detailed information about the Documents service and its task flows at runtime and in Oracle Composer. It contains the following sections:

- [Section 15.1, "What You Should Know About the Documents Service"](#page-481-0)
- [Section 15.2, "Working with the Documents Service Task Flows"](#page-491-0)
- [Section 15.3, "Personalizing and Customizing Documents Service Task Flows"](#page-531-0)
- [Section 15.4, "Setting Documents Service Task Flow Properties"](#page-536-0)

### **Audience**

This chapter is intended for WebCenter Spaces users interested in viewing, creating, and managing task flows available through the Documents service. Much of this information also applies to custom WebCenter applications, though it is written with WebCenter Spaces users in mind. (For information about custom WebCenter applications, see "Integrating the Documents Service" in *Oracle Fusion Middleware Developer's Guide for Oracle WebCenter*.)

 Your application administrator has the authority to expose or hide task flows from a particular service. Tasks discussed in this chapter are not available to you if the relevant service is hidden.

# <span id="page-481-0"></span>**15.1 What You Should Know About the Documents Service**

The Documents service provides features for accessing, adding, and managing files and folders; configuring file and folder properties; searching file and folder content in your organization's content repositories; and displaying content from a content repository on a page in a predefined template using the Content Presenter task flow.

The Documents service allows you to manage folders and documents from your company's content repositories in two ways:

- Add any single folder or file in a content repository to a page. Individual files can be added to a page as links, images, or inline frames (depending on the file type). For more information, see [Section 7.1.3, "Adding Documents to a Page".](#page-265-0)
- Add a Documents service task flow to a page:
	- Content Presenter task flow
	- Document Manager task flow
	- Document List Viewer task flow
	- **Recent Documents task flow**

For general information about adding a task flow to a page, see [Section 7.1.4,](#page-267-0)  ["Adding Task Flows to a Page".](#page-267-0) This chapter provides information about the Documents service task flows and how you can use them to display documents on your WebCenter application pages.

# **15.1.1 What You Should Know About the Documents Service Task Flows**

This section provides an overview of the Documents service task flows:

- Section 15.1.2, "Accessing the Documents Service Task Flows in the Oracle [Composer Catalog"](#page-481-1)
- [Section 15.1.3, "Understanding the Content Presenter Task Flow"](#page-483-0)
- [Section 15.1.4, "Understanding the Document List Viewer Task Flow"](#page-483-1)
- [Section 15.1.5, "Understanding the Document Manager Task Flow"](#page-485-0)
- [Section 15.1.6, "Understanding the Recent Documents Task Flow"](#page-489-0)

# <span id="page-481-1"></span>**15.1.2 Accessing the Documents Service Task Flows in the Oracle Composer Catalog**

In a runtime environment (the WebCenter Spaces application and deployed custom WebCenter applications), end users use the Oracle Composer Catalog to include Documents service task flows on a page. In the Oracle Composer Catalog, the **Documents** page includes the Documents service task flows, along with nodes to

provide access to folders and files that you can add to your page in a selected Documents service task flow, as shown in [Figure 15–1](#page-482-0).

<span id="page-482-0"></span>*Figure 15–1 Oracle Composer Catalog in WebCenter Spaces: Documents Page in the WebCenter Spaces Application (when editing a personal space page)*

| <b>E</b> Catalog                                                           |                                                       |                |
|----------------------------------------------------------------------------|-------------------------------------------------------|----------------|
| <b>Documents</b>                                                           | Search                                                |                |
| <b>All Documents</b><br>All documents you have access to                   |                                                       | Do Open        |
| Content Presenter                                                          | Select document(s) and display in predefined template | <b>ු</b> Add   |
| Document List Viewer<br>List documents                                     |                                                       | <b>ු</b> Add   |
| Document Manager<br>Manage content of a folder                             |                                                       | <b>ු</b> Add   |
| <b>Personal Documents</b><br>Documents associated with your personal space |                                                       | Do Open op Add |
| <b>Recent Documents</b><br>List recently created or modified documents     |                                                       | <b>ු</b> Add   |

[Table 15–1](#page-482-1) describes each entry on the **Documents** page of the Oracle Composer catalog:

| Item                     | <b>Task Flow?</b>                                                                                                    | <b>Description and Use</b>                                                                                                    |
|--------------------------|----------------------------------------------------------------------------------------------------|----------------------------------------------------------------------------------------------------|
| All Documents            | No                                                                                                    | A virtual node that exposes a list of all files<br>and folders to which you have access. Click<br><b>Open</b> to drill down, or enter a file name in<br>the Search field. Click <b>Add</b> to display a<br>menu where you can choose a task flow in<br>which to display the current folder or files |
| <b>Content Presenter</b> | Yes                                                                                                    | Displays selected documents in a<br>predefined template. See Section 15.1.3,<br>"Understanding the Content Presenter Task<br>Flow."                                                                                                    |
| Document List Viewer     | Yes                                                                                                    | Displays selected files, and optionally<br>folders, to which you have access. See<br>Section 15.1.4, "Understanding the<br>Document List Viewer Task Flow."                                                                                                    |
| Document Manager         | Yes                                                                                                    | Displays selected folders and files, with file                                                                                                    |
|                          | (equivalent to<br>Document Library<br>task flow in<br><b>WebCenter Services</b><br>Catalog in Oracle<br>WebCenter<br>Framework) | management capabilities. See Section 15.1.5,<br>"Understanding the Document Manager<br>Task Flow."                                                                                                    |

<span id="page-482-1"></span>*Table 15–1 Oracle Composer Catalog Documents Page*

| <b>Item</b>                          | <b>Task Flow?</b> | <b>Description and Use</b>                                                                                                    |
|--------------------------------------|-------------------|----------------------------------------------------------------------------------------------------|
| (in WebCenter Spaces)<br>No<br>only) |                   | A shortcut that exposes a list of files and<br>folders associated with the current group                                                                                      |
| Group Space Documents                |                   | space or personal space. Click Open to drill<br>down, or enter a file name in the Search                                                                                      |
| Personal Documents                   |                   | field. Click <b>Add</b> to display a menu where<br>you can choose a task flow in which to<br>display the current folder or files.                                             |
| <b>Recent Documents</b>              | Yes               | Displays a list of the files most recently<br>created or modified in the currently selected<br>folder. See Section 15.1.6, "Understanding<br>the Recent Documents Task Flow." |

*Table 15–1 (Cont.) Oracle Composer Catalog Documents Page*

# <span id="page-483-0"></span>**15.1.3 Understanding the Content Presenter Task Flow**

The Content Presenter task flow allows you to select a single item of content, multiple content items, or query for content, and then apply a template to render the content on a page in a WebCenter application. The content available to Content Presenter resides in an Oracle Content Server backend content repository, which must be configured by your WebCenter administrator (see "Oracle Content Server Prerequisites" in *Oracle Fusion Middleware Administrator's Guide for Oracle WebCenter*), then a connection established to the content repository (see "How to Create a Content Repository Connection Based on the Oracle Content Server Adapter" in *Oracle Fusion Middleware Developer's Guide for Oracle WebCenter*).

The template that is used to display the content may be one of the out-of-the-box templates provided with Oracle WebCenter (see Table 15–2 and Table 15–3), or a custom template designed for your organization (see "Creating Custom Templates for Displaying Content Using Content Presenter" in *Oracle Fusion Middleware Developer's Guide for Oracle WebCenter*).

For the steps to add content to a page in WebCenter Spaces using the Content Presenter task flow, see [Section 15.2.2, "Displaying Content Using the Content](#page-492-0)  [Presenter Task Flow"](#page-492-0).

> **Note:** Content added to a page using Content Presenter is not editable.

# <span id="page-483-1"></span>**15.1.4 Understanding the Document List Viewer Task Flow**

The Document List Viewer task flow allows you to add information from your organization's content repositories onto a page as a listing of files and, optionally, folders.

When you click **Add** next to **Document List Viewer** in the Oracle Composer Catalog, the default settings add a listing of the entire root folder of the active content repository connection to the page. You can set the Connection Name and Root Folder Path properties to change the target location (see Table 15–8), or drill down to the target location in the Oracle Composer catalog then click the corresponding **Add** link and choose **Document List Viewer**. Additionally, the Document List Viewer task flow can be configured to display or hide any subfolders.

When you add a Document List Viewer task flow to a page, the name of the folder that contains the displayed content appears above the viewing area. For example, in [Figure 15–2](#page-484-0), the name of the folder is Root Folder.

<span id="page-484-0"></span>*Figure 15–2 Document List Viewer Task Flow for All Documents for the Topmost Folder in the Content Repository in the WebCenter Spaces Application (Show Folders property set to true)*

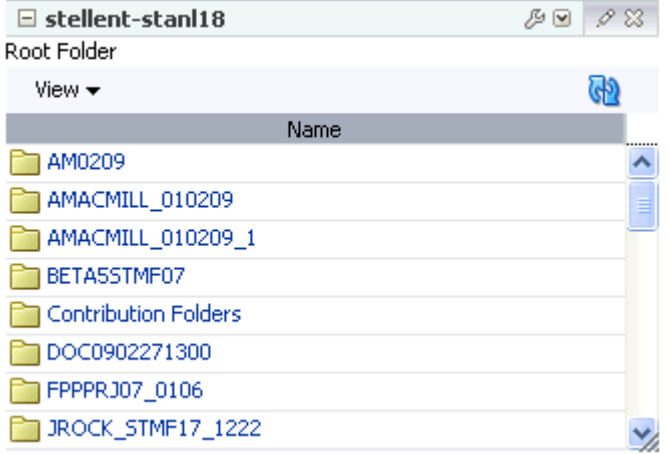

*Figure 15–3 Document List Viewer Task Flow for All Documents for a Subfolder in the Content Repository in the WebCenter Spaces Application (Show Folders property set to true)*

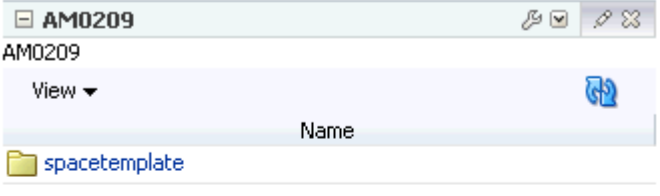

*Figure 15–4 Document List Viewer Task Flow for Group Space Documents Displayed on a Group Space Page in the WebCenter Spaces Application*

h.

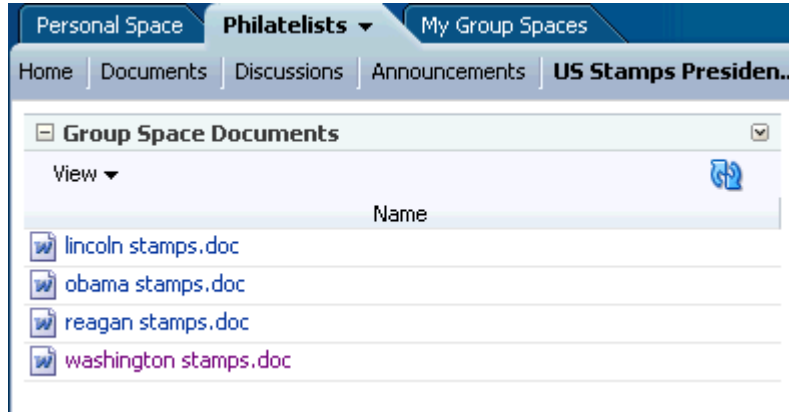

The Document List Viewer task flow includes a **View** menu, which you can use to personalize the display of the columns in the task flow ([Figure 15–5\)](#page-485-1).

<span id="page-485-1"></span>*Figure 15–5 View Menu on the Document List Viewer Task Flow*

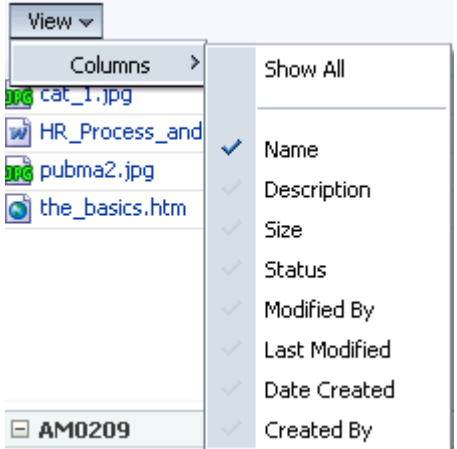

For more information about working with the files and folders on a page, see [Section 15.2, "Working with the Documents Service Task Flows."](#page-491-0)

# <span id="page-485-0"></span>**15.1.5 Understanding the Document Manager Task Flow**

The Document Manager task flow allows you to display a list of all the folders and files in a selected folder, with file management capabilities. Use this task flow to create, upload, and manage folders and files; to manage file versions; and to check files out and in.

When you click **Add** next to **Document Manager** in the Oracle Composer Catalog, a Document Manager task flow for the default or current folder is added to the page. In WebCenter Spaces, the default folder is your personal folder if working with a page in your personal space, and the group space folder if working with a page in a group space (identical to the folder exposed on the **Documents** page). In custom WebCenter applications, the default folder is the root of the active content repository connection. You can also set the Connection Name and Start Folder Path properties to change the target folder (see Table 15–7), or drill down to the target location in the Oracle Composer catalog then click the corresponding **Add** link, and choose **Document Manager**.

In the Document Manager task flow, the target folder is the *current location*, displayed in the status bar (in the lower right hand area) of the Document Manager task flow [\(Figure 15–6](#page-486-0)).

h.

|                                        |                                        | Search        |                   | $^{\circ}$<br>Reset | Advanced |
|----------------------------------------|----------------------------------------|---------------|-------------------|---------------------|----------|
| 86 B I<br>File $\star$<br>View $\star$ | x e a<br>龗<br>司                        | Ť.<br>恒       |                   |                     | GP       |
| Name                                   | $\triangle \nabla$ Size<br>Description | <b>Status</b> | Modified By       | Last Modified       | P        |
| $\Box$ Philatelists                    |                                        |               | <b>O</b> weblogic | 4/17/09 8:51 PM     |          |
| E Local Events                         |                                        |               | weblogic          | 4/22/09 10:20 PM    |          |
| $\mathbb{F}$ Meetings<br>Ξ             |                                        |               | weblogic          | 4/22/09 10:20 PM    |          |
| wi lincoln stamps.doc                  | 11 KB                                  |               | weblogic          | 4/17/09 11:42 PM    | ⊛        |
| obama stamps.doc                       | 11 KB                                  |               | weblogic          | 4/17/09 11:41 PM    | ◉        |
| wi reagan stamps.doc<br>÷              | 11 KB                                  | 巼             | weblogic          | 4/17/09 9:39 PM     | ⊛        |
| w washington stamps.doc                | 11 KB                                  |               | Weblogic          | 4/17/09 11:41 PM    | ⊛        |

<span id="page-486-0"></span>*Figure 15–6 Current Location Displayed In Document Manager Task Flow Status Bar*

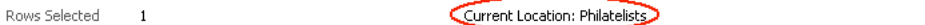

The current location is where any uploaded files, newly created HTML files, or pasted files and folders are placed. Selecting a single folder in the Document Manager task flow makes that folder the current location. In a Document Manager task flow that includes multiple folders, clicking a folder name to display the folder as the top-level folder in the task flow makes that folder the current location.

In WebCenter Spaces, your personal space and all group spaces have a **Documents** page, which is simply a page that is dedicated to the Document Manager task flow. By default, a group space displays a tab for its **Documents** page. However, your personal space does not display the **Documents** page by default, so you have to display it yourself, as follows:

- **1.** Click the **Personal Space** tab to display your personal space.
- **2.** Click **Page Actions**, then select **Manage Pages**.
- **3.** In the Manage Pages dialog, in the row for the **Documents** page, click **Show Page**.
- **4.** Click **Close** to display the **Documents** page for your personal space, listing all of the documents available to you [\(Figure 15–7](#page-486-1)).

<span id="page-486-1"></span>*Figure 15–7 A Documents Page in a WebCenter Spaces Personal Space*

| Philatelists<br>Personal Space $\star$ | My Group Spaces                          |                       |                       |                                     | ⋒ |
|----------------------------------------|------------------------------------------|-----------------------|-----------------------|-------------------------------------|---|
| <b>Welcome</b><br>Documents $\star$    |                                          |                       | IÊI<br>Page Actions v | (a) Links (?) Help<br><b>J</b> Tags |   |
|                                        |                                          | Search                |                       | Advanced<br>$^\circledR$<br>Reset   |   |
| File $\star$<br>⋇<br>View $\star$      | $\frac{6.76}{2.74}$<br>膻<br>ħ<br>三 た ね   |                       |                       | <u>(4)</u>                          |   |
| Name                                   | $\triangle \triangledown$<br>Description | <b>Status</b><br>Size | Modified By           | Last Modified                       | ₽ |
| $\Box$ weblogic                        |                                          |                       | sysadmin              | 3/20/09 9:16 AM                     |   |
| E <b>P</b> Public                      |                                          |                       | Sysadmin              | 3/20/09 4:16 PM                     |   |
| M Hello World.doc                      | A test document.                         | 19 KB                 | weblogic              | 3/11/09 12:23 PM                    | ⊛ |
| and IMG_7652.jpg                       |                                          | 3.5 MB                | weblogic              | 3/27/09 10:44 AM                    | ⊛ |
| <b>nd</b> tarantella-screenshot.jpg    |                                          | 16 KB                 | <b>O</b> weblogic     | 4/1/09 2:22 AM                      | ⊛ |

The Document Manager task flow provides features for supporting and maintaining your content. These include:

The **File** menu for convenient access to file and folder features [\(Figure 15–8](#page-487-0)).

<span id="page-487-0"></span>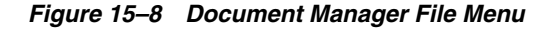

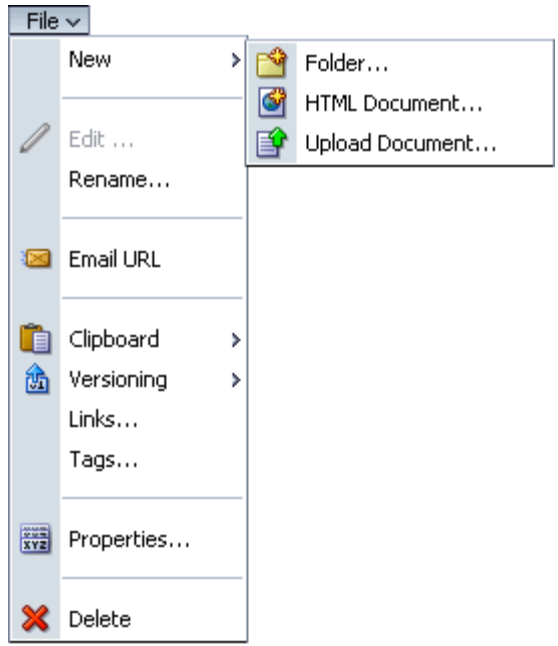

■ The **View** menu for setting your document display preferences [\(Figure 15–9](#page-487-1)).

<span id="page-487-1"></span>*Figure 15–9 Document Manager View Menu*

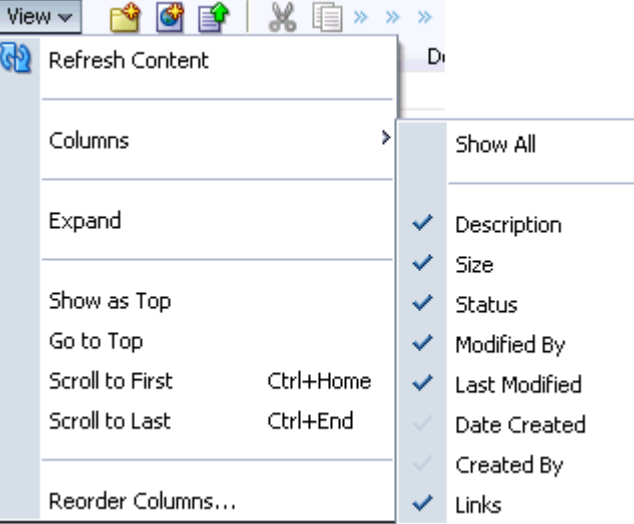

■ An easy-access toolbar [\(Figure 15–10](#page-487-2)).

<span id="page-487-2"></span>*Figure 15–10 Document Manager Toolbar*

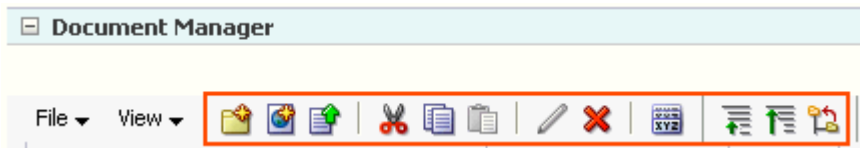

Use the Document Manager toolbar for quick access to frequently-used document functions, such as folder creation, file creation and upload, cutting, copying, editing, and deleting. Additionally, you can use icons on the toolbar to access file and folder properties and to adjust your view of repository content.

**Note:** Actions available on the toolbar are also available on the menus; keep in mind that there is more than one way to accomplish your Document Manager tasks.

Context menus for convenient access to document functions. Right-click a folder or file icon to display the context menu [\(Figure 15–11](#page-488-0) and [Figure 15–12\)](#page-489-1).

*Figure 15–11 Document Manager Folder Context Menu (WebCenter Spaces Application)*

<span id="page-488-0"></span>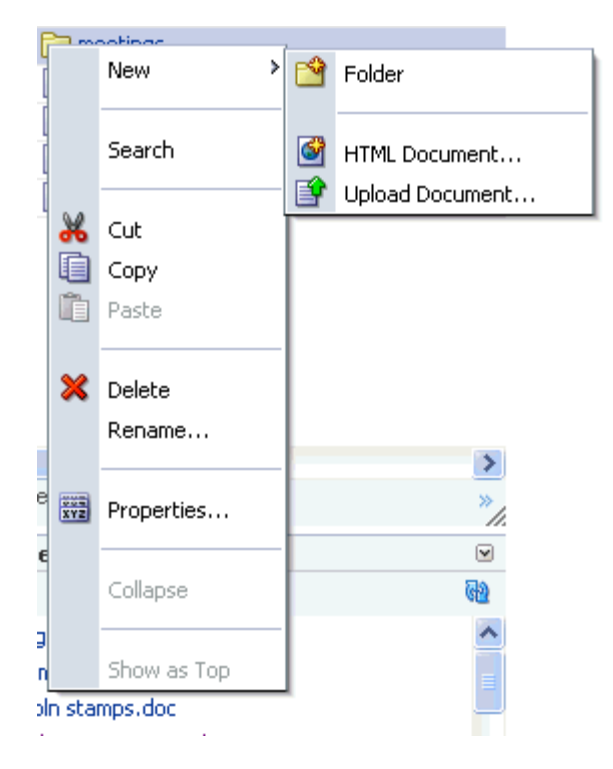

<span id="page-489-1"></span>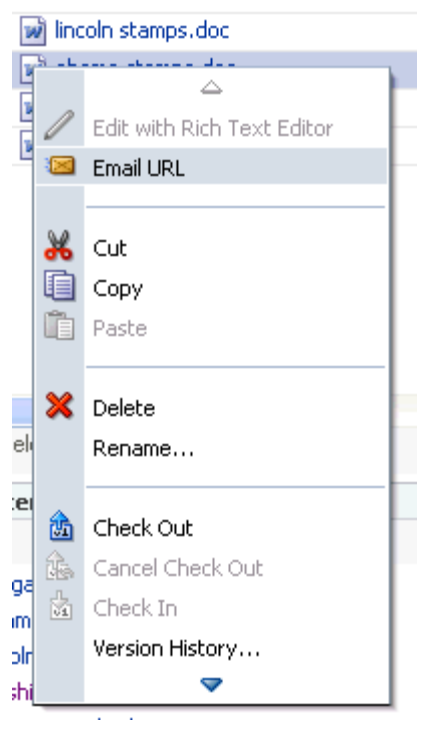

*Figure 15–12 Document Manager File Context Menu (WebCenter Spaces Application)*

A dedicated file search.

The Documents service provides its own search tool, offering both basic and advanced searches. The document search feature stands apart from the Search service by searching only content provided through the Documents service. (For more information about the Search service, see [Chapter 25, "Working with the](#page-780-0)  [Search Service."\)](#page-780-0)

For more information, see [Section 15.2.7, "Running Document Searches."](#page-527-0)

In-place creation and revision of HTML

Launch the Rich Text Editor (RTE) to create and edit HTML files, and save them directly to the content repository.

For more information, see [Section 15.2.4.2, "Creating and Editing Rich Text](#page-504-0)  [Documents."](#page-504-0)

**Note:** The Document Manager task flow offers document review and collaboration features through integration with Oracle AutoVue. For more information, see [Section 15.2.5.9, "Reviewing and Collaborating](#page-527-1)  [on Documents."](#page-527-1)

### <span id="page-489-0"></span>**15.1.6 Understanding the Recent Documents Task Flow**

The Recent Documents task flow allows you to add a listing of your most recently created or modified files onto a page [\(Figure 15–13](#page-490-0)).

Personal Space Philatelists  $\star$ My Group Spaces **Documents** Discussions Announcements US Stamps Presiden. Home | □ Recent Documents  $\overline{\textbf{v}}$ œ reagan stamps.doc will obama stamps, doc will lincoln stamps, doc w washington stamps.doc wave\_particle.doc A htmlplus\_table.pdf 19 Main Locales.doc æ@ී pan.jpg

<span id="page-490-0"></span>*Figure 15–13 Recent Documents Task Flow Displayed on a Group Space Page in WebCenter Spaces*

When you click **Add** next to **Recent Documents** in the Oracle Composer Catalog, the default property settings add a listing of the most recently created or modified files in the entire root folder of the active content repository connection to the page. See [Section 15.4, "Setting Documents Service Task Flow Properties"](#page-536-0) to modify the property settings for the Recent Documents task flow.

When a Recent Documents task flow is added to a page, you can position your cursor over a document in the task flow, and document details are displayed [\(Figure 15–14](#page-490-1)).

*Figure 15–14 Displaying Detailed Information About a Recent Document*

<span id="page-490-1"></span>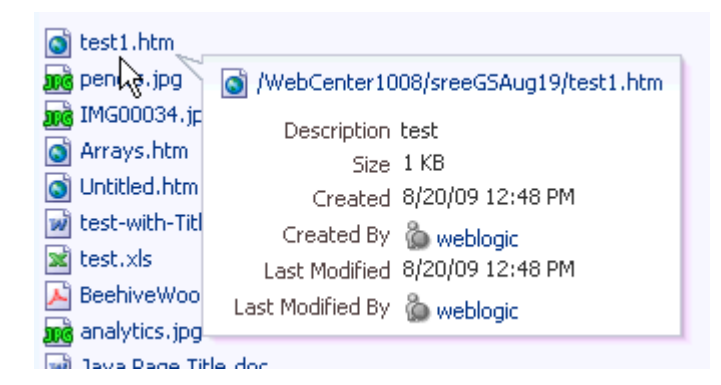

You can also add a Recent Documents task flow for the recently created or modified in only the current group space: click **Add** next to **Group Space Documents** in the Oracle Composer Catalog, then choose **Recent Documents** from the menu.

In WebCenter Spaces, the Recent Documents task flow appears in the WebCenter Spaces Sidebar by default [\(Figure 15–15](#page-491-1)), where you can click a file link in the list to open the file.

<span id="page-491-1"></span>*Figure 15–15 Recent Documents Task Flow in the WebCenter Spaces Sidebar*

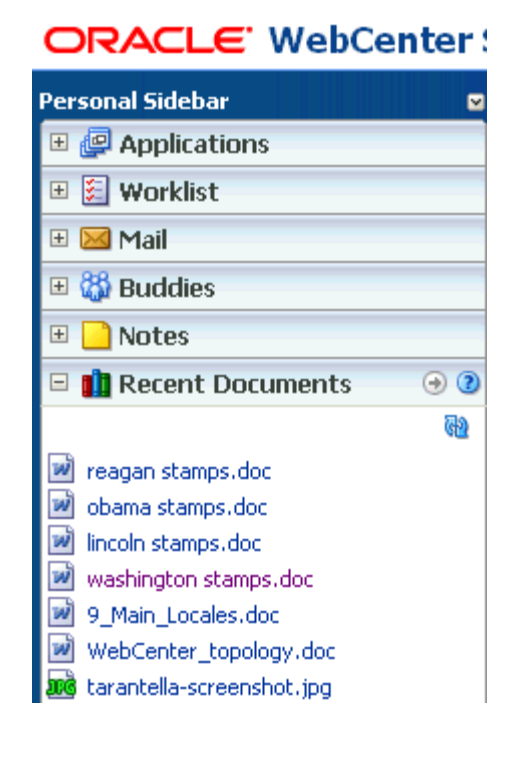

# <span id="page-491-0"></span>**15.2 Working with the Documents Service Task Flows**

The Documents service task flows provide convenient access to different groups of files in your organization's content repositories. Additionally, the Documents task flow provides a rich set of tools for adding, revising, versioning, and otherwise managing that content.

This section describes how to use those tools. It discusses document management features universally, as opposed to within the context of a particular task flow. All of the features discussed in this section are available through the Document task flow (see [Section 15.1.5, "Understanding the Document Manager Task Flow"](#page-485-0)). Each subsection includes information about which additional task flows provide access to the features described.

This section includes the following subsections:

- [Section 15.2.1, "Adding a Task Flow to a Page at Runtime"](#page-491-2)
- [Section 15.2.2, "Displaying Content Using the Content Presenter Task Flow"](#page-492-0)
- [Section 15.2.3, "Opening Files and Folders in a Task Flow"](#page-499-0)
- [Section 15.2.4, "Adding Files Using the Document Manager Task Flow"](#page-501-0)
- [Section 15.2.5, "Managing Files and Folders"](#page-513-0)
- [Section 15.2.6, "Sharing Content"](#page-527-2)
- [Section 15.2.7, "Running Document Searches"](#page-527-0)

# <span id="page-491-2"></span>**15.2.1 Adding a Task Flow to a Page at Runtime**

For the steps to add a task flow to a page from the Oracle Composer Catalog at runtime, including any of the Documents service task flows, see [Section 7.1.4, "Adding](#page-267-0)  [Task Flows to a Page."](#page-267-0)

# <span id="page-492-0"></span>**15.2.2 Displaying Content Using the Content Presenter Task Flow**

The Content Presenter task flow provides a way to display any type of content in your organization's content repositories on a page, displayed in a selected template. The template may be either one of the out-of-the-box templates provided with WebCenter (see Table 15–2 and Table 15–3), or a custom template that has been designed specifically for the type of content or for your organization. For more information, see [Section 15.1.3, "Understanding the Content Presenter Task Flow"](#page-483-0).

To display content on a page using the Content Presenter task flow in a WebCenter application:

- **1.** As with any Documents service task flow, open the page in Oracle Composer (see [Section 7.1.2.1, "Opening a Page in Oracle Composer"](#page-261-0)), then click the **Add Content** button on the region in which to add content to open the Oracle Composer Catalog.
- **2.** Next to **Documents**, click **Open** ([Figure 15–16\)](#page-492-2).

<span id="page-492-2"></span>*Figure 15–16 Opening the Documents Section the Oracle Composer Catalog*

| <b>Et</b> Catalog                                                             |        |         |
|-------------------------------------------------------------------------------|--------|---------|
| $\boxed{3}$ v $\boxed{2}$ Top                                                 | Search |         |
| <b>Discussions</b><br>Discussion forum task flows                             |        | Do Open |
| <b>Documents</b><br>Document management and display views to add to your page |        |         |

- **3.** Select the content you want to display in one of two ways:
	- Next to **Content Presenter**, click **Add** ([Figure 15–17\)](#page-492-1).

<span id="page-492-1"></span>*Figure 15–17 Adding a Content Presenter Task Flow to a Page*

| <b>Et Catalog</b>                                                          |         |
|----------------------------------------------------------------------------|---------|
| <b>Documents</b>                                                           | Search  |
| <b>All Documents</b><br><b>BB</b> All documents you have access to         | Do Open |
| Content Presenter<br>Select document(s) and display in predefined template |         |

A new empty region is added to your page ([Figure 15–18\)](#page-492-3).

<span id="page-492-3"></span>*Figure 15–18 Adding a Content Presenter Task Flow to a Page*

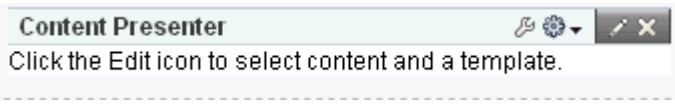

■ Or, drill down in the Oracle Composer Catalog: Next to **All Documents** (or, in WebCenter Spaces, **Group Space Documents** or **Personal Space Documents**), click **Open** to drill down to the folder or file you want to display on the page. When you locate the target content, click **Add**, and choose **Content Presenter** from the menu ([Figure 15–19\)](#page-493-0). Your selection displays in a default template on the page.

*Figure 15–19 Adding Content in Content Presenter Task Flow*

<span id="page-493-0"></span>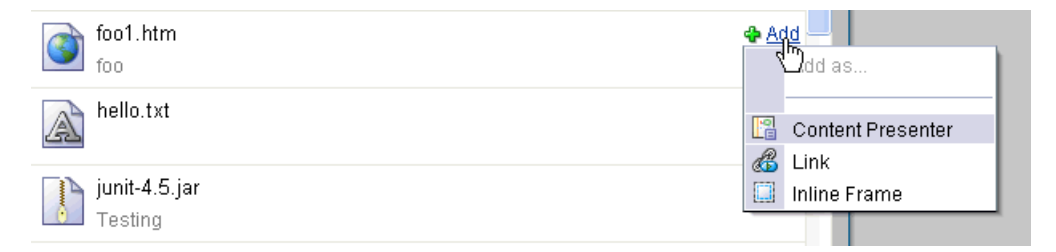

**4.** To further configure the Content Presenter task flow to select or change content, or choose a different template, click the **Edit** (wrench) icon [\(Figure 15–20\)](#page-493-1).

**Note:** You can also specify content and a display template by clicking the properties **Edit** (pencil) icon and specifying parameters on the **Parameters** tab of the Component Properties dialog. However, specifying parameters in this way is generally intended for use at design time by developers creating a custom application, or for advanced users who want to bind a parameter to an EL expression. If you modify a property value in the Component Properties dialog, the new value overrides the value specified in the Content Presenter Configuration dialog, and that value cannot subsequently be changed through the Content Presenter Configuration dialog. The steps in this section describe the use of the Content Presenter Configuration dialog; for information about Content Presenter task flow parameters, see [Section 15.4.1, "Setting Content Presenter Task Flow Properties on the](#page-538-0)  [Parameters Tab."](#page-538-0)

*Figure 15–20 Editing a Content Presenter Task Flow*

<span id="page-493-1"></span>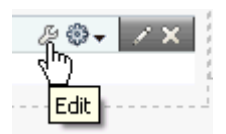

The Content Presenter Configuration dialog displays [\(Figure 15–21\)](#page-494-0).

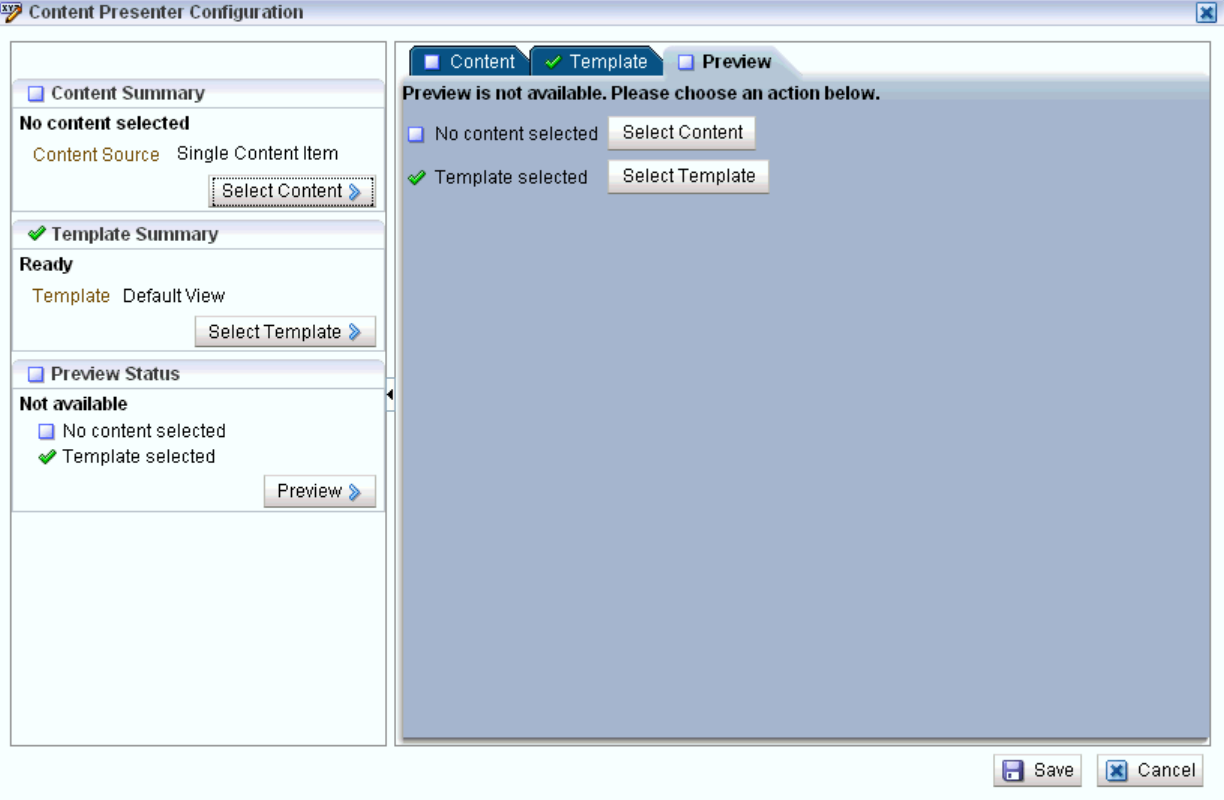

<span id="page-494-0"></span>*Figure 15–21 Content Presenter Configuration Dialog*

A green check mark alongside each item indicates that the required information is complete and valid.

- **5.** Click **Select Content** or the **Content** tab to display the **Content** page.
- **6.** On the **Content** page, select the **Content Source** [\(Figure 15–22](#page-494-1)):

*Figure 15–22 Selecting the Content Source*

<span id="page-494-1"></span>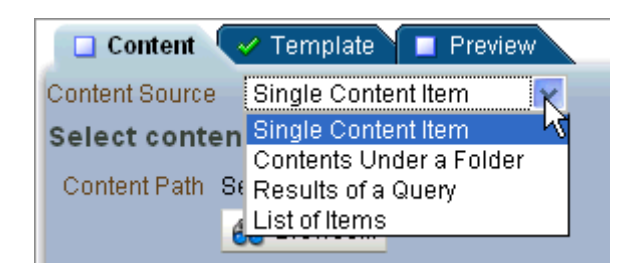

**Single Content Item** allows you to select a specific item to display on the page. Click **Browse** to locate the item.

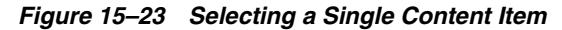

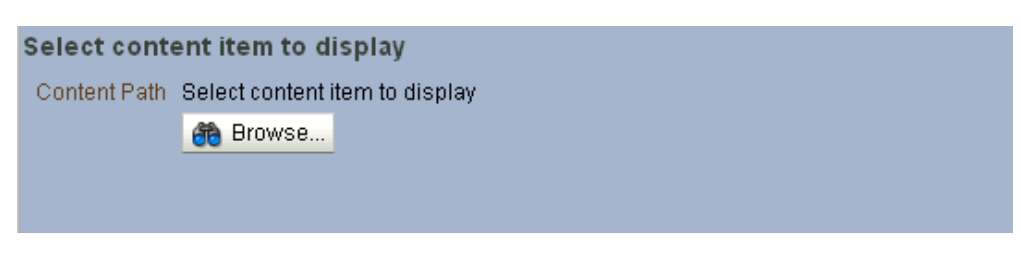

■ **Contents Under a Folder** allows you to select a folder to display its contents on the page (in the order stored in the folder). Click **Browse** to locate the folder.

*Figure 15–24 Selecting Content Under a Specified Folder*

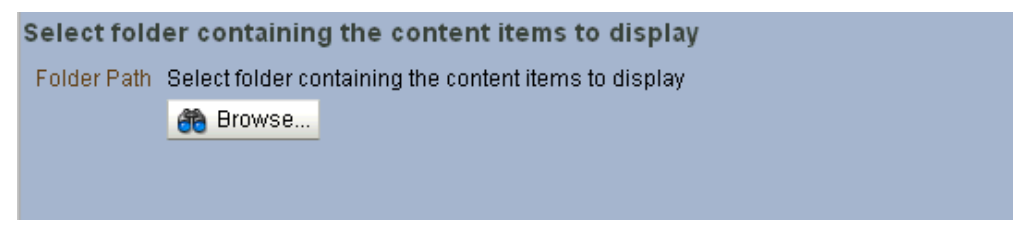

■ **Results of a Query** allows you to enter query criteria to select content and define the order that the content displays on the page [\(Figure 15–25\)](#page-495-0).

**Note:** The query is stored and rerun to retrieve the latest content each time you view the Content Presenter instance.

<span id="page-495-0"></span>*Figure 15–25 Selecting Content by the Results of a Query* 

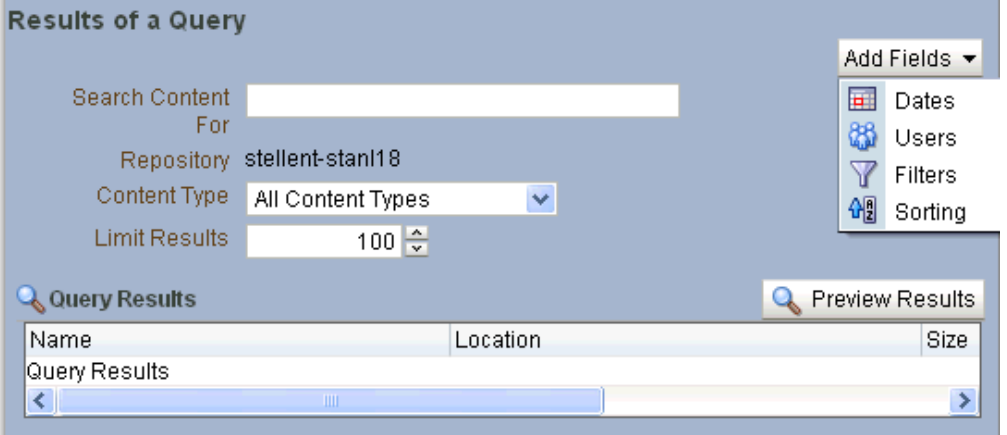

**List of Items** allows you to browse or search for any number of items to add to a list, and delete or reorder the items before adding the list to the page [\(Figure 15–26](#page-496-0)).

<span id="page-496-0"></span>*Figure 15–26 Selecting a List of Content Items*

| Select items to display<br>$\frac{1}{2}$ Add $\frac{1}{2}$ $\alpha \propto \frac{1}{2}$ |          |      |
|-----------------------------------------------------------------------------------------|----------|------|
| Name                                                                                    | Location | Size |
| No content items have been selected                                                     |          |      |

- **7.** Click **Select Template** or the **Template** tab to display the **Template** page.
- **8.** On the **Template** page:
	- If the Content Source selected on the **Content** page is a single content item, select the **Template** [\(Figure 15–27](#page-496-1)):

<span id="page-496-1"></span>*Figure 15–27 Selecting the Display Template (for Single Content Items)*

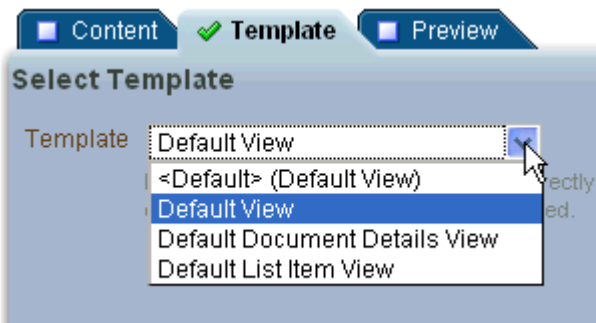

The **Default** templates in the list are out-of-the-box templates for single content items (see Table 15–2). Other selections that may be available in the list are custom display templates developed specifically for your WebCenter application.

**Note:** The selections available reflect the entries specified by your organization's template developer in templates-registry.xml under <content-templates>. For more information, see "Creating Custom Templates for Displaying Content Using Content Presenter" in *Oracle Fusion Middleware Developer's Guide for Oracle WebCenter*.

If the Content Source selected on the **Content** page is a multiple content item (Contents Under a Folder, Results of a Query, or List of Items), select the **Template Category** ([Figure 15–28\)](#page-497-0), then the **Template** ([Figure 15–29\)](#page-497-1).

<span id="page-497-0"></span>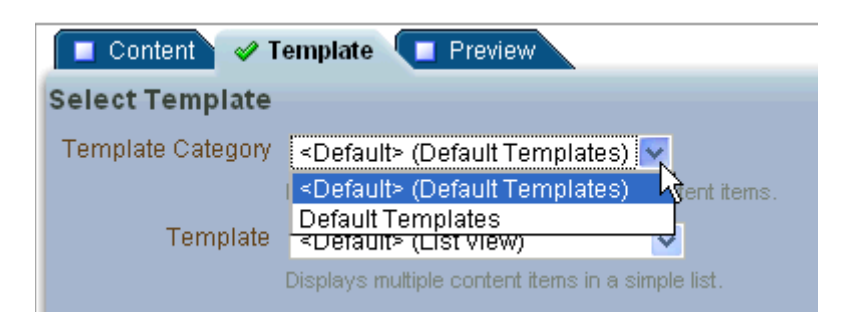

*Figure 15–28 Selecting the Template Category (for Multiple Content Items)*

<span id="page-497-1"></span>*Figure 15–29 Selecting the Display Template (for Multiple Content Items)*

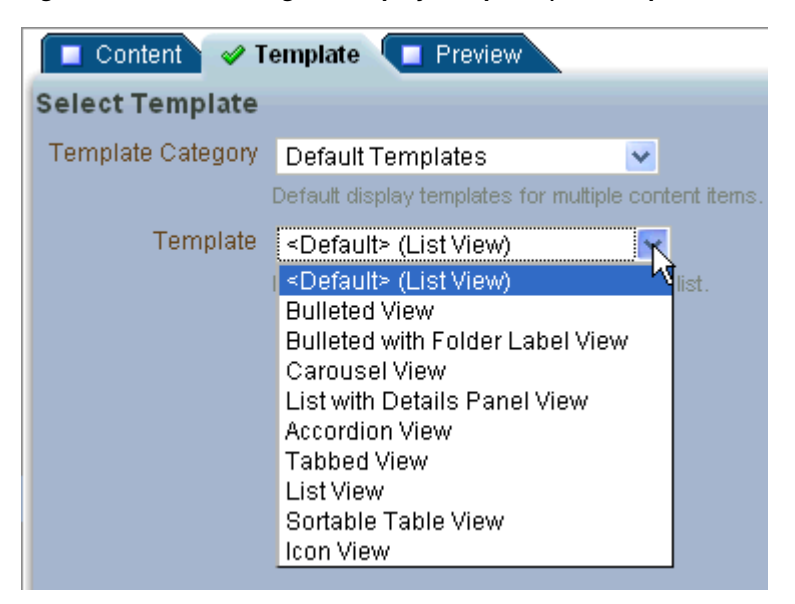

By default, there is only one category: **Default Templates**. This selection defines the collection of out-of-the-box templates available for multiple content items (see Table 15–3).

Other selections that may be available are custom template categories and display templates developed specifically for your WebCenter application.

**Note:** The selections available reflect the entries specified by your organization's template developer in templates-registry.xml under <content-list-templates>. For more information, see "Creating Custom Templates for Displaying Content Using Content Presenter" in *Oracle Fusion Middleware Developer's Guide for Oracle WebCenter*.

| <b>Single Content Item</b><br><b>Templates</b>            | View ID in<br>templates-registry.xml                                | <b>Description</b>                                                                                                    |
|-----------------------------------------------------------|---------------------------------------------------------------------|----------------------------------------------------------------------------------------------------|
| Default Document<br>Details View                          | oracle.webcenter.content<br>.templates.default.docum<br>ent.details | Displays detailed information<br>about any single content item<br>including creation date,<br>modification date, created by<br>username, modified by username,<br>path and any comments.                                                                                 |
| Default List Item View                                    | oracle.webcenter.content<br>.templates.default.list.<br>item        | Used by multiple content item<br>views to display each individual<br>item. Displays a single line with an<br>icon and item name as a link that<br>either displays or downloads the<br>item when clicked.                                                                 |
| Default View<br>(default when no<br>template is selected) | oracle.webcenter.content<br>.templates.default.detai<br>1           | Displays any single content item,<br>either directly in the browser<br>(images, HTML) or as a link that<br>downloads the associated file<br>when clicked.                                                                                                    |
| Default List Item View<br>for Folders                     | oracle.webcenter.content<br>.templates.default.list.<br>item        | Not available for selection in the<br>Content Presenter Configuration<br>dialog, but used by other multiple<br>content item templates to display<br>folders as they process their<br>content nodes. Displays a single<br>line with a folder icon and the<br>folder name. |

*Table 15–2 Out-of-the-Box Templates for Displaying Single Content Items*

*Table 15–3 Out-of-the-Box Templates for Displaying Multiple Content Items*

| <b>Multiple Content Item</b><br><b>Templates</b> | View ID in<br>templates-registry.xml                                    | <b>Description</b>                                                                                                    |
|--------------------------------------------------|-------------------------------------------------------------------------|----------------------------------------------------------------------------------------------------|
| <b>Accordion View</b>                            | oracle.webcenter.content<br>.templates.default.list.<br>panel.accordion | Displays multiple content items in<br>an accordion format, where each<br>item can be expanded to display<br>its details.                                                                                                    |
| <b>Bulleted View</b>                             | oracle.webcenter.content<br>.templates.default.list.<br>bulleted        | Displays multiple content items in<br>a bulleted list format. Only content<br>items will be displayed; folder<br>items will be omitted.                                                                                                    |
| Bulleted with Folder<br>Label View               | oracle.webcenter.content<br>.templates.default.list.<br>bulleted.label  | Displays multiple content items in<br>a bulleted list format. The name of<br>the folder containing the first item<br>in the list will display as a label<br>above the list. This template is<br>intended to be used with <b>Content</b><br>Source set to Contents Under a<br><b>Folder</b> to ensure that all items<br>have the same parent folder. Only<br>content items will be displayed;<br>folder items will be omitted. |
| Carousel View                                    | oracle.webcenter.content<br>.templates.default.list.<br>carousel        | Displays multiple content items in<br>a carousel format, where items can<br>be browsed by moving a slider left<br>or right.                                                                                                    |

| <b>Multiple Content Item</b><br><b>Templates</b>                                       | View ID in<br>templates-registry.xml                                  | <b>Description</b>                                                                                                    |  |
|----------------------------------------------------------------------------------------|-----------------------------------------------------------------------|----------------------------------------------------------------------------------------------------|--|
| <b>Icon View</b>                                                                       | oracle.webcenter.content<br>.templates.default.list.<br>tile          | Displays multiple content items in<br>a tiled format with large icons and<br>file names.                                             |  |
| <b>List View</b><br>(default when no<br>template is selected)                          | oracle.webcenter.content<br>.templates.default.list.<br>simple        | Displays multiple content items in<br>a simple list.                                                                                 |  |
| List with Details Panel<br>View                                                        | oracle.webcenter.content<br>.templates.default.list.<br>details.panel | Displays multiple content items in<br>a list on the left, with a panel to<br>the right displaying the details of a<br>selected item. |  |
| Sortable Table View<br>oracle.webcenter.content<br>.templates.default.list.<br>tabular |                                                                       | Displays multiple content items in<br>a sortable table that includes the<br>document name, date created, and<br>date modified.       |  |
| Tabbed View                                                                            | oracle.webcenter.content<br>.templates.default.list.<br>panel.tabbed  | Displays multiple content items as<br>tabs that can be selected to display<br>item details, content items in a<br>simple list.       |  |

*Table 15–3 (Cont.) Out-of-the-Box Templates for Displaying Multiple Content Items*

**9.** To see a preview of your content before adding it to the page, click **Preview** or the **Preview** tab to display the **Preview** page.

# <span id="page-499-0"></span>**15.2.3 Opening Files and Folders in a Task Flow**

You can open *files* using the method described in this section in all Documents service task flows. Opening *folders* is available to all Documents service task flows except the Recent Documents task flow, which does not display folders.

This section includes the following subsections:

- [Section 15.2.3.1, "Opening Files"](#page-499-1)
- [Section 15.2.3.2, "Opening Folders"](#page-500-0)

### <span id="page-499-1"></span>**15.2.3.1 Opening Files**

To open document files:

- **1.** Go to the Documents service task flow that lists the file you want to open.
- **2.** Click the file name.

The next thing that happens depends on the file type:

- If the file can be opened in a browser, that is where it opens. This applies to HTML files, text files, and image files, such as .gif and .jpg files.
- Other types of files, such as Microsoft Word files and zip files, invoke a download dialog when you click them, which gives you the option of viewing the file in its native application, or saving the file to a local drive.

This is browser behavior, so the way you follow through depends on the browser you use and how that browser is configured.

For all file types, you can go right into a download operation by right-clicking directly on the document in the task flow. This opens your browser's context

menu. From there, you can choose the **Save Link As** menu option, or your browser's comparable menu option.

## <span id="page-500-0"></span>**15.2.3.2 Opening Folders**

You can open folders in two ways:

■ Expand the folder node by clicking the **Expand** icon [\(Figure 15–30](#page-500-1)) to view a hierarchical list of the folder's content.

### <span id="page-500-1"></span>*Figure 15–30 Expand Icon on a Folder*

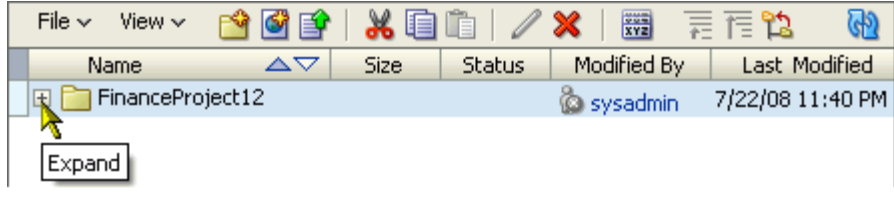

■ Click the folder name [\(Figure 15–31](#page-500-2)) to display the folder as the top-level folder in the task flow ([Figure 15–32\)](#page-501-1), which also makes the folder the *current location* (see [Section 15.1.5, "Understanding the Document Manager Task Flow"](#page-485-0)).

<span id="page-500-2"></span>*Figure 15–31 Subfolder (Public) of Root Folder (orcladmin) in a Content Repository*

| File $\vee$<br>$View \vee$      |                                |              | 羂<br>有有物                         |  |
|---------------------------------|--------------------------------|--------------|----------------------------------|--|
| <b>Name</b>                     | <b>Size</b><br>$\Delta \nabla$ | Modified By  | <b>Last Modified</b>             |  |
| orcladmin                       |                                | & sysadmin   | Jul 3, 2008 2:01 AM              |  |
| aaa<br>$+$                      |                                |              | Webcenter, Jul 3, 2008 2:13 AM   |  |
| -lkili<br>$\pm$                 |                                |              | Webcenter, Jul 3, 2008 2:13 AM   |  |
| $+$                             | mb-3586ee71-0b81-49;           |              | Webcenter , Jul 6, 2008 3:04 AM  |  |
| $+$                             | mbdestn-069f3283-a83           |              | Webcenter, Jul 10, 2008 11:25 AM |  |
| $+$                             | mbdestn-2dd85e50-516           |              | Webcenter, Jul 16, 2008 12:27 PM |  |
| $+$                             | mbdestn-3be3774c-5a3           |              | Webcenter, Jul 10, 2008 3:06 AM  |  |
| $+$                             | mbdestn-68619174-862           |              | Webcenter , Jul 12, 2008 3:20 AM |  |
| $+$                             | mbdestn-fbd8cff0-9be7          |              | Webcenter, Jul 19, 2008 12:16 PM |  |
| $+$                             | mb-e7e98e56-e542-43-           |              | Webcenter, Jul 16, 2008 12:25 PM |  |
| <b>Public</b><br>$\overline{+}$ |                                | © sysadmin — | Jul 3, 2008 2:01 AM              |  |
| $+$<br>sd.                      |                                |              | Webcenter, Jul 3, 2008 2:13 AM   |  |
| $+$                             | tb Show folder Public as top   |              | Webcenter, Jul 6, 2008 2:59 AM   |  |
| $+$                             | tb-78cc3321-e7db-472·          |              | Webcenter, Jul 16, 2008 12:15 PM |  |

Show Hierarchy

| File $\sim$<br>View $\vee$  |                 |             | $\frac{1}{2\pi\sqrt{2}}$<br>扁惰馅   | $\mathbb{F}$ |
|-----------------------------|-----------------|-------------|-----------------------------------|--------------|
| AV<br>Name                  | Size            | Modified By | Last Modified                     | $\mathscr P$ |
| Public                      |                 | © sysadmin  | Jul 3, 2008 2:01 AM               |              |
| ngaàBIchart1.jpg            | 55 KB           |             | Webcenter, May 20, 2008 1:14 AM   | ⊛            |
| ഇര് BIchart2.jpg            | 31 KB           |             | Nebcenter, May 20, 2008 9:19 AM   | ⊛            |
| Earnings report, xls        | 14 KB           |             | Webcenter, May 9, 2008 7:17 PM    | ⊛            |
| image.htm                   | 1 <sub>KB</sub> |             | Webcenter, Jul 14, 2008 11:38 AM  | ⊛            |
| Invoice, xls                | 14 KB           |             | Webcenter, May 9, 2008 7:18 PM    | ⊛            |
| MPDinvoice.doc              | 19 KB           |             | Webcenter, May 20, 2008 9:13 PM   | ⊛            |
| testingSearch.html          | 1 KB            |             | Webcenter, Apr 21, 2008 2:41 AM   | ⊛            |
| THEprofitloss.doc<br>w      | 19 KB           |             | C Webcenter, May 20, 2008 9:14 PM | ⊛            |
| version_update.sql          | 1 KB            |             | Webcenter, May 8, 2008 1:13 AM    | ⊛            |
| <b>ngg</b> Water lilies.jpg | 82 KB           |             | @ Webcenter, Apr 6, 2008 9:11 PM  | ⊛            |
|                             |                 | ШI          |                                   |              |
| Current Location: Public    |                 |             |                                   |              |

<span id="page-501-1"></span>*Figure 15–32 Subfolder Displayed as Top-Level Folder*

Click the **Show Hierarchy** icon to the left of the folder ([Figure 15–32\)](#page-501-1) to open a selection list of folders higher up the folder hierarchy.

Click a folder on the list to display your selection as the top-level folder. Clicking the first folder on the list (the root folder) returns you to the default folder display mode.

# <span id="page-501-0"></span>**15.2.4 Adding Files Using the Document Manager Task Flow**

You can add files to your WebCenter application by uploading them or by creating them on the spot, using the Rich Text Editor (RTE).

This section describes how to add files through the Document Manager task flow:

- [Section 15.2.4.1, "Uploading Files"](#page-501-2)
- [Section 15.2.4.2, "Creating and Editing Rich Text Documents"](#page-504-0)
- [Section 15.2.4.3, "Copying and Pasting Files"](#page-509-0)

### <span id="page-501-2"></span>**15.2.4.1 Uploading Files**

Use the Document Manager task flow's file upload feature to import content into a content repository. Upload files from any location that is accessible from your local file system. This includes remote systems to which your local system has access.

**Note:** You can upload files if you have sufficient access privileges and the connection to your underlying content repository supports it.

This section describes how to upload files to the content repository. It contains the following subsections:

[Section 15.2.4.1.1, "Uploading a File Using the Toolbar"](#page-502-0)

[Section 15.2.4.1.2, "Uploading a File Using a Menu"](#page-503-0)

<span id="page-502-0"></span>**15.2.4.1.1 Uploading a File Using the Toolbar** To upload a file from your file system using the toolbar:

- **1.** Go to the Document Manager task flow on a page or go to the **Documents** page (in a personal space or group space) where you want to upload a file.
- **2.** Select the row of the folder into which you want to upload the file. Note that to select a folder, you should click within the folder's row and not click the folder itself.
- **3.** On the toolbar, click the **Upload Documen**t icon [\(Figure 15–33\)](#page-502-1).

*Figure 15–33 Upload Document Icon on Toolbar*

<span id="page-502-1"></span>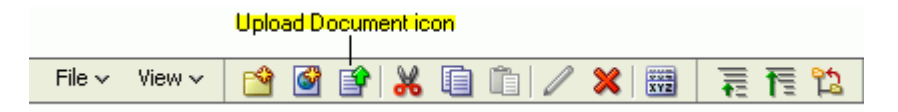

The **Upload Document** screen opens [\(Figure 15–34](#page-502-2)). All fields requiring a value are marked with an asterisk (\*).

<span id="page-502-2"></span>*Figure 15–34 Upload Document Screen*

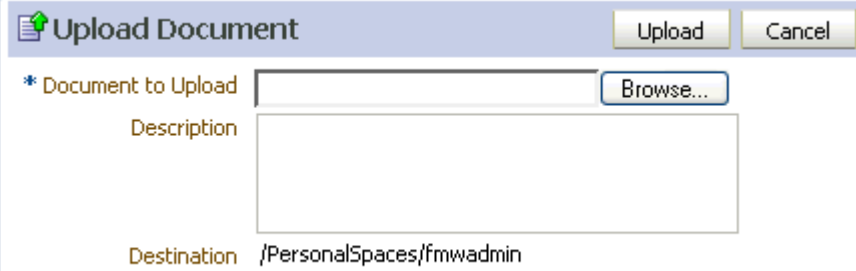

- **4.** Click **Browse** next to the **Document to Upload** field, and then navigate to and select the file you want to upload.
- **5.** Optionally, provide a description of the file in the **Description** field.

**Note:** The **Destination** field, which appears below the **Description** field, shows the directory path to the folder where the uploaded document will be stored.

**6.** Click **Upload** to complete the transaction.

Where versioning is supported, a **Confirm New Version** screen opens when you upload a file with the same name as another file in the same folder [\(Figure 15–35\)](#page-503-1).

<span id="page-503-1"></span>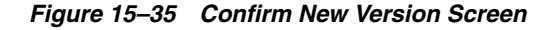

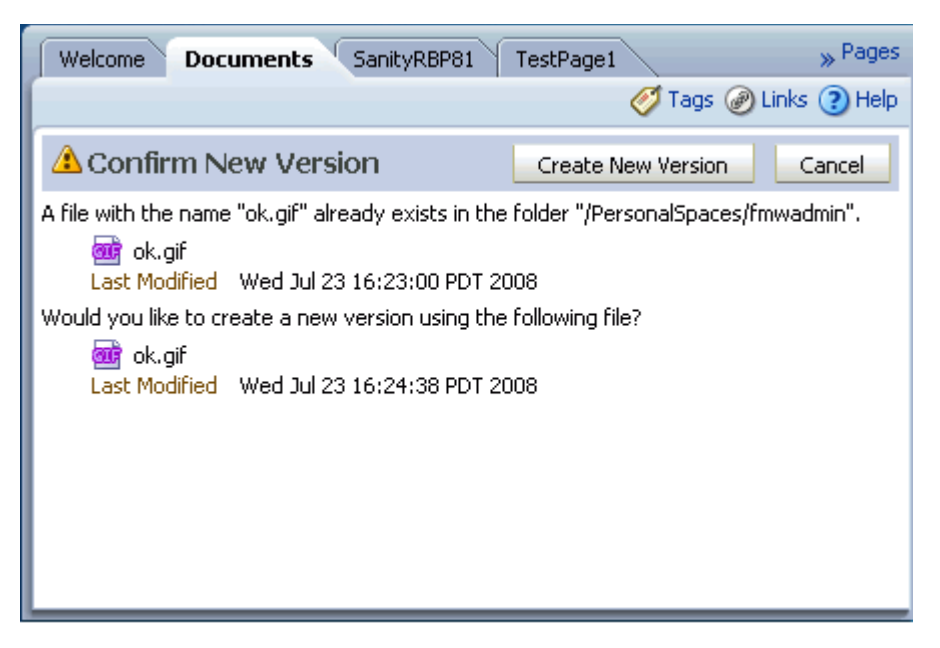

You are given the option to save the new file as a new, current version or to cancel the file upload.

<span id="page-503-0"></span>**15.2.4.1.2 Uploading a File Using a Menu** The Document Manager task flow includes a **File** menu and context (right-click) menus for performing file and folder actions on the spot. Both the **File** menu and the folder context menu provide commands for uploading files. This section describes how to use them.

To upload files using the **File** menu or the folder context menu:

- **1.** Go to the Document Manager task flow on a page or go to the **Documents** page (in a personal space or group space) where you want to upload a file.
- **2.** Select the target folder where you want to upload a file.
- **3.** From either the **File** menu or the folder context menu (right-click the folder), select **New** and then **Upload Document**.

The **Upload Document** screen opens [\(Figure 15–34](#page-502-2)). All fields requiring a value are marked with an asterisk (\*).

- **4.** Click **Browse** next to the **Document to Upload** field, and then navigate to and select the file you want to upload.
- **5.** Optionally, provide a description of the file in the **Description** field.

**Note:** The **Destination** field, which appears below the **Description** field, shows the directory path to the folder where the uploaded document will be stored.

**6.** Click **Upload** to complete the transaction.

Where versioning is supported, a **Confirm New Version** screen opens when you upload a file with the same name as another file in the same folder [\(Figure 15–35\)](#page-503-1).
You are given the option to save the new file as a new, current version or to cancel the file upload.

#### **15.2.4.2 Creating and Editing Rich Text Documents**

In addition to file upload, you can add content to a content repository through file creation. The Rich Text Editor (RTE) is a fully-integrated HTML text editor, which you can use to create your own HTML documents and edit HTML documents contained in the content repository.

The RTE provides basic styling features, such as selectors for font type, size, and color. It includes features for adding links, bulleted and numbered lists, and special text effects, such as subscript, superscript, strikethrough, and underline. It provides two modes—Rich Text Editing mode and Source Code mode. Use the Rich Text Editing mode to create and revise content in a WYSIWYG environment. Use the Source Code mode to enter your own HTML.

In the Documents service, the RTE is available through the Document Manager task flow.

**Note:** The RTE ignores the following types of tags because they are irrelevant or redundant within the RTE context:

- script tags
- form elements, such as input, select, textarea, and form
- frame/frameset
- document tags, such as html, head, body, meta, and title
- unknown tags, for example, <foo></foo>

This section describes how to create and edit files using the RTE. It contains the following subsections:

- [Section 15.2.4.2.1, "Creating HTML Documents with the Rich Text Editor"](#page-504-0)
- [Section 15.2.4.2.2, "Editing HTML Documents with the Rich Text Editor"](#page-508-0)

<span id="page-504-0"></span>**15.2.4.2.1 Creating HTML Documents with the Rich Text Editor** To create HTML documents using the RTE:

- **1.** Go to the Document Manager task flow on a page or go to the **Documents** page (in a personal space or group space) where you want to create an HTML document.
- **2.** Click the **Create a new HTML document** icon [\(Figure 15–36](#page-504-1)).

#### <span id="page-504-1"></span>*Figure 15–36 Create a New HTML Document Icon on Toolbar*

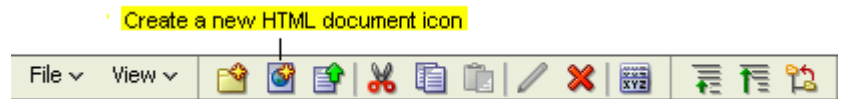

The RTE opens [\(Figure 15–37](#page-505-0)).

Fields that require a value are marked with an asterisk (\*).

<span id="page-505-0"></span>*Figure 15–37 S*

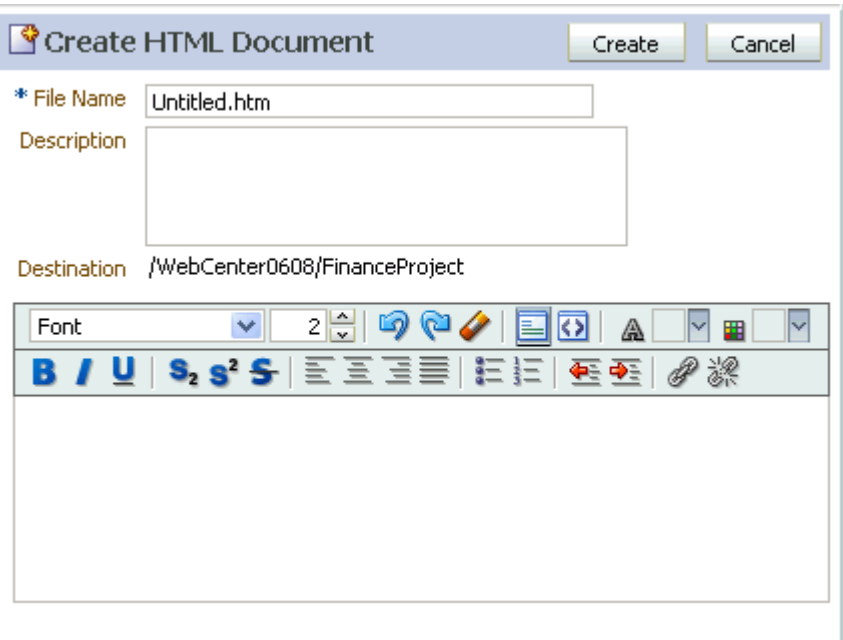

**3.** In the **File Name** field, enter a name for the file.

The editor appends the extension .htm., unless .htm or .html is already specified.

**4.** Optionally, enter a description of the file in the **Description** field.

**Note:** The **Destination** field, which appears below the **Description** field, shows the directory path to the folder where the uploaded document will be stored.

**5.** Using the editor, add text, formatting, styling, and links.

Table 15–4 lists and describes RTE controls.

*Table 15–4 Rich Text Editor Controls*

| Control                                                                                                    | <b>Description</b>                                                                                     |
|----------------------------------------------------------------------------------------------------|----------------------------------------------------------------------------------------------------|
| Eont<br>Font<br>Arial<br>Courier New<br>Comic Sans<br>Georgia<br>Helvetica<br>Impact<br>Tahoma<br>Times New Roman | The <b>Font</b> dropdown menu. Select a font, and enter text;<br>or highlight text, and select a font. |

| Control                                                                   | <b>Description</b>                                                                                                    |
|---------------------------------------------------------------------------|----------------------------------------------------------------------------------------------------|
| 2 승                                                                       | The <b>Font Size</b> selector. Select a size, and enter text; or<br>highlight text, and select a size. Click the up arrow to<br>increase font size. Click the down arrow to lower font<br>size.                                                                                                    |
|                                                                           | The <b>Undo</b> icon. Click this icon to back out of the<br>previous change. Change history is cleared when you<br>click Create.                                                                                                    |
| Ctrl-z                                                                    |                                                                                                    |
|                                                                           | The <b>Redo</b> icon. Click this icon to restore the previous<br>change. Change history is cleared when you click Create.                                                                                                    |
| $Ctrl$ -y                                                                 |                                                                                                    |
|                                                                           | The Clear Styling icon. Select text and click the Clear<br>Styling icon to remove all styling, such as font types, font<br>sizes, font weights, and font colors. Note that formats,<br>such as bulleted and indented are not affected.                                                                                                    |
|                                                                           | The Rich Text Editing Mode icon. Use this control to<br>toggle the editor to Rich Text editing mode. In this mode,<br>you can use the style controls at the top of the editor to<br>design your HTML's look and feel.                                                                                                    |
| K>                                                                        | The Source Code Editing Mode icon. Use this control to<br>toggle the editor to the source code editing mode. In this<br>mode, you can enter all of your own HTML manually.<br>This includes entering source code for the insertion of<br>images. Source code editing mode assumes you will<br>enter all HTML code manually; therefore, most style<br>controls at the top of the text box are not available in this<br>mode. |
| ⋒<br>Ă,<br>$\boxtimes$ Last Used Color<br>l Default Color<br>Custom Color | <b>Foreground Color</b> selector. Use the selector to apply<br>color to text. Pick a color, and enter text; or highlight text,<br>and select a color.                                                                                                    |

*Table 15–4 (Cont.) Rich Text Editor Controls*

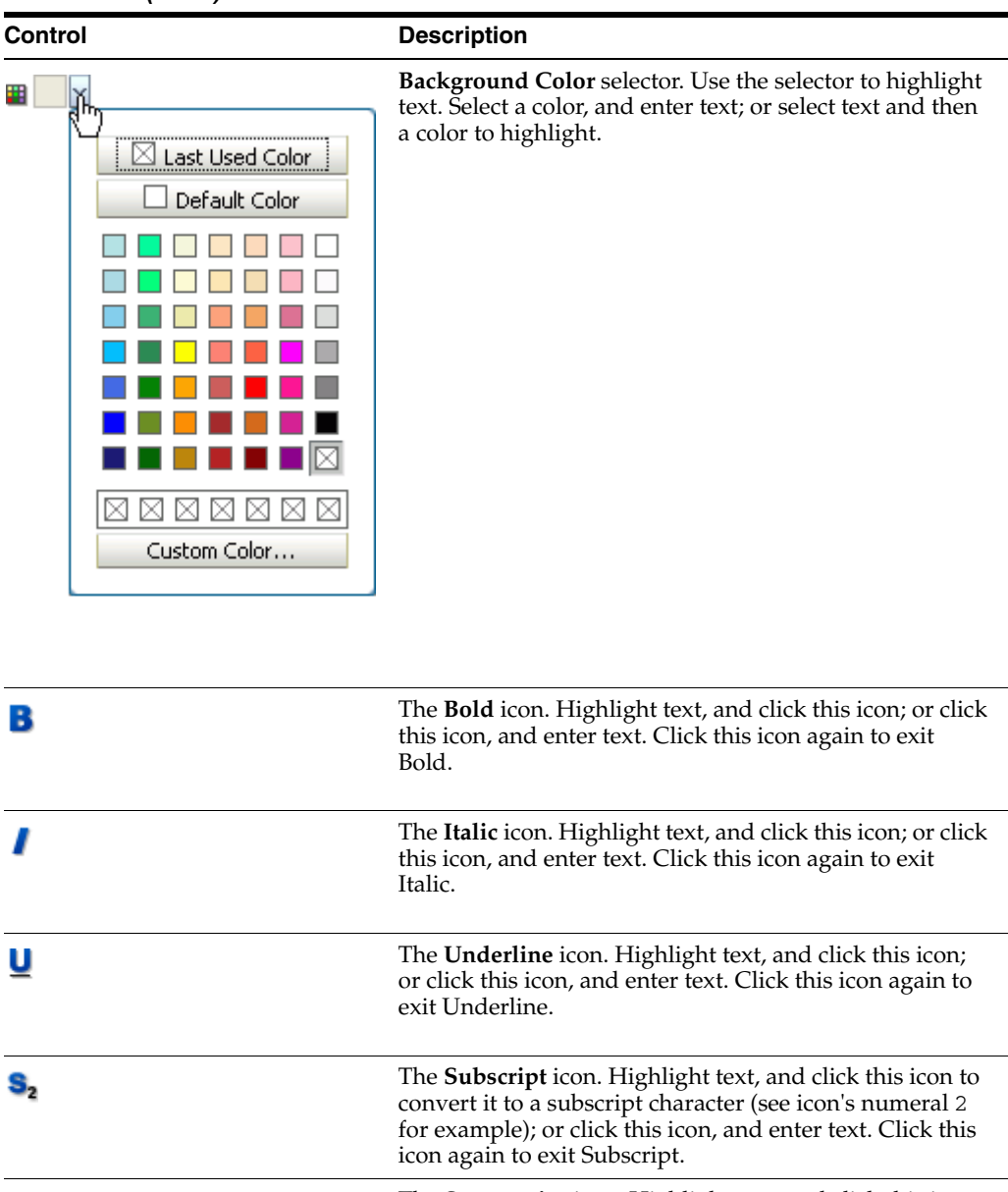

*Table 15–4 (Cont.) Rich Text Editor Controls*

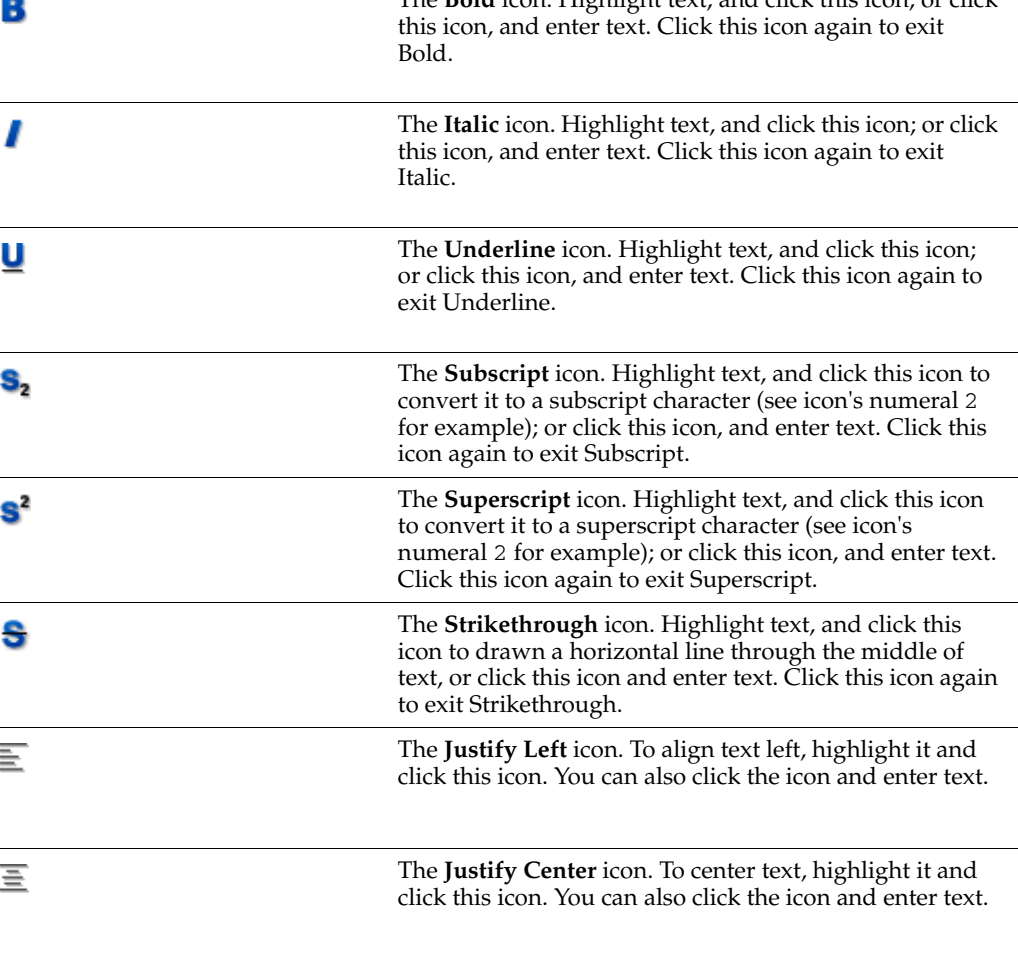

| <b>Control</b> | <b>Description</b>                                                                                                    |
|----------------|----------------------------------------------------------------------------------------------------|
|                | The Justify Right icon. To align text right, highlight it<br>and click this icon. You can also click the icon and enter<br>text.                                                                                                    |
|                | The <b>Justify Full</b> icon. To align text on both the right and<br>left, highlight it and click this icon. You can also click the<br>icon and enter text.                                                                                                    |
| Ε              | The <b>Bulleted List</b> icon. To create a bulleted list, start a<br>new line, click this icon, and enter text. You can also<br>highlight lines of text and click the icon. Start a new line,<br>and click this icon again to exit. Alternately, exit bullet<br>mode by clicking Enter twice at the end of the last item.           |
| łΞ             | The Numbered List icon. To create a numbered list, start<br>a new line, click this icon, and enter text. You can also<br>highlight lines of text and click the icon. To exit bullet<br>mode, start a new line and click this icon again.<br>Alternately, exit numbered mode by clicking Enter twice<br>at the end of the last item. |
|                | The Outdent icon. To move a block of text left, select it<br>and click this icon.                                                                                                    |
|                | The Indent icon. To move a block of text right, select it<br>and click this icon.                                                                                                    |
|                | The Link icon. Copy the target URL, and then click this<br>icon and paste or enter a web address in the resulting<br>dialog. Click <b>OK</b> in the dialog to save the link.                                                                                                    |
|                | The <b>Remove Link</b> icon. Highlight linked text and click<br>this icon to remove the link.                                                                                                    |
| $Ctrl-x$       | Use this key combination to delete highlighted<br>selections. You can also press the Backspace and Delete<br>keys on your keyboard.                                                                                                    |

*Table 15–4 (Cont.) Rich Text Editor Controls*

**6.** Click **Create** to save your changes and exit the editor.

<span id="page-508-0"></span>**15.2.4.2.2 Editing HTML Documents with the Rich Text Editor** You can use the RTE to edit any HTML document that is available in a content repository. The editor is available to the files it was used to create as well as files created with other HTML authoring tools.

**Note:** To use the RTE to edit files created with other HTML authoring tools, the HTML files must be well formed (that is, have no unclosed tags) and contain no JavaScript.

The editor recognizes the file extensions htm and html.

In the Documents service, the RTE is available in the Document Manager task flow.

To edit an HTML document using the RTE:

- **1.** Go to the Document Manager task flow on a page or go to the **Documents** page (in a personal space or group space) that contains the HTML document you want to edit.
- **2.** Check the HTML document out (see [Section 15.2.5.5.1, "Checking a File Out"\)](#page-520-0). The document *must* be checked out before it can be edited to ensure that your work does not conflict with others who may be editing the same file.
- **3.** Select the HTML document by clicking in its row, and click the **Edit with Rich Text Editor** icon on the toolbar ([Figure 15–38\)](#page-509-0). This icon is inactive until after the file is checked out.

#### *Figure 15–38 Edit with Rich Text Editor Icon on Toolbar*

<span id="page-509-0"></span>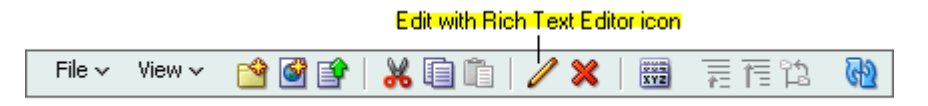

The file opens in the RTE [\(Figure 15–37](#page-505-0)). The editor recognizes the file extensions htm and html.

- **4.** Use the RTE controls (see Table 15–4) to revise the document, or edit the document in Source Code mode to revise the HTML source.
- **5.** When you complete your revisions, click **Check-in and close** ([Figure 15–39\)](#page-509-1) to save your changes and exit the RTE. To discard your changes, click **Cancel** and check the file back in.

#### <span id="page-509-1"></span>*Figure 15–39 Checking in Edited File and Closing Rich Text Editor*

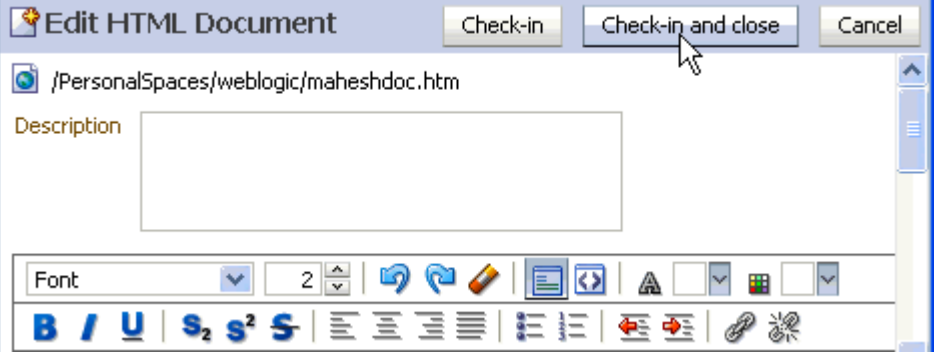

## **15.2.4.3 Copying and Pasting Files**

The Documents service provides three options for copying and pasting files:

- Toolbar options
- Menu options
- Drag-and-drop
	- **–** Dragging and dropping files is equivalent to "move" or "cut/paste".
	- **–** Dragging and dropping while pressing the Ctrl key is equivalent to "copy/paste".

This section describes how to accomplish file copying and pasting using menus and buttons. It contains the following subsections:

- [Section 15.2.4.3.1, "Copying and Pasting Files Using the Toolbar"](#page-510-0)
- [Section 15.2.4.3.2, "Copying and Pasting Files Using a Menu"](#page-510-1)

<span id="page-510-0"></span>**15.2.4.3.1 Copying and Pasting Files Using the Toolbar** To copy and paste one or multiple files using the toolbar:

- **1.** Go to the Document Manager task flow on a page or go to the **Documents** page (in a personal space or group space) that contains the file(s) you want to copy.
- **2.** Locate and select the file(s) you want to copy.

To select one file without opening it, click within the file row. To select multiple files, Ctrl-click the file rows.

**3.** On the toolbar, click the **Copy** icon ([Figure 15–40\)](#page-510-2).

#### <span id="page-510-2"></span>*Figure 15–40 Copy and Paste Icons on Toolbar*

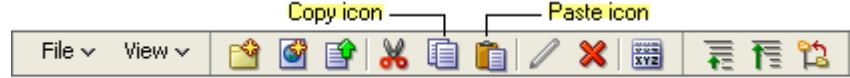

**4.** Select the folder where you want to paste the copied file(s).

To select a folder, click in the folder's row. Clicking on the folder name produces a different result (see [Section 15.2.3.2, "Opening Folders"](#page-500-0)).

**5.** On the toolbar, click the **Paste** icon [\(Figure 15–40](#page-510-2)).

The copied file(s) are added to the selected folder.

<span id="page-510-1"></span>**15.2.4.3.2 Copying and Pasting Files Using a Menu** There are two menus to choose from when copying and pasting: the **File** menu and a context (right-click) menu.

To copy and paste files using the **File** menu or a file or folder context menu:

- **1.** Go to the Document Manager task flow on a page or go to the **Documents** page (in a personal space or group space) that contains the file(s) you want to copy.
- **2.** Locate and select the file(s) you want to copy.

To select one file without opening it, click in the file row. To select multiple files, Ctrl-click the file rows. Clicking on the file name opens the file (see [Section 15.2.3.1, "Opening Files"\)](#page-499-0).

**3.** Open the **File** menu and choose **Clipboard** and then **Copy** [\(Figure 15–41](#page-511-0)).

<span id="page-511-0"></span>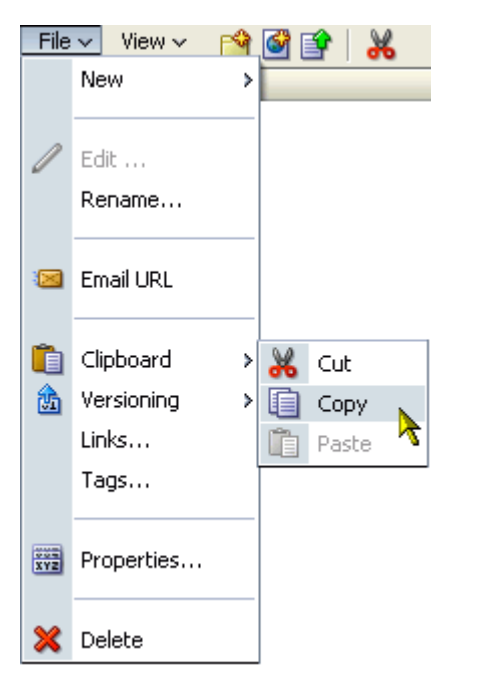

*Figure 15–41 Copy Command on File Menu*

As an alternative, right-click a file icon or in a file row and select **Copy** [\(Figure 15–42](#page-511-1)).

*Figure 15–42 Copy Command on File Context Menu*

<span id="page-511-1"></span>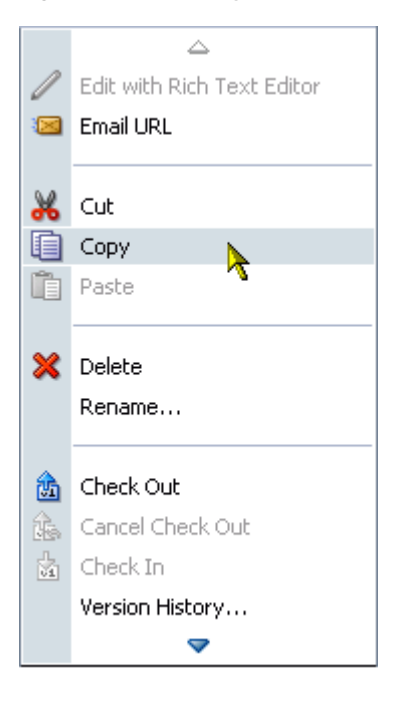

**4.** Select the folder where you want to paste the copied file(s).

Select a folder by clicking its icon or in its row. Clicking a folder name provides a different result (see [Section 15.2.3.2, "Opening Folders"](#page-500-0)).

**5.** From the **File** menu, choose **Clipboard** and then **Paste** ([Figure 15–43\)](#page-512-0).

<span id="page-512-0"></span>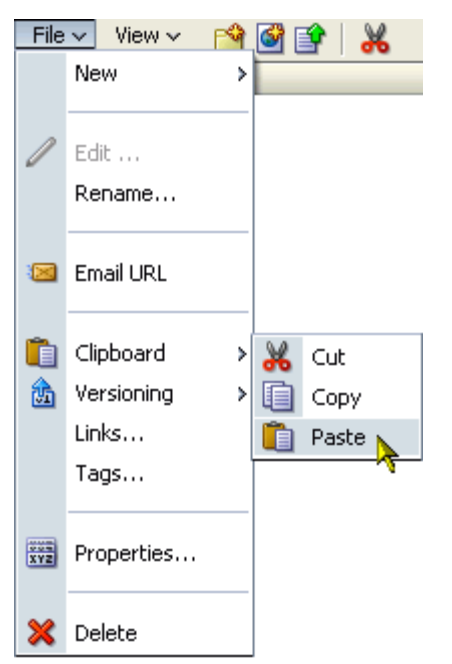

*Figure 15–43 Paste Command on File Menu*

As an alternative, right-click the target folder icon or in the target folder's row, and select **Paste** ([Figure 15–44\)](#page-512-1).

*Figure 15–44 Paste Command on Folder Context Menu* 

<span id="page-512-1"></span>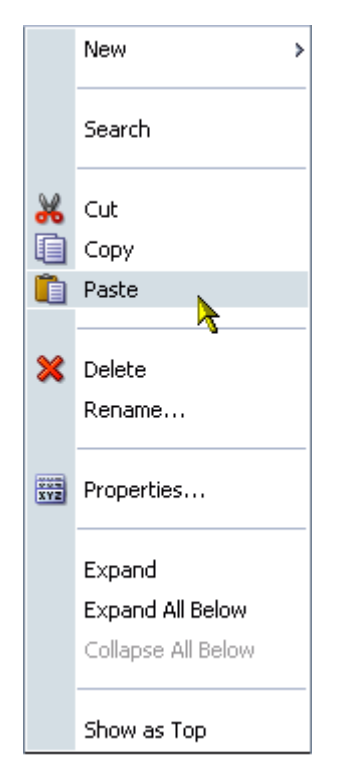

The copied file(s) are added to the selected folder.

## **15.2.5 Managing Files and Folders**

The Documents service provides useful features for managing files and folders. These include tools for navigating the folder hierarchy, creating folders and subfolders; renaming, rearranging, and deleting files and folders; and checking files out and in.

This section discusses the Documents service file and folder management features. It contains the following subsections:

- [Section 15.2.5.1, "Navigating in the Document Manager Task Flow"](#page-513-0)
- [Section 15.2.5.2, "Creating and Copying Folders"](#page-515-0)
- [Section 15.2.5.3, "Renaming Files and Folders"](#page-517-0)
- [Section 15.2.5.4, "Moving Files and Folders"](#page-519-0)
- [Section 15.2.5.5, "Checking a File Out or In"](#page-519-1)
- [Section 15.2.5.6, "Working with File Version Histories"](#page-523-0)
- [Section 15.2.5.7, "Viewing File and Folder Properties"](#page-525-0)
- [Section 15.2.5.8, "Deleting Files and Folders"](#page-526-0)
- [Section 15.2.5.9, "Reviewing and Collaborating on Documents"](#page-527-0)

#### <span id="page-513-0"></span>**15.2.5.1 Navigating in the Document Manager Task Flow**

The Document Manager task flow provides navigational features to assist you in accessing files and folders. For example, you can make a subfolder display as the top-level folder, and then easily navigate back up the folder hierarchy or instantly return to default view.

This section describes how to use the Document Manager task flow navigational features in the following subsections:

- [Section 15.2.5.1.1, "Making a Subfolder the Top Folder"](#page-513-1)
- [Section 15.2.5.1.2, "Moving Up the Folder Hierarchy"](#page-514-0)

<span id="page-513-1"></span>**15.2.5.1.1 Making a Subfolder the Top Folder** Using task flow navigation features, you can temporarily make a folder of interest the top folder in the folder hierarchy. This enables you to focus more easily on a folder of interest.

When you make a nondefault folder the top folder in the folder hierarchy, all folders that are not contained in the new top folder are hidden. Returning the task flow to its default view or navigating back up the folder hierarchy is easy (see [Section 15.2.5.1.2,](#page-514-0)  ["Moving Up the Folder Hierarchy"](#page-514-0)).

To make a folder display as the top folder:

- **1.** Go to the Document Manager task flow, or go to the **Documents** page (in a personal space or group space), where you want to display a subfolder as the top-level folder.
- **2.** Locate the folder you want to make the top folder, and click the folder's display name [\(Figure 15–45](#page-514-1)).

| <b>Documents</b><br>$\overline{}$                                                          |               |
|--------------------------------------------------------------------------------------------|---------------|
|                                                                                            | Search        |
| 46 B   X E E   / X  <br>羅<br>File $\blacktriangledown$<br>View $\blacktriangledown$<br>最有饱 |               |
| $\Delta \nabla$ Size<br>Description<br>Name                                                | <b>Status</b> |
| Philatelists                                                                               |               |
| <b>Local Events</b>                                                                        |               |
| Meetings<br>$+$                                                                            |               |
| lincol stamps.doc<br>wì<br>11 KB                                                           |               |
| obal Show folder Meetings as top<br>w<br>11 KB                                             |               |
| reagan stamps.doc<br>W<br>11 KB                                                            | 量             |
| washington stamps.doc<br>11 KB                                                             |               |

<span id="page-514-1"></span>*Figure 15–45 Meetings Folder Below Main Group Space Folder (WebCenter Spaces)*

The selected folder is listed as the top-level folder [\(Figure 15–46\)](#page-514-2). All other folders outside the selected folder are no longer listed.

<span id="page-514-2"></span>*Figure 15–46 Meetings Folder Listed as Top Folder (WebCenter Spaces)*

| $\boxminus$ Documents     |                            |                              |                    |               |
|---------------------------|----------------------------|------------------------------|--------------------|---------------|
|                           |                            |                              |                    | Search        |
| File $\blacktriangledown$ | View $\blacktriangledown$  | <b>* 6 6 1 X 6 6 1 / × 1</b> |                    | 圈 君传俗         |
| Name                      |                            | $\Delta \nabla$ Size         | <b>Description</b> | <b>Status</b> |
|                           | <b>Meetings</b>            |                              |                    |               |
|                           | 090115 meeting minutes.doc |                              | 11 KB              |               |
|                           | 090216 meeting minutes.doc |                              | 11 KB              |               |
|                           | 090314 meeting minutes.doc |                              | 11 KB              |               |
|                           | 090416 meeting minutes.doc |                              | 11 KB              |               |

<span id="page-514-0"></span>**15.2.5.1.2 Moving Up the Folder Hierarchy** When you have temporarily made a subfolder the top folder in the Document Manager task flow, and you want to move further up the folder hierarchy, or back to the default view, you have two options:

On the toolbar, click the **Go Up** icon ([Figure 15–47\)](#page-514-3).

#### *Figure 15–47 Go Up Icon on the Toolbar*

<span id="page-514-3"></span>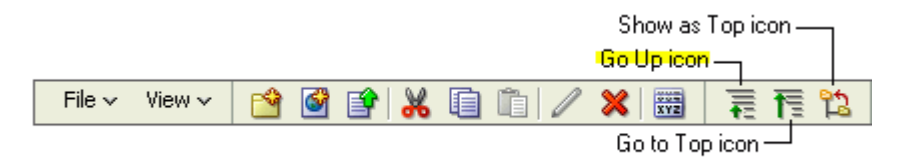

The task flow view advances up one folder in the folder hierarchy. You can also click the **Go to Top** icon to advance to the topmost folder in the folder hierarchy.

■ Click the arrow to the left of the current top folder, and select a folder on the list from the resulting pop-up (in [Figure 15–48,](#page-515-1) *Philatelists*) to move up one folder.

<span id="page-515-1"></span>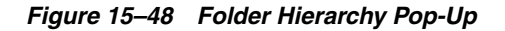

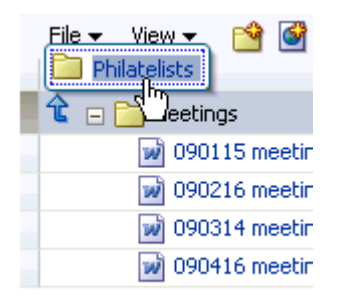

The task flow view advances up one folder in the folder hierarchy.

## <span id="page-515-0"></span>**15.2.5.2 Creating and Copying Folders**

Folders provide a convenient way to organize the content exposed through the Documents service. The Document Manager and Document List Viewer task flows include the capability to display folders, but only the Document Manager task flow includes the capability of creating and copying them. This section describes how to create and copy folders in the Document Manager task flow. It contains the following subsections:

- [Section 15.2.5.2.1, "Creating Folders Using the Create a New Folder Icon"](#page-515-2)
- [Section 15.2.5.2.2, "Copying a Folder and Its Content"](#page-516-0)

<span id="page-515-2"></span>**15.2.5.2.1 Creating Folders Using the Create a New Folder Icon** This section describes how to create a folder in the Document Manager task flow.

When you create a folder, it is always listed hierarchically below the folder that was selected when the new folder was created. For example, in [Figure 15–49](#page-515-3) the FinanceProject folder was selected when the Design Specs and Functional Specs folders were created. The Design Specs folder was selected when the Approved and Pending folders were created.

#### *Figure 15–49 A Hierarchy of Folders*

<span id="page-515-3"></span>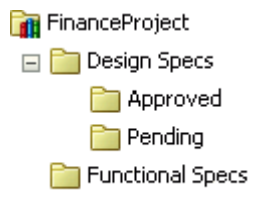

To create a folder using the **Create a new folder** icon:

- **1.** Go to the Document Manager task flow on a page or go to the **Documents** page (in a personal space or group space) where you want to create a folder.
- **2.** Select the folder under which to create the new folder, and click the **Create a new folder** icon ([Figure 15–50\)](#page-516-1) on the toolbar.

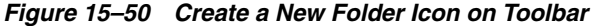

<span id="page-516-1"></span>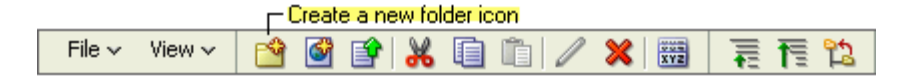

The Create Folder dialog opens [\(Figure 15–51](#page-516-2)).

<span id="page-516-2"></span>*Figure 15–51 Create Folder Dialog*

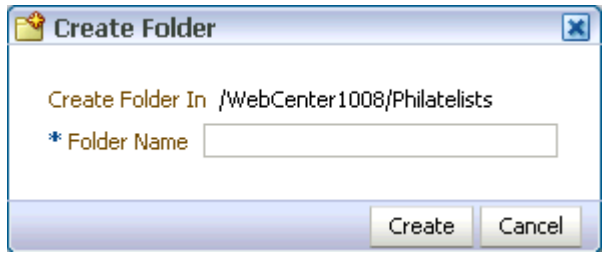

- **3.** In the **Folder Name** field, enter a name for the folder; for example, Design Specs.
- **4.** Click **Create** to create the folder and close the dialog.

The **File** menu also provides an option for creating a new folder, as does the folder context (right-click) menu. Choose **New**, then **Folder** ([Figure 15–52\)](#page-516-3).

<span id="page-516-3"></span>*Figure 15–52 New Folder Command on the File Menu*

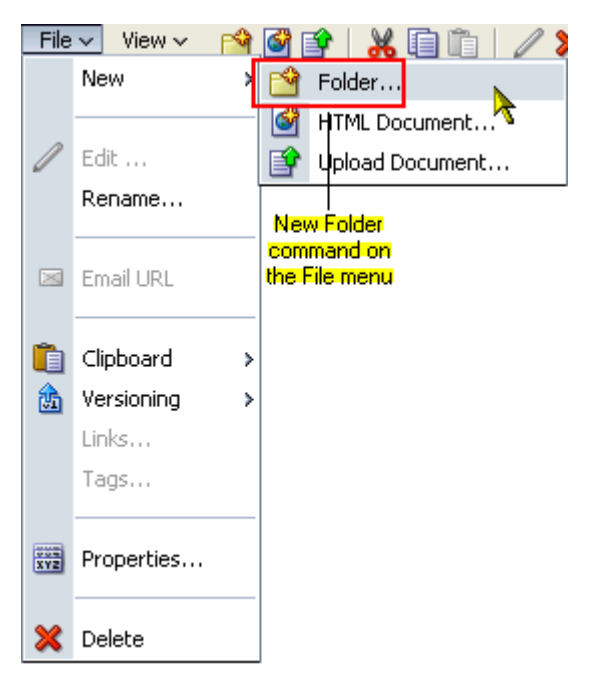

<span id="page-516-0"></span>**15.2.5.2.2 Copying a Folder and Its Content** When you copy a folder that contains content, such as subfolders and files, the content is copied as well.

To copy a folder and its content:

**1.** Go to the Document Manager task flow on a page or go to the **Documents** page (in a personal space or group space) where you will copy a folder and its content.

- **2.** Select the folder you want to copy, and click the **Copy** icon [\(Figure 15–53](#page-517-1)) on the toolbar.
- **3.** Select a destination folder where you want to paste the copy, and then click the Paste icon ([Figure 15–53\)](#page-517-1) on the toolbar.

*Figure 15–53 Copy and Paste Icons on Toolbar*

<span id="page-517-1"></span>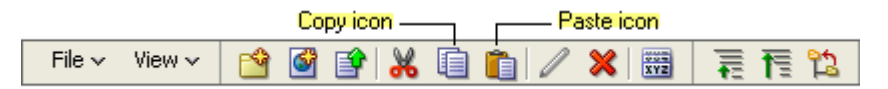

The copied folder and content display in the selected destination folder.

**Note:** To rename the copy, see [Section 15.2.5.3, "Renaming Files and](#page-517-0)  [Folders."](#page-517-0)

**Copy** and **Paste** commands are also available on the task flow's **File** menu. Choose **Clipboard**, then **Copy** and/or **Paste** [\(Figure 15–54](#page-517-2)).

<span id="page-517-2"></span>*Figure 15–54 Copy and Paste Commands on File Menu*

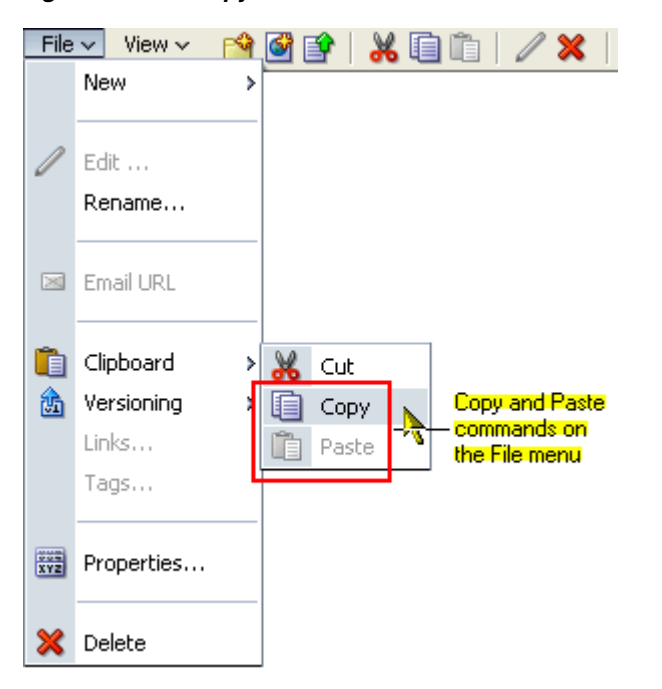

Additionally, you can find the **Copy** and **Paste** commands on the folder context (right-click) menu.

#### <span id="page-517-0"></span>**15.2.5.3 Renaming Files and Folders**

You can use menus and properties to rename files and folders. For example, on the **File** menu and on file and folder context (right-click) menus, you can choose **Rename**. You can also rename a file through its properties.

This section describes how to rename files and folders using the **Rename** command on a context (right-click) menu and how to rename a file and revise its description through document properties. It contains the following subsections:

- [Section 15.2.5.3.1, "Renaming a File or Folder Through a Menu"](#page-518-0)
- Section 15.2.5.3.2, "Renaming a File and Revising Its Description Through [Properties"](#page-518-1)

<span id="page-518-0"></span>**15.2.5.3.1 Renaming a File or Folder Through a Menu** To rename a file or folder using a context menu:

- **1.** Go to the Document Manager task flow on a page or go to the **Documents** page (in a personal space or group space) that contains the file or folder you want to rename.
- **2.** Right-click the file or folder icon or within the file or folder row, and choose **Rename**.
- **3.** In the resulting dialog ([Figure 15–55\)](#page-518-2), enter a new name in the **Name** field.

<span id="page-518-2"></span>*Figure 15–55 Rename Document Dialog*

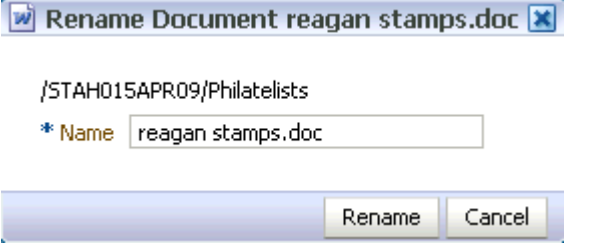

**4.** Click **Rename** button.

<span id="page-518-1"></span>**15.2.5.3.2 Renaming a File and Revising Its Description Through Properties** To rename a file or revise its description through its properties:

- **1.** Go to the Document Manager task flow on a page or go to the **Documents** page (in a personal space or group space) where you want to rename a file or revise its description.
- **2.** Select a file by clicking in its row.
- **3.** On the toolbar, click the **Properties** icon [\(Figure 15–56](#page-518-3)).

#### *Figure 15–56 Properties Icon on the Toolbar*

<span id="page-518-3"></span>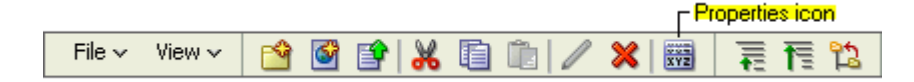

The **Document Properties** screen opens [\(Figure 15–57](#page-519-2)).

<span id="page-519-2"></span>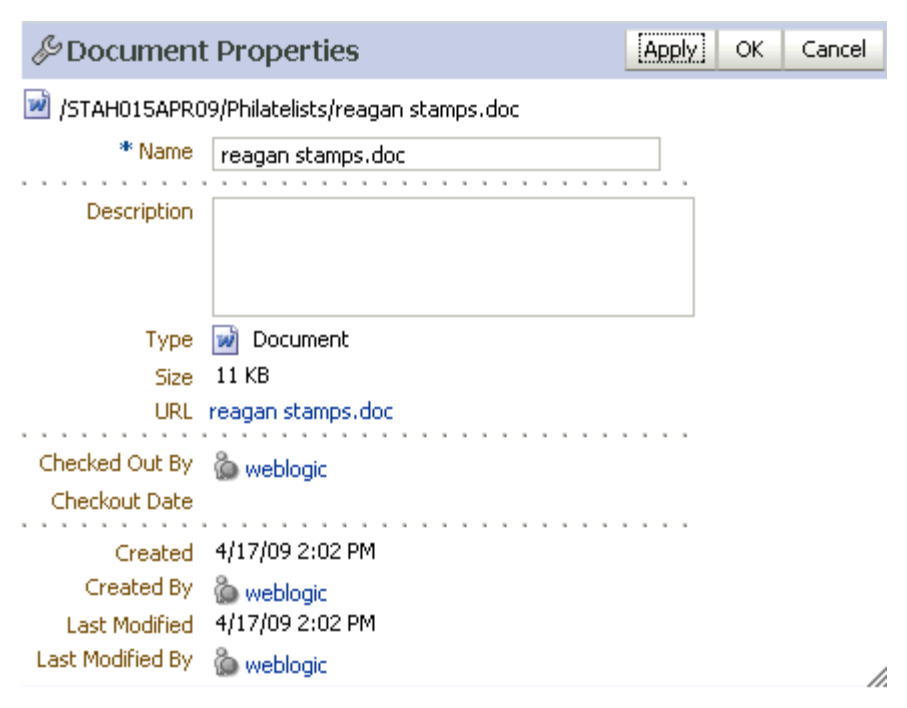

*Figure 15–57 Document Properties Screen*

**4.** Revise the file name and description as desired, and click **OK**.

### <span id="page-519-0"></span>**15.2.5.4 Moving Files and Folders**

In the Document Manager task flow you can move files and folders into other folders by cutting-and-pasting as well as by dragging-and-dropping. You can use the **Clipboard** option on the **File** menu or the **Cut** and **Paste** options on the context (right-click) menus to cut and paste files and folders.

To move files and folders by dragging and dropping:

- **1.** Go to the Document Manager task flow on a page or go to the **Documents** page (in a personal space or group space) where you want to move files or folders.
- **2.** Click and hold the object you want to move.
- **3.** Drag the object over the target folder ([Figure 15–58\)](#page-519-3).

#### <span id="page-519-3"></span>*Figure 15–58 Dragging Coffee.png Over Public Folder*

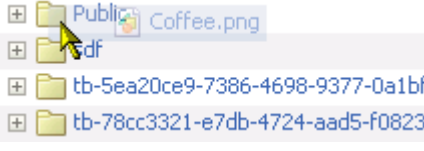

**4.** Release the object onto the target folder.

#### <span id="page-519-1"></span>**15.2.5.5 Checking a File Out or In**

When you want to retain exclusive use of a file—for example, when you're editing it—you must check the file out. This prevents a file you are working on from being overwritten. Users can view the file, but they cannot upload a file of the same name into the same folder while the file is checked out.

When you're ready to release the file, you can either check it back in to the content repository or cancel file check-out. Checking a file back in involves uploading the revised file. Cancelling check-out removes the file's checked-out status without requiring a file upload.

File check-out and check-in are available for all files in the Document Manager task flow

This section describes how to check a file out, cancel file check-out, and check in a file in the following subsections:

- [Section 15.2.5.5.1, "Checking a File Out"](#page-520-0)
- [Section 15.2.5.5.2, "Canceling File Check-Out"](#page-521-0)
- [Section 15.2.5.5.3, "Checking a File In"](#page-521-1)

<span id="page-520-0"></span>**15.2.5.5.1 Checking a File Out** To check a file out:

- **1.** Go to the Document Manager task flow on a page or go to the **Documents** page (in a personal space or group space) where you want to check out a file.
- **2.** Select the file you want to check out by clicking in its row.
- **3.** From the **File** menu, choose **Versioning** and then **Check Out** [\(Figure 15–59](#page-520-1)).

<span id="page-520-1"></span>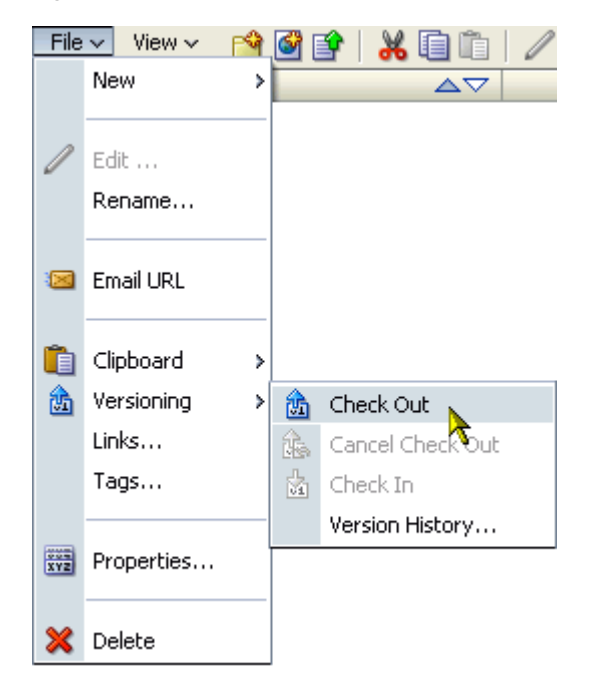

*Figure 15–59 Check Out Option on File Menu*

In the Document Manager task flow, a **Checked Out** icon appears in the file's **Status** column. Roll your mouse pointer over the icon to see details about the user who has checked the file out [\(Figure 15–60\)](#page-521-2).

<span id="page-521-2"></span>File  $\star$ x & & /  $\approx$  1 更有饱 View  $\overline{\mathbf{v}}$  $\frac{24}{x+2}$ Name  $\Delta \nabla$  Description Status Size Modified By  $\Box$  Philatelists weblogic w reagan stamps.doc  $11$  KB  $\frac{6}{500}$ ် weblogic Checked out by weblogic

*Figure 15–60 Checked Out Icon with Details*

**Tip:** If the **Checked Out** icon does not display immediately, click the task flow's **Refresh** icon.

<span id="page-521-0"></span>**15.2.5.5.2 Canceling File Check-Out** There may be times when you want to cancel a file check-out without checking a new version of the file in.

To cancel file check-out:

- **1.** Go to the Document Manager task flow on a page or go to the **Documents** page (in a personal space or group space) where you want to cancel a file check-out.
- **2.** Select the checked-out file by clicking in its row.
- **3.** From the **File** menu, choose **Versioning** and then **Cancel Check Out** [\(Figure 15–61](#page-521-3)).

<span id="page-521-3"></span>*Figure 15–61 Cancel Check Out Option on File Menu*

| File $\sim$ | View $\sim$     |   | ᆇᄐ               |
|-------------|-----------------|---|------------------|
|             | New<br>r        |   | △▽               |
|             |                 |   |                  |
|             | Edit            |   |                  |
|             | Rename          |   |                  |
| ☜           | Email URL       |   |                  |
|             | Clipboard<br>۶  |   |                  |
| â           | Versioning<br>× | 嵞 | Check Out        |
|             | Links           | 亀 | Cancel Check Out |
|             | Tags            | 菡 | Check In         |
|             |                 |   | Version History  |
| <b>WAR</b>  | Properties      |   |                  |
|             | Delete          |   |                  |

The file is no longer checked out. The **Checked Out** icon no longer appears in the file's **Status** column in the Document Manager task flow.

<span id="page-521-1"></span>**15.2.5.5.3 Checking a File In** When you edit an HTML file using the RTE (see [Section 15.2.4.2.2, "Editing HTML Documents with the Rich Text Editor"\)](#page-508-0), the RTE provides buttons that you click to check the changed file back in and close the RTE. Thus, for an HTML file that you have edited directly with the RTE, there is no need to separately check the file back in as you cannot exit the RTE without checking the file in, or canceling changes you have made.

On the other hand, if you want to replace the contents of a file that is checked out with the contents of a file that you have saved on your local computer, you can do so by checking the file in, specifying the name of the file that contains the changed content.

To check a file in:

- **1.** Go to the Document Manager task flow on a page or go to the **Documents** page (in a personal space or group space) where you want to check a file in.
- **2.** Select the checked-out file by clicking in its row.
- **3.** From the **File** menu, choose **Versioning** and then **Check In** ([Figure 15–62\)](#page-522-0).

<span id="page-522-0"></span>*Figure 15–62 Check In Option on File Menu*

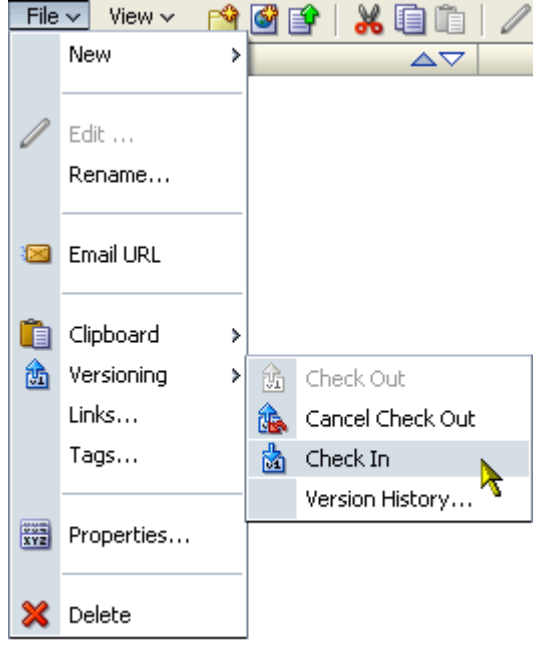

The **Upload Document** screen opens [\(Figure 15–63](#page-522-1)).

<span id="page-522-1"></span>*Figure 15–63 Upload Document Screen*

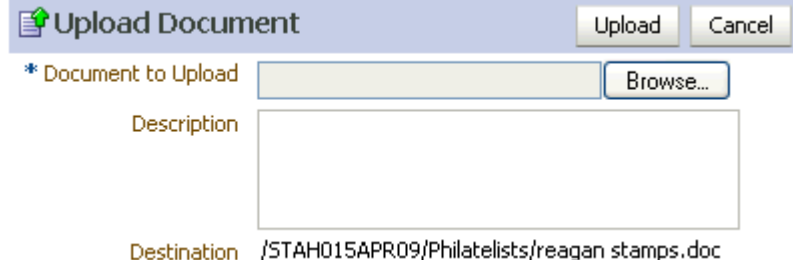

**4.** Click **Browse**, and navigate to the file that contains the content to replace the contents of the checked-out document. The file name may be different or the same as the name of the checked-out file.

**Note:** The default maximum size for an uploaded file is 2 GB (to change this limit, see "Changing the Maximum File Upload Size" in *Oracle Fusion Middleware Administrator's Guide for Oracle WebCenter*).

- **5.** Optionally, enter a description in the **Description** field.
- **6.** Click **Upload**.

The document is uploaded and checked in with the revised content. The **Checked Out** icon no longer appears in the **Status** column.

## <span id="page-523-0"></span>**15.2.5.6 Working with File Version Histories**

Whenever you upload a file into a folder that already contains a file of the same name, you are given the option to either create a new version or cancel the upload altogether. Every time you or another user completes an upload, a new version is created. (For more information about file upload, see [Section 15.2.4.1, "Uploading Files"](#page-501-0).)

Whenever a file has multiple versions, it also has a version history. Version histories are available for viewing in the Document Manager task flow ([Figure 15–64\)](#page-524-0).

View a file's version history to track when a file was last revised, to determine which user revised it, and to delete a particular file version. This section contains the following subsections:

- [Section 15.2.5.6.1, "Viewing a File Version History"](#page-523-1)
- [Section 15.2.5.6.2, "Deleting a File Version"](#page-524-1)

<span id="page-523-1"></span>**15.2.5.6.1 Viewing a File Version History** To view a file's version history:

- **1.** Go to the Document Manager task flow on a page or go to the **Documents** page (in a personal space or group space) where you want to view a file's version history.
- **2.** Select the file by clicking in its row.
- **3.** From the **File** menu, choose **Versioning** and then **Version History** [\(Figure 15–64](#page-524-0)).

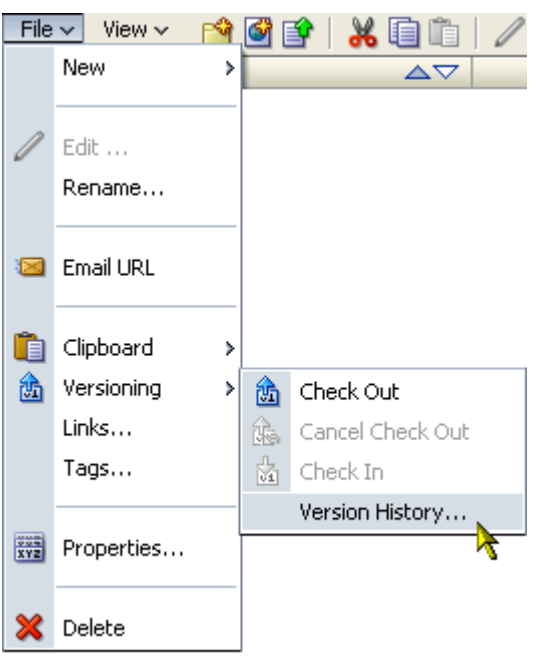

<span id="page-524-0"></span>*Figure 15–64 Version History Option Under Versioning on File Menu*

The **Version History** screen opens [\(Figure 15–65](#page-524-2)).

<span id="page-524-2"></span>*Figure 15–65 Version History Screen*

| $\Box$ Documents       |            |                         | / x   |
|------------------------|------------|-------------------------|-------|
| 59 Version History     |            |                         | iok i |
| W<br>reagan stamps.doc |            |                         |       |
| ▒ Delete               |            |                         |       |
| Version ID Created     | Created By | Version Comment<br>Size |       |
| 4/17/09 2:39 PM<br>2   | weblogic   | 11 KB                   |       |
| 4/17/09 2:02 PM        | weblogic   | 11 KB                   |       |

To view a particular version, click its ID number in the **Version ID** column. Depending on both the file and browser type, the file opens on a new browser tab or you will be given the opportunity to download the file.

**4.** Click **OK** to exit the screen and return to the Document Manager task flow.

<span id="page-524-1"></span>**15.2.5.6.2 Deleting a File Version** When you view Version History, you can also select to delete one or more file versions.

To delete a file version:

- **1.** Go to the Document Manager task flow on a page or go to the **Documents** page (in a personal space or group space) where you want to delete a file version.
- **2.** Select the file by clicking in its row.
- **3.** From the **File** menu, choose **Versioning** and then **Version History** [\(Figure 15–64](#page-524-0)).

The **Version History** screen opens [\(Figure 15–65](#page-524-2)).

**4.** Select the version you want to delete by clicking in its row, and then click **Delete** [\(Figure 15–66](#page-525-1)).

| $\boxminus$ Documents       |            |       | / x             |
|-----------------------------|------------|-------|-----------------|
| 59 Version History          |            |       | ОК              |
| W<br>reagan stamps.doc      |            |       |                 |
| <b>Delete</b>               |            |       |                 |
| V&fsion ID Created          | Created By | Size  | Version Comment |
| Delete the selected version | weblogic   | 11 KB |                 |
| 4/17/09 2:02 PM             | weblogic   | 11 KB |                 |

<span id="page-525-1"></span>*Figure 15–66 Delete Button on the Version History Screen*

**5.** Click **OK** to exit the screen and return to the Document Manager task flow.

## <span id="page-525-0"></span>**15.2.5.7 Viewing File and Folder Properties**

File and folder properties provide access to informational details about a selected file or folder. You can use file properties to rename a file, provide or revise a file description, or obtain a reusable link to the file. Additionally, both file and folder properties provide read-only information about location, type, and create and modification dates. File and folder properties also provide contact points to the users who created or last modified the file or folder.

To view file and folder properties:

- **1.** Go to the Document Manager task flow on a page or go to the **Documents** page (in a personal space or group space) where you want to view file and folder properties.
- **2.** Select the file or folder whose properties you want to view, and click the **Properties** icon on the toolbar ([Figure 15–67\)](#page-525-2).

#### *Figure 15–67 Properties Icon on Toolbar*

<span id="page-525-2"></span>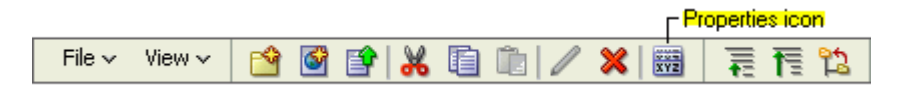

The **Document Properties** ([Figure 15–68](#page-526-1)) or **Folder Properties** screen opens:

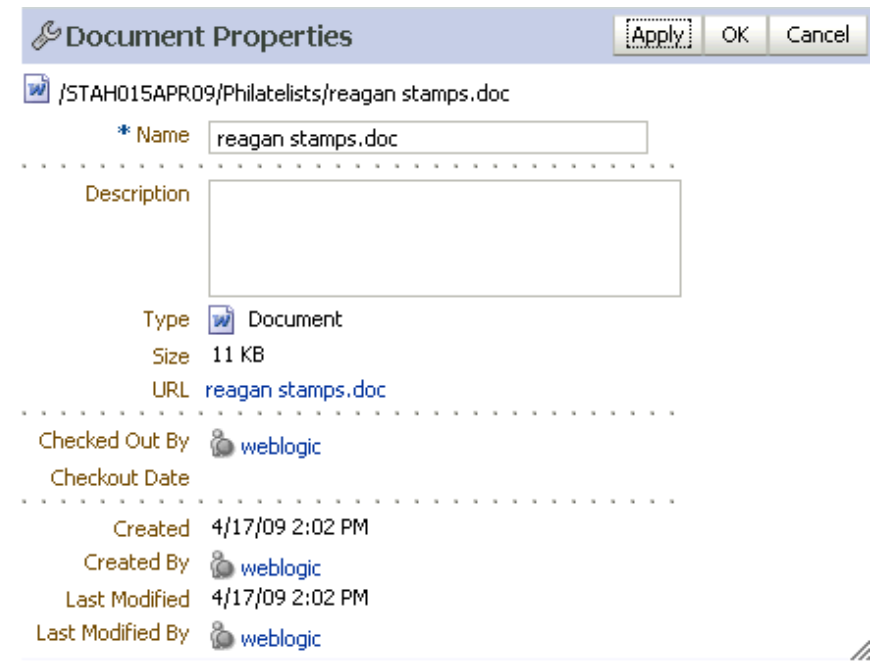

<span id="page-526-1"></span>*Figure 15–68 Document Properties Screen*

**3.** Click **OK** to exit the **Document Properties** or **Folder Properties** screen and return to the Document Manager task flow.

### <span id="page-526-0"></span>**15.2.5.8 Deleting Files and Folders**

When you delete a folder, all the subfolders and files the folder contains are also deleted in the content repository. You can use both the toolbar and menu options in the Document Manager task flow to delete files and folders. This section describes how to delete files and folders using the **Delete** icon on the toolbar.

**Note:** The root folder of the task flow cannot be deleted.

To delete files and folders:

- **1.** Go to the Document Manager task flow on a page or go to the **Documents** page (in a personal space or group space) where you want to delete files and folders.
- **2.** Select the file or folder you want to delete by clicking its icon or in its row.

To make multiple selections, Ctrl-click each selection.

**3.** On the toolbar, click the **Delete** icon [\(Figure 15–69](#page-526-2)).

#### *Figure 15–69 Delete Icon on Toolbar*

<span id="page-526-2"></span>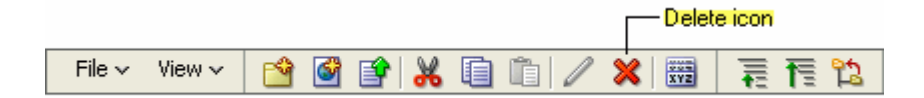

**4.** Click **Delete** in the confirmation dialog.

Your selection is deleted.

The **File** menu and the file and folder context (right-click) menus also provide a **Delete** option.

## <span id="page-527-0"></span>**15.2.5.9 Reviewing and Collaborating on Documents**

Oracle AutoVue, packaged separately from WebCenter Spaces, integrates easily with an Oracle Content Server back-end to provide document review and collaboration features. When AutoVue is installed on Oracle Content Server, it is exposed through the Document Manager task flow as an icon in the Document Manager toolbar [\(Figure 15–70](#page-527-1)).

### <span id="page-527-1"></span>*Figure 15–70 AutoVue Icon*

 $6<sub>o</sub>$ 

Additionally, options appear on both the **File** menu and the file context menu.

Select a file, and click the AutoVue icon (or from the **File** menu, select **AutoVue**) to open the file in the AutoView file viewer, where you can provide comments and individualized mark-up.

AutoVue supports a wide range of file types, including Word, Excel, PDF, as well as 2D and 3D CAD file types. For more information about Oracle AutoVue, see http://www.oracle.com/applications/autovue/index.html.

## **15.2.6 Sharing Content**

Making content available to multiple users allows for sharing and collaboration. In the context of the WebCenter Spaces application, or custom WebCenter applications, this is easy to accomplish.

To share content:

- **1.** Add the content to a page:
	- If the content does not exist in the content repository, add a task flow containing a target parent folder to a page (see [Section 7.1.4, "Adding Task](#page-267-0)  [Flows to a Page"\)](#page-267-0), then upload the content from its current location to the parent folder in the task flow (see [Section 15.2.4, "Adding Files Using the](#page-501-1)  [Document Manager Task Flow"](#page-501-1)). Once it is in the content repository, you can subsequently add the content in its own task flow pane onto the page (see [Section 7.1.3, "Adding Documents to a Page"\)](#page-265-0).
	- If the file already exists in the content repository, simply add the file or folder to a shared page (see [Section 7.1.3, "Adding Documents to a Page"](#page-265-0)), or add a task flow containing the file or folder to a page (see [Section 7.1.4, "Adding](#page-267-0)  [Task Flows to a Page"](#page-267-0)).
- **2.** Make the page containing the task flow available to other users (see [Section 5.7,](#page-190-0)  ["Setting and Revoking Page Access Permissions"\)](#page-190-0).
- **3.** Notify users with valid permissions that they can update the file by checking it out and in (see [Section 15.2.5.5, "Checking a File Out or In"\)](#page-519-1).

## **15.2.7 Running Document Searches**

In addition to the WebCenter Search service, which searches a particular space or across the entire application (see [Chapter 25, "Working with the Search Service"\)](#page-780-0), the Documents service provides its own search engine for file searches. A Documents

service search saves time and increases the relevancy of results by narrowing the scope of a search to files.

In WebCenter Spaces, the document search searches within a specific group or personal space root folder. Within a custom WebCenter application, the document search searches through all files to which you have access.

The document search feature is exposed in the Document Manager task flow. It provides two levels of search: Basic and Advanced. This section contains the following subsections:

- [Section 15.2.7.1, "Running a Basic Document Search"](#page-528-0)
- [Section 15.2.7.2, "Running an Advanced Document Search"](#page-529-0)

#### <span id="page-528-0"></span>**15.2.7.1 Running a Basic Document Search**

A basic document search searches by full or partial names of files. For information about including file content in a search, see [Section 15.2.7.2, "Running an Advanced](#page-529-0)  [Document Search."](#page-529-0)

To perform a basic document search:

- **1.** Go to the Document Manager task flow on a page or go to the **Documents** page (in a personal space or group space) where you want to search for a particular file.
- **2.** Enter a search term in the search field ([Figure 15–71\)](#page-528-1).

<span id="page-528-1"></span>*Figure 15–71 Document Manager Task Flow Search Field*

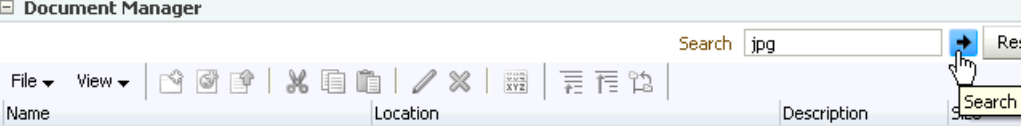

For example, enter a full or partial name of a file.

**3.** Click the **Search** icon.

Results of matching file names display on the search results screen, with **Displaying Search Results** indicated at the bottom [\(Figure 15–72\)](#page-529-1).

| □ Document Manager              |          |                                 |     |                           |                     |      |
|---------------------------------|----------|---------------------------------|-----|---------------------------|---------------------|------|
|                                 |          |                                 |     | Search                    | jpg                 |      |
| View $\div$<br>File $\sim$      | $\circ$  | $\frac{10000}{1000}$            | 嘉福隐 |                           |                     |      |
| Name                            | Location |                                 |     |                           | Description         | Size |
| 加高 rocket-moon-nick.jpg         |          | /WebCenter0809/doncmistestgs3   |     |                           |                     |      |
| and rocket-moon-nick.jpg        |          | /WebCenter0809/doncmistestgs2   |     |                           |                     |      |
| not rocket-moon-nick.jpg        |          | /WebCenter0809/DONCMISTESTGS    |     |                           |                     |      |
| and UCM-incr-test-jpg.jpg       |          | /WebCenter0809/090929 NotPublic |     |                           | 090930 UCM incr jpg |      |
| <b>no</b> rockets-red-glare.jpg |          | /WebCenter0809/newTestGS        |     |                           |                     |      |
|                                 |          | m                               |     |                           |                     |      |
|                                 |          |                                 |     | Displaying Search Results |                     |      |

<span id="page-529-1"></span>*Figure 15–72 Search Results in Document Manager Task Flow*

Look in the **Location** column to determine where a file or folder is located. Alternatively, click the file display name to open it from the search results screen.

**4.** Click **Reset** to clear the search field and return to the Document Manager task flow default display.

### <span id="page-529-0"></span>**15.2.7.2 Running an Advanced Document Search**

The advanced document search goes further than the basic search by including searches against file content, dates, and users. Additionally, you can narrow your search to a particular folder.

To perform an advanced document search:

- **1.** Go to the Document Manager task flow on a page or go to the **Documents** page (in a personal space or group space) where you want to perform an advanced document search.
- **2.** Click **Advanced** next to the **Search** field.

The **Advanced Search** screen opens [\(Figure 15–73](#page-529-2)).

<span id="page-529-2"></span>*Figure 15–73 Advanced Search Screen in Document Manager Task Flow*

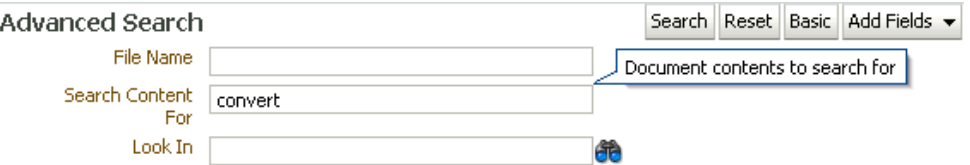

- **3.** Enter search terms in one or more of the default fields:
	- **File Name—Enter a full or partial file name.**
	- **Search Content For—Enter a term to search for in the content of any files in** the Document Manager task flow.
		- **–** A term is one or more words.
		- **–** If multiple words are specified, separated by a character space, the words are implicitly "AND'ed" together. That is, they must both appear in a given search result.
		- **–** Terms may also be "OR'ed" with explicit use of the OR keyword. One or the other of the specified terms must appear in a given search result.
		- **–** AND has higher precedence than OR.

**–** Special characters (such as a single quotation mark ('), a double quotation mark ("), or a hyphen (-)) are not valid in a search term.

Table 15–5 shows examples of valid search syntax with Java Content Repositories (all supported content repositories are JCRs):

*Table 15–5 Search String Examples*

| <b>Search String</b>          | Search Results Return All Occurrences of                       |  |  |  |
|-------------------------------|----------------------------------------------------------------|--|--|--|
| Oracle                        | Oracle                                                         |  |  |  |
| Oracle WebCenter              | Oracle and WebCenter                                           |  |  |  |
| Oracle OR WebCenter           | Oracle or WebCenter                                            |  |  |  |
| Oracle WebCenter OR<br>Spaces | (Oracle and WebCenter) or Spaces<br>(note the precedence rule) |  |  |  |

- Look In—Click the **Browse** icon to open a list of content repository folders. Select one of these to narrow your search to the selected folder.
- **4.** Optionally, select additional search criteria from the **Add Fields** dropdown list [\(Figure 15–74](#page-530-0)).

<span id="page-530-0"></span>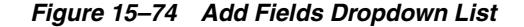

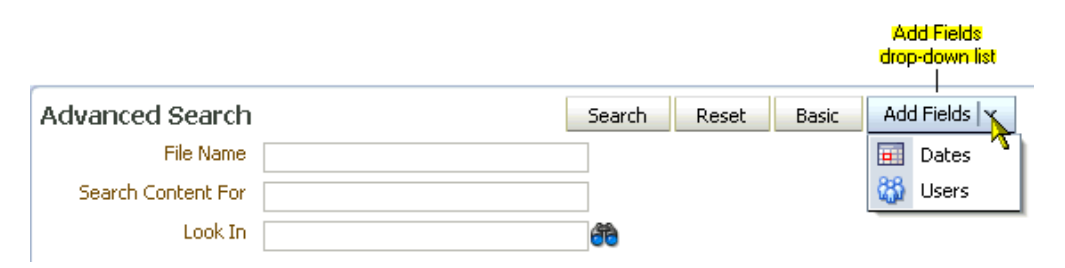

Add all or any of the following by selecting it from the list:

■ **Dates**—Adds search fields for **Date Created** and **Date Last Modified**. You can modify the dates search criteria by selecting a modifier from the **Date Operators** dropdown list ([Figure 15–75\)](#page-530-1).

<span id="page-530-1"></span>*Figure 15–75 Date Operators Dropdown List*

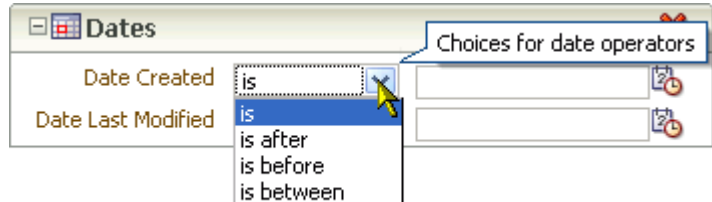

Select to search for an exact date (**is**), a following date (**is after**), a preceding date (**is before**), or a date between two other dates (**is between**). When you select is between, an additional date field is provided for entering the second date ([Figure 15–76](#page-531-0)).

<span id="page-531-0"></span>

| □⊞ Dates                |    |                    |  |
|-------------------------|----|--------------------|--|
| Date Created is between |    | and                |  |
| Date Last Modified      | is | —Select date icon- |  |

*Figure 15–76 Additional Field for the is between Date Operator*

Click the **Select date** icon to select a date in the correct format (mm/dd/yyyy), for example 6/18/2009, or enter a date manually.

Users-Adds search fields for Created By (user who uploaded) and Last **Modified By** ([Figure 15–77\)](#page-531-1).

<span id="page-531-1"></span>*Figure 15–77 Users Search Fields*

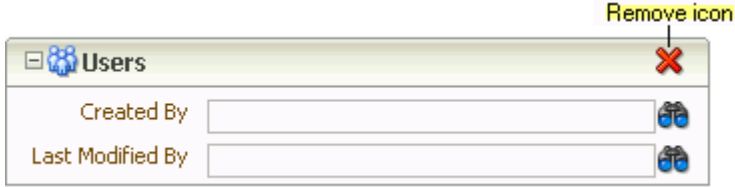

Enter a user name for the creator or modifier, or click the **Browse** icon to the right of each field, to select from a list of users or to search for a user name. Enter—minimally—two consecutive characters from the name of your search target (the search term *do* finds both *condoleeza* and *doug*). Click **Search**, and all names matching your search criteria appear in the results area.

**Note:** In the WebCenter Spaces application, when you search documents in a group space, the user selection list and the user search find user names for current members of the group space.

To remove added fields, click the **Remove** icon.

**5.** Click **Search** to execute the advanced search.

Results display in the task flow content area. Click **Reset** to clear the search criteria and return the Document Manager task flow to its default view.

# **15.3 Personalizing and Customizing Documents Service Task Flows**

The Documents service supports personalizations and customizations that enable you to control task flow content and display. This section contains the following subsections:

- [Section 15.3.1, "What You Should Know About Personalizing and Customizing"](#page-532-0)
- [Section 15.3.2, "Personalizing Documents Service Task Flows"](#page-532-1)
- [Section 15.3.3, "Customizing Documents Service Task Flows"](#page-534-0)

# <span id="page-532-0"></span>**15.3.1 What You Should Know About Personalizing and Customizing**

The main difference between personalizing and customizing Documents service task flows is the scope of people affected by such changes: personalization affects only your view of a task flow instance; customization affects all users' views.

Personalization is available to the two Documents service task flows that have a **View** menu: the Document Manager task flow and the Document List Viewer task flow. Use personalizations to change your own view of the task flow. See [Section 15.3.2,](#page-532-1)  ["Personalizing Documents Service Task Flows."](#page-532-1)

Customization is available to the Documents service task flows that have an Edit icon: the Content Presenter task flow and the Document List Viewer task flow, and affects the display of files and folders in all users' views. See [Section 15.3.3, "Customizing](#page-534-0)  [Documents Service Task Flows."](#page-534-0)

## <span id="page-532-1"></span>**15.3.2 Personalizing Documents Service Task Flows**

You can personalize your own view of the Document Manager and Document List Viewer task flows by hiding or showing columns and by rearranging the list of documents according to the sort order of a particular column:

- [Section 15.3.2.1, "Hiding and Showing Columns"](#page-532-2)
- [Section 15.3.2.2, "Reordering Columns"](#page-533-0)
- [Section 15.3.2.3, "Sorting Files and Folders"](#page-533-1)

## <span id="page-532-2"></span>**15.3.2.1 Hiding and Showing Columns**

Hiding and showing one or more informational columns is useful for simplifying or expanding the details that are displayed with files and folders.

To hide or show informational columns in your unique view of a task flow:

**1.** In a Document Manager or Document List Viewer task flow, open the **View** menu, and click **Columns** ([Figure 15–78\)](#page-532-3).

<span id="page-532-3"></span>*Figure 15–78 View Menu in Document Manager Task Flow*

| View $\blacktriangledown$ |                 | ≫         |    | Уб |               |
|---------------------------|-----------------|-----------|----|----|---------------|
|                           | Refresh Content |           |    | D١ |               |
|                           |                 |           |    |    |               |
|                           | Columns         |           | þ. |    | Show All      |
|                           |                 |           |    |    |               |
|                           | Expand          |           |    |    | Description   |
|                           |                 |           |    | ✓  | Size          |
|                           | Show as Top     |           |    | ✓  | Status        |
|                           | Go to Top       |           |    | ✓  | Modified By   |
|                           | Scroll to First | Ctrl+Home |    | ✓  | Last Modified |
|                           | Scroll to Last  | Ctrl+End  |    |    | Date Created  |
|                           |                 |           |    |    | Created By    |
|                           | Reorder Columns |           |    |    | Links         |

**2.** Select or clear individual columns to show or hide them, or select **Show All** to display all available columns.

If changes do not display immediately, click the task flow's **Refresh content** icon [\(Figure 15–79](#page-533-2)).

<span id="page-533-2"></span>*Figure 15–79 Refresh Icon in Document List Viewer Task Flow for Group Space Documents (WebCenter Spaces Only)*

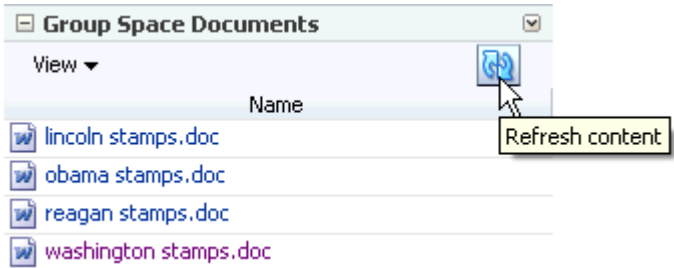

### <span id="page-533-0"></span>**15.3.2.2 Reordering Columns**

Reordering the informational columns is useful for prioritizing the details that are displayed with files and folders, depending on the information in which you are most interested.

To reorder the informational columns in your unique view of a task flow:

**1.** In a Document Manager or Document List Viewer task flow, open the **View** menu, and click **Reorder Columns**.

The Reorder Columns dialog opens ([Figure 15–80\)](#page-533-3).

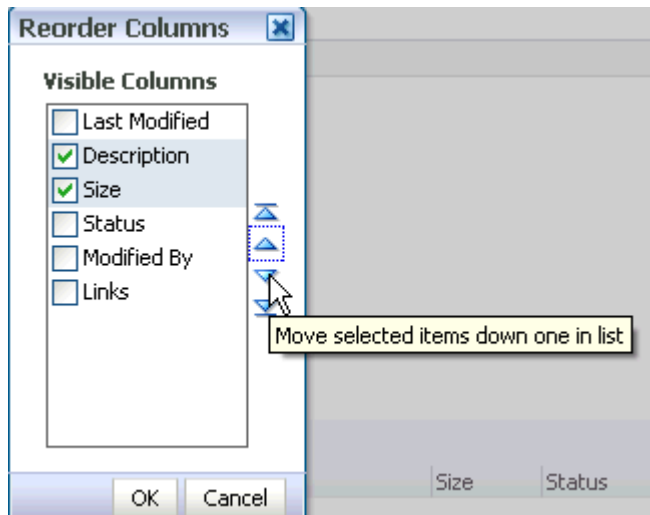

#### <span id="page-533-3"></span>*Figure 15–80 Reorder Columns Dialog*

**2.** Select or clear one or more columns, then click the reorder icons to rearrange the order of the columns in the task flow.

#### <span id="page-533-1"></span>**15.3.2.3 Sorting Files and Folders**

Sorting columns enables you to quickly rearrange the order of the content in a Document Manager or Document List Viewer task flow. Each task flow column provides a one-click sorting feature that you can use to instantly rearrange all task flow content according to the ascending  $(1, 2, 3, A, B, C)$  or descending  $(C, B, A, 3, 2, 1)$ order of a particular column.

To sort files and folders in your unique view of a task flow:

- **1.** In a Document Manager or Document List Viewer task flow, move your cursor over the header of the column you want to use to sort files and folders.
- **2.** Click the **Sort Ascending** icon to sort the column in ascending order (1, 2, 3, A, B, C, or smallest to largest), or click the **Sort Descending** icon to sort the column in descending order (C, B, A, 3, 2, 1, or largest to smallest) [\(Figure 15–81](#page-534-1)).

<span id="page-534-1"></span>*Figure 15–81 Sort Ascending and Sort Descending Icons*

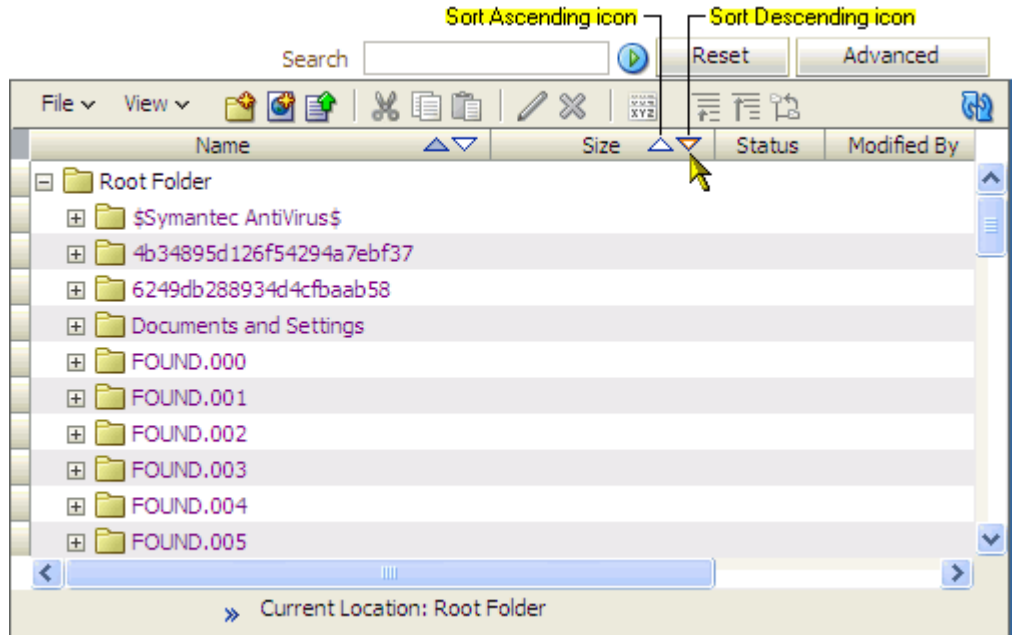

In the Document Manager task flow, the sorting icons display by default on the **Name** column. For other columns, the icons display when you hover your mouse pointer over the column name.

## <span id="page-534-0"></span>**15.3.3 Customizing Documents Service Task Flows**

You can customize the display of files and folders in the Content Presenter or Document List Viewer task flows for all users by the results of an advanced document search, or specify the initial folder content to display when a user accesses the task flow.

**Note:** With sufficient privileges, you can also customize Documents service task flows using task flow *properties* to display or hide any subfolders in the selected folder, change the target location, or add filtering criteria. For general information about setting component properties, such as task flow properties, see [Section 7.5, "Setting](#page-278-0)  [Properties on Page Content".](#page-278-0) For specific information about setting Documents service task flow properties, refer to [Section 15.4, "Setting](#page-536-0)  [Documents Service Task Flow Properties"](#page-536-0).

To customize the display of files and folders in all users' views:

**1.** In the Content Presenter or Document List Viewer task flow, click the **Edit** icon in the task flow header ([Figure 15–82\)](#page-535-0).

<span id="page-535-0"></span>*Figure 15–82 Edit Icon in a Document List Viewer Task Flow in Oracle Composer*

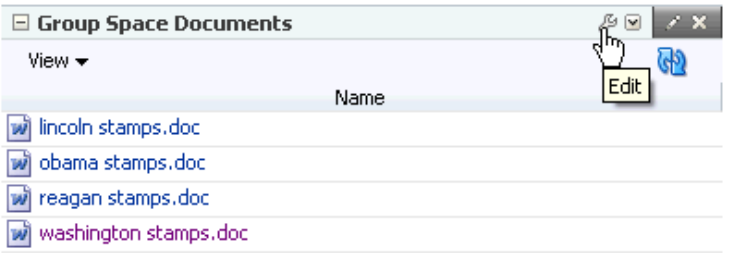

For a Content Presenter task flow, the Content Presenter Configuration dialog displays ([Figure 15–20\)](#page-493-0).

*Figure 15–83 Content Presenter Configuration Dialog*

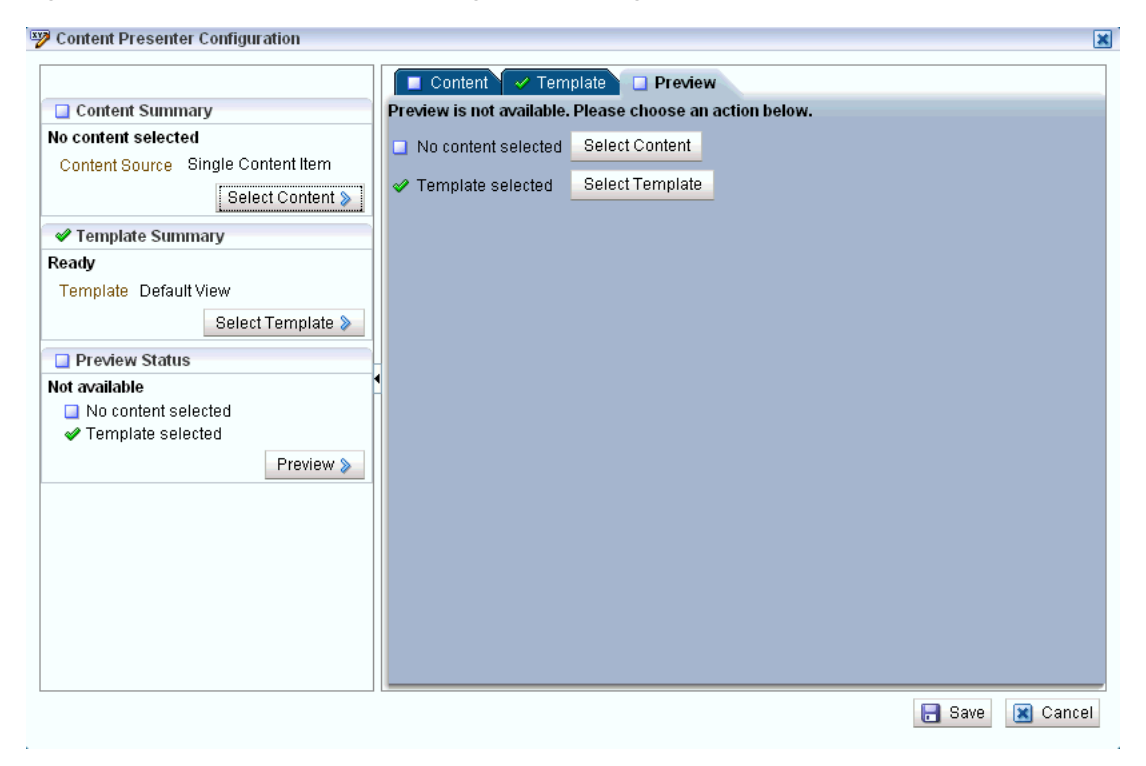

For a Document List Viewer task flow, customization settings display [\(Figure 15–84](#page-536-1)).

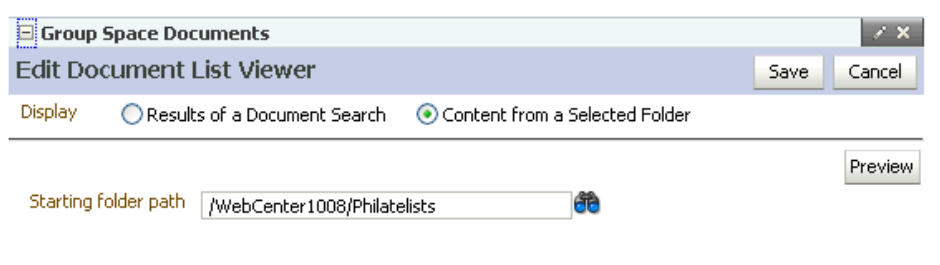

<span id="page-536-1"></span>*Figure 15–84 Customization Settings in Document List Viewer Task Flow*

**2.** For a Content Presenter task flow, refer to [Section 15.2.2, "Displaying Content](#page-492-0)  [Using the Content Presenter Task Flow"](#page-492-0) for information about customizing the content shown in the Content Presenter task flow.

For a Document List Viewer task flow, select a customization method:

**Results of a Document Search**. Enter an advanced document search, and click **Save**. For more information, see [Section 15.2.7.2, "Running an Advanced](#page-529-0)  [Document Search."](#page-529-0)

 In Oracle Composer, click **Save** and then **Close** to return to page view mode and view the results in the task flow.

**Content from a Selected Folder** (folders are displayed in the task flow pane only when the task flow is configured to display folders; that is, its Show Folders property is set to true). Click the **Browse** icon, navigate to and select the folder with the content you want to initially display in the task flow, then click **Save**.

In Oracle Composer, click **Save** and then **Close** to return to page view mode and view the content of the selected folder in the task flow.

Click the breadcrumb links to navigate up the folder hierarchy to the root folder [\(Figure 15–85](#page-536-2)).

*Figure 15–85 Breadcrumb Navigation to Folders in a Document List Viewer Task Flow*

<span id="page-536-2"></span>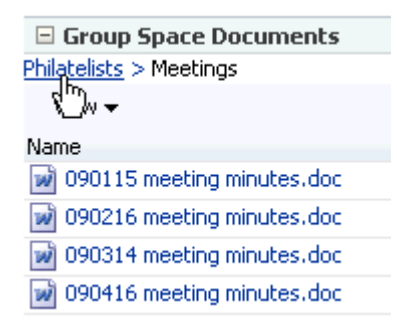

# <span id="page-536-0"></span>**15.4 Setting Documents Service Task Flow Properties**

Every task flow includes a set of configurable properties that influence the behavior, content, and look-and-feel of a given task flow instance. You can access these properties through the Component Properties dialog in Oracle Composer [\(Figure 15–86](#page-537-0)). The method for accessing task flow properties is the same from task flow to task flow. For more information, see [Section 7.5, "Setting Properties on Page](#page-278-0)  [Content."](#page-278-0)

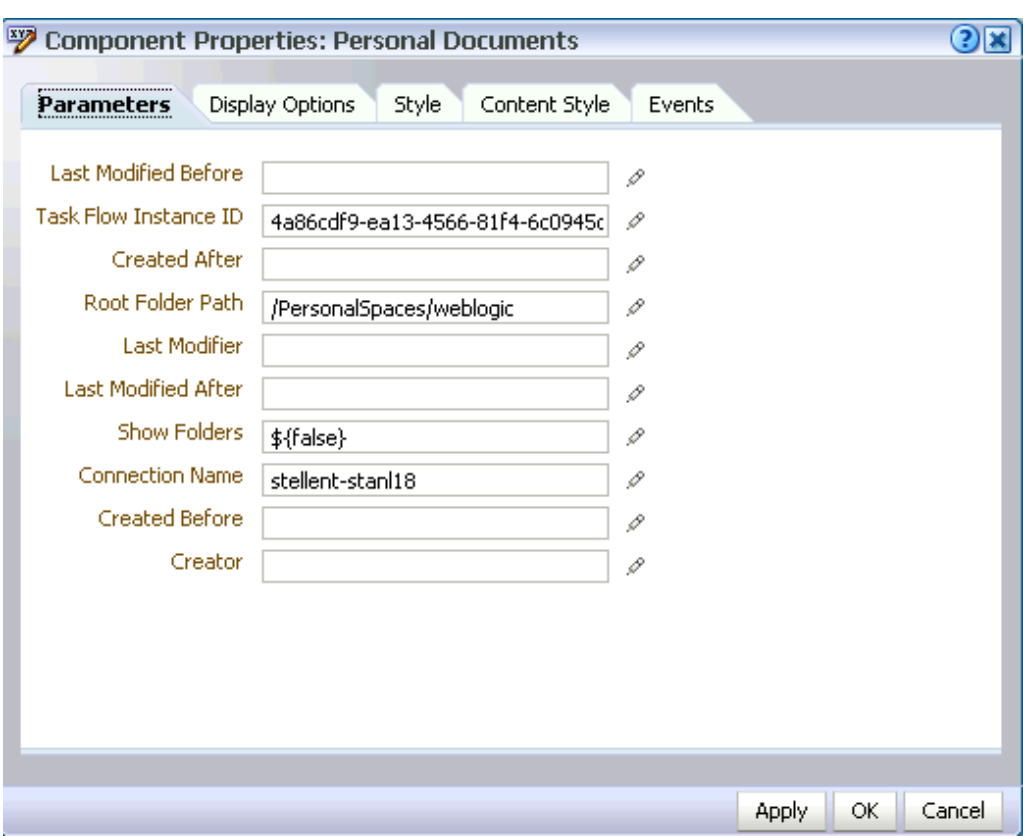

<span id="page-537-0"></span>*Figure 15–86 Document List Viewer Task Flow for Personal Documents Component Properties*

Enter or select property values, or to use a dynamic computation for your property value, click the **Edit** icon next to a property field to open an Expression Language (EL) editor to select a preformatted EL expression or to enter any value or construct your own EL expression. For more information, see [Section 7.5.5, "Using Expression](#page-290-0)  [Language \(EL\) Expressions with Component Properties."](#page-290-0)

**Note:** Enter property values either unwrapped or wrapped in Expression Language syntax, for example, *value* or #{'*value*'}. If you enter *value*, Oracle Composer automatically wraps it in EL syntax when you save your changes.

The properties listed on the **Parameters** tab Component Properties dialog control the default task flow content and facilitate the wiring of the task flow to page parameters and page definition variables. Parameters are unique to the task flow type. For information about wiring pages and components, see [Chapter 8, "Wiring Pages, Task](#page-312-0)  [Flows, Portlets, and UI Components."](#page-312-0)

The properties unique to the Documents service are described in the following sections:

- Section 15.4.1, "Setting Content Presenter Task Flow Properties on the Parameters [Tab"](#page-538-0)
- Section 15.4.2, "Setting Document Manager Task Flow Properties on the [Parameters Tab"](#page-540-0)
- Section 15.4.3, "Setting Document List Viewer Task Flow Properties on the [Parameters Tab"](#page-541-0)
- Section 15.4.4, "Setting Recent Documents Task Flow Properties on the Parameters [Tab"](#page-545-0)
- [Section 15.4.5, "Setting Documents Service Properties on the Display Options Tab"](#page-547-0)
- [Section 15.4.6, "Setting Other Documents Service Properties"](#page-549-0)

## <span id="page-538-0"></span>**15.4.1 Setting Content Presenter Task Flow Properties on the Parameters Tab**

To select the content and template for a Content Presenter task flow instance on a page, use the Content Presenter Configuration dialog (as described in [Section 15.2.2,](#page-492-0)  ["Displaying Content Using the Content Presenter Task Flow"](#page-492-0)).

The Content Presenter properties (exposed on the **Parameters** tab of the Component Properties dialog) are intended for use at design time by developers creating a custom WebCenter application (see "Adding Documents Service Task Flows at Design Time" in *Oracle Fusion Middleware Developer's Guide for Oracle WebCenter*), or for advanced users who want to bind a parameter to an EL expression. If you modify a property value in the Component Properties dialog, the new value overrides the value specified in the Content Presenter Configuration dialog, and that value becomes read-only in the Content Presenter Configuration dialog.

Table 15–6 describes the Content Presenter task flow properties on the **Parameters** tab of the Component Properties dialog.

| Task Flow<br>Parameter | <b>Type</b> | <b>Description</b>                                                                                                    | <b>Default</b><br><b>Value</b> |
|------------------------|-------------|----------------------------------------------------------------------------------------------------|--------------------------------|
| Data Source            | String      | Optional. The data source of the content. The<br>value depends on the value of Data Source<br>Type:                                                                                                    | None                           |
|                        |             | When Data Source<br>Type=dsTypeSingleNode:<br>set Data Source to a single node identifier in<br>the format: connection<br>name#dDocName:content_id                                                             |                                |
|                        |             | When Data Source Type=<br>dsTypeFolderContents:<br>set Data Source to a single node identifier in<br>the format: connection_<br>name#dCollectionID:collection_id                                               |                                |
|                        |             | When Data Source Type=<br>dsTypeQueryExpression:<br>set Data Source to a search expression.                                                                                                    |                                |
|                        |             | When Data Source Type=<br>dsTypeMultiNode:<br>set Data Source to a set of comma-delimited<br>node identifiers in the format: connection<br>name#dDocName: content_id, connection_<br>name#dDocName:content_id, |                                |
|                        |             | where:                                                                                                    |                                |
|                        |             | connection_name = the name of the content<br>repository connection                                                                                                    |                                |
|                        |             | $content\_id$ = the Content ID for the content<br>specified on the content information page for the<br>item in the Oracle Content Server.                                                                      |                                |
|                        |             | collection_id=thedCollectionID found<br>in the URL for the folder information page in<br>Oracle Content Server.                                                                                                |                                |
|                        |             | Examples:                                                                                                    |                                |
|                        |             | When Data Source<br>Type=dsTypeSingleNode:<br>myconnection.us.oracle.com#dDocName:<br>STANL18_IDC-007619                                                                                                    |                                |
|                        |             | When Data Source Type=<br>dsTypeFolderContents:<br>myconnection.us.oracle.com#dCollectionID:4553<br>5                                                                                                    |                                |
|                        |             | When Data Source Type=<br>dsTypeQueryExpression:<br>$cm$ objectClass ==<br>\'IDC:GlobalProfile\' && dDocTitle<br>$like \ 'Big'$                                                                                |                                |
|                        |             | When Data Source Type=<br>dsTypeMultiNode:<br>myconn#dDocName:DOCUMENT_ID_<br>12345, myconn#dDocName: DOCUMENT_ID_<br>56789                                                                                    |                                |

*Table 15–6 Content Presenter Task Flow Properties: Parameters Tab*
| <b>Task Flow</b><br>Parameter | <b>Type</b> | <b>Description</b>                                                                                                    | <b>Default</b><br><b>Value</b> |
|-------------------------------|-------------|----------------------------------------------------------------------------------------------------|--------------------------------|
| Data Source Type              | String      | Optional. The data source type of the content.<br>Corresponds to the Content Source value in the<br>Content Presenter Configuration dialog. Valid<br>values are:                                                                                                    | None                           |
|                               |             | dsTypeSingleNode: A single content item.                                                                                                    |                                |
|                               |             | dsTypeFolderContents: The contents of<br>a folder.                                                                                                    |                                |
|                               |             | dsTypeQueryExpression: The results of a<br>п<br>query.                                                                                                    |                                |
|                               |             | dsTypeMultiNode: An ordered list of<br>$\blacksquare$<br>content items.                                                                                                    |                                |
| Maximum Results               | long        | Optional. The maximum number of results to<br>display when Data Source Type is<br>dsTypeQueryExpression. This value can be<br>null.                                                                                                    | null                           |
| Task Flow<br>Instance ID      | String      | The unique identifier of the selected task flow,<br>used internally to maintain the association of the<br>task flow instance with its customization and<br>personalization settings. Do not edit this value.                                                                                                    | None                           |
| Template<br>Category ID       | Long        | Optional. The display template category ID to<br>use in rendering results for multiple content<br>items. Enter the category ID of a template that is<br>configured in the<br><content-list-templates> section of<br/>templates-registry.xml. See "Creating<br/>Custom Templates for Displaying Content Using<br/>Content Presenter" in Oracle Fusion Middleware<br/>Developer's Guide for Oracle WebCenter.</content-list-templates> | None                           |
| Template View ID Long         |             | Optional. The display template view ID to use in<br>rendering results for single content items. Enter<br>the view ID of a template that is configured in<br>the <content-templates> section of<br/>templates-registry.xml.See "Creating<br/>Custom Templates for Displaying Content Using<br/>Content Presenter" in Oracle Fusion Middleware<br/>Developer's Guide for Oracle WebCenter.</content-templates>                         | None                           |

*Table 15–6 (Cont.) Content Presenter Task Flow Properties: Parameters Tab*

# **15.4.2 Setting Document Manager Task Flow Properties on the Parameters Tab**

Table 15–7 describes the Document Manager task flow properties on the **Parameters** tab of the Component Properties dialog.

| <b>Task Flow Parameter Type</b> |        | <b>Description</b>                                                                                                    | <b>Default Value</b>                                                                                                    |
|---------------------------------|--------|----------------------------------------------------------------------------------------------------|----------------------------------------------------------------------------------------------------|
| Connection Name                 | String | Optional. The name of the<br>content repository connection.<br>If no value is entered, the<br>default connection specified by<br>the administrator is used. For<br>information about configuring<br>content repository connections,<br>see "Registering Content"<br>Repositories" in Oracle Fusion<br>Middleware Administrator's<br>Guide for Oracle WebCenter. | The connection selected<br>as default in the Create<br>Content Repository<br>Connection dialog box by<br>the application<br>developer. |
|                                 |        | When you want to change the<br>Connection Name property<br>for a Documents service task<br>flow, the value must be the<br>name of one of the content<br>repository nodes under All<br>Documents.                                                                                                    |                                                                                                    |
|                                 |        | Example: \${'MyContent'}                                                                                                    |                                                                                                    |
| Start Folder<br>Path            | String | Optional. The name of the<br>folder to use as the root folder<br>in the current task flow<br>instance.                                                                                                    | The root folder of the<br>content repository<br>configured with the<br>specified connection                                            |
|                                 |        | This property is a<br>content-scoping parameter that<br>assists with determining the<br>source and range of content to<br>display in the task flow<br>instance.                                                                                                    |                                                                                                    |
|                                 |        | To obtain a folder path, go to<br>the Document Manager task<br>flow, right-click the folder icon<br>of the folder you want to use as<br>the start folder, and select<br><b>Properties.</b> The full path is the<br>first piece of information at the<br>top of Folder Properties.                                                                               |                                                                                                    |
|                                 |        | Example: /Manuals                                                                                                    |                                                                                                    |

*Table 15–7 Document Manager Task Flow Properties: Parameters Tab*

# **15.4.3 Setting Document List Viewer Task Flow Properties on the Parameters Tab**

Table 15–8 describes the Document List Viewer task flow properties on the **Parameters** tab of the Component Properties dialog.

| <b>Type</b> | <b>Description</b>                                                                                                    | <b>Default Value</b>                                                                                                    |
|-------------|----------------------------------------------------------------------------------------------------|----------------------------------------------------------------------------------------------------|
| String      | Optional. The name of the<br>content repository connection.<br>If no value is entered, the<br>default connection specified<br>by the administrator is used.<br>For information about<br>configuring content repository<br>connections, see "Registering<br>Content Repositories" in<br>Oracle Fusion Middleware<br>Administrator's Guide for<br>Oracle WebCenter. | The connection selected<br>as default in the Create<br><b>Content Repository</b><br>Connection dialog box<br>by the application<br>developer. |
|             | When you want to change the<br>Connection Name property<br>for a Documents service task<br>flow, the value must be the<br>name of one of the content<br>repository nodes under All<br>Documents.                                                                                                    |                                                                                                    |
|             | Example: \${'MyContent'}                                                                                                    |                                                                                                    |
| String      | Optional. Limit the display of<br>task flow content to files and<br>folders created after a<br>specified date and time. If no<br>value is entered, then no<br>"after" filtering using the<br>creation date is applied.                                                                                                    | None                                                                                                    |
|             | The value requires the<br>following format:                                                                                                    |                                                                                                    |
|             | yyyy-mm-ddThh:mm:ss.sssTZ                                                                                                    |                                                                                                    |
|             | For example:                                                                                                    |                                                                                                    |
|             | 2009-11-17T18:24:36.000+01<br>:00                                                                                                    |                                                                                                    |
|             | This property is available for<br>contextual wiring. For more<br>information, see Chapter 8,<br>"Wiring Pages, Task Flows,<br>Portlets, and UI Components".                                                                                                    |                                                                                                    |
|             |                                                                                                    |                                                                                                    |

*Table 15–8 Document List Viewer Task Flow Properties: Parameters Tab*

| <b>Task Flow Parameter</b> | Type   | <b>Description</b>                                                                                                    | <b>Default Value</b> |
|----------------------------|--------|----------------------------------------------------------------------------------------------------|----------------------|
| Created Before             | String | Optional. Limit the display of<br>task flow content to files and<br>folders created before a<br>specified date and time. If no<br>value is supplied, then no<br>"before" filtering using the<br>creation date is applied.                                                                          | None                 |
|                            |        | The value requires the<br>following format:                                                                                                    |                      |
|                            |        | yyyy-mm-ddThh:mm:ss.sssTZ                                                                                                    |                      |
|                            |        | For example:                                                                                                    |                      |
|                            |        | 2009-11-17T18:24:36.000+01<br>: 00                                                                                                    |                      |
|                            |        | This property is available for<br>contextual wiring. For more<br>information, see Chapter 8,<br>"Wiring Pages, Task Flows,<br>Portlets, and UI Components".                                                                                                    |                      |
| Creator                    | String | Optional. Limit the display of<br>task flow content to files and<br>folders created by a particular<br>user. Enter the user name as<br>specified by the user's login<br>credentials (for example,<br>$\text{monty}$ ). If no value is entered,<br>then documents created by<br>any user are shown. | None                 |
|                            |        | This property is available for<br>contextual wiring. For more<br>information, see Chapter 8,<br>"Wiring Pages, Task Flows,<br>Portlets, and UI Components".                                                                                                    |                      |
|                            |        | For example: \${ 'monty' }                                                                                                    |                      |
| Last Modified<br>After     | String | Optional. Limit the display of<br>task flow content to files and<br>folders last modified after a<br>specified date and time.                                                                                                    | None                 |
|                            |        | The value requires the<br>following format:                                                                                                    |                      |
|                            |        | yyyy-mm-ddThh:mm:ss.sssTZD                                                                                                    |                      |
|                            |        | For example:                                                                                                    |                      |
|                            |        | 2009-11-17T18:24:36.000+01<br>.00                                                                                                    |                      |
|                            |        | This property is available for<br>contextual wiring. For more<br>information, see Chapter 8,<br>"Wiring Pages, Task Flows,<br>Portlets, and UI Components".                                                                                                    |                      |

*Table 15–8 (Cont.) Document List Viewer Task Flow Properties: Parameters Tab*

| <b>Task Flow Parameter</b> | <b>Type</b> | <b>Description</b>                                                                                                    | <b>Default Value</b> |
|----------------------------|-------------|----------------------------------------------------------------------------------------------------|----------------------|
| Last Modified<br>Before    | String      | Optional. Limit the display of<br>task flow content to files and<br>folders modified before the<br>specified date and time. If no<br>value is entered, then no<br>"before" filtering using the last<br>modification date is applied.                                                             | None                 |
|                            |             | The value requires the<br>following format:                                                                                                    |                      |
|                            |             | yyyy-mm-ddThh:mm:ss.sssTZD                                                                                                    |                      |
|                            |             | For example:                                                                                                    |                      |
|                            |             | 2009-11-17T18:24:36.000+01<br>:00                                                                                                    |                      |
|                            |             | This property is available for<br>contextual wiring. For more<br>information, see Chapter 8,<br>"Wiring Pages, Task Flows,<br>Portlets, and UI Components".                                                                                                    |                      |
| Last Modifier              | String      | Optional. Limit the display of<br>task flow content to files and<br>folders last modified by the<br>specified user(s). Enter the<br>user name(s) as specified by<br>the user login credentials,<br>separated by a space. If no<br>value is entered, then all<br>modified documents are<br>shown. | None                 |
|                            |             | For example: monty monica                                                                                                    |                      |
|                            |             | This property is available for<br>contextual wiring. For more<br>information, see Chapter 8,<br>"Wiring Pages, Task Flows,<br>Portlets, and UI Components".                                                                                                    |                      |

*Table 15–8 (Cont.) Document List Viewer Task Flow Properties: Parameters Tab*

| Task Flow Parameter      | Type    | <b>Description</b>                                                                                                    | <b>Default Value</b>                                                                         |
|--------------------------|---------|----------------------------------------------------------------------------------------------------|----------------------------------------------------------------------------------------------|
| Root Folder Path         | String  | Optional. The name of the<br>folder to use as the root folder<br>in the current task flow<br>instance.                                                                                                    | The root folder of the<br>content repository<br>configured with the<br>specified connection. |
|                          |         | This property is a<br>content-scoping parameter<br>that assists with determining<br>the source and range of<br>content to display in the task<br>flow instance.                                                                                                    |                                                                                              |
|                          |         | There is no need to set this<br>value for task flows that<br>display the content of the<br>current space's default root<br>folder. But it is useful, for<br>example, when you want the<br>start folder to be other than a<br>group space's default root<br>folder and when you want to<br>display content from another<br>group space. |                                                                                              |
|                          |         | For example                                                                                                    |                                                                                              |
|                          |         | /PersonalSpaces/monty<br>/Public                                                                                                    |                                                                                              |
|                          |         | /WebCenterB5/Proj_<br>X/Specs                                                                                                    |                                                                                              |
| Show Folders             | Boolean | Specifies whether to display<br>documents and folders, or<br>documents only:                                                                                                    | false                                                                                        |
|                          |         | true: folders are shown<br>along with files                                                                                                    |                                                                                              |
|                          |         | false (default): folders<br>are hidden and only files<br>appear in the task flow                                                                                                    |                                                                                              |
| Task Flow Instance<br>ID | String  | The unique identifier of the<br>selected task flow, used<br>internally to maintain the<br>association of the task flow<br>instance with its<br>customization and<br>personalization settings. Do<br>not edit this value.                                                                                                    | None                                                                                         |

*Table 15–8 (Cont.) Document List Viewer Task Flow Properties: Parameters Tab*

# **15.4.4 Setting Recent Documents Task Flow Properties on the Parameters Tab**

Table 15–9 describes the Recent Documents task flow properties on the **Parameters** tab. of the Component Properties dialog.

| <b>Task Flow Parameter</b> | <b>Type</b> | <b>Description</b>                                                                                                    | <b>Default Value</b>                                                                                                    |
|----------------------------|-------------|----------------------------------------------------------------------------------------------------|----------------------------------------------------------------------------------------------------|
| Connection Name            | String      | Optional. The name of the<br>content repository connection.<br>If no value is entered, the<br>default connection specified by<br>the administrator is used. For<br>information about configuring<br>content repository connections,<br>see "Registering Content"<br>Repositories" in Oracle Fusion<br>Middleware Administrator's<br>Guide for Oracle WebCenter. | The connection selected as<br>default in the Create<br><b>Content Repository</b><br>Connection dialog box by<br>the application developer. |
|                            |             | When you want to change the<br>Connection Name property<br>for a Documents service task<br>flow, the value must be the<br>name of one of the content<br>repository nodes under All<br>Documents.                                                                                                    |                                                                                                    |
|                            |             | Example: \${ 'MyContent' }                                                                                                    |                                                                                                    |
| Group Space                | String      | (used in WebCenter Spaces<br>only)<br>Optional. The name of a group<br>space for which to display the<br>documents recently modified<br>or created.                                                                                                    | None                                                                                                    |
| Last Modified<br>After     | String      | Optional. Limit the display of<br>task flow content to files and<br>folders last modified after a<br>specified date and time. If no<br>value is entered, then files and<br>folders modified in the last<br>three months are shown.                                                                                                    | 3 months prior to the<br>current date                                                                                                    |
|                            |             | The value requires the<br>following format:                                                                                                    |                                                                                                    |
|                            |             | yyyy-mm-ddThh:mm:ss.sssTZ                                                                                                    |                                                                                                    |
|                            |             | For example:                                                                                                    |                                                                                                    |
|                            |             | 2009-11-17T18:24:36.000+01.<br>0 <sub>0</sub>                                                                                                    |                                                                                                    |
|                            |             | This property is available for<br>contextual wiring. For more<br>information, see Chapter 8,<br>"Wiring Pages, Task Flows,<br>Portlets, and UI Components".                                                                                                    |                                                                                                    |

*Table 15–9 Recent Documents Task Flow Properties: Parameters Tab*

| <b>Task Flow Parameter</b> | <b>Type</b> | <b>Description</b>                                                                                                    | <b>Default Value</b> |
|----------------------------|-------------|----------------------------------------------------------------------------------------------------|----------------------|
| Last Modified<br>Before    | String      | Optional. Limit the display of<br>task flow content to files and<br>folders modified before the<br>specified date and time. If no<br>value is entered, then no<br>"before" filtering using the last<br>modification date is applied.                                                                  | None                 |
|                            |             | The value requires the<br>following format:                                                                                                    |                      |
|                            |             | yyyy-mm-ddThh:mm:ss.sssTZ                                                                                                    |                      |
|                            |             | For example:                                                                                                    |                      |
|                            |             | 2009-11-17T18:24:36.000+01:<br>0 <sub>0</sub>                                                                                                    |                      |
|                            |             | This property is available for<br>contextual wiring. For more<br>information, see Chapter 8,<br>"Wiring Pages, Task Flows,<br>Portlets, and UI Components".                                                                                                    |                      |
| Last Modifier              | String      | Optional. Limit the display of<br>task flow content to files and<br>folders last modified by any of<br>the specified users. Enter the<br>user name(s) as specified by<br>the user login credentials,<br>separated by a space. If no<br>value is entered, then all<br>modified documents are<br>shown. | None                 |
|                            |             | For example: monty monica                                                                                                    |                      |
|                            |             | This property is available for<br>contextual wiring. For more<br>information, see Chapter 8,<br>"Wiring Pages, Task Flows,<br>Portlets, and UI Components".                                                                                                    |                      |
| Maximum Documents          | Long        | Optional. Limit the number of<br>files displayed to the specified<br>maximum. If no value is<br>entered, then all matching files<br>are shown.                                                                                                    | null                 |
|                            |             | For example: 10                                                                                                    |                      |
| Most Recent First          |             | Boolean Optional. The default sort<br>order of files in the task flow:                                                                                                    | true                 |
|                            |             | true (default): the most<br>recent documents are<br>listed first.                                                                                                    |                      |
|                            |             | false: the oldest<br>documents are listed first.                                                                                                    |                      |

*Table 15–9 (Cont.) Recent Documents Task Flow Properties: Parameters Tab*

# **15.4.5 Setting Documents Service Properties on the Display Options Tab**

The properties on the **Display Options** tabs control the selections offered on the task flow chrome, and the display elements that surround task flow content and are common to all task flows. For more information, see [Section 7.5.4, "Working with](#page-285-0)  [Component Display Options."](#page-285-0)

## **15.4.5.1 Setting Individual Document Properties**

When you add a single document to a page, such as an image or an HTML document, the properties on the **Display Options** tab are unique to the item added to the page, as described in the following tables:

- Table 15–10, " Image Item Properties: Display Options"
- Table 15-11, " Link Item Properties: Display Options"
- Table 15-12, " Inline Frame (IFRAME) Item Properties: Display Options"

*Table 15–10 Image Item Properties: Display Options*

| <b>Properties</b> | <b>Description</b>                                                                         |  |  |
|-------------------|--------------------------------------------------------------------------------------------|--|--|
| Image Map Type    | Values for indicating the map type when the selected file is an<br>image map. Choose from: |  |  |
|                   | none                                                                                       |  |  |
|                   | server<br>$\blacksquare$                                                                   |  |  |
| Long Desc URL     | URL to a file containing a description of image. For example:                              |  |  |
|                   | http://www.abc.com/image desc.htm                                                          |  |  |
| Short Desc        | See Table 7–1.                                                                             |  |  |
| Source            | Path to the file relative to the application root. For example:                            |  |  |
|                   | /resources/images/cologo.gif                                                               |  |  |
| Show Component    | See Table 7-1.                                                                             |  |  |

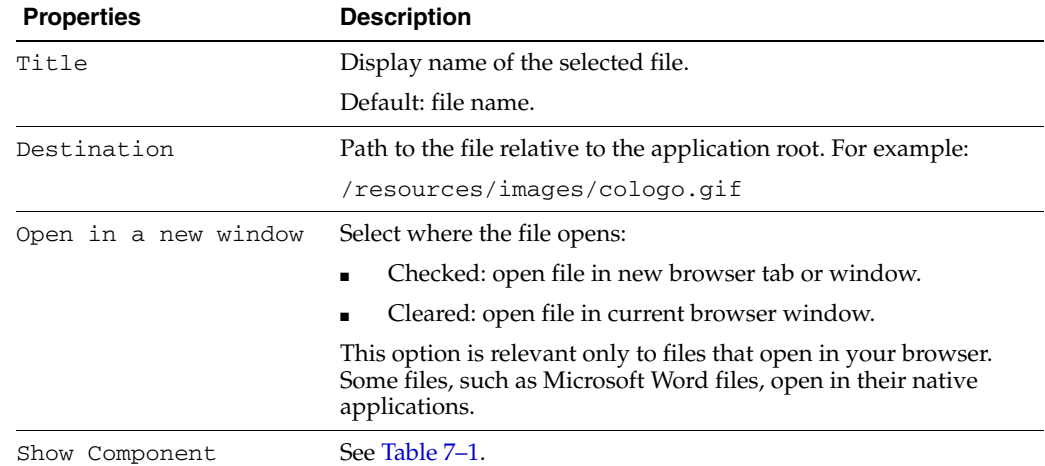

#### *Table 15–11 Link Item Properties: Display Options*

#### *Table 15–12 Inline Frame (IFRAME) Item Properties: Display Options*

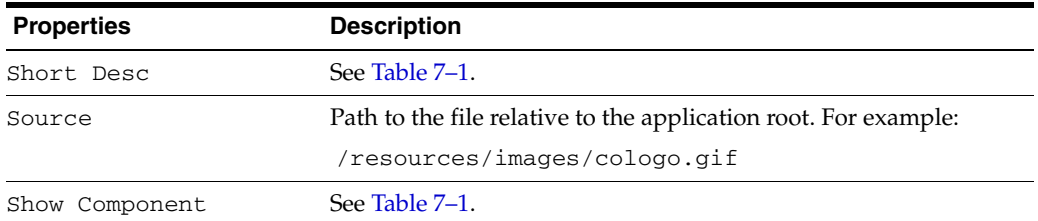

# **15.4.6 Setting Other Documents Service Properties**

The **Style** and **Content Style** tabs display properties that define the appearance of the content. These settings override style information defined for the parent components of the selected component instance. Parent components can include a component that wraps the component instance, the page that contains the component instance, or the entire application. For more information about each property, see [Section 7.5.6,](#page-300-0)  ["Working with Style and Content Style Properties."](#page-300-0)

The contents of the **Events** tab depend on the events supported by the task flow. For more information, see [Section 7.5.7, "Working with Component Contextual Events"](#page-308-0)

# **Working with the Events Service**

The Events service provides group calendars that you can use to schedule meetings, appointments, and any other type of team occasion. Additionally, a dedicated **Events** page is available to every group space where the space's moderator has enabled the Events service.

The Events service also enables you to view your own personal Microsoft Exchange calendar within your personal space. You can also overlay group space calendars on top of that calendar, so that you can view all your important meetings in a single calendar.

**Note:** The Events service is available only in the WebCenter Spaces application, not in custom WebCenter applications. Consequently, when we discuss it in this chapter, we do so only within the context of WebCenter Spaces.

This chapter explores the features offered through the Events service. It contains the following sections:

- [Section 16.1, "What You Should Know About the Events Service"](#page-550-0)
- [Section 16.2, "Working with Events Service Features"](#page-553-0)
- [Section 16.3, "Setting Events Service Task Flow Properties"](#page-572-0)

#### **Audience**

This chapter is intended for users who want to use Events service task flows to schedule and track events.

The WebCenter Spaces application administrator has the authority to expose or hide a particular service's task flows. Tasks discussed in this chapter are not available to you if the relevant service is hidden. For information about WebCenter Spaces seeded user roles, see the *Oracle Fusion Middleware Administrator's Guide for Oracle WebCenter*.

# <span id="page-550-0"></span>**16.1 What You Should Know About the Events Service**

Events include appointments, meetings, presentations, and so on. Within WebCenter Spaces, there are two kinds of events:

Personal events are those that concern only you. They could include things like dentist appointments or a meal with a friend.

Personal events come from your Microsoft Exchange calendar and display only to you and only in Events task flows that are located on pages in your personal space.

Group space events are those that involve all members of a specific group space. They could include weekly meetings or presentations.

Group space events display to all members of the group space on the group space's dedicated **Events** page or in any Events task flow that is located on a page in the group space. Members with the required level of permission can schedule or update events.

**Note:** If your application uses WebCenter's default user roles, then the required permissions to create an event are included in both the *participant* and *moderator* roles. *Participants* and *Moderators* can manage all events.

In addition to displaying your personal Microsoft Exchange calendar, in the Events task flow in your personal space you can overlay your personal calendar with events from significant group spaces. In this way, you can have all your important events available in one location, rather than having to go to multiple group spaces to manage your daily schedule. In a group space, if you can create a page and add an Events task flow to it, you can also extend that task flow to display events from other group spaces. This is useful if some group spaces are very closely connected with similar membership lists.

**Note:** The Events page only displays events from the current group space.

When you first add an Events task flow to a page in your personal space, the task flow does not initially display the calendar of events. Instead the task flow displays a link prompting you to log in ([Figure 16–1\)](#page-551-0). For information about logging in to your personal calendar, see [Section 16.2.1, "Accessing Your Personal Microsoft Exchange](#page-554-0)  [Calendar."](#page-554-0)

<span id="page-551-0"></span>*Figure 16–1 Events Task Flow in Personal Space Before Logging In*

| C Login to Personal Calendar |  |  |
|------------------------------|--|--|
|                              |  |  |
|                              |  |  |
|                              |  |  |

If you do not have a Microsoft Exchange calendar, or do not want to display personal events, but still want to view group space events in your personal space, enable calendar overlaying and then click **Continue** ([Figure 16–2\)](#page-552-0) For information about calendar overlaying, see [Section 16.2.7, "Displaying Multiple Calendars in a Single](#page-567-0)  [Task Flow."](#page-567-0)

<span id="page-552-0"></span>*Figure 16–2 Events Task Flow in Personal Space with Calendar Overlay Enabled*

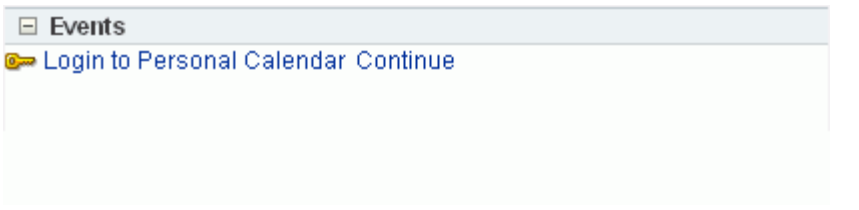

Your application may provide a variety of locations from which to view events.

■ [Figure 16–3](#page-552-1) shows events in an Events task flow on a group space page. The Events task flow can also be included on a personal space page.

<span id="page-552-1"></span>*Figure 16–3 An Events Task Flow on a Group Space Page*

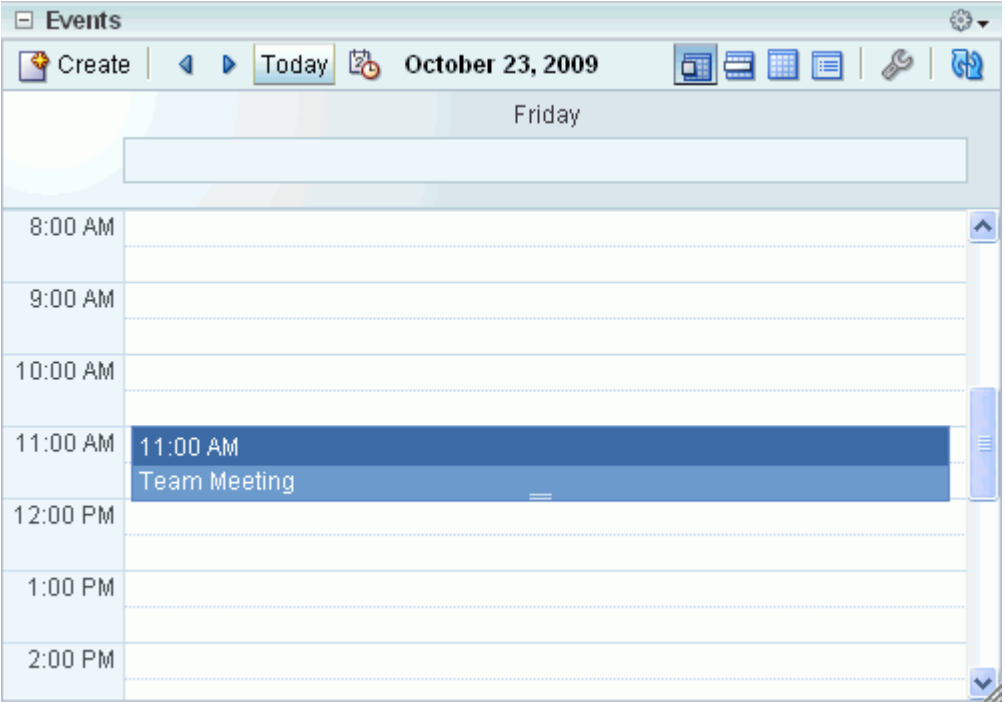

[Figure 16–4](#page-553-1) shows events on the **Events** page.

| Project Y +                                                                                   |                 | <b>Choral Singing</b> | 図            |     |                 | ◆   |  |  |
|-----------------------------------------------------------------------------------------------|-----------------|-----------------------|--------------|-----|-----------------|-----|--|--|
| « Lists   Events ▼   Activity Stream   Settings<br>Page Actions +<br>Tags @ Links ? Help<br>n |                 |                       |              |     |                 |     |  |  |
| <b>Create</b>                                                                                 | Today<br>∢      | 的                     | October 2009 |     | Œ               | ⊕   |  |  |
| Sun                                                                                           | Mon             | Tue                   | Wed          | Thu | Fri             | Sat |  |  |
| 27                                                                                            | 28              | 29                    | 30           | 1   | 2               | 3   |  |  |
|                                                                                               |                 |                       |              |     |                 |     |  |  |
| 4                                                                                             | 5               | 6                     | 7            | 8   | 9               | 10  |  |  |
|                                                                                               |                 |                       |              |     | 11:00 AM Team   |     |  |  |
| 11                                                                                            | 12              | 13                    | 14           | 15  | 16              | 17  |  |  |
|                                                                                               | Team Meeting    |                       |              |     | 11:00 AM Team   |     |  |  |
| 18                                                                                            | 11:00AM-12:00PM |                       |              |     | 23              | 24  |  |  |
|                                                                                               |                 |                       |              |     | $11:00$ AM Team |     |  |  |
| 25                                                                                            | 26              | 27                    | 28           | 29  | 30              | 31  |  |  |
|                                                                                               |                 |                       |              |     | 11:00 AM Team   |     |  |  |

<span id="page-553-1"></span>*Figure 16–4 The Events Page*

Through its tight integration with the Links service, the Events service provides the opportunity to associate events with other WebCenter Spaces items. Linking enables you to associate documents, notes, announcements, discussions, and URLs with an event. You can create links from an event by editing the event and clicking the **Links** icon. For more information, see [Chapter 18, "Working with the Links Service."](#page-586-0)

# <span id="page-553-0"></span>**16.2 Working with Events Service Features**

Meetings are a fact of life. The art is in keeping on top of all those meetings, making sure you can attend all those that matter and keep abreast of what is going on.

**Note:** The steps in the following sections apply to personal events and group space events. Where there are any differences, these are noted.

This section includes the following subsections:

- [Section 16.2.1, "Accessing Your Personal Microsoft Exchange Calendar"](#page-554-0)
- [Section 16.2.2, "Viewing Events"](#page-555-0)
- [Section 16.2.3, "Scheduling Events"](#page-561-0)
- [Section 16.2.4, "Viewing Event Details"](#page-565-0)
- [Section 16.2.5, "Revising Scheduled Events"](#page-565-1)
- [Section 16.2.6, "Cancelling Scheduled Events"](#page-566-0)
- [Section 16.2.7, "Displaying Multiple Calendars in a Single Task Flow"](#page-567-0)

## <span id="page-554-0"></span>**16.2.1 Accessing Your Personal Microsoft Exchange Calendar**

You may maintain a calendar of events outside of WebCenter Spaces that does not relate to specific group spaces. If you use Microsoft Exchange 2003 or 2007 for this calendar, you can include the information in your WebCenter Spaces personal space. This keeps all your calendar information in a single place, making it much easier for you to organize your day.

#### **Before You Begin**

Before you can access your Microsoft Exchange calendar in WebCenter Spaces, your administrator must have created a connection to the Microsoft Exchange Server. For more information, see the chapter "Managing the Events Service" in the *Oracle Fusion Middleware Administrator's Guide for Oracle WebCenter*.

To access your Microsoft Exchange calendar:

- **1.** Log in to WebCenter Spaces and go to your personal space.
- **2.** Locate the page where you want to add your Microsoft Exchange calendar.
- **3.** Edit the page and add the Events task flow to the appropriate region on the page.

For more detailed information, see [Section 7.1.4, "Adding Task Flows to a Page."](#page-267-0)

- **4.** Click **Save** and then **Close.**
- **5.** In the Events task flow, click **Login to Personal Calendar.**

**Note:** If you see the link **Try Again** instead of **Login to Personal Calendar**, there is a problem with the connection to the Microsoft Exchange Server. Contact your administrator.

**6.** Enter your Microsoft Exchange login credentials and click **OK.**

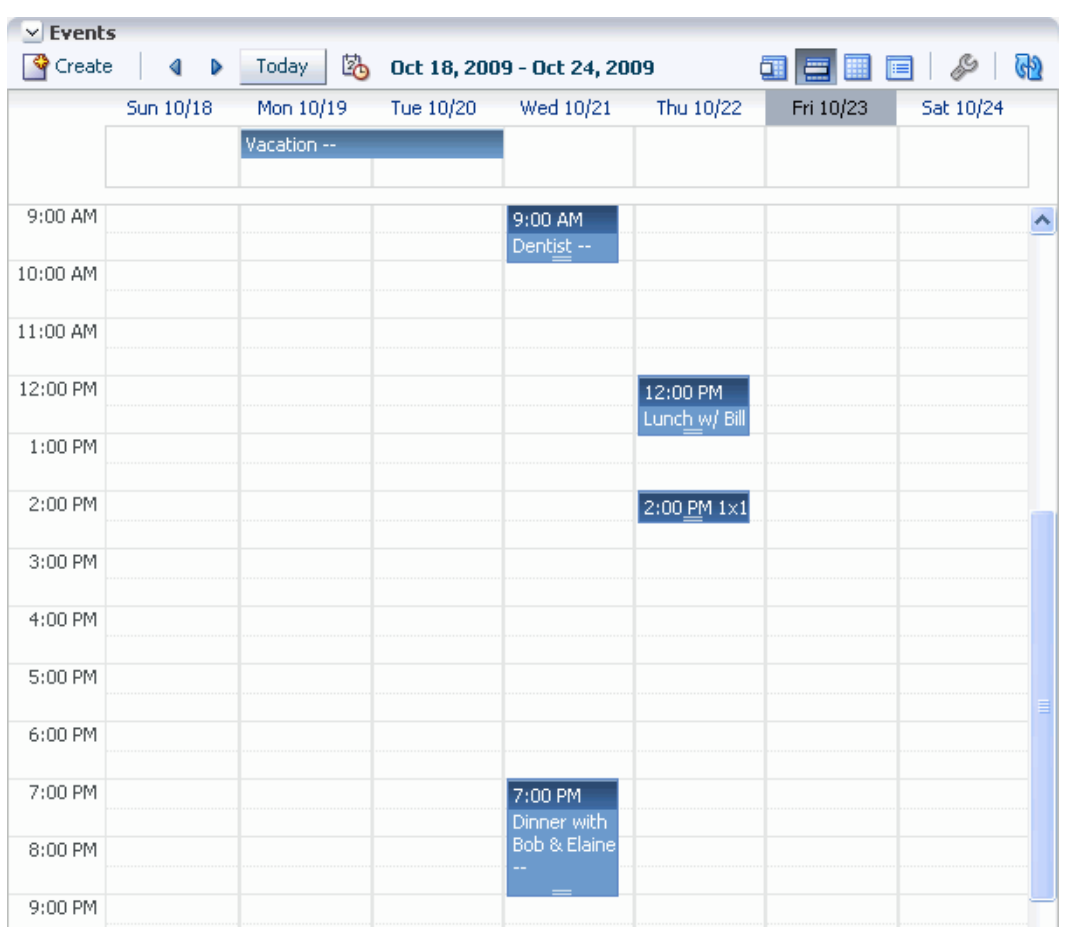

## *Figure 16–5 Personal Calendar*

# <span id="page-555-0"></span>**16.2.2 Viewing Events**

You can view events as a grid or a list; choose to display events a day, a week, or a month at a time; select the range of hours displayed per day; and include a second time zone in the display.

This section includes the following subsections:

- [Section 16.2.2.1, "Displaying the Events Page for a Group Space"](#page-555-1)
- [Section 16.2.2.2, "Displaying Events by Day, Week, or Month or as a List"](#page-557-0)
- [Section 16.2.2.3, "Viewing Events for a Different Date"](#page-559-0)
- [Section 16.2.2.4, "Refreshing Your View of Events"](#page-560-1)
- [Section 16.2.2.5, "Setting Time Display Preferences"](#page-560-0)

#### <span id="page-555-1"></span>**16.2.2.1 Displaying the Events Page for a Group Space**

In every group space, group space events display on the **Events** page. However, the **Events** page may not display by default. If so, it's easy to display the **Events** page using the Manage Pages dialog.

To display the **Events** page:

**1.** Log in to WebCenter Spaces and go to the group space where you want to display the **Events** page.

**2.** Select the **Manage Pages** command from the **Page Actions** menu [\(Figure 16–6](#page-556-0)).

<span id="page-556-0"></span>*Figure 16–6 The Manage Pages Command*

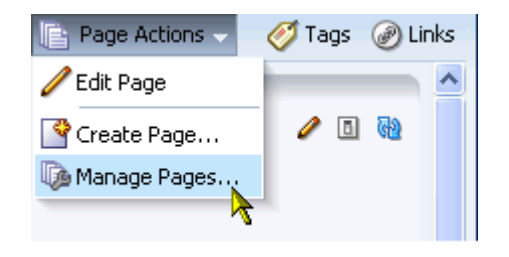

**3.** In the Manage Pages dialog, select the **Show Page** checkbox for the **Events** page. [\(Figure 16–7](#page-556-1)).

<span id="page-556-1"></span>*Figure 16–7 Showing the Events Page through the Manage Pages Dialog*

| <b>Manage Pages</b> |         |           |     |
|---------------------|---------|-----------|-----|
| Create Page         |         |           |     |
| Name                | Reorder | Show Page | Cre |
| Home                | △△▽▽    |           | wet |
| Search              | ᄌᅀᅐ     |           | wet |
| Events              | ᄌᅀᆓ     |           | wet |
|                     |         |           |     |
|                     |         |           |     |

**4.** In the group space, there is now a tab for the **Events** page [\(Figure 16–8](#page-556-2)).

<span id="page-556-2"></span>*Figure 16–8 The Events Tab for a Group Space*

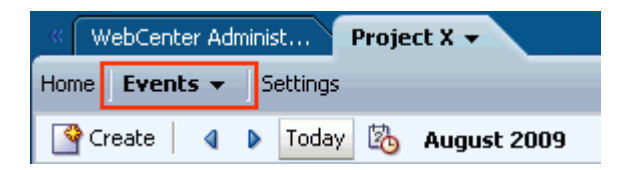

**5.** If you later decide that you no longer want to display the **Events** page, click the tab and choose **Hide Page** from the menu [\(Figure 16–9](#page-557-1)).

<span id="page-557-1"></span>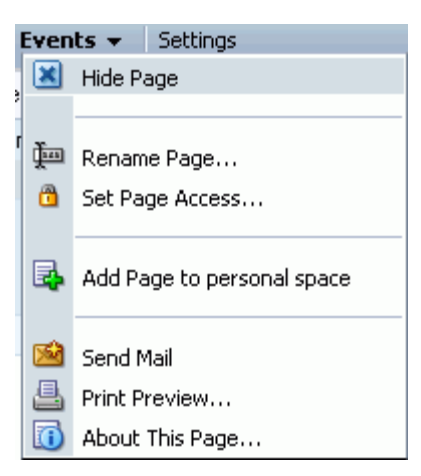

*Figure 16–9 Hiding the Events Page*

## <span id="page-557-0"></span>**16.2.2.2 Displaying Events by Day, Week, or Month or as a List**

You can display personal and group space events in grid form or in list form. When you display events as a list, all upcoming events for the next year are listed. When you display events as a grid, you can display events by day, week, or month.

To display events by day, week, or month or as a list:

**1.** Log in to WebCenter Spaces and go to the Events task flow (or **Events** page) where you want to set event display options.

If the **Events** page is not available, see [Section 16.2.2.1, "Displaying the Events](#page-555-1)  [Page for a Group Space."](#page-555-1)

- **2.** On the toolbar:
	- Click the **Day** icon to display the calendar one day at a time [\(Figure 16–10](#page-558-0)).

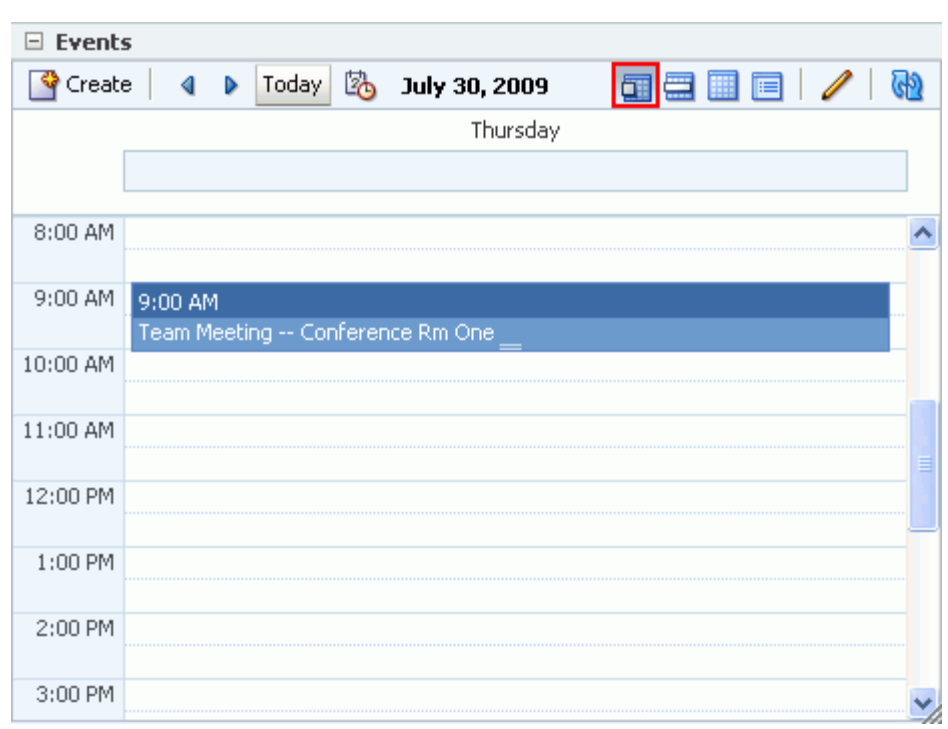

<span id="page-558-0"></span>*Figure 16–10 Events Displayed by Day*

■ Click the **Week** icon to display the calendar for the whole week ([Figure 16–11](#page-558-1)).

<span id="page-558-1"></span>*Figure 16–11 Events Displayed by Week*

| $\boxminus$ Events           |  |                                    |       |  |  |  |                                                            |                         |         |   |
|------------------------------|--|------------------------------------|-------|--|--|--|------------------------------------------------------------|-------------------------|---------|---|
| $\degree$ Create $\parallel$ |  | $\left\langle \cdot \right\rangle$ | Today |  |  |  | <b>B</b> Jul 26, 2009 - Aug 1, 2009                        | $\overline{\mathbf{u}}$ | E       | ≫ |
|                              |  |                                    |       |  |  |  | Sun 7/26  Mon 7/27  Tue 7/28  Wed 7/29  Thu 7/30  Fri 7/31 |                         | Sat 8/1 |   |
|                              |  |                                    |       |  |  |  |                                                            |                         |         |   |
| 8:00 AM                      |  |                                    |       |  |  |  |                                                            |                         |         |   |
| 9:00 AM                      |  |                                    |       |  |  |  | 9:00 AM                                                    |                         |         |   |
|                              |  |                                    |       |  |  |  | Team                                                       |                         |         |   |
| 10:00 AM                     |  |                                    |       |  |  |  |                                                            |                         |         |   |
| 11:00 AM                     |  |                                    |       |  |  |  |                                                            |                         |         |   |
| 12:00 PM                     |  |                                    |       |  |  |  |                                                            |                         |         |   |
|                              |  |                                    |       |  |  |  |                                                            |                         |         |   |
| 1:00 PM                      |  |                                    |       |  |  |  |                                                            |                         |         |   |
| 2:00 PM                      |  |                                    |       |  |  |  |                                                            |                         |         |   |
| 3:00 PM                      |  |                                    |       |  |  |  |                                                            |                         |         |   |
|                              |  |                                    |       |  |  |  |                                                            |                         |         |   |

■ Click the **Month** icon to display the calendar for the whole month [\(Figure 16–12](#page-559-1)).

| <b>Events</b><br>⊟ |        |            |                |             |                |     |  |
|--------------------|--------|------------|----------------|-------------|----------------|-----|--|
| Create             | ∢<br>ъ | 內<br>Today | August 2009    | π           | 肩              | GD  |  |
| Sun                | Mon    | Tue        | Wed            | Thu         | Fri            | Sat |  |
| 26                 | 27     | 28         | 29             | 30          | 31             | 1   |  |
|                    |        |            |                | 9:00 AM Te- |                |     |  |
| 2                  | 3      | 4          | 5              | 6           | 7              | 8   |  |
|                    |        |            |                | 9:00 AM Te  |                |     |  |
| 9                  | 10     | 11         | 12             | 13          | 14             | 15  |  |
|                    |        |            |                | 9:00 AM Te- |                |     |  |
| 16                 | 17     | 18         | 19             | 20          | 21             | 22  |  |
|                    |        |            |                | 9:00 AM Te- |                |     |  |
| 23                 | 24     | 25         | 26             | 27          | 28             | 29  |  |
|                    |        |            |                | 9:00 AM Te- |                |     |  |
| 30                 | 31     | 1          | $\overline{c}$ | 3           | $\overline{4}$ | 5   |  |
|                    |        |            |                |             |                | h   |  |

<span id="page-559-1"></span>*Figure 16–12 Events Displayed by Month*

■ Click the **List** icon to display a list of upcoming events ([Figure 16–13\)](#page-559-2).

<span id="page-559-2"></span>*Figure 16–13 Events Displayed as a List*

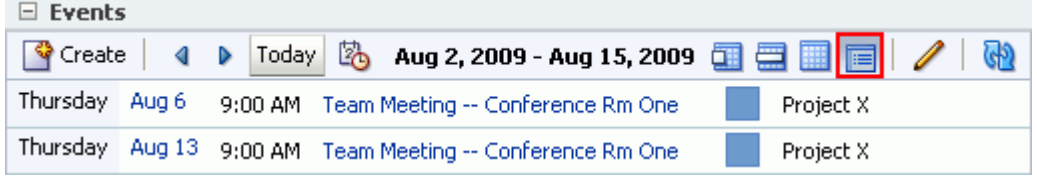

The calendar refreshes and appears in the selected mode.

#### <span id="page-559-0"></span>**16.2.2.3 Viewing Events for a Different Date**

Usually, in grid mode, the **Events** page or Events task flow displays events for the current day, week, or month. To view events for a specific point in time, you can use the previous or next buttons or select a date so that the calendar displays events for a different date.

To select a date:

**1.** Log in to WebCenter Spaces and go to the Events task flow (or **Events** page) where you want to select a date for an event.

If the **Events** page is not available, see [Section 16.2.2.1, "Displaying the Events](#page-555-1)  [Page for a Group Space."](#page-555-1)

**2.** On the toolbar, click the **Previous** or **Next** icon until the appropriate date is displayed.

In Day view, this displays the previous or next day. In Week and List view, this displays the previous or next week. In Month view, this displays the previous or next month.

**3.** If you know the specific date, on the toolbar, click the **Select Date** icon [\(Figure 16–14](#page-560-2)).

#### <span id="page-560-2"></span>*Figure 16–14 The Select Date Icon*

Lo

The date picker opens [\(Figure 16–15](#page-560-3)). Today's date is boxed, and the currently selected date (which may also be today's date) is highlighted. For example, in [Figure 16–15](#page-560-3), today's date is the 11th and the selected date is the 15th.

<span id="page-560-3"></span>*Figure 16–15 The Date Picker*

| 2008<br>December<br>$\vee$ |                 |              |                     |    |               |    |
|----------------------------|-----------------|--------------|---------------------|----|---------------|----|
| <b>SUN</b>                 | - MON           |              | TUE WED THU FRI SAT |    |               |    |
| 30                         | 1               | $\mathbf{2}$ | -3                  | 4  | 5.            | -6 |
| 7                          | 8               | 9            | 10                  | 11 | $12 \quad 13$ |    |
| 14                         | 15 <sub>1</sub> | 16           | $\overline{17}$     | 18 | 19            | 20 |
| 21                         | 22              | 23.          | 24                  | 25 | 26 27         |    |
| 28                         | 29              | 30           | -31                 | -1 | 2             | з  |

**Note:** If the calendar overlay feature is enabled in Full mode for the task flow, the Date Picker is always visible to the left of the calendar.

**4.** Use the date picker to select the month, year, and day.

For example, select a month from the dropdown list; select a year using the controls to the right of the current year, or enter the value yourself; click a date to select a day. Once you select a day, the date picker closes and the calendar shows events for that date.

**5.** To quickly return to today's date, click the **Today** link.

#### <span id="page-560-1"></span>**16.2.2.4 Refreshing Your View of Events**

The Events task flow and **Events** page include a **Refresh** icon that you can use to refresh your calendar [\(Figure 16–16](#page-560-4)).

#### <span id="page-560-4"></span>*Figure 16–16 The Refresh Icon*

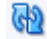

This is useful for updating your view of the calendar with any recent changes made by other users. Click the **Refresh** icon and the calendar redraws, reflecting recent changes.

#### <span id="page-560-0"></span>**16.2.2.5 Setting Time Display Preferences**

Time display preferences determine the earliest time displayed on the calendar when events are viewed by day or week.

You can also use time display preferences to identify a secondary time zone. This feature is particularly useful with international workforces. When selecting an hour to hold a meeting, it's useful to know the hours most optimal for meeting in both time zones.

To set up time display preferences:

**1.** Log in to WebCenter Spaces and go to the Events task flow (or **Events** page) where you want to set time display preferences.

If the **Events** tab is not available, see [Section 16.2.2.1, "Displaying the Events Page](#page-555-1)  [for a Group Space."](#page-555-1)

**2.** Click the **Set time display preferences** icon on the toolbar ([Figure 16–17](#page-561-1)).

#### <span id="page-561-1"></span>*Figure 16–17 The Set Time Display Preferences Icon*

D

The Time Display Preferences dialog opens [\(Figure 16–18](#page-561-2)).

<span id="page-561-2"></span>*Figure 16–18 The Time Display Preferences Dialog*

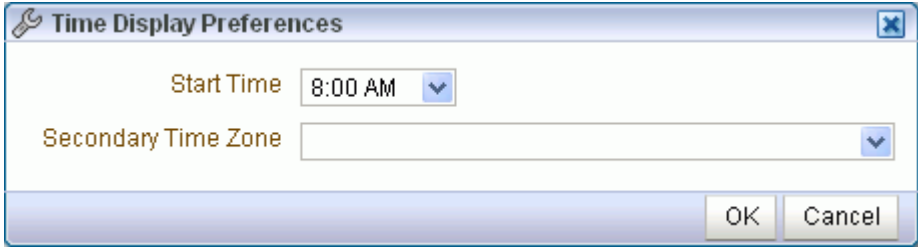

**3.** From the **Start Time** dropdown list, select the first hour to display on the grid when there is limited display space. If the grid is big enough to display hours from before the start time up until 11PM, it does so.

Choose from 12AM to 11PM.

**4.** Optionally, from the **Secondary Time Zone** dropdown list select a secondary time zone to display along with the primary time zone.

When a user rolls a mouse pointer over the event in the calendar, event details pop up. The secondary time zone appears in the popup [\(Figure 16–19](#page-561-3)).

|                                   | Team Meeting                                             |                     |  |  |  |  |  |
|-----------------------------------|----------------------------------------------------------|---------------------|--|--|--|--|--|
|                                   | 9:00AM-10:00AM (5:00PM-6:00PM BST)-<br>Conference Rm One | Secondary Time Zone |  |  |  |  |  |
| 19:00 AM.                         |                                                          |                     |  |  |  |  |  |
| Team Meeting -- Conference Rm One |                                                          |                     |  |  |  |  |  |

<span id="page-561-3"></span>*Figure 16–19 An Event Details Popup Displaying Primary and Secondary Time Zones*

**5.** Click **OK** to save your changes.

## <span id="page-561-0"></span>**16.2.3 Scheduling Events**

The following section shows you how to schedule an event.

To schedule an event:

**1.** Log in to WebCenter Spaces and go to the Events task flow (or **Events** page) where you want to schedule an event.

If the **Events** tab is not available, see [Section 16.2.2.1, "Displaying the Events Page](#page-555-1)  [for a Group Space."](#page-555-1)

**2.** Click the **Create a new event** icon on the toolbar [\(Figure 16–20](#page-562-0)).

#### <span id="page-562-0"></span>*Figure 16–20 The Create a New Event Icon*

# 19

The Create Event dialog opens [\(Figure 16–21](#page-562-1)). The fields in the Create Event dialog are slightly different depending on whether you are creating a personal event or a group space event. For group space events, the dialog includes a **Category** dropdown list; for personal events, the dialog includes a **Private** checkbox. These options are described in further detail later in this procedure.

**Note:** You can also easily invoke the Create Event dialog in grid view by double-clicking an empty space or right-clicking an empty space and choosing **Create**. The advantage of this is that date and time of the event are automatically specified in the dialog.

<span id="page-562-1"></span>*Figure 16–21 The Create Event Dialog Invoked from a Group Space*

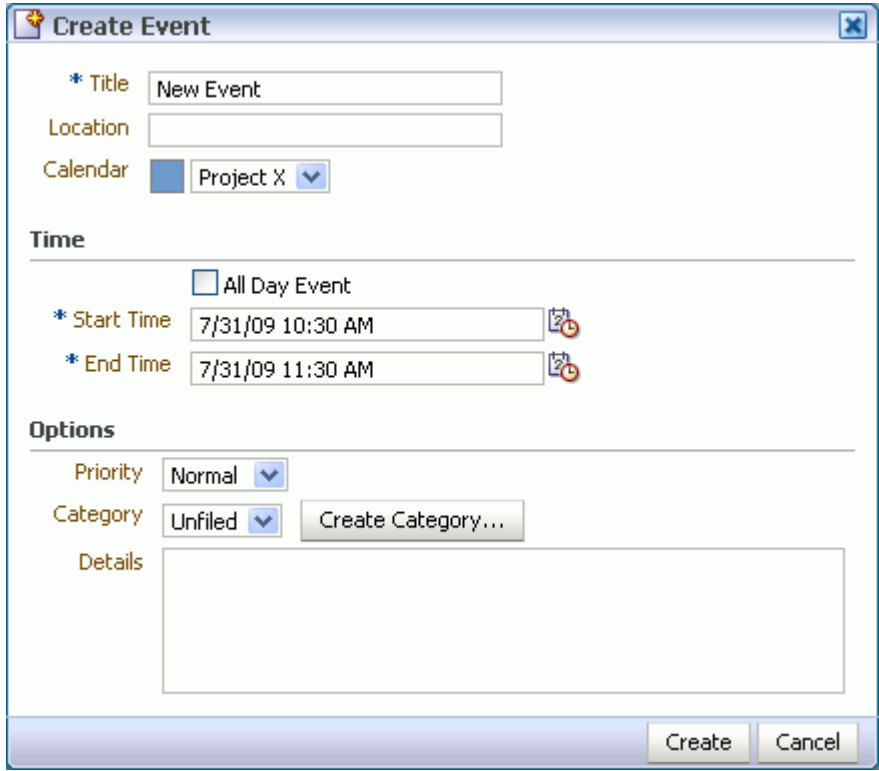

- **3.** In the **Title** field, enter a brief descriptive title for the event. For example, Project Reality Check.
- **4.** In the **Location** field, enter the location of the event.

For example, Bldg. 5, room 786.

**5.** From the **Calendar** dropdown list, select the calendar against which you want to create the event.

If you do not have the calendar overlay feature enabled, there is only one option in this list: the current calendar. For more information about calendar overlays, see [Section 16.2.7, "Displaying Multiple Calendars in a Single Task Flow."](#page-567-0)

- **6.** In the **Time** section, select **All Day Event** to block out the entire day for the event. All-day events can span multiple days.
- **7.** In the **Start Time** field enter or select a date and time to start the event. You can click the **Select Date and Time** icon and select a start time from the Date Picker, if you prefer.
- **8.** In the **End Time** field enter or select a date and time to finish the event. You can click the **Select Date and Time** icon and select an end time from the Date Picker, if you prefer.

**Note:** All selections under the Options section are optional.

**9.** In the **Options** section, assign a priority for the event.

Choose from **Highest**, **High**, **Normal**, **Low**, or **Lowest**.

**10.** Select a category to classify this event from the **Category** dropdown list.

Optionally, click the **Create Category** button to create a category and automatically select it for this event.

Categories are useful for creating distinct groups of events, organized according to their general purpose.

**Note:** The Category dropdown list is not available for personal events.

- **11.** In the **Details** text box, enter any additional details you want to include, up to a maximum of 4000 characters.
- **12.** Select the **Private** checkbox if you do not want other users to be able to view this event.
- **13.** Click the **Create** button.
- **14.** In the Send Mail message window, click **Yes** to send an email notification to all members of the group space distribution list informing them about the event [\(Figure 16–22](#page-564-0)).

If you do not want to send a notification, click **No**.

**Note:** The Send Mail message window does not appear when creating personal events.

<span id="page-564-0"></span>*Figure 16–22 Send Mail Message Window*

| <b>Send Mail</b>                                                                                 |
|--------------------------------------------------------------------------------------------------|
| <i>i</i> )Information<br>The event was created successfully. Do you also wish to send an e-mail? |
| No<br>ves-                                                                                       |

**15.** Provide your mail login credentials, if necessary.

The Compose window displays ([Figure 16–23\)](#page-564-1). The **To** field is automatically populated with the member email addresses, distribution list, or both for the group space. The Events service also provides a default subject, and attaches a text or HTML file containing the message body file and an icalendar file with details of the event.

**Note:** If the contents of the **To** field would be greater than 256 characters, the **To** field is left empty and a warning message is included in the message body file.

<span id="page-564-1"></span>*Figure 16–23 Compose Window for Event Notification*

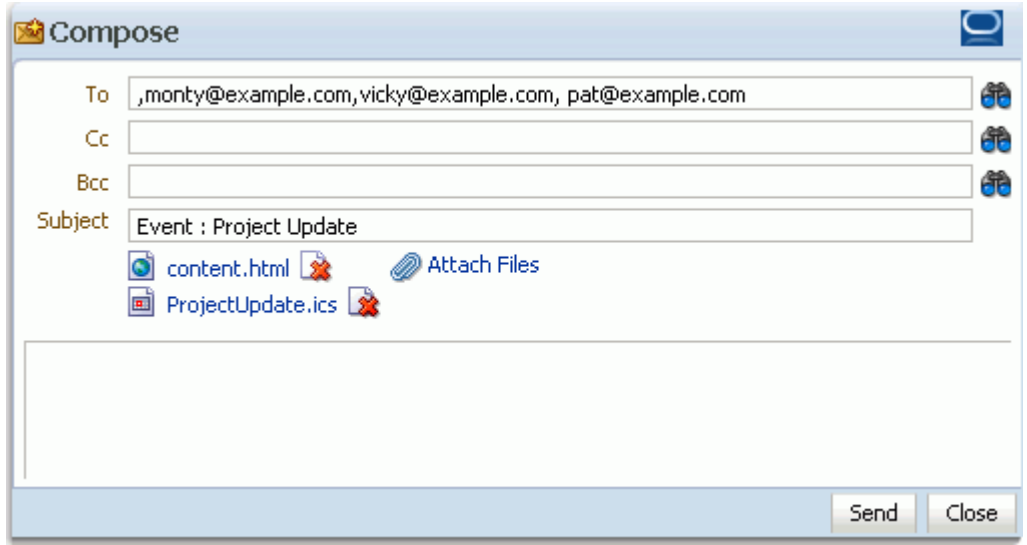

**16.** Compose the body of the message and click **Send**.

A dialog opens with a message that asks whether you want to compose another message or close the Compose window.

**17.** Click **Yes** to open a new Compose window or **No** to exit.

The event is added to the calendar ([Figure 16–24\)](#page-565-2)

<span id="page-565-2"></span>*Figure 16–24 An Event on the Events Page*

| Carole's Presentation                                    |             |
|----------------------------------------------------------|-------------|
| 10:30AM-11:30AM (6:30PM-7:30PM BST)<br>Conference Rm Two |             |
|                                                          | i 10:30 AMI |
|                                                          | Carole's    |

## <span id="page-565-0"></span>**16.2.4 Viewing Event Details**

The **Events** page or Events task flow displays basic information about events. To view more information, such as the location or start and end times, simply hover your mouse over an event.

To view event details:

**1.** Log in to WebCenter Spaces and go to the Events task flow (or **Events** page) where you want to view event details.

If the **Events** page is not available, see [Section 16.2.2.1, "Displaying the Events](#page-555-1)  [Page for a Group Space."](#page-555-1)

**2.** Hover the mouse over a link to an event to display the event details [\(Figure 16–25](#page-565-3)).

#### <span id="page-565-3"></span>*Figure 16–25 An Event on the Events Page*

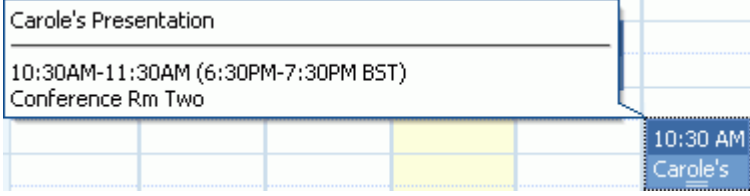

To view the priority or category of the event you must edit the event. For more information, see [Section 16.2.5, "Revising Scheduled Events."](#page-565-1)

## <span id="page-565-1"></span>**16.2.5 Revising Scheduled Events**

You may want to change some aspect of an event; for example, you may want to change the time to accommodate a particular attendee, or the location might become unavailable.

To revise a scheduled event:

**1.** Log in to WebCenter Spaces and go to the Events task flow (or **Events** page) where you want to revise a scheduled event.

If the **Events** page is not available, see [Section 16.2.2.1, "Displaying the Events](#page-555-1)  [Page for a Group Space."](#page-555-1)

**2.** Right-click the event and choose **Edit** [\(Figure 16–26](#page-566-1)).

#### <span id="page-566-1"></span>*Figure 16–26 Editing an Event*

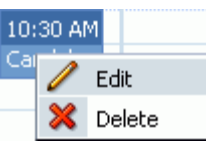

The Edit Event dialog opens ([Figure 16–27\)](#page-566-2).

You can also get to the Edit Event dialog by clicking an event, or by moving the mouse pointer (or using the Tab key) to highlight an event and pressing Enter.

<span id="page-566-2"></span>*Figure 16–27 The Edit Event Dialog Invoked from a Personal Space*

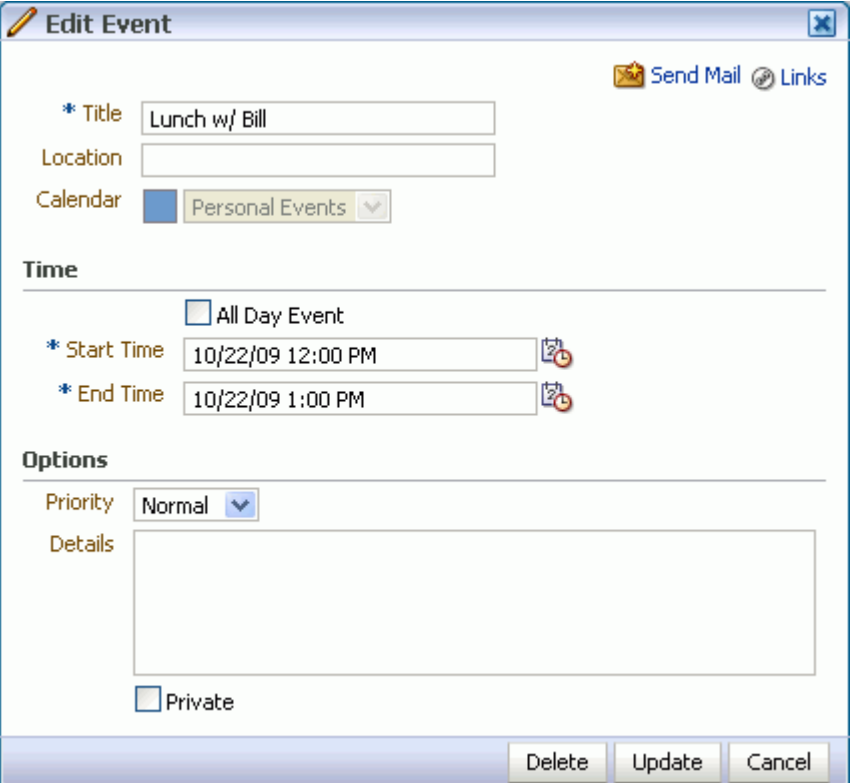

- **3.** Revise the event details.
- **4.** Click **Update** to save your changes.

## <span id="page-566-0"></span>**16.2.6 Cancelling Scheduled Events**

To cancel an event, you can delete it from the **Events** page or task flow.

To cancel a scheduled event:

**1.** Log in to WebCenter Spaces and go to the Events task flow (or **Events** page) where you want to cancel a scheduled event.

If the **Events** tab is not available, see [Section 16.2.2.1, "Displaying the Events Page](#page-555-1)  [for a Group Space."](#page-555-1)

**2.** Right-click the event and choose **Delete** [\(Figure 16–28](#page-567-1)).

<span id="page-567-1"></span>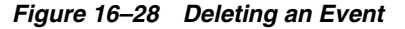

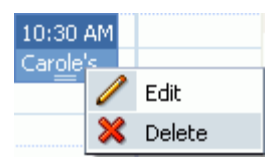

You can also delete an event by hovering your mouse over the event and pressing the Delete key and from the Edit Event dialog.

**3.** Click **Delete** in the Delete Confirmation dialog.

The event is removed from the calendar.

## <span id="page-567-0"></span>**16.2.7 Displaying Multiple Calendars in a Single Task Flow**

Within WebCenter Spaces, you may be a member of several group spaces. Each of these group spaces may have its own calendar of events. In addition to that, you may also have your own calendar where you track those events that concern only yourself. At the start of each day, the last thing you want to have to do is trawl through each of these calendars individually to determine your schedule for the day.

To solve this issue, the Events service enables you to view multiple calendars, or overlay calendars, in a single Events task flow. The best place to do this is in your personal space, so that you can also include your personal appointments. However, you can also overlay calendars in a group space Events task flow.

The events from each calendar are displayed in a different color to help identify the source of the event.

To overlay multiple calendars in a single task flow:

- **1.** Log in to WebCenter Spaces and go to your personal space or the appropriate group space.
- **2.** Locate the page that contains the Events task flow.

If you have not yet added the Events task flow to a page, see [Section 7.1.4,](#page-267-0)  ["Adding Task Flows to a Page."](#page-267-0)

- **3.** From the **Page Actions** menu, choose **Edit Page.**
- **4.** Click the **Edit** icon for the Events task flow.

**Note:** If you are working in a group space, you may not have the appropriate permissions to edit the task flow. To enable calendar overlay, contact the group space moderator.

- **5.** In the **Parameters** tab of the Component Properties: Events dialog [\(Figure 16–29](#page-568-0)), enter FULL or MINI in the **Calendar Overlay Style** field.
	- FULL provides a more detailed view of the calendar overlay, but takes up more space on your screen. You may want to use the FULL option when you are first using calendar overlays.
	- MINI provides a view of the calendar overlay that takes up less space on your screen, but it might not be immediately obvious how to work with the overlays. You might want to use the MINI option when you have become more familiar with calendar overlays and how to use them.

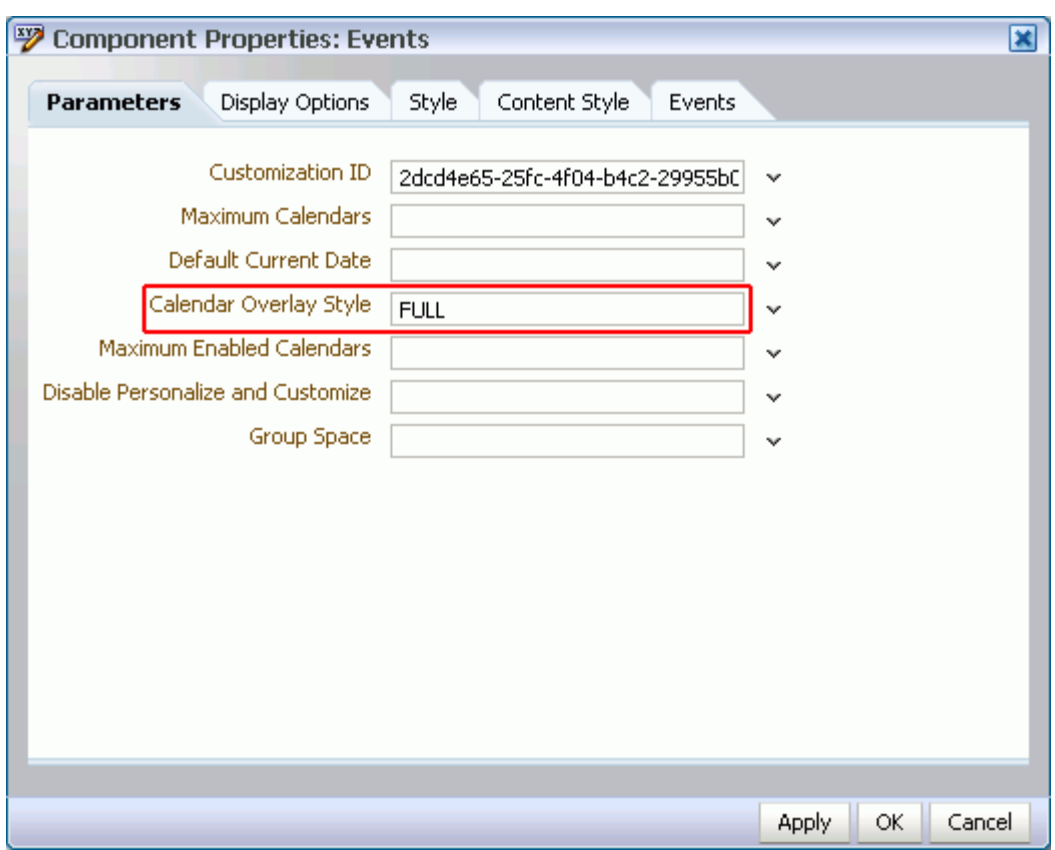

<span id="page-568-0"></span>*Figure 16–29 The Calendar Overlay Style Events Service Property*

- **6.** Click **OK.**
- **7.** Click **Save** and then **Close.**

The Events task flow now includes an area to the left of the calendar where you can choose other calendars to display in the task flow [\(Figure 16–30](#page-569-0)).

If you select the FULL option for the **Calendar Overlay Style**, the task flow also now includes a date picker to help you easily move around your calendar.

| $\Box$ Events                                                                                                    |              |           |                                                                   |           |                              |                      |           |                     |
|----------------------------------------------------------------------------------------------------|--------------|-----------|-------------------------------------------------------------------|-----------|------------------------------|----------------------|-----------|---------------------|
| Personal Events<br>$\overline{\textbf{M}}$                                                                                                    |              |           | ◆ Create   4 ▶ Today <mark>Lib</mark> Oct 18, 2009 - Oct 24, 2009 |           |                              |                      |           | 日日日日々の              |
| ← Add Calendar                                                                                                    |              | Sun 10/18 | Mon 10/19                                                         | Tue 10/20 | Wed 10/21                    | Thu 10/22            | Fri 10/23 | Sat 10/24           |
|                                                                                                    |              |           | Vacation --                                                       |           |                              |                      |           |                     |
|                                                                                                    | 9:00 AM      |           |                                                                   |           | $9:00$ AM<br>Dentist--       |                      |           | $\hat{\phantom{a}}$ |
|                                                                                                    | 10:00 AM     |           |                                                                   |           |                              |                      |           |                     |
|                                                                                                    | 11:00 AM     |           |                                                                   |           |                              |                      |           |                     |
|                                                                                                    | 12:00 PM     |           |                                                                   |           |                              | 12:00 PM<br>Lunch w/ |           |                     |
|                                                                                                    | 1:00 PM<br>ł |           |                                                                   |           |                              |                      |           |                     |
|                                                                                                    | 2:00 PM      |           |                                                                   |           |                              | 2:00 PM 1x1          |           |                     |
|                                                                                                    | 3:00 PM      |           |                                                                   |           |                              |                      |           |                     |
|                                                                                                    | 4:00 PM      |           |                                                                   |           |                              |                      |           |                     |
| $\triangle$ D<br>$\sqrt{2009}$<br>◀ October                                                                                                    | 5:00 PM      |           |                                                                   |           |                              |                      |           |                     |
| SUN MON TUE WED THU FRI 8                                                                                                    | 6:00 PM      |           |                                                                   |           |                              |                      |           |                     |
| $\overline{\mathbf{2}}$<br>28<br>27<br>29<br>30<br>1<br>8 <sup>1</sup><br>6<br>$\overline{7}$<br>э<br>4<br>5<br>11<br>12<br>15<br>16<br>13<br>14 | 7:00 PM      |           |                                                                   |           | 7:00 PM<br>Dinner with       |                      |           |                     |
| 18<br>19<br>20<br>22<br>23<br>21<br>27<br>29<br>25<br>26<br>28<br>30                                                                             | 8:00 PM      |           |                                                                   |           | Bob &<br>Elaine --<br>$\sim$ |                      |           | $\vee$              |

<span id="page-569-0"></span>*Figure 16–30 The Events Task Flow Including the Calendar Overlay Area*

- **8.** To add another calendar to the task flow:
	- **a.** In the calendar overlay area of the Events task flow, click the **Add Calendar** icon.

*Figure 16–31 The Add Calendar Icon*

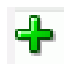

**b.** In the Add Calendar dialog [\(Figure 16–32\)](#page-570-0), select the group space whose events you want to see in your calendar.

You can select multiple group spaces in this dialog.

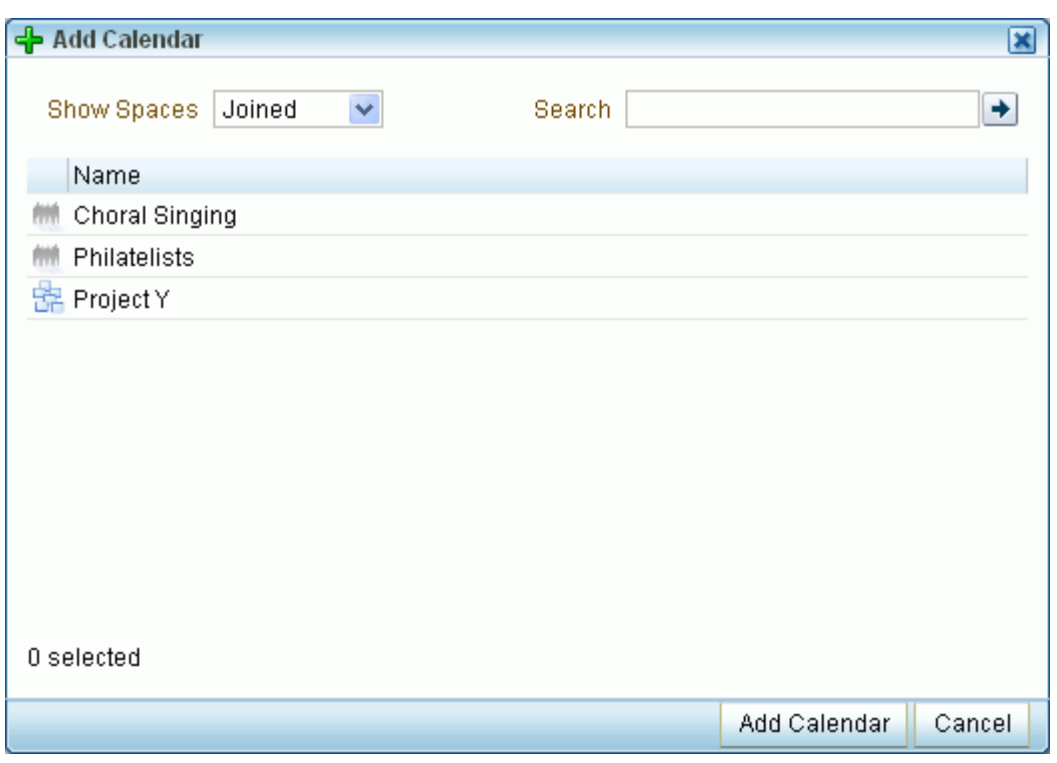

<span id="page-570-0"></span>*Figure 16–32 The Add Calendar Dialog*

**c.** Click **Add Calendar.**

The calendar overlay area now includes your selected group space and the calendar on the right includes events from that group space. The events from the each group space are displayed in a different color.

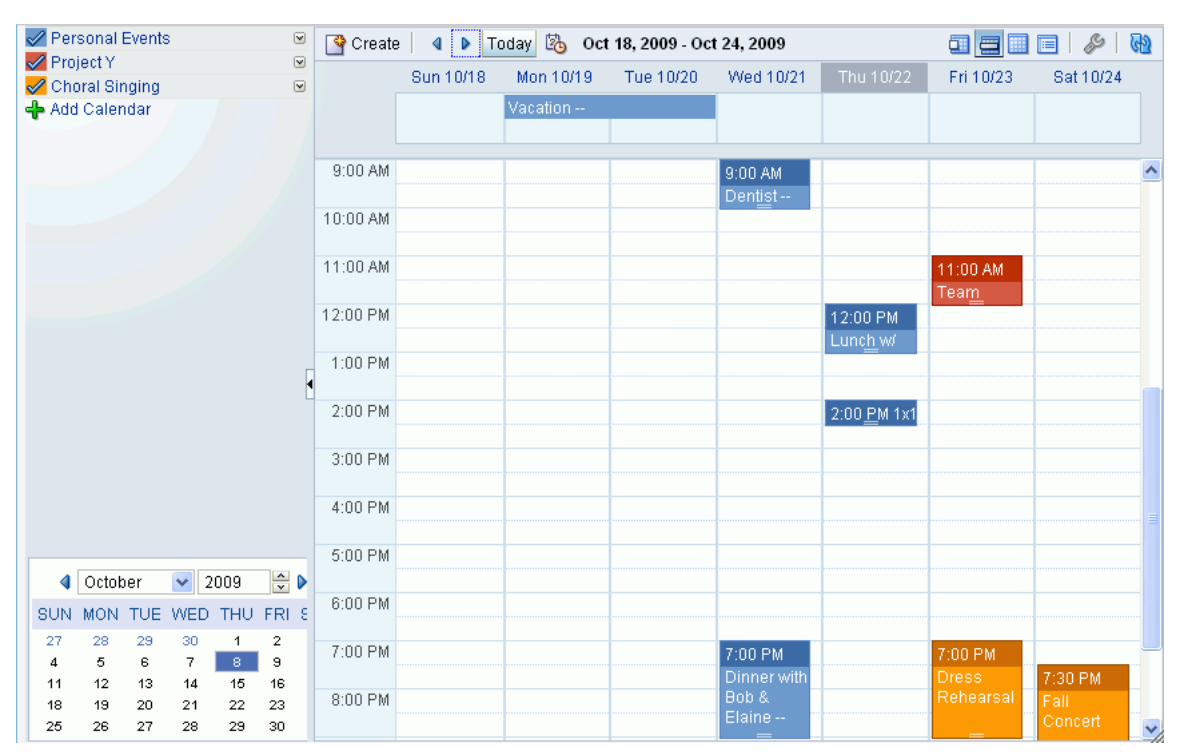

*Figure 16–33 The Events Task Flow Displaying Multiple Calendars*

**9.** After adding a group space's events to your calendar you can change various display options by clicking the arrow icon to the right of the group space in the calendar overlay area.

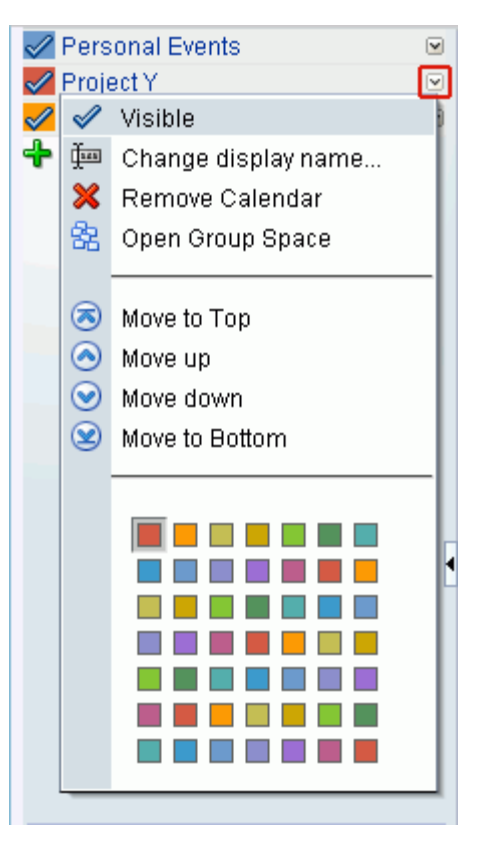

*Figure 16–34 The Calendar Overlay Menu*

Choose

**Visible** to toggle the display of this calendar's events in the calendar.

You can also toggle the display of a calendar's events by clicking the calendar name or the colored square next to the calendar name.

- **Change display name** to make the name in the list of calendars more meaningful to you than just the group space name.
- **Remove Calendar** to remove this calendar's events permanently.
- Open Group Space to open the group space associated with this calendar.
- **Move to Top**/**Move up**/**Move down**/**Move to Bottom** to rearrange this calendar in the list.

The order in which the calendars are listed determines the order in which events are listed when events from multiple calendars occur in the same time slot. Events from the calendar at the top of the list are displayed first.

A color to change the color used for the events from this calendar.

# <span id="page-572-0"></span>**16.3 Setting Events Service Task Flow Properties**

Every task flow includes a set of configurable properties that influence the behavior, content, and look-and-feel of a given task flow instance. You can access these properties through the Component Properties dialog in Oracle Composer [\(Figure 16–35](#page-573-0)). The method for accessing task flow properties is the same from task flow to task flow. For more information, see [Section 7.5, "Setting Properties on Page](#page-278-0)  [Content."](#page-278-0)

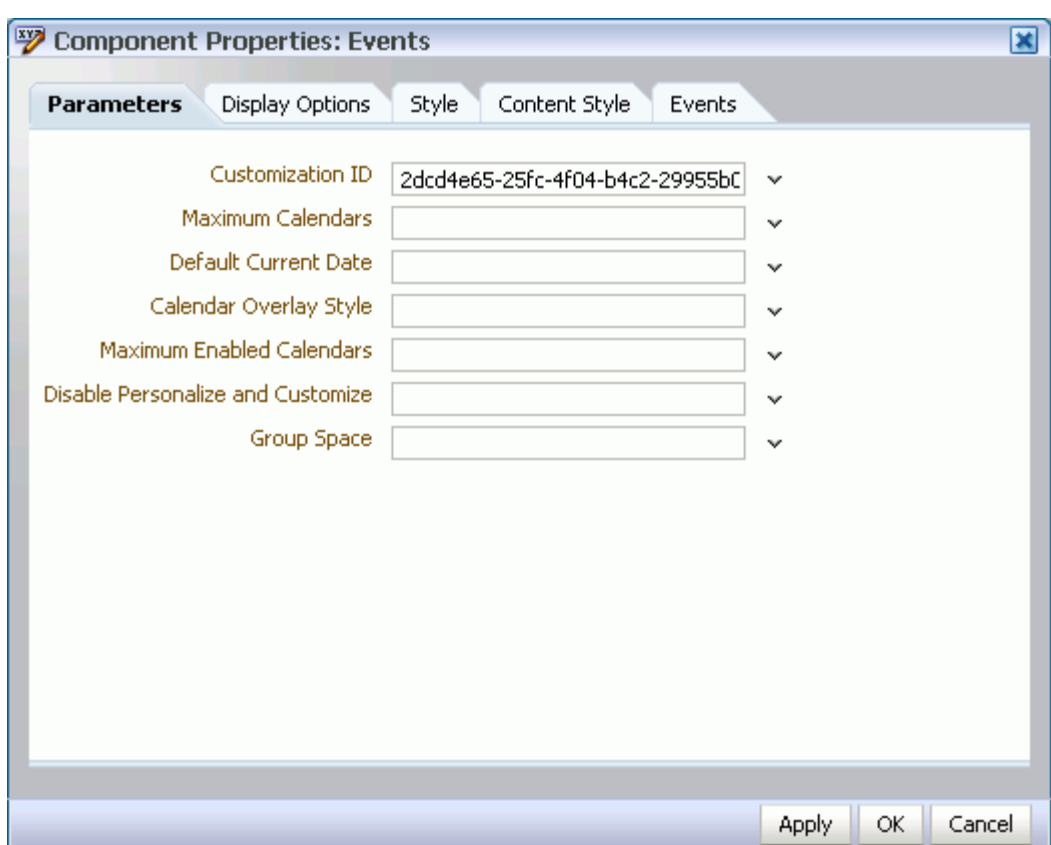

<span id="page-573-0"></span>*Figure 16–35 Events Task Flow Component Properties*

The component parameters listed on the **Parameters** tab control the default task flow content and facilitate the wiring of the task flow to page parameters and page definition variables. Parameters are unique to the task flow type. The parameters for the Events service task flow are described in Table 16–1. For information about wiring pages and components, see [Chapter 8, "Wiring Pages, Task Flows, Portlets, and UI](#page-312-0)  [Components."](#page-312-0)

*Table 16–1 Parameters for Events Service Task Flows*

| <b>Parameter</b>     | <b>Description</b>                                                                                                    | <b>Task Flow</b> |
|----------------------|----------------------------------------------------------------------------------------------------|------------------|
| Customization ID     | A unique identifier for event view<br>customization.                                                                                                    | Events           |
|                      | Customization ID assists with maintaining the<br>association of this task flow instance with its<br>customization and personalization settings.<br>This value is set automatically. Do not edit this<br>value. |                  |
| Maximum<br>Calendars | The maximum number of calendars that a<br>user can add to the task flow.                                                                                                    | Events           |
|                      | When the maximum is reached the Add<br>Calendar icon no longer appears in the task<br>flow.                                                                                                    |                  |
|                      | Default: 20                                                                                                    |                  |

| <b>Parameter</b>                        | <b>Description</b>                                                                                                | <b>Task Flow</b> |
|-----------------------------------------|----------------------------------------------------------------------------------------------------|------------------|
| Default Current<br>Date                 | The default current date on the calendar. Valid Events<br>values are:                                             |                  |
|                                         | Empty (default): Today's date<br>$\blacksquare$                                                                   |                  |
|                                         | Any date using the format $mm$ /dd/ $\gamma$ yyy<br>٠                                                             |                  |
| Calendar Overlay<br>Style               | Whether calendar overlay is enabled. Valid<br>values are:                                                         | Events           |
|                                         | Empty (default): No calendar overlay.<br>$\blacksquare$                                                           |                  |
|                                         | FULL: Calendar overlay is enabled in Full<br>$\blacksquare$<br>mode.                                              |                  |
|                                         | MINI: Calendar overlay is enabled in<br>$\blacksquare$<br>Mini mode, which takes up less screen<br>space.         |                  |
| Maximum Enabled<br>Calendars            | The maximum number of calendars that a<br>user can display simultaneously.                                        | Events           |
|                                         | This value must not be greater than the value<br>entered for Maximum Calendars.                                   |                  |
|                                         | Default:Maximum Calendars                                                                                         |                  |
| Disable<br>Personalize and<br>Customize | Whether users can personalize or customize<br>the task flow (false) or not (true).                                | Events           |
| Group Space                             | The name of the group space that is the source Events<br>of listed events.                                        |                  |
|                                         | In WebCenter Spaces, the group space name is<br>available on the General tab of the group<br>space Settings page. |                  |
|                                         | Valid values are:                                                                                                 |                  |
|                                         | Null or empty to display events for the<br>current group space.                                                   |                  |
|                                         | Display name of the group space for<br>which to display events.                                                   |                  |

*Table 16–1 (Cont.) Parameters for Events Service Task Flows*

The properties on the **Display Options, Style,** and **Content Style** tabs control the appearance and behavior of the task flow and are common to all task flows. For more information, see [Section 7.5, "Setting Properties on Page Content."](#page-278-0)

The contents of the **Events** tab depend on the events supported by the task flow. For more information, see [Section 7.5.7, "Working with Component Contextual Events"](#page-308-0)
# <sup>17</sup> **Working with the Instant Messaging and Presence Service (IMP)**

This chapter describes how to use the features provided through the Instant Messaging and Presence (IMP) service. The IMP service lets you see the presence status of other authenticated application users. Additionally, it provides instant access to interaction options, such as instant messages and mails.

This chapter includes the following sections:

- [Section 17.1, "What You Should Know About the IMP Service"](#page-576-0)
- [Section 17.2, "Working with IMP Service Features and Task Flows"](#page-577-0)

#### **Audience**

This chapter is intended for WebCenter Spaces users interested in viewing, creating, and managing instant messaging and presence. Much of this information also applies to custom WebCenter applications, though it is written with WebCenter Spaces users in mind. (For information about custom WebCenter applications, see "Integrating the Instant Messaging and Presence Service" in *Oracle Fusion Middleware Developer's Guide for Oracle WebCenter*.)

Your application administrator has the authority to expose or hide task flows from a particular service. Tasks discussed in this chapter are not available to you if the relevant service is hidden.

# <span id="page-576-0"></span>**17.1 What You Should Know About the IMP Service**

The IMP service enables you to observe the presence status of other authenticated users (online, offline, busy, or away) and provides instant access to interaction options, such as instant messages (IM), mail, and phone conferences. Any WebCenter service that has a user name can integrate with the IMP service; for example, Discussions, Documents, or Mail. Wherever a user is indicated, for example as the author of a document in the document library, you can see an icon [\(Figure 17–1](#page-576-1)) depicting the presence state of that user.

#### <span id="page-576-1"></span>*Figure 17–1 The Presence Icon for Online Users*

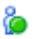

If you hover your mouse over the **Presence** icon, a tooltip displays the current status message for that user, if available. If the user has not provided a status message, or the message cannot be retrieved, then the tooltip displays the presence state of the user (online, offline, busy, or away).

**Note:** There is no idle status. In the case of extended user inactivity, the status still displays as online.

Additionally, you can click the **Presence** icon to invoke a context menu ([Figure 17–2\)](#page-577-1).

<span id="page-577-1"></span>*Figure 17–2 The Presence Icon Context Menu*

| monty |                               |  |  |  |
|-------|-------------------------------|--|--|--|
|       | Send Mail                     |  |  |  |
|       | View Profile                  |  |  |  |
|       | Send Instant Message          |  |  |  |
|       | <b>Start Phone Conference</b> |  |  |  |

From the context menu you can:

- Send mail to the user. For more information, see Section 17.2.2, "Sending a Mail [Message from the Presence Icon Menu."](#page-578-1)
- View the user's profile. For more information, see Section 22.2.1.1, "Viewing [Profile Details."](#page-700-0)
- Send an instant message to the user. For more information, see Section 17.2.3, ["Sending an Instant Message from the Presence Icon Menu."](#page-580-0)
- Initiate a phone conference with the user. For more information, see Section 17.2.4, ["Initiating a Phone Conference from the Presence Icon Menu."](#page-581-0)
- Change credentials, which works as an alternative to using an external application. This option is available with Microsoft Office Live Communications Server (LCS).

**Note:** The options that display on the context menu depend on what services are available to your WebCenter Spaces application, how those services are configured, and which services are supported by the back-end presence server. For example, the Phone Conference option is supported by Oracle WebLogic Communications Services (OWLCS) only.

# <span id="page-577-0"></span>**17.2 Working with IMP Service Features and Task Flows**

Many WebCenter task flows include a presence capability that enables you to make contact with other users from within the context of what you want to contact them about. For example, if you see a post in a discussion topic and want to contact the author of that post, you can do so directly from the Discussions task flow.

This section includes the following subsections:

- [Section 17.2.1, "Viewing the Status of Other Users"](#page-578-0)
- [Section 17.2.2, "Sending a Mail Message from the Presence Icon Menu"](#page-578-1)
- [Section 17.2.3, "Sending an Instant Message from the Presence Icon Menu"](#page-580-0)
- [Section 17.2.4, "Initiating a Phone Conference from the Presence Icon Menu"](#page-581-0)

[Section 17.2.5, "Working with the Buddies List"](#page-581-1)

## <span id="page-578-0"></span>**17.2.1 Viewing the Status of Other Users**

Many task flows support on-the-spot communication with other users. That is, wherever a task flow includes a **Presence** icon [\(Figure 17–1](#page-576-1)), you can start an instant chat or meeting or send a mail to the user associated with the icon.

The way you communicate with another user depends upon their availability. For example, if the user is online, then you could send an instant message to make immediate contact. However, if the user is offline or busy, then sending a mail is probably a better option.

Additionally, users can provide further information about their status by providing status messages. If such a status message exists for a user, hovering over the **Presence** icon displays that message as a tooltip. The status message enables you to make an even more informed decision about how to make contact. If there is no status message for the user, then the presence state is displayed in the tooltip instead (online, offline, busy, or away).

To view the current presence status or status message of a user, simply hover the mouse over the **Presence** icon next to the user's name.

> **Note:** The presence state of the user is held in a cache with a default expiry time of 60 seconds. As a result, the **Presence** icon may not reflect the actual status of the user if the status has changed between the initial retrieval and the cache expiry time.

Table 17–1 describes the presence state each **Presence** icon indicates.

| <b>Presence Icon</b> | <b>State</b>                                                   |
|----------------------|----------------------------------------------------------------|
|                      | Associated user is online.                                     |
|                      | Associated user is online, but busy. Please do not disturb.    |
|                      | Associated user is still connected but away from the computer. |
|                      | Associated user is offline.                                    |

*Table 17–1 Presence Icon Presence States*

#### <span id="page-578-1"></span>**17.2.2 Sending a Mail Message from the Presence Icon Menu**

Wherever you see a **Presence** icon, you can send a mail message to its associated user. To send a mail message:

**1.** Log in and locate a **Presence** icon [\(Figure 17–1](#page-576-1)) for the person you want to contact.

For example, you can find **Presence** icons in the Buddies task flow in the Sidebar (for more information, see [Section 17.2.5, "Working with the Buddies List"](#page-581-1)), associated with documents and discussion topics, and anywhere a task flow is configured to support IMP.

**2.** Click the **Presence** icon associated with the user you want to contact.

For example, in [Figure 17–3](#page-579-0) the **Presence** icon is associated with the user monty.

*Figure 17–3 The Presence Icon Associated with the User monty*

<span id="page-579-0"></span>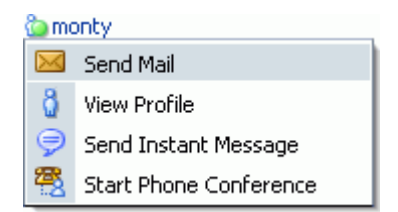

**3.** From the menu, choose **Send Mail**.

You may be presented with a login window. If so, then enter your user name and password for your mail application. If your preferences are set up to deliver your login credentials automatically, you can start your message right away. For more information about login credentials and preferences, see [Section 3.2, "Setting](#page-89-0)  [Personal Preferences."](#page-89-0)

**4.** Compose your message and click **Send** [\(Figure 17–4](#page-580-1)).

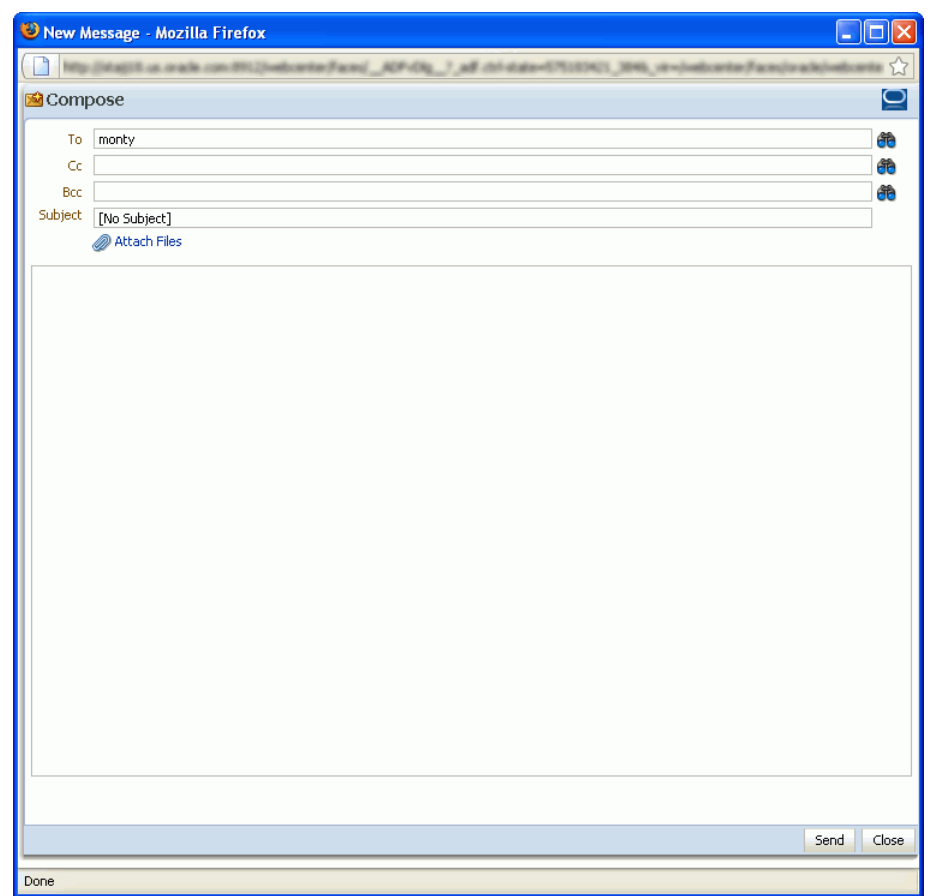

<span id="page-580-1"></span>*Figure 17–4 Sending Mail Using the IMP Service*

## <span id="page-580-0"></span>**17.2.3 Sending an Instant Message from the Presence Icon Menu**

Wherever you see a **Presence** icon, you can send an instant message to its associated user.

Before you can send an instant message, you must install the appropriate chat client (and only that client) on your local computer. The client must be configured to connect to the back-end presence server.

- If the back-end presence server is Microsoft Live Communications Server (LCS), then install Microsoft Communicator.
- If the back-end presence server is Oracle WebLogic Communications Server (OWLCS), then install Oracle Communicator.

Contact your administrator if you are not sure which client to install or how to connect to the presence server.

To send an instant message:

**1.** Log in and locate a **Presence** icon [\(Figure 17–1](#page-576-1)) for the person you want to contact.

For example, you can find **Presence** icons in the Buddies task flow in the Sidebar (for more information, see [Section 17.2.5, "Working with the Buddies List"](#page-581-1)), associated with documents and discussion topics, and anywhere a task flow is configured to support IMP.

**2.** Click the **Presence** icon associated with the user you want to contact.

For example, in [Figure 17–5](#page-581-2) the **Presence** icon is associated with the user monty.

<span id="page-581-2"></span>*Figure 17–5 The Presence Icon Associated with the User monty*

| monty |                               |  |  |  |
|-------|-------------------------------|--|--|--|
|       | Send Mail                     |  |  |  |
|       | View Profile                  |  |  |  |
|       | Send Instant Message          |  |  |  |
|       | <b>Start Phone Conference</b> |  |  |  |

**3.** From the menu, choose **Send Instant Message**.

WebCenter invokes your instant messaging client, and starts a chat session with the selected user.

## <span id="page-581-0"></span>**17.2.4 Initiating a Phone Conference from the Presence Icon Menu**

If you are using Oracle WebLogic Communications Server (OWLCS) as the presence server, then wherever you see a **Presence** icon, you can initiate a phone conference with its associated user.

To initiate a phone conference:

**1.** Log in and locate a **Presence** icon [\(Figure 17–1](#page-576-1)) for the person you want to contact.

For example, you can find **Presence** icons in the Buddies task flow in the Sidebar (for more information, see [Section 17.2.5, "Working with the Buddies List"](#page-581-1)), associated with documents and discussion topics, and anywhere a task flow is configured to support IMP.

**2.** Click the **Presence** icon associated with the user you want to contact.

For example, in [Figure 17–6](#page-581-3) the **Presence** icon is associated with the user monty.

<span id="page-581-3"></span>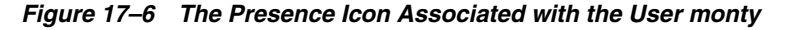

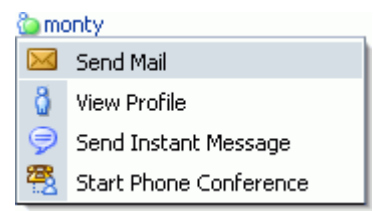

**3.** From the menu, choose **Start Phone Conference**.

OWLCS places a call to you and then to the target user, using the phone numbers specified in the user profiles.

**Tip:** If you encounter an error when initiating a phone conference with other WebCenter users, ensure that user names are lowercase.

## <span id="page-581-1"></span>**17.2.5 Working with the Buddies List**

Your Buddies list is useful for determining the online availability of your personal contacts and for connecting with other users through a variety of services.

The Buddies list is available in the WebCenter Spaces Sidebar or as a task flow on a page.

This section includes the following subsections:

- [Section 17.2.5.1, "What You Should Know About the Buddies List"](#page-582-0)
- [Section 17.2.5.2, "Sorting Buddies"](#page-582-1)
- [Section 17.2.5.3, "Filtering Buddies"](#page-583-0)
- [Section 17.2.5.4, "Viewing the Status of Contacts"](#page-584-0)

#### <span id="page-582-0"></span>**17.2.5.1 What You Should Know About the Buddies List**

Your Buddies list is always personal. You control who is included on the list, and your view of the list is unique to you. For example, in WebCenter Spaces, as you move from your personal space to group spaces, the contacts displayed in the list do not change.

Your Buddies list is a reflection of the contacts you have identified for your local chat application, provided through either Microsoft Live Communication Server (LCS) or Oracle WebLogic Communication Server (OWLCS). WebCenter Spaces exposes your contacts through the Buddies list in the Sidebar to provide a single point of access to all of your collaboration tools, including chat, mail, discussions, and so on.

A connection between Oracle WebCenter and LCS or OWLCS that provides your chat application enables a seamless exchange of information between your chat application and WebCenter. For example, when you add a new contact to your chat application, that contact also is automatically added to your Buddies list. The same holds true when you delete a chat contact.

You can sort your Buddies list into meaningful groups and filter it to locate a particular contact. Context menus, available when you click a contact or the contact's **Presence** icon, provide options for initiating a chat session, sending a mail, or making some other type of connection with your contact on the spot.

The options that display on the context menu depend on the services your administrator has made available to the application.

> **Note:** If all your buddies are showing as offline and you do not think this is correct, then there could be an issue with the back-end server. Check your buddies list in your desktop client. If the presence state is correct in your desktop client, but still showing offline in WebCenter Spaces, then contact your administrator to ensure that the IMP connection is set up correctly.

> If you click a buddy and the context menu does not appear, then click the **Refresh** icon next to the Buddies task flow. The context menu will appear. This can be a problem in Internet Explorer 7.0.

#### <span id="page-582-1"></span>**17.2.5.2 Sorting Buddies**

You can sort your Buddies list either by name or by status.

To sort your Buddies list:

- **1.** Log in to WebCenter and locate your Buddies list either in the WebCenter Spaces Sidebar, or in a Buddies task flow.
- **2.** In the Buddies list, click the **Sorting options** icon, and choose a sort option [\(Figure 17–7](#page-583-1)).

<span id="page-583-1"></span>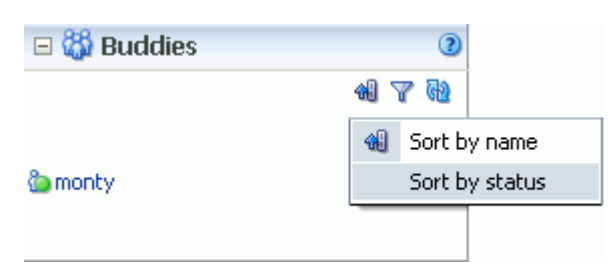

*Figure 17–7 Sorting Options on the Buddies List*

Choose from:

- **Sort by name**—To sort the list alphabetically, from 1 to 9 and a to z
- **Sort by status**—To sort by the contact's status: *online*, *busy*, *away*, *offline*

#### <span id="page-583-0"></span>**17.2.5.3 Filtering Buddies**

Use filtering to help find a particular contact in your Buddies list.

To filter the buddies list:

- **1.** Log in and locate your Buddies list either in the WebCenter Spaces Sidebar or in a Buddies task flow.
- **2.** In the Buddies list, click the **Filter buddies** icon.

A filter field appears in the task flow ([Figure 17–8\)](#page-583-2).

#### <span id="page-583-2"></span>*Figure 17–8 The Filter Field for Filtering the Buddies List*

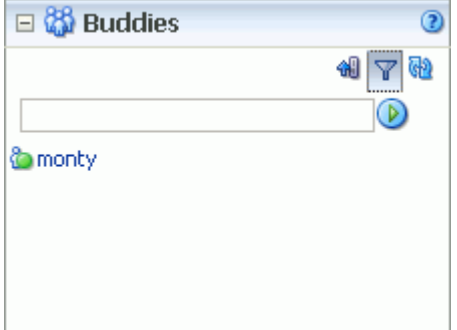

- **3.** Enter a full or partial name in the field, and click the icon to the right of the field to apply the filter.
- **4.** The Buddies list refreshes, displaying only those contacts that match the filter term.

**Note:** Filtering searches against a listed buddy's user name and mail address. For example, if your filter criterion is "m" and filtering results include "vicki", it means that Vicki's mail address includes an "m", for example, vicki.mancuso@example.com.

**5.** To return the Buddies list to its default display, click the **Filter buddies** icon again.

## <span id="page-584-0"></span>**17.2.5.4 Viewing the Status of Contacts**

You can determine whether a contact is busy, online, offline, or online but away by looking at the **Presence** icon associated with a particular contact on your Buddies list. For more information, see [Section 17.2.1, "Viewing the Status of Other Users."](#page-578-0)

# <span id="page-586-1"></span>**Working with the Links Service**

This chapter describes how to use the features provided through the Links service. The Links service provides a way to view, access, and associate related information.

This chapter includes the following sections:

- [Section 18.1, "What You Should Know About the Links Service"](#page-586-0)
- [Section 18.2, "Working with Links Service Features"](#page-589-0)

#### **Audience**

This chapter is intended for WebCenter Spaces users interested in viewing, creating, and managing links. Much of this information also applies to custom WebCenter applications, though it is written with WebCenter Spaces users in mind. (For information about custom WebCenter applications, see "Integrating the Links Service" in *Oracle Fusion Middleware Developer's Guide for Oracle WebCenter*.)

Your application administrator has the authority to expose or hide task flows from a particular service. Tasks discussed in this chapter are not available to you if the relevant service is hidden.

# <span id="page-586-0"></span>**18.1 What You Should Know About the Links Service**

Linking gives users a means of explicitly associating two objects with each other through easy-access reference points, called *links*. The Links service assists with setting up these links from one application object to another. For example, using links you can associate a project plan document with a list of project issues. When users access the list, they can also immediately access the project plan by clicking a link that appears on the list ([Figure 18–1\)](#page-587-0). This service also provides a quick way to create new objects when establishing a link.

| $\equiv$ Issues |                                                |                    |                               |               |                                                 | Р ⊡ |
|-----------------|------------------------------------------------|--------------------|-------------------------------|---------------|-------------------------------------------------|-----|
| P               | Create $\mathscr{P}$ Edit $\mathscr{R}$ Delete | Import   בן Export |                               |               | <b>B</b> Links                                  | GP  |
| No.             | Description                                    | Target Date        | Assigned                      | <b>Status</b> | Comments                                        |     |
|                 | 1 Vet current hardware                         | 10/24/08           | <b><i><u>la</u></i></b> Monty | Open          | Priorities:<br>cost   performance   capacit     | 69  |
|                 | 2. Send out ROIs                               | 12/5/08            | <b>Co</b> Pat                 | Open          |                                                 | œ   |
|                 | 3 Finalize plan                                | 12/29/08           | Webcenter<br>Administrator    | Open          | Drafts linked here -- >                         | œ   |
|                 | 4 Submit plan                                  | 1/2/09             | Webcenter<br>Administrator    | Open          |                                                 |     |
|                 | 5 Functional specs D1                          | 1/30/09            |                               | Open          | See func, spec list for<br>specific assignments | ⊛   |
|                 |                                                |                    |                               |               |                                                 |     |

<span id="page-587-0"></span>*Figure 18–1 A Link on a List Row*

In WebCenter Spaces, links are scoped to both personal and group spaces. For example, the links that display in the *Finance* group space differ from the links that display in the *Infrastructure* group space, even though links are accessed from the same places in both group spaces. The objects to which you can link also depend on which services have been provisioned for your application.

Anywhere you see a **Links** icon, you can create a link to both new and existing content.

There are two **Links** icons that each indicate the state of the Links dialog:

The gray **Links** icon ([Figure 18–2\)](#page-587-1) indicates that no links are present in the Links dialog.

#### <span id="page-587-1"></span>*Figure 18–2 The Links Icon (No Links Present)*

◉

The gold Links icon ([Figure 18–3\)](#page-587-2) indicates that links are present in the Links dialog.

<span id="page-587-2"></span>*Figure 18–3 The Links Icon (Links Present)*

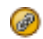

Use the **Link to Existing** option in the Links dialog to link to existing application objects, such as documents, discussion forum topics, and announcements. For more information, see [Section 18.2.1, "Linking to Existing Objects."](#page-589-1)

Use the **Link to New** option in the Links dialog to both create an application object and link to it in a single operation. Select **Link to New** to upload and link to documents, create and link to discussion forum topics, enter the URL of a web page to link to, and create and link to other types of items. For more information, see [Section 18.2.2, "Linking to New Objects."](#page-594-0)

You can create links from announcements, discussions, documents, events, lists, and pages.

The items you can link to differ between the **Link to New** and **Link to Existing** lists. For example, while you can link to a new note, you cannot link to an existing note. Additionally, in WebCenter Spaces, the items you can link to from a personal space

differ from those you can link to from a group space. Table 18–1 lists the types of objects you can link to and from.

| <b>Object Type</b>   | Link to New?   | <b>Link to Existing?</b> | Personal       | Group |
|----------------------|----------------|--------------------------|----------------|-------|
| Announcement         | N <sub>0</sub> | Yes                      | N <sub>0</sub> | Yes   |
| Discussion Topic Yes |                | Yes                      | N <sub>o</sub> | Yes   |
| Document             | Yes            | Yes                      | Yes            | Yes   |
| Event                | Yes            | Yes                      | N <sub>o</sub> | Yes   |
| Note                 | Yes            | No.                      | Yes            | Yes   |
| URL                  | Yes            | No.                      | Yes            | Yes   |

*Table 18–1 Linking to Objects*

Given the right permission, other users can see your links, and you can see other users' links. For most services, what you can do with a link (such as view, create, delete) is handled by your Links permission. However, with the Notes service, you can delete a link only if you also have delete permission on the Notes service. For more information on Links permission, see the section "Managing Application Roles and Permissions" in the *Oracle Fusion Middleware Administrator's Guide for Oracle WebCenter*.

What you can do with the *linked object* is handled by the target object's security.

Links retain their originating location. For example, if you create a link on a list row, then that link appears only on that row, and not on all the other rows in the same list. Suppose you link to an article about a particular widget from the list row that describes that widget. The link to that article appears only on that row's Links dialog [\(Figure 18–4](#page-588-0)). It does not display on the Links dialog associated with the other rows on the same list.

<span id="page-588-0"></span>*Figure 18–4 The Links Dialog*

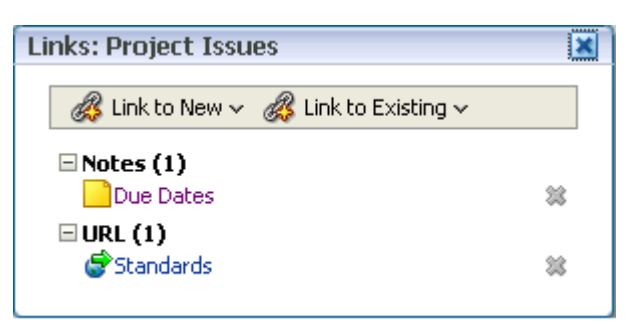

Most Links are also bidirectional. That is, when you create a link from a discussion to a document, a return link from the document to the discussion is automatically created. This bidirectional relationship holds for most, though not all, links. Links on notes, URLs, and list rows do not create a reciprocal link on the link target. For example, if you create a link from a document to a note, from a document to a URL, or from a list row to a document, then a reciprocal link is not created on the link target. However, a link from an entire list (rather than an individual list row) does create a reciprocal link from the target.

# <span id="page-589-0"></span>**18.2 Working with Links Service Features**

Many WebCenter task flows include a linking capability that enables you to associate application objects with other application objects, and with internal and external web pages. For example, the List task flow automatically includes a **Links** icon on each list and on each list row. Additionally, the **Lists** page has its own link ([Figure 18–5\)](#page-589-2).

<span id="page-589-2"></span>*Figure 18–5 Link Icons on the Lists Page*

| Administration<br><b>Lists</b> |                                       |        |                         |                       | Pages        |                      |
|--------------------------------|---------------------------------------|--------|-------------------------|-----------------------|--------------|----------------------|
|                                |                                       |        |                         | ◎ Tags @ Links / Edit |              |                      |
| <b>Project Issues</b>          |                                       |        | Add link to this page - |                       |              |                      |
|                                | Modified by monty on 10/18/07 2:50 AM |        | Add link to this list - |                       |              | Add link to this row |
| Create X Delete                |                                       |        |                         | @ Links               | டு           |                      |
| Issue No△▽                     | <b>Description</b>                    | Status | Assigned                | <b>Target Date</b>    | $\mathscr P$ |                      |
|                                | Repair distribution ch Open           |        | <b><i>Monty</i></b>     | 10/31/07              | ⊛            |                      |
| $\overline{2}$                 | Clarify requirements Open             |        | <b>O</b> Pat            | 2/20/08               | ⊛            |                      |
| 3                              | Upgrade code line                     | Open   | Webcenter Admir 5/30/08 |                       | ⊛            |                      |

Use the Links feature to link to relevant documents, discussions, notes, web pages, events, and announcements. When viewing the details of an event, you can link to the event's agenda. In a list of project assignments, you can link to the functional and design specifications relevant to each assignment. In a discussion forum, you can link to a related discussion, document, web page, or WebCenter Spaces page. No more fruitless wandering through different lines of business to find information.

This section describes how to link one thing to another in WebCenter applications and how to access those links.

This section includes the following subsections:

- [Section 18.2.1, "Linking to Existing Objects"](#page-589-1)
- [Section 18.2.2, "Linking to New Objects"](#page-594-0)
- [Section 18.2.3, "Accessing Link Targets"](#page-600-0)
- [Section 18.2.4, "Deleting a Link"](#page-600-1)

## <span id="page-589-1"></span>**18.2.1 Linking to Existing Objects**

This section describes how to use the **Link to Existing** option on the Links dialog to link to announcements, discussion forum topics, documents, and events currently available in your application.

This section includes the following subsections:

- [Section 18.2.1.1, "Opening the Links Dialog to Link to Existing Objects"](#page-589-3)
- [Section 18.2.1.2, "Linking to an Existing Announcement"](#page-590-0)
- [Section 18.2.1.3, "Linking to an Existing Discussion Forum Topic"](#page-591-0)
- [Section 18.2.1.4, "Linking to an Existing Document"](#page-592-0)
- [Section 18.2.1.5, "Linking to an Existing Event"](#page-593-0)

#### <span id="page-589-3"></span>**18.2.1.1 Opening the Links Dialog to Link to Existing Objects**

To create a link to an existing object, first go to the object from which you want to link and open the Links dialog. From there, the steps vary depending on the type of object you are linking to.

To open the Links dialog:

- **1.** Log in to WebCenter, and go to the object from which you want to link.
- **2.** Click the object's associated **Links** icon [\(Figure 18–6](#page-590-1)).

```
Figure 18–6 The Links Icon
```
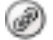

This opens the Links dialog ([Figure 18–7\)](#page-590-2).

<span id="page-590-2"></span>*Figure 18–7 The Links Dialog*

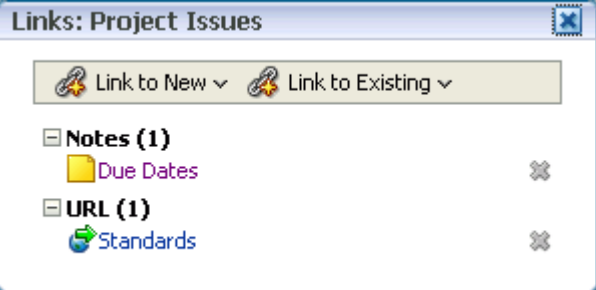

**3.** From the Links dialog, select **Link to Existing** and then the type of object you want to link to.

For information about what to do next see:

- [Section 18.2.1.2, "Linking to an Existing Announcement"](#page-590-0)
- [Section 18.2.1.3, "Linking to an Existing Discussion Forum Topic"](#page-591-0)
- [Section 18.2.1.4, "Linking to an Existing Document"](#page-592-0)
- [Section 18.2.1.5, "Linking to an Existing Event"](#page-593-0)

#### <span id="page-590-0"></span>**18.2.1.2 Linking to an Existing Announcement**

You can bring timely announcements to the highest traffic areas in your application by linking to them.

To link to an existing announcement:

**1.** Go to the object from which you want to link to an announcement and click the **Links** icon.

For more information, see [Section 18.2.1.1, "Opening the Links Dialog to Link to](#page-589-3)  [Existing Objects."](#page-589-3)

**2.** From the Links dialog, select **Link to Existing** and then **Announcement**.

A window listing announcements opens ([Figure 18–8\)](#page-591-1).

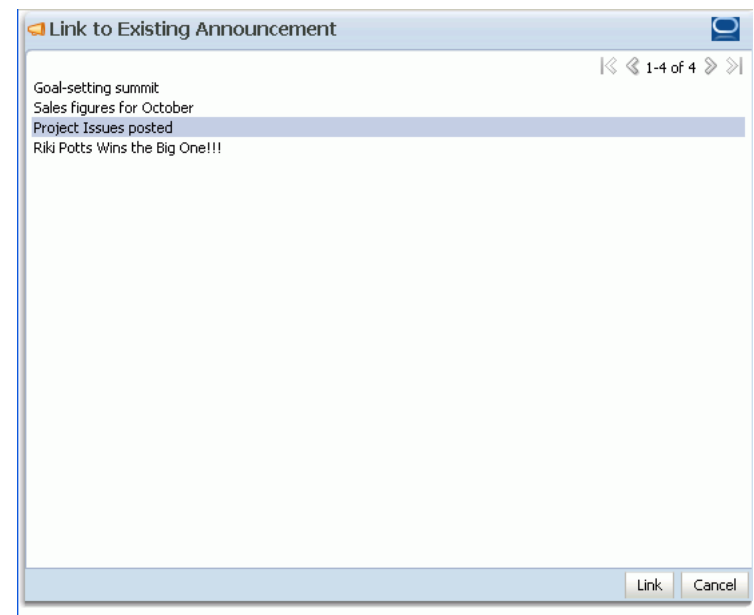

<span id="page-591-1"></span>*Figure 18–8 Existing Announcements*

- **3.** In the window, click the announcement to which you want to link.
- **4.** Click the **Link** button.

The title of the selected announcement appears on the list of links in the Links dialog ([Figure 18–9\)](#page-591-2).

<span id="page-591-2"></span>*Figure 18–9 Newly-Added Announcement on Links Dialog*

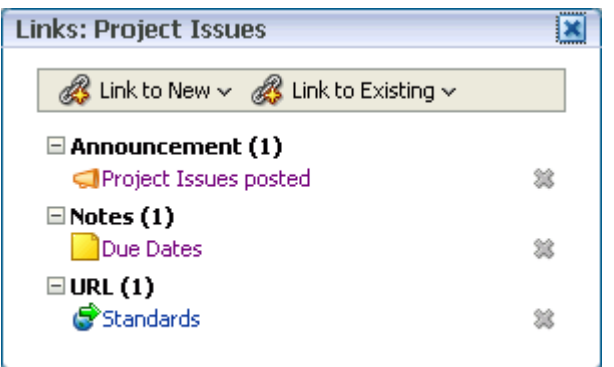

**5.** Close the Links dialog.

#### <span id="page-591-0"></span>**18.2.1.3 Linking to an Existing Discussion Forum Topic**

Help users find answers to questions before they even ask them by linking to relevant discussion forum topics.

To link to an existing discussion forum topic:

**1.** Go to the object from which you want to link to a discussion forum message and click the **Links** icon.

For more information, see [Section 18.2.1.1, "Opening the Links Dialog to Link to](#page-589-3)  [Existing Objects."](#page-589-3)

Link Cancel

**2.** From the Links dialog, select **Link to Existing** and then **Discussion**.

A window listing available topics opens ([Figure 18–10](#page-592-1)). If the group space or application supports multiple discussion forums, then a dropdown list at the top enables you to switch to a different forum.

<span id="page-592-1"></span>

|                    | Figure 18–10 Existing Discussion Topics    |                      |                                    |
|--------------------|--------------------------------------------|----------------------|------------------------------------|
|                    | <b>厚 Link to Existing Discussion Topic</b> |                      |                                    |
| New Forum<br>Forum | v                                          |                      | $\sqrt{2}$ 41-1 of 1 $\gg$ $\gg$   |
| Forum Topic        | Topic                                      | Author<br>fmwadmin @ | Last Reply Date<br>2/11/09 7:12 AM |
|                    |                                            |                      |                                    |

*Figure 18–10 Existing Discussion Topics*

- **3.** Click the discussion topic to which you want to link.
- **4.** Click the **Link** button.

The title of the selected discussion topic appears on the list of links in the Links dialog ([Figure 18–11](#page-592-2)).

<span id="page-592-2"></span>*Figure 18–11 Newly-Added Discussion Topic on Links Dialog*

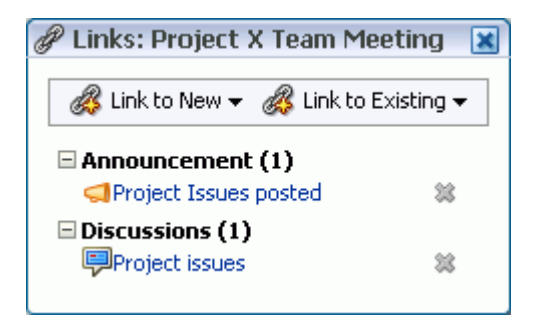

**5.** Close the Links dialog.

#### <span id="page-592-0"></span>**18.2.1.4 Linking to an Existing Document**

To save users from having to search for documents in the document library, link to them directly. For example, link to a meeting's agenda directly from the meeting's event details.

To link to an existing document:

**1.** Go to the object from which you want to link to a document and click the **Links** icon.

For more information, see [Section 18.2.1.1, "Opening the Links Dialog to Link to](#page-589-3)  [Existing Objects."](#page-589-3)

**2.** From the Links dialog, select **Link to Existing** and then **Document**.

The Link to Existing Document dialog opens [\(Figure 18–12](#page-593-2)).

<span id="page-593-2"></span>*Figure 18–12 Existing Documents*

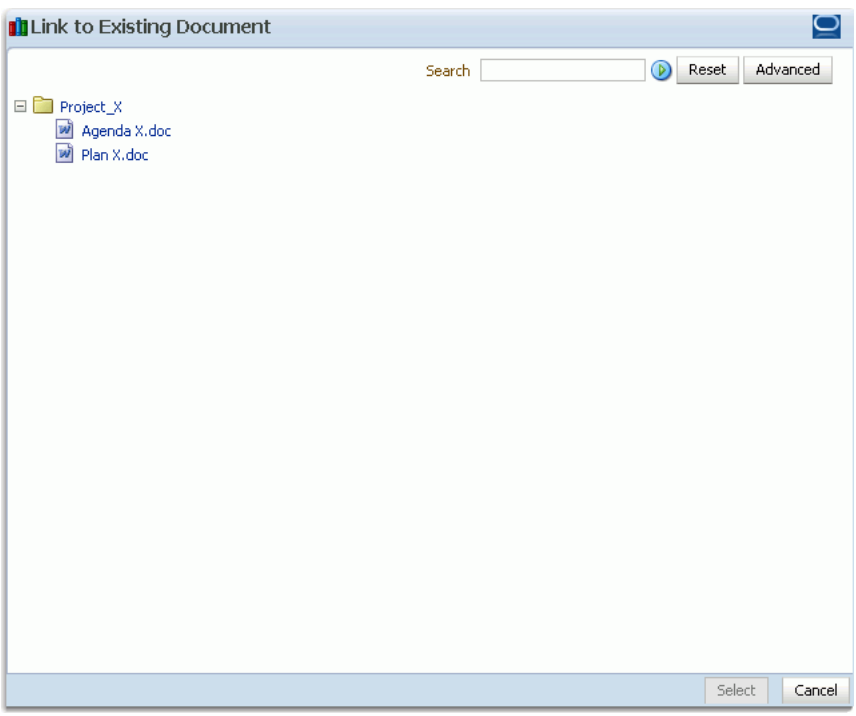

**3.** Select the document, and click **Select**.

The document link appears on the list of links in the Links dialog [\(Figure 18–13](#page-593-1)).

<span id="page-593-1"></span>*Figure 18–13 A Document Link on the Links Dialog*

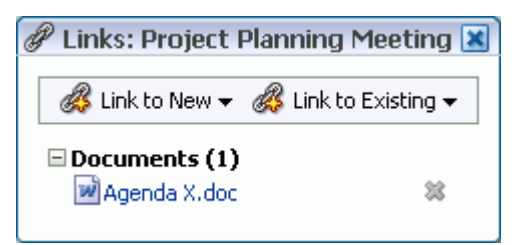

**4.** Close the Links dialog.

### <span id="page-593-0"></span>**18.2.1.5 Linking to an Existing Event**

You can link to information about events that are relevant to the current object. For example, you could provide a link from an issues document to an event scheduled to discuss those very issues.

To link to an existing event:

**1.** Go to the object from which you want to link to an event and click the **Links** icon.

For more information, see [Section 18.2.1.1, "Opening the Links Dialog to Link to](#page-589-3)  [Existing Objects."](#page-589-3)

**2.** From the Links dialog, select **Link to Existing** and then **Event**.

A window opens listing all of the events you can access.

*Figure 18–14 Existing Events*

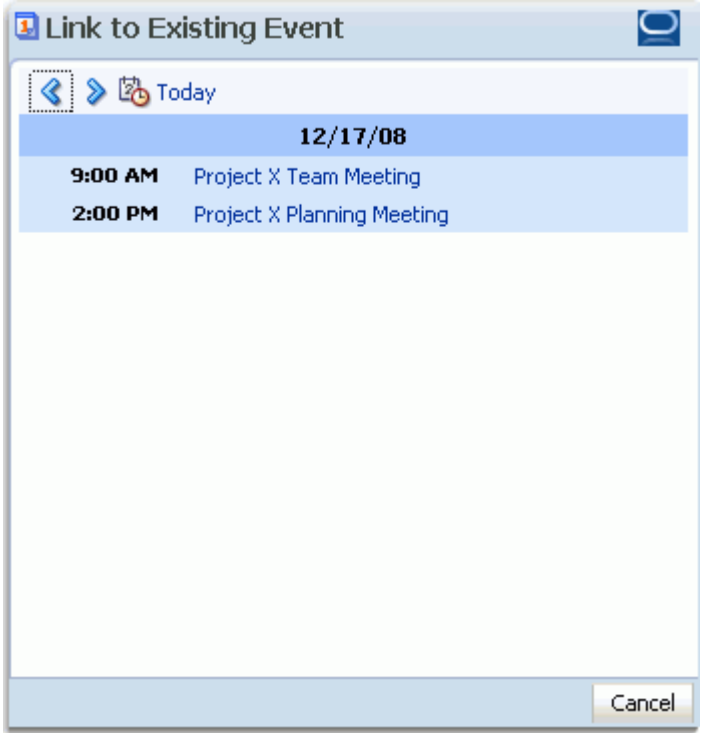

**3.** In the window, click the event to which you want to link.

The title of the selected event appears on the list of links in the Links dialog [\(Figure 18–15](#page-594-1)).

<span id="page-594-1"></span>*Figure 18–15 Newly-Added Event on Links Dialog*

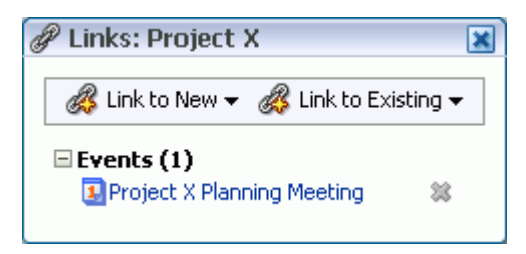

**4.** Close the Links dialog.

# <span id="page-594-0"></span>**18.2.2 Linking to New Objects**

When you use **Link to New**, you accomplish two things at the same time: you create a new object, and you create a link to that object. Use the **Link to New** option on the Links dialog to link to a new discussion forum topic, a new document, a new event, a new note, or a web page.

This section describes how to link to these types of objects. It contains the following subsections:

- [Section 18.2.2.1, "Opening the Links Dialog to Link to a New Object"](#page-595-0)
- [Section 18.2.2.2, "Adding and Linking to a Discussion Forum Topic"](#page-596-0)
- [Section 18.2.2.3, "Adding and Linking to a Document"](#page-597-0)
- [Section 18.2.2.4, "Adding and Linking to an Event"](#page-597-1)
- [Section 18.2.2.5, "Adding and Linking to a Note"](#page-598-0)
- [Section 18.2.2.6, "Linking to a Web Page"](#page-599-0)

#### <span id="page-595-0"></span>**18.2.2.1 Opening the Links Dialog to Link to a New Object**

When you want to create a link to a new object, the first thing to do is go to the object from which you want to link and open the Links dialog. From there the steps vary depending on the type of object you are linking to.

To open the Links dialog:

- **1.** Log in to WebCenter, and go to the object from which you want to link.
- **2.** Click the object's associated **Links** icon [\(Figure 18–16](#page-595-1)).

#### <span id="page-595-1"></span>*Figure 18–16 The Links Icon*

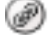

This opens the Links dialog ([Figure 18–17\)](#page-595-2).

<span id="page-595-2"></span>*Figure 18–17 The Links Dialog*

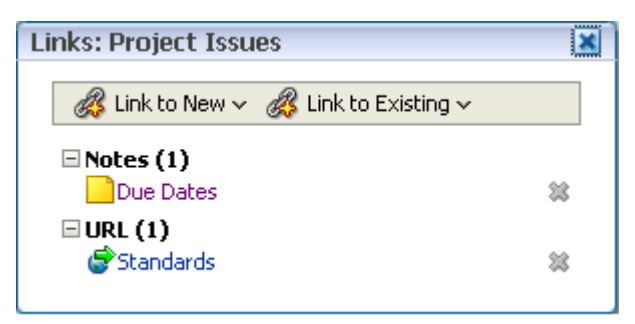

**3.** From the Links dialog, select **Link to New** and then the type of object you want to link to.

For information about what to do next see:

- [Section 18.2.2.2, "Adding and Linking to a Discussion Forum Topic"](#page-596-0)
- [Section 18.2.2.3, "Adding and Linking to a Document"](#page-597-0)
- [Section 18.2.2.4, "Adding and Linking to an Event"](#page-597-1)
- [Section 18.2.2.5, "Adding and Linking to a Note"](#page-598-0)
- [Section 18.2.2.6, "Linking to a Web Page"](#page-599-0)

#### <span id="page-596-0"></span>**18.2.2.2 Adding and Linking to a Discussion Forum Topic**

You can create a new thread directly from the object that first prompted the discussion, adding a link at the same time.

To link to a new discussion forum topic:

**1.** Go to the object from which you want to link to a new discussion forum topic and click the **Links** icon.

For more information, see [Section 18.2.2.1, "Opening the Links Dialog to Link to a](#page-595-0)  [New Object."](#page-595-0)

**2.** From the Links dialog, select **Link to New** and then **Discussion**.

The Link to New Discussion Topic dialog opens ([Figure 18–18\)](#page-596-1).

<span id="page-596-1"></span>*Figure 18–18 Link to New Discussion Dialog*

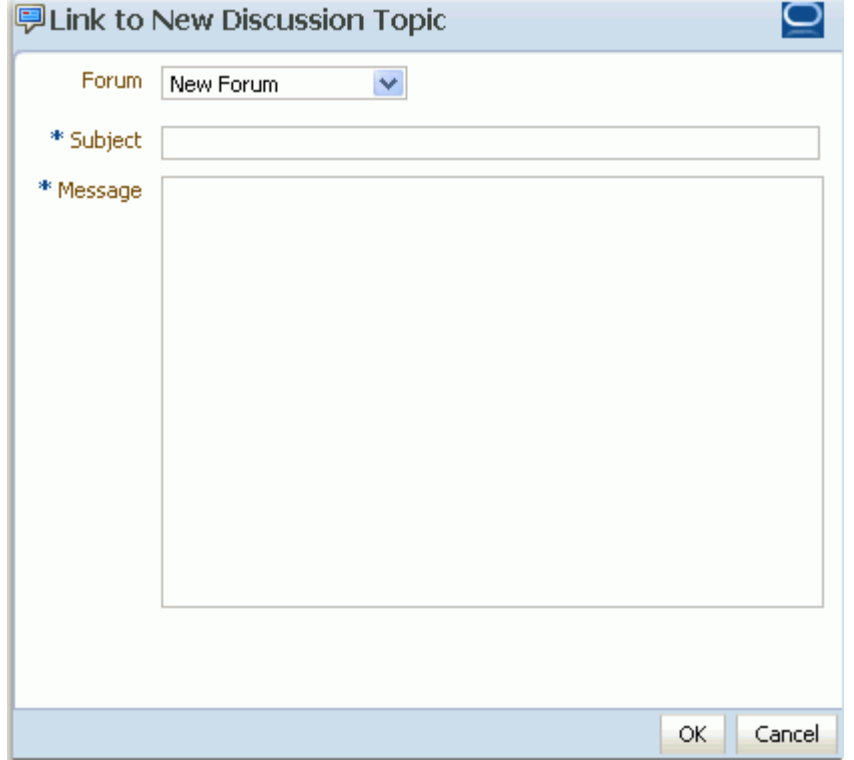

- **3.** If the group space or application supports multiple discussion forums, then in the **Forum** list, select the forum in which you want to create the discussion topic.
- **4.** In the **Subject** field, enter a subject for the new topic.
- **5.** In the **Message** field, enter the topic content.
- **6.** Click **OK**.

The topic is added to the selected discussion forum, and the link is added to the Links dialog.

**7.** Close the Links dialog.

#### <span id="page-597-0"></span>**18.2.2.3 Adding and Linking to a Document**

When viewing an object, such as a discussion forum topic, you might be aware of an informative document that would help other viewers of the object. You can add the document to the document library directly from the original object, adding a link to it at the same time.

To link to a new document:

- **1.** Go to the object from which you want to link to a new document and click the **Links** icon.
- **2.** From the Links dialog, select **Link to New** and then **Document**.

The Upload Document dialog opens [\(Figure 18–19](#page-597-2)).

<span id="page-597-2"></span>*Figure 18–19 Link to New Document Dialog*

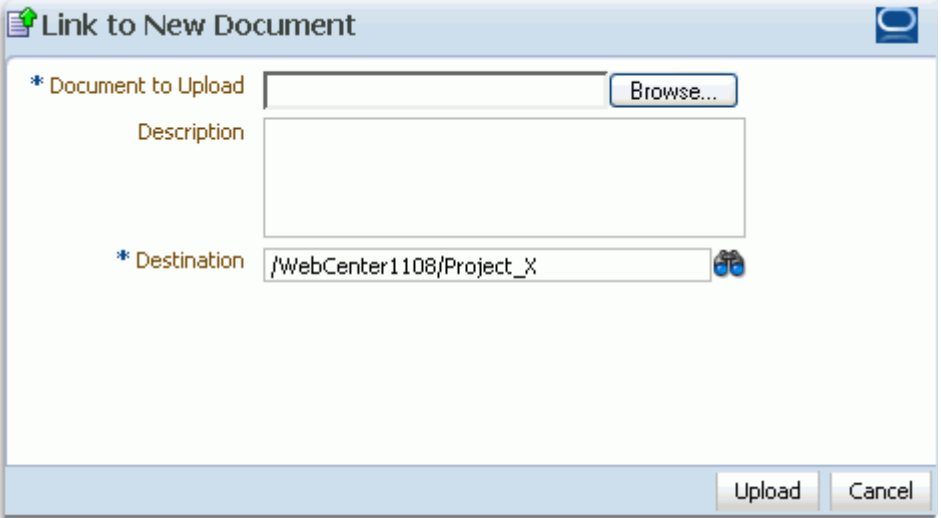

- **3.** Click the **Browse** button, and navigate to the location of the document you want to upload.
- **4.** Select the document, and click **Open**.
- **5.** Enter an optional description and change the default destination directory, if necessary. Click the **Browse** icon to locate a destination, if necessary.
- **6.** Click **Upload**.

The document is uploaded, and the link is added to the Links dialog.

The location of the uploaded document depends on where you initiated the linking action. The document could be uploaded to the selected group space's document library or to the root folder of your WebCenter's default document repository connection.

**7.** Close the Links dialog.

#### <span id="page-597-1"></span>**18.2.2.4 Adding and Linking to an Event**

You can create a new event and immediately add a link to it, for example, to schedule a meeting to address issues raised in a discussion forum topic.

To add and link to a event:

**1.** Go to the object from which you want to link to a new event and click the **Links** icon.

For more information, see [Section 18.2.2.1, "Opening the Links Dialog to Link to a](#page-595-0)  [New Object."](#page-595-0)

**2.** From the Links dialog, select **Link to New** and then **Event**.

The Link to New Event dialog opens ([Figure 18–20](#page-598-1)).

<span id="page-598-1"></span>*Figure 18–20 The Link to New Event Dialog*

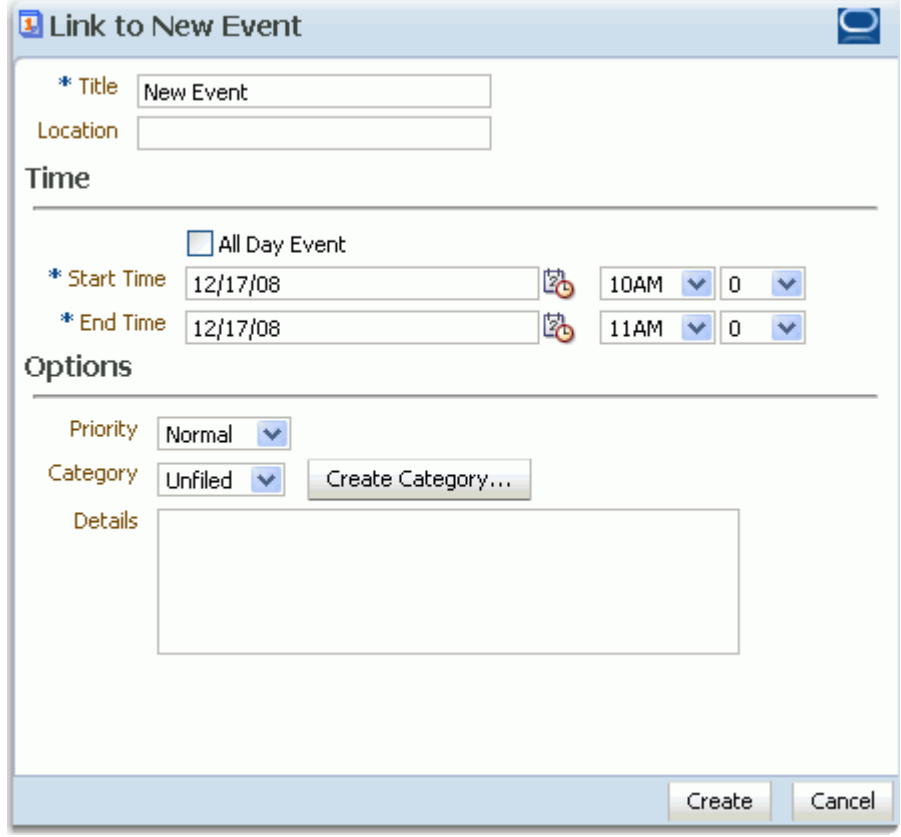

- **3.** Enter event details as described in [Section 16.2.3, "Scheduling Events."](#page-561-0)
- **4.** Click the **Create** button.

The event is added and the link is added to the Links dialog.

**5.** Close the Links dialog.

#### <span id="page-598-0"></span>**18.2.2.5 Adding and Linking to a Note**

Create a personal note about another object, maybe to buy doughnuts for the team meeting, or to add an annotation to an object, like an online post-it note. The note is also linked to the object, serving as a reminder whenever you view it.

To add and link to a note:

- **1.** Go to the object from which you want to add and link to a note and click the **Links** icon.
- **2.** From the Links dialog, select **Link to New** and then **Note**.

The Link to New Note dialog opens [\(Figure 18–21](#page-599-1)).

<span id="page-599-1"></span>*Figure 18–21 The Link to New Note Dialog*

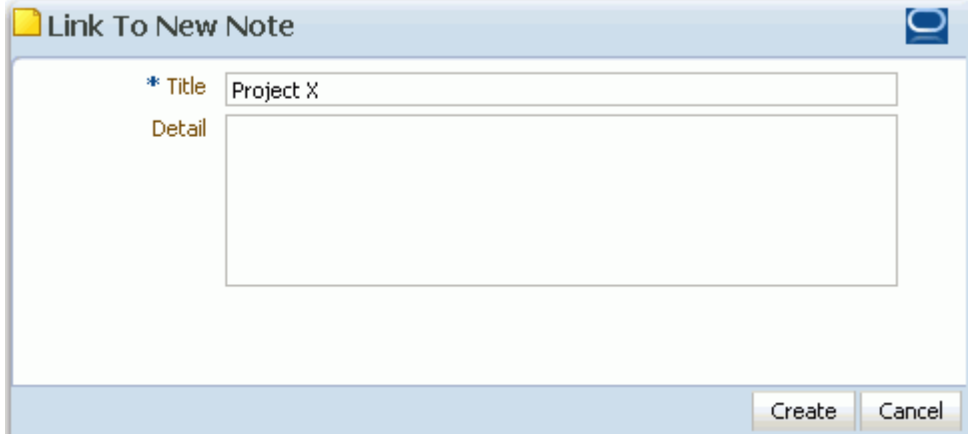

- **3.** In the **Title** field, enter a title for the note.
- **4.** In the **Detail** field, enter the note content.
- **5.** Click the **Create** button.

The note link is added to the Links dialog.

**6.** Close the Links dialog.

#### <span id="page-599-0"></span>**18.2.2.6 Linking to a Web Page**

Link to a web page to provide access to additional information.

To link to a web page:

**1.** Go to the object from which you want to link to a web page and click the **Links** icon.

For more information, see [Section 18.2.2.1, "Opening the Links Dialog to Link to a](#page-595-0)  [New Object."](#page-595-0)

**2.** From the Links dialog, select **Link to New** and then **URL**.

The Link to New URL dialog opens ([Figure 18–22](#page-600-2)).

<span id="page-600-2"></span>*Figure 18–22 The Link to New URL Dialog*

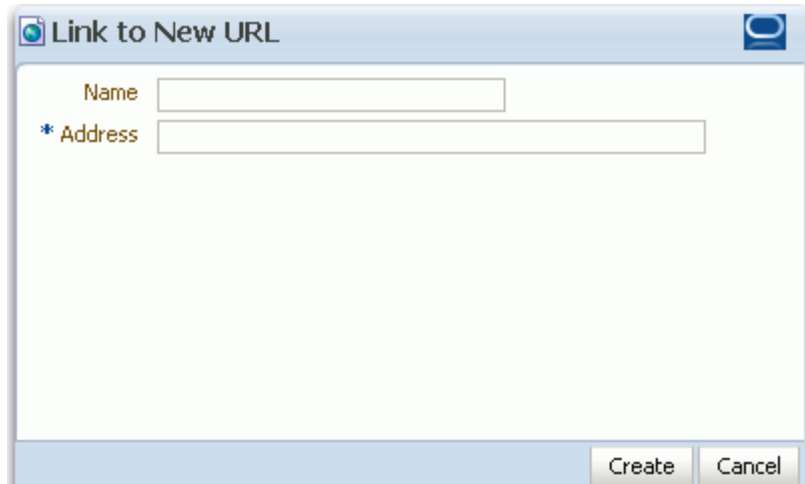

- **3.** In the **Name** field, enter a name to use for the link.
- **4.** In the **Address** field, enter the URL of the page to which you want to link.
- **5.** Click the **Create** button.

The link is added to the Links dialog.

**6.** Close the Links dialog.

# <span id="page-600-4"></span><span id="page-600-0"></span>**18.2.3 Accessing Link Targets**

You access link targets from the Links dialog. Click the **Links** icon ([Figure 18–23\)](#page-600-4) associated with the item of interest, and then click the link you want to open on the resulting Links dialog ([Figure 18–24\)](#page-600-3).

*Figure 18–23 The Links Icon*

n P

<span id="page-600-3"></span>*Figure 18–24 Links in the Links Dialog*

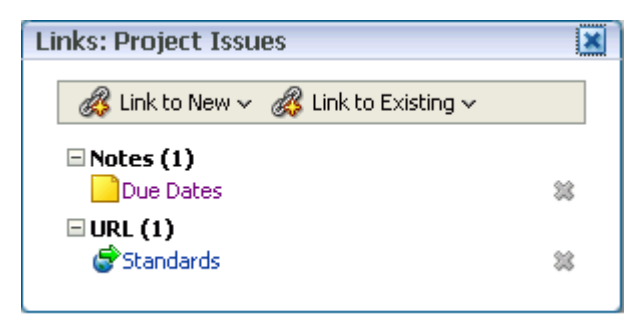

# <span id="page-600-1"></span>**18.2.4 Deleting a Link**

When a link ceases to serve any purpose, you can delete it.

To delete a link:

- **1.** Log in to WebCenter, and go to the object associated with the link you want to delete, such as the document, list, list row, or other item on which the link was created.
- **2.** Click the **Links** icon ([Figure 18–25\)](#page-601-0).

<span id="page-601-0"></span>*Figure 18–25 The Links Icon*

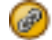

This opens the Links dialog.

**3.** Click the **Delete** icon next to the link you want to delete [\(Figure 18–26](#page-601-1)).

<span id="page-601-1"></span>*Figure 18–26 Delete Icon Next to a Link*

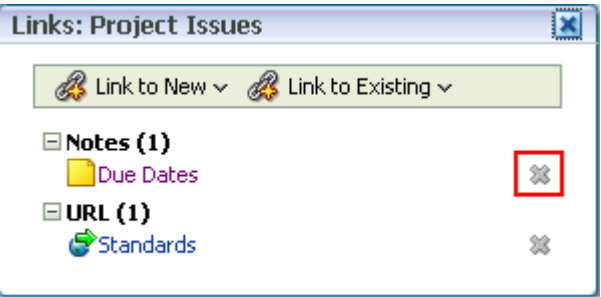

# **Working with the Lists Service**

Use the task flows provided through the Lists service to create, publish, and manage lists in WebCenter Spaces. Create lists from prebuilt templates or create your own custom lists. When you create a list, it becomes available in the Oracle Composer Catalog (for more information, see [Section 4.2.3, "Introducing the Oracle Composer](#page-165-0)  [Catalog"\)](#page-165-0). You can add your lists from the Catalog to any page in the group space in which it was created.

The Lists service is available only in group spaces.

This chapter describes how to use the features offered through the Lists service. It contains the following sections:

- [Section 19.1, "What You Should Know About the Lists Service"](#page-602-0)
- [Section 19.2, "Working with Lists Service Task Flows"](#page-609-0)
- [Section 19.3, "Setting Lists Service Task Flow Properties"](#page-657-0)

#### **Audience**

This chapter is for users interested in creating, populating, revising, importing, exporting, and removing lists and filtering list data.

Your application administrator has the authority to expose or hide a particular service's task flows. Tasks discussed in this chapter are not available to you if the relevant service is hidden.

# <span id="page-602-0"></span>**19.1 What You Should Know About the Lists Service**

The Lists service provides a means of creating, publishing, and managing lists [\(Figure 19–1](#page-602-1)).

<span id="page-602-1"></span>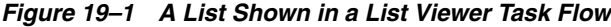

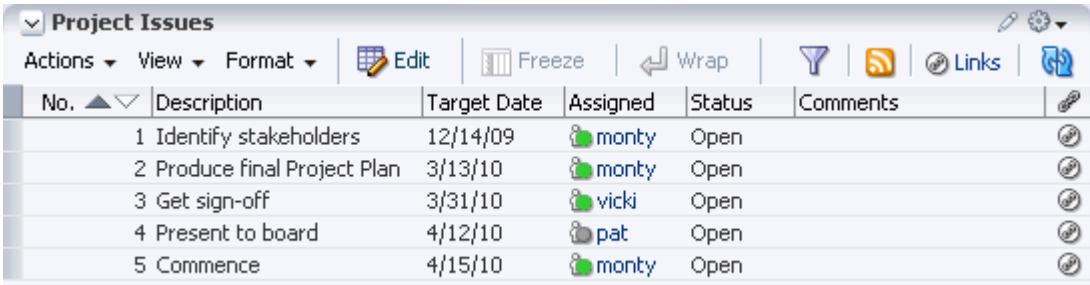

Lists are useful for many group space activities, such as tracking issues, capturing project milestones, publishing project assignments, and much more. The lists you create in WebCenter Spaces can be simple, single-column lists or more complex tables. For example, you can start with a list of team members, and then include columns for contact information, project role, and links to relevant documents, such as any plans or proposals associated with a team member.

The Lists service is exclusive to the WebCenter Spaces application, and, within the application, lists are scoped to group spaces. That is, you can create lists only in group spaces. You cannot create or post lists in personal spaces. The lists you create in a group space are unique to that group space. One group space cannot consume the lists created in another group space.

Create and populate lists using the Lists service's two task flows: List Manager (create and populate) and List Viewer (populate). Users must have appropriate permissions to perform actions on lists.

Use the List Manager task flow ([Figure 19–2](#page-603-1)) to create and revise lists and list data and to view all of a group space's current lists.

<span id="page-603-1"></span>*Figure 19–2 The List Manage Task Flow*

| $\vee$ List Manager          |                                                              |                   |                       | $\boxed{\mathbf{v}}$      |  |  |
|------------------------------|--------------------------------------------------------------|-------------------|-----------------------|---------------------------|--|--|
| Lists<br>ה                   | <b>Project Issues</b>                                        |                   |                       |                           |  |  |
| $\diamond$ a $\triangle$ x a | Modified by weblogic @ on 8/18/09 10:04 AM                   |                   |                       |                           |  |  |
| Project Issues               | <b>砂</b> Edit<br>Actions $\star$ View $\star$ Format $\star$ | $\sqrt{2}$ Freeze | ച്ചി Wrap             | $\mathbb{G}_0$<br>@ Links |  |  |
|                              | No. Description                                              | Target Date       | Assigned              | Status                    |  |  |
|                              | 1 Identify stakeholders                                      | 12/14/09          | <b>O</b> monty        | Open                      |  |  |
|                              | 3 Get sign-off                                               | 3/31/10           | <b><i>Covicki</i></b> | Open                      |  |  |
|                              | 2 Produce final Project Plan                                 | 3/13/10           | <b>Comonty</b>        | Open                      |  |  |
|                              | 5 Commence                                                   | 4/15/10           | <b>in</b> monty       | Open                      |  |  |
|                              | 4 Present to board                                           | 4/12/10           | ै pat                 | Open                      |  |  |
|                              |                                                              |                   |                       |                           |  |  |
|                              | <b>TITL</b>                                                  |                   |                       |                           |  |  |

The List Manager provides templates for rapid creation of lists and tools for designing and revising list structure. If you prefer, you can create a list from the beginning, adding and configuring all the columns yourself. For more information, see [Section 19.2.2, "Creating and Managing Lists."](#page-610-0)

The List Viewer task flow [\(Figure 19–3](#page-603-0)) provides a means of placing a particular list on a group space page.

<span id="page-603-0"></span>*Figure 19–3 A List Shown in a List Viewer Task Flow*

| 0 © -<br>$\vee$ Project Issues                 |             |                     |               |          |             |  |
|------------------------------------------------|-------------|---------------------|---------------|----------|-------------|--|
| View $\star$ Format $\star$<br>Actions $\star$ |             | TT Freeze           | eal Wrap الله |          | GP<br>Links |  |
| Description<br>No. $\triangle \triangledown$   | Target Date | Assigned            | Status        | Comments | P           |  |
| 1 Identify stakeholders                        | 12/14/09    | <b>Comonty</b>      | Open.         |          | ⊛           |  |
| 2 Produce final Project Plan                   | 3/13/10     | <b>Comonty</b>      | Open.         |          | ⊛           |  |
| 3 Get sign-off                                 | 3/31/10     | <b>O</b> vicki      | Open.         |          | ⊛           |  |
| 4 Present to board                             | 4/12/10     | <b><i>l</i></b> pat | Open.         |          | ⊛           |  |
| 5 Commence                                     | 4/15/10     | <b>in</b> monty     | Open.         |          | ⊛           |  |

The List Viewer provides easy access to all the tools required for creating new list rows, revising list data, importing/exporting list data, filtering list data, obtaining a list RSS feed, and linking to other WebCenter Spaces objects from the list and from a list row.

Additionally, the List Viewer provides access to customization and personalization tools that enable you to control the look of a particular list instance and the data it shows. For example, use list personalization and customization settings to provide a transparent band of color at specified intervals to list rows or columns or to apply filters to list data. For more information, see [Section 19.2.4, "Personalizing and](#page-634-0)  [Customizing Lists."](#page-634-0)

**See Also:** For information about the differences between customization and personalization, see [Section 7.2, "Customizing and](#page-273-0)  [Personalizing Page Content."](#page-273-0)

Use the List Manager and the List Viewer to add and revise list data throughout the life of the list (for more information, see [Section 19.2.3, "Adding and Managing List](#page-626-0)  [Data"\)](#page-626-0). Add and revise content directly within the task flows, or use the list Export/Import feature to send list data to an Excel 2007 file, revise it there, and then import it back into the original list in WebCenter Spaces (for more information, see [Section 19.2.6, "Exporting a List to a Spreadsheet and Importing an Exported List"](#page-654-0)).

Both the List Manager and individual group space lists (which are each rendered in a List Viewer task flow) are available through the Oracle Composer Catalog:

■ The List Manager is located under the **Lists** folder [\(Figure 19–4\)](#page-605-0).

<span id="page-605-0"></span>*Figure 19–4 Lists Folder in the Oracle Composer Catalog*

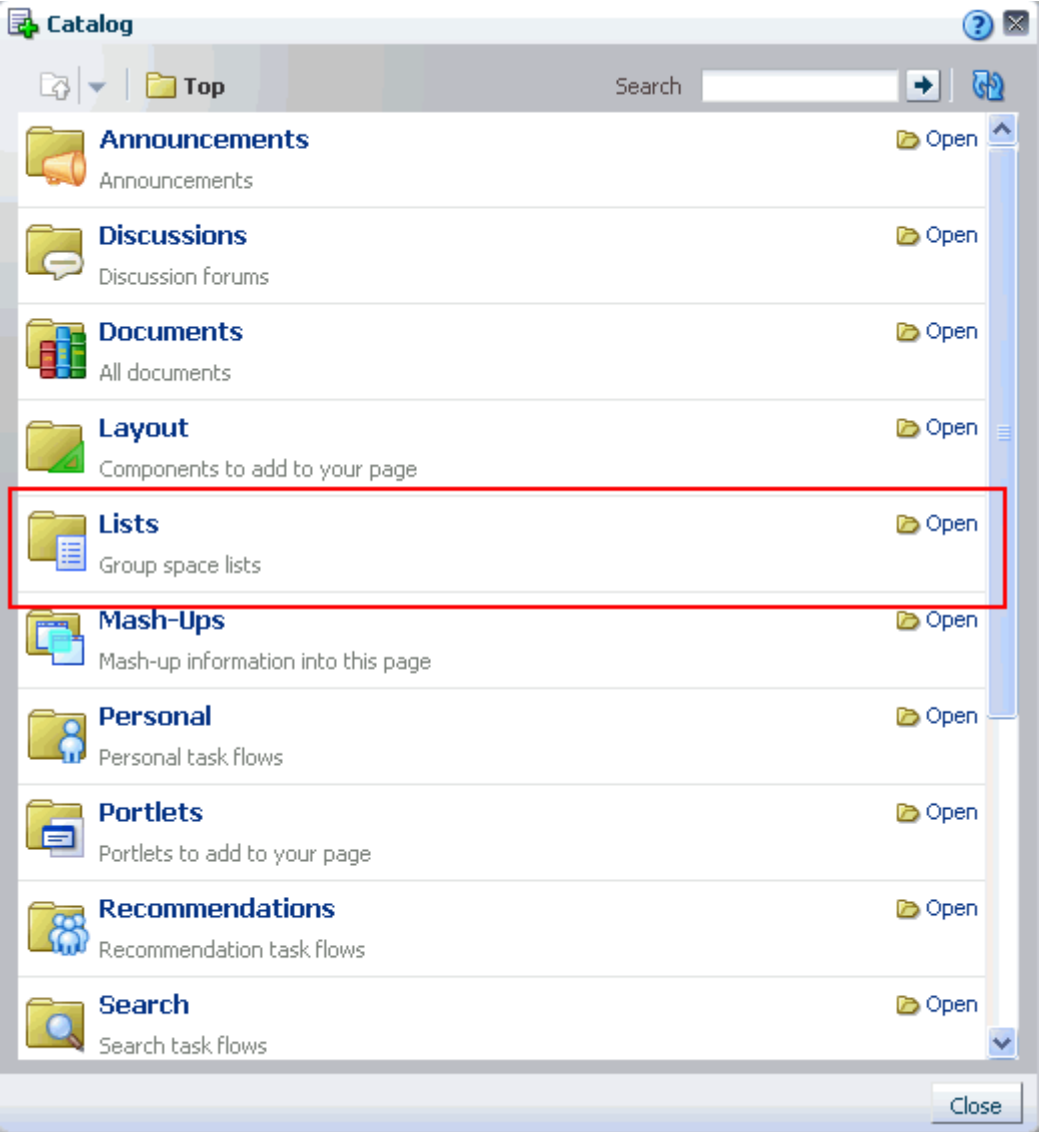

To access the List Manager, click the **Open** link next to the **Lists** folder (or click the **Lists** folder name). The List Manager is shown with an **Add** link next to it [\(Figure 19–5](#page-606-0)).

<span id="page-606-0"></span>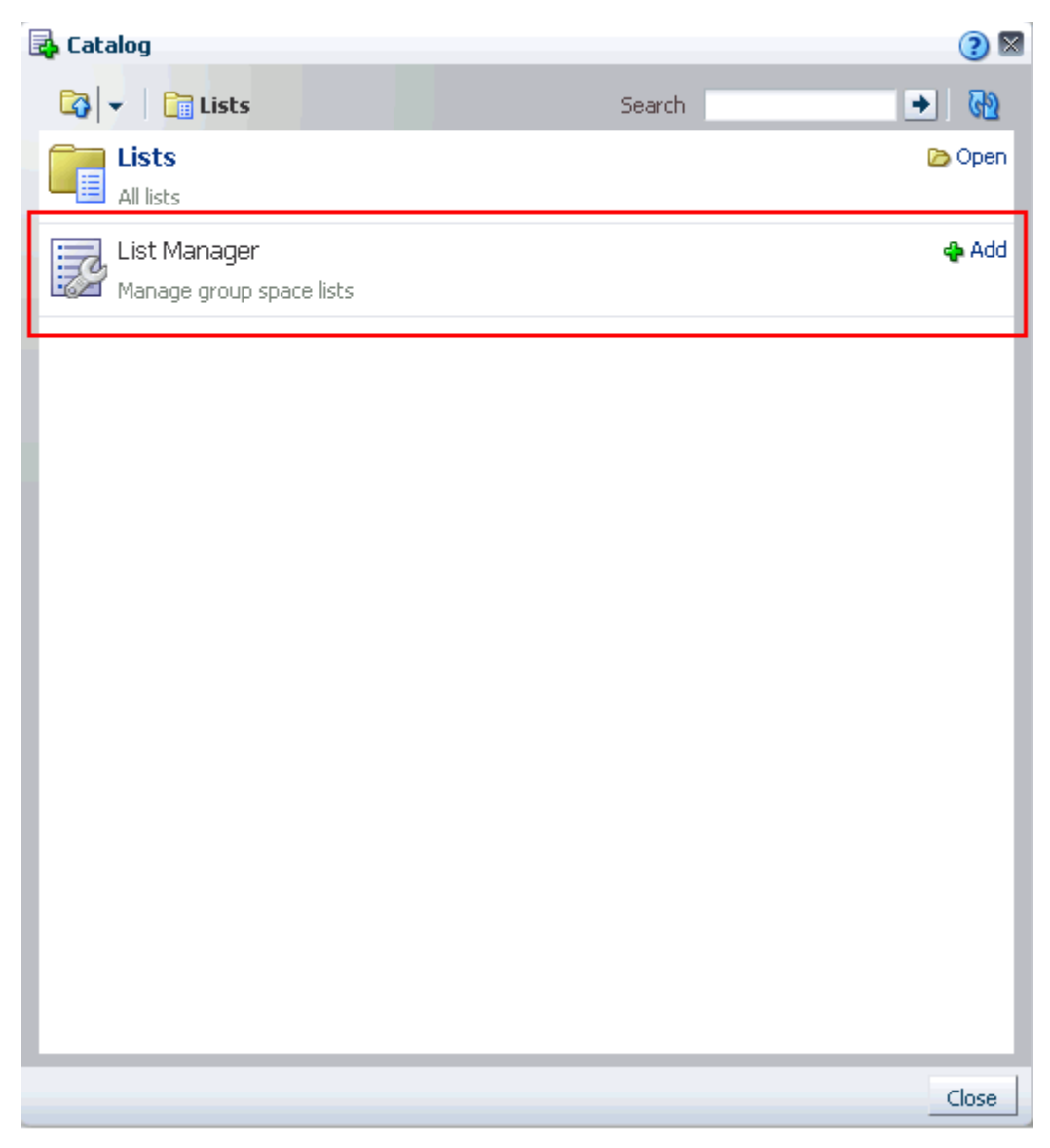

*Figure 19–5 The List Manager Under the Lists Folder in the Oracle Composer Catalog*

Click the **Add** link next to the List Manager to add it to the current page (for more information, see [Section 7.1.4, "Adding Task Flows to a Page"](#page-267-0)).

In addition to its availability in the Oracle Composer Catalog, the List Manager is exposed in every group space on a dedicated **Lists** page. If this page is not shown by default when you navigate to a particular group space, you can open it through the Manage Pages dialog. For more information, see [Section 2.4, "Hiding,](#page-66-0)  [Showing, Opening, and Closing Pages."](#page-66-0)

Individual group space lists are located under Lists in the Lists folder in the Oracle Composer Catalog [\(Figure 19–6\)](#page-607-0).

<span id="page-607-0"></span>*Figure 19–6 Lists Under the Lists Folder in the Oracle Composer Catalog*

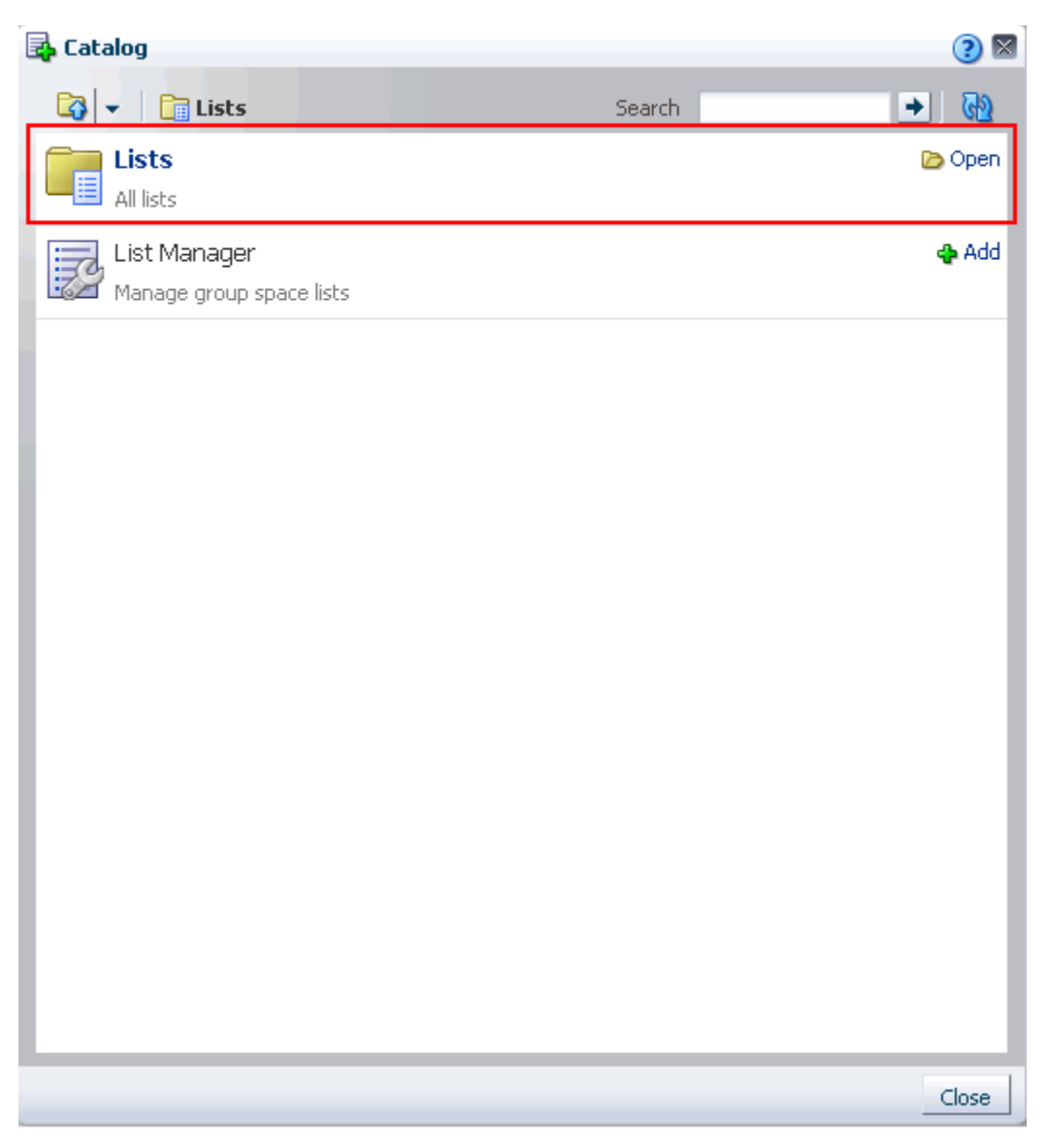

Click the **Open** link next to *Lists* to view and select individual group space lists [\(Figure 19–7](#page-608-0)).

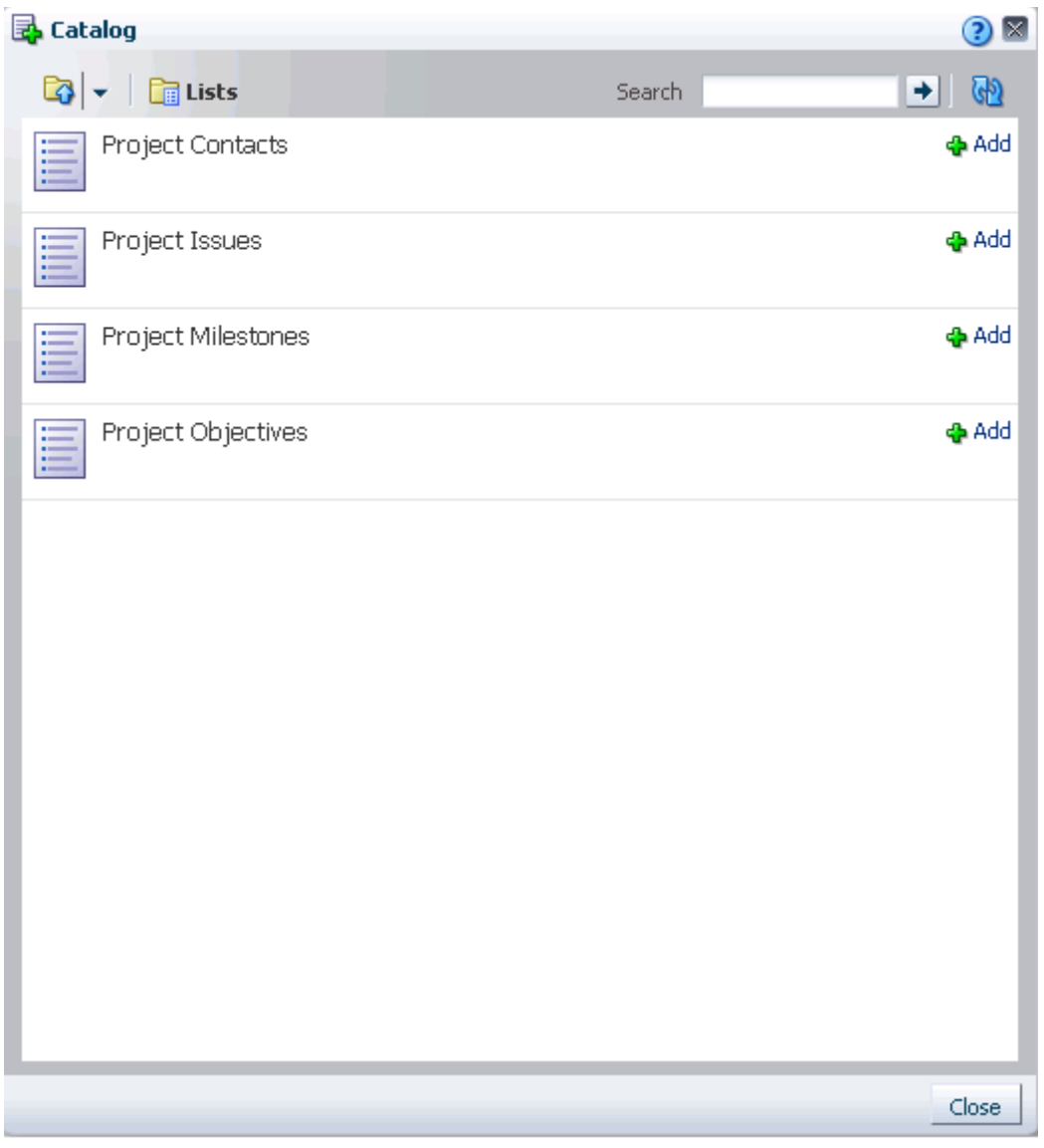

<span id="page-608-0"></span>*Figure 19–7 Individual Group Space Lists*

Click the **Add** link next to a list to add it to the current page (for more information, see [Section 7.1.4, "Adding Task Flows to a Page"\)](#page-267-0). The list is rendered within a List Viewer task flow.

Through its tight integration with the Links service, the Lists service provides the opportunity to associate other WebCenter Spaces items with an entire list or an individual list row. Linking enables you to associate documents, notes, and URLs with a list or a list row. For more information, see [Chapter 18, "Working with the Links](#page-586-1)  [Service."](#page-586-1)

The Lists service additionally provides RSS feeds for all lists and for individual lists. For information about the Lists service and RSS, see [Chapter 23, "Working with the](#page-746-0)  [RSS Service."](#page-746-0)

# <span id="page-609-0"></span>**19.2 Working with Lists Service Task Flows**

This section provides information about using the features available through the List Viewer and List Manager task flows. It contains the following subsections:

- [Section 19.2.1, "Viewing Lists"](#page-609-1)
- [Section 19.2.2, "Creating and Managing Lists"](#page-610-0)
- [Section 19.2.3, "Adding and Managing List Data"](#page-626-0)
- [Section 19.2.4, "Personalizing and Customizing Lists"](#page-634-0)
- [Section 19.2.5, "Sending a Link to a List to Other Users"](#page-653-0)
- [Section 19.2.6, "Exporting a List to a Spreadsheet and Importing an Exported List"](#page-654-0)

# <span id="page-609-1"></span>**19.2.1 Viewing Lists**

You can view all of the lists associated with group spaces to which you have access. You can view the lists associated with a group space on its **Lists** page. Additionally, you can view all of a group space's lists in the List Manager task flow. The List Viewer task flow displays an individual list.

**See Also:** For illustrations of Lists service task flows, see [Section 19.1, "What You Should Know About the Lists Service."](#page-602-0)

This section describes how to view lists on the **Lists** page.

To view a list on the **Lists** page:

- **1.** Log in, and go to the group space that contains the list you want to view.
- **2.** Click the **Lists** tab to bring the **Lists** page forward.

If the **Lists** tab is not available, see [Section 2.4, "Hiding, Showing, Opening, and](#page-66-0)  [Closing Pages."](#page-66-0)

Alternatively, go to a group space page that contains a List Manager task flow that displays the list you want to revise.

**3.** From the **Lists** panel, select the list you want to view [\(Figure 19–8](#page-609-2)).

<span id="page-609-2"></span>*Figure 19–8 Selecting a List to View in the List Manager*

| $\mathbf{E}$ Lists      | <b>Project Issues</b>                                           |                                            |                       |                    |              |  |  |
|-------------------------|-----------------------------------------------------------------|--------------------------------------------|-----------------------|--------------------|--------------|--|--|
| $\circ$ a $\prime$ x m  |                                                                 | Modified by weblogic @ on 8/18/09 10:04 AM |                       |                    |              |  |  |
| <b>Project Contacts</b> | <b>D</b> Edit<br>View $\star$ Format $\star$<br>Actions $\star$ | $\sqrt{2}$ Freeze                          | - Wrap الله           | Y<br>@ Links       | Œ            |  |  |
| Project Issues          | No. Description                                                 | Target Date                                | Assigned              | Status<br>Comments | $\mathscr P$ |  |  |
| Project Milestones      | 1 Identify stakeholders                                         | 12/14/09                                   | <b>Comonty</b>        | Open               | ⊛            |  |  |
| Project Objectives      | 3 Get sign-off                                                  | 3/31/10                                    | <b><i>P</i></b> vicki | Open               | ⊛            |  |  |
|                         | 2 Produce final Project Plan                                    | 3/13/10                                    | <b>O</b> monty        | Open.              | ⊛            |  |  |
|                         | 5 Commence                                                      | 4/15/10                                    | <b>O</b> monty        | Open               | ⊛            |  |  |
|                         | 4 Present to board                                              | 4/12/10                                    | 造pat                  | Open               | ⊛            |  |  |

List details appear to the right.

**Tip:** The **Lists** panel comes with a **Refresh** icon, which you can click to refresh the display of lists.

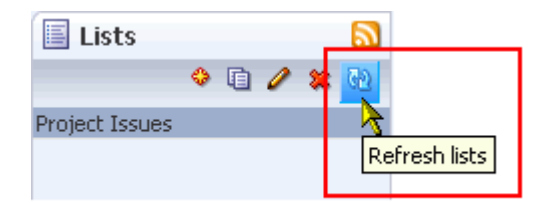

# <span id="page-610-0"></span>**19.2.2 Creating and Managing Lists**

The List Manager is a list creation environment that provides all the tools required to create meaningful lists [\(Figure 19–9](#page-610-2)).

<span id="page-610-2"></span>*Figure 19–9 The List Manager Task Flow*

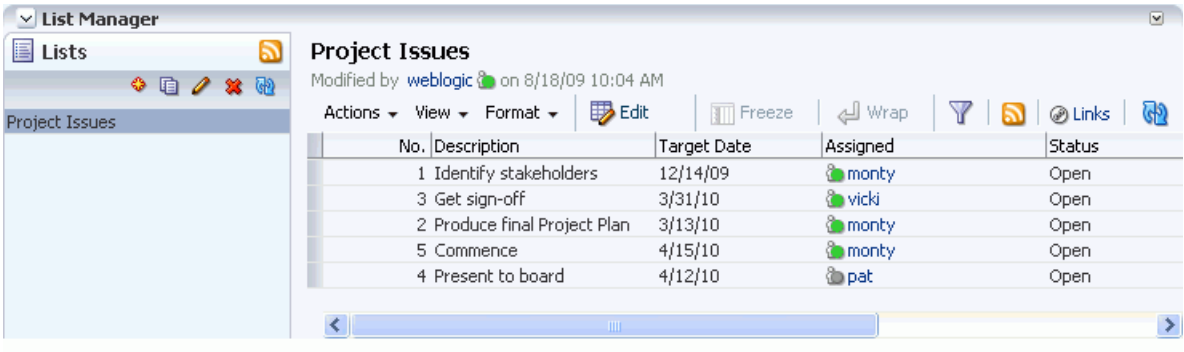

This section describes how to create, edit, copy, and delete lists in the List Manager. It includes the following subsections:

- [Section 19.2.2.1, "Creating a List"](#page-610-1)
- [Section 19.2.2.2, "Editing List Structure"](#page-612-0)
- [Section 19.2.2.3, "Copying a List"](#page-625-0)
- [Section 19.2.2.4, "Deleting Lists"](#page-626-1)

#### <span id="page-610-1"></span>**19.2.2.1 Creating a List**

Create lists rapidly with a list template, or create a custom list from the beginning. List templates provide preset columns, which you can use "as-is" or as a starting point for developing a custom list.

Additionally, you can create custom lists (**Custom List**) that have the number of columns you choose (up to 30) with whatever column titles you provide.

> **Note:** If you plan to create lists, your assigned application role must include *Create* permission. If you plan to view lists, your role must include *View* permission. Out of the box, the roles *Participant* and *Moderator* have these permissions.

**See Also:** For information about WebCenter Spaces seeded user roles, see the "Default Policy Store Permissions for WebCenter Spaces" section of the *Oracle Fusion Middleware Administrator's Guide for Oracle WebCenter*.

To create a list:

**1.** Go to the **Lists** page of the group space where you want to create a list.

For information about navigating to a **Lists** page, see [Section 19.2.1, "Viewing](#page-609-1)  [Lists."](#page-609-1)

**2.** In the **Lists** toolbar, click the **Create a new list** icon ([Figure 19–10\)](#page-611-0).

<span id="page-611-0"></span>*Figure 19–10 The Create a New List Icon*

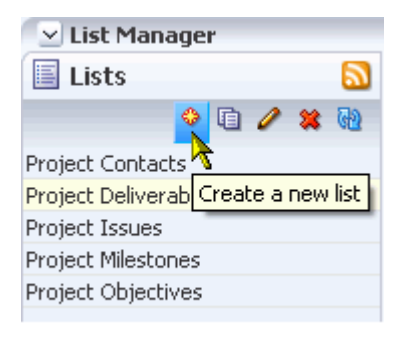

**3.** In the resulting Create List dialog ([Figure 19–11](#page-611-1)), enter a name for the list in the **Name** field.

<span id="page-611-1"></span>*Figure 19–11 Create List Dialog*

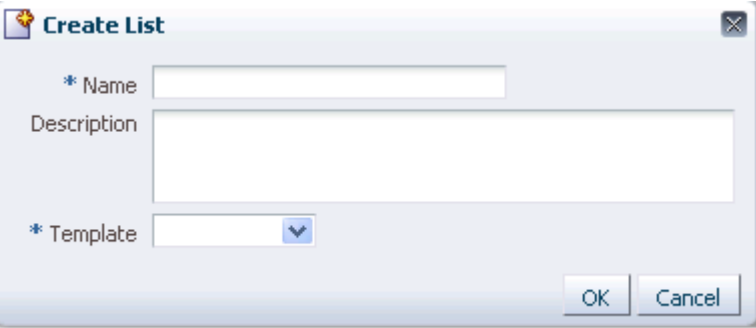

**4.** Optionally, in the **Description** field enter a description of the list.

In a completed list, the description appears between the list title and list data.

**5.** From the **Template** menu [\(Figure 19–12](#page-612-1)), select a template or select **Custom List** to omit using a template.
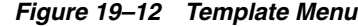

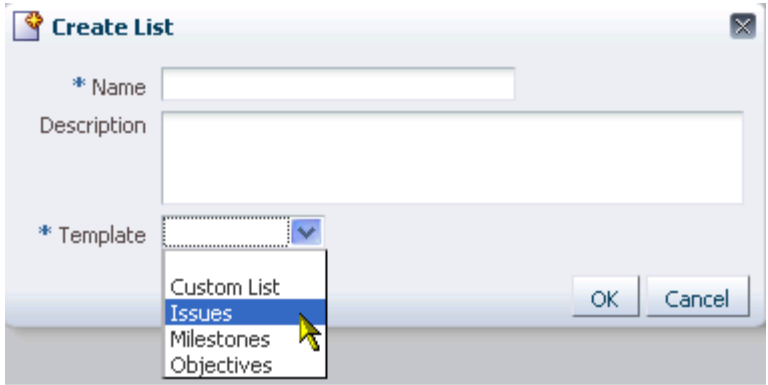

Choose from:

- **Custom List—To create a list without using a template.**
- **Issues—To create a list of, for example, project issues. By default, this template** provides the columns **Subject**, **Assigned To**, **Comments**, **Closed**, and **Links**.
- Milestones—To create a list of, for example, project milestones. By default, this template provides the columns **Date**, **Description**, **Status**, and **Links**.
- **Objectives**—To create a list of, for example, project objectives. By default, this template provides the columns **Title**, **Description**, and **Links**.
- **6.** Click **OK**.

The new list appears in the List Manager column of lists.

You may now revise default list columns and add new columns to the list by clicking the **Edit list** icon. For more information, see [Section 19.2.2.2, "Editing List Structure."](#page-612-1) For a custom list, you must add columns to the list before you can add rows.

#### <span id="page-612-1"></span>**19.2.2.2 Editing List Structure**

When you edit list structure, you can revise everything about the list. For example, you can change column details; remove, add, and rearrange columns; and rename or redescribe the list.

This section describes the various tasks you can perform while editing a list structure. It contains the following subsections:

- [Section 19.2.2.2.1, "Renaming a List and Revising a List Description"](#page-612-0)
- [Section 19.2.2.2.2, "Adding Columns to a List"](#page-614-0)
- [Section 19.2.2.2.3, "Revising List Column Details"](#page-620-0)
- [Section 19.2.2.2.4, "Rearranging List Columns on All Instances of a List"](#page-622-0)
- [Section 19.2.2.2.5, "Deleting a List Column"](#page-623-0)

<span id="page-612-0"></span>**19.2.2.2.1 Renaming a List and Revising a List Description** To rename a list and revise a list description:

**1.** Go to the **Lists** page of the group space where you want to rename a list or revise a list description.

For information about navigating to the **List** page, see [Section 19.2.1, "Viewing](#page-609-0)  [Lists."](#page-609-0)

**2.** In the **Lists** panel, select the list you want to change and click the **Edit list** icon [\(Figure 19–13](#page-613-2)).

<span id="page-613-2"></span>*Figure 19–13 The Edit List Icon*

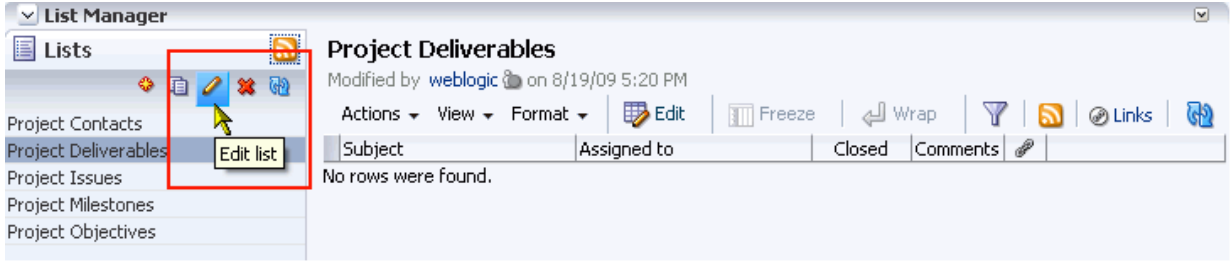

The List Manager enters edit list mode [\(Figure 19–14](#page-613-0)).

<span id="page-613-0"></span>*Figure 19–14 The List Manager in Edit List Mode*

| ∨ List Manager                                                                               |                                          |          |  |  |  |  |  |
|----------------------------------------------------------------------------------------------|------------------------------------------|----------|--|--|--|--|--|
|                                                                                              | Edit List: Project Deliverables          |          |  |  |  |  |  |
| Name Project Deliverables / Edit<br>Description<br>Modified By weblogic @ on 8/19/09 5:20 PM |                                          |          |  |  |  |  |  |
| Columns<br>Create / Edit % Delete ( Refresh                                                  |                                          |          |  |  |  |  |  |
| Name                                                                                         | Reorder Data Type                        | Required |  |  |  |  |  |
| Subject                                                                                      | $\triangle \blacktriangledown$<br>String |          |  |  |  |  |  |
| Assigned to                                                                                  | ▵▿<br>Person                             |          |  |  |  |  |  |
| Closed                                                                                       | Boolean<br>$\triangle \triangledown$     |          |  |  |  |  |  |
| Comments                                                                                     | $\triangle \triangledown$<br>String      |          |  |  |  |  |  |

**3.** Click the **Edit** link to the right of the **Name** field.

The Edit List dialog opens ([Figure 19–15\)](#page-613-1).

<span id="page-613-1"></span>*Figure 19–15 Edit List Dialog*

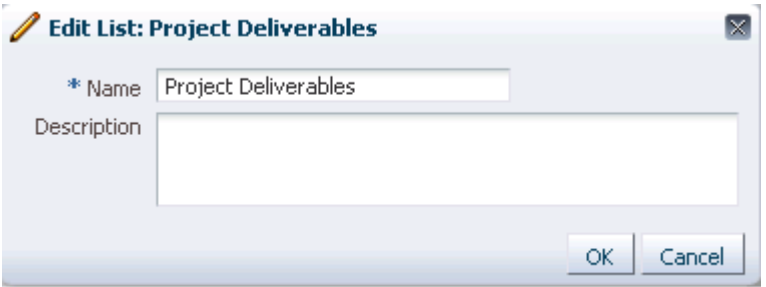

**4.** Revise the List name and description.

- **5.** Click **OK** to close the dialog and save your changes.
- **6.** Click the **Close** button in edit list mode to return to the List Manager default mode.

<span id="page-614-0"></span>**19.2.2.2.2 Adding Columns to a List** This procedure is useful when you create a custom list or you want to alter a default list structure. This section describes how to add columns to lists. A list supports up to 30 columns.

To add columns to a list:

**1.** Go to the **Lists** page of the group space where you want to add columns to a list.

For information about navigating to a **Lists** page, see [Section 19.2.1, "Viewing](#page-609-0)  [Lists."](#page-609-0)

**2.** In the **Lists** panel, select the list to which to add columns and click the **Edit list** icon [\(Figure 19–16\)](#page-614-1).

<span id="page-614-1"></span>*Figure 19–16 The Edit List Icon*

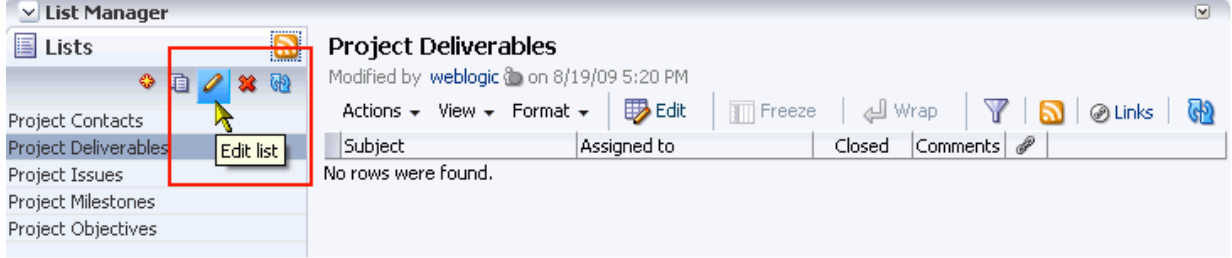

The List Manager enters edit list mode [\(Figure 19–17](#page-614-2)).

*Figure 19–17 The List Manager in Edit List Mode*

<span id="page-614-2"></span>

| $\vee$ List Manager                                                                          | $\overline{\mathbf{v}}$ |  |  |  |  |  |
|----------------------------------------------------------------------------------------------|-------------------------|--|--|--|--|--|
| Edit List: Project Deliverables<br>Close                                                     |                         |  |  |  |  |  |
| Name Project Deliverables / Edit<br>Description<br>Modified By weblogic @ on 8/19/09 5:20 PM |                         |  |  |  |  |  |
| Columns                                                                                      |                         |  |  |  |  |  |
| Create Pedit & Delete (B) Refresh                                                            |                         |  |  |  |  |  |
| Reorder Data Type<br>Name                                                                    | Required                |  |  |  |  |  |
| Subject<br>$\triangle \blacktriangledown$<br>String                                          |                         |  |  |  |  |  |
| Assigned to<br>▵▿<br>Person                                                                  |                         |  |  |  |  |  |
| Closed<br>$\triangle \triangledown$                                                          | <b>Boolean</b>          |  |  |  |  |  |
| Comments<br>String<br>$\scriptsize{\simeq~\simeq}$                                           |                         |  |  |  |  |  |

**3.** Under **Columns**, click the **Create** button ([Figure 19–18\)](#page-615-0).

| $\vee$ List Manager                                                                   |                                                                       | $\overline{\mathbf{v}}$ |
|---------------------------------------------------------------------------------------|-----------------------------------------------------------------------|-------------------------|
| $\mathscr{/}$ Edit List: Project Goals                                                |                                                                       | Close                   |
| Name Project Goals / Edit<br>Description<br>Modified By weblogic @ on 8/19/09 5:38 PM |                                                                       |                         |
| Columns<br>Create<br>Edit<br>$\mathbb{R}$ Delete                                      | <b>O</b> Refresh                                                      |                         |
| Name                                                                                  | Reorder Data Type                                                     | Required                |
| Create column<br>Subject                                                              | String<br>$\triangle \blacktriangledown$                              |                         |
| Assigned to                                                                           | ▵▽<br>Person                                                          |                         |
| Closed                                                                                | Boolean<br>▵▽                                                         |                         |
| Comments                                                                              | String<br>$\scriptstyle{\mathtt{\scriptstyle \Delta}}\,\triangledown$ |                         |

<span id="page-615-0"></span>*Figure 19–18 Create Button in Edit List Mode*

The Create Column dialog opens ([Figure 19–19\)](#page-615-1).

<span id="page-615-1"></span>*Figure 19–19 Create Column Dialog*

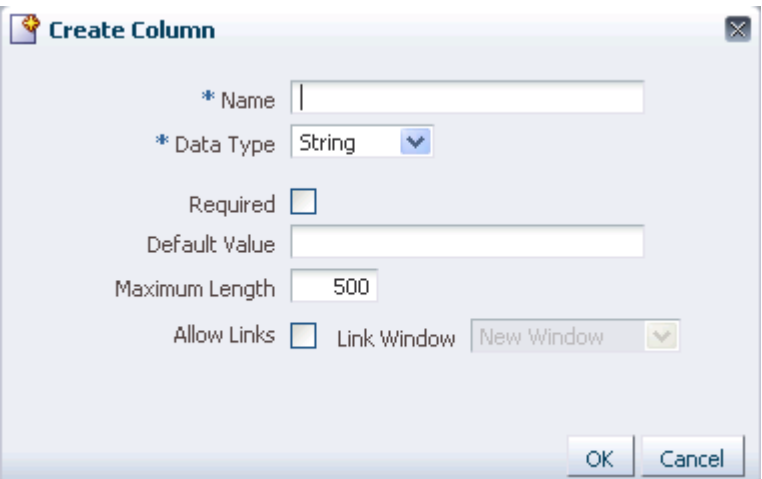

- **4.** In the **Name** field, provide a name for this column.
- **5.** From the **Data Type** dropdown list, select the type of data you want to enter in this column.

The data type you select affects which column detail fields appear in the dialog (see Table 19–1 and Table 19–2). It also affects the type of validation that is run on column data when you and other authorized users add list rows. For example, if you select a Date data type, and a user enters text that is not in the Date format, WebCenter Spaces returns an error.

Table 19–1 lists and describes the data types available to list columns, and provides the additional details that appear for each type.

| Data Type | <b>Description</b>                            | <b>Comments</b>                                                                                                    |
|-----------|-----------------------------------------------|----------------------------------------------------------------------------------------------------|
| String    | Requires column entries<br>to be text strings | Additional column details include (for descriptions of additional<br>column details, see Table 19–2):                                                                                                    |
|           |                                               | Required<br>п                                                                                                    |
|           |                                               | Default Value<br>٠                                                                                                    |
|           |                                               | Maximum Length<br>٠                                                                                                    |
|           |                                               | <b>Allow Links</b><br>٠                                                                                                    |
|           |                                               | Link Window<br>٠                                                                                                    |
| Number    | Requires column entries<br>to be numbers      | Additional column details include (for descriptions of additional<br>column details, see Table 19–2):                                                                                                    |
|           |                                               | Required<br>$\blacksquare$                                                                                                    |
|           |                                               | Format<br>٠                                                                                                    |
|           |                                               | Default Value                                                                                                    |
|           |                                               | Minimum Value<br>٠                                                                                                    |
|           |                                               | Maximum Value                                                                                                    |
|           |                                               | For Format, select from:                                                                                                    |
|           |                                               | Number—an unformatted number; decimal separator is based<br>$\blacksquare$<br>on the currently selected locale. For more information, see<br>Section 3.2.1, "Choosing Your Preferred Display Language."                                                |
|           |                                               | Currency—value is formatted as a currency value; the currency<br>$\blacksquare$<br>symbol and decimal separator are based on the currently<br>selected locale. For more information, see Section 3.2.1,<br>"Choosing Your Preferred Display Language." |
|           |                                               | Percent—value is formatted as a percentage; the value $0.6$ is<br>$\blacksquare$<br>formatted as $0.6$ ; the value $60$ is formatted as $60$ °.                                                                                                    |
|           |                                               | The Number data type supports numbers from<br>$\pm$ 1.79769313486231570e+308 with 14 to 15 significant digits. <sup>1</sup>                                                                                                    |

*Table 19–1 Data Type Selections for List Columns*

| Data Type       | <b>Description</b>                                   | <b>Comments</b>                                                                                                    |
|-----------------|------------------------------------------------------|----------------------------------------------------------------------------------------------------|
| <b>DateTime</b> | Requires column entries<br>to be dates in the format | Additional column details include (for descriptions of additional<br>column details, see Table 19–2):                                                                                                    |
|                 | specified in a given user's<br>WebCenter Spaces      | Required<br>$\blacksquare$                                                                                                    |
|                 | preferences                                          | Format                                                                                                    |
|                 |                                                      | Default Value                                                                                                    |
|                 |                                                      | For Format, select from:                                                                                                    |
|                 |                                                      | Date-For requiring a date.                                                                                                    |
|                 |                                                      | Time—For requiring a time.                                                                                                    |
|                 |                                                      | Date and Time—For requiring a date and a time.                                                                                                    |
|                 |                                                      | The Default Value field includes a date picker, which you can use to<br>select a default date in the correct format. The current date has a box<br>around it, for example, May 8th in the following figure. |
|                 | ÷<br>2009<br>¶   March<br>▷                          |                                                                                                    |
|                 |                                                      | SUN MON TUE WED THU<br>FRI SAT                                                                                                    |
|                 |                                                      | 5<br>7<br>2<br>з<br>4<br>6<br>1<br>8<br>9                                                                                                    |
|                 |                                                      | 10<br>11<br>12<br>13<br>14<br>16<br>17<br>18<br>19<br>21<br>15<br>20                                                                                                    |
|                 |                                                      | 22<br>23<br>24<br>25<br>26<br>27<br>28                                                                                                    |
|                 |                                                      | 29<br>30<br>2<br>31<br>1<br>з<br>4                                                                                                    |
|                 |                                                      |                                                                                                    |
|                 |                                                      | This field does not require leading zeroes, for example, it does not<br>require 05/04/2009. Instead, you can use 5/4/2009.                                                                                  |
| Boolean         | Requires column entries<br>to be either TRUE or      | Additional column details include (for descriptions of additional<br>column details, see Table 19–2):                                                                                                    |
|                 | FALSE.                                               | Default Value                                                                                                    |
|                 |                                                      | TRUE or FALSE is rendered as a checkbox. Checked equals TRUE;<br>cleared equals FALSE.                                                                                                    |

*Table 19–1 (Cont.) Data Type Selections for List Columns*

*Table 19–1 (Cont.) Data Type Selections for List Columns*

| Person |                                                   |                                                                                                    |                                                                                                    |                            |  |  |
|--------|---------------------------------------------------|----------------------------------------------------------------------------------------------------|----------------------------------------------------------------------------------------------------|----------------------------|--|--|
|        | Requires column entries<br>to be valid user names | Additional column details include (for descriptions of additional<br>column details, see Table 19–2): |                                                                                                    |                            |  |  |
|        |                                                   | Required<br>$\blacksquare$                                                                            |                                                                                                    |                            |  |  |
|        |                                                   | Default Value                                                                                         |                                                                                                    |                            |  |  |
|        |                                                   | Default User field with your selection.                                                               | The Default Value field includes a <b>Find user</b> icon, which you can use<br>to locate and select a default user. Click the <b>Find user</b> icon, and in the<br>resulting dialog, enter-minimally-two consecutive characters from<br>the name of your search target (the search term do finds both<br>condoleeza and doug). Click the Search button, and all names in<br>your company LDAP directory that match your search criteria<br>appear in the results area. Select a user, and click OK to populate the |                            |  |  |
|        |                                                   |                                                                                                    | The list column contains a presence indicator next to the user name.                                                                                                    |                            |  |  |
|        |                                                   | v Project Issues                                                                                      |                                                                                                    | $\mathscr{O} \otimes_{\P}$ |  |  |
|        |                                                   | <b>B</b> Edit<br>Actions + View + Format +                                                            | <u>പി</u> Wrap<br><b>图</b> Freeze                                                                                                    | @ Links<br>$\rightarrow$   |  |  |
|        |                                                   | No. $\triangle \triangledown$ Description                                                             | Target Date Assigned<br>Details                                                                                                    | Status                     |  |  |
|        |                                                   | 1 Identify stakeholders                                                                               | stakeholders wiki<br>12/14/09<br><b>Comonty</b>                                                                                                    | ⊛<br>Open                  |  |  |
|        |                                                   | 2 Produce final Project Plan                                                                          | 3/13/10<br>project plan template<br><b>in</b> monty                                                                                                    | ⊛<br>Open                  |  |  |
|        |                                                   | 3 Get sign-off                                                                                        | 3/31/10<br><b>O</b> vicki<br>sign-off procedures                                                                                                    | ⊛<br>Open                  |  |  |
|        |                                                   | 4 Present to board                                                                                    | dh nat<br>4/12/10<br>presentation templates                                                                                                    | ⊛<br>Open                  |  |  |
|        |                                                   | 5 Commence                                                                                            | 4/15/10<br>schedule room<br><b>Company</b>                                                                                                    | $^{\circ}$<br>Open         |  |  |
|        |                                                   |                                                                                                    | M Send Mail                                                                                                    |                            |  |  |
|        |                                                   |                                                                                                    | View Profile                                                                                                    |                            |  |  |
|        |                                                   |                                                                                                    | Send Instant Message                                                                                                    |                            |  |  |
|        |                                                   |                                                                                                    | <b>F</b> Change Credentials                                                                                                    |                            |  |  |
|        |                                                   |                                                                                                    | Start Online Meeting                                                                                                    |                            |  |  |
|        |                                                   |                                                                                                    |                                                                                                    |                            |  |  |
|        |                                                   |                                                                                                    |                                                                                                    |                            |  |  |
|        |                                                   |                                                                                                    |                                                                                                    |                            |  |  |
|        |                                                   |                                                                                                    |                                                                                                    |                            |  |  |
|        |                                                   |                                                                                                    |                                                                                                    |                            |  |  |
|        |                                                   |                                                                                                    |                                                                                                    |                            |  |  |

Click the presence indicator to open a context menu with options for making contact with the person instantly. For more information, see [Section 17.2.1, "Viewing the Status of Other Users."](#page-578-0)

 $1$  Number data-type columns adhere to the range and precision specified for the 8 byte IEEE 754 double data type. When the maximum number of significant digits is exceeded, the number is rounded.

**6.** After you select a data type, enter values for the remaining fields.

Table 19–2 lists the possible remaining fields and their associated data types.

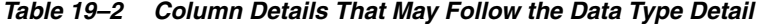

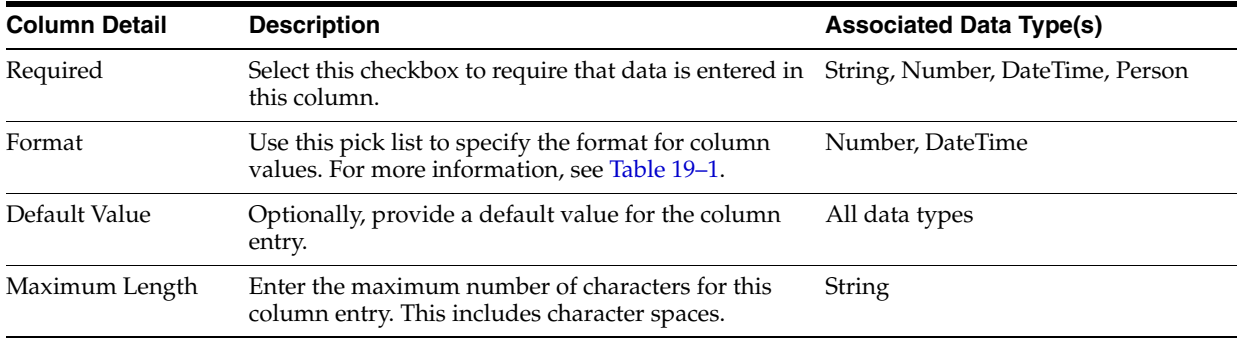

| <b>Column Detail</b> | <b>Description</b>                                                                                                    | <b>Associated Data Type(s)</b> |
|----------------------|----------------------------------------------------------------------------------------------------|--------------------------------|
| Minimum Value        | Indicate the lowest number that can be entered in<br>this column.                                                                                                    | Number                         |
| Maximum Value        | Indicate the highest number that can be entered in<br>this column.                                                                                                    | Number                         |
| Allow Links          | Specify whether to allow column data to be<br>hyperlinked. Specifying Allow Links enables the<br>user to enter both a column value and a URL. If a<br>URL is specified, the column value is rendered as a<br>hyperlink. | String                         |
| Link Window          | Indicate how a hyperlink on column data should<br>open.                                                                                                    | String                         |
|                      | Choose from:                                                                                                    |                                |
|                      | New Window—The link opens in a new<br>browser tab or window.                                                                                                    |                                |
|                      | Current Window—The link opens in the current<br>$\blacksquare$<br>browser window.                                                                                                    |                                |

*Table 19–2 (Cont.) Column Details That May Follow the Data Type Detail*

- **7.** Click **OK** to save your changes and exit the dialog.
- **8.** Click **Close** to exit List Edit mode.

<span id="page-620-0"></span>**19.2.2.2.3 Revising List Column Details** You can revise every detail of a list column. That is, you can rename the column, change the column data type, require a value, or remove a value requirement. Keep in mind, however, if you change a column data type, any values currently entered in the list column are either converted to the new data type or removed irrevocably.

For example, if you move from a String data type to a Number data type, values that can be converted to a number are retained; other values are removed. Before any values are removed by the change, you are asked for confirmation. In contrast, if you move from a Number data type to a String data type, all values are retained.

**Note:** Validation occurs only on data entry. If a user changes column details after values have been entered for the column, the existing values are not affected (that is, validated) even if they do not meet the new column detail conditions on the columns.

If you want to validate new list data, you can export the list data to an Excel spreadsheet and then import it. On import, all rows are validated. The rows that fail validation are noted. You can fix invalid rows in the spreadsheet and import again.

**See Also:** For more information, see Section 19.2.6, "Exporting a List" [to a Spreadsheet and Importing an Exported List."](#page-654-0)

To revise list column details:

**1.** Go to the **Lists** page of the group space where you want to revise list column details.

For information about navigating to a **Lists** page, see [Section 19.2.1, "Viewing](#page-609-0)  [Lists."](#page-609-0)

**2.** In the **Lists** panel, select the list you want to change and click the **Edit list** icon [\(Figure 19–20](#page-621-0)).

<span id="page-621-0"></span>*Figure 19–20 The Edit List Icon*

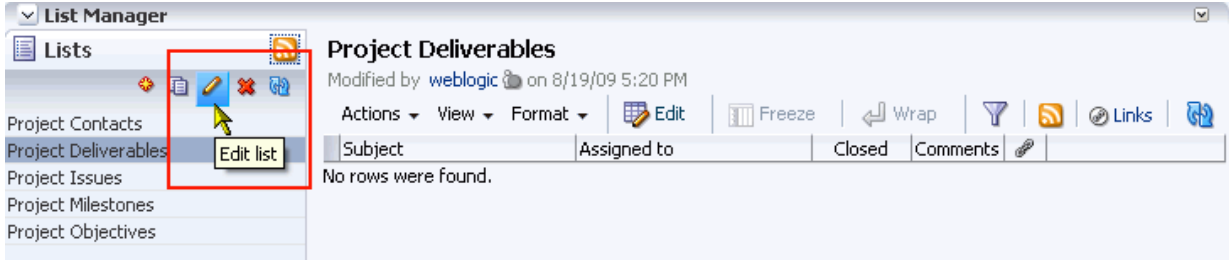

The List Manager enters edit list mode [\(Figure 19–21](#page-621-1)).

<span id="page-621-1"></span>*Figure 19–21 The List Manager in Edit List Mode*

| $\vee$ List Manager                                                                          |                                 |                           |                                        | $\overline{\mathbf{v}}$ |  |  |  |
|----------------------------------------------------------------------------------------------|---------------------------------|---------------------------|----------------------------------------|-------------------------|--|--|--|
|                                                                                              | Edit List: Project Deliverables |                           |                                        |                         |  |  |  |
| Name Project Deliverables / Edit<br>Description<br>Modified By weblogic @ on 8/19/09 5:20 PM |                                 |                           |                                        |                         |  |  |  |
| Columns                                                                                      | SP Create / Edit % Delete       | <mark>(</mark> କ) Refresh |                                        |                         |  |  |  |
| Name                                                                                         |                                 |                           | Reorder  Data Type                     | Required                |  |  |  |
| Subject                                                                                      |                                 | $\triangle \nabla$        | String                                 |                         |  |  |  |
| Assigned to                                                                                  |                                 | ▵▽                        | Person                                 |                         |  |  |  |
| Closed                                                                                       |                                 |                           | $\triangle \blacktriangledown$ Boolean |                         |  |  |  |
| Comments                                                                                     |                                 | $\scriptsize{\simeq\,}$   | String                                 |                         |  |  |  |

**3.** Under **Columns**, select the list column you want to revise and click the **Edit** button [\(Figure 19–22](#page-622-1)).

| $\vee$ List Manager                                                                          | $\mathscr Z$ Edit List: Project Goals               |                                                    |                   | $\overline{\mathbf{v}}$<br>Close |  |
|----------------------------------------------------------------------------------------------|-----------------------------------------------------|----------------------------------------------------|-------------------|----------------------------------|--|
| Name Project Deliverables / Edit<br>Description<br>Modified By weblogic @ on 8/19/09 5:59 PM |                                                     |                                                    |                   |                                  |  |
| Columns<br>Create                                                                            | <b>※</b> Delet <mark>e</mark><br>$\mathscr{D}$ Edit | Refresh                                            |                   |                                  |  |
| Name                                                                                         |                                                     |                                                    | Reorder Data Type | Required                         |  |
| Subject                                                                                      | Edit column                                         | $\triangle \nabla$                                 | String            |                                  |  |
| Assigned to                                                                                  |                                                     | ▵▽                                                 | Person            |                                  |  |
| Closed                                                                                       |                                                     | ▵▽                                                 | Boolean           |                                  |  |
| Comments                                                                                     |                                                     | $\scriptstyle{\color{red}\blacktriangle\,\forall}$ | String            |                                  |  |

<span id="page-622-1"></span>*Figure 19–22 Edit Button in Edit List Mode*

The Edit Column dialog opens [\(Figure 19–23](#page-622-2)).

<span id="page-622-2"></span>*Figure 19–23 Edit Column Dialog*

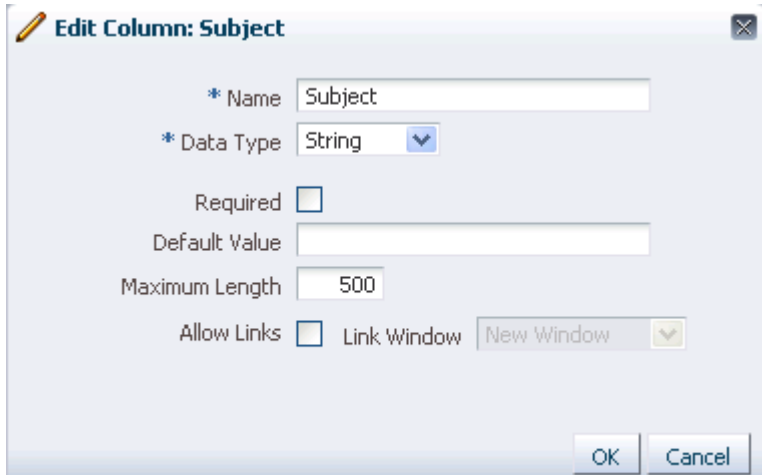

**4.** Edit column details as you prefer.

For information about column details, see [Section 19.2.2.2.2, "Adding Columns to a](#page-614-0)  [List."](#page-614-0)

- **5.** Click **OK** to save your changes and close the dialog.
- **6.** Click the **Close** button to exit edit list mode.

<span id="page-622-0"></span>**19.2.2.2.4 Rearranging List Columns on All Instances of a List** You can rearrange list columns in the list structure, affecting all instances of a list, by clicking rearrange icons or by dragging and dropping. This section describes how.

**See Also:** For information about rearranging column order of a particular list instance in your view or everyone's view, see [Section 19.2.4.3, "Changing Column Order on a List Instance."](#page-638-0)

To rearrange columns on all instances of a list:

- **1.** Go to the **Lists** page of the group space where you want to rearrange list columns. For information about navigating to a **Lists** page, see [Section 19.2.1, "Viewing](#page-609-0)  [Lists."](#page-609-0)
- **2.** In the **Lists** panel, select the list you want to change and click the **Edit list** icon [\(Figure 19–24](#page-623-1)).

<span id="page-623-1"></span>*Figure 19–24 The Edit List Icon*

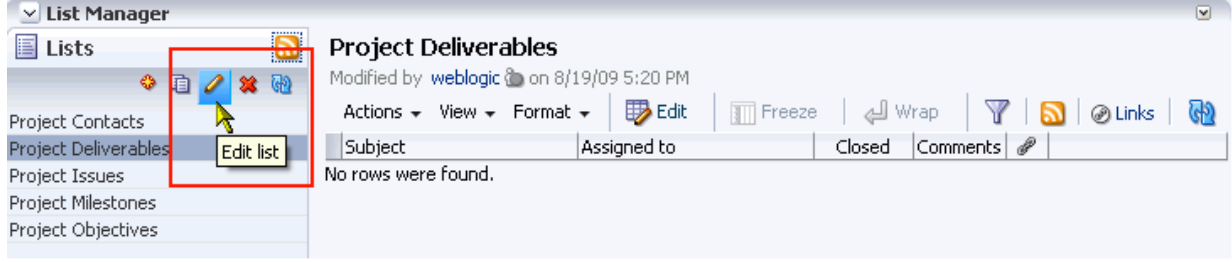

The List Manager enters edit list mode [\(Figure 19–25](#page-623-2)).

<span id="page-623-2"></span>

| $\vee$ List Manager                                                                          |                                |                   |          |  |  |
|----------------------------------------------------------------------------------------------|--------------------------------|-------------------|----------|--|--|
| $\mathscr /$ Edit List: Project Deliverables                                                 |                                |                   |          |  |  |
| Name Project Deliverables / Edit<br>Description<br>Modified By weblogic @ on 8/19/09 5:20 PM |                                |                   |          |  |  |
| Columns                                                                                      |                                |                   |          |  |  |
| Create / Edit % Delete (p) Refresh                                                           |                                |                   |          |  |  |
| Name                                                                                         |                                | Reorder Data Type | Required |  |  |
| Subject                                                                                      | $\triangle \blacktriangledown$ | String            |          |  |  |
| Assigned to                                                                                  | ▵▿                             | Person            |          |  |  |
| Closed                                                                                       | $\triangle \triangledown$      | Boolean           |          |  |  |
| Comments                                                                                     | $\scriptstyle{\Delta \; \vee}$ | String            |          |  |  |

*Figure 19–25 The List Manager in Edit List Mode*

**3.** Under **Columns**, click an icon under the **Reorder** column to move a column higher or lower in the order of columns.

Moving a column higher causes it to appear further to the left in column display order. Moving a column lower causes it to render further to the right.

Alternatively, drag and drop a column higher or lower in the column hierarchy.

**4.** Click the **Close** button to exit edit list mode.

<span id="page-623-0"></span>**19.2.2.2.5 Deleting a List Column** To delete a list column:

**1.** Go to the **Lists** page of the group space where you want to delete list columns.

For information about navigating to a **Lists** page, see [Section 19.2.1, "Viewing](#page-609-0)  [Lists."](#page-609-0)

**2.** In the **Lists** panel, select the list you want to change and click the **Edit list** icon [\(Figure 19–26](#page-624-0)).

<span id="page-624-0"></span>*Figure 19–26 The Edit List Icon*

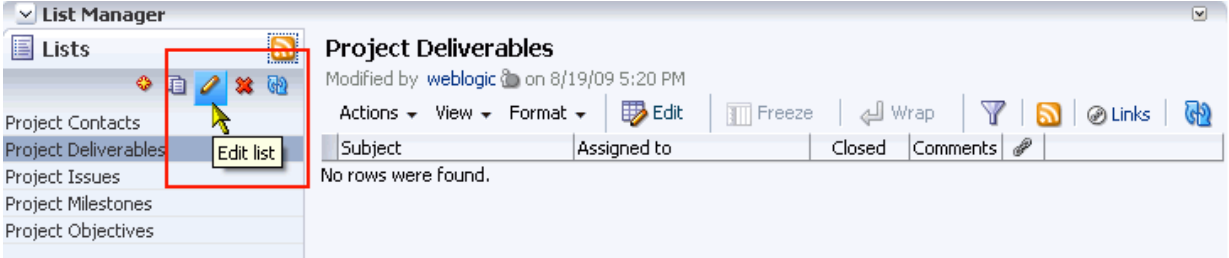

The List Manager enters edit list mode [\(Figure 19–27](#page-624-1)).

<span id="page-624-1"></span>*Figure 19–27 The List Manager in Edit List Mode*

| $\vee$ List Manager                                                                          |                                      | $\blacktriangledown$ |  |  |  |  |
|----------------------------------------------------------------------------------------------|--------------------------------------|----------------------|--|--|--|--|
| $\mathscr /$ Edit List: Project Deliverables                                                 | Close                                |                      |  |  |  |  |
| Name Project Deliverables / Edit<br>Description<br>Modified By weblogic @ on 8/19/09 5:20 PM |                                      |                      |  |  |  |  |
| Columns                                                                                      |                                      |                      |  |  |  |  |
| SP Create / Edit % Delete                                                                    | <mark>(</mark> କ) Refresh            |                      |  |  |  |  |
| Name                                                                                         | Reorder Data Type                    | Required             |  |  |  |  |
| Subject                                                                                      | $\triangle \bm{\nabla}$<br>String    |                      |  |  |  |  |
| Assigned to                                                                                  | ▵▿<br>Person                         |                      |  |  |  |  |
| Closed                                                                                       | Boolean<br>$\triangle \triangledown$ |                      |  |  |  |  |
| Comments                                                                                     | String<br>$\scriptsize{\simeq\,}$    |                      |  |  |  |  |

**3.** Select a list row, and click the **Delete** button [\(Figure 19–28](#page-625-0)).

#### <span id="page-625-0"></span>*Figure 19–28 Delete Button*

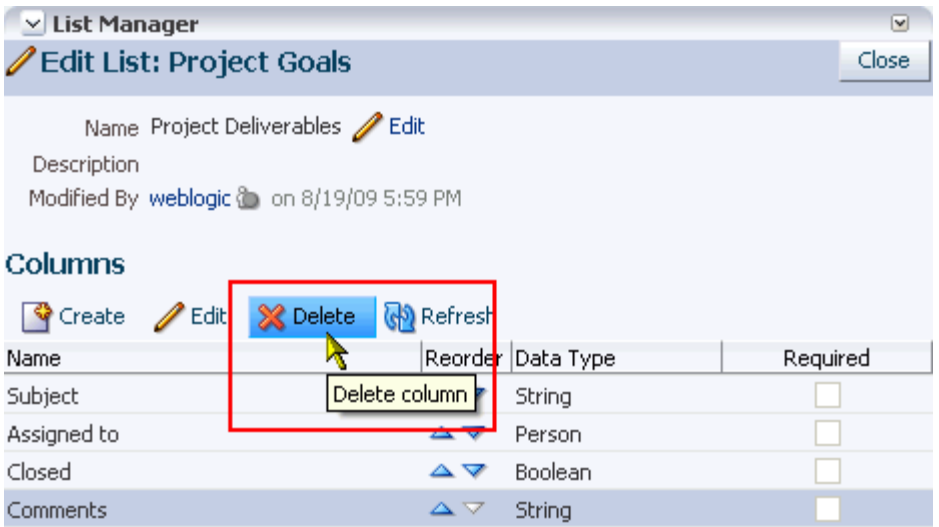

**4.** In the resulting confirmation dialog, click the **Delete** button to complete the deletion.

# **19.2.2.3 Copying a List**

You can use an existing list as a template simply by copying it. First, copy the list, and then edit the copied list as you like.

To copy a list:

**1.** Go to the **Lists** page of the group space that contains the list you want to copy.

For information about navigating to a **Lists** page, see [Section 19.2.1, "Viewing](#page-609-0)  [Lists."](#page-609-0)

- **2.** In the **Lists** panel, select the list you want to copy.
- **3.** Click the **Copy List** icon ([Figure 19–29\)](#page-625-1).

#### <span id="page-625-1"></span>*Figure 19–29 The Copy List Icon*

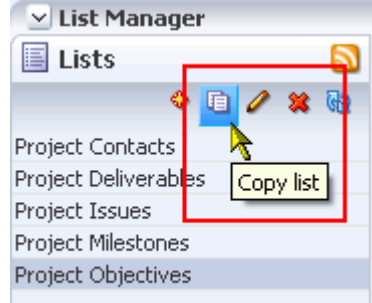

A copy of the list becomes available for selection in the **Lists** panel ([Figure 19–30\)](#page-626-0).

<span id="page-626-0"></span>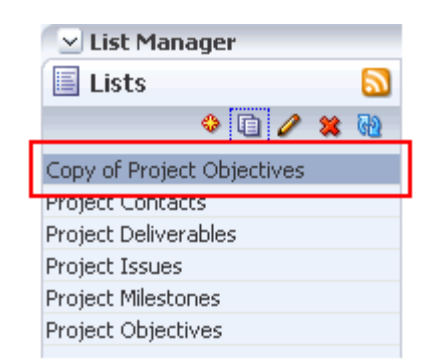

*Figure 19–30 A Copy of a List*

**See Also:** For information about changing the list name or description, see [Section 19.2.2.2.1, "Renaming a List and Revising a](#page-612-0)  [List Description."](#page-612-0) For information about revising list structure, see [Section 19.2.2.2, "Editing List Structure."](#page-612-1)

## **19.2.2.4 Deleting Lists**

To delete a list:

**1.** Go to the **Lists** page of the group space that contains the list you want to delete.

For information about navigating to a **Lists** page, see [Section 19.2.1, "Viewing](#page-609-0)  [Lists."](#page-609-0)

**2.** In the **Lists** panel, select the list you want to delete.

To select multiple lists, use Ctrl-click; to select a range of lists, use Shift-click.

**3.** Click the **Delete List** icon [\(Figure 19–31](#page-626-1)).

#### <span id="page-626-1"></span>*Figure 19–31 The Delete List Icon*

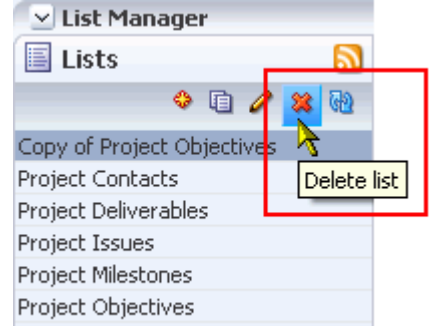

**4.** In the resulting confirmation dialog, click the **Delete** button.

After confirmation, the deleted list is removed from the **Lists** panel.

# **19.2.3 Adding and Managing List Data**

Once you have created a list structure, you can add data to the list. This section describes how to add, edit, and delete list data. It includes the following subsections:

[Section 19.2.3.1, "Adding Data to a List"](#page-627-0)

- [Section 19.2.3.2, "Editing List Data"](#page-629-0)
- [Section 19.2.3.3, "Creating Hyperlinks on List Data"](#page-630-0)
- [Section 19.2.3.4, "Refreshing List Data"](#page-632-0)
- [Section 19.2.3.5, "Deleting List Rows"](#page-633-0)

**See Also:** For information about list structure, see Section 19.2.2, ["Creating and Managing Lists."](#page-610-0) For information about list data types, see Table 19–1, " Data Type Selections for List Columns" and Table 19–2, " Column Details That May Follow the Data Type Detail".

## <span id="page-627-0"></span>**19.2.3.1 Adding Data to a List**

This section describes how to add data to a list. When you add a new row, it is created after the selected row. If no row is selected, it is created as the first row. When you save your changes, the list data is refreshed and the rows are displayed in sort order (for more information, see [Section 19.2.4.1, "Sorting List Data on a Column"](#page-635-0)). You can add one or multiple list rows before you add content, or you can create a list row and add content to it right away.

To add data to a list:

**1.** Go to the List Viewer task flow that displays the list you want to populate with data, and click the **Edit List Data** icon to open the list in edit mode ([Figure 19–32](#page-627-1)).

<span id="page-627-1"></span>*Figure 19–32 Edit List Data Icon on a List*

| $\vee$ Project Issues                                         |                      |                |                        | 0             | ु |
|---------------------------------------------------------------|----------------------|----------------|------------------------|---------------|---|
| <b>By</b> Edit<br>Actions $\star$ View $\star$ Format $\star$ | Freeze               |                | <b>Wrap</b>            | @ Links       |   |
| No. $\blacktriangle \triangledown$<br>Description             | <b>R</b> Target Date | Assigned       | Details                | <b>Status</b> | ₽ |
| 1 Identify stakeholders                                       | Edit List Data       | <b>D</b> monty | stakeholders wiki      | Open          | ⊛ |
| 2 Produce final Project Plan                                  | 3/13/10              | <b>D</b> monty | project plan template  | Open          | ⊛ |
| 3 Get sign-off                                                | 3/31/10              | <b>O</b> vicki | sign-off procedures    | Open          | ⊛ |
| 4 Present to board                                            | 4/12/10              | <b>i</b> pat   | presentation templates | Open          | ⊛ |
| 5 Commence                                                    | 4/15/10              | <b>O</b> monty | schedule room          | Open          | ⊛ |
|                                                               |                      |                |                        |               |   |
|                                                               | ШL                   |                |                        |               |   |
|                                                               |                      |                |                        |               |   |

**Tip:** You can also enter list edit mode by selecting **Edit** from the **Actions** menu or by pressing Crtl+E.

**2.** Click the **Add a New Row** icon to add a row to the list ([Figure 19–33\)](#page-628-0).

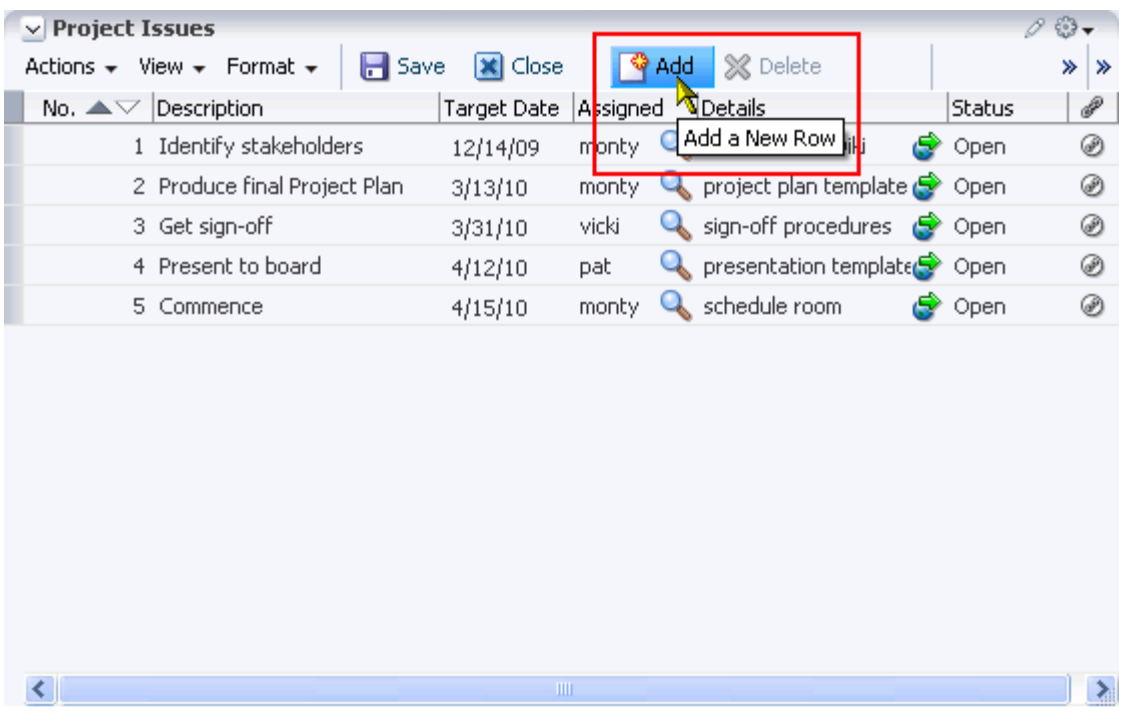

#### <span id="page-628-0"></span>*Figure 19–33 Add a New Row Icon*

**Tip:** You can also start the add-row process by selecting **Add Row** from the **Actions** menu or by pressing Ctrl+I.

The new row is added after the selected row. If no row is selected, it is added as the first row ([Figure 19–34](#page-628-1)).

<span id="page-628-1"></span>*Figure 19–34 A Newly Added Row*

| $\vee$ Project Issues<br>Actions $\star$ | <b>H</b> Save<br>View $\star$ Format $\star$ | <b>X</b> Close         |       | Add<br>※ Delete                         | <b>图 Freeze</b> |   |
|------------------------------------------|----------------------------------------------|------------------------|-------|-----------------------------------------|-----------------|---|
| No. A VZ                                 | Deceription                                  | Target Date Incrigated |       | l Det eile                              | Shahud          |   |
|                                          |                                              |                        |       | w                                       | Open            |   |
|                                          | 1 Identify stakeholders                      | 12/14/09               | monty | stakeholders wiki<br>u.<br>c            | Open            | ⊛ |
|                                          | 2 Produce final Project Plan                 | 3/13/10                | monty | project plan template so Open           |                 | ⊛ |
|                                          | 3 Get sign-off                               | 3/31/10                | vicki | sign-off procedures<br>e                | Open            | ⊛ |
|                                          | 4 Present to board                           | 4/12/10                | pat   | presentation template <sup>3</sup> Open |                 | ⊛ |
|                                          | 5 Commence                                   | 4/15/10                | monty | schedule room                           | Open            | ھ |

- **3.** Add data to the new row.
- **4.** For each new row, click **Add a New Row** and add data.
- **5.** When you finish adding rows and data, click **Save** to save your changes and exit list edit mode.

If you click **Close**, instead, the Lists service checks for unsaved changes and prompts you to save or discard the changes.

**Tip:** To save, you can also select **Save** from the **Actions** menu, or press Ctrl+M. To close, you can also select **Close** from the **Actions** menu, or press Ctrl+Q.

When you save your changes, the list data is refreshed and the rows are displayed in sort order (for more information, see [Section 19.2.4.1, "Sorting List Data on a Column"\)](#page-635-0).

# <span id="page-629-0"></span>**19.2.3.2 Editing List Data**

When a list is in edit mode, you can edit one or multiple list rows. In edit mode, you can initiate a row edit simply by clicking within the row. You can continue to click in rows and edit row content until you exit edit mode.

To edit list data:

**1.** Go to the list that contains data you want to edit, and click the **Edit list data** icon to open the list in edit mode ([Figure 19–35\)](#page-629-1).

<span id="page-629-1"></span>*Figure 19–35 Edit List Data Icon on a List*

| v Project Issues                                             |                   |                 |                        | 0             | $\frac{1}{2}$ |
|--------------------------------------------------------------|-------------------|-----------------|------------------------|---------------|---------------|
| <b>B</b> Edit<br>Actions $\star$ View $\star$ Format $\star$ | $\sqrt{2}$ Freeze |                 | Wrap                   | @ Links       |               |
| No. $\blacktriangle \triangledown$<br>Description            | Target Date       | <b>Assigned</b> | Details                | <b>Status</b> | ₽             |
| 1 Identify stakeholders                                      | Edit List Data    | <b>D</b> monty  | stakeholders wiki      | Open          | ⊛             |
| 2 Produce final Project Plan                                 | 3/13/10           | <b>I</b> monty  | project plan template  | Open          | ⊛             |
| 3 Get sign-off                                               | 3/31/10           | <b>O</b> vicki  | sign-off procedures    | Open          | ⊛             |
| 4 Present to board                                           | 4/12/10           | ै∎pat           | presentation templates | Open          | ⊛             |
| 5 Commence                                                   | 4/15/10           | <b>O</b> monty  | schedule room.         | Open          | ⊛             |
|                                                              |                   |                 |                        |               |               |
| ≺                                                            | ШI                |                 |                        |               | $\geq$        |

#### **2.** Click a list row to revise its data ([Figure 19–36\)](#page-630-1).

| $\vee$ Project Issues<br>Actions $\star$ | $H$ Save<br>View $\star$ Format $\star$ | <b>X</b> Close     |          | <b>Add X</b> Delete                                        | <b>am</b> Freeze | all Wra      |
|------------------------------------------|-----------------------------------------|--------------------|----------|------------------------------------------------------------|------------------|--------------|
| $No. \triangle \triangledown$            | Description                             | <b>Target Date</b> | Assigned | Details                                                    | <b>Status</b>    | $\mathscr P$ |
|                                          | 1 Identify stakeholders                 | 12/14/09           | monty    | stakeholders wiki                                          | S Open           | ⊛            |
|                                          | 2 Produce final Project Plan            | 3/13/10            |          | monty $\mathbb{Q}$ project plan template $\mathbb{S}$ Open |                  | ⊛            |
|                                          | 3 Get sign-off                          | 3/31/10            | vicki    | sign-off procedures (So Open                               |                  | ⊛            |
|                                          | 4 Present to board                      | 4/12/10            | pat      | presentation template <sup>3</sup> Open                    |                  | ⊛            |
|                                          | 5 Commence                              | 4/15/10            | monty    | schedule room                                              | Open             | ⊛            |

<span id="page-630-1"></span>*Figure 19–36 A List Row in Edit Mode*

- **3.** Continue clicking rows and revising data until you are finished.
- **4.** Click **Save** to save your changes and exit edit list mode.

If you click **Close**, instead, the Lists service checks for unsaved changes and prompts you to save or discard the changes.

**Tip:** To save, you can also select **Save** from the **Actions** menu, or press Ctrl+M. To close, you can also select **Close** from the **Actions** menu, or press Ctrl+Q.

#### <span id="page-630-0"></span>**19.2.3.3 Creating Hyperlinks on List Data**

Use the hyperlink feature to add link targets to list data. Unlike the Links service, which is accessed through the **Links** icon, the Lists service hyperlink feature provides a means of creating link directly on list data.

To create a hyperlink on list data, the list column must be of the type String and must be configured to allow for the creation of hyperlinks (for more information, see [Section 19.2.2.2.2, "Adding Columns to a List"\)](#page-614-0).

To create hyperlinks on list data:

- **1.** Go to the list on which to create hyperlinks.
- **2.** Click the **Edit List Data** icon to open the list in edit mode ([Figure 19–37\)](#page-631-0).

<span id="page-631-0"></span>*Figure 19–37 Edit List Data Icon on a List*

| $\vee$ Project Issues<br>View $\star$<br>Format $\star$<br>Actions $\star$ | <b>B</b> Edit<br><b>TT</b> Freeze | Wrap                |                        | ⊘⊛-<br>GP<br>ඹ Links |
|----------------------------------------------------------------------------|-----------------------------------|---------------------|------------------------|----------------------|
| Description<br>No. $\triangle \triangledown$                               | Target Date                       | Details<br>Assigned |                        | <b>Status</b>        |
| 1 Identify stakeholders                                                    | Edit List Data                    | ) monty             | stakeholders wiki      | ⊛<br>Open.           |
| 2 Produce final Project Plan                                               | 3/13/10                           | ) monty             | project plan template. | ⊛<br>Open.           |
| 3 Get sign-off                                                             | 3/31/10                           | <b>O</b> vicki      | sign-off procedures    | ⊛<br>Open            |
| 4 Present to board                                                         | 4/12/10                           | <b>i</b> pat        | presentation templates | ⊛<br>Open.           |
| 5 Commence                                                                 | 4/15/10                           | <b>Comonty</b>      | schedule room          | ⊛<br>Open            |
|                                                                            |                                   |                     |                        |                      |
|                                                                            |                                   |                     |                        |                      |

**3.** Click the **Edit Column Link** icon next to the relevant data ([Figure 19–38\)](#page-631-1).

 $\geq$ 

<span id="page-631-1"></span>*Figure 19–38 Edit Column Link Icon*

 $\left| \cdot \right|$ 

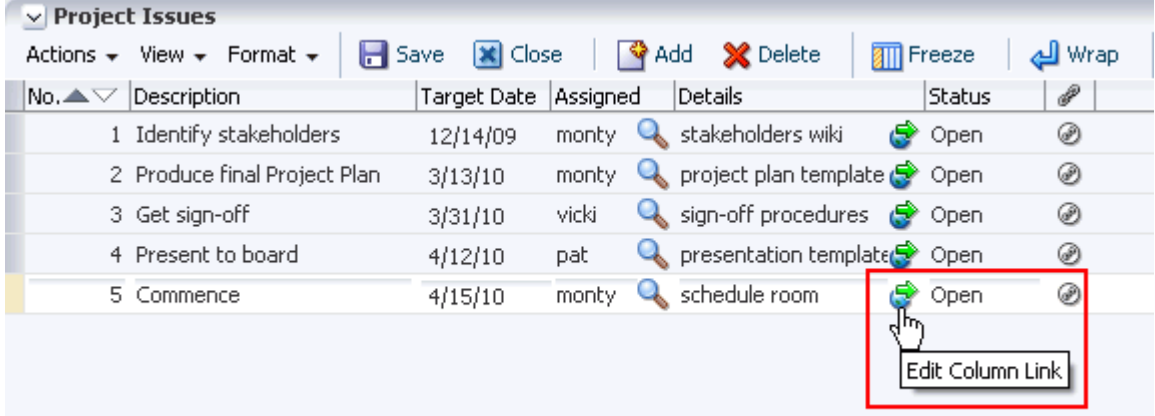

**4.** In the resulting Edit Column Link dialog, enter the target URL [\(Figure 19–39](#page-632-1)).

<span id="page-632-1"></span>*Figure 19–39 Edit Column Link Dialog*

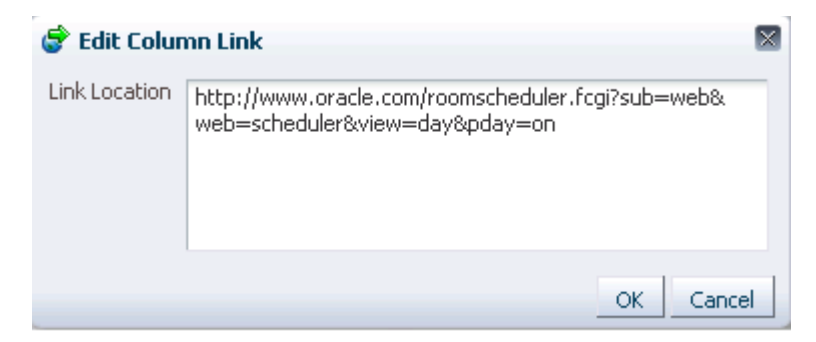

- **5.** Click **OK**.
- **6.** Click **Save** to save your changes and exit edit list mode.

The affected list data now behaves as linked text [\(Figure 19–40](#page-632-2)).

<span id="page-632-2"></span>*Figure 19–40 Hyperlinked Text*

| $\vee$ Project Issues                             |                   |                       |                        |         | $\mathscr{O} \otimes_\blacktriangledown$ |
|---------------------------------------------------|-------------------|-----------------------|------------------------|---------|------------------------------------------|
| View $\star$ Format $\star$<br>Actions $\star$    | <b>TIL</b> Freeze |                       | eal Wrap               | @ Links | GB.                                      |
| Description<br>No. $\blacktriangle \triangledown$ | Target Date       | Assigned              | <b>Details</b>         | Status  | P                                        |
| 1 Identify stakeholders                           | 12/14/09          | <b><i>C</i></b> monty | stakeholders wiki      | Open    | ⊛                                        |
| 2 Produce final Project Plan                      | 3/13/10           | <b>O</b> monty        | project plan template  | Open    | ⊛                                        |
| 3 Get sign-off                                    | 3/31/10           | <b>O</b> vicki        | sign-off procedures    | Open    | ⊛                                        |
| 4 Present to board                                | 4/12/10           | 逾pat                  | presentation templates | Open    | ⊛                                        |
| 5 Commence                                        | 4/15/10           | <b>&amp;</b> monty    | schedule room          | Open    | ⊛                                        |
|                                                   |                   |                       | ⊣™                     |         |                                          |

If you click **Close**, instead, the Lists service checks for unsaved changes and prompts you to save or discard the changes.

**Tip:** To save, you can also select **Save** from the **Actions** menu, or press Ctrl+M. To close, you can also select **Close** from the **Actions** menu, or press Ctrl+Q.

#### <span id="page-632-0"></span>**19.2.3.4 Refreshing List Data**

All lists come with a **Refresh** icon, which you can click to refresh the display of list data.

*Figure 19–41 Refresh Icon on a List*

| $\vee$ Project Issues<br>View $\star$<br>Format $\sim$<br>Actions $\star$ | Freeze             | ച                     | Wrap                   | <b><i>A</i></b> Links | $5.3 -$                  |
|---------------------------------------------------------------------------|--------------------|-----------------------|------------------------|-----------------------|--------------------------|
| Description<br>No. $\blacktriangle \triangledown$                         | <b>Target Date</b> | Assigned              | Details                | <b>Status</b>         | $\overline{\mathscr{P}}$ |
| 1 Identify stakeholders                                                   | 12/14/09           | <b>Comonty</b>        | stakeholders wiki      | Open                  | ⊛                        |
| 2 Produce final Project Plan                                              | 3/13/10            | <b>Comonty</b>        | project plan template  | Open                  | ⊛                        |
| 3 Get sign-off                                                            | 3/31/10            | <b><i>i</i></b> vicki | sign-off procedures    | Open                  | ⊛                        |
| 4 Present to board                                                        | 4/12/10            | <b>造 pat</b>          | presentation templates | Open                  | ⊛                        |
| 5 Commence                                                                | 4/15/10            | <b>O</b> monty        | schedule room.         | Open                  | ⊛                        |

#### <span id="page-633-0"></span>**19.2.3.5 Deleting List Rows**

You can delete one or multiple list rows in one operation. Note that, selecting a row and clicking **Delete** marks a list row for deletion. The row is removed from your view, but the list data continues to exist in the WebCenter repository. The actual delete takes place when you save the change.

To delete one or multiple list rows:

- **1.** Go to the list with rows to delete.
- **2.** Click the **Edit List Data** icon to open the list in edit mode ([Figure 19–42\)](#page-633-1).

<span id="page-633-1"></span>*Figure 19–42 Edit List Data Icon on a List*

| $\vee$ Project Issues                        |                         |                |                        |               | $\frac{1}{2}$ |
|----------------------------------------------|-------------------------|----------------|------------------------|---------------|---------------|
| Actions $\star$ View $\star$ Format $\star$  | <b>B</b> Edit<br>Freeze |                | 실 Wrap.                | @ Links       |               |
| No. $\triangle \triangledown$<br>Description | Target Date             | Assigned       | Details                | <b>Status</b> | ₽             |
| 1 Identify stakeholders                      | Edit List Data          | monty          | stakeholders wiki      | Open          | ⊛             |
| 2 Produce final Proje <mark>tt Plan.</mark>  | 3/13/10                 | <b>D</b> monty | project plan template  | Open          | ⊛             |
| 3 Get sign-off                               | 3/31/10                 | <b>O</b> vicki | sign-off procedures    | Open          | ⊛             |
| 4 Present to board                           | 4/12/10                 | ैopat          | presentation templates | Open          | ⊛             |
| 5 Commence                                   | 4/15/10                 | <b>O</b> monty | schedule room          | Open          | ⊛             |
|                                              |                         |                |                        |               |               |
|                                              | <b>TIII</b>             |                |                        |               | ≿             |

**3.** Select one or more rows to delete.

In Windows, use Ctrl+click to select multiple rows. In UNIX, simply click multiple rows. In both operating systems, use Shift+click to select a range of rows.

**4.** Click the **Delete** button above the list [\(Figure 19–43\)](#page-634-0).

| $\vee$ Project Issues<br>$\mathbf{H}$ Save<br>View $\star$ Format $\star$<br>Actions $\star$ | <b>X</b> Close |          | <b>X</b> Delete<br>Add<br>Freeze        | ⁄ ⊕-<br>$\gg$ $\gg$ |
|----------------------------------------------------------------------------------------------|----------------|----------|-----------------------------------------|---------------------|
| Description<br>$\mathsf{No}.\blacktriangle \triangledown$                                    | Target Date    | Assigned | D <b>e</b> tails<br><b>Status</b>       | P                   |
| 1 Identify stakeholders                                                                      | 12/14/09       | monty.   | stakeholder Delete Row   Open           | ⊛                   |
| 2 Produce final Project Plan                                                                 | 3/13/10        | monty    | project plan template (S) Open          | ⊛                   |
| 3 Get sign-off                                                                               | 3/31/10        | vicki    | sign-off procedures<br>e<br>Open        | ⊛                   |
| 4 Present to board                                                                           | 4/12/10        | pat      | presentation template <sup>3</sup> Open | ⊛                   |
| 5 Commence                                                                                   | 4/15/10        | monty    | schedule room<br>E<br>Open              | $\circ$             |

<span id="page-634-0"></span>*Figure 19–43 The Delete (List Row) Button*

The selected rows are marked for deletion removed from your view of the list.

**5.** Click **Save** to save your changes and exit edit list mode.

If you click **Close**, instead, the Lists service checks for unsaved changes and prompts you to save or discard the changes.

**Tip:** To save, you can also select **Save** from the **Actions** menu, or press Ctrl+M. To close, you can also select **Close** from the **Actions** menu, or press Ctrl+Q.

# **19.2.4 Personalizing and Customizing Lists**

You can personalize your own view of a list instance, or you can customize a list instance, affecting everyone's view. Personalizations involve changes made in page *view* mode; while customizations involve changes made in page *edit* mode (that is, in Oracle Composer). Everyone can personalize their own view of a list; but page edit privileges are always required for list customization.

A second instance of a list is not affected by the customizations or personalizations you make to the first instance. For example, imagine that you have placed the *Issues* list on both the *Sales* page and the *What's New* page. If you sort the list by the *Number* column on the *Sales* page, the *Issues* list is not automatically sorted by *Number* on the *What's New* page.

While customizations affect everyone's view of a list instance, your own personalizations are layered over list customizations. For example, someone may customize a list containing columns A, B, and C, so that column C is first in list column order (C, A, B). You can then personalize the list so that column A is first in list column order in your personal view of the same list instance (A, B, C).

**Note:** In page edit mode, you see only customizations. In page view mode, you see personalizations layered over customizations. If the same property is set in both customization and personalization, the personalized value takes precedence.

Personalizations and customizations do you apply to lists when viewed through the List Manager task flow.

**See Also:** For more information about personalization and customization, see [Section 7.2, "Customizing and Personalizing Page](#page-273-0)  [Content."](#page-273-0)

This section describes various personalizations and customizations you can make to a list instance. It contains the following subsections:

- [Section 19.2.4.1, "Sorting List Data on a Column"](#page-635-0)
- [Section 19.2.4.2, "Resizing List Columns"](#page-637-0)
- [Section 19.2.4.3, "Changing Column Order on a List Instance"](#page-638-0)
- [Section 19.2.4.4, "Freezing a Column Position"](#page-639-0)
- [Section 19.2.4.5, "Wrapping Column Data"](#page-640-0)
- [Section 19.2.4.6, "Applying Color Banding to List Rows"](#page-640-1)
- [Section 19.2.4.7, "Filtering List Data"](#page-645-0)

#### <span id="page-635-0"></span>**19.2.4.1 Sorting List Data on a Column**

By default, list data is sorted by create date. You can control the sort order of list data by clicking sort icons in each column's header. You can perform an advanced sort using **View** menu options. This section describes regular and advanced sorting. It includes the following subsections:

- [Section 19.2.4.1.1, "Sorting List Data Using Column Icons"](#page-635-1)
- [Section 19.2.4.1.2, "Performing an Advanced Sort of List Data"](#page-636-1)

**Note:** To sort list data on a column in your view, perform the actions described in this section in page view mode. To sort list data on a column in everyone's view, perform the actions described in this section in page edit mode.

When your WebCenter Spaces application is running against an Oracle database, a click on a column header in the List View results in a linguistic sort based on your locale. For non-Oracle databases, the sorting is based on the linguistic sorting specified in the database (collation in the case of SQL Server). This means when you connect to a WebCenter Spaces instance in different languages, list rows are sorted according to the default collation of the database, regardless of the language your application is currently using.

<span id="page-635-1"></span>**19.2.4.1.1 Sorting List Data Using Column Icons** To sort list data on a column using column icons:

- **1.** Go to the list where you want to sort data.
- **2.** Go to the column you want to use to control the sort, roll your mouse over the column header, and click the **Sort Ascending** icon to sort the list in ascending order (1, 2, 3, a, b, c); or click the **Sort Descending** icon to sort the list in descending order  $(c, b, a, 3, 2, 1)$  ([Figure 19–44](#page-636-0)).

| $\vee$ Project Issues                                                |              |                       |                        |               | $\mathscr{O} \otimes \bullet$ |
|----------------------------------------------------------------------|--------------|-----------------------|------------------------|---------------|-------------------------------|
| <b>IID</b> Edit<br>View $\star$<br>Format $\star$<br>Actions $\star$ | $\Pi$ Freeze | ച                     | Wrap.                  | @ Links       | GP                            |
| N <sub>0.4</sub><br><b>Description</b>                               | Target Date  | Assigned              | Details                | <b>Status</b> | P                             |
| . Identify sta <mark>k</mark> eholders                               | 12/14/09     | <b>Comonty</b>        | stakeholders wiki      | Open          | ⊛                             |
| Sort Ascending hall Project Plan                                     | 3/13/10      | <b>Comonty</b>        | project plan template  | Open          | ⊛                             |
| 2. Columbus 66<br><u>wa matango matangini mwaka 19</u>               | 3/31/10      | <b><i>i</i></b> vicki | sign-off procedures    | Open          | ⊛                             |
| 4 Present to board                                                   | 4/12/10      | ैopat                 | presentation templates | Open          | ⊛                             |
| 5 Commence                                                           | 4/15/10      | <b>Comonty</b>        | schedule room.         | Open          | ⊛                             |
|                                                                      |              |                       |                        |               |                               |

<span id="page-636-0"></span>*Figure 19–44 The Sort Icons on a List Column Header*

**Tip:** You can also sort list data on a column by selecting a column and then selecting **Sort** and then **Ascending** or **Descending** from the **View** menu. You can right-click a column and select these options from a context menu.

<span id="page-636-1"></span>**19.2.4.1.2 Performing an Advanced Sort of List Data** The **View** menu provides an **Advanced** option that presents another way to sort list data.

To use the **Advanced** option to sort list data:

- **1.** Go to the list where you want to specify a sort order.
- **2.** From the **View** menu, select **Advanced** to open the Advanced Sort dialog [\(Figure 19–45](#page-636-2)).

<span id="page-636-2"></span>*Figure 19–45 Advanced Sort Dialog*

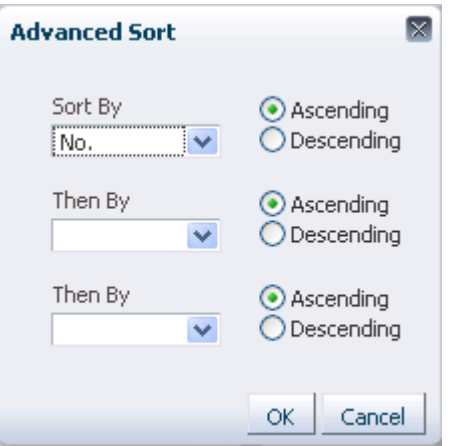

**3.** From the **Sort By** dropdown list, select the column to be considered first in sorting list data.

The **Sort By** and **Then By** fields are arranged in order of precedence, with **Sort By** considered first, and **Then By** in second and third positions.

**4.** Select either **Ascending**, to sort list data on the selected column in ascending order (1, 2, 3, a, b, c), or **Descending**, to sort list data on the selected column in descending order (c, b, a, 3, 2, 1).

**Note:** Currently, you can sort against only one column. Look to future releases for this feature to be fully realized.

**5.** Click **OK**.

**Tip:** You can access the options described in the section by right-clicking a column and selecting from a context menu.

#### <span id="page-637-0"></span>**19.2.4.2 Resizing List Columns**

You can control the width of a list column by dragging it wider or by setting a specific column width through a dialog.

**Note:** To resize list columns, the list must contain at least one row.

To resize list data on a column in your view, perform the following actions in page view mode. To resize list data on a column in everyone's view, perform the following actions in page edit mode.

To resize list columns:

- **1.** Go to the list where you want to resize columns.
- **2.** Resize columns using one of the following methods:
	- Click and hold on a column splitter, and drag it to make the column wider or narrower ([Figure 19–46\)](#page-637-1).

| $\vee$ Project Issues<br><b>D</b> Edit<br>View $\star$ Format $\star$<br>Actions $\star$ | ŧШ                 | Freeze                                                           | Wrap |                        | இ Links       | $\mathscr{O} \otimes_\blacktriangledown$<br>GP. |
|------------------------------------------------------------------------------------------|--------------------|------------------------------------------------------------------|------|------------------------|---------------|-------------------------------------------------|
| Description<br>No, $\blacktriangle\nabla$                                                | <b>Target Date</b> | Assign≫ <mark>i</mark> ∿≩ <mark>lD</mark> eta <mark>l</mark> ils |      |                        | <b>Status</b> | P                                               |
| 1 Identify stakeholders                                                                  | 12/14/09           | <b>Comont</b>                                                    |      | stakeholders wiki      | Open          | ⊛                                               |
| 2 Produce final Project Plan                                                             | 3/13/10            | <b>Comont</b>                                                    |      | project plan template  | Open          | ⊛                                               |
| 3 Get sign-off                                                                           | 3/31/10            | <b>b</b> vicki                                                   |      | sign off procedures    | Open          | ⊛                                               |
| 4 Present to board                                                                       | 4/12/10            | े pat                                                            |      | presentation templates | Open          | ⊛                                               |
| 5 Commence                                                                               | 4/15/10            | <b>Comont</b>                                                    |      | schedule room          | Open          | ⊛                                               |
|                                                                                          |                    |                                                                  |      |                        |               |                                                 |

<span id="page-637-1"></span>*Figure 19–46 Column Splitter*

**Tip:** After you personalize a list by resizing list columns in page view mode, select a list row. This triggers a server request, which is required to make your personalization persist across your browser sessions.

If you navigate away from the page without performing such a server request in the list view, the column size is lost and reverts back to the previous size when you return to the page.

In the list, select the column to resize.

From the **Format** menu, select **Resize Columns** [\(Figure 19–47\)](#page-638-1).

| $\vee$ Project Issues                                             |                      |                 |                        | $\mathscr{O} \otimes \bullet$ |
|-------------------------------------------------------------------|----------------------|-----------------|------------------------|-------------------------------|
| Actions $\star$<br>View<br>Format -                               |                      | Freeze          | Wrap                   | $\mathbb{G}^2$<br>இ Links     |
| Descridti<br>No. $\blacktriangle \triangledown$<br>Resize Columns | jet Date             | Assigned        | Details                | Status                        |
| 1 Identif <sup><math>\overline{\phantom{a}}</math></sup><br>Wrap  | 14/ <b>p</b> 9       | <b>Comonty</b>  | stakeholders wiki      | ⊛<br>Open                     |
| 2 Produce                                                         | $\sim 3/10$          | <b>Comonty</b>  | project plan template  | ⊛<br>Open                     |
| 3 Get sightoff                                                    | <del>3/31/1</del> 0. | <b>O</b> vicki  | sign-off procedures    | ⊛<br>Open                     |
| 4 Present to board                                                | 4/12/10              | 造pat            | presentation templates | ⊛<br>Open                     |
| 5 Commence                                                        | 4/15/10              | <b>in</b> monty | schedule room.         | ⊛<br>Open                     |
|                                                                   |                      |                 |                        |                               |

<span id="page-638-1"></span>*Figure 19–47 Resize Columns Option on the Format Menu*

In the resulting dialog, enter a column width and select a unit of measure [\(Figure 19–48](#page-638-2)).

<span id="page-638-2"></span>*Figure 19–48 Resize Column Dialog*

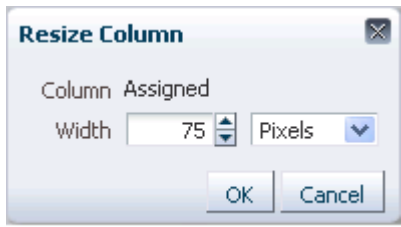

Choose from:

- Pixels—To express column width in a specified number of pixels.
- **Percent**—To express column width as a percentage of the total list width.

Click **OK**.

**Tip:** You can access the options described in the section by right-clicking a column and selecting from a context menu.

#### <span id="page-638-0"></span>**19.2.4.3 Changing Column Order on a List Instance**

You can rearrange the order of list columns by dragging a column and dropping it to the desired position or through a reorder dialog. You can rearrange columns only when you are customizing or personalizing a list view. This feature is not available in the List Manager task flow or on the **Lists** page.

**Note:** To change column order in your view, perform the following actions in page view mode. To change column order in everyone's view, perform the following actions in page edit mode.

To reorder columns by dragging, the list must have at least one row.

To change column order:

- **1.** Go to the page that contains the list instance you want to change.
- **2.** Rearrange list columns using one of the following methods:
	- Click and hold on a list column title, and drag and drop it to the desired location.

■ Select **Reorder Columns** from the **View** menu.

In the resulting dialog, select a column and click a **Move** icon to the right of the list of **Visible Columns** to reposition your selection [\(Figure 19–49](#page-639-1)).

<span id="page-639-1"></span>*Figure 19–49 Reorder Columns Dialog*

| <b>Reorder Columns</b> | × |                                      |
|------------------------|---|--------------------------------------|
| <b>Visible Columns</b> |   |                                      |
| No.                    |   |                                      |
| Description            |   |                                      |
| <b>Target Date</b>     |   |                                      |
| Assigned               | ☎ |                                      |
| <b>Status</b>          |   |                                      |
| Comments               |   |                                      |
| Completed              |   |                                      |
|                        |   | Move selected items down one in list |
|                        |   |                                      |
|                        |   |                                      |
|                        |   |                                      |
| Cancel<br>ОK           |   |                                      |
|                        |   |                                      |

Repeat until you have columns arranged in the desired order.

Click **OK**.

**Tip:** You can access the options described in the section by right-clicking a column and selecting from a context menu.

## <span id="page-639-0"></span>**19.2.4.4 Freezing a Column Position**

When a list is too wide to display all of its columns in one view, you can scroll the list left and right. If there is a column you always want to keep in view, you can use column freezing to hold a column in place during scrolling. Freezing causes a selected column to hold its position while the columns to the right of it scroll by. You can set **Freeze** on one column on a given list instance. Freezing holds the selected column and any column to the left of it in place.

**Note:** To freeze a column position in your view, perform the following actions in page view mode. To freeze a column position in everyone's view, perform the following actions in page edit mode.

To freeze a column position:

- **1.** Go to the list with a column you want to freeze.
- **2.** Select the relevant column by clicking its header.

The **Freeze** icon becomes available.

**3.** Click the **Freeze** icon [\(Figure 19–50](#page-640-2)).

**Tip:** You can also freeze a column by selecting it and then selecting **Freeze** from the **View** menu.

| $\vee$ Project Issues                                  |            |                    |        |
|--------------------------------------------------------|------------|--------------------|--------|
| Edit<br>View $\star$ Format $\star$<br>Actions $\star$ |            | <b>VIII</b> Freeze | Wrap   |
| Description<br>No. $\triangle$ $\triangledown$         | arget Date | Assaned            | Status |
| <b>TOCHULY Startsholders</b>                           | 12/14/09   | Freeze             | Open   |
| 2 Produce final Project Plan                           | 3/13/10    | 8 monty            | Open   |
| 3 Get sign-off                                         | 3/31/10    | ी vicki            | Open   |
| 4 Present to board                                     | 4/12/10    | 逾 pat              | Open   |
| 5 Commence                                             | 4/15/10    | <b>ৌ</b> monty     | Open   |
| 6 Team orientation                                     | 4/15/10    | <b>in</b> monty    | Open   |
| 7 LOB plans                                            | 5/15/10    |                    | Open   |

<span id="page-640-2"></span>*Figure 19–50 A Selected Column and the Freeze Icon*

To unfreeze a column, select it as described in step 2, and click the **Freeze** icon again.

**Tip:** You can access the options described in the section by right-clicking a column and selecting from a context menu.

#### <span id="page-640-0"></span>**19.2.4.5 Wrapping Column Data**

Use the Wrap feature to control whether to allow column data to wrap in a selected list column. Data that wraps breaks onto additional lines if it would otherwise exceed the column width. Data that does not wrap, shows only as much data as fits into the current column width (note that you can widen the column to view the data if you prefer, see [Section 19.2.4.2, "Resizing List Columns"](#page-637-0)).

To wrap column data:

- **1.** Go to the list in which to wrap column data.
- **2.** Select the relevant column by clicking its header.
- **3.** Click the **Wrap** icon.

**Tip:** You can also wrap data by selecting the column and then selecting **Wrap** from the **Format** menu.

You can access the options described in the section by right-clicking a column and selecting from a context menu.

If any data was previously truncated, it now appears in the row with line breaks to accommodate the column's width.

To turn wrapping off, select the relevant column and click the **Wrap** icon again.

## <span id="page-640-1"></span>**19.2.4.6 Applying Color Banding to List Rows**

Color banding refers to a transparent overlay of color applied at specified intervals to list rows or columns. When you define color banding on a list, you specify whether to apply color banding and how often to apply it.

You can easily enhance the readability of a list by applying row or column color banding ([Figure 19–51\)](#page-641-0).

<span id="page-641-0"></span>*Figure 19–51 Color Banding on List Rows*

| $\vee$ Project Issues<br><b>IID</b> Edit<br>View $\star$ Format $\star$<br>Actions $\star$ | <b>am</b> Freeze | <u>പി</u> Wrap      |                        | $\mathscr{O} \otimes_\blacktriangledown$<br>@ Links | œ |
|--------------------------------------------------------------------------------------------|------------------|---------------------|------------------------|-----------------------------------------------------|---|
| Description<br>No. $\blacktriangle \triangledown$                                          | Target Date      | Assigned            | Details                | <b>Status</b>                                       | P |
| 1 Identify stakeholders                                                                    | 12/14/09         | <b>in</b> monty     | stakeholders wiki      | Open                                                | ⊛ |
| 2 Produce final Project Plan                                                               | 3/13/10          | <b>Comonty</b>      | project plan template  | Open                                                | ⊛ |
| 3 Get sign-off                                                                             | 3/31/10          | <b>O</b> vicki      | sign-off procedures    | Open                                                | ⊛ |
| 4 Present to board                                                                         | 4/12/10          | <b><i>i</i></b> pat | presentation templates | Open                                                | ⊛ |
| 5 Commence                                                                                 | 4/15/10          | <b>Comonty</b>      | schedule room          | Open                                                | ⊛ |

You can apply color banding to your personal view of a list instance or to everyone's view of a list instance. This section describes how. It contains the following subsections:

- [Section 19.2.4.6.1, "Applying Color Banding to Your Personal View of a List"](#page-641-1)
- [Section 19.2.4.6.2, "Removing Personal Color Banding"](#page-643-0)
- [Section 19.2.4.6.3, "Applying Color Banding to Everyone's View of a List Instance"](#page-643-1)
- [Section 19.2.4.6.4, "Removing Color Banding from Everyone's View of a List"](#page-645-1)

<span id="page-641-1"></span>**19.2.4.6.1 Applying Color Banding to Your Personal View of a List** You can apply color banding to list rows or to list columns.

To apply color banding to your personal view of a list instance:

- **1.** Go to the list you want to personalize with color banded rows or columns.
- **2.** Click the **Personalize** icon on the task flow header ([Figure 19–52\)](#page-641-2).

<span id="page-641-2"></span>*Figure 19–52 Personalize Icon on a List Viewer Task Flow Header*

| $\vee$ Project Issues<br><b>DD</b> Edit<br>View $\star$<br>Format $\sim$<br>Actions $\star$ | <b>TIT</b> Freeze  |                    | 센 Wrap.                | ை Linl        | $\frac{1}{2}$ |
|---------------------------------------------------------------------------------------------|--------------------|--------------------|------------------------|---------------|---------------|
| Description<br>$No. \triangle \nabla$                                                       | <b>Target Date</b> | Assigned           | Details                | <b>Status</b> | Personalize   |
| 1 Identify stakeholders                                                                     | 12/14/09           | <b>&amp;</b> monty | stakeholders wiki      | Open.         | ⊛             |
| 2 Produce final Project Plan                                                                | 3/13/10            | <b>Comonty</b>     | project plan template. | Open          | ⊛             |
| 3 Get sign-off                                                                              | 3/31/10            | <b>O</b> vicki     | sign-off procedures    | Open.         | ⊛             |
| 4 Present to board                                                                          | 4/12/10            | <b>C</b> pat       | presentation templates | Open          | ⊛             |
| 5 Commence                                                                                  | 4/15/10            | <b>in</b> monty    | schedule room          | Open.         | ⊛             |
|                                                                                             |                    |                    |                        |               |               |

The List Viewer enters personalize list mode ([Figure 19–53\)](#page-642-0).

<span id="page-642-0"></span>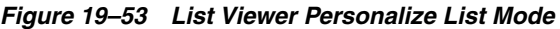

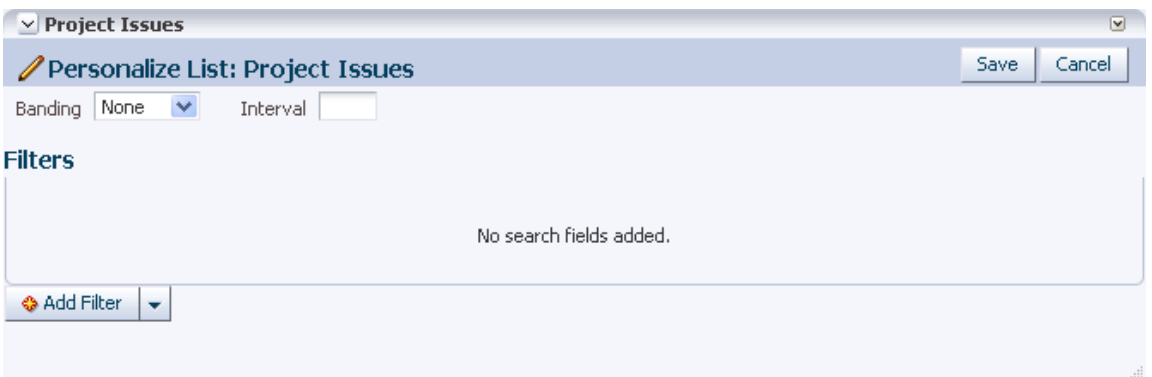

**3.** From the **Banding** pick list, select a banding style for the list instance [\(Figure 19–54](#page-642-1)):

<span id="page-642-1"></span>*Figure 19–54 The Banding Pick List*

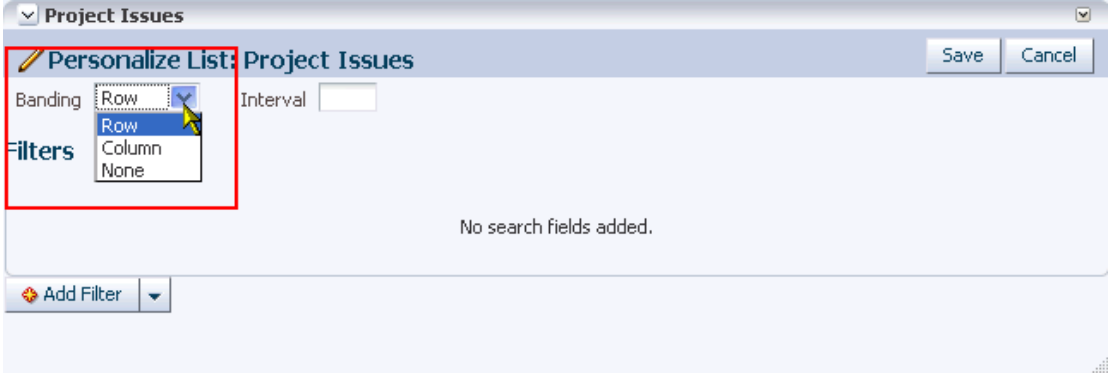

Choose from:

- **Row**—To specify color banding on list rows.
- **Column**—To specify color banding on list columns.
- None-To turn color banding off.
- **4.** In the **Interval** field, enter the number of rows or columns to skip between color bands.

For example, when you apply color bands to rows, a value of 1 applies a color band to the second row, fourth row, sixth row, and so on. [Figure 19–55](#page-643-2) illustrates an interval value of 1.

<span id="page-643-2"></span>*Figure 19–55 Color Banding on List Rows*

| $\vee$ Project Issues<br><b>IID</b> Edit<br>View $\star$ Format $\star$<br>Actions $\star$ | <b>am</b> Freeze | പ്പി Wrap       |                        | $\mathscr{O} \otimes \bullet$<br>$\mathbb{G}_2$<br>@ Links |
|--------------------------------------------------------------------------------------------|------------------|-----------------|------------------------|------------------------------------------------------------|
| Description<br>$No. \triangle \triangledown$                                               | Target Date      | Assigned        | Details                | ₽<br>Status                                                |
| 1 Identify stakeholders                                                                    | 12/14/09         | <b>Comonty</b>  | stakeholders wiki      | ⊛<br>Open.                                                 |
| 2 Produce final Project Plan                                                               | 3/13/10          | <b>Comonty</b>  | project plan template  | ⊛<br>Open.                                                 |
| 3 Get sign-off                                                                             | 3/31/10          | <b>C</b> vicki  | sign-off procedures    | ⊛<br>Open.                                                 |
| 4 Present to board                                                                         | 4/12/10          | 逾 pat           | presentation templates | ⊛<br>Open                                                  |
| 5 Commence                                                                                 | 4/15/10          | <b>in</b> monty | schedule room          | ⊛<br>Open.                                                 |

**5.** Click **Save** to save your settings and return to the list.

List data is refreshed, now reflecting your color banding settings.

<span id="page-643-0"></span>**19.2.4.6.2 Removing Personal Color Banding** To remove personal color banding from a list:

- **1.** Go to the list from which to remove color banding.
- **2.** Click the **Personalize** icon on the task flow header ([Figure 19–56\)](#page-643-3).

<span id="page-643-3"></span>*Figure 19–56 Personalize Icon on a List Viewer Task Flow Header*

| $\vee$ Project Issues<br><b>IID</b> Edit<br>View $\star$<br>Format $\sim$<br>Actions $\star$ | <b>TTT</b> Freeze | eal Wrap           |                        |                      |             |
|----------------------------------------------------------------------------------------------|-------------------|--------------------|------------------------|----------------------|-------------|
| Description<br>No. $\blacktriangle \triangledown$                                            | Target Date       | Assigned           | Details                | Statu <mark>l</mark> | Personalize |
| 1 Identify stakeholders                                                                      | 12/14/09          | <b>nonty</b>       | stakeholders wiki      | Open <sup>1</sup>    | ۴           |
| 2 Produce final Project Plan                                                                 | 3/13/10           | <b>&amp;</b> monty | project plan template  | Open                 | ⊛           |
| 3 Get sign-off                                                                               | 3/31/10           | <b>Co</b> vicki    | sign-off procedures    | Open                 | ⊛           |
| 4 Present to board                                                                           | 4/12/10           | े pat              | presentation templates | Open                 | ⊛           |
| 5 Commence                                                                                   | 4/15/10           | <b>O</b> monty     | schedule room          | Open                 | ⊛           |

The List Viewer enters personalize list mode.

- **3.** From the **Banding** pick list, select **None**.
- **4.** Click **Save** to save your settings and return to the list.

List data is refreshed, now showing no color banding.

<span id="page-643-1"></span>**19.2.4.6.3 Applying Color Banding to Everyone's View of a List Instance** When you want your color banding settings to affect everyone's view of a particular list instance, follow the steps in this section.

To apply color banding to everyone's view of a list instance:

- **1.** Go to the list you want to customize with color banded rows or columns.
- **2.** From the **Page Actions** menu, select **Edit Page** [\(Figure 19–57](#page-644-0)).

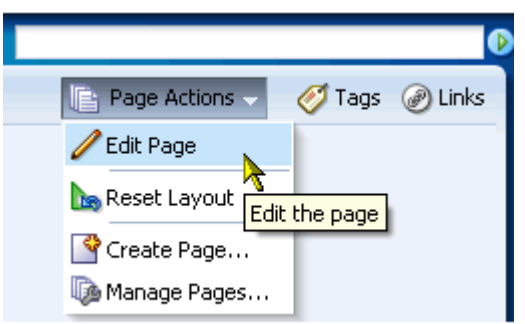

<span id="page-644-0"></span>*Figure 19–57 Edit Page Option on the Page Actions Menu*

The page opens in Oracle Composer.

**3.** Go to the list instance you want to customize, and click the **Edit** icon on the task flow header ([Figure 19–58\)](#page-644-1).

<span id="page-644-1"></span>*Figure 19–58 Edit Icon on a List Viewer Task Flow Header*

| $\vee$ Project Issues<br>View $\star$ Format $\star$<br>Actions $\sim$ | <b>D</b> Edit<br><b>om</b> Freeze | - Wrap الله    |        | ×<br>⊗⊡<br>ď                     |
|------------------------------------------------------------------------|-----------------------------------|----------------|--------|----------------------------------|
| No. $\triangle \triangledown$<br>Description                           | Target Date                       | Assigned       | Status | Edit<br> Comme <mark>h</mark> ts |
| 1 Identify stakeholders for -12/14/09                                  |                                   | <b>Comonty</b> | Open   |                                  |
| 2 Produce final Project Plan 3/13/10                                   |                                   | <b>Comonty</b> | Open.  |                                  |
| 3 Get sign-off                                                         | 3/31/10                           | <b>O</b> vicki | Open.  |                                  |
| 4 Present to board                                                     | 4/12/10                           | <b>造pat</b>    | Open.  |                                  |
| 5 Commence                                                             | 4/15/10                           | <b>Comonty</b> | Open   |                                  |
| 6 Team orientation                                                     | 4/15/10                           | <b>Comonty</b> | Open   |                                  |
| 7 LOB plans                                                            | 5/15/10                           |                | Open   | Assigned per LOB lead            |
|                                                                        | <b>THU</b>                        |                |        |                                  |

The list enters customize list mode ([Figure 19–59\)](#page-644-2).

<span id="page-644-2"></span>*Figure 19–59 List Viewer Customize List Mode*

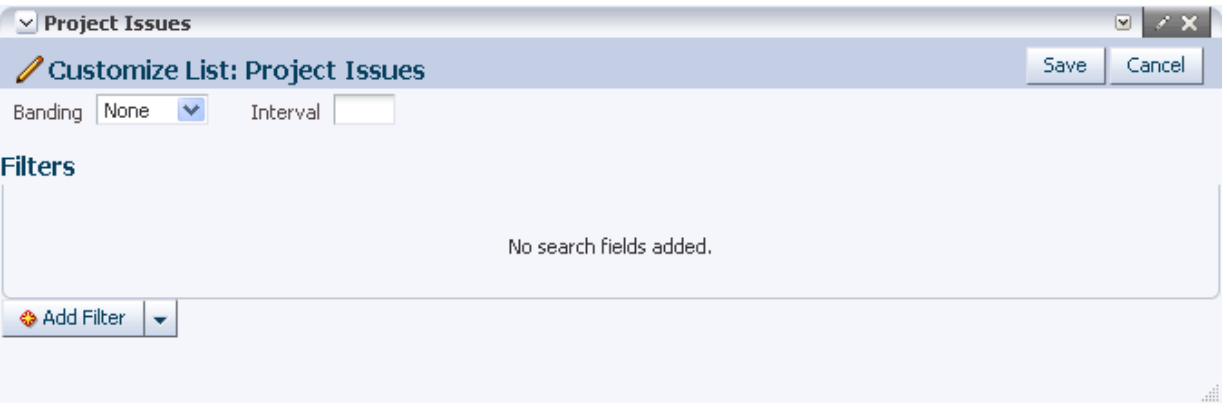

- **4.** Configure color-banding settings as described in [Section 19.2.4.6.1, "Applying](#page-641-1)  [Color Banding to Your Personal View of a List."](#page-641-1)
- **5.** Click **Close** to exit Oracle Composer.

<span id="page-645-1"></span>**19.2.4.6.4 Removing Color Banding from Everyone's View of a List** To remove color banding from everyone's view of a list instance:

- **1.** Go to the list from which to remove color banding.
- **2.** From the **Page Actions** menu, select **Edit Page** [\(Figure 19–60](#page-645-2)) to open the page in Oracle Composer.

<span id="page-645-2"></span>*Figure 19–60 Edit Page Option on the Page Actions Menu*

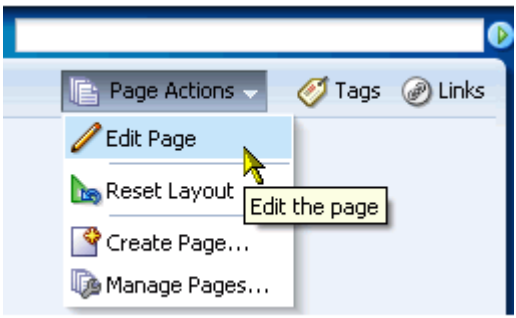

**3.** Go to the list instance you want to customize, and click the **Edit** icon on the task flow header ([Figure 19–61\)](#page-645-3).

<span id="page-645-3"></span>*Figure 19–61 Edit Icon on a List Viewer Task Flow Header*

| $\vee$ Project Issues<br>View $\star$ Format $\star$<br>Actions $\star$ | <b>ID</b> Edit<br><b>THE Preeze</b> | - Wrap الله    |        | N<br>ధ⊌               |
|-------------------------------------------------------------------------|-------------------------------------|----------------|--------|-----------------------|
| Description<br>No. $\triangle \triangledown$                            | Target Date                         | Assigned       | Status | Edit<br>Comments'     |
| 1 Identify stakeholders for -12/14/09                                   |                                     | <b>Comonty</b> | Open   |                       |
| 2 Produce final Project Plan 3/13/10                                    |                                     | <b>O</b> monty | Open.  |                       |
| 3 Get sign-off                                                          | 3/31/10                             | <b>O</b> vicki | Open.  |                       |
| 4 Present to board                                                      | 4/12/10                             | <b>D</b> pat   | Open.  |                       |
| 5 Commence                                                              | 4/15/10                             | <b>Comonty</b> | Open.  |                       |
| 6 Team orientation                                                      | 4/15/10                             | <b>O</b> monty | Open.  |                       |
| 7 LOB plans                                                             | 5/15/10                             |                | Open   | Assigned per LOB lead |
|                                                                         | <b>TITLE</b>                        |                |        |                       |

The List Viewer enters customize list mode.

- **4.** From the **Banding** pick list, select **None**.
- **5.** Click **Save** to save your changes and exit customize list mode.

The list refreshes, with color banding removed.

**6.** Click **Close** to exit Oracle Composer.

# <span id="page-645-0"></span>**19.2.4.7 Filtering List Data**

The Lists service provides data filtering options for your personal view of a list instance and for everyone's view of the instance. Filtering provides a means of limiting the display of list data to those rows that match your filtering criteria.

Temporary, personal filtering (also called *ad hoc filtering*) is available with both the List Viewer and List Manager task flows. Custom filtering that affects everyone's view of a list instance is available only with the List Viewer task flow.

This section describes the processes of applying ad hoc, permanent personal, and permanent list filters. It contains the following subsections:

- [Section 19.2.4.7.1, "Applying an Ad Hoc Filter to a List Instance"](#page-646-0)
- [Section 19.2.4.7.2, "Applying a Permanent, Personal Filter to a List Instance"](#page-647-0)
- [Section 19.2.4.7.3, "Removing a Permanent, Personal List Filter"](#page-649-0)
- [Section 19.2.4.7.4, "Applying Filters to Everyone's View of a List"](#page-650-0)
- [Section 19.2.4.7.5, "Removing Filters from Everyone's View of a List"](#page-652-0)

<span id="page-646-0"></span>**19.2.4.7.1 Applying an Ad Hoc Filter to a List Instance** Use *ad hoc* list filtering to easily find a particular list entry or group of entries in a list instance. This section describes how.

**Note:** *Ad hoc* list filtering applies only to *String* data-type values. Columns that use other data-types, such as *Date* and *Number*, are not used in *ad hoc* filtering. For example, if you have dates shown in format dd-mon-yy and you filter on jan, you do not see rows with dates in January.

To apply an *ad hoc* filter to a list instance:

- **1.** Go to the list that contains the data you want to temporarily filter.
- **2.** Click the **Filter Rows** icon in the List toolbar ([Figure 19–62\)](#page-646-1).

**Tip:** You can also select **Filter Rows** from the **Actions** menu.

<span id="page-646-1"></span>*Figure 19–62 The Filter Rows Icon*

| $\varnothing$ $\boxdot$<br>$\vee$ Project Issues                |                    |                  |               |                       |              |  |  |
|-----------------------------------------------------------------|--------------------|------------------|---------------|-----------------------|--------------|--|--|
| <b>D</b> Edit<br>View $\star$ Format $\star$<br>Actions $\star$ | <b>TIL</b> Freeze  | <b>Wrap</b><br>ച |               | ⊛                     | $\mathbb{F}$ |  |  |
| Description<br>No. $\blacktriangle \triangledown$               | <b>Target Date</b> | Assigned         | <b>Status</b> | <b>Common</b> ts      | P            |  |  |
| 1 Identify stakeholders for all the pro 12/14/09                |                    | <b>in</b> monty  | Open          | Filter Rows           | ⊛            |  |  |
| 2 Produce final Project Plan                                    | 3/13/10            | <b>Comonty</b>   | Open          |                       | ⊛            |  |  |
| 3 Get sign-off                                                  | 3/31/10            | <b>O</b> vicki   | Open          |                       | ⊛            |  |  |
| 4 Present to board                                              | 4/12/10            | <b>i</b> pat     | Open          |                       | ⊛            |  |  |
| 5 Commence                                                      | 4/15/10            | <b>in</b> monty  | Open.         |                       | ⊛            |  |  |
| 6 Team orientation                                              | 4/15/10            | <b>in</b> monty  | Open.         |                       | ⊛            |  |  |
| 7 LOB plans                                                     | 5/15/10            |                  | Open          | Assigned per LOB lead | ⊛            |  |  |
|                                                                 |                    | TIII.            |               |                       | ×.           |  |  |

The **Filter** field opens ([Figure 19–63\)](#page-647-1).

#### <span id="page-647-1"></span>*Figure 19–63 The Filter Field*

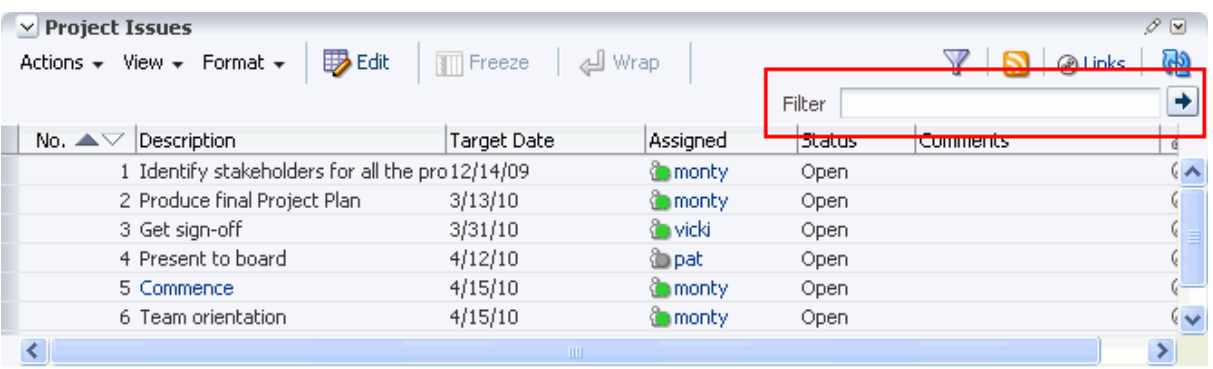

**3.** Enter your filtering criteria in the **Filter** field, and click the **Filter** icon to execute the filter.

All row details that match the filtering criteria are shown.

- **4.** Click the **Filter Rows** icon again to hide the **Filter** field and remove the temporary filter.
	- **Tip:** You can also select **Cancel Filter** from the **Actions** menu.

<span id="page-647-0"></span>**19.2.4.7.2 Applying a Permanent, Personal Filter to a List Instance** In addition to an *ad hoc* filter, you can apply a permanent personal filter to your view of a list instance. We use the term *permanent* to convey the fact that you can keep your list filtered in a particular way for as long as you like. It is still possible to remove such a filter. This section describes how to apply and remove a permanent personal filter.

To apply or remove a permanent filter on your view of a list instance:

- **1.** Go to the list that contains the data you want to permanently filter.
- **2.** Click the **Personalize** icon on the task flow header ([Figure 19–64\)](#page-647-2).

<span id="page-647-2"></span>*Figure 19–64 Personalize Icon on a List Viewer Task Flow Header*

| $\vee$ Project Issues<br><b>B</b> Edit<br>View $\star$<br>Format $\sim$<br>Actions $\star$ | <b>TTT</b> Freeze  | edl Wrap       |                        |        |             |
|--------------------------------------------------------------------------------------------|--------------------|----------------|------------------------|--------|-------------|
| Description<br>$\mathsf{No}.\blacktriangle \triangledown$                                  | <b>Target Date</b> | Assigned       | Details                | Status | Personalize |
| 1 Identify stakeholders                                                                    | 12/14/09           | <b>Comonty</b> | stakeholders wiki      | Open   | ⊛           |
| 2 Produce final Project Plan                                                               | 3/13/10            | <b>Comonty</b> | project plan template  | Open   | ⊛           |
| 3 Get sign-off                                                                             | 3/31/10            | <b>O</b> vicki | sign-off procedures    | Open   | ⊛           |
| 4 Present to board                                                                         | 4/12/10            | े pat          | presentation templates | Open   | ⊛           |
| 5 Commence                                                                                 | 4/15/10            | <b>Comonty</b> | schedule room          | Open   | ⊛           |

The list enters personalize list mode ([Figure 19–65\)](#page-648-0).
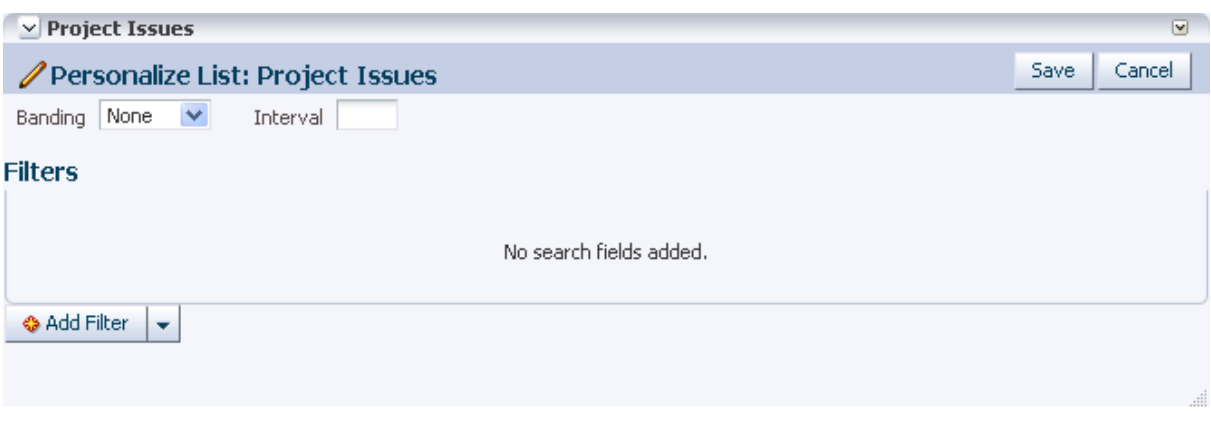

*Figure 19–65 List Viewer Personalize List Mode*

- **3.** From the **Add Filter** dropdown list, select a column against which to apply a filter. The selected column appears, ready for a filter definition.
- **4.** Select an operator from the dropdown list, and enter the filter content in the field provided ([Figure 19–66\)](#page-648-0).

<span id="page-648-0"></span>*Figure 19–66 Filter Operators on a List Column*

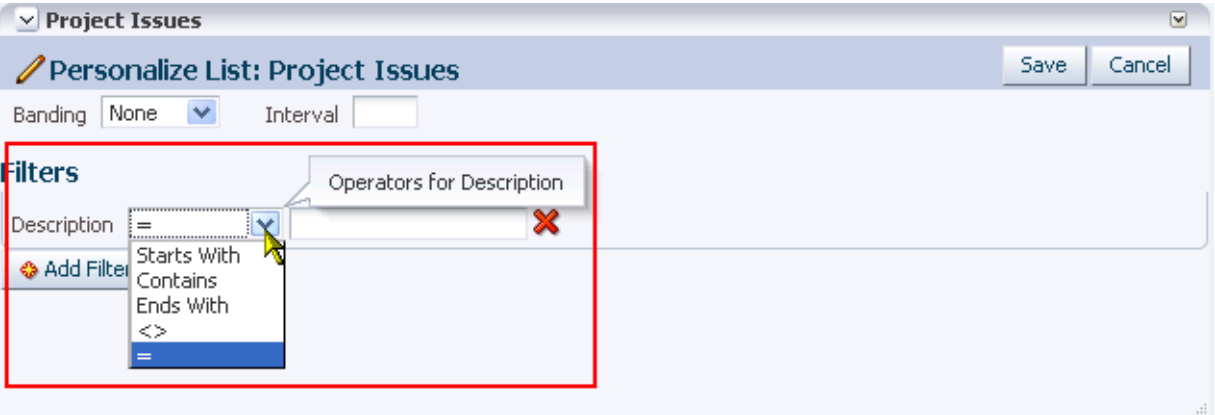

The filter operators that appear on the dropdown list vary according to the data type of the selected column. Table 19–3 lists and describes filter operators as they apply to different data types.

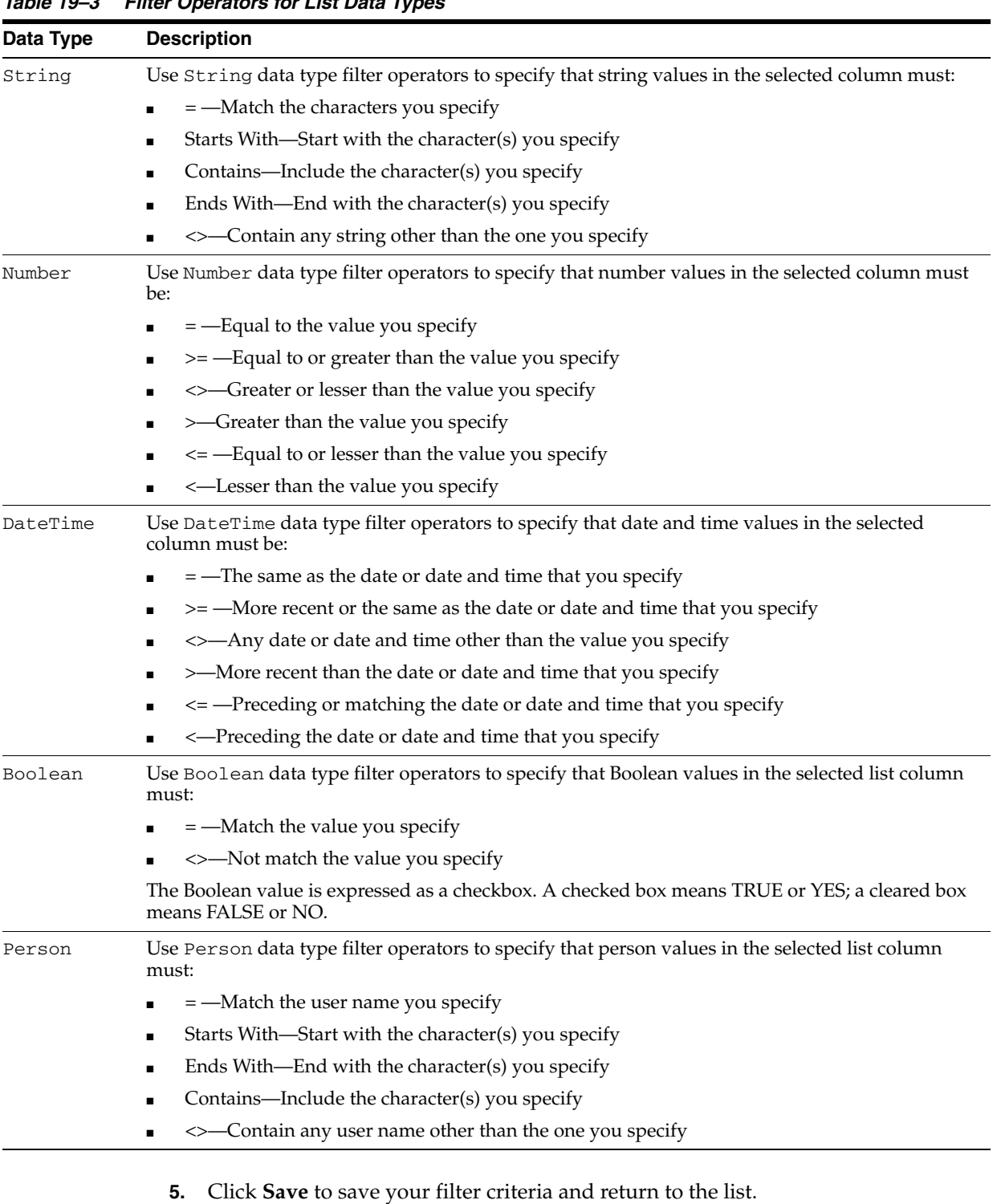

#### *Table 19–3 Filter Operators for List Data Types*

The list is refreshed, now displaying data that matches your filter criteria.

**19.2.4.7.3 Removing a Permanent, Personal List Filter** To remove a permanent, personal list filter:

- **1.** Go to the list from which you want to remove personal filtering.
- **2.** Click the **Personalize** icon on the task flow header ([Figure 19–67\)](#page-650-0).

| $\vee$ Project Issues<br>View $\star$<br>Format $\sim$<br>Actions $\star$ | $\mathbb{H}$ Freeze | ച               | Wrap                   |        | $693 -$     |
|---------------------------------------------------------------------------|---------------------|-----------------|------------------------|--------|-------------|
| Description<br>No. $\blacktriangle \triangledown$                         | <b>Target Date</b>  | Assigned        | Details                | Status | Personalize |
| 1 Identify stakeholders                                                   | 12/14/09            | <b>O</b> monty  | stakeholders wiki      | Open.  | ⊛           |
| 2 Produce final Project Plan                                              | 3/13/10             | <b>O</b> monty  | project plan template  | Open   | ⊛           |
| 3 Get sign-off                                                            | 3/31/10             | <b>Co</b> vicki | sign-off procedures    | Open.  | ⊛           |
| 4 Present to board                                                        | 4/12/10             | <b>C</b> pat    | presentation templates | Open   | ⊛           |
| 5 Commence                                                                | 4/15/10             | <b>O</b> monty  | schedule room          | Open   | ⊛           |
|                                                                           |                     |                 |                        |        |             |

<span id="page-650-0"></span>*Figure 19–67 Personalize Icon on a List Viewer Task Flow Header*

The List Viewer enters personalize list mode.

**3.** Click the **Remove** icon next to the filtering criteria you want to remove [\(Figure 19–68](#page-650-1)), and then click **Save**.

<span id="page-650-1"></span>*Figure 19–68 Remove Icon Next to a Filter*

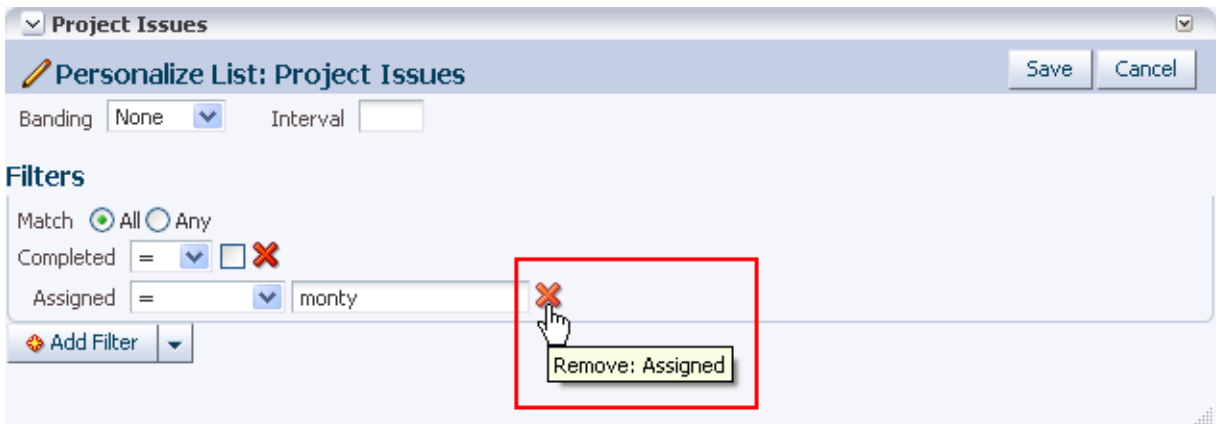

List data is refreshed, now displaying any data previously hidden by a filter.

**19.2.4.7.4 Applying Filters to Everyone's View of a List** If you want the list filters you create to apply to all users' views of a particular list instance, simply create the filters in page edit mode.

**See Also:** For information about removing a filter from everyone's view of a list instance, see [Section 19.2.4.7.5, "Removing Filters from](#page-652-0)  [Everyone's View of a List."](#page-652-0)

To apply filters to everyone's view of a list:

- **1.** Go to the list that contains the data you want to filter from everyone's view.
- **2.** From the **Page Actions** menu, select **Edit Page** [\(Figure 19–69](#page-651-0)) to open the page in Oracle Composer.

<span id="page-651-0"></span>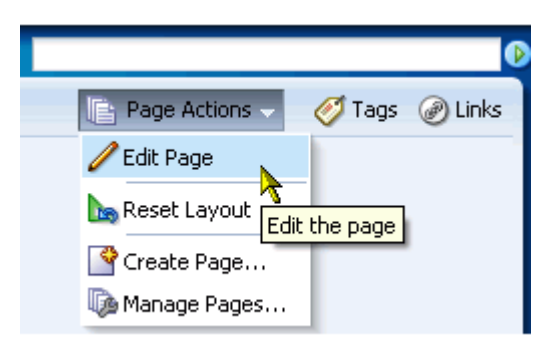

*Figure 19–69 Edit Page Option on the Page Actions Menu*

**3.** Go to the task flow instance you want to filter, and click the **Edit** icon on the task flow header ([Figure 19–70\)](#page-651-1).

<span id="page-651-1"></span>*Figure 19–70 Edit Icon on a List Viewer Task Flow Header*

| $\vee$ Project Issues<br>View $\star$ Format $\star$<br>Actions $\star$ | <b>D</b> Edit<br><b>THE Preeze</b> | : Wrap          |        | ×<br>19<br>$\triangleright$      |
|-------------------------------------------------------------------------|------------------------------------|-----------------|--------|----------------------------------|
| Description<br>No. $\triangle \triangledown$                            | <b>Target Date</b>                 | Assigned        | Status | Edit<br> Comme <mark>h</mark> ts |
| 1 Identify stakeholders for (12/14/09)                                  |                                    | <b>Comonty</b>  | Open   |                                  |
| 2 Produce final Project Plan 3/13/10                                    |                                    | <b>in</b> monty | Open.  |                                  |
| 3 Get sign-off                                                          | 3/31/10                            | <b>O</b> vicki  | Open.  |                                  |
| 4 Present to board                                                      | 4/12/10                            | 造pat            | Open.  |                                  |
| 5 Commence                                                              | 4/15/10                            | <b>Comonty</b>  | Open.  |                                  |
| 6 Team orientation                                                      | 4/15/10                            | <b>O</b> monty  | Open   |                                  |
| 7 LOB plans                                                             | 5/15/10                            |                 | Open   | Assigned per LOB lead            |
|                                                                         | <b>TITLE</b>                       |                 |        |                                  |

The list enters customize list mode ([Figure 19–71\)](#page-651-2).

<span id="page-651-2"></span>*Figure 19–71 List Viewer in Customize List Mode*

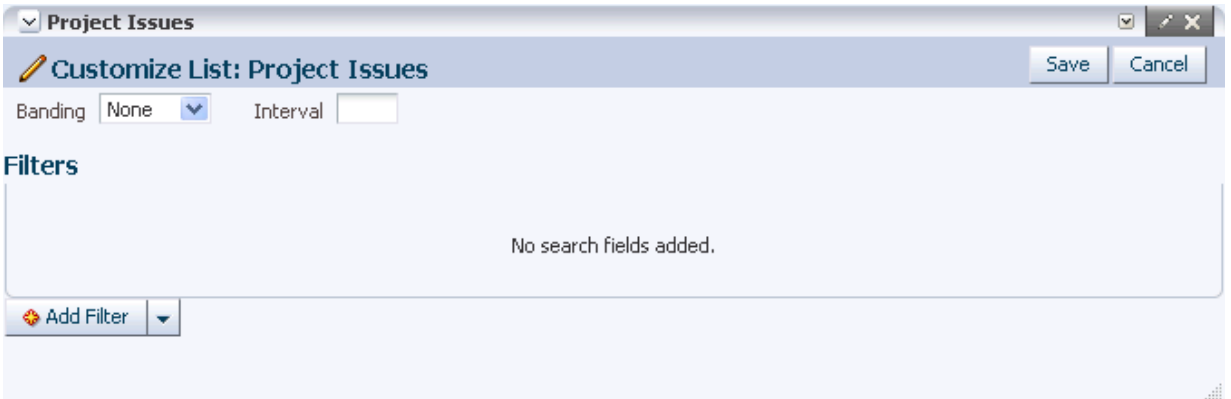

- **4.** Create and apply filtering criteria as described in [Section 19.2.4.7.2, "Applying a](#page-647-0)  [Permanent, Personal Filter to a List Instance."](#page-647-0)
- **5.** Click **Close** to exit Oracle Composer.

<span id="page-652-0"></span>**19.2.4.7.5 Removing Filters from Everyone's View of a List** To remove a filter from everyone's view of a list:

- **1.** Go to the list from which to remove a filter.
- **2.** From the **Page Actions** menu, select **Edit Page** [\(Figure 19–72](#page-652-1)) to open the page in Oracle Composer.

<span id="page-652-1"></span>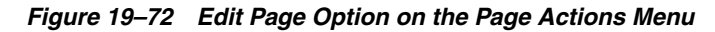

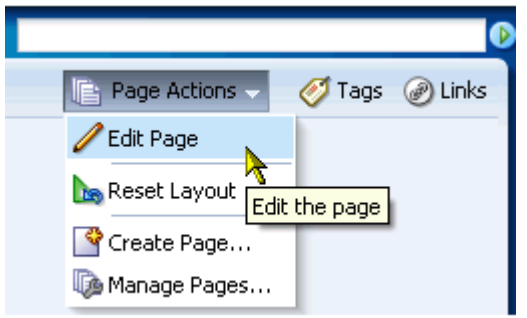

**3.** Go to the task flow instance from which you want to remove a filter, and click the **Edit** icon on the task flow header ([Figure 19–73](#page-652-2)).

<span id="page-652-2"></span>*Figure 19–73 Edit Icon on a List Viewer Task Flow Header*

| $\vee$ Project Issues<br>View $\star$ Format $\star$<br>Actions $\star$ | B Edit<br><b>all</b> Freeze | ചി Wrap         |               | Æ⊌<br>GP                          |
|-------------------------------------------------------------------------|-----------------------------|-----------------|---------------|-----------------------------------|
| No. $\triangle \triangledown$<br>Description                            | Target Date                 | Assigned        | <b>Status</b> | Edit<br>lComme <mark>h</mark> ts! |
| 1 Identify stakeholders for -12/14/09                                   |                             | <b>Comonty</b>  | Open          |                                   |
| 2 Produce final Project Plan 3/13/10                                    |                             | <b>Comonty</b>  | Open.         |                                   |
| 3 Get sign-off                                                          | 3/31/10                     | <b>Co</b> vicki | Open.         |                                   |
| 4 Present to board                                                      | 4/12/10                     | 造pat            | Open.         |                                   |
| 5 Commence                                                              | 4/15/10                     | <b>Comonty</b>  | Open.         |                                   |
| 6 Team orientation                                                      | 4/15/10                     | <b>Comonty</b>  | Open.         |                                   |
| 7 LOB plans                                                             | 5/15/10                     |                 | Open.         | Assigned per LOB lead             |
|                                                                         | <b>TITLE</b>                |                 |               |                                   |

The list enters customize list mode.

**4.** Click the **Remove** icon next to the filters you want to remove [\(Figure 19–74](#page-653-0)), and then click **Save**.

#### <span id="page-653-0"></span>*Figure 19–74 Remove Icon Next to a Filter*

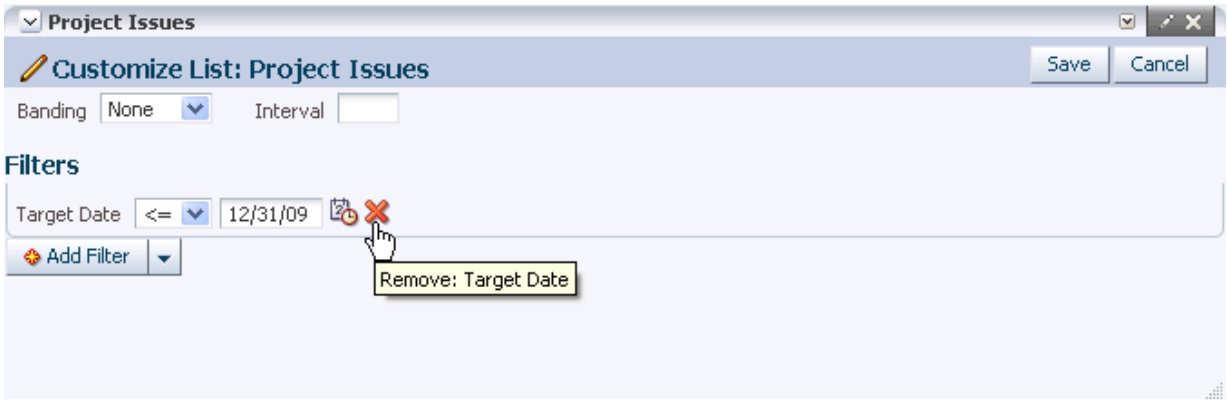

List data is refreshed, now displaying all unfiltered data.

**5.** Click **Close** to exit Oracle Composer.

# **19.2.5 Sending a Link to a List to Other Users**

The list **Actions** menu includes a **Send Mail** option for sending a link to a list through a mail message.

To send a link to a list through mail:

- **1.** Log in, and go to the list instance you want to send as a link through mail.
- **2.** From the list **Actions** menu, select **Send Mail** [\(Figure 19–75](#page-653-1)).

| $\vee$ Project Issues                    |                |                    |           | 03            |
|------------------------------------------|----------------|--------------------|-----------|---------------|
| Actions -<br>View $\star$ Format $\star$ | <b>DD</b> Edit | <b>TTT</b> Freeze  | Wrap الله | ≫             |
| <b>D</b> Edit                            | Ctrl+E         | <b>Target Date</b> | Assigned  | <b>Status</b> |
|                                          |                | 1/14/10            | ी vicki   | Open          |
| <sup>1</sup> Export                      |                | iteral 2/10/10     | 逾pat      | Open          |
| <mark>少</mark> Import                    |                | 12/19/09           | े monty   | Open          |
| Filter Rows                              |                |                    |           |               |
| List Data RSS Feed                       |                |                    |           |               |
| <i>r</i> Links…                          |                |                    |           |               |
| Send Mail                                |                |                    |           |               |
| erresmust                                |                |                    |           |               |

<span id="page-653-1"></span>*Figure 19–75 Send Mail Option on a List Actions Menu*

A compose message window opens with the following information:

- The name of the group space from which the list instance originates
- A link to the group space
- The list title and description
- A link to the list instance

Users click the link to the list instance to open a view of the list.

**Note:** To view the list, users must have access to the group space that contains the list instance.

**3.** Compose the message and send as you would any other mail message.

### **19.2.6 Exporting a List to a Spreadsheet and Importing an Exported List**

The Lists service provides a means of exporting and importing lists. If you have View access to the list, you can export it to a Microsoft Excel 2007 format (.xlsx) and revise list data in Excel. If you have Edit access to the list, you can import the revised list back into WebCenter Spaces.

This section describes how to export and import lists and provides information about additional software that may be of use in this process. It contains the following subsections:

- [Section 19.2.6.1, "What You Should Know About Exporting and Importing Lists"](#page-654-0)
- [Section 19.2.6.2, "Exporting a List to a Spreadsheet"](#page-655-0)
- [Section 19.2.6.3, "Importing an Exported List"](#page-656-0)

#### <span id="page-654-0"></span>**19.2.6.1 What You Should Know About Exporting and Importing Lists**

Use list export and import to add and revise list rows in a Microsoft Excel spreadsheet. List structure is preserved during export and import, as are any links you may have associated with the list or list rows.

If, in WebCenter Spaces, you add a link to a row of an exported list, then import the list, the link is preserved. When you export a list with links, only the list is exported, not the links. The list takes with it identifiers that preserve the association of the list with its links. However, if you delete a link on a row in WebCenter Spaces, the link is not restored when the list is imported.

After you export a list, other changes to content in WebCenter Spaces are overwritten when you import the list. Before content is overwritten, a confirmation dialog provides you with an opportunity to stop the import and preserve the WebCenter Spaces changes.

Importing a spreadsheet cannot be used to create a list or modify list structure. You can import a spreadsheet only into the list from which it was exported. However, you can export a rowless list to a spreadsheet, add rows in Excel, and then import it.

You must take care when you export a list not to revise list structure in Excel nor in WebCenter Spaces. You cannot import a spreadsheet if the list structure is changed in WebCenter Spaces after export. You can add and remove list rows in the spreadsheet; such changes are reflected in the list on import.

Adding and removing list columns in the spreadsheet does not affect the list structure. Consequently, when you import a spreadsheet with columns that were removed through Excel, the import succeeds. The columns continue to appear in the imported list; though the deleted column data does not.

When you export a list from WebCenter Spaces, the exported spreadsheet file is in Microsoft Excel 2007 format (.xlsx). To import a spreadsheet, it must also be in this format. If you have Excel 2007 installed, you may export list data to a spreadsheet, edit and save the data in Excel 2007, and then import the spreadsheet.

If you have an older version of Excel installed, you may still use the export/import spreadsheet feature by installing the Microsoft Office Compatibility Pack for Word, Excel, and PowerPoint 2007 File Formats.

You can find the compatibility pack at the following location:

http://www.microsoft.com/downloads/details.aspx?FamilyId=941B347 0-3AE9-4AEE-8F43-C6BB74CD1466&displaylang=en

You can find instructions for using the compatibility pack at the following location:

http://support.microsoft.com/kb/924074

The compatibility pack enables you to save spreadsheets in .xlsx format directly in Excel versions 2000 and 2003. It enables you to convert Excel 2002 spreadsheets in .xlsx format through Windows Explorer.

**Note:** It is possible to open a spreadsheet in .  $x \text{1sx}$  format directly in Excel in read-only mode and then save the file in .xls format from Excel. However, this conversion results in data loss that does not occur with the compatibility pack. The resulting file is missing data that is required to import the spreadsheet. Thus a subsequent import of the spreadsheet fails even after conversion back to .xlsx format.

To convert to .xls after export, right-click the exported spreadsheet (an .xlsx file) in Windows Explorer, select **Save As**, and choose the Microsoft Office Excel 97-2003 Worksheet (\*.xls) in the Save as type dialog. Open the .xls file in Excel, edit, and save.

To convert the .xls spreadsheet to .xlsx before import, right-click the spreadsheet (an .xls file) in Windows Explorer, select **Save As**, and choose the Microsoft Office Excel 2007 Workbook (\*.xlsx) in the Save as type dialog. Now you can import the new .xlsx file.

#### <span id="page-655-0"></span>**19.2.6.2 Exporting a List to a Spreadsheet**

When you have *View* access to a list, you can export the list to a Microsoft Excel 2007 formatted file  $(.x1sx)$ . Exporting enables you to use your Excel skills to easily add to and revise list data. Controls for exporting lists are available in both the List Viewer and List Manager task flows.

To export a WebCenter Spaces list:

**1.** Go to the list you want to export, and select **Export** from the **Actions** menu.

| $\vee$ Project Issues                       |                 |                     |                       |               |                       | $\varnothing$ $\Box$           |
|---------------------------------------------|-----------------|---------------------|-----------------------|---------------|-----------------------|--------------------------------|
| Actions -<br>Format $\star$<br>View $\star$ | <b>   Belit</b> | $\mathbb{H}$ Freeze | س الله                |               |                       | ଜୀ<br>@ Links                  |
| <b>D</b> Edit                               | Ctrl+E          | <b>Target Date</b>  | Assigned              | <b>Status</b> | Comments              | $\triangle \blacktriangledown$ |
|                                             | : Plan          | 3/13/10             | <b>in</b> monty       | Open          |                       |                                |
| $\mathbf{\hat{T}}$ Export                   |                 | 3/31/10             | <b><i>i</i></b> vicki | Open          |                       |                                |
| Ķ<br>، ، Import ∐ <sup>ان</sup> ا           |                 | 12/14/09            | <b>inonty</b>         | Open          |                       |                                |
|                                             |                 | 4/12/10             | <b><i>i</i></b> pat   | Open          |                       |                                |
| Filter Rows                                 |                 | 4/15/10             | <b>ৌ</b> monty        | Open          |                       |                                |
| List Data RSS Feed                          |                 | 4/15/10             | <b>in</b> monty       | Open          |                       |                                |
|                                             |                 | 5/15/10             |                       | Open          | Assigned per LOB lead |                                |
| <i>n</i> Links                              |                 |                     |                       |               |                       |                                |
| Send Mail                                   |                 | <b>THU</b>          |                       |               |                       | ×                              |
|                                             |                 |                     |                       |               |                       |                                |
| Refresh List                                |                 |                     |                       |               |                       |                                |

*Figure 19–76 Export Button on a List*

**2.** Follow your browser's prompts to save the exported .xlsx file to your local file system.

**Note:** If you are using Excel 2007, then you can either open the file directly in Excel or save it to the file system. If you are using Excel 2000, then you must save the file to the file system and convert the file in Windows Explorer using The compatibility pack.

According to the Microsoft support Web site (http://support.microsoft.com/kb/924074), you can now use Excel 2002 and 2003 to create, open, edit, and save files to the Excel 2007 (\*.xlsx) format.

The list is saved as an  $.x1sx$  file. The file name is the list name, with underscores in lieu of character spaces. For example, my list becomes my\_list.xlsx.

#### <span id="page-656-0"></span>**19.2.6.3 Importing an Exported List**

After you have revised list data and saved it in Excel 2007  $(*.x1sx)$  format, you can import it using controls available in both the List Viewer and List Manager task flows. To import list data, you must have, minimally, Edit permission on the list.

To import an exported list:

**1.** Go to the list you want to import, and select **Import** from the **Actions** menu [\(Figure 19–77](#page-657-0)).

<span id="page-657-0"></span>*Figure 19–77 Import Button on a List*

| $\vee$ Project Issues     |                                    |                     |                     |               |                       | $\varnothing$ $\Box$ |
|---------------------------|------------------------------------|---------------------|---------------------|---------------|-----------------------|----------------------|
| Actions -<br>View $\star$ | <b>   B</b> Edit<br>Format $\star$ | $\mathbb{H}$ Freeze | س الله              |               | @ Links               | မြာ                  |
| <b>B</b> Edit             | Ctrl+El                            | Target Date         | Assigned            | <b>Status</b> | Comments              | $\triangle \nabla$ ( |
|                           | Plan.                              | 3/13/10             | <b>inonty</b>       | Open          |                       |                      |
| <b>T</b> Export           |                                    | 3/31/10             | o vicki             | Open          |                       |                      |
| ∣ <sup>∯</sup> । Import…  |                                    | 12/14/09            | <b>inonty</b>       | Open          |                       |                      |
|                           |                                    | 4/12/10             | <b><i>l</i></b> pat | Open.         |                       |                      |
| Y<br>Filter Rows          |                                    | 4/15/10             | <b>inonty</b>       | Open.         |                       |                      |
| N List Data RSS Feed      |                                    | 4/15/10             | <b>inonty</b>       | Open          |                       |                      |
|                           |                                    | 5/15/10             |                     | Open          | Assigned per LOB lead |                      |
| rinks…                    |                                    | <b>TITL</b>         |                     |               |                       | ×                    |
| Send Mail                 |                                    |                     |                     |               |                       |                      |
|                           |                                    |                     |                     |               |                       | 血                    |
| Refresh List              |                                    |                     |                     |               |                       |                      |

**2.** In the Import from Excel dialog ([Figure 19–78](#page-657-1)), click the **Browse** button and navigate to and select the revised list file.

The file must be in Excel 2007 format (\*.xlsx).

#### <span id="page-657-1"></span>*Figure 19–78 Import from Excel Dialog*

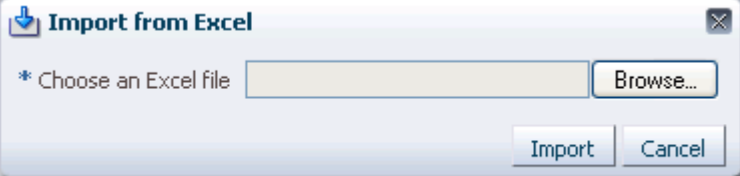

#### **3.** Click **Import**.

The list is refreshed, now displaying the revised data. List data is validated on import. If any rows contain validation errors, such errors are presented in a dialog and the import is terminated. You can correct validation errors in the spreadsheet and import again.

# **19.3 Setting Lists Service Task Flow Properties**

List service task flows have associated properties, which users with sufficient privileges can access in Oracle Composer. Use properties to adjust task flow appearance and data on a single task flow instance and to wire task flows to each other and to page parameters and page definition variables.

**See Also:** For information about wiring pages and components, see [Chapter 8, "Wiring Pages, Task Flows, Portlets, and UI Components"](#page-312-0).

List service Component Properties are presented on five tabs:

- **Parameters**
- Display Options
- **Style**
- Content Style

■ Events

Not all components provide the same properties; consequently, not all components display all five tabs.

All properties on the **Parameters** and **Display Options** tabs provide access to an editor, which you can use to select or specify a variable value in lieu of a constant value. Click the **Edit** icon next to a property field to open the editor [\(Figure 19–79](#page-658-0)).

<span id="page-658-0"></span>*Figure 19–79 Edit Icon Next to a Parameter Value Field and the Resulting Editor*

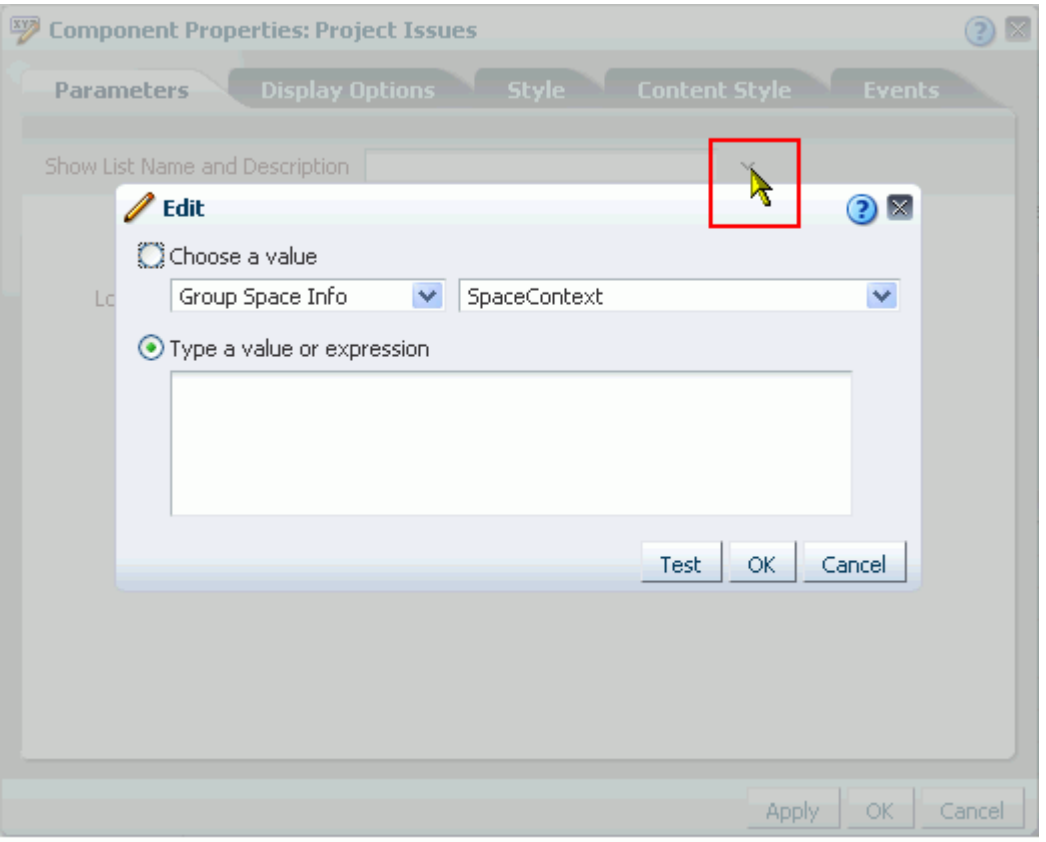

Use the editor to select predefined values, under **Choose a value**, or to enter a value or an Expression Language expression, under **Type a value or expression**. The editor provides a test feature, which you can use to validate your selection or entry. For information about using the editor and for access to a table of common EL expressions, see [Section 7.5.5, "Using Expression Language \(EL\) Expressions with Component](#page-290-0)  [Properties."](#page-290-0)

Many properties are common to all task flows. Additionally, the method for accessing task flow properties is the same from task flow to task flow. Common task flow properties and how to access them are discussed in [Section 7.5, "Setting Properties on](#page-278-0)  [Page Content."](#page-278-0)

Some properties are unique to the task flow type. Those properties unique to Lists service task flows are listed and described in Table 19–4. Note that list Parameter values are set automatically and should not be changed.

| <b>Property</b>                   | <b>Description</b>                                                                                                    | <b>Associated Task Flow</b> |
|-----------------------------------|----------------------------------------------------------------------------------------------------|-----------------------------|
| Show List Name<br>and Description | A Boolean value representing whether to display the list<br>name and description                                                                                   | Lists (List Viewer)         |
|                                   | If no value is present, the list name and description are not<br>shown. Values include true and false. This value is set<br>automatically. Do not edit this value. |                             |
| List Scope ID                     | A unique identifier for the scope containing the list                                                                                                    | Lists (List Viewer)         |
|                                   | If no value is present, the current scope is used. This value<br>is set automatically. Do not edit this value.                                                     |                             |
| List ID                           | A unique identifier for the list to show                                                                                                    | Lists (List Viewer)         |
|                                   | Either List ID or Local List ID must have a value.<br>This value is set automatically. Do not edit this value.                                                     |                             |
| Local List<br>Customization ID    | A unique identifier within the scope for the list<br>customization                                                                                                 | Lists (List Viewer)         |
|                                   | This value is set automatically. Do not edit this value.                                                                                                    |                             |
| Local List ID                     | A unique identifier within the scope for the list to show                                                                                                    | Lists (List Viewer)         |
|                                   | Either List ID or Local List ID must have a value.<br>This value is set automatically. Do not edit this value.                                                     |                             |

*Table 19–4 Parameters of Lists Service Task Flows*

# **Working with the Mail Service**

This chapter describes how to use the Send Mail feature and also the features provided through the Mail service. The Send Mail feature does not require the Mail service. That is, even if the Mail service has not been configured in your application, you can use the Send Mail feature with your local mail client.

This chapter includes the following sections:

- [Section 20.1, "What You Should Know About the Send Mail Feature"](#page-660-0)
- [Section 20.2, "What You Should Know About the Mail Service"](#page-661-0)
- [Section 20.3, "Working with the Mail Service Task Flow"](#page-664-0)
- [Section 20.4, "Setting Mail Service Task Flow Properties"](#page-676-0)

#### **Audience**

This chapter is intended for WebCenter Spaces users interested in viewing, creating, and managing mail. Much of this information also applies to custom WebCenter applications, though it is written with WebCenter Spaces users in mind. (For information about custom WebCenter applications, see "Integrating the Mail Service" in *Oracle Fusion Middleware Developer's Guide for Oracle WebCenter*.)

For information about WebCenter Spaces seeded user roles, see *Oracle Fusion Middleware Administrator's Guide for Oracle WebCenter*.

Your application administrator has the authority to expose or hide task flows from a particular service. Tasks discussed in this chapter are not available to you if the relevant service is hidden.

# <span id="page-660-1"></span><span id="page-660-0"></span>**20.1 What You Should Know About the Send Mail Feature**

Throughout the WebCenter application, you can click the **Send Mail** icon to mail directly from that resource [\(Figure 20–1](#page-660-1)).

#### *Figure 20–1 Send Mail Icon*

图 Send Mail

For example, from an announcement, click the **Send Mail** icon to open a mail window prepopulated with information including the announcement text, author, date created, and location. You can edit and add to the mail, as necessary.

The way the mail window is prepopulated depends on the resource sending it. For example, from your Buddies list, click the **Send Mail** icon to open a mail window prepopulated only with the address of that person.

With group spaces, the mail can be addressed to the individual members of the group space, and, if the group space is configured with a distribution list, then it can be addressed to the distribution list. Group space moderators (and anyone granted the Manage or Configure permission on the group space) set this on the **Settings - Services - Mail** page. For more information, see [Section 11.3.2, "Configuring a Custom](#page-387-0)  [Group Space Mail Distribution List."](#page-387-0)

If the number of recipients is so large that the mail cannot be prepopulated with the addresses, then you must either enter the addresses manually or set up a distribution list for the group space.

**Tips:** With the Microsoft Outlook local mail client, you must configure Outlook to support comma-delimited mail addresses; that is, select the **Allow comma as address separator** checkbox on the **Tools - Options - Preferences - E-mail Options - Advanced E-mail Options** page.

# **20.1.1 Configuring the Send Mail Feature**

The Send Mail feature does not require the WebCenter Mail service. That is, even if the Mail service has not been configured in your application, the Send Mail feature is available using your local mail client.

Your administrator determines the mail client that the Send Mail feature uses: either the WebCenter Mail service or a local mail client. The default value is a local mail client. If your administrator enabled users to override this mail client setting, then you can select to use a different mail client on the Mail Preferences page [\(Figure 20–2](#page-661-1)).

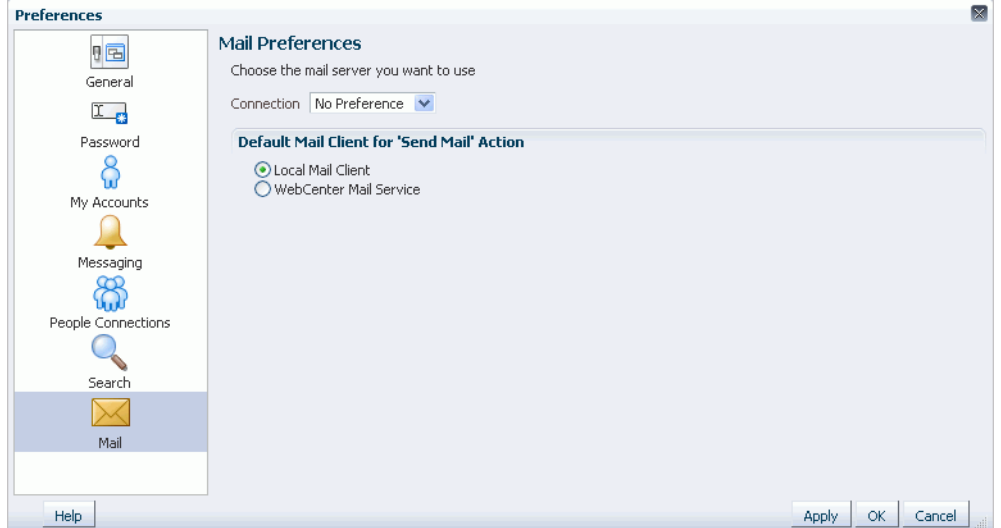

<span id="page-661-1"></span>*Figure 20–2 Mail Preferences for Send Mail*

# <span id="page-661-0"></span>**20.2 What You Should Know About the Mail Service**

The Mail service conveniently exposes familiar mail functionality in your WebCenter application interface. The Mail service runs against the same mail server that provides your regular business mail, and the mail messages exposed in your WebCenter

application are the same messages you would see in your mail inbox. Many of the same actions are also supported. For example, you can send messages with attachments, forward messages, and so on. The Mail service does not replace your company mail, but rather enhances it by making it accessible within WebCenter.

The Mail service enables users to perform simple mail functions, such as view, read, create and create with attachments, reply, forward, and delete. All mail is stored in your inbox and can be accessed from there through a link.

The Mail service fetches mails from the inbox folder only. It does not support fetching mails from other folders or moving messages.

The Mail service supports any mail server based on IMAP4 and SMTP protocol. A WebCenter Spaces application provides access to multiple mail connections. You can use a different mail connection by selecting it in the application's Preferences settings. For more information, see [Section 3.2.10, "Selecting Your Preferred Mail Connection."](#page-114-0)

**Note:** You can add a Mail task flow to your page from the Catalog dialog in Oracle Composer. For information about adding a task flow, see [Section 7.1.4, "Adding Task Flows to a Page."](#page-267-0)

However, all instances of the Mail task flow in an application run against the same mail server and it serves no purpose to add multiple Mail task flow instances. This is true for all service task flows that require connections to back-end servers, for example, task flows from Discussions, Announcements, and IMP services.

The Mail service exposes features from your mail server through the Mail task flow, which can be accessed in two ways:

The Mail task flow, available to both custom WebCenter applications and WebCenter Spaces [\(Figure 20–3](#page-662-0))

<span id="page-662-0"></span>*Figure 20–3 The Mail Task Flow*

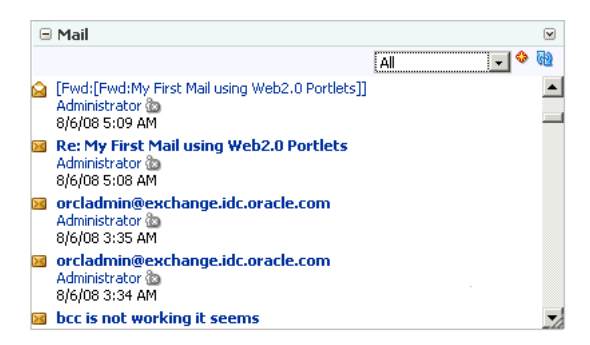

The Mail panel in the WebCenter Spaces Sidebar (WebCenter Spaces only) [\(Figure 20–4](#page-663-0))

<span id="page-663-0"></span>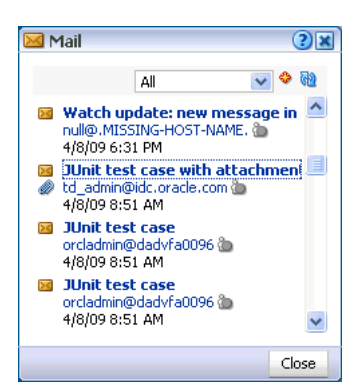

*Figure 20–4 The Mail Panel in the WebCenter Spaces Sidebar*

The Mail panel is simply the Mail task flow provided in the fixed location of the WebCenter Spaces Sidebar.

The Mail task flow presents the following features:

- A menu for specifying which messages to display
- A **Compose** icon for starting the process of creating a new message
- A **Refresh** icon for updating the task flow with new messages

Within WebCenter Spaces, a group space moderator can configure the Mail service to automatically create a mailing list of all group space members. Once configured, as members are added to or deleted from the group, the mailing list is updated automatically. For more information, see [Section 11.3.2, "Configuring a Custom Group](#page-387-0)  [Space Mail Distribution List."](#page-387-0) All mails sent to a group space mailing list are also posted to the group space discussion forum.

Use the Mail service to mail other WebCenter application users or any user recognized by the back-end server that supports the Mail service.

The Mail service is integrated with the Instant Messaging and Presence (IMP) service to provide additional options for contacting others. Each mail message includes the sender's user name and status icon [\(Figure 20–5](#page-663-1)), which you can click to open a context menu with options for starting a chat session, calling over VoIP, and so on.

**Note:** If the IMP service is not configured in your application, the status icons are grayed out and do not provide context menus.

*Figure 20–5 User Name and Status Icon* 

<span id="page-663-1"></span>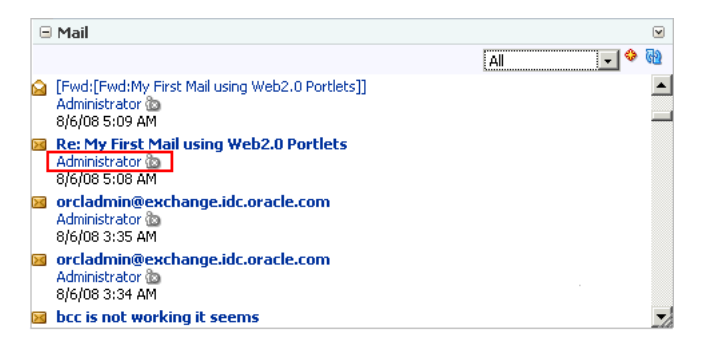

For more information, see [Chapter 17, "Working with the Instant Messaging and](#page-576-0)  [Presence Service \(IMP\)."](#page-576-0)

Users with page-edit privileges can access the task flow's region parameter through the Component Properties dialog in Oracle Composer. For information about accessing the Component Properties dialog and editing properties, see [Section 7.5.2,](#page-282-0)  ["Setting Component Properties."](#page-282-0)

For more information about setting the Mail service task flow properties, see [Section 20.4, "Setting Mail Service Task Flow Properties."](#page-676-0)

# <span id="page-664-0"></span>**20.3 Working with the Mail Service Task Flow**

The Mail task flow exposes your company's mail server features within the context of your application. Use the Mail task flow to view, respond to, and manage your personal mail.

This section provides information on how to use the Mail task flow. It contains the following subsections:

- [Section 20.3.1, "Logging in to Mail"](#page-664-2)
- [Section 20.3.2, "Personalizing Your View of the Mail Task Flow"](#page-665-1)
- [Section 20.3.3, "Opening Mail Messages"](#page-666-0)
- [Section 20.3.4, "Downloading Mail Attachments"](#page-667-0)
- [Section 20.3.5, "Composing and Sending Mail Messages"](#page-668-0)
- [Section 20.3.6, "Sending Mail with Attachments"](#page-670-0)
- [Section 20.3.7, "Removing Attachments from the Add Attachment Window"](#page-672-0)
- [Section 20.3.8, "Replying to and Forwarding Mail"](#page-672-1)
- [Section 20.3.9, "Refreshing Mail"](#page-675-0)
- [Section 20.3.10, "Deleting Mail"](#page-675-1)

### <span id="page-664-2"></span><span id="page-664-1"></span>**20.3.1 Logging in to Mail**

Before you can access your mail in a WebCenter application, you must provide your mail login credentials. The first time you access a Mail task flow, it displays the message depicted in [Figure 20–6](#page-664-1).

#### *Figure 20–6 Login Message in a Mail Task Flow*

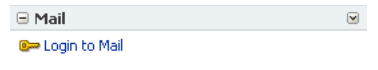

h.

To log in to a Mail task flow:

**1.** Go to a Mail task flow, and click the **Login to Mail** link ([Figure 20–6](#page-664-1)) to open an External Application Login dialog ([Figure 20–7\)](#page-665-0).

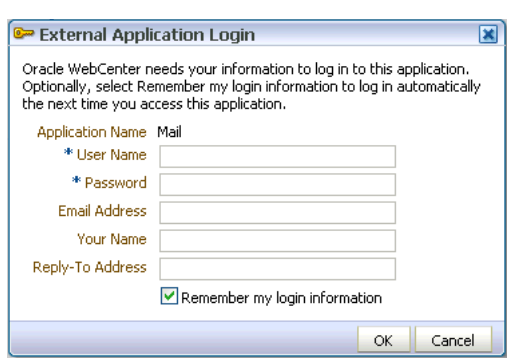

<span id="page-665-0"></span>*Figure 20–7 External Application Login Dialog*

**Note:** The External Application Login dialog may include additional fields and information, depending on the requirements of the service that provides it. For more information about external applications and storing your login credentials in a WebCenter Spaces application, see [Section 3.2.6, "Providing Login Information for External Applications."](#page-98-0)

**2.** Enter your user name and password and any other login credentials that your mail application requires.

Required fields are marked with an asterisk (\*).

**3.** Optionally, select **Remember my login information** to store your credentials.

The next time you log in to the application, your mail credentials are retrieved from storage and you are logged in.

**4.** Click **OK**, and the Mail task flow displays mails from your inbox.

#### <span id="page-665-1"></span>**20.3.2 Personalizing Your View of the Mail Task Flow**

You can personalize your view of the Mail task flow by filtering the number of displayed messages. For example, you can select to display only the messages that were delivered **Today**, **Since Yesterday**, **This Week**, or **This Month**. Additionally, you can select to display **All** messages in your inbox.

**Note:** By default, the Mail service displays the 50 most recent mail messages from your mail server inbox folder. However, if required, your Fusion Middleware administrator can configure this to a higher value, if your server supports the increase in memory cache that fetching additional mail requires. Care should be taken to have a value suitable to your environment. This value impacts all users. That is, if the Mail service is configured to read 200 recent mail messages, then the Mail service reads 200 recent mail messages for all users.

Personalizations affect only your view of the Mail task flow. No other user's view is changed because of your selection.

To personalize your view of the Mail task flow:

- **1.** Go to the Mail task flow.
- **2.** Open the menu at the top of the task flow ([Figure 20–8\)](#page-666-1).

| $\sqsupseteq$ Mail                                                                                                    |                                                                  | v |
|----------------------------------------------------------------------------------------------------|------------------------------------------------------------------|---|
| [Fwd:[Fwd:My First Mail using Web2.0 Portlets]]<br>Administrator @<br>8/6/08 5:09 AM<br><b>Re: My First Mail using Web2.0 Portlets</b><br>Administrator @<br>8/6/08 5:08 AM<br>orcladmin@exchange.idc.oracle.com | Αl<br>Αll<br>Today<br>Since Yesterday<br>This Week<br>This Month |   |
| Administrator @<br>8/6/08 3:35 AM<br>orcladmin@exchange.idc.oracle.com<br>Administrator @<br>8/6/08 3:34 AM                                                                                                    |                                                                  |   |
| bcc is not working it seems                                                                                                    |                                                                  |   |

<span id="page-666-1"></span>*Figure 20–8 The Mail Personalization Menu*

**3.** Select a display option.

Choose from:

- **All**—to show all messages
- Today-to show all messages received today
- **Since Yesterday—to show all messages received yesterday and today**
- This Week—to show all messages received in this calendar week
- This Month-to show all messages received in this calendar month

The Mail task flow redraws, displaying only those messages that match your selection.

#### <span id="page-666-0"></span>**20.3.3 Opening Mail Messages**

The messages that display in your Mail task flow are the same messages that display in your regular mail application inbox. You open them in much the same way, too.

To open a mail message:

**1.** Go to a Mail task flow, and click the link to the message you want to open [\(Figure 20–9](#page-666-2)).

<span id="page-666-2"></span>*Figure 20–9 A Mail Message Link*

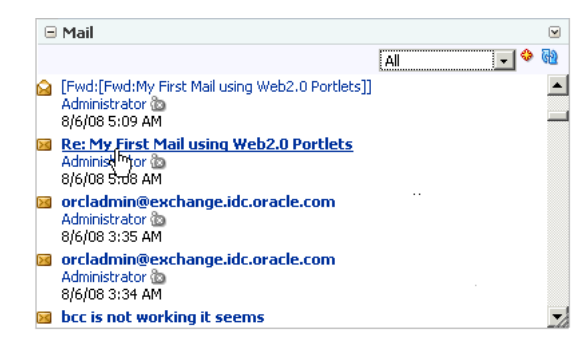

The message opens [\(Figure 20–10](#page-667-1)).

<span id="page-667-1"></span>*Figure 20–10 A Mail Message*

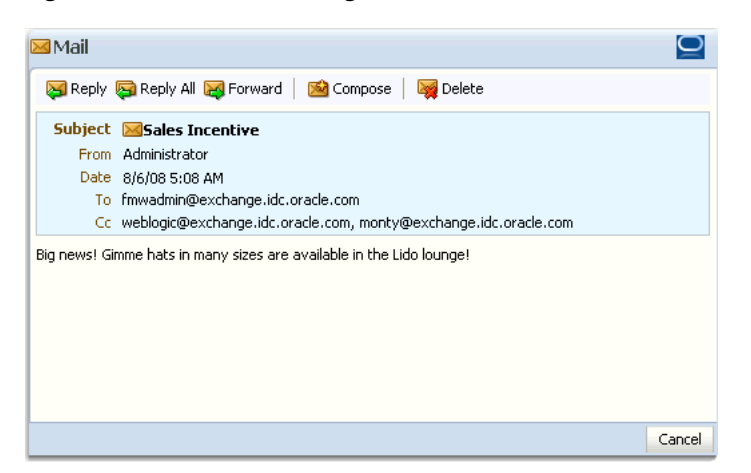

**2.** After reading the message click the **Cancel** button to close the message [\(Figure 20–11\)](#page-667-2).

<span id="page-667-2"></span>*Figure 20–11 The Cancel Button on a Mail Message*

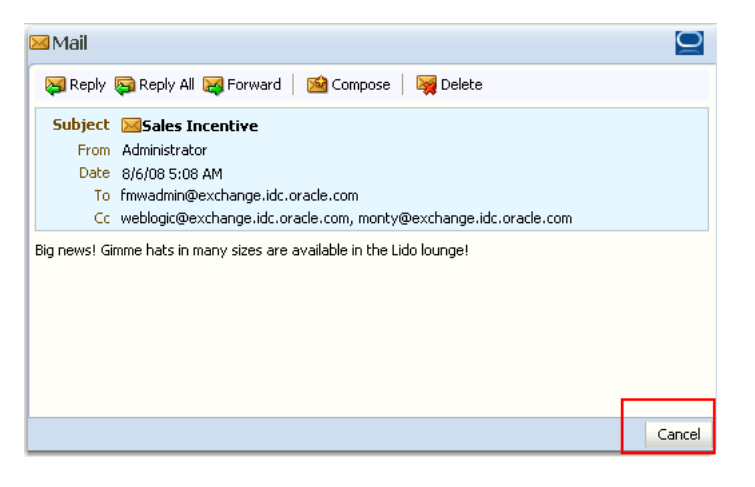

**Note:** HTML reports, tables, images that are inlined (copy paste), and fonts viewed in a mail message may not render correctly. The Mail service requires HTML data to be well-formed to display as expected in a mail message.

The mail should show everything that your browser supports. However, some tags, like <script>, are encoded and disabled from execution.

# <span id="page-667-0"></span>**20.3.4 Downloading Mail Attachments**

Attachments display in mail messages as links ([Figure 20–12\)](#page-668-1).

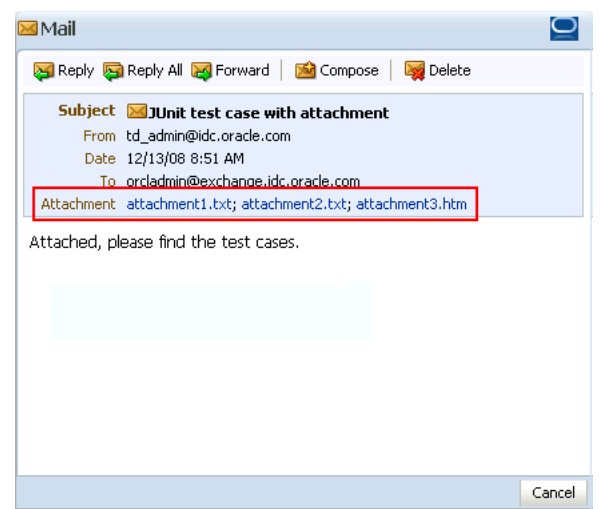

<span id="page-668-1"></span>*Figure 20–12 Mail Attachments*

Accessing files associated with attachments is the same as accessing a file from any browser window: simply click the link. Clicking an attachment link opens a download dialog that gives you the option of viewing the file in its native application or saving the file to a local drive. This is browser behavior, so the way you follow through depends on the browser you use.

# <span id="page-668-0"></span>**20.3.5 Composing and Sending Mail Messages**

Composing and sending messages through the Mail service in a WebCenter application is very much like doing so in your regular mail.

To compose and send a mail message:

**1.** In a Mail task flow, click the **Compose** icon [\(Figure 20–13\)](#page-668-2).

<span id="page-668-2"></span>*Figure 20–13 The Compose Icon on a Mail Task Flow*

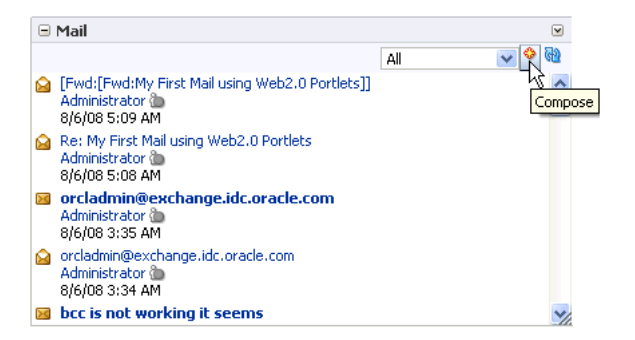

**2.** In the **Compose** window [\(Figure 20–14](#page-669-0)), enter recipients in the **To**, **Cc**, and **Bcc** fields as you require.

In a given field, separate multiple entries with a comma (,).

<span id="page-669-0"></span>*Figure 20–14 Compose Window*

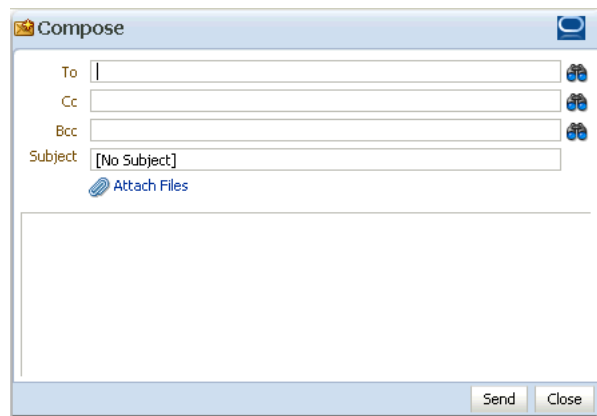

The **Compose** window is directly connected to your mail server, so you can use the **Find User** icons [\(Figure 20–15](#page-669-1)) to find mail addresses and contacts.

<span id="page-669-1"></span>*Figure 20–15 Find User Icons in a Compose Window*

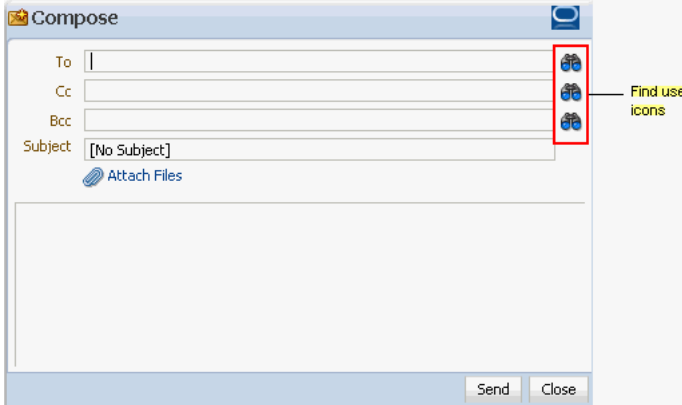

Click the **Find User** icon and, in the resulting dialog, enter—minimally—the first two characters of the user name for which you are searching. Click the **Search** button, and all names matching your search criteria appear in the results area.

**3.** In the **Subject** field, enter a subject for your message.

Enter up to 255 characters.

- **4.** Compose your message. The Mail service supports only plain text messages.
- **5.** Click the **Send** button ([Figure 20–16\)](#page-670-1).

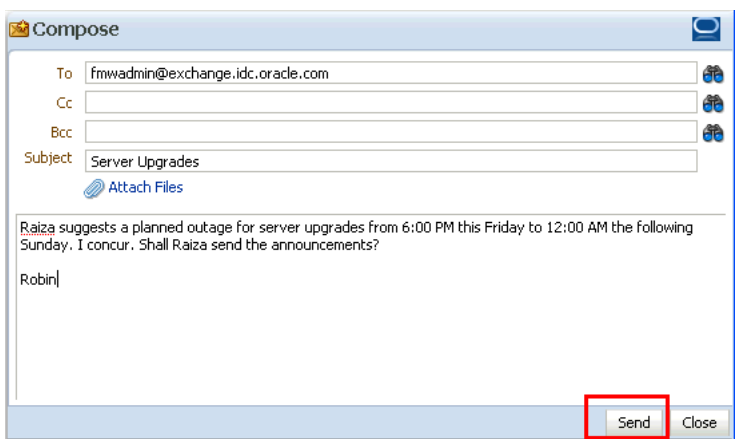

<span id="page-670-1"></span>*Figure 20–16 The Send Button in a Compose Window*

# <span id="page-670-0"></span>**20.3.6 Sending Mail with Attachments**

Just like your regular mail, you can use the Mail task flow to send messages with attachments.

To send a mail with attachments:

- **1.** Create a mail message as described in [Section 20.3.5](#page-668-0).
- **2.** In the **Compose** window, click the **Attach Files** link [\(Figure 20–17](#page-670-2)).

<span id="page-670-2"></span>*Figure 20–17 The Attach Link*

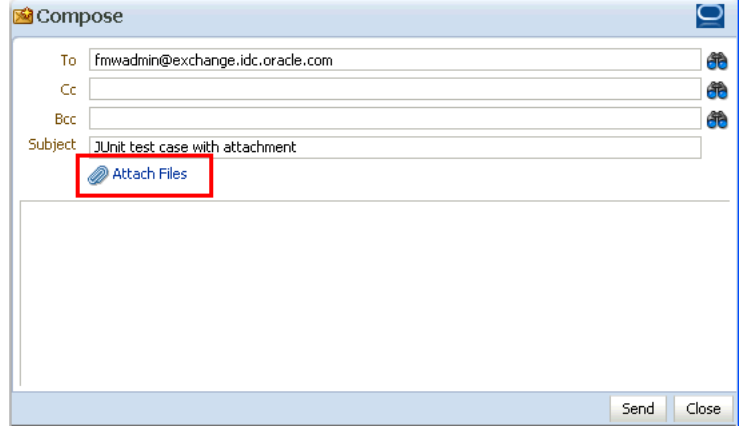

The **Add Attachment** window opens [\(Figure 20–18](#page-671-0)).

<span id="page-671-0"></span>*Figure 20–18 The Add Attachment Window*

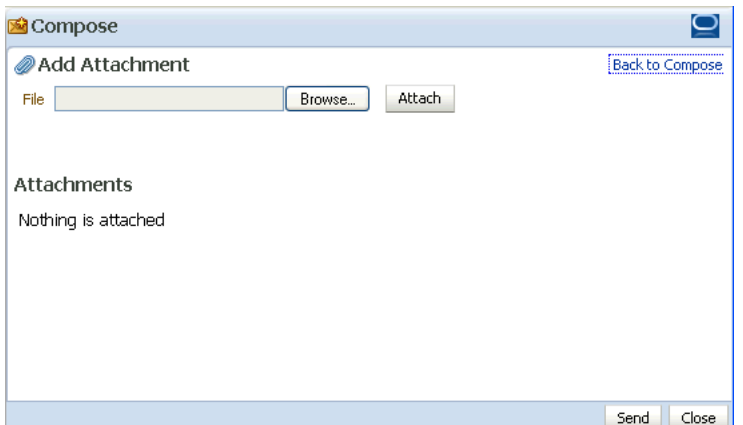

- **3.** Click the **Browse** button to locate and select an attachment.
- **4.** Click the **Attach** button to attach the selected file.

The file size must be greater than zero bytes but less than 2 MB. Zero-byte files do not get attached.

**Note:** It is recommended that you avoid attaching large files, as this causes the server to slow down or not respond. If you attach large files (greater than 2MB), then because of how the HTTP protocol handles attachments, the system reports an error only after reading all of the 2MB characters.

**5.** Repeat steps 3 and 4 to add additional attachments.

Attachments are listed under the **Attachments** heading in the **Add Attachment** window ([Figure 20–19\)](#page-671-1).

<span id="page-671-1"></span>*Figure 20–19 Attachments in the Add Attachment Window*

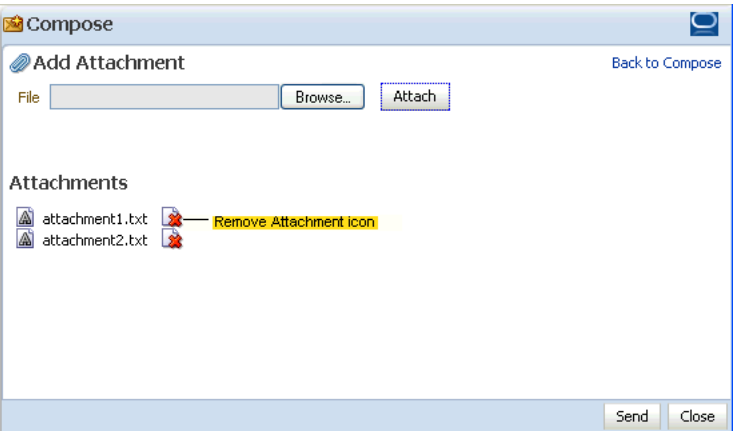

A **Remove Attachment** icon appears next to each attachment [\(Figure 20–19](#page-671-1)). Click this to remove a selected attachment from the window.

- **6.** Click the **Back to Compose** link to go back to the Compose window.
- **7.** Click the **Send** button.

## <span id="page-672-0"></span>**20.3.7 Removing Attachments from the Add Attachment Window**

You can remove attachments from the **Add Attachment** window and from the **Compose** window:

■ To remove mail attachments from the **Add Attachment** window, click the **Remove Attachment** icon next to the attachment you want to remove ([Figure 20–20\)](#page-672-2).

<span id="page-672-2"></span>*Figure 20–20 Attachments in the Add Attachment Window*

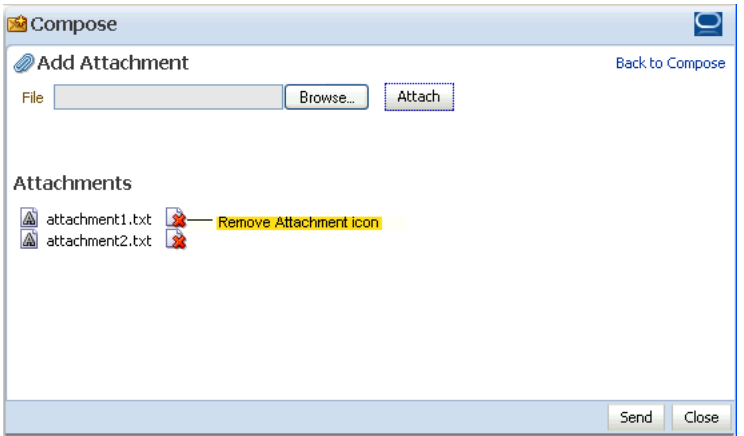

For information about accessing the **Add Attachment** window, see [Section 20.3.6,](#page-670-0)  ["Sending Mail with Attachments."](#page-670-0)

■ To remove mail attachments from the **Compose** window, click the **Remove Attachment** icon next to the attachment you want to remove ([Figure 20–21\)](#page-672-3).

<span id="page-672-3"></span>*Figure 20–21 Remove Attachment Icon in the Compose Window*

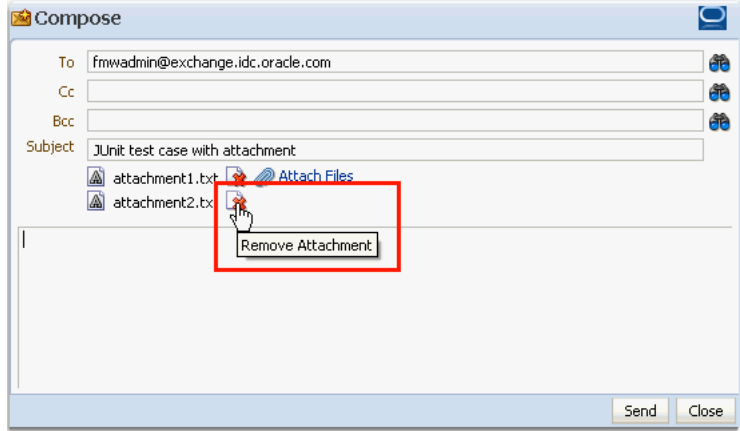

For information about accessing the **Compose** window, see [Section 20.3.5,](#page-668-0)  ["Composing and Sending Mail Messages."](#page-668-0)

## <span id="page-672-1"></span>**20.3.8 Replying to and Forwarding Mail**

When you reply to or forward a mail, the mail content is sent as an attached HTML file instead of being displayed in the mail message window. Replying to and forwarding mail is as straightforward as in your regular mail application.

To reply to or forward a mail message:

- **1.** Go to a Mail task flow.
- **2.** Click the link to the message you want to reply to or forward [\(Figure 20–22](#page-673-0)).

<span id="page-673-0"></span>*Figure 20–22 A Mail Message Link*

| $\boxminus$ Mail                                                                           |     | $\checkmark$ |
|--------------------------------------------------------------------------------------------|-----|--------------|
|                                                                                            | ΔI  |              |
| [Fwd:[Fwd:My First Mail using Web2.0 Portlets]]<br>Administrator @<br>8/6/08 5:09 AM       |     |              |
| Re: My First Mail using Web2.0 Portlets<br>Administ <sup>het</sup> tor @<br>8/6/08 S.d8 AM |     |              |
| orcladmin@exchange.idc.oracle.com<br>Administrator @<br>8/6/08 3:35 AM                     | . . |              |
| orcladmin@exchange.idc.oracle.com<br>Administrator @<br>8/6/08 3:34 AM                     |     |              |
| bcc is not working it seems                                                                |     |              |

The message opens [\(Figure 20–23](#page-673-1)).

<span id="page-673-1"></span>*Figure 20–23 A Mail Message*

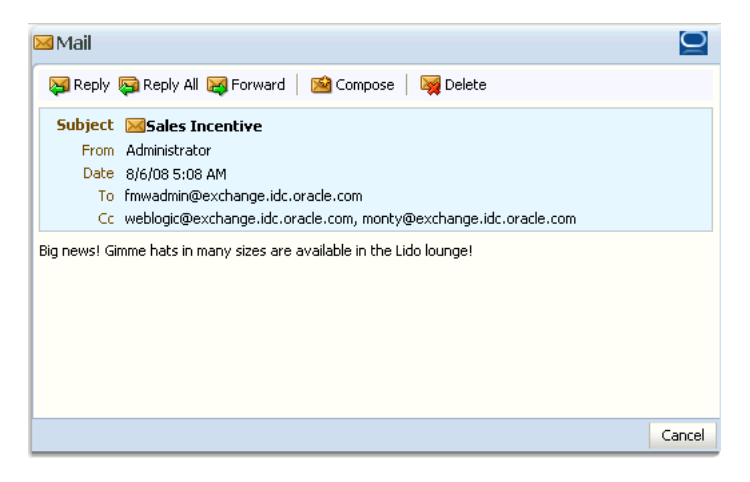

- **3.** Select one from the following options:
	- Click the **Reply** button to reply to the sender. [Figure 20–24](#page-674-0) shows the resulting Mail window.

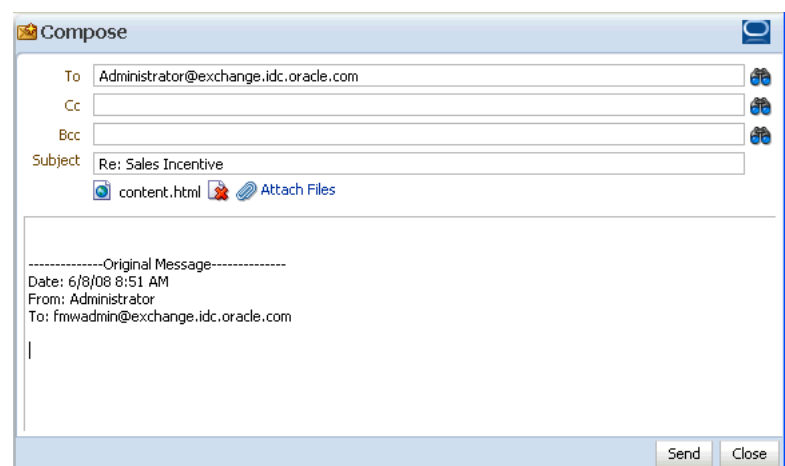

<span id="page-674-0"></span>*Figure 20–24 A Reply Mail Message Window*

- Click the **Reply All** button to reply to all recipients (including users who received a blind copy).
- Click the **Forward** button to send the message on to a third party. [Figure 20–25](#page-674-1) shows the resulting window.

<span id="page-674-1"></span>*Figure 20–25 A Forwarded Mail Message Window*

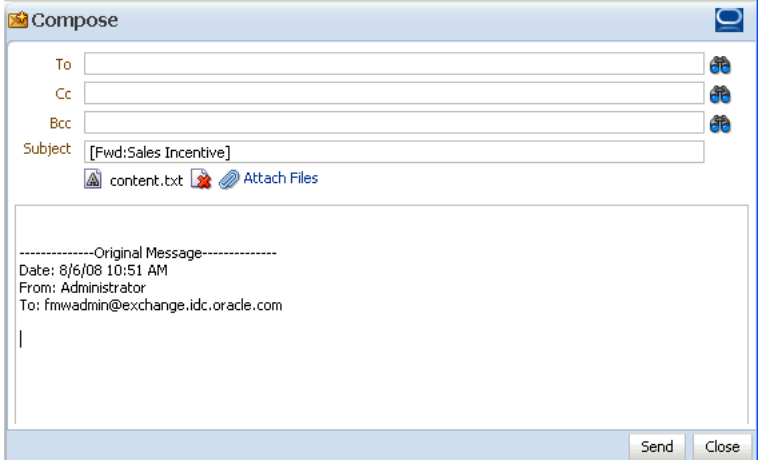

**4.** In the resulting **Compose** window, enter recipients in the **To**, **Cc**, and **Bcc** fields as you require.

In a given field, separate multiple entries with a comma (,).

The **Compose** window is directly connected to your mail server, so you can use the **Find User** icons, next to the **To**, **Cc**, and **Bcc** fields, to find mail addresses and contacts.

Click the **Find User** icon and, in the resulting dialog, enter—minimally—the first two characters of the user name for which you are searching. Click the **Search** button, and all names matching your search criteria appear in the results area.

- **5.** Optionally, revise the subject in the **Subject** field.
- **6.** In the Mail's message area, enter your reply or any forwarding message before or after the original message.
- **7.** Optionally, add attachments as described in [Section 20.3.6, "Sending Mail with](#page-670-0)  [Attachments."](#page-670-0)
- **8.** Click **Send**.

The message is sent, and the original message reappears.

**9.** Click the **Cancel** button at the bottom of the original message to close the window [\(Figure 20–26](#page-675-2)).

<span id="page-675-2"></span>*Figure 20–26 The Cancel Button*

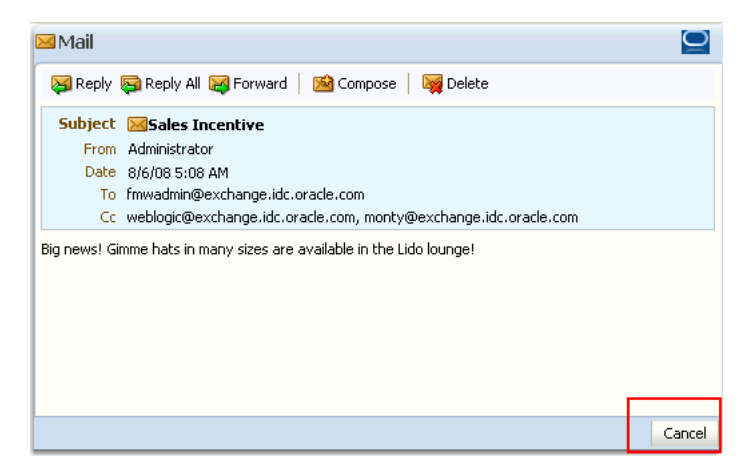

### <span id="page-675-0"></span>**20.3.9 Refreshing Mail**

You must perform a refresh to check for new mail messages. Because the refresh operation triggers an event to the server to check for new mails, it may take a while to get new messages. Therefore, you may have to refresh a couple of times to display new mails in the Mail task flow.

To refresh Mail:

- **1.** Go to the Mail task flow.
- **2.** Click the **Refresh** icon [\(Figure 20–27](#page-675-3)) on the task flow.

*Figure 20–27 The Refresh Icon on the Mail Task Flow*

<span id="page-675-3"></span>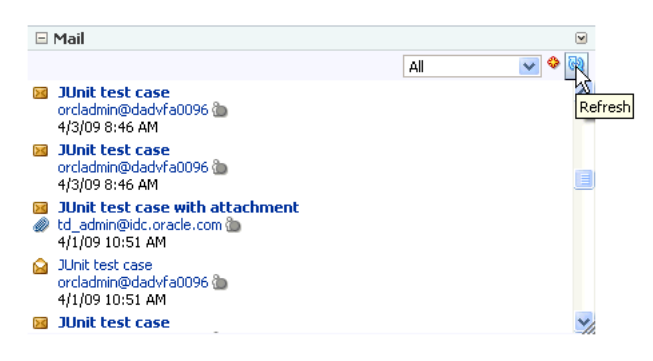

The Mail task flow displays the latest mails.

## <span id="page-675-1"></span>**20.3.10 Deleting Mail**

You can easily remove a message from your inbox.

To delete a Mail message:

- **1.** Open the message you want to delete as described in [Section 20.3.3, "Opening Mail](#page-666-0)  [Messages."](#page-666-0)
- **2.** Click the **Delete** button at the top of the message.

# <span id="page-676-0"></span>**20.4 Setting Mail Service Task Flow Properties**

The Mail service task flow has associated properties, which users with sufficient privileges can access from the **Component Properties** dialog in Oracle Composer. The method for accessing task flow properties is the same from task flow to task flow. For more information, see [Section 7.5, "Setting Properties on Page Content."](#page-278-0)

The task flow parameters listed on the Parameters tab control the default task flow content and facilitate the wiring of the task flow to page parameters and page definition variables. Parameters are unique to the task flow type. This section describes the parameters provided by the Mail task flow.

For information about wiring components and consuming page parameters and variables, see [Chapter 8, "Wiring Pages, Task Flows, Portlets, and UI Components."](#page-312-0)

Changes to the display- and style-related properties listed on the other tabs affect the appearance and behavior of the Mail task flow instance for all users. These properties are common for all task flows. For more information, see [Section 7.5, "Setting](#page-278-0)  [Properties on Page Content."](#page-278-0)

The contents of the Events tab depend on the events supported by the task flow. For more information, see [Section 7.5.7, "Working with Component Contextual Events."](#page-308-0)

### **20.4.1 Region Parameters**

The Mail task flow has one associated region parameter: Tabular. Using the EL value type, enter a value of true to display the information associated with a mail message, such as its subject, sender, and, date sent, in a tabular format. [Figure 20–28](#page-676-1) illustrates a tabular format Mail task flow.

<span id="page-676-1"></span>

|          | $\boxminus$ Mail |                                                 |                                      | $\boxed{\mathbf{v}}$ |
|----------|------------------|-------------------------------------------------|--------------------------------------|----------------------|
|          |                  |                                                 | All                                  |                      |
|          |                  | Subject                                         | User Name<br>Date                    |                      |
| R        |                  | Re: Quiet Period                                | Webcenter Administr 8/11/08 1:07 PM  | ∧                    |
| $>\zeta$ |                  | [Fwd:Sales Incentives ]                         | Webcenter Administr 8/11/08 1:06 PM  | $\overline{a}$       |
| $\geq$   |                  | first draft usability spec                      | Webcenter Administr 8/11/08 11:09 AM |                      |
| Dger     |                  | Undeliverable: server upgrades                  | Administrator@excha 8/11/08 9:48 AM  |                      |
| $\geq$   |                  | that or which                                   | Webcenter Administr 8/11/08 9:29 AM  |                      |
| Ñ        |                  | [Fwd:[Fwd:My First Mail using Web2.0 Portlets]] | Administrator @<br>8/6/08 5:09 AM    |                      |
| Q        |                  | Re: My First Mail using Web2.0 Portlets         | Administrator (b)<br>8/6/08 5:08 AM  |                      |
| ≻<       |                  | orcladmin@exchange.idc.oracle.com               | Administrator (b)<br>8/6/08 3:35 AM  |                      |
| റ        |                  | orcladmin@exchange.idc.oracle.com               | Administrator @<br>8/6/08 3:34 AM    |                      |
| $\geq$   |                  | bcc is not working it seems                     | Administrator @<br>8/6/08 3:34 AM    | Y,                   |

*Figure 20–28 A Mail Task Flow where the Region Parameter Tabular Is Set to True*

For detailed information about Region Parameter properties, see [Section 7.5.3,](#page-284-0)  ["Working with Component Parameters."](#page-284-0)

# **Working with the Notes Service**

This chapter describes the features and functions of the Notes service, and provides specific how-to information about creating personal notes.

**Note:** The Notes service is available only in the WebCenter Spaces application, not in custom WebCenter applications.

This chapter includes the following sections:

- [Section 21.1, "What You Should Know About the Notes Service"](#page-678-0)
- [Section 21.2, "Working with the Notes Service Task Flow"](#page-679-0)
- [Section 21.3, "Setting Notes Service Task Flow Properties"](#page-683-0)

#### **Audience**

This chapter is intended for WebCenter Spaces users interested in creating personal notes within a WebCenter Spaces application.

The WebCenter Spaces application administrator has the authority to expose or hide a particular service's task flows. Tasks discussed in this chapter are not available to you if the relevant service is hidden.

# <span id="page-678-0"></span>**21.1 What You Should Know About the Notes Service**

The Notes service provides useful features for writing yourself reminders in the form of personal notes. Only the notes you create are displayed in the Notes task flow. No other user sees your notes, and you do not see any other user's notes. As you move between spaces, the notes in your view of the Sidebar stay the same.

The Notes service provides two views:

The **Notes** panel in the Sidebar [\(Figure 21–1](#page-679-1))

<span id="page-679-1"></span>*Figure 21–1 Notes Panel in the WebCenter Spaces Sidebar*

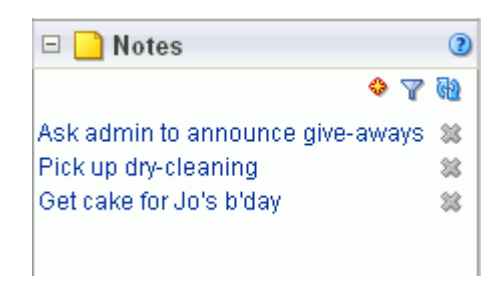

The Notes task flow, which you can add to pages ([Figure 21–2\)](#page-679-2)

<span id="page-679-2"></span>*Figure 21–2 A Notes Task Flow*

| <b>Notes</b><br>$\vert - \vert$  |    |
|----------------------------------|----|
|                                  |    |
| Ask adminito announce give-aways | 33 |
| Pick up dry-cleaning             | 33 |
| Get cake for Jo's b'day          | 惢  |
|                                  |    |

If you add the Notes task flow to a page in a group space, the task flow displays the personal notes of the currently logged in user.

You can filter your Notes list by note titles. Filtering enables you to narrow the focus of your Notes to just the notes that match your filtering criteria. Consider devising a naming scheme for your notes to make the most of filtering.

# <span id="page-679-0"></span>**21.2 Working with the Notes Service Task Flow**

Every work day brings new things that you, and only you, must remember: I before E except after C. Use only bonded 25# paper for your report. John hides his candy in the coffee room stir-stick drawer. WebCenter Spaces offers a way for you to keep track of these useful, sometimes vital, bits of information through Notes.

This section describes how to use the Notes task flow. It contains the following subsections:

- [Section 21.2.1, "Creating a Note"](#page-679-3)
- [Section 21.2.2, "Filtering and Clearing Filters on Notes"](#page-680-1)
- [Section 21.2.3, "Editing Note Details"](#page-681-0)
- [Section 21.2.4, "Refreshing Your View of Notes"](#page-682-0)
- [Section 21.2.5, "Deleting Notes"](#page-682-1)

## <span id="page-679-3"></span>**21.2.1 Creating a Note**

Create notes to track personally relevant bits of information, such as your favorite route to the fifth floor, the place to find the most plentiful desk supplies, and so on. This section describes how to create a note.

To create a note:

**1.** Go to a Notes task flow, and click the **Create a new note** icon [\(Figure 21–3](#page-680-0)).

#### <span id="page-680-0"></span>*Figure 21–3 Create a New Note Icon in a Notes Task Flow*

A panel opens with fields for entering your note ([Figure 21–4\)](#page-680-2).

 $\overline{X}$  $\Box$  Notes 7 Q Save Close \* Title Detail Ask adminito announce give-aways... 惢 Pick up dry-cleaning 33 Get cake for Jo's b'day 惢 Þ.

<span id="page-680-2"></span>*Figure 21–4 Panel for Creating a New Note*

չ

**2.** In the **Title** field, enter a note title.

The note title is rendered as a link in the list of notes. You can filter your notes by their titles. Consider devising a naming scheme for your notes to make the most of filtering (for more information about filtering, see [Section 21.2.2, "Filtering and](#page-680-1)  [Clearing Filters on Notes."](#page-680-1)

- **3.** In the **Detail** field, enter note content.
- **4.** Click the **Save** button to save the note.

When you click **Save**, the detail pane remains open, allowing you to create additional notes. Once you finish, click **Close** to exit the panel.

## <span id="page-680-1"></span>**21.2.2 Filtering and Clearing Filters on Notes**

Your note list may become lengthy, making it a challenge to find a particular note. In a given session with the Notes task flow, you can shorten the list by filtering out all but the note titles that contain your filtering criteria. Enter a filtering value to temporarily limit display to notes that match the value. You can filter the Notes list against whole or partial words. Filtering looks for matches anywhere in the title.

To clear the filter, click the filtering icon again.

To filter notes:

**1.** Go to a Notes task flow, and click the **Filter notes** icon [\(Figure 21–5](#page-681-1)).

<span id="page-681-1"></span>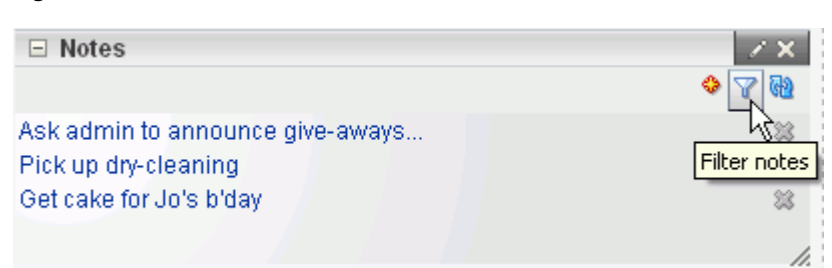

*Figure 21–5 The Filter Notes Icon*

A filtering toolbar opens [\(Figure 21–6](#page-681-2)).

#### <span id="page-681-2"></span>*Figure 21–6 Filtering Toolbar*

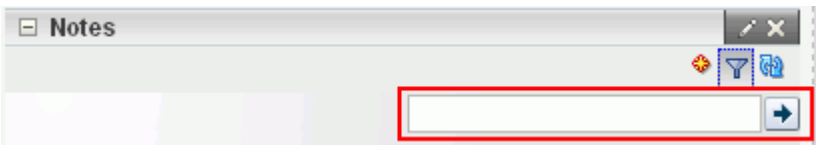

**2.** Enter your filtering term in the field provided, and then click the **Filter** icon, next to the field, to apply the filter [\(Figure 21–7](#page-681-4)).

#### <span id="page-681-4"></span>*Figure 21–7 The Filter Icon*

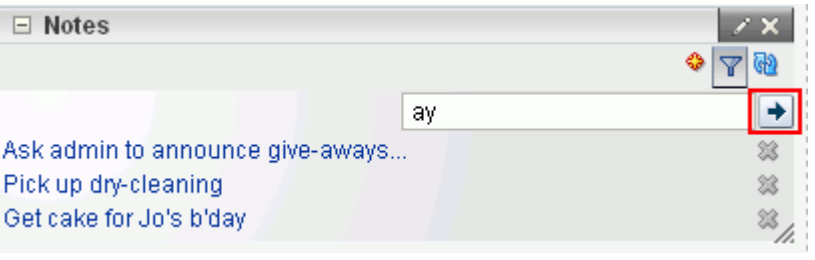

**Note:** Filtering terms are not case sensitive. Use whole or partial words. Filtering looks for matches anywhere in the title.

**3.** Click the **Cancel Filter** icon to remove the filter and display all notes ([Figure 21–8\)](#page-681-3).

<span id="page-681-3"></span>*Figure 21–8 The Cancel Filter Icon*

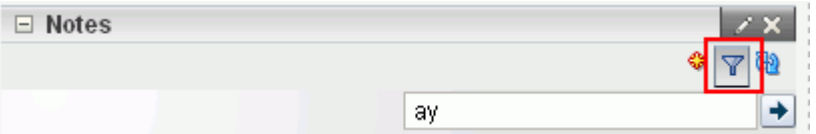

### <span id="page-681-0"></span>**21.2.3 Editing Note Details**

Things change. This truism may apply to the details you have entered about a particular note. If so, it's an easy matter to revise note details. This section tells you how.

To edit note details:

**1.** Go to a Notes task flow, click a note title ([Figure 21–9\)](#page-682-2).

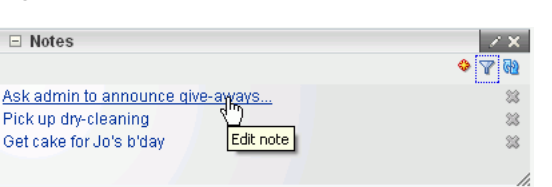

<span id="page-682-2"></span>*Figure 21–9 A Note Title in the Notes Task Flow*

Note details display at the top of the task flow ([Figure 21–10\)](#page-682-3).

<span id="page-682-3"></span>*Figure 21–10 Note Details*

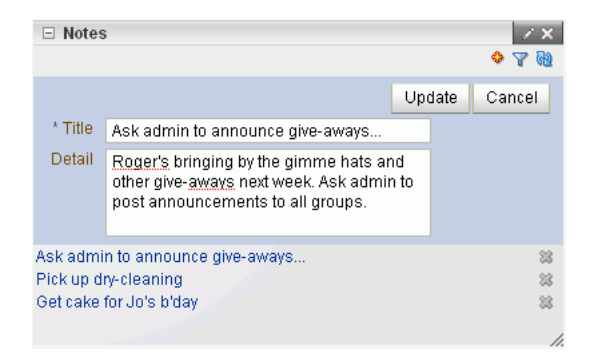

- **2.** Edit the details in the **Title** and **Detail** fields as you prefer.
- **3.** Click the **Update** button to save your changes and exit Note details.

## <span id="page-682-4"></span><span id="page-682-0"></span>**21.2.4 Refreshing Your View of Notes**

The Notes task flow includes a **Refresh notes** icon that you can use to refresh your display of notes ([Figure 21–11](#page-682-4)).

#### *Figure 21–11 The Refresh Notes Icon on a Notes Task Flow*

æ

This comes in handy for updating your view of the task flow with any recent changes. Click the **Refresh notes** icon, and the Notes task flow redraws, reflecting recent changes.

### <span id="page-682-1"></span>**21.2.5 Deleting Notes**

When a note has outlived its usefulness, you can remove it from the Notes task flow. Each note comes equipped with its own **Delete note** icon. This section describes how to delete a note.

To delete a note:

**1.** Go to a Notes task flow, and click the **Delete note** icon next to the note you want to delete ([Figure 21–12\)](#page-683-1).

<span id="page-683-1"></span>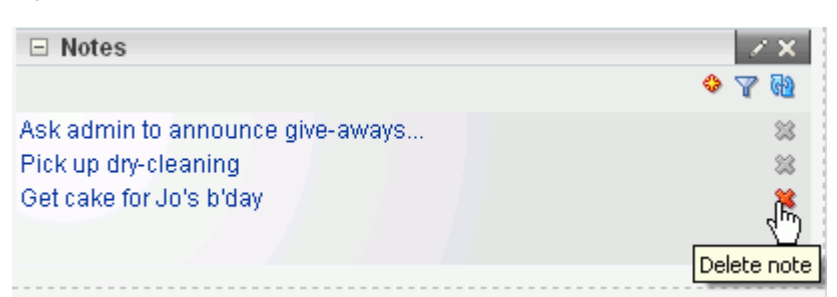

*Figure 21–12 Delete Note Icon*

A Delete Note dialog opens ([Figure 21–13](#page-683-3)).

<span id="page-683-3"></span>*Figure 21–13 Delete Note Dialog*

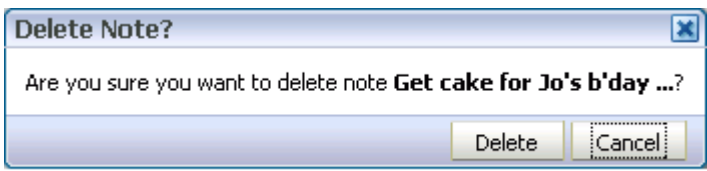

**2.** Click the **Delete** button to delete the selected note.

# <span id="page-683-0"></span>**21.3 Setting Notes Service Task Flow Properties**

Every task flow includes a set of configurable properties that influence the behavior, content, and look-and-feel of a given task flow instance. You can access these properties through the Component Properties dialog in Oracle Composer [\(Figure 21–14](#page-683-2)). The method for accessing task flow properties is the same from task flow to task flow. For more information, see [Section 7.5, "Setting Properties on Page](#page-278-0)  [Content."](#page-278-0)

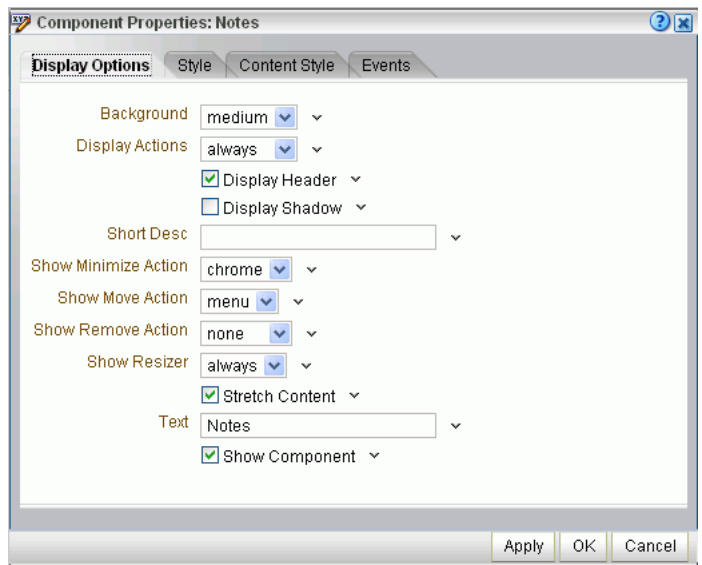

<span id="page-683-2"></span>*Figure 21–14 Notes Task Flow Component Properties*
The Notes service task flow does not provide parameters. The properties on the **Display Options, Style,** and **Content Style** tabs control the appearance and behavior of the task flow and are common to all task flows. For more information, see [Section 7.5, "Setting Properties on Page Content."](#page-278-0)

The contents of the **Events** tab depend on the events supported by the task flow. For more information, see [Section 7.5.7, "Working with Component Contextual Events."](#page-308-0)

# **Part V**

# **Services P Through W**

Part V contains the following chapters:

- [Chapter 22, "Working with the People Connections Service"](#page-688-0)
- [Chapter 23, "Working with the RSS Service"](#page-746-0)
- [Chapter 24, "Working with the Recent Activities Service"](#page-770-0)
- [Chapter 25, "Working with the Search Service"](#page-780-0)
- [Chapter 26, "Working with the Tags Service"](#page-798-0)
- [Chapter 27, "Working with Wikis and Blogs"](#page-820-0)
- [Chapter 28, "Working with the Worklist Service"](#page-870-0)

# <span id="page-688-0"></span>**Working with the People Connections Service**

The People Connections service provides a rich set of social networking tools for creating a personal profile and connecting with other users. People Connections exposes these features through task flows that assist you in viewing user profiles, adding and maintaining personal connections, viewing application activities, viewing and posting messages, and providing feedback to your connections.

This chapter discusses the People Connections service and provides information about its task flows. It contains the following sections:

- [Section 22.1, "What You Should Know About the People Connections Service"](#page-688-1)
- [Section 22.2, "Working with People Connections Service Task Flows"](#page-699-0)
- [Section 22.3, "Setting People Connections Service Task Flow Properties"](#page-738-0)

#### **Audience**

This chapter is for users who want to leverage social networking services, such as connections and profiles, to work collaboratively within the WebCenter Spaces environment.

Much of this information also applies to custom WebCenter applications, though it is written with WebCenter Spaces users in mind. (For information about the People Connections service in custom WebCenter applications, see the chapter "Integrating the People Connections Service" in *Oracle Fusion Middleware Developer's Guide for Oracle WebCenter*.)

Your application administrator has the authority to expose or hide a particular service's task flows. Tasks discussed in this chapter are not available to you if the relevant service is hidden.

# <span id="page-688-1"></span>**22.1 What You Should Know About the People Connections Service**

The People Connections service exposes its features in different views that may include all or a summary of available information for a given feature. You can use Preference settings to determine the type of information that is shown and control other users' access to your views. For more information about People Connections preferences, see [Section 3.2.8, "Setting People Connections Preferences."](#page-101-0)

People Connections configuration settings are exposed from the Administration level—which affect People Connections application-wide—all the way down to individual task flow instances. All of these levels of People Connections configuration settings are subject to an order of precedence:

- Administrative settings affect all users' views of People Connections features.
- Preferences settings affect the view of the user who set them, and they override administrative settings.
- Settings on a particular task flow affect just that task flow instance, and they override Preference settings:
	- **–** Values set in page edit mode (customization) affect all users' views of that task flow instance.
	- **–** Values set in page view mode (personalization) affect only that user's view of that task flow instance, and they override task flow customizations.

**See Also:** For information about setting application-wide preferences for the People Connections service, see "Managing the People Connections Service," in *Oracle Fusion Middleware Administrator's Guide for Oracle WebCenter*.

Once you place a People Connections task flow onto a page, you can use its properties to control the appearance and behavior of that particular task flow instance. For example, use task flow properties to specify how much information to show, whether the instance has a header or a footer, your preferred layout style, and the like. For more information, see [Section 22.3, "Setting People Connections Service Task Flow](#page-738-0)  [Properties."](#page-738-0)

People Connections features fall into five groups. These are discussed in the following subsections:

- [Section 22.1.1, "What You Should Know About Profile"](#page-689-0)
- [Section 22.1.2, "What You Should Know About Connections"](#page-692-0)
- [Section 22.1.3, "What You Should Know About Feedback"](#page-693-0)
- [Section 22.1.4, "What You Should Know About Message Board"](#page-694-0)
- [Section 22.1.5, "What You Should Know About Activity Stream"](#page-696-0)

#### <span id="page-689-0"></span>**22.1.1 What You Should Know About Profile**

The Profile feature provides a variety of views into your own and other users' personal profile information. Such information can include your mail address, phone number, office location, department, manager, direct reports, and so on. Profile takes the bulk of its information from the back-end identity store that provides your WebCenter application with its users. Additionally, Profile may offer opportunities for altering some of this information and for providing additional data not included in the identity store.

When you connect with other users, you give them access to your Profile, and gain access to theirs. You can control how much of your Profile information a connection can view through People Connections Preferences.

**See Also:** For information about setting your Profile Preferences, see Section 3.2.8.3, "Setting Profile Preferences."

WebCenter Spaces provides five Profile task flows:

**Profile** for displaying a user's profile details and uploading a photo [\(Figure 22–1\)](#page-690-0)

| $\equiv$ Profile      |                                                                                                    |      |
|-----------------------|----------------------------------------------------------------------------------------------------|------|
|                       | monty<br>Software Development Manager<br><b>Fusion Middleware</b><br>no recent updates<br>ä<br>Edit |      |
| 图 Upload @ Refresh    |                                                                                                    |      |
| Summary               |                                                                                                    |      |
|                       | Email sip:monty@example.com                                                                         |      |
| <b>Manager</b>        |                                                                                                    |      |
| <b>Direct Reports</b> |                                                                                                    |      |
| Phone                 |                                                                                                    |      |
| Country               |                                                                                                    |      |
|                       | Time Zone sdcvd f323eweg                                                                            |      |
| Employee              |                                                                                                    | Edit |
|                       | About Me I'm the software development manager for the<br>Finance group, mod                         |      |
| Employee Type b       |                                                                                                    |      |
|                       |                                                                                                    |      |

<span id="page-690-0"></span>*Figure 22–1 Profile Task Flow*

**Profile - Actions** for accessing quick links to actions associated with contacting another user [\(Figure 22–2](#page-690-1)).

<span id="page-690-1"></span>*Figure 22–2 Profile - Actions Task Flow*

| $\boxminus$ Profile - Actions | ৩ী≁                                                        |
|-------------------------------|------------------------------------------------------------|
| ⊠ Send Mail                   | ⊜ Send Instant Message <sup>n</sup> Start Phone Conference |

**Profile Gallery** for accessing all of your social networking information from one view [\(Figure 22–3\)](#page-691-0)

#### <span id="page-691-0"></span>*Figure 22–3 Profile Gallery Task Flow*

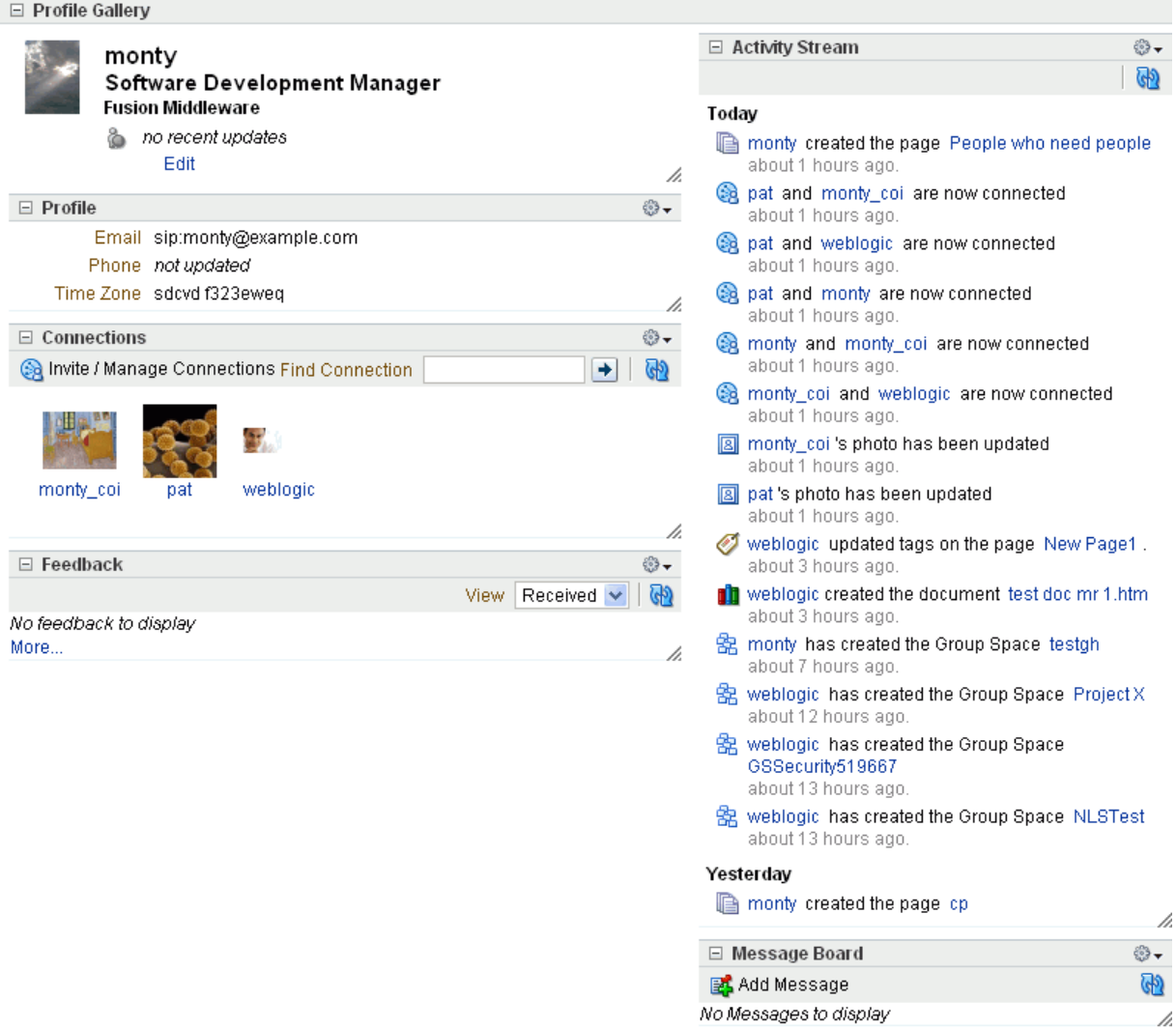

**• Profile - Snapshot** for viewing a user photo and status message [\(Figure 22–4](#page-691-1))

<span id="page-691-1"></span>*Figure 22–4 Profile - Snapshot Task Flow*

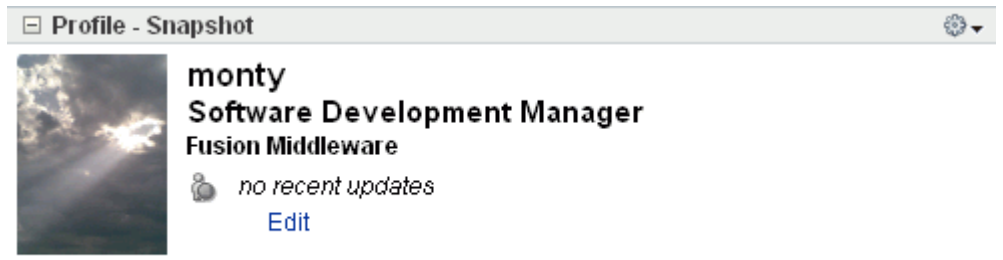

**• Profile - Summary View** for a summary of user contact information ([Figure 22–5\)](#page-692-1).

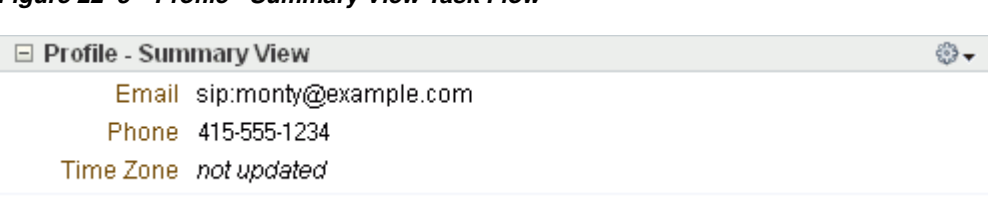

<span id="page-692-1"></span>*Figure 22–5 Profile - Summary View Task Flow*

For information about using Profile features, see [Section 22.2.1, "Working with Profile](#page-699-1)  [Task Flows."](#page-699-1)

#### <span id="page-692-0"></span>**22.1.2 What You Should Know About Connections**

The Connections feature provides tools for managing your own connections and viewing the connections of others. Connections provide a means of collecting your business friends and contacts into a social network. Using People Connections Preferences, you can grant differing levels of access to those who are and are not your connections. For example, you can enable your connections to offer Feedback and those who are not your connections only to view it.

**Note:** For information about setting your People Connections Preferences, see [Section 3.2.8, "Setting People Connections](#page-101-0)  [Preferences."](#page-101-0)

WebCenter Spaces provides three Connections task flows:

**• Connections** for viewing and managing your connections, creating connections lists, and sending and responding to invitations to connect ([Figure 22–6](#page-692-2))

| $\vee$ Connections<br>fmwadmin                                                    | 8<br>图<br>眉         | Find Connection                          | $\rightarrow$          |                                        |                 | ଜୀ |   |
|-----------------------------------------------------------------------------------|---------------------|------------------------------------------|------------------------|----------------------------------------|-----------------|----|---|
|                                                                                   | All connections (6) |                                          |                        |                                        |                 |    |   |
|                                                                                   | Name                |                                          | <b>Employee Detail</b> | <b>Notes</b>                           |                 |    |   |
| $\times$ Invitations<br>Sent(0)<br>Received (0)                                   | ò                   | monty coi<br>monty_coi1234@stanl18.us.or | Software Developm      | Recently joined<br>the Finance project | Add to List   2 |    |   |
| <b>Q</b> Find and Invite People<br>$\vee$ Connection Lists<br>All connections (6) | ò                   | pat<br>pat@exchange.idc.oracle.com       |                        | On my way to<br>Dallas                 | Add to List   2 |    |   |
| G Create List                                                                     | ò                   | pat_coi                                  |                        | All things indexing                    | Add to List   2 |    | M |
|                                                                                   | ò                   | vicki<br>vidd@oracle.com                 |                        | Hiking in New<br>Hampshire             | Add to List   2 |    |   |
|                                                                                   | ò                   | vicki_coi                                |                        | Making a big<br>splash with java       | Add to List   2 |    |   |
|                                                                                   | 毋<br>ò              | weblogic<br>sreedevi.kakarla@oracle.com  |                        | laboring on labor<br>dav               | Add to List   2 |    |   |
|                                                                                   |                     |                                          |                        |                                        |                 |    |   |

<span id="page-692-2"></span>*Figure 22–6 Connections Task Flow in List View*

**Connections - Card** for photos, status messages, and instant contact options to your connections ([Figure 22–7\)](#page-693-1)

<span id="page-693-1"></span>*Figure 22–7 Connections - Card Task Flow*

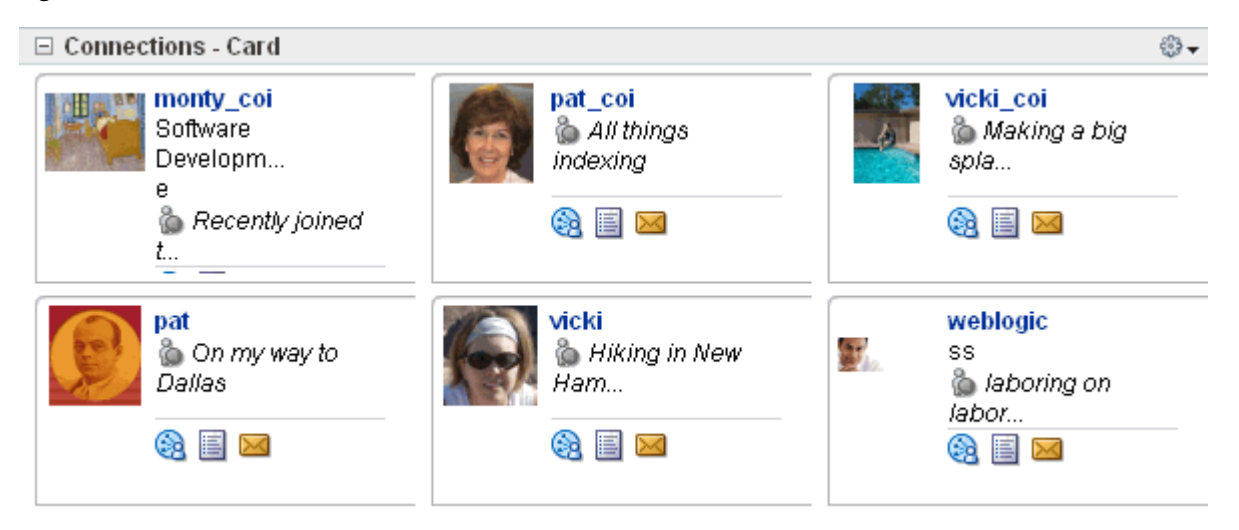

**Connections - Quick View** for photos and quick access to your connections [\(Figure 22–8](#page-693-2))

<span id="page-693-2"></span>*Figure 22–8 Connections - Quick View Task Flow*

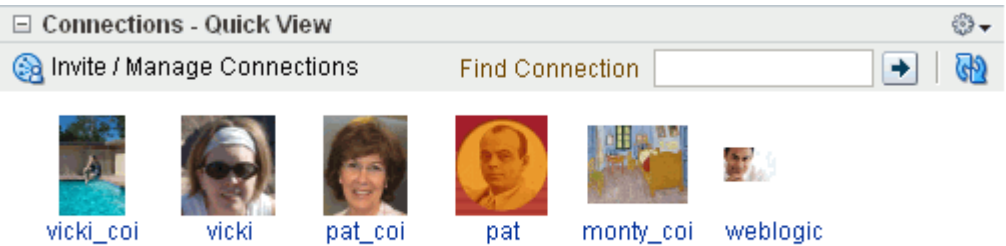

The Connections - Quick View task flow includes an **Invite/Manage Connections** button for navigating to the main Connections page where you can invite and manage your connections.

For information about using Connections features, see [Section 22.2.2, "Working with](#page-705-0)  [Connections Task Flows."](#page-705-0)

#### <span id="page-693-0"></span>**22.1.3 What You Should Know About Feedback**

The Feedback feature provides a means of viewing, posting, and managing feedback. By default, you can view feedback in your own Feedback view. You can view and post feedback in other users' Feedback views—provided they have granted you access.

**Note:** You can grant access to your Feedback through Preferences. For more information, see [Section 3.2.8.5, "Setting Feedback](#page-108-0)  [Preferences."](#page-108-0)

WebCenter Spaces provides two Feedback task flows:

■ **Feedback** for viewing, posting, and managing feedback ([Figure 22–9](#page-694-1))

#### <span id="page-694-1"></span>*Figure 22–9 Feedback Task Flow*

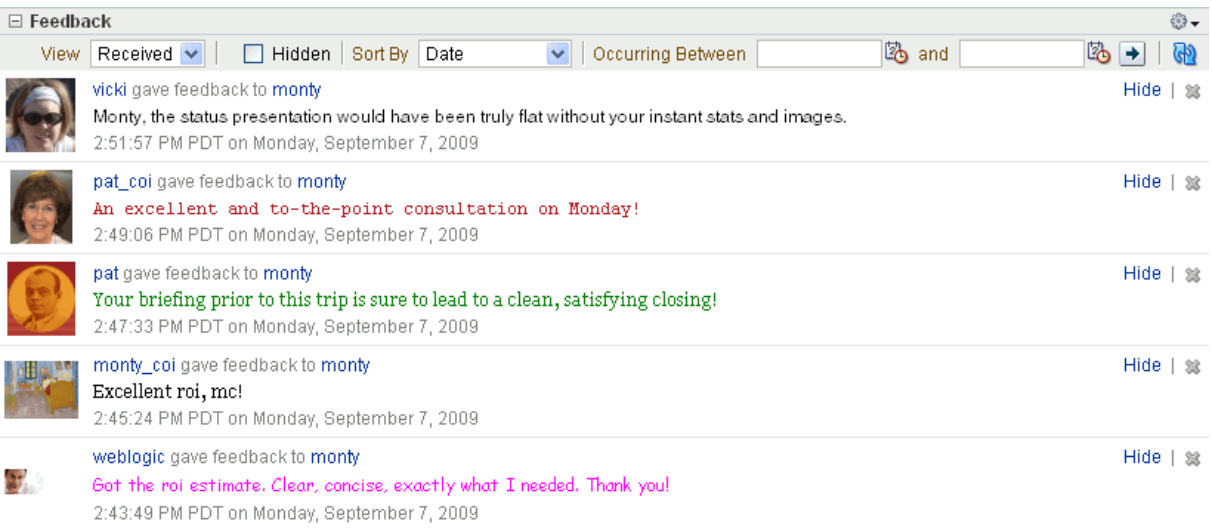

**Feedback - Quick View** for viewing and posting feedback (Figure 22-10)

<span id="page-694-2"></span>*Figure 22–10 Feedback - Quick View Task Flow*

|       | $\Box$ Feedback - Quick View                                                                                                    |       |                 |                        | ⊕    |
|-------|----------------------------------------------------------------------------------------------------|-------|-----------------|------------------------|------|
|       |                                                                                                    | View. | Received $\sim$ |                        | GP)  |
|       | vicki gave feedback to monty<br>Monty, the status presentation would have been truly flat without your instant stats and images.<br>2:51:57 PM PDT on Monday, September 7, 2009. |       |                 | $Hide$   $\mathcal{R}$ |      |
|       | pat coi gave feedback to monty<br>An excellent and to-the-point consultation on Monday!<br>2:49:06 PM PDT on Monday, September 7, 2009.                                          |       |                 | $Hide + \circledast$   |      |
|       | pat gave feedback to monty<br>Your briefing prior to this trip is sure to lead to a clean, satisfying closing!<br>2:47:33 PM PDT on Monday, September 7, 2009                    |       |                 | Hide                   | - 23 |
|       | monty_coi gave feedback to monty<br>Excellent roi, mc!<br>2:45:24 PM PDT on Monday, September 7, 2009                                                                            |       |                 | Hide                   | 一定   |
| idoro |                                                                                                    |       |                 |                        |      |

More...

For information about using Feedback features, see [Section 22.2.3, "Working with](#page-722-0)  [Feedback Task Flows."](#page-722-0)

## <span id="page-694-0"></span>**22.1.4 What You Should Know About Message Board**

The Message Board feature provides a means of viewing and posting messages. By default, you can view and post messages in your own Message Board. You can view and post messages on other users' Message Boards, provided they have granted you access.

**Note:** You can grant access to your Message Board through People Connections Preferences. For more information, see [Section 3.2.8.4,](#page-106-0)  ["Setting Message Board Preferences."](#page-106-0)

WebCenter Spaces provides two Message Board task flows:

**Message Board** for adding, updating, hiding, deleting, and managing your view of messages ([Figure 22–11](#page-695-0))

<span id="page-695-0"></span>*Figure 22–11 Message Board Task Flow*

| $\Box$ Message Board                                                                                                    | ⊕                                                      |  |
|----------------------------------------------------------------------------------------------------|--------------------------------------------------------|--|
| BLAdd Message   Hidden Sort By Date<br>Occurring Between<br>$\checkmark$                                                      | <b>B</b> and<br>$L_0$ +<br>$\mathcal{G}^{\mathcal{D}}$ |  |
| vicki_coi<br>Version 12.0 is ready to go!<br>3:09:17 PM PDT on Monday, September 7, 2009.                                     | Edit   Hide   38                                       |  |
| vicki<br>Hello from New Hampshire! Got you last! : )<br>3:08:26 PM PDT on Monday, September 7, 2009                           | $Hide \mid \mathcal{E}$                                |  |
| pat coi<br>I've changed the index guidelines; could you take a look?<br>3:07:43 PM PDT on Monday, September 7, 2009           | $Hide$   38                                            |  |
| pat<br>Are you interested in coming to Dallas Friday?<br>3:06:43 PM PDT on Monday, September 7, 2009.                         | $Hide \mid \mathcal{E}$                                |  |
| monty coi<br>We're ready for your roi follow-up. Can you schedule for Tuesday?<br>3:05:40 PM PDT on Monday, September 7, 2009 | Hide   3%                                              |  |
| weblogic<br>Got the new material! It's great, thanks!<br>3:04:21 PM PDT on Monday, September 7, 2009                          | $Hide \mid \mathcal{E}$                                |  |

**Message Board - Quick View** for adding, viewing, hiding, and deleting messages [\(Figure 22–12](#page-696-1))

|               | $\boxdot$ Message Board - Quick View                                                                                |                         |
|---------------|----------------------------------------------------------------------------------------------------|-------------------------|
| 图 Add Message |                                                                                                    |                         |
|               | vicki_coi<br>Version 12.0 is ready to go!<br>3:09:17 PM PDT on Monday, September 7, 2009                            | Edit   Hide   3%        |
|               | vicki<br>Hello from New Hampshire! Got you last! : )<br>3:08:26 PM PDT on Monday, September 7, 2009                 | $Hide \mid \mathcal{E}$ |
|               | pat coi<br>I've changed the index guidelines; could you take a look?<br>3:07:43 PM PDT on Monday, September 7, 2009 | $Hide \mid \mathcal{E}$ |
|               | pat<br>Are you interested in coming to Dallas Friday?<br>3:06:43 PM PDT on Monday, September 7, 2009                | $Hide \mid \mathcal{E}$ |

<span id="page-696-1"></span>*Figure 22–12 Message Board - Quick View Task Flow*

More...

For information about Message Board features, see [Section 22.2.4, "Working with](#page-727-0)  [Message Board Task Flows."](#page-727-0)

### <span id="page-696-0"></span>**22.1.5 What You Should Know About Activity Stream**

The Activity Stream feature can track and report on all the application activity of you and your connections in the services you specify, your personal space, and the group spaces to which you belong. For example, Activity Stream can note when you or a connection post feedback, upload a document, and create a discussion forum.

Table 22–1 lists and describes the types of activities that can be reported through Activity Stream.

| <b>Service</b>     | <b>Tracked Activities</b>                                                                      | <b>Scope</b>                  | <b>Activities Shared or Private</b>                                                                                                    |
|--------------------|------------------------------------------------------------------------------------------------|-------------------------------|----------------------------------------------------------------------------------------------------|
| Announcements      | Create announcement<br>Edit announcement<br>Delete announcement                                | Group space                   | Shared with other group space<br>members                                                                                                    |
| <b>Discussions</b> | Create forum<br>Delete forum<br>Create topic<br>Delete topic<br>Reply to topic<br>Delete reply | Group space                   | Shared with other group space<br>members                                                                                                    |
| Documents          | Create document<br>Edit document<br>Delete document<br>Add tag<br>Remove tag                   | Group space<br>Personal space | Activities on group space<br>$\blacksquare$<br>documents are shared with<br>other group space members.<br>Activities on personal space<br>$\blacksquare$<br>documents are private to user.<br>Activities on public page<br>documents are shared with all<br>users. |
| Events             | Create an event<br>Edit an Event<br>Delete an event                                            | Group space                   | Shared with other group space<br>members                                                                                                    |
| Group Space        | Create group space<br>$\blacksquare$<br>Join group space<br>Delete group space                 | Group space                   | Shared with other group space<br>members                                                                                                    |
| Lists              | Create a list<br>Add a row to a list<br>Edit a list row<br>Delete a list                       | Group space                   | Shared with other group space<br>members                                                                                                    |

*Table 22–1 Activities Tracked by Activity Stream*

| <b>Service</b>     | <b>Tracked Activities</b>                                                                                                    | <b>Scope</b>                                    | <b>Activities Shared or Private</b>                                                                                                    |
|--------------------|----------------------------------------------------------------------------------------------------|-------------------------------------------------|----------------------------------------------------------------------------------------------------|
| Page               | Create page<br>$\blacksquare$<br>Edit page<br>Delete page<br>Add tag<br>Remove tag                                                                                                    | Group space<br>Ξ<br>Personal space              | Activities on group space pages<br>$\blacksquare$<br>are shared with other group<br>space members.<br>Activities on personal space<br>$\blacksquare$<br>pages are private to user.<br>Activities on public pages are<br>shared with all users.                                                                                                    |
| People Connections | People are connected<br>$\blacksquare$<br>Message Board post<br>Feedback post<br>Photo updated<br>Profile updated<br>Personal status note<br>updated<br>Add tag to People<br>Connections pages<br>Remove tag from People<br>$\blacksquare$<br>Connections pages | Personal space                                  | Shared with whomever is permitted<br>to view such activities (for more<br>information, see Section 3.2.8,<br>"Setting People Connections<br>Preferences," and the section,<br>"Configuring the People<br>Connections Service in WebCenter<br>Spaces" in the Oracle Fusion<br>Middleware Administrator's Guide for<br>Oracle WebCenter)                                                                                                    |
| Wiki and Blog      | Create wiki<br>$\blacksquare$<br>Edit wiki<br>Add wiki comment<br>Delete wiki<br>Create blog entry<br>Edit blog entry<br>Add blog entry comment<br>Delete blog entry                                                                                            | Group space<br>$\blacksquare$<br>Personal space | Activities in a group space are<br>$\blacksquare$<br>shared with all group space<br>members.<br>Activities in a personal space<br>$\blacksquare$<br>are shared with whomever is<br>permitted to view such<br>activities (for more information,<br>see Section 3.2.8, "Setting People<br>Connections Preferences," and<br>the section, "Configuring the<br>People Connections Service in<br>WebCenter Spaces" in the Oracle<br><b>Fusion Middleware</b><br>Administrator's Guide for Oracle<br>WebCenter) |

*Table 22–1 (Cont.) Activities Tracked by Activity Stream*

Use Activity Stream Preferences to specify who can view your Activity Stream details and which activities to show.

**See Also:** For more information about Preferences relating to Activity Stream task flows, see [Section 3.2.8.1, "Setting Activity Stream](#page-102-0)  [Preferences."](#page-102-0)

WebCenter Spaces provides one Activity Stream task flow:

Activity Stream for viewing application activities and the activities of your connections [\(Figure 22–13](#page-699-2))

#### <span id="page-699-2"></span>*Figure 22–13 Activity Stream Task Flow*

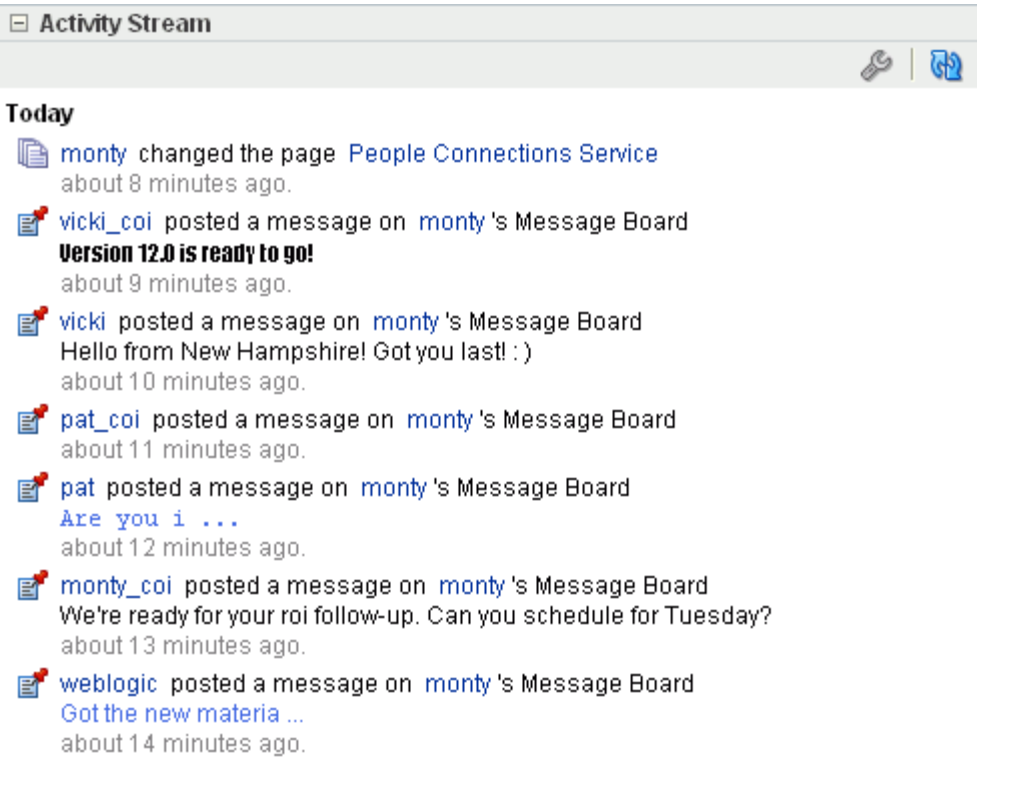

Clicking an object in an Activity Stream opens the object. For example, clicking the name of a newly created document in an Activity Stream opens the document. Additionally, clicking on a user name in an Activity Stream, opens a user profile pop-up.

For more information, see [Section 22.2.5, "Working with the Activity Stream Task](#page-736-0)  [Flow."](#page-736-0)

## <span id="page-699-0"></span>**22.2 Working with People Connections Service Task Flows**

This section provides details about using the features offered through the People Connections task flows. It contains the following subsections:

- [Section 22.2.1, "Working with Profile Task Flows"](#page-699-1)
- [Section 22.2.2, "Working with Connections Task Flows"](#page-705-0)
- [Section 22.2.3, "Working with Feedback Task Flows"](#page-722-0)
- [Section 22.2.4, "Working with Message Board Task Flows"](#page-727-0)
- [Section 22.2.5, "Working with the Activity Stream Task Flow"](#page-736-0)

#### <span id="page-699-1"></span>**22.2.1 Working with Profile Task Flows**

Profile task flows provide quick access to contact and status information about you and your connections. Additionally, they offer a means of making instant contact with your connections and uploading a picture to include with your personal profile.

**Note:** The level of access you have to a profile is determined by the People Connections defaults set by the application administrator and a given connection's People Connections Preference settings.

For information about People Connections Preferences, see [Section 3.2.8, "Setting People Connections Preferences."](#page-101-0) For information about People Connections defaults set by the application administrator, see the chapter, "Managing the People Connections Service," in the *Oracle Fusion Middleware Administrator's Guide for Oracle WebCenter*.

This section describes how to use the features offered through Profile task flows. It contains the following subsections:

- [Section 22.2.1.1, "Viewing Profile Details"](#page-700-0)
- [Section 22.2.1.2, "Setting Your Personal Status Note"](#page-701-0)
- [Section 22.2.1.3, "Uploading and Updating a Personal Profile Picture"](#page-703-0)
- [Section 22.2.1.4, "Editing Your Personal Profile"](#page-704-0)

#### <span id="page-700-0"></span>**22.2.1.1 Viewing Profile Details**

You can view your full profile details by clicking your user name at the top of the application ([Figure 22–14\)](#page-700-1) and then, on the resulting page, clicking the **Profile** tab to bring it forward.

#### *Figure 22–14 User Name at Top of Application*

<span id="page-700-1"></span>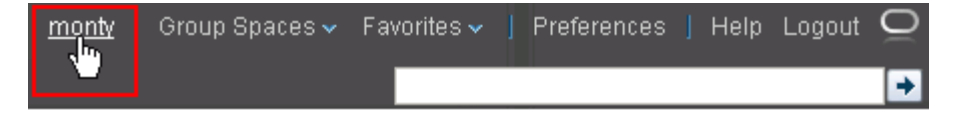

You can view summary profile details for yourself and all of your connections simply by clicking a name wherever it appears in any People Connections task flow. Clicking a name opens a Profile dialog [\(Figure 22–15](#page-701-1)).

#### <span id="page-701-1"></span>*Figure 22–15 Profile Dialog*

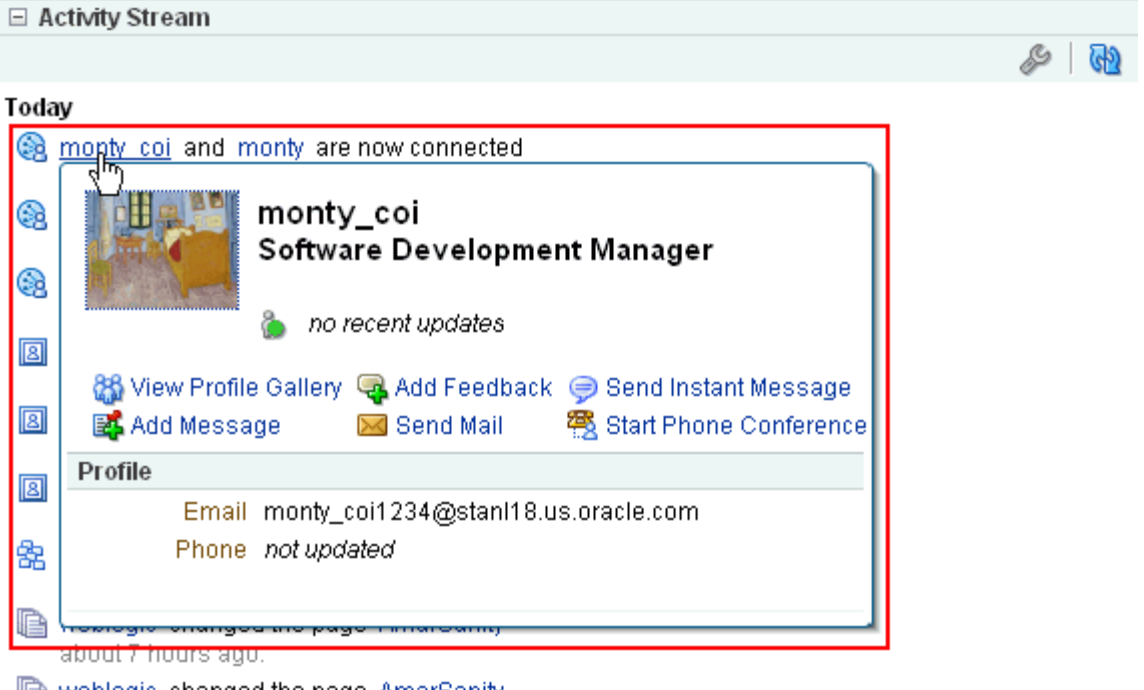

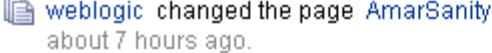

Click the **View Profile Gallery** link in the dialog to access your connection's Profile Gallery.

This dialog also opens when you click a user name in Search results, in Buddies and Members task flows, and on the **Members** tab of a group space **Settings** page.

Where user names appear in the application in places other than those mentioned, you can access a user's profile by clicking the user name and selecting **View Profile** from the resulting context menu [\(Figure 22–16](#page-701-2)).

*Figure 22–16 View Profile Option on the Presence Context Menu*

<span id="page-701-2"></span>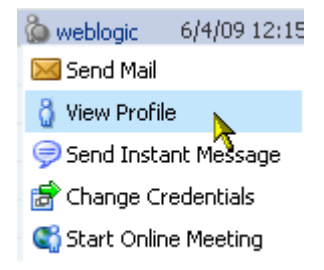

#### <span id="page-701-0"></span>**22.2.1.2 Setting Your Personal Status Note**

Your personal status note is a type of flag that alerts your connections, and any other users you have enabled to view your profile, to your current activities, state of mind, availability, and the like [\(Figure 22–17](#page-702-0)).

<span id="page-702-0"></span>*Figure 22–17 A Personal Status Message*

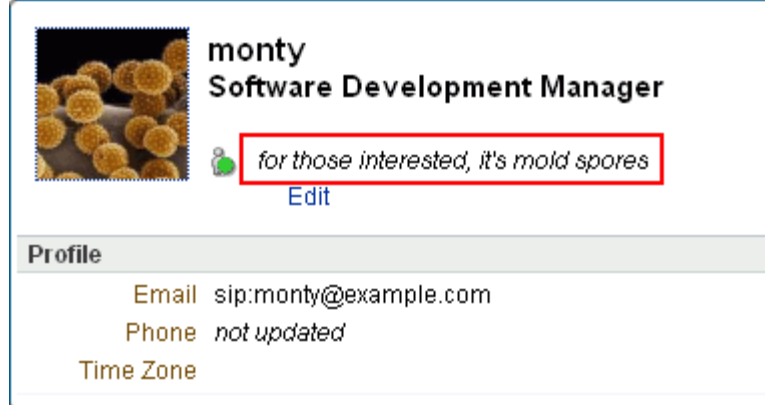

Anywhere you see an **Edit** link under your personal status message, you can revise its content.

To revise a personal status message:

**1.** Log in, and click your user name at the top of the application, and then click the **Profile** tab to bring it forward.

**Tip:** You can also edit your personal status message from the Profile Gallery, which is the default page that opens when you click your user name at the top of the application.

**2.** Click the **Edit** link under your personal status message ([Figure 22–18](#page-702-1)).

<span id="page-702-1"></span>*Figure 22–18 Edit Icon Under Profile Status Message*

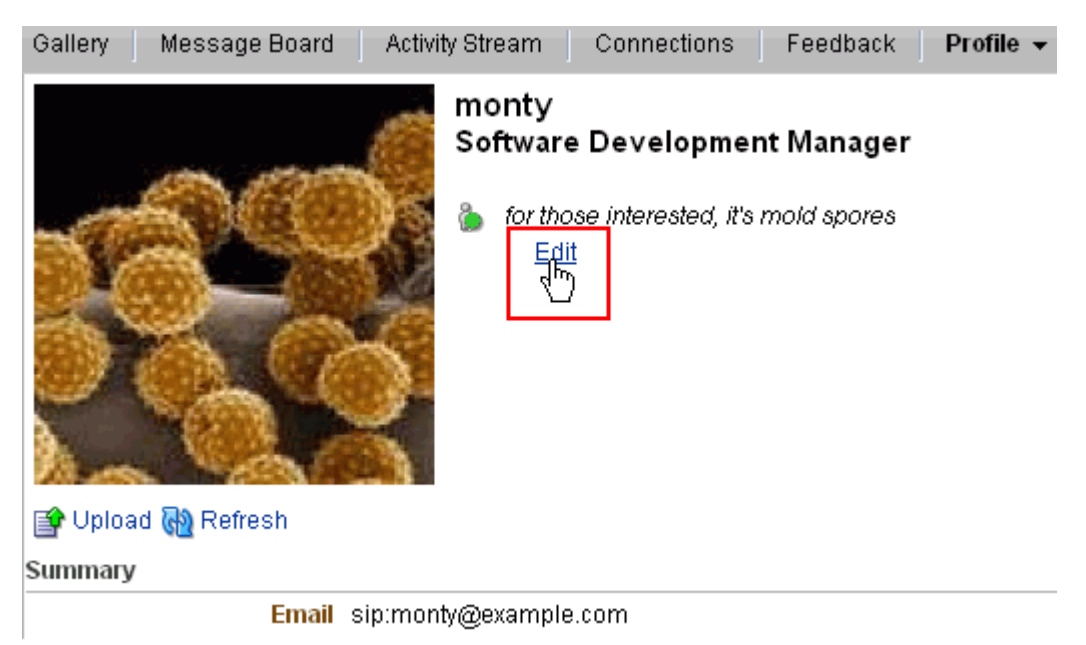

**3.** In the resulting field, revise your personal status message, and click **Done**.

#### <span id="page-703-0"></span>**22.2.1.3 Uploading and Updating a Personal Profile Picture**

Any user with a personal profile can upload an image file to his or her own profile, or update an existing image. This section describes how.

**Note:** The file must have the mime-type *image*, and cannot have the extension \*.ico.

To upload or update your profile image:

**1.** Log in, and click your user name at the top of the application ([Figure 22–19](#page-703-1)).

<span id="page-703-1"></span>*Figure 22–19 User Name at Top of Application*

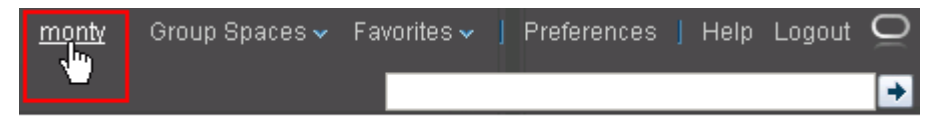

- **2.** On the resulting page, click the **Profile** tab to bring it forward.
- **3.** Click the **Upload** link [\(Figure 22–20](#page-703-2)) to open the Upload Photo dialog [\(Figure 22–21](#page-704-1)).

<span id="page-703-2"></span>*Figure 22–20 An Upload Link on a Personal Profile Page*

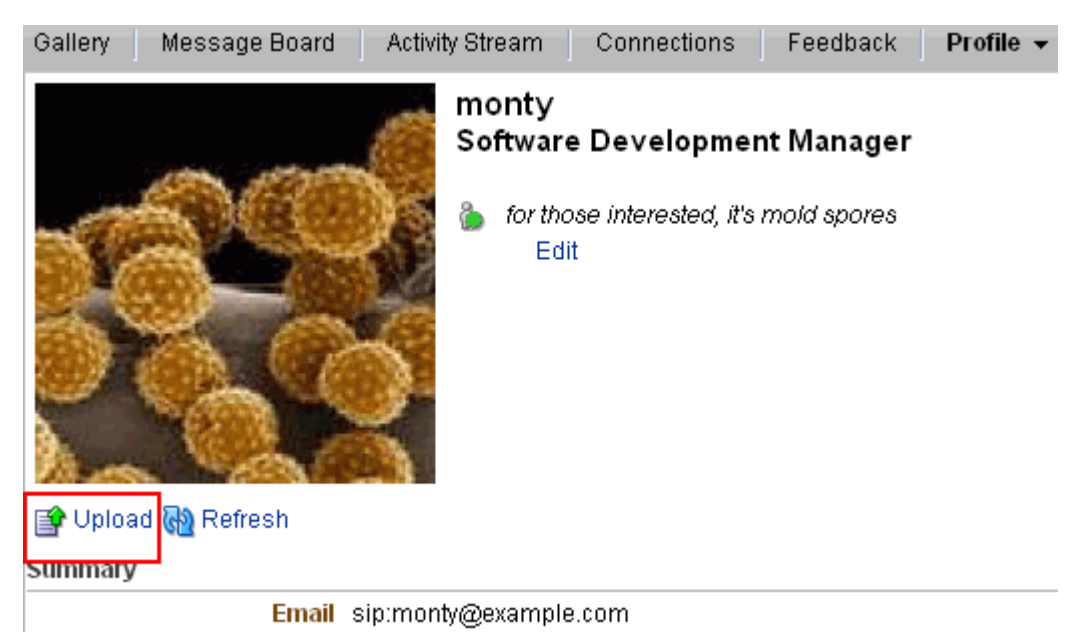

**22-16** Oracle Fusion Middleware User's Guide for Oracle WebCenter

<span id="page-704-1"></span>*Figure 22–21 Upload Photo Dialog*

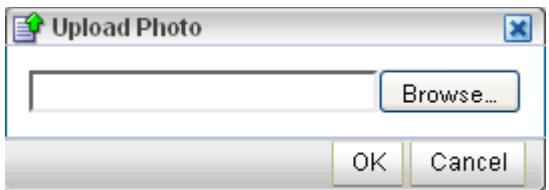

- **4.** Click the **Browse** button to locate and select a photo.
- **5.** Click **OK** to complete the upload.

When you update your profile photo, additional dialogs may come into play. When you click the **Upload** link, the Upload Photo dialog opens, displaying the name of the current file along with an **Update** button [\(Figure 22–22](#page-704-2)).

<span id="page-704-2"></span>*Figure 22–22 Update Button in an Upload Photo Dialog*

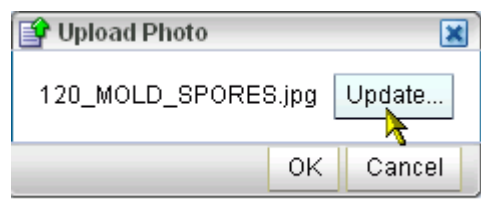

Click **Update** to open the Upload Photo dialog depicted in Step 3. Follow Steps 4 and 5, and then click **OK** in the Upload Photo (Update) dialog.

#### <span id="page-704-0"></span>**22.2.1.4 Editing Your Personal Profile**

Your application administrator has discretion over how much of your personal profile you may revise (for more information, see the section, "Configuring Profiles," in the *Oracle Fusion Middleware Administrator's Guide for Oracle WebCenter*). Wherever you have permission to revise a profile section, an **Edit** link displays to the right of the section name ([Figure 22–23\)](#page-705-1).

<span id="page-705-1"></span>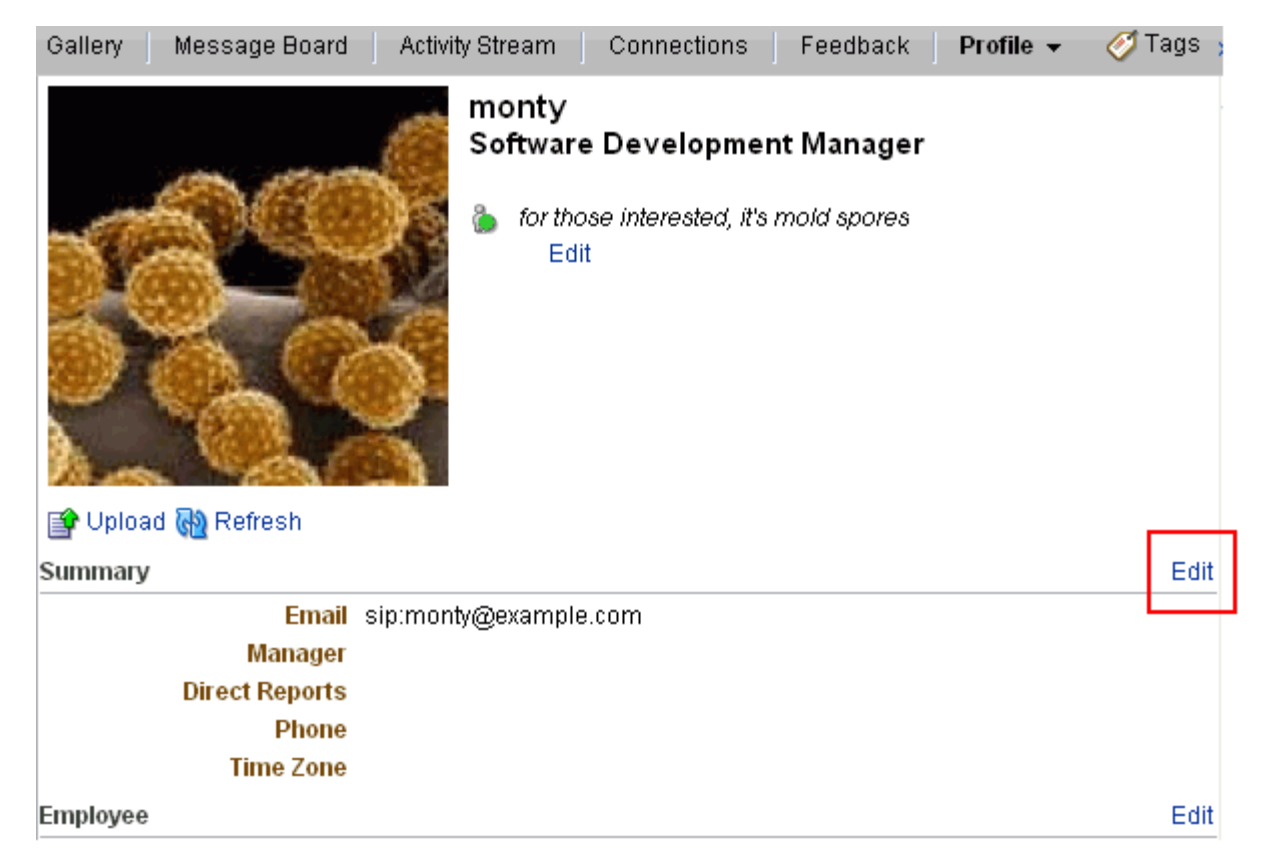

*Figure 22–23 Edit Link on a Personal Profile (In This Example, Only Employee Section Is Editable)*

Click this link to open an edit view of your personal profile.

**Note:** Even when your application administrator has enabled the editing of a particular section, all fields in that section may not be editable.

To edit your personal profile:

- **1.** Log in, and open your personal profile.
- **2.** Click the **Edit** link to the right of the profile section you want to revise (see [Figure 22–23](#page-705-1)).
- **3.** Make your changes, and click **Save**.

#### <span id="page-705-0"></span>**22.2.2 Working with Connections Task Flows**

Connections provides the core features for building and visualizing your social network. Use Connections task flows to invite other users to connect, to accept connection invitations, to create connections lists, and to remove obsolete connections. **Note:** The level of access you have to a connection is determined by the People Connections defaults set by the application administrator, a given connection's People Connections Preference settings, and properties set on a Connections task flow instance.

For information about People Connections Preferences, see [Section 3.2.8, "Setting People Connections Preferences."](#page-101-0) For information about People Connections defaults set by the application administrator, see the chapter, "Managing the People Connections Service," in the *Oracle Fusion Middleware Administrator's Guide for Oracle WebCenter*. For information about Connections task flow properties, see [Section 22.3, "Setting People Connections Service Task](#page-738-0)  [Flow Properties."](#page-738-0)

This section provides information about working with Connections. It contains the following subsections:

- [Section 22.2.2.1, "Viewing Your Connections"](#page-706-0)
- [Section 22.2.2.2, "Personalizing Your View of Connections"](#page-708-0)
- [Section 22.2.2.3, "Inviting Others to Connect"](#page-712-0)
- [Section 22.2.2.5, "Responding to Invitations to Be a Connection"](#page-715-0)
- [Section 22.2.2.6, "Creating and Managing Connections Lists"](#page-715-1)
- [Section 22.2.2.7, "Deleting a Connection"](#page-721-0)

#### <span id="page-706-0"></span>**22.2.2.1 Viewing Your Connections**

You can view your connections in any Connections task flow. One of these is always available on the **Connections** page that becomes available when you click your user name at the top of the application. In large lists of connections, you can use the search feature to locate a particular connection.

This section describes how to access the Connections page and view or search through your connections. It includes the following subsections:

- [Section 22.2.2.1.1, "Viewing Your Connections"](#page-706-1)
- [Section 22.2.2.1.2, "Searching Through Your Connections"](#page-707-1)

<span id="page-706-1"></span>**22.2.2.1.1 Viewing Your Connections** To view your connections:

- **1.** Log in, and click your user name at the top of the application.
- **2.** On the resulting page, click the **Connections** tab to bring it forward [\(Figure 22–24](#page-707-0)).

<span id="page-707-0"></span>*Figure 22–24 The Connections Tab*

| Activity Stream<br>Gallery<br>Message Board                                                                                                   | Connections +       | Feedback<br>Profile                        |                        |                                           | <b>Tags</b><br>$\mathbf{v}$ |
|----------------------------------------------------------------------------------------------------|---------------------|--------------------------------------------|------------------------|-------------------------------------------|-----------------------------|
| monty                                                                                                    | L&J                 | O III≡I Find Connection                    | E)                     |                                           | <b>GD</b>                   |
| Software Development                                                                                                    | All Connections (6) |                                            |                        |                                           |                             |
| Manager                                                                                                    | Name                |                                            | <b>Employee Detail</b> | Notes                                     |                             |
| ð<br>for those interested, it's mold<br>spores<br>Edit                                                                                        | à                   | monty coi<br>monty_coi1234@stanl18.us.or e | Software Developm      | Recently joined<br>the Finance<br>project | Add to List   2             |
| ⊟Invitations<br>Sent (0)<br>Received (0)<br><b>Q</b> Find and Invite People<br><b>⊟Connection Lists</b><br>All connections (6)<br>Create List | à                   | pat<br>pat@exchange.idc.oracle.com         |                        | On my way to<br>Dallas                    | Add to List   2             |
|                                                                                                    | ò                   | pat_coi                                    |                        | All things<br>indexina                    | Add to List   2             |
|                                                                                                    | à                   | vicki<br>vicki@oracle.com                  |                        | Hiking in New<br>Hampshire                | Add to List   2             |
|                                                                                                    | ò                   | vicki_coi                                  |                        | Making a big<br>splash with iava          | Add to List   34            |
|                                                                                                    |                     | weblogic<br>sreedevi.kakarla@oracle.com    | SS.                    | laboring on<br>labor dav                  | Add to List   2             |

The **Connections** page displays all of your current connections. Click a connection name to open a Profile dialog and view profile details.

<span id="page-707-1"></span>**22.2.2.1.2 Searching Through Your Connections** The People Connections search feature provides an efficient way to locate a particular connection in an otherwise long list of connections. To search through your connections:

- **1.** Log in, and click your user name at the top of the application.
- **2.** On the resulting page, click the **Connections** tab to bring it forward [\(Figure 22–25](#page-708-1)).

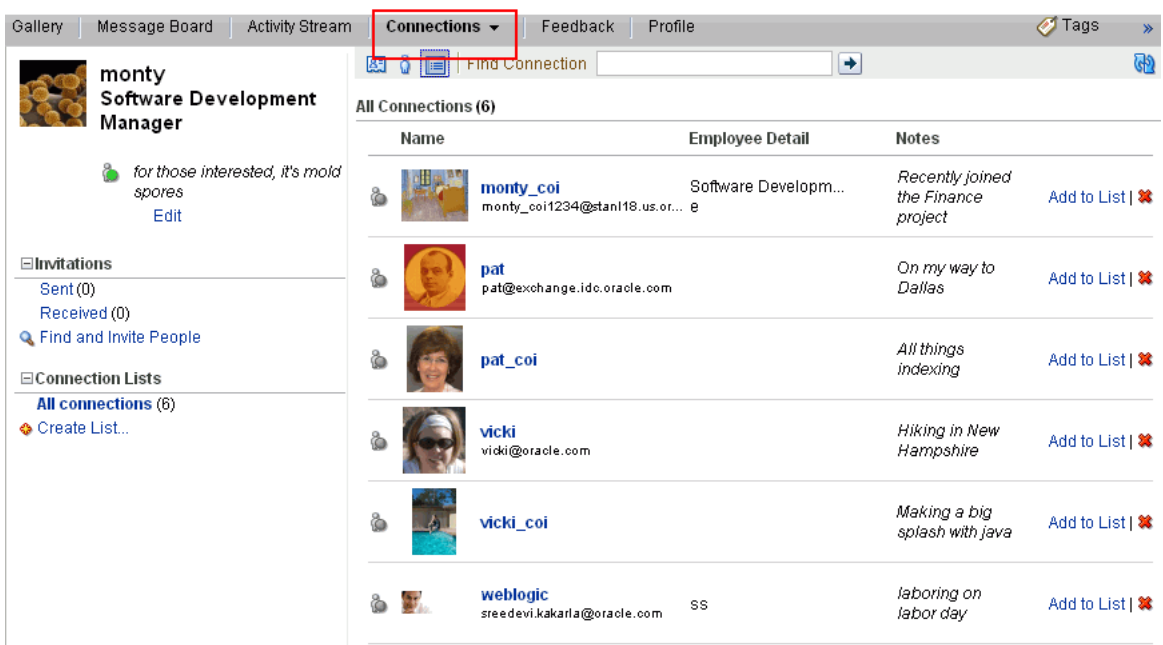

#### <span id="page-708-1"></span>*Figure 22–25 The Connections Tab*

The **Connections** page displays all of your current connections.

**3.** Under **Connection Lists**, click the name of the connections list you want to search through, or click **All connections** to search through all of your connections.

The connections on the selected list appear to the right.

**4.** In the **Find Connection** field, enter the user name of the connection for which to search, and click the **Find connection** icon next to the field.

Results appear to the right. Click a connection name to open a Profile dialog and view profile details.

To exit the search, click the **Close** icon that appears to the right of the **Find Connection** field ([Figure 22–26\)](#page-708-2).

<span id="page-708-2"></span>*Figure 22–26 Close Icon*

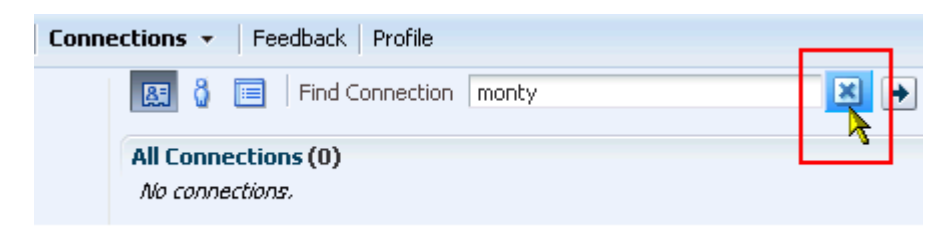

#### <span id="page-708-0"></span>**22.2.2.2 Personalizing Your View of Connections**

You can toggle your view of the main Connections task flow between Card Style, Iconic, and List Style.

Card Style displays each connection in a virtual business card and includes the connection's user name and status message and quick-access buttons for interacting with your connections ([Figure 22–27\)](#page-709-0).

<span id="page-709-0"></span>*Figure 22–27 Card Style View of Connections*

| Gallery<br>Message Board<br>Activity Stream                                                                                | Connections $\sim$<br>Feedback                                                              | Profile                                         | <b>Tags</b><br>$\rightarrow$                                                 |
|----------------------------------------------------------------------------------------------------|---------------------------------------------------------------------------------------------|-------------------------------------------------|------------------------------------------------------------------------------|
| monty<br>Software Development                                                                                              | <b>Find Connection</b><br>圆<br>le                                                           | ٠                                               | $\mathbb{G}^{\mathfrak{H}}$                                                  |
| Manager<br>ä<br>for those interested, it's mold<br>spores<br>Edit<br>⊟Invitations                                          | All Connections (6)<br>惢<br>monty coi<br>Software<br>Developm<br>е<br>Recently joined<br>L. | 筮<br>pat_coi<br>墙 All things<br>indexing<br>GEM | vicki_coi<br>筮<br>் Making a big<br>-61<br>spla<br>8 E X                     |
| Sent(0)<br>Received (0)<br><b>Q</b> Find and Invite People<br>$\Xi$ Connection Lists<br>All connections (6)<br>Create List | 惢<br>pat<br>@ On my way to<br>Dallas<br>® ≣ ⊠                                               | 筮<br>vicki<br>& Hiking in New<br>Ham<br>® ≣ ⊠   | 惢<br>weblogic<br>SS.<br>്ര laboring on<br>labor<br>$\circledast$ $\boxtimes$ |

Iconic displays the connection's personal profile photo and user name [\(Figure 22–28\)](#page-709-1).

<span id="page-709-1"></span>*Figure 22–28 Iconic View of Connections*

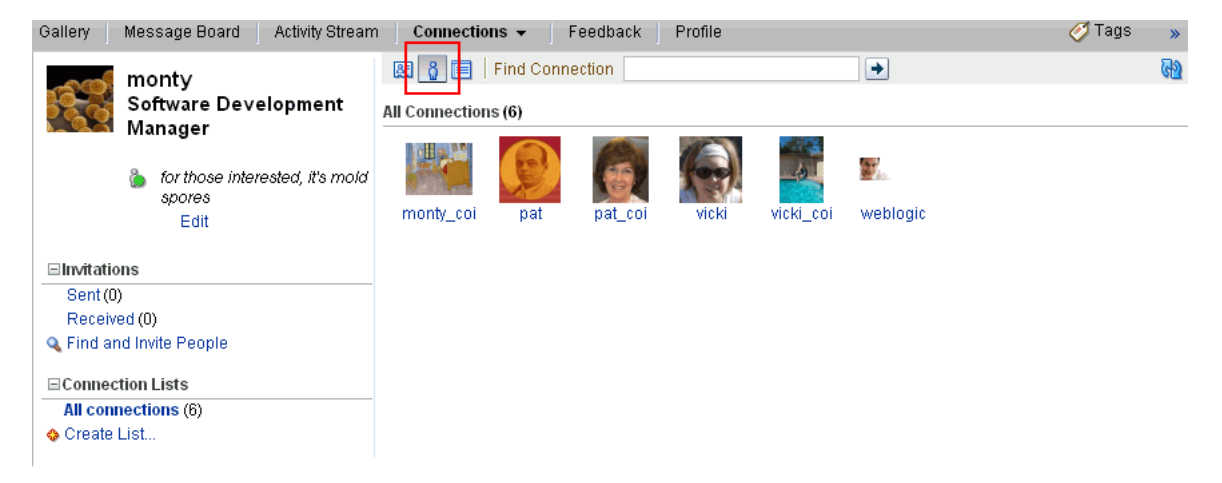

List Style displays the connection's personal profile photo, user name, job title, and personal status message [\(Figure 22–29\)](#page-710-0)

| Activity Stream<br>Gallery<br>Message Board                                                                                                  | Connections $\sim$  | Profile<br>Feedback                        |                        |                                           | <b></b> Tags     | $\mathbf{v}$ |
|----------------------------------------------------------------------------------------------------|---------------------|--------------------------------------------|------------------------|-------------------------------------------|------------------|--------------|
| monty                                                                                                    | 圆                   | <b>Find Connection</b>                     | $\rightarrow$          |                                           |                  | ଜ୍ୟ          |
| Software Development<br>Manager                                                                                                    | All Connections (6) |                                            |                        |                                           |                  |              |
|                                                                                                    | Name                |                                            | <b>Employee Detail</b> | <b>Notes</b>                              |                  |              |
| 8<br>for those interested, it's mold<br>spores<br>Edit                                                                                       | ò                   | monty_coi<br>monty_coi1234@stanl18.us.or e | Software Developm      | Recently joined<br>the Finance<br>project | Add to List   2  |              |
| ⊟Invitations<br>Sent(0)<br>Received (0)<br><b>Q</b> Find and Invite People<br><b>⊟Connection Lists</b><br>All connections (6)<br>Create List | ò                   | pat<br>pat@exchange.idc.oracle.com         |                        | On my way to<br>Dallas                    | Add to List   2  |              |
|                                                                                                    | ò                   | pat coi                                    |                        | All things<br>indexing                    | Add to List   2  |              |
|                                                                                                    |                     | vicki<br>viddi@oracle.com                  |                        | <b>Hiking in New</b><br>Hampshire         | Add to List   2  |              |
|                                                                                                    | ò                   | vicki coi                                  |                        | Making a big<br>splash with java          | Add to List   2  |              |
|                                                                                                    |                     | weblogic<br>sreedevi.kakarla@oracle.com    | SS                     | laboring on<br>labor day                  | Add to List   28 |              |

<span id="page-710-0"></span>*Figure 22–29 List View of Connections*

Additionally, you can select which connections to show. Choose from showing all connections or a custom list of connections that you created (see [Section 22.2.2.6.1,](#page-716-0)  ["Creating a Connections List"\)](#page-716-0).

To personalize your view of the Connections task flow:

- **1.** Log in, and click your user name at the top of the application.
- **2.** On the resulting page, click the **Connections** tab to bring it forward.
- **3.** Click the icon associated with your preferred view of Connections. Select from:
	- **Card Style** ([Figure 22–30\)](#page-711-0)

#### <span id="page-711-0"></span>*Figure 22–30 Card Style Icon*

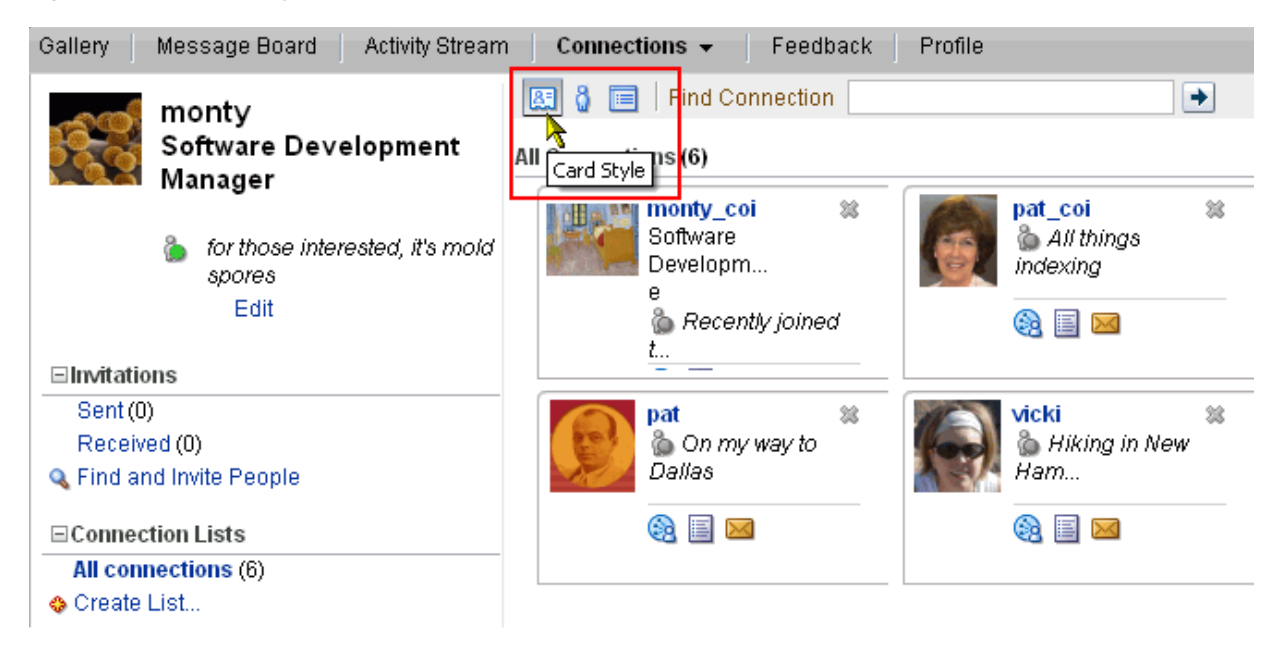

**■ Iconic** ([Figure 22–31\)](#page-711-1)

<span id="page-711-1"></span>*Figure 22–31 Iconic Icon*

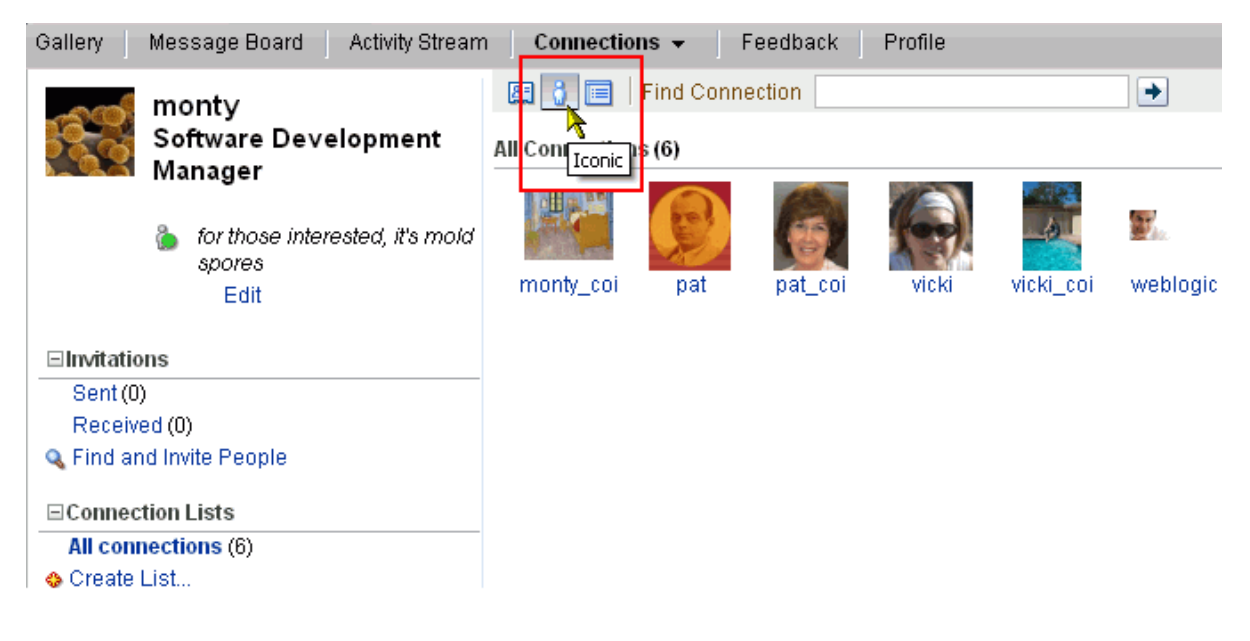

■ **List Style** ([Figure 22–32\)](#page-712-1)

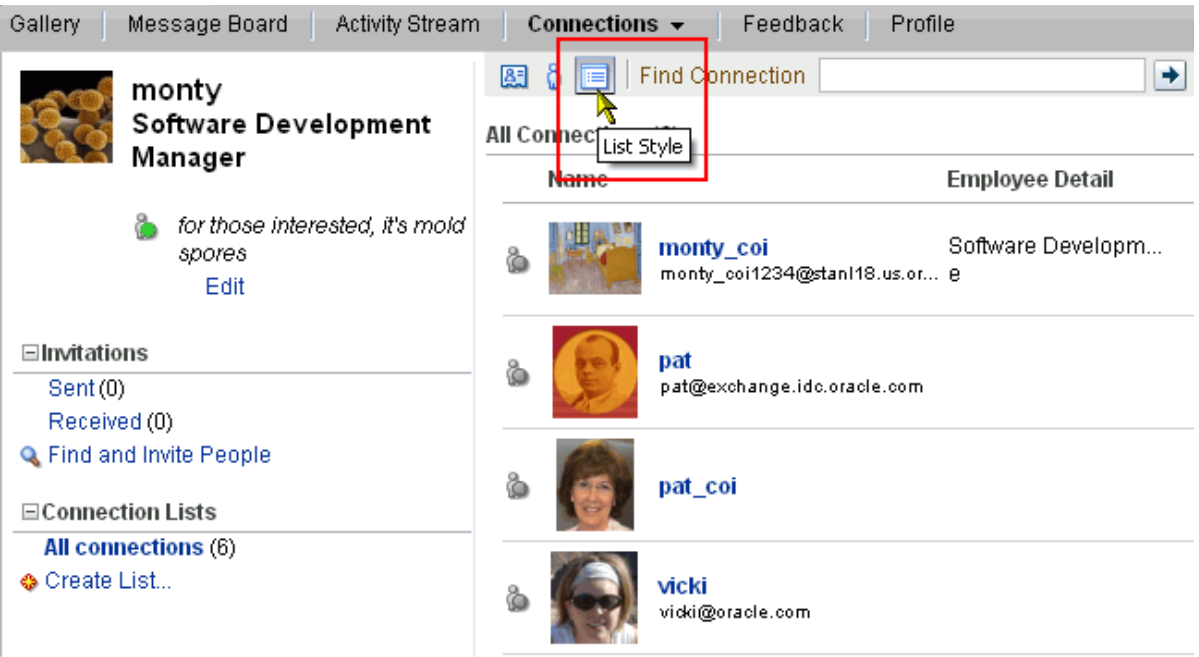

#### <span id="page-712-1"></span>*Figure 22–32 List Style Icon*

#### <span id="page-712-0"></span>**22.2.2.3 Inviting Others to Connect**

Connecting to another user potentially provides view access to that user's personal profile and Activity Stream, and view and post access to the user's Feedback and Message Board. The level of access you have to a connection is determined by the People Connections defaults set by the application administrator, the individual user's People Connections Preference settings, and properties set on the task flow instance.

**See Also:** For information about People Connections Preferences, see [Section 3.2.8, "Setting People Connections Preferences."](#page-101-0) For information about People Connections defaults set by the application administrator, see the chapter, "Managing the People Connections Service," in the *Oracle Fusion Middleware Administrator's Guide for Oracle WebCenter*. For information about Connections task flow properties, see [Section 22.3, "Setting People Connections Service Task](#page-738-0)  [Flow Properties."](#page-738-0)

You can issue invitations from the Connections and Connections - Quick View task flows and from the **Connections** page that you access through your user name. This section describes the **Connections** page method.

To invite another user to connect:

- **1.** Log in, and click your user name at the top of the application.
- **2.** On the resulting page, click the **Connections** tab to bring it forward.
- **3.** On the **Connections** page, click the **Find and Invite People** link to access the **Find User** field [\(Figure 22–33\)](#page-713-0).

| Gallery<br>Message Board<br>Activity Stream       | Connections $\sim$<br>Feedback<br>Profile                                                                    |
|---------------------------------------------------|----------------------------------------------------------------------------------------------------|
| monty<br>Software Development<br>Manager          | Find User<br>۰<br>Find and invite People<br>You can search for people and invite them to be your connection. |
| for those interested, it's mold<br>spores<br>Edit |                                                                                                    |
| ⊟Invitations                                      |                                                                                                    |
| Sent(0)                                           |                                                                                                    |
| Received (0)                                      |                                                                                                    |
| <b>Q</b> Find and Invite People<br>Im.            |                                                                                                    |
| <b>⊟Connection Lists</b>                          |                                                                                                    |
| All connections (6)                               |                                                                                                    |
| <b>O</b> Create List                              |                                                                                                    |

<span id="page-713-0"></span>*Figure 22–33 Find and Invite People Link and the Find User Field*

**4.** In the **Find User** field, enter the user name of the person you want to invite to be your connection and click the **Search** icon.

Results are shown in a list format.

**5.** Click the **Invite** link next to the name of user to invite to be your connection [\(Figure 22–34](#page-713-1)).

<span id="page-713-1"></span>*Figure 22–34 An Invite Link Next to a Find User Result*

| Message Board<br>Gallery<br>Activity Stream                                                                                                    | Connections $\sim$<br>Profile<br>Feedback        |                                                | <b></b> Tags                               |  |  |  |
|----------------------------------------------------------------------------------------------------|--------------------------------------------------|------------------------------------------------|--------------------------------------------|--|--|--|
| monty<br>Software Development<br>Manager                                                                                                    | 图图<br>Find User<br><b>Find and Invite People</b> |                                                |                                            |  |  |  |
|                                                                                                    | Name                                             | <b>Employee Detail</b>                         | Notes                                      |  |  |  |
| for those interested, it's mold<br>spores<br>Edit<br>⊟Invitations<br>Sent (0)<br>Received (0)<br><b>Q. Find and Invite People</b><br><b>⊟Connection Lists</b><br>All connections (6)<br><b>O</b> Create List | igor.tap<br>à<br>igor.tap@oracle.com             | Senior Member Technical<br>Server Technologies | no.<br>Invite<br>recent<br>updates         |  |  |  |
|                                                                                                    | chas.ketel<br>à<br>chas.ketel@oracle.com         | Senior Member Technical<br>Server Technologies | no.<br>Invite<br>recent<br>updates         |  |  |  |
|                                                                                                    | kalv.gathis<br>å<br>kaly.gathis@oracle.com       | <b>Applicaiton Engineer</b><br>Fusion CRM Dev  | no.<br>Invite<br>recent<br>updates         |  |  |  |
|                                                                                                    | pat.ralph<br>å<br>pat.ralph@oracle.com           | Vice President<br>WebCenter                    | no<br>$\frac{$ invite<br>recent<br>updates |  |  |  |

**6.** In the resulting Invitation Message dialog, enter a connection invitation or use the default message [\(Figure 22–35](#page-714-0)).

<span id="page-714-0"></span>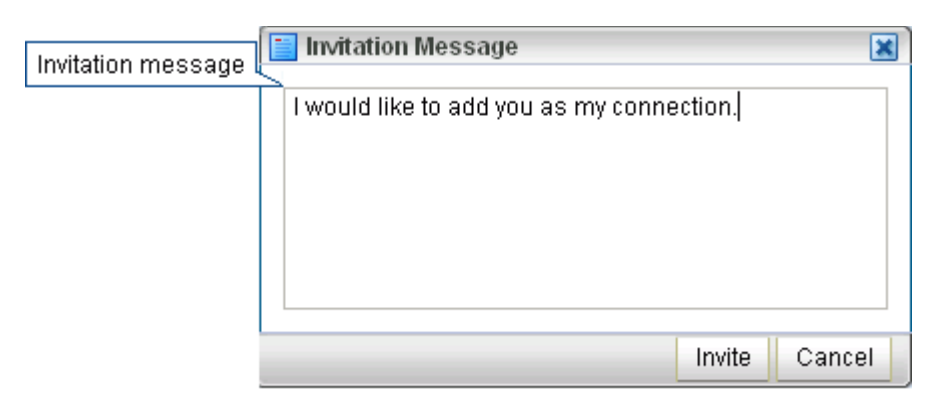

*Figure 22–35 Invitation Message Dialog Showing Default Message*

**7.** Click **Invite**.

If the person you have invited set Preferences to automatically accept all invitations, you are connected immediately. Otherwise, the invitation appears in the person's view of the **Connections** page. You can also view invitations from the Connections task flow, and you can navigate to them from the Connections - Quick View task flow (click **Manage Connections** to open the **Connections** page). For more information, see [Section 22.2.2.4, "Viewing Invitations to Connect."](#page-714-1)

**See Also:** For information about People Connections Preferences, see [Section 3.2.8, "Setting People Connections Preferences."](#page-101-0)

#### <span id="page-714-1"></span>**22.2.2.4 Viewing Invitations to Connect**

You can view the invitations you have sent and received in the Connections task flow and on the Connections page. This section describes the **Connections** page case. It includes the following subsections:

- [Section 22.2.2.4.1, "Viewing Invitations You Have Sent"](#page-714-2)
- [Section 22.2.2.4.2, "Viewing Invitations You Have Received"](#page-714-3)

<span id="page-714-2"></span>**22.2.2.4.1 Viewing Invitations You Have Sent** To view invitations you have sent:

- **1.** Log in, and click your user name at the top of the application.
- **2.** On the resulting page, click the **Connections** tab to bring it forward.
- **3.** On the **Connections** page under **Invitations**, click **Sent**.

**Note:** The number next to **Sent** represents the number of unanswered invitations you have sent.

<span id="page-714-3"></span>**22.2.2.4.2 Viewing Invitations You Have Received** To view invitations you have received:

- **1.** Log in, and click your user name at the top of the application.
- **2.** On the resulting page, click the **Connections** tab to bring it forward.
- **3.** On the **Connections** page under **Invitations**, click **Received**.

**Note:** The number next to **Received** represents the number of unanswered invitations you have received.

#### <span id="page-715-0"></span>**22.2.2.5 Responding to Invitations to Be a Connection**

The People Connections service provides two methods for responding to an invitation to connect:

You can set your Connections Preferences to automatically accept such invitations.

**See Also:** For information about setting Connections Preferences, see [Section 3.2.8, "Setting People Connections Preferences."](#page-101-0)

You can manually accept, decline, or delete such invitations through the main Connections task flow or on the **Connections** page associated with your user name.

This section describes the manual method of responding to invitations to connect from the Connections page.

To respond to invitations to connect:

- **1.** Log in, and click your user name at the top of the application.
- **2.** On the resulting page, click the **Connections** tab to bring it forward.
- **3.** On the **Connections** page under **Invitations**, click **Received**.

A list of the invitations to which you have not responded appears.

**4.** To the right of a given invitation, click your desired response.

Choose from:

- Accept link—Make the connection.
- **Decline** link—Refuse the connection, with notification. When you decline an invitation to connect, the issuer becomes aware of this by watching his sent invitations.
- **Delete** icon—Remove the connection, without responding. When you delete an invitation to connect, the issuer does not become aware of this by watching his sent invitations.

Once you respond to an invitation, it is removed from the list of received invitations. The users whose invitations you accept appear in your view of the **Connections** page.

#### <span id="page-715-1"></span>**22.2.2.6 Creating and Managing Connections Lists**

The People Connections service provides a means of grouping your connections into lists for managing the display of your connections and your connections activities. For example:

- You can select a list and view just its members on your **Connections** page.
- You can configure a Connections Card task flow instance to display only the connections on a specified list (for more information, see [Section 22.3, "Setting](#page-738-0)  [People Connections Service Task Flow Properties"](#page-738-0)).
- You can configure Activity Stream Preferences to show activities only from specified connections lists (for more information, see [Section 3.2.8.1, "Setting](#page-102-0)  [Activity Stream Preferences"\)](#page-102-0).
- You can configure a particular instance of an Activity Stream to show activities only from specified connections (for more information, see [Section 22.2.5,](#page-736-0)  ["Working with the Activity Stream Task Flow"\)](#page-736-0).

This section describes how to create and manage lists of connections. It contains the following subsections:

- [Section 22.2.2.6.1, "Creating a Connections List"](#page-716-0)
- [Section 22.2.2.6.2, "Adding a Connection to a List"](#page-718-0)
- [Section 22.2.2.6.3, "Removing a Connection from a List"](#page-719-0)
- [Section 22.2.2.6.4, "Deleting a Connections List"](#page-720-0)

#### <span id="page-716-0"></span>**22.2.2.6.1 Creating a Connections List** To create a list of connections:

- **1.** Log in, and click your user name at the top of the application.
- **2.** On the resulting page, click the **Connections** tab to bring it forward.
- **3.** On the **Connections** page under **Connection Lists**, click **Create List** [\(Figure 22–36](#page-716-2)).

<span id="page-716-2"></span>*Figure 22–36 Create List Link*

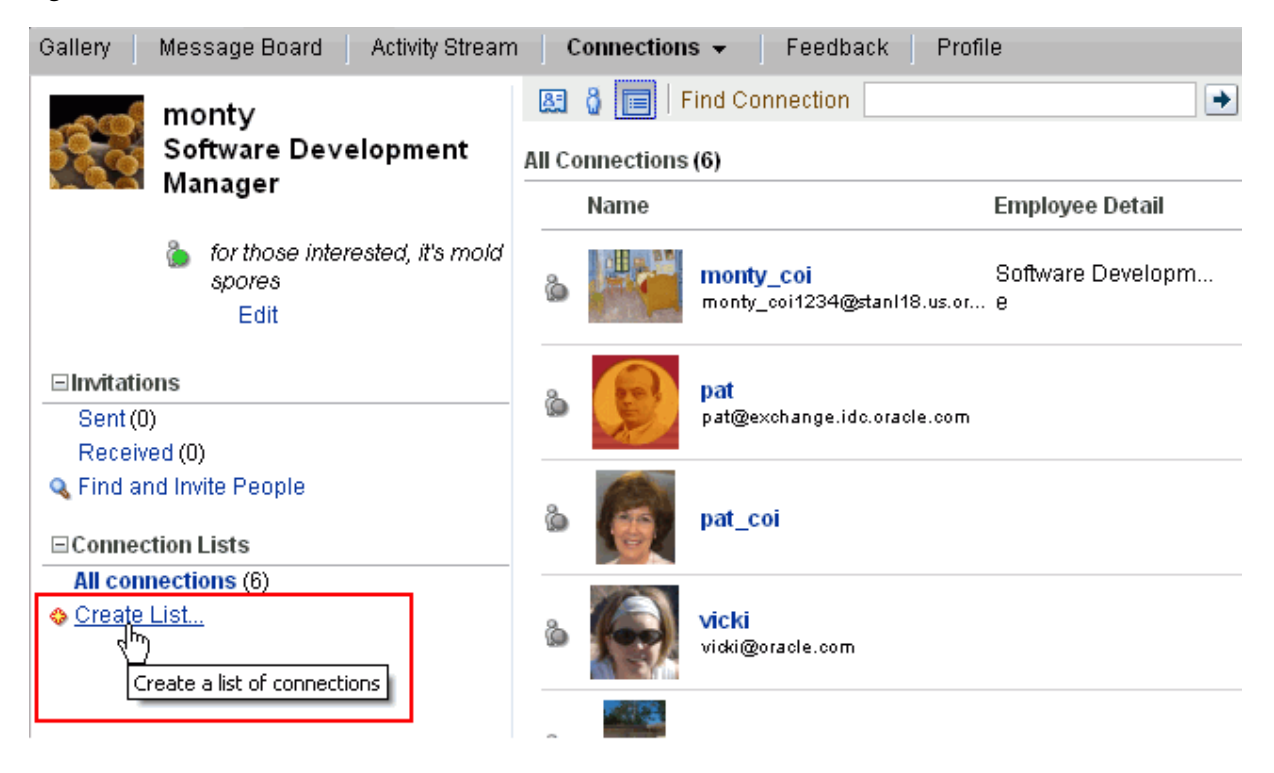

**4.** Click **Create List** to open the Create List dialog ([Figure 22–37](#page-716-1)).

<span id="page-716-1"></span>*Figure 22–37 Create List Dialog*

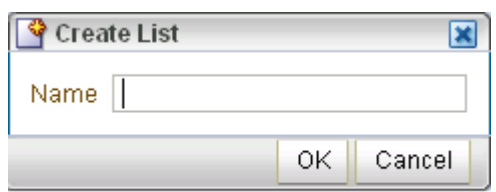

**5.** In the **Name** field, enter a name for your list of connections.

**6.** Click **OK**.

**See Also:** For more information, Section 22.2.2.6.2, "Adding a [Connection to a List."](#page-718-0)

Once you create a list, the **Connections** page presents a view of that list [\(Figure 22–38](#page-717-1)).

<span id="page-717-1"></span>*Figure 22–38 View of a Newly Created Connections List (fusion\_team)*

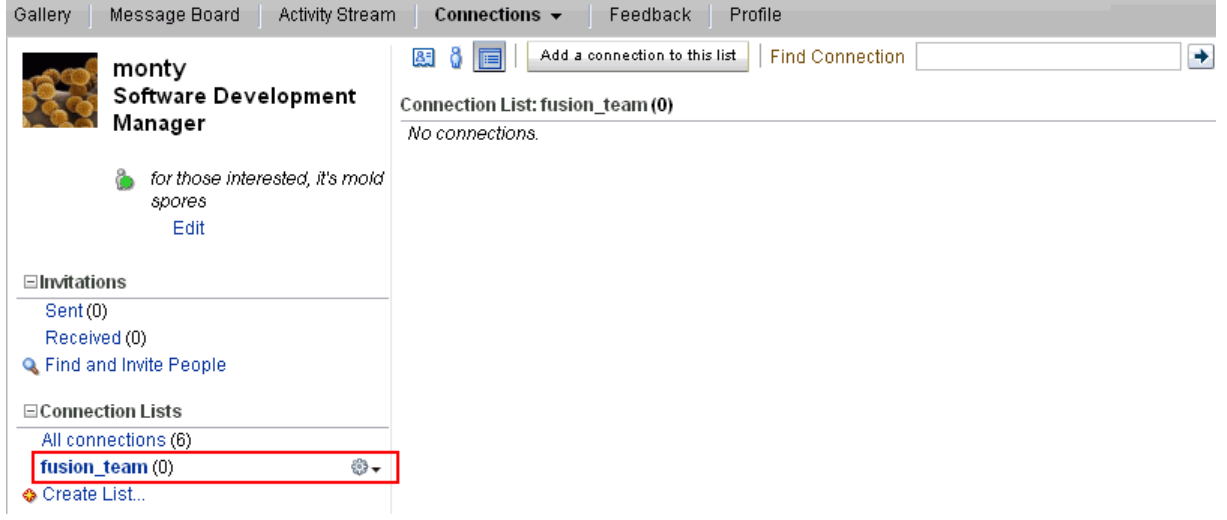

To view all of your connections, click the **All connections** link that appears under the **Connection Lists** heading ([Figure 22–39\)](#page-717-0).

<span id="page-717-0"></span>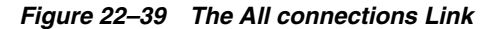

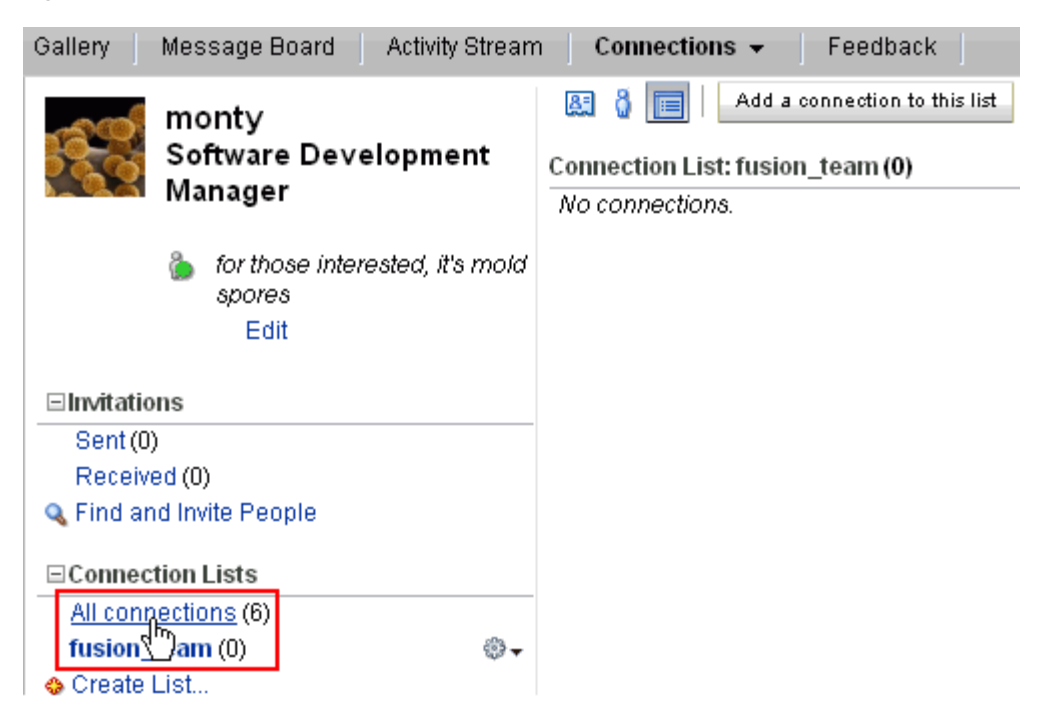

<span id="page-718-0"></span>**22.2.2.6.2 Adding a Connection to a List** To add a connection to a connections list:

- **1.** Log in, and click your user name at the top of the application.
- **2.** On the resulting page, click the **Connections** tab to bring it forward.
- **3.** On the **Connections** page under **Connection Lists**, click the name of the list you want to populate to open a view of the list [\(Figure 22–40](#page-718-1)).

<span id="page-718-1"></span>*Figure 22–40 Opening a View of the fusion\_team List*

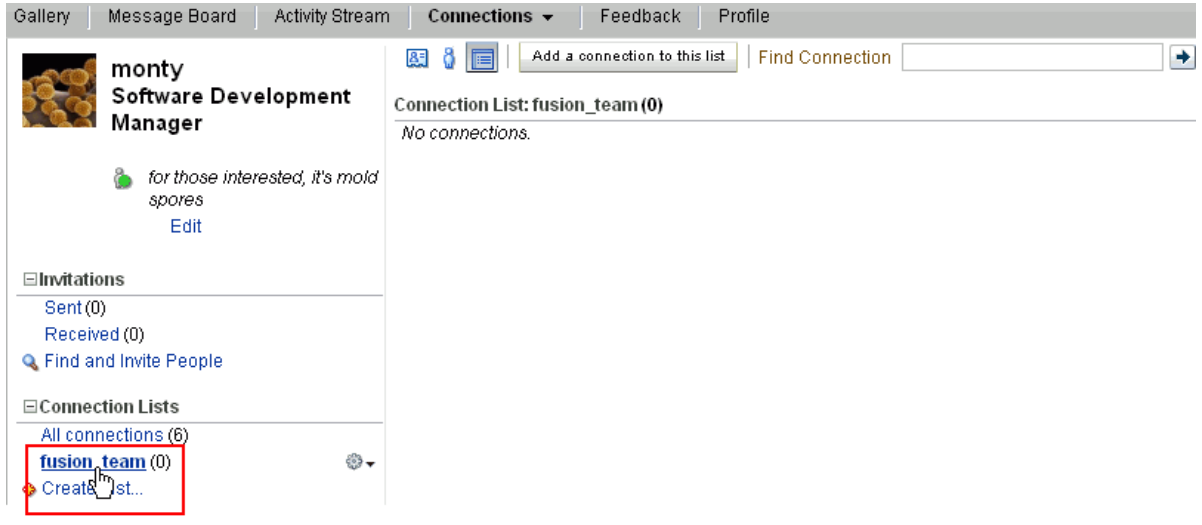

**4.** In the list view, click **Add a connection to this list** [\(Figure 22–41](#page-718-2)) to open the Add Member dialog ([Figure 22–42\)](#page-719-1).

<span id="page-718-2"></span>*Figure 22–41 Add a connection to this list Button*

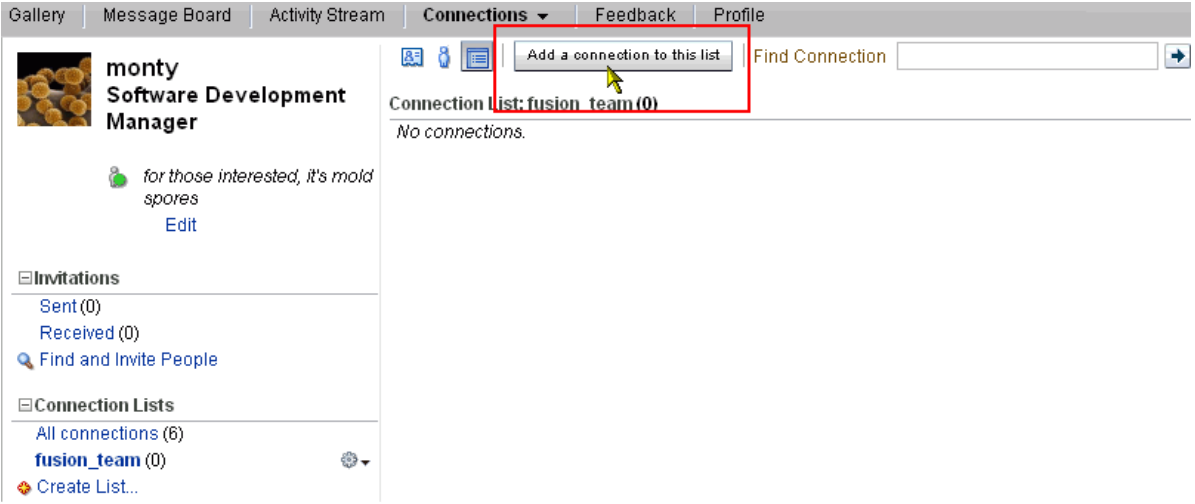

<span id="page-719-1"></span>*Figure 22–42 Add Member Dialog*

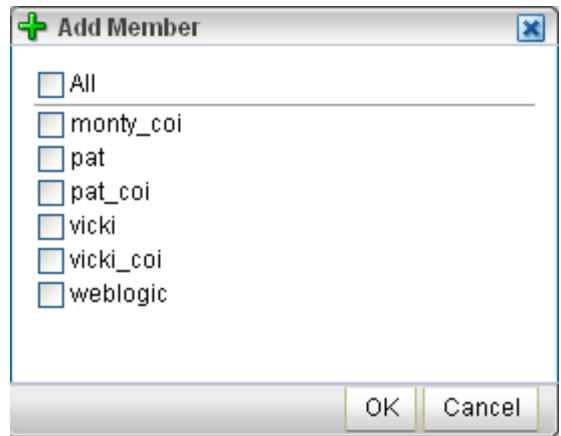

- **5.** Select **All** to add all of your connections to the list, or select individual connections to add.
- **6.** Click **OK**.

The list is populated, and selected members appear to the right of the list [\(Figure 22–43](#page-719-2)).

<span id="page-719-2"></span>*Figure 22–43 A Newly Populated List*

| Message Board<br>Connections $\sim$<br>Gallery<br>Activity Stream<br>Feedback<br>Profile |                                  |                                         |                        |                            |                 |  |
|------------------------------------------------------------------------------------------|----------------------------------|-----------------------------------------|------------------------|----------------------------|-----------------|--|
| monty                                                                                    | ð<br>圆<br>F                      | Add a connection to this list           | <b>Find Connection</b> |                            | <u>GP</u><br>۰  |  |
| Software Development                                                                     | Connection List: fusion team (3) |                                         |                        |                            |                 |  |
| Manager                                                                                  | Name                             |                                         | <b>Employee Detail</b> | <b>Notes</b>               |                 |  |
| ê<br>for those interested, it's mold<br>spores<br>Edit                                   | ò                                | pat<br>pat@exchange.idc.oracle.com      |                        | On my way to<br>Dallas     | Add to List   2 |  |
| ⊟Invitations<br>Sent (0)<br>Received (0)                                                 | ò                                | vicki<br>viddi@oracle.com               |                        | Hiking in New<br>Hampshire | Add to List   2 |  |
| <b>Q</b> Find and Invite People<br><b>□Connection Lists</b>                              | J                                | weblogic<br>sreedevi.kakarla@oracle.com | SS                     | laboring on labor<br>dav   | Add to List   2 |  |
| All connections (6)<br>⊕∗<br>fusion_team (0)<br><b>A</b> Create List                     |                                  |                                         |                        |                            |                 |  |

**7.** To exit the list, click **All connections** under Connection Lists.

You can use the **Add to List** link to the right of a list member to add them or remove them from other lists. For more information, see [Section 22.2.2.6.3, "Removing a](#page-719-0)  [Connection from a List."](#page-719-0)

<span id="page-719-0"></span>**22.2.2.6.3 Removing a Connection from a List** To remove a connection from a list:

- **1.** Log in, and click your user name at the top of the application.
- **2.** On the resulting page, click the **Connections** tab to bring it forward.
- **3.** On the **Connections** page under **Connection Lists**, click the list from which to remove connections.
**4.** Click the **Remove Connection** icon next to the name of the connection you want to remove from the list [\(Figure 22–44](#page-720-0)).

<span id="page-720-0"></span>*Figure 22–44 Remove Connection Icon*

| Gallery<br>Message Board<br>Activity Stream                 | Connections $\sim$ | Feedback<br>Profile                                     |                            | <b>Tags</b> »               |                   |
|-------------------------------------------------------------|--------------------|---------------------------------------------------------|----------------------------|-----------------------------|-------------------|
| monty                                                       | ô<br>圆<br>肩        | Add a connection to this list<br><b>Find Connection</b> |                            | ۰                           | GĐ                |
| Software Development<br>Manager                             |                    | Connection List: fusion team (3)                        |                            |                             |                   |
|                                                             | Name               | <b>Employee Detail</b>                                  | Notes                      |                             |                   |
| for those interested, it's mold<br>spores<br>Edit           | ò                  | pat<br>pat@exchange.idc.oracle.com                      | On my way to<br>Dallas     | Add to List                 |                   |
| Elnvitations<br>Sent(0)<br>Received (0)                     | à                  | vicki<br>vidki@oracle.com                               | Hiking in New<br>Hampshire | Add to List   <sup>32</sup> | Remove Connection |
| <b>Q</b> Find and Invite People<br><b>□Connection Lists</b> | Ø.<br>à            | weblogic<br>ss<br>sreedevi.kakarla@oracle.com           | laboring on labor<br>day   | Add to List   篝             |                   |
| All connections (6)<br>⊕⊷<br>fusion_team (0)                |                    |                                                         |                            |                             |                   |
| Create List                                                 |                    |                                                         |                            |                             |                   |

**5.** In the resulting Remove Person dialog, select the option that best suits how you want to remove the connection [\(Figure 22–45](#page-720-1)).

<span id="page-720-1"></span>*Figure 22–45 Remove Person Dialog*

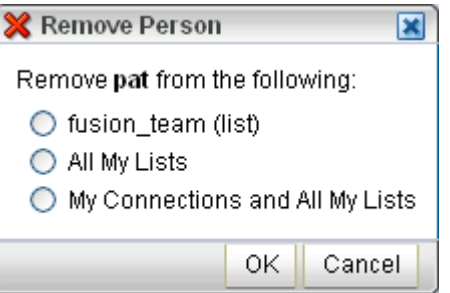

Choose from:

- list\_name (list)—Remove the selected connection from the current list.
- All My Lists—Remove the selected connection from all of your lists.
- **My Connections and All My Lists**—Remove the selected connection from all of your lists, and sever your connection with this user.
- **6.** Click **OK**.

**22.2.2.6.4 Deleting a Connections List** When you delete a list, you are not deleting the connections you added to the list. You are deleting only the particular grouping mechanism, that is, the list itself. The connections that were on the deleted list continue to be your connections.

To delete a connections list:

- **1.** Log in, and click your user name at the top of the application.
- **2.** On the resulting page, click the **Connections** tab to bring it forward.

**3.** On the **Connections** page, click the **Actions** icon next to the list you want to delete and select **Delete List** from the resulting context menu [\(Figure 22–46\)](#page-721-0).

<span id="page-721-0"></span>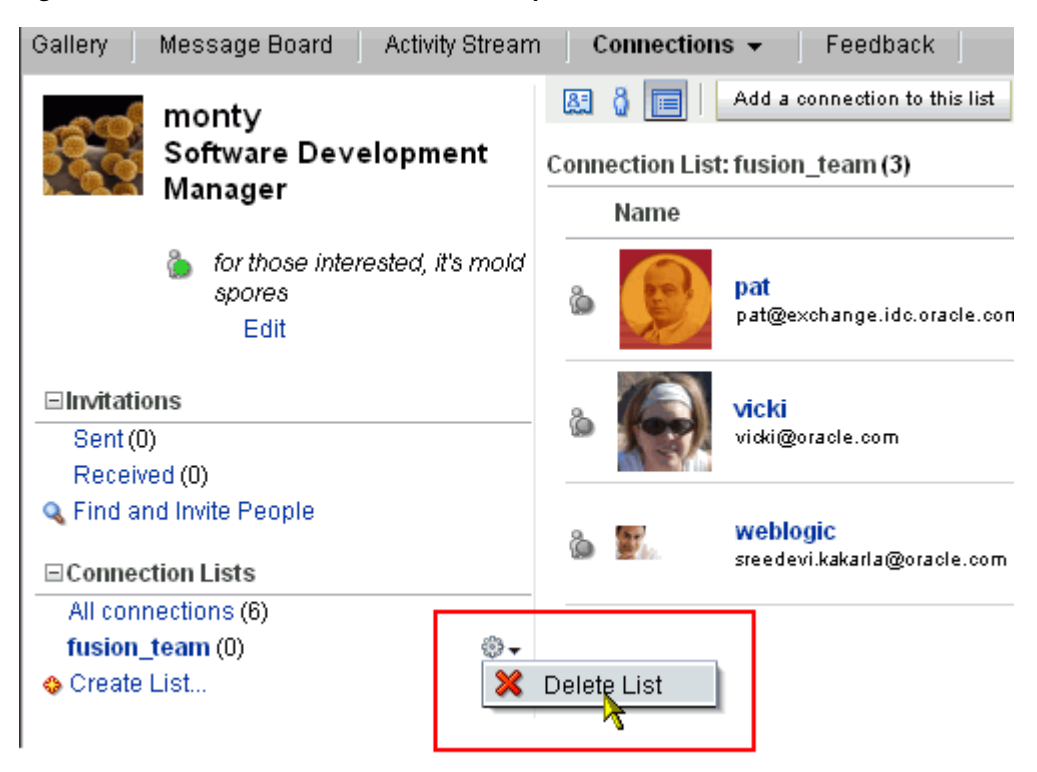

*Figure 22–46 Actions Icon and Delete List Option*

**4.** In the resulting confirmation dialog, click **Delete List**.

The list is deleted, and your view of the **Connections** page is returned to the top level.

# **22.2.2.7 Deleting a Connection**

Included in the process of managing your connections is the occasional necessity of weeding people out: they may leave your group or the company, or there may no longer be a compelling reason to stay connected.

To remove one of your connections:

- **1.** Log in, and click your user name at the top of the application.
- **2.** On the resulting page, click the **Connections** tab to bring it forward.
- **3.** On the **Connections** page, how you delete a connection depends on your currently selected view option:
	- In Card Style view, click the **Remove** icon in the card header ([Figure 22–47\)](#page-722-0).

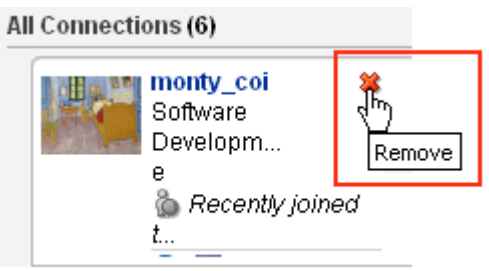

<span id="page-722-0"></span>*Figure 22–47 Remove Icon in Card Style View*

In List Style view, click the **Remove Connection** link to the right of the connection [\(Figure 22–48](#page-722-1)).

<span id="page-722-1"></span>*Figure 22–48 Remove Connection Link in List Style View*

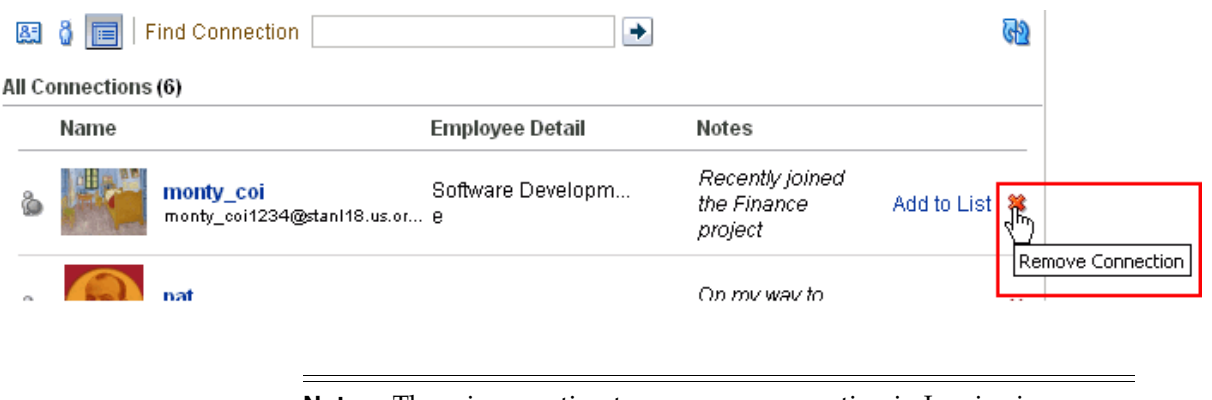

**Note:** There is no option to remove a connection in Iconic view.

**4.** In the resulting Remove Person dialog, click **OK**.

# **22.2.3 Working with Feedback Task Flows**

Feedback provide a means of viewing and posting user feedback. You can view the feedback you have posted and that was posted for you in your own view of the Feedback task flow. You can view all the feedback left for other users and post feedback for those users in their views of the Feedback task flow, provided they have granted you view and post access.

When you view another user's feedback, you can view only the feedback they have received from others. You cannot view the feedback they have sent, except in the views of the users for whom the feedback was posted.

**See Also:** Use Preferences settings to configure user access to your Feedback. For more information, see [Section 3.2.8.5, "Setting Feedback](#page-108-0)  [Preferences."](#page-108-0)

This section discusses how to post feedback and how to hide, show, sort, and filter feedback messages. It contains the following subsections:

- [Section 22.2.3.1, "Viewing Feedback You Have Posted or Received"](#page-723-1)
- [Section 22.2.3.2, "Posting Feedback"](#page-723-0)
- [Section 22.2.3.3, "Sorting and Filtering Feedback Posts"](#page-724-0)
- [Section 22.2.3.4, "Hiding Feedback in Your Own View"](#page-725-0)
- [Section 22.2.3.5, "Showing Hidden Feedback Posts"](#page-726-0)
- [Section 22.2.3.6, "Deleting Feedback You Have Posted"](#page-727-0)

#### <span id="page-723-1"></span>**22.2.3.1 Viewing Feedback You Have Posted or Received**

A **View** menu on the **Feedback** page provides a means of viewing the feedback you have posted for others and the feedback you have received yourself.

To view feedback you have posted or received:

- **1.** Log in, and click your user name at the top of the application.
- **2.** On the resulting page, click the **Feedback** tab to bring it forward.
- **3.** From the **View** dropdown list ([Figure 22–49\)](#page-723-3), select either:
	- **Given—To** view the feedback you have posted for others
	- **Received**—To view the feedback others have left for you

<span id="page-723-3"></span>*Figure 22–49 View Menu Options on the Feedback Page*

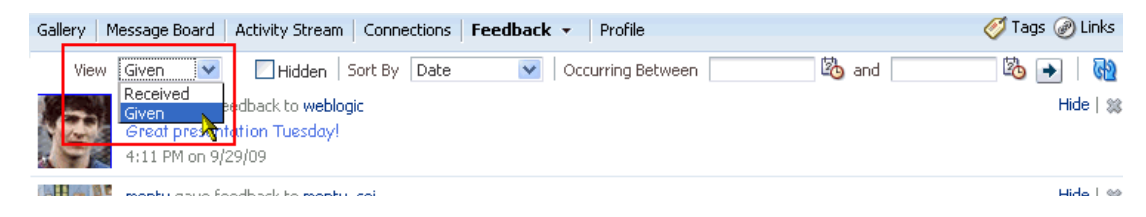

# <span id="page-723-0"></span>**22.2.3.2 Posting Feedback**

Use Feedback to pass along remarks to your connections about their efforts and results. Keep in mind that a wider audience than just the connection may see your feedback message.

To post a Feedback message:

**1.** Log in, and view the profile gallery of the person for whom to leave feedback.

For more information, see [Section 22.2.1.1, "Viewing Profile Details."](#page-700-0)

**2.** In the Feedback task flow, click **Add Feedback** [\(Figure 22–50](#page-723-2)).

<span id="page-723-2"></span>*Figure 22–50 Add Feedback Button in a Feedback Task Flow*

| Feedback |                                                                |  |
|----------|----------------------------------------------------------------|--|
|          | Add Feedback                                                   |  |
|          | monty gave feedback to vicki_coi                               |  |
|          | Gave 150% at hands-on demonstrations for the August<br>summit. |  |
|          | 2:39:11 PM PDT on Monday, September 7, 2009                    |  |
| More.    |                                                                |  |

**3.** In the resulting Add Feedback dialog, enter your feedback in the text area and click the **Add** button when you have finished ([Figure 22–51\)](#page-724-1).

<span id="page-724-1"></span>*Figure 22–51 Add Feedback Dialog*

| <b>Add Feedback</b> |                                                               | × |
|---------------------|---------------------------------------------------------------|---|
| Font                | 2N ! 2 © <i>♦</i>  E 0   KA □> 88                             |   |
|                     | <b>B / U   S, s' &amp;   E   E   E   E   E   E   E   @ 3%</b> |   |
|                     |                                                               |   |
|                     |                                                               |   |
|                     |                                                               |   |
|                     |                                                               |   |
|                     |                                                               |   |
|                     | Add<br>Cancel                                                 |   |

The Add Feedback dialog provides an integrated Rich Text Editor that enables you to add styles, links, and other HTML encoding to your feedback. For information about how to use Rich Text Editor controls, see Table 15–4, " Rich Text Editor Controls".

Once you click the **Add** button, your feedback appears in the selected user's view of the Feedback task flow [\(Figure 22–52](#page-724-2)).

<span id="page-724-2"></span>*Figure 22–52 Feedback in a Feedback Task Flow*

| Feedback     |                                                                                                    |  |
|--------------|----------------------------------------------------------------------------------------------------|--|
| Add Feedback |                                                                                                    |  |
|              | monty gave feedback to vicki_coi<br>Excellent abstract on industry best practices!<br>9:36:23 AM PDT on Tuesday, September 8, 2009                |  |
|              | monty gave feedback to vicki_coi<br>Gave 150% at hands-on demonstrations for the August<br>summit.<br>2:39:11 PM PDT on Monday, September 7, 2009 |  |
| More         |                                                                                                    |  |

## <span id="page-724-0"></span>**22.2.3.3 Sorting and Filtering Feedback Posts**

The **Feedback** page (and the main Feedback task flow) includes sorting and filtering features for controlling what is shown in your view. Use the sorting feature to sort your feedback by date or by person—that is, the user name of the person who left the feedback. Use the filtering feature to display feedback posted on a particular date or within a given date range.

To sort and filter your feedback:

- **1.** Log in, and click your user name at the top of the application.
- **2.** Click the **Feedback** tab to bring it forward.
- **3.** From the **Sort By** dropdown list [\(Figure 22–53](#page-725-1)), select from:
	- Date-To sort Feedback posts from the most recent to the oldest.

**• Person Name—To sort Feedback posts by the name of the user who left it for** you (Received) or by the name of the user you left it for (Given).

<span id="page-725-1"></span>*Figure 22–53 Sort By Dropdown List on Feedback Page*

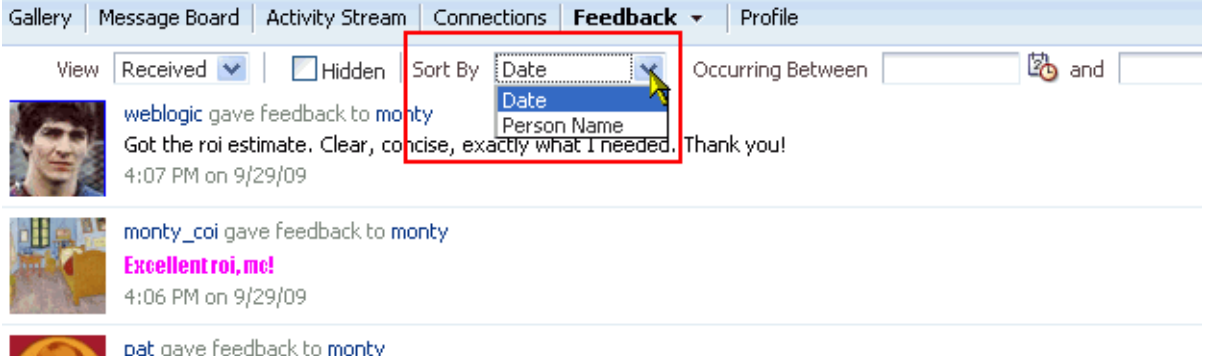

**4.** To specify a date range within which to view Feedback posts, enter a start date in the field that follows **Occurring Between** and enter an end date in the field that follows **and** [\(Figure 22–54](#page-725-2)).

<span id="page-725-2"></span>*Figure 22–54 Date Range Fields on the Feedback Page*

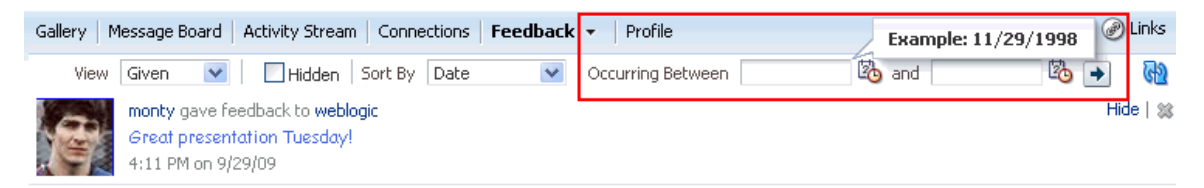

You must enter both a start and end date, even when you want to view Feedback posts from a given day. In such a case, enter the same date in both fields.

Instead of entering dates, you can click the **Select Date** icon next to a field to select a date from a calendar.

**5.** Click the **Search** icon.

All of the Feedback posts (either received or given) that fall within the specified date range appear on the **Feedback** page (or the Feedback task flow, whichever you used).

**Tip:** To remove the date filtering criteria from your Feedback view, clear the date range fields and click the **Search** icon.

# <span id="page-725-0"></span>**22.2.3.4 Hiding Feedback in Your Own View**

You can hide any feedback in your own view of the **Feedback** page. Hiding provides a means of removing Feedback posts from your own view without actually deleting them. Users to whom you have given access to your feedback can still see the posts you have hidden.

**See Also:** For more information about undoing this action, see [Section 22.2.3.5, "Showing Hidden Feedback Posts"](#page-726-0)).

To hide feedback in your own view:

- **1.** Log in, and click your user name at the top of the application.
- **2.** On the resulting page, click the **Feedback** tab to bring it forward.
- **3.** Click the **Hide** link next to the feedback message to hide [\(Figure 22–55](#page-726-1)).

#### <span id="page-726-1"></span>*Figure 22–55 Hide Link on a Feedback Message*

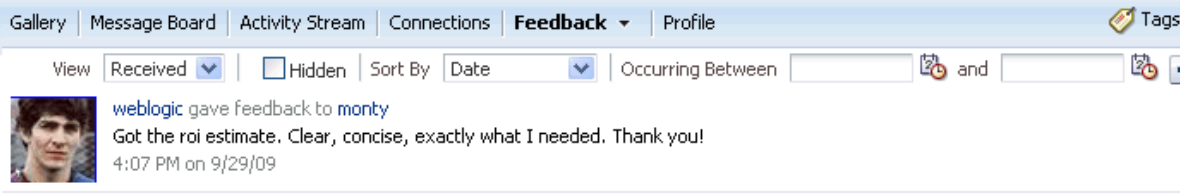

# <span id="page-726-0"></span>**22.2.3.5 Showing Hidden Feedback Posts**

Use the **Hidden** checkbox on the **Feedback** page to show all the feedback you have hidden. The **Hidden** checkbox provides a means of showing all hidden feedback in one operation, making it available to be unhidden or deleted.

To view and show or delete hidden feedback posts:

- **1.** Log in, and click your user name at the top of the application.
- **2.** Click the **Feedback** page to bring it forward.
- **3.** Select **Hidden** at the top of the page ([Figure 22–56\)](#page-726-2).

<span id="page-726-2"></span>*Figure 22–56 Hidden Checkbox on a Feedback Page*

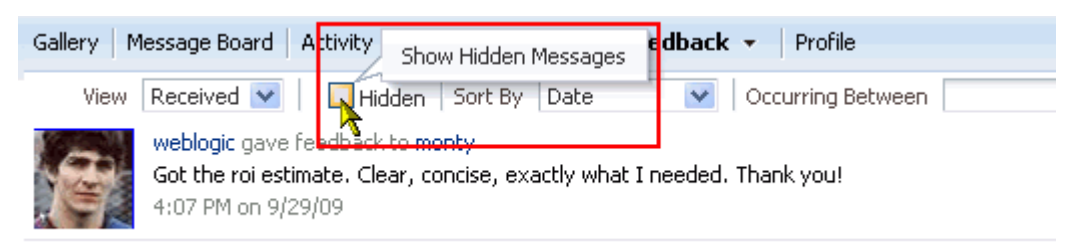

- **4.** All the Feedback posts you have hidden are shown.
- **5.** Use the link or icon next to a Feedback post to show it or delete it.
	- To change a post from a hidden to a shown state, click the **Unhide** link to the right of it.
	- To delete a hidden post, click the **Delete** icon to the right of it.

**6.** To remove hidden Feedback posts from your view, clear the **Hidden** checkbox.

# <span id="page-727-0"></span>**22.2.3.6 Deleting Feedback You Have Posted**

You can delete feedback you have posted to other users provided your WebCenter Spaces administrator has enabled you to do so (for more information, see the chapter, "Managing the People Connections Service," in the *Oracle Fusion Middleware Administrator's Guide for Oracle WebCenter*).

To delete Feedback you have posted:

- **1.** Log in, and click your user name at the top of the application.
- **2.** Click the **Feedback** tab to bring it forward.
- **3.** From the **View** dropdown list, select **Given**.
- **4.** Click the **Delete** icon next to the post you want to delete [\(Figure 22–57](#page-727-1)).

#### <span id="page-727-1"></span>*Figure 22–57 Delete Icon Next to a Feedback Post on the Feedback Page*

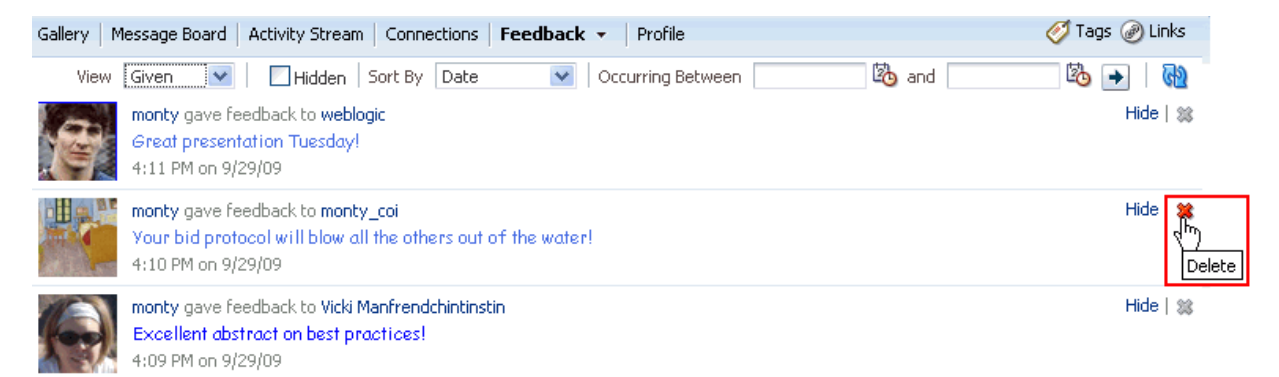

**5.** Click **Delete** in the resulting confirmation dialog.

The feedback is deleted from your view and from the view of the user for whom you left it.

# **22.2.4 Working with Message Board Task Flows**

Message Board task flows provide a means of viewing and posting messages to your connections. This section discusses how to post messages and how to edit, hide, show, sort, filter, and delete messages. It contains the following subsections:

- [Section 22.2.4.1, "Viewing Message Board Messages"](#page-728-0)
- [Section 22.2.4.2, "Posting Message Board Messages"](#page-730-0)
- [Section 22.2.4.3, "Editing Message Board Messages"](#page-731-0)
- [Section 22.2.4.4, "Sorting and Filtering Message Board Messages"](#page-733-0)
- [Section 22.2.4.5, "Hiding Messages You Have Received"](#page-734-0)
- [Section 22.2.4.6, "Showing Hidden Messages"](#page-735-0)
- [Section 22.2.4.7, "Deleting Message Board Messages"](#page-736-0)

**See Also:** Users grant access to their Message Boards through People Connections Preferences. For more information, see [Section 3.2.8.4, "Setting Message Board Preferences."](#page-106-0)

# <span id="page-728-0"></span>**22.2.4.1 Viewing Message Board Messages**

You can view the messages other users have sent to you in your view of any Message Board task flow. You can view the messages you have sent to others in their views of any Message Board task flow. This section describes both scenarios using the **Message Board** page, though you can view messages wherever a Message Board task flow is placed.

This section includes the following subsections:

- [Section 22.2.4.1.1, "Viewing Messages Left for You"](#page-728-1)
- [Section 22.2.4.1.2, "Viewing Messages Left for Others"](#page-728-2)

<span id="page-728-1"></span>**22.2.4.1.1 Viewing Messages Left for You** To view Message Board messages other users have left for you:

- **1.** Log in, and click your user name at the top of the application.
- **2.** Click the **Message Board** tab to bring it forward.

The messages you have received appear on the page [\(Figure 22–58](#page-728-3)).

<span id="page-728-3"></span>*Figure 22–58 My Message Board Messages*

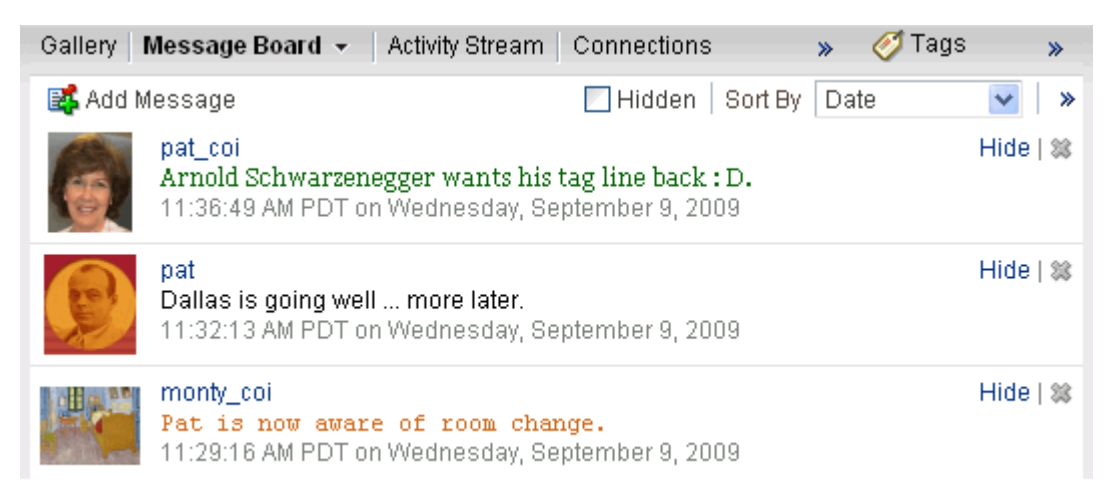

<span id="page-728-2"></span>**22.2.4.1.2 Viewing Messages Left for Others** To view Message Board messages other user have received (including those you have left for them):

- **1.** Log in, and click your user name at the top of the application.
- **2.** Click the **Connections** tab to bring it forward.
- **3.** Click the user name of the connection whose messages you want to see.
- **4.** In the resulting dialog, click **View Profile Gallery** ([Figure 22–59\)](#page-729-0).

<span id="page-729-0"></span>*Figure 22–59 View Profile Gallery Link*

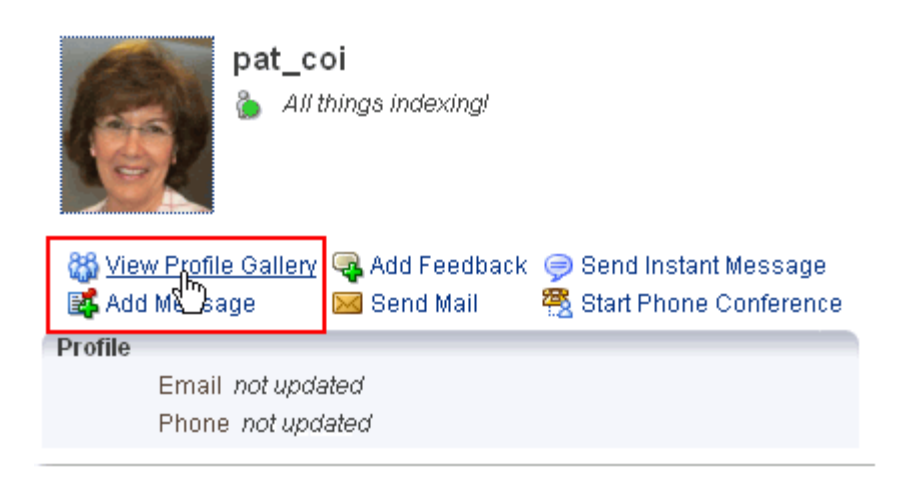

**See Also:** There are various ways you can access this dialog or its equivalent. For more information, see [Section 22.2.1.1, "Viewing](#page-700-0)  [Profile Details."](#page-700-0)

**5.** On the resulting page, click the **Message Board** tab to bring it forward.

The messages the selected user has received appear on the page ([Figure 22–60\)](#page-729-1).

<span id="page-729-1"></span>*Figure 22–60 Another User's Message Board Messages*

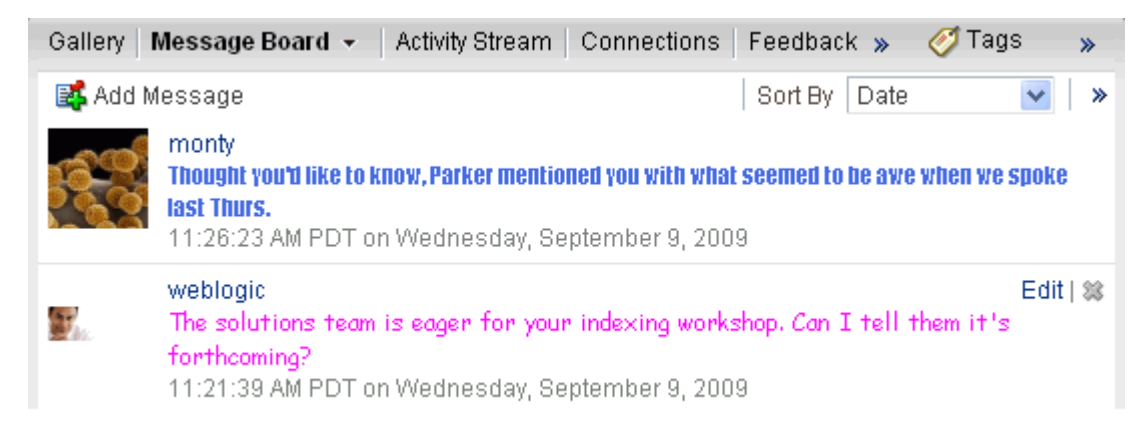

In [Figure 22–60,](#page-729-1) notice that the message from user weblogic has an associated **Edit** link and **Delete** icon. Provided the Message Board is configured to enable you to do so, you can revise or delete the messages you leave for others.

#### **See Also:**

- For information about editing a message you have posted, see [Section 22.2.4.3, "Editing Message Board Messages."](#page-731-0)
- For information about deleting a message you have posted, see [Section 22.2.4.7, "Deleting Message Board Messages."](#page-736-0)
- For information about configuring application-level Message Board settings, see the "Configuring Message Board," section of *Oracle Fusion Middleware Administrator's Guide for Oracle WebCenter*.

# <span id="page-730-0"></span>**22.2.4.2 Posting Message Board Messages**

Your access to any user's Message Board is determined by the application permissions put in place by your application administrator (for more information, see the chapter, "Managing the People Connections Service" in the *Oracle Fusion Middleware Administrator's Guide for Oracle WebCenter*). Provided you have sufficient access, you can post a message to any user whose profile is available to you through the application user interface (for more information, see [Section 22.2.1.1, "Viewing Profile](#page-700-0)  [Details"\)](#page-700-0). You can also post messages to your own Message Board; though, depending on permissions, you may first have to log in.

This section describes one way to access another user's Message Board. You can use this information to try others.

To post a Message Board message:

- **1.** Log in, and click your user name at the top of the application.
- **2.** On the resulting page, click the **Connections** tab to bring it forward.
- **3.** Click the name of the user for whom to leave a message.
- **4.** In the resulting dialog, click **Add Message** [\(Figure 22–61](#page-730-1)).

#### *Figure 22–61 Add Message Link*

<span id="page-730-1"></span>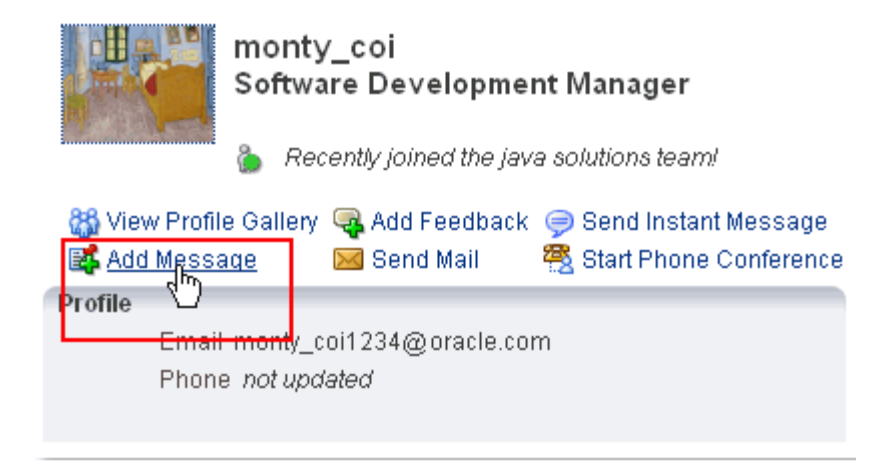

**See Also:** There are various ways you can access this dialog or its equivalent. For more information, see [Section 22.2.1.1, "Viewing](#page-700-0)  [Profile Details."](#page-700-0)

**5.** In the resulting Add Message dialog, enter a message ([Figure 22–62\)](#page-731-1).

<span id="page-731-1"></span>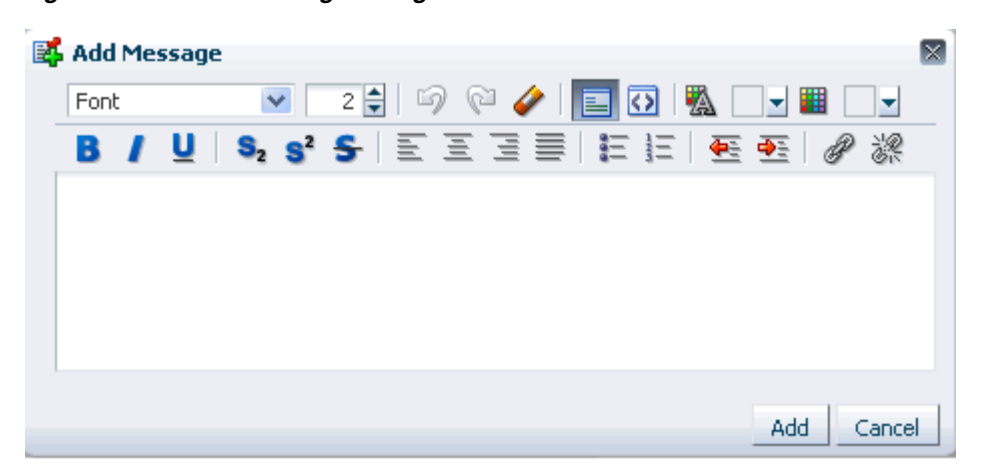

*Figure 22–62 Add Message Dialog*

The Add Message dialog provides an integrated Rich Text Editor that enables you to add styles, links, and other HTML encoding to your message. For information about Rich Text Editor controls, see Table 15–4, " Rich Text Editor Controls".

**6.** Click **Add** when you have finished.

Your message appears on the selected user's Message Board.

## <span id="page-731-0"></span>**22.2.4.3 Editing Message Board Messages**

Your application administrator can configure the Message Board feature to allow users to revise the messages they leave. Provided this permission is in place, you can edit any message you post. This section describes how.

**See Also:** For information about configuring application-level Message Board settings, see the "Configuring Message Board," section of *Oracle Fusion Middleware Administrator's Guide for Oracle WebCenter*.

To edit a Message Board message:

- **1.** Log in, and click your user name at the top of the application.
- **2.** On the resulting page, click the **Connections** tab to bring it forward.
- **3.** Click the name of the user to whom you have sent a message you want to edit.
- **4.** In the resulting dialog, click **View Profile Gallery** ([Figure 22–63\)](#page-732-0).

<span id="page-732-0"></span>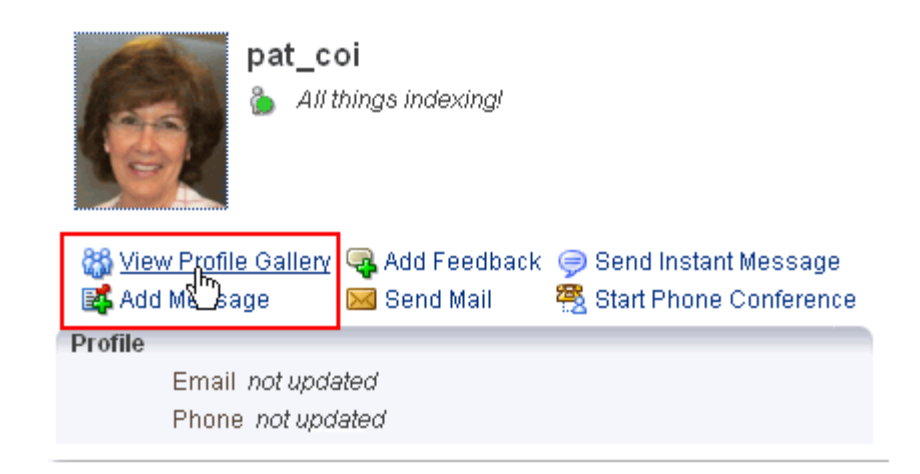

*Figure 22–63 View Profile Gallery Link*

- **5.** On the resulting page, click the **Message Board** tab to bring it forward.
- **6.** Click the **Edit** link next to the message to edit ([Figure 22–64](#page-732-1)).

<span id="page-732-1"></span>*Figure 22–64 Edit Link on a Message Board Task Flow*

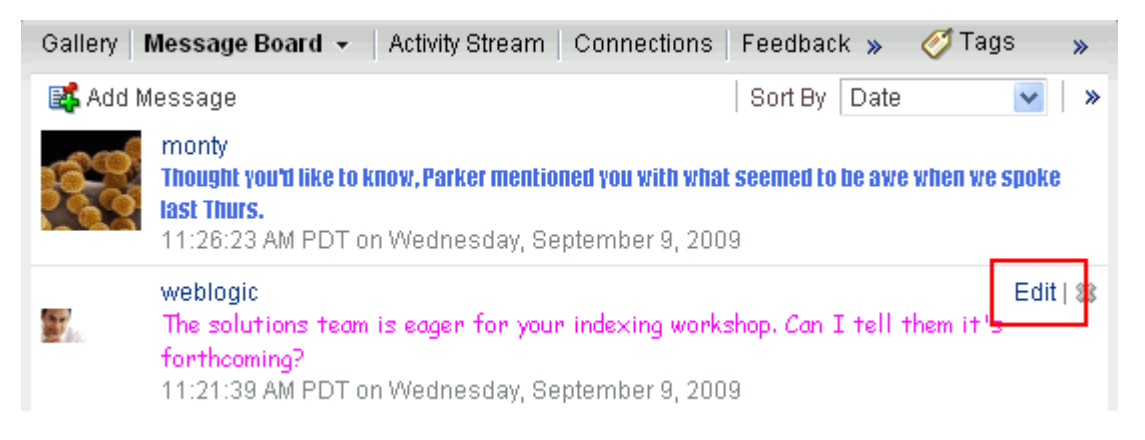

A Rich Text Editor (RTE) opens, prepopulated with your message text [\(Figure 22–65](#page-733-1)).

<span id="page-733-1"></span>*Figure 22–65 The Rich Text Editor*

| <b>Edit Message</b>                                                                          |  |  |                                     |        |
|----------------------------------------------------------------------------------------------|--|--|-------------------------------------|--------|
| Font                                                                                         |  |  | 2 ≑   LG) �� ✔   E Q   LA   LA   LA | 攤      |
| B / U   S, s' <del>S</del>   E   E   E   E   E   E   E   Ø %                                 |  |  |                                     |        |
| The solutions team is eager for your indexing workshop. Can I tell them<br>it's forthcoming? |  |  |                                     |        |
|                                                                                              |  |  | Save                                | Cancel |

For information about RTE controls, see Table 15–4, " Rich Text Editor Controls".

**7.** Revise your message, and click **Save**.

# <span id="page-733-0"></span>**22.2.4.4 Sorting and Filtering Message Board Messages**

Your full view of the Message Board task flow includes sorting and filtering features for managing your view of your messages. Use the sorting feature to sort your messages by date or by the person who left the message. Use the filtering feature to display messages posted on a particular date or within a given date range.

To sort and filter your Message Board messages:

- **1.** Log in, and click your user name at the top of the application.
- **2.** On the resulting page, click the **Message Board** tab to bring it forward.
- **3.** From the **Sort By** dropdown list, select a sorting option [\(Figure 22–66](#page-733-2)).

<span id="page-733-2"></span>*Figure 22–66 Sort By Dropdown List on a Message Board*

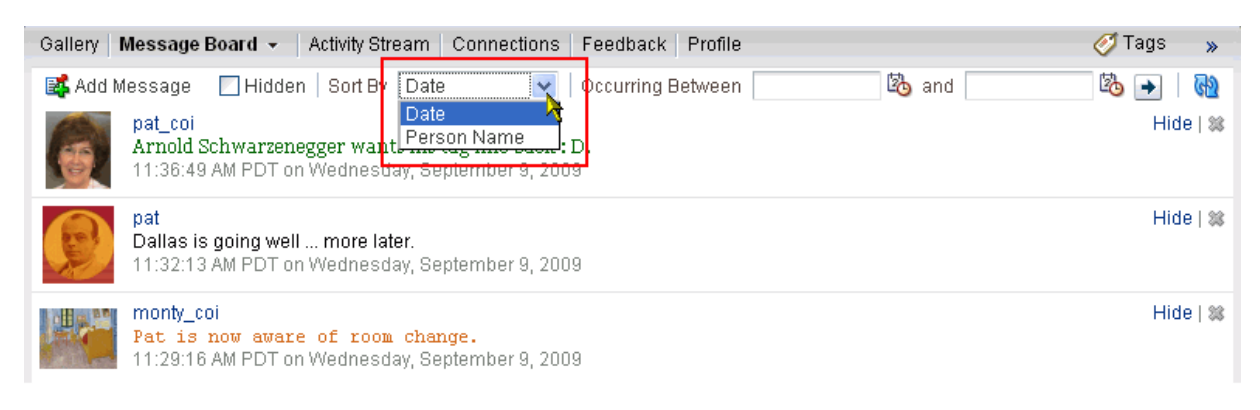

Choose from:

- **Date**—Sort your messages by the date they were posted, from most recent to oldest.
- **Person Name—Sort your messages by the user name of the person who** posted them, from A to Z.

**4.** To display messages between a particular range of dates, enter the beginning and end of the range respectively in the fields after **Occurring between** [\(Figure 22–67\)](#page-734-1).

<span id="page-734-1"></span>*Figure 22–67 Date Range Fields on the Message Board Page*

| Message Board +<br>Activity Stream   Connections<br>Gallery                                                       | Feedback  <br>Profile                                 | Tags          |
|----------------------------------------------------------------------------------------------------|-------------------------------------------------------|---------------|
| Hidden   Sort By   Date<br>$\checkmark$<br>图 Add Message                                                          | Ligo and<br>9/9/2009<br>Occurring Between<br>9/8/2009 | <b>B</b>      |
| pat coi<br>Arnold Schwarzenegger wants his tag line back : D.<br>11:36:49 AM PDT on Wednesday, September 9, 2009. |                                                       | Hide          |
| pat<br>Dallas is going well  more later.<br>11:32:13 AM PDT on Wednesday, September 9, 2009.                      |                                                       | $Hide$   $\%$ |
| monty coi<br>Pat is now aware of room change.<br>11:29:16 AM PDT on Wednesday, September 9, 2009.                 |                                                       | $Hide$   38   |

**5.** Click the button to the right of the fields to apply the filter.

The Message Board refreshes, showing only those messages that fit your sorting and filtering criteria.

**Tip:** To remove the date filtering criteria from your Message Board view, click the **Remove** icon to the right of the date range fields.

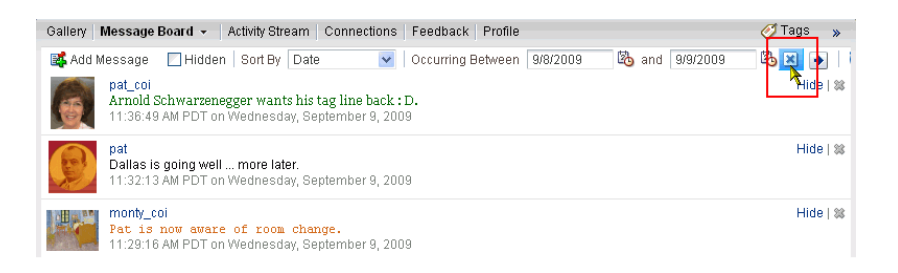

# <span id="page-734-0"></span>**22.2.4.5 Hiding Messages You Have Received**

You can hide any message you have received on your Message Board. Hiding provides a means of removing messages from your own view without actually deleting them. Users to whom you have given access to your messages can still see the messages that you have hidden.

**See Also:** For information about Message Board Preferences, see [Section 3.2.8.4, "Setting Message Board Preferences."](#page-106-0)

To hide Message Board messages:

- **1.** Log in, and click your user name at the top of the application.
- **2.** On the resulting page, click the **Message Board** tab to bring it forward.
- **3.** Click the **Hide** link next to the message you want to hide ([Figure 22–68\)](#page-735-1).

<span id="page-735-1"></span>*Figure 22–68 Hide Link on a Message Board*

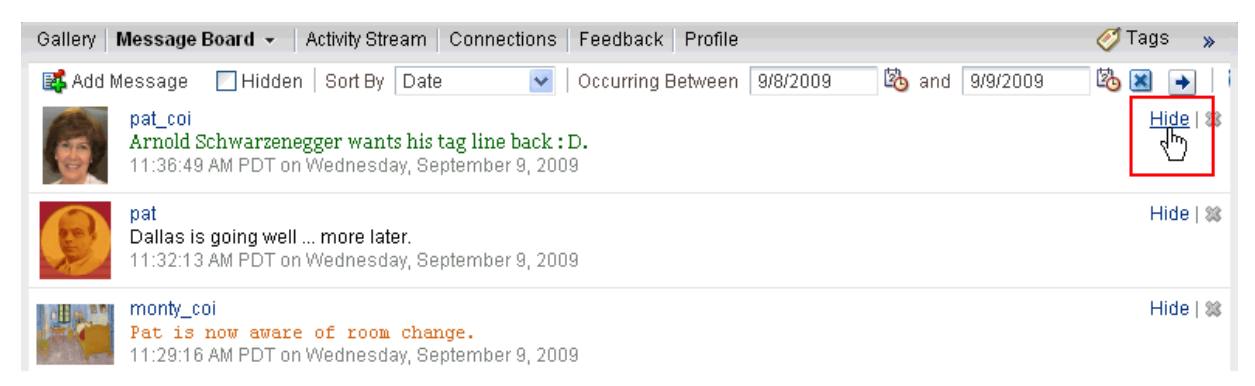

The message is hidden in your view of the Message Board. Other users can see this message when they visit your view of the Message Board.

# <span id="page-735-0"></span>**22.2.4.6 Showing Hidden Messages**

Use the **Hidden** checkbox on the **Message Board** page to show all the messages you have hidden. The **Hidden** checkbox provides a means of showing all hidden messages in one operation, making it available to be unhidden or deleted.

To view and show or delete hidden Message Board messages:

- **1.** Log in, and click your user name at the top of the application.
- **2.** Click the **Message Board** page to bring it forward.
- **3.** Select **Hidden** at the top of the page ([Figure 22–56\)](#page-726-2).

*Figure 22–69 Hidden Checkbox on a Message Board Page*

| Gallery   Message Board | Feedback Profile<br>a≹tions l<br>Show Hidden Messages                                                 | Tags                    |
|-------------------------|----------------------------------------------------------------------------------------------------|-------------------------|
| <b>EX</b> Add Message   | <b>B</b> and<br>Hidden Sort By Date<br>9/9/2009<br>Occurring Between  <br>9/8/2009<br>×               | L6                      |
| pat coi                 | Arnold Schwarzenegger wants his tag line back : D.<br>11:36:49 AM PDT on Wednesday, September 9, 2009 | Unhide   38             |
| pat                     | Dallas is going well  more later.<br>11:32:13 AM PDT on Wednesday, September 9, 2009.                 | $Hide \mid \mathcal{L}$ |
|                         | monty coi<br>Pat is now aware of room change.<br>11:29:16 AM PDT on Wednesday, September 9, 2009      | Unhide   38             |
| weblogic                | l suppose I'm happily leaving a message for myself. I<br>6:20:26 PM PDT on Tuesday, September 8, 2009 | Edit   Unhide   28      |

- **4.** All the Message Board messages you have hidden are shown.
- **5.** Use the link or icon next to a message to edit, show, or delete it.
	- To edit a hidden message, click the Edit link to the right of it (for more information, see [Section 22.2.4.3, "Editing Message Board Messages"](#page-731-0)).
	- To change a message from a hidden to a shown state, click the **Unhide** link to the right of it.
- To delete a hidden message, click the **Delete** icon to the right of it.
- **6.** To remove hidden messages from your view, clear the **Hidden** checkbox.

# <span id="page-736-0"></span>**22.2.4.7 Deleting Message Board Messages**

Your application administrator can configure the Message Board to allow users to delete the messages they send. Provided this permission is in place, you can delete any message you send.

**See Also:** For information about configuring application-level Message Board settings, see the "Configuring Message Board," section of *Oracle Fusion Middleware Administrator's Guide for Oracle WebCenter*.

To delete a message you sent:

- **1.** Log in, and click your user name at the top of the application.
- **2.** On the resulting page, click the **Connections** tab to bring it forward.
- **3.** Click the user name of the person to whom you sent the message you want to delete, and select **View Profile Gallery** from the resulting dialog.
- **4.** In the user's profile gallery, click the **Message Board** tab to bring it forward.
- **5.** Click the **Delete** icon next to the message you want to delete ([Figure 22–70\)](#page-736-1).

<span id="page-736-1"></span>*Figure 22–70 Delete Icon on a Message You Sent*

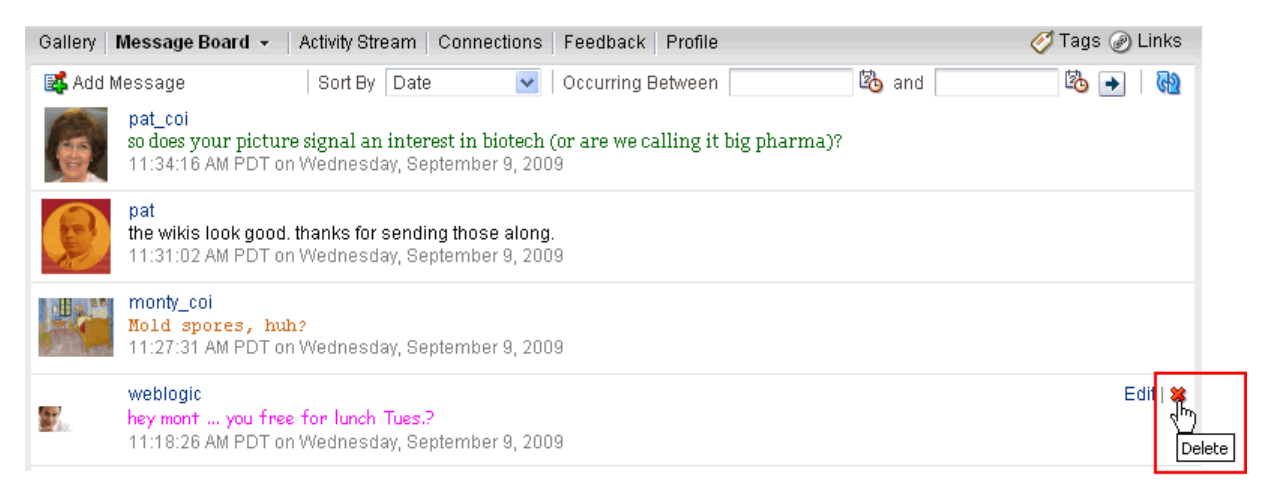

**6.** Click **Delete** in the confirmation dialog.

# **22.2.5 Working with the Activity Stream Task Flow**

Use Activity Stream to track the activities of your connections, the activities occurring in selected services, and additional application activities (for more information, see Table 22–1, " Activities Tracked by Activity Stream").

The Activity Stream task flow provides a configuration feature for determining the content of a given task flow instance. This section describes how to use it.

**See Also:** There is an order of precedence for which settings control the content and behavior of a task flow instance. It moves from administrative settings (application-wide), to Preferences (individual view of all instances), to a given instance. The settings on a given instance affect only your view when made in page view mode and everyone's view when made in page edit mode. For more information, see [Section 22.1, "What You Should Know About the People](#page-688-0)  [Connections Service."](#page-688-0)

The following procedure steps you through configuration using the **Activity Stream** page that becomes available when you click your user name at the top of the application; however, these steps also work for the Activity Stream task flow.

To configure an Activity Stream task flow instance:

- **1.** Log in, and click your user name at the top of the application.
- **2.** Click the **Activity Stream** tab to bring it forward.
- **3.** Click the **Change the source, filter, and display options** icon (wrench) on the Activity Stream ([Figure 22–71](#page-737-0)) to open the Activity Stream Configure dialog [\(Figure 22–72](#page-738-0)).

<span id="page-737-0"></span>*Figure 22–71 Personalize Icon on an Activity Stream*

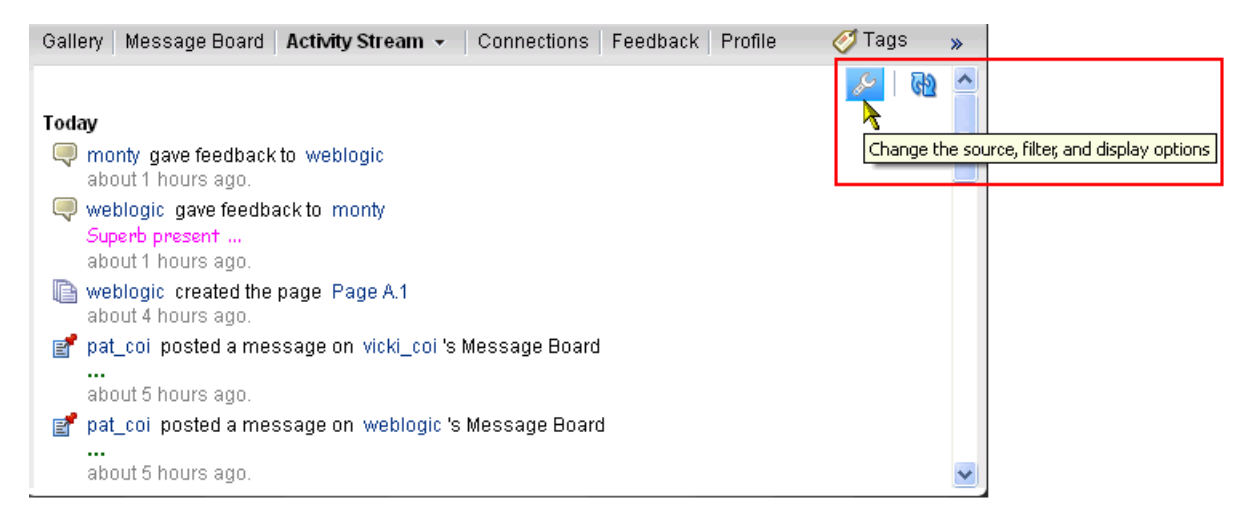

<span id="page-738-0"></span>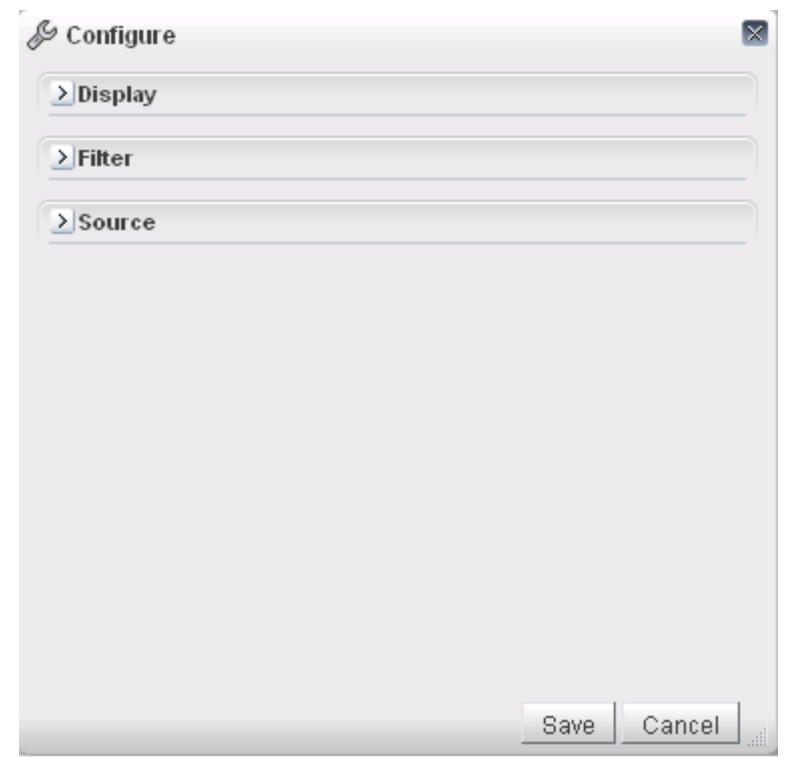

*Figure 22–72 Activity Stream Configure Dialog*

- **4.** Set values for the individual task flow instance as described in [Section 3.2.8.1,](#page-102-0)  ["Setting Activity Stream Preferences."](#page-102-0)
- **5.** Click **Save**.

If you entered these values in page view mode, they affect only your view of the task flow instance. If you entered these values in page edit mode, they affected all users' views of this task flow instance.

# **22.3 Setting People Connections Service Task Flow Properties**

The People Connections service has associated properties, which users with sufficient privileges can access in Oracle Composer. Use properties to adjust task flow appearance and data on a single task flow instance and to wire task flows to each other and to page parameters and page definition variables.

**See Also:** For information about wiring pages and components, see [Chapter 8, "Wiring Pages, Task Flows, Portlets, and UI Components"](#page-312-0).

People Connections service Component Properties are presented on five tabs:

- **Parameters**
- Display Options
- **Style**
- Content Style
- **Events**

Not all components provide the same properties; consequently, not all components display all five tabs.

All properties on the **Parameters** and **Display Options** tabs provide access to the Expression Builder, which you can use to select or specify a variable value in lieu of a constant value. Click the **Edit** icon next to a property field to open the Expression Builder ([Figure 22–73\)](#page-739-0).

<span id="page-739-0"></span>*Figure 22–73 Edit Icon Next to a Parameter Value Field and the Resulting Expression Builder*

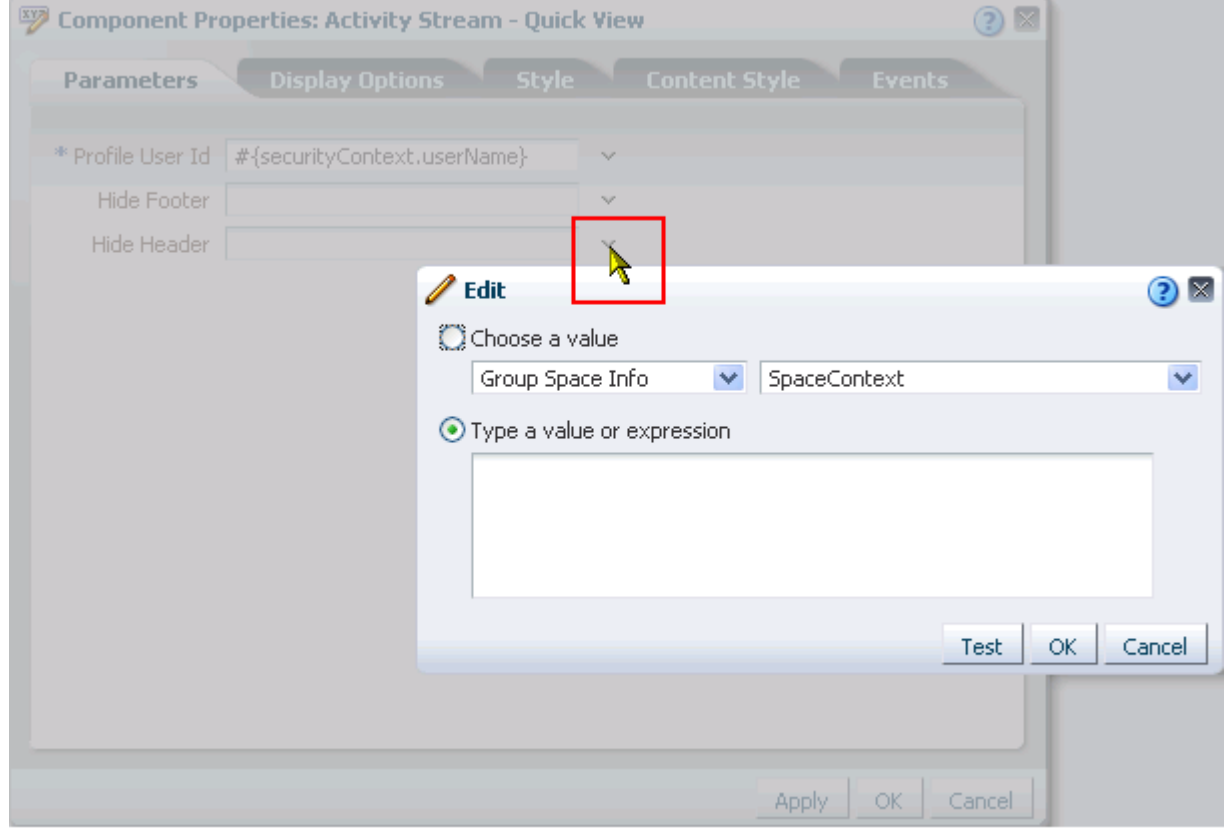

Use the Expression Builder to select predefined values, under **Choose a value**, or to enter a value or an Expression Language (EL) expression, under **Type a value or expression**. The Expression Builder provides a test feature, which you can use to validate your selection or entry. For information about using the Expression Builder and for access to a table of common EL expressions, see [Section 7.5.5, "Using](#page-290-0)  [Expression Language \(EL\) Expressions with Component Properties."](#page-290-0)

Many properties are common to all task flows. Additionally, the method for accessing task flow properties is the same from task flow to task flow. Common task flow properties and how to access them are discussed in [Section 7.5, "Setting Properties on](#page-278-0)  [Page Content."](#page-278-0)

Some properties are unique to the task flow type. Those properties unique to People Connections service task flows are listed and described in Table 22–2.

| Parameter                   | <b>Description</b>                                                                                                    |
|-----------------------------|----------------------------------------------------------------------------------------------------|
| Allow status update         | A Boolean value representing whether a control is available on the task<br>flow for updating a profile status message               |
|                             | Enter either true or false.                                                                                                    |
|                             | This parameter appears in the component properties for the Profile –<br>Snapshot task flow.                                         |
| Allow photo upload          | A Boolean value representing whether a control is available on the task<br>flow for uploading a profile photo                       |
|                             | Enter either true or false.                                                                                                    |
|                             | This parameter appears in the component properties for the Profile –<br>Snapshot task flow.                                         |
| Allow Remove                | A Boolean value representing whether a control is available on the task<br>flow for removing a connection                           |
|                             | Enter either true or false.                                                                                                    |
|                             | This parameter appears in the component properties for the<br>Connections – Card task flow.                                         |
| Connection List Name        | The name of a grouped list of connections                                                                                           |
|                             | Use this parameter to limit the display of connections to those on the<br>specified connections list.                               |
|                             | This parameter appears in the component properties for the<br>Connections – Card task flow.                                         |
| End Date                    | The ending date for a date range within which to show feedback<br>messages                                                          |
|                             | Use the format YYY/MM/DD. Use this parameter with Start Date.                                                                       |
|                             | This parameter appears in the component properties for the following<br>task flows:                                                 |
|                             | Feedback                                                                                                    |
|                             | Feedback - Quick View                                                                                                    |
|                             | Message Board                                                                                                    |
| Feedback items display size | The number of characters to show for each feedback message                                                                          |
|                             | Messages exceeding the specified value are truncated.                                                                               |
|                             | This parameter appears in the component properties for the Feedback -<br>Quick View task flow.                                      |
| Hide Configuration Button   | A Boolean value representing whether a control is available on the task<br>flow for configuring Filter, Source, and Display options |
|                             | Enter either true or false.                                                                                                    |
|                             | This parameter appears in the component properties for the Activity<br>Stream task flow.                                            |
|                             |                                                                                                    |

*Table 22–2 People Connections Service Task Flow Parameters*

<span id="page-741-0"></span>

| Parameter     | <b>Description</b>                                                                                                    |  |  |  |
|---------------|----------------------------------------------------------------------------------------------------|--|--|--|
| Hide Footer   | A Boolean value representing whether to hide the task flow footer                                                                                                    |  |  |  |
|               | This parameter turns the <b>More</b> link on $(f \text{alse})$ or off $(f \text{true})$ . Note that<br>it does not affect the <b>Previous</b> and <b>Next</b> links that may also display<br>toward the bottom of the task flow. |  |  |  |
|               | Enter either true or false.                                                                                                    |  |  |  |
|               | true—Hide the task flow footer.                                                                                                    |  |  |  |
|               | false—Show the task flow footer.                                                                                                    |  |  |  |
|               | This parameter appears in the component properties for the following<br>task flows:                                                                                                    |  |  |  |
|               | Connections – Card                                                                                                    |  |  |  |
|               | Connections – Quick View                                                                                                    |  |  |  |
|               | Feedback – Quick View                                                                                                    |  |  |  |
|               | Message Board – Quick View                                                                                                    |  |  |  |
| Hide Header   | A Boolean value representing whether to hide the task flow header                                                                                                    |  |  |  |
|               | Enter either true or false.                                                                                                    |  |  |  |
|               | true-Hide the task flow header.                                                                                                    |  |  |  |
|               | false—Show the task flow header.                                                                                                    |  |  |  |
|               | This parameter appears in the component properties for the following<br>task flows:                                                                                                    |  |  |  |
|               | <b>Activity Stream</b>                                                                                                    |  |  |  |
|               | Connections – Quick View                                                                                                    |  |  |  |
|               | Feedback                                                                                                    |  |  |  |
|               | Feedback – Quick View                                                                                                    |  |  |  |
|               | Message Board                                                                                                    |  |  |  |
|               | Message Board – Quick View                                                                                                    |  |  |  |
| Image Size    | The size of the Profile photo to show                                                                                                    |  |  |  |
|               | Values can be one of: ORIGINAL, LARGE, MEDIUM, SMALL.                                                                                                    |  |  |  |
|               | This parameter appears in the component properties for the Profile -<br>Snapshot task flow.                                                                                                    |  |  |  |
| No of columns | The number of columns to show in the task flow                                                                                                    |  |  |  |
|               | For example, in the Connections - Card task flow with six connections<br>to show, a value of 2 means those connections are shown in two<br>columns with three rows (see also No of rows and No of<br>Connections).               |  |  |  |
|               | This parameter appears in the component properties for the following<br>task flows:                                                                                                    |  |  |  |
|               | Connections - Card                                                                                                    |  |  |  |
|               | Connections - Quick View                                                                                                    |  |  |  |

*Table 22–2 (Cont.) People Connections Service Task Flow Parameters*

<span id="page-742-0"></span>

| Parameter            | <b>Description</b>                                                                                                    |  |  |
|----------------------|----------------------------------------------------------------------------------------------------|--|--|
| No of Connections    | A number representing the maximum number of connections to show<br>in the task flow                                                                                                    |  |  |
|                      | For example, enter 5 to specify that a maximum of five connections can<br>appear in the task flow. A <b>More</b> link appears at the bottom of the task<br>flow when there are more connections than the specified number of<br>connections. Users click More to open the main view of the task flow<br>where all connections are shown.                                                                                                    |  |  |
|                      | This value is honored only when both No of rows and No of<br>columns have not both been specified. If they have both been specified,<br>then <b>Previous</b> and <b>Next</b> buttons appear when there are more<br>connections than can fit into the grid. Subsequently, all connections can<br>be viewed using Previous and Next.                                                                                                    |  |  |
|                      | This parameter appears in the component properties for the following<br>task flows:                                                                                                    |  |  |
|                      | Connections – Card                                                                                                    |  |  |
|                      | Connections – Quick View                                                                                                    |  |  |
| No of Feedback Items | The number of Feedback items to show in the task flow                                                                                                    |  |  |
|                      | For example, enter 5 to specify that a maximum of five items can<br>appear in the task flow. In quick view, a <b>More</b> link appears at the<br>bottom of the task flow when there are more items than the specified<br>number of items. Users click <b>More</b> to open the main view of the task<br>flow where all items are accessible. In main view, <b>Previous</b> and <b>Next</b><br>links are shown. Users click these to page through entries. |  |  |
|                      | This parameter appears in the component properties for the following<br>task flows:                                                                                                    |  |  |
|                      | Feedback                                                                                                    |  |  |
|                      | Feedback – Quick View                                                                                                    |  |  |
| No of Messages       | The number of messages to show in the task flow                                                                                                    |  |  |
|                      | For example, enter 5 to specify that a maximum of five items can<br>appear in the task flow. In quick view, a <b>More</b> link appears at the<br>bottom of the task flow when there are more items than the specified<br>number of items. Users click <b>More</b> to open the main view of the task<br>flow where all items are accessible. In main view, <b>Previous</b> and <b>Next</b><br>links are shown. Users click these to page through entries. |  |  |
|                      | This parameter appears in the component properties for the following<br>task flows:                                                                                                    |  |  |
|                      | Message Board                                                                                                    |  |  |
|                      | Message Board - Quick View                                                                                                    |  |  |

*Table 22–2 (Cont.) People Connections Service Task Flow Parameters*

<span id="page-743-0"></span>

| <b>Parameter</b> | <b>Description</b>                                                                                                    |  |  |
|------------------|----------------------------------------------------------------------------------------------------|--|--|
| No of rows       | The number of rows to show in the task flow                                                                                                    |  |  |
|                  | For example, in the Connections – Card task flow with six connections<br>to show and a value of 2 for No of Columns, a value of 2 for No of<br>Rows means connections are shown in two columns with two rows.<br>That is, four connections are shown.                                                     |  |  |
|                  | A <b>More</b> link appears at the bottom of the task flow when there are more<br>connections than can fit in the specified number of columns and rows.<br>Users click More to open the main view of the task flow where all<br>connections are shown. (See also, No of Connections and No of<br>columns.) |  |  |
|                  | This parameter appears in the component properties for the following<br>task flows:                                                                                                    |  |  |
|                  | Connections – Card                                                                                                    |  |  |
|                  | Connections – Quick View                                                                                                    |  |  |
| Profile Format   | The layout style for the task flow                                                                                                    |  |  |
|                  | Enter one of the following:                                                                                                    |  |  |
|                  | vcard-Displays each connection in a virtual business card and<br>includes the connection's user name and status message and<br>quick-access buttons for interacting with your connections.                                                                                                    |  |  |
|                  | iconic—Displays the connection's personal profile photo and<br>user name.                                                                                                    |  |  |
|                  | list—Displays connections in a list, showing the personal profile<br>п<br>photo, user name, information about recent profile updates, and<br>quick-access buttons for interacting with your connections.                                                                                                  |  |  |
|                  | This parameter appears in the component properties for the<br>Connections – Card task flow.                                                                                                    |  |  |
| Search String    | A value to act as a filter against task flow content                                                                                                    |  |  |
|                  | For example, to show only those connections with a user name that<br>includes the term pat (including patrick or sripathy), enter pat in the<br>Filter Pattern field.                                                                                                    |  |  |
|                  | This parameter appears in the component properties for the<br>Connections – Card task flow.                                                                                                    |  |  |

*Table 22–2 (Cont.) People Connections Service Task Flow Parameters*

| <b>Parameter</b><br><b>Description</b> |                                                                                                    |  |  |
|----------------------------------------|----------------------------------------------------------------------------------------------------|--|--|
| Sort Criteria                          | The connections sort order                                                                                                 |  |  |
|                                        | Enter LAST_ACTIVITY_TIME to sort connections in descending<br>date/time order. Leave blank to sort alphabetically by name. |  |  |
|                                        | This parameter appears in the component properties for the<br>Connections – Card task flow.                                |  |  |
| Start Date                             | The starting date for a date range within which to show feedback<br>messages                                               |  |  |
|                                        | Use the format YYYY/MM/DD. Use this parameter with End Date.                                                               |  |  |
|                                        | This parameter appears in the component properties for the following<br>task flows:                                        |  |  |
|                                        | Feedback                                                                                                    |  |  |
|                                        | Feedback – Quick View                                                                                                    |  |  |
|                                        | Message Board                                                                                                    |  |  |
| User Name                              | The ID of the user to show in the task flow                                                                                |  |  |
|                                        | This value is set automatically $(\# \{ \text{securityContext}.\text{userName} \}).$<br>Do not edit this value.            |  |  |
|                                        | This parameter appears in the component properties for all People<br>Connections task flows.                               |  |  |

*Table 22–2 (Cont.) People Connections Service Task Flow Parameters*

# <sup>23</sup>**Working with the RSS Service**

This chapter describes how to use the RSS service features. The RSS service provides the ability to publish content from WebCenter Services as news feeds in RSS 2.0 and Atom 1.0 formats. News feeds deliver content update information to your favorite RSS or Atom reader. In addition, the RSS service enables you to view news feeds from external sources on your application pages in an RSS Viewer.

This chapter includes the following sections:

- [Section 23.1, "What You Should Know About the RSS Service"](#page-746-0)
- [Section 23.2, "Obtaining Service News Feeds"](#page-751-0)
- [Section 23.3, "Working with the RSS Task Flow"](#page-765-0)
- [Section 23.4, "Setting RSS Service Task Flow Properties"](#page-768-0)

#### **Audience**

This chapter is intended for WebCenter Spaces users interested in publishing news feeds from WebCenter Services and external sources on their application pages. Much of this information also applies to custom WebCenter applications, though it is written with WebCenter Spaces users in mind. (For information about custom WebCenter applications, see "Integrating the RSS Service" in *Oracle Fusion Middleware Developer's Guide for Oracle WebCenter*.

The WebCenter Spaces application administrator has the authority to expose or hide task flows from a particular service. Tasks discussed in this chapter are not available to you if the relevant service is hidden.

For information about WebCenter Spaces seeded user roles, see *Oracle Fusion Middleware Administrator's Guide for Oracle WebCenter*.

# <span id="page-746-0"></span>**23.1 What You Should Know About the RSS Service**

The RSS service exposes its features in three ways:

- The RSS icon on a service task flow enables you to publish content from WebCenter Services as a news feed.
- A dedicated RSS page (WebCenter Spaces only) displays a list of published feeds from all accessible group spaces for viewing in either RSS 2.0 or Atom 1.0 news readers.
- The RSS task flow adds an RSS viewer to the page for displaying feeds from external sources and WebCenter Services.

**Note:** The RSS service does not support non-ASCII user names and passwords if the character encoding of the browser-based basic authentication is different from the character encoding of the system on which Oracle WebCenter is deployed. On a Linux system, the character encoding is generally different, and therefore the RSS service does not support non-ASCII credentials.

If the character encoding is same, then users can use corresponding non-ASCII credentials. For example, for the Oracle WebCenter instance installed on French Windows Server 2003, users can use a French user name on the French Windows to pass the basic authentication using Internet Explorer.

This section contains the following subsections:

- [Section 23.1.1, "RSS Icon"](#page-747-2)
- [Section 23.1.2, "RSS Task Flow"](#page-750-0)

# <span id="page-747-2"></span><span id="page-747-0"></span>**23.1.1 RSS Icon**

RSS news feeds deliver content update information on the Recent Activities, Discussions, Lists, and Announcements services. [Figure 23–1](#page-747-0) shows the **RSS** icon available on a Recent Activity task flow in a WebCenter Spaces page.

*Figure 23–1 RSS Icon on a Recent Activity Task Flow*

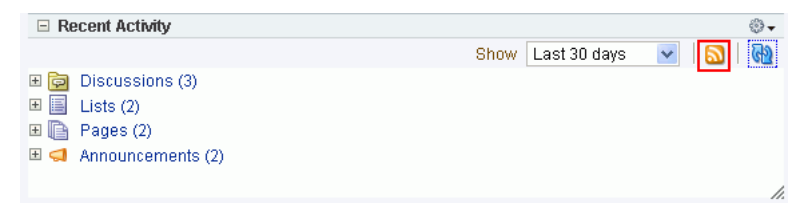

In a WebCenter Spaces application, you can obtain news feeds from individual task flow instances and also from the **RSS Manager**. Access the RSS Manager by clicking the **RSS** link at the bottom of the application ([Figure 23–2\)](#page-747-1).

<span id="page-747-1"></span>*Figure 23–2 The RSS Link in the WebCenter Spaces Application*

| About WebCenter Spaces   RSS   Administrator   Privacy Statement |  |
|------------------------------------------------------------------|--|
|                                                                  |  |
|                                                                  |  |

The RSS Manager displays nodes for all the group spaces that have enabled RSS feeds to be published [\(Figure 23–3](#page-748-0)).

| Personal Space<br>fmwadmin                                                                                                    | <b>Standards</b><br>$RSS -$  | ×                       |  |
|----------------------------------------------------------------------------------------------------|------------------------------|-------------------------|--|
|                                                                                                    |                              | $(2)$ Help              |  |
| My Group Spaces - RSS Manager<br>These are the RSS-enabled group spaces that you belong to. Use the expand icon beside a<br>group space to see the services that offer news feeds. |                              |                         |  |
| Filter                                                                                                    | Show joined $\vee$<br>Search | ۰                       |  |
| $\Box$ FinanceProject                                                                                                    |                              |                         |  |
| 国 国 Recent Activity                                                                                                    | <b>RSS 2.0</b>               | $\blacksquare$ ATOM 1.0 |  |
| $\boxdot$ Standards                                                                                                    |                              |                         |  |
| 国 国 Recent Activity                                                                                                    | <b>RSS 2.0</b>               | $M$ ATOM 1.0            |  |
| $\mathbb{H}$ $\Box$ Announcements                                                                                                    | <b>RSS 2.0</b>               | $\blacksquare$ ATOM 1.0 |  |
| 国 <b>南</b> Discussions                                                                                                    | $\blacksquare$ RSS 2.0       | $M$ ATOM 1.0            |  |
| 国 a List Service                                                                                                    | <b>RSS 2.0</b>               | ATOM 1.0                |  |

<span id="page-748-0"></span>*Figure 23–3 Expanded Group Space Nodes in the RSS Manager*

Expand a group space node to obtain both RSS 1.0 and Atom 2.0 news feeds from individual services.

A group space must be news feed-enabled before you can obtain feed URLs from it. For information, see [Section 11.3.5, "Enabling or Disabling RSS News Feeds for a](#page-390-0)  [Group Space".](#page-390-0) Additionally, your reader of choice must support HTTP authentication.

When you access a news feed item in your reader of choice, the item links back into your WebCenter application. Because the application itself requires authentication before you can access much of its content, your reader must be equipped to pass your login credentials to securely deliver access.

The level of detail provided through a service news feed depends on the feed source. For example, when you pull a news feed for recently added or modified lists, your news reader provides the list titles and (if provided) list descriptions of the most recently added or modified lists ([Figure 23–4\)](#page-748-1).

*Figure 23–4 A Group Space Lists News Feed*

<span id="page-748-1"></span>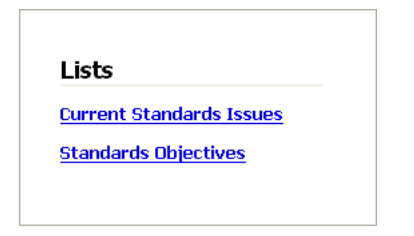

The list titles in a feed are linked. Click a list title, and it takes you back into your WebCenter application with the selected list displayed as a top-level tab [\(Figure 23–5](#page-749-0)). <span id="page-749-0"></span>*Figure 23–5 A List Opened from an RSS Feed and Displayed as a Top-Level Tab in WebCenter Spaces*

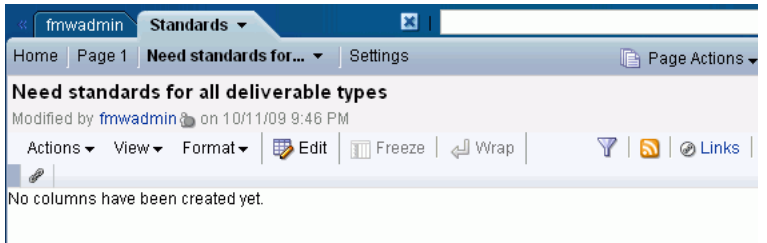

In contrast, when you pull a news feed from a particular list, it shows recently added or revised row details and provides links to individual rows ([Figure 23–6\)](#page-749-1).

*Figure 23–6 List Details in an RSS Feed*

<span id="page-749-1"></span>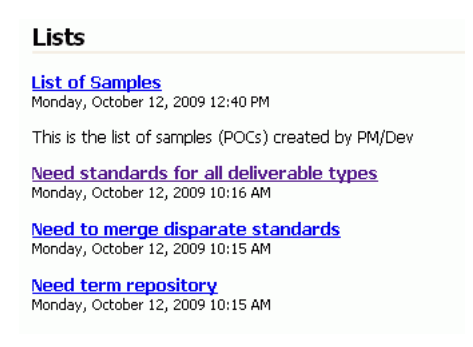

When you click such a link, it also takes you back into your WebCenter application, with the list displayed as a top-level tab (see [Figure 23–5\)](#page-749-0).

The news feeds you obtain from a WebCenter Spaces application are context-aware, providing content only from the space from which they originate. For example, if you provide a list feed from the *Finance* group space, then your news reader displays list content that is unique to the *Finance* group space. If you add a list feed from the *Languages* group space, then your news reader displays list content that is unique to the *Languages* group space.

Additionally, you can grab a news feed URL from a Recent Activity list located in your personal space. That RSS feed can provide new and updated news from a particular group space.

In WebCenter Spaces, you can obtain news feed URLs for all applicable services from two locations:

The RSS Manager

Access the RSS Manager by clicking the **RSS** link at the bottom of the application [\(Figure 23–7](#page-750-1))

<span id="page-750-1"></span>*Figure 23–7 The RSS Link in the WebCenter Spaces Application*

| About WebCenter Spaces   RSS   Administrator   Privacy Statems       |
|----------------------------------------------------------------------|
| Open RSS Manager                                                     |
| 6e 441f 872a a62fdca95 <mark>465/PageZ.mox/ adt.ctrl.ct.</mark> ate. |

One or more of a service's task flows

For example, [Figure 23–8](#page-750-2) illustrates an **RSS** icon in the toolbar of a Recent Activity list.

*Figure 23–8 RSS Icon on a Recent Activity Task Flow*

<span id="page-750-2"></span>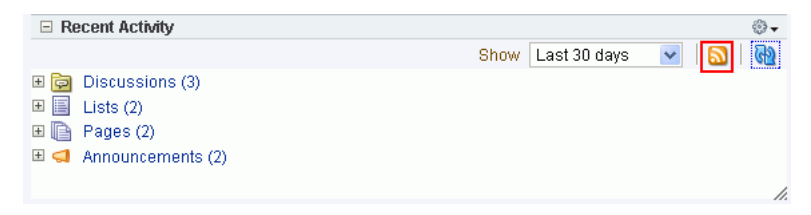

The RSS service delivers news feeds from four services:

#### **Recent Activities service**

The recent activity news feed tracks updates to your WebCenter application that are normally reflected in a Recent Activity list and that have occurred within the last three days. For more information, see [Section 23.2.1, "Obtaining the Recent](#page-751-2)  [Activities News Feed."](#page-751-2)

■ **Discussion Forums**

The discussion forums news feed tracks updates to all discussion forums in a particular group space in the WebCenter Spaces application. See [Section 23.2.2,](#page-754-0)  ["Obtaining the Discussion Forums News Feed."](#page-754-0)

**Lists** (WebCenter Spaces only)

There are two types of news feeds that can be delivered from the Lists service—all newly created or changed lists in a group space (from the List Manager task flow) and revisions to the data of a particular list in a group space (from the List Viewer task flow). The news feed content depends on whether you get the news feed URL from the List Manager task flow or from the List Viewer task flow. For more information, see [Section 23.2.3, "Obtaining List News Feeds."](#page-758-0)

■ **Announcements**

The Announcements news feed tracks additions and revisions to announcements from a particular group space, from all group spaces, or application-wide, depending on the location of the feed source. For more information, see [Section 23.2.4, "Obtaining an Announcements News Feed."](#page-762-0)

# <span id="page-750-0"></span>**23.1.2 RSS Task Flow**

If you want to add a news feed from an external site to your WebCenter application, the RSS service provides an RSS task flow [\(Figure 23–9](#page-751-1)) through the **Catalog** dialog in Edit mode of the page.

*Figure 23–9 The RSS Task Flow*

<span id="page-751-1"></span>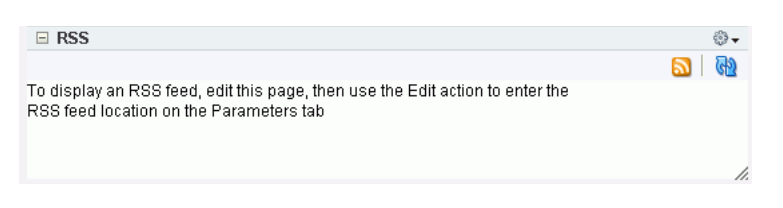

You can place the RSS task flow on a page and configure it to display content from any external RSS feed. Additionally, the RSS task flow supports login credential passing, by using an external application.

#### **See Also:**

- For information about adding the RSS task flow, see [Section 23.3.1, "Adding an RSS Task Flow to a Page."](#page-765-1)
- For information about specifying a feed for the RSS task flow, see [Section 23.3.4, "Editing Feed Information for an RSS Task Flow."](#page-767-0)

The RSS task flow can render news feeds outside of a corporate firewall. However, to consume external news feeds outside of the firewall, your application administrator must have configured proxies for the RSS service. Contact your application administrator if you cannot consume external feeds but want to do so. For more information, see [Section 2.7, "Contacting Your Application Administrator".](#page-85-0)

#### **Accessing External Applications**

Every time you access a secure news feed item, you must log in to that secure application to view content. You can either supply login credentials each time you access an application, or let an external application store and manage your login credentials. After your credentials for a particular application are stored, you are logged in to that application automatically when you log in to your WebCenter application. You can provide this capability for all frequently used external applications. For more information, see [Section 3.7, "Working with External](#page-147-0)  [Applications."](#page-147-0)

If the secured application you want to access is not registered as an external application, then perform the steps listed in [Section 3.2.6, "Providing Login](#page-98-0)  [Information for External Applications."](#page-98-0)

# <span id="page-751-0"></span>**23.2 Obtaining Service News Feeds**

Each participating service provides news feeds from locations unique to that service.

This section steps you through obtaining those feeds. It contains the following subsections:

- [Section 23.2.1, "Obtaining the Recent Activities News Feed"](#page-751-2)
- [Section 23.2.2, "Obtaining the Discussion Forums News Feed"](#page-754-0)
- [Section 23.2.3, "Obtaining List News Feeds"](#page-758-0)
- [Section 23.2.4, "Obtaining an Announcements News Feed"](#page-762-0)

# <span id="page-751-2"></span>**23.2.1 Obtaining the Recent Activities News Feed**

Use news feeds from the Recent Activities service to keep track of the wide range of activity happening in one or more group spaces within the last three days. To consume a group space Recent Activities news feed, you must be a member of the selected group space and the group space must be enabled to provide news feeds.

WebCenter Spaces provides two locations for pulling a news feed from the Recent Activities service: the RSS Manager and the Recent Activity task flow.

Both the RSS Manager and the Recent Activity task flow provide the same news feed content: additions or revisions to group spaces and group space pages, documents, discussion forums, lists, and so on. For more information, see [Chapter 24, "Working](#page-770-0)  [with the Recent Activities Service."](#page-770-0)

Assuming a default configuration, a news feed URL from a Recent Activity task flow in a group space provides information about the activity in that group space. A news feed URL from a Recent Activity task flow in your personal space provides information about the activities in a particular group space.

**Note:** A Recent Activity task flow can be configured to display the recent activity of a group space other than the one where it has been placed. In such a case, the news feed from that list provides information on the activities of the group space identified during configuration. For more information, see [Section 24.3, "Setting Recent](#page-774-0)  [Activities Service Task Flow Properties."](#page-774-0)

This section describes how to obtain a news feed for the Recent Activity task flow from both the locations, the RSS Manager and the Recent Activity task flow. It contains the following subsections:

- Section 23.2.1.1, "Obtaining a Recent Activity News Feed URL from the RSS [Manager"](#page-752-0)
- [Section 23.2.1.2, "Obtaining a News Feed URL from the Recent Activity Task Flow"](#page-753-0)

# <span id="page-752-0"></span>**23.2.1.1 Obtaining a Recent Activity News Feed URL from the RSS Manager**

The RSS Manager provides news feeds for both RSS 2.0 and Atom 1.0 news readers. It lists all RSS-enabled group spaces of which you are a member. Each listed group space can be expanded to display the services for which it offers news feeds [\(Figure 23–10](#page-752-1)).

<span id="page-752-1"></span>*Figure 23–10 The Recent Activity Service under a Group Space in the RSS Manager*

| <b>fmwadmin</b><br><b>Standards</b>                                                                                                    | $RSS \rightarrow$ |          |  |
|----------------------------------------------------------------------------------------------------|-------------------|----------|--|
|                                                                                                    |                   | Help     |  |
| My Group Spaces - RSS Manager<br>These are the RSS-enabled group spaces that you belong to. Use the expand icon<br>beside a group space to see the services that offer news feeds. |                   |          |  |
| Show joined v<br>Filter                                                                                                    | Search            |          |  |
| 国 FinanceProject                                                                                                    |                   |          |  |
| <b>Standards</b><br>$\equiv$                                                                                                    |                   |          |  |
| 图 Recent Activity                                                                                                    | <b>RSS 2.0</b>    | ATOM 1.0 |  |
| $\boxplus$ $\blacksquare$ Announcements                                                                                                    | <b>RSS 2.0</b>    | ATOM 1.0 |  |
| ंज़ Discussions<br>$\mathbb{H}$                                                                                                    | <b>RSS 2.0</b>    | ATOM 1.0 |  |
| <b>List Service</b><br>Ð                                                                                                    | <b>RSS 2.0</b>    | ATOM 1.0 |  |

To obtain a Recent Activity list news feed URL from the RSS Manager:

**1.** Log in, click the **RSS** link at the bottom of the WebCenter Spaces application [\(Figure 23–11\)](#page-753-1).

<span id="page-753-1"></span>*Figure 23–11 The RSS Link*

| About WebCenter Spaces   <u>  RSS</u>   Administrator   Pri <mark>vacy Stateme</mark> |  |
|---------------------------------------------------------------------------------------|--|
|                                                                                       |  |
| Open RS5 Manager  <br>.6e_441f_872a_a62fdca95465/Page2.jppxz_adf.ctrl=ct.htc          |  |

**2.** If required, expand the node of the group space for which you want to monitor recent activities.

You can expand a group space node by clicking the **Expand** icon, as shown in [Figure 23–12](#page-753-2), or by right-clicking the group space name and selecting the **Expand** option from the resulting context menu.

#### <span id="page-753-2"></span>*Figure 23–12 Expand Icon in RSS Manager*

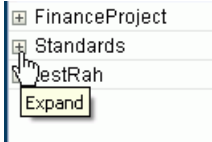

**3.** Under the relevant group space, right-click the **RSS 2.0** or **Atom 1.0** icon next to the Recent Activity list you want to monitor, and, from the resulting browser context menu, select the copy-link command.

The command you select depends on your current browser. For example, in the Firefox browser, the copy-link command is **Copy Link Location**. In the Internet Explorer browser, the copy-link command is **Copy Shortcut**.

**4.** Go to your news reader and initiate an add-subscription action.

How you do this depends on the news reader you use.

**5.** Paste the link you copied in step 3 into the relevant field in your news reader.

You may need to enter your WebCenter Spaces credentials. For more information, see [Section 23.1, "What You Should Know About the RSS Service."](#page-746-0)

## <span id="page-753-0"></span>**23.2.1.2 Obtaining a News Feed URL from the Recent Activity Task Flow**

The Recent Activity task flow has its own **RSS** icon. Using this icon, you can get the Recent Activity list news feed URL. Recent Activity RSS feeds provide the same information that you can find in a Recent Activity list. This includes such things as additions or revisions to pages, documents, discussion forums, lists, and so on. The news feed tracks activity occurring over the last three days.

For an **RSS** icon to be active in a Recent Activity task flow, you must be a member of the group space from which you want to obtain the news feed and news feeds must be enabled for the relevant group space.

To obtain a Recent Activity list news feed URL from the Recent Activity list:

**1.** Log in, and go to your personal space or the group space that contains the Recent Activity list from which you want to obtain an RSS feed.

For information about navigating to a group space, see [Section 2.4.4, "Opening](#page-72-0)  [Group Spaces."](#page-72-0) Typically, your personal space tab is always on view. If necessary, click the **Personal Space** tab to bring it forward. A group space may be configured to display in full-screen mode. For more information, see [Section 10.7.5, "Applying](#page-368-0)  [a Group Space Site Template."](#page-368-0)

**2.** Right-click the **RSS** icon in the toolbar of the Recent Activity list ([Figure 23–13\)](#page-754-1), and, from the resulting context menu, select the copy-link command.

<span id="page-754-1"></span>*Figure 23–13 The RSS Icon on the Recent Activity Task Flow*

|    | $\equiv$ Recent Activity              |                      | ♔▾        |
|----|---------------------------------------|----------------------|-----------|
|    |                                       | Last 30 days<br>Show | <b>GD</b> |
| 田南 | Discussions (3)                       |                      |           |
| 田目 | Lists $(2)$                           |                      |           |
| 田倉 | Pages (2)                             |                      |           |
|    | $\mathbb{E}$ $\Box$ Announcements (2) |                      |           |
|    |                                       |                      | ı         |

The command you select depends on your current browser. For example, in the Firefox browser, the copy-link command is **Copy Link Location**. In the Internet Explorer browser, the copy-link command is **Copy Shortcut**.

Alternatively, drag the **RSS** icon onto your news reader of choice. This may allow you to skip the other steps in this procedure. If you use the drag-and-drop method, you may have to enter your WebCenter Spaces credentials. For more information, see [Section 23.1, "What You Should Know About the RSS Service."](#page-746-0)

**3.** Go to your RSS reader and initiate an add-subscription action.

How you do this depends on the RSS reader you use.

**4.** Paste the link you copied in step 2 into the relevant field in your RSS reader.

**Note:** The news feed URL in a Recent Activity task flow is for RSS 2.0 news readers only. If you prefer to use an Atom 1.0 news reader, do either of the following:

- Append &format=ATOM1.0 to the RSS news feed URL you pasted.
- Get the Atom 1.0 URL from the RSS Manager and use that URL here. For more information, see [Section 23.2.1.1, "Obtaining a](#page-752-0)  [Recent Activity News Feed URL from the RSS Manager."](#page-752-0)

You may need to enter your WebCenter Spaces credentials. For more information, see [Section 23.1, "What You Should Know About the RSS Service."](#page-746-0)

# <span id="page-754-0"></span>**23.2.2 Obtaining the Discussion Forums News Feed**

Use Discussion Forum news feeds to keep track of additions and revisions to a selected group space's discussions. There are three locations from which to obtain discussion forums news feed URLs: in the RSS Manager, on the Discussions page, and from a Discussion Forum Manager task flow. All discussion RSS and Atom URLs provide the same feed; that is, additions and revisions to all discussions in a selected group space.

This section contains the following subsections:

- Section 23.2.2.1, "Obtaining a Discussion Forum News Feed from the RSS [Manager"](#page-755-0)
- [Section 23.2.2.2, "Obtaining a News Feed from the Discussions Page"](#page-756-0)
- Section 23.2.2.3, "Obtaining a News Feed from a Discussion Forum Manager Task [Flow"](#page-757-0)

# <span id="page-755-0"></span>**23.2.2.1 Obtaining a Discussion Forum News Feed from the RSS Manager**

The RSS Manager provides Discussion Forum news feeds for both RSS 2.0 and Atom 1.0 news readers. Select a feed from any news-feed-enabled group space of which you are a member. Use discussion forum news feeds to track additions and revisions to a selected group space's discussion forums.

To obtain a discussion forum news feed URL from the RSS Manager:

**1.** Log in, and click the **RSS** link at the bottom of the WebCenter Spaces application [\(Figure 23–14](#page-755-1)).

*Figure 23–14 The RSS Link*

<span id="page-755-1"></span>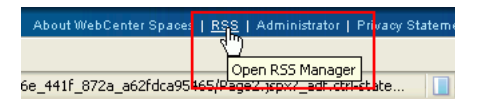

**2.** In RSS Manager, if required, expand the node of the group space that contains the discussions you want to use as a news feed.

You can expand a group space node by clicking the **Expand** icon to the left of it or by right-clicking the group space name and selecting an expand option from the resulting context menu.

**3.** Right-click the **RSS 2.0** or **Atom 1.0** icon next to **Discussions** [\(Figure 23–15](#page-755-2)), and, from the resulting context menu, select the copy-link command.

For example, in the Firefox browser, the copy-link command is **Copy Link Location**. In the Internet Explorer browser, the copy-link command is **Copy Shortcut**.

<span id="page-755-2"></span>*Figure 23–15 RSS and Atom Icons Next to a Discussions Node in the RSS Manager*

| My Group Spaces - RSS Manager<br>These are the RSS-enabled group spaces that you belong to. Use the expand icon beside a<br>group space to see the services that offer news feeds. |                         |                         |
|----------------------------------------------------------------------------------------------------|-------------------------|-------------------------|
| Filter                                                                                                    | Show joined v<br>Search |                         |
| 国 FinanceProject                                                                                                    |                         |                         |
| $\Box$ Standards                                                                                                    |                         |                         |
| 图 Recent Activity                                                                                                    | $\blacksquare$ RSS 2.0  | $\blacksquare$ ATOM 1.0 |
| <b>El ← Announcements</b>                                                                                                    | $\mathbb{R}$ RSS 2.0    | ATOM 1.0                |
| 向 Discussions<br>$\pm$                                                                                                    | RSS 2.0                 | $\blacksquare$ ATOM 1.0 |
| <b>The List Service</b><br>$+$                                                                                                    | RSS 2.0                 | ATOM <sub>1.0</sub>     |
|                                                                                                    | Discussions RSS 2.0     |                         |

Alternatively, if you drag the **RSS** icon onto a news reader you can skip most of the other steps. You may need to enter your WebCenter Spaces credentials. For more information, see [Section 23.1, "What You Should Know About the RSS](#page-746-0)  [Service."](#page-746-0)

**4.** Go to your news reader and initiate an add-subscription action.

How you do this depends on the news reader you use.

**5.** Paste the link you copied in step 3 into the relevant field in your preferred news reader.

You may need to enter your WebCenter Spaces credentials. For more information, see [Section 23.1, "What You Should Know About the RSS Service."](#page-746-0)
#### **23.2.2.2 Obtaining a News Feed from the Discussions Page**

The **Discussions** page provides a convenient location for grabbing a news feed URL while monitoring discussions.

To get an RSS URL for all of a selected group space's discussions from the Discussions page:

**1.** Log in, and go to the group space that contains the discussion forums you want to use as an RSS feed.

For information about navigating to a group space, see [Section 2.4.4, "Opening](#page-72-0)  [Group Spaces."](#page-72-0) For information about showing hidden pages, see [Section 2.4.3,](#page-71-0)  ["Showing Hidden Pages."](#page-71-0)

**2.** Click the **Discussions** tab to bring the **Discussions** page forward.

If the **Discussions** tab is not available, open the Manage Pages dialog and select the **Discussions** page for display. When the tab opens, click it to bring the page forward. For more information about locating and opening pages, see [Section 2.4,](#page-66-0)  ["Hiding, Showing, Opening, and Closing Pages."](#page-66-0)

**3.** Right-click the **RSS** icon on the **Discussions** page [\(Figure 23–16\)](#page-756-0), and, from the resulting context menu, select the copy-link command.

For example, in the Firefox browser, the copy-link command is **Copy Link Location**. In the Internet Explorer browser, the copy-link command is **Copy Shortcut**.

| Standards v<br>RSS.                      | ×                             |                                                                    |
|------------------------------------------|-------------------------------|--------------------------------------------------------------------|
| « Discussions $\star$                    | »                             | <b>E</b> Page Actions ► <b><i>O</i></b> Tags <i>A</i> Links ? Help |
| <b>P</b> Saw GS<br>Saw GS                |                               | Edit Forum   60 Watch Forum                                        |
| Create Topic                             |                               | GP.<br>$\vert \Diamond \Diamond$ 1 - 3 of 3 $\gg \gg$              |
| <b>Topic</b>                             | Replied by/on                 | Replies                                                            |
| serial comma<br>fmwadmin a               | 10/9/09 2:53 AM<br>fmwadmin a | 0                                                                  |
| that and which<br> fmwadmin <sub>o</sub> | 10/9/09 2:53 AM<br>fmwadmin a | 0                                                                  |
| one standard fits all?<br>fmwadmin a     | 10/9/09 2:53 AM<br>fmwadmin a | 0                                                                  |
|                                          |                               |                                                                    |

<span id="page-756-0"></span>*Figure 23–16 An RSS Icon on a Discussions Page*

Alternatively, if you drag the **RSS** icon onto your news reader you can skip most of the other steps. You may need to enter your WebCenter Spaces credentials. For more information, see [Section 23.1, "What You Should Know About the RSS](#page-746-0)  [Service."](#page-746-0)

**4.** Go to your RSS reader and initiate an add-subscription action.

How you do this depends on the RSS reader you use.

**5.** Paste the link you copied in step 3 into the relevant field in your preferred RSS reader.

**Note:** The news feed URL on the Discussions page is for RSS 2.0 news readers only. If you prefer to use an Atom 1.0 news reader, then do either of the following:

- Append & format=ATOM1.0 to the RSS news feed URL you pasted.
- Get the Atom 1.0 URL from the RSS Manager and use that URL here. For more information, see [Section 23.2.2.1, "Obtaining a](#page-755-0)  [Discussion Forum News Feed from the RSS Manager."](#page-755-0)

You may need to enter your WebCenter Spaces credentials. To learn more, see [Section 23.1, "What You Should Know About the RSS Service."](#page-746-0)

#### **23.2.2.3 Obtaining a News Feed from a Discussion Forum Manager Task Flow**

The Discussion Forum Manager task flow provides another location from which you can obtain a discussions news feed for a selected group space. The placement of this task flow within a group space is at the discretion of the space's designers, so we cannot pinpoint where you may find this task flow. But, wherever you find it, an **RSS** icon is also available to provide you with an RSS news feed URL. This section describes how to use it.

To obtain a news feed URL from a Discussion Forum Manager task flow:

**1.** Log in, and go to the page in the required group space that contains a Discussion Forum Manager task flow.

For information about navigating to a group space, see [Section 2.4.4, "Opening](#page-72-0)  [Group Spaces."](#page-72-0) For information about showing hidden pages, see [Section 2.4.3,](#page-71-0)  ["Showing Hidden Pages."](#page-71-0)

**2.** Right-click the **RSS** icon on the task flow [\(Figure 23–17](#page-757-0)), and, from the resulting context menu, select the copy-link command.

For example, in the Firefox browser, the copy-link command is **Copy Link Location**. In the Internet Explorer browser, the copy-link command is **Copy Shortcut**.

| <b>Discussion Forum Manager</b><br>Ξ |                               | <b>CONTRACTOR</b><br>se                                      |
|--------------------------------------|-------------------------------|--------------------------------------------------------------|
| Saw GS<br>Saw GS                     |                               | Edit Forum   60 Watch Forum                                  |
| Create Topic                         |                               | <u>(4)</u><br>$\vert \zeta \vert \zeta$ 1 - 3 of 3 $\gg \gg$ |
| Topic                                | Replied by/on                 | Replies                                                      |
| serial comma<br>fmwadmin a           | 10/9/09 2:53 AM<br>fmwadmin a | 0                                                            |
| that and which.<br>fmwadmin a        | 10/9/09 2:53 AM<br>fmwadmin a | 0                                                            |
| one standard fits all?<br>fmwadmin a | 10/9/09 2:53 AM<br>fmwadmin a | 0                                                            |

<span id="page-757-0"></span>*Figure 23–17 An RSS Icon in a Discussion Forum Manager Task Flow*

Alternatively, if you drag the **RSS** icon onto your news reader you can skip most of the other steps. You may need to enter your WebCenter Spaces credentials. For more information, see [Section 23.1, "What You Should Know About the RSS](#page-746-0)  [Service."](#page-746-0)

**3.** Go to your RSS reader and initiate an add-subscription action.

How you do this depends on the RSS reader you use.

**4.** Paste the link you copied in step 2 into the relevant field in your preferred RSS reader.

**Note:** The news feed URL in the Discussions task flow is for RSS 2.0 news readers only. If you prefer to use an Atom 1.0 news reader, do either of the following:

- Append  $\&$  format=ATOM1.0 to the RSS news feed URL you pasted.
- Get the Atom 1.0 URL from the RSS Manager and use that URL here. For more information, see [Section 23.2.2.1, "Obtaining a](#page-755-0)  [Discussion Forum News Feed from the RSS Manager."](#page-755-0)

You may need to enter your WebCenter Spaces credentials. For more information, see [Section 23.1, "What You Should Know About the RSS Service."](#page-746-0)

## **23.2.3 Obtaining List News Feeds**

Lists provide a vital form of tracking just about everything within an organization. For example, a group might want a membership list that outlines assigned roles and contact information. A project lead might set up a list that tracks issue resolution.

It follows that it would be useful to track creation of and revisions to such lists from one convenient location: your favorite news reader.

The Lists service provides two options for keeping track of changes through a news reader:

- Keep track of all recently added or modified lists in a given group space.
- Keep track of recently added or modified data rows in one list.

You can obtain the news feed URL for lists from three locations: the RSS Manager, the Lists page, and any Lists task flow on a given page. The RSS Manager and the Lists page provide access to both types of Lists feeds. Individual List task flows provide feeds for data changes to the rows of the displayed list.

This section describes how to obtain a news feed for recently added or modified list rows or lists from a selected group space. It contains the following subsections:

- [Section 23.2.3.1, "Obtaining a List News Feed from the RSS Manager"](#page-758-0)
- [Section 23.2.3.2, "Obtaining a News Feed from the Lists Page"](#page-759-0)
- [Section 23.2.3.3, "Obtaining a News Feed from a List Task Flow"](#page-761-0)

#### <span id="page-758-0"></span>**23.2.3.1 Obtaining a List News Feed from the RSS Manager**

The RSS Manager provides two types of list news feeds: a feed of recently added or revised lists in a group space and a feed of recent data changes to the rows of one particular list. Additionally, the RSS Manager provides feeds for an RSS 2.0 reader and an Atom 1.0 reader. The main requirement for any news reader you use is that it supports HTTP authentication (for more information, see [Section 23.1, "What You](#page-746-0)  [Should Know About the RSS Service"](#page-746-0)).

To obtain a list news feed from the RSS Manager:

**1.** Log in, and click the **RSS** button at the bottom of the WebCenter Spaces application ([Figure 23–18\)](#page-759-1).

<span id="page-759-1"></span>*Figure 23–18 The RSS Link*

| About WebCenter Spaces   RSS   Administrator   Privacy Stateme                                 |
|------------------------------------------------------------------------------------------------|
|                                                                                                |
| Open RSS Manager  <br>  Open RSS Manager   Conserved   Conserved   141f_872a_a62fdca95465/Page |

**2.** In the **RSS Manager**, expand the node for the group space that contains the lists from which to obtain an RSS feed.

If you want to get a feed from a particular list, expand the **List Service** node.

**3.** Right-click the **RSS 2.0** or **Atom 1.0** icon next to **List Service** for all lists or next to a selected list [\(Figure 23–19\)](#page-759-2), and, from the resulting context menu, select the copy-link command.

For example, in the Firefox browser, the copy-link command is **Copy Link Location**. In the Internet Explorer browser, the copy-link command is **Copy Shortcut**.

<span id="page-759-2"></span>*Figure 23–19 The Lists Service Node on the RSS Page*

| My Group Spaces - RSS Manager<br>group space to see the services that offer news feeds. |                                     | These are the RSS-enabled group spaces that you belong to. Use the expand icon beside a |
|-----------------------------------------------------------------------------------------|-------------------------------------|-----------------------------------------------------------------------------------------|
|                                                                                         | Filter Show joined $\vee$<br>Search |                                                                                         |
| 国 FinanceProject                                                                        |                                     |                                                                                         |
| Standards<br>$=$                                                                        |                                     |                                                                                         |
| 国 国 Recent Activity                                                                     | $\blacksquare$ RSS 2.0              | $\blacksquare$ ATOM 1.0                                                                 |
| <b>El &lt;1 Announcements</b>                                                           | $\blacksquare$ RSS 2.0              | $\blacksquare$ ATOM 1.0                                                                 |
| <b>Discussions</b><br>$+$<br>$\Rightarrow$                                              | $\blacksquare$ RSS 2.0              | $\blacksquare$ ATOM 1.0                                                                 |
| $\Box$ $\Box$ List Service                                                              | $\mathbf{R}$ RSS 2.0                | $\mathbf{N}$ ATOM 1.0                                                                   |
| <b>Project Issues</b><br>目                                                              | $\mathbb{R}$ RSS 2.0                | $\blacksquare$ ATOM 1.0                                                                 |
| Secondary Issues                                                                        | <b>RSS 2.0</b>                      | ATOM 1.0                                                                                |

Alternatively, if you drag the news feed icon onto your reader you can skip most of the other steps. You may need to enter your WebCenter Spaces credentials. For more information, see [Section 23.1, "What You Should Know About the RSS](#page-746-0)  [Service."](#page-746-0)

**4.** Go to your RSS reader and initiate an add-subscription action.

How you do this depends on the RSS reader you use.

**5.** Paste the link you copied in step 3 into the relevant field in your preferred RSS reader.

You may need to enter your WebCenter Spaces credentials. For more information, see [Section 23.1, "What You Should Know About the RSS Service."](#page-746-0)

### <span id="page-759-0"></span>**23.2.3.2 Obtaining a News Feed from the Lists Page**

Each group space has its own **Lists** page, where lists are born. Each **Lists** page provides RSS news feeds for recent additions and revisions to all of the lists it contains and also for recent data changes to the rows of an individual list.

This section describes how to obtain news feed URLs from the **Lists** page. Note that the **Lists** page provides news feeds for RSS 2.0 readers only. If you want to obtain a

feed for an Atom 1.0 news reader, use the RSS Manager. For more information, see [Section 23.2.3.1, "Obtaining a List News Feed from the RSS Manager."](#page-758-0)

To obtain a news feed from the **Lists** page:

**1.** Log in, and go to the group space that contains the list you want to track.

For information about navigating to a group space, see [Section 2.4.4, "Opening](#page-72-0)  [Group Spaces."](#page-72-0) For information about showing hidden pages, see [Section 2.4.3,](#page-71-0)  ["Showing Hidden Pages."](#page-71-0)

**2.** Click the **Lists** tab to bring the **Lists** page forward.

If the **Lists** tab is not available, open the Manage Pages dialog and select the **Lists** page for display. For more information, see [Section 2.4, "Hiding, Showing,](#page-66-0)  [Opening, and Closing Pages."](#page-66-0)

**3.** To obtain a news feed of recently added and revised lists in a group space, right-click the **RSS** icon in the **Lists** pane on the left side of the **Lists** page [\(Figure 23–20](#page-760-0)), and select the copy-link command from the resulting context menu.

To obtain a news feed of data changes to the rows of an individual list, display the list in the right pane by selecting the list name from the left pane ([Figure 23–20\)](#page-760-0). Right-click the **RSS** icon that appears above the list, and select the copy-link command from the resulting context menu.

For example, in the Firefox browser, the copy-link command is **Copy Link Location**. In the Internet Explorer browser, the copy-link command is **Copy Shortcut**.

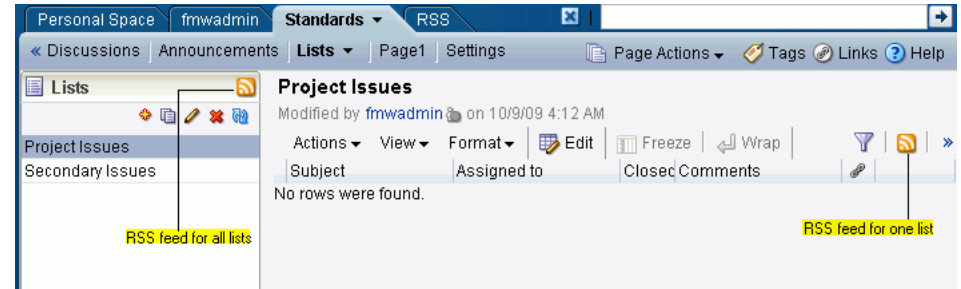

<span id="page-760-0"></span>*Figure 23–20 Selecting a List on the Lists Page*

Alternatively, if you drag the news feed icon onto your reader you can skip most of the other steps. You may need to enter your WebCenter Spaces credentials. For more information, see [Section 23.1, "What You Should Know About the RSS](#page-746-0)  [Service."](#page-746-0)

**4.** Go to your RSS reader and initiate an add-subscription action.

How you do this depends on the RSS reader you use.

**5.** Paste the link you copied in step 3 into the relevant field in your preferred RSS reader.

**Note:** The news feed URL on the Lists page is for RSS 2.0 news readers only. If you prefer to use an Atom 1.0 news reader, do either of the following:

- Append & format=ATOM1.0 to the RSS news feed URL you pasted.
- Get the Atom 1.0 URL from the RSS Manager and use that URL here. For more information, see [Section 23.2.3.1, "Obtaining a List](#page-758-0)  [News Feed from the RSS Manager."](#page-758-0)

You may need to enter your WebCenter Spaces credentials. For more information, see [Section 23.1, "What You Should Know About the RSS Service."](#page-746-0)

#### <span id="page-761-0"></span>**23.2.3.3 Obtaining a News Feed from a List Task Flow**

As you navigate through group space pages in your WebCenter Spaces application, you may come across a list you find particularly informative, for example, a list of project issues. It may be useful to you to track recent additions and revisions to such a list. Each List task flow comes with its own RSS news feed, making it easy to subscribe to the list on-the-spot. This section tells you how.

To obtain a news feed from a List task flow:

**1.** Log in, go to the group space that contains the List you want to track.

For information about navigating to a group space, see [Section 2.4.4, "Opening](#page-72-0)  [Group Spaces."](#page-72-0) For information about showing hidden pages, see [Section 2.4.3,](#page-71-0)  ["Showing Hidden Pages."](#page-71-0)

**2.** Right-click the **RSS** icon at the top-right of the List task flow ([Figure 23–21](#page-761-1)), and, from the resulting context menu, select the copy-link command.

For example, in the Firefox browser, the copy-link command is **Copy Link Location**. In the Internet Explorer browser, the copy-link command is **Copy Shortcut**.

#### <span id="page-761-1"></span>*Figure 23–21 A List Task Flow*

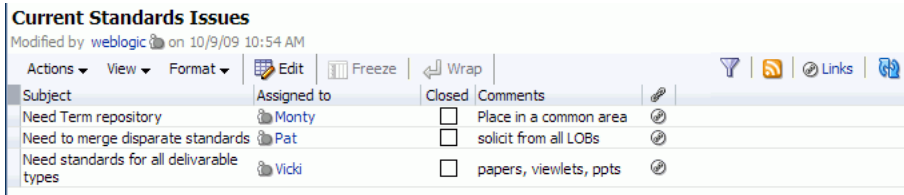

Alternatively, if you drag the **RSS** icon onto your news reader you can skip most of the other steps. You may need to enter your WebCenter Spaces credentials. For more information, see [Section 23.1, "What You Should Know About the RSS](#page-746-0)  [Service."](#page-746-0)

**3.** Go to your RSS reader and initiate an add-subscription action.

How you do this depends on the RSS reader you use.

**4.** Paste the link you copied in step 2 into the relevant field in your preferred RSS reader.

**Note:** The news feed URL in the List task flow is for RSS 2.0 news readers only. If you prefer to use an Atom 1.0 news reader, do either of the following:

- Append &format=ATOM1.0 to the RSS news feed URL you pasted.
- Get the Atom 1.0 URL from the RSS Manager and use that URL here. For more information, see [Section 23.2.3.1, "Obtaining a List](#page-758-0)  [News Feed from the RSS Manager."](#page-758-0)

You may need to enter your WebCenter Spaces credentials. For more information, see [Section 23.1, "What You Should Know About the RSS Service."](#page-746-0)

#### **23.2.4 Obtaining an Announcements News Feed**

Announcements are excellent candidates for news feeds. Usually they are short, concise, and full of timely and valuable information. If you are a member of multiple group spaces, it would be convenient to be able to access all announcements from one location: your favorite news reader.

You can obtain an announcement news feed from three locations: the RSS Manager, the **Announcements** page, and an Announcements task flow.

This section contains the following subsections:

- Section 23.2.4.1, "Obtaining an Announcements News Feed from the RSS [Manager"](#page-762-0)
- [Section 23.2.4.2, "Obtaining a News Feed from the Announcements Page"](#page-763-0)
- [Section 23.2.4.3, "Obtaining a News Feed from an Announcements Task Flow"](#page-764-0)

#### <span id="page-762-0"></span>**23.2.4.1 Obtaining an Announcements News Feed from the RSS Manager**

The RSS Manager provides two types of feeds for the Announcements service: RSS 2.0 and Atom 1.0. Use either of these to keep track of all new and revised announcements in a particular group space.

To obtain an Announcements news feed from the RSS Manager:

**1.** Log in, and click the **RSS** link at the bottom of the WebCenter Spaces application [\(Figure 23–22](#page-762-1)).

*Figure 23–22 The RSS Link*

<span id="page-762-1"></span>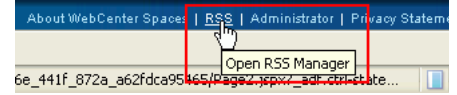

- **2.** In the **RSS Manager**, expand the node for the group space that contains the announcements you want to track through a news reader.
- **3.** Right-click the **RSS 2.0** or **Atom 1.0** icon next to **Announcements** [\(Figure 23–19](#page-759-2)), and, from the resulting context menu, select the copy-link command.

For example, in the Firefox browser, the copy-link command is **Copy Link Location**. In the Internet Explorer browser, the copy-link command is **Copy Shortcut**.

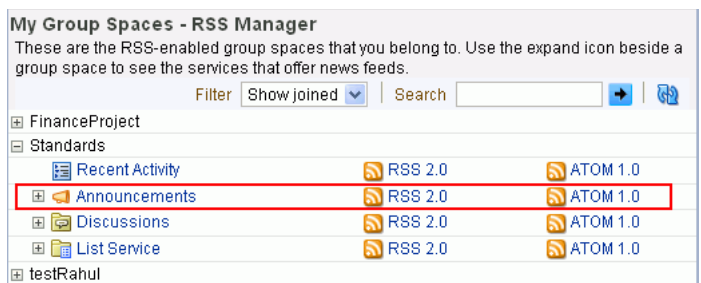

*Figure 23–23 Announcements Node on the RSS Page*

Alternatively, if you drag the news feed icon onto your reader you can skip most of the other steps. You may need to enter your WebCenter Spaces credentials. For more information, see [Section 23.1, "What You Should Know About the RSS](#page-746-0)  [Service."](#page-746-0)

**4.** Go to your RSS reader and initiate an add-subscription action.

How you do this depends on the RSS reader you use.

**5.** Paste the link you copied in step 3 into the relevant field in your preferred RSS reader.

You may need to enter your WebCenter Spaces credentials. For more information, see [Section 23.1, "What You Should Know About the RSS Service."](#page-746-0)

#### <span id="page-763-0"></span>**23.2.4.2 Obtaining a News Feed from the Announcements Page**

The Announcements service provides an Announcement Manager task flow, which is exposed from the main Announcements page in the WebCenter Spaces application. You can use this task flow to create and revise announcements and to obtain an announcements news feed URL.

Unlike the RSS Manager, the Announcement Manager task flow provides a news feed only for RSS 2.0 news readers. If you prefer an Atom 1.0 feed, use the RSS Manager to obtain the feed URL in lieu of the Announcement Manager task flow. For more information, see [Section 23.2.4.1, "Obtaining an Announcements News Feed from the](#page-762-0)  [RSS Manager."](#page-762-0)

To obtain a news feed from the Announcement Manager task flow:

**1.** Log in, and click the **Announcements** tab to bring the **Announcements** page forward.

If the **Announcements** tab is not available, click the Settings tab and then the Services tab, and select the **Announcements** page for display. When the tab appears on the page, click it to bring the page forward. For more information, see [Section 2.4, "Hiding, Showing, Opening, and Closing Pages."](#page-66-0)

Alternatively, click the **Open Announcement Manager** icon in the Announcements task flow to view the Announcement Manager task flow.

**Note:** The **Open Announcement Manager** icon is not displayed in the Announcements task flow if you do not have the required privileges.

**2.** Right-click the **RSS** icon on the right side of the **Announcements** page [\(Figure 23–24](#page-764-1)), and select the copy-link command from the resulting context menu.

For example, in the Firefox browser, the copy-link command is **Copy Link Location**. In the Internet Explorer browser, the copy-link command is **Copy Shortcut**.

Ы Personal Space fmwadmin Standards + RSS 図 « Discussions | Announcements + | Lists | Page1 Page Actions - Tags @ Links ? Help  $\ast$ Show All  $\sim$  60 **A** Create  $\mathbb{R} \otimes$  1-2 of 2  $\mathbb{R} \otimes$ Call for existing standard sets... **/ ※ ⊠** @ Links By & fmwadmin; 10/9/09 5:15 AM If your department has a published set of standards, the Standards Committee is soliciting copies. Please Contact Monty at ext. 44717. I before E **⁄ ※⊠⊙** Links By & fmwadmin; 10/9/09 5:14 AM The company wants to standardize on "i" as a prefix for all technical products. No more e-mail or eCommerce. Going forward, please use imail and iCommerce in all company collateral.

<span id="page-764-1"></span>*Figure 23–24 The RSS Icon on the Announcements Page*

Alternatively, if you drag the news feed icon onto your reader you can skip most of the other steps. You may need to enter your WebCenter Spaces credentials. For more information, see [Section 23.1, "What You Should Know About the RSS](#page-746-0)  [Service."](#page-746-0)

**3.** Go to your RSS reader and initiate an add-subscription action.

How you do this depends on the RSS reader you use.

**4.** Paste the link you copied in step 2 into the relevant field in your preferred RSS reader.

> **Note:** The news feed URL on the Announcements page is for RSS 2.0 news readers only. If you prefer to use an Atom 1.0 news reader, do either of the following:

- Append &format=ATOM1.0 to the RSS news feed URL you pasted.
- Get the Atom 1.0 URL from the RSS Manager and use that URL here. For more information, see [Section 23.2.4.1, "Obtaining an](#page-762-0)  [Announcements News Feed from the RSS Manager."](#page-762-0)

You may require to enter your WebCenter Spaces credentials. For more information, see [Section 23.1, "What You Should Know About the RSS Service."](#page-746-0)

#### <span id="page-764-0"></span>**23.2.4.3 Obtaining a News Feed from an Announcements Task Flow**

The Announcements task flow also provides access to a news feed URL. Like the Announcements page, the task flow provides feeds only for RSS 2.0 news readers. If you prefer an Atom 1.0 feed, use the RSS Manager to obtain the feed URL in lieu of the Announcements task flow. For more information, see [Section 23.2.4.1, "Obtaining an](#page-762-0)  [Announcements News Feed from the RSS Manager."](#page-762-0)

To obtain a news feed from an Announcements task flow:

**1.** Log in, and go to the page that contains the Announcements task flow you want to view.

**2.** Right-click the **RSS** icon on the Announcements task flow ([Figure 23–25\)](#page-765-0), and select the copy-link command from the resulting context menu.

For example, in the Firefox browser, the copy-link command is **Copy Link Location**. In the Internet Explorer browser, the copy-link command is **Copy Shortcut**.

<span id="page-765-0"></span>*Figure 23–25 RSS Icon in an Announcements Task Flow*

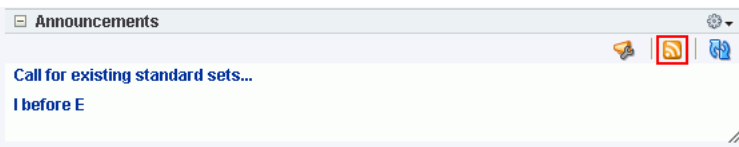

Alternatively, if you drag the news feed icon onto your reader you can skip most of the other steps. You may require to enter your WebCenter Spaces credentials. For more information, see [Section 23.1, "What You Should Know About the RSS](#page-746-0)  [Service."](#page-746-0)

**3.** Go to your RSS reader and initiate an add-subscription action.

How you do this depends on the RSS reader you use.

**4.** Paste the link you copied in step 2 into the relevant field in your preferred RSS reader.

**Note:** The news feed URL in the Announcements task flow is for RSS 2.0 news readers only. If you prefer to use an Atom 1.0 news reader, do either of the following:

- Append  $\&$  format=ATOM1.0 to the RSS news feed URL you pasted.
- Get the Atom 1.0 URL from the RSS Manager and use that URL here. For more information, see [Section 23.2.4.1, "Obtaining an](#page-762-0)  [Announcements News Feed from the RSS Manager."](#page-762-0)

You may require to enter your WebCenter Spaces credentials. For more information, see [Section 23.1, "What You Should Know About the RSS Service."](#page-746-0)

# **23.3 Working with the RSS Task Flow**

The RSS task flow enables you to include an RSS viewer, which you can use to view content from external news feeds within your application page.

This section contains the following subsections:

- [Section 23.3.1, "Adding an RSS Task Flow to a Page"](#page-765-1)
- [Section 23.3.2, "Refreshing an RSS Task Flow"](#page-767-0)
- [Section 23.3.3, "Deleting an RSS Task Flow From the Page"](#page-767-1)

## <span id="page-765-1"></span>**23.3.1 Adding an RSS Task Flow to a Page**

You can incorporate news feeds from external sources into your application pages by using the RSS task flow. You can add the RSS task flow from the component catalog in Oracle Composer.

Each instance of the RSS viewer displays news feeds from one source. If you plan to display multiple external news feeds on a particular page, you can place multiple RSS task flows on that page.

To display content from an external RSS feed, proxies must be configured in your application. Contact your application administrator if you have problems accessing external RSS feeds in your task flow.

WebCenter applications provide the ability to store and manage your login credentials by using external applications. After your credentials for a particular application are stored, you are logged in to that application automatically when you log in to your WebCenter application.

So if an external RSS news feed or WebCenter Services feed requires your login credentials, when you get to the step where you specify the feed URL, you may have to also specify the name of the external application that is configured to store your login credentials for reading the secure RSS feed.

To add the RSS task flow to your page:

- **1.** Log in, and go to the page where you want to place the RSS task flow.
- **2.** Switch to Edit mode of the page.
- **3.** Select the Box component in which you want to place the RSS task flow and click **Add Content**.
- **4.** In the Catalog dialog, locate **RSS** and click the **Add** link to the right of this component.
- **5.** Click **Close** on the Catalog dialog to return to the page in Oracle Composer.

The RSS task flow displays with the following message:

To display an RSS feed, edit this page, then use the Edit action to enter the RSS feed location on the Parameters tab

**6.** Click the **Edit** icon on the header of the task flow to display the Component Properties dialog in which you can specify the RSS feed for this task flow.

*Figure 23–26 Edit Icon in an RSS Task Flow Header*

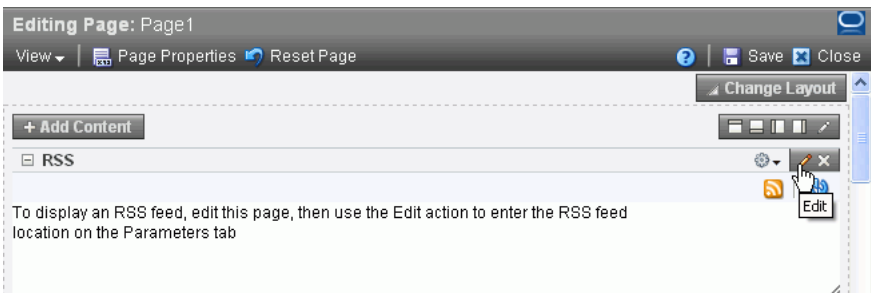

- **7.** In parallel, start a new browser session and go to the Web site that provides the RSS feed you want to view through the RSS viewer. Copy its RSS URL.
- **8.** Go back to your application page and on the **Parameters** tab that is selected by default in the dialog, for **RSS Feed URL**, paste the URL that you copied in the previous step.
- **9.** If the external RSS feed requires authentication, then for **External Application ID**, specify the name of the external application that is configured to store your login credentials for accessing that feed.

For information about configuring an external application, see [Section 3.7,](#page-147-0)  ["Working with External Applications."](#page-147-0)

- **10.** Click **Apply** in the Component Properties dialog to save your changes and remain in the dialog.
- **11.** Click **OK** to save your changes and close the dialog.

Content from the external feed you specified is displayed within the RSS task flow.

- **12.** Click **Save** at the top-right corner of Oracle Composer to save your changes and remain in Oracle Composer.
- **13.** Optionally, click **Close** to exit Oracle Composer.

**Note:** For generic information about placing a task flow, including the RSS task flow, on a page, see [Section 7.1.4, "Adding Task Flows to](#page-267-0)  [a Page."](#page-267-0)

# <span id="page-767-0"></span>**23.3.2 Refreshing an RSS Task Flow**

The RSS task flow, along with other page components, gets refreshed with every server request. However, as the content from news feeds may be dynamic, you have the option of refreshing the RSS task flow yourself by using the **Refresh** icon [\(Figure 23–27](#page-767-2)), when required.

<span id="page-767-2"></span>*Figure 23–27 The Refresh Icon on an RSS Task Flow*

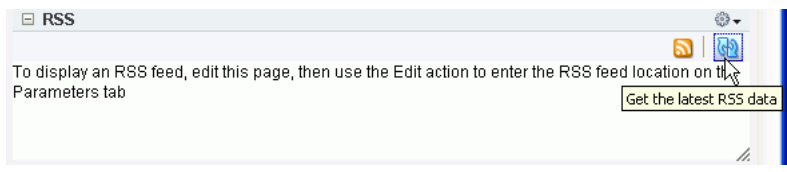

The task flow updates and displays latest data from the external source.

## <span id="page-767-3"></span><span id="page-767-1"></span>**23.3.3 Deleting an RSS Task Flow From the Page**

If you have the required privileges, you have the option to delete the RSS task flow from a page by using the **Remove** icon on the task flow ([Figure 23–28\)](#page-767-3) in Edit mode of the page.

*Figure 23–28 Remove Icon on an RSS Task Flow*

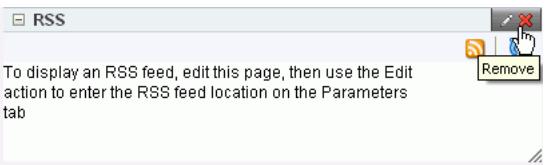

When you click the **Remove** icon, the Delete Component dialog displays. Click **Delete** in this dialog to delete the task flow from the page.

## **23.3.4 Editing Feed Information for an RSS Task Flow**

You can change the feed URL or external application ID specified for an RSS task flow at any point of time.

To change the feed for the RSS task flow:

- **1.** Go to the web site that provides the RSS feed you want to view through the RSS viewer, and then copy its RSS URL.
- **2.** Log in to your WebCenter Spaces application, and go the page where you have placed the RSS task flow.
- **3.** Switch to the page's Edit mode.
- **4.** Click the **Edit** icon on the header of the RSS task flow.
- **5.** In the **Component Properties** dialog, click the **Parameters** tab, if not open already. [\(Figure 23–29](#page-768-0)).

<span id="page-768-0"></span>*Figure 23–29 Properties of the WebCenter Spaces RSS Reader*

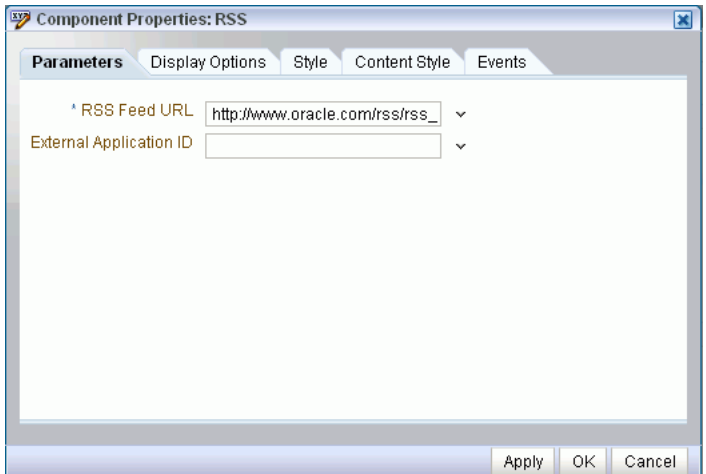

**6.** In the **RSS Feed Location** field, paste the URL that you copied in step 1.

For information about the RSS task flow parameters, see [Section 23.4, "Setting RSS](#page-768-1)  [Service Task Flow Properties."](#page-768-1)

**7.** If the feed you want to publish requires authentication, then for **External Application Id** specify the name of the external application that is configured to store your login credentials for accessing that feed.

For information about external applications, see "Accessing External Applications".

**8.** Click **Apply** in the Component Properties dialog to save your changes and remain in the dialog.

Or click **OK** to save your changes and close the dialog.

Content from the external feed you specified is displayed within the RSS task flow.

- **9.** Click **Save** at the top-right corner of Oracle Composer to save your changes and remain in Oracle Composer.
- **10.** Optionally, click **Close** to exit Oracle Composer.

# <span id="page-768-1"></span>**23.4 Setting RSS Service Task Flow Properties**

The RSS service task flow has associated properties, which users with sufficient privileges can access from the **Component Properties** dialog in Oracle Composer. The method for accessing task flow properties is the same from task flow to task flow. For more information, see [Section 7.5, "Setting Properties on Page Content."](#page-278-0)

The task flow parameters listed on the Parameters tab control the default task flow content and facilitate the wiring of the task flow to page parameters and page definition variables. Parameters are unique to the task flow type. This section describes the parameters provided by the RSS task flow.

 For information about wiring components and consuming page parameters and variables, see [Chapter 8, "Wiring Pages, Task Flows, Portlets, and UI Components."](#page-312-0)

Changes to the display- and style-related properties listed on the other tabs affect the appearance and behavior of the RSS task flow instance for all users. These properties are common for all task flows. For more information, see [Section 7.5, "Setting](#page-278-0)  [Properties on Page Content."](#page-278-0)

The contents of the Events tab depend on the events supported by the task flow. For more information, see [Section 7.5.7, "Working with Component Contextual Events."](#page-308-0)

The RSS task flow has two associated region parameters and Table 23–1 describes these parameters.

*Table 23–1 RSS Task Flow Region Parameters*

| <b>Parameter</b>        | <b>Description</b>                                                                                                    |
|-------------------------|----------------------------------------------------------------------------------------------------|
| RSS Feed URL            | The URL to access the RSS feed. For example, to use the Oracle Press<br>Releases RSS feed, enter:                                                                                                    |
|                         | http://www.oracle.com/rss/rss_ocom_pr.xml                                                                                                    |
| External Application ID | The name of the external application that is configured to store a user's login<br>credentials for reading a secure RSS feed.                                                                                                    |
|                         | If you are not sure whether there is an external application configured to<br>store your credentials, then contact your application administrator. For<br>information about contacting your application administrator, see<br>Section 2.7, "Contacting Your Application Administrator." |

For detailed information about Region Parameter properties, see [Section 7.5.3,](#page-284-0)  ["Working with Component Parameters."](#page-284-0)

# <sup>24</sup> **Working with the Recent Activities Service**

The Recent Activities service provides a means of tracking recent activities within a WebCenter application. For example, the Recent Activity task flow tracks the changes you and other users make to application pages, documents, discussion forums, lists, and the like ([Figure 24–1\)](#page-770-0).

<span id="page-770-0"></span>*Figure 24–1 The Recent Activity Task Flow*

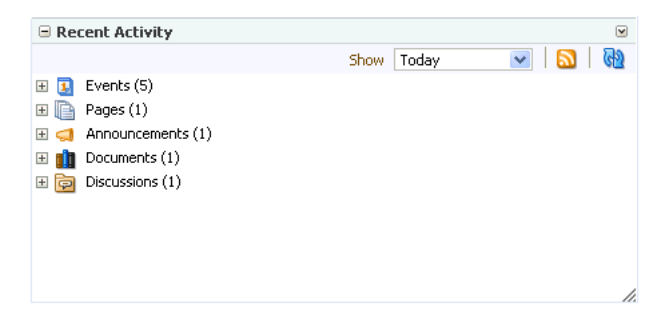

This chapter provides information about the Recent Activities service. It contains the following sections:

- [What You Should Know About the Recent Activities Service](#page-771-0)
- [Working with the Recent Activities Service Task Flow](#page-771-1)
- **[Setting Recent Activities Service Task Flow Properties](#page-774-0)**

**Note:** You can track recent activities through your favorite RSS reader. For more information, see [Chapter 23, "Working with the RSS](#page-746-1)  [Service."](#page-746-1)

#### **Audience**

This chapter is intended for users interested in understanding and using the features of the Recent Activities service. Much of this information also applies to custom WebCenter applications, though it is written with WebCenter Spaces users in mind. For information about custom WebCenter applications, see "Integrating the Recent Activities Service" in *Oracle Fusion Middleware Developer's Guide for Oracle WebCenter*.

The WebCenter Spaces application administrator has the authority to expose or hide task flows from a particular service. Tasks discussed in this chapter are not available to you if the relevant service is hidden.

**Note:** For information about WebCenter Spaces seeded user roles, see *Oracle Fusion Middleware Administrator's Guide for Oracle WebCenter*.

# <span id="page-771-2"></span><span id="page-771-0"></span>**24.1 What You Should Know About the Recent Activities Service**

The Recent Activities service provides the Recent Activity task flow, which links to the additions and revisions to some services available to your application ([Figure 24–2](#page-771-2)).

*Figure 24–2 The Recent Activity Task Flow*

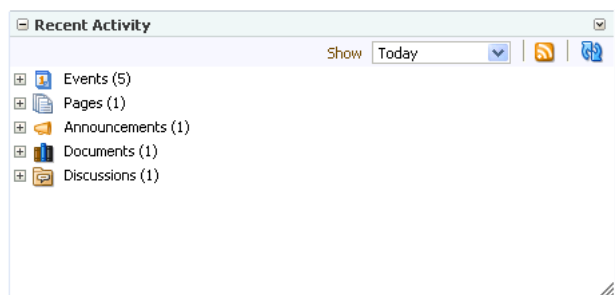

Tracked changes include additions and revisions to pages, documents, discussion forums, lists (WebCenter Spaces only), and events.

By default, the Recent Activity list displays 25 recent activities for a given service. If more than 25 activities have occurred, the Recent Activity list displays the 25 most recent. Your application administrator can change the default value, so your limit may be more or less than 25.

The level of information provided in the Recent Activity list depends on the context in which the list is placed. For example, in a custom WebCenter application, changes are tracked on all applicable services across the entire application.

In a WebCenter Spaces group space page, the Recent Activity list summarizes changes occurring in that group space. In a WebCenter Spaces personal space, the Recent Activity task flow must have a group space specified (see [Section 24.3, "Setting Recent](#page-774-0)  [Activities Service Task Flow Properties"](#page-774-0)). The Recent Activity list summarizes changes occurring in the specified group space.

You can use the Recent Activity list as an access point to new and revised content. The Recent Activity list displays new and revised content as links, which you can click to go directly to the content.

# <span id="page-771-1"></span>**24.2 Working with the Recent Activities Service Task Flow**

With the Recent Activity task flow, there is very little to do to make the most of its features. It automatically detects recent activities on other WebCenter services and reports on its findings.

There are, nonetheless, a few recent-activity-centered actions you can take on the task flow. For example, you can personalize your view of recent activities, access a changed item, and refresh your view to update the task flow with the latest changes. This section tells you how. It contains the following subsections:

- [Personalizing the Recent Activity Task Flow](#page-772-0)
- [Accessing Recently Acted-On Items](#page-772-1)

[Refreshing the Recent Activity Task Flow](#page-773-0)

### <span id="page-772-2"></span><span id="page-772-0"></span>**24.2.1 Personalizing the Recent Activity Task Flow**

The Recent Activity task flow provides a way to specify the range of time within which to view changes and additions to other services. These time-range options display on the **Show** menu in the Recent Activity task flow toolbar [\(Figure 24–3\)](#page-772-2).

*Figure 24–3 Time-Range Options on the Recent Activity List*

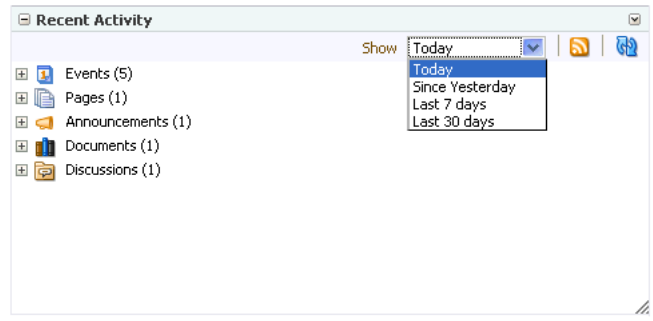

Select an option from the **Show** menu to view recent activities occurring within the selected time range. The time range you select is applicable only to that task flow instance. If you have more than one Recent Activity task flow instance on the page, you can display activities from a different time range in each task flow instance.

**Tip:** Ensure that your application Preferences reflect your own local time zone. To access your time zone preference in the WebCenter Spaces application, click the **Preferences** link at the top of the application and then select **General**. For more information, see [Section 3.2.2, "Setting Date and Time Preferences."](#page-95-0)

The default options on the **Show** menu include:

- **Today—The task flow displays all activities that have taken place between** 12:00AM (2400 hours) and now.
- **Since Yesterday—The task flow displays all activities that have taken place** between now and yesterday at 12:00AM (2400 hours).
- **Last 7 days—The task flow displays all activities that have taken place in the last 7** days.
- **Last 30 days—The task flow displays all activities that have taken place in the last** 30 days.

**Note:** These options are described according to their default meanings. In some instances, an advanced user can provide alternative definitions for them. For more information, see [Section 24.3.1, "Region Parameters."](#page-774-1)

## <span id="page-772-1"></span>**24.2.2 Accessing Recently Acted-On Items**

The Recent Activity task flow groups the different services it reports on into nodes that are named for each service [\(Figure 24–4\)](#page-773-1).

| □ Recent Activity                                                                                                    |                                                   | ☑ |
|----------------------------------------------------------------------------------------------------|---------------------------------------------------|---|
|                                                                                                    | Today<br>Show                                     |   |
| Events (5)<br>$+$<br>D<br>Pages (1)<br>$+$<br>Announcements (1)<br>$+$<br>Documents (1)<br>$+$<br>Discussions (1)<br>$+$ | Service nodes in the<br>Recent Activity task flow |   |

<span id="page-773-1"></span>*Figure 24–4 Service Nodes in the Recent Activity Task Flow*

Expand a node, and access the changed item directly by clicking its link ([Figure 24–5\)](#page-773-2).

<span id="page-773-2"></span>*Figure 24–5 Recent Discussion Link in the Recent Activity Task Flow*

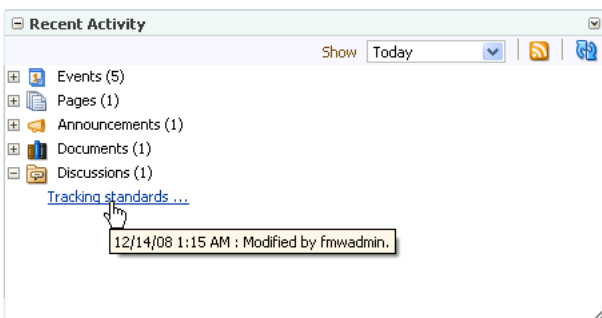

The targets of linked items open on dynamically-generated pages, or in the WebCenter Spaces application, on dynamically-generated, top-level tabs. Link targets display according to their parent service. For example, click a Discussions service link to access a forum or a specific topic under a forum; click a Lists service link to access an updated list of lists or a specific updated list; click an event to display event details; and so on.

**Note:** For information on closing top-level tabs, see [Section 2.4.5,](#page-72-1)  ["Closing Group Spaces and Other Top-Level Tabs."](#page-72-1)

### <span id="page-773-0"></span>**24.2.3 Refreshing the Recent Activity Task Flow**

If you prefer not to wait for an automatic refresh of the Recent Activity task flow, you always have the option of refreshing the task flow yourself by clicking its Refresh icon [\(Figure 24–6](#page-774-2)).

<span id="page-774-2"></span>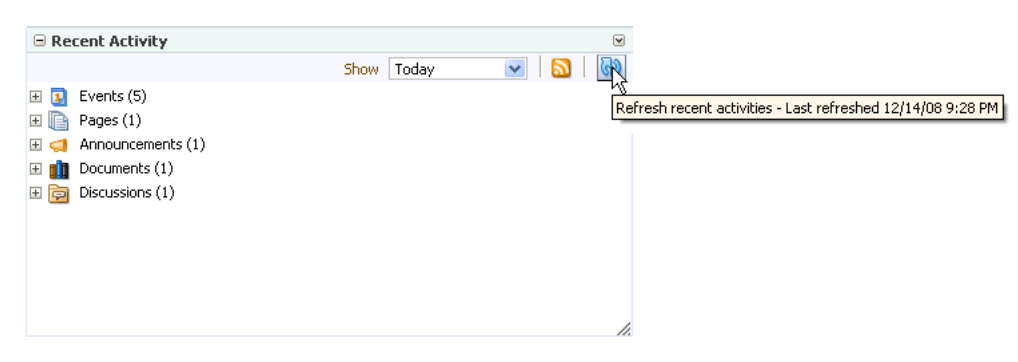

*Figure 24–6 The Refresh Icon on a Recent Activity Task Flow*

The task flow updates and indicates the number of recently-changed items by increasing the value displayed in parenthesis next to each affected service.

# <span id="page-774-0"></span>**24.3 Setting Recent Activities Service Task Flow Properties**

The Recent Activity task flow has associated properties, which users with sufficient privileges can access from the Component Properties dialog in Oracle Composer. The method for accessing task flow properties is the same from task flow to task flow. For more information, see [Section 7.5, "Setting Properties on Page Content."](#page-278-0)

The task flow parameters listed on the Parameters tab control the default task flow content and facilitate the wiring of the task flow to page parameters and page definition variables. Parameters are unique to the task flow type. This section describes the parameters provided by the Recent Activity task flow.

> **Note:** For information about wiring components and consuming page parameters and variables, see [Chapter 8, "Wiring Pages, Task](#page-312-0)  [Flows, Portlets, and UI Components."](#page-312-0)

Changes to the display- and style-related properties listed on the other tabs affect the appearance and behavior of the Recent Activity task flow instance for all users. These properties are common for all task flows. For more information, see [Section 7.5,](#page-278-0)  ["Setting Properties on Page Content."](#page-278-0)

The contents of the Events tab depend on the events supported by the task flow. For more information, see [Section 7.5.7, "Working with Component Contextual Events."](#page-308-0)

### <span id="page-774-1"></span>**24.3.1 Region Parameters**

The region parameters that display for the Recent Activity task flow are the same irrespective of where the task flow is placed. [Figure 24–7](#page-775-0) illustrates region parameters that display for the Recent Activity task flow.

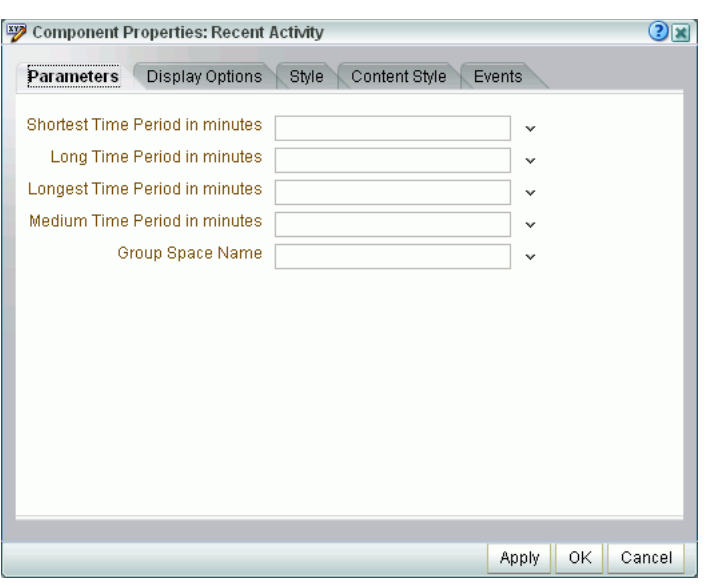

<span id="page-775-0"></span>*Figure 24–7 Region Parameters on a Recent Activity Task Flow in a Personal Space*

Table 24–1 describes Recent Activity task flow region parameters.

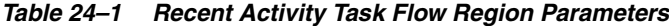

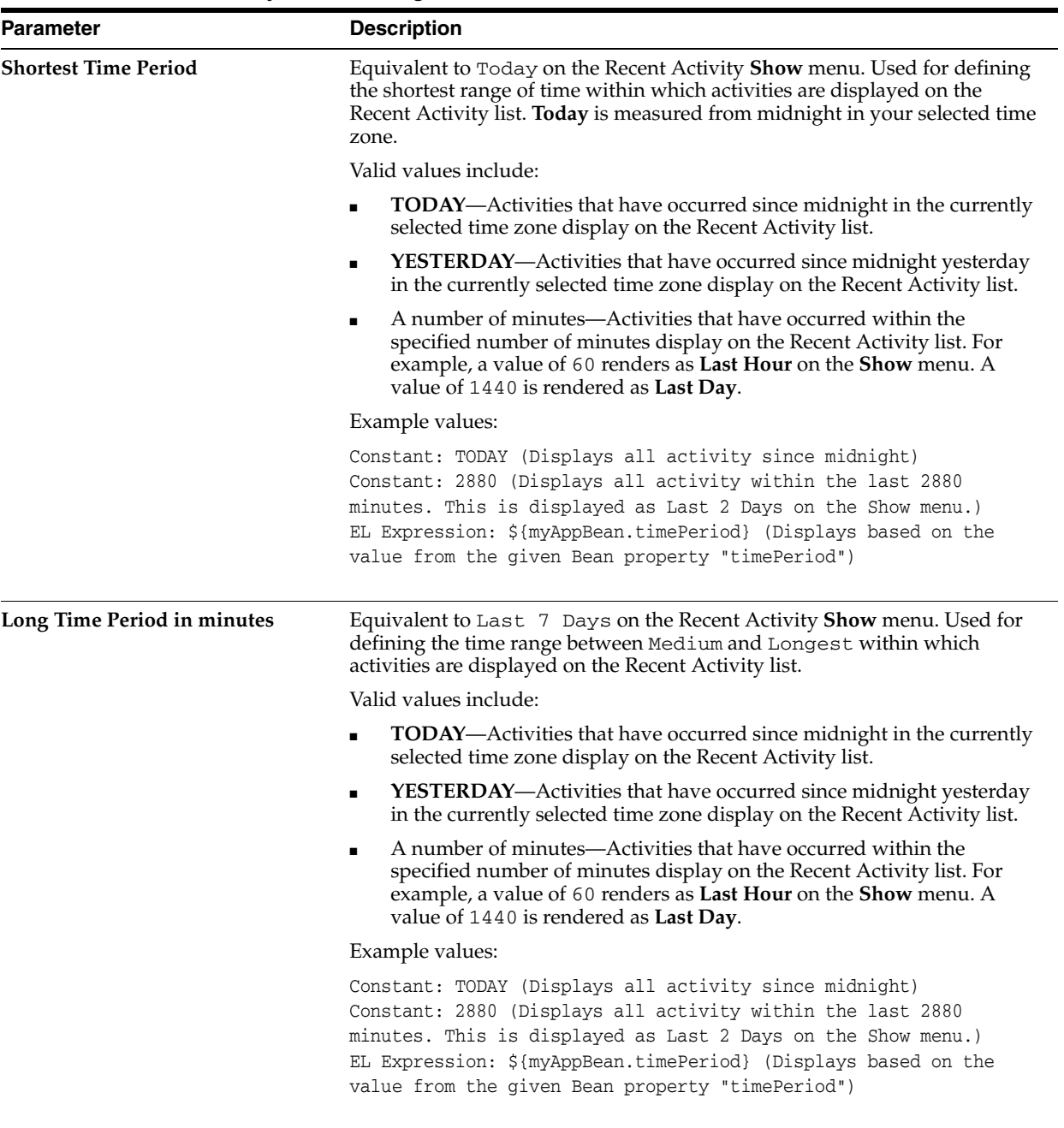

| Parameter                             | <b>Description</b>                                                                                                    |
|---------------------------------------|----------------------------------------------------------------------------------------------------|
| <b>Longest Time Period in minutes</b> | Equivalent to Last 30 Days on the Recent Activity Show menu. For<br>defining the longest range of time within which activities are displayed on<br>the Recent Activity list.                                                                                                    |
|                                       | Valid values include:                                                                                                    |
|                                       | <b>TODAY—Activities that have occurred since midnight in the currently</b><br>$\blacksquare$<br>selected time zone display on the Recent Activity list.                                                                                                    |
|                                       | <b>YESTERDAY—Activities that have occurred since midnight yesterday</b><br>$\blacksquare$<br>in the currently selected time zone display on the Recent Activity list.                                                                                                    |
|                                       | A number of minutes—Activities that have occurred within the<br>specified number of minutes display on the Recent Activity list. For<br>example, a value of 60 renders as Last Hour on the Show menu. A<br>value of 1440 is rendered as <b>Last Day</b> .                                                  |
|                                       | Example values:                                                                                                    |
|                                       | Constant: TODAY (Displays all activity since midnight)<br>Constant: 2880 (Displays all activity within the last 2880<br>minutes. This is displayed as Last 2 Days on the Show menu.)<br>EL Expression: \${myAppBean.timePeriod} (Displays based on the<br>value from the given Bean property "timePeriod") |
| <b>Medium Time Period in minutes</b>  | Equivalent to Yesterday on the Recent Activity Show menu. For defining<br>the time range between Short and Long within which activities are<br>displayed on the Recent Activity list.                                                                                                    |
|                                       | Valid values include:                                                                                                    |
|                                       | <b>TODAY</b> —Activities that have occurred since midnight in the currently<br>$\blacksquare$<br>selected time zone display on the Recent Activity list.                                                                                                    |
|                                       | <b>YESTERDAY—Activities that have occurred since midnight yesterday</b><br>$\blacksquare$<br>in the currently selected time zone display on the Recent Activity list.                                                                                                    |
|                                       | A number of minutes—Activities that have occurred within the<br>specified number of minutes display on the Recent Activity list. For<br>example, a value of 60 renders as Last Hour on the Show menu. A<br>value of 1440 is rendered as Last Day.                                                          |
|                                       | Example values:                                                                                                    |
|                                       | Constant: TODAY (Displays all activity since midnight)<br>Constant: 2880 (Displays all activity within the last 2880<br>minutes. This is displayed as Last 2 Days on the Show menu.)<br>EL Expression: \${myAppBean.timePeriod} (Displays based on the<br>value from the given Bean property "timePeriod") |

*Table 24–1 (Cont.) Recent Activity Task Flow Region Parameters*

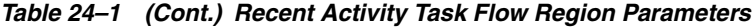

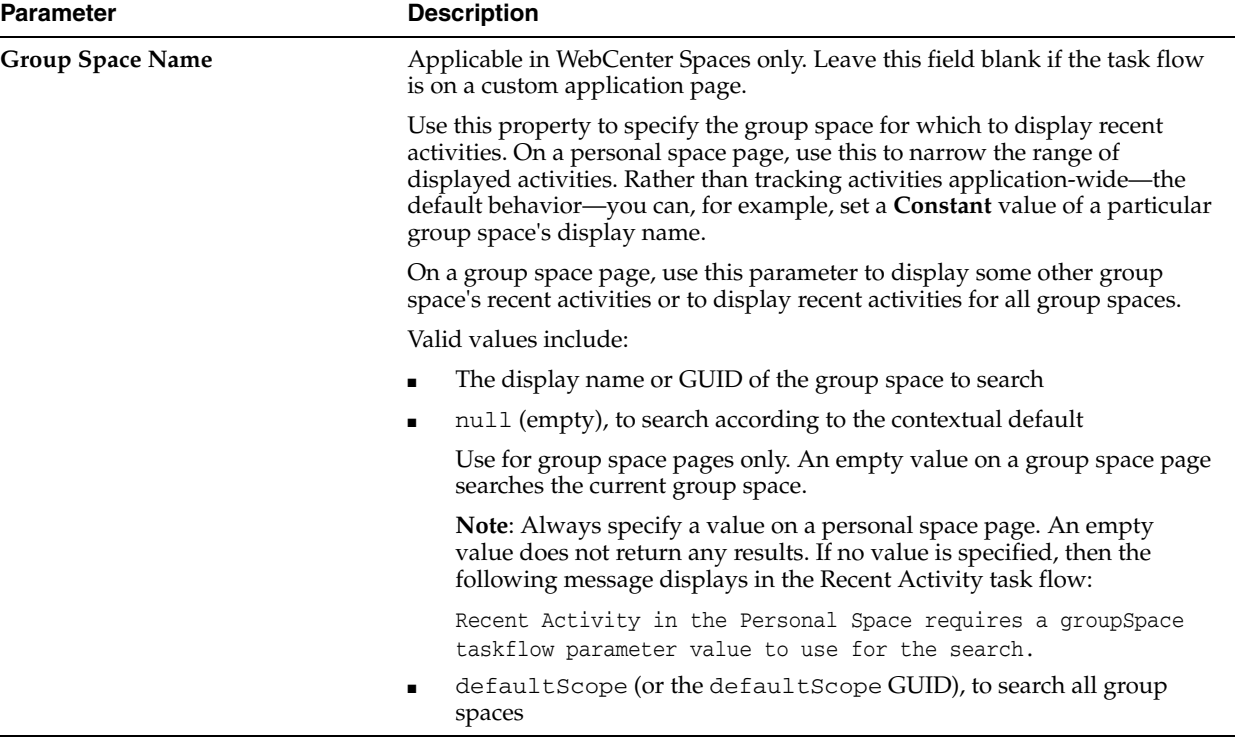

# <sup>25</sup> **Working with the Search Service**

This chapter describes how to use the features provided through the Search service.

This chapter includes the following sections:

- [Section 25.1, "What You Should Know About the Search Service"](#page-780-0)
- [Section 25.2, "Working with Search Service Task Flows"](#page-781-0)
- [Section 25.3, "Setting Search Service Task Flow Properties"](#page-795-0)

#### **Audience**

This chapter is intended for WebCenter Spaces users interested in using and managing search. Much of this information also applies to custom WebCenter applications, though it is written with WebCenter Spaces users in mind. (For information about custom WebCenter applications, see "Integrating the Search Service" in *Oracle Fusion Middleware Developer's Guide for Oracle WebCenter*.)

Your application administrator has the authority to expose or hide task flows from a particular service. Tasks discussed in this chapter are not available to you if the relevant service is hidden.

# <span id="page-780-0"></span>**25.1 What You Should Know About the Search Service**

The Search service enables the discovery of information and people through an intuitive user interface, returning only the results you are authorized to view. With all relevant information easily navigable, you do not have to switch between applications performing multiple searches.

Use the Search service to run, refine, and save custom searches. By default, WebCenter Search looks for your search terms in every searchable service available to the application (a *global search*). You can configure the services to which a search has access with your personal preferences (see [Section 3.2.9, "Setting Preferences for WebCenter](#page-110-0)  [Spaces Search Results"\)](#page-110-0).

Information in WebCenter services is searched by name and content. In WebCenter Spaces, you can also search an individual group space.

In addition to WebCenter Search, the Documents service provides its own search engine for file and folder searches. This saves time and increases the relevancy of results by narrowing the scope of a search to files. The Documents service searches within a specific group or personal space's document library. For more information, see [Section 15.2.7, "Running Document Searches."](#page-527-0)

In all cases, searches return only the results you are authorized to view. For example, if you are not a member of the *Finance* group space, then any search results from that group space do not display.

Search results return content and tag matches. Tag matches display on the Search Results page and in the Search Results window. For more information about tagging, see [Chapter 26, "Working with the Tags Service."](#page-798-0)

# <span id="page-781-1"></span>**25.1.1 Setting Search Preferences**

The WebCenter Search service uses search adapters to find content inside WebCenter applications. However, your WebCenter Spaces administrator can override the default search adapters and use Oracle Secure Enterprise Search (SES) to get unified ranking results for the following resources:

- **Documents**
- Group Spaces
- Group Space Announcements
- **Group Space Discussions**
- Lists
- Pages
- People
- Wikis and blogs

The results are listed together, instead of being clustered into separate sections for Documents, Discussions, and so on. The most relevant items appear first. For example, when you run a search for a user name, most likely, you are looking for that persons's contact information (that is, the exact user name in the People Connections service), not necessarily documents that the user wrote. The unified ranking results in Oracle SES allow you to see the most relevant results, across all different types of searches, without configuring Search Preferences.

Additionally, with Oracle SES as the WebCenter search engine, you can use the wildcard character [\*] in the middle or end of a term for wildcard matching. For example, if you search for keywords like wiki or page, Oracle SES does not return the wiki page MyWikiPage in search results. However,  $My*$  or  $My*P$ age does return MyWikiPage.

If your administrator did not configure Oracle SES as the search engine, then you can set your personal search preferences to specify which services to search and the order of services in your search results. For example, you may find that search results from the Documents service prove more useful that search results from other services. By default, all services are selected. You can disable any service from which you do not want to see search results. For more information about setting search preferences, see [Section 25.1.1, "Setting Search Preferences."](#page-781-1)

# <span id="page-781-0"></span>**25.2 Working with Search Service Task Flows**

WebCenter provides search services for the application and beyond.

This section includes the following subsections:

- [Section 25.2.1, "Searching in a WebCenter Application"](#page-782-0)
- [Section 25.2.2, "Refining the Display of Search Results"](#page-785-0)
- [Section 25.2.3, "Saving Searches"](#page-788-0)
- [Section 25.2.4, "Adding the Search Task Flow to a Group Space Page"](#page-795-1)

## <span id="page-782-0"></span>**25.2.1 Searching in a WebCenter Application**

This section describes how to run a global (that is, application-wide) search, and how to run a search within a specific group space.

This section includes the following subsections:

- [Section 25.2.1.1, "Performing a Global Search"](#page-782-3)
- [Section 25.2.1.2, "Performing a Group Space Search"](#page-783-0)

#### <span id="page-782-3"></span>**25.2.1.1 Performing a Global Search**

Global search provides an application-wide search. All services offer components to be searched. Provided you have permission to access those components, global search covers all of them.

In WebCenter Spaces, by default, you can perform a global search from the search field at the top-right of the application.

**Note:** If a group space is configured to display in full screen mode, then the search field at the top-right becomes a group space search field and the search is specific to the current group space.

To perform a global search:

**1.** Log in and locate the global search field and enter a search term.

For example, the search field at the top right of the WebCenter Spaces application is a global search field [\(Figure 25–1](#page-782-1)).

<span id="page-782-1"></span>*Figure 25–1 Global Search Field in WebCenter Spaces*

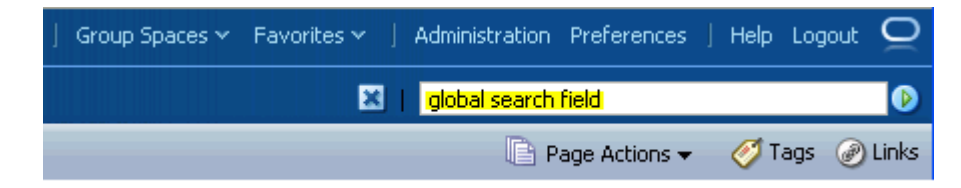

**2.** Press **Enter** or click the **Search** icon next to the global search field ([Figure 25–2](#page-782-2)).

#### <span id="page-782-2"></span>*Figure 25–2 Search Icon*

 $\circledast$ 

Results display in the **Search Results** popup window ([Figure 25–3\)](#page-783-1).

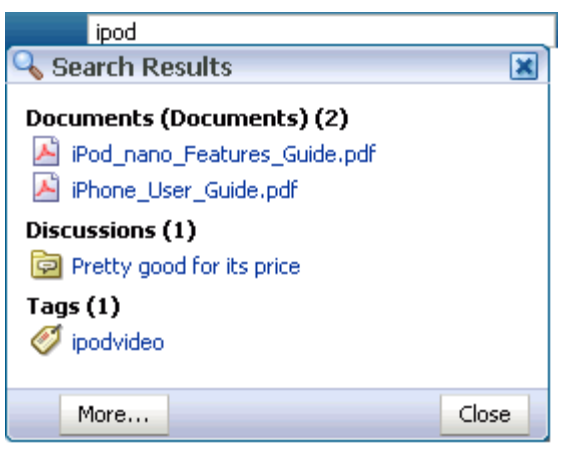

<span id="page-783-1"></span>*Figure 25–3 Global Search Results Popup Window*

**Note:** [Figure 25–3](#page-783-1) shows results using the default Oracle search adapters. Notice that search results are segregated into groups. The first group shows the results from the Documents service (2). The second group shows the results from the Discussions service (1). The third group shows the results from the Tags service (1).

**3.** Click a link to open a result.

Results open differently according to the service that provides them. For example, results from the Documents service open in a new browser tab or window. Results from services that provide resource viewers, such as Discussions, Lists, or Announcements, open in their resource viewer.

**4.** Optionally, in the Search Results window click the **More** button. In WebCenter Spaces, this displays search results on a separate Search page.

From here, you can also further refine the search by contributor or last modified date using the Refine Search section. For more information, see [Section 25.2.2,](#page-785-0)  ["Refining the Display of Search Results."](#page-785-0) You can also save the search so that you can access the results later. For more information, see [Section 25.2.3, "Saving](#page-788-0)  [Searches."](#page-788-0)

You can configure how search results are displayed. Specifically, you can control which services are included in the search, the order in which those services are listed in the results, and what information is included, such as the type, size, or owner of the object returned. Set this in the Search Preferences panel of the Preferences dialog (for information see [Section 3.2.9, "Setting Preferences for](#page-110-0)  [WebCenter Spaces Search Results"](#page-110-0)).

#### <span id="page-783-0"></span>**25.2.1.2 Performing a Group Space Search**

In WebCenter Spaces, each group space has its own Search page. Use this page to restrict your search to that specific group space.

To perform a group space search:

- **1.** Log in and go to the group space where you want to run a search.
- **2.** Click the **Search** tab to bring the **Search** page forward.

If the **Search** tab is not available, then open the Manage Pages dialog and select the Search page for display. When the tab opens, click it to bring the page forward. For more information, see [Section 2.4, "Hiding, Showing, Opening, and Closing](#page-66-0)  [Pages."](#page-66-0)

**3.** In the Search task flow, enter a search term in the **Search** field, and click the **Search** button, or press Enter.

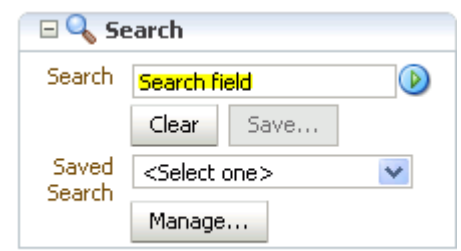

*Figure 25–4 The Search Main View Task Flow*

**Note:** If the group space is configured to display in full screen mode, then the search field at the top-right becomes a group space search field and you can perform a group space search by entering your search term in this field.

Search results display within the group space's Search page ([Figure 25–5\)](#page-784-0).

<span id="page-784-0"></span>*Figure 25–5 Search Page Showing Search Results*

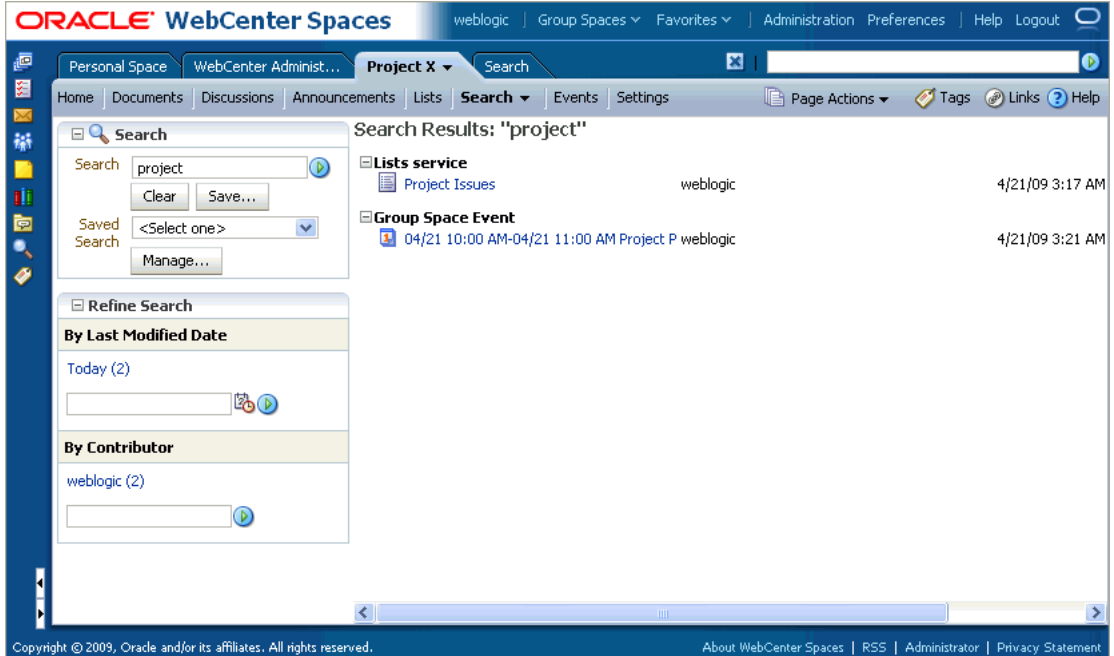

You can further refine the search by contributor or last modified date using the Refine Search section that also appears on the Search page. For more information, see [Section 25.2.2, "Refining the Display of Search Results."](#page-785-0)

Notice that the **Save** button in the Search task flow is no longer greyed out, and you can save this search so that you can access the results later. For more information, see [Section 25.2.3, "Saving Searches."](#page-788-0)

You can configure how the search results are displayed. Specifically, you can control which services are included in the search, the order in which those services are listed in the results, and what information is included, such as the type, size, or owner of the object returned. For information about setting display options for group space search results, see [Section 3.2.9, "Setting Preferences for WebCenter Spaces Search Results."](#page-110-0)

# <span id="page-785-0"></span>**25.2.2 Refining the Display of Search Results**

The Search service provides a means of narrowing down your searches using *refiners*, which you can add to the current search to produce a smaller set of results. You can refine your search results by specifying a time range within which the result was last modified and by limiting results to those associated with a particular user.

**Note:** Results from the Tags service, People Connections service, and Favorites, which do not supply refiners to the Search service, do not appear in refined searches.

To refine the display of search results:

**1.** Perform a global search as described in [Section 25.2.1.1, "Performing a Global](#page-782-3)  [Search,"](#page-782-3) and then click the **More** button in the results popup window.

Or perform a group space search as described in [Section 25.2.1.2, "Performing a](#page-783-0)  [Group Space Search."](#page-783-0)

The search results display on the Search page or in the Search window.

**2.** In the Refine Search section, to refine the display of search results by date, select a time-range limitation from the Last Modified Date box ([Figure 25–6\)](#page-785-1).

#### <span id="page-785-1"></span>*Figure 25–6 The Last Modified Date Box on the Search Results Page*

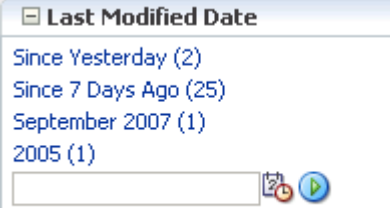

For example, click **Since Yesterday** to view all results that originated since yesterday. Click **2006** to view all results that originated in 2006.

The number next to each time range indicates the search's best guess at how many search results fall within the specified range.

Some date selections, such as years or months, provide additional refinement options when you select them. For example, when you refine a search by all results occurring within 2007, your refined results display and additional refinements appear in the Last Modified Date box. For example, see [Figure 25–7](#page-786-0).

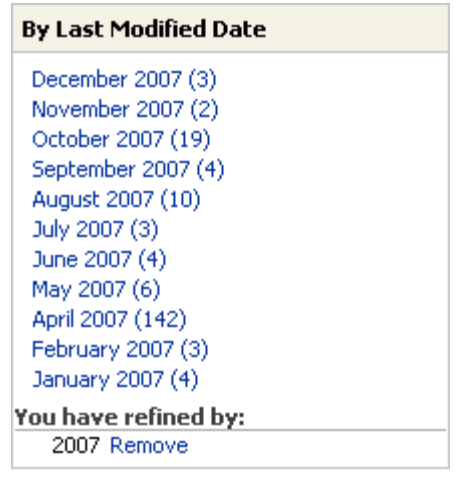

<span id="page-786-0"></span>*Figure 25–7 Additional Refinements on a Selected Year*

Alternatively, enter a date in the field provided, or click the **Select Date** icon and select a date from a date picker ([Figure 25–8\)](#page-786-1).

*Figure 25–8 Date Picker for Select Date*

<span id="page-786-1"></span>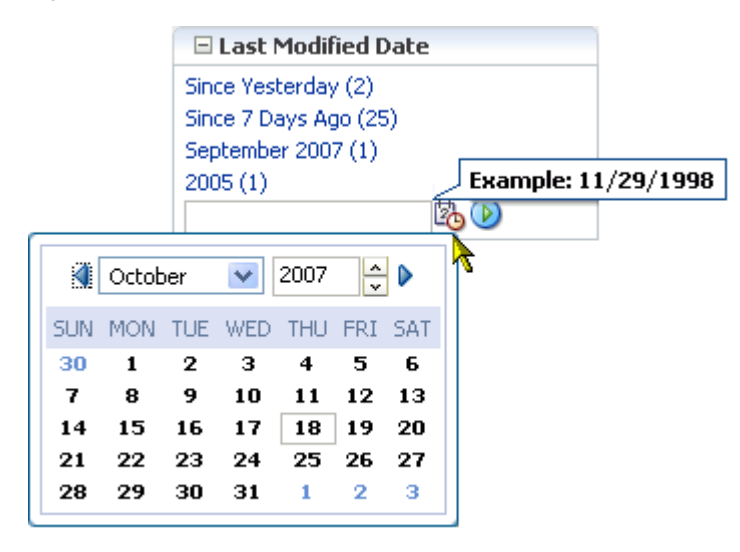

**3.** You can also refine the display of search results by contributor (that is, by the user name of the person who created, uploaded, or originated the result) by selecting a contributor from the Contributor box ([Figure 25–9](#page-787-0)).

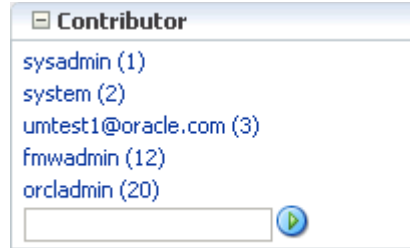

<span id="page-787-0"></span>*Figure 25–9 The Contributor Box on the Search Results Page*

For example, click **sysadmin** to view all results contributed by the user sysadmin.

The number next to each user name indicates the search's best guess at how many search results are associated with the specified user.

Alternatively, enter a user name in the field provided and click the **Search** icon [\(Figure 25–10](#page-787-2)).

<span id="page-787-2"></span>*Figure 25–10 User Name Field and Search Button in Contributor Box*

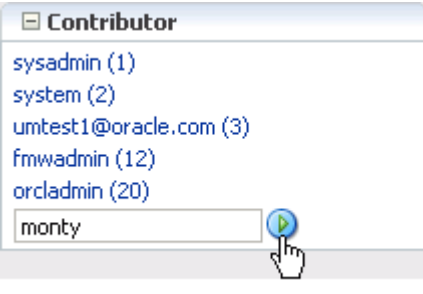

Results created by the selected contributor and provided within the selected time-range display.

When a refinement is selected, it appears in the relevant box with a **Remove** link next to it, enabling you to remove the refinements you have applied to search results [\(Figure 25–11\)](#page-787-1).

<span id="page-787-1"></span>*Figure 25–11 Remove Links on the Search Results Page*

| $\boxminus$ Refine Search               |  |
|-----------------------------------------|--|
| By Last Modified Date                   |  |
| 4/21/09(1)<br>You have refined by:      |  |
| <b>Today Remove</b>                     |  |
| <b>By Contributor</b>                   |  |
| You have refined by:<br>weblogic Remove |  |

Click the **Remove** link to remove that particular search results refinement and broaden the list of displayed results.

## <span id="page-788-0"></span>**25.2.3 Saving Searches**

After you have performed a search, you can save it so that you can run it again later without having to reenter the search terms. You can also add the saved search to other pages to make them easily available to run.

**Note:** You can save searches only if you are logged in to the application.

Saved searches retain their association with the context where you created them. For example, when you save a search from a particular group space, the next time you run it, the results appear on a dynamically generated Search Results subpage of that group space. When you run a global saved search in WebCenter Spaces, the results appear on a dynamically generated top-level Search Results page.

This section includes the following subsections:

- [Section 25.2.3.1, "Saving a Search"](#page-788-1)
- [Section 25.2.3.2, "Running a Saved Search"](#page-789-0)
- [Section 25.2.3.3, "Sharing a Saved Search in WebCenter Spaces"](#page-792-0)
- [Section 25.2.3.4, "Deleting a Saved Search"](#page-793-0)
- [Section 25.2.3.5, "Adding a Saved Search to a WebCenter Spaces Page"](#page-794-0)
- Section 25.2.3.6, "Adding the All Saved Searches Task Flow to a WebCenter Spaces [Page"](#page-795-2)

#### <span id="page-788-1"></span>**25.2.3.1 Saving a Search**

Saved searches are useful for the searches you run frequently. They assist in keeping you current as new information is added to the search pool.

To save a search:

**1.** Perform a global search as described in [Section 25.2.1.1, "Performing a Global](#page-782-3)  [Search,"](#page-782-3) and then click the **More** button in the results popup window.

Or perform a group space search as described in [Section 25.2.1.2, "Performing a](#page-783-0)  [Group Space Search."](#page-783-0)

The search results display on the Search page or in the Search window.

**2.** Click the **Save** button below the search field ([Figure 25–12](#page-788-2)).

*Figure 25–12 The Save Button*

<span id="page-788-2"></span>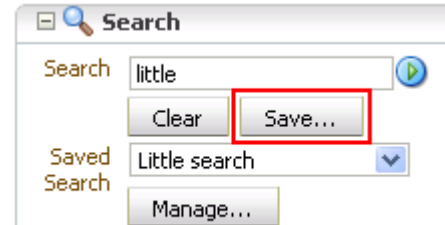

The Create New Saved Search dialog opens ([Figure 25–13\)](#page-789-1).

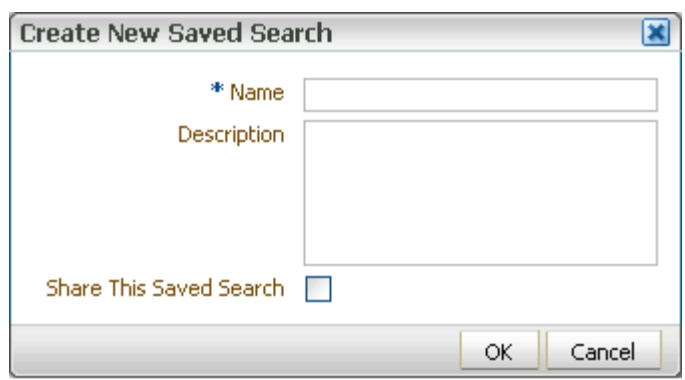

<span id="page-789-1"></span>*Figure 25–13 The Create New Saved Search Dialog (Group Space Search)*

**3.** In the **Name** field, enter a meaningful name for the search.

The value you enter in the **Name** field is the value that appears on the dropdown list of saved searches.

The search that was in the **Search** field is saved, no matter what name you give it. For example, if the search term was *admin*, but you enter *jcr* in the **Name** field. The saved search searches for the term *admin* and not *jcr*.

**4.** Optionally, in the **Description** field, enter a description of the search.

The description is rendered as a tooltip when you move your cursor over the saved search on the **Saved Search** dropdown list.

**5.** For group space searches in WebCenter Spaces, select the **Share this Saved Search** checkbox to enable other members of the group space to see this search on the dropdown list of saved searches.

If you want this search to be private, then clear the **Share this Saved Search** checkbox.

**6.** Click **OK** to save the search.

The name appears on the dropdown list of saved searches ([Figure 25–14\)](#page-789-2).

<span id="page-789-2"></span>*Figure 25–14 Saved Search Dropdown List*

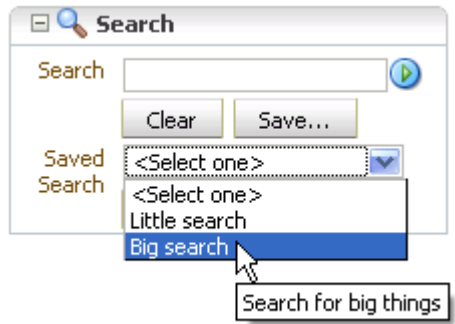

#### <span id="page-789-0"></span>**25.2.3.2 Running a Saved Search**

You can run a saved search from several locations. The saved searches to which you have access depends on the location.

Go to any page containing the Search task flow [\(Figure 25–15](#page-790-0)).

If the Search task flow is on a group space page (including the group space's Search page), then it lists your saved searches for the group space and shared saved searches for the group space. If the Search task flow is on the global Search page, then it lists your global saved searches.

**Note:** The number of searches listed in the Saved Search list depends on the configuration of the Search service. The default is 25. If you cannot find a particular saved search in this list, try the Manage Saved Searches dialog instead.

<span id="page-790-0"></span>*Figure 25–15 Saved Searches in the Search Task Flow*

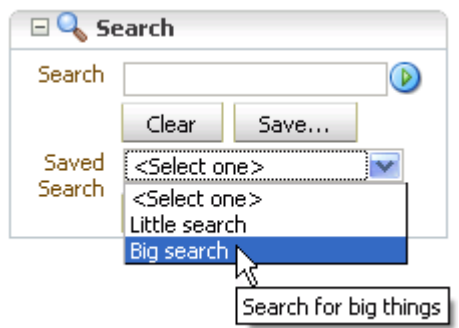

Click the **Manage** button in the Search task flow to access the Manage Saved Searches dialog [\(Figure 25–16](#page-790-1)).

The Manage Saved Searches dialog lists the same saved searches as listed in the Search task flow from which it was launched.

<span id="page-790-1"></span>*Figure 25–16 The Manage Saved Searches Dialog*

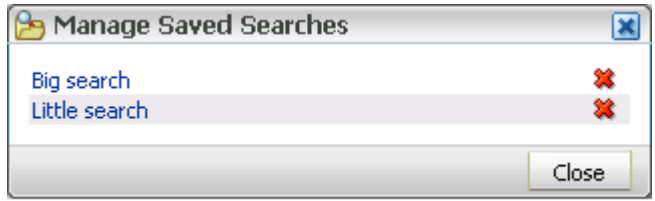

■ Go to any page containing the All Saved Searches task flow ([Figure 25–17\)](#page-791-0).

In a group space, the All Saved Searches task flow lists all your saved searches for the group space and all shared saved searches for the group space (made both by yourself and other users). It does not list your global saved searches or saved searches made against other group spaces. In a personal space, the All Saved Searches task flow lists all your global saved searches.

<span id="page-791-0"></span>*Figure 25–17 The All Saved Searches Task Flow*

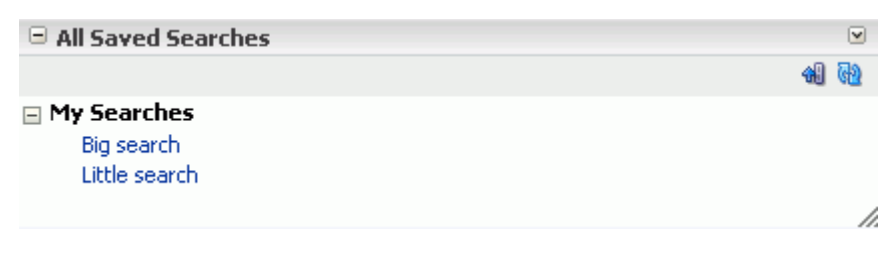

Go to any page where the saved search was placed (Figure 25-18).

The Saved Search task flow shows the results of the particular search.

<span id="page-791-1"></span>*Figure 25–18 A Saved Search Listed on a Page*

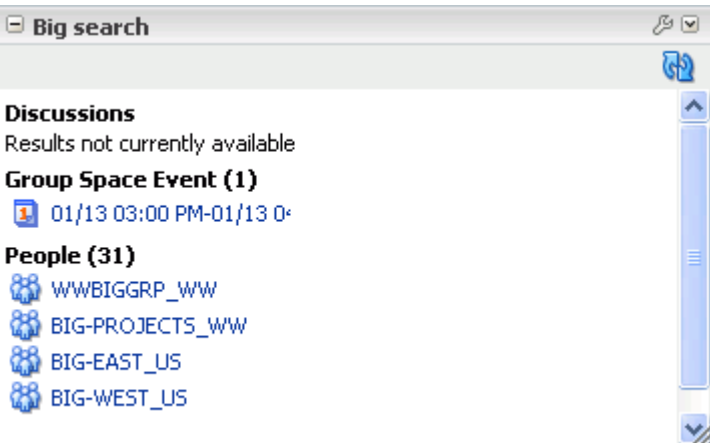

Locate the Saved Searches panel in the Sidebar (Figure 25-19).

The Sidebar lists saved searches personal to you. That is, global and group space searches that you, personally, have saved. It does not list searches saved by other users and shared with you.

<span id="page-791-2"></span>*Figure 25–19 Saved Searches in the WebCenter Spaces Sidebar*

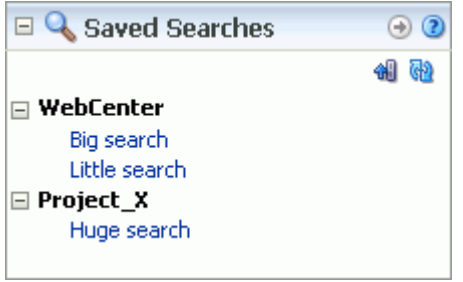

To run a saved search:

- **1.** Log in and find the saved search:
	- Locate the page containing the Search task flow, for example, the group space's Search page.
- Locate the page containing the All Saved Searches task flow.
- Locate the page containing the saved search. In this case, the search results are immediately visible.
- Expand the Saved Search panel in the WebCenter Spaces Sidebar.
- **2.** If you are using the Search task flow, then select the search from the **Saved Search** drop down list.

If you are using the Manage Saved Searches dialog, the All Saved Searches task flow, or the Saved Search panel in the Sidebar, click the link for the saved search you want to run.

**Tip:** The description is rendered as a tooltip when you move your cursor over the name of the saved search.

**3.** View the results on the dynamically-generated Search Results page.

#### **25.2.3.3 Sharing a Saved Search in WebCenter Spaces**

In WebCenter Spaces, you can share a saved group space search if you think the results of a search might be useful for other group space members.

To share a saved search:

- **1.** Log in and go to the group space where the search was performed and saved.
- **2.** Open the **Search** page.

If the **Search** page does not display, open the Manage Pages dialog and select the **Search** page for display. For more information, see [Section 2.4.3, "Showing Hidden](#page-71-0)  [Pages."](#page-71-0)

**3.** In the Search box, click the **Manage** button [\(Figure 25–22](#page-793-0)).

#### *Figure 25–20 Manage Button*

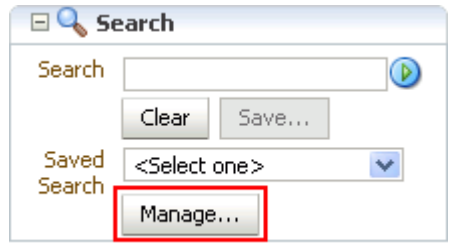

The **Manage Saved Searches** window opens ([Figure 25–23\)](#page-794-0).

**B** Manage Saved Searches  $\mathbf{x}$ admin [TestGS] application Delete icon database Share icon oracle Stop Sharing icon -Close

*Figure 25–21 The Manage Saved Searches Window*

**4.** Click the **Share** icon next to the saved search you want to share.

The icon changes to indicate that the saved search is now shared. The saved search is now available for other members of the group space to run. The search is listed in the Search task flow Saved Searches list for all group space members and in the All Saved Searches task flow, if one exists.

- **5.** When you no longer want to share a saved search, click the **Stop Sharing** icon.
- **6.** Click **Close**.

### **25.2.3.4 Deleting a Saved Search**

When a saved search has outlived its usefulness, WebCenter provides a way to remove it.

To delete a saved search:

**1.** Log in and, to delete a global saved search, run the search and then click the **More** button in the Search Results popup window. For information about how to run a saved search, see [Section 25.2.3.2, "Running a Saved Search."](#page-789-0)

To delete a group space saved search, go to Search page of the group space where the search was performed and saved.

**2.** In the Search task flow, click the **Manage** button ([Figure 25–22\)](#page-793-0).

<span id="page-793-0"></span>*Figure 25–22 Manage Button*

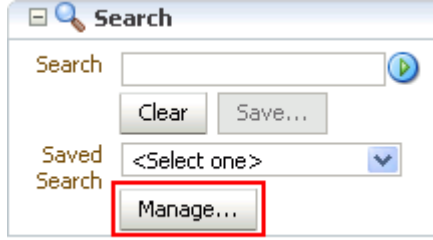

The **Manage Saved Searches** window opens ([Figure 25–23\)](#page-794-0).

**B** Manage Saved Searches  $\vert x \vert$ admin [TestGS] application Delete icon database Share icon ä oracle Stop Sharing icon -Close

<span id="page-794-0"></span>*Figure 25–23 The Manage Saved Searches Window*

- **3.** Click the **Delete** icon next to the saved search you want to delete.
- **4.** Click the **Close** button.

### **25.2.3.5 Adding a Saved Search to a WebCenter Spaces Page**

In WebCenter Spaces, you can add a saved search to a particular page. The results of the search are then displayed directly on the page.

You can add global saved searches to personal space pages and group space saved searches (both your own and shared ones) to group space pages.

To add a saved search to a WebCenter Spaces page:

- **1.** Log in and locate the page to which you want to add the saved search.
- **2.** From the **Page Actions** menu, choose **Edit Page** to access Oracle Composer.
- **3.** In the area of the page where you want to add the saved search, click the **Add Content** button.
- **4.** In the Catalog, click the **Searches** folder, then the **Saved Searches** folder.

The saved searches available for you to add to the page are listed.

- **5.** Click the **Add** icon next to the saved search to add to the page.
- **6.** Click **Close**.

After you have added a saved search to a page, you can customize it to change the search terms, add refiners, or select the services to search. The changes you make are visible to everyone.

**7.** In the task flow header, click the **Edit** icon ([Figure 25–24\)](#page-794-1).

#### <span id="page-794-1"></span>*Figure 25–24 Edit Icon*

ŀ

**8.** Customize the search settings as required and then click **Apply**.

The changes you make here affect only this particular instance of the saved search. If you add the same saved search to the page or to a different page, then the original search settings still apply.

**9.** You can also personalize the saved search when you are viewing the page (rather than editing it by clicking the **Personalize** icon ([Figure 25–25\)](#page-795-0) and making your changes. The changes you make are visible only to you.

#### <span id="page-795-0"></span>*Figure 25–25 Personalize Icon*

 $\mathscr{P}$ 

### **25.2.3.6 Adding the All Saved Searches Task Flow to a WebCenter Spaces Page**

In WebCenter Spaces, you can provide a quick and easy way of seeing all the saved searches available by adding the All Saved Searches task flow.

In a group space, the All Saved Searches task flow lists all your saved searches for the group space and all shared saved searches for the group space. It does not list your global saved searches or saved searches made against other group spaces. In a personal space, the All Saved Searches task flow lists all your global saved searches.

- **1.** Log in and locate the page to which you want to add the All Saved Searches task flow.
- **2.** From the **Page Actions** menu, choose **Edit Page** to access Oracle Composer.
- **3.** In the area of the page where you want to add the All Saved Searches task flow, click the **Add Content** button.
- **4.** In the Catalog, click the **Searches** folder.
- **5.** Click the **Add** icon next to the All Saved Searches task flow.
- **6.** Click **Close**.

### **25.2.4 Adding the Search Task Flow to a Group Space Page**

Each group space has a default Search page where users can perform group space-wide searches. If, however, you think that members of the group space should be able to perform a search from within a different page in the group space, you can add the Search task flow to the page. Bear in mind though, that when search results are displayed in the Search task flow, they may be difficult to read if the task flow is on a page with other content.

To add the Search task flow to a page:

- **1.** Log in and locate the page to which you want to add the Search task flow.
- **2.** From the **Page Actions** menu, choose **Edit Page** to access Oracle Composer.
- **3.** In the area of the page where you want to add the Search task flow, click the **Add Content** button.
- **4.** In the Catalog, click the **Searches** folder.
- **5.** Click the **Add** icon next to the Search task flow.
- **6.** Click **Close**.

# **25.3 Setting Search Service Task Flow Properties**

Every task flow includes a set of configurable properties that influence the behavior, content, and look-and-feel of a given task flow instance. You can access these properties through the Component Properties dialog in Oracle Composer [\(Figure 25–26](#page-796-0)). The method for accessing task flow properties is the same from task flow to task flow. For more information, see [Section 7.5, "Setting Properties on Page](#page-278-0)  [Content."](#page-278-0)

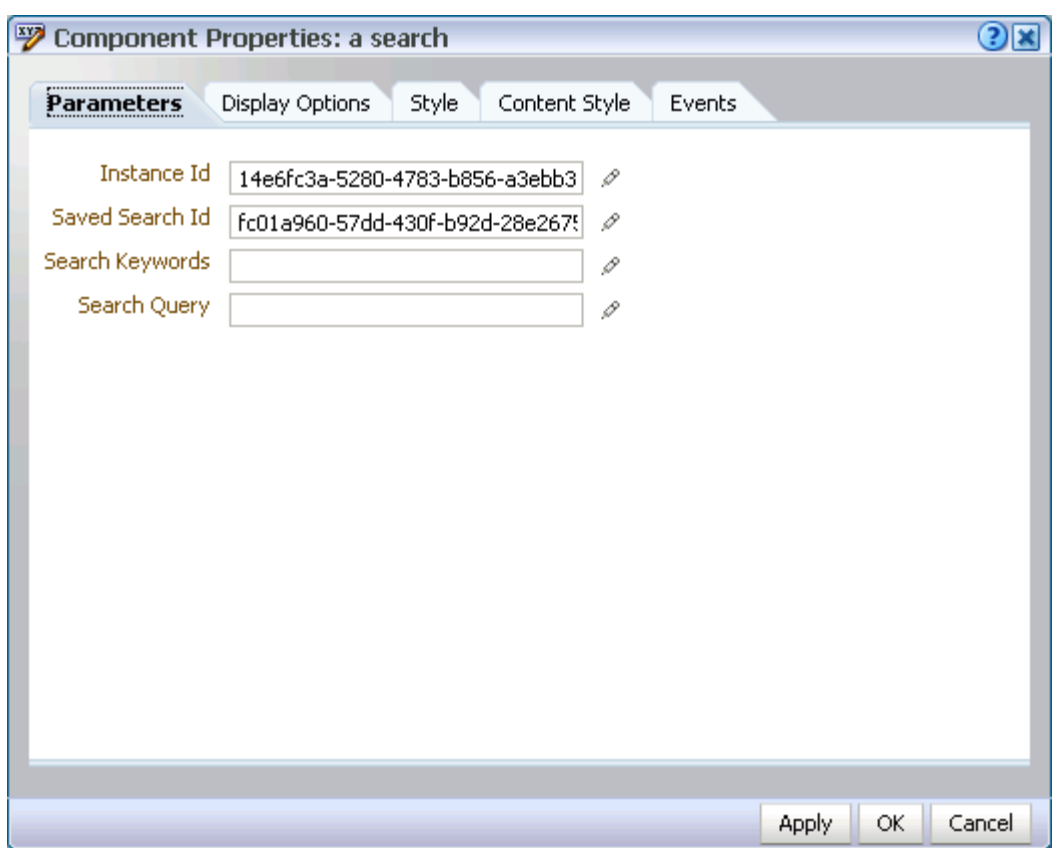

<span id="page-796-0"></span>*Figure 25–26 Saved Search Task Flow Component Properties*

The component parameters listed on the **Parameters** tab control the default task flow content and facilitate the wiring of the task flow to page parameters and page definition variables. Parameters are unique to the task flow type. The parameters for the Search service task flows are listed and described in Table 25–1.

**Note:** For information about wiring pages and components, see [Chapter 8, "Wiring Pages, Task Flows, Portlets, and UI Components."](#page-312-0)

| <b>Parameter</b>           | <b>Description</b>                                                                                                    | <b>Task Flow</b> |
|----------------------------|----------------------------------------------------------------------------------------------------|------------------|
| Resource ID                | Either search keywords or the saved search<br>GUID.                                                                                                    | Search           |
|                            | This parameter is intended for internal use.<br>only. Do not change this value unless you<br>want coded search main views. If you do<br>change this value, then you must also specify<br>Resource Type. |                  |
| Services to be<br>Excluded | A list of IDs of services or executors to omit<br>when displaying search results.                                                                                                    | <b>Search</b>    |
|                            | This value is intended for internal use only. Do<br>not change this value.                                                                                                    |                  |

*Table 25–1 Parameters for Search Service Task Flows*

| <b>Parameter</b> | <b>Description</b>                                                                                                    | <b>Task Flow</b> |
|------------------|----------------------------------------------------------------------------------------------------|------------------|
| Resource Type    | A marker specifying whether the Resource<br>ID parameter means search keywords or<br>saved search GUID.                       | Search           |
|                  | This value is set automatically and is for<br>internal use only. Do not change it unless you<br>want coded search main views. |                  |
| Instance Id      | A system-generated ID for a particular<br>instance of the saved search on the page.                                           | Saved Search     |
|                  | This value is intended for internal use only. Do<br>not change this value.                                                    |                  |
| Saved Search Id  | A system-generated ID for the saved search.                                                                                   | Saved Search     |
|                  | This value is intended for internal use only. Do<br>not change this value.                                                    |                  |
| Search Keywords  | The keywords in the saved search are fixed.                                                                                   | Saved Search     |
|                  | This parameter is intended for internal use.<br>only.                                                                         |                  |
| Search Query     | An object of type<br>oracle.webcenter.search.Query.                                                                           | Saved Search     |
|                  | This parameter is intended for internal use<br>only.                                                                          |                  |

*Table 25–1 (Cont.) Parameters for Search Service Task Flows*

The properties on the **Display Options, Style,** and **Content Style** tabs control the appearance and behavior of the task flow and are common to all task flows. For more information, see [Section 7.5, "Setting Properties on Page Content."](#page-278-0)

The contents of the **Events** tab depend on the events supported by the task flow. For more information, see [Section 7.5.7, "Working with Component Contextual Events."](#page-308-0)

# <sup>26</sup>**Working with the Tags Service**

This chapter describes how to use the features provided through the Tags service. Tagging enables users to apply their own meaningful terms to WebCenter application items, making those items more easily discoverable in search results, the Sidebar (and Tags task flow), and the Tag Center.

This chapter includes the following sections:

- [Section 26.1, "What You Should Know About the Tags Service"](#page-798-1)
- [Section 26.2, "Working with Tags Service Features and Task Flows"](#page-802-0)
- [Section 26.3, "Setting Tags Service Task Flow Properties"](#page-819-0)

### **Audience**

This chapter is intended for WebCenter Spaces users interested in viewing, creating, and managing tags. Much of this information also applies to custom WebCenter applications, though it is written with WebCenter Spaces users in mind. (For information about custom WebCenter applications, see "Integrating the Tags Service" in *Oracle Fusion Middleware Developer's Guide for Oracle WebCenter*.)

Your application administrator has the authority to expose or hide task flows from a particular service. Tasks discussed in this chapter are not available to you if the relevant service is hidden.

# <span id="page-798-1"></span>**26.1 What You Should Know About the Tags Service**

The Tags service provides a means of bookmarking application objects, making them easy to locate the next time you go looking for them. You can tag pages and documents in WebCenter applications. This section provides an overview of the Tags service: what tags are and how to use tags. It contains the following subsections:

- [Understanding Tags](#page-798-0)
- [Understanding the Tags Task Flow](#page-799-0)
- [Understanding the Similarly Tagged Items Task Flow](#page-800-0)
- [Understanding the Tag Center](#page-801-0)

### <span id="page-798-0"></span>**26.1.1 Understanding Tags**

A *tag* is a word you associate with WebCenter application pages or documents, applying your own classification to improve search results. For example, you could apply the tag jcr to a page that provides useful insight into Java Content

Repositories. When you search for information about JCRs, the tagged page appears in the results.

Tags are available for viewing in the Sidebar and Tags task flow, in search results, and in the Tag Center, where you can see what tags were used and what items were tagged. Tagging assists with building a knowledge network where each user can benefit from the assessments of all users.

Your tags help provide a higher level of relevance from search results for yourself and others by augmenting results with relevant items that you or others have tagged. Additionally, classifying an item with a tag enables you to gather disparate items into a cohesive body of knowledge and share it with others.

You have the option of sharing tags or keeping them to yourself. Share tags to enable other users to discover them in their searches. When you do not share a tag, users searching on an identical term do not discover the items you tagged with that term, unless some other user tagged the item with the same term and shared that tag.

Anywhere you see the **Tags** icon ([Figure 26–1\)](#page-799-1), you can apply a tag.

### <span id="page-799-1"></span>*Figure 26–1 The Tag Icon*

の

When you place your cursor over the **Tags** icon, you see a list of any tags you have applied to the item and the tags that have been applied most frequently to the item by you and other users. To see the items associated with a displayed tag, click the tag.

When looking at tags in search results, note the number of times the tag was applied to a particular object. This number indicates the tag's relevance to that object, and ultimately causes a collective classification scheme popularly known as a *folksonomy*.

**Note:** According to Wikipedia, folksonomies make a body of information increasingly easy to search, discover, and navigate over time (http://en.wikipedia.org/wiki/Folksonomy).

The scope of tags is both personal and application-wide. The tag data you view in the Sidebar or the Tags task flow includes only the tags you apply; however, when you tag data through the Tag Center or through a Tags service task flow you see application-wide tag data.

Application-wide (global) searches look for tagged items wherever they might be. You can run global searches from the search field near the top-right of the WebCenter Spaces application or from a personal space **Search** page.

You can provide one or multiple tags to a given item. And multiple users can use the same tag term that you used and apply it to the same item. Duplicates of tags across users are tabulated and provide extra weight to the relevance of the tag term.

### <span id="page-799-0"></span>**26.1.2 Understanding the Tags Task Flow**

The Tags task flow provides a view of the tags you have added to your application and the items you have tagged. It is available in the Oracle Composer Catalog. Additionally, it is exposed in the WebCenter Spaces Sidebar. In the Sidebar, click the **Personal tags** icon [\(Figure 26–2](#page-800-1)) or expand the Tags panel, depending on the current Sidebar state, to open the Tags task flow ([Figure 26–3\)](#page-800-2).

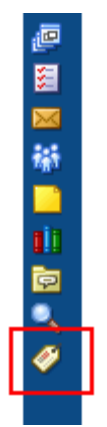

<span id="page-800-1"></span>*Figure 26–2 Personal Tags Icon in Sidebar*

<span id="page-800-2"></span>*Figure 26–3 Tags Task Flow*

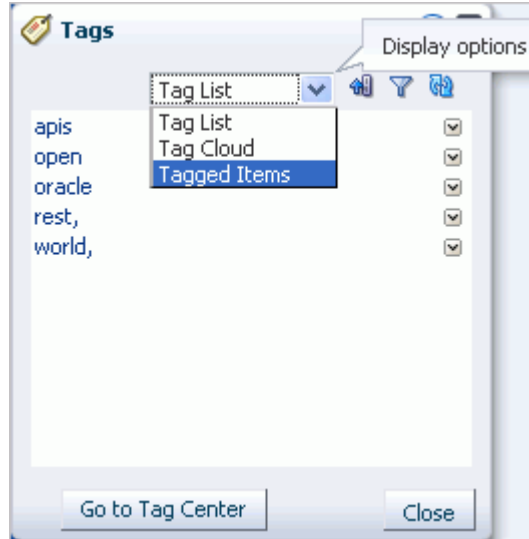

You can use the Tags task flow to navigate to a tag's associated resources or to open the Tag Center and further refine your resource selection (see [Section 26.2.5, "Working](#page-811-0)  [with Tags and Tagged Items in the Tag Center"\)](#page-811-0). You can also use it to display a tag cloud or the items you have tagged in your WebCenter application.

To learn how to work with tags in the Tags task flow see [Section 26.2.3, "Working with](#page-805-0)  [Tags and Tagged Items in the Tags Task Flow."](#page-805-0)

### <span id="page-800-0"></span>**26.1.3 Understanding the Similarly Tagged Items Task Flow**

The Similarly Tagged Items task flow [\(Figure 26–4](#page-801-1)) provides a list of links to other pages that have at least one tag in common with the currently-displayed page.

*Figure 26–4 The Similarly Tagged Items Task Flow*

<span id="page-801-1"></span> $\Box$  Similarly Tagged Items Items that have at least one tag in common with the current page: **旧**Home Tags: page - By: 1 person(s) - Last Tagged: 4/7/2009

# <span id="page-801-0"></span>**26.1.4 Understanding the Tag Center**

The Tag Center is a dynamically-generated page that displays all the tags you and other users have applied to WebCenter application pages and documents [\(Figure 26–5](#page-801-2)).

 $\overline{\mathbf{v}}$ 

<span id="page-801-2"></span>*Figure 26–5 The Tag Center*

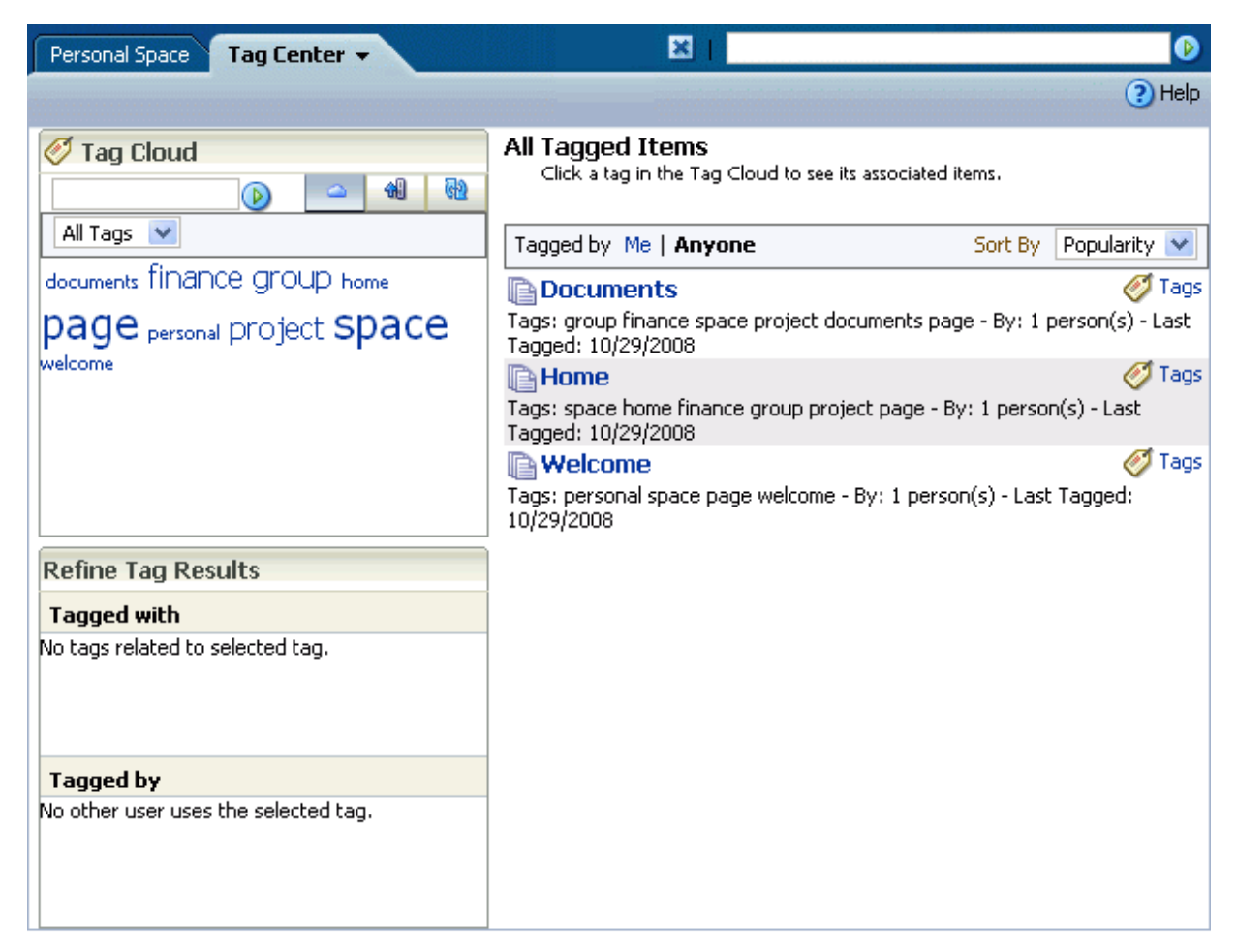

The Tag Center offers the most complete use of tag data by providing access not only to your tags, but to the tags applied by other users. Additionally it provides a visual depiction of tag popularity, which enables you to refine tag results using filters. Filter for multiple tags simultaneously or filter by other users who have applied the same tags. A sorting feature provides an additional means of controlling your view of tagged items.

The Tag Center has three sections:

- At the top left is the Tag Cloud section, which you can use to view a cloud or list of the tags currently applied to WebCenter application items.
- Under the Tag Cloud is the Refine Tag Results section with two types of list: a list of all other tags used on items that also use the currently-selected tag and a list of other users who have applied the selected tag.
- On the right is the All Tagged Items section, which provides a list of all items to which you have access that use the currently-selected tag and options to edit, sort, and filter the items.

The Tag Cloud is a visual depiction of currently-applied tags [\(Figure 26–6](#page-802-2)).

<span id="page-802-2"></span>*Figure 26–6 The Tag Cloud*

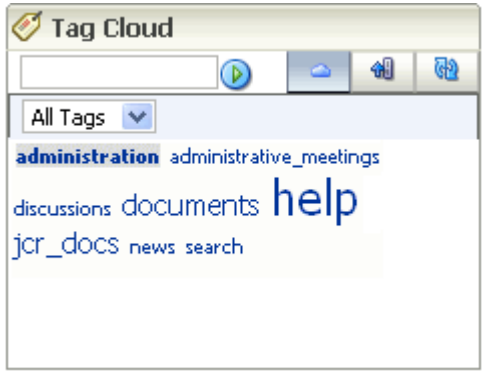

Tags are presented according to the frequency of their use. More frequently used tags display in bold fonts and varying font sizes—the larger the font, the more the tag has been applied. Click a tag in the tag cloud to execute a search that returns a list of all items to which you have access that use the tag.

To learn how to work with tags in the Tag Center see [Section 26.2.5, "Working with](#page-811-0)  [Tags and Tagged Items in the Tag Center."](#page-811-0)

# <span id="page-802-0"></span>**26.2 Working with Tags Service Features and Task Flows**

This section provides information about tagging and describes how to make best use of tags. It includes the following subsections:

- **[Tagging WebCenter Application Pages](#page-802-1)**
- **[Tagging WebCenter Application Documents](#page-804-0)**
- [Working with Tags and Tagged Items in the Tags Task Flow](#page-805-0)
- [Viewing Tags and Tagged Items in Search Results](#page-810-0)
- [Working with Tags and Tagged Items in the Tag Center](#page-811-0)

### <span id="page-802-1"></span>**26.2.1 Tagging WebCenter Application Pages**

This section steps you through the process of applying tags to WebCenter application pages. You can apply a tag to any application page on which you see the **Tags** icon and link [\(Figure 26–7](#page-803-0)).

*Figure 26–7 A Page's Tags Icon and Link*

<span id="page-803-0"></span>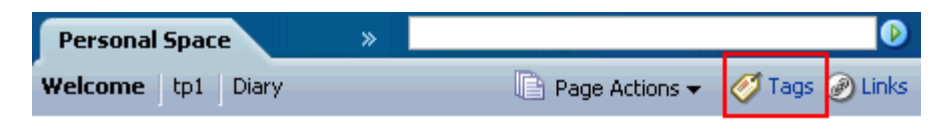

To tag a WebCenter application page:

**1.** Log in to WebCenter, and go to the page you want to tag.

For assistance with locating a page or a personal or group space, see [Section 2.4,](#page-66-0)  ["Hiding, Showing, Opening, and Closing Pages."](#page-66-0)

**2.** Click the page's **Tags** icon or link. On pages, the **Tags** icon is at the top right of the page chrome ([Figure 26–7\)](#page-803-0).

The Tag this Page dialog opens ([Figure 26–8\)](#page-803-1).

<span id="page-803-1"></span>*Figure 26–8 The Tag this Page Dialog*

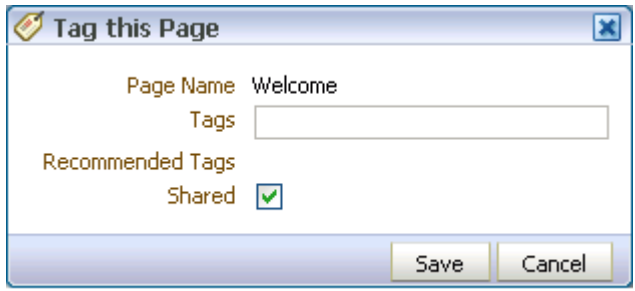

- **3.** Enter tag values:
	- **Page Name—The page's display name, a read-only value.**
	- Tags—Enter one or more tags. Separate one tag from another with a space.
	- **Recommended Tags—Recommended tags are automatically generated using** a ranking algorithm. They indicate the system's best estimation of tags that suit the page you are currently tagging. Click a recommended tag to add it to the **Tags** field.
	- **Shared—Imagine that you have tagged a page with the term** *essential* **and** selected the **Shared** checkbox. When other users search using the term *essential*, the page you tagged appears in their search results. If you clear the **Shared** checkbox, other users' search on the term *essential* does not include this page in their results (unless others, too, have tagged it *essential* or another user tagged it *essential* and shared the tag).

Regardless of whether you select or clear **Shared**, when you search on the term *essential*, the page you tagged with that term appears in your search results.

**4.** Click **Save** to apply the tag and close the dialog.

**Note:** For information about tags and searches, see [Section 26.2.4,](#page-810-0)  ["Viewing Tags and Tagged Items in Search Results."](#page-810-0)

## <span id="page-804-0"></span>**26.2.2 Tagging WebCenter Application Documents**

The section steps you through the process of applying tags to documents. You can apply tags to any documents you can view.

To apply tags to WebCenter application documents:

**1.** Log in to WebCenter, and go to a Document Library main view, either the task flow or the **Documents** page, and locate the document you want to tag.

For assistance with locating a **Documents** page [Section 2.4, "Hiding, Showing,](#page-66-0)  [Opening, and Closing Pages."](#page-66-0)

**2.** Right click the document's icon, and select **Tags** from the resulting context menu [\(Figure 26–9](#page-804-1)).

<span id="page-804-1"></span>*Figure 26–9 The Tags Command on a Document Context Menu*

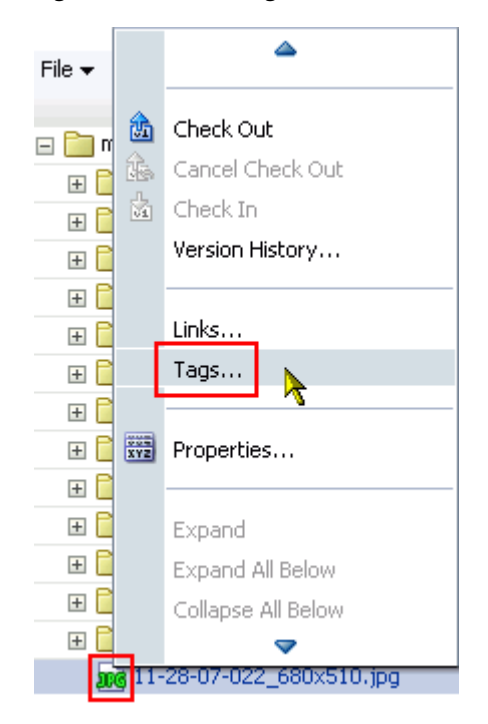

The Tag this Document dialog opens ([Figure 26–10\)](#page-804-2).

<span id="page-804-2"></span>*Figure 26–10 Tag this Document Dialog*

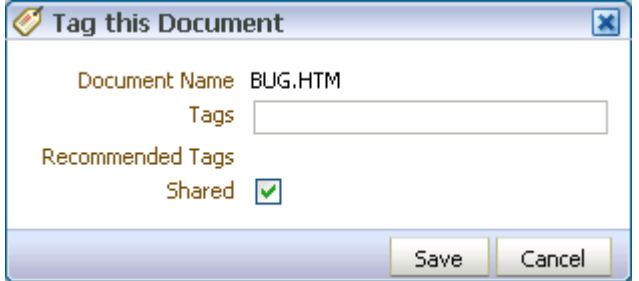

- **3.** Enter tag values:
	- Document Name—This is the document display name, a read-only value.
- **Tags—Enter one or more tags. Separate one tag from another with a space.**
- **Recommended Tags—Recommended tags are automatically generated using** a ranking algorithm. They indicate the system's best estimation of tags that suit the document you are currently tagging. Click a recommended tag to add it to the **Tags** field.
- **Shared—Imagine that you have tagged a document with the term** *essential* **and** selected the **Shared** checkbox. When other users search using the term *essential*, the document you tagged appears in their search results. If you clear the **Shared** checkbox, other users' search on the term *essential* does not include this document in their results (unless they, too, have tagged it *essential*).

Regardless of whether you select or clear **Shared**, when you search on the term *essential*, the document you tagged with that term appears in your search results.

**4.** Click **Save** to apply the tag and close the dialog.

**Note:** For information about tags and searches, see [Section 26.2.4,](#page-810-0)  ["Viewing Tags and Tagged Items in Search Results."](#page-810-0)

# <span id="page-805-0"></span>**26.2.3 Working with Tags and Tagged Items in the Tags Task Flow**

This section describes how to work with tags in the Sidebar and Tags task flow. It contains the following subsections:

- [Viewing Tags and Tagged Items in the Tags Task Flow](#page-805-1)
- [Sorting Tags and Tagged Items](#page-806-0)
- **[Filtering Tags and Tagged Items](#page-807-0)**
- [Renaming a Tag from the Tags Task Flow](#page-808-0)
- [Deleting a Tag from the Tags Task Flow](#page-809-0)

### <span id="page-805-1"></span>**26.2.3.1 Viewing Tags and Tagged Items in the Tags Task Flow**

To view tags and tagged items in the Sidebar and Tags task flow:

- **1.** Log in to WebCenter, and expand the Tags panel in the Sidebar.
- **2.** To view tags, select **Tags** from the display options menu.

The task flow redraws to display all the tags you have added to your WebCenter application ([Figure 26–11](#page-806-1)).

<span id="page-806-1"></span>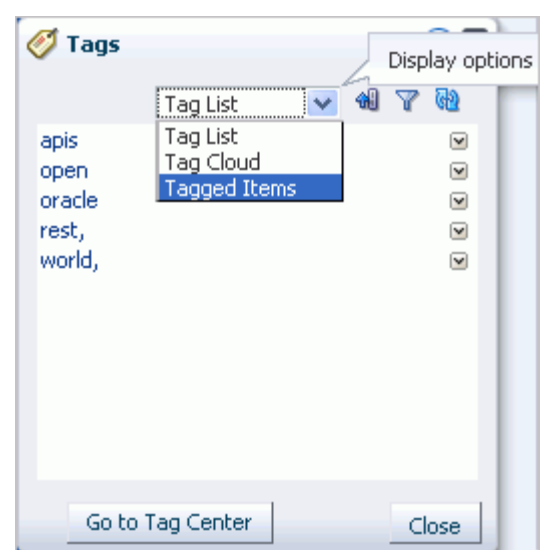

*Figure 26–11 Tags Task Flow*

**3.** To view a tag cloud depiction of your tags, select **Tag Cloud**.

To view tagged items, select **Tagged Items** from the display options menu. The task flow redraws to display all the items that you have tagged in your WebCenter application.

### <span id="page-806-0"></span>**26.2.3.2 Sorting Tags and Tagged Items**

When your tag list is long, sorting the list makes it easier to find specific tags. Sort the tag list by name, date, or popularity. This section describes how.

To sort the tags in the Sidebar or Tags task flow:

- **1.** Log in to WebCenter, and expand the Tags panel in the Sidebar.
- **2.** Click the **Sorting options** icon at the top of the Sidebar or Tags task flow.

The Sorting options dialog opens [\(Figure 26–12](#page-806-2)).

<span id="page-806-2"></span>*Figure 26–12 The Sorting Options Dialog*

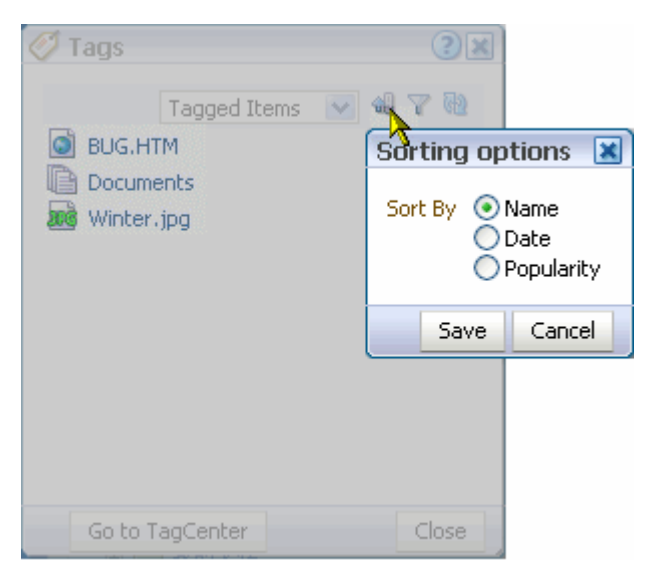

**3.** From the Sorting options dialog, select a sorting criteria.

Choose from:

- **Name**—Sorts the list alphabetically from 1 to 9 and a to z.
- **Date—When tags are shown, <b>Date** sorts the list from the tags you applied most recently to the oldest tags you applied. When tagged items are shown, **Date** sorts the list from the items you tagged most recently to the items with the oldest tags you applied.
- **Popularity**—When tags are shown, **Popularity** sorts the list from the tags you have applied most frequently to those you have applied least frequently. When tagged items are shown, **Popularity** sorts the list from the items that have been tagged by the most people to the items tagged by the fewest.
- **4.** Click **Save** to apply your selection and close the dialog.

### <span id="page-807-0"></span>**26.2.3.3 Filtering Tags and Tagged Items**

Filtering provides a way to eliminate all tags on the list except for those that meet the filtering criteria. This section describes how to apply a filter to the Tags list in the Sidebar or Tags task flow:

To filter the Tags list in the Sidebar or Tags task flow:

- **1.** Log in to WebCenter, and expand the Tags panel in the Sidebar.
- **2.** Click the **Filter** icon to open a filtering term field [\(Figure 26–13](#page-807-1)).

<span id="page-807-1"></span>*Figure 26–13 The Filter Icon*

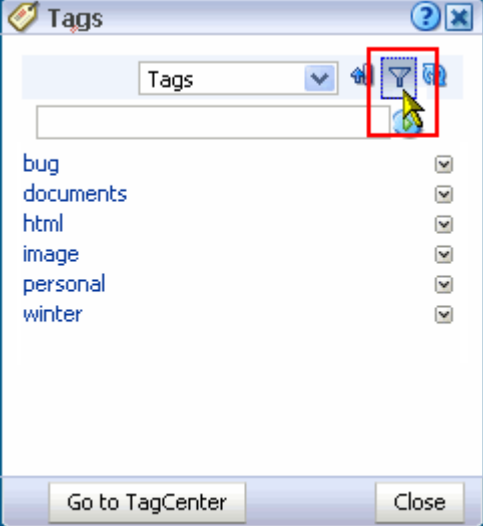

Filtering works for both Tags and Tagged Items views of the task flow.

**3.** Enter a filtering term, and click the **Search** icon.

The Tags list refreshes, showing only those tags that match or include the filtering term ([Figure 26–14\)](#page-808-1).

<span id="page-808-1"></span>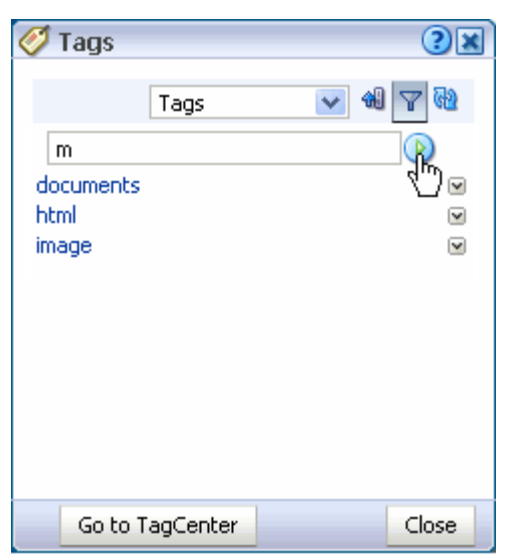

*Figure 26–14 The Tags List Filtered by the Term "m"*

- **4.** Clear the filtering term, and click the **Search** icon to restore all of your tags to view.
- **5.** Click the **Filter** icon to exit filtering.

### <span id="page-808-0"></span>**26.2.3.4 Renaming a Tag from the Tags Task Flow**

When you rename a tag, you rename all instances of the tag that you applied. If other users applied the same tag, their instances are not renamed.

To rename tags from the Sidebar or Tags task flow:

- **1.** Log in to WebCenter, and expand the Tags panel in the Sidebar.
- **2.** Select **Rename** from the menu next to the tag you want to rename ([Figure 26–15\)](#page-808-2).

<span id="page-808-2"></span>*Figure 26–15 The Rename Command on a Tag Menu*

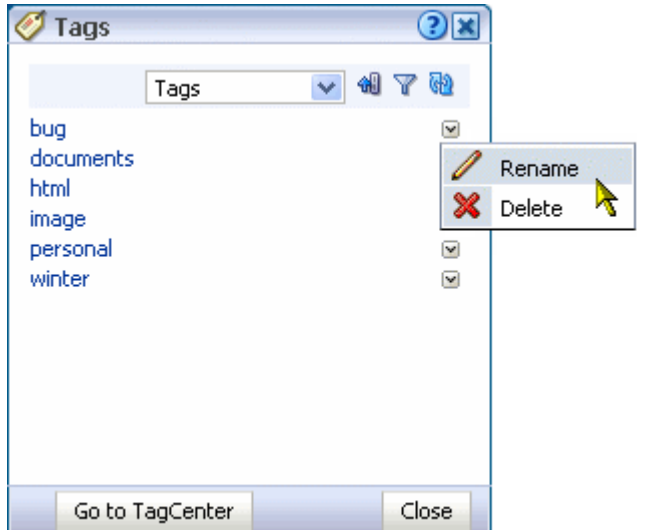

**3.** In the Rename dialog, enter a new name for the selected tag, and click the **Rename** button [\(Figure 26–16](#page-809-1)).

<span id="page-809-1"></span>*Figure 26–16 The Rename Dialog*

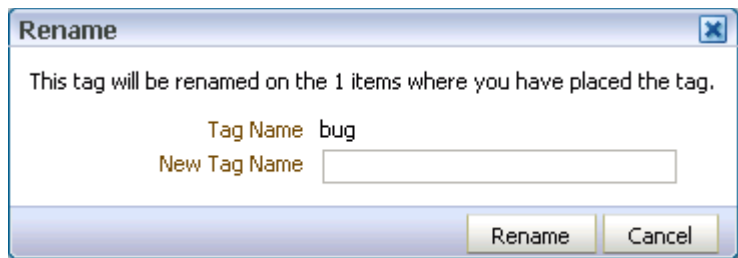

All of the tags you created using the original tag name, are renamed.

### <span id="page-809-0"></span>**26.2.3.5 Deleting a Tag from the Tags Task Flow**

When you delete a tag, it is deleted wherever you applied it. If others applied the same tag, their tags are left as is.

To delete a tag from the Sidebar or Tags task flow:

- **1.** Log in to WebCenter, and expand the Tags panel in the Sidebar.
- **2.** Select **Delete** from the menu next to the tag you want to delete [\(Figure 26–17](#page-809-2)).

<span id="page-809-2"></span>*Figure 26–17 The Delete Command on a Tag Menu*

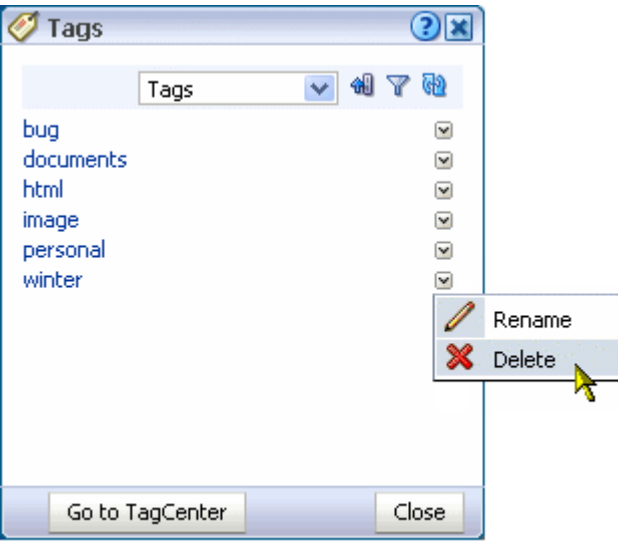

**3.** Click the **Delete** button in the Delete dialog [\(Figure 26–18](#page-809-3)).

<span id="page-809-3"></span>*Figure 26–18 The Delete Dialog*

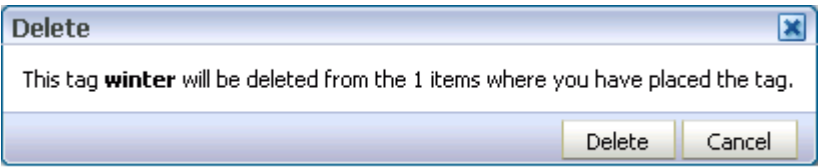

The tag is removed from the Sidebar or Tags task flow and from any items to which you applied it.

# <span id="page-810-0"></span>**26.2.4 Viewing Tags and Tagged Items in Search Results**

All search results are grouped under headings that indicate the service that provided the result. For example, document search results display under a **Documents** heading, note search results display under a **Notes** heading, and so on.

The same is true for tags. Tag search results appear under two headings:

- Tags, which shows tags that at least partially match the search criteria; for example, if you search for *page*, the following tags are returned: *page*, *pages*, or *pager*
- **Tagged Items**, which shows items that are associated with a tag that matches the search criteria exactly; for example, if you search for *page*, only items associated with the tag *page* are returned; items associated with the following tags are not returned: *pages* or *pager*

Under these headings, tag search results appear like any other search results; however, tags in tag search results behave a little differently. When you click tagged items in tag search results or when you click other types of search results, their associated content is shown. When you click a tag in tag search results, the Tag Center opens with that tag preselected.

To view tags and tagged items in search results:

**1.** Run a search as described in [Section 25.2.1, "Searching in a WebCenter](#page-782-0)  [Application."](#page-782-0)

The search results appear in the Search Results dialog [\(Figure 26–19](#page-810-1)), with the tag results appearing in the Tags and Tagged Items sections.

<span id="page-810-1"></span>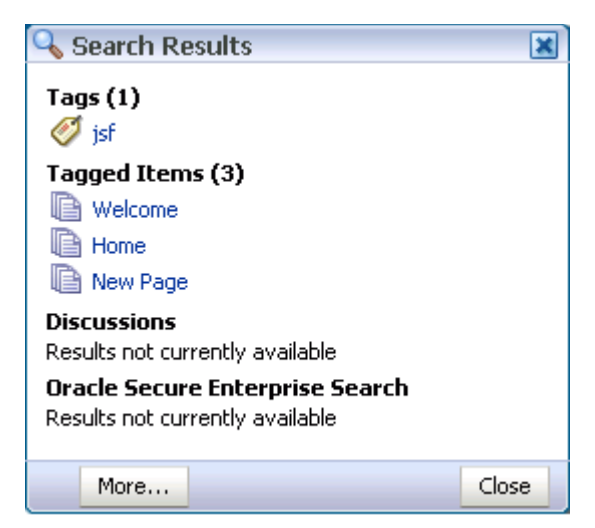

*Figure 26–19 Search Results Dialog*

**2.** To view additional information about the tags and tagged items, click the **More** button in the Search Results dialog.

The search results open in the **Search** page ([Figure 26–20\)](#page-811-1). The Tags section shows the number of items to which a tag has been applied. The Tagged Items section shows the number of users who have applied a tag to an item.

<span id="page-811-1"></span>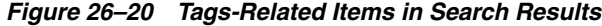

 $\mathbf{a}$  and  $\mathbf{a}$ 

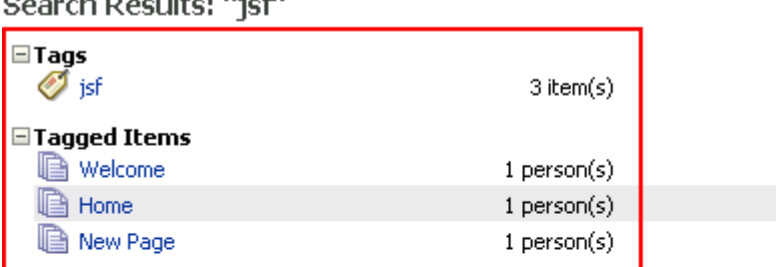

#### **EDiscussions**

 $\overline{a}$ 

Results not currently available

#### □Oracle Secure Enterprise Search

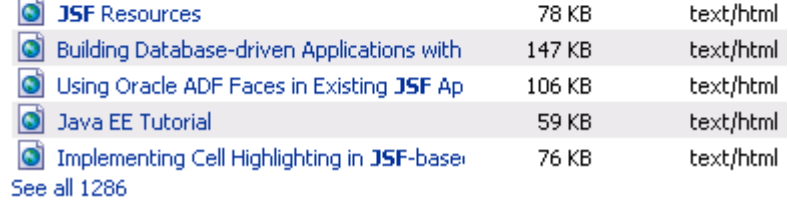

## <span id="page-811-0"></span>**26.2.5 Working with Tags and Tagged Items in the Tag Center**

This section describes how to work with tags in the Tag Center. It contains the following subsections:

- [Opening the Tag Center](#page-811-2)
- [Selecting Different Views and Arrangements of Tags in the Tag Cloud](#page-814-0)
- [Selecting Different Views and Arrangements of Tagged Items](#page-816-0)
- [Refining the Display of Information in the Tag Center](#page-817-0)
- [Discovering Who Has Used a Tag in the Tag Center](#page-818-0)
- [Editing the Tags Associated with an Item from the Tag Center](#page-818-1)

### <span id="page-811-2"></span>**26.2.5.1 Opening the Tag Center**

There are several ways to open the Tag Center [\(Figure 26–21](#page-812-0)):

| Personal Space<br>Tag Center $\star$                                                 | ы                                                                                                    | ◉                            |
|--------------------------------------------------------------------------------------|----------------------------------------------------------------------------------------------------|------------------------------|
|                                                                                      |                                                                                                    | ? Help                       |
| ◎ Tag Cloud<br>GD.<br>48<br>$^\circledR$                                             | All Tagged Items<br>Click a tag in the Tag Cloud to see its associated items.                                         |                              |
| All Tags $\vee$                                                                      | Tagged by Me   Anyone                                                                                                 | Sort By<br>Popularity $\vee$ |
| documents finance group home<br><b>page</b> <sub>personal</sub> project <b>Space</b> | <b>B</b> Documents<br>Tags: group finance space project documents page - By: 1 person(s) - Last<br>Tagged: 10/29/2008 | Tags                         |
| Welcome                                                                              | <b>A</b> Home<br>Tags: space home finance group project page - By: 1 person(s) - Last                                 | Tags                         |
|                                                                                      | Tagged: 10/29/2008                                                                                                    | Tags                         |
|                                                                                      | <b>A</b> Welcome<br>Tags: personal space page welcome - By: 1 person(s) - Last Tagged:<br>10/29/2008                  |                              |
| <b>Refine Tag Results</b>                                                            |                                                                                                    |                              |
| Tagged with                                                                          |                                                                                                    |                              |
| No tags related to selected tag.                                                     |                                                                                                    |                              |
| <b>Tagged by</b>                                                                     |                                                                                                    |                              |
| No other user uses the selected tag.                                                 |                                                                                                    |                              |

<span id="page-812-0"></span>*Figure 26–21 The Tag Center*

■ Click the **Go to Tag Center** button in the Sidebar ([Figure 26–22](#page-812-1))

<span id="page-812-1"></span>*Figure 26–22 Go to TagCenter Button in Sidebar*

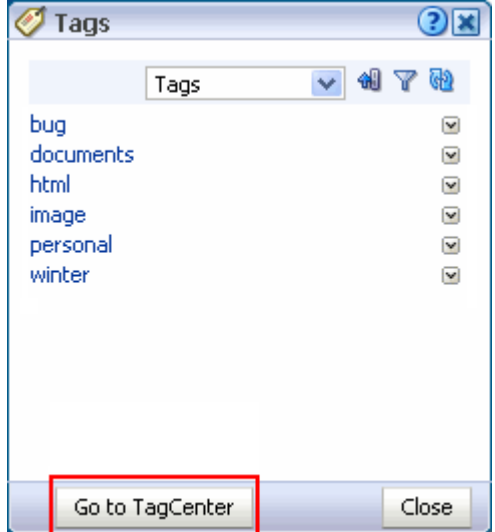

- Click a tag displayed in the Sidebar or Tags task flow
- Click a tag returned as a search result

The selected tag determines all the other tag-related information that appears in the Tag Center. For example:

The selected tag is highlighted in the tag cloud (Figure 26-23).

#### *Figure 26–23 A Tag Cloud*

<span id="page-813-0"></span>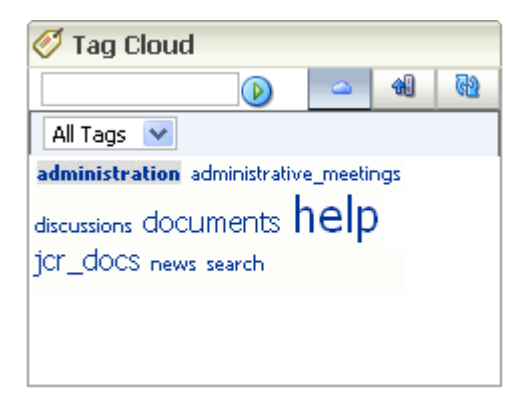

You can select another tag in the tag cloud to change the information that is displayed in the Tag Center. Additionally, you can use the controls above the tag cloud to rearrange your tag-cloud view (see [Section 26.2.5.2, "Selecting Different](#page-814-0)  [Views and Arrangements of Tags in the Tag Cloud"](#page-814-0)).

Other tags used on items that also use the currently-selected tag display in the **Tagged with** panel [\(Figure 26–24](#page-813-1)).

| <b>Refine Tag Results</b> |  |  |  |  |  |  |
|---------------------------|--|--|--|--|--|--|
| <b>Tagged with</b>        |  |  |  |  |  |  |
| images                    |  |  |  |  |  |  |
| administration            |  |  |  |  |  |  |
| news                      |  |  |  |  |  |  |
| jer_does                  |  |  |  |  |  |  |
|                           |  |  |  |  |  |  |
|                           |  |  |  |  |  |  |
|                           |  |  |  |  |  |  |

<span id="page-813-1"></span>*Figure 26–24 Tagged with Panel in the Tag Center*

Other users who applied the selected tag are listed in the **Tagged by** panel [\(Figure 26–25](#page-814-1)).

<span id="page-814-1"></span>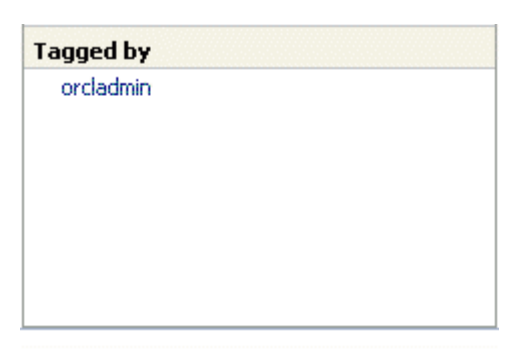

*Figure 26–25 Tagged by Panel in the Tag Center*

■ Items tagged with the currently-selected tag appear in the right panel of the Tag Center ([Figure 26–26\)](#page-814-2). Click an item link to display the item.

<span id="page-814-2"></span>*Figure 26–26 Items Tagged with "Concurrency" in the Tag Center*

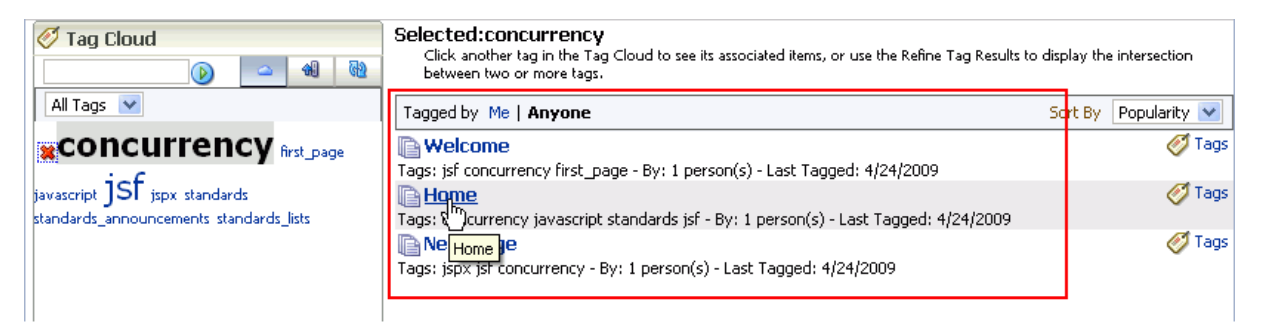

### <span id="page-814-0"></span>**26.2.5.2 Selecting Different Views and Arrangements of Tags in the Tag Cloud**

The Tag Center's Tag Cloud displays the tags currently applied to WebCenter Spaces items. You can adjust your view of the Tag Cloud using its sorting and filtering features.

To display the tag cloud:

**1.** Log in to WebCenter, and open the Tag Center as described in [Section 26.2.5.1,](#page-811-2)  ["Opening the Tag Center."](#page-811-2)

The Tag Center opens with the tag cloud displayed in the top left corner [\(Figure 26–27](#page-815-0)).

<span id="page-815-0"></span>*Figure 26–27 The Tag Cloud*

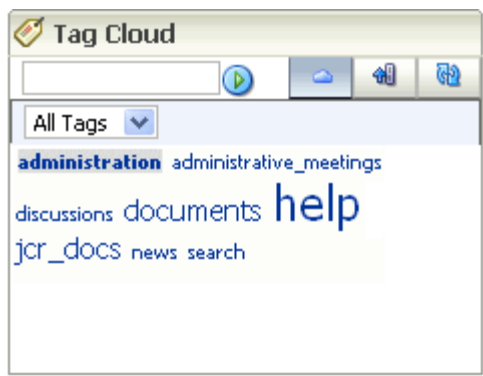

To adjust your view of the tag cloud:

To search for tags, enter a search term in the text box on the tag cloud toolbar, and click the Search button to the right of the text box.

The tag display refreshes showing only those tags that meet the search criteria. To show just your matching tags or to remove the search criteria, select an option from the menu above the tag cloud:

- **All Tags**—Removes the search criteria, showing every tag used in your WebCenter application
- **My Tags**—Removes the search criteria, showing just the tags you have applied
- **All tags containing '<search term>'**—Shows all tags in your WebCenter application that meet the search criteria
- **My tags containing '<search term>'**—Shows just the tags which you have applied that meet the search criteria
- To switch between displaying the tags in cloud view or list view (see [Figure 26–28](#page-815-1)), click the cloud icon.

#### <span id="page-815-1"></span>*Figure 26–28 Tags Displayed in a Cloud and in a List*

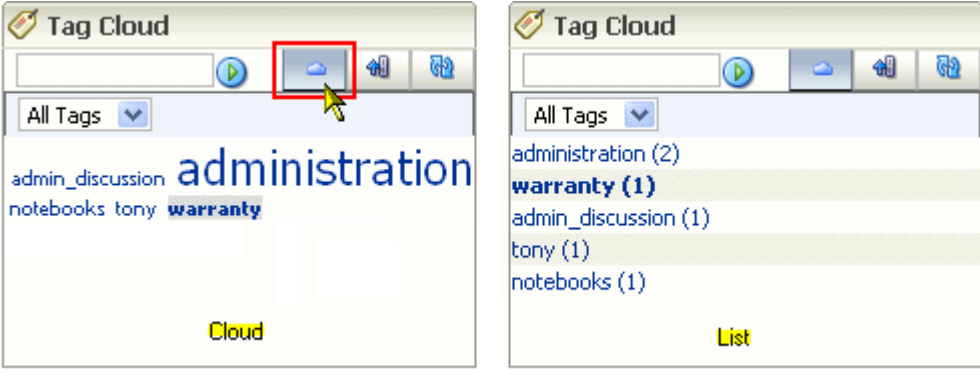

- To sort the tags:
	- **1.** Click the **Sorting options** icon on the tag cloud toolbar.

The Sorting options dialog opens [\(Figure 26–29](#page-816-1)).

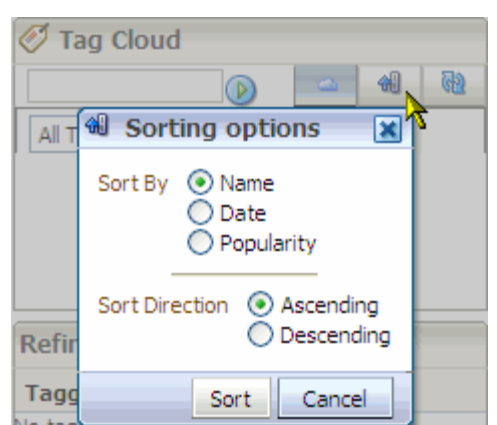

<span id="page-816-1"></span>*Figure 26–29 The Sorting Options Dialog*

**2.** From the Sorting options dialog, select sorting criteria.

Choose from:

- **Name**—Sorts the list alphabetically. If you select **Ascending**, the list is sorted from 1 to 9 and a to z. If you select **Descending**, the list is sorted from z to a and 9 to 1.
- **Date**—Sorts the list based on when you applied the tags. If you select **Ascending**, the tags are sorted from the ones you applied most recently to the ones applied longest ago. If you select **Descending**, the tags are sorted from the ones applied longest ago to the ones applied most recently.
- **Popularity**—Sorts the list based on how frequently the tag has been applied. If you select **Ascending**, the tags are sorted from the ones that have been applied most frequently to the one that have been applied least frequently. If you select **Descending**, the tags are sorted from the ones applied least frequently to the ones applied most frequently.
- **3.** Click **Sort** to apply your selection and close the Sorting options dialog.
- To refresh the list of tags, click the **Refresh tags** icon.
- To show all tags or just your tags, select an option from the menu above the tag cloud:
	- **All Tags**—Shows every tag used in your WebCenter application
	- **My Tags**—Shows just the tags you have applied

### <span id="page-816-0"></span>**26.2.5.3 Selecting Different Views and Arrangements of Tagged Items**

The Tag Center provides a selection of sorting criteria to enable you to display tagged items in the way that you prefer. Using the **Tagged by** and **Sort By** options above the list of tagged items ([Figure 26–30\)](#page-817-1), you can select which tags to show and the order in which to show them.

| Tagged by Me   Anyone                                                                                     | Sort By | Popularity         |
|----------------------------------------------------------------------------------------------------|---------|--------------------|
| <b>Documents</b><br>ags: group finance space project documents page - By: 1 person(s)  Date<br>10/29/2008 |         | Popularity<br>Name |
| <b>B</b> Home                                                                                             |         | ags                |
| Tags: space home finance group project page - By: 1 person(s) - Last Tagged:<br>10/29/2008                |         |                    |
| <b>A</b> Welcome                                                                                          |         | ags                |
| Tags: personal space page welcome - By: 1 person(s) - Last Tagged: 10/29/2008                             |         |                    |

<span id="page-817-1"></span>*Figure 26–30 Tagged by and Sort By Options for Tagged Items in the Tag Center*

To select the tagged items to view, choose from:

- **Tagged by Me—Click to show only the items that use the selected tag that you** have tagged yourself.
- Tagged by Anyone-Click to show all items that use the selected tags.

To arrange the order of displayed tagged items, choose from:

- **Popularity**—To sort the list from items that have been tagged most frequently with the current tag to those tagged least frequently
- Name-To sort the list alphabetically from 1 to 9 and a to z
- **Date—To sort the list from items that have been tagged most recently to the ones** tagged longest ago

### <span id="page-817-0"></span>**26.2.5.4 Refining the Display of Information in the Tag Center**

You can further refine your view of information in the Tag Center by selecting additional tags in the **Tagged with** panel [\(Figure 26–31](#page-817-2)).

<span id="page-817-2"></span>*Figure 26–31 Tagged with Panel in the Tag Center*

| <b>Tagged with</b>       |  |
|--------------------------|--|
|                          |  |
| images<br>administration |  |
| news                     |  |
| jcr_docs                 |  |

The **Tagged with** panel displays all the other tags used on objects that also use the currently-selected tag. Click a tag in the **Tagged with** panel to further restrict the information in the Tag Center to information associated with both the selected tag and the related tag you clicked.

For example, imagine that the Tag Center displays all items tagged with the term *help*. Click *jcr\_docs* in the **Tagged with** panel to further refine the information in the Tag Center to information that is associated with both *help* and *jcr\_docs*.

### <span id="page-818-0"></span>**26.2.5.5 Discovering Who Has Used a Tag in the Tag Center**

You can further refine your view of information in the Tag Center by selecting other users in the **Tagged by** panel [\(Figure 26–32](#page-818-2)).

<span id="page-818-2"></span>*Figure 26–32 Tagged by Panel in the Tag Center*

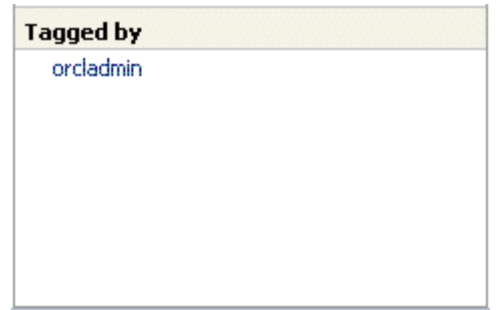

The **Tagged by** panel lists all other users who have applied the selected tag or tags. Click a user in the **Tagged by** panel to limit the information in the Tag Center to information tagged with the selected tag and also tagged by the user you clicked.

Using [Figure 26–32](#page-818-2) as an example, and assuming the currently-selected tag is *help*, clicking *orcladmin* shows information associated with the tag *help*, applied by *orcladmin*.

### <span id="page-818-1"></span>**26.2.5.6 Editing the Tags Associated with an Item from the Tag Center**

In the Tag Center, you can edit the tags on a particular tagged item as if you had navigated to the item itself. This section describes how.

To edit the tags associated with an item from the Tag Center:

**1.** Log in to WebCenter, and from the Sidebar or Tags task flow, click a tag you have applied to the relevant item.

The Tag Center opens showing tag information associated with the tag you clicked.

**2.** Click the **Tags** link in the same row as the item whose tags you want to edit [\(Figure 26–33](#page-818-3)).

<span id="page-818-3"></span>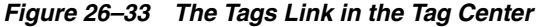

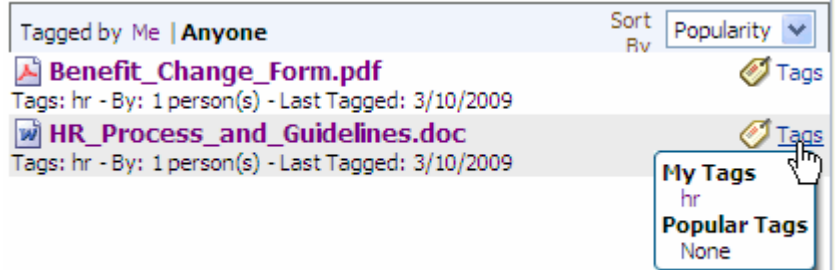

The Tag this Document dialog opens ([Figure 26–34\)](#page-819-1)

<span id="page-819-1"></span>*Figure 26–34 The Tag this Document Dialog*

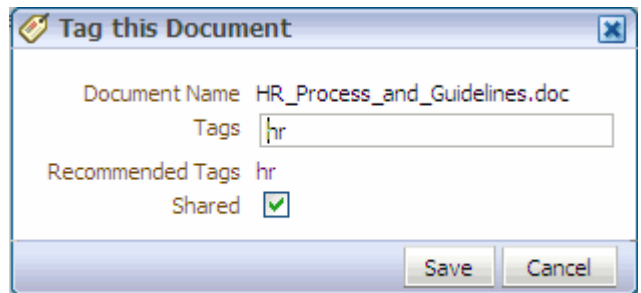

**3.** Revise, delete, add or otherwise alter tags as you prefer, and click **Save**.

The changes are applied to the associated tagged item.

# <span id="page-819-0"></span>**26.3 Setting Tags Service Task Flow Properties**

**Note:** For information on adding Tagging task flows to a page, see [Section 7.1.4, "Adding Task Flows to a Page."](#page-267-0)

Tags task flows have associated properties, which users with sufficient privileges can access from the Component Properties dialog in Oracle Composer. The Tags task flow provides access to properties common to most components. For more information, see [Section 7.5, "Setting Properties on Page Content."](#page-278-0)

In addition to commonly-shared component properties, the Similarly Tagged Items task flow provides access to a unique set of parameters, which you can use to determine which tagged items appear in a particular task flow instance.

**Note:** You should not change the Tags service task flow properties unless you want to show items from a different resource or different service.

Table 26–1 lists and describes the unique Parameters associated with the Similarly Tagged Items task flow.

*Table 26–1 Parameters of the Similarly Tagged Items Task Flow*

| <b>Property</b> | <b>Description</b>                                                                                                    |
|-----------------|----------------------------------------------------------------------------------------------------|
| Resource ID     | Unique ID of the item or resource within a given service that is used to find similarly<br>tagged items. This value is set automatically. Do not change this value unless you want to<br>show items similar to a different resource.                        |
| Service ID      | Unique ID of the service that owns the resource for which to return similarly tagged items.<br>This value is set automatically. Do not change this value unless you want to show items<br>similar to a different resource belonging to a different service. |

# <sup>27</sup>**Working with Wikis and Blogs**

The chapter describes how to expose wikis and blogs in WebCenter Spaces applications and create and manage wiki pages and blog entries.

This chapter includes the following sections:

- [Section 27.1, "What You Should Know About Wikis and Blogs"](#page-820-0)
- [Section 27.2, "Exposing Wikis and Blogs in WebCenter Spaces Applications"](#page-826-0)
- [Section 27.3, "Working with Wiki and Blog Content"](#page-838-0)

#### **Audience**

This chapter is intended for WebCenter Spaces users interested in adding, editing, and managing wiki pages and blogs. Much of this information also applies to custom WebCenter applications, though it is written with WebCenter Spaces users in mind. For information about custom WebCenter applications, see the "Integrating Oracle WebCenter Wiki and Blog Server" chapter in *Oracle Fusion Middleware Developer's Guide for Oracle WebCenter*.

# <span id="page-820-0"></span>**27.1 What You Should Know About Wikis and Blogs**

Wiki pages are web pages that offer in-place editing using HTML or a simple mark-up language. Users with sufficient permission on a wiki page can add, revise, or remove content. Everyone cooperates in creating content that is relevant, useful, and up-to-date. Wikipedia is an excellent example of a wiki

(http://www.wikipedia.com). Users from all over the world collaborate to create and edit Wikipedia pages, resulting in a rich, dynamic knowledge base for everyone's benefit.

In contrast, blogs are personal records of an individual user's experience and opinions. The word *blog* is a contraction of the term *Web log*. It was coined to describe the online diaries spawned in the late 1990s.

The same mechanism that produces wiki capability in WebCenter applications, also produces blog capability: the Oracle WebCenter Wiki and Blog Server. The Oracle WebCenter Wiki and Blog Server categorizes its content into domains and pages. Administrators create domains, and authorized users create pages within a given domain. The administrator can also create a menu for each domain, which enables users to quickly access domain pages and other built-in functions, such as popular pages. The wiki tracks every version of the page, including its authors and creation and revision dates.

In a WebCenter Spaces application, domain creation is automatic. You can expose wikis in group spaces. You can have multiple wikis per group space or per page. You can expose wikis and blogs through Wiki or Blog page styles or a URL-consuming portlet. To refine the behavior of a URL target, you can add query string parameters to the URL. For information about query string parameters that are relevant to wiki pages and blogs, see Table 27–2, " Query String Parameters in WebCenter Spaces Wiki and Blog URLs".

In your WebCenter Spaces applications, you can configure wikis and blogs to display as many or as few wiki and blog tools as you like. Use the query string parameter inline to control how much wiki and blog capability to render. This section describes the wiki and blog modes.

This section contains the following subsections:

- [Section 27.1.1, "About Wiki Modes"](#page-821-0)
- [Section 27.1.2, "About Blog Modes"](#page-823-0)

### <span id="page-821-0"></span>**27.1.1 About Wiki Modes**

Wikis epitomize the concepts of community and collaboration by allowing all authorized community members to contribute their information to the greater body of knowledge. For example, one group member might create a *Frequently Asked Questions* document and invite all members to add to or revise the information. The target audience might also be allowed to update the document. However, wiki page permissions can block users from editing the document if this is required.

In WebCenter Spaces applications, you can expose wikis in group spaces. Wiki pages exposed in an applications provide three main modes: View, Edit, and Info, as shown in [Figure 27–1](#page-822-0). Use View mode to view page content. Use Edit mode to revise page content, and use Info mode to view information about the current page, including its creator and date created, its modifier and date modified, total number of times edited, and the like (for information, see [Section 27.3.1.4, "Accessing Information About a](#page-845-0)  [Wiki Page"](#page-845-0)). Info mode additionally provides a means of restoring an earlier version of the current page (for information, see [Section 27.3.1.6, "Restoring an Older Version of a](#page-849-0)  [Wiki Page"](#page-849-0)).

To control how much wiki capability to render in your application, you can use any of the following modes for the inline query string parameter: inline=0, inline=1, or inline=2.

The inline=0 mode is used for wiki administrators. It includes a banner and a toolbar of useful links across the top of the page, a search feature, and additional navigation under the **General** heading. [Figure 27–1](#page-822-0) depicts a wiki page rendered with inline=0.

The influence of a parameter value is maintained over the course of a full browser session, no matter whether you navigate away from and back to the page where the value is applied.

<span id="page-822-0"></span>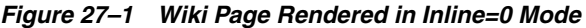

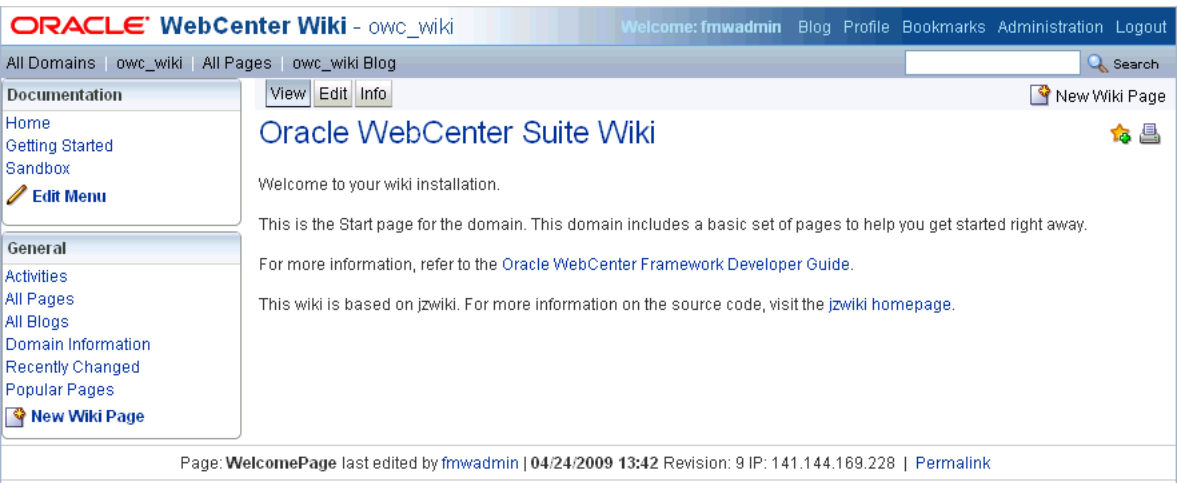

[Figure 27–2](#page-822-1) depicts a wiki page rendered in inline=1 mode. Note the absence of the banner and the rows of links. The inline=1 mode is the recommended mode for integrating wikis and blogs into WebCenter Spaces applications.

<span id="page-822-1"></span>*Figure 27–2 Wiki Page Rendered in Inline=1 Mode*

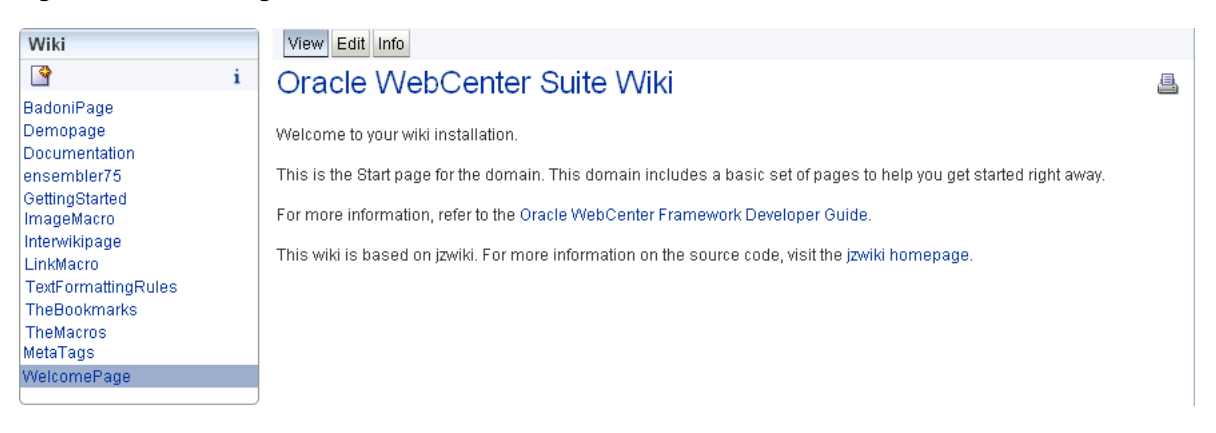

[Figure 27–3](#page-822-2) depicts a wiki page rendered in inline=2 mode. Note the absence of left-column navigation. Use the inline=2 mode only for wiki pages where you plan to exclude any additional form of wiki navigation.

<span id="page-822-2"></span>*Figure 27–3 Wiki Page Rendered in Inline=2 Mode*

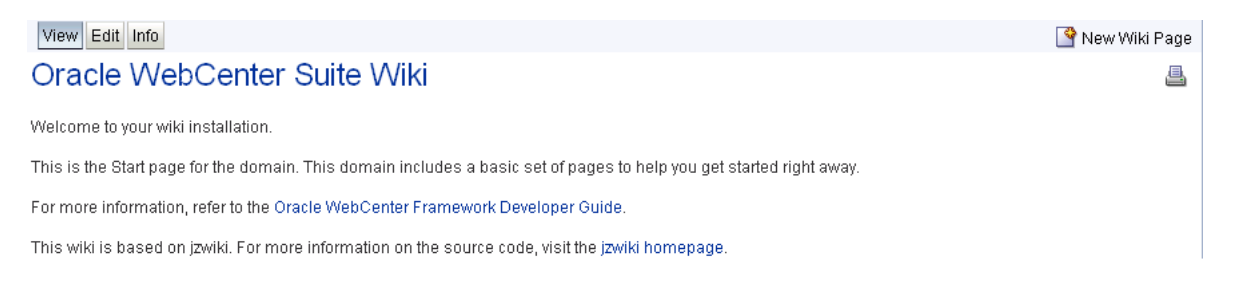

Wikis provide a swift method for returning to their home pages. For a wiki, the home page is the welcome page of the current domain. To return to a wiki home page, click the **WelcomePage** link or its equivalent in left-column navigation ([Figure 27–4\)](#page-823-1).

<span id="page-823-1"></span>*Figure 27–4 WelcomePage Link on a Wiki Page*

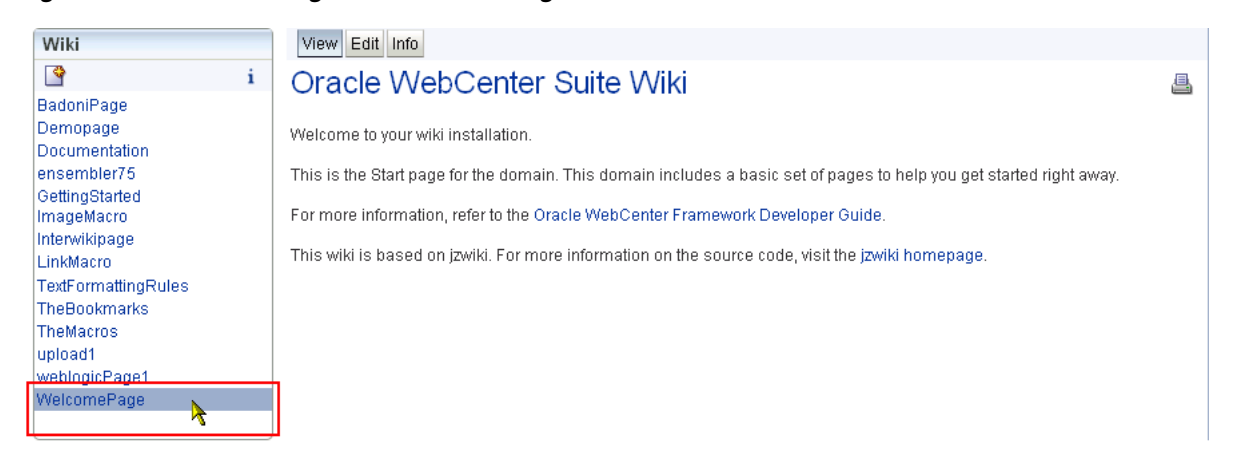

### <span id="page-823-0"></span>**27.1.2 About Blog Modes**

Where wikis embody the concepts of community and collaboration, blogs embody the concepts of individual expertise and information sharing. Blogs provide a useful tool for evangelizing technology, technique, or technical expertise or simply for expressing opinions. Blogs can come from the perspective of one or more subject matter experts or from one person with a lot of opinions. Blogs, like wikis, can be private or published to a wider audience. Typically, blogs additionally invite the entry of reader comments.

In WebCenter Spaces applications, you can expose blogs in both personal and group spaces. You can have multiple blogs per group space, personal space, or page.

Like wikis, blogs present additional information depending on the value you provide for the inline query string parameter. For more information, see Table 27–2, " Query String Parameters in WebCenter Spaces Wiki and Blog URLs".

[Figure 27–5](#page-824-0) depicts a blog rendered in inline=0 mode. Use inline=0 mode for blog administrators. It includes a banner and toolbar with useful links and a search feature. Additionally, it provides the **General** heading with its associated list of blog management and monitoring links (for more information, see [Section 27.3.2.6,](#page-855-0)  ["Viewing Information About a Blog"\)](#page-855-0).

<span id="page-824-0"></span>*Figure 27–5 Blog Rendered in Inline=0 Mode*

|                                                                                                    |                                                                                                    |          |          |                   |           |                                                                                                    |         | ORACLE' WebCenter Blogs<br><b>Welcome: weblogic</b><br>Profile Bookmarks Administration Logout                                                                                                    |  |  |  |  |
|----------------------------------------------------------------------------------------------------|----------------------------------------------------------------------------------------------------|----------|----------|-------------------|-----------|----------------------------------------------------------------------------------------------------|---------|----------------------------------------------------------------------------------------------------|--|--|--|--|
|                                                                                                    |                                                                                                    |          |          |                   |           |                                                                                                    |         | Q Search<br>All Domains Standards All Pages Standards Blog                                                                                                    |  |  |  |  |
|                                                                                                    | Calendar                                                                                                    |          |          |                   |           |                                                                                                    |         |                                                                                                    |  |  |  |  |
|                                                                                                    | <<                                                                                                    |          |          | <b>April 2009</b> |           |                                                                                                    | >>      | Dressing it UP                                                                                                    |  |  |  |  |
|                                                                                                    | Su                                                                                                    | Mo       |          | Tu We<br>1        | - Th<br>2 | - Fr<br>3.                                                                                                    | Sa<br>4 | In all the organizations that have had the good sense to hire me, I've noticed the<br>current mode is to arrive at all-day off-sites in the equivalent of a Hefty bag. I've<br>seen track suits, torn denim, and invective-laden tee-shirts below an otherwise |  |  |  |  |
|                                                                                                    | 5                                                                                                    | 6        | 7        | 8                 | 9         | 10                                                                                                    | 11      | groomed and business-like demeanor. One could argue that the demeanor is the<br>important factor here and to quitcherbeefin. But I think we should be business                                                                                                 |  |  |  |  |
|                                                                                                    | 12                                                                                                    | 13       | 14       | 15                | 16        | 17                                                                                                    | 18      | people through-and-through, from head to toe. Sober and confidence-building<br>eye-candy.                                                                                                    |  |  |  |  |
|                                                                                                    | 19<br>26.                                                                                                    | 20<br>27 | 21<br>28 | 22<br>29          | 23.<br>30 | 24                                                                                                    | 25      | Throw your stones if you must: I suggest an off-side dress code, outlined here<br>for your consideration:                                                                                                    |  |  |  |  |
|                                                                                                    | <b>Entries</b><br><b>Re</b> Blog Home                                                                                                    |          |          |                   |           |                                                                                                    |         | <b>Business Casual</b>                                                                                                    |  |  |  |  |
| <b>Add New Entry</b><br>Dressing it UP<br><b>Actions</b>                                                |                                                                                                    |          |          |                   |           |                                                                                                    |         | Strict constructionists will shudder at the ambiguity of this quideline. What does it<br>mean? Jeans? No. Really expensive, designer jeans? Again, no. Front-pleated<br>Dockers with executive-blue oxford shirts. You're warm, but still, no.                 |  |  |  |  |
| Manage Blog Authors<br>General<br><b>Activities</b><br>Ties recommended, but optional. Jackets as well. |                                                                                                    |          |          |                   |           | For men, this can mean summer- or winter-weight wool trousers (remember that<br>word?), polished and unadorned leather belts, and the aforementioned oxford.<br>Dark socks. Dark leather shoes with leather soles  nice shoes, not sneakers. |         |                                                                                                    |  |  |  |  |
|                                                                                                    | All Pages<br>For women, this can mean summer- or winter-wieght wool skirts or slacks<br>All Blogs<br>(remember that word?), cotton or silk long-sleeved blouses, buttoned to the top<br><b>Recently Changed</b><br>of the sternum (see Gray's Anatomy). Hose with skirts; hose, knee-highs, or long<br>Popular Pages<br>socks with slacks. Dark leather, close-toed shoes with flat or minimal heels. |          |          |                   |           |                                                                                                    |         |                                                                                                    |  |  |  |  |
|                                                                                                    |                                                                                                    |          |          |                   |           |                                                                                                    |         | Throwback! you screech as you reel in horror at the prospect of the cost, let<br>alone the restrictions of such a uniform.                                                                                                    |  |  |  |  |
|                                                                                                    |                                                                                                    |          |          |                   |           |                                                                                                    |         | Next time, I'll provide a few arguments that highlight the benefits of a groomed<br>and well-clad workforce.<br>last edited by weblogic: 08.04.2009 16:53 permalink Comments (0)<br>∥Edit<br><b>X</b> Delete                                                   |  |  |  |  |
|                                                                                                    |                                                                                                    |          |          |                   |           |                                                                                                    |         | Click here to get the latest entries as RSS Feed                                                                                                    |  |  |  |  |

[Figure 27–6](#page-825-0) depicts a blog rendered in inline=1 mode. Notice the absence of the page banner, links, search, and the **General** heading with all of its associated links. The inline=1 mode is the recommended mode for integrating wikis and blogs into your WebCenter Spaces applications.

#### <span id="page-825-0"></span>*Figure 27–6 Blog Rendered in Inline=1 Mode*

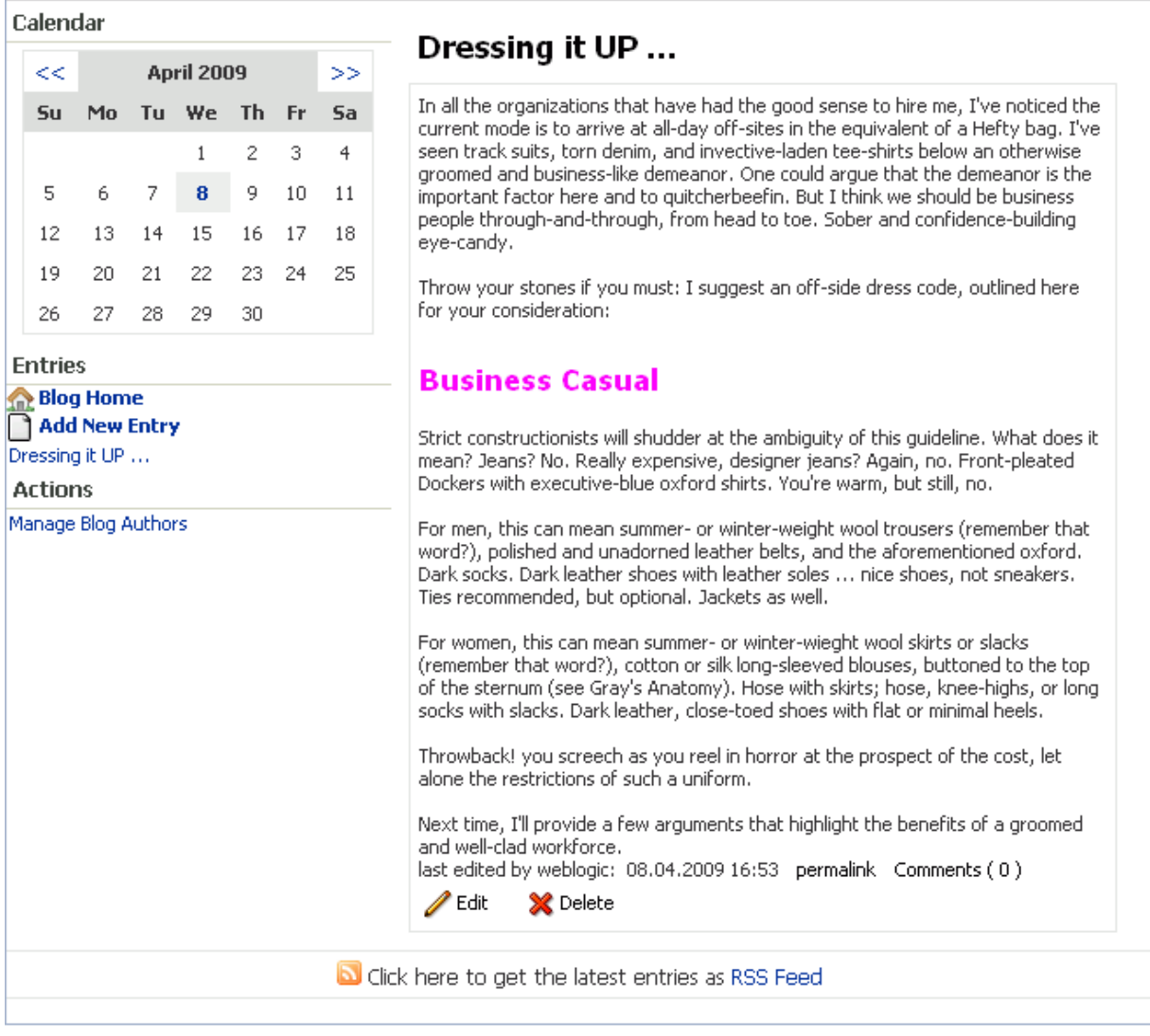

Blogs rendered in inline=2 mode render exactly like those rendered in inline=1. That is, the two are interchangeable.

Blogs provide a swift method for returning to their home pages. For a blog, the home page is the blog home page of a domain. To return to a blog home page, click the **Blog Home** link or its equivalent in left-column navigation [\(Figure 27–7](#page-826-1)).

<span id="page-826-1"></span>*Figure 27–7 Blog Home Link*

|                                                   | Calendar |                |     |                   |    |       |                |  |  |  |
|---------------------------------------------------|----------|----------------|-----|-------------------|----|-------|----------------|--|--|--|
|                                                   | <<       |                |     | <b>April 2009</b> |    | ⋗⋗    |                |  |  |  |
|                                                   | Su       |                |     | Mo Tu We Th Fr    |    |       | Sa             |  |  |  |
|                                                   |          |                |     | 1                 | 2  | - 3   | $\overline{4}$ |  |  |  |
|                                                   | 5        | 6              | - 7 | 8                 | 9  | 10    | 11             |  |  |  |
|                                                   | 12       | 13             | 14  | $-15$             |    | 16 17 | 18             |  |  |  |
|                                                   | 19       |                |     | 20 21 22 23 24    |    |       | 25             |  |  |  |
|                                                   | 26       | 27 28          |     | 29                | 30 |       |                |  |  |  |
| <b>Entries</b>                                    |          |                |     |                   |    |       |                |  |  |  |
| <b>Blog Home</b><br>mw Entr <mark>y</mark><br>Add |          |                |     |                   |    |       |                |  |  |  |
|                                                   | Actions  | Dressing it OP |     |                   |    |       |                |  |  |  |

# Dressing it UP ...

In all the organizations that have had the good sense to hire me, I've noticed the current mode is to arrive at all-day off-sites in the equivalent of a Hefty bag. I've seen track suits, torn denim, and invective-laden tee-shirts below an otherwise groomed and business-like demeanor. One could argue that the demeanor is the important factor here and to quitcherbeefin. But I think we should be business people through-and-through, from head to toe. Sober and confidence-building eye-candy.

Throw your stones if you must: I suggest an off-side dress code, outlined here for your consideration:

# **Business Casual**

Strict constructionists will shudder at the ambiguity of this guideline. What does it mean? Jeans? No. Really expensive, designer jeans? Again, no. Front-pleated Dockers with executive-blue oxford shirts. You're warm, but still, no.

# <span id="page-826-0"></span>**27.2 Exposing Wikis and Blogs in WebCenter Spaces Applications**

You can expose wikis and blogs within the context of a WebCenter Spaces page. You can also link to specific wiki and blog pages from other application locations.

This section contains the following subsections:

- [Section 27.2.1, "Exposing a Wiki or a Blog on a WebCenter Spaces Page"](#page-826-2)
- Section 27.2.2, "Creating a Link to a Wiki or Blog in a WebCenter Spaces [Application"](#page-833-0)
- [Section 27.2.3, "Accessing Information About a Wiki Domain"](#page-837-0)

# <span id="page-826-2"></span>**27.2.1 Exposing a Wiki or a Blog on a WebCenter Spaces Page**

In a WebCenter Spaces application, you can expose wikis and blogs through Wiki or Blog page styles or a URL-consuming portlet. To expose a wiki page or a blog in a WebCenter Spaces application, you create a page using the Wiki or Blog page style; the appropriate URL to the Oracle WebCenter Wiki and Blog Server is automatically set up for you. You can choose to add the required details for your newly created wiki or blog. If you want to expose an existing wiki or blog, then you must edit the URL to specify the path to that wiki page or blog.

**Note:** In addition to stepping you through this configuration, this section steps you through default page creation. You may care to take a more customized approach. For information about different page-creation options, see [Chapter 6, "Creating, Editing, and Deleting](#page-202-0)  [Pages."](#page-202-0)

When you add a blog to a page, by default users do not have permission to create blog entries. Before users can add blog entries, you or your application administrator must set up permissions on Oracle WebCenter Wiki and Blog Server to allow all users to create blog entries. Specifically, the BlogAdmin permission must be granted to the

USER role. For more information, see the "Managing Users and Roles" section in the *Oracle Fusion Middleware Administrator's Guide for Oracle WebCenter*.

To expose a wiki or a blog on a WebCenter Spaces application page:

- **1.** Log in, and go to the location in your application where you want to expose a wiki or a blog.
- **2.** From the **Page Actions** menu, select the **Create Page** command [\(Figure 27–8](#page-827-0)).

<span id="page-827-0"></span>*Figure 27–8 Create Page Command on the Page Actions Menu*

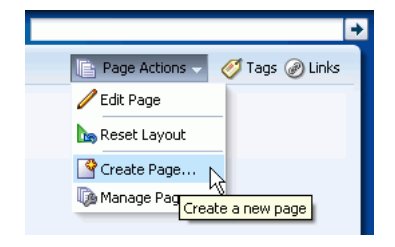

**3.** In the Create Page dialog ([Figure 27–9\)](#page-827-1), in the **Page Name** field, enter a display name for the page.

The name you enter here appears on the page's tab and in the Manage Pages dialog.

*Figure 27–9 Create Page Dialog*

<span id="page-827-1"></span>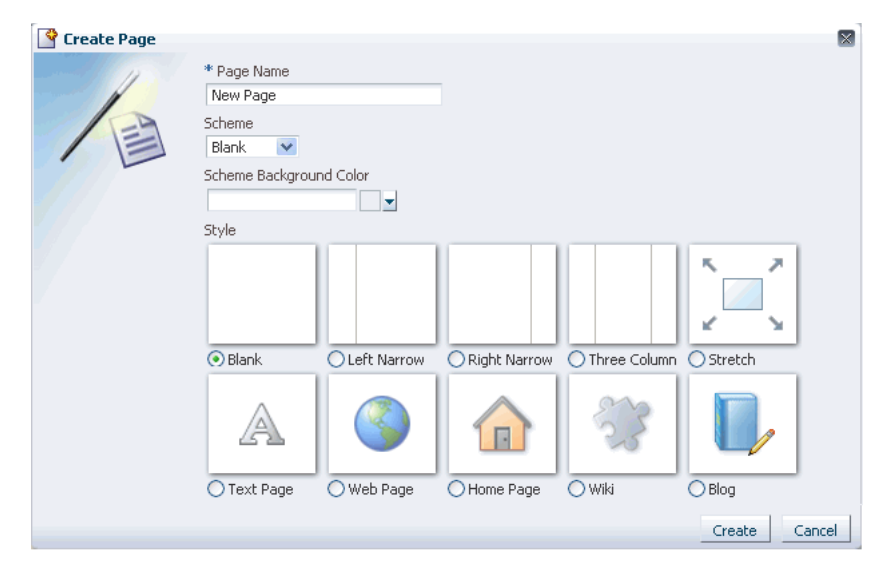

**4.** Optionally, from the **Scheme** list, select a page design scheme.

The **Scheme** list provides a selection of background color and image schemes for the new page. For a preview of seeded schemes, see [Table 5–1, " Seeded Page](#page-182-0)  [Schemes".](#page-182-0)

- **5.** From the **Style** options, select **Wiki** to expose a wiki. If you want to expose a blog, select **Blog**.
- **6.** Click **Create**.

Based on your selection, either a wiki page titled **WelcomePage** or a blog is created and displayed in Oracle Composer ([Figure 27–10\)](#page-828-0). You can choose to add the
required details for your newly created wiki or blog. For information, see [Section 27.3.1.2, "Editing a Wiki Page"](#page-844-0) or [Section 27.3.2.3, "Editing a Blog Entry."](#page-853-0)

If you want to expose an existing wiki or blog, then you must edit the URL to specify the path to that wiki page or blog.

**Note:** If Single Sign-On is not configured for Oracle WebCenter, then you may require to log in to Oracle WebCenter Wiki and Blog Server to access the wiki page.

**7.** In Oracle Composer, click the **Edit** icon on your wiki or blog page, as shown in [Figure 27–10](#page-828-0).

<span id="page-828-0"></span>*Figure 27–10 Edit Icon on a Wiki Page in Oracle Composer*

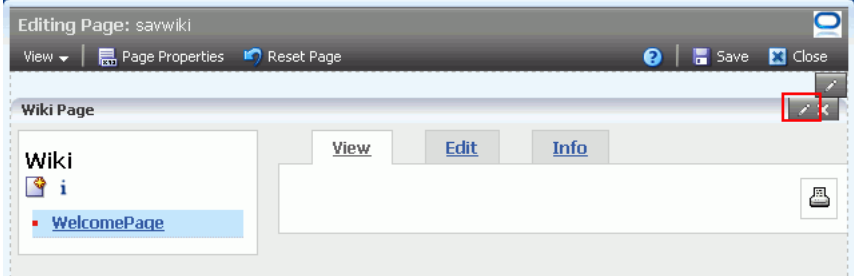

**8.** In the Component Properties dialog ([Figure 27–11](#page-828-1)), in the **Short Desc** field, enter ALT text for the page.

For example, FinanceProject wiki.

<span id="page-828-1"></span>*Figure 27–11 Component Properties Dialog*

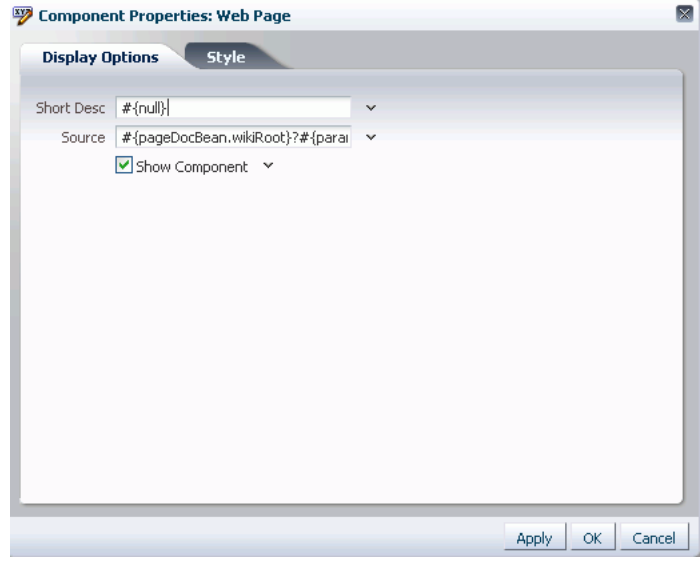

**9.** In the **Source** field, enter the URL of the wiki or blog page you want to expose.

Table 27–1 illustrates the various URL formats to use, depending on the type of space and the type of site (wiki or blog) you are exposing.

| Scope    | Type        | <b>URL Format</b>                                                                                                    |
|----------|-------------|----------------------------------------------------------------------------------------------------|
| Group    | Wiki        | http://server:port/owc<br>wiki/page/show.jz?inline=1&scope=#{communityContext.communityName}                                                                                                    |
|          |             | The variable #{communityContext.communityName} is literal. Enter it exactly as it appears here.                                                                                                    |
| Group    | <b>Blog</b> | http:// <i>server:port</i> /owc<br>wiki/blog/list.jz?inline=1&scope=#{communityContext.communityName}<br>The variable #{communityContext.communityName} is literal. Enter it exactly as it appears here. |
| Personal | Blog        | http://server:port/owc<br>wiki/blog/list.jz?inline=1&name=#{facesContext.externalContext.remoteUser}                                                                                                    |
|          |             | The variable #{facesContext.externalContext.remoteUser} is literal. Enter it exactly as it<br>appears here.                                                                                              |

*Table 27–1 URL Formats for Exposing Wikis and Blogs in WebCenter Spaces*

Included in these URLs are query string parameters that provide configuration information for the link target. Parameters like inline and theme are session-level variables. After the URL passes session-level variables to the target, the variable values continue to apply even if you leave and return to the original target page. A way to change a session level variable is to enter a different value in the target URL, for example theme=default.

Table 27–2 lists and describes the query string parameters that you can use with WebCenter Spaces wiki and blog URLs.

*Table 27–2 Query String Parameters in WebCenter Spaces Wiki and Blog URLs*

| <b>Parameter</b> | <b>Description</b>                                                                                                    |  |  |  |  |
|------------------|----------------------------------------------------------------------------------------------------|--|--|--|--|
| inline           | http://server:port/owc_<br>wiki/blog/list.jz?inline=1&name=#{facesContext.externalContext.remoteUser}                                                                                                    |  |  |  |  |
|                  | Value of 0 displays the Oracle WebCenter Wiki and Blog Server default user interface<br>$\blacksquare$<br>and features, including a menu wiki page in the current domain. Use the menu page to<br>create custom navigation links. The mode inline=0 is the recommended mode for wiki<br>administrators. |  |  |  |  |
|                  | Value of 1 strips away nonessential wiki and blog chrome. It also renders left-side<br>navigation that lists all wiki or blog pages within the current domain.                                                                                                    |  |  |  |  |
|                  | Value of 2 is similar to inline=1, except it turns off left-side navigation.<br>$\blacksquare$                                                                                                    |  |  |  |  |
|                  | For information about how the wiki and blog interface looks in various inline modes, see<br>Section 27.1.1, "About Wiki Modes" and Section 27.1.2, "About Blog Modes."                                                                                                    |  |  |  |  |
| name             | http://server:port/owc_<br>wiki/blog/list.jz?inline=1&name=#{facesContext.externalContext.remoteUser}                                                                                                    |  |  |  |  |
|                  | Facilitates navigation to a specific blog, attributed either to a particular domain or user. The<br>default value, #{facesContext.externalContext.remoteUser} delivers the current<br>user's user name. Enter this Expression Language expression as it appears here.                                   |  |  |  |  |
| page             | http://server.port/owc_wiki/page/show.jz?inline=1&page=domain:wikiPageName                                                                                                    |  |  |  |  |
|                  | Facilitates navigation to a specific wiki page in a specified domain. This variable follows the<br>syntax: page=domain: wiki PageName. For domain, enter the domain under which the<br>wiki page resides; for wikiPageName, enter the display name of the wiki page.                                    |  |  |  |  |
|                  | For more information, see Section 27.2.2, "Creating a Link to a Wiki or Blog in a WebCenter<br><b>Spaces Application."</b>                                                                                                    |  |  |  |  |

| <b>Parameter</b> | <b>Description</b>                                                                                                    |  |  |  |
|------------------|----------------------------------------------------------------------------------------------------|--|--|--|
| WCURL            | This parameter is useful for integrating wiki pages into an application when you want wiki<br>links to navigate to an embedded wiki page rather than directly to the page on the Oracle<br>WebCenter Wiki and Blog Server.        |  |  |  |
|                  | Enables the specification of an encoded URL to which a domain and page are appended<br>when the Oracle WebCenter Wiki and Blog Server renders links to wiki pages. This applies<br>only when inline=1.                            |  |  |  |
| scope            | http://server:port/owc_<br>$with i$ /page/show.jz?inline=1&scope=#{communityContext.communityName}                                                                                                    |  |  |  |
|                  | Creates a new domain with the name specified for the scope parameter. If such a named<br>domain exists, navigates to it.                                                                                                    |  |  |  |
|                  | If the scope parameter creates the domain, then it also creates the home page<br>(WelcomePage) and redirects the user to that page. Domain creators can specify another<br>name besides WelcomePage for the start (default) page. |  |  |  |
|                  | The default value, #{communityContext.communityName} delivers the domain of the<br>group space within which you are creating the wiki or blog. Enter this Expression Language<br>expression as it appears here.                   |  |  |  |

*Table 27–2 (Cont.) Query String Parameters in WebCenter Spaces Wiki and Blog URLs*

| Parameter | <b>Description</b>                                                                                                    |
|-----------|----------------------------------------------------------------------------------------------------|
| theme     | http://server:port/owc_<br>wiki/page/show.jz?inline=1&scope=#{communityContext.communityName}&theme=blue                                                                                                    |
|           | Dynamically applies the specified wiki theme to the requested page (theme must be present<br>on both the Oracle WebCenter Wiki and Blog Server and the server where your WebCenter<br>Spaces application is deployed). |
|           | none turns off the cascading style sheet (CSS).                                                                                                    |
|           | default applies the default theme specified on the wiki and blog server.                                                                                                    |
|           | theme_name applies the specified wiki theme/CSS to the wiki page and all its children.                                                                                                    |
|           | Seeded wiki themes include the following (use the value in parenthesis in the parameter):                                                                                                    |
|           | Bighorn (bighorn)                                                                                                    |
|           | Blue (blue)                                                                                                    |
|           | Blue Sky (bluesky)                                                                                                    |
|           | Deep Sea (deepsea)                                                                                                    |
|           | Dew (olive)                                                                                                    |
|           | Dusk (monochrome)<br>$\blacksquare$                                                                                                    |
|           | Flatirons (flatirons)                                                                                                    |
|           | Midnight (onyx)                                                                                                    |
|           | Mist (white)                                                                                                    |
|           | Red (red)                                                                                                    |
|           | Sand (sand)                                                                                                    |
|           | Storm (storm)                                                                                                    |
|           | Tech Gray (tech_gray)                                                                                                    |
|           | WebCenter Default (default)                                                                                                    |
|           | WebCenter Theme (webcenter)                                                                                                    |
|           | Wiki Default (wiki)                                                                                                    |
|           | Tip: To use the theme currently used by your application, add the following Expression<br>Language expression to your wiki or blog URL:                                                                                |
|           | theme=#{adfFacesContext.skinFamily}                                                                                                    |
|           | For information about other useful Expression Language expressions, see Section 7.5.5,<br>"Using Expression Language (EL) Expressions with Component Properties."                                                      |

*Table 27–2 (Cont.) Query String Parameters in WebCenter Spaces Wiki and Blog URLs*

**10.** Click **OK** to save your changes and exit the Component Properties dialog.

The page refreshes, exposing your wiki or blog ([Figure 27–12\)](#page-832-0).

<span id="page-832-0"></span>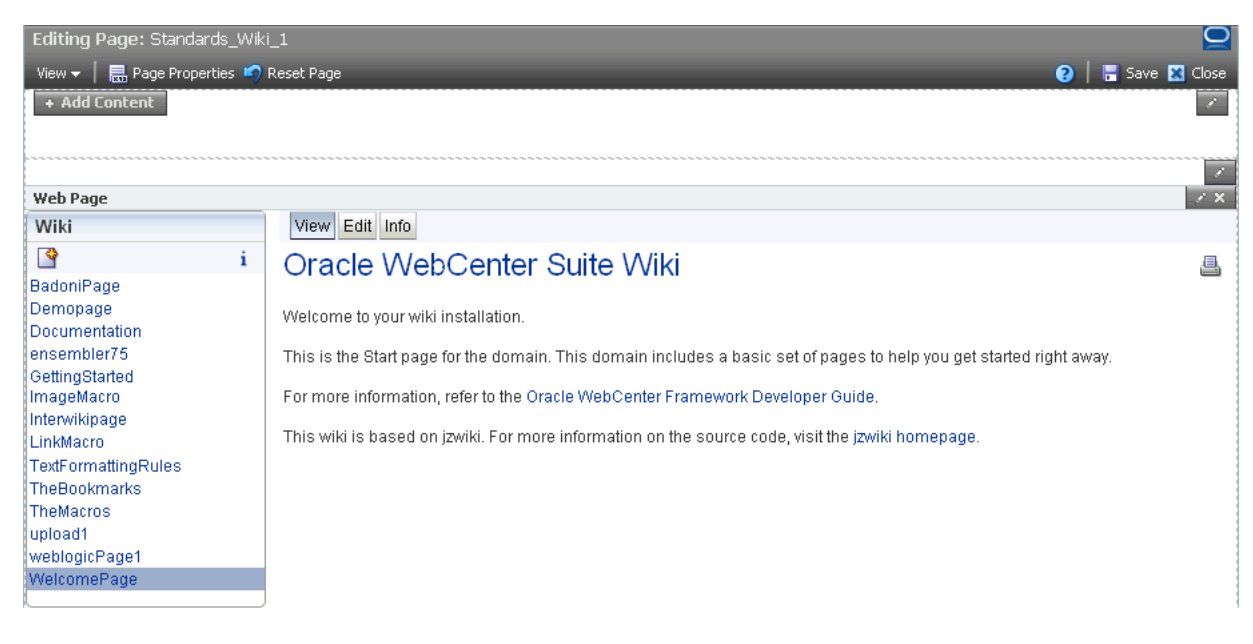

*Figure 27–12 A New Wiki Page on a WebCenter Spaces Page*

**Note:** After you have exposed a wiki page or a blog, you can start working with the wiki and blog content. For information, see [Section 27.3, "Working with Wiki and Blog Content."](#page-838-0)

**11.** Click **Close** to exit Oracle Composer.

When you expose a wiki or a blog into your WebCenter Spaces application, it renders within the application context. For example, when a user navigates to a WebCenter application page, the user views the wiki within the context of that page.

**Note:** The wiki and blog content that is exposed within the context of an application page is not affected by the controls associated with the page. For example, the Edit Page command on a Page Actions menu enables you to edit the WebCenter Spaces page that exposes a wiki or a blog, but does not enable you to edit the wiki or blog itself.

For information about editing a wiki page, see [Section 27.3.1.2,](#page-844-0)  ["Editing a Wiki Page."](#page-844-0) For information about editing a blog entry, see [Section 27.3.2.3, "Editing a Blog Entry."](#page-853-0)

**Note:** In a WebCenter Spaces application, on the web page that exposes a wiki page or a blog, the

#{communityContext.communityName} EL passes the group space name (like GS1) as the wiki domain. If you rename the group space (like GS1 renamed to GS2), then the EL points to the new name (GS2). However, the existing wiki pages that you created in GS1 are not listed in your application, even though these pages exist on Oracle WebCenter Wiki and Blog Server. To resolve this issue, you must change the URL of the web page in your application to point to the earlier wiki domain, that is GS1.

# <span id="page-833-0"></span>**27.2.2 Creating a Link to a Wiki or Blog in a WebCenter Spaces Application**

In developing your wikis and blogs, you may want to create links within and to the wiki or blog from a WebCenter Spaces application page. Create internal links using wiki mark-up (for information, see [Section 27.3.4, "Using Wiki Mark-Up"\)](#page-868-0). Create links to wikis and blogs from WebCenter Spaces application pages using the Hyperlink or the Image layout component.

This section specifically describes the process of adding and configuring a Hyperlink layout component to an application page. To add an Image layout component, follow the steps described in this section, but add an Image in lieu of a Hyperlink layout component.

To link to a wiki page or a blog from a WebCenter Spaces application page:

**1.** Log in to Oracle WebCenter Wiki and Blog Server, navigate to the wiki or blog to which you want to create a hyperlink, and copy its link location.

One way to copy a wiki or blog page link location is to right-click the target page on the navigation panel located on the left side of the wiki or blog page [\(Figure 27–13](#page-833-1)).

<span id="page-833-1"></span>*Figure 27–13 Copying a Wiki Page Link Location Through a Firefox Browser*

| Wiki                         |                                                 | View<br>Edit Info                                         |
|------------------------------|-------------------------------------------------|-----------------------------------------------------------|
|                              | i                                               | <b>Deliverables Matrix</b>                                |
| BadoniPane<br>Demot<br>Docum | Open Link in New Window<br>Open Link in New Tab | table summarizes expected deliverable<br>liverable        |
| ensem<br>Gettind<br>hel      | Bookmark This Link<br>Save Link As<br>Send Link | hite Paper Template                                       |
| lmaq∲l<br>Interwli<br>LinkMa | Copy Link Location<br>This Frame                | <b>fic</b> k Notes Template<br>ternal Collateral Template |
| Marks1<br>MetaTa             | Properties                                      | eb Desian Template<br>JII Template                        |
| new<br>Sav test              |                                                 | Form Letter Template                                      |

**Note:** For the left-side navigation panel to display, the inline parameter in the wiki or blog URL must be set to 1. For more information, see Table 27–2, " Query String Parameters in WebCenter Spaces Wiki and Blog URLs".

To get a URL for a specific blog entry, you can also copy the link location of the **permalink** that renders just below the blog entry. Use your browser's context menu to copy the target page's URL [\(Figure 27–14](#page-834-0)).

<span id="page-834-0"></span>*Figure 27–14 Permalink on a Blog Entry*

| Calendar                          |    |    |                   |       |    |    | Take It from Me                                                                                           |
|-----------------------------------|----|----|-------------------|-------|----|----|----------------------------------------------------------------------------------------------------|
| <<                                |    |    | <b>April 2009</b> |       |    | >  |                                                                                                    |
| <b>Su</b>                         | Ma |    | Tu We             | Th Fr |    | Sa | I have apples from my favorite tree. I've bagged them up. Take it from me!<br>(Available in 20P9213 : ) ) |
|                                   |    |    |                   | 2     | 3  | 4  | <br>permalinki Comments (0)<br>last edited by weblogic: 08.04.2009 16:54                                  |
| 5                                 | 6  |    | $\mathbf{a}$      | 9     | 10 | 11 | Open Link in New Window<br>X Delete<br>Edit                                                               |
| 12                                | 13 | 14 | 15                | 16    | 17 | 18 | Open Link in New Tab                                                                                      |
| 19                                | 20 | 21 | 22                | 23    | 24 | 25 | Bookmark This Link                                                                                        |
| 26                                | 27 | 28 | 29                | 30    |    |    | Save Link As<br>Send Link                                                                                 |
| <b>Entries</b>                    |    |    |                   |       |    |    | Copy Link Location                                                                                        |
| <b>Blog Home</b><br>Add New Entry |    |    |                   |       |    |    | This Frame                                                                                                |
| Take It from Me                   |    |    |                   |       |    |    | Properties                                                                                                |
|                                   |    |    |                   |       |    |    | Click here to get the latest entries as RSS Feed                                                          |

**2.** Log in to WebCenter Spaces, go to the page where you want to add a hyperlink.

For information about locating pages, see [Section 2.4, "Hiding, Showing, Opening,](#page-66-0)  [and Closing Pages."](#page-66-0)

**3.** From the **Page Actions** menu, select **Edit Page** to open Oracle Composer.

**Note:** If the **Edit Page** command is not available on the **Page Actions** menu or the **Page Actions** menu does not display, it is likely that you do not have sufficient page access privileges. If this is the case, ask your application administrator for the privilege to edit pages. For information, see [Section 2.7, "Contacting Your Application](#page-85-0)  [Administrator."](#page-85-0)

**4.** In Oracle Composer, click the **Add Content** button associated with the region to which to add the hyperlink [\(Figure 27–15](#page-834-1)).

<span id="page-834-1"></span>*Figure 27–15 Add Content Button on a WebCenter Spaces Content Region*

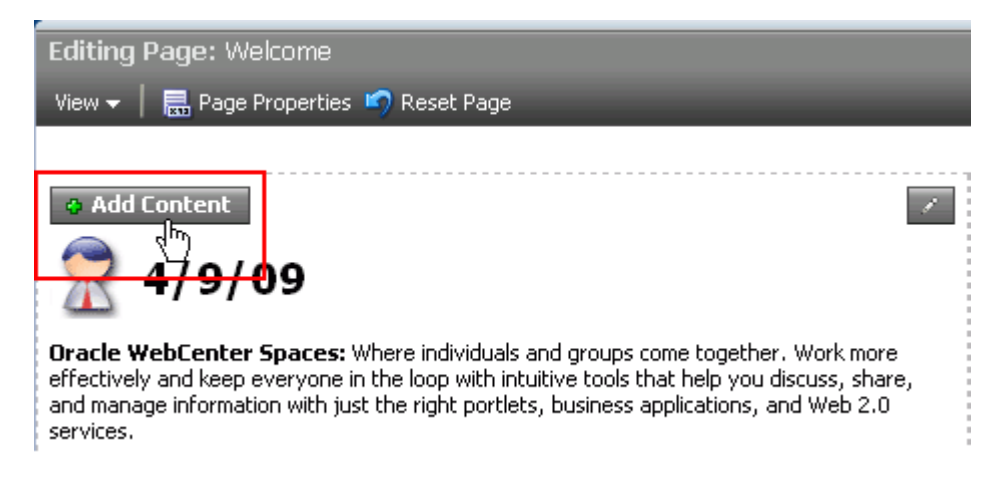

- **5.** In the Catalog, click the **Open** link next to **Layout**.
- **6.** In the **Layout** folder, click the **Add** link next to the **Hyperlink** layout component [\(Figure 27–16](#page-835-0)).

<span id="page-835-0"></span>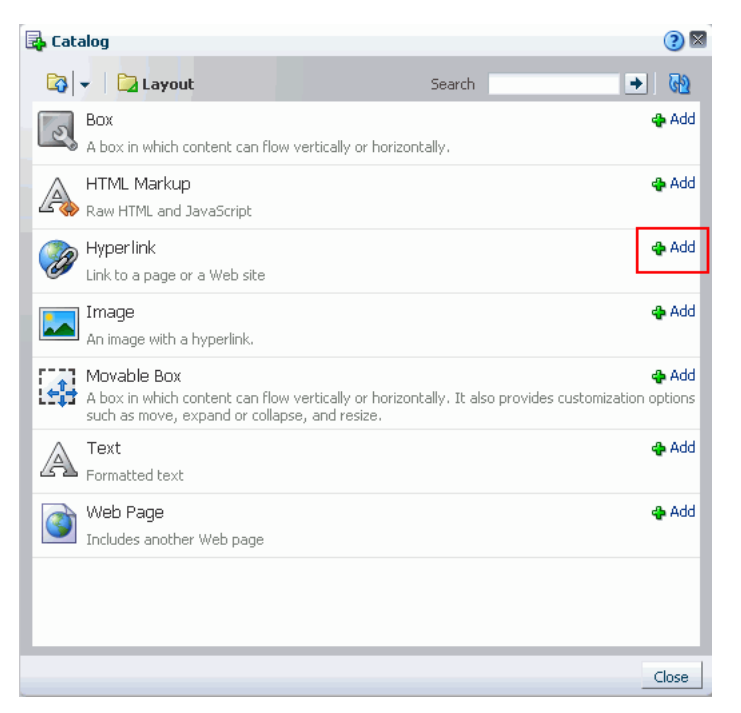

*Figure 27–16 Add Link for Hyperlink in the Oracle Composer Catalog*

- **7.** Click **Close** to close the Catalog.
- **8.** Click the **Edit** icon associated with the hyperlink you added to the page [\(Figure 27–17](#page-835-1)).

*Figure 27–17 Floating Header on a Hyperlink Layout Component*

<span id="page-835-1"></span>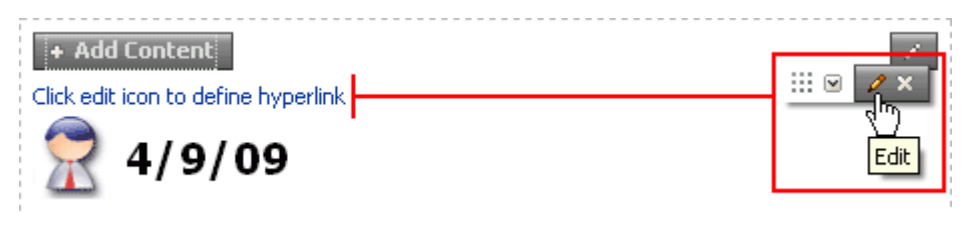

**Note:** By default, Hyperlink layout components display a floating header that appears when you roll your mouse pointer over the hyperlink. You can additionally use the handle on the header to reposition the hyperlink within the current region or within another region.

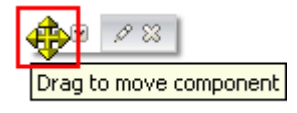

**9.** In the Component Properties dialog, in the **Title** field, enter the link text for the hyperlink [\(Figure 27–18](#page-836-0)).

For example, Team minutes for Finance Project.

<span id="page-836-0"></span>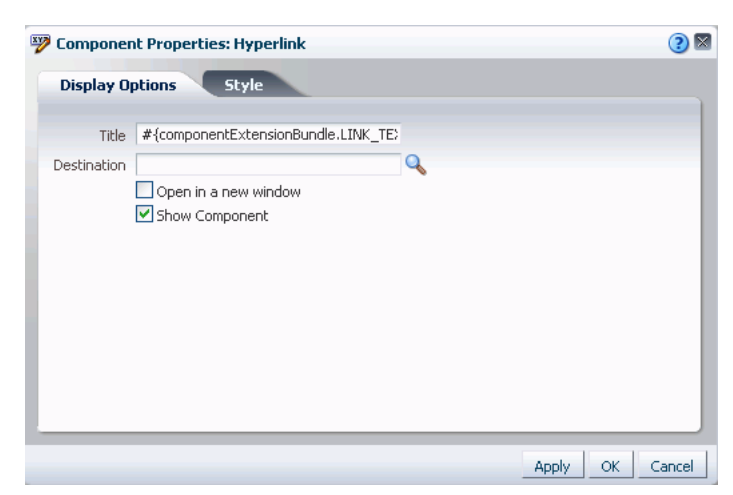

*Figure 27–18 Hyperlink Component Properties*

**10.** In the **Destination** field, enter the target URL for the wiki page or the blog.

Paste the URL you copied in step 1, adding the parameter inline=1. Follow a format described in Table 27–3.

*Table 27–3 Formats for Hyperlinks to Wikis and Blogs*

| <b>Target</b> | Scope    | <b>URL Format</b>                                                          |
|---------------|----------|----------------------------------------------------------------------------|
| wiki          | group    | http://server.port/owc_wiki/page/show.jz?inline=1&page=domain.wikiPageName |
| blog          | group    | http://server.port/owc_wiki/blog/list.jz?inline=1&name=domain              |
| blog          | personal | http://server.port/owc_wiki/blog/list.jz?inline=1&name=user                |

In these examples, *domain* is the name of the group space where the wiki or blog is exposed. Enter underscores for any spaces included in the group space display name; for example, Finance Project becomes Finance\_Project. For the variable *wikiPageName*, enter the name of the wiki page you are targeting. The wiki page name is used in the wiki's left-panel navigation. It may differ from the page display name, which you do not use. For the variable, *user*, enter the user name of the author whose blog you want to view. See Table 27–2 for additional query string parameters you can include in your URL.

- **11.** Set the **Open in a new window** checkbox as you prefer. Select this option to specify that the link target should open in either a new browser tab or a new browser window. Whether a tab or a window is used depends on the innate capability of the browser. When this option is not selected, the link target opens in the current browser window.
- **12.** Click **OK** to close the Component Properties dialog.
- **13.** Click **Save** to save your changes in Oracle Composer ([Figure 27–19\)](#page-837-0).

<span id="page-837-0"></span>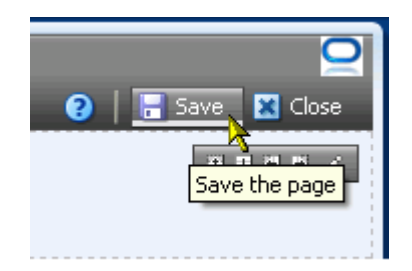

*Figure 27–19 Save Button in Oracle Composer* 

**14.** Click **Close** to exit Oracle Composer.

## <span id="page-837-2"></span>**27.2.3 Accessing Information About a Wiki Domain**

A wiki domain encompasses an identified group of wiki pages. In WebCenter Spaces, domains encapsulate the wiki pages associated with a particular group space.

Every wiki page that exposes left-column navigation provides an entry point to a page that links to or summarizes useful information about the current domain. This section describes how to access that page and summarizes the types of information it provides.

To access information about a wiki domain:

- **1.** Log in, and navigate to a wiki page within the domain you want to learn about.
- **2.** Click the **Domain Information** icon in the navigation panel on the left. [\(Figure 27–20](#page-837-1)).

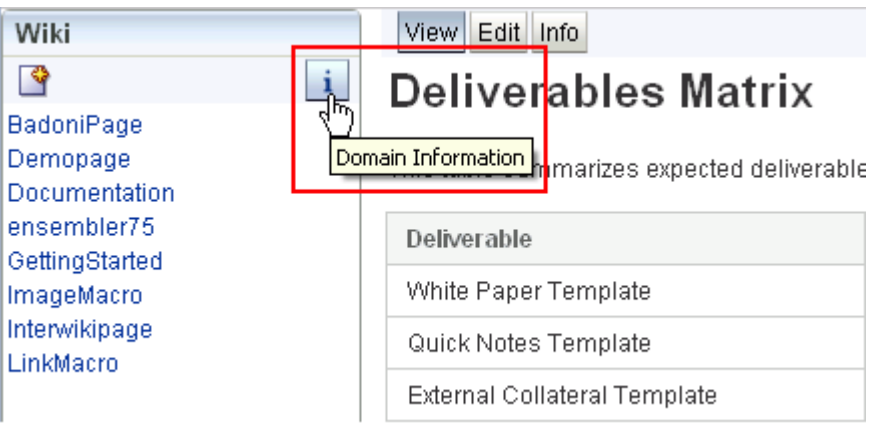

<span id="page-837-1"></span>*Figure 27–20 Link to the Domain Information Page*

**Note:** For the navigation panel depicted in [Figure 27–20](#page-837-1) to appear, the URL to the wiki page must include either inline=0 or inline=1. For more information, see Table 27–2, " Query String Parameters in WebCenter Spaces Wiki and Blog URLs".

The **Domain Information** page opens ([Figure 27–21](#page-838-1)).

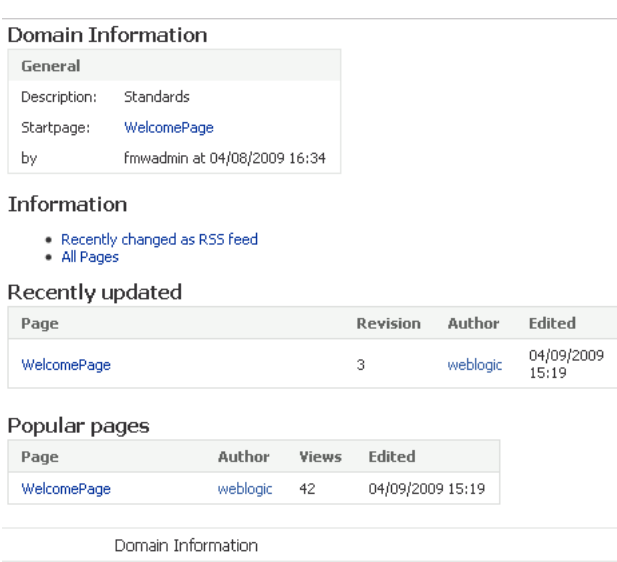

<span id="page-838-1"></span>*Figure 27–21 Domain Information Page*

Table 27–4 lists and describes the type of information you can access from the domain information page.

*Table 27–4 Categories of Content on the Domain Information Page*

| <b>Content</b>   | <b>Description</b>                                                                                                    |  |  |
|------------------|----------------------------------------------------------------------------------------------------|--|--|
| General          | Provides summary information about the domain, including:                                                                                                    |  |  |
|                  | The domain name (displayed in the field labeled <b>Description</b> )                                                                                                    |  |  |
|                  | A link to the domain's welcome page                                                                                                    |  |  |
|                  | The domain's creator and date and time of creation                                                                                                    |  |  |
| Information      | Provides links to more detailed information about domain content, including:                                                                                                    |  |  |
|                  | Recently changed as RSS feed—A link you can use in an RSS reader to track recently<br>changed pages in the current domain.                                                                                                    |  |  |
|                  | All Pages—A table that summarizes general information about domain-associated wiki<br>pages. Information includes page name, number of times revised, access mode (editable<br>by all users or only by authenticated users), date last revised, and user who last revised.                  |  |  |
|                  | Activities-Summarizes activities on domain pages, including the thing acted on (such<br>$\blacksquare$<br>as Blogentry), the action performed (such as DELETED), a link to the changed object, the<br>user name of the person performing the action, and the date the action was performed. |  |  |
| Recently Updated | A table that lists the most recently updated domain pages. Includes such information as a<br>link to the updated page, the number of revisions, a link to the user who made the change,<br>and the date and time the change was made.                                                       |  |  |
| Popular Pages    | A table that lists the most visited domain pages. Includes such information as a link to the<br>page, the user name of the person who created the page, the number of times users have<br>viewed the page, and the date and time a user last viewed the page.                               |  |  |
|                  |                                                                                                    |  |  |

Use a combination of the left-column navigation and your browser's Back button to navigate into and out of these pages.

# <span id="page-838-0"></span>**27.3 Working with Wiki and Blog Content**

Oracle WebCenter Wiki and Blog Server provides useful tools for creating and managing wiki and blog content. Easy-access buttons are available for instantly

creating new wiki pages and new blog entries. Editing a wiki page is a simple matter of bringing an **Edit** tab forward. Editing a blog entry is as simple as clicking an **Edit** button. To create content, you can use either HTML, through an embedded HTML editor, or standard wiki mark-up.

This section describes how to use content creation and management tools provided through the Oracle WebCenter Wiki and Blog Server. It contains the following subsections:

- [Section 27.3.1, "Working with Wiki Pages"](#page-839-0)
- [Section 27.3.2, "Working with Blog Entries"](#page-850-0)
- [Section 27.3.3, "Using Wiki HTML Editor Controls"](#page-859-0)
- [Section 27.3.4, "Using Wiki Mark-Up"](#page-868-0)

## <span id="page-839-0"></span>**27.3.1 Working with Wiki Pages**

Once you have exposed a wiki in your WebCenter application, you can start right in creating wiki pages and providing content. Oracle WebCenter Wiki and Blog Server provides simple controls for creating, editing, and deleting wiki pages.

This section describes how to use them. It contains the following subsections:

- [Section 27.3.1.1, "Creating a Wiki Page"](#page-839-1)
- [Section 27.3.1.2, "Editing a Wiki Page"](#page-844-0)
- [Section 27.3.1.3, "Printing a Wiki Page"](#page-845-0)
- [Section 27.3.1.4, "Accessing Information About a Wiki Page"](#page-845-1)
- [Section 27.3.1.5, "Deleting a Wiki Page"](#page-848-0)
- [Section 27.3.1.6, "Restoring an Older Version of a Wiki Page"](#page-849-0)

### <span id="page-839-1"></span>**27.3.1.1 Creating a Wiki Page**

When you first expose a wiki on a group space page, a wiki domain associated with that group space is also created automatically. Once the domain is created, you can begin adding pages within it. This section tells you how.

To create new pages within a group space wiki:

- **1.** In your WebCenter Spaces application, navigate to the wiki where you want to add a page.
- **2.** Click the **New Wiki Page** icon on the wiki page ([Figure 27–22\)](#page-840-0).

<span id="page-840-0"></span>*Figure 27–22 New Wiki Page Icon*

| Wiki                         | Edit<br>View<br>Info                       |
|------------------------------|--------------------------------------------|
|                              | Deliverables Matrix                        |
| Ba New Wiki Page             | This table summarizes expected deliverable |
| Documentation<br>ensembler75 | Deliverable                                |
| GettingStarted               | White Paper Template                       |
| ImageMacro<br>Interwikipage  | Quick Notes Template                       |
| LinkMacro                    | External Collateral Template               |
|                              | Web Design Template                        |
|                              | Poll Template                              |

**3.** In the resulting **New Wiki Page** page [\(Figure 27–23](#page-840-1)), in the **Page name** field, enter a page name, for example, MyWikiPage.

<span id="page-840-1"></span>*Figure 27–23 New Wiki Page Screen*

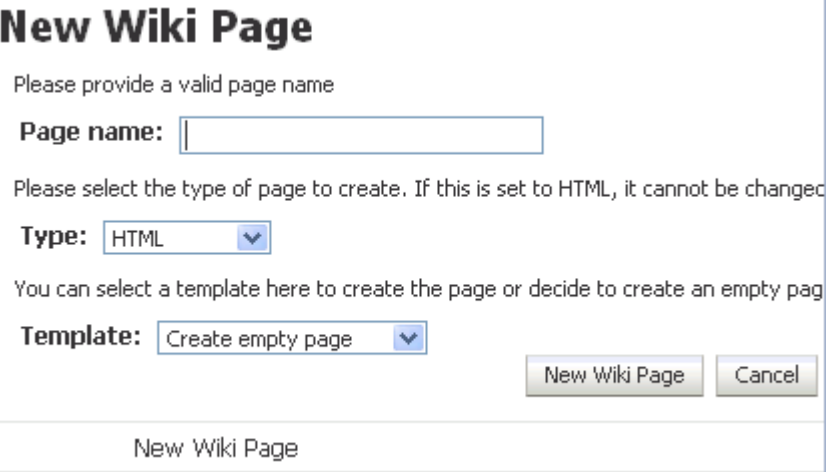

Follow the wiki page naming convention.

**Note:** If you include spaces in your wiki page title, then spaces are automatically removed from the page title when you save the page. For example, My Wiki Page is renamed to MyWikiPage.

If Oracle Secure Enterprise Search (Oracle SES) crawler search support is enabled for your Oracle WebCenter Wiki and Blog Server, the crawler search does not return partial text matches unless you use the wildcard character asterisk (\*). You can place the wildcard character in the middle or end of a term for wildcard matching. For example, if you search for keywords like my or wiki, Oracle SES does not return the wiki page MyWikiPage in search results. If you search for keywords like my\* or \*wiki\*, search results return the wiki page MyWikiPage.

For information about Oracle SES search, see the "Understanding Crawling and Searching" chapter in the Oracle Secure Enterprise Search Administrator's Guide available here on OTN:

http://download.oracle.com/docs/cd/E10502\_ 01/doc/search.1018/e10418/toc.htm

For more information about the wiki page naming convention, see [Section 27.3.4, "Using Wiki Mark-Up."](#page-868-0)

**4.** From the **Type** list, select the format to use in developing page content.

Choose from:

- **HTML**—Select to add styles, tables, links, and images using a simple HTML editor. For information about HTML Editor Controls, see [Section 27.3.3,](#page-859-0)  ["Using Wiki HTML Editor Controls."](#page-859-0)
- Wiki markup—Select to add styles, tables, links, and images using wiki mark-up. For information, see [Section 27.3.4, "Using Wiki Mark-Up."](#page-868-0)

**Note:** HTML and wiki mark-up are almost mutually exclusive. You cannot use wiki mark-up in the simple HTML editor; you can use only a limited set of HTML tags in wiki mark-up. For more information, see [Section 27.3.4, "Using Wiki Mark-Up."](#page-868-0)

**5.** Optionally, select a template.

Choose from:

- **Create empty page—Creates a blank page.**
- SimpleWikiMarkupPage—Creates a page with a few starter wiki mark-up elements [\(Figure 27–24](#page-842-0)).

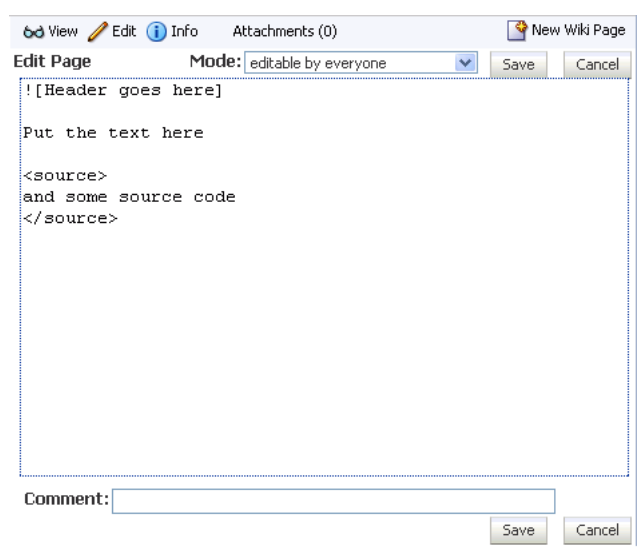

<span id="page-842-0"></span>*Figure 27–24 SimpleWikiMarkupPage Template*

■ **SimpleHTMLPage**—Creates a page with a few starter HTML tags [\(Figure 27–25](#page-842-1)).

<span id="page-842-1"></span>*Figure 27–25 SimpleHTMLPage Template*

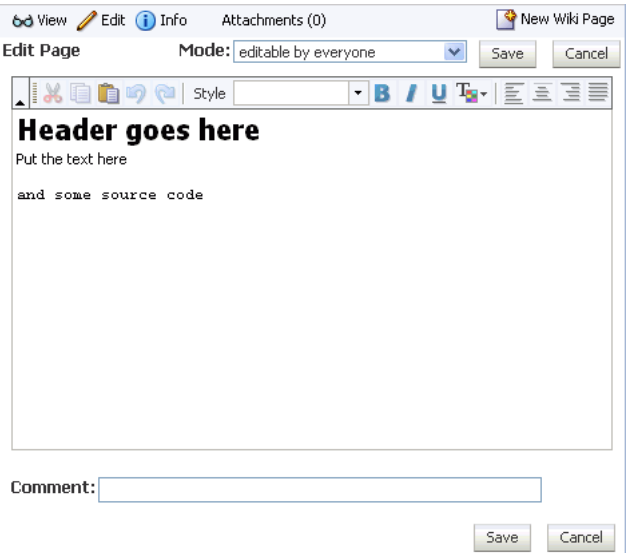

Always select the template for the page type you selected in the **Type** field. That is, for the HTML type, select either **Create empty page** or **SimpleHTMLPage**; for the Wiki markup type, select either **Create empty page** or **SimpleWikiMarkupPage**.

**Note:** In WebCenter Spaces, in screen reader mode with JAWS launched, it is not possible use the rich text editor to edit a wiki page that is of type HTML. It is possible to edit wiki pages of the type wiki markup. Therefore, to work around this limitation, in the **Type** field, select **Wiki markup** (instead of **HTML**) when creating wiki pages to enable the pages to be subsequently edited in screen reader mode with JAWS enabled.

Note that a WebCenter Spaces administrator can disable the rich text editor. In such a case, the rich text editor gets disabled for all users.

- **6.** Click the **New Wiki Page** button.
- **7.** In the resulting Edit page screen [\(Figure 27–26](#page-843-0)), select a page access mode from the **Mode** list.

<span id="page-843-0"></span>*Figure 27–26 New Wiki Page*

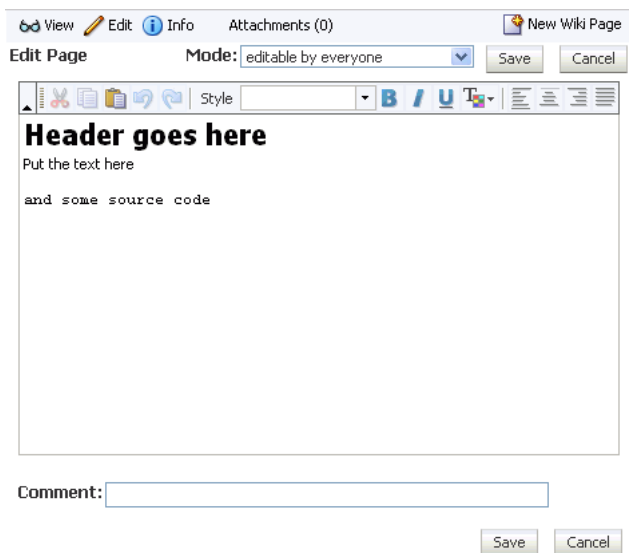

Choose from:

- **editable by everyone—Select to enable all users with access to the wiki to edit** the page.
- restricted to logged in users-Select to restrict editorial access to logged in users.
- **ndepth only admins are allowed to edit—Select** to restrict editorial access to wiki administrators. This selection appears when the current user is a wiki administrator.
- **restricted to members of the domain—Select to restrict editorial access to** members of the current domain, if domain members are defined. (In WebCenter integrations, users do not typically specify domain members, so this option does not appear most of the time.)
- **8.** Enter content using HTML or wiki mark-up, depending on the option you select for the **Type** field.

For information about HTML editor controls, see [Section 27.3.3, "Using Wiki](#page-859-0)  [HTML Editor Controls."](#page-859-0) For information about wiki mark-up, see [Section 27.3.4,](#page-868-0)  ["Using Wiki Mark-Up."](#page-868-0)

**9.** Click **Save** when you have finished.

This saves your changes and closes the editor.

### <span id="page-844-0"></span>**27.3.1.2 Editing a Wiki Page**

To enter edit mode on a wiki page:

- **1.** Log in, and navigate to the wiki page you want to edit.
- **2.** Click the **Edit** tab [\(Figure 27–27](#page-844-1)).

The wiki page opens in a simple HTML editor or in a plain text editor, depending on the options selected when the page was created.

<span id="page-844-1"></span>*Figure 27–27 Edit Tab on a Wiki Page*

| Wiki                                           | View Edit<br><b>Info</b>     |                                                                                                    |                 |
|------------------------------------------------|------------------------------|----------------------------------------------------------------------------------------------------|-----------------|
| P                                              | Deliverables Matrix<br>i     |                                                                                                    | 昌义              |
| <b>BadoniPage</b><br>Demopage<br>Documentation |                              | This table summarizes expected deliverables for the Standards project and identifies milestones and leads. |                 |
| ensembler75<br>GettingStarted                  | Deliverable                  | Milestone/Due                                                                                              | Lead            |
| ImageMacro                                     | White Paper Template         | First Draft templates/June 23, 2009                                                                        | msatriani       |
| Interwikipage<br>LinkMacro                     | Quick Notes Template         | First Draft templates/June 23, 2009                                                                        | jperstijl       |
| StandardsWiki                                  | External Collateral Template | First Draft templates/June 23, 2009                                                                        | bling           |
| TextFormattingRules<br><b>The Bookmarks</b>    | Web Design Template          | First Draft templates/June 23, 2009                                                                        | rsampathkrishna |
| TheMacros                                      | Poll Template                | First Draft templates/June 23, 2009                                                                        | bstrunk         |
| WelcomePage                                    | Form Letter Template         | First Draft templates/June 23, 2009                                                                        | lalia           |
|                                                | Standards Logo               | First Draft logo/June 1, 2009                                                                              | jnelsonne       |
|                                                | Templates Manual             | First Draft/July 20, 2009                                                                                  | rbellinghurst   |
|                                                | Standards Manual             | First Draft/July 29, 2009                                                                                  | rbellinghurst   |

**3.** Edit the page, and then click **Save** when you have finished.

For information about HTML editor controls, see [Section 27.3.3, "Using Wiki HTML](#page-859-0)  [Editor Controls."](#page-859-0) For information about wiki mark-up, see [Section 27.3.4, "Using Wiki](#page-868-0)  [Mark-Up."](#page-868-0)

**Note:** In WebCenter Spaces, in screen reader mode with JAWS launched, it is not possible use the rich text editor to edit a wiki page that is of type HTML. It is possible to edit wiki pages of the type wiki markup. To work around this limitation, in the **Type** field, select **Wiki markup** (instead of **HTML**) when creating wiki pages to enable the pages to be subsequently edited in screen reader mode with JAWS enabled.

Note that a WebCenter Spaces administrator can disable the rich text editor. In such a case, the rich text editor gets disabled for all users.

### **27.3.1.3 Printing a Wiki Page**

To print a wiki page, click the **Print** icon that displays toward the top of the page [\(Figure 27–28](#page-845-2)), and then follow the resulting screen directions from your printer driver.

#### <span id="page-845-2"></span><span id="page-845-0"></span>*Figure 27–28 Print Icon on a Wiki Page*

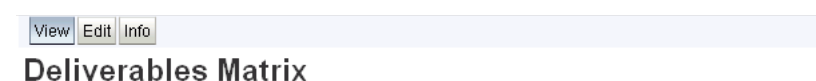

This table summarizes expected deliverables for the Standards project and identifies milestones and leads.

<span id="page-845-1"></span>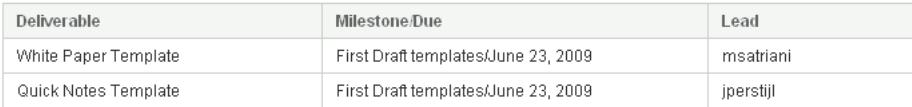

#### **27.3.1.4 Accessing Information About a Wiki Page**

In addition to domain information (for information, see [Section 27.2.3, "Accessing](#page-837-2)  [Information About a Wiki Domain"](#page-837-2)), you can obtain information about a specific wiki page.

§X

To access information about a wiki page:

- **1.** Go to the wiki page of interest.
- **2.** Click the wiki page's **Info** tab.

The **Page information** page opens ([Figure 27–29\)](#page-845-3).

<span id="page-845-3"></span>*Figure 27–29 A Wiki Information Page*

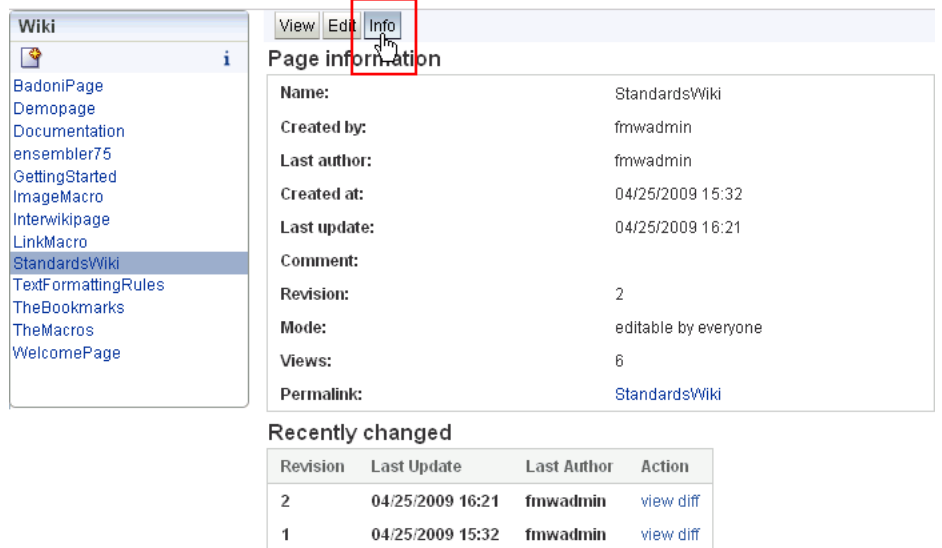

The entire history can be found here: history

All references to this page are listed here: references

Table 27–5 lists and describes the types of information that appear on a wiki information page.

| Label        | <b>Description</b>                                                                                                    |
|--------------|----------------------------------------------------------------------------------------------------|
| Name         | The display name of the current wiki page                                                                                                    |
| Created by   | The user name of the person who created the current wiki page                                                                                            |
| Last author  | The user name of the last person to revise the current wiki page                                                                                         |
| Created at   | The date and time the current wiki page was created                                                                                                    |
| Last update  | The date and time the current wiki page was last revised                                                                                                 |
| Comment      | The comment associated with the current wiki page                                                                                                    |
| Revision     | The number of times the current wiki page has been revised                                                                                               |
| Mode         | The editorial access rule that applies to the current wiki page                                                                                          |
| <b>Views</b> | The number of times the current wiki page has been accessed                                                                                              |
| Permalink    | A reusable link to the current wiki page (for information, see Section 27.2.2, "Creating<br>a Link to a Wiki or Blog in a WebCenter Spaces Application") |

*Table 27–5 Information Types on a Wiki's Page Information Page*

| Label            | <b>Description</b>                                                                                                    |  |  |  |
|------------------|----------------------------------------------------------------------------------------------------|--|--|--|
| Recently changed | A summary table of the most recent changes to the wiki page                                                                                                    |  |  |  |
|                  | Use the view link to open an earlier version of the current wiki page.                                                                                                    |  |  |  |
|                  | Use the <b>diff</b> link to compare an older version of the wiki page with the current<br>version. Differences are highlighted in colors showing new content and old (see the<br>following graphic). |  |  |  |
|                  | <b>Show differences</b>                                                                                                    |  |  |  |
|                  | old<br>new                                                                                                    |  |  |  |
|                  | restore                                                                                                    |  |  |  |
|                  | <b>Deliverables Matrix</b>                                                                                                    |  |  |  |
|                  | This table summarizes expected deliverables for the Standards<br>project and identifies milestones and leads.                                                                                        |  |  |  |
|                  | <b>Deliverable</b>                                                                                                    |  |  |  |
|                  | Milestone/Due                                                                                                    |  |  |  |
|                  | Lead                                                                                                    |  |  |  |
|                  |                                                                                                    |  |  |  |
|                  |                                                                                                    |  |  |  |
|                  | <b>Internal Articles Template</b>                                                                                                    |  |  |  |
|                  | White Paper Template                                                                                                    |  |  |  |
|                  | First Draft templates/June 23, 2009                                                                                                    |  |  |  |
|                  | msatriani                                                                                                    |  |  |  |
|                  | bling                                                                                                    |  |  |  |

*Table 27–5 (Cont.) Information Types on a Wiki's Page Information Page*

On the **Show differences** page, you can use the **restore** link to make an earlier version the current version. For more information, see [Section 27.3.1.6, "Restoring an](#page-849-0)  [Older Version of a Wiki Page."](#page-849-0)

history A link to a full list of all revisions made to the current wiki page

| Label      | <b>Description</b>                                                                                                    |  |  |  |  |  |  |  |  |
|------------|----------------------------------------------------------------------------------------------------|--|--|--|--|--|--|--|--|
| references | A link to a page listing all other wiki pages that link to this wiki page                                                                                                    |  |  |  |  |  |  |  |  |
|            | The reference page additionally provides a query feature that enables you to discover<br>links to other pages in this domain. Enter a wiki page name in the search field, and<br>click Search to view a list of wiki pages on which the specified wiki page is<br>referenced (see the following graphic). |  |  |  |  |  |  |  |  |
|            | Search                                                                                                    |  |  |  |  |  |  |  |  |
|            | Keyword:<br>WelcomePage                                                                                                    |  |  |  |  |  |  |  |  |
|            | Search                                                                                                    |  |  |  |  |  |  |  |  |
|            | NODE: CJTestDomain1 - WelcomePage<br>\$item.fragment                                                                                                    |  |  |  |  |  |  |  |  |
|            | Author: fmwadmin Last updated: 04/07/2009                                                                                                    |  |  |  |  |  |  |  |  |
|            | NODE: fmwadminWiki - WelcomePage<br>\$item.fragment                                                                                                    |  |  |  |  |  |  |  |  |
|            | Author: fmwadmin Last updated: 04/08/2009                                                                                                    |  |  |  |  |  |  |  |  |
|            | NODE: Standards - WelcomePage<br>\$item.fragment                                                                                                    |  |  |  |  |  |  |  |  |
|            | Author: weblogic Last updated: 04/09/2009                                                                                                    |  |  |  |  |  |  |  |  |
|            | NODE: owc_wiki - WelcomePage                                                                                                    |  |  |  |  |  |  |  |  |
|            | Author: fmwadmin Last updated: 10/14/2008                                                                                                    |  |  |  |  |  |  |  |  |
|            | Search                                                                                                    |  |  |  |  |  |  |  |  |

*Table 27–5 (Cont.) Information Types on a Wiki's Page Information Page*

### <span id="page-848-0"></span>**27.3.1.5 Deleting a Wiki Page**

When you delete a wiki page from your WebCenter application, you are actually deleting it from the Oracle WebCenter Wiki and Blog Server. That is, you are deleting wiki content rather than a WebCenter application page.

You cannot delete the Welcome page that marks the exposure of your wiki content within your application. However, you can easily delete every other wiki page you create or are permitted to delete.

**Note:** The **Delete** icon is available only to a wiki page author and wiki administrators. Only these users can delete a wiki page.

To delete a wiki page:

- **1.** Navigate to the wiki page you want to delete.
- **2.** Click the **Delete** icon at the top-right corner of the wiki page [\(Figure 27–30](#page-849-1)).

#### <span id="page-849-1"></span>*Figure 27–30 Delete Icon on a Wiki Page*

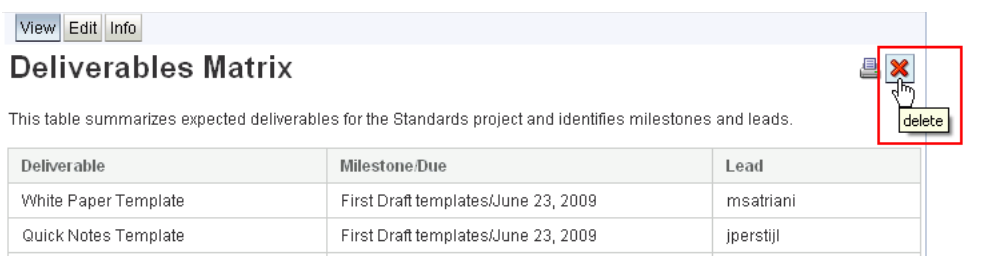

**3.** In the confirmation dialog, click **OK**.

The wiki page is deleted immediately, and its display name is removed from the wiki's left-column navigation. If you delete the existing page you are on, then after the page has been deleted, the welcome page of your current domain displays.

#### <span id="page-849-0"></span>**27.3.1.6 Restoring an Older Version of a Wiki Page**

To make an older version of a wiki page the current version:

- **1.** Go to the wiki page of interest.
- **2.** Click the **Info** tab.
- **3.** Under **Recently changed**, click the **diff** link next to the version you want to make the current version ([Figure 27–31\)](#page-849-2).

#### <span id="page-849-2"></span>*Figure 27–31 Diff Link Next to a Wiki Page Version*

#### Recently changed

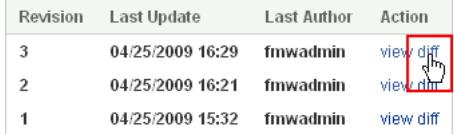

If the version of interest is not listed under **Recently changed**, click the **history** link instead, and then, on the resulting page, click the **diff** link next to the version of interest.

**4.** On the **Show Differences** page, click the **restore** link on the top-left corner of the page [\(Figure 27–32](#page-850-1)).

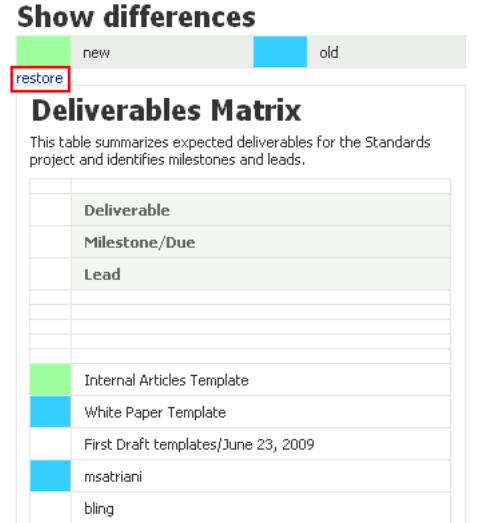

<span id="page-850-1"></span>*Figure 27–32 Restore Link on a Show Differences Page*

The older version is restored as the current version. The previously current version becomes an older version.

## <span id="page-850-0"></span>**27.3.2 Working with Blog Entries**

This section describes how to create, edit, delete, and add comments to a blog entry. It contains the following subsections:

- [Section 27.3.2.1, "What You Should Know About Blog Entries"](#page-850-2)
- [Section 27.3.2.2, "Creating a Blog Entry"](#page-852-0)
- [Section 27.3.2.3, "Editing a Blog Entry"](#page-853-0)
- [Section 27.3.2.4, "Adding a Blog Comment"](#page-854-0)
- [Section 27.3.2.5, "Deleting a Blog Comment"](#page-854-1)
- [Section 27.3.2.6, "Viewing Information About a Blog"](#page-855-0)
- [Section 27.3.2.7, "Deleting a Blog Entry"](#page-857-0)

#### <span id="page-850-2"></span>**27.3.2.1 What You Should Know About Blog Entries**

Blog entries for a given day render in a continuous column on a single page [\(Figure 27–33](#page-851-0)).

### <span id="page-851-0"></span>*Figure 27–33 A Blog Entry*

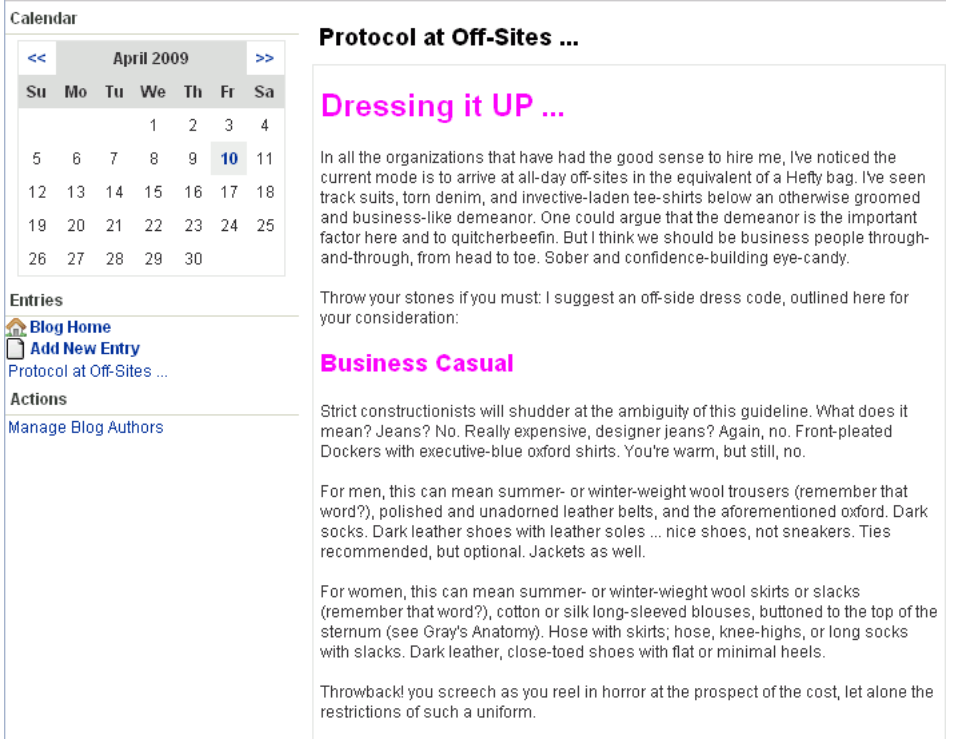

Each entry occupies its own region within the column and each region comes equipped with controls for revising, commenting on, and deleting the entry. Newer entries are added to the top of the blog.

Links under the **Entries** heading on the navigation panel on left provide controls for navigating to the blog's first entry (**Blog Home**) and creating a new blog entry (**Add New Entry**). Additionally, as entries are added, their headings automatically appear on this list of links.

Blog pages are automatically organized according to month of entry. Users can access the various monthly entries using the calendar that appears to the left of the blog content. The dates with associated entries are linked to those entries. You can click a date in the calendar to go to the entries for a particular day [\(Figure 27–34\)](#page-852-1).

<span id="page-852-1"></span>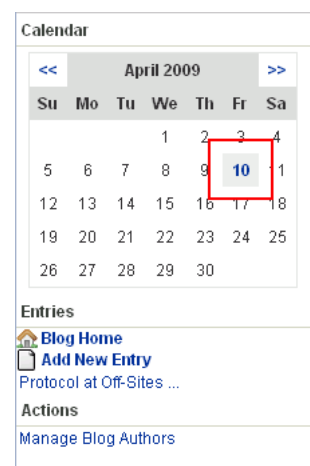

*Figure 27–34 A Blog Calendar with an Entry on the Tenth*

Use the arrows to the left and right of the month to navigate to previous and later months.

A link for grabbing a blog news feed (**RSS Feed**) appears below the content area [\(Figure 27–35](#page-852-2)).

<span id="page-852-2"></span>*Figure 27–35 The RSS Feed Link on a Blog Page*

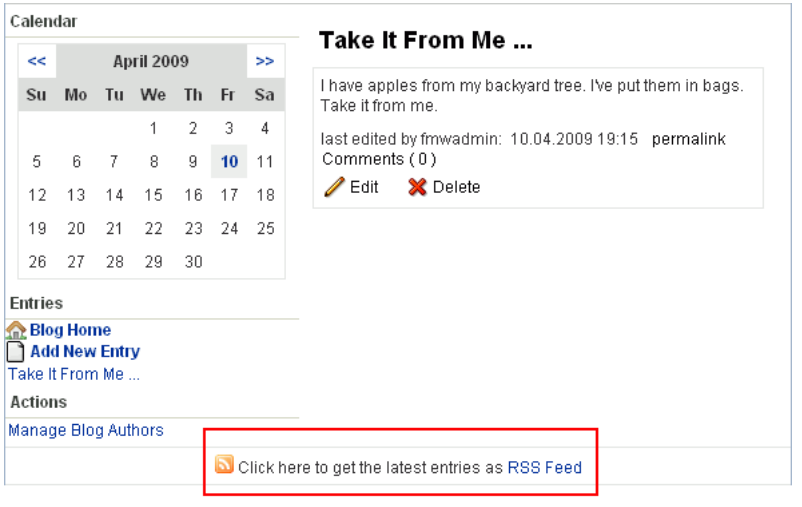

**Note:** For information about news feeds in WebCenter Spaces applications, see [Chapter 23, "Working with the RSS Service."](#page-746-0)

#### <span id="page-852-0"></span>**27.3.2.2 Creating a Blog Entry**

By default, users do not have permission to create blog entries in a blog exposed in a WebCenter Spaces application. Users can add blog entries only if the permission to allow all users to create blog entries is set up on Oracle WebCenter Wiki and Blog Server. Specifically, the BlogAdmin permission must be granted to the USER role. For more information, see the "Managing Users and Roles" section in the *Oracle Fusion Middleware Administrator's Guide for Oracle WebCenter*.

To create a blog entry:

- **1.** Navigate to the blog where you want to create an entry.
- **2.** Under **Entries** on the navigation panel on the left, click the **Add New Entry** link.
- **3.** In the resulting **Add new blog entry** page ([Figure 27–36\)](#page-853-1), in the **Title** field, enter a display name for the blog entry.

<span id="page-853-1"></span>*Figure 27–36 Add New Blog Entry Page*

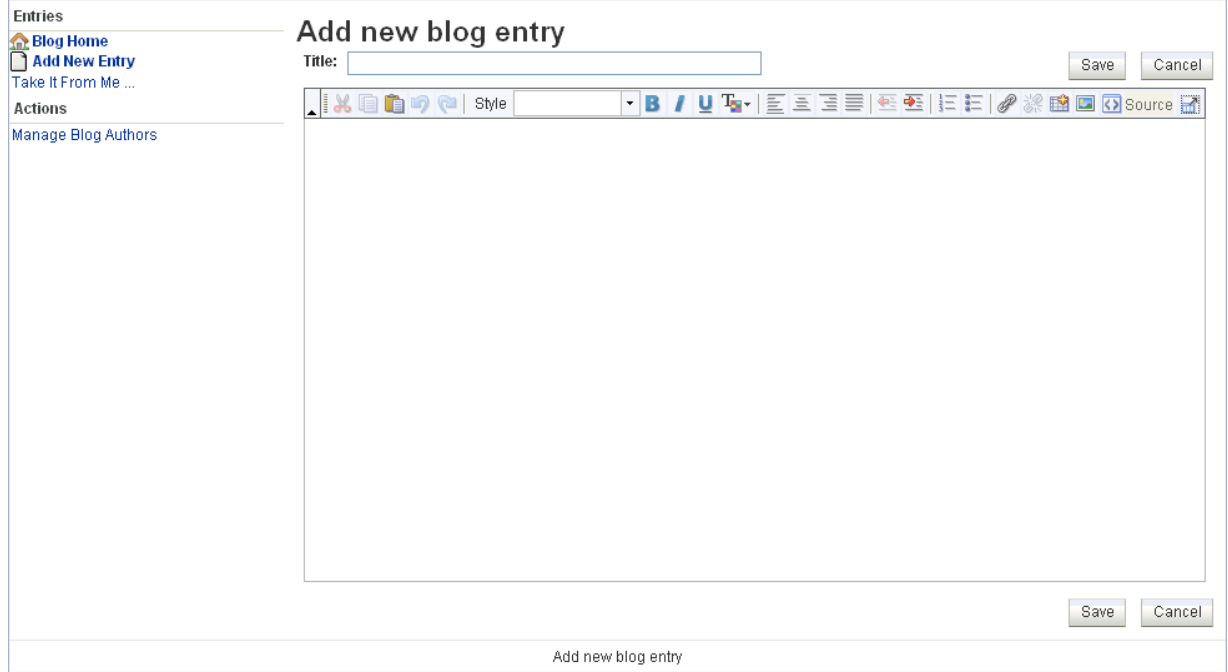

**4.** In the text area, enter blog content.

The text area provides a simple HTML editor for adding style elements and HTML to your content. For information about illustrations and descriptions of HTML editor controls, see [Section 27.3.3, "Using Wiki HTML Editor Controls."](#page-859-0)

**5.** Click **Save** to save your changes and exit the editor.

The blog title displays as a link in the navigation panel on the left and as the main heading over the text area ([Figure 27–37\)](#page-853-2).

*Figure 27–37 A Blog Title*

<span id="page-853-2"></span>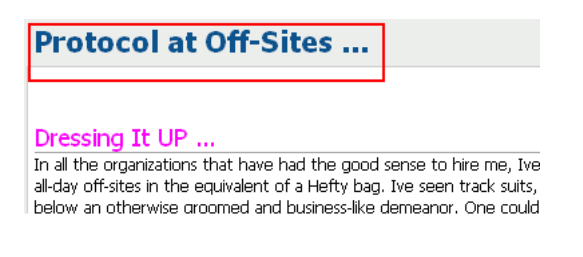

## <span id="page-853-0"></span>**27.3.2.3 Editing a Blog Entry**

To edit a blog entry:

- **1.** Navigate to the blog where you want to edit an entry.
- **2.** Click the **edit** link below the entry ([Figure 27–38\)](#page-854-2).

<span id="page-854-2"></span>*Figure 27–38 Edit Link on a Blog Entry*

| Calendar |                  |  |                   |  |                                                                              |  | Take It From Me                                                                    |
|----------|------------------|--|-------------------|--|------------------------------------------------------------------------------|--|------------------------------------------------------------------------------------|
|          | ><br>August 2009 |  |                   |  | I have apples from my backyard tree. I've put them in bags. Take it from me. |  |                                                                                    |
|          |                  |  | Mo Tu We Th Fr Sa |  |                                                                              |  | last edited by fmwadmin: 8/28/09 10:07 PM Permalink Comments (0)<br>delete<br>edit |
|          |                  |  |                   |  |                                                                              |  |                                                                                    |

- **3.** Edit the blog content using the HTML editor controls as described in [Section 27.3.3, "Using Wiki HTML Editor Controls."](#page-859-0)
- **4.** Click the **Save** button above or below the editor to save your changes and exit the editor.

#### <span id="page-854-0"></span>**27.3.2.4 Adding a Blog Comment**

A great feature of blogs is the facility to respond to blog entries. This section describes how.

To comment on a blog entry:

- **1.** Navigate to the blog where you want to comment on an entry.
- **2.** Click the **Comments** link ([Figure 27–39\)](#page-854-3).

#### *Figure 27–39 Comments Link on a Blog Entry*

<span id="page-854-3"></span>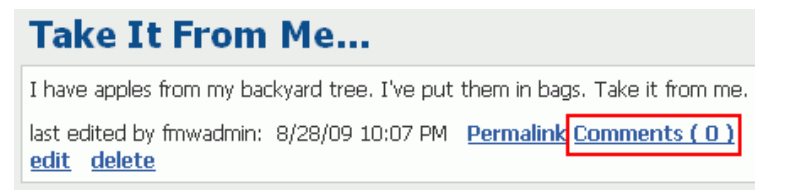

**3.** Click the **Add your comment** link below the entry [\(Figure 27–40](#page-854-4)).

<span id="page-854-4"></span>*Figure 27–40 Link for Adding Comments on a Blog Entry*

| <b>Take It From Me</b>                                                       |  |  |  |  |
|------------------------------------------------------------------------------|--|--|--|--|
| I have apples from my backyard tree. I've put them in bags. Take it from me. |  |  |  |  |
| last edited by fmwadmin: 8/28/09 10:07 PM<br>edit delete                     |  |  |  |  |
| Add your comment                                                             |  |  |  |  |
| There are no comments so far                                                 |  |  |  |  |

**4.** In the **Text** field, enter your comment.

Enter comments in plain text, or, if you prefer, use wiki mark-up. For information about wiki mark-up, see [Section 27.3.4, "Using Wiki Mark-Up."](#page-868-0)

**5.** Click **Save** to save your changes and exit the editor.

#### <span id="page-854-1"></span>**27.3.2.5 Deleting a Blog Comment**

Users identified as blog authors (for information, see [Section 27.3.2.8, "Adding and](#page-857-1)  [Removing Additional Blog Authors"\)](#page-857-1) are authorized to delete blog comments. This section describes how.

**Note:** A blog comment is a comment on a blog entry. For information about deleting a blog entry, see [Section 27.3.2.7, "Deleting a Blog](#page-857-0)  [Entry."](#page-857-0)

To delete a blog comment:

- **1.** Navigate to the blog where you want to delete a blog comment.
- **2.** If necessary, click the **Comments** link to show blog comments.
- **3.** Click the **delete** link below the comment you want to remove [\(Figure 27–41](#page-855-1)).

#### <span id="page-855-1"></span>*Figure 27–41 Delete Link Below a Blog Comment*

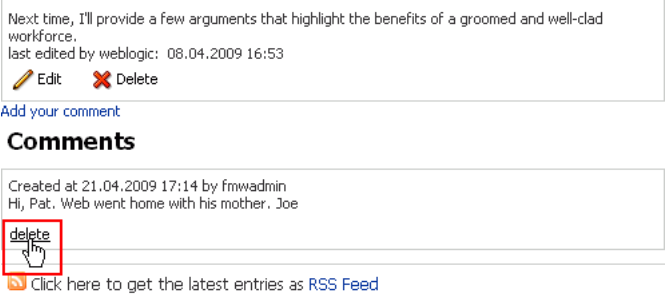

**Note:** You must be a designated blog author to delete a blog comment. If you are not a designated blog author, the **delete** link does not show.

For information about adding or removing a blog author, see [Section 27.3.2.8, "Adding and Removing Additional Blog Authors."](#page-857-1)

#### <span id="page-855-0"></span>**27.3.2.6 Viewing Information About a Blog**

Blog information is available in the blog administrator view (inline=0 mode). This view provides a **General** heading over a series of links that lead to useful and interesting information [\(Figure 27–42](#page-856-0)).

<span id="page-856-0"></span>*Figure 27–42 Blog Rendered in Inline=0 Mode*

|                                                                                                    | <b>ORACLE</b> WebCenter Blogs<br>Welcome: weblogic<br>Bookmarks Administration Logout |               |                                           |                                 |                            |                                        |                                                                                                    |  |  |
|----------------------------------------------------------------------------------------------------|---------------------------------------------------------------------------------------|---------------|-------------------------------------------|---------------------------------|----------------------------|----------------------------------------|----------------------------------------------------------------------------------------------------|--|--|
| All Domains                                                                                                    |                                                                                       |               | Standards All Pages                       |                                 |                            |                                        | Q Search<br>Standards Blog                                                                                                    |  |  |
| Calendar                                                                                                    |                                                                                       |               |                                           |                                 |                            |                                        |                                                                                                    |  |  |
| <<                                                                                                    |                                                                                       |               | <b>April 2009</b>                         |                                 |                            | >                                      | Dressing it UP                                                                                                    |  |  |
| Su<br>5<br>12<br>19                                                                                                    | Ma<br>6<br>13<br>20                                                                   | 7<br>14<br>21 | Tu We Th<br>$\mathbf{1}$<br>8<br>15<br>22 | $\overline{c}$<br>9<br>16<br>23 | Fr<br>3.<br>10<br>17<br>24 | Sa<br>$\overline{4}$<br>11<br>18<br>25 | In all the organizations that have had the good sense to hire me, I've noticed the<br>current mode is to arrive at all-day off-sites in the equivalent of a Hefty bag. I've<br>seen track suits, torn denim, and invective-laden tee-shirts below an otherwise<br>groomed and business-like demeanor. One could argue that the demeanor is the<br>important factor here and to quitcherbeefin. But I think we should be business<br>people through-and-through, from head to toe. Sober and confidence-building<br>eye-candy.<br>Throw your stones if you must: I suggest an off-side dress code, outlined here                                                                                                    |  |  |
| 29<br>26<br>27<br>28<br>30<br><b>Entries</b><br><b>Blog Home</b><br>Add New Entry<br>Dressing it UP                                         |                                                                                       |               |                                           |                                 |                            |                                        | for your consideration:<br><b>Business Casual</b><br>Strict constructionists will shudder at the ambiguity of this guideline. What does it<br>mean? Jeans? No. Really expensive, designer jeans? Again, no. Front-pleated<br>Dockers with executive-blue oxford shirts. You're warm, but still, no.                                                                                                    |  |  |
| <b>Actions</b><br>Manage Blog Authors<br>General<br><b>Activities</b><br>All Pages<br>All Blogs<br><b>Recently Changed</b><br>Popular Pages |                                                                                       |               |                                           |                                 |                            |                                        | For men, this can mean summer- or winter-weight wool trousers (remember that<br>word?), polished and unadorned leather belts, and the aforementioned oxford.<br>Dark socks. Dark leather shoes with leather soles  nice shoes, not sneakers.<br>Ties recommended, but optional, Jackets as well,<br>For women, this can mean summer- or winter-wieght wool skirts or slacks<br>(remember that word?), cotton or silk long-sleeved blouses, buttoned to the top<br>of the sternum (see Gray's Anatomy). Hose with skirts; hose, knee-highs, or long<br>socks with slacks. Dark leather, close-toed shoes with flat or minimal heels.<br>Throwback! you screech as you reel in horror at the prospect of the cost, let<br>alone the restrictions of such a uniform.<br>Next time, I'll provide a few arguments that highlight the benefits of a groomed<br>and well-clad workforce.<br>last edited by weblogic: 08.04.2009 16:53 permalink Comments (0)<br><b>∕Edit</b><br>X Delete |  |  |
|                                                                                                    | Click here to get the latest entries as RSS Feed                                      |               |                                           |                                 |                            |                                        |                                                                                                    |  |  |

Table 27–6 lists and describes the types of information you can access using the links that appear under the **General** heading.

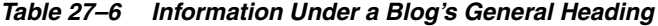

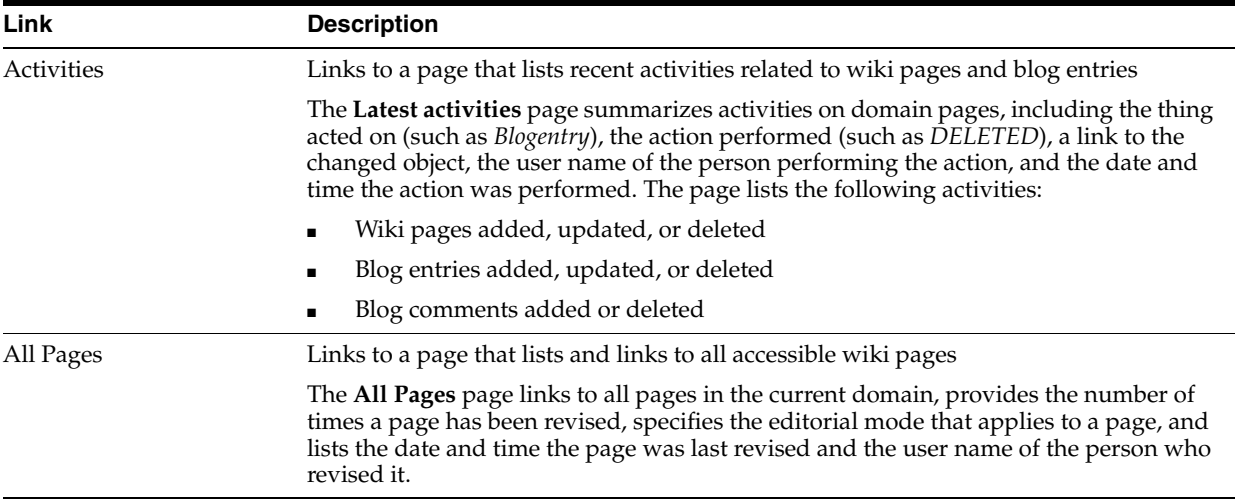

| Link             | <b>Description</b>                                                                                                    |
|------------------|----------------------------------------------------------------------------------------------------|
| All Blogs        | Links to a page that lists and links to all accessible blogs                                                                                                    |
|                  | The All Blogs page provides an RSS icon for each blog, which you can use to obtain<br>an RSS feed for use in your favorite news feed reader; a link to the blog; a description<br>of the blog type, either DOMAIN (a group blog) or USER (a personal blog); the user ID<br>of the blog owner (personal blogs only), and a link to the author's profile (personal<br>blogs only). |
| Recently Changed | Links to a page that lists and links to recently changed wiki pages                                                                                                    |
|                  | The Recently Changed pages page provides a link to the changed wiki page, specifies<br>the number of times the page has been revised, provides a link to the profile of the<br>user who made the revision, and shows the date and time of the revision.                                                                                                    |
| Popular Pages    | Links to a page that lists and links to frequently viewed wiki pages                                                                                                    |
|                  | Additionally, the Popular Pages page lists the wiki page author, specifies the number<br>of times users have viewed the page, and records the date and time a user last edited<br>the page.                                                                                                    |

*Table 27–6 (Cont.) Information Under a Blog's General Heading*

### <span id="page-857-0"></span>**27.3.2.7 Deleting a Blog Entry**

Once you click the **Delete** link under a blog entry, the entry is deleted. There is no confirmation dialog second-guessing your decision. This increases the efficiency of deleting, but also the risk. Be sure you want to permanently remove a blog entry before you click the **Delete** link.

To delete a blog entry:

- **1.** Navigate to the blog where you want to delete an entry.
- **2.** Click the **Delete** link below the entry ([Figure 27–38](#page-854-2)).

*Figure 27–43 Delete Link on a Blog Entry*

```
Take It From Me...
I have apples from my backyard tree. I've put them in bags. Take it from me.
last edited by fmwadmin: 8/28/09 10:07 PM Permalink Comments (0)
edit delete
```
The selected entry is deleted from the blog.

### <span id="page-857-1"></span>**27.3.2.8 Adding and Removing Additional Blog Authors**

By default, blog entries can be added only by the person who owns the blog. In a personal space, that is the person who owns the personal space. In a domain (such as a blog associated with a group space), that is the wiki administrator.

The **Manage Blog Authors** link, which displays in a blog's left-column navigation, enables you to specify additional users who can add blog entries. Removing additional blog authors is as easy as clicking a link.

To enable or disable additional blog authors:

- **1.** Navigate to the blog you want to open or close to other users' entries.
- **2.** Click the **Manage Blog Authors** link [\(Figure 27–44](#page-858-0)).

<span id="page-858-0"></span>

|                                                                                                   | Calendar                               |    |                   |     |       |    | Dressing it UP                                                                                                    |
|---------------------------------------------------------------------------------------------------|----------------------------------------|----|-------------------|-----|-------|----|----------------------------------------------------------------------------------------------------|
| <<                                                                                                |                                        |    | <b>April 2009</b> |     |       | >  |                                                                                                    |
| <b>Su</b>                                                                                         | Ma                                     |    | Tu We Th Fr       |     |       | Sa | In all the organizations that have had the good sense to hire me, I've noticed<br>the current mode is to arrive at all-day off-sites in the equivalent of a Hefty                                                                               |
|                                                                                                   |                                        |    |                   | 2   | 3     | 4  | bag. I've seen track suits, torn denim, and invective-laden tee-shirts below<br>an otherwise groomed and business-like demeanor. One could argue that the                                                                                       |
| 5                                                                                                 | 6                                      | 7  | 8                 | 9   | 10    | 11 | demeanor is the important factor here and to quitcherbeefin. But I think we                                                                                                    |
| 12                                                                                                | 13                                     | 14 | 15                | 16  | 17    | 18 | should be business people through-and-through, from head to toe. Sober and<br>confidence-building eye-candy.                                                                                                    |
| 19                                                                                                | 20.                                    | 21 | 22                |     | 23 24 | 25 | Throw your stones if you must: I suggest an off-side dress code, outlined                                                                                                    |
| 26                                                                                                | 27                                     | 28 | 29                | 30. |       |    | here for your consideration:                                                                                                    |
| <b>Entries</b>                                                                                    | Blog Home                              |    |                   |     |       |    | <b>Business Casual</b>                                                                                                    |
| <b>Artinns</b>                                                                                    | <b>Add New Entry</b><br>Dressing it UP |    |                   |     |       |    | Strict constructionists will shudder at the ambiguity of this quideline. What<br>does it mean? Jeans? No. Really expensive, designer jeans? Again, no. Front-<br>pleated Dockers with executive-blue oxford shirts. You're warm, but still, no. |
| Manage Blog Authors<br>oxford. Dark socks. Dark leather shoes with leather soles  nice shoes, not |                                        |    |                   |     |       |    | For men, this can mean summer- or winter-weight wool trousers (remember<br>that word?), polished and unadorned leather belts, and the aforementioned                                                                                            |

*Figure 27–44 The Manage Blog Authors Link*

- **3.** The next step depends on whether you want to add or remove a blog author:
	- To add a blog author:

From the **Username** list, select the user name of the person whom you want to be able to add blog entries, and then click the **Add** button ([Figure 27–45\)](#page-858-1).

<span id="page-858-1"></span>*Figure 27–45 Adding a Blog Author*

| <b>Entries</b><br><b>Re</b> Blog Home<br>Add New Entry<br>Dressing it UP<br><b>Actions</b> | Add member<br>Username:<br>Members. | <i>shine</i><br>admin<br>fmwadmin<br>monty<br>shine | Add |
|--------------------------------------------------------------------------------------------|-------------------------------------|-----------------------------------------------------|-----|
| Manage Blog Authors                                                                        |                                     | shine1<br>user                                      |     |
|                                                                                            |                                     | Add usertemp                                        |     |

The selected user appears on the **Members** list [\(Figure 27–46](#page-858-2)).

<span id="page-858-2"></span>*Figure 27–46 Newly Added Blog Author in the Members List*

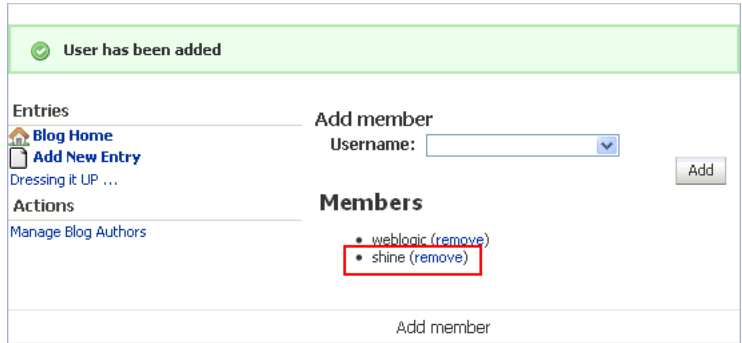

■ To remove a blog author, under the **Members** heading, click the **remove** link next to the author's user name [\(Figure 27–47](#page-859-1)).

<span id="page-859-1"></span>*Figure 27–47 Remove Link Next to a User Name*

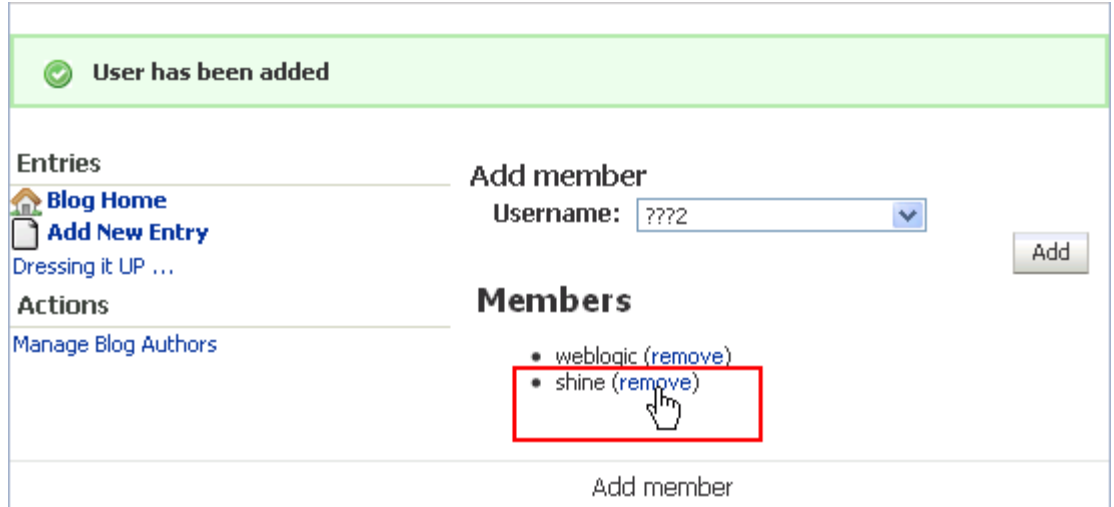

## <span id="page-859-0"></span>**27.3.3 Using Wiki HTML Editor Controls**

Oracle WebCenter Wiki and Blog Server supports the use of HTML or wiki mark-up language to format page content. When you create or edit a wiki page, you can use either wiki mark-up language or HTML, depending on the page type specified when the page was created. Table 27–7 illustrates and describes controls available in the HTML editor provided with wikis and blogs.

**Note:** For information about wiki mark-up, see [Section 27.3.4, "Using](#page-868-0)  [Wiki Mark-Up."](#page-868-0)

| Icon             | <b>Description</b>                                                                                                    |
|------------------|----------------------------------------------------------------------------------------------------|
| Collapse Toolbar | Toolbar toggle switch. Click to hide the HTML editor toolbar. Click again to<br>restore the toolbar to view.                                                      |
|                  | Cut icon. Select content, and click to remove your selection from its current<br>location and add it to a clipboard. Alternatively, select text and press Ctrl+X. |
| Copy             | Copy icon. Select content, and click to copy your selection to a clipboard.<br>Alternatively, select text and press Ctrl+C.                                       |

*Table 27–7 HTML Editor Controls*

| Icon                                                                                                    | <b>Description</b>                                                                                                    |
|----------------------------------------------------------------------------------------------------|----------------------------------------------------------------------------------------------------|
| Paste                                                                                                    | Paste icon. Place your cursor where you want cut or copied content to<br>appear, and click to paste clipboard content. Alternatively, press Ctrl+V.                                       |
| Undo                                                                                                    | Undo icon. Click to back out of the latest change. Alternatively, press Ctrl+Z.                                                                                                    |
| Redo                                                                                                    | Redo icon. Click to restore the latest change. Alternatively, press Ctrl+Y.                                                                                                    |
| Style<br><b>Red Title</b><br><b>Heading 1</b><br>Heading 2<br>Heading 3<br><b>Heading 4</b><br><u> Haading E</u> | Style dropdown list. Expand to select a style for currently selected text. Or<br>select a style and enter text in the selected style.                                                     |
| <b>Bold</b>                                                                                                    | Bold icon. Select text, and click the Bold icon to make the text bold. Or click<br>the <b>Bold</b> icon and enter text in bold.<br>Click the icon again to exit bold mode.                |
| Italic                                                                                                    | Italic icon. Select text, and click the Italic icon to make the text italic. Or click<br>the Italic icon and enter text.<br>Click the icon again to exit italic mode.                     |
| Underline                                                                                                    | Underline icon. Select text, and click the Underline icon to draw an underline<br>below text. Or click the Underline icon and enter text.<br>Click the icon again to exit underline mode. |

*Table 27–7 (Cont.) HTML Editor Controls*

### *Table 27–7 (Cont.) HTML Editor Controls*

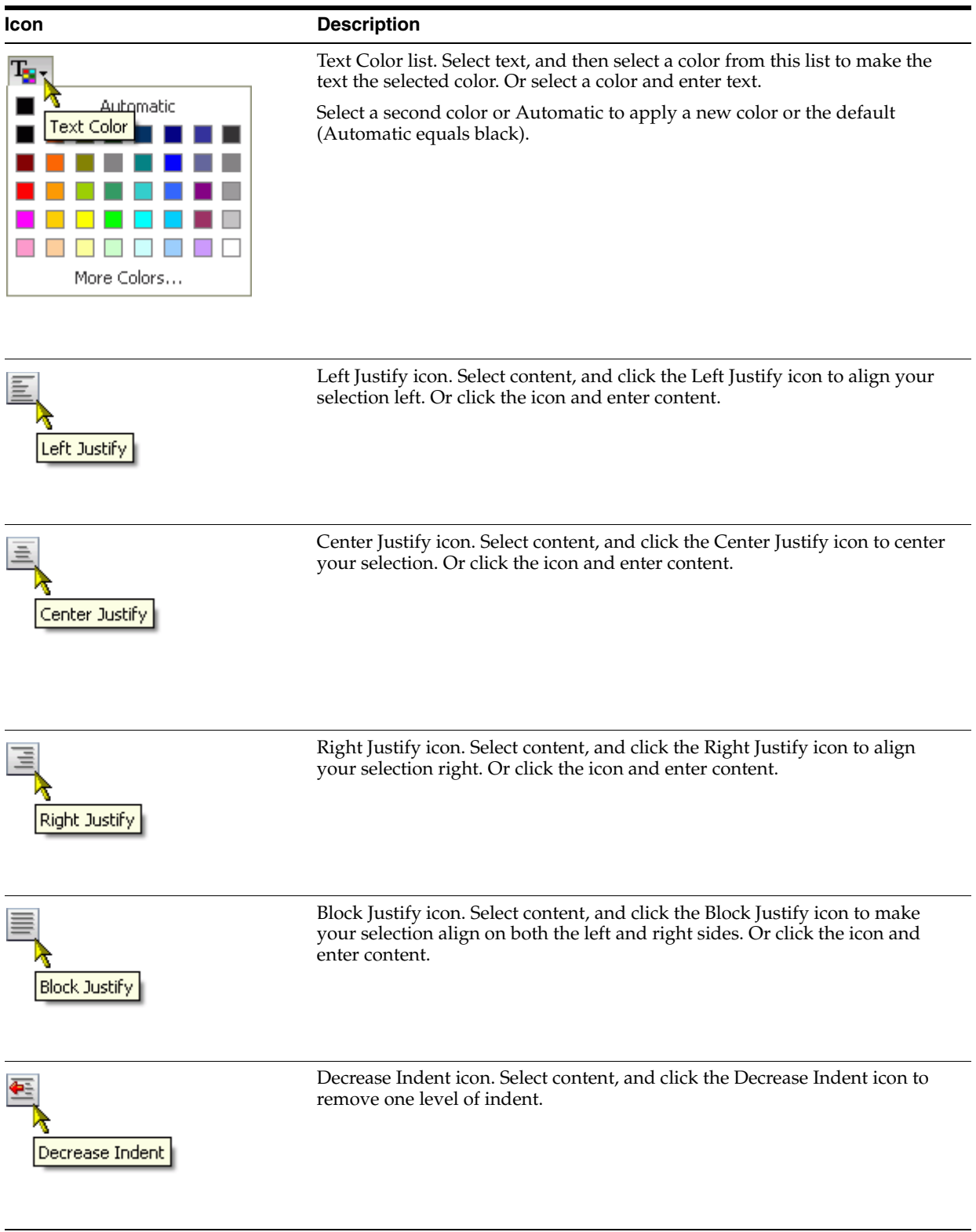

| <b>Description</b>                                                                                                    |
|----------------------------------------------------------------------------------------------------|
| Increase Indent icon. Select content, and click the Increase Indent icon to add<br>one level of indent. Or click the icon and enter indented content.                                                                                                    |
| Insert/Remove Numbered List icon. On a new, blank line, click to start a<br>numbered list. Or select a line of text and click to convert it to a numbered<br>list.<br>Selecting a numbered item and clicking the icon removes numbered list<br>formatting.                                         |
| Click again to exit Numbered List mode.                                                                                                    |
| Insert/Remove Bulleted List icon. On a new, blank line, click to start a<br>bulleted list. Or select a line of text and click to convert it to a bulleted item.<br>Selecting a bulleted item and clicking the icon removes bulleted list<br>formatting.<br>Click again to exit Bulleted List mode. |
|                                                                                                    |

*Table 27–7 (Cont.) HTML Editor Controls*

*Table 27–7 (Cont.) HTML Editor Controls*

| <b>Icon</b>      | <b>Description</b>                                                                                                    |
|------------------|----------------------------------------------------------------------------------------------------|
| $^{\circledR}$   | Insert/Edit Link icon. Click to open a dialog for entering a new hyperlink.<br>Or select a hyperlink and click to edit. |
| Insert/Edit Link | Enter link information on the Link Info tab. Refine link information on the<br>Target and Advanced tabs.                |

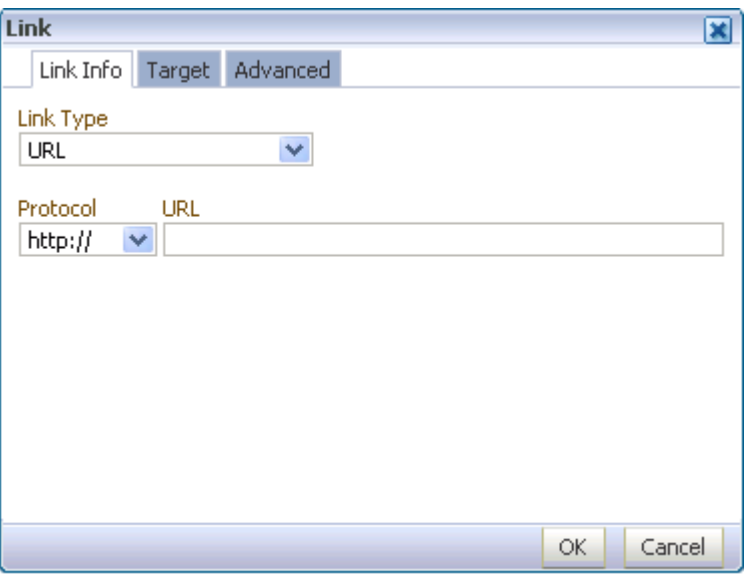

On the **Link Info** tab:

For Link Type, select from:

- URL
- Link to anchor in the text
- E-Mail

The values that follow depend on your selection:

- For URL, select the link protocol: http, https, ftp, news, or <other>. For <other> you must enter the protocol manually in the **URL** field. Then enter the rest of the URL in the **URL** field.
- For Link to anchor in the text, select the anchor from the list provided.
- For E-Mail, enter an e-mail address, and then, optionally, a message subject and message text in the fields provided. The subject and text information prepopulates the message that is initiated when a user clicks the e-mail link.
*Table 27–7 (Cont.) HTML Editor Controls*

| <b>Icon</b>                       | <b>Description</b>                                             |
|-----------------------------------|----------------------------------------------------------------|
| Insert/Edit Link icon (Continued) | Use the Target tab to refine the target link destination.      |
| Target tab                        | From the Target pick list, select from:                        |
|                                   | <not set=""><br/><math>\blacksquare</math></not>               |
|                                   | <frame/>                                                       |
|                                   | <popup window=""><br/>Е</popup>                                |
|                                   | New Window (_blank)                                            |
|                                   | Topmost Window (_top)                                          |
|                                   | Same Window (_self)<br>■                                       |
|                                   | Parent Window (_parent)                                        |
|                                   | targeting in your link destination.<br>Link<br>×               |
|                                   | Link Info   Target   Advanced                                  |
|                                   | <b>Target Frame Name</b><br>Target<br><not set=""><br/>×</not> |
|                                   | ОК<br>Cancel                                                   |
|                                   |                                                                |

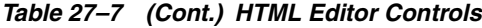

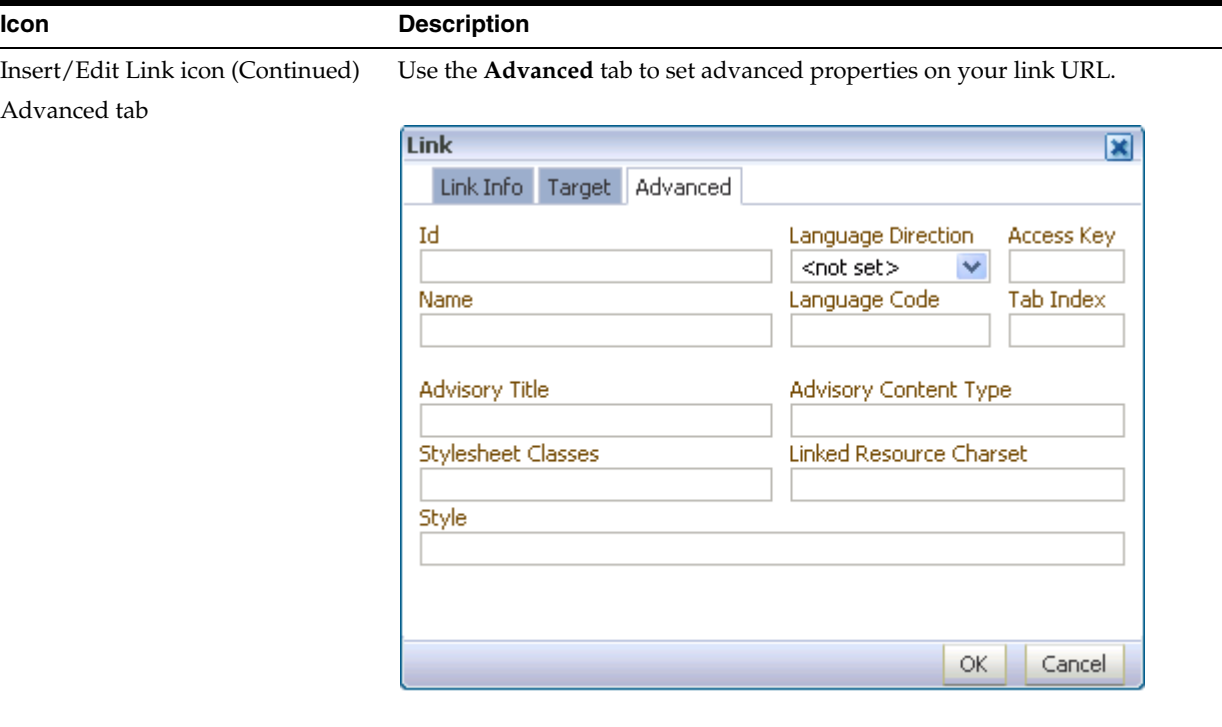

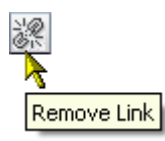

Remove Link icon. Select a link, and click this icon to remove the link. Link text is preserved.

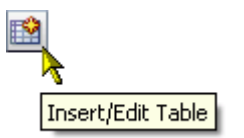

Insert/Edit Table icon. Click to open a Table Properties dialog and create a new table. Or select a table and click the icon to edit the table properties.

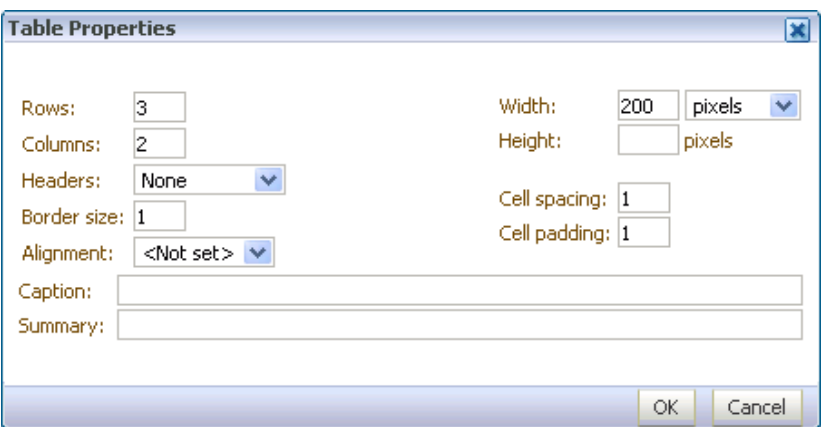

**Note:** The CSS delivered with WebCenter and Oracle WebCenter Wiki and Blog Server use border size, cell spacing, and cell padding all equal to 1. Consequently, changing those fields in Table Properties will not have any visual effect. The workaround is to modify the CSS to your own preference.

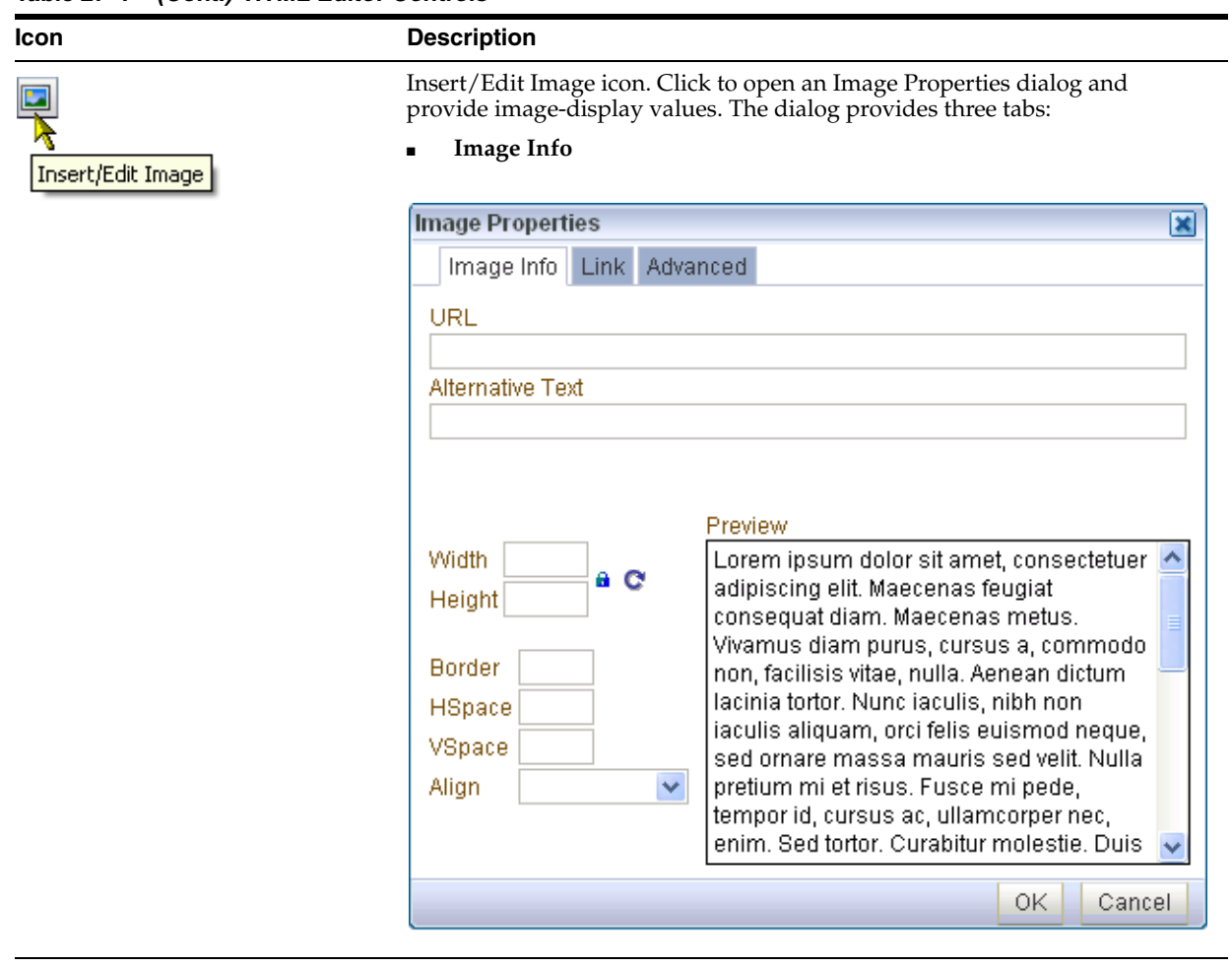

*Table 27–7 (Cont.) HTML Editor Controls*

*Table 27–7 (Cont.) HTML Editor Controls*

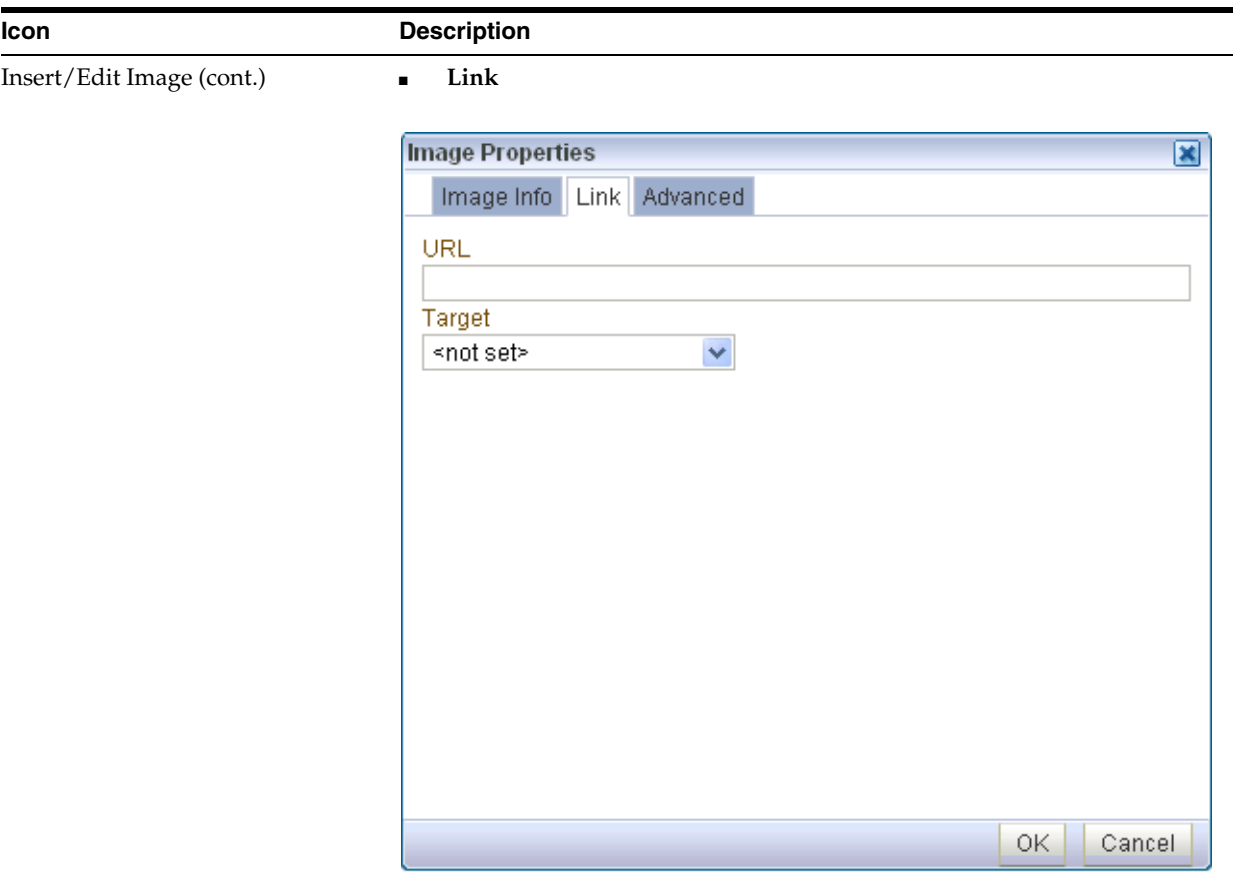

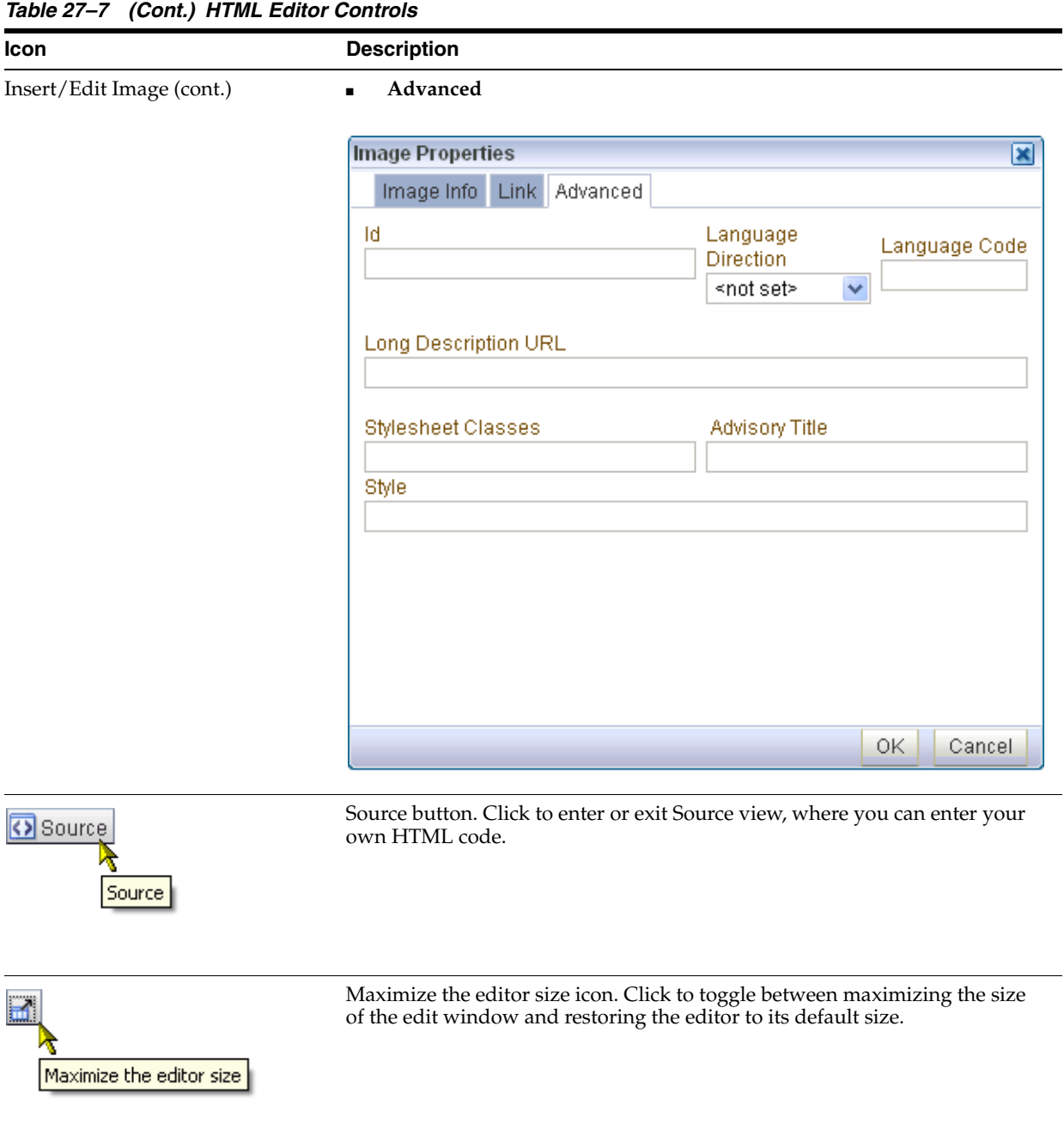

# **27.3.4 Using Wiki Mark-Up**

Oracle WebCenter Wiki and Blog Server supports the use of HTML or wiki mark-up language to format page content. When you create or edit a wiki page, you can use either wiki mark-up language or HTML, depending on page type specified when the page was created. Table 27–8 describes some commonly used wiki mark-up rules and examples.

**Note:** For information about HTML mark-up, see [Section 27.3.3,](#page-859-0)  ["Using Wiki HTML Editor Controls."](#page-859-0)

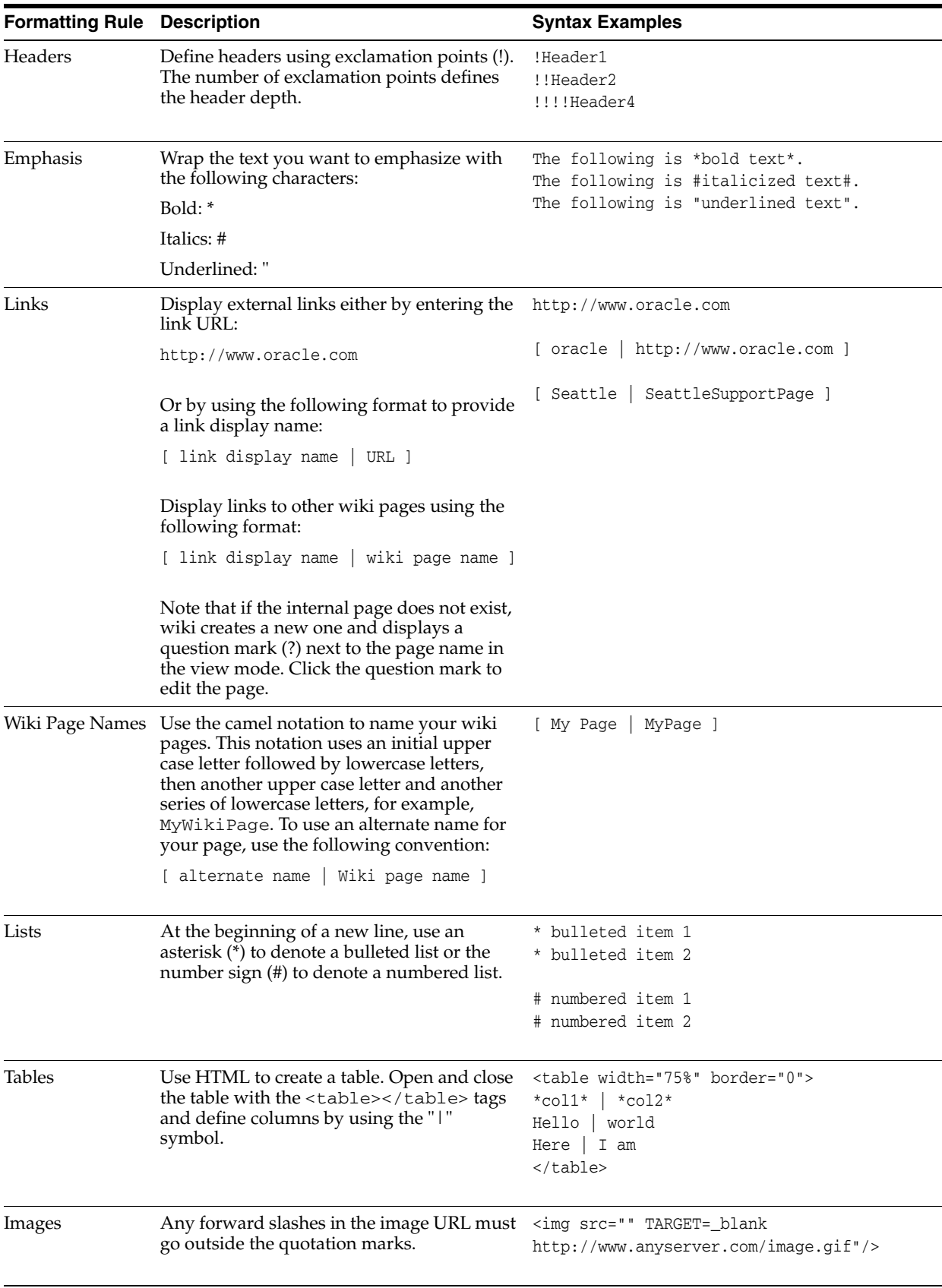

### *Table 27–8 Commonly Used Wiki Markup*

# **Working with the Worklist Service**

The Worklist service provides access to all the worklist items that require your attention. These worklist items are displayed on your application page, where you can view and act on all items in one place. These worklist items may be queried from any of the BPEL servers configured in your application.

This chapter contains the following sections:

- [What You Should Know About the Worklist Service](#page-870-0)
- [Working with the Worklist Service Task Flow](#page-873-0)
- **[Setting Worklist Service Task Flow Properties](#page-877-0)**

#### **Audience**

This chapter is intended for users interested in understanding and using the features of the Worklist service to track their tasks, notifications, and alerts. Much of this information also applies to custom WebCenter applications, though it is written with WebCenter Spaces users in mind. For information about custom WebCenter applications, see "Integrating the Worklist Service" in *Oracle Fusion Middleware Developer's Guide for Oracle WebCenter*.

The WebCenter Spaces application administrator has the authority to expose or hide task flows from a particular service. Tasks discussed in this chapter are not available to you if the relevant service is hidden.

**Note:** For information about WebCenter Spaces seeded user roles, see "Managing Users and Roles for WebCenter Spaces" in *Oracle Fusion Middleware Administrator's Guide for Oracle WebCenter*.

# <span id="page-870-0"></span>**28.1 What You Should Know About the Worklist Service**

The Worklist service provides access to BPEL Worklist items that are a result of a task invoked as part of a BPEL Workflow process, or are a result of a message being sent to the Worklist channel on the Oracle User Messaging Service.

The Worklist task flow [\(Figure 28–1\)](#page-871-0) is available in both WebCenter Spaces and custom WebCenter applications. In WebCenter Spaces applications, the Worklist task flow can be accessed from the Worklist pane in the Sidebar.

#### *Figure 28–1 Worklist Task Flow*

<span id="page-871-0"></span>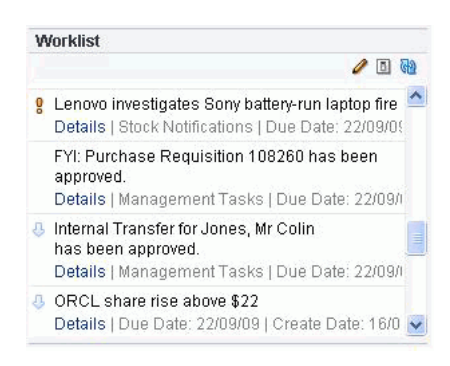

The Worklist task flow provides a fast and easy way to view and respond to messages, alerts, and notifications from the automated processes in place in your organization. You can click an item in the Worklist task flow to view details in a separate window [\(Figure 28–2](#page-871-1)).

<span id="page-871-1"></span>*Figure 28–2 Worklist Notification*

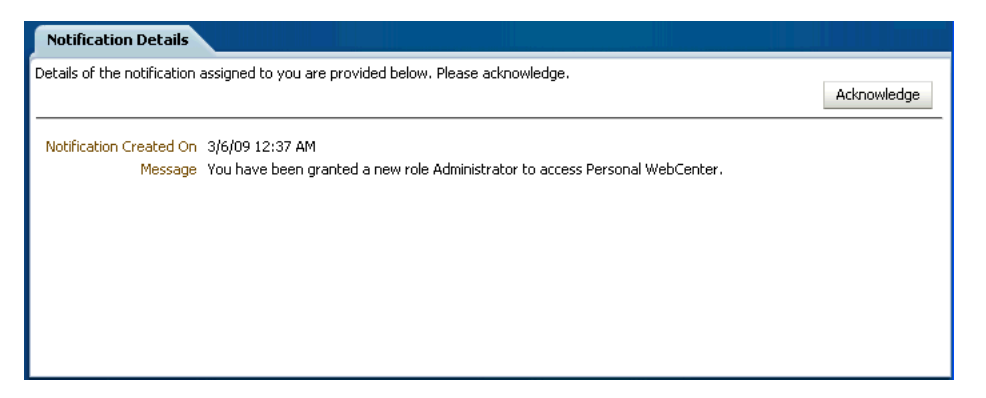

For example, in WebCenter Spaces, if you are selected as an approver for group space membership, every time a user applies to become a member of the group space a notification is sent to your Worklist. This is just one example of the types of notifications and requests that can be posted on your Worklist.

One Worklist item might be a request for group space membership. Response to such a request would be to approve or reject it. Another Worklist item might be a notice of acceptance as a member of a group space. Response to such a notification would be to acknowledge that you have received it. These are two small examples of a much wider range of possible messages, alerts, notifications, and responses.

The Worklist only shows items from the Oracle SOA Suite BPEL Servers. Some Worklist items are kicked off by events that are associated with an externally defined *workflow*. A workflow maps the route an item follows after an event kicks off. For example, a workflow might define the way a project assignment is routed, such as from administrator, to moderator, and then to participant. Additionally, it specifies what happens (if anything) when the assignee responds (such as with an **Acknowledge**). This type of workflow is enabled in a Workflow server that comes with Oracle SOA Suite. The definition of these workflows is an administrative or development task.

The WebCenter Spaces application also has internally-defined workflows. An example of an internally-defined workflow includes the process of subscribing to a WebCenter Spaces group space. A user requests a subscription. The request appears on the group space moderator's Worklist. If the group space has multiple moderators, the first

response to the Worklist item is to claim ownership of the request, so that only one moderator responds to the request itself.

Messages, alerts, and notifications might also come from the User Messaging Service. The Worklist task flow includes a control for accessing messaging preferences on this server [\(Figure 28–3](#page-872-0)). Clicking the Messaging preferences icon displays the User Messaging Preferences page in which you can specify the channels over which to receive User Messaging Service messages and define messaging filters.

<span id="page-872-0"></span>*Figure 28–3 Worklist Messaging Preferences Icon*

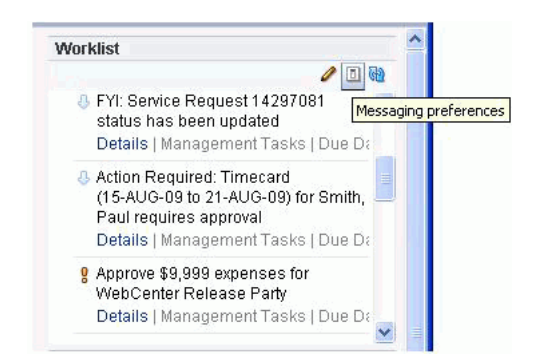

For information about setting messaging preferences for the User Messaging Service through WebCenter Spaces, see [Section 28.2.2, "Setting Messaging Preferences."](#page-874-0)

Every 15 minutes, the Worklist task flow refreshes automatically with new messages, alerts, and notifications. Optionally, you can update your view yourself by clicking the task flow's Refresh Worklist icon ([Figure 28–4\)](#page-872-1).

**Note:** The Worklist task flow does not get refreshed automatically when you perform an action on any task. You must refresh the task flow to list the latest items.

<span id="page-872-1"></span>*Figure 28–4 The Refresh Worklist Icon*

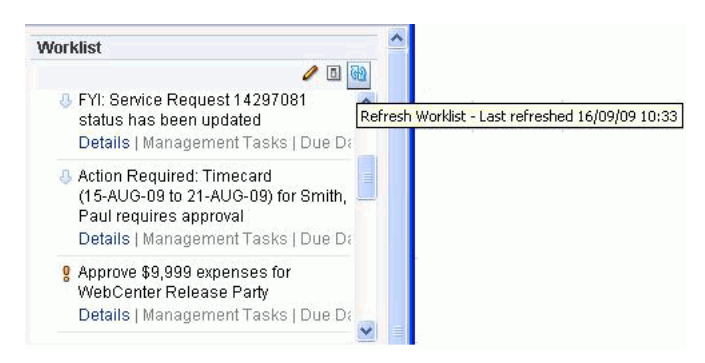

Roll your mouse pointer over the Refresh Worklist icon to display the date and time the task flow was last refreshed.

To assist you in maintaining an organized view of your Worklist items, the Worklist task flow provides a variety of display options, accessible from the Worklist toolbar [\(Figure 28–5](#page-873-1)).

Worklist **/00** B FYI: Service Request 14297081 **IA** stai **Display options**  $\boxed{\mathbf{x}}$ De **B** Act Group By Category l v  $(16)$ Sort By O Create Date Pa O Due Date De ◯ Expiration Date  $g$  App O Priority We  $O$  Title De Save Cancel Recent D

<span id="page-873-1"></span>*Figure 28–5 Worklist Display Options*

Worklist display options enable you to approach responding to messages, alerts, and notifications according to timeliness and relevance.

For more information about Worklist display options, see [Section 28.2.3, "Arranging](#page-875-0)  [Your Display of Worklist Items."](#page-875-0)

# <span id="page-873-0"></span>**28.2 Working with the Worklist Service Task Flow**

The Worklist task flow provides a fast and easy way to read and respond to items from the automated processes in place in your organization. All of the information on the Worklist is specifically relevant to you.

This section provides information about the Worklist task flow and describes how to use it. The information in this section applies equally to the features available in the task flow and in the Sidebar pane.

This section includes the following subsections:

- [Viewing and Responding to Worklist Items](#page-873-3)
- **[Setting Messaging Preferences](#page-874-0)**
- [Arranging Your Display of Worklist Items](#page-875-0)

#### <span id="page-873-3"></span><span id="page-873-2"></span>**28.2.1 Viewing and Responding to Worklist Items**

To view a task, message, alert, or notification, simply click the **Details** link. [\(Figure 28–6](#page-873-2)).

*Figure 28–6 Selecting a Worklist Item for Viewing*

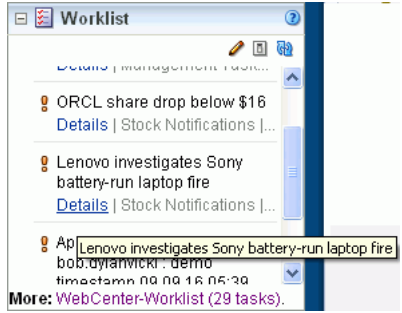

Any Worklist item that is no longer of the Assigned state is removed from the Worklist during the next refresh.

**Note:** Some Worklist items may require actions in the BPEL repository itself. For information about how to respond to such items, see your BPEL documentation.

## <span id="page-874-0"></span>**28.2.2 Setting Messaging Preferences**

The Worklist Messaging preferences icon provides access to controls for specifying your messaging preferences on the User Messaging Service. Use messaging preferences to specify the channels over which to receive User Messaging Service messages and to define messaging filters. User Messaging Service messages may include Worklist notifications in addition to other notifications and alerts from other consumers of the server.

Messaging channels are the channels over which messages, notifications, and alerts are received from the User Messaging Service. These include mail, voice over internet (VoIP), and the like. Messages, notifications, and alerts come from the services that are registered with the User Messaging Service.

Messaging filters define sorting conditions for messages and specify the channels through which to send messages that meet those conditions.

You can define messaging channels and filters using the User Messaging Preferences dialog. This section provides an overview of how to use this dialog to configure messaging channels and define messaging filters for messages generated from the User Messaging Service. For more information, see the User Messaging Service online help and the chapter "Oracle User Messaging Service Applications" in *Oracle Fusion Middleware Developer's Guide for Oracle SOA Suite*.

To access the User Messaging Preferences dialog from the Worklist task flow:

**1.** Log in to your application.

For information about logging into Oracle WebCenter Spaces, see [Section 2.2.1,](#page-63-0)  ["Logging In to WebCenter Spaces."](#page-63-0)

**2.** Click the **Messaging preferences** icon in the **Worklist** toolbar and specify credentials to log in to the BPEL server.

> **Note:** In WebCenter Spaces, you can access the Worklist service by expanding the **Worklist** pane or clicking the Worklist icon in the Sidebar.

| <b>ORACLE</b> User Messaging Preferences       |                                                                                       |              |                   | Home   Help   Settings   Logout |  |
|------------------------------------------------|---------------------------------------------------------------------------------------|--------------|-------------------|---------------------------------|--|
| <b>Messaging Channels</b><br>Messaging Filters |                                                                                       |              |                   | <b>A</b><br>Logged in as monty  |  |
|                                                | My Messaging Channels<br>Configure channels to receive your notifications and alerts. |              |                   |                                 |  |
| $View -$                                       | G Create / Edit X Delete                                                              |              | Detach            |                                 |  |
| Name                                           |                                                                                       | Type         | Address           | Default                         |  |
| ⊠ Business Email                               |                                                                                       | <b>EMAIL</b> | monty@example.com |                                 |  |
| <b>Business Mobile</b><br>圓                    |                                                                                       | <b>SMS</b>   | +447890536637     |                                 |  |
|                                                |                                                                                       |              |                   |                                 |  |

<span id="page-875-1"></span>*Figure 28–7 User Messaging Preferences*

A web page opens with two tabs [\(Figure 28–7](#page-875-1)):

- **Messaging Channels**—Configure channels (such as mail, voice, and so on) to receive your User Messaging Service notifications and alerts.
- **Messaging Filters—Define rules for filtering your User Messaging Service** notifications and alerts.
- **3.** Configure channels and filters by referring to the User Messaging Service online help.

## <span id="page-875-0"></span>**28.2.3 Arranging Your Display of Worklist Items**

This section describes how to use Worklist sorting and grouping options to arrange your display of the Worklist. Sorting affects the display order of Worklist items. Grouping divides items into groups that share a common attribute, such as a common category, a shared priority level, or some other common attribute.

You may notice a number next to each group ([Figure 28–8\)](#page-875-2). These indicate the number of items contained in a particular group. To expand a group and see the items it contains, click the Expand icon to the left of the group title.

<span id="page-875-2"></span>*Figure 28–8 Numbers Next to Worklist Groups*

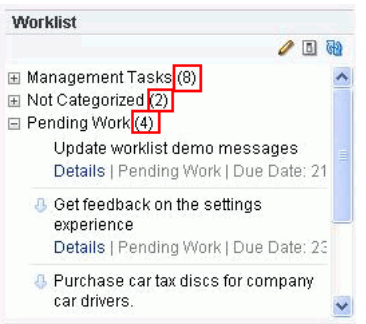

To arrange your display of Worklist items:

**1.** Log in to your application.

For information about logging in to Oracle WebCenter Spaces, see [Section 2.2.1,](#page-63-0)  ["Logging In to WebCenter Spaces."](#page-63-0)

**2.** Click the Display Options icon at the top of the Worklist on your application page.

**Note:** In WebCenter Spaces, you can access the Worklist by expanding the **Worklist** pane or clicking the Worklist icon in the Sidebar.

**3.** In the Display Options dialog box, expand the **Group By** list ([Figure 28–9\)](#page-876-0), and select an option for grouping your Worklist items.

<span id="page-876-0"></span>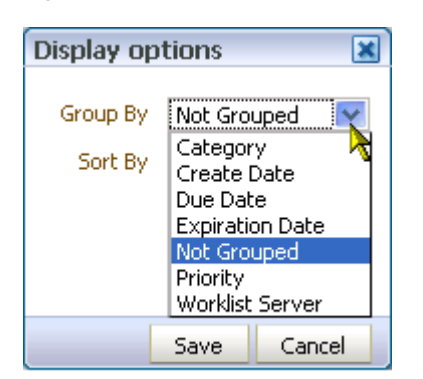

*Figure 28–9 The Worklist Group By List*

Choose from:

- Category—Group Worklist items into their assigned categories. Items that do not belong to a category are grouped under the heading **Not Categorized**. Whether a Worklist item includes a category is determined by the workflow developer; consequently, not all items might include categories.
- **Create Date—Group Worklist items according to the date they were created,** starting with the most recent.
- **Due Date—Group Worklist items according to when they are due. Due dates** are optional; therefore, some items may not have them. In such cases, the date the item was created is used.
- **Expiration Date—Group Worklist items according to when they are due to** expire. Expiration dates are optional; therefore, some items may not have them. In such cases, the date the item was created is used.
- **Not Grouped—Do not group Worklist items. When you group Worklist items** by **Not Grouped**, the Worklist displays items in a flat list. All other grouping options display the items in a tree format.
- **Priority—Group Worklist items according to priority, either high, normal, or** low. Table 28–1 illustrates the priority indicators that are used in the Worklist.

| <b>Normal</b> | Low |
|---------------|-----|
| No indicator  |     |
|               |     |

*Table 28–1 Worklist Priority Indicators*

- **Worklist Server—Group Worklist items according to the server from which** they originated.
- **4.** Select a **Sort By** option [\(Figure 28–10](#page-877-1)).

#### <span id="page-877-1"></span>*Figure 28–10 Sort By Options in the Worklist Display Options Dialog Box*

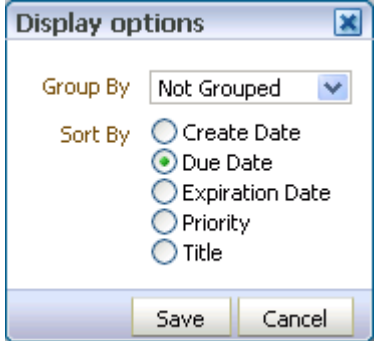

Choose from:

- Create Date—Sort Worklist items according to the date they were created, starting with the most recent.
- **Due Date—Sort Worklist items according to when they are due. Due dates are** optional; therefore, some items may not have them. In such cases, the date the item was created is used.
- **Expiration Date—Sort Worklist items from the most recent expiration to the** furthest away. Expiration dates are optional; therefore, some items may not have them. In such cases, the date the item was created is used.
- **Priority—Sort Worklist items from highest to lowest priority (see Table 28–1)** for illustrations of priority indicators).
- Title—Sort Worklist items first from 0 to 9 then from a to z.
- **5.** Click **Save** to save your changes and close the Display Options dialog box.

The Worklist displays newest created 25 items per Worklist server connection. For items exceeding the 25-item limit, follow the link to the BPEL Worklist Application, where you can view and act on a larger volume of Worklist items.

# <span id="page-877-0"></span>**28.3 Setting Worklist Service Task Flow Properties**

The Worklist service task flow has associated properties, which users with sufficient privileges can access from the **Component Properties** dialog box in Oracle Composer. The method for accessing task flow properties is the same for all task flows. For more information, see [Section 7.5, "Setting Properties on Page Content."](#page-278-0)

Changes to the display- and style-related properties listed on the other tabs affect the appearance and behavior of the Worklist task flow instance for all users. These properties are common to all users. For more information, see [Section 7.5, "Setting](#page-278-0)  [Properties on Page Content."](#page-278-0)

# **Part VI**

# **Working with Portlets**

Part VII of the User's Guide provides information about portlets, including a portlet overview and instructions for using OmniPortlet and the Web Clipping portlet. It contains the following chapters:

- [Chapter 29, "What You Should Know About Portlets"](#page-880-0)
- [Chapter 30, "Working with OmniPortlet"](#page-888-0)
- [Chapter 31, "Working with the Web Clipping Portlet"](#page-920-0)

# <span id="page-880-0"></span><sup>29</sup> **What You Should Know About Portlets**

This chapter provides an overview of portlets. It contains the following sections:

- [Section 29.1, "What Is a Portlet?"](#page-880-1)
- [Section 29.2, "What Does a Portlet Look Like?"](#page-881-1)
- [Section 29.3, "What Can I Do with Portlets?"](#page-882-0)
- [Section 29.4, "What Kinds of Portlets Can I Use?"](#page-883-0)

**Note:** In WebCenter Spaces, avoid adding a portlet to a Movable Box layout component (see [Section 6.5, "Working with Page Layout](#page-222-0)  [Components"](#page-222-0)). The Movable Box layout component duplicates the showDetailFrame that the portlet provides by default. Adding a portlet to a Movable Box creates an unnecessary and potentially error-prone redundancy.

#### **Audience**

This chapter is intended for users who want to learn about portlets and how they integrate with Oracle WebCenter.

# <span id="page-880-1"></span>**29.1 What Is a Portlet?**

Portlets provide a means of presenting data from multiple sources in a meaningful and related way. Portlets can display excerpts of other web sites, generate summaries of key information, perform searches, and access assembled collections of information from a variety of data sources. Because different portlets can be placed on a common page, you receive a single-source experience, though the content may be derived from multiple sources.

[Figure 29–1](#page-881-0) illustrates the Most Active Customers portlet. As the name suggests, this portlet shows the most active customers of a business unit.

| ы<br><b>Most Active Customers</b> |         |                       |               |
|-----------------------------------|---------|-----------------------|---------------|
| #SRs                              | Created | <b>First Name</b>     | Last<br>Name  |
| 2                                 | 320     | Jennifer              | Whalen        |
| 1                                 | 316     | Shelli                | Baida         |
| 1                                 | 312     | <b>Jose</b><br>Manuel | <b>Lirman</b> |
|                                   | 309     | Daniel                | Faviet        |
| Total Rows: 4                     |         |                       |               |

<span id="page-881-0"></span>*Figure 29–1 The Most Active Customers Portlet*

# <span id="page-881-1"></span>**29.2 What Does a Portlet Look Like?**

[Figure 29–2](#page-881-2) illustrates what a portlet typically looks like on a page in a WebCenter application. Note that the same portlet displayed in a different application could look different.

#### <span id="page-881-2"></span>*Figure 29–2 Portlet Anatomy*

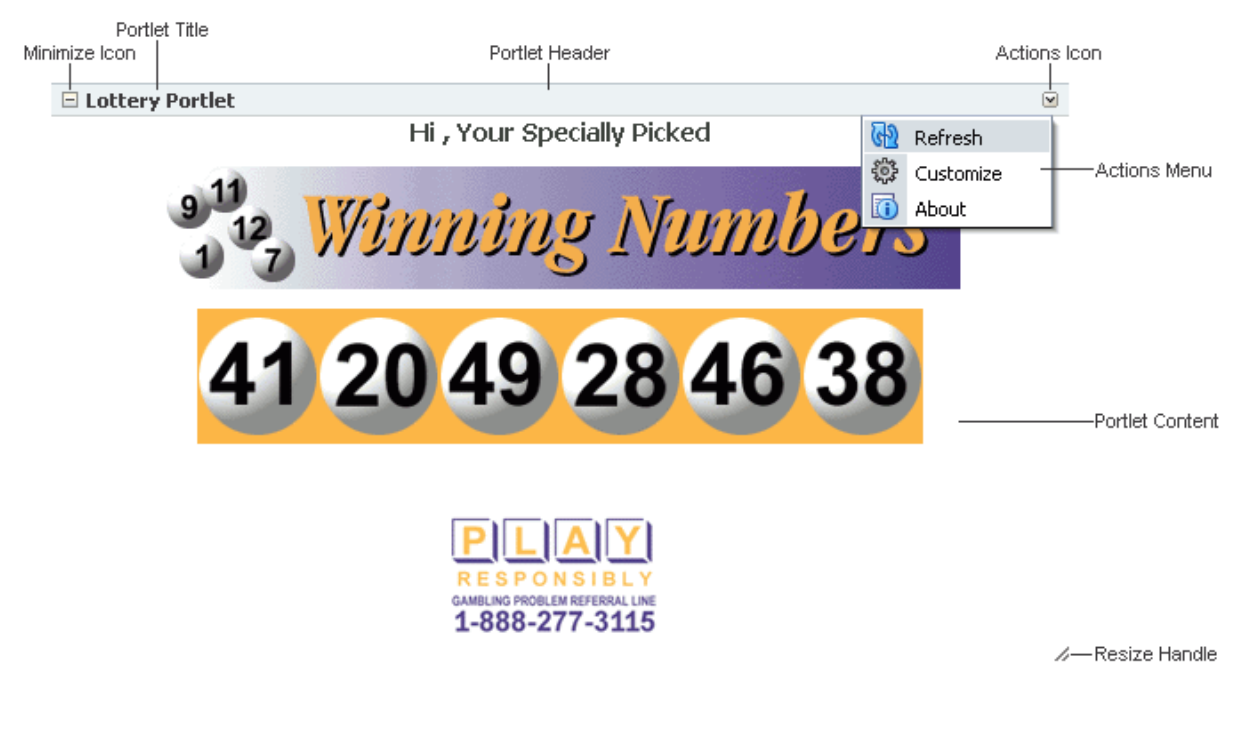

- **Portlet chrome.** The collection of visual elements that surround the portlet, including the header, border, resize handle, and icons.
- Portlet header. The area of the portlet that displays the portlet title and the icons that enable interaction with the portlet. The user who added the portlet to the page may have chosen to not display the portlet header.
- Portlet title. Text in the portlet header that indicates the purpose of the portlet. You may be able to personalize this title to make it more meaningful for your particular usage.
- **Minimize/Expand icon.** An icon in the portlet header. Clicking the Minimize icon causes the portlet content to collapse so that only the portlet header is displayed. This saves space on the page and reduces clutter without permanently removing the portlet from the page. When the portlet is minimized, the icon becomes an Expand icon that you can click to display the content again.
- **Actions icon.** An icon in the portlet header. Clicking the Actions icon displays the Actions menu.
- **Actions menu.** Lists the actions that you can perform on the portlet. The actions depend on whether you are logged in, your privileges, the logic of the portlet, and the specifics of how the portlet was placed on the page. Actions include Personalize, Maximize, Restore, Refresh, and Move Up or Down. If the portlet provides modes such as Help and About, these are also listed in the Actions menu.

If the user who added the portlet to the page chose to not display a portlet header, the Actions menu is displayed on a fade in/fade out toolbar that displays on mouse rollover.

- **Resize handle.** Enables you to make the portlet bigger or smaller.
- **Portlet content.** The actual content of the portlet as determined by the portlet developer.

The appearance of a portlet is determined by the internal logic of the portlet itself, as written by the portlet developer, the attributes specified by the user who added the portlet to the page, and any of your own personalizations. For example, the portlet developer can determine, during portlet creation, whether users can personalize the portlet at runtime. The user who adds the portlet to a page can decide whether the personalize option is displayed in the **Actions** menu. The user at runtime can minimize the portlet so that the content is not even displayed on the page.

# <span id="page-882-0"></span>**29.3 What Can I Do with Portlets?**

If your application includes portlets, and you are logged in, you can edit those portlets to make them display the information that you, personally, want to see (this is known as personalization). To personalize a portlet, click the **Actions** icon in the portlet header and choose **Personalize** from the menu. The personalizations you can make depend on how the portlet developer designed the portlet. You can also hide portlets, or remove them entirely from the page. Note that the changes that you make apply only to you. If you delete a portlet, other users can still see it when they view the page (unless they have deleted it themselves).

If you have the appropriate privileges, you can also edit the way the portlet appears to all users (this is known as customization). To customize a portlet, click the **Actions** icon in the portlet header and choose **Customize** from the menu. The changes you make are visible to all users.

If you have the appropriate privileges to edit a page in a WebCenter application, you can add portlets to that page. The portlets you can add depend on the *producers* that have been registered with the application. A producer is the object that owns the portlet and makes it available to an application. If you cannot find a particular portlet, ask your WebCenter application administrator to register the associated producer for you. For information about adding portlets to a page, see [Section 7.1.5, "Adding](#page-269-0)  [Portlets to a Page."](#page-269-0)

# <span id="page-883-0"></span>**29.4 What Kinds of Portlets Can I Use?**

There are several different kinds of portlets available to you. Portlets fall into the following categories: prebuilt portlets provided by Oracle and third-party sources; portlets built for you by your own developers; and portlets that you can build yourself. However, you can only use portlets that the WebCenter application administrator has registered with the application. When it comes to adding portlets to a page, a portlet's category and how it was created are irrelevant; all portlets are listed in the Resource Catalog and are available for inclusion.

This section includes the following subsections:

- [Section 29.4.1, "Prebuilt Portlets"](#page-883-1)
- [Section 29.4.2, "JSF Portlets"](#page-883-2)
- [Section 29.4.3, "Programmatic Portlets"](#page-884-0)
- [Section 29.4.4, "Web Clipping"](#page-884-1)
- [Section 29.4.5, "OmniPortlet"](#page-885-0)
- [Section 29.4.6, "Parameter Form and Parameter Display Portlets"](#page-885-1)

# <span id="page-883-1"></span>**29.4.1 Prebuilt Portlets**

Prebuilt portlets include partner portlets and integration solutions.

Partner portlets are available through Oracle's partnerships with leading system integrators, software vendors, and content providers. You can access these portlets by using the keywords portal or portlet when searching the Oracle PartnerNetwork (OPN) Solutions Catalog, available at:

http://solutions.oracle.com

Examples of these include portlets for the following purposes:

- Generating point-to-point driving directions
- Accessing Information Technology (IT) information from a wide variety of sources
- Viewing summary information about news, stocks, and weather

If you think a particular portlet would be useful for your application, ask your WebCenter application administrator to register the appropriate producer for you.

# <span id="page-883-2"></span>**29.4.2 JSF Portlets**

JSF portlets expose existing JSF applications and task flows as JSR 168 portlets. They are created using the Oracle JSF Portlet Bridge. The Oracle JSF Portlet Bridge simplifies the integration of JSF applications with WSRP portlet consumers, such as Oracle Portal. Developers create JSF portlets in Oracle JDeveloper using the JSR 168 Java Portlet Wizard or the Portlet Bridge design-time wizard for pages and task flows.

JSF portlets do not require separate source code from that of the JSF application. Since these portlets are created using the Oracle JSF Portlet Bridge, developers need only to maintain one source for both the application and the portlets. Similarly, when the JSF application is deployed, JSF portlets are also deployed with it. Therefore, using the bridge eliminates having to store, maintain, and deploy portlets separately from the application.

# <span id="page-884-0"></span>**29.4.3 Programmatic Portlets**

Programmatic portlets are portlets that have been written specifically for your organization to meet a particular requirement not met by the out-of-the-box portlets. Oracle WebCenter Framework provides two declarative wizards for simplifying the creation of standards-based JSR 168 portlets and Oracle PDK-Java portlets. These wizards assist in the construction of the framework within which developers create the portlet.

Some examples of programmatic portlets might be:

- **Photo album portlet.** A portlet that facilitates uploading, storing, and viewing user photos.
- **Shopping cart portlet.** A portlet that facilitates the viewing and purchasing of, for example, company-branded items, such as mouse pads, pens, flash drives, tee shirts, and so on.

Programmatic portlets are written by experienced Java developers who are familiar with the Java Portlet Specification or Oracle PDK-Java. For more information about programmatic portlets, see the *Oracle Fusion Middleware Developer's Guide for Oracle WebCenter*.

# <span id="page-884-1"></span>**29.4.4 Web Clipping**

Web Clipping is a publishing portlet that enables you to integrate any web application with your WebCenter application. It is designed to give you quick integration by leveraging the existing user interface of a web application. With Web Clipping, you can collect web content into portlets in a single centralized web page. You can use Web Clipping to consolidate content from web sites scattered throughout a large organization.

To create a Web Clipping portlet, use a web browser to navigate to a web page that contains the desired content. Through the Web Clipping Studio, you can drill down through a visual rendering of the target page to choose the desired content.

Web Clipping supports the following:

- Navigation through various styles of login mechanisms, including form- and JavaScript-based submission and HTTP Basic and Digest Authentication with cookie-based session management.
- **Fuzzy matching of clippings.** If a web clipping gets reordered within the source page or if its character font, size, or style changes, it can still be identified correctly by the Web Clipping engine and delivered as the portlet content.
- **Reuse of a wide range of web content, including basic support of pages written** with HTML 4.0.1, JavaScript, applets, and plug-in enabled content, retrieved through HTTP GET and POST (form submission).
- **Personalization,** allowing you to expose input parameters that you can then modify when you personalize the portlet. You can expose these parameters as public parameters that you can map as page parameters. This feature enables you to obtain personalized clippings.
- **Integrated authenticated web content through Single Sign-On**, including integration with external applications, which enables you to leverage Oracle Single Sign-On and to clip content from authenticated external web sites.
- **Inline rendering, enabling you to set up Web Clipping portlets to display links** within the context of the portlet. As a result, when you click a link in the Web

Clipping product, the results display within the same portlet. You can use this feature with internal and external web sites.

- **Proxy Authentication,** including support for global proxy authentication and authentication for each other. You can specify the realm of the proxy server and whether all users automatically log in using a user name and password you provide, each user logs in using an individual user name and password, or all users log in using a specified user name and password.
- **Resource Tunneling** of images.
- **Open Transport API** for customizing authentication mechanisms to clipped sites.

Some examples of how you might use Web Clipping are:

- Stock chart portlet. Create a portlet that displays the stock market's daily performance chart from your financial advisor's web site. You can clip this information from an external web site, even if your company is using a proxy.
- Web mail portlet. Access your confidential web mail account through a portlet and to display your in-boxes in the portlet.

For more information about using Web Clipping, see [Chapter 31, "Working with the](#page-920-0)  [Web Clipping Portlet."](#page-920-0)

### <span id="page-885-0"></span>**29.4.5 OmniPortlet**

OmniPortlet is a data publishing portlet that you add to your application at design time, so that users can customize at runtime. Using a wizard, page designers can publish data from a variety of data sources (including SQL, XML, web services, spreadsheets, and web pages) to several different layouts, such as customizable charts and tables.

Like Web Clipping, OmniPortlet supports proxy authentication, including support for global proxy authentication and authentication for each user. You can specify whether all users automatically log in using a user name and password you provide, each user logs in using an individual user name and password, or all users log in using a specified user name and password.

Some examples of how you might use OmniPortlet are:

- **RSS news feed portlet.** Create a portlet that displays live, scrolling news information to your users from a Really Simple Syndication (RSS) news feed, such as Oracle Technology Network Headlines. You can also include hyperlinks to the news source.
- Sales chart portlet. Present up-to-date information about your company's sales results. You can choose to display the data as a pie chart and store the sales information in a remote relational database for later use.

For more information about OmniPortlet, see [Chapter 30, "Working with](#page-888-0)  [OmniPortlet."](#page-888-0)

## <span id="page-885-1"></span>**29.4.6 Parameter Form and Parameter Display Portlets**

The Parameter Form and Parameter Display portlets provide a quick and easy way to pass values between components. They are provided by the WSRP Tools producer.

The Parameter Form portlet has three output parameters that are set when values are submitted in the form inside the portlet. The parameters can then be used to drive the content of other portlets. You can customize the Parameter Form portlet to determine

how many of the three fields are displayed on the form, depending on how many parameters you require.

The Parameter Display portlet enables you to quickly test the wiring from the Parameter Form portlet. However, typically you use the values passed from the Parameter Form portlet to drive the content of some other portlet, for example, to pass a zip code to a weather portlet, or a stock symbol to a stock ticker portlet.

[Figure 29–3](#page-886-0) shows a Parameter Form portlet that has been customized to accept a single value (Zip Code). When a user enters a zip code and clicks **OK,** the Parameter Display portlet refreshes to display the same zip code.

<span id="page-886-0"></span>*Figure 29–3 Parameter Form and Display Portlets*

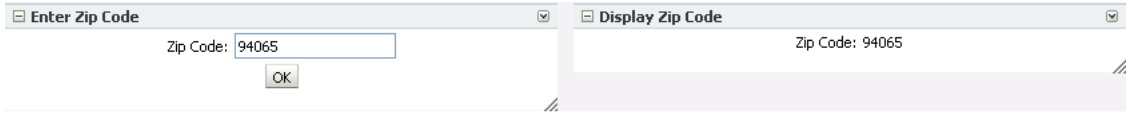

For more information about linking portlets, see [Chapter 8, "Wiring Pages, Task Flows,](#page-312-0)  [Portlets, and UI Components."](#page-312-0)

# <span id="page-888-0"></span><sup>30</sup> **Working with OmniPortlet**

This chapter provides an overview of OmniPortlet and explains the user interface elements associated with OmniPortlet. This chapter contains the following sections:

- [Section 30.1, "What You Should Know About OmniPortlet"](#page-888-1)
- [Section 30.2, "Working with the OmniPortlet Wizard"](#page-889-0)
- [Section 30.3, "Working with OmniPortlet Parameters"](#page-916-0)
- [Section 30.4, "Setting OmniPortlet Properties"](#page-917-0)
- [Section 30.5, "Troubleshooting OmniPortlet"](#page-918-0)

For information regarding troubleshooting OmniPortlet, see [Section 30.5,](#page-918-0)  ["Troubleshooting OmniPortlet."](#page-918-0)

#### **Audience**

This chapter is intended for users who want to understand OmniPortlet and learn how to use its features. It introduces how to customize OmniPortlet at runtime and in Spaces, in addition to troubleshooting issues with OmniPortlet.

# <span id="page-888-1"></span>**30.1 What You Should Know About OmniPortlet**

OmniPortlet is a subcomponent of Oracle WebCenter Framework that enables developers to easily publish data from various data sources using a variety of layouts without writing any code. You can base an OmniPortlet on almost any kind of data source, including Web services, SQL databases, spreadsheets (that is, files with character-separated values), XML, and even application data from existing Web pages.

Additionally, OmniPortlet enables developers to:

- Sort the data to display
- Format data using a variety of layouts, including a customized layout
- Use portlet parameters
- Expose personalizable settings to page viewers

To display personalized data, you can refine the results returned from a data source and parameterize the credential information used to access secure data. Out of the box, OmniPortlet provides the most common layout for portlets: tabular, chart, news, bulleted list, form, HTML, and parameter form.

**Notes:** For more information about developing different types of portlets and information about producers and other portlet technologies, see Oracle Fusion Middleware Developer's Guide for Oracle WebCenter.

For more information about adding an instance of OmniPortlet to a page, see [Section 7.1.5, "Adding Portlets to a Page."](#page-269-0)

# <span id="page-889-0"></span>**30.2 Working with the OmniPortlet Wizard**

Once you add an instance of OmniPortlet to your page, click the **Customize** link to start the OmniPortlet Wizard. For information about adding an instance of OmniPortlet to your page, see [Section 7.1.5, "Adding Portlets to a Page."](#page-269-0)

**Note:** When you add an instance of OmniPortlet to a page, access the portlet's configuration properties on the **Properties** panel in Oracle Composer and ensure that the AllModesSharedScreen and RenderPortletInIFrame properties are set as follows:

- AllModesSharedScreen is set to False to display the Customize and Personalize screens in full page size.
- RenderPortletInIFrame is set to True to display the OmniPortlet in its own inline frame (IFRAME) in the View mode.

For information about accessing the Oracle Composer **Properties** panel, see [Section 4.2, "Introducing Oracle Composer."](#page-158-0)

The OmniPortlet Wizard initially contains five steps:

- **1.** Select a data source type.
- **2.** Identify the data source.
- **3.** Set filtering options.
- **4.** Set view options.
- **5.** Set layout options.

 Once you complete these steps, you're done! If you want to change your initial values, you can reenter the wizard by selecting the **Customize** option from the portlet's **Actions** menu. Tabs representing the steps you took to set up OmniPortlet display. Although the data type cannot be changed, you can revise values on the **Source**, **Filter**, **View**, and **Layout** tabs.

Table 30–1 provides a high-level overview of the steps/tabs provided for configuring an OmniPortlet instance.

*Table 30–1 OmniPortlet Wizard and Customize Mode*

| Step/Tab | <b>Description</b>                                                                                                    |
|----------|----------------------------------------------------------------------------------------------------|
| Type     | Provides your data source options. Displays only in the initial<br>definition of the portlet, and is not available when customizing<br>the portlet defaults. For more information, see Section 30.2.1,<br>"Type." |

| <b>Description</b>                                                                                                    |
|----------------------------------------------------------------------------------------------------|
| Provides options for configuring the data source connection,<br>such as the URL of the Web Service you want to use. You can<br>change these options later when editing the portlet defaults.<br>For more information, see Section 30.2.2, "Source." |
| Provides sorting options at the WebCenter application level to<br>enable you to refine your results. You can change these options<br>later when editing the portlet defaults. For more information,<br>see Section 30.2.3, "Filter."                |
| Provides options for displaying portlet header and footer text,<br>the layout style, and caching. You can change these options<br>later when editing the portlet defaults. For more information,<br>see Section 30.2.4, "View."                     |
| Provides detailed options for customizing the layout of content<br>retrieved from the data source. You can change these options<br>later when editing the portlet defaults. For more information,<br>see Section 30.2.5, "Layout."                  |
|                                                                                                    |

*Table 30–1 (Cont.) OmniPortlet Wizard and Customize Mode*

**Note:** On the IBM Linux on Power platform, if the action buttons (Next, Previous, Finish, and Cancel) are minimized to dots when defining the OmniPortlet, increase the stack size shell limit to unlimited and restart the oc4j\_portlet instance. Run the following command to set the stack size shell limit to unlimited: prompt> ulimit -s unlimited.

The rest of this section provides more detail about the different steps/tabs in to the OmniPortlet Wizard. It includes the following subsections:

- [Section 30.2.1, "Type"](#page-890-0)
- [Section 30.2.2, "Source"](#page-891-0)
- [Section 30.2.3, "Filter"](#page-901-0)
- [Section 30.2.4, "View"](#page-902-0)
- [Section 30.2.5, "Layout"](#page-904-0)
- [Section 30.2.6, "Customize Mode"](#page-916-1)

## <span id="page-890-0"></span>**30.2.1 Type**

When you first start OmniPortlet, the Type step displays ([Figure 30–1](#page-891-1)).

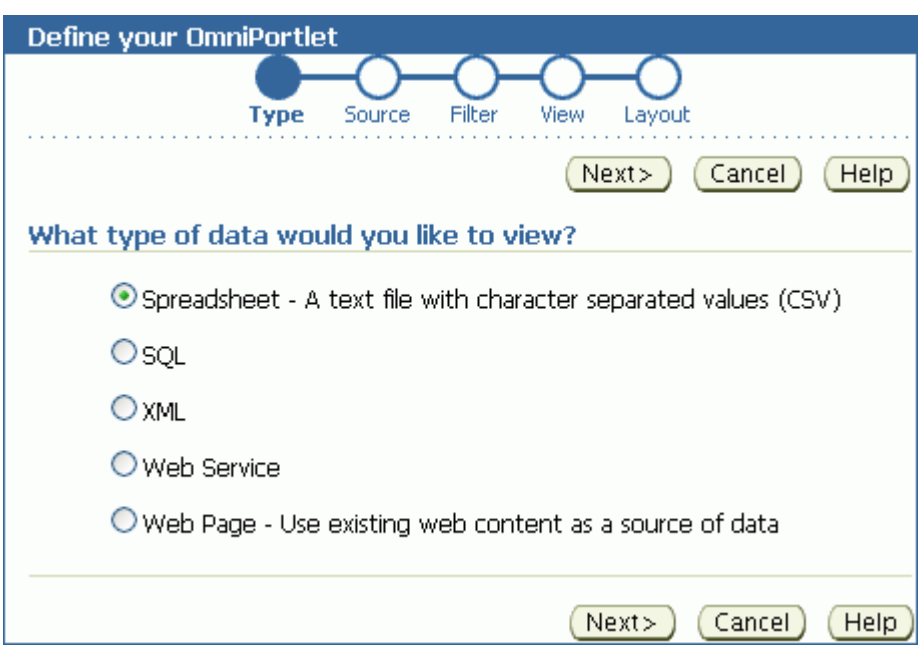

<span id="page-891-1"></span>*Figure 30–1 Type Tab of the OmniPortlet Wizard*

#### OmniPortletOmniPortlet

\*\*\*\*\*\*\*\*\*\*\*\*\*\*\*\*\*\*\*\*\*\*\*\*\*\*\*\*\*\*\*\*\*\*\*\*\*\*\*\*\*\*\*\*\*\*\*\*\*\*\*\*\*\*\*\*\*\*\*\*\*\*\*\*\*\*\*\*\*\*\*\*\*\*\*\*\*\*\*\*\*\*\*\*\*\*\*\*\*\*\*\*\*\*\*

Use the Type step to identify the type of data to display in your OmniPortlet instance. Table 30–2 lists and describes the data types that OmniPortlet supports out-of-the-box.

| <b>Data Source Type</b> | <b>Description</b>                                                                                                  |
|-------------------------|----------------------------------------------------------------------------------------------------|
| Spreadsheet             | Displays data from a text file containing character-separated<br>values (CSV).                                      |
| SOL                     | Displays data from a database using SQL.                                                                            |
| XML                     | Displays data from an XML file.                                                                                     |
| Web Service             | Displays data from a discrete business service that can be.<br>accessed over the Internet using standard protocols. |
| Web Page                | Displays data based on existing Web content.                                                                        |

*Table 30–2 OmniPortlet Supported Data Source Types*

After you complete the OmniPortlet Wizard, you cannot change the data source type.

# <span id="page-891-0"></span>**30.2.2 Source**

Once you choose a data type, you're ready to identify a data source. The **Source** tab renders according to the data type you selected in step 1. That is, the options that display on the **Source** tab vary according to the selected data type.

Additionally, if the OmniPortlet producer has been configured to use a proxy server requiring authentication, the **Source** tab contains a **Proxy Authentication** section and a **Connection** section where you can provide the necessary information for connecting to the data source.

This section contains information about the settings common to all **Source** tabs, including settings specific to the selected data type. It contains the following subsections:

- [Section 30.2.2.1, "Proxy Authentication"](#page-892-0)
- [Section 30.2.2.2, "Connection and Portlet Parameters"](#page-893-0)
- [Section 30.2.2.3, "Spreadsheet"](#page-894-0)
- [Section 30.2.2.4, "SQL"](#page-895-0)
- [Section 30.2.2.5, "XML"](#page-897-0)
- [Section 30.2.2.6, "Web Service"](#page-898-0)
- [Section 30.2.2.7, "Web Page"](#page-899-0)

#### <span id="page-892-0"></span>**30.2.2.1 Proxy Authentication**

If the OmniPortlet producer was set up at design time to use proxy authentication that requires login credentials, then a **Proxy Authentication** section displays on the **Source** tab where you can enter this information.

OmniPortlet's support for proxy authentication includes support for global proxy authentication and authentication for each user, which means you can specify a login scenario for your OmniPortlet instance:

- All users automatically log in using a user name and password you provide.
- Each user logs in using an individual user name and password.
- All users log in using the same specified user name and password.

The **Proxy Authentication** section displays only for the following data types, and only when the specific data source requires a proxy server for access:

- CSV (character-separated values)
- XML
- Web Page

**Notes:** Configuring an OmniPortlet producer is a design-time activity applicable to custom applications (that is, those applications created with Oracle WebCenter Framework). For more information about configuring the OmniPortlet producer to use proxy authentication, see the Oracle WebCenter Framework online Help topic that displays when you click **Help** on the **Edit Producers: OmniPortlet Producer** page.

If the OmniPortlet producer is configured to require login for all users, then each user must set his or her own proxy login information at runtime as follows:

- For page designers, set this on the **Customize: Source** tab.
- For page viewers, set this on the **Personalize** page.

To access the **Customize: Source** tab, click the **Customize** link on the portlet's **Actions** menu. To access the **Personalize** page, click the **Personalize** link on the portlet's **Actions** menu.

If you are using the Web Page data source, then the **Proxy Authentication** section displays in the Web Clipping Studio when you click the **Select Web Page** button on the **Source** tab.

For more information about Web Clipping Studio, see [Chapter 31,](#page-920-0)  ["Working with the Web Clipping Portlet."](#page-920-0)

#### <span id="page-893-0"></span>**30.2.2.2 Connection and Portlet Parameters**

For each data source—except the Web Page data source—the **Source** step contains a **Connection** section, where you can define connection information for accessing secured data. The **Source** step for all data sources includes a **Portlet Parameters** section, where you can define portlet parameters [\(Figure 30–2](#page-893-1)).

<span id="page-893-1"></span>*Figure 30–2 Source Tab: Connection and Portlet Parameters Sections*

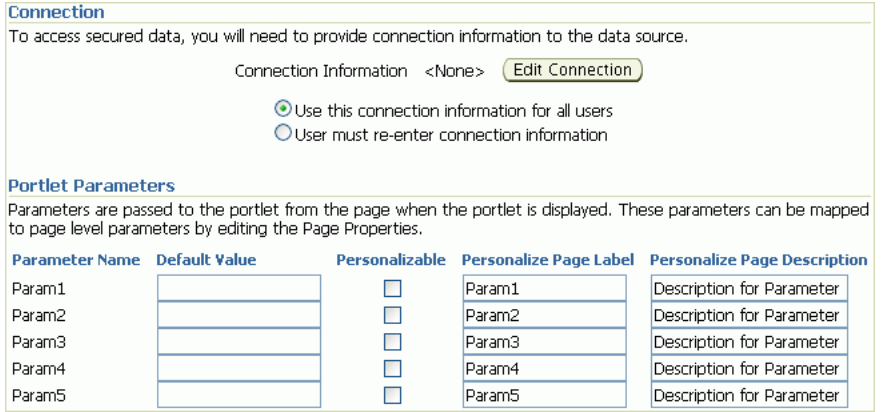

**Note:** You can use the format  $\#$ ParamN## (for example, ##Param1##) for **Username**, **Password**, or **Connection String**. The **Test** button returns an error, however, even though the connection information is correct when parameter values are substituted.

Once you define the portlet parameters, you can map them to page parameters. For more information, see [Section 30.3, "Working with OmniPortlet Parameters"](#page-916-0) and [Chapter 8, "Wiring Pages, Task Flows, Portlets, and UI Components."](#page-312-0)

To edit the connection information, click the **Edit Connection** button to open the **Connection Information** page [\(Figure 30–3\)](#page-894-1).

<span id="page-894-1"></span>*Figure 30–3 OmniPortlet Connection Information Page for a SQL Data Source*

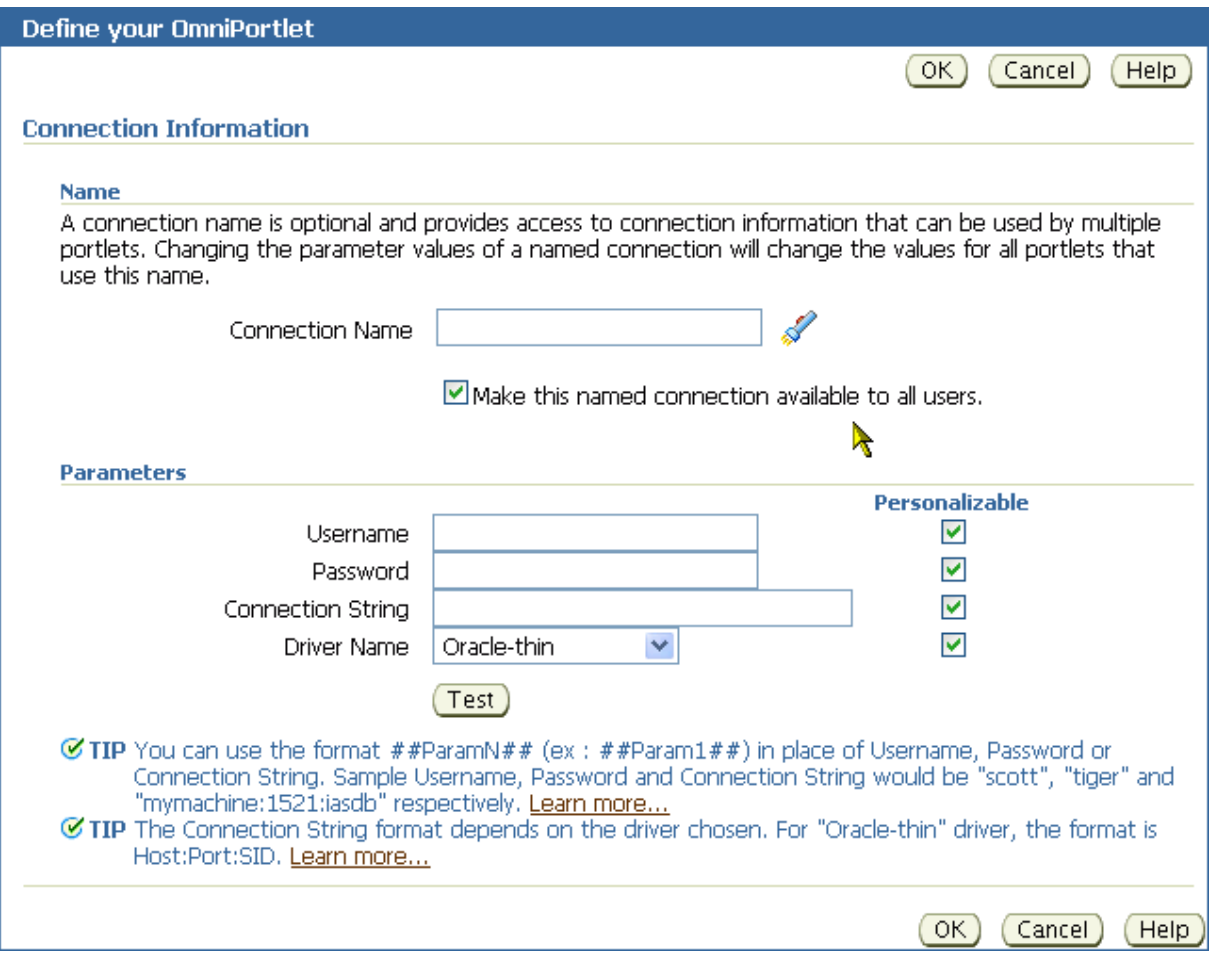

On the **Connection Information** page, you can enter a name for the connection information, and also the user name and password. For a SQL data source, you can also enter information to specify the driver you want to use to connect to the data source. For more information, see [Section 30.2.2.4, "SQL."](#page-895-0)

**Note:** For more information about the **Connection Information** page, click **Help** on the **Source** tab of the OmniPortlet wizard.

#### <span id="page-894-0"></span>**30.2.2.3 Spreadsheet**

Spreadsheets are a common method of storing small data sets. OmniPortlet enables you to share spreadsheets by supporting character-separated values (CSV) as a data source. Use the **Source** tab to specify the location of the CSV file ([Figure 30–4\)](#page-895-1).

<span id="page-895-1"></span>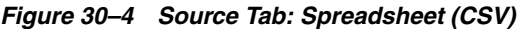

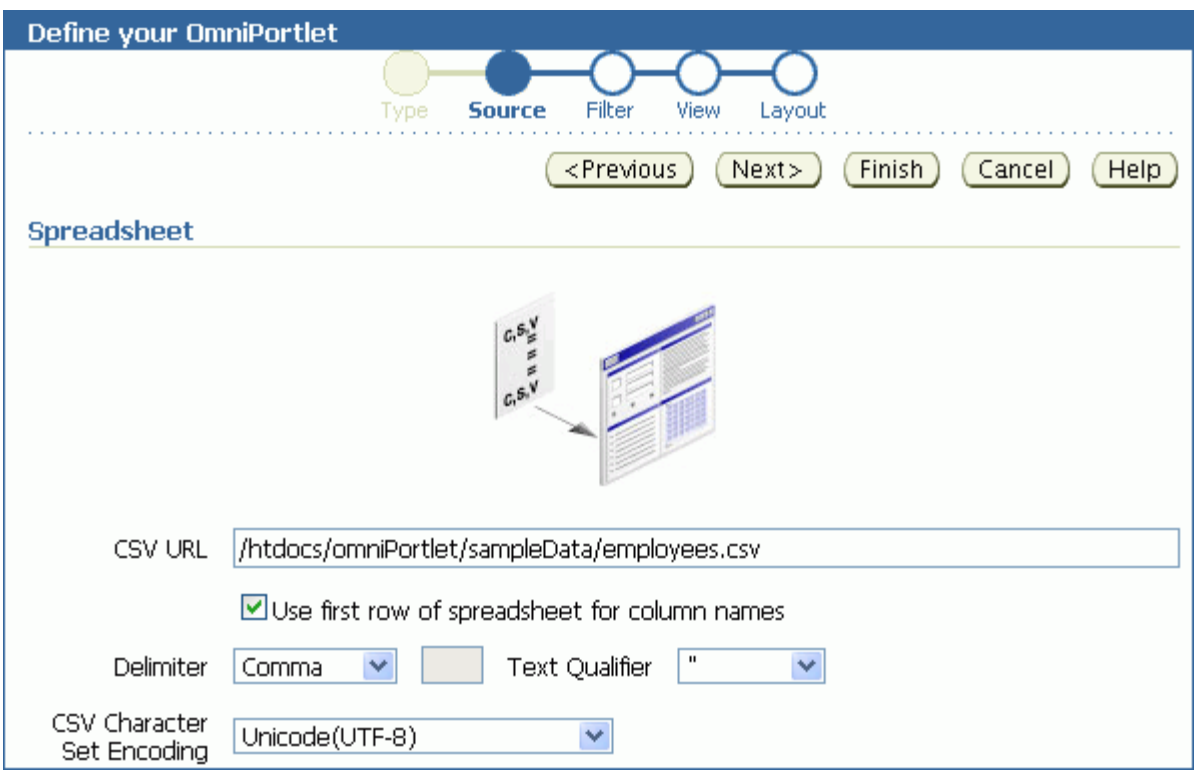

If the file is located on a secure server, then you can specify the connection information in the **Connection Information** section illustrated in [Figure 30–3](#page-894-1). You can select the character set to use when WebCenter Suite reads the file, and also the delimiter and text qualifier.

**Note:** As the OmniPortlet producer exists and executes in a tier different from the WebCenter application and does not have access to the session information, you must expose CSV files as PUBLIC for OmniPortlet to be able to access them.

### <span id="page-895-0"></span>**30.2.2.4 SQL**

The relational database is the most common place to store data. OmniPortlet enables you to use standard JDBC drivers and provides out-of-the-box access to Oracle and any other JDBC database. You can specify the driver type when you configure the connection information.

[Figure 30–5](#page-896-0) shows the **Source** tab for a SQL data source.

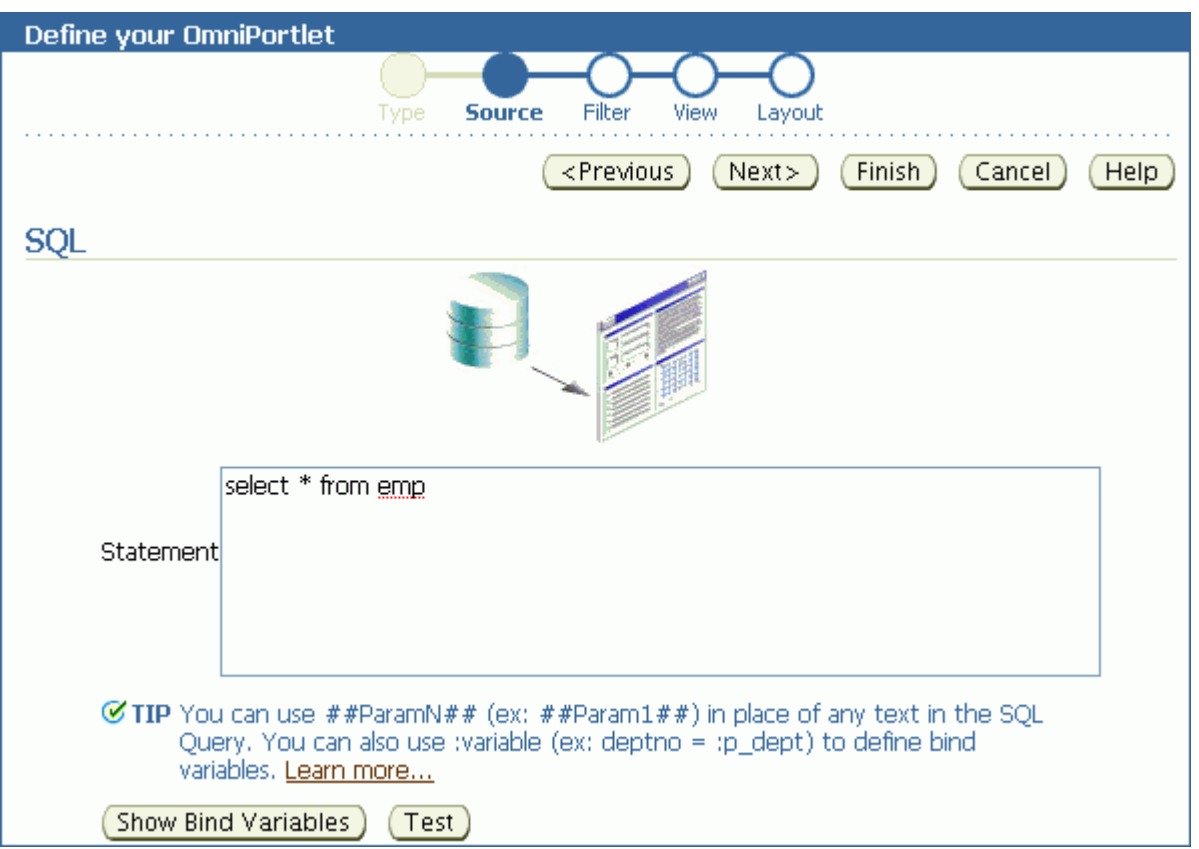

#### <span id="page-896-0"></span>*Figure 30–5 Source Tab: SQL*

You can use DataDirect JDBC drivers to access other relational databases. To do so, you must configure OmniPortlet to recognize the driver. This is a design-time activity, typically carried out by an application developer.

**Notes:** For information about configuring OmniPortlet to use DataDirect drivers, see Appendix E, "Additional Portlet Configuration" in the *Oracle Fusion Middleware Developer's Guide for Oracle WebCenter*.

For more information about DataDirect drivers, see the *Certification Matrix for Oracle Application Server and DataDirect JDBC* on the Oracle Technology Network (OTN) at http://www.oracle.com/technology.

Once the driver is installed, it displays on the **Driver Name** dropdown list on the **Connection Information** page [\(Figure 30–6\)](#page-897-1).

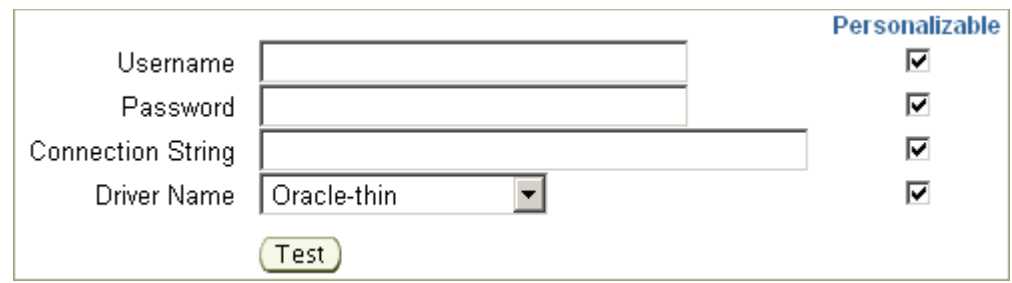

<span id="page-897-1"></span>*Figure 30–6 Driver Name Dropdown List on the Connection information Page*

When you enter a connection string for a DataDirect driver, keep in mind that you must enter a value in the **Connection String** field using the syntax: host\_ name:port. The *host\_name* is the name of the server where the database is running. The *port* is the database's listening port.

#### **30.2.2.5 XML**

You can access XML data sources across an intranet or the Internet. On the **Source** tab, you can specify the URL of the XML file that contains your data [\(Figure 30–7](#page-897-2)).

<span id="page-897-2"></span><span id="page-897-0"></span>*Figure 30–7 Source Tab: XML*

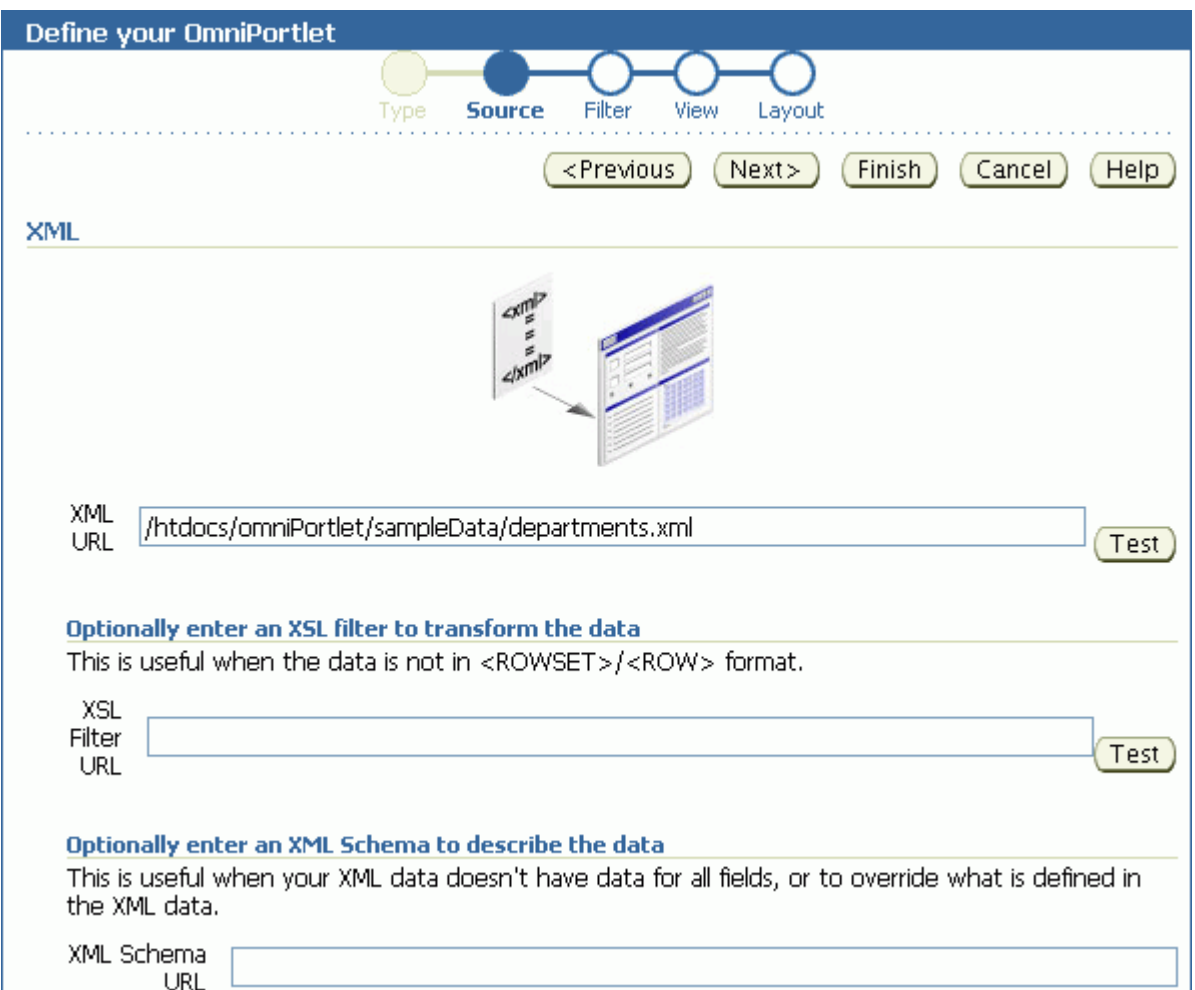

Use the **Test** buttons next to the **XML URL** and the **XSL Filter URL** fields to validate your XML data source and the XSL filter.

The specified XML file can be in a tabular (ROWSET/ROW) structure, or you can provide an XML Style Sheet (XSL) that transforms data into the ROWSET/ROW structure. [Example 30–1](#page-898-1) provides an illustration of the ROWSET/ROW structure of an XML data source.

<span id="page-898-1"></span>*Example 30–1 ROWSET/ROW Structure of an XML Data Source*

```
<TEAM>
  <EMPLOYEE>
     <DEPTNO>10</DEPTNO>
     <ENAME>KING</ENAME>
     <JOB>PRESIDENT</JOB>
    <SAL>5000</SAL>
  </EMPLOYEE>
     <DEPTNO>20</DEPTNO>
     <ENAME>SCOTT</ENAME>
     <JOB>ANALYST</JOB>
     <SAL>3000</SAL>
  <EMPLOYEE>
</TEAM>
```
In [Example 30–1,](#page-898-1) the <TEAM> tags delineate the rowset, and the <EMPLOYEE> tags delineate the rows.

Regardless of the format of the XML file, OmniPortlet automatically inspects the XML to determine the column names, which are then used to define the layout. If you want to specify this information yourself, then you can supply a URL to an XML schema that describes the data.

If the XML file is located on a secured server protected by HTTP Basic Authentication, you can specify connection information on the **Connection Information** page.

**Note:** Because the OmniPortlet producer exists and executes in a tier different from the WebCenter application and does not have access to the session information, you must expose XML files as PUBLIC in order for OmniPortlet to access them.

#### <span id="page-898-0"></span>**30.2.2.6 Web Service**

A Web Service is a discrete business service that can be programmatically accessed over the Internet using standard protocols, such as SOAP and HTTP. Web Services are specific to neither platform nor language and are typically registered with a Web Service broker. When you find a Web Service you want to use, you must obtain the URL to the Web Service Description Language (WSDL) file. The WSDL file describes the Web Service and specifies the methods that can be called, including the expected parameters. It also describes the returned data.

OmniPortlet supports both types of Web Services: Document and Remote Procedure Calls (RPC). After a WSDL document/file is supplied, it is parsed, and the available methods that can be called display on the **Source** tab.

Similar to the XML data source, OmniPortlet expects the Web Service data in ROWSET/ROW format, though you can also use an XSL file to transform the data. OmniPortlet inspects the WSDL document/file to determine the column names, though you may also specify an XML schema to describe the returned data set.

[Figure 30–8](#page-899-1) shows the **Source** tab for a sample Web service.

<span id="page-899-1"></span>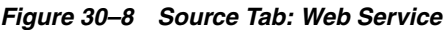

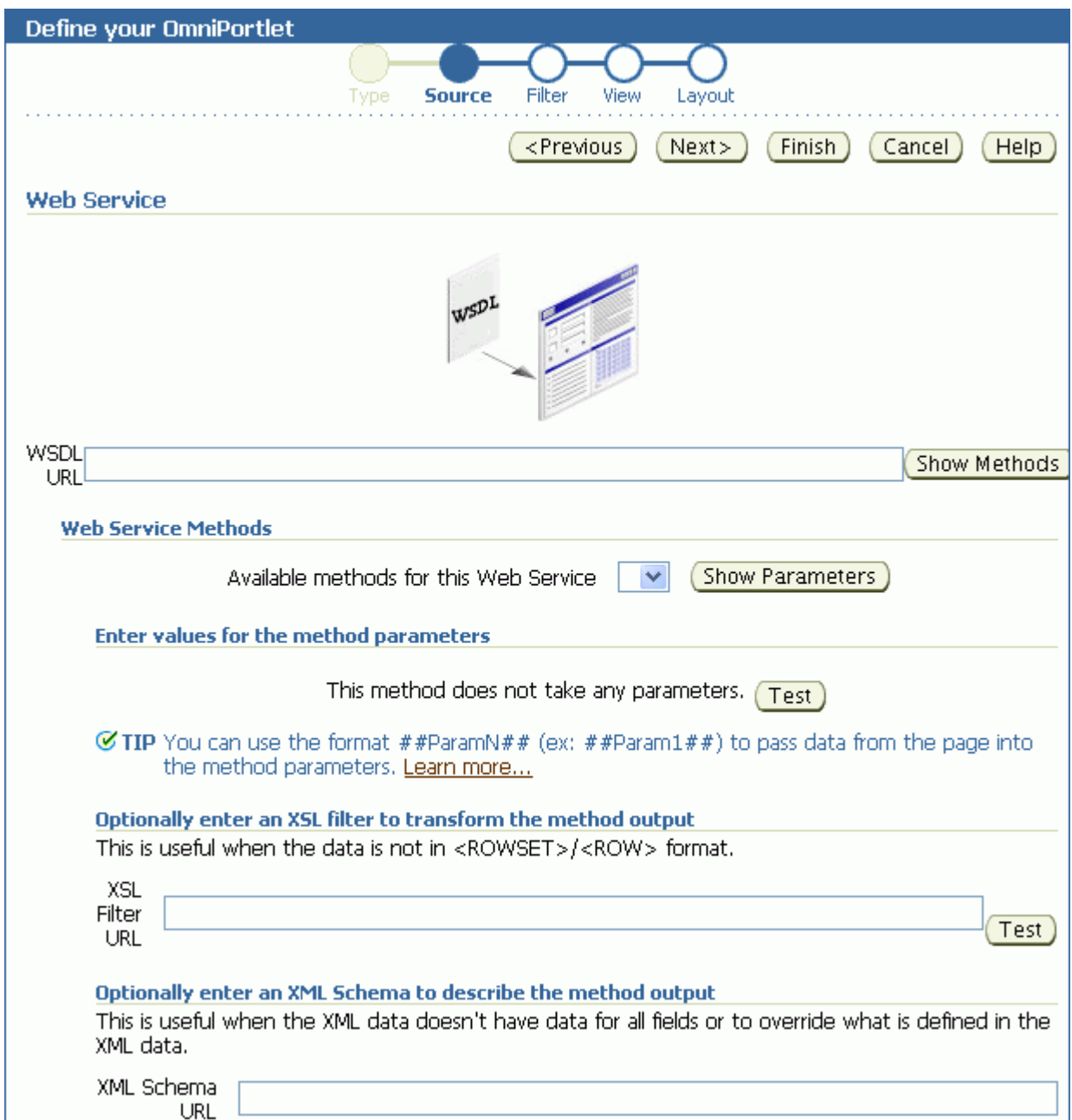

#### <span id="page-899-0"></span>**30.2.2.7 Web Page**

OmniPortlet enables you to use existing Web content as a data source. It integrates the Web Clipping portlet's Web Clipping Studio to provide a means of clipping and rendering Web content within the context of an OmniPortlet instance.

OmniPortlet's Web Page data source extends the scope offered by the Web Clipping portlet to include scraping functionality. Additional features include:
- **Navigation through various login mechanisms**, including form- and JavaScript-based submission, and HTTP Basic and Digest Authentication with cookie-based session management.
- **Fuzzy matching of clippings.** If a Web clipping gets reordered within the source page or if its character font, size, or style changes, then it is still identified correctly by the Web page data source and delivered as the portlet content.
- **Reuse of a wide range of Web content**, including basic support of pages written with HTML 4.0.1 and JavaScript, retrieved through HTTP GET and POST (form submission).

By default, all Web clipping definitions are stored persistently in Oracle Metadata Services (MDS). However, you can also use an Oracle database. Using MDS does not require any changes in the configuration files. If you use an Oracle database as the Web Clipping repository, then at design time you must update the provider.  $xml$ file.

Any secure information, such as passwords, is stored in encrypted form, according to the Data Encryption Standard (DES), using Oracle Database encryption technology.

When Web Page is selected as the data type, the OmniPortlet Wizard's **Source** tab [\(Figure 30–9](#page-900-0)) includes a **Select Web Page** button that kicks off Web Clipping Studio.

<span id="page-900-0"></span>*Figure 30–9 Source Tab: Web Page*

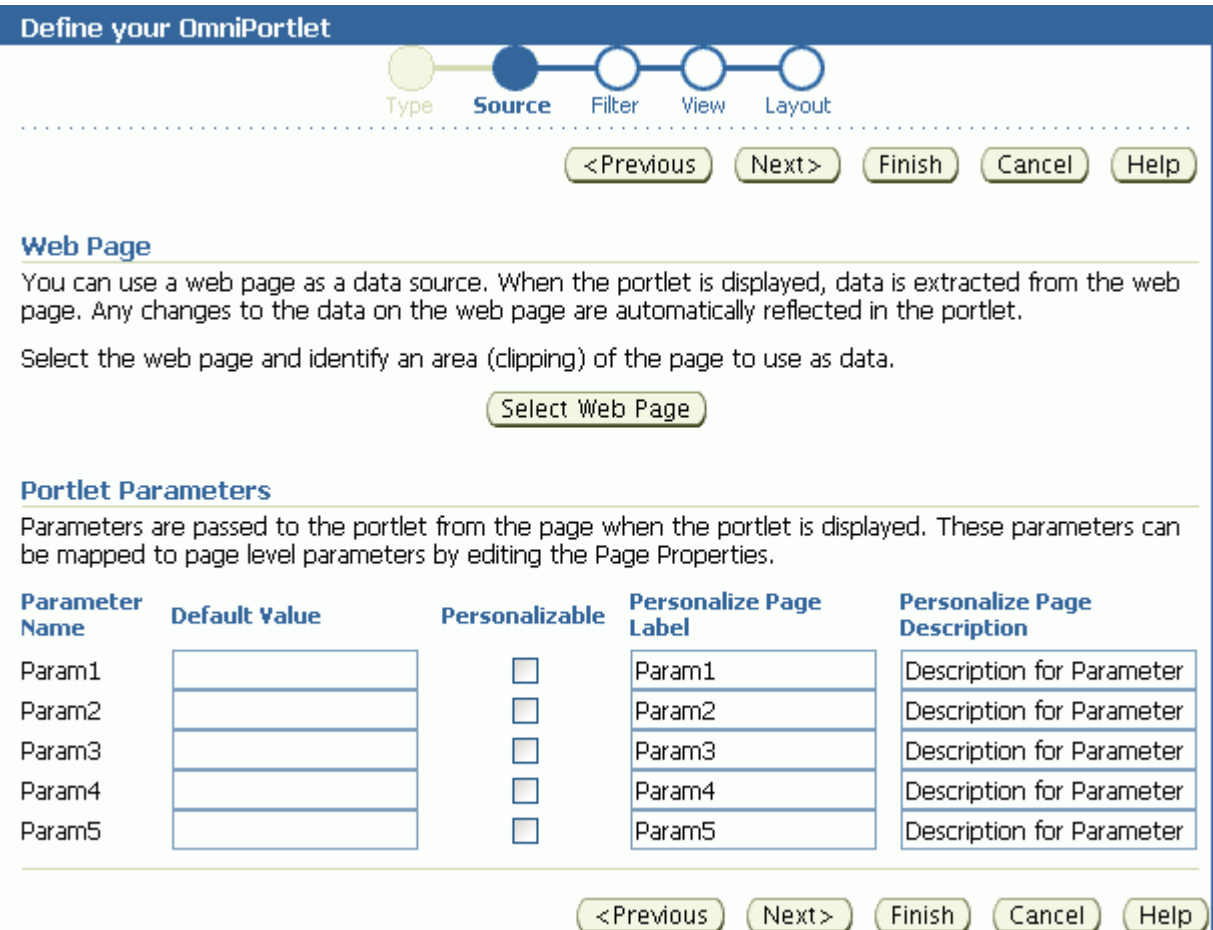

Within Web Clipping Studio, the Oracle Application Server Web Clipping online Help becomes available through the **Help** icon at the top of the page. You can use the Help to navigate your way through the process of sectioning and saving Web content.

**Note:** For more information about using the Web Clipping Studio or clipping content for a Web Clipping Portlet, see [Chapter 31,](#page-920-0)  ["Working with the Web Clipping Portlet."](#page-920-0)

# **30.2.3 Filter**

Once you've selected the data source and specified the data source options, you can further refine your data using OmniPortlet's filtering options. To use filtering efficiently, it is better to refine the data as much as possible at the data source level on the **Source** tab, then use the options on the **Filter** tab to streamline the data. For example, if you are using a SQL data source, then you could use a WHERE clause to return only specific data from the specified columns. In this case, you could skip the **Filter** tab and continue to the wizard's **View** tab. However, if there are no filtering options at the data source level, then you can use the options on the **Filter** tab to sort your data ([Figure 30–10\)](#page-902-0).

<span id="page-902-0"></span>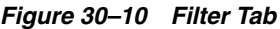

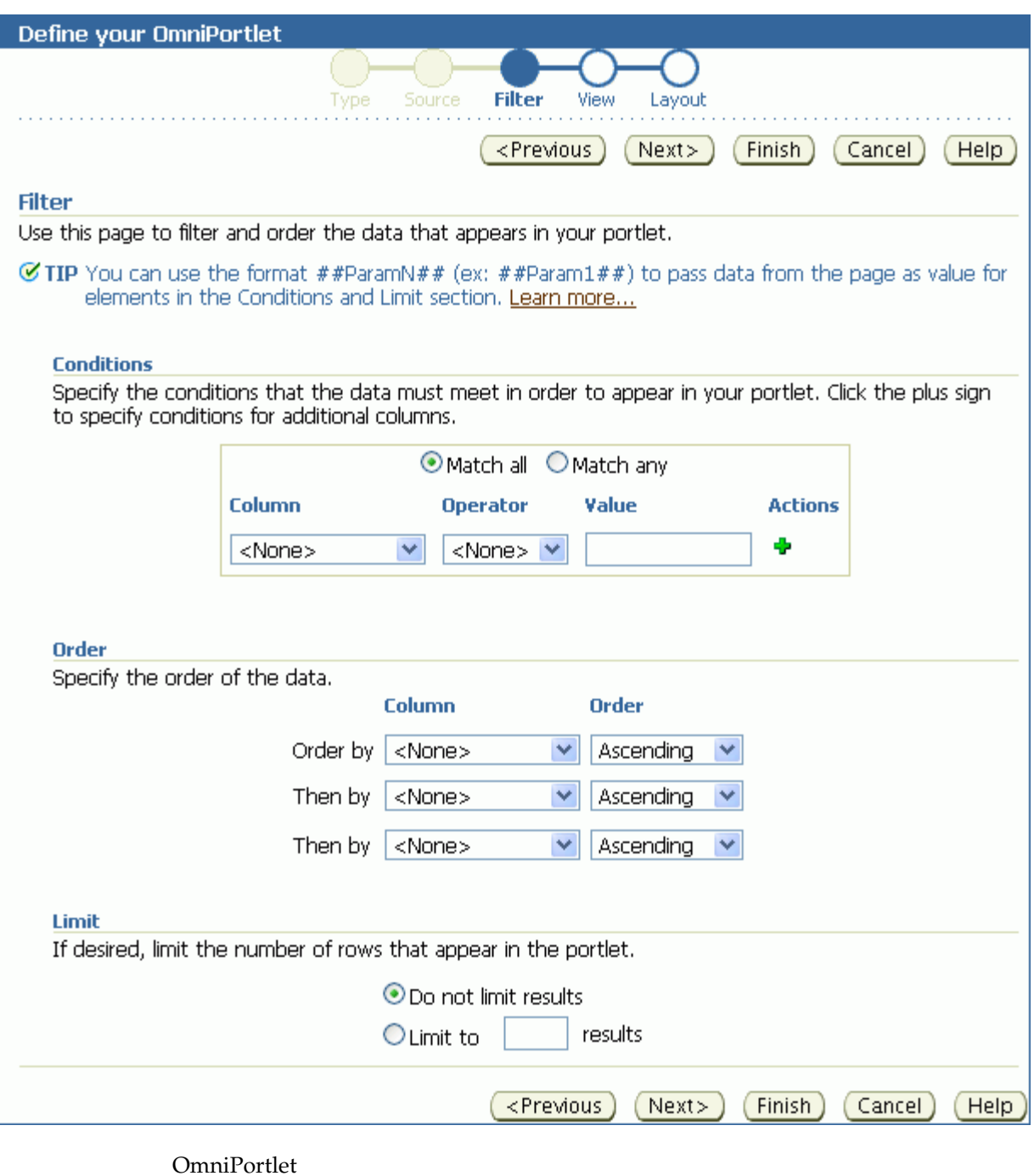

\*\*\*\*\*\*\*\*\*\*\*\*\*\*\*\*\*\*\*\*\*\*\*\*\*\*\*\*\*\*\*\*\*\*\*\*\*\*\*\*\*\*\*\*\*\*\*\*\*\*\*\*\*\*\*\*\*\*\*\*\*\*\*\*\*\*\*\*\*\*\*\*\*\*\*\*\*\*\*\*\*\*\*\*\*\*\*\*\*\*\*\*\*\*\*

# **30.2.4 View**

Once you've specified and filtered the data, you're ready to choose view and layout options for your OmniPortlet. The **View** tab ([Figure 30–11](#page-903-0)) provides options for adding header and footer text, enabling caching, and choosing a layout style that you can later refine on the **Layout** tab.

#### <span id="page-903-0"></span>*Figure 30–11 View Tab*

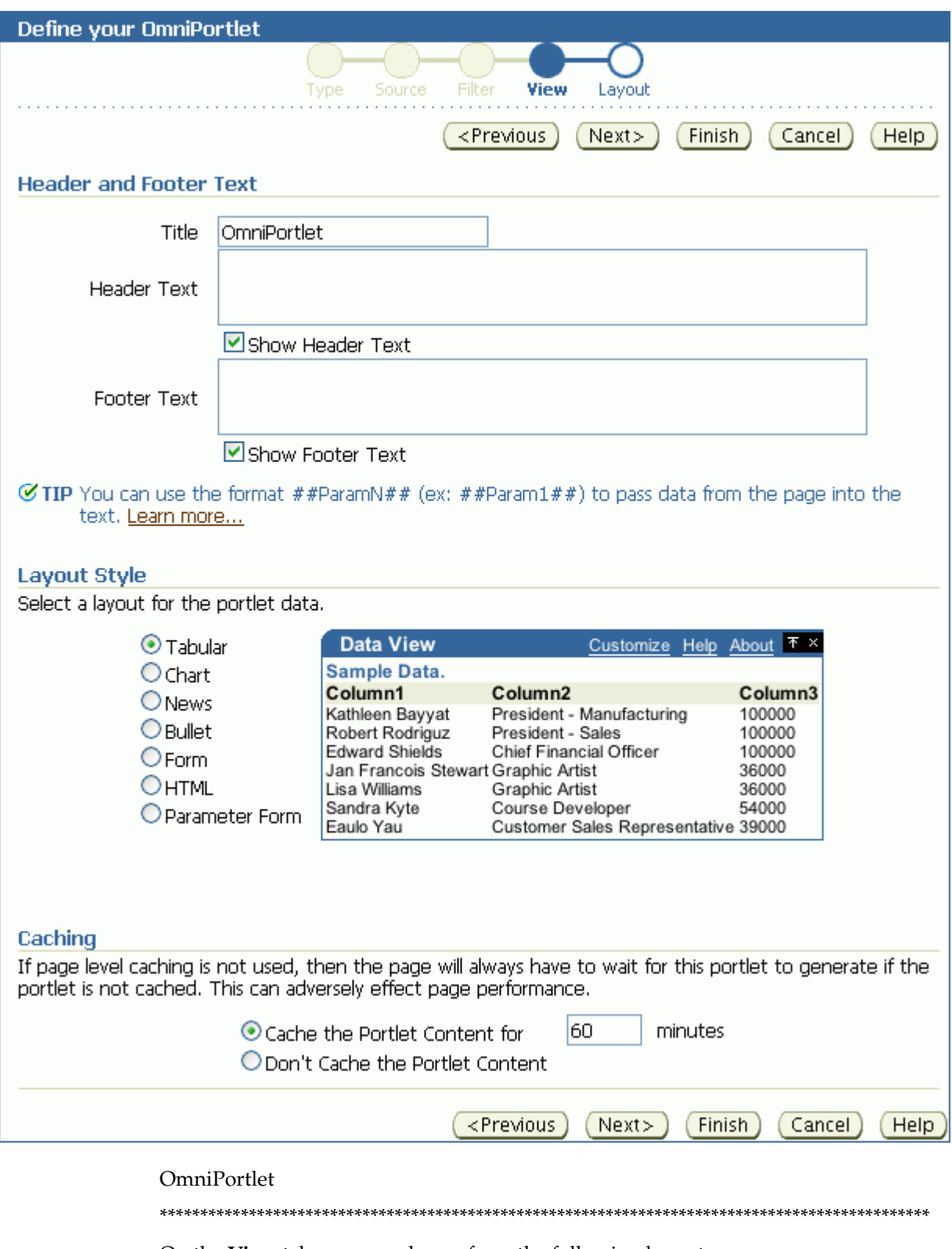

On the **View** tab, you can choose from the following layouts:

- Tabular
- Chart
- News
- Bullet
- **Form**
- HTML
- Parameter Form

**Note:** For more information about the different layout styles you can use with OmniPortlet, see the next section or click **Help** in the OmniPortlet Wizard.

# **30.2.5 Layout**

The **Layout** tab enables you to further customize the appearance of your OmniPortlet. The options on the **Layout** tab change according to your selection on the **View** tab. For example, when you select **Chart Layout** options are provided for setting up chart hyperlinks. With chart hyperlinks, clicking a specific part of the chart triggers an event (for example, a jump to another URL).

For the other layout styles, you can define each column to display in a specific format, such as plain text, HTML, an image, a button, or a field. For example, suppose you selected a data source that includes a URL to an image. To see this image, you can select **Image** for the display of this column. Each column can also be mapped to an action, similar to the behavior of chart hyperlinks.

This section includes the following subsections that provide more detail about the layout options available on the OmniPortlet **Layout** tab:

- [Section 30.2.5.1, "Tabular Layout"](#page-904-0)
- [Section 30.2.5.2, "Chart Layout"](#page-906-0)
- [Section 30.2.5.3, "News Layout"](#page-907-0)
- [Section 30.2.5.4, "Bullet Layout"](#page-909-0)
- [Section 30.2.5.5, "Form Layout"](#page-911-0)
- [Section 30.2.5.6, "HTML Layout"](#page-912-0)
- [Section 30.2.5.7, "Parameter Form Layout"](#page-914-0)

**Note:** Because events are not currently supported, selecting an action when designing your layout may produce unexpected results.

#### <span id="page-904-0"></span>**30.2.5.1 Tabular Layout**

Typically, you use tabular layout when you have one or more columns of data to display in a table. You can choose **Plain** to display all rows in the table without any background color, or **Alternating** to display a background color for every other row in the table ([Figure 30–12\)](#page-905-0).

#### <span id="page-905-0"></span>*Figure 30–12 Layout Tab: Tabular*

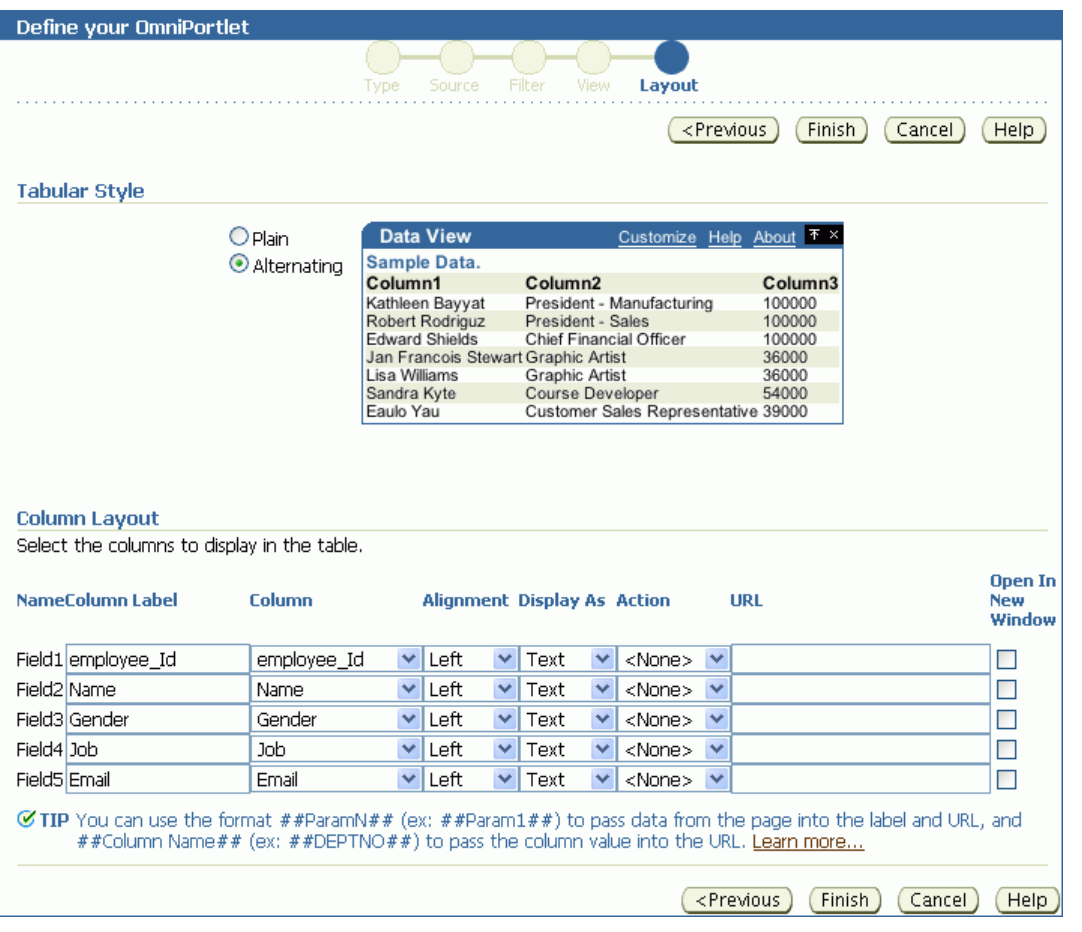

**Note:** You can control the background color of a portlet using its style properties. Portlet style properties are exposed through the Properties panel in Oracle Composer. For more information, refer to [Setting OmniPortlet Properties](#page-917-0).

The **Column Layout** section provides options for selecting the data columns to display in the portlet and a display format. Additionally, you can associate a URL with a column to display column data as a hyperlink. You can also specify whether the secondary Web page displays in a new window. [Figure 30–13](#page-905-1) shows an example of an OmniPortlet using a tabular format.

<span id="page-905-1"></span>*Figure 30–13 Example of an OmniPortlet Using a Tabular Layout*

|             | $\vee$ OmniPortlet     |            |                                                  | ⊕.                     |
|-------------|------------------------|------------|--------------------------------------------------|------------------------|
| Emp ID Name |                        | Gender Job |                                                  | Email                  |
| 20          | Kathleen Bayyat        | F          | President - Manufacturing                        | kbayyat@mycompany.com  |
| 30          | Robert Rodriguz        | М          | President - Sales                                | rrodrigu@mycompany.com |
| 40          | <b>Edward Shields</b>  | М          | Chief Financial Officer                          | eshields@mycompany.com |
| 110         | Jan Francois Stewart M |            | Graphic Artist                                   | jfrancoi@mycompany.com |
| 100         | Lisa Williams          | F          | Graphic Artist                                   | lwilliam@mycompany.com |
| 430         | Sandra Kyte            | F          | Course Developer                                 | skyte@mycompany.com    |
| 770         | Eaulo Yau              | F          | Customer Sales Representative eyau@mycompany.com | $\cdot$                |

**Note:** For more information about using the OmniPortlet Wizard, click the **Help** link on the **Layout** tab.

#### **30.2.5.2 Chart Layout**

Use the chart layout to display your data graphically, as a bar, pie, or line chart. The **Layout** tab ([Figure 30–14\)](#page-906-1) provides options for specifying the chart style to use (**Chart Style**) and the data source columns to display (**Column Layout**).

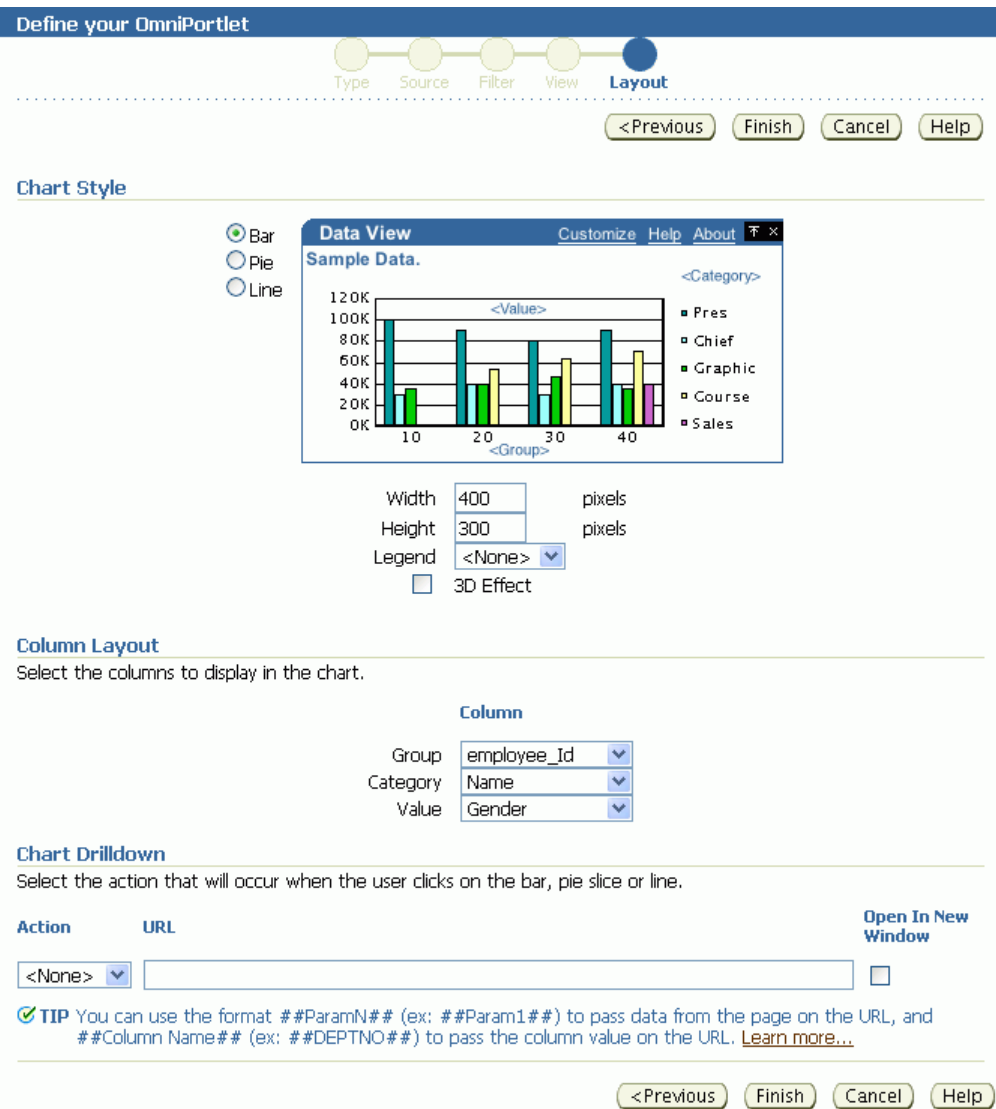

<span id="page-906-1"></span><span id="page-906-0"></span>*Figure 30–14 Layout Tab: Chart*

Under the **Column Layout** section, you can choose the data source columns to use in the chart (**Group**); the values to use in creating the chart legend (**Category**); and the relative size of the chart's bars, lines, or pie slices (**Value**).

**Note:** To group the information in the chart, you must group the information at the data level (for example, in your SQL query statement). Also, if numeric values in a data source contain formatted strings, commas, or currency (for example, \$32,789.00), then they are considered to be text and ignored when the chart is generated. You should remove these formatting characters if you want them to be correctly read as numeric values.

You can also select whether the sections of the chart should point to a hyperlink, and whether the link target should display in a new window.

You can define chart hyperlinks so that each bar, pie section, or line links to another Web page. For example, you can place a pie chart and a report portlet on your page, then set up hyperlinks on the pie wedges. Users click a wedge to display a row in the report with detailed information about the wedge data.

[Figure 30–15](#page-907-1) displays an example of a pie chart. In this example, the **Category** value DEPARTMENT is used as the chart legend.

<span id="page-907-1"></span>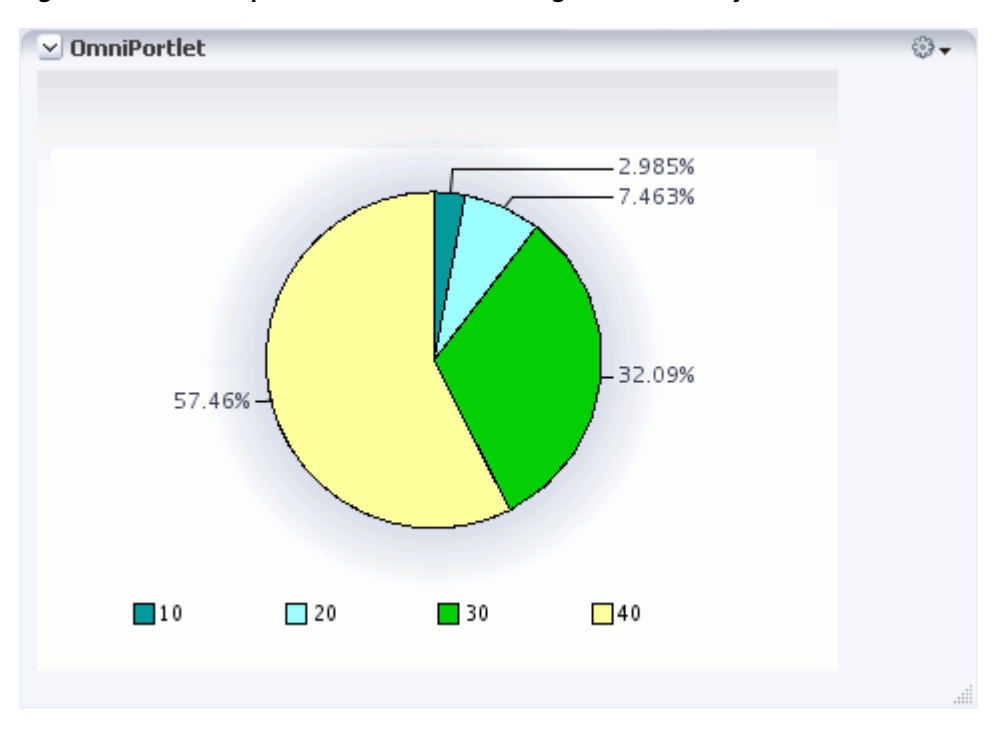

*Figure 30–15 Example of an OmniPortlet Using a Pie Chart Layout*

# <span id="page-907-0"></span>**30.2.5.3 News Layout**

Use the News layout to display links to articles and brief article descriptions. You can use the News layout to publish information in standard XML formats, such as Resource Description Framework (RDF) or RSS (Really Simple Syndication).

Use the **Column Layout** section [\(Figure 30–16](#page-908-0)) to add a heading that displays at the top of the portlet, a logo, or a scrolling layout that enables users to view all the information in the portlet as it moves vertically.

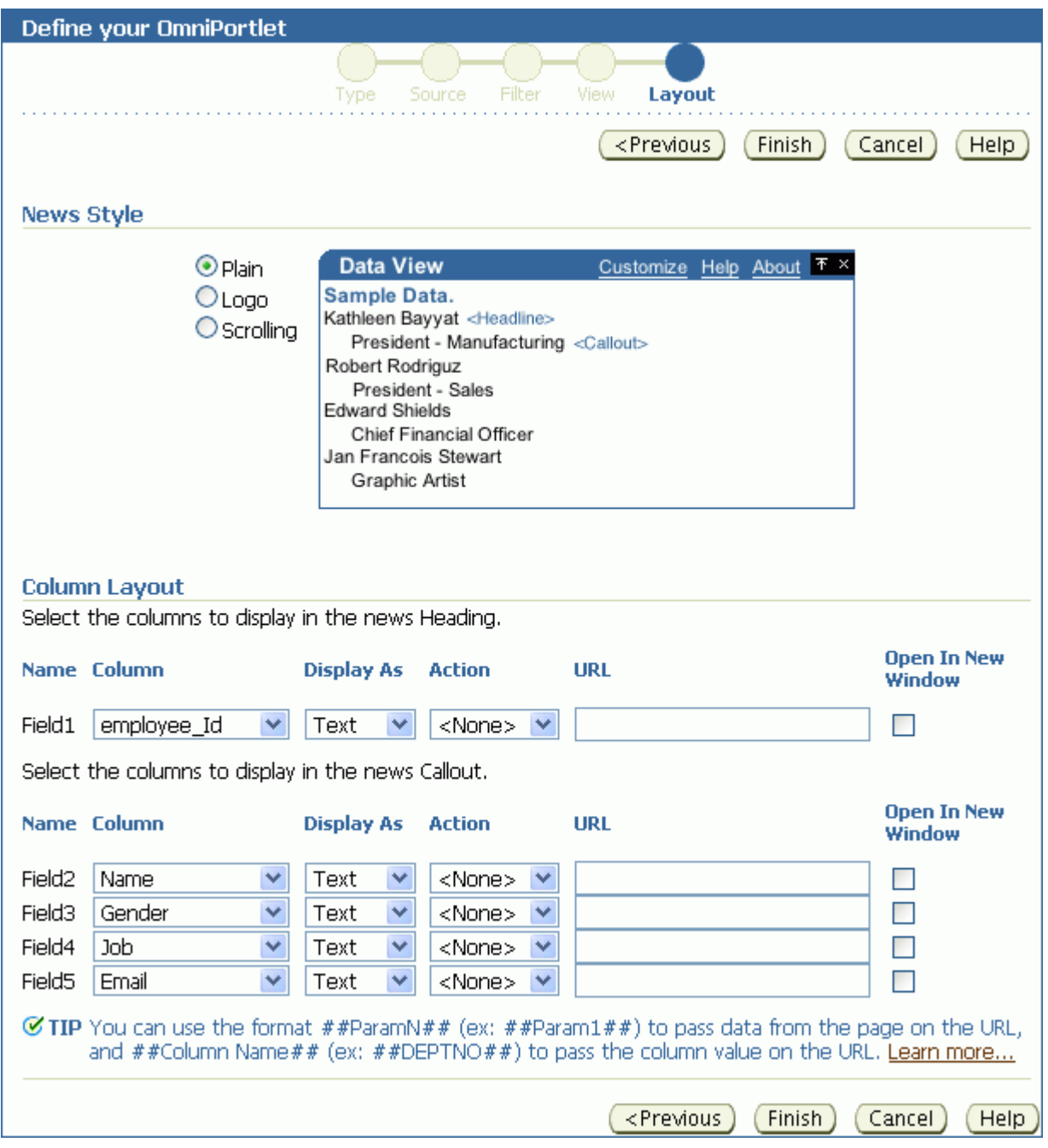

<span id="page-908-0"></span>*Figure 30–16 Layout Tab: News*

**Note:** The OmniPortlet News Layout Scroll type is supported on Microsoft Internet Explorer and Netscape 7.0.

The **Layout** tab also provides options for associating a URL with column data. Users click column data in the portlet to navigate to your specified target location.

[Figure 30–17](#page-909-1) shows an example OmniPortlet using a News layout.

| $\vee$ OmniPortlet            | ⊕. |
|-------------------------------|----|
| 20                            |    |
| Kathleen Bayyat               |    |
| President - Manufacturing     |    |
| kbayyat@mycompany.com         |    |
| 30                            |    |
| Robert Rodriguz               |    |
| President - Sales             |    |
| rrodrigu@mycompany.com        |    |
| 40                            |    |
| <b>Edward Shields</b>         |    |
| Chief Financial Officer       |    |
| eshields@mycompany.com<br>110 |    |
| Jan Francois Stewart          |    |
| Graphic Artist                |    |
| jfrancoi@mycompany.com        |    |
| 100                           |    |
| Lisa Williams                 |    |
| Graphic Artist                |    |
| lwilliam@mycompany.com        |    |
| 430                           |    |
| Sandra Kyte                   |    |
| Course Developer              |    |
| skyte@mycompany.com           |    |
| 770                           |    |
| Eaulo Yau                     |    |
| Customer Sales Representative |    |
| eyau@mycompany.com            |    |
|                               |    |

<span id="page-909-1"></span>*Figure 30–17 Example of an OmniPortlet Using a News Layout*

**Note:** For more information about using the OmniPortlet Wizard, click the **Help** link on the **Layout** tab.

#### <span id="page-909-0"></span>**30.2.5.4 Bullet Layout**

Use the Bullet layout to display your data in a bulleted or numbered list. The **Layout** tab ([Figure 30–18\)](#page-910-0) provides a variety of different bullet and numbering styles.

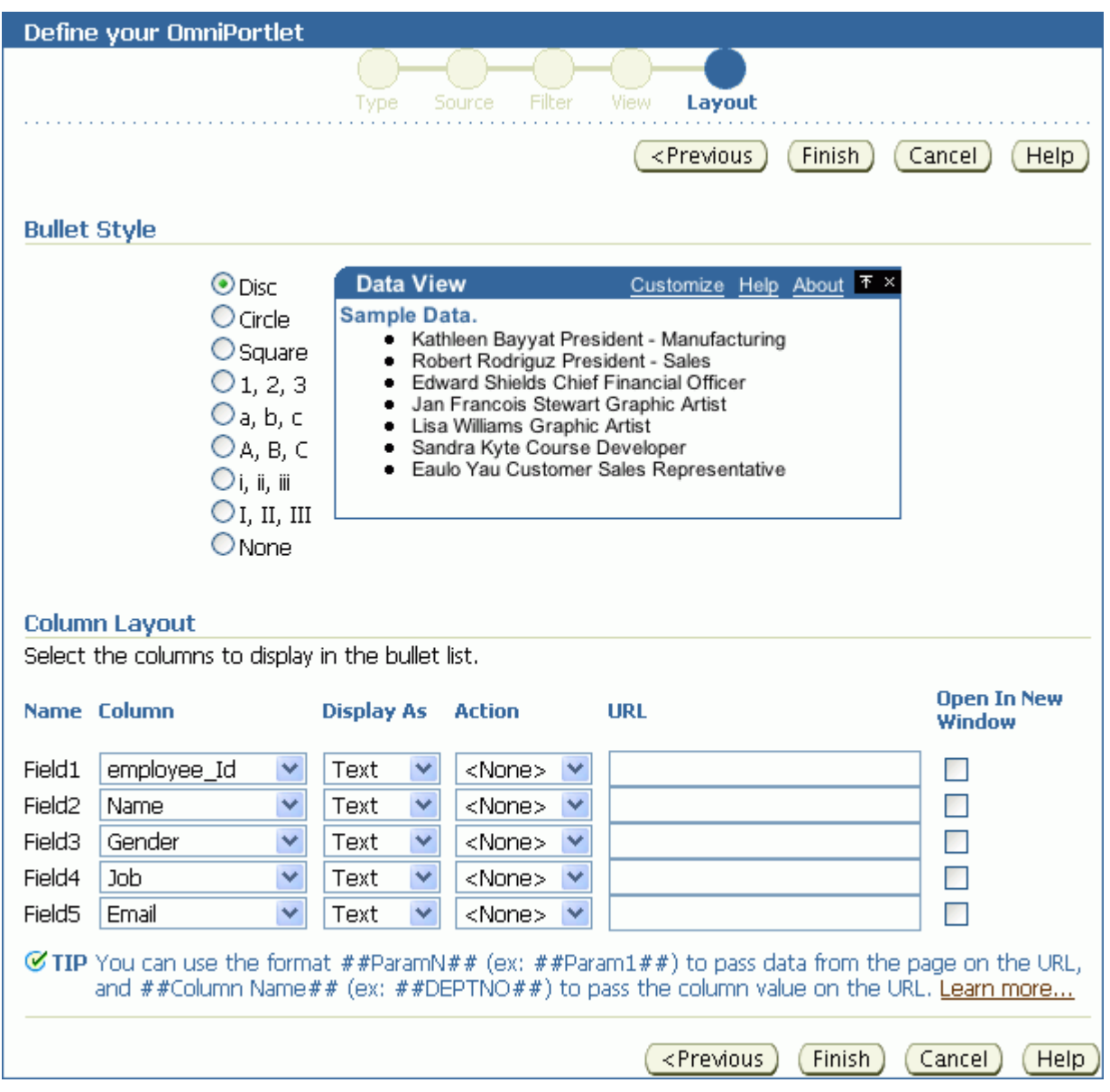

<span id="page-910-0"></span>*Figure 30–18 Layout Tab: Bullet*

In the **Column Layout** section, you can choose how the columns display in the portlet and associate a URL with column data.

[Figure 30–19](#page-910-1) shows an example of an OmniPortlet using a Bullet layout.

<span id="page-910-1"></span>*Figure 30–19 Example of an OmniPortlet Using a Bullet Layout*

| $\vee$ OmniPortlet                                                                                                    |  |
|----------------------------------------------------------------------------------------------------|--|
| · 20 Kathleen Bayyat President - Manufacturing kbayyat@mycompany.com<br>· 30 Robert Rodriguz President - Sales rrodrigu@mycompany.com<br>· 40 Edward Shields Chief Financial Officer eshields@mycompany.com<br>• 110 Jan Francois Stewart Graphic Artist jfrancoi@mycompany.com<br>· 100 Lisa Williams Graphic Artist Iwilliam@mycompany.com<br>· 430 Sandra Kyte Course Developer skyte@mycompany.com<br>· 770 Eaulo Yau Customer Sales Representative eyau@mycompany.com |  |
|                                                                                                    |  |

**Note:** For more information about using the OmniPortlet Wizard, click the **Help** link in the **Layout** tab.

# **30.2.5.5 Form Layout**

#### <span id="page-911-0"></span>*Figure 30–20 Layout Tab: Form*

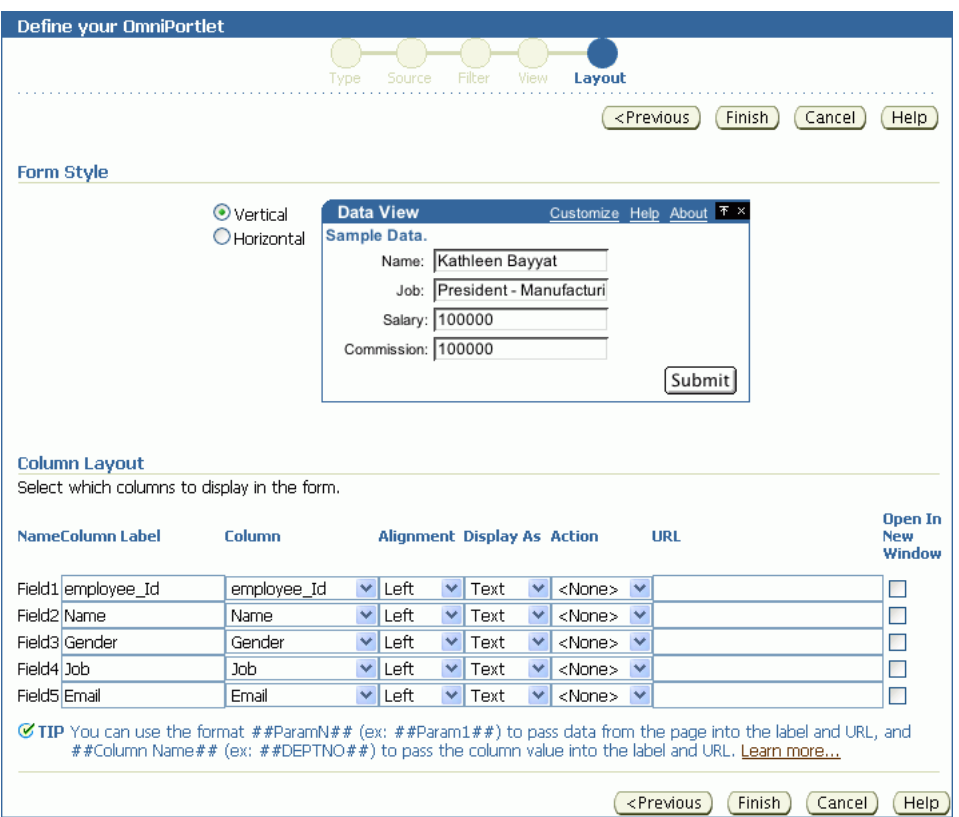

Use the Form layout when you want to display source data in a form with labeled fields, such as Name: <name>. You can then use portlet parameters to determine the data that displays.

Use the **Column Label** column to enter row labels and the **Column** column to specify which column to use from your data source. Additionally, you can specify data alignment, select a display mode (text, HTML, image, button, field, or hidden), associate a URL or an event with the column data, and specify whether to open the URL target in a new window.

[Figure 30–21](#page-912-1) shows an example of an OmniPortlet using a Form layout.

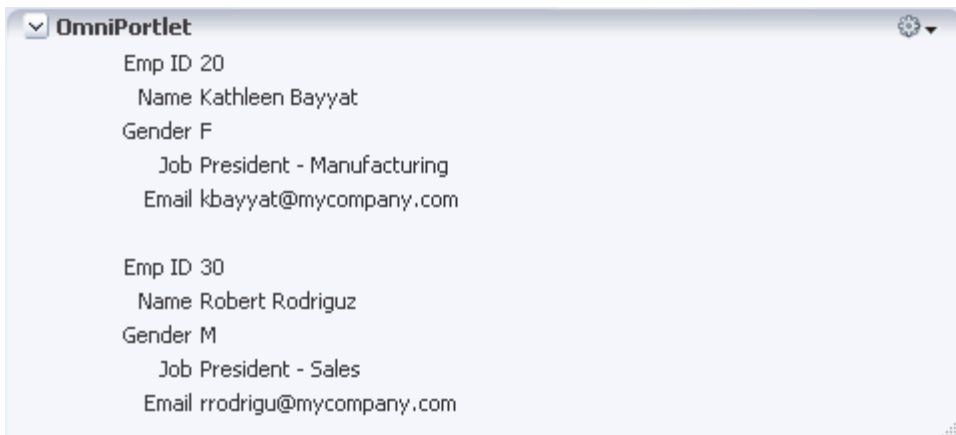

<span id="page-912-1"></span>*Figure 30–21 Example of an OmniPortlet Using a Form Layout*

**Note:** For more information about using the OmniPortlet Wizard, click the **Help** link in the upper right corner of the **Layout** tab.

# <span id="page-912-0"></span>**30.2.5.6 HTML Layout**

Use the HTML layout to create a customized look and feel for your OmniPortlet content. The **Layout** tab ([Figure 30–22\)](#page-913-0) provides a means of selecting a built-in HTML layout and modifying the code, or creating a new layout.

#### <span id="page-913-0"></span>*Figure 30–22 Layout Tab: HTML*

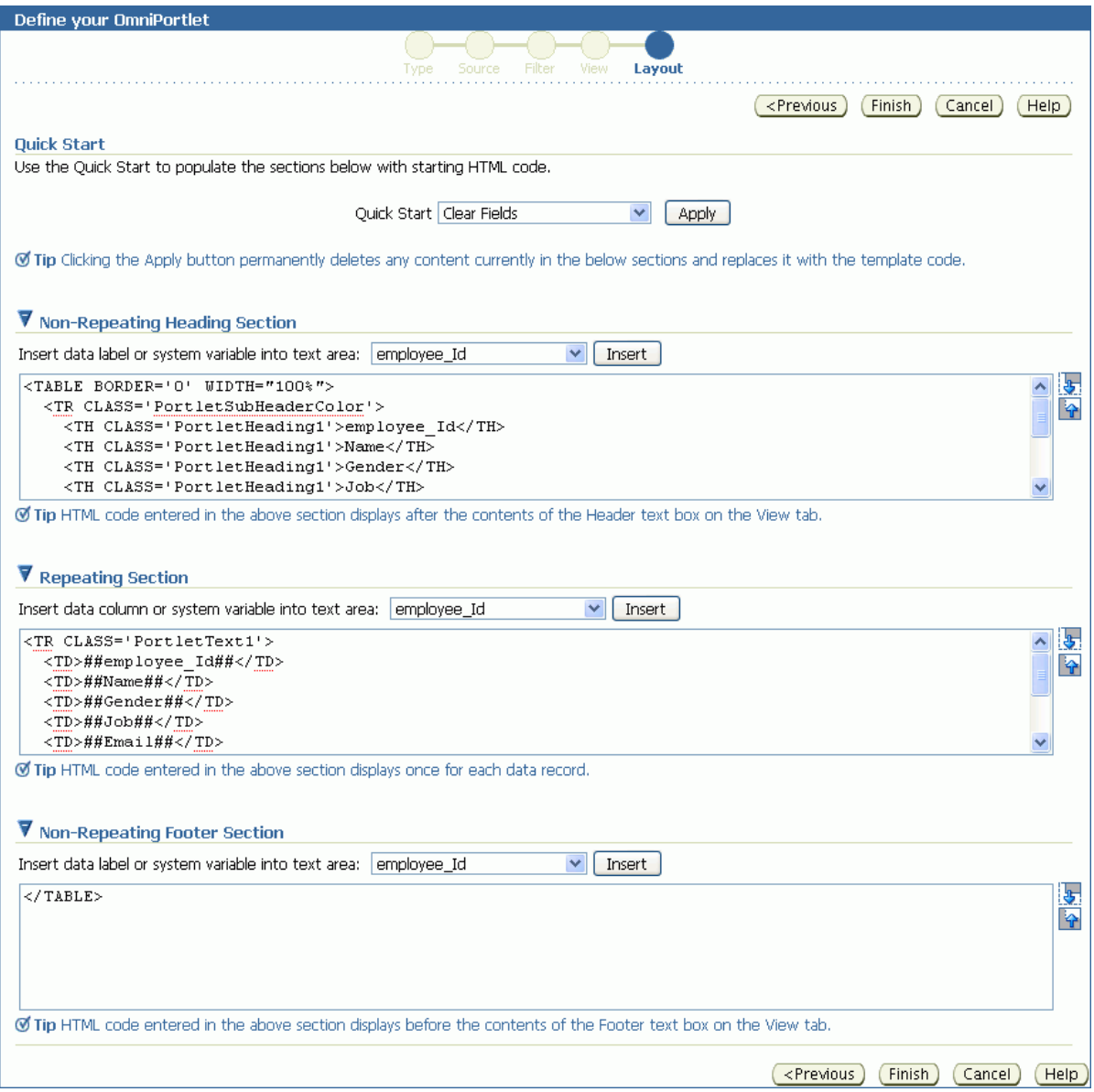

You can hand-code your own HTML or JavaScript based on data columns that OmniPortlet has retrieved from the selected data source. By coding your own HTML and JavaScript, you have full control over the portlet's appearance, enabling you to develop a rich portlet interface.

For more information about using the fields on the **Layout** tab, click the **Help** button in the wizard. For an example of using JavaScript in the HTML layout, choose the **Sortable Table** layout from the **Quick Start** dropdown list on this tab.

**Note:** The maximum number of characters you can enter in each of the sections (Heading, Repeating, and Footer) is 30,000 (30k).

[Figure 30–23](#page-914-1) shows an example of an OmniPortlet using the HTML layout.

| ఴె<br>$\vee$ OmniPortlet |                       |                               |                        |
|--------------------------|-----------------------|-------------------------------|------------------------|
| Emp ID Name              |                       | Job.                          | Email                  |
| 20                       | Kathleen Bayyat       | President - Manufacturing     | kbayyat@mycompany.com  |
| 30                       | Robert Rodriguz       | President - Sales             | rrodrigu@mycompany.com |
| 40                       | <b>Edward Shields</b> | Chief Financial Officer       | eshields@mycompany.com |
| 110                      | Jan Francois Stewart  | Graphic Artist                | jfrancoi@mycompany.com |
| 100                      | Lisa Williams         | Graphic Artist                | lwilliam@mycompany.com |
| 430                      | Sandra Kyte           | Course Developer              | skyte@mycompany.com    |
| 770                      | Eaulo Yau             | Customer Sales Representative | eyau@mycompany.com     |
|                          |                       |                               |                        |

<span id="page-914-1"></span>*Figure 30–23 Example of an OmniPortlet Using the HTML Layout*

#### OmniPortlet

\*\*\*\*\*\*\*\*\*\*\*\*\*\*\*\*\*\*\*\*\*\*\*\*\*\*\*\*\*\*\*\*\*\*\*\*\*\*\*\*\*\*\*\*\*\*\*\*\*\*\*\*\*\*\*\*\*\*\*\*\*\*\*\*\*\*\*\*\*\*\*\*\*\*\*\*\*\*\*\*\*\*\*\*\*\*\*\*\*\*\*\*\*\*\*

### <span id="page-914-0"></span>**30.2.5.7 Parameter Form Layout**

Use the Parameter Form layout to create a customized parameter form for your OmniPortlet content. The **Layout** tab [\(Figure 30–22](#page-913-0)) provides a means of selecting a built-in parameter form layout and modifying the code, or creating a new layout.

*Figure 30–24 Layout Tab: Parameter Form*

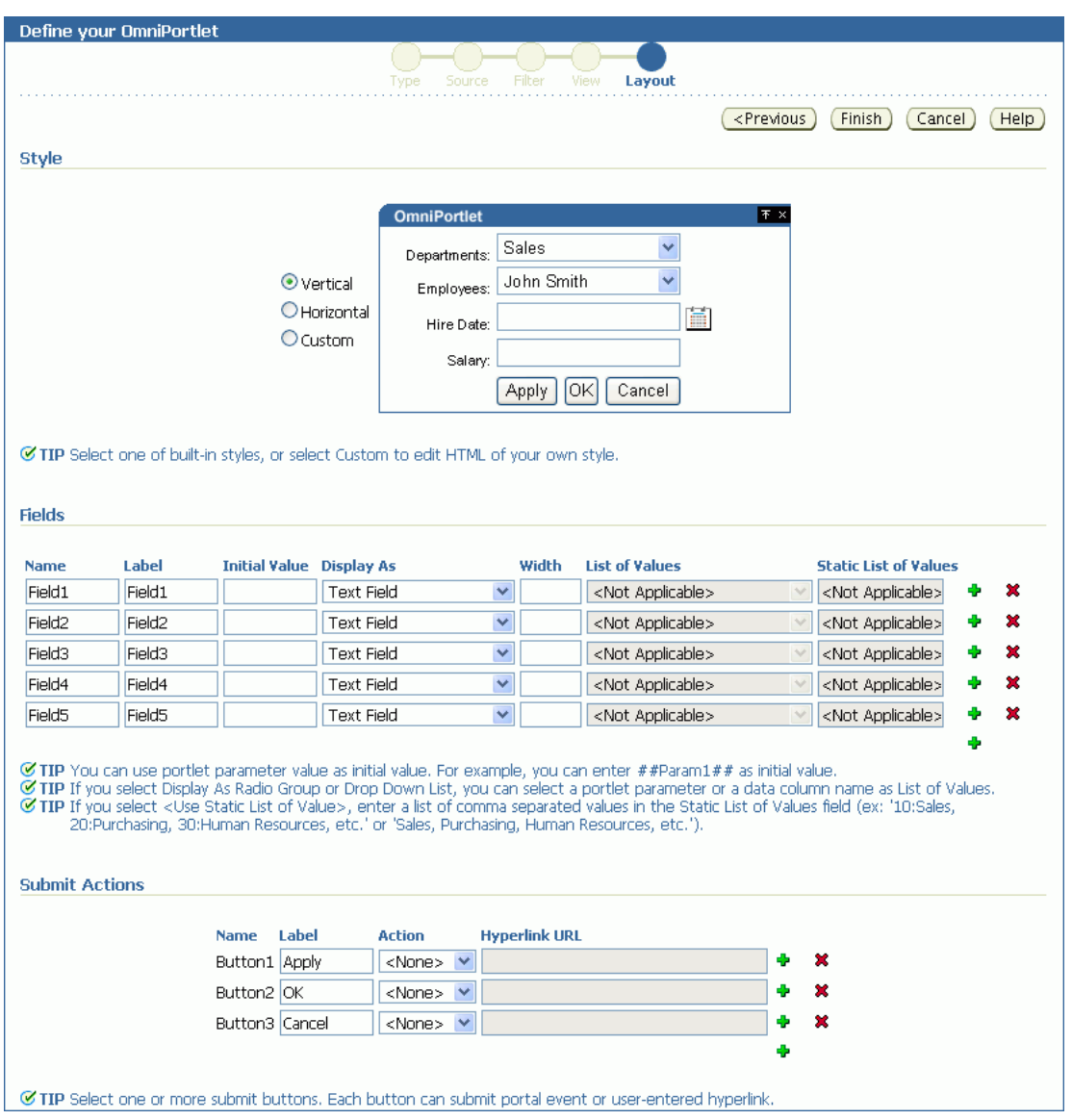

You can hand-code your own parameter form based on data columns that OmniPortlet has retrieved from the selected data source. By coding your own parameter form, you have full control over the portlet's appearance, enabling you to develop a rich portlet interface. To do so, choose the Custom style option, then use the Custom HTML field to edit the parameter form ([Figure 30–25\)](#page-916-0).

<span id="page-916-0"></span>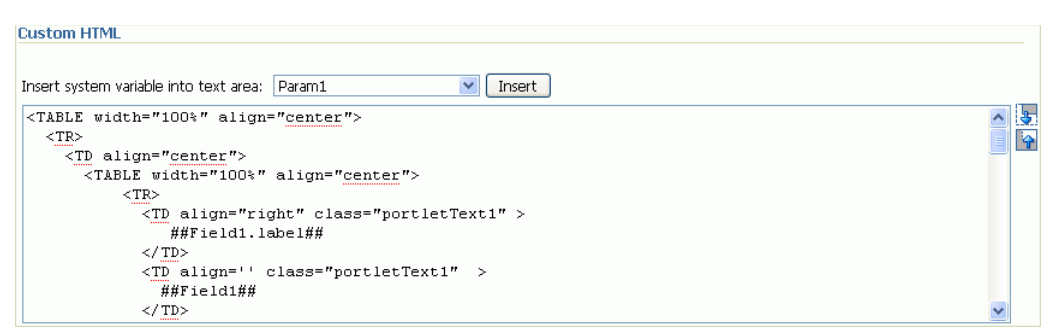

*Figure 30–25 Layout Tab: Parameter Form Custom HTML Field*

For more information about using the fields on the **Layout** tab, click the **Help** button in the wizard.

# **30.2.6 Customize Mode**

After you have created your OmniPortlet and returned to your application, you can select the **Customize** option from the portlet's **Actions** menu to revise your original selections. When you revise a defined OmniPortlet, tabs correspond to the different steps originally presented in the OmniPortlet Wizard. An exception to this is the **Type** step—you cannot change the originally selected data type, and so there is no corresponding **Type** tab.

When you revise an OmniPortlet using customize mode, keep in mind the following notes:

- Any modifications you make to your portlet using customize mode apply to all users, regardless of the current session language and the locale of the user's browser.
- You can personalize the portlet at runtime by clicking the **Personalize** link on the portlet or by selecting the **Personalize** option on the portlet's **Action** menu. Personalizing the portlet creates a copy of the personalization object. As all properties are duplicated, subsequently modifying the portlet through Customize mode does not affect the personalized version of the portlet. To ensure the latest customizations are made to the portlet, after you make modifications in Customize mode, you must click **Personalize** again, and then select the **Reset to Defaults** option.
- The personalization of OmniPortlet is stored in a file-preference store. For more information about configuring OmniPortlet and modifying the preference store, see Appendix E, "Additional Portlet Configuration" in the *Oracle Fusion Middleware Developer's Guide for Oracle WebCenter*.

# **30.3 Working with OmniPortlet Parameters**

You can define up to five portlet parameters for an OmniPortlet. You can define parameters in the following screens:

- On the **Source** screen of the wizard when you define the OmniPortlet
- On the **Source** tab when you select **Customize** for a defined OmniPortlet

[Figure 30–26](#page-917-1) shows the **Portlet Parameters** section on the **Source** tab.

#### <span id="page-917-1"></span>*Figure 30–26 Source Tab: Portlet Parameters Section*

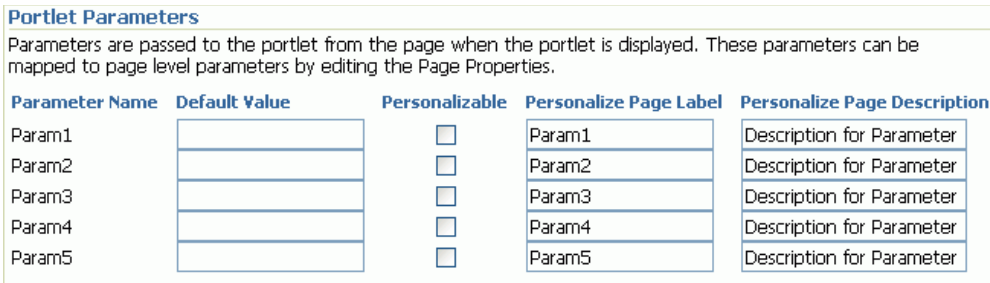

If you select any of these portlet parameters to be personalizable (by selecting the **Personalizable** check box), you can set their values on the Personalize screen.

> **Note:** You can learn more about portlet parameters in the online Help, which you can access by clicking the **Help** link on the **Source** tab in the OmniPortlet Wizard. The online Help describes portlet parameters in detail, and how to set them up for your OmniPortlet.

Once you have set up portlet parameters in your OmniPortlet, you can contextually map the portlet to other portlets or components on a page. For more information about doing so, see [Chapter 8, "Wiring Pages, Task Flows, Portlets, and UI Components."](#page-312-0)

# <span id="page-917-0"></span>**30.4 Setting OmniPortlet Properties**

In addition to the properties provide when you customize or personalize an OmniPortlet, Oracle Composer exposes portlet properties you can use to control the portlet look and feel. You can access these properties through the Component Properties dialog in Oracle Composer.

OmniPortlet Component Properties appear on five tabs:

- **Parameters**
- Display Options
- **Style**
- Content Style
- Events

The properties on the **Display Options** tab provides access to an editor, which you can use to select or specify a variable in lieu of a constant value. Click the **Edit** icon next to a property field to open the editor ([Figure 30–27\)](#page-918-0).

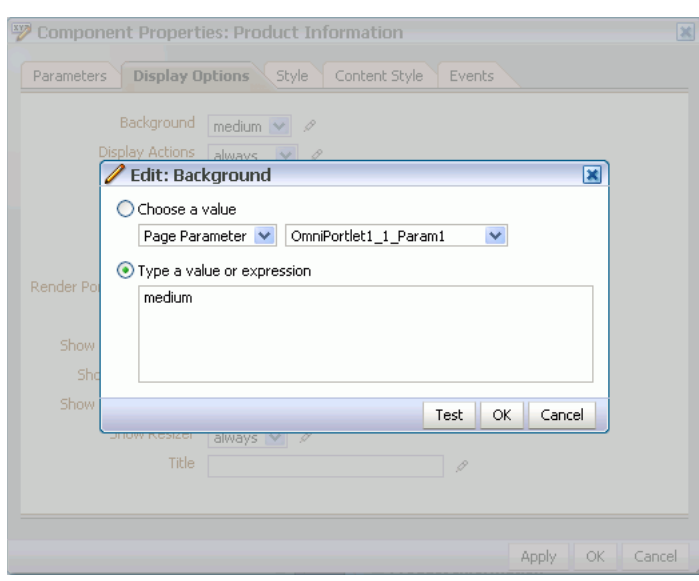

<span id="page-918-0"></span>*Figure 30–27 Editing a Component Properties Parameter Value Field* 

Use the editor to select predefined values under **Choose a value**, or to enter a value or an Expression Language (EL) expression, under **Type a value or expression**. The editor provides a test feature, which you can use to validate your selection or entry. For more information about using the editor and for access to a table of common El expressions, see [Section 7.5.5, "Using Expression Language \(EL\) Expressions with](#page-290-0)  [Component Properties."](#page-290-0)

Many properties are common to all task flows. Additionally, the method for accessing task flow properties is the same from task flow to task flow. Common task flow properties and how to access them are discussed in[Section 7.5, "Setting Properties on](#page-278-0)  [Page Content."](#page-278-0)

OmniPortlet also includes properties unique to the portlet. Table 30–3 describes the properties unique to OmniPortlet.

| <b>Property</b>  | <b>Description</b>                                                                                                    |
|------------------|----------------------------------------------------------------------------------------------------|
| Param#           | You can use the parameters on the <b>Parameters</b> tab to map page<br>parameters to the OmniPortlet parameters you defined when<br>you used the OmniPortlet wizard to customize the portlet. These<br>parameters enable you to contextually wire portlets and pages.<br>For more information about wiring, refer to Chapter 8, "Wiring<br>Pages, Task Flows, Portlets, and UI Components." |
| Partial Triggers | You can use this property to initalize a partial page refresh,<br>which is a way of refreshing an area of a page without having to<br>redraw the entire page.                                                                                                    |

*Table 30–3 Component Properties of OmniPortlet*

# **30.5 Troubleshooting OmniPortlet**

This section provides information to help you troubleshoot problems you may encounter while using OmniPortlet.

#### **Cannot Define OmniPortlet Using the Customize Link**

You are not able to define the OmniPortlet at runtime by using the **Customize** link.

### **Problem**

OmniPortlet only supports a RenderPortletInIFrame value of true, which means that OmniPortlet must be rendered within an IFRAME and therefore, the OmniPortlet property, RenderPortletInIFrame, must be set to true. At design time, the RenderPortletInIFrame property is available in the Property Inspector under Display Options. At runtime, the **RenderPortletInIFrame** property is available on the **Properties** panel in Oracle Composer.

#### **Solution**

Currently, the RenderPortletInIFrame property has a value of false and, consequently, when you click the **Define** link at runtime, the **Type** tab may not display and you cannot proceed with defining the OmniPortlet.

You can choose **Customize** from the **Action** menu to define OmniPortlet, or, for custom WebCenter applications at design time, select the OmniPortlet in the **Structure** window in Oracle JDeveloper, and in the Property Inspector, set RenderPortletInIFrame to true.

# <span id="page-920-0"></span><sup>31</sup> **Working with the Web Clipping Portlet**

This chapter provides a brief description of the Web Clipping portlet and producer and explains how you can register a Web Clipping producer and use this producer to add a Web Clipping portlet to a JSP document created through Oracle JDeveloper.

This chapter includes the following sections:

- [Section 31.1, "What You Should Know About Web Clipping"](#page-920-1)
- [Section 31.2, "Working with the Web Clipping Portlet"](#page-922-0)
- [Section 31.3, "Setting Web Clipping Portlet Properties"](#page-932-0)
- [Section 31.4, "Current Limitations of Web Clipping"](#page-934-0)
- [Section 31.5, "Troubleshooting Web Clipping"](#page-935-0)

# <span id="page-920-1"></span>**31.1 What You Should Know About Web Clipping**

Web Clipping is a publishing portlet that enables you to integrate any web application with your custom WebCenter application and with WebCenter Spaces. It is designed to give you quick integration by leveraging the existing user interface of the web application. With Web Clipping, you can consolidate content from web sites scattered throughout a large organization.

With Web Clipping, you can clip an entire web page, or a portion of it, and reuse it as a portlet. You can clip basic and HTML-form-based sites. Use Web Clipping when you want to copy content from an existing web page and expose it in your WebCenter application as a portlet.

Web Clipping supports the following features:

■ **Navigation through various styles of login mechanisms**

Web Clipping supports various login mechanisms including form- and JavaScript-based submission and HTTP Basic and Digest Authentication with cookie-based session management.

■ **Fuzzy matching of clippings**

Fuzzy matching enables the Web Clipping engine to correctly identify a web clipping and deliver it as portlet content even if the web clipping is reordered within the source page or if its character font, size, or style changes.

■ **Personalization**

Personalization enables you to expose input parameters that end users can modify when they personalize the portlet. Parameters can be exposed as public

parameters that you can map as page parameters. This feature enables end users to obtain personalized clippings.

#### Integrated authenticated web content through single sign-on

You can use external applications and leverage Oracle Single Sign-On to clip content from authenticated external web sites.

#### **Inline rendering**

Inline rendering enables you to set up Web Clipping portlets to display links within the context of the portlet. When a user clicks a link in the Web Clipping portlet, the results display within the same portlet. You can use this feature with internal and external web sites.

#### **Proxy authentication**

Web Clipping supports proxy authentication, including global proxy authentication and authentication for each user. You can use this feature if proxy servers require authentication. You can specify proxy server authentication details, including type (Basic or Digest) and realm in the provider.  $xml$  file. In addition, you can specify a scheme for entering user credentials as follows:

- **–** All users automatically log in using a user name and password that you provide.
- **–** All users are required to log in using a user name and password that they provide.
- **–** All public users (not authenticated into the WebCenter application) automatically log in using a user name and password that you provide, while valid users (authenticated into the WebCenter application) log in using a user name and password that they provide.

For more information, see the "HTTP or HTTPS Proxy Configuration" section in the *Oracle Fusion Middleware Developer's Guide for Oracle WebCenter*.

# **Support for HTTPS**

Web Clipping enables you to clip content from HTTPS-based external web sites if appropriate server certificates are acquired.

#### **Open Transport API**

By default, the Web Clipping provider supports only HTTP challenge-based authentication methods, such as Basic and Digest and form submission logins. To support custom authentication methods, such as Kerberos proxy authentication, you can use the Web Clipping Transport API. For more information, see the "Using Web Clipping Open Transport API" section in the *Oracle Fusion Middleware Developer's Guide for Oracle WebCenter*.

#### **Reuse of a wide range of web content**

Web Clipping provides basic support of pages written with JavaScript, applets, and plug-in enabled content, retrieved through HTTP GET and POST methods of form submission.

Web Clipping also supports clipping of content from pages written with HTML 4.01, including:

- **–** Clipping of <applet>, <body>, <div>, <embed>, <img>, <object>, <ol>, <span>, <table>, and <ul> tagged content
- **–** Preservation of <head> styles and fonts, and CSS
- **–** Support for UTF-8 compliant character sets
- **–** Navigation through hyperlinks (HTTP GET), form submissions (HTTP POST), frames, and URL redirection
- **Globalization support**

Web Clipping provides globalization support in URLs and URL parameters. For information about how Web Clipping determines the character set of clipped content, see [Section 31.4, "Current Limitations of Web Clipping."](#page-934-0)

#### Persistent storage of Web Clipping definitions

Web Clipping definitions are stored persistently in a repository. For information about Web Clipping repository, see the "Web Clipping Portlet Configuration Tips" section in the *Oracle Fusion Middleware Developer's Guide for Oracle WebCenter*.

#### ■ **Encryption of secure information**

Any secure information, such as passwords, is stored in an encrypted form, according to the Data Encryption Standard (DES), using Oracle encryption technology.

# <span id="page-922-0"></span>**31.2 Working with the Web Clipping Portlet**

This section describes how to clip content for a Web Clipping portlet and make the portlet personalizable. It includes the following subsections:

- [Section 31.2.1, "Adding a Web Clipping Portlet to a Page"](#page-922-1)
- [Section 31.2.2, "Clipping Content for Display in the Web Clipping Portlet"](#page-923-0)
- [Section 31.2.3, "Adding a Web Clipping That Users Can Personalize"](#page-928-0)

# <span id="page-922-1"></span>**31.2.1 Adding a Web Clipping Portlet to a Page**

The steps for adding a Web Clipping portlet to a page vary between a custom WebCenter application and the WebCenter Spaces application. For one thing, in a custom WebCenter application adding a portlet to a page is a design-time activity, carried out by the application developer. For information about adding a portlet to a page in a custom WebCenter application, see the "Creating Content-Based Portlets with Web Clipping" chapter in the *Oracle Fusion Middleware Developer's Guide for Oracle WebCenter*.

In WebCenter Spaces, portlets are added to pages at runtime—when you run the application. Portlets are available for dragging and dropping from the Oracle Composer **Catalog** panel by any user with sufficient privileges. For information about adding a portlet to a page in WebCenter Spaces, see [Section 7.1.5, "Adding Portlets to a](#page-269-0)  [Page."](#page-269-0)

**Note:** In WebCenter Spaces, avoid adding a portlet to a Movable Box layout component (For information, see [Section 6.5, "Working with](#page-222-0)  [Page Layout Components"](#page-222-0)). The Movable Box layout component duplicates the showDetailFrame that the portlet provides by default. Adding a portlet to a Movable Box creates an unnecessary and potentially error-prone redundancy.

# <span id="page-923-0"></span>**31.2.2 Clipping Content for Display in the Web Clipping Portlet**

Though the point at which you add a Web Clipping portlet to a page varies between custom applications and WebCenter Spaces—at design time or at runtime—Web Clipping content is defined at runtime for both scenarios.

Run your application, and select either **Customize** or **Personalize** from the portlet's **Actions** menu ([Figure 31–1\)](#page-923-1) to start the process of clipping and saving web content. You can select:

- **Customize**, to set up a Web Clipping portlet to display content to all users
- **Personalize**, to set up your own, personal view of a Web Clipping portlet

<span id="page-923-1"></span>*Figure 31–1 Actions Menu on a Web Clipping Portlet in a Custom Application*

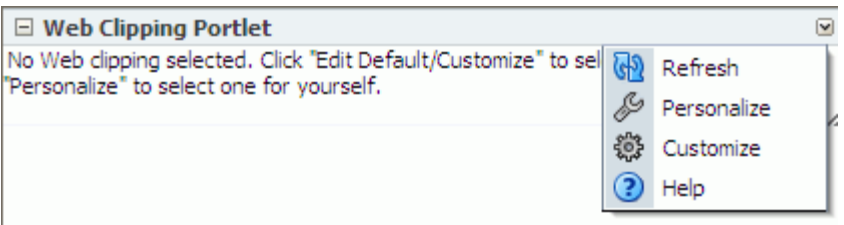

Both the **Customize** and **Personalize** options take you into Web Clipping Studio, where you can:

- Browse for web content
- Choose the exact portion of the web content to clip
- Preview the clipped content as a portlet
- Save the clipped content as a portlet
- Set portlet properties and save the updated portlet information

To clip web content for display in the Web Clipping portlet:

**1.** From the **Actions** menu on the header of the Web Clipping portlet ([Figure 31–2\)](#page-923-2), select either Customize or Personalize.

<span id="page-923-2"></span>*Figure 31–2 Actions Menu on a Web Clipping Portlet in a Custom Application*

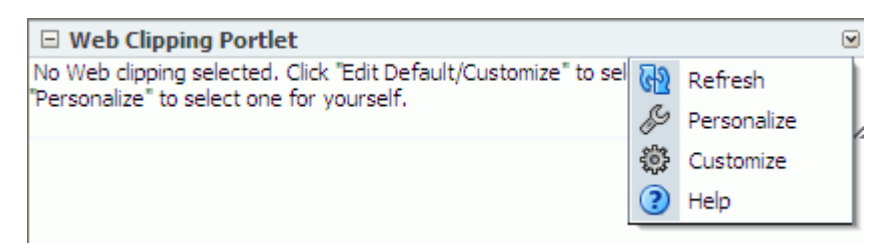

The **Find a Web clipping** page opens ([Figure 31–3](#page-924-0)).

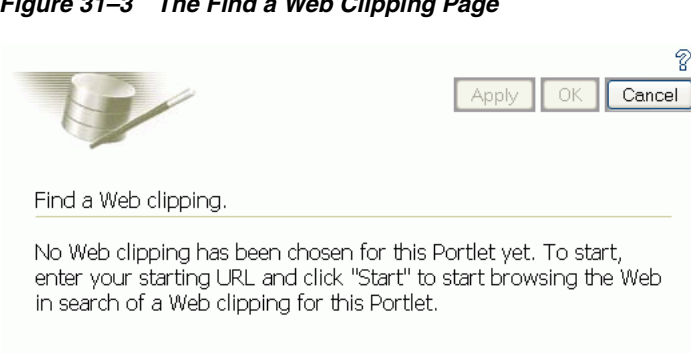

http://www.oracle.com/appserver/index.html

<span id="page-924-0"></span>*Figure 31–3 The Find a Web Clipping Page*

**Note:** When running a portlet that has an Edit mode, the **Personalize** option on the portlet's **Actions** menu appears only to authenticated users. Unauthenticated or public users do not see the **Personalize** option. What this means is that, for personalization to work, some form of security must be implemented for your application.

Start

If you are a developer creating portlets and pages, then you may want a quick way to test the Edit mode of your portlet without creating a complete security model for your application. For information about how you can quickly add the necessary security for testing portlet personalization, see the "Configuring Basic Authentication for Testing Portlet Personalization" section in the *Oracle Fusion Middleware Developer's Guide for Oracle WebCenter*.

- **2.** In the **URL Location** field, enter the URL of the web page that contains or links to the content you want to clip.
- **3.** Click **Start**.

URL

Location:

Web Clipping Studio displays the page you specified ([Figure 31–4\)](#page-925-0).

**Note:** You can clip Secure Socket Layer (SSL)-enabled web sites if certificates of those sites are added to the certificate store. Certificates of SSL-enabled web sites that use Equifax, VeriSign, or Cybertrust certificates are included in the default certificate store.

For information about adding certificates, see the "Adding Certificates for Trusted Sites" section in the *Oracle Fusion Middleware Developer's Guide for Oracle WebCenter*.

| <b>ORACLE</b>                                                                                                    | <i>Web Clipping Studio</i>                                                                                                    | $\overline{\mathbf{?}}$<br>Section<br>Help<br>Cancel<br>Select                                                                                                  |                                                                                                    |
|----------------------------------------------------------------------------------------------------|----------------------------------------------------------------------------------------------------|----------------------------------------------------------------------------------------------------|----------------------------------------------------------------------------------------------------|
| ORACLE <sup>®</sup><br>PRODUCTS AND SERVICES                                                                                                    | <b>INDUSTRIES : SUPPORT : PARTNERS</b><br><b>COMMUNITIES : ABOUT</b><br>$\ddot{\phantom{1}}$                                                                                                    | Welcome (Account   Manage Subscriptions   Sign Out)   Worldwide "<br>secure search                                                                              | Oracle Websites<br>$\vee$ Q<br>Oracle com                                                                                                    |
| <b>PRODUCTS AND SERVICES</b><br>Oracle Database<br>Oracle Fusion Middleware ←<br>Application Servers Home<br>E Oracle Application Servers<br>Orreprietor<br>WebLogic Suite<br>E Enterprise Options<br><b>BPM Suite</b><br>SOA Suite<br>WebCenter Suite<br>WebLogic Server Enterprise<br>Edition | <b>WebLogic Application Grid:</b><br><b>Extreme Scale Out</b><br>Develop, deploy, and integrate your applications with the #1<br>application server<br>Learn more >>                                                                                                    | 23<br>41                                                                                                    | Oracle 1-800-633-0738<br>Have Oracle call you<br><b>ID</b> Global contacts<br><b>ORACLE</b><br>WORLD<br>Your. Open. World.<br><b>Register Early and Save</b><br><b>SEPTEMBER 21-25, 2008</b><br><b>MOSCONE CENTER I SAN FRANCISCO</b> |
| WebLogic Server Standard<br>Edition                                                                                                    | <b>Oracle WebLogic Application Server Products</b>                                                                                                    |                                                                                                    | Expand All I Close All<br>Downloads                                                                                                    |
| Application Server<br>Enterprise Edition                                                                                                    | WHY ORACLE?                                                                                                    | <b>4 THE #1 APPLICATION SERVER</b>                                                                                                    | Offers                                                                                                    |
| Application Server<br>Standard Edition<br>Application Server<br>Standard Edition One<br>Development Tools<br>WebLogic Application Grid<br>Oracle Applications<br>Oracle Enterprise Manager                                                                                                    | The Oracle WebLogic Application Server<br>product line is the industry's most<br>comprehensive platform for developing.<br>deploying, and integrating enterprise<br>applications. At the center of the product line<br>is Oracle WebLogic Server, a powerful and<br>scalable Java EE server, It combines with<br>Oracle Application Server and additional<br>the contract of the contract of the contract of the contract of the contract of the contract of the contract of | · Rock-solid dependability<br>. Unparalleled manageability<br>· Extreme scalability<br>Adaptive management automation<br>· Deterministic, real-time performance | News<br><b>Technical Information</b><br>Newsletters<br>Podcasts<br>Videos                                                                                                    |

<span id="page-925-0"></span>*Figure 31–4 A Web Page Displayed in Web Clipping Studio*

**4.** If your starting web page is not the page you plan to clip, then within Web Clipping Studio browse to the content you want to clip.

As you click hyperlinks in the web page, Web Clipping Studio records your navigation links.

**Notes:** Only the significant browsing operations are recorded for later playback during the show mode. Any browsing operations that do not contribute to the eventual web clipping are discarded. Discarded links are not visited.

For any web sites that require HTTP Basic or Digest Authentication, a form is displayed that requests user name and password information. This encoded authentication information is recorded as part of the browsing information.

**5.** On the page that contains the content you want to clip, click the **Section** icon or link on the Web Clipping Studio banner ([Figure 31–5\)](#page-925-1).

If you intend to clip the full web page, it is not necessary to section the page. You can clip the full page by clicking the **Select** icon or link instead of **Section** when you are on a page you want to clip.

#### <span id="page-925-1"></span>*Figure 31–5 The Section Icon and Link in the Web Clipping Studio Banner*

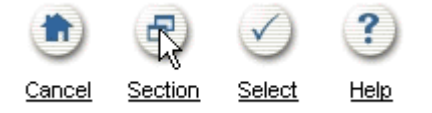

Sectioning divides the target web page into its clippable sections [\(Figure 31–6](#page-926-0)).

<span id="page-926-0"></span>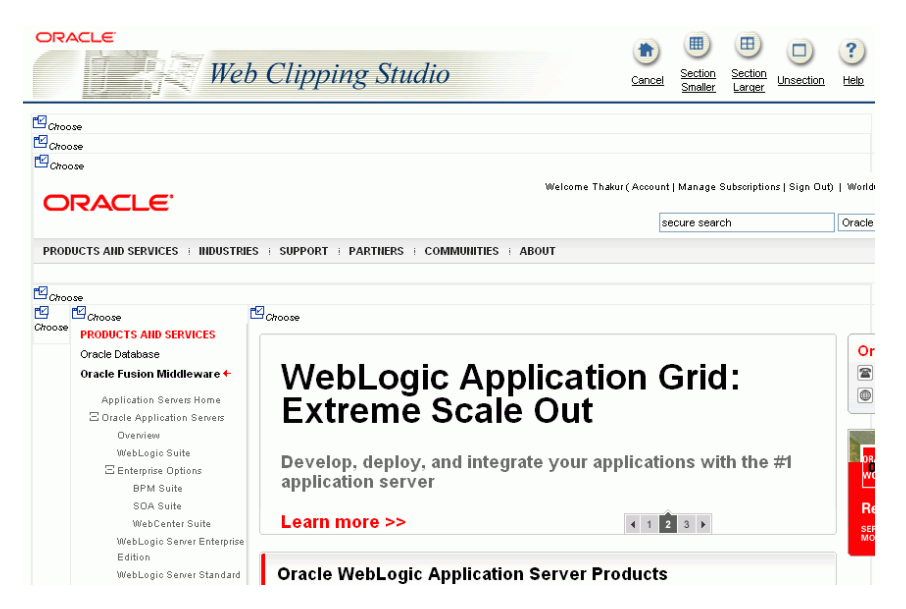

*Figure 31–6 Sectioned Web Page in Web Clipping Studio*

After you click **Section**, you cannot browse links in the displayed page. If you want to browse to other locations through page links, then click **Unsection** on the Web Clipping Studio banner. For more information about using Web Clipping, you can click the **Help** icon or link on any of the Web Clipping pages.

**Note:** To adjust sectioning to encompass smaller or larger areas on the web page, use the **Section Smaller** and **Section Larger** options on the Web Clipping Studio banner. Click **Section Smaller** to divide the web page into more, smaller sections. For example, click **Section Smaller** to drill down one level of nested tables. Click **Section Larger** to divide the web page into fewer, larger sections.

**6.** At the top-left corner of the section you want to clip, click **Choose**.

You can choose only one section at a time. Web Clipping Studio displays a preview of your chosen section.

**7.** If the displayed section is the clipping you want, then click **Select** on the Web Clipping Studio banner.

If the displayed section is not the clipping you want, then click **Unselect** to return to the page containing the section. You can choose another section on the page, or click **Unsection** to remove sectioning, enabling you to navigate to another page.

**Note:** Some sections may contain no data, only whitespace. For example, a web page may contain an HTML <DIV> tag that contains no text or images. If you click **Choose** on a section that contains no data, then Web Clipping displays a preview, but the preview correctly shows only whitespace. In this case, click **Unselect** on the preview page to return to the sectioned page. Then, select a section containing data.

Once you have made your selection, the Web Clipping Studio displays the **Find a Web clipping** page with the selected web clipping's properties.

- **8.** Adjust the clipping's property values as necessary:
	- URL Rewriting—Controls the behavior of links embedded in the clipped content.

Select from:

- **None**—To specify that link targets display on a new browser tab.
- **Inline**—To specify that link targets display inside the portlet. If you have integrated with an external application or are logged into the clipped site, and if you choose **Inline** for URL Rewriting, then the session is maintained to the clipped site while browsing.

**Note:** The **URL Rewriting** option is available only when you customize a portlet. This option is not available when you personalize a portlet.

- **Title—A** title to display in the portlet header.
- **Description—A** description of the clipping. The description is not displayed in the portlet.
- **Time Out (seconds)—The number of seconds to allow for the portlet to render** before it times out.
- **Expires (minutes)—The number of minutes before cached portlet content** expires. Once cached content expires, the next time the portlet is refreshed—either by a browser refresh or by clicking the **Refresh** link in the portlet itself—portlet content is retrieved from the web page from which the clipping originated.
- **Parameterize Inputs—Options for customizing parameters associated with** the clipped content.

Click the **Click to start parameterizing** checkbox to customize parameters associated with the content, and then perform the following steps:

- **a.** From the **Parameters** list, choose the parameters you intend to customize.
- **b.** From the **Personalizable** list, select a parameter if you intend to enable users to provide their own parameter values when they personalize the portlet. Select **None** if you do not want to allow this.
- **c.** In the **Display Name** field, enter a name to be displayed for the parameter.
- **d.** In the **Default Value** field, enter a default value for the parameter.

For an example of personalizing the parameters of a web clipping, see [Section 31.2.3.2, "Parameterizing a Web Clipping Portlet."](#page-930-0)

**Note:** The **Parameterize Inputs** section displays only if you entered information in a form and then selected the section including the form for your web clipping.

**9.** Click **OK** to save changes to property values and to display the selected clipping in the Web Clipping portlet on your page.

**Note:** Web Clipping portlets support additional properties that influence the way the portlet is rendered. For information, see [Section 31.3, "Setting Web Clipping Portlet Properties."](#page-932-0)

[Figure 31–7](#page-928-2) shows the selected web clipping in your Web Clipping portlet.

<span id="page-928-2"></span>*Figure 31–7 Clipped Content in a Web Clipping Portlet*

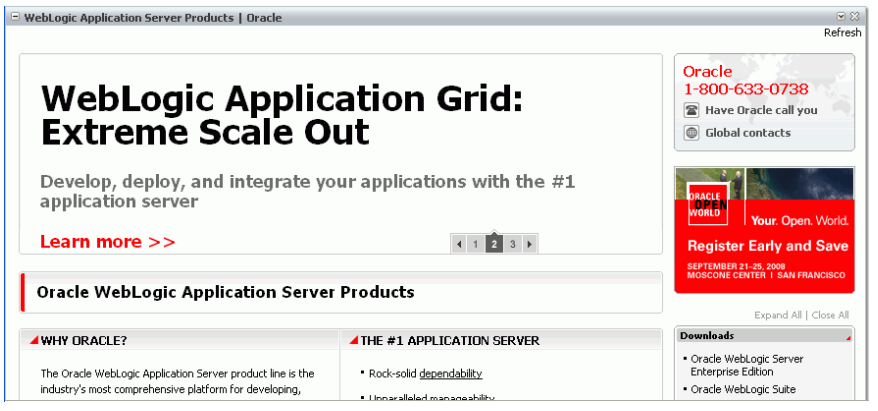

**Note:** The **Refresh** link in the Web Clipping portlet retrieves data from cache or from the originating web site, depending upon the value you provided for **Expires (minutes)**.

# <span id="page-928-0"></span>**31.2.3 Adding a Web Clipping That Users Can Personalize**

This section walks you through a demonstration of how you can enable end users to personalize their own view of the content in a Web Clipping portlet. It includes the following subsections:

- [Section 31.2.3.1, "Selecting a Clipping from OTN"](#page-928-1)
- [Section 31.2.3.2, "Parameterizing a Web Clipping Portlet"](#page-930-0)
- [Section 31.2.3.3, "Personalizing a Web Clipping Portlet"](#page-931-0)

#### <span id="page-928-1"></span>**31.2.3.1 Selecting a Clipping from OTN**

In this task, you navigate to the Oracle Technology Network (OTN) and search for specific information to clip.

To select a clipping from OTN:

**1.** From the **Actions** menu on the portlet header, select **Customize**.

The **Find a Web clipping** page opens.

**2.** In the **URL Location** field, enter the following URL, and click **Start**:

http://www.oracle.com/technology/products/ias/portal/index.html

OTN displays the Portal page.

**3.** Enter a search string in the Search field at the top of the page. For this example, enter web clipping portlet, then click the Search icon.

Results display in Web Clipping Studio ([Figure 31–8\)](#page-929-0).

<span id="page-929-0"></span>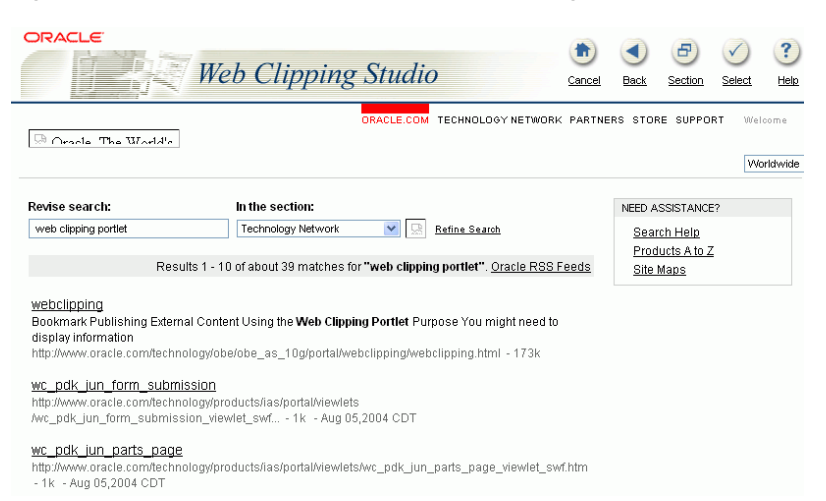

*Figure 31–8 OTN Search Results in Web Clipping Studio*

**4.** Click **Section** on the Web Clipping Studio banner.

Web Clipping Studio divides the target web page into clippable sections [\(Figure 31–9](#page-929-1)).

<span id="page-929-1"></span>*Figure 31–9 The Choose Links on an OTN Search Results Page in Web Clipping Studio*

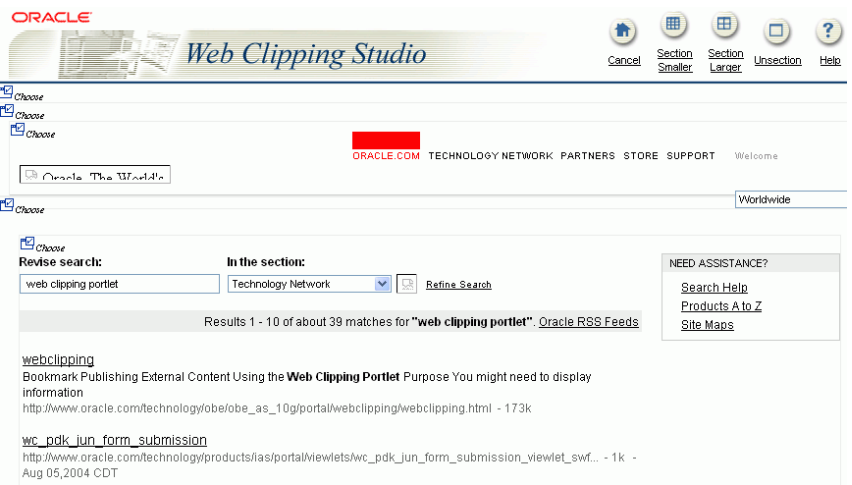

**5.** At the top-left corner of the area that contains the search results (just above the text Revise search), click **Choose**.

A preview of the search result section opens.

- **6.** Click **Select** to confirm that the search result section is the one you want to clip.
- **7.** On the **Find a Web clipping** page, click **OK** to display the clipped content in the Web Clipping portlet (Figure 31-10).

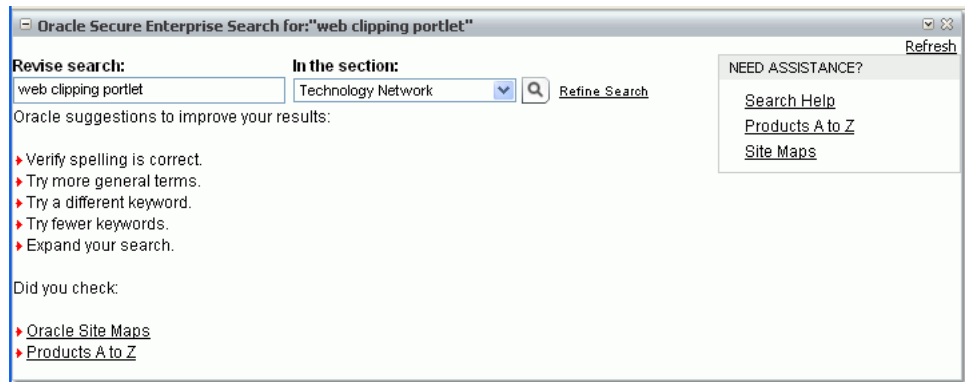

<span id="page-930-1"></span>*Figure 31–10 Clipped Content Displayed in Web Clipping Portlet*

#### <span id="page-930-0"></span>**31.2.3.2 Parameterizing a Web Clipping Portlet**

In this task, you edit the properties of the Web Clipping portlet to enable users to display different search results in the portlet.

To parameterize a Web Clipping portlet:

- **1.** Once you have clipped the OTN search results as described in [Section 31.2.3.1,](#page-928-1)  ["Selecting a Clipping from OTN,"](#page-928-1) select **Customize** from the Web Clipping portlet's **Actions** menu.
- **2.** In the **Find a Web clipping** page, modify the following items in the **Properties** section:
	- From the **URL Rewriting** dropdown list, choose **Inline** to specify that link targets open inside the portlet, rather than in a new browser window.
	- In the **Title** field, enter OTN Search. This title appears in the header of your Web Clipping portlet and on the pages where users can personalize parameters for the web clipping.

[Figure 31–11](#page-930-2) shows the **Properties** and **Parameterize Inputs** sections of the **Find a Web clipping** page.

<span id="page-930-2"></span>*Figure 31–11 Web Clipping Properties*

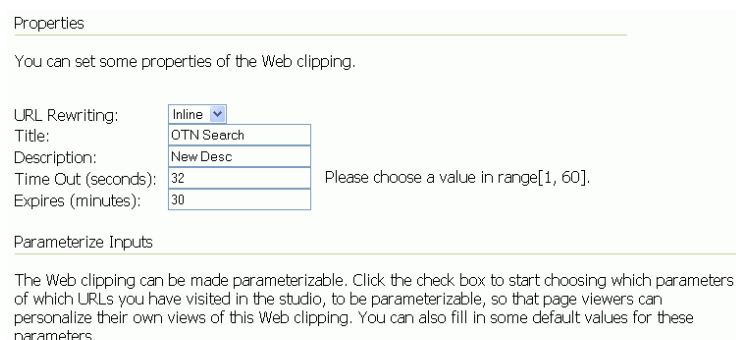

 $\overline{\mathbf{v}}$ Click to start parameterizing.: Display Defaul Index URL Parameters Personalizable Name  $N/A$ http://www.oracle.com/technology/products/i None  $\mathbb{0}$ http://search.oracle.com/search/search web clipping  $\overline{1}$ keyword  $n<sub>o</sub>$ keyword

- **3.** Because the content displayed in the portlet was reached by entering information in the **Search** field on OTN, you can customize the parameters used by the search to enable users to specify their own search string.
- **4.** Under the **Parameterize Inputs** section, select **Click to start parameterizing**, and make the following changes in the parameters table:
	- In the **Parameters** column, select **keyword** from the dropdown list.
	- In the **Personalizable** column, select **Param1** from the dropdown list.
	- In the **Display Name** column, enter OTN Search.
	- Make sure that **Default Value** displays **web clipping portlet** to be sure you have selected the right parameter.
- **5.** Click **OK** to display the default search results in the Web Clipping portlet.

# <span id="page-931-0"></span>**31.2.3.3 Personalizing a Web Clipping Portlet**

In this task, you personalize a Web Clipping portlet to display different search results in the portlet.

To personalize a Web Clipping portlet to display different search results:

**1.** Select **Personalize** from the **Actions** menu on the Web Clipping header.

**Note:** When running a portlet that has an Edit mode, the **Personalize** option on the portlet's **Actions** menu appears only to authenticated users. Unauthenticated or public users do not see the Personalize option. What this means is that, for personalization to work, some form of security must be implemented for your application.

If you are a developer creating portlets and pages, then you may want a quick way to test the Edit mode of your portlet without creating a complete security model for your application. For information about how you can quickly add the necessary security for testing portlet personalization, see the "Configuring Basic Authentication for Testing Portlet Personalization" section in the *Oracle Fusion Middleware Developer's Guide for Oracle WebCenter*.

**2.** In the resulting **Find a Web clipping** page, scroll down to the **Inputs** section.

Notice that the parameter field for the search string is labeled **OTN Search,** as you specified for the **Display Name** while parameterizing the Web Clipping portlet. [\(Figure 31–12](#page-932-1)).

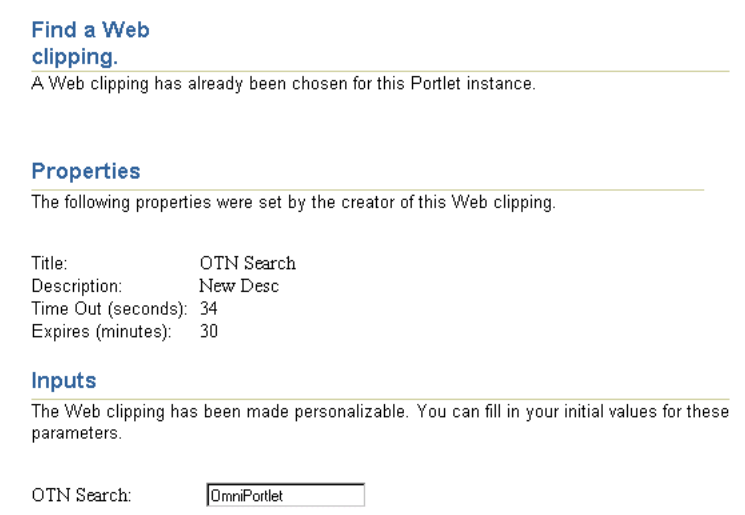

<span id="page-932-1"></span>*Figure 31–12 A Web Clipping in the Personalize Mode*

**3.** In the **OTN Search** field, enter a different search string.

For example, enter WebCenter.

**4.** Click **OK**.

The Web Clipping portlet now displays the search results for WebCenter from OTN.

# <span id="page-932-0"></span>**31.3 Setting Web Clipping Portlet Properties**

In addition to the properties provided when you customize or personalize a Web Clipping portlet, Oracle Composer exposes portlet properties you can use to control the portlet look and feel. You can access these properties through the Component Properties dialog in Oracle Composer.

Web Clipping Component Properties appear on five tabs:

- **Parameters**
- Display Options
- **Style**
- Content Style
- **Events**

The properties on the **Display Options** tab provide access to an editor, which you can use to select or specify a variable for a constant value. Click the **Edit** icon next to a property field to open the editor.

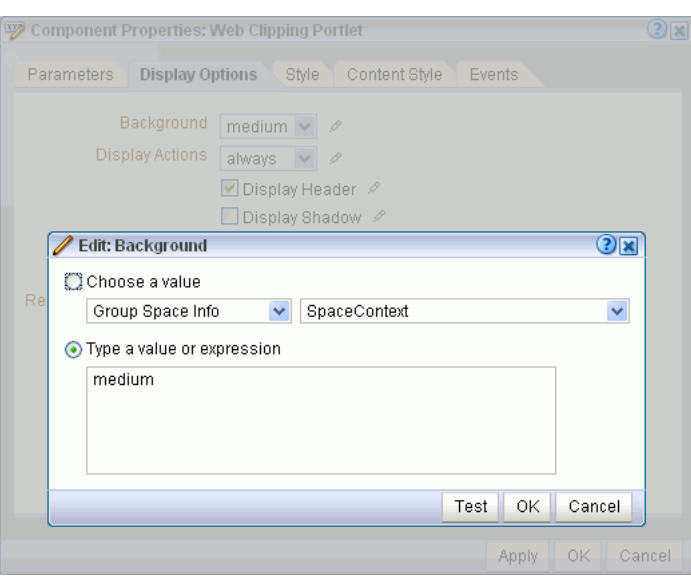

*Figure 31–13 Editing a Component Properties Parameter Value Field for Web Clipping*

Use the editor to select predefined values under **Choose a value**, or to enter a value or an Expression Language (EL) expression under **Type a value or expression**. The editor provides a test feature, which you can use to validate your selection or entry. For more information about using the editor and for access to a table of common EL expressions, see [Section 7.5.5, "Using Expression Language \(EL\) Expressions with Component](#page-290-0)  [Properties."](#page-290-0)

Many properties are common to all task flows. Additionally, the method for accessing task flow properties is the same from task flow to task flow. Common task flow properties and how to access them are discussed in [Section 7.5, "Setting Properties on](#page-278-0)  [Page Content."](#page-278-0)

Web Clipping also includes properties unique to the portlet. Table 31–1 describes the properties unique to Web Clipping.

| <b>Property</b>  | <b>Description</b>                                                                                                    |
|------------------|----------------------------------------------------------------------------------------------------|
| Param#           | Use the parameters on the <b>Parameters</b> tab to map page<br>parameters to Web Clipping parameters you defined while<br>customizing the portlet. These parameters enable you to<br>contextually wire portlets and pages. For more information<br>about wiring, refer to Chapter 8, "Wiring Pages, Task Flows,<br>Portlets, and UI Components." |
| Partial Triggers | Use this property on the Display Options tab to initialize a<br>partial page refresh, which is a way of refreshing an area of a<br>page without having to redraw the entire page.                                                                                                    |

*Table 31–1 Component Properties of Web Clipping*

| <b>Property</b>           | <b>Description</b>                                                                                                    |  |
|---------------------------|----------------------------------------------------------------------------------------------------|--|
| Render Portlet in I Frame | Use this property on the <b>Display Options</b> tab to render the<br>portlet in an inline frame (IFRAME), omit an IFRAME, or let the<br>portlet decide:                                                         |  |
|                           | true means render the portlet instance in an IFRAME.                                                                                                    |  |
|                           | false means render the portlet instance inline.                                                                                                    |  |
|                           | auto means the portlet tag checks the portlet response and<br>$\blacksquare$<br>decides if an IFRAME is required. This is the default value.                                                                    |  |
|                           | Placing a portlet inline on a page provides a better user<br>experience as compared to placing it in an IFRAME. However, at<br>times, it may be required to include a portlet inside an IFRAME.<br>For example: |  |
|                           | The portlet is a JSF portlet.                                                                                                    |  |
|                           | The portlet contains a file upload element.                                                                                                    |  |
|                           | The parser throws an exception because it is not able to<br>$\blacksquare$<br>parse the markup.                                                                                                    |  |
| Title                     | Use this property on the <b>Display Options</b> tab to specify a title<br>for your Web Clipping portlet, rendered in the portlet header.                                                                        |  |

*Table 31–1 (Cont.) Component Properties of Web Clipping*

# <span id="page-934-0"></span>**31.4 Current Limitations of Web Clipping**

When you use Web Clipping, you should be aware of the following limitations.

- If the site that you intend to clip uses a large amount of JavaScript to manipulate cookies or uses the document.write JavaScript method to modify the HTML document being written, then you may not be able to clip content from the site.
- When you integrate with partner applications (by using mod\_osso), you cannot clip directly through those partner applications in an authenticated manner. However, you can use partner applications through the external application framework.
- You cannot use the Web Clipping portlet to clip Oracle Portal pages and ADF pages. As a workaround, reregister the same producer in the destination portal and edit the portal manually.
- You cannot use the Web Clipping portlet to clip a web page that contains multiple frames, that is, a frameset.
- Note the following about Web Clipping and the use of a CSS:
	- **–** If a web page contains multiple portlets that use a CSS, then they should not conflict if the CSS uses distinct style names, such as OraRef, to specify a style within an HTML tag, rather than using an HTML tag name, such as  $\langle A \rangle$ , as the name of the style.
	- **–** If one portlet uses a CSS, and that CSS overwrites the behavior of HTML tags by using the name of the tag, such as <A>, as the name of the style, and a second portlet on the same page does not use a CSS, the second portlet is affected by the style instructions of the CSS of the first portlet.
	- **–** If two portlets on the same page use a different CSS and each CSS overwrites the behavior of HTML tags by using the name of an HTML tag, such as <A>, as the name of the style, then the style that is displayed depends on the browser.
- Web Clipping checks for globalization support settings in the following way:
- **1.** Web Clipping checks the Content-Type in the HTTP header for the charset attribute. If this is present, then it assumes that this is the character encoding of the HTML page.
- **2.** If the charset attribute is not present, then Web Clipping checks the HTML META tag on the page to determine the character encoding.
- **3.** If the HTML META tag is not found, then Web Clipping uses the charset in the previous browsed page. If this is the first page, then it defaults to the ISO-8859-1 character encoding.
- **4.** If the value of the charset for Content-Type or META tag is not supported (for example, if the charset was specified as NONE), then Web Clipping uses the default character set, ISO-8859-1, not the charset in the previously browsed page.
- To use the Web Clipping portlet, you must use Microsoft Internet Explorer 5.5 or later for Windows 2000, or Microsoft Internet Explorer 6.0 or later for Windows XP. If you use browser versions older than these, then you may encounter JavaScript errors.

# <span id="page-935-0"></span>**31.5 Troubleshooting Web Clipping**

This section provides information to help you troubleshoot problems you may encounter while using Web Clipping.

# **Encountered "x" at line n, column n. Was expecting one of : "x", "y" ...**

Parser error message written to the log file.

# **Problem**

The web content displayed in the Web Clipping portlet contains invalid HTML or JavaScript.

# **Solution**

This is a site-specific issue, not a Web Clipping error. Contact the site's administrator for assistance.
# **Glossary**

#### **About mode**

A **portlet mode** that typically displays information such as copyright, version, and author of the portlet.

#### **Activity Stream**

In the **People Connections service**, a feature for viewing the application activities tracked for you and other users.

#### **ADF**

Application Development Framework. A range of technologies aimed at making **Java EE** application development faster and simpler for developers while at the same time taking advantage of proven software patterns to ensure that the developed application is scalable, performant, and the like.

#### **ad hoc filtering**

In the **Lists service**, temporary, personal filtering of list data.

## **administrator**

In WebCenter Spaces there are two types of administrator:

- Fusion Middleware administrator: Also referred to as systems administrator. A user with complete administrative capabilities. This administrator can perform the complete range of security-sensitive administrative duties, and all installation, configuration, and audit tasks.
- WebCenter Spaces administrator: A WebCenter Spaces user who is responsible for customizing WebCenter Spaces out of the box, managing and granting application roles, and maintaining the application when it is in use.

#### **Ajax**

A combination of asynchronous JavaScript, dynamic HTML (DHTML), XML, and XmlHttpRequest communication channel that allows requests to be made to the server without fully re-rendering the page. Ajax allows rich client-like applications to use standard internet technologies.

#### **Announcements service**

A WebCenter service that offers a quick, convenient way to create and widely distribute messages instantly or at a specific time.

## **API**

Application Programming Interface. A set of exposed data structures and functions that an application can use to invoke services on an application object, such as a **portlet**.

#### **Application Development Framework**

See **ADF**.

#### **application lifecycle**

The process of creating and testing an application in a design time environment, deploying it to a production system, and then performing routine maintenance, such as monitoring performance and migrating customization data. The lifecycle of an application also includes performing further enhancements, restaging, and then redeploying the application to the production system.

#### **Application Programming Interface**

See **API**.

#### **application role**

Roles that are specific to a particular application and are stored in an application-specific stripe of the policy store.

#### **application skin**

Specifies the WebCenter Spaces application background color, screen fonts, and, with some skins, the shapes and images used for application buttons and icons. The WebCenter Spaces administrator chooses the default application skin. WebCenter users may change the application skin on the General tab of the Preferences dialog.

#### **Applications pane**

An area of the WebCenter Spaces Sidebar that provides convenient access to your frequently used applications.

#### **authenticated user**

A user who is logged into a **custom WebCenter application**. Credentials of this user are verified against the identity store. By default, an authenticated user can access public information. To access secured information, such as pages and **portlet**s, this user must be authorized through the policy and credential store.

Contrast with **public user**s, who are not logged in, and can access public content only.

#### **authentication**

Identification of a user through an identity management system. You can require ADF authentication to enforce credentials for users to access the WebCenter application only (all ADF resources in the application remain accessible), or authentication *and* authorization to enforce credentials for users to access the WebCenter application and any ADF resources that have been secured in the application.

#### **authorization**

The policies that define the access rights of an individual or group to a secured resource. This resource may be a page or component within a page.

#### **authorized user**

An individual who has access to a secured resource. For non-public resources, this individual is also an **authenticated user**.

## **Blog service**

A WebCenter service for integrating blogs into WebCenter applications.

## **blog page**

A page that provides a personal record of an individual user's experience and opinions. There are two kinds of blog: personal blogs are written by an individual; group blogs are written by several users.

## **Box layout component**

An Oracle Composer layout component. A container that enables the placement of content on a WebCenter Spaces page. In Oracle Composer, a Box is rendered as a rectangle comprised of dashed lines. For designers of custom WebCenter applications, this is the runtime equivalent of a Panel Customizable component.

#### **BPEL**

Business Process Execution Language. An XML-based markup language for composing a set of discrete Web services into an end-to-end process flow.

## **business role page**

A page, created by the WebCenter Spaces administrator, specifically provided for a given role in an organization. Business role pages provide a targeted environment for users of a particular role, by delivering information that is timely and relevant to individual roles without the noise of irrelevant information from other lines of business. Business role pages appear in the personal spaces of users classified under the specified role.

## **caching**

The act of storing frequently accessed information, typically Web pages, in a location where it can be accessed quickly to avoid frequent content generation.

## See also **expiry-based caching** and **validation-based caching**.

#### **calendar overlay**

The ability to display multiple calendars in a single Events task flow.

## **Change Mode Button component**

A component provided in the Oracle Composer tag library that lets users change from the View mode of a page to Edit mode, in which they can edit the page using Oracle Composer.

## **Change Mode Link component**

A component provided in the Oracle Composer tag library that lets users change from the View mode of a page to Edit mode, in which they can edit the page using Oracle Composer.

#### **check out/check in**

A mechanism that enables a user to lock information, by checking it out, so that other users cannot modify that same piece of information. This prevents users from overwriting each other's changes. After making modifications, the user releases it by checking it back in, making it available again for other users to modify.

## **chrome**

Visual elements surrounding a portlet or task flow that provide an access point for actions, such as those on the Actions menu and those embedded in the chrome itself, such as the minimize icon or resize handles.

#### **Community of Interest group space**

A group space created using the Community of Interest template. This type of group space provides an optimal structure for supporting communities of people, joining together to learn more about a subject area through the sharing of expertise, ideas, and content.

#### **component**

An individual piece of an application, for example, a task flow, portlet, page, or layout element such as a box or image.

## **Component Catalog**

A dialog, accessed from Oracle Composer, that provides access to all the content you can add to a WebCenter application page.

#### **component developer**

The developer who builds components (such as portlets, **JavaServer Faces** components, and Web services).

## **Component Properties**

A dialog, accessed from Oracle Composer, that provides access to a component's parameters, display options, style settings, and associated events.

## **Connections**

In the **People Connections service**, a feature for establishing a social network with other application users.

#### **container**

An application program or subsystem in which the program building block, known as a component, is run.

#### **content integration services**

Services provided by **Oracle WebCenter** to enable developers to display content from a **content repository**, such as by creating **data control**s.

## **Content Presenter**

A feature of the **Documents service** that enables end users to select and search content items and then display those items using available display templates. Oracle WebCenter provides out-of-the-box templates for displaying single and multiple content items on your pages. You can also define custom templates for the content that you want to display in your **custom WebCenter application**, or for selection by end users at runtime.

#### **content repository**

A specialized storage and management mechanism, such as author-based versioning, full textual searching, content categorization and attribution, and is optimized for storing unstructured information, which differentiates it from a data repository.

#### **content repository data control**

A **data control** sourced though a content repository. In a **custom WebCenter application**, you can create content repository data controls for the following content repositories: **Oracle Portal**, **Oracle Universal Content Management**, and third-party repositories supporting the Java Content Repository (JCR) standard, or your local file system.

#### **credential provisioning page**

A **JSF** (\*.jspx) page used for authenticating to an **external application**. At runtime, the Credential Provisioning page displays login data fields consisting of the data fields specified through external application registration. Login information is passed to the producer, which in turn passes the login values to the external application. The application provides the producer with the requested portlets.

After authentication, the user's login credentials are preserved in a **credential store**, which subsequently supplies that information at future sessions. Unless his information changes, the user supplies his credentials only one time.

#### **credential store**

Provides storage for login credentials for its associated domain. It also preserves the login credentials that a user provides for authentication to an **external application**. Credential store is usually combined with the policy store as a single logical store.

Although the credentials stored in the credential store are used during subsequent logins for authentication, the main function of this store is to provide authorization for those accounts.

## **CSS**

Cascading Style Sheet. A simple mechanism for ensuring a consistent look and feel or adding style, such as fonts, colors, and spacing, to Web documents.

#### **custom action**

Icons or menu items that are displayed on the header or in the Actions item of a Show Detail Frame component that surrounds a task flow. These actions can control actions defined in the task flow itself, enabling task flows to represent internal actions as options on the chrome.

#### **custom attribute**

Specifies group space information in addition to that provided by the built-in attributes. Custom attributes can be used to determine the content of the components in a group space based on the parameter passed in. For example, a component can display data for a specific customer by passing in the customer ID. A custom attribute is simply a name value pair ; for example customerId=400, orderId=11, userName=Smith, and so on. Custom attributes are stored within the group space template.

#### **custom page**

Any page created by a user rather than one provided out of the box.

#### **custom resource catalog**

A resource catalog that has been customized to control the components that are visible to specific users.

Contrast with **default resource catalog**.

#### **custom role**

A user role, created by an administrator or a group space moderator, to meet a specific personal space or group space requirement.

## **custom WebCenter application**

A custom WebCenter application is built on top of the ADF using the **WebCenter Extension for Oracle JDeveloper**. This application combines Web content, portlets, content integration, and collaborative services for the end user. Developers and administrators can create a **custom WebCenter application** based on their roles and skill levels in the organization. See **WebCenter application**.

#### <span id="page-941-0"></span>**Customize mode**

A **portlet mode** that enables users to set the default values for portlet preferences for all users.

#### **customizable component**

A WebCenter component that can be added to a page at runtime to enable end users to perform personalizations such as move, minimize, restore, or remove on content within those components. Customizable components are the **Panel Customizable component** and the **Show Detail Frame component**.

#### **customization**

An update that affects all users.

#### **data control**

A mechanism that provides an abstraction of the business service's data model. The ADF data controls provide a consistent mechanism for clients and Web application controllers to access data objects, collections, methods, and operations.

See also **content repository data control**.

#### **default language (application-level)**

A display language specified by the WebCenter Spaces administrator that is used when users log in to WebCenter Spaces. The WebCenter Spaces administrator sets the application-level default language on the General tab of the Administration page. Individual users can set their own user-level default language on the General tab of the Preferences dialog.

#### **default language (user preference)**

A display language specified by a user that is used when that user logs in to WebCenter Spaces. The user preference language selection lasts until you specify a different default language. It can be overridden by a session language, but returns as the default when the session cookie is purged or expires an be overridden temporarily by the session language. The user sets the user-level default language on the General tab of the Preferences dialog.

#### **default resource catalog**

The resource catalog that is provided by default for an application. It contains all of the Oracle ADF components and portlets available to the application.

Contrast with **custom resource catalog**.

#### **Default Server**

See **Integrated WLS**. The default server (DefaultServer) can be configured with containers other than Integrated WLS.

#### **deployment profile**

A file used in application deployment that specifies the following types of information:

- The source files, deployment descriptors, and other auxiliary files that are packages
- The type and name of the archive file to be created
- Dependency information
- Platform-specific instructions
- Other information

**Oracle WebCenter Services** provides a special deployment profile, the **custom WebCenter application** WAR deployment profile, that includes an option to export project metadata.

#### **Design view (JDeveloper)**

A view, in **Oracle JDeveloper**, that provides a WYSIWYG representation of a file.

See also **Source view (JDeveloper)**.

#### **Design view (WebCenter Spaces)**

A view, in **Oracle Composer**, that provides a WYSIWYG representation of a page and its components.

See also **Source view (WebCenter Spaces)**.

#### **discoverable group space**

A group space that can be found by anyone logged into WebCenter Spaces, for example through a search. A group space is made discoverable when the group space moderator enables the Discoverable setting. Discoverable group spaces are listed in My Group Spaces; users wishing to join the group space can request membership through self-subscription (if enabled) or by contacting the group space moderator.

## **Discussions service**

A WebCenter service that provides a means of creating and participating in text-based discussions with members of a particular group space.

## **display language**

Controls the language in which application user interface elements, such as buttons, field labels, and screen text, are rendered in the browser. The order of precedence for WebCenter application display language settings from weakest to strongest is: browser setting, application setting, user preference setting, session setting, group space setting.

#### **Document List Viewer task flow**

A Documents service task flow that exposes a list of documents and optionally folders defined by the listing of a specific folder or the results of a document search. Include on a page by selecting All Documents, Group Space Documents, or Personal Documents from the Oracle Composer catalog.

## **Document Manager task flow**

A Documents service task flow that exposes all the folders and files available from the default content repository connection and default folder. Include on a page by selecting Documents from the Oracle Composer catalog. Use to create, upload, and manage library content; to manage file versions; and to check files out and in.

## **Documents page**

A predefined page provided in every WebCenter Spaces group and personal space that includes the **Document Manager task flow** for managing content.

## **Documents service**

A WebCenter service that provides features for accessing, adding, and managing files; creating and managing file folders; configuring file and folder properties; and searching file and folder content.

#### **domain**

Any tree or subtree within the Domain Name System (DNS) namespace. Domain most commonly refers to a group of computers whose host names share a common suffix, the domain name.

## **dynamically-generated page**

A page that displays as the result of a user action, such as a search or a click on a tag. As the name suggests, dynamically-generated pages are not stored, but rather are created as and when needed.

## **EAR**

Enterprise Archive file. A **Java EE** archive file that is used in deploying applications on a **Java EE** application server. **custom WebCenter application**s are deployed using both a generic EAR file containing the application and the respective runtime customization and a targeted EAR file containing only the application for deployment to the application server. EAR files simplify application deployment by reducing the possibility of errors when moving an application from development to test, and test to production.

See also **WAR**.

## **ECMA-262 specification**

A standardization of scripting programming languages, such as **ECMAScript** and JavaScript.

## **ECMAScript**

A scripting programming language, standardized by Ecma International according to the **ECMA-262 specification**. Frequently referred to as JavaScript or JScript, which are both extensions of the ECMA-262 specification.

## **Edit Defaults mode**

(**JSR 168** portlets only.) A **portlet mode** that enables personalization of a JSR 168 portlet. Edit Defaults mode is a display mode for the JSR 168 portlet's properties. In a **custom WebCenter application**, the Edit Defaults mode displays on the portlet's Actions menu as the Customize command.

See also **Edit mode**.

#### **Edit mode**

A **portlet mode** that enables personalization of the portlet for each user, for each instance.

See also **Edit Defaults mode**.

## **edit mode**

A view mode that enables users to modify the content, style, and layout of a page. Access edit mode by choosing Edit Page from the Page Actions menu.

## **EL**

Expression Language. Provides a short-hand way of working with Web application data by providing operators for retrieving and manipulating application data residing in a **Java EE** Web container. In a **custom WebCenter application**, EL expressions are encapsulated in the characters "#{" and "}" and typically come in the form #{object.data} where *object* represents any Java object or **ADF** component placed in the **Java EE** Web container's page, request, session, or application's scope.

#### **Enterprise Archive file**

See **EAR**.

#### **enterprise mashup**

An application that enables users to bring all sorts of content and services together in a single place.

#### **Events service**

A WebCenter service that provides group calendars, which you can use to schedule meetings, appointments, and so on. You can integrate the Events service with a Microsoft Exchange Server to provide personal calendars for individual users. This service is available only in WebCenter Spaces, and not in custom WebCenter applications.

#### **expiry-based caching**

A **caching** method that uses a retention period to specify how long the item is valid in the cache before a refresh is required. When there is a request for the item beyond the retention period, it is refreshed in the cache.

See also **validation-based caching**.

#### **Expression Language**

See **EL**.

## **external application**

Applications that do not delegate authentication to the single sign-on server. Instead, they display HTML login forms that ask for application user names and passwords. At the first login, users can choose to have the single sign-on server retrieve these credentials for them. Thereafter, they are logged in to these applications transparently.

#### **farm**

A collection of components managed by Fusion Middleware Control. A farm can contain a Managed Server domain and other Oracle Fusion Middleware system components that are installed, configured, and running on the domain.

## **favorites**

A personal list of links to favorite WebCenter Spaces pages and external Web sites.

#### **Federated Portal Adapter**

See **FPA**.

#### **Feedback**

In the **People Connections service**, a feature for posting feedback for and receiving feedback from other application users.

## **FOD**

Fusion Order Demo. An enterprise application built using Oracle Fusion Middleware, including Oracle WebCenter, used to provide examples of WebCenter functionality.

#### **FPA**

Federated Portal Adapter. A component of **Oracle Portal** that enables Oracle Portal instances to share their database portlets through the Web portlet interface. Using the FPA, Oracle Portal database portlets, including PL/SQL portlets, Portlet Builder portlets, and page portlets can be made available for use in WebCenter applications.

#### **Full Screen Mode (WebCenter Spaces)**

A view mode that opens the group space to occupy the entire screen, thus maximizing the display space. The Sidebar is not displayed in Full Screen Mode.

#### **Full Screen mode (Portlets)**

(**PDK-Java** portlets only.) A **portlet mode** that provides more content than can be shown in the portlet when it is sharing a page with other portlets.

#### **Fusion Middleware Control**

A browser-based management application that is deployed when you install Oracle WebCenter. From Fusion Middleware Control, you can monitor and administer a **farm** (such as Oracle WebCenter).

#### **Fusion Order Demo (FOD)**

See **FOD**.

#### **Group Project group space**

A group space created using the Group Project template. This type of group space provides an optimal structure for supporting a core project team where each member might come from a different department but all members contribute toward meeting a common goal.

## **group space**

A work area within WebCenter Spaces that supports a group of people of any size that is organized around an area of interest or a common goal.

#### **group space icon**

An image displayed alongside group space names on the Group Spaces page in My Group Spaces to help other users with identification and location.

#### **group space logo**

An image displayed on the group space Home page to provide a visual identity for the group space. Group space logos also display alongside the group space name at the top of the page in Full Screen Mode.

#### **group space member**

A user who is participating in a group space. Members can be added or invited to a group space, or they can subscribe to a group space themselves if self-registration is enabled.

#### **group space owner**

A user who initially created a group space. The group space owner is automatically also a moderator of the group space.

#### **group space template**

A starting point for group space creation. WebCenter Spaces includes three templates to get you started: Group Project, Community of Interest, and Blank, but you can turn any group space into a template to use it as the starting point for other similar group spaces.

#### **Group Space Unavailable page**

A predefined page that displays when a group space member tries to open a group space that is temporarily offline. Moderators can customize this page.

#### **HA**

High Availability. A collection of solutions to ensure that your applications meet the required availability to achieve your business goals, eliminating single points of failure with no or minimal outage in service.

#### **Help mode**

A **portlet mode** that displays usage information about the functionality of the portlet.

#### **High Availability**

See **HA**.

#### **HTML Markup layout component**

An Oracle Composer layout component. A simple HTML component that renders raw HTML and JavaScript mark-up inline on the page.

#### **Hyperlink layout component**

An Oracle Composer layout component. A link to an internal or external Web page. For designers of custom WebCenter applications, this is the runtime equivalent of a Go Link component.

#### **IDE**

Integrated Development Environment. A visual application development tool containing editors, debuggers, screen painters, object browsers, and the like. **Oracle JDeveloper** is an example of an IDE.

## **Identity Propagation**

For a custom WebCenter application and associated content repositories, selecting this option allows propagation of current user's identity across the application and

processes. The propagated identity is verified on the receiver's side, and then it is used to make decisions such as assigning role based access control.

#### **Image layout component**

An Oracle Composer layout component. An illustration that can include a hyperlink. For designers of custom WebCenter applications, this is the runtime equivalent of an Image Link component.

#### **IMP service**

See **Instant Messaging and Presence service**.

#### **initialization parameters**

The parameters initialized upon the start-up of a standard JSR 168 portlet. Initialization parameters provide an alternative to JNDI (Java Naming and Directory Interface) variables. Use initialization parameters instead of JNDI to configure the behavior of all of the different components of the portlet—for example, servlets and other portlets—in a compatible way. In **Oracle WebCenter**, initialization parameters are entered into the portlet.xml file.

#### **Instant Messaging and Presence service**

A WebCenter service that enables users to observe the presence status of other authenticated users and provides instant access to interaction options, such as instant messages, emails, and phone calls.

#### **Integrated Development Environment**

See **IDE**.

#### **Integrated WLS**

Integrated WebLogic Server. A WLS instance used as a platform for pretesting WebCenter application deployments on a local computer. Integrated WLS also contains preconfigured portlet producers and several useful prebuilt portlets.

#### **JAAS**

Java Authentication and Authorization Service (JAAS) is a Java package that enables applications to authenticate and enforce access controls upon users. JAAS is designed to complement Java 2 security and implements a Java version of the standard Pluggable Authentication Module (PAM) framework. This enables an application to remain independent from the authentication service, and supports the use of custom authentication modules.

JAAS extends the access control architecture of the Java 2 Security Model to support subject-based authorization. It also supports declarative security settings, in deployment descriptors, instead of being limited to code-based security settings.

#### **Java Authentication and Authorization Service**

See **JAAS**.

#### **Java Content Repository**

See **JCR 1.0**.

## **Java EE**

Also known as Java EE 5. Java Enterprise Edition 5 Platform. A platform that enables application developers to develop, deploy, and manage multitier, server-centric, enterprise-level applications. The Java EE platform offers a multitiered distributed

application model, integrated XML-based data interchange, a unified security model, and flexible transaction control. You can build your own Java EE portlets and expose them through Web producers.

#### **Java Enterprise Edition 5 Platform**

See **Java EE**.

#### **Java Portlet Specification**

Standardizes how components for portal servers are to be developed. This specification defines a common portlet **API** and infrastructure that provides facilities for personalization, presentation, and security. Portlets using this **API** and adhering to the specification are product-agnostic, and can be deployed to any portal product that conforms to the specification. See also **JSR 168**.

#### **Java Specification Request**

See **JSR 168**.

#### **JavaServer Faces**

See **JSF**.

#### **JavaServer Page**

See **JSP**.

## **JCR 1.0**

Java Content Repository 1.0. Also known as JSR 170. It proposes a standard access and interaction **API** for content repositories, much like JDBC does for databases.

#### **JDeveloper**

See **Oracle JDeveloper**.

## **JSF**

JavaServer Faces. A standard Java framework for building Web applications. It simplifies development by providing a component-centric approach to developing Java Web user interfaces. JSF offers rich and robust **API**s that provide programming flexibility and ensures that applications are well designed with greater maintainability by integrating the Model-View-Controller (**MVC**) design pattern into its architecture. As JSF is a Java standard developed through Java Community Process, development tools like **Oracle JDeveloper** are fully empowered to provide easy to use, visual, and productive development environments for JSF.

#### **JSF JSP**

JavaServer Faces JavaServer Page. JSF JSPs differ from plain JSPs through their support of **Oracle ADF Faces** components for the user interface and JSF technology for page navigation. JSF JSP pages leverage the advantages of the Oracle **Application Development Framework** (Oracle ADF) by using the ADF Model binding capabilities for the components in the pages.

#### **JSP**

JavaServer Page. An extension to servlet functionality that provides a simple programmatic interface to Web pages. JSPs are HTML pages with special tags and embedded Java code that is executed on the Web or application server. JSPs provide dynamic functionality to HTML pages. They are actually compiled into servlets when first requested and run in the servlet container.

See also **JSP tags**.

## **JSP tags**

Tags that can be embedded in **JSP**s to enclose Java code. These tags use the  $\lt jsp$ : syntax and enclose action elements in the JSP with begin and end tags similar to XML elements.

## **JSR 168**

Java Specification Request (JSR) 168. Defines a set of **API**s for building standards-based portlets using Java. Portlets built to this specification can be rendered to a portal locally or deployed to a WSRP container for rendering portlets remotely. For more information, see http://jcp.org/en/jsr/detail?id=168.

## **JSR 170**

See **JCR 1.0**

## **JSR 301**

See **Oracle JSF Portlet Bridge**.

## **keystore**

A file that provides information about available public and private keys that are used for authentication and data integrity. User certificates and the trust points needed to validate the certificates of peers are also stored securely in the keystore

## **layout box**

A container that enables placement of content on a WebCenter Spaces page.

## **layout component**

An object for enhancing the usefulness and appearance of a given page. Layout components include layout boxes, a rich text editor, images, hyperlinks, and so on.

## **Layout Customizable component**

A component provided in the Oracle Composer tag library that enables users to select from a set of predefined layouts (for example, two column, three column, two row, and so on) and apply it to the page. Users can apply these layouts to a particular area of the page or to the entire page.

## **LDAP**

Lightweight Directory Access Protocol. A standard, extensible directory access protocol. It is a common language that LDAP clients and servers use to communicate. The framework of design conventions supporting industry-standard directory products, such as the Oracle Internet Directory.

## **lifecycle**

See **application lifecycle**.

## **Lightweight Directory Access Protocol (LDAP)**

See **LDAP**.

#### **Links service**

A WebCenter service that provides a means of creating a bidirectional association between two objects, thus setting up easy access between those objects.

## **List Manager**

A task flow of the Lists service that provides access to all the tools for creating and revising lists and list content and to all of a group space's current lists.

#### **Lists page**

A predefined page that displays the group space's current lists.

#### **Lists service**

A WebCenter service for creating, publishing, and managing lists. Uses for lists include tracking issues, capturing project milestones, publishing project assignments, and so on. This service is available only in WebCenter Spaces, and not in custom WebCenter applications.

#### **Lists Viewer**

A task flow of the Lists service that provides a means of placing a particular list on a group space page.

#### **Mail service**

A WebCenter service for exposing familiar email functionality in WebCenter applications.

#### **Managed Server**

In a production environment, a Managed Server hosts applications and the resources needed by those applications. A domain, which is a logically related group of Oracle WebLogic Server resources, can have any number of Managed Servers. An Administration Server manages these servers.

#### **mashup**

A Web application that enables end users to pull information from different sources to create a personalized application that exactly meets their individual requirements.

#### **MBean Browser**

A set of MBean browsers in Fusion Middleware Control. MBeans browsers enable the administrator to browse the MBeans for an Oracle WebLogic Server or for a selected application as well as perform specific monitoring and configuration tasks.

## **MDS**

Oracle Metadata Services. A core technology of the **Application Development Framework**. MDS provides a unified architecture for defining and using metadata in an extensible and customizable manner.

#### **MDS repository**

An application server and Oracle relational database that keep metadata in these areas: a file-based repository data, dictionary tables (accessed by built-in functions) and a metadata registry. One of the primary uses of MDS is to store customizations and persisted personalization for Oracle applications

#### **Message Board**

In the **People Connections service**, a feature for posting messages to and receiving messages from other application users.

## **Model-View-Controller**

See **MVC**.

#### **moderator**

A WebCenter Spaces user who is responsible for managing a particular group space. A group space moderator can add and remove members, invite new members, enable self registration, provide and update group space metadata, and manage the services available to the group space.

#### **Movable Box layout component**

An Oracle Composer layout component. A container that enables the placement of content on a WebCenter Spaces page and also enables the container (rather than just the content) to be moved around on the page. For designers of custom WebCenter applications, this is the runtime equivalent of Show Detail Frame component.

#### **MVC**

Model-View-Controller. A classic design pattern often used by applications that need the ability to maintain multiple views of the same data. The MVC pattern hinges on a clean separation of objects into one of three categories: models for maintaining data, views for displaying all or a portion of the data, and controllers for handling events that affect the model or views. Because of this separation, multiple views and controllers can interface with the same model. Even new types of views and controllers that never existed before, such as portlets, can interface with a model without forcing a change in the model design.

#### **My Group Spaces page**

A predefined page that displays a list of all the group spaces and group space templates available to the currently logged in user. This includes group spaces of which the user is a member, group spaces marked as discoverable, and group spaces that are public and available to everyone.

#### **navigation parameter**

Parameters in a **WSRP** container that map to the render parameters with the same name in **JSR 168** portlet code. Navigation parameters are exposed by the portlet to the consumer. The consumer stores and manages parameter values and sends them on every invocation to the portlet. Navigation parameters are a WSRP version 2 feature.

#### **Notes service**

A WebCenter service that provides useful features for writing personal notes and reminders. This service is available only in WebCenter Spaces, and not in custom WebCenter applications.

#### **OAM**

See **Oracle Access Manager (OAM)**.

#### **OHS**

See **Oracle HTTP Server (OHS)**.

#### **OmniPortlet**

A component of **Oracle WebCenter** that enables you to inject portal-like capabilities, such as portlets, content integration, and customization, into your **Oracle ADF Faces** applications.

#### **Oracle Access Manager (OAM)**

Part of Oracle's enterprise class suite of products for identity management and security, Oracle Access Manager provides a wide range of identity administration and security functions, including several single sign-on options for WebCenter Spaces and WebCenter custom applications. OAM is the recommended single sign-on solution for Oracle WebCenter 11g installations.

#### **Oracle ADF Faces**

Oracle **ADF** Faces is a rich set of user interface components based on the new **JavaServer Faces** JSR (JSR 127). Oracle ADF Faces provide various user interface components with built-in functionality, such as data tables, hierarchical tables, and color and date pickers, that can be customized and reused in an application.

#### **Oracle Composer**

A seamlessly integrated environment for populating, revising, and configuring WebCenter application pages. It enables users to easily build or revise page layout and content. It also provides the means of adding different components, such as task flows, portlets, content, and other objects, onto a page and then linking those components for a more relevant or personalized view of the information.

#### **Oracle Content Server**

A content repository for building secure business libraries with check in and check out, revision control, and automated publishing in web-ready formats. Current information is available to authorized users anytime, anywhere.

Oracle Content Server is a component of Oracle Universal Content Management.

#### **Oracle WebCenter Discussions**

Enables integration of discussion forums and announcements into WebCenter application.

#### **Oracle Enterprise Manager**

A component that enables administrators to manage Oracle Fusion Middleware services through a single environment. The Fusion Middleware administrator uses Enterprise Manager to configure, manage, and monitor WebCenter applications.

## **Oracle HTTP Server (OHS)**

Software that processes Web transactions that use the Hypertext Transfer Protocol (HTTP). Oracle uses HTTP software developed by the Apache Group.

#### **Oracle Internet Directory**

Oracle's LDAP V3 compliant LDAP server. It is used as a repository for provisioning users and groups. By default, the **Oracle Single Sign-On (OSSO)** authenticates user credentials against Oracle Internet Directory information about dispersed users and network resources. Oracle Internet Directory combines LDAP version 3 with the high performance, scalability, robustness, and availability of the Oracle database.

#### **Oracle JDeveloper**

Oracle JDeveloper is an integrated development environment (**IDE**) for building applications and Web services using the latest industry standards for Java, XML, and SQL. Developers can use Oracle JDeveloper to create Java portlets.

#### **Oracle JSF Portlet Bridge**

Based on and conforming to JSR 301, the Oracle JSF Portlet Bridge enables application developers to expose a JSF application or task flow as a JSR 168 portlet for consumption in another application.

## **Oracle Metadata Services**

See **MDS**.

## **Oracle Portal**

A component used for the development, deployment, administration, and configuration of enterprise class **portal**s. Oracle Portal incorporates a portal building framework with self-service publishing features to enable you to create and manage information accessed within your portal.

## <span id="page-953-0"></span>**Oracle SES**

Oracle Secure Enterprise Search (SES) provides easy-to-use search for public and secure data. It is included with **Oracle WebCenter**. You can override the default search adapters in WebCenter Spaces and use Oracle SES, which provides unified ranking results. The results are listed together, instead of being clustered into separate sections for Documents, Discussions, and so on, with the most relevant items appearing first.

## **Oracle Single Sign-On (OSSO)**

A component that enables users to log in to all features of the Oracle Fusion Middleware product suite, and to other Web applications, using a single user name and password.

## **Oracle SOA Suite**

A middleware component of Oracle Fusion Middleware. Oracle SOA Suite enables services to be created, managed, and orchestrated into SOA composite applications. Composites enable you to easily assemble multiple technology components into one SOA composite application. Oracle SOA Suite plugs into heterogeneous infrastructures and enables enterprises to incrementally adopt SOA.

#### **Oracle Technology Network**

See **OTN**.

#### **Oracle Universal Content Management**

A consolidated content management application that provides multisite Web content management, document management, digital asset management and records management.

#### **Oracle WebCenter**

A suite of services that enables you to build custom WebCenter applications. Oracle WebCenter reduces the front-end labor historically required to bring necessary business components to the user by capitalizing on the notion of Service Oriented Architecture (SOA). The suite includes a wide range of plug-and-play products, tools, and services that make it easy to build the applications your users need. Oracle WebCenter includes:

- **Oracle WebCenter Services**
- **Oracle WebCenter Framework**
- **content integration services**
- **ADF**
- **[Oracle SES](#page-953-0)**
- **Oracle WebCenter Discussions**
- **Mobile Services**
- Portlet Pack

## **Oracle WebCenter Framework**

A set of features provided by **Oracle WebCenter** that augments the Java Server Faces (JSF) environment by providing additional integration and run-time customization options It is the basis of Oracle WebCenter and supports the creation and execution of context-rich applications, which can come in the form of human interaction, files and documents, or a clear representation of where the user is within a complex work process. It includes such features as:

- Portlet support
- **content integration services**
- **Oracle JSF Portlet Bridge**
- Search framework
- customizable components

## **Oracle WebCenter Services**

A suite of services included in **Oracle WebCenter** that enables you to enhance your **Oracle ADF Faces** applications with WebCenter application capabilities, such as portlets, content integration, and customization. Includes design time extensions to **Oracle JDeveloper** to help to build **custom WebCenter application**s. The services include:

- **Oracle Universal Content Management**
- **[Oracle SES](#page-953-0)**
- **Oracle WebCenter Discussions**
- communication services

## **Oracle WebLogic Server Administration Console**

A browser-based, graphical user interface to manage a WebLogic Server domain. Use to:

- Configure, start, and stop WebLogic Server instances
- Configure WebLogic Server clusters
- Configure WebLogic Server services, such as database connectivity (JDBC) and messaging (JMS)
- Configure security parameters, including creating and managing users, groups, and roles
- Configure and deploy your applications
- Monitor server and application performance
- View server and domain log files
- View application deployment descriptors
- Edit selected run-time application deployment descriptor elements

## **Oracle WebCenter Wiki and Blog Server**

Supports integration of wikis and blogs into WebCenter applications. It also supports features that enable application users to create their own wikis and blogs.

# **OTN**

Oracle Technology Network. The online Oracle technical community that provides a variety of technical resources for building Oracle-based applications. You can access OTN at http://www.oracle.com/technology/.

## **Page Customizable component**

A component provided in the Oracle Composer tag library that defines the editable area of a page at runtime. Within this area, users can edit properties for a component, add content to the page, arrange content, and so on.

## **page parameter**

A parameter associated with a page that can be used to store values that can then be passed to the components on the page. It also enables your page to take values through its URL. Page parameters are defined using the  $\epsilon$  parameter tag at the top of your PageDef.xml. You can bind page parameters to your **page variable**s.

## **Page Properties**

A dialog, accessed from Oracle Composer, that provides access to a page's display options, security settings and parameters.

## **page scheme**

Determines the background image used in the page. WebCenter Spaces provides several default page schemes and an option for specifying a custom page scheme.

#### **Page service**

A service for creating new pages and task flows in your application at runtime.

#### **page style**

Determines the initial page structure, for example one column or two column. Some default page styles also include the task flows, components, and page properties useful for a particular purpose. For example, a page created using the Text page style includes a Text layout component.

#### **page variable**

A variable that binds your public portlet parameter to the page. Page variables are defined within the <variableIterator> of your PageDef.xml. One page variable can be bound to multiple public portlet parameters.

## **Panel Customizable component**

A component provided in the Oracle Composer tag library that provides a container region for a group of Oracle ADF components and portlets that are customizable at runtime. Any Show Detail Frame components and portlets added as child components to a Panel Customizable component can be moved or maximized with the Panel Customizable component.

#### **parameter**

A variable that controls the default behavior of task flow content and facilitates the wiring of a task flow to page parameters and page definition variables.

#### **participant**

A WebCenter Spaces user who can manipulate the content of a group space. A participant can upload and share documents, initiate and take part in chats with other members, create discussion topics, modify due dates of tasks assigned to them, create new or view existing lists.

#### **PDK-Java**

Java Portlet Developer Kit. The development framework used to build and integrate Web content and applications with **Oracle WebCenter**. It includes toolkits, samples, and technical articles that help make portal development simple. You can take existing Java **servlet**s, **JSP**s, URL-accessible content and Web services and turn them into **portlet**s. It is typically used by external developers and vendors to create portlets and services.

#### **People Connections service**

A WebCenter service that provides social networking tools for creating, interacting with, and tracking the activities of one's enterprise connections.

See also, **Activity Stream**, **Connections**, **Feedback**, **Message Board**, and **Profile**.

#### **personalization**

An update that affects only the user who made it.

#### **personal page**

A page created by a user in his or her personal space. Personal pages are viewable by other users only if specifically granted access by the user who created the page.

#### **personal profile**

A page that displays a user's personal information such as email address, phone number, office location, department, manager, direct reports, and so on.

See also, **Profile**.

#### **personal space**

A work area within WebCenter Spaces that provides individual users with a private space for storing personal content, keeping notes, viewing and responding to assignments, maintaining a list of online buddies, and performing many other tasks relevant to their unique working day. Users can also extend this environment by creating additional personal pages and custom content.

#### **portal**

A common interface (that is, a Web page) that provides a personalized, single point of interaction with Web-based applications and information relevant to individual users or class of users.

#### **Portal Developer Kit**

See **PDK-Java**.

#### **portlet**

A reusable Web component that can draw content from many different sources. Portlets can display excerpts of other Web sites, generate summaries of key information, perform searches, and access assembled collections of information from a variety of data sources. Because different portlets can be placed on a common page, the user receives a single-source experience, even though the content may be derived from multiple sources. Portlet resources include the many prebuilt portlets available out of the box from many sources, programmatic portlets built through WebCenter's JSR 168 and PDK-Java Portlet wizards, and through other portlet building tools.

## **portlet mode**

The ways by which a **portlet** can be called to display information. These methods include:

- **Shared Screen mode or View mode**
- **Edit mode or Edit Defaults mode**
- **[Customize mode](#page-941-0)**
- **Help mode**
- **About mode**
- **Full Screen mode (Portlets) or Show Details Page mode**

#### **Portlet Producer Application template**

An application template, provided by JDeveloper, for creating an application with the recommended projects and technology scopes required for developing portlets. The Portlet Producer Application template consists of a single project scoped for portlet creation (Portlets).

See also **WebCenter Application template**.

#### **predefined page**

A page created by WebCenter Spaces to perform a specific function. Examples of predefined pages include, Welcome pages, Search pages and Documents pages.

#### **Predeployment Tool**

A utility for **custom WebCenter application**s that helps you configure your target system with the new producer registrations you have added to your application in Oracle JDeveloper. You must run this utility before deploying your application. You can also use this utility after deployment to migrate metadata from stage to production, such as for exporting and importing your customizations. This tool also enables you to define the **MDS** repository location to allow run-time customizations to be migrated.

#### **pretty URL**

A shortened version of a page's URL that hides the complexity of the real Web address.

#### **private parameter**

A portlet parameter that is known only to the portlet itself and has no connection to the page on which the portlet resides.

Contrast with **public parameter**.

#### **producer**

A producer communication link between portlet consumers (such as a **custom WebCenter application** or a **portal**). When a consumer application renders a portlet, it calls the producer of that portlet, which in turn executes the portlet and returns the results in the form of portlet content. A producer can contain one or more portlets. A portlet can be contained by only one producer.

**Oracle WebCenter** supports two types of producers:

■ Oracle **PDK-Java** producers: Deployed to a **Java EE** application server, which is often remote and communicates through Simple Object Access Protocol (SOAP) over HTTP.

■ **Web Services for Remote Portlets** (WSRP): A Web services standard that enables the plug-and-play of visual, user-facing Web services with portals or other intermediary Web applications. Being a standard, WSRP enables interoperability between a standards-enabled container based on a particular language (such as **JSR 168**, .NET, Perl) and any WSRP portal. A portlet (regardless of language) deployed to a WSRP-enabled container can be rendered in any application that supports this standard.

#### **Profile**

In the **People Connections service**, a feature for viewing and managing information about yourself, such as your contact information, manager, and direct reports, and for viewing this information about other application users.

#### **programmatic portlets**

Portlets constructed in a non-declarative manner using **API**s. Also referred to as *hand*or *manually coded* portlets.

#### **public group space**

A group space that is available to all users, even those who are not logged in to WebCenter Spaces.

#### **public page**

A page within WebCenter Spaces that is available to all users, even those who are not logged in to WebCenter Spaces.

#### **public parameter**

A portlet parameter that is known to the page and bound to it by way of a page variable.

Contrast with **private parameter**.

#### **public user**

A user who can access, but is not logged into, a **WebCenter application**. A public user can view any page that has been marked as public, but cannot personalize or edit any content, or view pages that have any form of access control.

Contrast with **authenticated user**.

#### **Recent Activities service**

A WebCenter service that provides a means of tracking recent activities in a WebCenter application.

#### **Recent Documents task flow**

A Documents service task flow that exposes the files most recently modified in some way. Include on a page by selecting Recent Documents from the Oracle Composer catalog.

#### **resize handle**

A user interface element in a task flow chrome increasing or decreasing the height of the task flow.

#### **Resource Action Handling framework**

Enables services that expose custom resources to be viewed, searched, and tagged.

## **Resource Catalog**

A catalog that provides a federated view of one or more otherwise unrelated repositories in a unified search and browse user interface. Resources are created and published in their source repository and are then exposed to the developer in JDeveloper's Resource Palette and to the end user in the Resource Catalog Viewer. Resource catalogs can contain layout components, Oracle ADF components, portlets, service task flows, and documents.

## **Resource Index**

The starting point for accessing WebCenter REST APIs. Sending a GET request to the Resource Index URI returns a list of links to entry points for all available services.

## **resource type**

Defines the type of resource that a WebCenter REST API link identifies. Use resource types to determine the response bodies for GET requests and allowable request bodies for POST and PUT. Also use resourceType attributes on entities to uniquely identify their type.

## **REST APIs**

Oracle WebCenter provides a set of web-based REST (REpresentational State Transfer) APIs for retrieving and modifying server data dynamically from the client. REST APIs are available for **Discussions service**, **Lists service**, **People Connections service**, and **WebCenter Spaces**.

## **Reverse Proxy Server**

A server process that hides the physical location of internal servers by exposing the servers as a single public site. Requests to the public site are routed to the appropriate internal server.

# **Rich Text portlet**

A portlet, based on the **WSRP** standard, offering browser-based rich text editing at runtime on a deployed Oracle ADF **JavaServer Faces** JSP.

# **RSS service**

A WebCenter service that provides a means of publishing content from other services as news feeds. The RSS service supports both RSS 2.0 and Atom 1.0 formats.

## **Search page**

A predefined page for running searches, creating and managing saved searches, and viewing and refining search results.

## **Search service**

A WebCenter service that enables the discovery of information and people in a WebCenter application, returning only the results users are authorized to see

## **Secure Enterprise Search**

See **[Oracle SES](#page-953-0)**.

## **secured application page**

A page created by a user that has not been made available to public users.

## **Self-Registration page**

A predefined page where users can register with WebCenter Spaces, thus creating themselves an identity store login account. Administrators can customize certain aspects of this page.

## **Self-Subscription page**

A predefined page where users can register to become members of a group space. Moderators can customize certain aspects of this page.

## **service ID**

In Expression Language, the string that identifies a particular service. For example, the string oracle.webcenter.collab.announcement is the service ID for the Announcements service.

A PDK-Java producer's unique identifier. PDK-Java enables you to deploy multiple producers under a single adapter servlet. Different producers are identified by their unique service IDs. A service ID is required only when a service ID/producer name is not appended to the URL endpoint.

## **Service Oriented Architecture**

See **SOA**.

## **servlet**

A Java program that usually runs on a **Web server**, extending the Web server's functionality. HTTP servlets take client HTTP requests, generate dynamic content (such as through querying a database), and provide an HTTP response.

## **session language**

A display language specified by the user that remains in effect for the life of the session cookie (usually from the time the user logs on until logging off). If the user clears browser cookies, the display language reverts to the user-level default language, if specified, then to the application-level default language set by the WebCenter Spaces administrator. Set the session language in the Change Language pop-up, accessible from the Welcome page.

## **Shared Screen mode**

A **portlet mode** that renders the body of the portlet and enables you to display a portlet on a page that can contain other portlets. Every portlet must have at least a Shared Screen mode.

See also **View mode**.

## **Show Detail Frame component**

A component provided in the Oracle Composer tag library that renders a border or chrome around the child component. It provides a header with an Actions menu and thereby providers user interface (UI) controls to customize the display of the child component. However, to customize the display of the child component, the Show Detail Frame component must be included inside a Panel Customizable component.

## **Show Details Page mode**

A **portlet mode** that provides full-browser display of the portlet. For example, a portlet in **Show Page mode** could be limited to displaying only the ten most recently submitted expense reports, while the same portlet in Show Details Page mode could show all submissions.

Contrast with **Show Page mode**.

#### **show modes**

Types of **portlet mode**s encompassing **Show Page mode** and **Show Details Page mode**.

## **Show Page mode**

A **portlet mode** that provides a smaller portlet display to allow space for additional portlets and other objects in the browser window. For example, a portlet in Show Page mode could be limited to displaying only the ten most recently submitted expense reports, while the same portlet in Show Details Page mode could show all submissions.

Contrast with **Show Details Page mode**.

#### **Sidebar**

A panel in WebCenter Spaces that provides quick access to tools and information essential to personal productivity, including mail, personal contacts, and so on.

#### **skin**

A style sheet based on the CSS 3.0 syntax specified in one place for an entire application. Instead of providing a style sheet for each component, or inserting a style sheet on each page, you can create one skin for the entire application.

## **SOA**

Service Oriented Architecture. A design methodology aimed at maximizing the reuse of application services.

#### **Source view (JDeveloper)**

A view, in **Oracle JDeveloper**, that provides a way to directly edit the source code of a file.

#### **Source view (WebCenter Spaces)**

A view, in Oracle Composer, that provides a selectable structural representation of a page and its components.

See also Design view (WebCenter Spaces).

#### **struts**

A development framework for Java servlet applications based upon the **MVC** design paradigm.

#### **style properties**

Used to override the style information from the skin CSS to set specific instances of component display.

#### **Tags service**

A WebCenter service that enables users to apply their own terms to application objects, making it possible to search for those objects using personally meaningful terms.

## **task flow**

A set of ADF Controller activities, control flow rules, and managed beans that interact to allow a user to complete a task. Task flows provide a modular approach for defining control flow in an application. Instead of representing an application as a single JSF page flow, developers can break it up into a collection of reusable task flows.

#### **task flow header**

An area at the top of a task flow that displays the task flow name and various tools for interacting with the task flow.

#### **template**

See group space template.

#### **Text layout component**

An Oracle Composer layout component. A rich text editor for providing static page text. For designers of custom WebCenter applications, this is the runtime equivalent of a Rich Text Editor component.

#### **Unauthorized Access page**

A predefined page that displays when someone tries to open a page without access permissions. Moderators can customize the default content of this page.

#### **URL parameter**

See **private parameter**.

#### **validation-based caching**

A **caching** method that uses a validation check to determine if the cached item is still valid.

Contrast with **expiry-based caching**.

#### **viewer**

A WebCenter Spaces user who can look at the information in a group space but cannot contribute any of their own.

#### **View mode**

(**JSR 168** portlets only.) A **portlet mode** that enables you to display a JSR 168 portlet on a page that can contain other portlets. It is the only required mode for JSR 168 portlets.

See also **Shared Screen mode**.

## **WAR**

Web application archive file. This file is used in deploying applications on a **Java EE** application server. WAR files encapsulate in a single module all of the components necessary to run an application. WAR files typically contain an application's **servlet**, **JSP**, and **JSF JSP** components.

See also **EAR**.

## **Web 2.0**

Technologies, such as wiki, RSS, and blogs, that enable the construction of highly interactive Web applications.

See also **WebCenter service**.

#### **Web Application Archive file**

See **WAR**.

## **Web clipping**

A feature that enables page designers to collect Web content into a single centralized portal. It can be used to consolidate content from hundreds of different Web sites scattered throughout a large organization.

## **Web Clipping portlet**

A browser-based declarative tool that enables you to integrate any Web application with your **custom WebCenter application**. It is designed to give you quick integration by leveraging the Web application's existing user interface. You can drag and drop Web Clipping portlets on to a  $\star$ . jspx page.

## **Web Page layout component**

An Oracle Composer layout component. A means of embedding another Web site, wiki, or blog within the context of a WebCenter Spaces page. For designers of custom WebCenter applications, this is the equivalent of an Inline Frame component.

## **Web server**

A program that delivers Web pages.

## **Web Services for Remote Portlets**

See **WSRP**.

## **WebCenter**

See **Oracle WebCenter**.

## **WebCenter application**

WebCenter applications encompass both **custom WebCenter application**s and **WebCenter Spaces**.

## **WebCenter application administrator**

The administrator responsible for maintaining the **WebCenter application**. For example, in WebCenter Spaces, the administrator performs tasks such as implementing the branding for the WebCenter application, making new content available, modifying pages, and granting and revoking privileges.

Contrast with systems administrator who has administrative rights for entire Fusion Middleware functions. The Fusion Middleware administrator is also responsible for deploying, setting up, and configuring the WebCenter application, and performing on-going administrative tasks for the WebCenter application and other WebCenter components through Fusion Middleware Control.

## **WebCenter application developer**

The developer who plans, builds, and maintains a **custom WebCenter application** using the Oracle Application Development Framework, **Oracle JDeveloper**, and **Oracle WebCenter**.

## **WebCenter application end user**

The WebCenter application end user is the runtime user of the **WebCenter application**, who accesses pages, portlets, and content, and personalizes portlets (assuming the appropriate privileges).

## **WebCenter Application template**

An application template, provided by JDeveloper, for creating an application with the recommended projects and technology scopes required for developing a WebCenter

application. The WebCenter Application template consists of a project for the data model (Model) and a project for consuming portlets, components, and data controllers (ViewController).

See also **Portlet Producer Application template**.

#### **WebCenter Extension for Oracle JDeveloper**

An extension available through the Oracle JDeveloper Update Wizard that installs the necessary libraries, templates, wizards, and dialogs needed to build and deploy **custom WebCenter application**s in **Oracle JDeveloper**.

#### **WebCenter Framework**

See **Oracle WebCenter Framework**.

## **WebCenter Services**

Expose social networking and personal productivity features through various services, such as, **Announcements service**, **Blog service**, **Discussions service**, **Documents service**, **Events service**, **IMP service**, **Links service**, **Lists service**, **Notes service**, and so on.

## **WebCenter Spaces**

A Web-based application that offers the very latest technology for social networking, communication, collaboration, and personal productivity. WebCenter Spaces uses services and applications to bring everything together that users require to exchange ideas with others, keep track of personal and work-related tasks, interact with critical applications, and zero in on projects and interests; all within a single integrated environment.

WebCenter Spaces is a **WebCenter application**.

## **WebCenter Spaces application administrator**

See administrator.

#### **WebCenter Spaces RSS reader**

An RSS reader provided with WebCenter Spaces that incorporates public news feeds from external sources onto application pages. This RSS reader is available only in WebCenter Spaces, and not in custom WebCenter applications.

#### **WebCenter systems administrator**

See administrator.

#### **WebCenter service**

A service that provides Web 2.0 functionality in support of personal and team objectives. WebCenter provides the following services:

- Announcements service
- **Blog service**
- Discussions service
- Documents service
- **Events service**
- **Instant Messaging and Presence service**
- Links service
- Lists service
- Mail service
- Notes service
- People Connections service
- **Recent Activities service**
- **RSS** service
- **Search service**
- Tags service
- Wiki service
- Worklist service

#### **WebLogic Server**

See **WLS**.

## **Welcome page**

There are two types of Welcome page:

- Public Welcome page: A predefined page that users encounter before logging in to WebCenter Spaces.
- Personal Welcome page: A predefined page that introduces users to their personal space.

#### **wiki page**

A page that provides in-place editing using HTML or a simple mark-up language. Any user with sufficient privileges can add, revise, and remove wiki content.

## **Wiki service**

A WebCenter service for integrating wiki pages in WebCenter applications.

## **WLS**

WebLogic Server. A scalable, enterprise-ready Java Platform, Enterprise Edition (Java EE) application server. The WebLogic Server infrastructure supports the deployment of many types of distributed applications and is an ideal foundation for building applications based on Service Oriented Architectures (SOA).

See also **Integrated WLS**

#### **WLST**

WebLogic Scripting Tool. A command line tool for managing Oracle Fusion Middleware components, such as Oracle WebCenter.

## **Worklist service**

A WebCenter service that provides access to notifications, alerts, and BPEL tasks assigned to the current user.

#### **WSRP**

Web Services for Remote Portlets (WSRP) is a Web services standard that allows the plug-and-play of visual, user-facing Web services with portals or other intermediary Web applications. Being a standard, WSRP enables interoperability between a standards-enabled container based on a particular language (such as JSR 168, .NET,

Perl) and any WSRP portal. A portlet (regardless of language) deployed to a WSRP-enabled container can be rendered on any portal that supports this standard.

## **XSL**

Extensible Stylesheet Language (XSL) is the language used within style sheets to transform or render XML documents.

# **Index**

# **A**

[accessibility settings, 3-9](#page-96-0) accessing [group space pages, 10-10](#page-361-0) [group spaces, 10-25](#page-376-0) [action handlers, 7-53](#page-310-0) [actions menu, 2-7](#page-66-0) [accessing, 2-17](#page-76-0) [group spaces, 2-15](#page-74-0) [options, 2-17](#page-76-1) [personal space, 2-15](#page-74-0) [Actions property, 7-53](#page-310-1) Activity Stream [in People Connections service, 22-9](#page-696-0) [source, filter, and display options, 22-49 to](#page-736-0) [22-51](#page-738-0) [tracked activities, 22-10](#page-697-0) administering [group spaces, 11-1](#page-382-0) [Administration link, 1-6](#page-51-0) [administrator, contacting, 2-26](#page-85-0) [alerts preferences, 3-13](#page-100-0) All Documents [in Oracle Composer catalog, 15-3](#page-482-0) [All Saved Searches task flow, 25-11,](#page-790-0) [25-16](#page-795-0) [Allow Action property, 6-36](#page-237-0) [Allow Links column detail in lists, 19-19](#page-620-0) [Allow photo upload property, 22-53](#page-740-0) [Allow Remove property, 22-53](#page-740-1) [Allow Status Update property, 22-53](#page-740-2) Announcement Manager task flow [about, 13-2](#page-421-0) [adding to a page, 13-2](#page-421-1) [Announcements page, 13-4](#page-423-0) [creating announcements, 13-11](#page-430-0) [deleting announcements, 13-16](#page-435-0) [editing announcements, 13-14](#page-433-0) [editing parameters, 13-19](#page-438-0) [personalizing, 13-10](#page-429-0) [using, 13-8](#page-427-0) [viewing announcements, 13-8](#page-427-1) announcements [about, 13-1](#page-420-0) [Announcement Manager task flow, 13-2](#page-421-0) [Announcements task flow, 13-5](#page-424-0) [creating, 13-11](#page-430-0)

[creating links, 18-5](#page-590-0) [deleting, 13-16](#page-435-0) [editing, 13-14](#page-433-0) [linking, 13-18](#page-437-0) [sending mail, 13-18](#page-437-1) [viewing in Announcement Manager task](#page-427-1)  flow, 13-8 [viewing in Announcements task flow, 13-17](#page-436-0) Announcements task flow [about, 13-5](#page-424-0) [adding to a page, 13-6](#page-425-0) [editing parameters, 13-19](#page-438-0) [using, 13-16](#page-435-1) [viewing announcements, 13-17](#page-436-0) [application password, 3-10](#page-97-0) applications [external, 3-60 to](#page-147-0) [3-64](#page-151-0) [AutoVue, 15-48](#page-527-0)

# **B**

[Background Color property, 7-44,](#page-301-0) [7-46](#page-303-0) [Background Image property, 7-45,](#page-302-0) [7-47](#page-304-0) [Background property, 6-41,](#page-242-0) [7-30](#page-287-0) banding *[See](#page-640-0)* lists, color banding BASIC authentication method [external applications and, 3-61](#page-148-0) Blank [page scheme, 5-9](#page-182-0) [page style, 5-11](#page-184-0) [template, 10-4](#page-355-0) blind users [screen readers, 3-9](#page-96-0) [Blog page style, 5-13](#page-186-0) blogs [about blog entries, 27-31](#page-850-0) [adding blog authors, 27-38](#page-857-0) [commenting on entries, 27-35](#page-854-0) [creating entries, 27-33](#page-852-0) [creating links to, 27-14](#page-833-0) [deleting entries, 27-35,](#page-854-1) [27-38](#page-857-1) [editing entries, 27-34](#page-853-0) [group spaces, 10-24](#page-375-0) [HTML editor controls, 27-40](#page-859-0) [in WebCenter Spaces pages, 27-7](#page-826-0)

information [activities, 27-37](#page-856-0) [all blogs, 27-38](#page-857-2) [all pages, 27-37](#page-856-1) [popular pages, 27-38](#page-857-3) [recently changed, 27-38](#page-857-4) [inline=0, 27-4](#page-823-0) [inline=1, 27-5](#page-824-0) [inline=2, 27-6](#page-825-0) [manage blog authors, 27-38](#page-857-0) [navigating to home, 27-3](#page-822-0) [obtaining a blog URL, 27-14](#page-833-1) [pages, 4-3](#page-156-0) [query string parameters, 27-10](#page-829-0) [removing blog authors, 27-38](#page-857-0) [requirement for creating entries, 27-7](#page-826-1) [URL syntax for, 27-9,](#page-828-0) [27-17](#page-836-0) [viewing information about, 27-36](#page-855-0) [Blue page scheme, 5-9](#page-182-1) bookmarks *[See](#page-798-0)* tags *[See also](#page-123-0)* favorites *[See](#page-123-0)* tags [Boolean data type in lists, 19-17](#page-618-0) Boolean values [Expression Language and, 7-34](#page-291-0) borders [changing, 7-49](#page-306-0) [Bottom Height property, 6-48](#page-249-0) [Box layout component, 6-15,](#page-216-0) [6-22,](#page-223-0) [6-36,](#page-237-1) [7-18](#page-275-0) browser support [Web Clipping, 31-16](#page-935-0) Buddies task flow [about, 17-6](#page-581-0) [determining presence, 17-9](#page-584-0) [filtering, 17-8](#page-583-0) [sorting, 17-7](#page-582-0) bulleted list [using the OmniPortlet bullet layout, 30-22](#page-909-0) [business role pages, 4-2](#page-155-0) [about, 1-6](#page-51-1)

# **C**

Catalog *[See](#page-259-0)* Oracle Composer Catalog [Category ID property, 14-39](#page-478-0) [Change Layout layout component, 6-28,](#page-229-0) [6-50](#page-251-0) character sets [Web Clipping, 31-16](#page-935-1) chart [using the OmniPortlet chart layout, 30-19](#page-906-0) checking in [files using Documents service, 15-42](#page-521-0) checking out [files using Documents service, 15-41](#page-520-0) [child components and deleting, 7-20](#page-277-0) chrome [components and, 7-29](#page-286-0) [on task flows, 1-12](#page-57-0)

closing [group spaces, 11-11](#page-392-0) [Clouds page scheme, 5-9](#page-182-2) color banding *[See](#page-640-0)* lists, color banding [Color property, 7-44,](#page-301-1) [7-46](#page-303-1) columns [hiding and showing in Documents service task](#page-532-0)  flows, 15-53 [reordering in Documents service task](#page-533-0)  flows, 15-54 Community of Interest [template, 10-4](#page-355-1) [Component Properties dialog, 4-17](#page-170-0) component wiring [about, 8-2](#page-313-0) [consumer components, 8-2](#page-313-1) [page parameters and, 8-15](#page-326-0) [Parameter Form to Parameter Display](#page-333-0)  portlet, 8-22 [portlet to portlet, 8-7](#page-318-0) [portlet to task flow, 8-10](#page-321-0) [producer components, 8-2](#page-313-1) [task flow to portlet, 8-11](#page-322-0) [task flow to task flow, 8-4](#page-315-0) [UI component to task flow, 8-13](#page-324-0) [UI component to UI component, 8-9](#page-320-0) components [accessing properties, 7-23](#page-280-0) [Actions menu, 3-31](#page-118-0) [changing component borders, 7-49](#page-306-0) [child components, 7-18](#page-275-0) [chrome, 7-29](#page-286-0) [collapsing and expanding, 3-34](#page-121-0) [consumer components, 8-2](#page-313-1) [deleting and child components, 7-20](#page-277-0) [dragging and dropping, 3-29](#page-116-0) [expanding and collapsing, 3-34](#page-121-1) [hiding, 7-18](#page-275-1) layout *[See](#page-280-0)* layout components [producer components, 8-2](#page-313-1) [properties, 7-23](#page-280-1) [action handlers, 7-53](#page-310-0) [Actions, 7-53](#page-310-1) [Allow Action, 6-36](#page-237-0) [Allow photo upload, 22-53](#page-740-0) [Allow Remove, 22-53](#page-740-1) [Allow Status Update, 22-53](#page-740-2) [Background, 6-41,](#page-242-0) [7-30](#page-287-0) [Background Color, 7-44,](#page-301-0) [7-46](#page-303-0) [Background Image, 7-45,](#page-302-0) [7-47](#page-304-0) [Bottom Height, 6-48](#page-249-0) [Child Components tab, 7-24](#page-281-0) [Color, 7-44,](#page-301-1) [7-46](#page-303-1) [Connection List Name, 22-53](#page-740-3) [Connection Name, 15-62,](#page-541-0) [15-63,](#page-542-0) [15-67](#page-546-0) [Content Style, 7-43](#page-300-0) [Content Style tab, 7-24](#page-281-1) [Created After, 15-63](#page-542-1)

[Created Before, 15-64](#page-543-0) [Creator, 15-64](#page-543-1) [Data Source, 15-60](#page-539-0) [Data Source Type, 15-61](#page-540-0) [Destination, 6-39,](#page-240-0) [15-69](#page-548-0) [dialog closes unexpectedly, 7-25](#page-282-0) [Display Actions, 6-41,](#page-242-1) [7-30](#page-287-1) [Display Header, 6-41,](#page-242-2) [7-30](#page-287-2) [Display Options tab, 7-24,](#page-281-2) [7-28](#page-285-0) [Display Shadow, 6-41,](#page-242-3) [7-31](#page-288-0) [EL editor, 7-27,](#page-284-0) [7-29](#page-286-1) [Enable Action, 7-53](#page-310-2) [End Date, 22-53](#page-740-4) [End Width, 6-48](#page-249-1) [Escape, 6-38](#page-239-0) [Events, 7-53](#page-310-3) [Events tab, 7-25,](#page-282-1) [7-51](#page-308-0) [Expression Language and, 7-33](#page-290-0) [Feedback items display size, 22-53](#page-740-5) [Font, 7-44,](#page-301-2) [7-46](#page-303-2) [Font Size, 7-45,](#page-302-1) [7-46](#page-303-3) [Font Style, 7-45,](#page-302-2) [7-46](#page-303-4) [Group Space, 15-67](#page-546-1) [Halign, 6-49](#page-250-0) [Height, 6-52,](#page-253-0) [7-44,](#page-301-3) [7-46](#page-303-5) [Hide Configuration Button, 22-53](#page-740-6) [Hide Footer, 22-54](#page-741-0) [Hide Header, 22-54](#page-741-1) [Image Map Type, 15-69](#page-548-1) [Image Size, 22-54](#page-741-2) [Image Source, 6-40](#page-241-0) [Last Modified After, 15-64,](#page-543-2) [15-67](#page-546-2) [Last Modified Before, 15-65,](#page-544-0) [15-68](#page-547-0) [Last Modifier, 15-65,](#page-544-1) [15-68](#page-547-1) [Layout, 6-36,](#page-237-2) [6-49](#page-250-1) [Layout Switcher, 6-51](#page-252-0) [List ID, 19-58](#page-659-0) [List Scope ID, 19-58](#page-659-1) [Local List Customization ID, 19-58](#page-659-2) [Local List ID, 19-58](#page-659-3) [Long Desc URL, 6-40,](#page-241-1) [15-69](#page-548-2) [Margin, 7-45,](#page-302-3) [7-47](#page-304-1) [Maximum Documents, 15-68](#page-547-2) [Maximum Results, 15-61](#page-540-1) [Most Recent First, 15-68](#page-547-3) [No of columns, 22-54](#page-741-3) [No of Connections, 22-55](#page-742-0) [No of Feedback Items, 22-55](#page-742-1) [No of Messages, 22-55](#page-742-2) [No of rows, 22-56](#page-743-0) [No Wrap, 6-38](#page-239-1) [Open in new window, 6-39,](#page-240-1) [15-69](#page-548-3) [Other CSS, 7-45,](#page-302-4) [7-47,](#page-304-2) [7-49](#page-306-0) [parameters, 7-27](#page-284-1) [Parameters tab, 7-24](#page-281-3) [People Connections service, 22-51](#page-738-1) [Profile Format, 22-56](#page-743-1) [Root Folder Path, 15-66](#page-545-0) [Scheme Background Color, 6-15](#page-216-1) [setting on page content, 7-21 to](#page-278-0) [7-53](#page-310-4)

[Short Desc, 6-36,](#page-237-3) [6-38,](#page-239-2) [6-40,](#page-241-2) [6-41,](#page-242-4) [6-45,](#page-246-0) [6-49,](#page-250-2)  [6-52,](#page-253-1) [7-31,](#page-288-1) [15-69](#page-548-4) [Show Component, 6-36,](#page-237-4) [7-33,](#page-290-1) [15-69](#page-548-5) [Show Folders, 15-66](#page-545-1) [Show Icon, 6-51](#page-252-1) [Show Layout Changer, 6-51](#page-252-2) [Show List Name and Description, 19-58](#page-659-4) [Show Minimize Action, 6-42,](#page-243-0) [7-31](#page-288-2) [Show Move Action, 6-42,](#page-243-1) [7-32](#page-289-0) [Show Remove Action, 6-42,](#page-243-2) [7-32](#page-289-1) [Show Resizer, 6-43,](#page-244-0) [7-32](#page-289-2) [Sort Criteria, 22-57](#page-744-0) [Source, 6-45,](#page-246-1) [15-69](#page-548-6) [Start Date, 22-57](#page-744-1) [Start Folder Path, 15-62](#page-541-1) [Start Width, 6-48](#page-249-2) [Stretch Content, 6-43,](#page-244-1) [7-33](#page-290-2) [Style, 7-43](#page-300-0) [Style tab, 7-24](#page-281-4) [Target Frame, 6-40](#page-241-3) [Task Flow Instance ID, 15-61,](#page-540-2) [15-66](#page-545-2) [Template Category ID, 15-61](#page-540-3) [Template View ID, 15-61](#page-540-4) [Text, 6-43,](#page-244-2) [6-51,](#page-252-3) [7-33](#page-290-3) [Theme, 6-48,](#page-249-3) [6-50](#page-251-1) [Title, 6-39,](#page-240-2) [15-69](#page-548-7) [Top Height, 6-48](#page-249-4) [User Name, 22-57](#page-744-2) [Valign, 6-50](#page-251-2) [Value, 6-38](#page-239-3) [Width, 6-52,](#page-253-2) [7-44,](#page-301-4) [7-46](#page-303-6) [rearranging, 3-29,](#page-116-1) [7-18](#page-275-0) [removing, 3-33](#page-120-0) [resizing, 3-34](#page-121-2) [setting properties on, 7-25](#page-282-2) [wiring, 8-1 to](#page-312-0) [8-24](#page-335-0) composer *[See](#page-158-0)* Oracle Composer [concurrency warning, 4-7,](#page-160-0) [6-7](#page-208-0) [Connection List Name property, 22-53](#page-740-3) [Connection Name property, 15-62,](#page-541-0) [15-63,](#page-542-0) [15-67](#page-546-0) [Connections, 22-18 to](#page-705-0) [22-35](#page-722-0) [Card Style, 22-23](#page-710-0) [deleting, 22-34](#page-721-0) [Iconic, 22-24](#page-711-0) [in People Connections service, 22-5](#page-692-0) [inviting, 22-25](#page-712-0) [List Style, 22-24](#page-711-1) [lists of, 22-28](#page-715-0) [adding to, 22-31](#page-718-0) [creating, 22-29](#page-716-0) [deleting, 22-33](#page-720-0) [removing from, 22-32](#page-719-0) [personalizing, 22-21](#page-708-0) [responding to invitations, 22-28](#page-715-1) [searching, 22-20](#page-707-0) viewing [connections, 22-19](#page-706-0) [received invitations, 22-27](#page-714-0) [sent invitations, 22-27](#page-714-1)

content [adding, 7-1 to](#page-258-0) [7-16](#page-273-0) [adding to group space, 10-6](#page-357-0) [deleting, 7-20](#page-277-1) [setting properties on, 7-21 to](#page-278-0) [7-53](#page-310-4) [stretching, 6-43,](#page-244-1) [7-33](#page-290-2) [content orientation, 6-22](#page-223-1) Content Presenter task flow about,  $15-4$ [properties, 15-59](#page-538-0) [Data Source, 15-60](#page-539-0) [Data Source Type, 15-61](#page-540-0) [Maximum Results, 15-61](#page-540-1) [Task Flow Instance ID, 15-61](#page-540-2) [Template Category ID, 15-61](#page-540-3) [Template View ID, 15-61](#page-540-4) content repositories [adding files, 15-22](#page-501-0) [checking files out and in, 15-41](#page-520-1) [creating new files, 15-25](#page-504-0) [deleting files and folders, 15-47](#page-526-0) [moving files and folders, 15-40](#page-519-0) [sharing files and folders, 15-48](#page-527-1) [uploading files, 15-22](#page-501-1) [Content Style properties, 7-24](#page-281-1) [about, 7-43](#page-300-1) [Background Color, 7-46](#page-303-0) [Background Image, 7-47](#page-304-0) [Color, 7-46](#page-303-1) [components and, 7-43](#page-300-0) [Font, 7-46](#page-303-2) [Font Size, 7-46](#page-303-3) [Font Style, 7-46](#page-303-4) [Height, 7-46](#page-303-5) [Margin, 7-47](#page-304-1) [Other CSS, 7-47](#page-304-3) [Width, 7-46](#page-303-6) content style properties [Other CSS, 7-47,](#page-304-2) [7-49](#page-306-0) [contextual events, 7-51](#page-308-0) cookies [Web Clipping, 31-15](#page-934-0) copying [group space pages, 10-9](#page-360-0) copying and pasting files [Documents service, 15-30](#page-509-0) copyright [group spaces, 10-19](#page-370-0) [Created After property, 15-63](#page-542-1) [Created Before property, 15-64](#page-543-0) creating [events, 16-12](#page-561-0) [group space pages, 10-8](#page-359-0) [group spaces, 10-5](#page-356-0) [links, 18-4](#page-589-0) [notes, 21-2](#page-679-0) [Creator property, 15-64](#page-543-1) CSS [using with Web Clipping, 31-15](#page-934-1) [current location, 15-7](#page-486-0)

custom attributes [group space, 10-20](#page-371-0) [Custom page scheme, 5-10](#page-183-0) customization [about, 7-16](#page-273-1) [changing page layout, 6-19](#page-220-0) [customizing lists, 19-33](#page-634-0) [deleting content for everyone, 7-20](#page-277-1) [removing, 6-9](#page-210-0) [Web Clipping, 31-4](#page-923-0) customizing [Documents service task flows, 15-55](#page-534-0) [standard group space pages, 10-10](#page-361-1)

# **D**

data [filtering in a portlet, 30-14](#page-901-0) [Data Source property, 15-60](#page-539-0) [Data Source Type property, 15-61](#page-540-0) data sources [filtering data, 30-14](#page-901-0) [using a spreadsheet, 30-7](#page-894-0) [using an existing Web page, 30-12](#page-899-0) [using SQL, 30-8](#page-895-0) [using Web Services, 30-11](#page-898-0) [using with OmniPortlet, 30-4](#page-891-0) [using with portlets, 30-3](#page-890-0) [using XML, 30-10](#page-897-0) database connection [OmniPortlet, 30-6](#page-893-0) databases [list sorting and, 19-34](#page-635-0) [date preference, 3-8](#page-95-0) [DateTime data type in lists, 19-17](#page-618-1) [Default Value column detail in lists, 19-18](#page-619-0) deleting [events, 16-17](#page-566-0) [files and folders using Documents service, 15-47](#page-526-1) [group space custom attributes, 10-22](#page-373-0) [group space pages, 10-10](#page-361-2) [group space templates, 11-14](#page-395-0) [group spaces, 11-12](#page-393-0) [layout components, 6-52](#page-253-3) [links, 18-15](#page-600-0) [notes, 21-5](#page-682-0) [page content, 7-20](#page-277-1) [Design view, 4-7](#page-160-1) [deleting layout components in, 6-52](#page-253-4) [design-time defined, 8-2](#page-313-2) [Destination property, 6-39,](#page-240-0) [15-69](#page-548-0) [Destination URI property, 6-40](#page-241-4) direct URLs [group spaces, 2-22](#page-81-0) [pages, 2-22](#page-81-0) [discoverable group spaces, 9-4,](#page-341-0) [10-24](#page-375-1) [Discussion Forum Manager task flow, 14-3](#page-442-0) discussions [about, 14-1](#page-440-0) [access to, 14-3](#page-442-1)
[adding to a watch list, 14-33](#page-472-0) [categories, 14-2](#page-441-0) [character limits, 14-13](#page-452-0) [creating, 14-10](#page-449-0) [creating links, 18-6,](#page-591-0) [18-11](#page-596-0) [deleting topic posts and replies, 14-24](#page-463-0) [editing name and description, 14-12](#page-451-0) [editing topic posts and replies, 14-21](#page-460-0) [forums, 14-2](#page-441-0) [publishing group space mail, 11-8](#page-389-0) [storing group spaces discussions, 11-7](#page-388-0) [hiding additional information, 14-29](#page-468-0) [properties, 14-36](#page-475-0) [Category ID, 14-39](#page-478-0) [Forum ID, 14-38](#page-477-0) [Hide Toolbar, 14-38](#page-477-1) [Show Categories, 14-39](#page-478-1) [Show Recursive Forums, 14-39](#page-478-2) [removing from a watch list, 14-34](#page-473-0) [replying to topic posts, 14-15](#page-454-0) [sending mail, 14-35](#page-474-0) [showing additional information, 14-29](#page-468-0) task flows [Discussion Forum Manager, 14-3](#page-442-0) [Forums, 14-3,](#page-442-1) [14-29](#page-468-1) [Popular Topics, 14-5,](#page-444-0) [14-30](#page-469-0) [Recent Topics, 14-6,](#page-445-0) [14-31](#page-470-0) [Watched Forums, 14-7,](#page-446-0) [14-31](#page-470-1) [Watched Topics, 14-8,](#page-447-0) [14-32](#page-471-0) [topic posting, 14-13](#page-452-1) [topic view modes, 14-26](#page-465-0) [viewing from Sidebar, 14-34](#page-473-1) [viewing topic posts and replies, 14-18](#page-457-0) [watching, 14-32](#page-471-1) [Discussions server, 14-2](#page-441-1) [Discussions service, 14-1](#page-440-0) [task flow parameters, 14-36](#page-475-0) [Display Actions property, 6-41,](#page-242-0) [7-30](#page-287-0) [Display Header property, 6-41,](#page-242-1) [7-30](#page-287-1) display language [default, 3-2](#page-89-0) display mode [group spaces, 10-17](#page-368-0) display name [group spaces, changing, 10-15](#page-366-0) display options [Allow Action property, 6-36](#page-237-0) [Background property, 7-30](#page-287-2) [component, 7-28](#page-285-0) [Display Actions property, 7-30](#page-287-0) [Display Header property, 7-30](#page-287-1) [Display Shadow property, 7-31](#page-288-0) [EL editor, 7-29,](#page-286-0) [7-33](#page-290-0) [Layout property, 6-36](#page-237-1) [properties, 7-24](#page-281-0) [Scheme Background Color property, 6-15](#page-216-0) [Short Desc property, 7-31](#page-288-1) [Box layout component, 6-36](#page-237-2) [HTML Markup layout component, 6-38](#page-239-0) [Image layout component, 6-40](#page-241-0)

[Layout Customizable layout component, 6-51](#page-252-0) [Movable Box layout component, 6-41](#page-242-2) [panelGroupLayout layout component, 6-49](#page-250-0) [panelStretchLayout layout component, 6-48](#page-249-0) [spacer layout component, 6-52](#page-253-0) [Web Page layout component, 6-45](#page-246-0) [Show Component property, 6-36,](#page-237-3) [7-33](#page-290-1) [Show Minimize Action property, 7-31](#page-288-2) [Show Move Action property, 7-32](#page-289-0) [Show Remove Action property, 7-32](#page-289-1) [Show Resizer property, 7-32](#page-289-2) [Stretch Content property, 6-43,](#page-244-0) [7-33](#page-290-2) [Text property, 7-33](#page-290-3) [validating expressions, 7-34](#page-291-0) [Display Shadow property, 6-41,](#page-242-3) [7-31](#page-288-0) Document List Viewer task flow [about, 15-4](#page-483-0) [properties, 15-62](#page-541-0) [Connection Name, 15-63](#page-542-0) [Created After, 15-63](#page-542-1) [Created Before, 15-64](#page-543-0) [Creator, 15-64](#page-543-1) [Last Modified After, 15-64](#page-543-2) [Last Modified Before, 15-65](#page-544-0) [Last Modifier, 15-65](#page-544-1) [Root Folder Path, 15-66](#page-545-0) [Show Folders, 15-66](#page-545-1) [Task Flow Instance ID, 15-66](#page-545-2) Document Manager task flow [about, 15-6](#page-485-0) [checking in files, 15-42](#page-521-0) [checking out files, 15-41](#page-520-0) [copying folders, 15-37](#page-516-0) [creating folders, 15-36](#page-515-0) [current location, 15-7](#page-486-0) [deleting files and folders, 15-47](#page-526-0) [deleting versions of files, 15-45](#page-524-0) [moving files and folders, 15-40](#page-519-0) [properties, 15-61](#page-540-0) [Connection Name, 15-62](#page-541-1) [Start Folder Path, 15-62](#page-541-2) [renaming files and folders, 15-38](#page-517-0) [searching files and folders, 15-49](#page-528-0) [viewing properties of files and folders, 15-46](#page-525-0) [viewing version history of files, 15-44](#page-523-0) documents [adding to a page, 7-8 to](#page-265-0) [7-10](#page-267-0) [applying tags to, 26-7](#page-804-0) [creating links, 18-7,](#page-592-0) [18-12](#page-597-0) [editing files, 15-29](#page-508-0) Documents service [about, 15-2](#page-481-0) [adding files to content repository, 15-22](#page-501-0) [checking in files, 15-42](#page-521-0) [checking out files, 15-41](#page-520-0) [deleting files and folders, 15-47](#page-526-0) [deleting versions of files, 15-45](#page-524-0) [managing files and folders, 15-34 to](#page-513-0) [15-48](#page-527-0) [moving files and folders, 15-40](#page-519-0) [opening files and folders, 15-20](#page-499-0)

[renaming files and folders, 15-38](#page-517-0) [searching files and folders, 15-48](#page-527-1) [sharing files and folders, 15-48](#page-527-2) task flows [about personalizing and customizing, 15-53](#page-532-0) [adding at design time, 15-2](#page-481-1) [adding at run time, 15-2](#page-481-1) [customizing, 15-55](#page-534-0) [hiding and showing columns, 15-53](#page-532-1) [navigating, 15-34](#page-513-1) [personalizing, 15-53](#page-532-2) [reordering columns, 15-54](#page-533-0) [setting properties, 15-57 to](#page-536-0) [15-70](#page-549-0) [sorting files and folders, 15-54](#page-533-1) *[See also](#page-483-1)* Content Presenter task flow *[See also](#page-483-2)* Document List Viewer task flow *[See also](#page-485-1)* Document Manager task flow *[See also](#page-489-0)* Recent Documents task flow [uploading files, 15-22](#page-501-1) [viewing properties of files and folders, 15-46](#page-525-1) [viewing version history of files, 15-44](#page-523-0) domain information [general, 27-19](#page-838-0) [information, 27-19](#page-838-1) [popular pages, 27-19](#page-838-2) [recently updated, 27-19](#page-838-3) [wikis and, 27-18](#page-837-0) [Dunes page scheme, 5-9](#page-182-0) [dynamically generated pages, 4-3](#page-156-0)

# **E**

Edit Defaults mode [OmniPortlet, 30-29](#page-916-0) edit mode [entering, 5-27](#page-200-0) [Edit Page command does not show, 6-9](#page-210-0) editing [events, 16-16](#page-565-0) [files, 15-29](#page-508-1) [group space pages, 10-9](#page-360-0) [group spaces, 9-4](#page-341-0) [notes, 21-4](#page-681-0) editors [HTML editor controls, 27-40](#page-859-0) [rich text, 6-26](#page-227-0) [simple text, 6-23](#page-224-0) *[See also](#page-290-0)* EL editor [Egg Shell page scheme, 5-9](#page-182-1) [EL editor, 7-27,](#page-284-0) [7-29,](#page-286-0) [7-33](#page-290-0) [EL expressions, 7-33](#page-290-4) [application pages, 7-39](#page-296-0) [group spaces, 7-37](#page-294-0) [navigation operations, 7-41](#page-298-0) [Oracle WebCenter Spaces, 7-35](#page-292-0) [security, 7-42](#page-299-0) [service IDs, 7-40](#page-297-0) [services, 7-40](#page-297-1) [user preferences, 7-42](#page-299-1) [utilitarian, 7-42](#page-299-2)

[validating, 7-34](#page-291-0) [value formats, 7-34](#page-291-1) [Enable Action property, 7-53](#page-310-0) [End Date property, 22-53](#page-740-0) [End Width property, 6-48](#page-249-1) [Escape property, 6-38](#page-239-1) events [about, 16-1](#page-550-0) [action handlers, 7-53](#page-310-1) [Actions property, 7-53](#page-310-2) [calendar overlay, 16-18](#page-567-0) [canceling, 16-17](#page-566-0) [contextual events, 7-51](#page-308-0) [creating, 16-12](#page-561-0) [creating links, 18-8,](#page-593-0) [18-12](#page-597-1) [deleting, 16-17](#page-566-0) [displaying multiple calendars, 16-18](#page-567-0) [editing, 16-16](#page-565-0) [Enable Action property, 7-53](#page-310-0) [Events page, 16-3,](#page-552-0) [16-6,](#page-555-0) [16-7](#page-556-0) [Events property, 7-53](#page-310-3) [personal calendar, 16-5](#page-554-0) [properties, 7-25](#page-282-0) [refreshing, 16-11](#page-560-0) [scheduling, 16-12](#page-561-0) [secondary time zone, 16-12](#page-561-1) [selecting date, 16-10](#page-559-0) [selecting display mode, 16-8](#page-557-0) [sending mail, 16-14](#page-563-0) [setting display preferences, 16-11](#page-560-1) [task flow properties, 16-23](#page-572-0) [viewing, 16-3](#page-552-1) [viewing details, 16-16](#page-565-1) Events page [about, 16-3](#page-552-0) [displaying, 16-6](#page-555-0) [hiding, 16-7](#page-556-0) *[See also](#page-552-0)* events [Events property, 7-53](#page-310-3) Events service *[See also](#page-550-1)* events Events task flow [about, 16-3](#page-552-2) [Customization ID parameter, 16-24](#page-573-0) [Group Space parameter, 16-25](#page-574-0) [properties, 16-23](#page-572-0) *[See also](#page-552-2)* events Expression Language *[See](#page-291-2)* EL expressions Expression Language editor *[See](#page-284-0)* EL editor [external applications, 3-60 to](#page-147-0) [3-64](#page-151-0) [about, 3-60](#page-147-1) [BASIC authentication method, 3-61](#page-148-0) [hiding in Sidebar, 3-63](#page-150-0) [logging in to, 3-61](#page-148-1) [login preferences, 3-11](#page-98-0) [personalizing applications in Sidebar, 3-63](#page-150-0) [showing in Sidebar, 3-63](#page-150-0) [UTF-8 encoding, 3-61](#page-148-0)

# **F**

[favorites, 3-36 to](#page-123-0) [3-52](#page-139-0) [about, 3-36](#page-123-1) [adding folders, 3-38,](#page-125-0) [3-43](#page-130-0) [adding links, 3-37,](#page-124-0) [3-40](#page-127-0) [deleting folders, 3-51](#page-138-0) [deleting links, 3-51](#page-138-0) [editing folders, 3-45](#page-132-0) [editing links, 3-45](#page-132-0) [making discoverable, 3-37](#page-124-0) [managing, 3-39 to](#page-126-0) [3-52](#page-139-1) [rearranging folders, 3-48](#page-135-0) [rearranging links, 3-48](#page-135-0) [searching, 3-49](#page-136-0) [setting open behavior, 3-45](#page-132-0) [sharing, 3-37](#page-124-0) [Feedback, 22-35 to](#page-722-0) [22-40](#page-727-0) [deleting, 22-40](#page-727-1) [hiding, 22-38](#page-725-0) [in People Connections service, 22-6](#page-693-0) [posting, 22-36](#page-723-0) [showing hidden, 22-39](#page-726-0) [sorting and filtering, 22-37](#page-724-0) [viewing, 22-36](#page-723-1) [Feedback items display size property, 22-53](#page-740-1) files [adding to a page, 7-8 to](#page-265-0) [7-10](#page-267-0) [adding to content repository, 15-22](#page-501-0) [checking in using Documents service, 15-42](#page-521-0) [checking out using Documents service, 15-41](#page-520-0) [copying and pasting using Documents](#page-509-0)  service, 15-30 [deleting using Documents service, 15-47](#page-526-0) [deleting versions using Documents service, 15-45](#page-524-0) [editing \(Rich Text Editor\), 15-29](#page-508-1) [moving using Documents service, 15-40](#page-519-0) [opening using Documents service, 15-20](#page-499-0) [renaming using Documents service, 15-38](#page-517-0) [searching using Documents service, 15-48](#page-527-1) [sharing using Documents service, 15-48](#page-527-2) [sorting in Documents service task flows, 15-54](#page-533-1) [uploading using Document Manager task](#page-501-1)  flow, 15-22 [viewing properties using Documents](#page-525-1)  service, 15-46 [viewing version history using Documents](#page-523-0)  service, 15-44 filtering [list of group space pages, 10-9](#page-360-1) [list of group spaces, 9-3](#page-340-0) folders [copying in Document Manager task flow, 15-37](#page-516-0) [creating in Document Manager task flow, 15-36](#page-515-0) [default display mode, 15-22](#page-501-2) [deleting using Documents service, 15-47](#page-526-0) [moving using Documents service, 15-40](#page-519-0) [opening using Documents service, 15-20](#page-499-0) [renaming using Documents service, 15-38](#page-517-0) [searching using Documents service, 15-48](#page-527-1) [sharing using Documents service, 15-48](#page-527-2)

[sorting in Documents service task flows, 15-54](#page-533-1) [viewing properties using Documents](#page-525-1)  service, 15-46 [folksonomies, tagging and, 26-2](#page-799-0) [Font property, 7-44,](#page-301-0) [7-46](#page-303-0) [Font Size property, 7-45,](#page-302-0) [7-46](#page-303-1) [Font Style property, 7-45,](#page-302-1) [7-46](#page-303-2) [Format column detail in lists, 19-18](#page-619-0) forms [using the OmniPortlet form layout, 30-24](#page-911-0) [Forum ID property, 14-38](#page-477-0) [Forums task flow, 14-3,](#page-442-1) [14-29](#page-468-1) [framesets in Web Clipping, 31-15](#page-934-0) Full Screen Mode [exiting, 2-11](#page-70-0)

# **G**

[generated pages, 4-3](#page-156-0) [global search field, 25-3](#page-782-0) [globalization support in Web Clipping, 31-15](#page-934-1) granting access [group spaces, 10-25](#page-376-0) granting public access [group space pages, 10-29](#page-380-0) [group spaces, 10-28](#page-379-0) Group Project [template, 10-4](#page-355-0) group space [creating pages, 6-2 to](#page-203-0) [6-6](#page-207-0) Group Space Documents [in Oracle Composer Catalog, 15-4](#page-483-3) group space pages [adding to personal space, 10-10](#page-361-0) [copying, 10-9](#page-360-2) [creating, 10-8](#page-359-0) [customizing standard, 10-10](#page-361-1) [deleting, 10-10](#page-361-2) [editing, 10-9](#page-360-0) [filtering list, 10-9](#page-360-1) [granting public access, 10-29](#page-380-0) [hiding or showing, 10-9](#page-360-3) [Home, 10-11](#page-362-0) [making public or private, 10-10](#page-361-3) [managing, 10-7](#page-358-0) [printing, 10-10](#page-361-4) [refreshing list, 10-9](#page-360-4) [renaming, 10-9](#page-360-5) [reordering, 10-9](#page-360-6) [searching, 10-9](#page-360-7) [Self-Subscription, 10-11](#page-362-1) [sending mail to users, 10-10](#page-361-5) [setting look and feel, 10-9](#page-360-8) [setting page access, 10-10](#page-361-6) [setting page scheme and style, 10-14](#page-365-0) [showing as tab or hiding, 10-9](#page-360-3) [Unauthorized Access, 10-12](#page-363-0) [Unavailable, 10-13](#page-364-0) [Group Space property, 15-67](#page-546-0) group space roles

[discovering your own, 2-21](#page-80-0) group space services [storing discussions, 11-7](#page-388-0) group space templates [about, 10-4](#page-355-1) [Blank, 10-4](#page-355-2) [Community of Interest, 10-4](#page-355-3) [creating, 10-22](#page-373-0) [default discussion forums and categories, 11-7](#page-388-1) [deleting, 11-14](#page-395-0) [Group Project, 10-4](#page-355-0) [making private, 11-14](#page-395-1) [managing, 11-13](#page-394-0) [out-of-the-box, 10-4](#page-355-4) [publishing, 11-14](#page-395-2) Group Space Unavailable page [customizing, 10-13](#page-364-0) group spaces [about, 1-6,](#page-51-0) [9-1 to](#page-338-0) [9-13](#page-350-0) [actions menu, 2-15](#page-74-0) [adding content, 10-6](#page-357-0) [adding members, 12-12](#page-407-0) [adding wikis or blogs, 10-24](#page-375-0) [administering, 11-1](#page-382-0) [applying look and feel, 10-14](#page-365-1) [applying skins, 10-19](#page-370-0) [approving membership requests, 12-16](#page-411-0) [bringing online, 11-11](#page-392-0) [building, 10-1 to](#page-352-0) [10-30](#page-381-0) [changing member roles, 12-15](#page-410-0) [changing URL, 11-2](#page-383-0) [closing, 2-13,](#page-72-0) [11-11](#page-392-1) [composing messages to members, 12-11](#page-406-0) [configuring mail distribution, 11-6](#page-387-0) [copying pages, 5-26](#page-199-0) [copyright and privacy statements, 10-19](#page-370-1) [creating, 10-5](#page-356-0) [creating templates, 10-22](#page-373-0) [custom attributes, 10-20](#page-371-0) [deleting, 11-12](#page-393-0) [deleting custom attributes, 10-22](#page-373-1) [deleting pages, 5-28](#page-201-0) [description, 2-21](#page-80-1) [determining your role, 2-21](#page-80-1) [direct URLs, 2-22](#page-81-0) [discoverable, 9-4,](#page-341-1) [10-24](#page-375-1) [display mode, 10-17](#page-368-0) [display name, 10-15](#page-366-0) [displaying information about, 9-5](#page-342-0) [editing, 9-4](#page-341-0) [editing custom attributes, 10-22](#page-373-2) [editing pages, 6-6 to](#page-207-1) [6-11](#page-212-0) [EL expressions relating to, 7-37](#page-294-0) [enabling and disabling services, 11-4](#page-385-0) [exposing in personal space, 2-18](#page-77-0) [filtering list, 9-3](#page-340-0) [Full Screen Mode, 2-11](#page-70-0) [granting access, 10-25](#page-376-0) [granting public access, 10-28](#page-379-0) [icon, 10-15](#page-366-1)

[inheriting page access permissions, 6-12](#page-213-0) [internal ID, 2-21,](#page-80-1) [9-5](#page-342-1) [inviting non-user, 12-14](#page-409-0) [joining, 9-5](#page-342-2) [listing, 9-3](#page-340-1) [lists in, 19-5](#page-606-0) [logo, 10-16](#page-367-0) [mailing members, 9-5,](#page-342-3) [12-16](#page-411-1) [mailing moderators, 2-18,](#page-77-1) [9-5](#page-342-3) [managing, 11-1 to](#page-382-1) [11-14](#page-395-3) [managing services, 11-4](#page-385-1) [Maximized, 10-18](#page-369-0) [members, 12-1 to](#page-396-0) [12-19](#page-414-0) [Members task flow, 12-19](#page-414-1) [membership policy, 12-1](#page-396-1) [membership, about, 12-11](#page-406-1) [metadata, 2-21](#page-80-0) [moderator, 1-8,](#page-53-0) [10-2](#page-353-0) [name compared to display name, 7-37](#page-294-1) [opening, 2-13](#page-72-1) [permissions, 12-4](#page-399-0) [printing pages, 2-20](#page-79-0) [public, 9-12](#page-349-0) [publishing mail in discussion forum, 11-8](#page-389-0) [refreshing list, 9-4](#page-341-2) [renaming, 9-4,](#page-341-3) [11-2](#page-383-0) [renaming a page, 2-19](#page-78-0) [revoking membership, 12-18](#page-413-0) [roles, 9-10,](#page-347-0) [12-4](#page-399-0) [RSS news feeds, 11-9](#page-390-0) [Search page, 25-5](#page-784-0) [searching, 9-4](#page-341-4) [searching content, 25-4](#page-783-0) [self-subscribing, 12-14](#page-409-1) [setting language, 10-23](#page-374-0) [site template, 10-17](#page-368-0) [subscribing as registered user, 9-6](#page-343-0) [subscribing as unregistered user, 9-8](#page-345-0) [subscribing to, 9-5](#page-342-2) [taking offline, 11-10](#page-391-0) [templates, 1-7](#page-52-0) [templates, about, 10-4](#page-355-1) [unsubscribing from, 9-9](#page-346-0) [viewing available, 9-2](#page-339-0) [viewing information about, 2-21](#page-80-0) [viewing lists, 19-8](#page-609-0) [viewing members, 12-11](#page-406-2) [Group Spaces page, 9-2](#page-339-1)

## **H**

[Halign property, 6-49](#page-250-1) headers [Display Header property, 7-30](#page-287-1) [Height property, 6-52,](#page-253-1) [7-44,](#page-301-1) [7-46](#page-303-3) help [accessing online, 2-25](#page-84-0) [hidden layout components, 6-28,](#page-229-0) [6-45](#page-246-1) [Change Layout, 6-50](#page-251-0) [Layout Customizable, 6-50](#page-251-0)

[panelGroupLayout, 6-48](#page-249-2) [panelStretchLayout, 6-46](#page-247-0) [spacer, 6-51](#page-252-1) [Hide Configuration Button property, 22-53](#page-740-2) [Hide Footer property, 22-54](#page-741-0) [Hide Header property, 22-54](#page-741-1) [Hide Toolbar property, 14-38](#page-477-1) hiding [columns in Documents service task flows, 15-53](#page-532-1) [group space pages, 10-9](#page-360-3) Home page (group space) [customizing, 10-11](#page-362-0) [Home Page page style, 5-13](#page-186-0) [HTML editor controls \(wikis and blogs\), 27-40](#page-859-0) HTML Markup layout component [about, 6-23](#page-224-1) [display options, 6-37](#page-238-0) [embedding media using, 7-14](#page-271-0) [about, 6-15](#page-216-1) [Hyperlink layout component, 6-15,](#page-216-2) [6-23,](#page-224-2) [6-39](#page-240-0) hyperlinks [blogs and, 27-14](#page-833-0) [wikis and, 27-14](#page-833-0)

## **I**

icon [group spaces, changing, 10-15](#page-366-1) image properties [Image Map Type, 15-69](#page-548-0) [Long Desc URL, 15-69](#page-548-1) [Short Desc, 15-69](#page-548-2) [Show Component, 15-69](#page-548-3) [Source, 15-69](#page-548-4) [Image layout component, 6-15,](#page-216-3) [6-24,](#page-225-0) [6-39](#page-240-1) [Image Map Typeproperty, 15-69](#page-548-0) [image properties, 15-69](#page-548-5) [Image Size property, 22-54](#page-741-2) [Image Source property, 6-40](#page-241-1) images [component versus file, 7-10](#page-267-1) [in search results, 6-24](#page-225-1) IMP (Instant Messaging and Presence) service [about, 17-1](#page-576-0) [Buddies task flow, 17-6](#page-581-0) [Microsoft LCS, 17-5](#page-580-0) [OWLCS, 17-5](#page-580-1) [Presence icon, 17-1](#page-576-1) [Presence icon context menu, 17-2](#page-577-0) [presence states, 17-3](#page-578-0) [sending instant messages, 17-5](#page-580-2) [sending mail, 17-3](#page-578-1) [starting phone conferences, 17-6](#page-581-1) [status message, 17-3](#page-578-2) [viewing user presence, 17-3](#page-578-3) inline frames [properties, 15-69](#page-548-6) [Short Desc, 15-69](#page-548-7) [Show Component, 15-69](#page-548-8)

[Source, 15-69](#page-548-9) [inline query string parameter, 27-10](#page-829-0) Instant Messaging and Presence (IMP) *[See](#page-576-0)* IMP internal ID [group space, 9-5](#page-342-1) [ISO-8859-1 character set, 31-16](#page-935-0)

### **J**

**JavaBeans** [Expression Language and, 7-34](#page-291-2) **JavaScript** [Web Clipping, 31-15](#page-934-2) [JAWS, 3-9](#page-96-0) [joining group space, 9-5](#page-342-2) [JSF portlets, 29-4](#page-883-0)

#### **L**

languages [default display language, 3-2](#page-89-0) [group spaces, 10-23](#page-374-0) [language list, 3-4](#page-91-0) [locales, 3-4](#page-91-0) [order of precedence, 3-2,](#page-89-0) [10-23](#page-374-1) [session, 3-3,](#page-90-0) [3-5](#page-92-0) [user preference, 3-2,](#page-89-1) [3-6](#page-93-0) [Last Modified After property, 15-64,](#page-543-2) [15-67](#page-546-1) [Last Modified Before property, 15-65,](#page-544-0) [15-68](#page-547-0) [Last Modifier property, 15-65,](#page-544-1) [15-68](#page-547-1) [layout components, 6-21 to](#page-222-0) [6-55](#page-256-0) [about, 6-22](#page-223-0) [adding, 6-28](#page-229-1) [Box, 6-15,](#page-216-4) [6-22](#page-223-1) [Change Layout, 6-28](#page-229-2) [deleting, 6-52](#page-253-2) [in Design view, 6-52](#page-253-3) [in Source view, 6-53](#page-254-0) [HTML Markup, 6-15,](#page-216-1) [6-23,](#page-224-1) [6-37](#page-238-0) [embedding media using, 7-14](#page-271-0) [Hyperlink, 6-15,](#page-216-2) [6-23](#page-224-2) [Image, 6-15,](#page-216-3) [6-24](#page-225-0) [images, component versus file, 7-10](#page-267-1) [Layout Customizable, 6-28,](#page-229-2) [6-50](#page-251-1) [Movable Box, 6-15](#page-216-5) [about, 6-25](#page-226-0) [panelGroupLayout, 6-28,](#page-229-3) [6-48](#page-249-2) [panelStretchLayout, 6-28,](#page-229-4) [6-46](#page-247-0) [properties, 6-31 to](#page-232-0) [6-52](#page-253-4) [Allow Action, 6-36](#page-237-0) [Background, 6-41](#page-242-4) [Bottom Height, 6-48](#page-249-3) [Box, 6-36](#page-237-4) [Change Layout, 6-50](#page-251-0) [Destination, 6-39](#page-240-2) [Destination URI, 6-40](#page-241-2) [Display Actions, 6-41](#page-242-0) [Display Header, 6-41](#page-242-1) [Display Shadow, 6-41](#page-242-3)

[End Width, 6-48](#page-249-1) [Escape, 6-38](#page-239-1) [Halign, 6-49](#page-250-1) [Height, 6-52](#page-253-1) [hidden, 6-45](#page-246-1) [HTML Markup, 6-37](#page-238-0) [Hyperlink, 6-39](#page-240-0) [Image, 6-39](#page-240-1) [Image Source, 6-40](#page-241-1) [Layout, 6-36,](#page-237-1) [6-49](#page-250-2) [Layout Customizable, 6-50](#page-251-0) [Layout Switcher, 6-51](#page-252-2) [Long Desc URL, 6-40](#page-241-3) [Movable Box, 6-41](#page-242-5) [No Wrap, 6-38](#page-239-2) [Open in new window, 6-39](#page-240-3) [panelGroupLayout, 6-48](#page-249-2) [panelStretchLayout, 6-46](#page-247-0) [setting in Design view, 6-32](#page-233-0) [setting in Source view, 6-33](#page-234-0) [Short Desc, 6-36,](#page-237-2) [6-38,](#page-239-0) [6-40,](#page-241-0) [6-41,](#page-242-2) [6-45,](#page-246-0) [6-48,](#page-249-0)  [6-49,](#page-250-0) [6-51,](#page-252-0) [6-52](#page-253-0) [Show Component, 6-36](#page-237-3) [Show Icon, 6-51](#page-252-3) [Show Layout Changer, 6-51](#page-252-4) [Show Minimize Action, 6-42](#page-243-0) [Show Move Action, 6-42](#page-243-1) [Show Remove Action, 6-42](#page-243-2) [Show Resizer, 6-43](#page-244-1) [Source, 6-45](#page-246-2) [spacer, 6-51](#page-252-1) [Start Width, 6-48](#page-249-4) [Stretch Content, 6-43](#page-244-0) [Target Frame, 6-40](#page-241-4) [Text, 6-43,](#page-244-2) [6-51](#page-252-5) [Theme, 6-48,](#page-249-5) [6-50](#page-251-2) [Title, 6-39](#page-240-4) [Top Height, 6-48](#page-249-6) [Valign, 6-50](#page-251-3) [Value, 6-38](#page-239-3) [Web Page, 6-44](#page-245-0) [Width, 6-52](#page-253-5) [showing hidden, 6-37](#page-238-1) [spacer, 6-28](#page-229-5) [Text, 6-15,](#page-216-6) [6-26](#page-227-1) [Web Page, 6-15,](#page-216-7) [6-27](#page-228-0) *[See also](#page-229-6)* hidden layout components [Layout Customizable layout component, 6-28,](#page-229-2) [6-50](#page-251-0) [Layout property, 6-36,](#page-237-1) [6-49](#page-250-2) [Layout Switcher property, 6-51](#page-252-2) layouts [about page, 6-14](#page-215-0) [bullet, 30-22](#page-909-0) changing page [customization, 6-19](#page-220-0) [personalization, 3-32](#page-119-0) [chart, 30-19](#page-906-0) [customized OmniPortlet layout, 30-25](#page-912-0) [form, 30-24](#page-911-0) [HTML, 30-25](#page-912-0)

[news, 30-20](#page-907-0) [OmniPortlet, 30-17](#page-904-0) [page, 6-13 to](#page-214-0) [6-20](#page-221-0) [parameter form, 30-27](#page-914-0) [tabular, 30-17](#page-904-1) [Left Narrow page style, 5-11](#page-184-0) [Link Window column detail in lists, 19-19](#page-620-0) links [about, 18-1](#page-586-0) [deleting, 18-15](#page-600-0) [icon, 18-2](#page-587-0) [lists and, 19-7,](#page-608-0) [19-52](#page-653-0) properties [Destination, 15-69](#page-548-10) [Open in new window, 15-69](#page-548-11) [Show Component, 15-69](#page-548-12) [Title, 15-69](#page-548-13) [to existing objects, 18-4](#page-589-0) [announcements, 18-5](#page-590-0) [discussions, 18-6](#page-591-0) [documents, 18-7](#page-592-0) [events, 18-8](#page-593-0) [to new objects, 18-9](#page-594-0) [discussions, 18-11](#page-596-0) [documents, 18-12](#page-597-0) [events, 18-12](#page-597-1) [notes, 18-13](#page-598-0) [to URLs, 18-14](#page-599-0) [List ID property, 19-58](#page-659-0) [List Manager task flow, 19-2](#page-603-0) [List Scope ID property, 19-58](#page-659-1) [List Viewer task flow, 19-2](#page-603-1) lists [about, 19-1](#page-602-0) [adding a list row, 19-26](#page-627-0) [adding columns to, 19-13](#page-614-0) [associated properties, 19-56](#page-657-0) [color banding, 19-39](#page-640-0) [applying \(customization\), 19-42](#page-643-0) [applying \(personalization\), 19-40](#page-641-0) [removing \(customization\), 19-44](#page-645-0) [removing \(personalization\), 19-42](#page-643-1) [column details, 19-18](#page-619-1) [Allow Links, 19-19](#page-620-1) [Default Value, 19-18](#page-619-2) [Format, 19-18](#page-619-0) [Link Window, 19-19](#page-620-0) [Maximum Length, 19-18](#page-619-3) [Maximum Value, 19-19](#page-620-2) [Minimum Value, 19-19](#page-620-3) [Required, 19-18](#page-619-4) [revising, 19-19](#page-620-4) [validation on, 19-19](#page-620-5) columns [resizing your own view, 19-36](#page-637-0) [sorting your own view, 19-34](#page-635-0) [copying, 19-24](#page-625-0) [creating, 19-9](#page-610-0) [customizing, 19-33](#page-634-0) [data types, 19-14](#page-615-0)

[Boolean, 19-17](#page-618-0) [DateTime, 19-17](#page-618-1) [Number, 19-16](#page-617-0) [Person, 19-18](#page-619-5) [String, 19-16](#page-617-1) [deleting, 19-25](#page-626-0) [deleting list columns, 19-22](#page-623-0) [deleting list rows, 19-32](#page-633-0) [editing a list row, 19-28](#page-629-0) [editing list data, 19-28](#page-629-0) [editing structure of, 19-11](#page-612-0) [exporting, 19-53 to](#page-654-0) [19-56](#page-657-1) [about, 19-53](#page-654-1) [to a spreadsheet, 19-54](#page-655-0) [filtering list data, 19-44 to](#page-645-1) [19-52](#page-653-1) [ad hoc filtering, 19-45](#page-646-0) [Boolean operators, 19-48](#page-649-0) [DateTime operators, 19-48](#page-649-1) [filtering all views of one instance, 19-49](#page-650-0) [Numbering operators, 19-48](#page-649-2) [permanent, personal filtering, 19-46](#page-647-0) [Person operators, 19-48](#page-649-3) [removing from all views of one instance, 19-51](#page-652-0) [removing personal filter, 19-48](#page-649-4) [String operators, 19-48](#page-649-5) [importing, 19-53 to](#page-654-0) [19-56](#page-657-1) [about, 19-53](#page-654-1) [from a spreadsheet, 19-55](#page-656-0) [in group spaces, 19-5](#page-606-0) [integration with Links service, 19-7](#page-608-0) [integration with RSS service, 19-7](#page-608-1) [List Manager task flow, 19-2](#page-603-0) [List Viewer task flow, 19-2](#page-603-1) [Lists page, 19-5](#page-606-1) [number of columns allowed \(30\), 19-13](#page-614-1) [personalizing, 19-33](#page-634-0) properties [List ID, 19-58](#page-659-0) [List Scope ID, 19-58](#page-659-1) [Local List Customization ID, 19-58](#page-659-2) [Local List ID, 19-58](#page-659-3) [Show List Name and Description, 19-58](#page-659-4) [rearranging columns of all instances, 19-21](#page-622-0) [rearranging columns of one instance](#page-638-0)  (personalization), 19-37 [renaming, 19-11](#page-612-1) [revising description of, 19-11](#page-612-1) rows [adding, 19-26](#page-627-0) [deleting, 19-32](#page-633-0) [editing, 19-28](#page-629-0) [sending a link to a, 19-52](#page-653-0) sorting [against non-Oracle databases, 19-34](#page-635-1) [task flow parameters, 19-56,](#page-657-0) [19-57](#page-658-0) templates [custom, 19-11](#page-612-2) [issues, 19-11](#page-612-2) [milestones, 19-11](#page-612-2) [objectives, 19-11](#page-612-2)

[viewing, 19-8](#page-609-0) [Lists page, 19-5](#page-606-1) Lists service *See* [lists, 19-56](#page-657-0) [Local List Customization ID property, 19-58](#page-659-2) [Local List ID property, 19-58](#page-659-3) locales [in Oracle WebCenter Spaces, 3-4](#page-91-0) logging in [Oracle WebCenter Spaces, 2-3 to](#page-62-0) [2-4](#page-63-0) logging out [Oracle WebCenter Spaces, 2-3 to](#page-62-0) [2-4](#page-63-0) logo [group spaces, changing, 10-16](#page-367-0) [Long Desc URL property, 6-40,](#page-241-3) [15-69](#page-548-1) look and feel [group space pages, 10-9](#page-360-8) [group spaces, 10-14](#page-365-1)

#### **M**

mail [about, 20-3](#page-662-0) [account limit, 2-3](#page-62-1) [attaching files, 20-11](#page-670-0) [composing and sending, 20-9](#page-668-0) [configuring for group spaces, 11-6](#page-387-0) [deleting, 20-16](#page-675-0) [downloading attachments, 20-8](#page-667-0) [duplicate mail IDs, 2-3](#page-62-2) [editing task flow parameters, 20-17](#page-676-0) [forwarding, 20-13](#page-672-0) [logging in to Mail service, 20-5](#page-664-0) [Mail task flow, 20-3](#page-662-1) [opening, 20-7](#page-666-0) [personalizing the task flow, 20-6](#page-665-0) [preferences, 3-27](#page-114-0) [public mail credentials, 2-3](#page-62-3) [publishing for group spaces, 11-8](#page-389-0) [refreshing, 20-16](#page-675-1) [removing attachments, 20-13](#page-672-1) [replying, 20-13](#page-672-0) [sending to group space page users, 10-10](#page-361-5) [to group space members, 9-5,](#page-342-3) [12-16](#page-411-1) [to group space moderators, 9-5](#page-342-3) [Mail service, 20-1](#page-660-0) [Manage Pages dialog, 5-1 to](#page-174-0) [5-28](#page-201-1) [about, 5-2](#page-175-0) [clearing a filter, 5-7](#page-180-0) [clearing a search, 5-6](#page-179-0) [copying pages through, 5-26](#page-199-0) [creating pages, 5-15](#page-188-0) [custom page access, 5-17](#page-190-0) [deleting pages through, 5-28](#page-201-0) [entering edit mode through, 5-27](#page-200-0) [filtering pages, 5-5,](#page-178-0) [5-6](#page-179-1) [opening pages, 5-4](#page-177-0) [page access permissions, 5-17](#page-190-1) [page access privileges, 5-20](#page-193-0) [public pages, making, 5-21](#page-194-0)

[rearranging pages, 5-7](#page-180-1) [revoking page access through, 5-24](#page-197-0) [searching for pages, 5-5](#page-178-0) [setting page creation defaults, 5-8](#page-181-0) Manage Pages dialog box [about, 4-4](#page-157-0) [opening pages, 2-10](#page-69-0) [Margin property, 7-45,](#page-302-2) [7-47](#page-304-0) Maximized [group space, 10-18](#page-369-0) [Maximum Documents property, 15-68](#page-547-2) [Maximum Length column detail in lists, 19-18](#page-619-3) [Maximum Results property, 15-61](#page-540-1) [Maximum Value column detail in lists, 19-19](#page-620-2) [media, embedding, 7-14](#page-271-0) members [adding to group space, 12-12](#page-407-0) [group spaces, 12-11](#page-406-2) Members task flow [about, 12-19](#page-414-1) [contacting members, 12-20](#page-415-0) [filtering, 12-21](#page-416-0) [managing membership, 12-19](#page-414-2) [sorting, 12-21](#page-416-1) membership [group spaces, 12-16](#page-411-0) [revoking from group space, 12-18](#page-413-0) membership policy [group spaces, 12-1](#page-396-1) [Message Board, 22-40 to](#page-727-2) [22-49](#page-736-0) [deleting messages, 22-49](#page-736-1) [editing messages, 22-44](#page-731-0) [hiding messages, 22-47](#page-734-0) [in People Connections service, 22-7](#page-694-0) [posting messages, 22-43](#page-730-0) [showing hidden messages, 22-48](#page-735-0) [sorting and filtering messages, 22-46](#page-733-0) [viewing messages, 22-41](#page-728-0) [messaging preferences, 3-13](#page-100-0) metadata [group spaces, 2-21](#page-80-0) [pages, 2-21](#page-80-0) [Microsoft Excel, building lists with, 19-53](#page-654-1) Microsoft Exchange Server [accessing calendar, 16-5](#page-554-0) [Microsoft Office Compatibility Pack, 19-54](#page-655-1) [Minimum Value column detail in lists, 19-19](#page-620-3) mod\_osso [Web Clipping, 31-15](#page-934-3) moderator [group space, 1-8,](#page-53-0) [10-2](#page-353-0) [Most Recent First property, 15-68](#page-547-3) Movable Box layout component [about, 6-15,](#page-216-5) [6-25](#page-226-0) [portlets and, 6-25](#page-226-1) [properties, 6-41](#page-242-5) moving [files and folders using Documents service, 15-40](#page-519-0) [music files, embedding, 7-14](#page-271-0) [my accounts preferences, 3-11](#page-98-0)

My Group Spaces [Group Spaces page, 9-2](#page-339-1) [Templates page, 11-13](#page-394-1)

### **N**

[name query string parameter, 27-10](#page-829-1) navigation operations [EL expressions relating to, 7-41](#page-298-0) news [using the OmniPortlet news layout, 30-20](#page-907-0) [No of columns property, 22-54](#page-741-3) [No of Connections property, 22-55](#page-742-0) [No of Feedback Items property, 22-55](#page-742-1) [No of Messages property, 22-55](#page-742-2) [No of rows property, 22-56](#page-743-0) [No Wrap property, 6-38](#page-239-2) Normal Mode [see Maximized, 10-18](#page-369-0) notes [about, 21-1](#page-678-0) [creating, 21-2](#page-679-0) [creating links, 18-13](#page-598-0) [deleting, 21-5](#page-682-0) [editing, 21-4](#page-681-0) [filtering, 21-3](#page-680-0) [refreshing, 21-5](#page-682-1) [Sidebar, 21-1](#page-678-1) [task flow properties, 21-6](#page-683-0) [viewing, 21-1](#page-678-2) Notes task flow [about, 21-2](#page-679-1) [properties, 21-6](#page-683-0) *[See also](#page-679-1)* notes [notifications preferences, 3-13](#page-100-0) [Number data type in lists, 19-16](#page-617-0) numbers [Expression Language and, 7-34](#page-291-2)

# **O**

[OmniPortlet, 30-29](#page-916-1) [about, 29-6,](#page-885-0) [30-1](#page-888-0) [bullet layout, 30-22](#page-909-0) [chart layout, 30-19](#page-906-0) [customizing, 30-2,](#page-889-0) [30-29](#page-916-0) [database connection, 30-6](#page-893-0) [Edit Defaults mode, 30-29](#page-916-0) [Filter tab, 30-14](#page-901-0) [filtering data, 30-14](#page-901-0) [form layout, 30-24](#page-911-0) [HTML layout, 30-25](#page-912-0) [Layout tab, 30-17](#page-904-0) [news layout, 30-20](#page-907-0) [Oracle Composer properties, 30-30](#page-917-0) [Parameter Form layout, 30-27](#page-914-0) [proxy authentication, 30-5](#page-892-0) [Source tab, 30-4](#page-891-0) [SQL data source, 30-8](#page-895-0) [tabular layout, 30-17](#page-904-1)

[troubleshooting, 30-31](#page-918-0) [Type tab, 30-3](#page-890-0) [using data sources, 30-3](#page-890-0) [using the wizard, 30-2](#page-889-0) [using Web pages as a data source, 30-12](#page-899-0) [View tab, 30-15](#page-902-0) [Web Service data source, 30-11](#page-898-0) [XML data source, 30-10](#page-897-0) [Open in new window property, 6-39,](#page-240-3) [15-69](#page-548-11) [Oracle AutoVue, 15-48](#page-527-3) Oracle Composer [about, 4-5 to](#page-158-0) [4-20](#page-173-0) [accessing, 4-6](#page-159-0) [Catalog, 7-2](#page-259-0) [about, 4-12](#page-165-0) [content, 6-30](#page-231-0) [search feature, 7-3](#page-260-0) [Component Properties dialog, 4-17](#page-170-0) [concurrency warning, 4-7,](#page-160-0) [6-7](#page-208-0) [Design view, 4-7](#page-160-1) [edit mode, 6-7](#page-208-1) [Page Properties dialog box, 4-18](#page-171-0) [Source view, 4-7](#page-160-1) [Oracle JSF Portlet Bridge, 8-4](#page-315-0) Oracle Portal pages [Web Clipping limitation, 31-15](#page-934-4) Oracle Secure Enterprise Search (SES) [overriding search adapters, 25-2](#page-781-0) Oracle SES *[See](#page-781-0)* Oracle Secure Enterprise Search (SES) [Oracle User Messaging Service, 3-14](#page-101-0) Oracle WebCenter Spaces [about, 1-1 to](#page-46-0) [1-9](#page-54-0) [accessibility, 3-9](#page-96-0) [Administration link, 1-6](#page-51-1) [assistive technology, 3-9](#page-96-0) [concurrent logins, 2-4](#page-63-1) [custom page access, 5-17](#page-190-0) [date preference, 3-8](#page-95-0) [EL expressions relating to, 7-35](#page-292-0) [language list, 3-4](#page-91-0) [logging in, 2-3 to](#page-62-0) [2-4](#page-63-0) [logging out, 2-3 to](#page-62-0) [2-4](#page-63-0) [password policy, 2-3](#page-62-4) [personalizing, 3-1 to](#page-88-0) [3-64](#page-151-1) [seeded page schemes, 5-8 to](#page-181-1) [5-10](#page-183-0) [seeded page styles, 5-10 to](#page-183-1) [5-13](#page-186-1) [self-registering, 2-1](#page-60-0) [services, 1-10](#page-55-0) [setting page access, 5-17,](#page-190-1) [6-11](#page-212-1) [time preferences, 3-8](#page-95-0) [format, 3-8](#page-95-1) [time zone, 3-8](#page-95-2) [URL format, 2-1](#page-60-1) [user-name policy, 2-3](#page-62-5) [Other CSS property, 7-45,](#page-302-3) [7-47](#page-304-1) [changing component borders, 7-49](#page-306-0) [examples, 7-47](#page-304-2) [on Content Style tab, 7-47](#page-304-3) [on Style tab, 7-47](#page-304-3)

out-of-the-box [group space templates, 10-4](#page-355-4)

#### **P**

page access [group spaces pages, 10-10](#page-361-6) [Page Actions menu, 4-3 to](#page-156-1) [4-4](#page-157-1) page edit mode [entering, 5-27](#page-200-0) [Page Properties dialog box, 4-18](#page-171-0) [page query string parameter, 27-10](#page-829-2) Page service [EL expressions relating to, 7-39](#page-296-0) [about, 4-1 to](#page-154-0) [4-20](#page-173-1) pages [about, 4-1 to](#page-154-0) [4-20](#page-173-1) [access permissions, 5-17](#page-190-1) [access privileges, 5-20](#page-193-0) [actions menu, 2-11](#page-70-1) [adding documents, 7-8 to](#page-265-0) [7-10](#page-267-0) [adding portlets, 7-12,](#page-269-0) [7-13](#page-270-0) [adding saved search, 25-15](#page-794-0) [adding Search task flow, 25-16](#page-795-0) [adding task flows, 7-10](#page-267-2) [applying tags, 26-5](#page-802-0) [background, 6-16](#page-217-0) [blog pages, 4-3](#page-156-2) [blogs and, 27-13](#page-832-0) [business role pages, 4-2](#page-155-0) changing the layout [customization, 6-19](#page-220-0) [personalization, 3-32](#page-119-0) [clearing deleted group space page, 2-18](#page-77-2) [concurrency warning, 4-7,](#page-160-0) [6-7](#page-208-0) [consuming page parameters, 8-19](#page-330-0) content [adding, 7-1 to](#page-258-0) [7-16](#page-273-0) [deleting, 7-20](#page-277-0) [orientation of, 6-22](#page-223-2) [setting properties on, 7-21 to](#page-278-0) [7-53](#page-310-4) [copying, 5-26](#page-199-0) [creating, 5-15,](#page-188-0) [6-2 to](#page-203-0) [6-6](#page-207-0) [creating page parameters, 8-15](#page-326-0) [customization, 7-16](#page-273-1) [deleting, 5-28,](#page-201-0) [6-56](#page-257-0) [direct URLs, 2-22](#page-81-0) [dynamically generated, 2-8,](#page-67-0) [4-3](#page-156-0) [Edit Page command does not show, 6-9](#page-210-0) [editing, 6-6 to](#page-207-1) [6-11](#page-212-0) [EL expressions relating to, 7-39](#page-296-0) [embedding media, 7-14](#page-271-0) [entering edit mode, 5-27](#page-200-0) [exposing blogs, 27-7](#page-826-0) [exposing group space in personal space, 2-18](#page-77-0) [exposing wikis, 27-7](#page-826-0) [filtering, 5-5](#page-178-0) [filtering list of, 5-6](#page-179-1) [hidden pages, 2-10](#page-69-1) [hiding, 2-11](#page-70-2)

[layout components, 6-21 to](#page-222-0) [6-55](#page-256-0) [about, 6-22](#page-223-0) [adding, 6-28](#page-229-1) [Box, 6-15,](#page-216-4) [6-22](#page-223-1) [Change Layout, 6-28](#page-229-2) [HTML Markup, 6-15,](#page-216-1) [6-23](#page-224-1) [Hyperlink, 6-15,](#page-216-2) [6-23](#page-224-2) [Image, 6-15,](#page-216-3) [6-24](#page-225-0) [Layout Customizable, 6-28](#page-229-2) [Movable Box, 6-15,](#page-216-5) [6-25](#page-226-0) [panelGroupLayout, 6-28](#page-229-3) [panelStretchLayout, 6-28](#page-229-4) [spacer, 6-28](#page-229-5) [Text, 6-15,](#page-216-6) [6-26](#page-227-1) [Web Page, 6-15,](#page-216-7) [6-27](#page-228-0) *[See also](#page-229-6)* hidden layout components [layouts, 6-13 to](#page-214-0) [6-20](#page-221-0) [linking to blogs, 27-14](#page-833-0) [linking to wikis, 27-14](#page-833-0) [Lists page, 19-5](#page-606-1) [making public, 5-21](#page-194-0) [Manage Pages dialog, 5-1 to](#page-174-0) [5-28](#page-201-1) [marking as a favorite, 3-37](#page-124-0) [obtaining relative directory path of, 6-23](#page-224-3) [opening, 2-9,](#page-68-0) [2-10,](#page-69-1) [5-4](#page-177-0) [page access permissions, 5-17,](#page-190-0) [6-11](#page-212-1) [Page Actions menu, 4-3 to](#page-156-1) [4-4](#page-157-1) [page parameters, about, 8-2](#page-313-0) [passing parameter values, 8-23](#page-334-0) personal *[See](#page-154-1)* personal pages [personalization, 3-28 to](#page-115-0) [3-36,](#page-123-2) [7-16](#page-273-1) [popular blog pages, 27-38](#page-857-0) [popular wiki pages, 27-19](#page-838-2) [printing, 2-20](#page-79-0) [public pages, 4-2,](#page-155-1) [5-21](#page-194-0) [rearranging, 5-7](#page-180-1) [rearranging content, 3-29](#page-116-0) [recovering from errors, 7-20](#page-277-1) [removing personalizations, 3-35](#page-122-0) [renaming, 2-19](#page-78-0) [Reset Page button, 4-19](#page-172-0) [reverting to original state, 6-9](#page-210-1) [revoking access privileges, 5-24](#page-197-0) [scheme background image, 5-14](#page-187-0) [schemes, 6-13 to](#page-214-0) [6-20](#page-221-0) [about, 4-4](#page-157-2) [changing, 6-15](#page-216-8) [seeded page schemes, 5-8 to](#page-181-1) [5-10](#page-183-0) [searching for, 5-5](#page-178-0) [secured application pages, 4-2](#page-155-2) [security, 5-17,](#page-190-1) [6-11](#page-212-1) [custom page access, 5-17](#page-190-0) [page access privileges, 5-20](#page-193-0) [seeded page schemes, 5-8 to](#page-181-1) [5-10](#page-183-0) [seeded page styles, 5-10 to](#page-183-1) [5-13](#page-186-1) [setting page access, 6-12](#page-213-1) [setting page creation defaults, 5-8](#page-181-0) [showing hidden, 2-12](#page-71-0) [styles, 6-13 to](#page-214-0) [6-20](#page-221-0)

[about, 4-4](#page-157-2) [seeded page styles, 5-10 to](#page-183-1) [5-13](#page-186-1) [tab actions menu, 2-7](#page-66-0) [types, 4-1](#page-154-2) [viewing information about, 2-21](#page-80-0) wiki [creating wiki pages, 27-20](#page-839-0) [deleting a wiki page, 27-29](#page-848-0) [editing a wiki page, 27-25](#page-844-0) [naming conventions, 27-50](#page-869-0) [printing a wiki page, 27-26](#page-845-0) [restoring an older wiki page, 27-30](#page-849-0) [setting page access, 27-24](#page-843-0) [wiki information page, 27-26](#page-845-1) [wiki pages, 4-2](#page-155-3) [wikis and, 27-13](#page-832-0) [wiring, 8-1 to](#page-312-0) [8-24](#page-335-0) [wiring page parameters to components, 8-15](#page-326-1) [panelGroupLayout layout component, 6-28,](#page-229-3) [6-48](#page-249-2) [panelStretchLayout layout component, 6-28,](#page-229-4) [6-46](#page-247-0) [Paper page scheme, 5-9](#page-182-2) Parameter Display portlet [about, 8-20,](#page-331-0) [29-6](#page-885-1) [wiring to Parameter Form portlet, 8-22](#page-333-0) Parameter Form portlet [about, 8-20,](#page-331-0) [29-6](#page-885-1) [customizing, 8-22](#page-333-1) [parameter settings, 8-23](#page-334-1) [wiring to Parameter Display portlet, 8-22](#page-333-0) parameter forms [using the OmniPortlet parameter form](#page-914-0)  layout, 30-27 [parameter properties, 7-24](#page-281-1) parameters [about component, 7-27](#page-284-1) [Category ID, 14-39](#page-478-0) [consuming page parameters, 8-19](#page-330-0) [creating page parameters, 8-15](#page-326-0) [Discussions service, 14-36](#page-475-0) [EL editor, 7-27,](#page-284-0) [7-33](#page-290-0) [Forum ID, 14-38](#page-477-0) [Hide Toolbar, 14-38](#page-477-1) [Instance Id, 25-18](#page-797-0) [List ID, 19-58](#page-659-0) [List Scope ID, 19-58](#page-659-1) [Lists service task flows, 19-57](#page-658-0) [Local List Customization ID property, 19-58](#page-659-2) [Local List ID property, 19-58](#page-659-3) [passing values through page URL, 8-23](#page-334-0) [People Connections service task flows, 22-52](#page-739-0) [Resource ID, 25-17,](#page-796-0) [26-22](#page-819-0) [Resource Type, 25-18](#page-797-1) [Saved Search Id, 25-18](#page-797-2) [Service ID, 26-22](#page-819-1) [Services to be Excluded, 25-17](#page-796-1) [Show Categories, 14-39](#page-478-1) [Show List Name and Description, 19-58](#page-659-4) [Show Recursive Forums, 14-39](#page-478-2) [validating expressions, 7-34](#page-291-0) [Partial Triggers property, 8-7](#page-318-0)

[password policy, 2-3](#page-62-4) passwords [external applications, 3-11,](#page-98-0) [3-61](#page-148-2) [setting for application, 3-10](#page-97-0) [People Connections service, 22-1 to](#page-688-0) [22-57](#page-744-0) [about, 22-1](#page-688-1) [Activity Stream, 22-9](#page-696-0) [source, filter, and display](#page-736-2)  [options, 22-49 to](#page-736-2) [22-51](#page-738-0) [tracked activities, 22-10](#page-697-0) [configuration order of precedence, 22-1](#page-688-2) [Connections, 22-5,](#page-692-0) [22-18 to](#page-705-0) [22-35](#page-722-1) [adding to lists of, 22-31](#page-718-0) [Card Style, 22-23](#page-710-0) [creating lists of, 22-29](#page-716-0) [deleting, 22-34](#page-721-0) [deleting lists of, 22-33](#page-720-0) [Iconic, 22-24](#page-711-0) [inviting, 22-25](#page-712-0) [List Style, 22-24](#page-711-1) [lists of, 22-28](#page-715-0) [personalizing, 22-21](#page-708-0) [removing from lists of, 22-32](#page-719-0) [responding to invitations, 22-28](#page-715-1) [searching, 22-20](#page-707-0) [viewing connections, 22-19](#page-706-0) [viewing received invitations, 22-27](#page-714-0) [viewing sent invitations, 22-27](#page-714-1) [Feedback, 22-6,](#page-693-0) [22-35 to](#page-722-0) [22-40](#page-727-0) [deleting, 22-40](#page-727-1) [hiding, 22-38](#page-725-0) [posting, 22-36](#page-723-0) [showing hidden, 22-39](#page-726-0) [sorting and filtering, 22-37](#page-724-0) [viewing, 22-36](#page-723-1) [Message Board, 22-7,](#page-694-0) [22-40 to](#page-727-2) [22-49](#page-736-0) [deleting messages, 22-49](#page-736-1) [editing messages, 22-44](#page-731-0) [hiding messages, 22-47](#page-734-0) [posting messages, 22-43](#page-730-0) [showing hidden messages, 22-48](#page-735-0) [sorting and filtering messages, 22-46](#page-733-0) [viewing messages, 22-41](#page-728-0) [Profile, 22-2,](#page-689-0) [22-12 to](#page-699-0) [22-18](#page-705-1) [editing, 22-17](#page-704-0) [personal status note, 22-14](#page-701-0) [uploading a profile photo, 22-16](#page-703-0) [viewing, 22-13](#page-700-0) [properties, 22-51](#page-738-1) [Allow photo upload, 22-53](#page-740-3) [Allow Remove, 22-53](#page-740-4) [Allow Status Update, 22-53](#page-740-5) [Connection List Name, 22-53](#page-740-6) [End Date, 22-53](#page-740-0) [Feedback items display size, 22-53](#page-740-1) [Hide Configuration Button, 22-53](#page-740-2) [Hide Footer, 22-54](#page-741-0) [Hide Header, 22-54](#page-741-1) [Image Size, 22-54](#page-741-2) [No of columns, 22-54](#page-741-3)

[No of Connections, 22-55](#page-742-0) [No of Feedback Items, 22-55](#page-742-1) [No of Messages, 22-55](#page-742-2) [No of rows, 22-56](#page-743-0) [Profile Format, 22-56](#page-743-1) [Search String, 22-56](#page-743-2) [Sort Criteria, 22-57](#page-744-1) [Start Date, 22-57](#page-744-2) [User Name, 22-57](#page-744-3) [task flow Parameters, 22-52](#page-739-0) [task flow parameters, 22-51](#page-738-1) [task flows, 22-1 to](#page-688-3) [22-12](#page-699-1) permissions [group spaces, 12-4](#page-399-0) [Person data type in lists, 19-18](#page-619-5) [personal calendar, 16-5](#page-554-0) Personal Documents [in Oracle Composer Catalog, 15-4](#page-483-4) [personal pages, 4-1](#page-154-1) [about, 1-6](#page-51-2) [copying pages, 5-26](#page-199-0) [deleting pages, 5-28](#page-201-0) [making a page public, 5-21](#page-194-0) [setting page creation defaults, 5-8](#page-181-0) personal space [about, 1-4,](#page-49-0) [2-4 to](#page-63-2) [2-7](#page-66-1) [actions menu, 2-15](#page-74-0) [adding group space pages, 10-10](#page-361-0) [business role pages, 1-6](#page-51-3) [clearing deleted group space page, 2-18](#page-77-2) [creating pages, 6-2 to](#page-203-0) [6-6](#page-207-0) [editing pages, 6-6 to](#page-207-1) [6-11](#page-212-0) [exposing group space pages, 2-18](#page-77-0) [hidden, 2-9](#page-68-1) [personal pages, 1-6,](#page-51-2) [4-2](#page-155-4) [printing pages, 2-20](#page-79-0) [renaming a page, 2-19](#page-78-0) personalization [about, 7-16](#page-273-1) [changing page layout, 3-32](#page-119-0) [collapsing and expanding components, 3-34](#page-121-0) [deleting content from your own view, 7-20](#page-277-0) [external applications and, 3-63](#page-150-0) favorites [adding, 3-36](#page-123-3) [managing, 3-36](#page-123-3) [of Connections, 22-21](#page-708-0) [of pages, 3-28 to](#page-115-0) [3-36,](#page-123-2) [7-16](#page-273-1) [personalizing lists, 19-33](#page-634-0) [removing components, 3-33](#page-120-0) [removing page, 3-35](#page-122-0) [resizing components, 3-34](#page-121-1) [Web Clipping, 31-4](#page-923-0) personalizing [Documents service task flows, 15-53](#page-532-2) [Popular Topics task flow, 14-5,](#page-444-0) [14-30](#page-469-0) [portlet parameters, 30-29](#page-916-1) [using with OmniPortlet, 30-29](#page-916-1) portlet producers [WSRP Tools, 8-20](#page-331-1)

portlets [about, 7-12,](#page-269-1) [29-1](#page-880-0) [Actions menu, 3-31,](#page-118-0) [29-3](#page-882-0) [adding to a page, 7-12,](#page-269-0) [7-13](#page-270-0) [appearance, 29-2](#page-881-0) [chrome, 29-2](#page-881-1) [collapsing and expanding, 3-34](#page-121-0) [data source, 30-3,](#page-890-0) [30-4](#page-891-0) [spreadsheet, 30-7](#page-894-0) [SQL, 30-8](#page-895-0) [Web page, 30-12](#page-899-0) [Web Service, 30-11](#page-898-0) [XML, 30-10](#page-897-0) [differences with task flows, 7-13](#page-270-1) [dragging and dropping, 3-29](#page-116-1) [expanding and collapsing, 3-34](#page-121-2) [header, 29-2](#page-881-2) [JSF portlets, 29-4](#page-883-0) [Movable Box and, 6-25](#page-226-1) [OmniPortlet, 29-6,](#page-885-0) [30-1 to](#page-888-1) [30-32](#page-919-0) [Parameter Display portlet, 8-20,](#page-331-0) [8-22,](#page-333-0) [29-6](#page-885-1) [Parameter Form portlet, 8-20,](#page-331-0) [8-22,](#page-333-1) [8-23,](#page-334-1) [29-6](#page-885-1) [rearranging, 3-29,](#page-116-0) [7-18](#page-275-0) [removing, 3-33](#page-120-0) [resizing, 3-34](#page-121-1) [types, 29-4](#page-883-1) [Web Clipping, 29-5,](#page-884-0) [31-1 to](#page-920-0) [31-16](#page-935-1) [wiring, 8-1 to](#page-312-0) [8-24](#page-335-0) [, 8-11](#page-322-0) [one to another, 8-7](#page-318-0) [to task flows, 8-10](#page-321-0) [with OmniPortlet, 30-29](#page-916-1) Preferences [accessibility settings, 3-9](#page-96-0) [application skin, 3-10](#page-97-1) [date, 3-8](#page-95-0) [display language, 3-2,](#page-89-1) [3-6](#page-93-0) [EL expressions relating to, 7-42](#page-299-1) [external application login, 3-11](#page-98-0) [general, 3-2 to](#page-89-1) [3-10](#page-97-2) [mail, 3-27](#page-114-0) [messaging, 3-13](#page-100-0) [my accounts, 3-11](#page-98-0) [password, 3-10](#page-97-0) [screen readers, 3-9](#page-96-0) [search, 3-23](#page-110-0) [setting, 3-2 to](#page-89-2) [3-28](#page-115-1) [time, 3-8](#page-95-0) [time format, 3-8](#page-95-1) [time zone, 3-8](#page-95-2) Presence icon [about, 17-1](#page-576-1) [context menu, 17-2](#page-577-0) [presence states, 17-3](#page-578-0) [status message, 17-3](#page-578-2) [pretty URLs, 2-24,](#page-83-0) [6-55](#page-256-1) printing [group space pages, 10-10](#page-361-4) privacy statements [group spaces, 10-19](#page-370-1)

[private group space pages, 10-10](#page-361-3) [private group space templates, 11-14](#page-395-1) [Profile, 22-12 to](#page-699-0) [22-18](#page-705-1) [editing, 22-17](#page-704-0) [in People Connections service, 22-2](#page-689-0) [personal status note, 22-14](#page-701-0) [uploading a profile photo, 22-16](#page-703-0) [viewing, 22-13](#page-700-0) [Profile Format property, 22-56](#page-743-1) properties [about component, 7-23](#page-280-0) [accessing component, 7-23](#page-280-1) [action handlers, 7-53](#page-310-1) [Actions, 7-53](#page-310-2) [Allow Action, 6-36](#page-237-0) [Allow photo upload, 22-53](#page-740-3) [Allow Remove, 22-53](#page-740-4) [Allow Status Update, 22-53](#page-740-5) [Background, 6-41,](#page-242-4) [7-30](#page-287-2) [Background Color, 7-44,](#page-301-2) [7-46](#page-303-4) [Background Image, 7-45,](#page-302-4) [7-47](#page-304-4) [Bottom Height, 6-48](#page-249-3) [Category ID, 14-39](#page-478-0) [Child Components tab, 7-24](#page-281-2) [Color, 7-44,](#page-301-3) [7-46](#page-303-5) [Connection List Name, 22-53](#page-740-6) [Connection Name, 15-62,](#page-541-1) [15-63,](#page-542-0) [15-67](#page-546-2) [Content Presenter task flow, 15-59](#page-538-0) [Content Style tab, 7-24](#page-281-3) [Created After, 15-63](#page-542-1) [Created Before, 15-64](#page-543-0) [Creator, 15-64](#page-543-1) [Data Source, 15-60](#page-539-0) [Data Source Type, 15-61](#page-540-2) [Destination, 6-39,](#page-240-2) [15-69](#page-548-10) [Destination URI, 6-40](#page-241-2) [dialog closes unexpectedly, 7-25](#page-282-1) [Display Actions, 6-41,](#page-242-0) [7-30](#page-287-0) [Display Header, 6-41,](#page-242-1) [7-30](#page-287-1) [Display Options tab, 7-24](#page-281-0) [Display Shadow, 6-41,](#page-242-3) [7-31](#page-288-0) [Documents service task flows, 15-57](#page-536-1) [EL editor, 7-27,](#page-284-0) [7-29](#page-286-0) [Enable Action, 7-53](#page-310-0) [End Date, 22-53](#page-740-0) [End Width, 6-48](#page-249-1) [Escape, 6-38](#page-239-1) [Events, 7-53](#page-310-3) [Events tab, 7-25,](#page-282-0) [7-51](#page-308-0) [Expression Language and, 7-33](#page-290-4) [Feedback items display size, 22-53](#page-740-1) [Font, 7-44,](#page-301-0) [7-46](#page-303-0) [Font Size, 7-45,](#page-302-0) [7-46](#page-303-1) [Font Style, 7-45,](#page-302-1) [7-46](#page-303-2) [Forum ID, 14-38](#page-477-0) [Group Space, 15-67](#page-546-0) [Halign, 6-49](#page-250-1) [Height, 6-52,](#page-253-1) [7-44,](#page-301-1) [7-46](#page-303-3) [Hide Configuration Button, 22-53](#page-740-2) [Hide Footer, 22-54](#page-741-0)

[Hide Header, 22-54](#page-741-1) [Hide Toolbar, 14-38](#page-477-1) [Image Map Type, 15-69](#page-548-0) [Image Size, 22-54](#page-741-2) [Image Source, 6-40](#page-241-1) [Instance Id, 25-18](#page-797-0) [Last Modified After, 15-64,](#page-543-2) [15-67](#page-546-1) [Last Modified Before, 15-65,](#page-544-0) [15-68](#page-547-0) [Last Modifier, 15-65,](#page-544-1) [15-68](#page-547-1) [Layout, 6-36,](#page-237-1) [6-49](#page-250-2) [Layout Switcher, 6-51](#page-252-2) [List ID, 19-58](#page-659-0) [List Scope ID, 19-58](#page-659-1) [Local List Customization ID, 19-58](#page-659-2) [Local List ID, 19-58](#page-659-3) [Long Desc URL, 6-40,](#page-241-3) [15-69](#page-548-1) [Margin, 7-45,](#page-302-2) [7-47](#page-304-0) [Maximum Documents, 15-68](#page-547-2) [Maximum Results, 15-61](#page-540-1) [Most Recent First, 15-68](#page-547-3) [No of columns, 22-54](#page-741-3) [No of Connections, 22-55](#page-742-0) [No of Feedback Items, 22-55](#page-742-1) [No of Messages, 22-55](#page-742-2) [No of rows, 22-56](#page-743-0) [No Wrap, 6-38](#page-239-2) [of files and folders using Documents](#page-525-1)  service, 15-46 [Open in new window, 6-39,](#page-240-3) [15-69](#page-548-11) [Other CSS, 7-45,](#page-302-3) [7-47,](#page-304-3) [7-49](#page-306-0) [Parameters tab, 7-24](#page-281-1) [Partial Triggers, 8-7](#page-318-0) [People Connections service, 22-51](#page-738-1) [Profile Format, 22-56](#page-743-1) [Resource ID, 25-17,](#page-796-0) [26-22](#page-819-0) [Resource Type, 25-18](#page-797-1) [Root Folder Path, 15-66](#page-545-0) [Saved Search Id, 25-18](#page-797-2) [Scheme Background Color, 6-15](#page-216-0) [Search service, 25-16](#page-795-1) [Search String, 22-56](#page-743-2) [Service ID, 26-22](#page-819-1) [Services to be Excluded, 25-17](#page-796-1) [setting on page content, 7-21 to](#page-278-0) [7-53](#page-310-4) [Short Desc, 7-31,](#page-288-1) [15-69](#page-548-2) [Box layout component, 6-36](#page-237-2) [HTML Markup layout component, 6-38](#page-239-0) [Image layout component, 6-40](#page-241-0) [Layout Customizable layout component, 6-51](#page-252-0) [Movable Box layout component, 6-41](#page-242-2) [panelGroupLayout layout component, 6-49](#page-250-0) [panelStretchLayout layout component, 6-48](#page-249-0) [spacer layout component, 6-52](#page-253-0) [Web Page layout component, 6-45](#page-246-0) [Show Categories, 14-39](#page-478-1) [Show Component, 6-36,](#page-237-3) [7-33,](#page-290-1) [15-69](#page-548-3) [Show Folders, 15-66](#page-545-1) [Show Icon, 6-51](#page-252-3) [Show Layout Changer, 6-51](#page-252-4) [Show List Name and Description, 19-58](#page-659-4)

[Show Minimize Action, 6-42,](#page-243-0) [7-31](#page-288-2) [Show Move Action, 6-42,](#page-243-1) [7-32](#page-289-0) [Show Recursive Forums, 14-39](#page-478-2) [Show Remove Action, 6-42,](#page-243-2) [7-32](#page-289-1) [Show Resizer, 6-43,](#page-244-1) [7-32](#page-289-2) [Sort Criteria, 22-57](#page-744-1) [Source, 6-45,](#page-246-2) [15-69](#page-548-4) [Start Date, 22-57](#page-744-2) [Start Folder Path, 15-62](#page-541-2) [Start Width, 6-48](#page-249-4) [Stretch Content, 6-43,](#page-244-0) [7-33](#page-290-2) [Style tab, 7-24](#page-281-4) [Target Frame, 6-40](#page-241-4) [Task Flow Instance ID, 15-61,](#page-540-3) [15-66](#page-545-2) [Template Category ID, 15-61](#page-540-4) [Template View ID, 15-61](#page-540-5) [Text, 6-43,](#page-244-3) [6-51,](#page-252-5) [7-33](#page-290-3) [Theme, 6-48,](#page-249-5) [6-50](#page-251-2) [Title, 6-39,](#page-240-4) [15-69](#page-548-13) [Top Height, 6-48](#page-249-6) [User Name, 22-57](#page-744-3) [Valign, 6-50](#page-251-3) [Value, 6-38](#page-239-3) [Width, 6-52,](#page-253-5) [7-44,](#page-301-4) [7-46](#page-303-6) proxy authentication [OmniPortlet, 30-5](#page-892-0) [public group space pages, 10-10,](#page-361-3) [10-29](#page-380-0) [public group spaces, 9-12,](#page-349-0) [10-28](#page-379-0) publishing [group space templates, 11-14](#page-395-2)

### **Q**

[query string parameters, 27-10](#page-829-3) [inline, 27-10](#page-829-0) [name, 27-10](#page-829-1) [page, 27-10](#page-829-2) [scope, 27-11](#page-830-0) [theme, 27-12](#page-831-0) [wcURL, 27-11](#page-830-1)

## **R**

recent activities [about, 24-1](#page-770-0) [accessing, 24-3](#page-772-0) Recent Activity task flow [about, 24-2](#page-771-0) [accessing recent items, 24-3](#page-772-0) [editing parameters, 24-5](#page-774-0) [personalizing, 24-3](#page-772-1) [refreshing, 24-4](#page-773-0) [using, 24-2](#page-771-1) Recent Documents task flow [about, 15-10](#page-489-1) [properties, 15-66](#page-545-3) [Connection Name, 15-67](#page-546-2) [Group Space, 15-67](#page-546-0) [Last Modified After, 15-67](#page-546-1) [Last Modified Before, 15-68](#page-547-0)

[Last Modifier, 15-68](#page-547-1) [Maximum Documents, 15-68](#page-547-2) [Most Recent First, 15-68](#page-547-3) [Recent Topics task flow, 14-6,](#page-445-0) [14-31](#page-470-0) refreshing [events, 16-11](#page-560-0) [list of group space pages, 10-9](#page-360-4) [list of group spaces, 9-4](#page-341-2) [notes, 21-5](#page-682-1) registered user [subscribing to group space, 9-6](#page-343-0) [registration, self-registering, 2-1](#page-60-0) renaming [files and folders using Documents service, 15-38](#page-517-0) [group space pages, 10-9](#page-360-5) [group spaces, 9-4,](#page-341-3) [11-2](#page-383-0) reordering [columns in Documents service task flows, 15-54](#page-533-0) [group space pages, 10-9](#page-360-6) [Required column detail in lists, 19-18](#page-619-4) [Reset Page button, 4-19,](#page-172-0) [6-9](#page-210-1) [Resource ID property, 26-22](#page-819-0) [Rich Text Editor, 6-26](#page-227-1) [creating HTML files, 15-25](#page-504-0) [editing HTML files, 15-29](#page-508-1) [Right Narrow page style, 5-11](#page-184-1) roles [changing for group space, 9-10,](#page-347-0) [12-15](#page-410-0) [group spaces, 12-4](#page-399-0) [Root Folder Path property, 15-66](#page-545-0) RSS [publishing using OmniPortlet, 30-10,](#page-897-0) [30-20](#page-907-0) RSS service [editing task flow parameters, 23-24](#page-769-0) [enabling and disabling for group space, 11-9](#page-390-0) [lists and, 19-7](#page-608-1) obtaining news feeds [Announcements service, 23-17](#page-762-0) [blog feeds, 27-33](#page-852-0) [Discussions service, 23-9](#page-754-0) [Lists service, 23-13](#page-758-0) [Recent Activities service, 23-6](#page-751-0) RSS task flow [adding to a page, 23-20](#page-765-0) [deleting, 23-22](#page-767-0) [editing feed information, 23-22](#page-767-1) [editing parameters, 23-24](#page-769-0) [refreshing, 23-22](#page-767-2) [using, 23-20](#page-765-1) [runtime defined, 8-2](#page-313-1)

## **S**

saved searches [adding to page, 25-16](#page-795-2) [adding to pages, 25-15](#page-794-0) [All Saved Searches task flow, 25-16](#page-795-2) [context retained, 25-9](#page-788-0) [creating, 25-9](#page-788-1) [deleting, 25-14](#page-793-0)

[in Sidebar, 25-12](#page-791-0) [maximum number listed, 25-11](#page-790-0) [properties, 25-16](#page-795-1) [running, 25-10](#page-789-0) [sharing, 25-13](#page-792-0) [schemes, 6-13 to](#page-214-0) [6-20](#page-221-0) [about, 4-4,](#page-157-2) [6-14](#page-215-0) [background color, 6-15](#page-216-8) [changing for page, 6-15](#page-216-8) [scheme background image, 5-14](#page-187-0) [seeded page schemes, 5-8 to](#page-181-1) [5-10](#page-183-0) [scope query string parameter, 27-11](#page-830-0) [screen readers, 3-9](#page-96-0) search [adding saved search to page, 25-15](#page-794-0) [adding Search task flow, 25-16](#page-795-0) [adding to page, 25-16](#page-795-2) [context of search results, 25-9](#page-788-0) [deleting saved search, 25-14](#page-793-0) [group space in full-screen mode, 25-5](#page-784-1) [images in results, 6-24](#page-225-1) [in Oracle Composer Catalog, 7-3](#page-260-0) [maximum saved searches, 25-11](#page-790-0) [preferences, 3-23,](#page-110-0) [25-2](#page-781-1) [properties, 25-16](#page-795-1) [Instance Id parameter, 25-18](#page-797-0) [Resource ID parameter, 25-17](#page-796-0) [Resource Type parameter, 25-18](#page-797-1) [Saved Search Id parameter, 25-18](#page-797-2) [Services to be Excluded parameter, 25-17](#page-796-1) [refining results, 25-6](#page-785-0) [removing refinements, 25-8](#page-787-0) [results display order, 3-24](#page-111-0) [results information, 3-25](#page-112-0) [results not returned, 25-6](#page-785-1) [running a saved search, 25-10](#page-789-0) [saving, 25-9](#page-788-1) [scope of results, 25-2](#page-781-2) [Search service, 25-1](#page-780-0) [searchable services, 3-23](#page-110-1) [searching a group space, 25-4](#page-783-0) [searching globally, 25-3](#page-782-1) [searching through Connections, 22-20](#page-707-0) [sharing saved searches, 25-13](#page-792-0) [tag sharing and, 26-2](#page-799-1) [using wildcards, 25-2](#page-781-3) [viewing tagged items in results, 26-13](#page-810-0) [viewing tags in results, 26-13](#page-810-0) [Search service, 25-1](#page-780-0) [about, 25-1](#page-780-1) [All Saved Searches task flow, 25-11](#page-790-1) [context of search results, 25-9](#page-788-0) [global search, 25-3](#page-782-1) [global search field, 25-3](#page-782-0) [group space search, 25-4](#page-783-0) [refining results, 25-6](#page-785-0) saved searches [adding to pages, 25-15](#page-794-0) [All Saved Searches task flow, 25-16](#page-795-2) [creating, 25-9](#page-788-1)

[deleting, 25-14](#page-793-0) [maximum number listed, 25-11](#page-790-0) [running, 25-10](#page-789-0) [sharing, 25-13](#page-792-0) [Search task flow, 25-10,](#page-789-1) [25-16](#page-795-0) [sharing saved searches, 25-13](#page-792-0) [task flow properties, 25-16](#page-795-1) [Search String property, 22-56](#page-743-2) [Search task flow, 25-10,](#page-789-1) [25-16](#page-795-0) *[See also](#page-795-0)* Search service searching [files and folders using Documents service, 15-48](#page-527-1) [group space pages, 10-9](#page-360-7) [group spaces, 9-4](#page-341-4) security [custom page access, 5-17](#page-190-0) [EL expressions relating to, 7-42](#page-299-0) [page access permissions, 5-17,](#page-190-1) [6-11](#page-212-1) [page access privileges, 5-20](#page-193-0) [public pages, 5-21](#page-194-0) [revoking page access privileges, 5-24](#page-197-0) [secured application pages, 4-2](#page-155-2) [self-registration, 2-1](#page-60-0) [self-subscribing to group space, 12-14](#page-409-1) Self-Subscription page (group space) [customizing, 10-11](#page-362-1) [Service ID property, 26-22](#page-819-1) services *[See](#page-110-1)* WebCenter Services [session display language, 3-5](#page-92-0) [shadows, Display Shadow property, 6-41,](#page-242-3) [7-31](#page-288-0) [shared searches, creating, 25-13](#page-792-0) sharing [files and folders using Documents service, 15-48](#page-527-2) [Short Desc property, 7-31,](#page-288-1) [15-69](#page-548-2) [Box layout component, 6-36](#page-237-2) [HTML Markup layout component, 6-38](#page-239-0) [Image layout component, 6-40](#page-241-0) [Layout Customizable layout component, 6-51](#page-252-0) [Movable Box layout component, 6-41](#page-242-2) [panelGroupLayout layout component, 6-49](#page-250-0) [panelStretchLayout layout component, 6-48](#page-249-0) [spacer layout component, 6-52](#page-253-0) [Web Page layout component, 6-45](#page-246-0) [Show Categories property, 14-39](#page-478-1) [Show Component property, 6-36,](#page-237-3) [7-33,](#page-290-1) [15-69](#page-548-3) [Show Folders property, 15-66](#page-545-1) [Show Icon property, 6-51](#page-252-3) [Show Layout Changer property, 6-51](#page-252-4) [Show List Name and Description property, 19-58](#page-659-4) [Show Minimize Action property, 6-42,](#page-243-0) [7-31](#page-288-2) [Show Move Action property, 6-42,](#page-243-1) [7-32](#page-289-0) [Show Recursive Forums property, 14-39](#page-478-2) [Show Remove Action property, 6-42,](#page-243-2) [7-32](#page-289-1) [Show Resizer property, 6-43,](#page-244-1) [7-32](#page-289-2) showing [columns in Documents service task flows, 15-53](#page-532-1) [group space pages, 10-9](#page-360-3) [Sidebar, 3-53 to](#page-140-0) [3-60](#page-147-2) [about, 3-53,](#page-140-1) [1-3](#page-48-0)

[hidden, 1-3](#page-48-1) [hiding, 3-54](#page-141-0) [icons, 3-53](#page-140-2) [notes, 21-1](#page-678-1) [saved searches, 25-12](#page-791-0) [showing, 3-54](#page-141-0) [Tags task flow, 26-2](#page-799-2) task flows [hiding, 3-55](#page-142-0) [opening, 3-56](#page-143-0) [opening main view from, 3-59](#page-146-0) [showing, 3-55](#page-142-0) [undocked, 3-58](#page-145-0) [toggling, 1-3,](#page-48-0) [3-54](#page-141-0) [viewing forums and topics, 14-34](#page-473-1) site templates [group spaces, 10-17](#page-368-0) skins [group spaces, 10-19](#page-370-0) [preferences, 3-10](#page-97-1) [slides, embedding, 7-14](#page-271-0) [social networking features, 22-1 to](#page-688-0) [22-57](#page-744-0) [Sort Criteria property, 22-57](#page-744-1) sorting [files and folders in Documents service task](#page-533-1)  flows, 15-54 [Source property, 6-45,](#page-246-2) [15-69](#page-548-4) [Source view, 4-7](#page-160-1) [deleting layout components in, 6-53](#page-254-0) [hidden cursor, 4-12](#page-165-1) [setting component properties in, 6-33](#page-234-0) [spacer layout component, 6-28,](#page-229-5) [6-51](#page-252-1) spreadsheets [exporting lists to, 19-54](#page-655-0) [importing lists from, 19-55](#page-656-0) [lists and, 19-53](#page-654-1) [using as a data source, 30-7](#page-894-0) SQL [using as a data source, 30-8](#page-895-0) [Start Date property, 22-57](#page-744-2) [Start Folder Path property, 15-62](#page-541-2) [Start Width property, 6-48](#page-249-4) [Stream page scheme, 5-10](#page-183-2) [Stretch Content property, 6-43,](#page-244-0) [7-33](#page-290-2) [Stretch page style, 5-12](#page-185-0) [String data type in lists, 19-16](#page-617-1) strings [Expression Language and, 7-34](#page-291-2) Style properties [about, 7-43](#page-300-0) [Background Color, 7-44](#page-301-2) [Background Image, 7-45](#page-302-4) [Color, 7-44](#page-301-3) [components and, 7-43](#page-300-1) [Font, 7-44](#page-301-0) [Font Size, 7-45](#page-302-0) [Font Style, 7-45](#page-302-1) [Height, 7-44](#page-301-1) [Margin, 7-45](#page-302-2) [Other CSS, 7-45](#page-302-3)

[Width, 7-44](#page-301-4) [style properties, 7-24](#page-281-4) [Other CSS, 7-47,](#page-304-3) [7-49](#page-306-0) [styles, 6-13 to](#page-214-0) [6-20](#page-221-0) [about, 4-4,](#page-157-2) [6-14](#page-215-0) [seeded page styles, 5-10 to](#page-183-1) [5-13](#page-186-1) [subscribing to group space, 9-5](#page-342-2) [Sun page scheme, 5-10](#page-183-3)

# **T**

table [using the OmniPortlet tabular layout, 30-17](#page-904-1) tabs [actions menu, 2-7,](#page-66-0) [2-14 to](#page-73-0) [2-25](#page-84-1) [closing top level tabs, 2-13](#page-72-0) [dynamically generated, 2-8](#page-67-0) tags [about, 26-1 to](#page-798-0) [26-5](#page-802-1) [all tagged items, 26-5](#page-802-2) applying [to documents, 26-7](#page-804-0) [to pages, 26-5](#page-802-0) [deleting, 26-12](#page-809-0) [discovering who has used, 26-21](#page-818-0) [editing, 26-21](#page-818-1) filtering [tagged items, 26-10](#page-807-0) [tags, 26-10](#page-807-0) [folksonomy, 26-2](#page-799-0) [opening the Tag Center, 26-14](#page-811-0) properties [Resource ID, 26-22](#page-819-0) [Service ID, 26-22](#page-819-1) [recommended, 26-8](#page-805-0) [refining display of, 26-20](#page-817-0) [refining tag results, 26-5](#page-802-3) [renaming, 26-11](#page-808-0) [sharing, 26-2,](#page-799-1) [26-6](#page-803-0) sorting [Tag Cloud, 26-17](#page-814-0) [tagged items, 26-9](#page-806-0) [Tag Center, 26-4](#page-801-0) [Tag Cloud, 26-5](#page-802-4) [adjusting view of, 26-17](#page-814-0) [searching for tags, 26-17](#page-814-0) tagged items [sorting, 26-19](#page-816-0) [viewing items, 26-19](#page-816-0) task flows [Similarly Tagged Items, 26-3](#page-800-0) [Tags, 26-2](#page-799-2) viewing [tagged items, 26-13](#page-810-0) [tags, 26-8,](#page-805-1) [26-13](#page-810-0) [Tags service, 26-1](#page-798-1) [Target Frame property, 6-40](#page-241-4) [Task Flow Instance ID property, 15-61,](#page-540-3) [15-66](#page-545-2) task flow parameters [Announcements service, 13-19](#page-438-0)

[Discussions service, 14-36](#page-475-0) [Events service, 16-24](#page-573-1) [Lists service, 19-56,](#page-657-0) [19-57](#page-658-0) [Mail service, 20-17](#page-676-0) [People Connections service, 22-51,](#page-738-1) [22-52](#page-739-0) [Recent Activities service, 24-5](#page-774-0) [RSS service, 23-24](#page-769-0) [Search service, 25-17](#page-796-2) task flow properties [Documents service, 15-57](#page-536-1) task flows [about, 1-10](#page-55-1) [Actions menu, 3-31](#page-118-0) [adding to a page, 7-10](#page-267-2) [All Saved Searches, 25-11](#page-790-1) [All Saved Searches task flow, 25-16](#page-795-2) [Announcement Manager, 13-2](#page-421-0) [Announcements, 13-5](#page-424-0) [Buddies, 17-4](#page-579-0) [chrome, 1-12](#page-57-0) [collapsing and expanding, 3-34](#page-121-0) [differences with portlets, 7-13](#page-270-1) [Discussion Forum Manager, 14-3](#page-442-0) Documents service *[See](#page-483-5)* Content Presenter task flow *[See](#page-483-6)* Document List Viewer task flow *[See](#page-485-2)* Document Manager task flow *[See](#page-489-2)* Recent Documents task flow [dragging and dropping, 3-29](#page-116-1) [Events, 16-3](#page-552-2) [expanding and collapsing, 3-34](#page-121-2) [Forums, 14-3,](#page-442-1) [14-29](#page-468-1) [hiding in Sidebar, 3-55](#page-142-0) [List Manager, 19-2](#page-603-0) [List Viewer, 19-2](#page-603-1) [opening in Sidebar, 3-56](#page-143-0) [opening main view from Sidebar, 3-59](#page-146-0) [Oracle JSF Portlet Bridge and, 8-4](#page-315-0) [People Connections service, 22-1 to](#page-688-3) [22-12](#page-699-1) [Popular Topics, 14-5,](#page-444-0) [14-30](#page-469-0) [portletizing, 8-4](#page-315-0) [rearranging, 3-29,](#page-116-0) [7-18](#page-275-0) [Recent Topics, 14-6,](#page-445-0) [14-31](#page-470-0) [removing, 3-33](#page-120-0) [resizing, 3-34](#page-121-1) [Search, 25-10,](#page-789-1) [25-16](#page-795-0) [showing in Sidebar, 3-55](#page-142-0) [Similarly Tagged Items task flow, 26-3](#page-800-0) [Tags, 26-2](#page-799-2) [undocked in Sidebar, 3-58](#page-145-0) [Watched Forums, 14-7,](#page-446-0) [14-31](#page-470-1) [Watched Topics, 14-8,](#page-447-0) [14-32](#page-471-0) [wiring, 8-1 to](#page-312-0) [8-24](#page-335-0) [one to another, 8-4](#page-315-0) [to page parameters, 8-19](#page-330-0) [to portlets, 8-10](#page-321-0) [to UI components, 8-13](#page-324-0) [tto portlets, 8-11](#page-322-0) [Template Category ID property, 15-61](#page-540-4) [Template View ID property, 15-61](#page-540-5)

templates [application skin, 3-10](#page-97-1) [for lists, 19-11](#page-612-2) [templates \(group space\), 1-7](#page-52-0) [about, 10-4](#page-355-1) [Blank, 10-4](#page-355-2) [Community of Interest, 10-4](#page-355-3) [creating, 10-22](#page-373-0) [deleting, 11-14](#page-395-0) [Group Project, 10-4](#page-355-0) [making private, 11-14](#page-395-1) [managing, 11-13](#page-394-0) [publishing, 11-14](#page-395-2) [Templates page, 11-13](#page-394-1) [Text layout component, 6-15,](#page-216-6) [6-26,](#page-227-1) [6-43](#page-244-2) [Text Page page style, 5-12](#page-185-1) [Text property, 6-43,](#page-244-3) [6-51,](#page-252-5) [7-33](#page-290-3) [Theme property, 6-48,](#page-249-5) [6-50](#page-251-2) [theme query string parameter, 27-12](#page-831-0) [Three Column page style, 5-11](#page-184-2) [time preferences, 3-8](#page-95-0) [format, 3-8](#page-95-1) [time zone, 3-8](#page-95-2) [Title property, 6-39,](#page-240-4) [15-69](#page-548-13) [Top Height property, 6-48](#page-249-6) translations [for Oracle WebCenter Spaces, 3-4](#page-91-0)

# **U**

UI components [wiring, 8-1 to](#page-312-0) [8-24](#page-335-0) [one to another, 8-9](#page-320-0) [to task flows, 8-13](#page-324-0) Unauthorized Access page (group space) [customizing, 10-12](#page-363-0) Unavailable page (group space) [customizing, 10-13](#page-364-0) unregistered user [subscribing to group space, 9-8](#page-345-0) [unsubscribing from group space, 9-9](#page-346-0) uploading [files using Documents service, 15-22](#page-501-1) URL [group spaces, changing, 11-2](#page-383-0) URLs [creating links, 18-14](#page-599-0) [format in Oracle WebCenter Spaces, 2-1](#page-60-1) [group space direct URLs, 2-22](#page-81-0) [obtaining from a blog, 27-14](#page-833-1) [obtaining from a wiki, 27-14](#page-833-1) [obtaining page relative directory path, 6-23](#page-224-3) [page direct URLs, 2-22](#page-81-0) [passing parameter values through, 8-23](#page-334-0) [pretty, 6-55](#page-256-1) [syntax for blogs, 27-9,](#page-828-0) [27-17](#page-836-0) [syntax for wikis, 27-9,](#page-828-0) [27-17](#page-836-0) [User Name property, 22-57](#page-744-3) [user-name policy, 2-3](#page-62-5) UTF-8

[external applications and, 3-61](#page-148-0)

## **V**

validation [of list column details, 19-19](#page-620-5) [Valign property, 6-50](#page-251-3) [Value property, 6-38](#page-239-3) version history [deleting versions using Documents service, 15-45](#page-524-0) [of files using Documents service, 15-44](#page-523-0) video files [embedding, 7-14](#page-271-0) visually impaired users [screen readers, 3-9](#page-96-0)

## **W**

[Watched Forums task flow, 14-7,](#page-446-0) [14-31](#page-470-1) [Watched Topics task flow, 14-8,](#page-447-0) [14-32](#page-471-0) [Wave page scheme, 5-10](#page-183-4) [wcURL query string parameter, 27-11](#page-830-1) Web Clipping [about, 29-5,](#page-884-0) [31-1](#page-920-1) [adding portlet, 31-3](#page-922-0) [browser support, 31-16](#page-935-2) [browsing for web content, 31-6](#page-925-0) [customizing, 31-4,](#page-923-0) [31-9](#page-928-0) [features, 31-1](#page-920-2) [limitations, 31-15 to](#page-934-5) [31-16](#page-935-1) [Oracle Composer properties, 31-13](#page-932-0) [parameterizing, 31-8,](#page-927-0) [31-11](#page-930-0) [personalizing, 31-4,](#page-923-0) [31-12](#page-931-0) [using cascading style sheets \(CSS\), 31-15](#page-934-6) [Web Clipping Studio, 31-4](#page-923-1) [Web Clipping Studio, 31-4](#page-923-1) [Web Page layout component, 6-15,](#page-216-7) [6-27,](#page-228-0) [6-44](#page-245-0) [Web Page page style, 5-12](#page-185-2) Web pages [using as a data source, 30-12](#page-899-0) Web Services [using as a data source, 30-11](#page-898-0) WebCenter Services [Announcements service, 13-1](#page-420-0) [Discussions service, 14-1](#page-440-0) [storing group space discussions, 11-7](#page-388-0) [EL expressions relating to, 7-40](#page-297-1) [enabling and disabling for group spaces, 11-4](#page-385-0) [Events service, 16-1](#page-550-0) [introducing, 1-10 to](#page-55-2) [1-12](#page-57-1) [Links service, 18-1](#page-586-0) [Lists service, 19-1](#page-602-0) [Mail service, 20-1](#page-660-1) [group spaces, 11-6,](#page-387-0) [11-8](#page-389-0) [managing for group space, 11-4](#page-385-1) [Notes service, 21-1](#page-678-0) [Oracle WebCenter Spaces only, 1-10](#page-55-0) [People Connections service, 22-1 to](#page-688-0) [22-57](#page-744-0) [about, 22-1](#page-688-1) [Activity Stream, 22-9](#page-696-0)

[configuration order of precedence, 22-1](#page-688-2) [Connections, 22-5](#page-692-0) [Feedback, 22-6](#page-693-0) [Message Board, 22-7](#page-694-0) [Profile, 22-2](#page-689-0) [task flows, 22-1 to](#page-688-3) [22-12](#page-699-1) [Recent Activities service, 24-1](#page-770-0) [RSS service, 23-1](#page-746-0) [group spaces, 11-9](#page-390-0) [Search service, 25-1](#page-780-0) [selecting for searches, 3-23](#page-110-1) [service IDs, 7-40](#page-297-0) [Tags service, 26-1](#page-798-1) [Worklist service, 28-1](#page-870-0) WebCenter services [IMP service, 17-1](#page-576-0) WebCenter Spaces *[See](#page-96-1)* Oracle WebCenter Spaces [White page scheme, 5-10](#page-183-5) [Width property, 6-52,](#page-253-5) [7-44,](#page-301-4) [7-46](#page-303-6) [Wiki page style, 5-13](#page-186-2) [wikis, 27-7](#page-826-0) [about, 4-2](#page-155-3) [accessing domain information, 27-18](#page-837-0) [creating links to, 27-14](#page-833-0) [creating wiki pages, 27-20](#page-839-0) [deleting a wiki page, 27-29](#page-848-0) [editing a wiki page, 27-25](#page-844-0) [group spaces, 10-24](#page-375-0) [HTML editor controls, 27-40](#page-859-0) [in WebCenter Spaces pages, 27-7](#page-826-0) [inline=0, 27-2](#page-821-0) [inline=1, 27-3](#page-822-0) [inline=2, 27-3](#page-822-1) modes [edit, 27-2](#page-821-1) [info, 27-2](#page-821-1) [view, 27-2](#page-821-1) [navigating to home, 27-3](#page-822-2) [obtaining a wiki URL, 27-14](#page-833-1) [printing a wiki page, 27-26](#page-845-0) [query string parameters, 27-10](#page-829-3) [restoring an older wiki page, 27-30](#page-849-0) [setting page access, 27-24](#page-843-0) [URL syntax for, 27-9,](#page-828-0) [27-17](#page-836-0) [wiki information page, 27-26](#page-845-1) [wiki mark-up, 27-49](#page-868-0) [emphasis, 27-50](#page-869-1) [headers, 27-50](#page-869-2) [images, 27-50](#page-869-3) [links, 27-50](#page-869-4) [lists, 27-50](#page-869-5) [naming conventions, 27-50](#page-869-0) [tables, 27-50](#page-869-6) [Winter page scheme, 5-10](#page-183-6) [wiring task flows, 8-4](#page-315-0) worklist [about, 28-1](#page-870-0) [arranging items, 28-6](#page-875-0) [messaging preferences, 28-5](#page-874-0)

[responding, 28-4](#page-873-0) [viewing, 28-4](#page-873-0) Worklist task flow [arranging items, 28-6](#page-875-0) [using, 28-4](#page-873-1) [viewing and responding to items, 28-4](#page-873-0) [WSRP Tools producer, 8-20](#page-331-1)

# **X**

XML [using as a data source, 30-10](#page-897-0)